Mediant™ 2000

VoIP Media Gateway

Digital PSTN Lines

# User's Manual

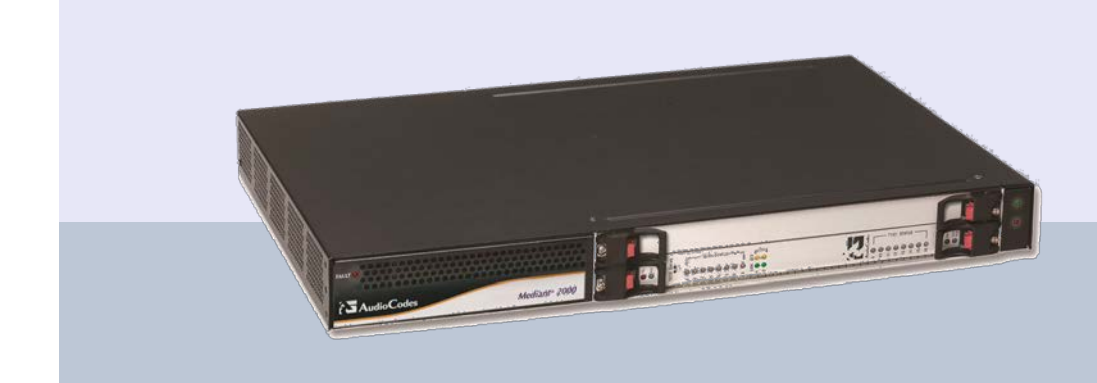

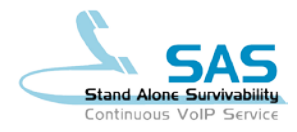

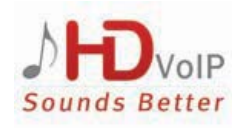

**AudioCodes** 

Version 6.6

February 2015 Document # LTRT-68822

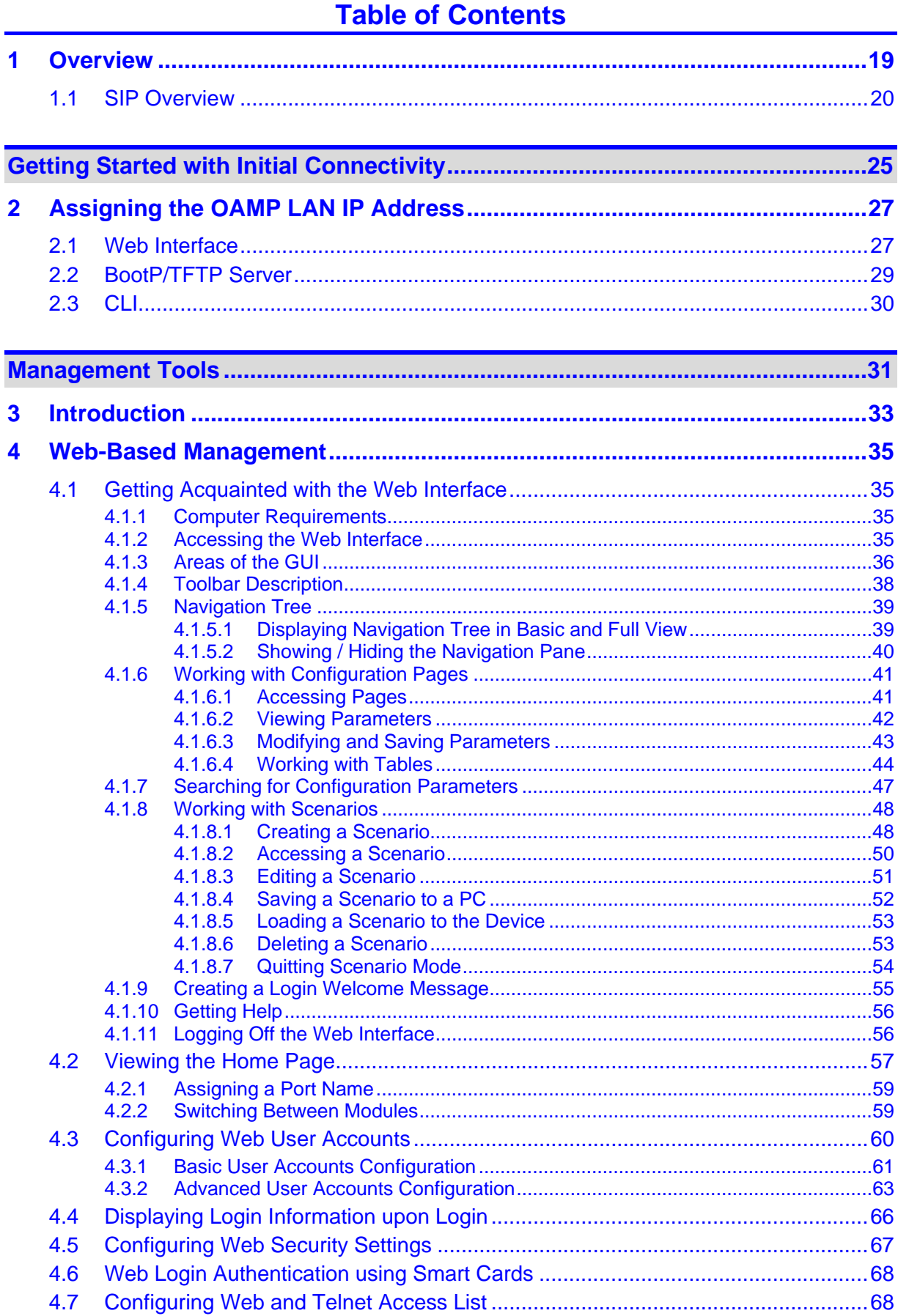

## **AudioCodes**

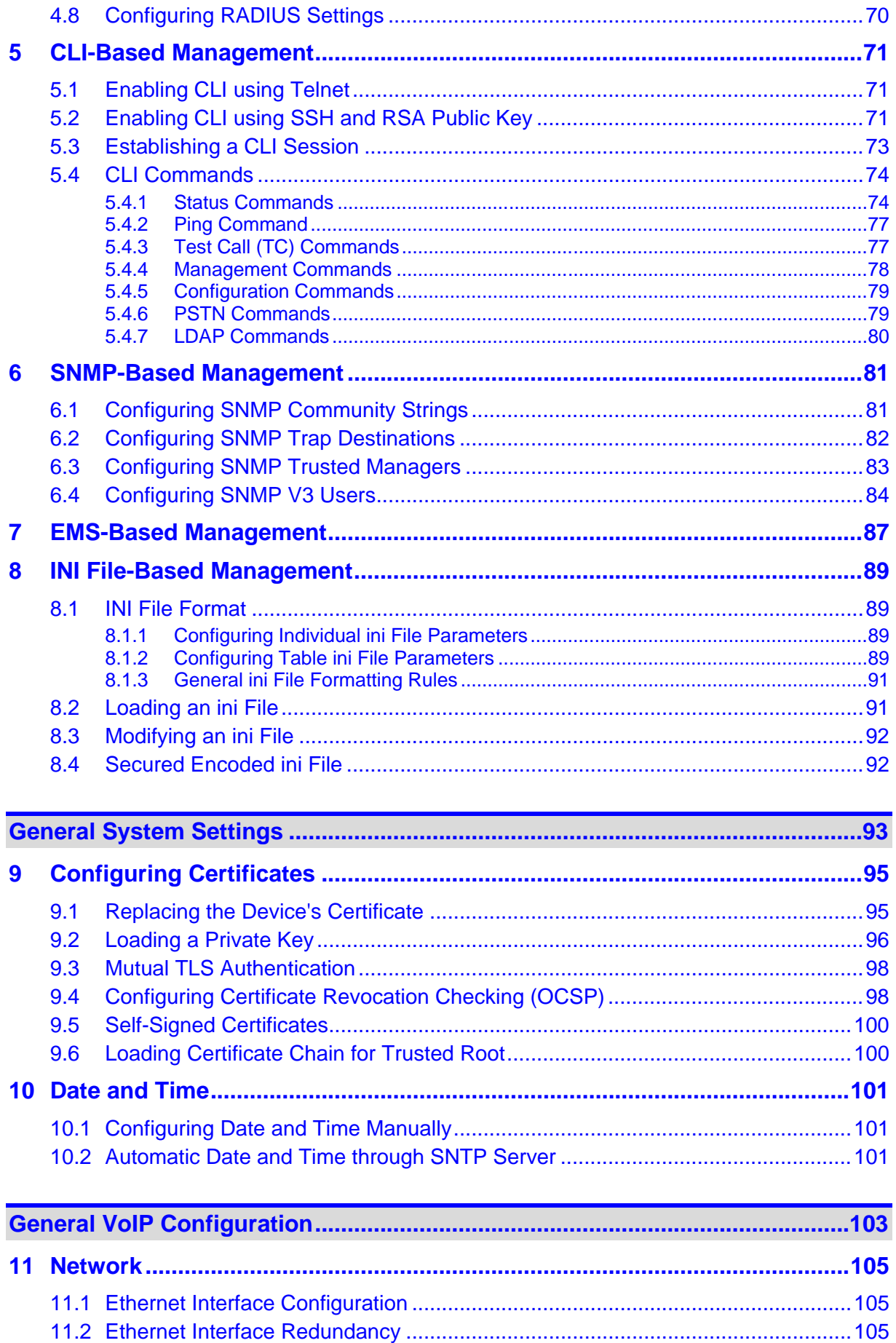

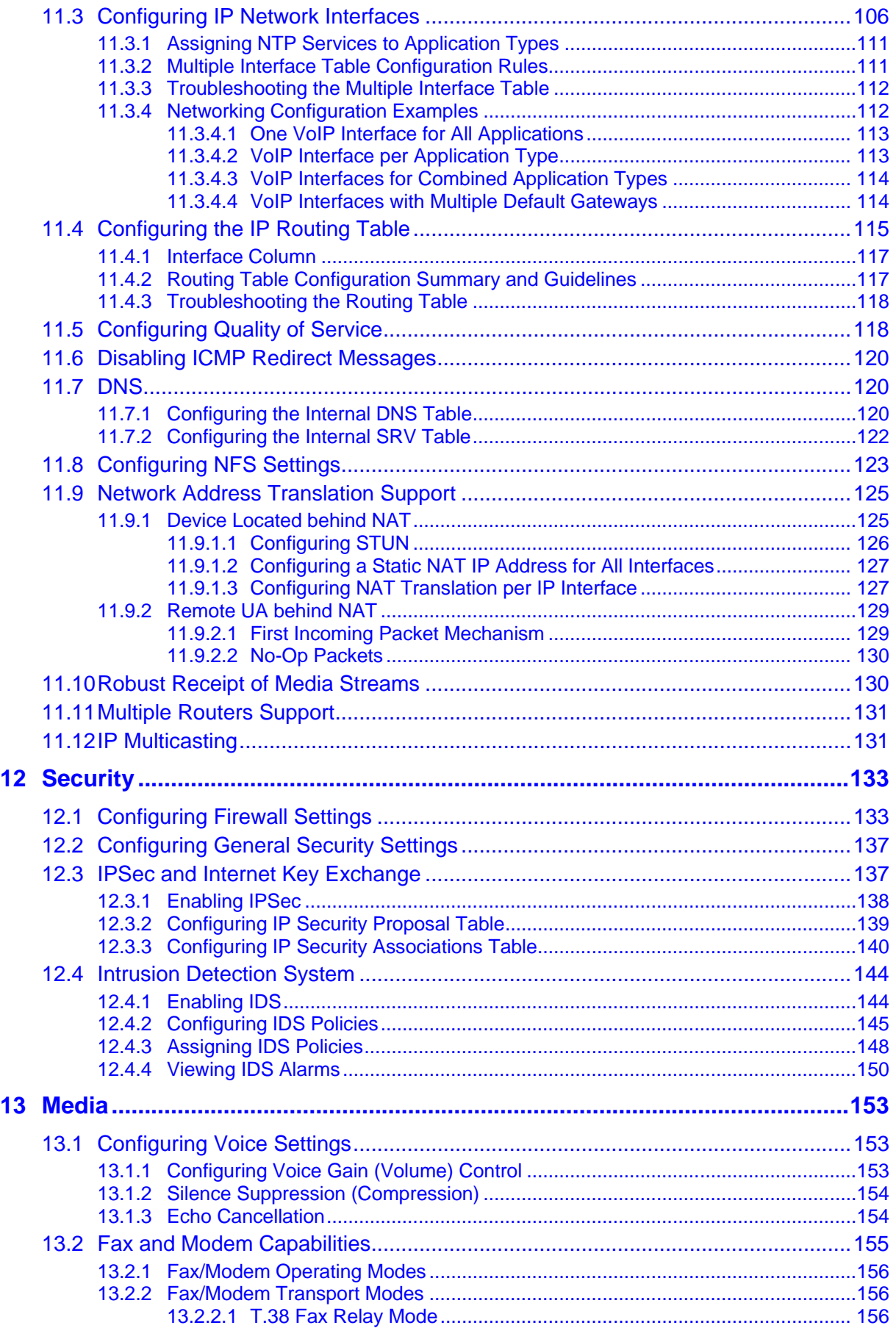

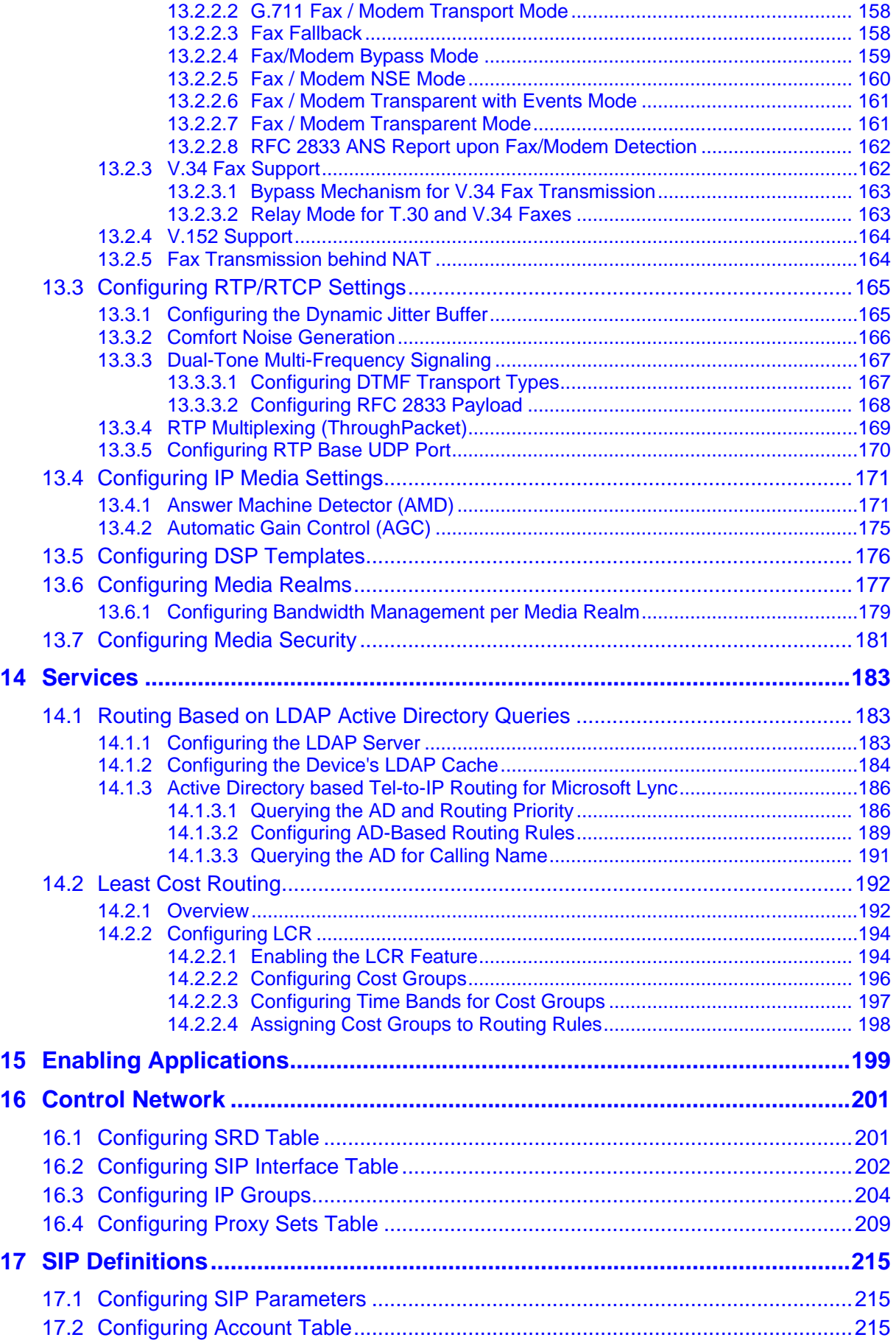

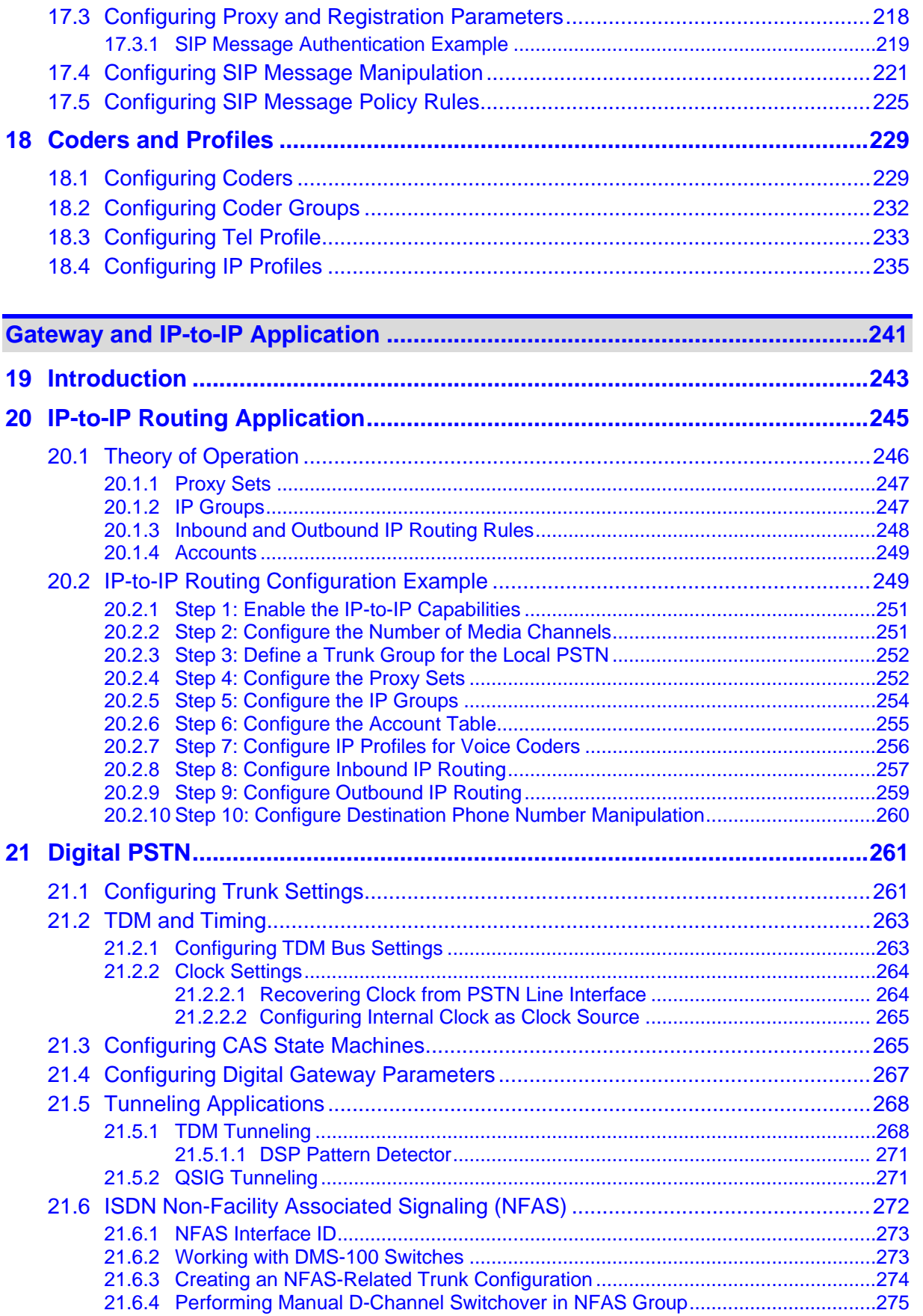

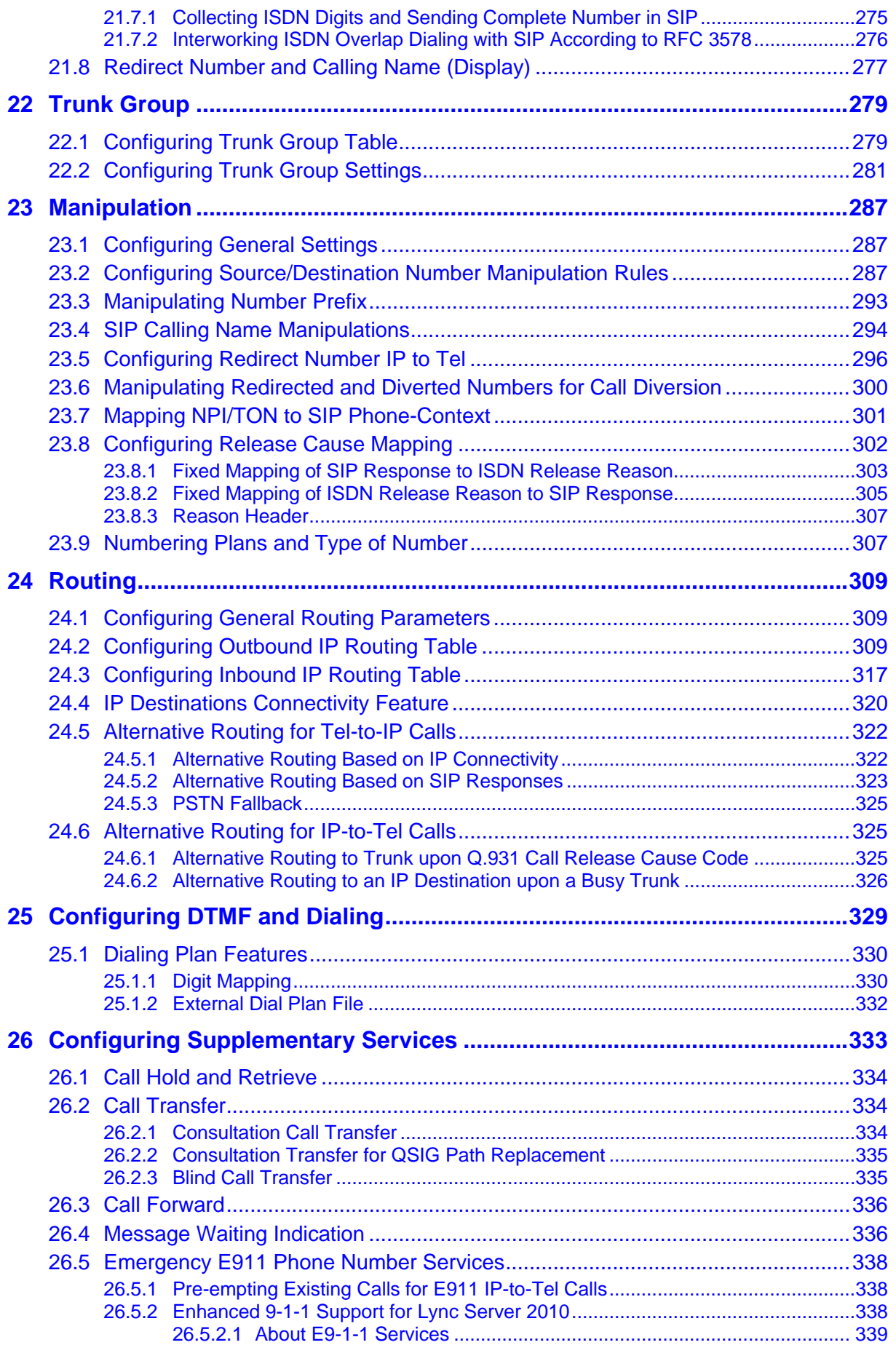

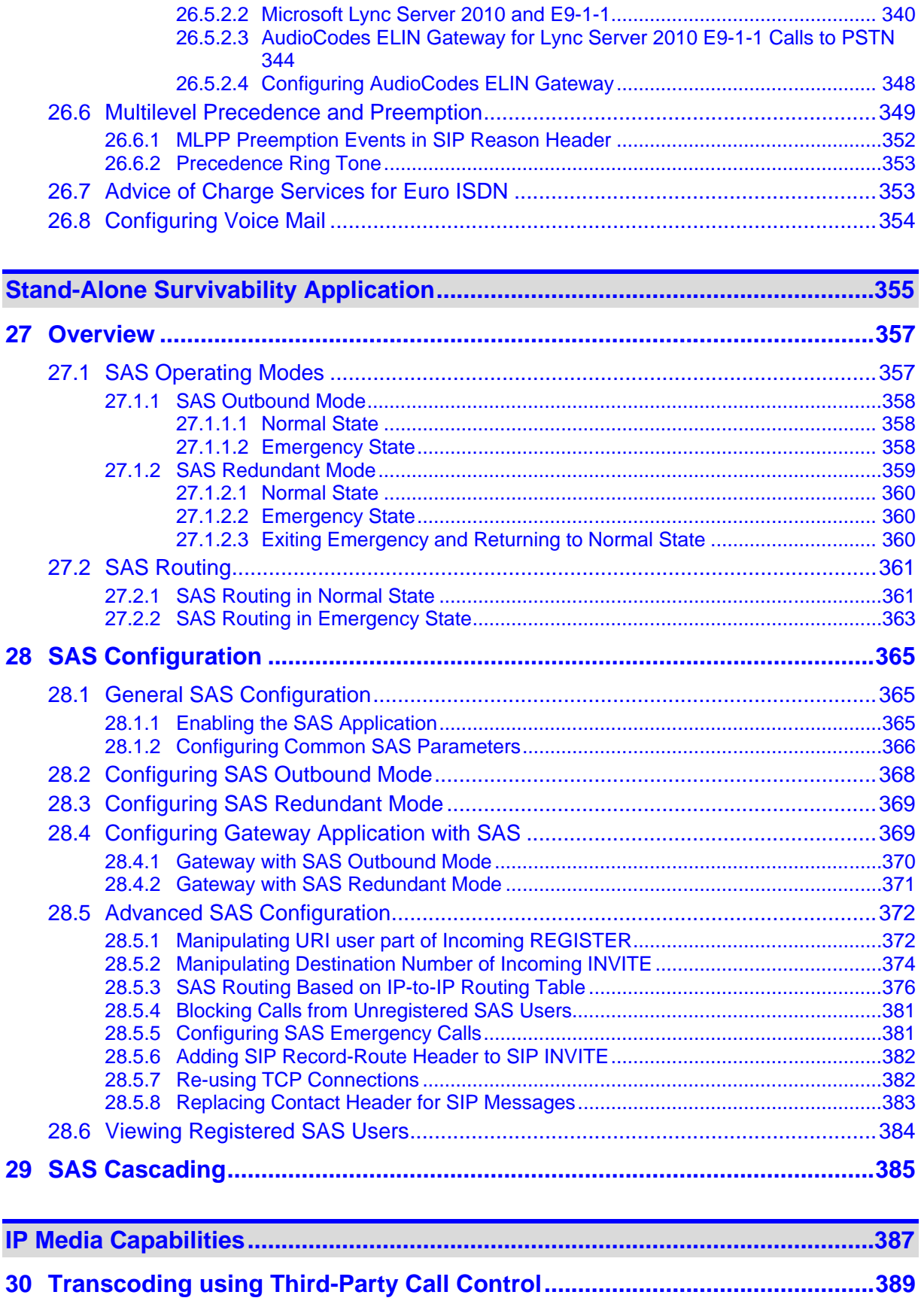

30.1 [Using RFC 4117...................................................................................................389](#page-388-1)

## **AudioCodes**

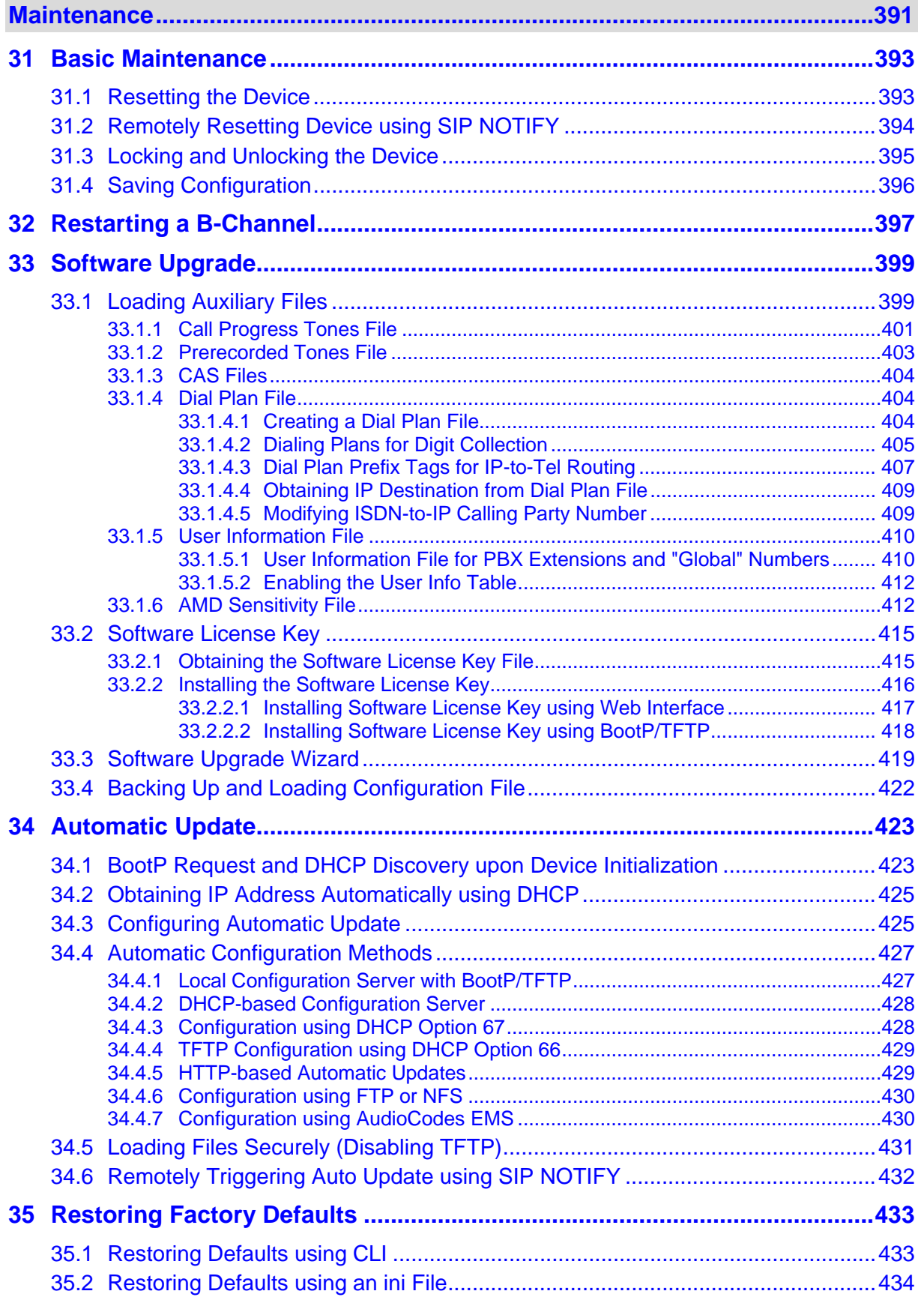

**[Status, Performance Monitoring and Reporting.................................................435](#page-434-0)**

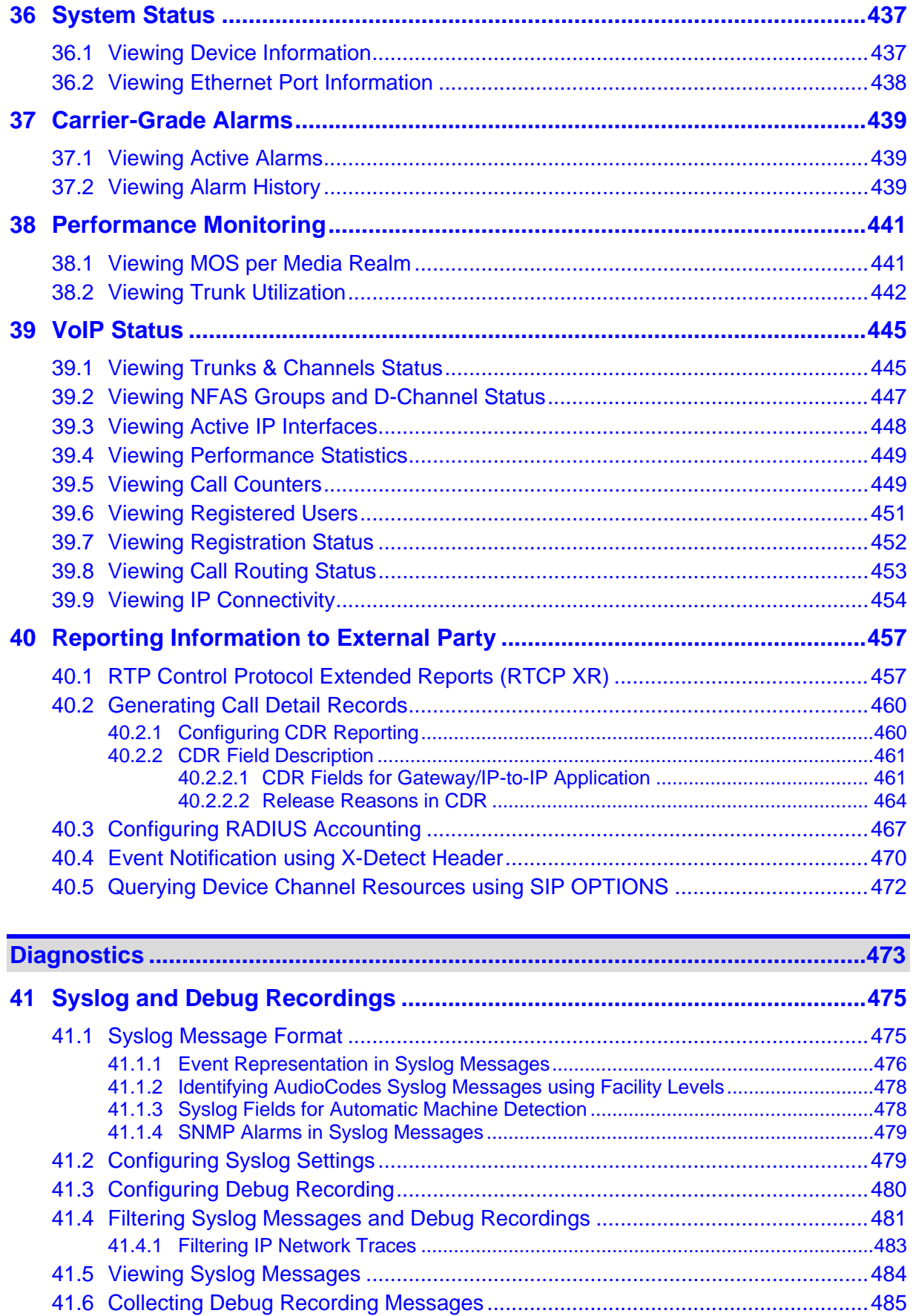

## **AudioCodes**

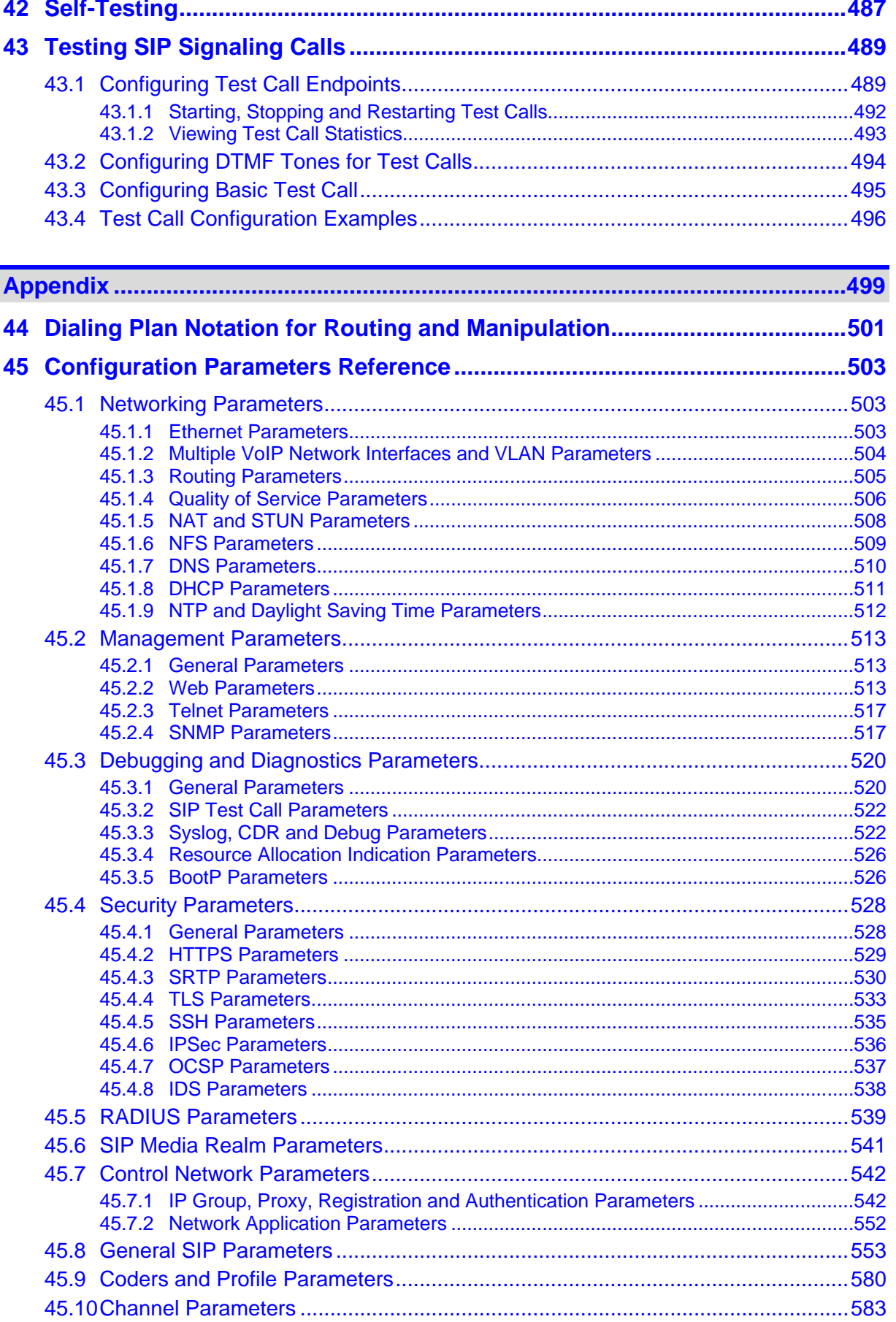

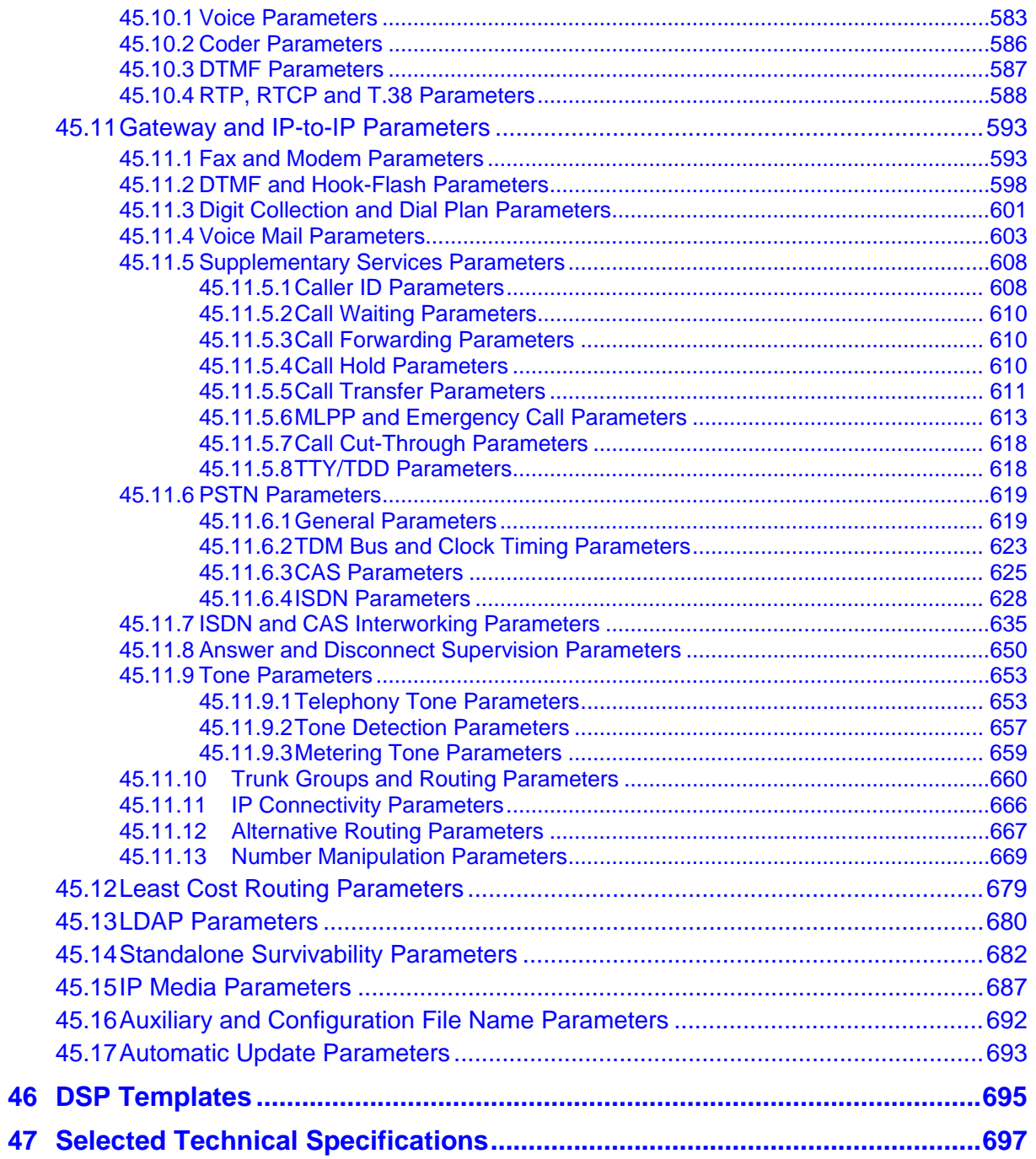

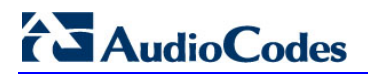

**Reader's Notes**

### **Notice**

This document describes the AudioCodes Mediant 2000 Voice-over-IP (VoIP) media gateway.

Information contained in this document is believed to be accurate and reliable at the time of printing. However, due to ongoing product improvements and revisions, AudioCodes cannot guarantee accuracy of printed material after the Date Published nor can it accept responsibility for errors or omissions. Before consulting this document, check the corresponding Release Notes regarding feature preconditions and/or specific support in this release. In cases where there are discrepancies between this document and the Release Notes, the information in the Release Notes supersedes that in this document. Updates to this document and other documents as well as software files can be downloaded by registered customers at [http://www.audiocodes.com/downloads.](http://www.audiocodes.com/downloads)

#### **© Copyright 2015 AudioCodes Ltd. All rights reserved.**

This document is subject to change without notice.

Date Published: February-22-2015

### **Trademarks**

AudioCodes, AC, AudioCoded, Ardito, CTI2, CTI<sup>2</sup>, CTI Squared, HD VoIP, HD VoIP Sounds Better, InTouch, IPmedia, Mediant, MediaPack, NetCoder, Netrake, Nuera, Open Solutions Network, OSN, Stretto, TrunkPack, VMAS, VoicePacketizer, VoIPerfect, VoIPerfectHD, What's Inside Matters, Your Gateway To VoIP and 3GX are trademarks or registered trademarks of AudioCodes Limited. All other products or trademarks are property of their respective owners. Product specifications are subject to change without notice.

### **WEEE EU Directive**

Pursuant to the WEEE EU Directive, electronic and electrical waste must not be disposed of with unsorted waste. Please contact your local recycling authority for disposal of this product.

### **Customer Support**

Customer technical support and service are generally provided by AudioCodes' Distributors, Partners, and Resellers from whom the product was purchased. For technical support for products purchased directly from AudioCodes, or for customers subscribed to AudioCodes Customer Technical Support (ACTS), contact [support@audiocodes.com.](mailto:support@audiocodes.com)

### **Abbreviations and Terminology**

Each abbreviation, unless widely used, is spelled out in full when first used. Throughout this manual, unless otherwise specified, the term *device* refers to the Mediant 2000.

## **Related Documentation**

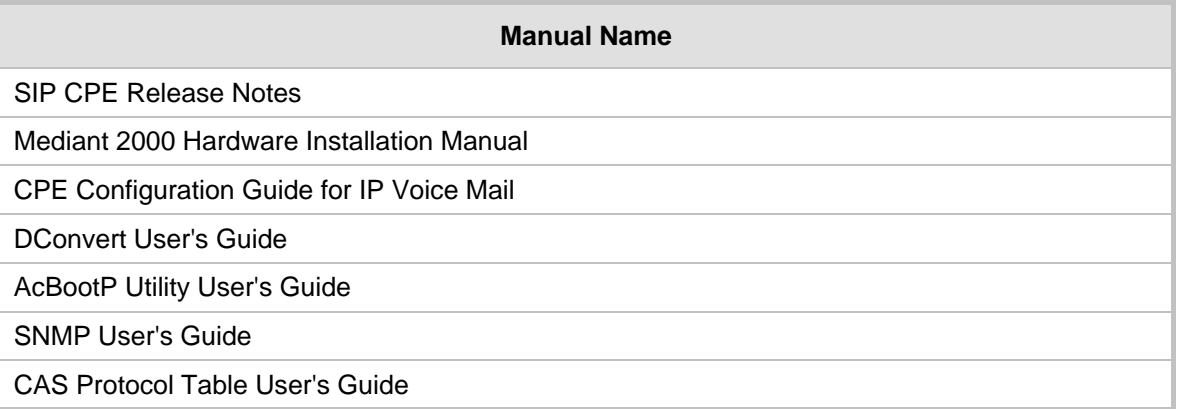

## **Notes and Warnings**

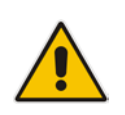

**Note:** The scope of this document does not fully cover security aspects for deploying the device in your environment. Security measures should be done in accordance with your organization's security policies. For basic security guidelines, you should refer to AudioCodes *Recommended Security Guidelines* document.

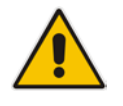

**Note:** Before configuring the device, ensure that it is installed correctly as instructed in the *Hardware Installation Manual*.

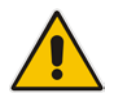

**Note:** This device is considered an **INDOOR** unit and therefore must be installed only indoors.

### Legal Notice:

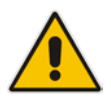

- By default, the device supports export-grade (40-bit and 56-bit) encryption due to US government restrictions on the export of security technologies. To enable 128 bit and 256-bit encryption on your device, contact your AudioCodes sales representative.
- This device includes software developed by the OpenSSL Project for use in the OpenSSL Toolkit [\(http://www.openssl.org/\)](http://www.openssl.org/).
- This device includes cryptographic software written by Eric Young [\(eay@cryptsoft.com\)](mailto:eay@cryptsoft.com).

## **Document Revision Record**

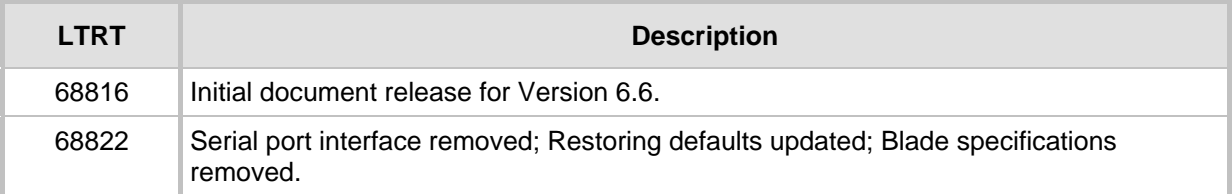

## **Documentation Feedback**

AudioCodes continually strives to produce high quality documentation. If you have any comments (suggestions or errors) regarding this document, please fill out the Documentation Feedback form on our Web site at [http://www.audiocodes.com/downloads.](http://www.audiocodes.com/downloads)

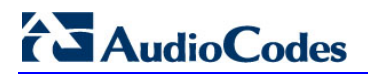

**Reader's Notes**

## <span id="page-18-0"></span>**1 Overview**

This manual provides you with the information for installing, configuring, and operating the Mediant 2000 SIP gateway (referred to throughout this manual as *device*).

The device is a SIP-based Voice-over-IP (VoIP) media gateway. The device enables voice, fax, and data traffic to be sent over the same IP network.

The device provides excellent voice quality and optimized packet voice streaming over IP networks. The device uses the award-winning, field-proven VoIPerfect™ voice compression technology.

The device incorporates 1, 2, 4, 8 or 16 E1, T1, or J1 spans for direct connection to the Public Switched Telephone Network (PSTN) / Private Branch Exchange (PBX) through digital telephony trunks. The device also provides SIP trunking capabilities for Enterprises operating with multiple Internet Telephony Service Providers (ITSP) for VoIP services. The device includes two 10/100Base-TX Ethernet ports, providing redundancy connection to the network.

The device supports up to 480 simultaneous VoIP or Fax over IP (FoIP) calls, supporting various Integrated Services Digital Network (ISDN) Primary Rate Interface (PRI) protocols such as EuroISDN, North American NI2, Lucent™ 4/5ESS, Nortel™ DMS-100 and others. In addition, it supports different variants of Channel Associated Signaling (CAS) protocols for E1 and T1 spans, including MFC R2, E&M immediate start, E&M delay dial/start, loop start and ground start.

The device, best suited for large and medium-sized VoIP applications is a compact device, comprising a 19-inch, 1U chassis with optional dual AC or single DC power supplies. The deployment architecture can include several devices in branch or departmental offices, connected to local PBXs. Call routing is performed by the devices using internal routing or SIP Proxy(s).

The device enables users to make cost-effective, long distance or international telephone/fax calls between distributed company offices, using their existing telephones/fax. These calls can be routed over the existing network using state-of-the-art compression techniques, ensuring that voice traffic uses minimum bandwidth.

The device can also route calls over the network using SIP signaling protocol, enabling the deployment of Voice over Packet solutions in environments where access is enabled to PSTN subscribers by using a trunking device. This provides the ability to transmit voice and telephony signals between a packet network and a TDM network.

### **Notes:**

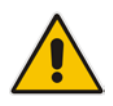

- The device is offered as a 1-module (up to 240 channels or 8 trunk spans) or 2 module (for 480 channels or 16 trunk spans only) platform. The latter configuration supports two TrunkPack modules, each having its own IP address. Configuration instructions in this document relate to the device as a 1-module platform and must be repeated for the second module as well.
- For channel capacity, refer to the device's specifications in 'Selected Technical Specifications' on page 697

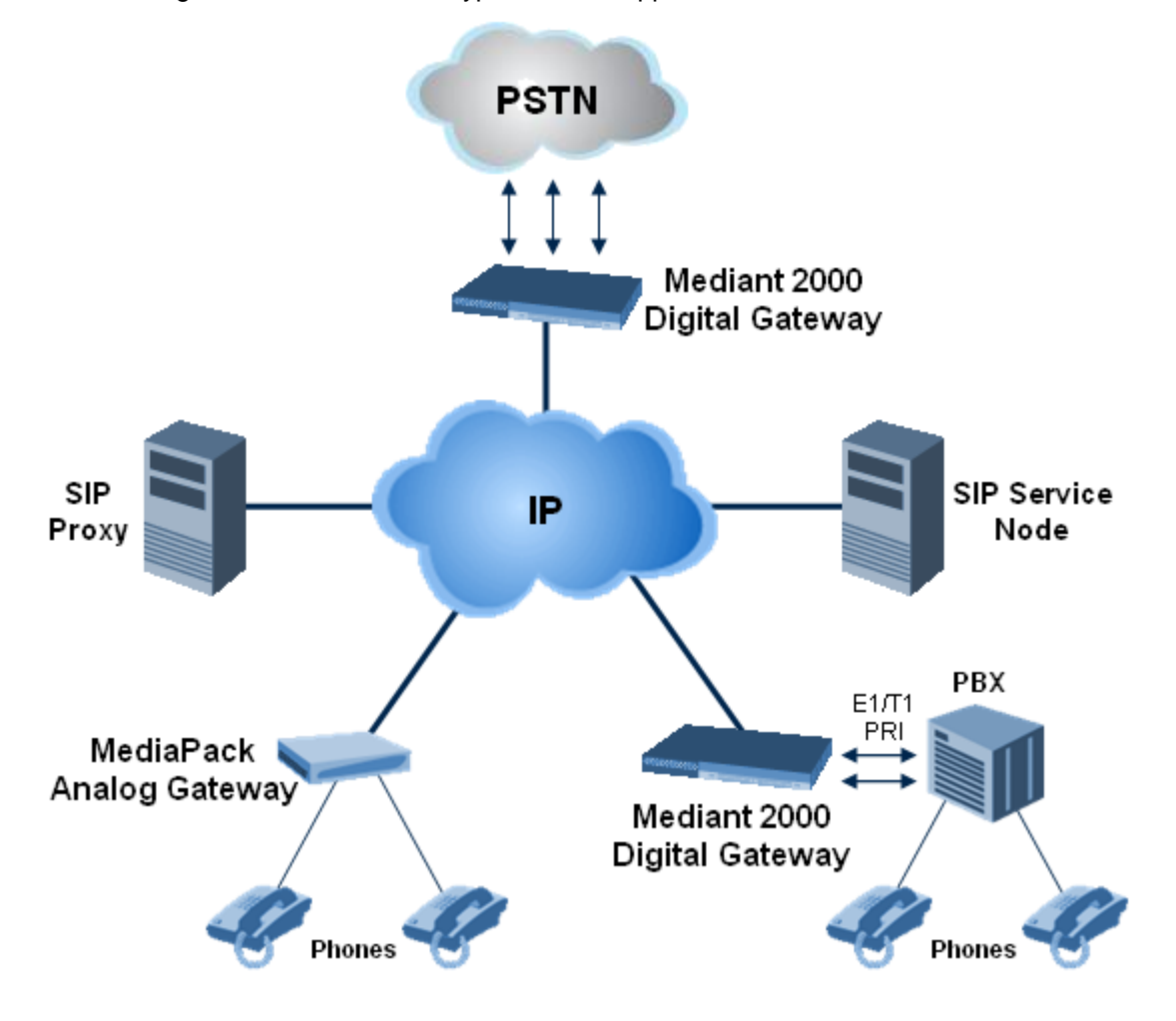

The figure below illustrates a typical device applications VoIP network:

### <span id="page-19-0"></span>**1.1 SIP Overview**

Session Initiation Protocol (SIP) is an application-layer control (signaling) protocol used on the gateway for creating, modifying, and terminating sessions with one or more participants. These sessions can include Internet telephone calls, media announcements, and conferences.

SIP invitations are used to create sessions and carry session descriptions that enable participants to agree on a set of compatible media types. SIP uses elements called Proxy servers to help route requests to the user's current location, authenticate and authorize users for services, implement provider call-routing policies and provide features to users.

SIP also provides a registration function that enables users to upload their current locations for use by Proxy servers. SIP implemented in the gateway, complies with the Internet Engineering Task Force (IETF) RFC 3261 (refer to http://www.ietf.org).

The SIP call flow, shown in the figure below, describes SIP messages exchanged between two devices during a basic call. In this call flow example, device 10.8.201.158 with phone number 6000, dials device 10.8.201.161 with phone number 2000.

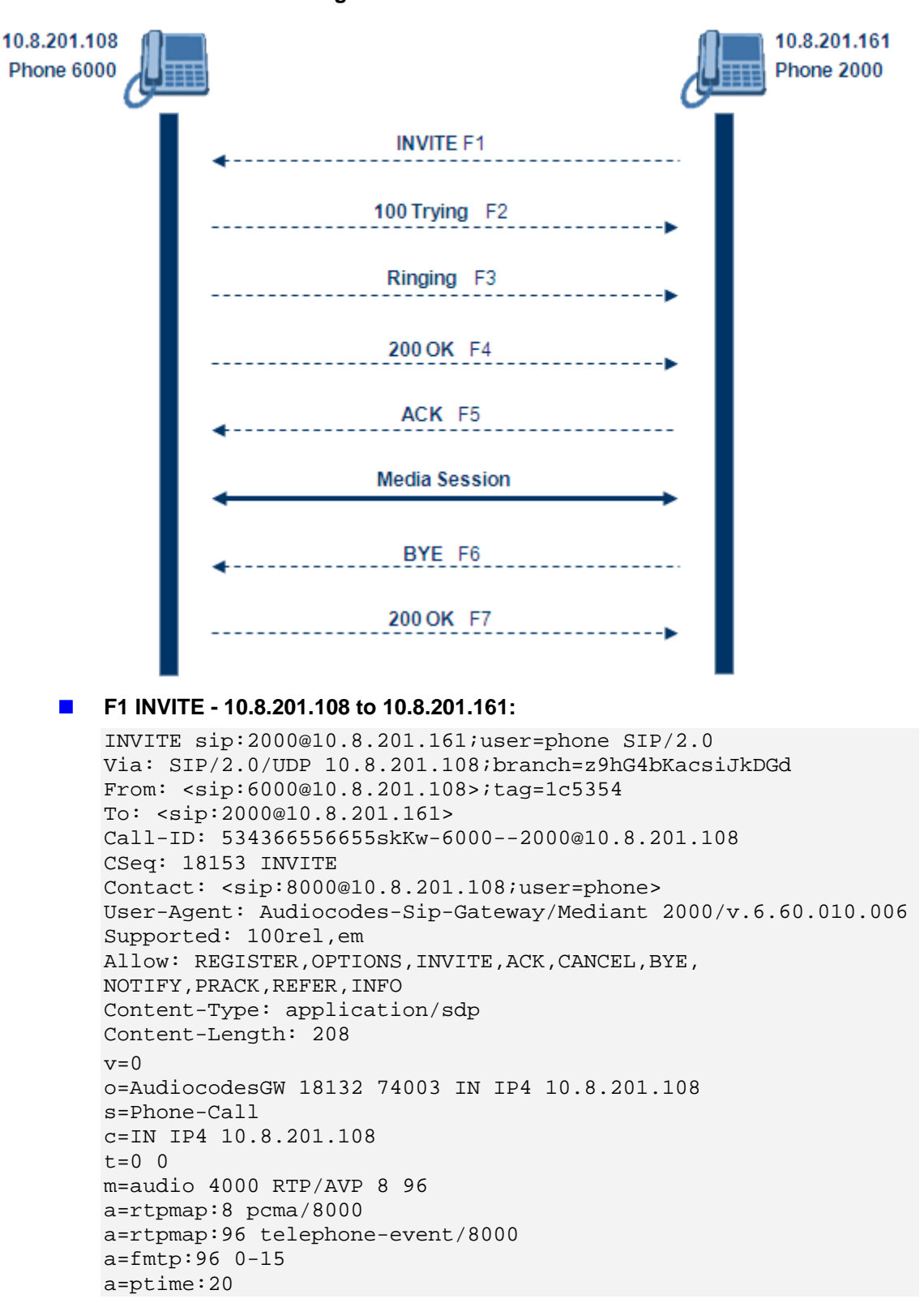

**Figure 1-1: SIP Call Flow**

#### **F2 TRYING - 10.8.201.161 to 10.8.201.108:**

```
SIP/2.0 100 Trying
Via: SIP/2.0/UDP 10.8.201.108;branch=z9hG4bKacsiJkDGd
From: <sip:6000@10.8.201.108>;tag=1c5354
To: <sip:2000@10.8.201.161>
Call-ID: 534366556655skKw-6000--2000@10.8.201.108
Server: Audiocodes-Sip-Gateway/Mediant 2000/v.6.60.010.006
CSeq: 18153 INVITE
Content-Length: 0
```
#### **F3 RINGING 180 - 10.8.201.161 to 10.8.201.108:**

```
SIP/2.0 180 Ringing
Via: SIP/2.0/UDP 10.8.201.108;branch=z9hG4bKacsiJkDGd
From: <sip:6000@10.8.201.108>;tag=1c5354
To: <sip:2000@10.8.201.161>;tag=1c7345
Call-ID: 534366556655skKw-6000--2000@10.8.201.108
Server: Audiocodes-Sip-Gateway/Mediant 2000/v.6.60.010.006
CSeq: 18153 INVITE
Supported: 100rel,em
Content-Length: 0
```
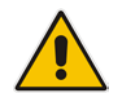

**Note:** Phone 2000 answers the call and then sends a SIP 200 OK response to device 10.8.201.108.

#### **F4 200 OK - 10.8.201.161 to 10.8.201.108:**

```
SIP/2.0 200 OK
Via: SIP/2.0/UDP 10.8.201.108;branch=z9hG4bKacsiJkDGd
From: <sip:6000@10.8.201.108>;tag=1c5354
To: <sip:2000@10.8.201.161>;tag=1c7345
Call-ID: 534366556655skKw-6000--2000@10.8.201.108
CSeq: 18153 INVITE
Contact: <sip:2000@10.8.201.161;user=phone>
Server: Audiocodes-Sip-Gateway/Mediant 2000/v.6.60.010.006
Supported: 100rel,em
Allow: REGISTER, OPTIONS, INVITE, ACK, CANCEL, BYE,
NOTIFY,PRACK,REFER,INFO
Content-Type: application/sdp
Content-Length: 206
v=0o=AudiocodesGW 30221 87035 IN IP4 10.8.201.161
s=Phone-Call
c=IN IP4 10.8.201.10
t=0 0
m=audio 7210 RTP/AVP 8 96
a=rtpmap:8 pcma/8000
a=ptime:20
a=rtpmap:96 telephone-event/8000
a=fmtp:96 0-15
```
**F5 ACK - 10.8.201.108 to 10.8.201.10:**

```
ACK sip:2000@10.8.201.161;user=phone SIP/2.0
Via: SIP/2.0/UDP 10.8.201.108;branch=z9hG4bKacZYpJWxZ
From: <sip:6000@10.8.201.108>;tag=1c5354
To: <sip:2000@10.8.201.161>;tag=1c7345
Call-ID: 534366556655skKw-6000--2000@10.8.201.108
User-Agent: Audiocodes-Sip-Gateway/Mediant 2000/v.6.60.010.006
CSeq: 18153 ACK
```
Supported: 100rel,em Content-Length: 0

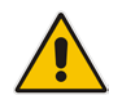

**Note:** Phone 6000 goes on-hook and device 10.8.201.108 sends a BYE to device 10.8.201.161 and a voice path is established.

### **F6 BYE - 10.8.201.108 to 10.8.201.10:**

```
BYE sip:2000@10.8.201.161;user=phone SIP/2.0
Via: SIP/2.0/UDP 10.8.201.108;branch=z9hG4bKacRKCVBud
From: <sip:6000@10.8.201.108>;tag=1c5354
To: <sip:2000@10.8.201.161>;tag=1c7345
Call-ID: 534366556655skKw-6000--2000@10.8.201.108
User-Agent: Audiocodes-Sip-Gateway/Mediant 2000/v.6.60.010.006
CSeq: 18154 BYE
Supported: 100rel,em
Content-Length: 0
```
#### **F7 OK 200 - 10.8.201.10 to 10.8.201.108:**

```
SIP/2.0 200 OK
Via: SIP/2.0/UDP 10.8.201.108;branch=z9hG4bKacRKCVBud
From: <sip:6000@10.8.201.108>;tag=1c5354
To: <sip:2000@10.8.201.161>;tag=1c7345
Call-ID: 534366556655skKw-6000--2000@10.8.201.108
Server: Audiocodes-Sip-Gateway/Mediant 2000/v.6.60.010.006
CSeq: 18154 BYE
Supported: 100rel,em
Content-Length: 0
```
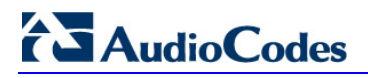

**Reader's Notes**

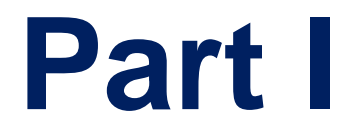

# <span id="page-24-0"></span>**Getting Started with Initial Connectivity**

## <span id="page-26-0"></span>**2 Assigning the OAMP LAN IP Address**

The device is shipped with a factory default IP address for its operations, administration, maintenance, and provisioning (OAMP) VoIP LAN interface, as shown in the table below:

### **Default VoIP OAMP IP Address**

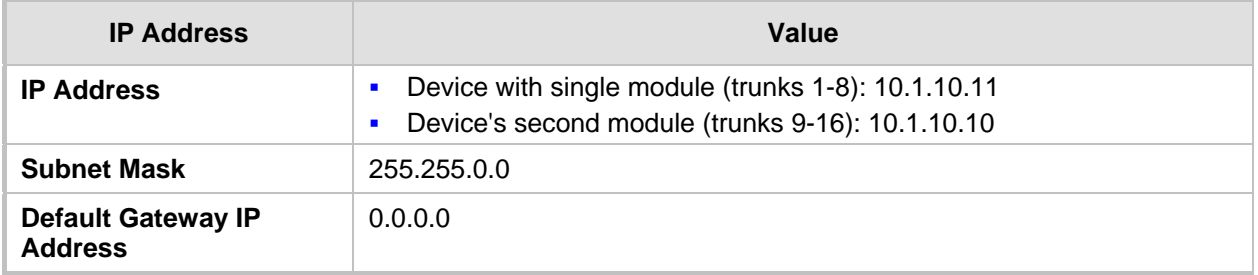

The default IP address can be used for initially accessing the device, using any of its management tools (i.e., embedded Web server, EMS, or Telnet). Once accessed, you can change this default IP address to correspond with your networking scheme in which the device is deployed. After changing the IP address, you can re-access the device with this new OAMP IP address and start configuring and managing the device as desired.

This section describes the different methods for changing the device's default IP address to suit your networking environment:

- **EM** Embedded command line interface (CLI) see 'CLI' on page [30](#page-29-0)
- Embedded HTTP/S-based Web server see 'Web Interface' on page [27](#page-26-1)
- Bootstrap Protocol (BootP) see BootP/TFTP Server on page [29](#page-28-0)

## <span id="page-26-1"></span>**2.1 Web Interface**

The procedure below describes how to assign a new OAMP IP address using the Web interface.

### **To assign a new OAMP IP address using the Web interface:**

- **1.** Disconnect the network cables (if connected) from the device.
- **2.** Connect one of the Ethernet ports located on the rear panel (labeled ETH) directly to the network interface of your computer, using a straight-through Ethernet cable.

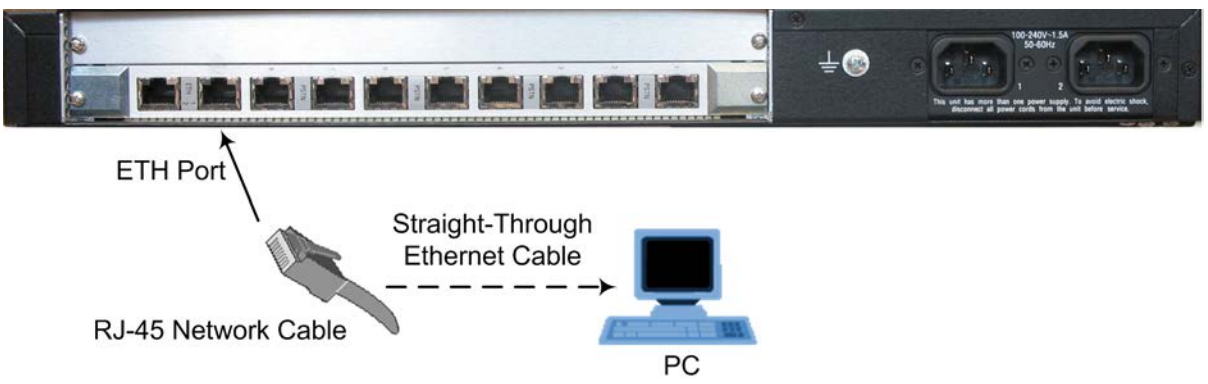

**3.** Change the IP address and subnet mask of your computer to correspond with the default IP address and subnet mask of the device.

## **AudioCodes**

- **4.** Access the Web interface:
	- **a.** On your computer, start a Web browser and in the URL address field, enter the default IP address of the device; the Web interface's Login screen appears:

**Figure 2-1: Web Login Screen**

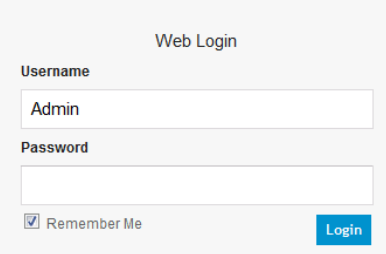

- **b.** In the 'Username' and 'Password' fields, enter the default login user name ("Admin" - case-sensitive) and password ("Admin" - case-sensitive), and then click **Login**; the device's Web interface is accessed.
- **5.** Change the default IP address to one that corresponds with your network:
	- **a.** Open the Multiple Interface Table page (**Configuration** tab > **VoIP** menu > **Network** submenu > **IP Settings**).

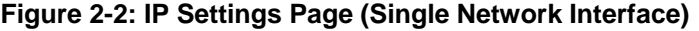

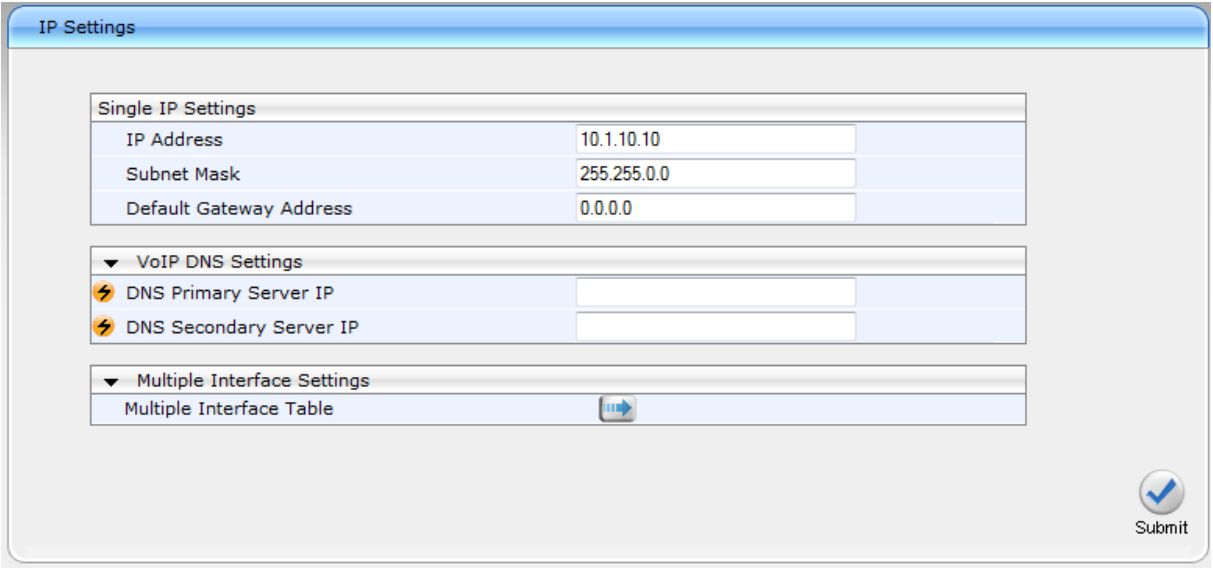

- **b.** Select the 'Index' radio button corresponding to the "OAMP + Media + Control" application type, and then click **Edit**.
- **c.** Change the IP address, subnet mask, and Default Gateway IP address to correspond with your network IP addressing scheme.
- **d.** Click **Apply**, and then click **Done** to validate your settings.
- **6.** Save your settings to the flash memory with a device reset (see Resetting the Device on page [393\)](#page-392-1).
- **7.** Disconnect the computer from the device and then reconnect the device to your network.

## <span id="page-28-0"></span>**2.2 BootP/TFTP Server**

You can assign an IP address to the device using BootP/TFTP protocols. This can be done using the AudioCodes AcBootP utility (supplied) or any standard compatible BootP server.

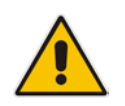

**Note:** You can also use the AcBootP utility to load the software file (.cmp) and configuration file (.ini). For a detailed description of the AcBootP utility, refer to *AcBootP Utility User's Guide*.

### **To assign an IP address using BootP/TFTP:**

- **1.** Start the AcBootP utility.
- **2.** Select the **Preferences** tab, and then set the 'Timeout' field to "50".
- **3.** Select the **Client Configuration** tab, and then click the **Add New Client** button.

#### **Figure 2-3: BootP Client Configuration Screen**

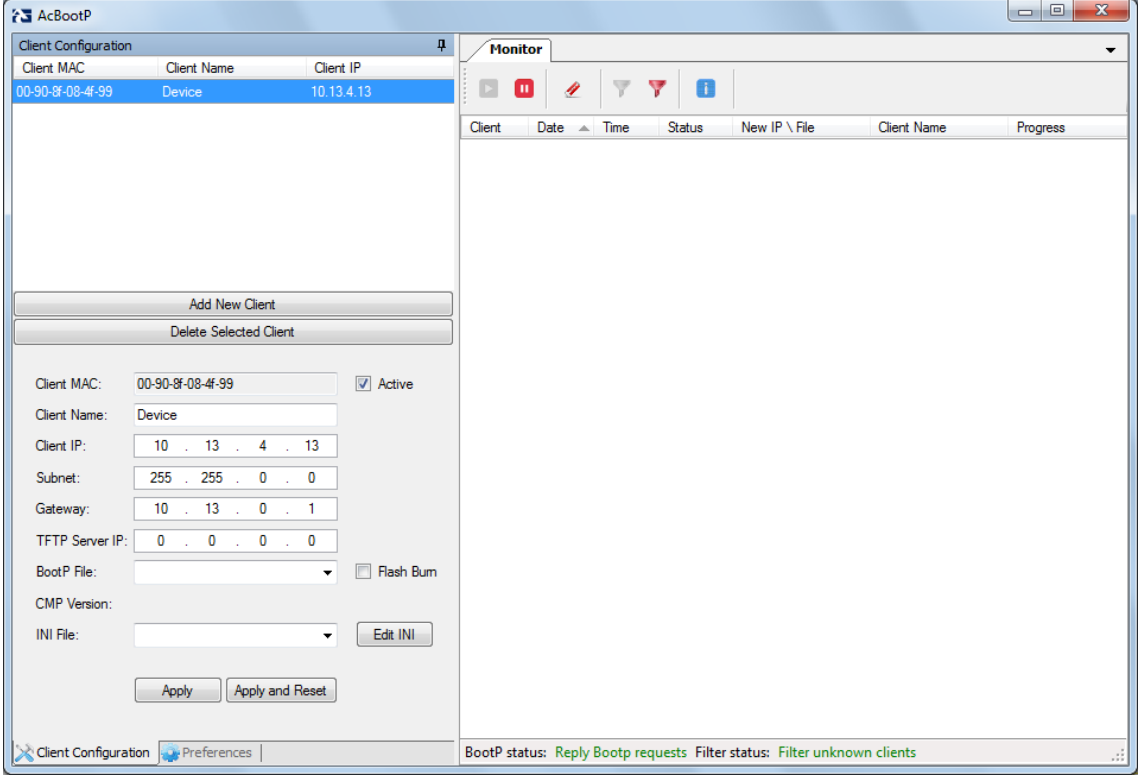

- **4.** Configure the following fields:
	- 'Client MAC': Enter the device's MAC address. The MAC address is printed on the label located on the underside of the device. Ensure that the check box to the right of the field is selected in order to enable the client.
	- 'Client IP': Enter the new IP address (in dotted-decimal notation) that you want to assign the device.
	- 'Subnet': Enter the new subnet mask (in dotted-decimal notation) that you want to assign the device.
	- 'Gateway': Enter the IP address of the Default Gateway (if required).
- **5.** Click **Apply** to save the new client.

## **AudioCodes**

- **6.** Physically reset the device by powering it down and then up again. This enables the device to receive its new networking parameters through the BootP process.
- **7.** Repeat steps 2 through 6 for the device's second module (if used).

## <span id="page-29-0"></span>**2.3 CLI**

The procedure below describes how to assign a new OAMP IP address, using CLI.

**To assign a new OAMP IP address using CLI:**

- **1.** Establish a Telnet session with the device using a terminal emulator program (such as HyperTerminal) with the following communication port settings:
	- Baud Rate: 115,200 bps
	- Data Bits: 8
	- Parity: None
	- Stop Bits: 1
	- Flow Control: None
- **2.** At the prompt, type the following command to access the configuration folder, and then press Enter:

conf

**3.** At the prompt, type the following command to view the current network settings, and then press Enter:

GCP IP

**4.** At the prompt, typing the following command to change the network settings, and then press Enter:

SCP IP <ip\_address> <subnet\_mask> <default\_gateway>

You must enter all three network parameters, each separated by a space, for example:

SCP IP 10.13.77.7 255.255.0.0 10.13.0.1

**5.** At the prompt, type the following command to save the settings and reset the device, and then press Enter:

SAR

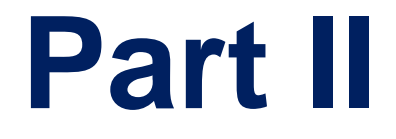

# <span id="page-30-0"></span>**Management Tools**

## <span id="page-32-0"></span>**3 Introduction**

This part provides an overview of the various management tools that can be used to configure the device. It also provides step-by-step procedures on how to configure the management settings.

The following management tools can be used to configure the device:

- Embedded HTTP/S-based Web server see 'Web-based Management' on page [35](#page-34-0)
- Command Line Interface (CLI) see 'CLI-Based Management' on page [71](#page-70-0)
- AudioCodes Element Management System see EMS-Based Management on page [87](#page-86-0)
- Simple Network Management Protocol (SNMP) browser software see 'SNMP-Based Management' on pag[e 81](#page-80-0)
- Configuration *ini* file see 'INI File-Based Management' on page [89](#page-88-0)

### **Notes:**

- Some configuration settings can only be done using a specific management tool. For example, some configuration can only be done using the Configuration *ini* file method.
- Throughout this manual, where a parameter is mentioned, its corresponding Web, CLI, and ini parameter is mentioned.
- For a list and description of all the configuration parameters, see 'Configuration Parameters Reference' on page [503.](#page-502-0)
- The *ini* file parameters are enclosed in square brackets [...].

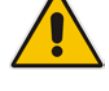

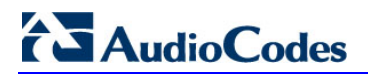

**Reader's Notes**

## <span id="page-34-0"></span>**4 Web-Based Management**

The device provides an embedded Web server (hereafter referred to as *Web interface*), supporting fault management, configuration, accounting, performance, and security (FCAPS), including the following:

- **Full configuration**
- Software and configuration upgrades
- **Loading auxiliary files, for example, the Call Progress Tones file**
- Real-time, online monitoring of the device, including display of alarms and their severity
- Performance monitoring of voice calls and various traffic parameters

The Web interface provides a user-friendly, graphical user interface (GUI), which can be accessed using any standard Web browser (e.g., Microsoft™ Internet Explorer).

Access to the Web interface is controlled by various security mechanisms such as login user name and password, read-write privileges, and limiting access to specific IP addresses.

### **Notes:**

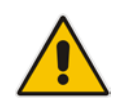

- The Web interface allows you to configure most of the device's settings. However, additional configuration parameters may exist that are not available in the Web interface and which can only be configured using other management tools.
- Some Web interface pages and/or parameters are available only for certain hardware configurations or software features. The software features are determined by the installed Software License Key (see 'Software License Key' on page [415\)](#page-414-0).

## <span id="page-34-1"></span>**4.1 Getting Acquainted with the Web Interface**

This section provides a description of the Web interface.

### <span id="page-34-2"></span>**4.1.1 Computer Requirements**

The client computer requires the following to work with the Web interface of the device:

- A network connection to the device
- One of the following Web browsers:
	- Microsoft™ Internet Explorer™ (Version 6.0 and later)
	- Mozilla Firefox® (Versions 5 through 9.0)
- Recommended screen resolutions: 1024 x 768 pixels, or 1280 x 1024 pixels

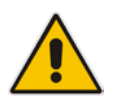

**Note:** Your Web browser must be JavaScript-enabled to access the Web interface.

### <span id="page-34-3"></span>**4.1.2 Accessing the Web Interface**

The procedure below describes how to access the Web interface.

- **To access the Web interface:**
- **1.** Open a standard Web browser (see 'Computer Requirements' on page [35\)](#page-34-2).
- **2.** In the Web browser, specify the IP address of the device (e.g., http://10.1.10.10); the Web interface's Login window appears, as shown below**:**

### **Figure 4-1: Web Login Screen**

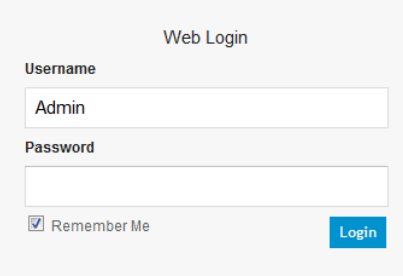

- **3.** In the 'Username' and 'Password' fields, enter the case-sensitive, user name and password respectively.
- **4.** Click **Login**; the Web interface is accessed, displaying the Home page. For a detailed description of the Home page, see 'Viewing the Home Page' on page [57.](#page-56-0)

#### **Notes:**

- The default username and password is "Admin". To change the login user name and password, see 'Configuring the Web User Accounts' on page [60.](#page-59-0)
- If you want the Web browser to remember your password, select the 'Remember Me' check box and then agree to the browser's prompt (depending on your browser) to save the password for future logins. On your next login attempt, simply press the Tab or Enter keys to auto-fill the 'Username' and 'Password' fields, and then click **Login**.

### <span id="page-35-0"></span>**4.1.3 Areas of the GUI**

The areas of the Web interface's GUI are shown in the figure below and described in the subsequent table.

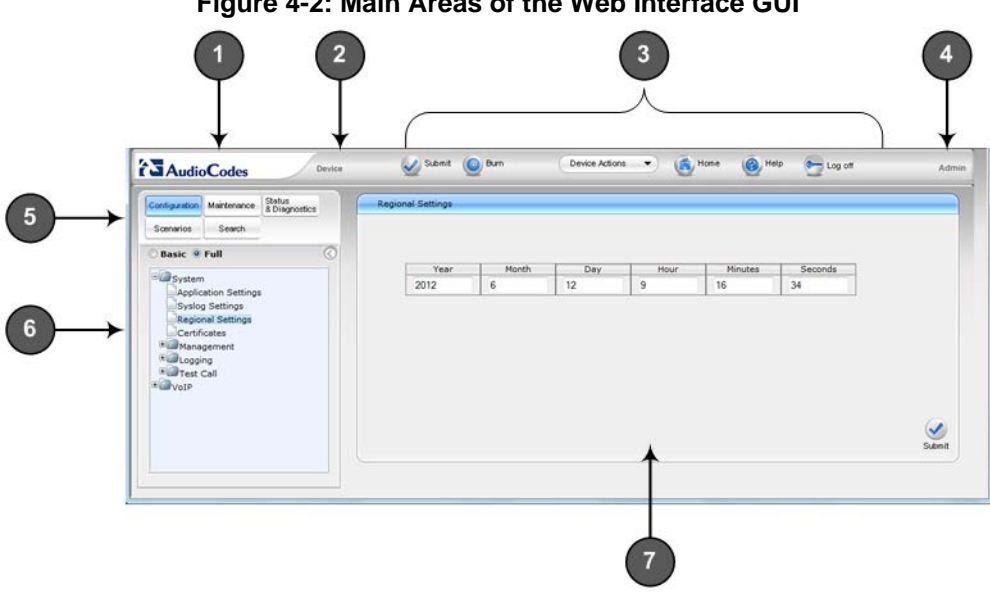

**Figure 4-2: Main Areas of the Web Interface GUI**
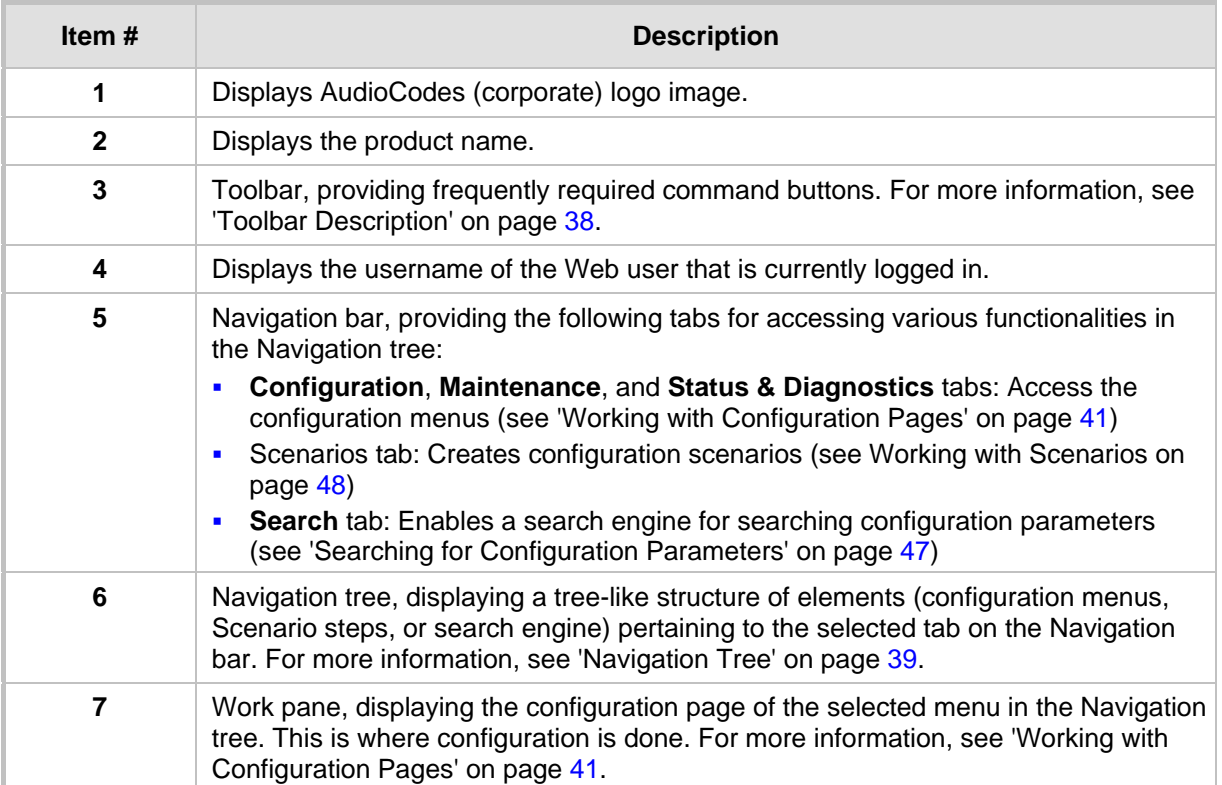

### **Description of the Web GUI Areas**

# <span id="page-37-0"></span>**4.1.4 Toolbar Description**

The toolbar provides frequently required command buttons, described in the table below:

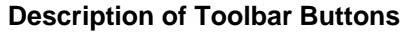

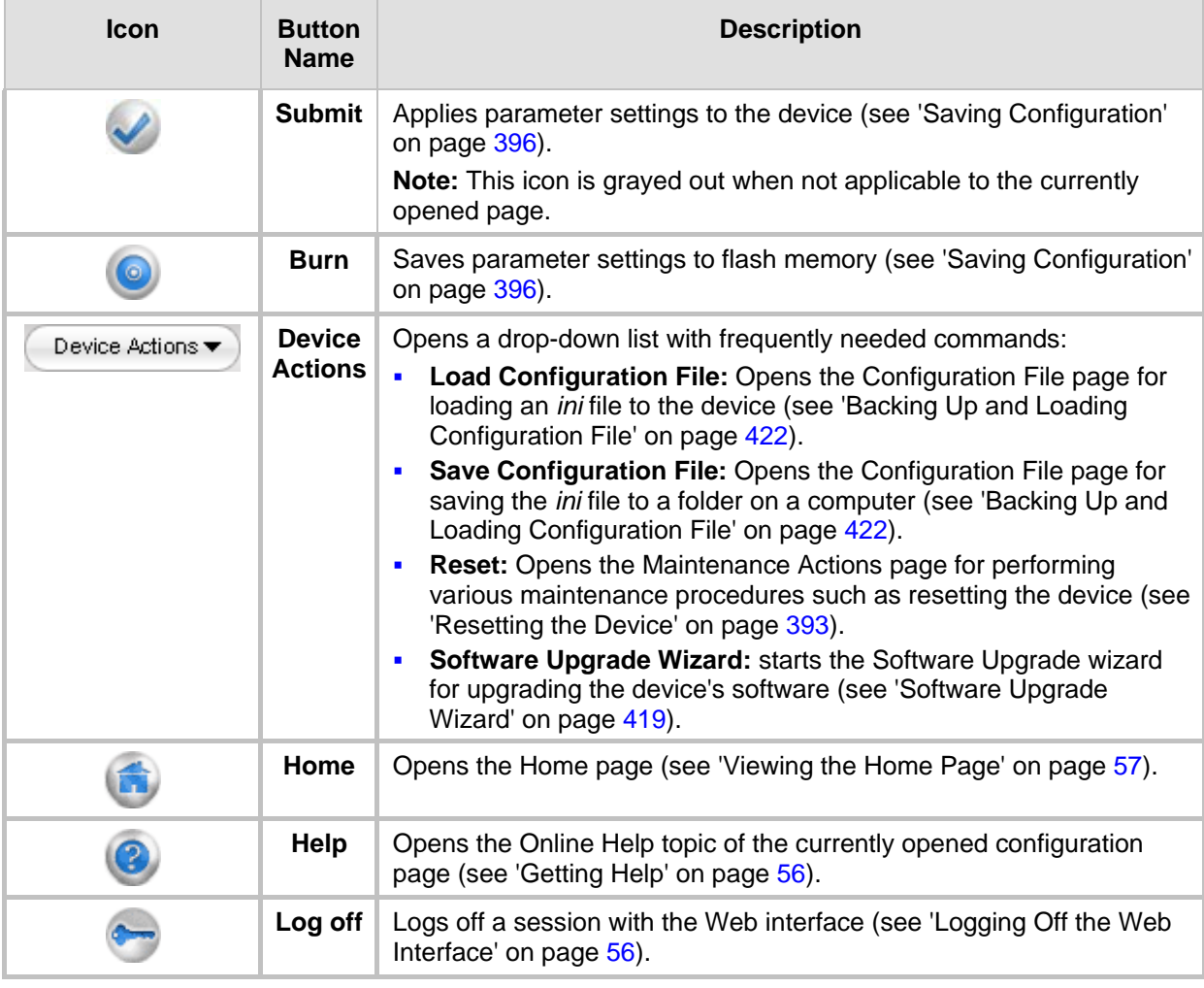

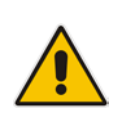

**Note:** If you modify a parameter that takes effect only after a device reset, after you click the **Submit** button in the configuration page, the toolbar displays "Reset", as shown in the figure below. This is a reminder that you need to later save your settings to flash memory and reset the device.

**Figure 4-3: "Reset" Displayed on Toolbar**

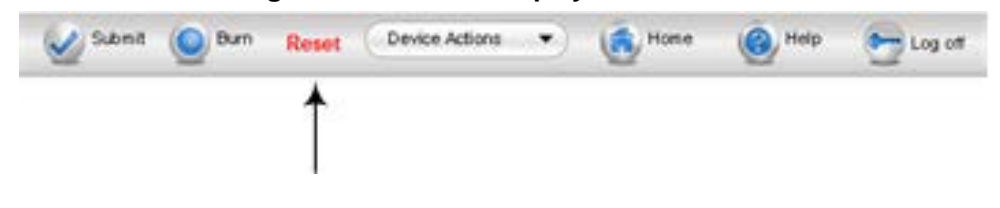

# <span id="page-38-0"></span>**4.1.5 Navigation Tree**

The Navigation tree is located in the Navigation pane and displays a tree-like structure of menus pertaining to the selected tab on the Navigation bar. You can drill-down to the required page item level to open its corresponding page in the Work pane.

The terminology used throughout this manual for referring to the hierarchical structure of the tree is as follows:

- *Menu*: first level (highest level)
- **Submenu: second level contained within a menu**
- **Page item: last level (lowest level in a menu) contained within a menu or submenu**

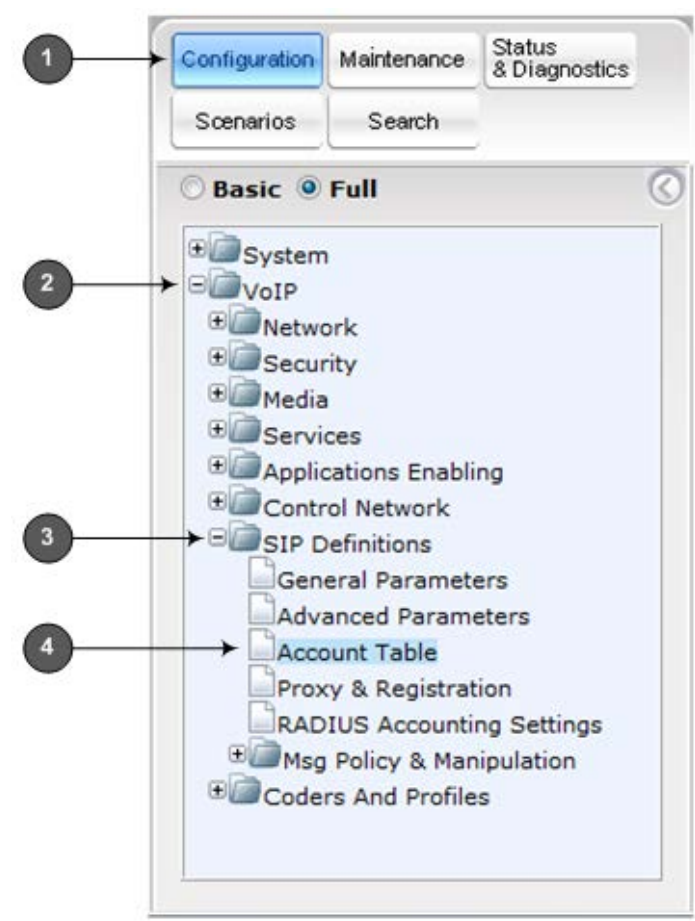

### **Figure 4-4: Navigating in Hierarchical Menu Tree (Example)**

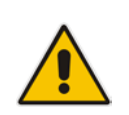

**Note:** The figure above is used only as an example. The displayed menus depend on supported features based on the Software License Key installed on your device.

## <span id="page-38-1"></span>**4.1.5.1 Displaying Navigation Tree in Basic and Full View**

You can view an expanded or reduced display of the Navigation tree. This affects the number of displayed menus and submenus in the tree. The expanded (*Full*) view displays all the menus pertaining to the selected configuration tab; the reduced (*Basic*) view displays only commonly used menus. This is relevant when using the configuration tabs

(i.e., **Configuration**, **Maintenance**, and **Status & Diagnostics**) on the Navigation bar. The advantage of the Basic view is that it prevents "cluttering" of the Navigation tree with menus that may not be required.

- **To toggle between Full and Basic view:**
- To display a reduced menu tree, select the **Basic** option (default).
- To display all the menus and submenus in the Navigation tree, select the **Full** option.

### **Figure 4-5: Basic and Full View Options**

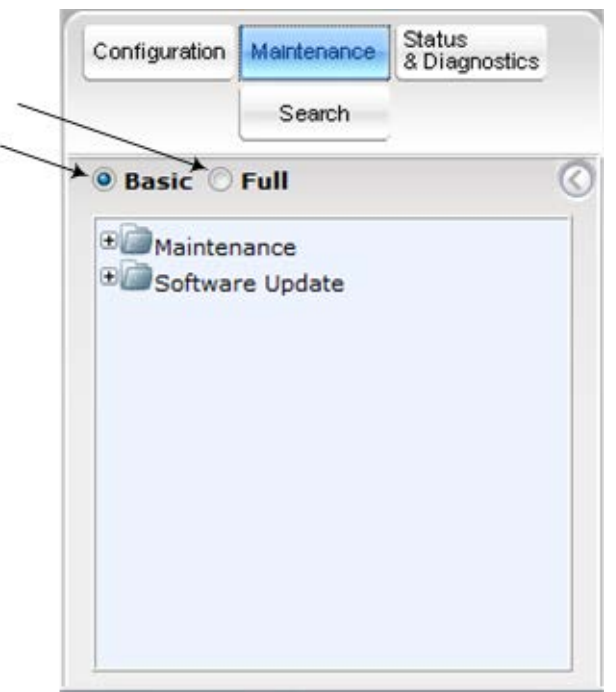

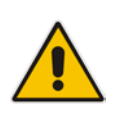

#### **Note**s**:**

- After you reset the device, the Web GUI is displayed in Basic view.
- When in Scenario mode (see Scenarios on page [48\)](#page-47-0), the Navigation tree is displayed in Full view.

### **4.1.5.2 Showing / Hiding the Navigation Pane**

You can hide the Navigation pane to provide more space for elements displayed in the Work pane. This is especially useful when the Work pane displays a wide table. The arrow button located below the Navigation bar is used to hide and show the pane.

- **To hide and show the Navigation pane:**
- **To hide the Navigation pane:** Click the left-pointing arrow **the pane is hidden** and the button is replaced by the right-pointing arrow button.

**To show the Navigation pane:** Click the right-pointing arrow **the pane is** : the pane is displayed and the button is replaced by the left-pointing arrow button.

**Figure 4-6: Show and Hide Button (Navigation Pane in Hide View)**

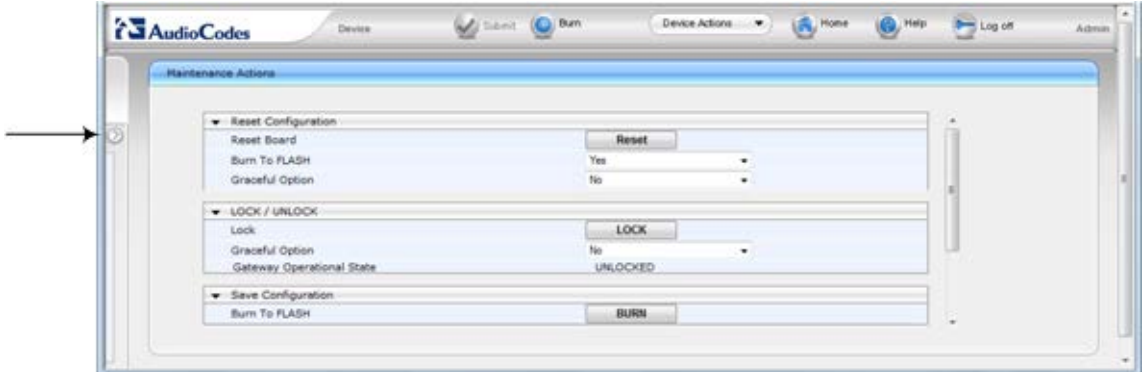

## <span id="page-40-0"></span>**4.1.6 Working with Configuration Pages**

The configuration pages contain the parameters for configuring the device and are displayed in the Work pane.

### **4.1.6.1 Accessing Pages**

The configuration pages are accessed by clicking the required page item in the Navigation tree.

### **To open a configuration page:**

- **1.** On the Navigation bar, click the required tab (**Configuration**, **Maintenance**, or **Status & Diagnostics**); the menus pertaining to the selected tab appear in the Navigation tree.
- **2.** Navigate to the required page item, by performing the following:
	- Drill-down using the **plus**  $\mathbf{F}$  sign to expand the menu and submenus.
	- Drill-up using the **minus**  $\Box$  sign to collapse the menu and submenus.
- **3.** Click the required page item; the page opens in the Work pane.

You can also access previously opened pages by clicking the Web browser's **Back** button until you have reached the required page. This is useful if you want to view pages in which you have performed configurations in the current Web session.

### **Notes:**

• You can also access certain pages from the **Device Actions** button located on the toolbar (see 'Toolbar Description' on page [38\)](#page-37-0).

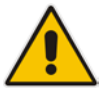

- To view all the menus in the Navigation tree, ensure that the Navigation tree is in Full view (see 'Displaying Navigation Tree in Basic and Full View' on page [39\)](#page-38-1). • To get Online Help for the currently displayed page, see 'Getting Help' on page
- [56.](#page-55-0)
- Certain pages may not be accessible or may be read-only, depending on the access level of your Web user account (see 'Configuring Web User Accounts' on page [60\)](#page-59-0). If a page is read-only, "Read-Only Mode" is displayed at the bottom of the page.

# **El AudioCodes**

### **4.1.6.2 Viewing Parameters**

Some pages allow you to view a reduced or expanded display of parameters. The Web interface provides two methods for displaying page parameters:

- Displaying "basic" and "advanced" parameters see 'Displaying Basic and Advanced Parameters' on page [42](#page-41-0)
- **Displaying parameter groups see 'Showing / Hiding Parameter Groups' on page [43](#page-42-0)**

### <span id="page-41-0"></span>**4.1.6.2.1 Displaying Basic and Advanced Parameters**

Some pages provide a toggle button that allows you to show and hide parameters that typically are used only in certain deployments. This button is located on the top-right corner of the page and has two display states:

- **Advanced Parameter List** button with down-pointing arrow: click this button to display all parameters.
- **Basic Parameter List** button with up-pointing arrow: click this button to show only common (*basic*) parameters.

The figure below shows an example of a page displaying basic parameters only. If you click the **Advanced Parameter List** button (shown below), the page will also display the advanced parameters.

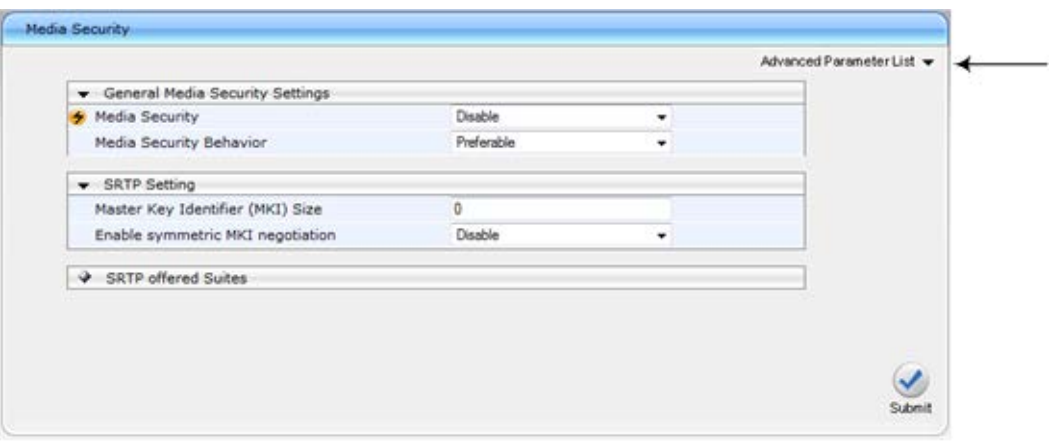

#### **Figure 4-7: Toggling between Basic and Advanced View**

### **Notes:**

- When the Navigation tree is in Full mode (see 'Navigation Tree' on page [39\)](#page-38-0), configuration pages display all their parameters.
- If a page contains only basic parameters, the **Basic Parameter List** button is not displayed.
- If you reset the device, the Web pages display only the basic parameters.
- The basic parameters are displayed in a dark blue background.

### <span id="page-42-0"></span>**4.1.6.2.2 Showing / Hiding Parameter Groups**

Some pages provide groups of parameters, which can be hidden or shown. To toggle between hiding and showing a group, simply click the group title button that appears above each group. The button appears with a down-pointing or up-pointing arrow, indicating that it can be collapsed or expanded when clicked, respectively.

#### **Figure 4-8: Expanding and Collapsing Parameter Groups**

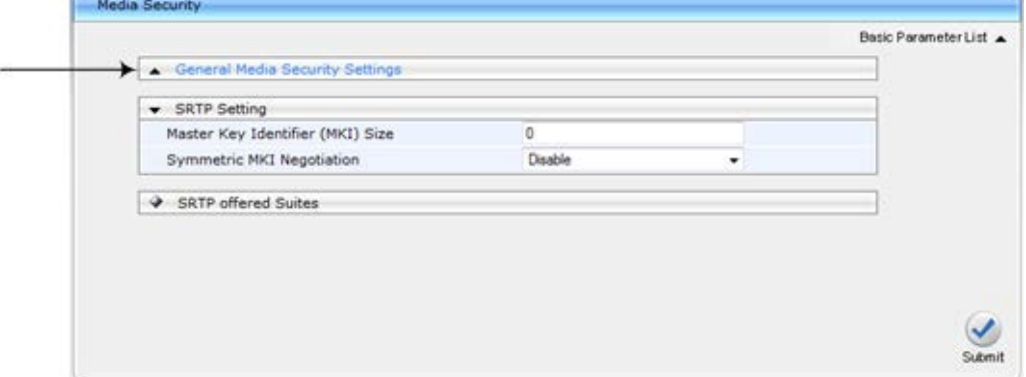

### **4.1.6.3 Modifying and Saving Parameters**

When you modify a parameter value on a page, the **Edit 4** symbol appears to the right of the parameter. This indicates that the parameter has been modified, but has yet to be applied (submitted). After you apply your modifications, the  $\blacktriangle$  symbol disappears.

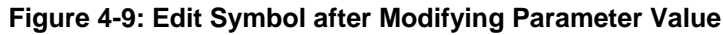

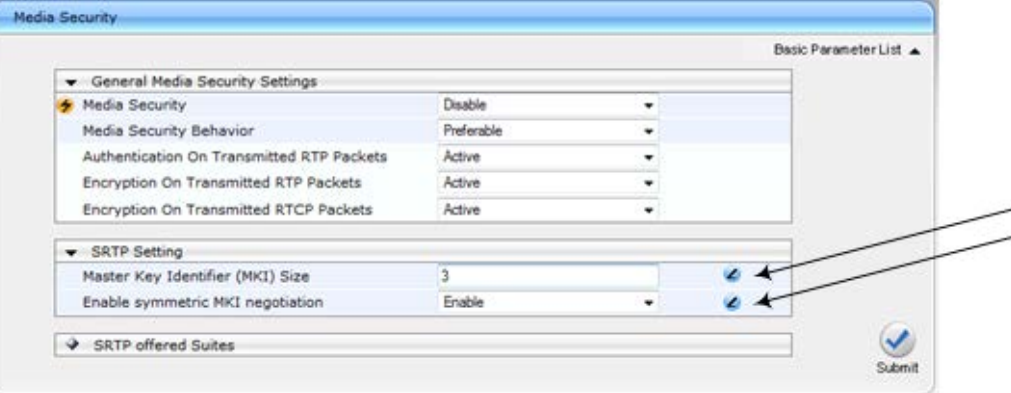

- **To save configuration changes on a page to the device's volatile memory (RAM), do one of the following:**
- On the toolbar, click the **Submit** button.
	-
	- At the bottom of the page, click the **Submit** button.

When you click **Submit**, modifications to parameters with on-the-fly capabilities are immediately applied to the device and take effect. Parameters displayed on the page with the lightning  $\bigcirc$  symbol take effect only after a device reset. For resetting the device, see 'Resetting the Device' on page [393.](#page-392-0)

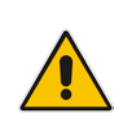

**Note:** Parameters saved to the volatile memory (by clicking **Submit**), revert to their previous settings after a hardware or software reset, or if the device is powered down. Therefore, to ensure parameter changes (whether on-the-fly or not) are retained, save ('burn') them to the device's non-volatile memory, i.e., flash (see 'Saving Configuration' on page [396\)](#page-395-0).

If you enter an invalid parameter value (e.g., not in the range of permitted values) and then click **Submit**, a message box appears notifying you of the invalid value. In addition, the parameter value reverts to its previous value and is highlighted in red, as shown in the figure below:

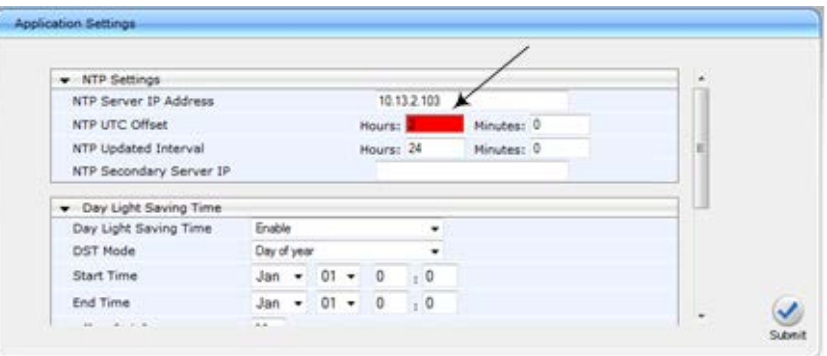

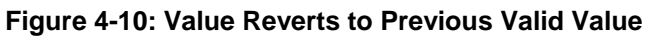

### **4.1.6.4 Working with Tables**

This section describes how to work with configuration tables, which are provided in basic or enhanced design, depending on the configuration page.

### **4.1.6.4.1 Basic Design Tables**

A few of the tables in the Web interface are in basic design format. The figure below displays a typical table in the basic design format and the subsequent table describes its command buttons.

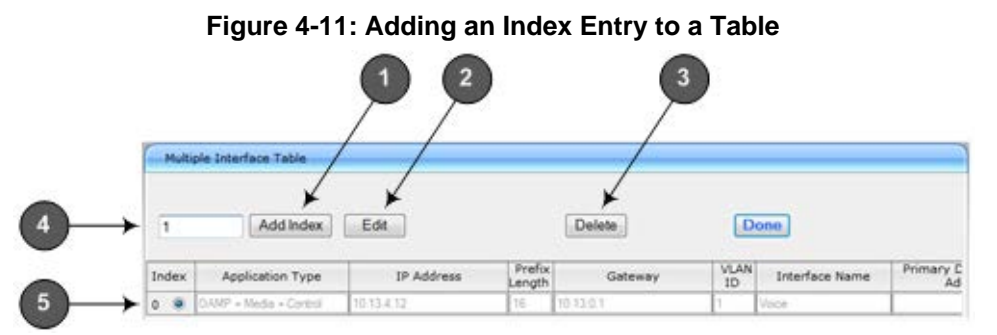

### **Basic Table Design Description**

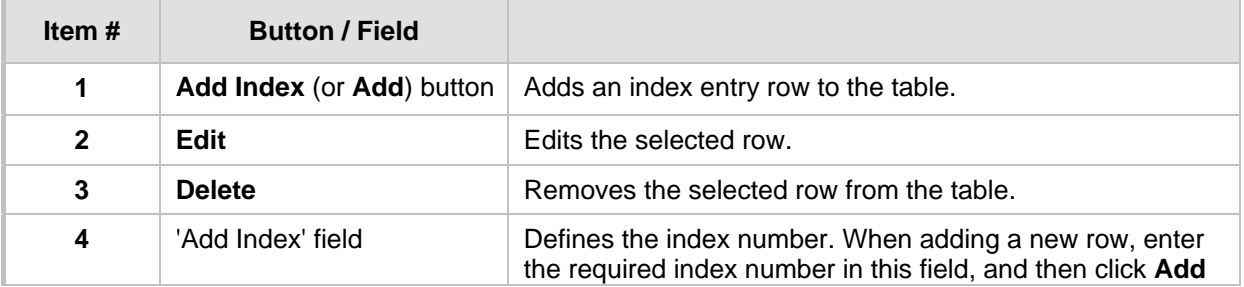

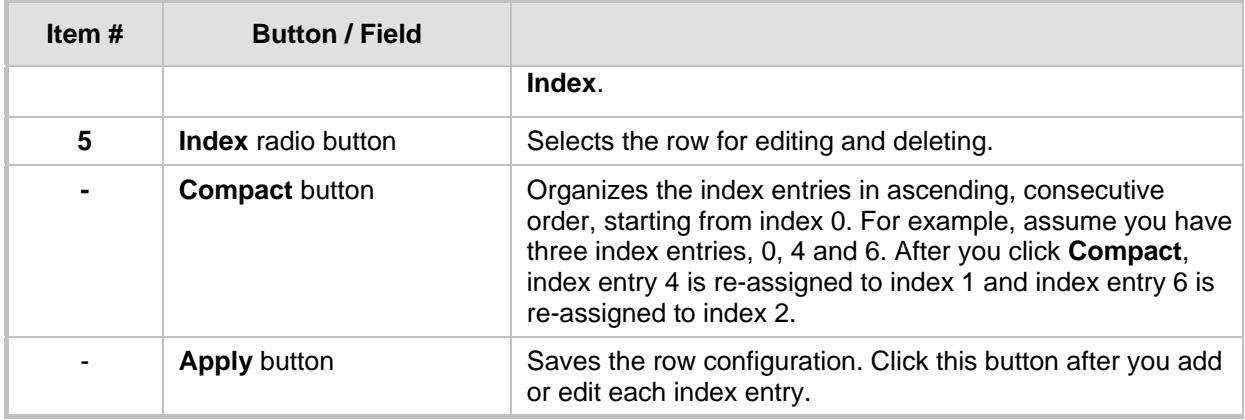

### **4.1.6.4.2 Enhanced Design Tables**

Most of the tables in the Web interface are designed in the enhanced table format. The figure below displays a typical table in the enhanced design format and the subsequent table describes its command buttons and areas.

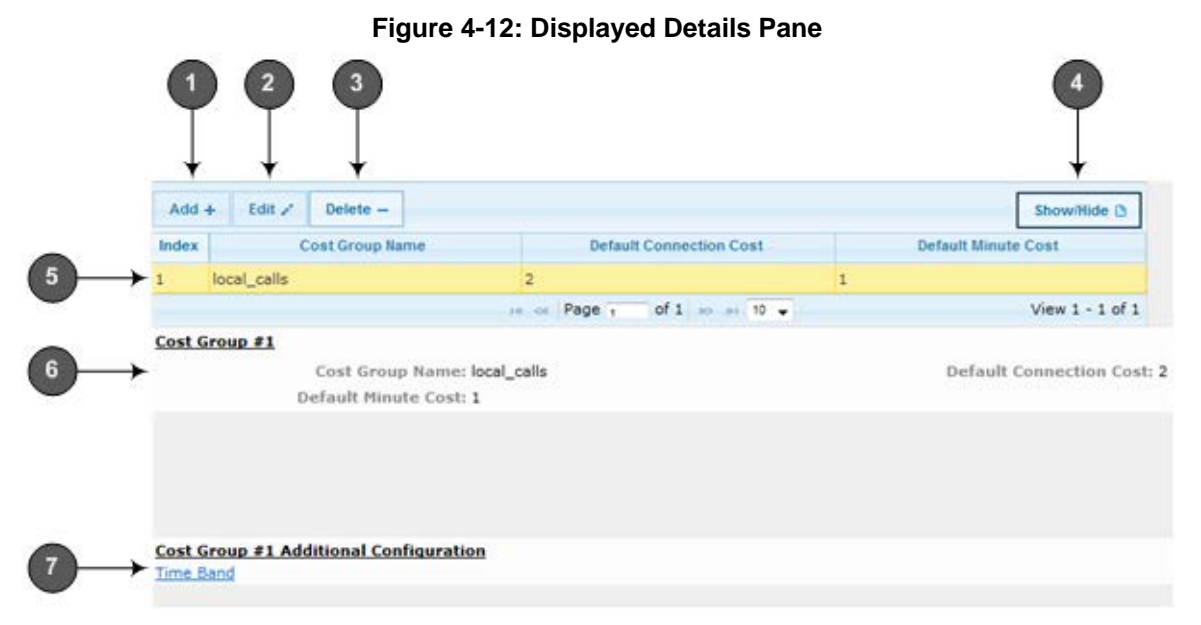

### **Enhanced Table Design Description**

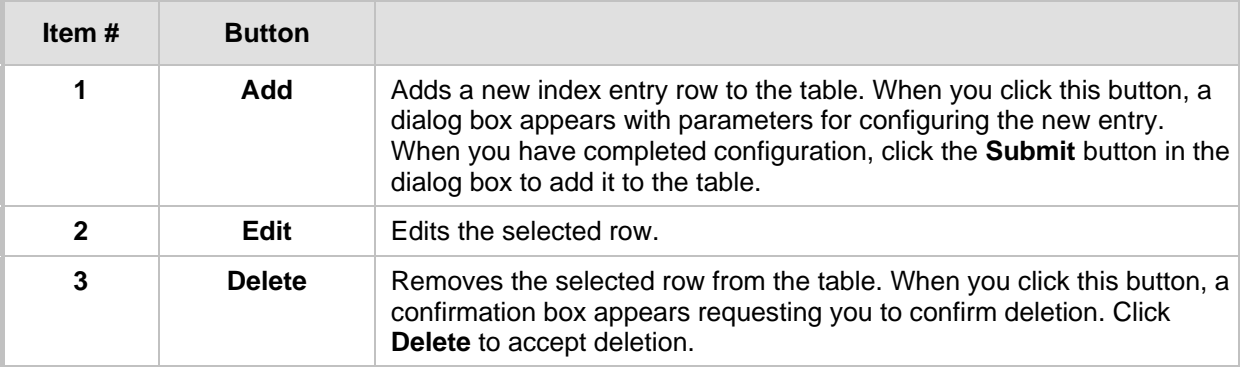

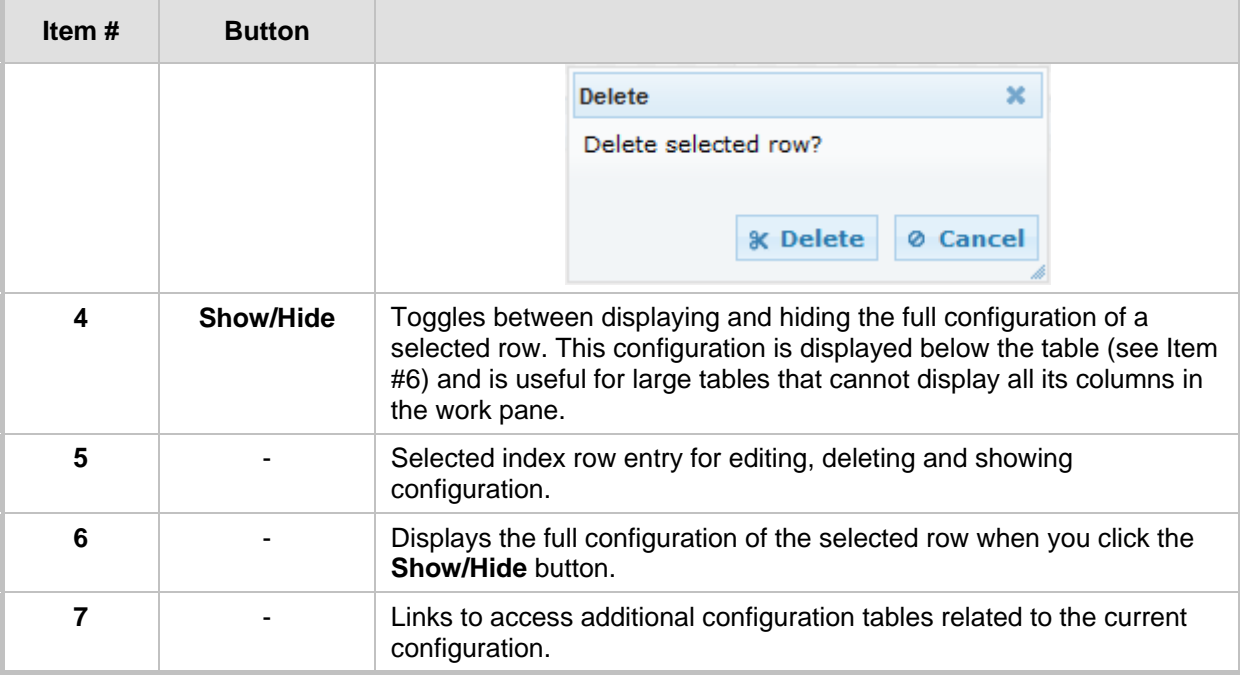

If the configuration of an entry row is invalid, the index of the row is highlighted in red, as shown below:

### **Figure 4-13: Invalid Configuration with Index Highlighted in Red**

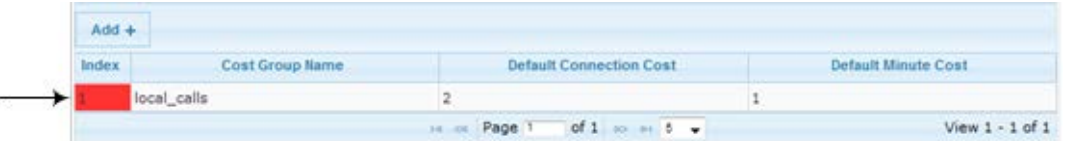

The table also enables you to define the number of rows to display on the page and to navigate between pages displaying multiple rows. This is done using the page navigation area located below the table, as shown in the figure below:

**Figure 4-14: Viewing Table Rows per Page**

|                     |                 | <b>LCR Call Length</b>             | <b>Default Cost</b> |
|---------------------|-----------------|------------------------------------|---------------------|
| Disabled<br>$\circ$ | 1000            | <b>Highest Cost</b>                |                     |
|                     | Page 1<br>14.08 | of 1 $\approx$ $\approx$ 10 $\sim$ | View $1 - 1$ of $1$ |
|                     |                 |                                    |                     |

**Row Display and Page Navigation**

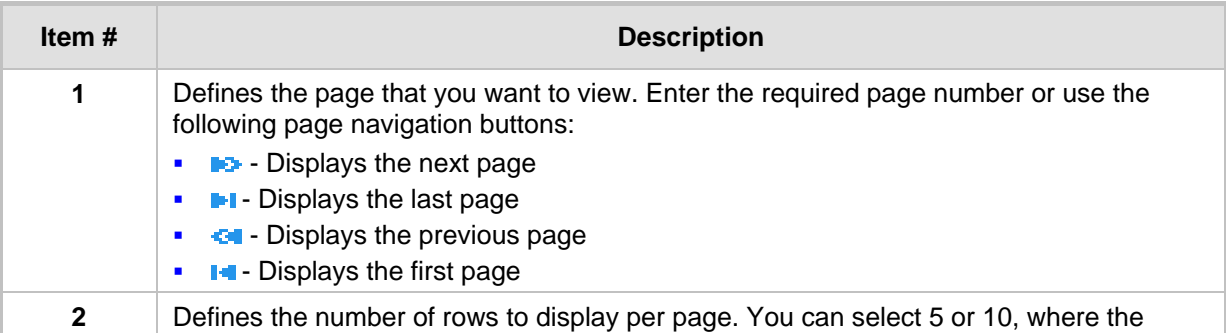

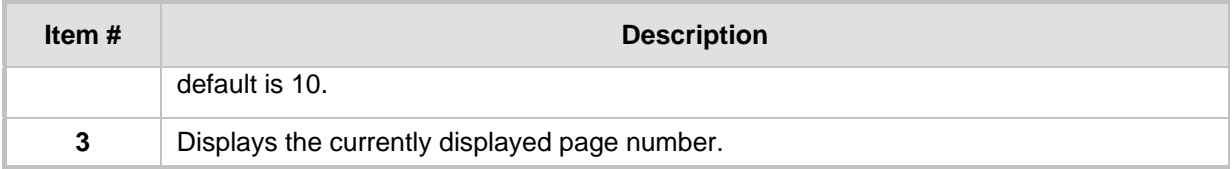

## <span id="page-46-0"></span>**4.1.7 Searching for Configuration Parameters**

You can locate the exact Web page on which a specific parameter appears, by using the device's Search feature. The Web parameter's corresponding *ini* file parameter name is used as the search key. The search key can include the full parameter name (e.g., "EnableIPSec") or a substring of it (e.g., "sec"). If you search for a substring, all parameters containing the specified substring in their names are listed in the search result.

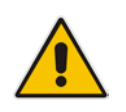

**Note:** If an *ini* file parameter is not configurable in the Web interface, the search fails.

### **To search for a parameter:**

- **1.** On the Navigation bar, click the **Search** tab; the Search engine appears in the Navigation pane.
- **2.** In the field alongside the **Search** button, enter the parameter name or a substring of the name for which you want to search. If you have done a previous search for such a parameter, instead of entering the required string, you can use the 'Search History' drop-down list to select the string saved from a previous search.
- **3.** Click **Search**; a list of found parameters based on your search key appears in the Navigation pane. Each searched result displays the following:
	- *ini* file parameter name
	- Link (in green) to the Web page on which the parameter appears
	- Brief description of the parameter
	- Menu navigation path to the Web page on which the parameter appears
- **4.** In the searched list, click the required parameter (green link) to open the page on which the parameter appears; the relevant page opens in the Work pane and the searched parameter is highlighted in the page for easy identification, as shown in the figure below:

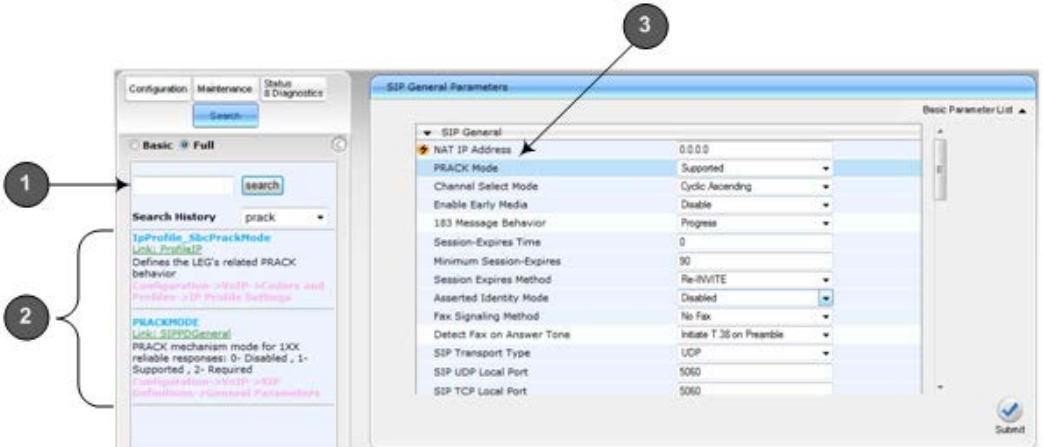

**Figure 4-15: Searched Result Screen**

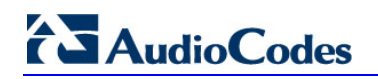

### **Search Description**

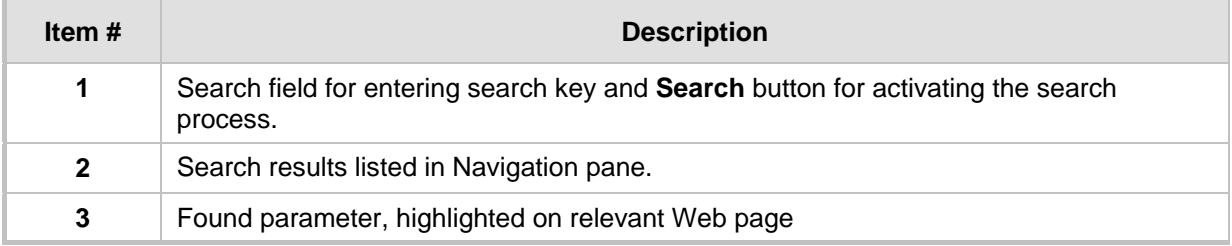

## <span id="page-47-0"></span>**4.1.8 Working with Scenarios**

The Web interface allows you to create your own menu (*Scenario*) of up to 20 pages, selected from the menus in the Navigation tree (i.e., pertaining to the **Configuration**, **Maintenance**, and **Status & Diagnostics** tabs). Each page in the Scenario is referred to as a *Step*. For each Step, you can select up to 25 parameters on the page to include in the Scenario. Therefore, the Scenario feature is useful in that it allows you quick-and-easy access to commonly used configuration parameters specific to your network environment. When you log in to the Web interface, your Scenario is displayed in the Navigation tree.

Instead of creating a new Scenario, you can load a saved Scenario on a computer to the device (see 'Loading a Scenario to the Device' on page [53\)](#page-52-0).

### **4.1.8.1 Creating a Scenario**

The procedure below describes how to create a Scenario.

- **To create a Scenario:**
- **1.** On the Navigation bar, click the **Scenarios** tab; a message box appears, requesting you to confirm creation of a Scenario:

### **Figure 4-16: Create Scenario Confirmation Message Box**

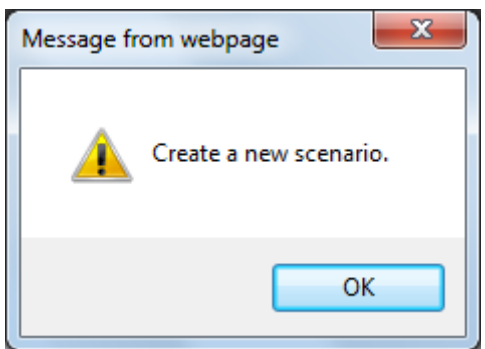

**Note:** If a Scenario already exists, the Scenario Loading message box appears.

- **2.** Click **OK**; the Scenario mode appears in the Navigation tree as well as the menus of the **Configuration** tab.
- **3.** In the 'Scenario Name' field, enter an arbitrary name for the Scenario.
- **4.** On the Navigation bar, click the **Configuration** or **Maintenance** tab to display their respective menus in the Navigation tree.
- **5.** In the Navigation tree, select the required page item for the Step, and then in the page itself, select the required parameters by selecting the check boxes corresponding to the parameters.
- **6.** In the 'Step Name' field, enter a name for the Step.
- **7.** Click the **Next** button located at the bottom of the page; the Step is added to the

Scenario and appears in the Scenario Step list.

- **8.** Repeat steps 5 through 7 to add additional Steps (i.e., pages).
- **9.** When you have added all the required Steps for your Scenario, click the **Save & Finish** button located at the bottom of the Navigation tree; a message box appears informing you that the Scenario has been successfully created.
- **10.** Click **OK**; the Scenario mode is quit and the menu tree of the **Configuration** tab appears in the Navigation tree.

**Figure 4-17: Creating a Scenario**

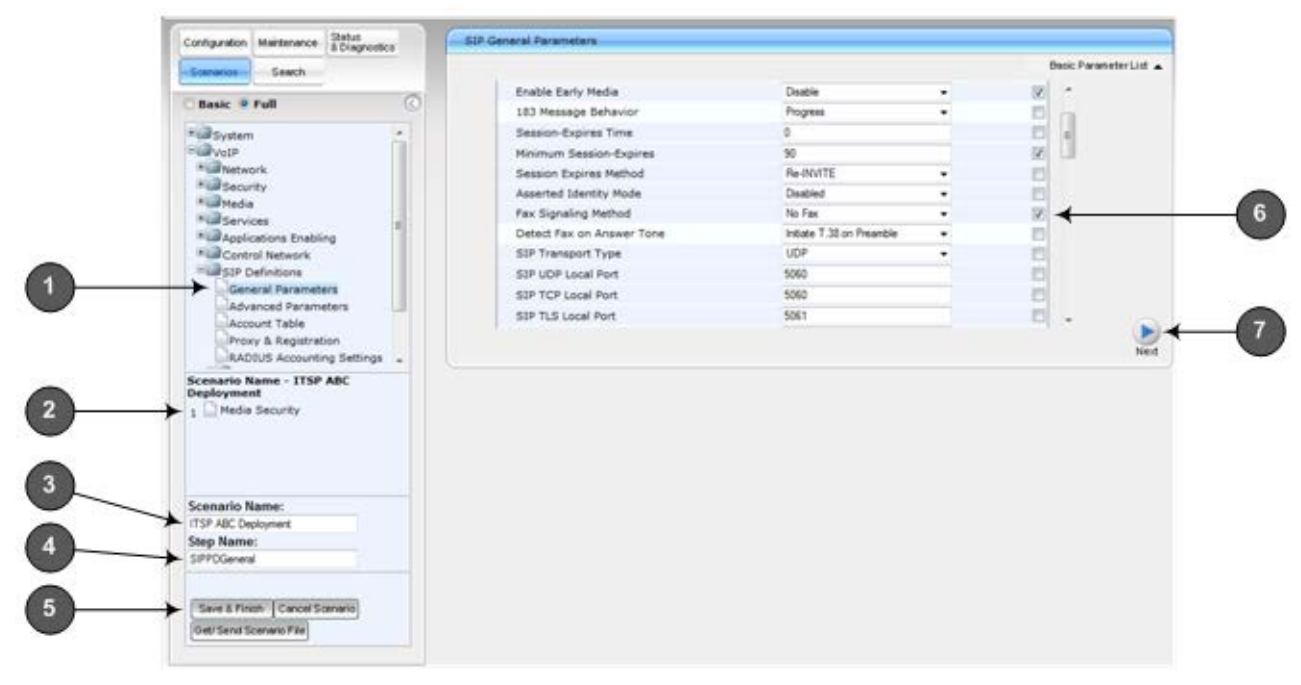

### **Scenario Description**

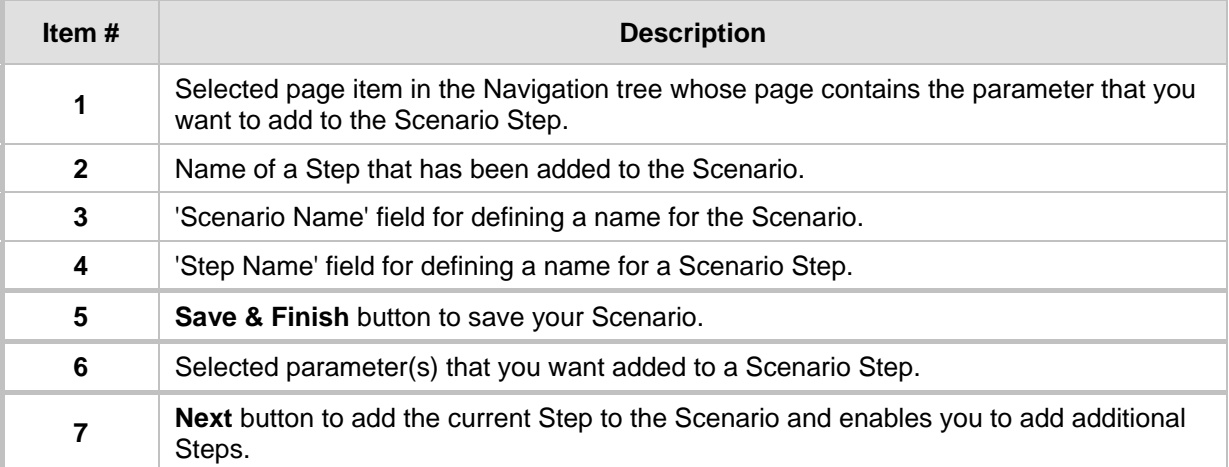

#### **Notes:**

• You can add up to 20 Steps per Scenario, where each Step can contain up to 25 parameters.

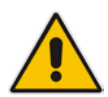

- When in Scenario mode, the Navigation tree is in 'Full' display (i.e., all menus are displayed in the Navigation tree) and the configuration pages are in 'Advanced Parameter List' display (i.e., all parameters are shown in the pages). This ensures accessibility to all parameters when creating a Scenario. For a description on the Navigation tree views, see 'Navigation Tree' on page [39.](#page-38-0)
- If you previously created a Scenario and you click the **Create Scenario** button, the previously created Scenario is deleted and replaced with the one you are creating.
- Only Security Administrator Web users can create Scenarios.

### **4.1.8.2 Accessing a Scenario**

Once you have created the Scenario, you can access it by following the procedure below:

- **To access the Scenario:**
- **1.** On the Navigation bar, select the **Scenario** tab; a message box appears, requesting you to confirm the loading of the Scenario.
- **2.** Click **OK**; the Scenario and its Steps appear in the Navigation tree, as shown in the example below:

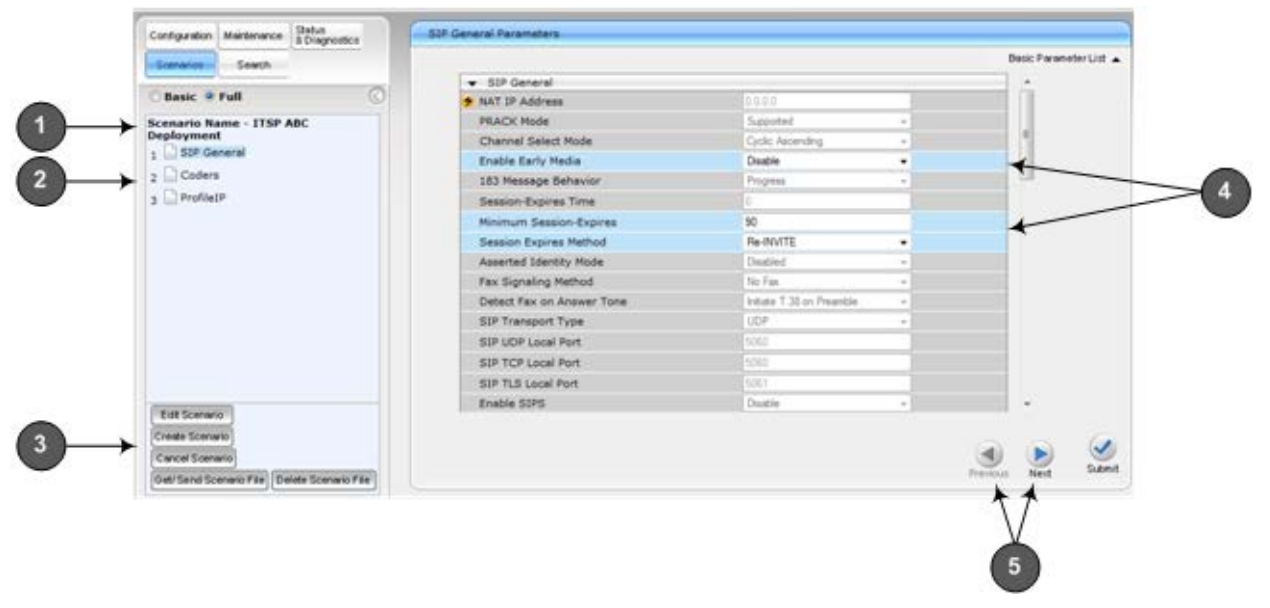

#### **Figure 4-18: Scenario Example**

### **Loaded Scenario Description**

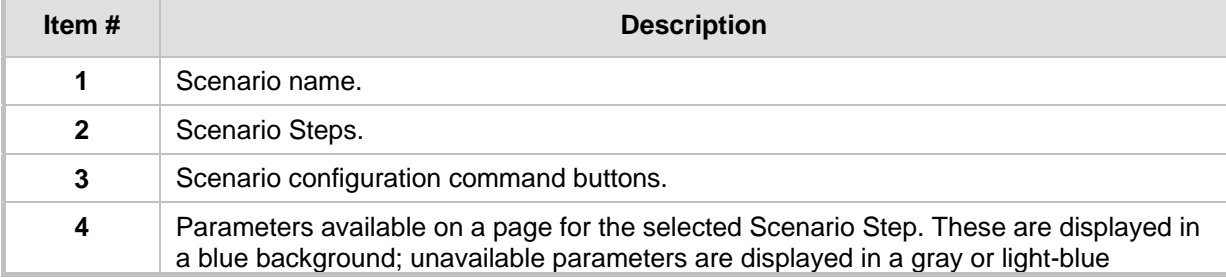

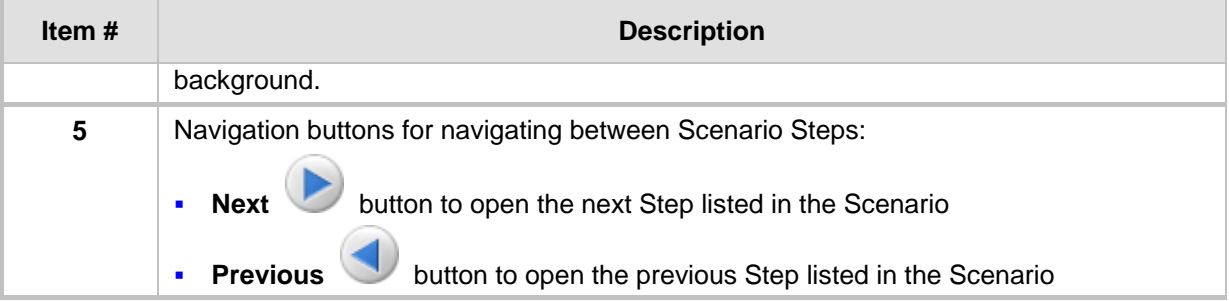

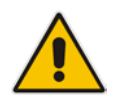

**Note:** If you reset the device while in Scenario mode, after the device resets, you are returned once again to the Scenario mode.

### **4.1.8.3 Editing a Scenario**

You can modify a Scenario as described in the procedure below.

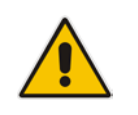

**Note:** Only Security Administrator Web users can edit a Scenario.

### **To edit a Scenario:**

- **1.** Open the Scenario.
- **2.** Click the **Edit Scenario** button located at the bottom of the Navigation pane; the 'Scenario Name' and 'Step Name' fields appear.
- **3.** You can perform the following edit operations:
	- **Add Steps:**
		- **a.** On the Navigation bar, select the desired tab (i.e., **Configuration** or **Maintenance**); the tab's menu appears in the Navigation tree.
		- **b.** In the Navigation tree, navigate to the desired page item; the corresponding page opens in the Work pane.
		- **c.** On the page, select the required parameters by marking their corresponding check boxes.
		- **d.** Click **Next**.
	- **Add or Remove Parameters:**
		- **a.** In the Navigation tree, select the required Step; the corresponding page opens in the Work pane.
		- **b.** To add parameters, select the check boxes corresponding to the desired parameters.
		- **c.** To remove parameters, clear the check boxes corresponding to the desired parameters.
		- **d.** Click **Next**.

# **El AudioCodes**

- **Edit Step Name:** 
	- **a.** In the Navigation tree, select the required Step.
	- **b.** In the 'Step Name' field, modify the Step name.
	- **c.** On the page, click **Next**.
- **Edit Scenario Name:**
	- **a.** In the 'Scenario Name' field, edit the Scenario name.
	- **b.** On the displayed page, click **Next**.
- **Remove a Step:**
	- **a.** In the Navigation tree, select the required Step; the corresponding page opens in the Work pane.
	- **b.** On the page, clear all the check boxes corresponding to the parameters.
	- **c.** Click **Next**.
- **4.** After clicking **Next**, a message box appears notifying you of the change. Click **OK**.
- **5.** Click **Save & Finish**; a message box appears informing you that the Scenario has been successfully modified. The Scenario mode is exited and the menus of the **Configuration** tab appear in the Navigation tree.

### <span id="page-51-0"></span>**4.1.8.4 Saving a Scenario to a PC**

You can save a Scenario (as a *dat* file) to a folder on your computer. This is useful when you need multiple Scenarios to represent different deployments. Once you create a Scenario and save it to your computer, you can then keep on saving modifications to it under different Scenario file names. When you require a specific network environment setup, you can load the suitable Scenario file from your computer (see 'Loading a Scenario to the Device' on page [53\)](#page-52-0).

#### **To save a Scenario to a computer:**

- **1.** On the Navigation bar, click the **Scenarios** tab; the Scenario appears in the Navigation tree.
- **2.** Click the **Get/Send Scenario File** button, located at the bottom of the Navigation tree; the Scenario File page appears, as shown below:

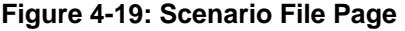

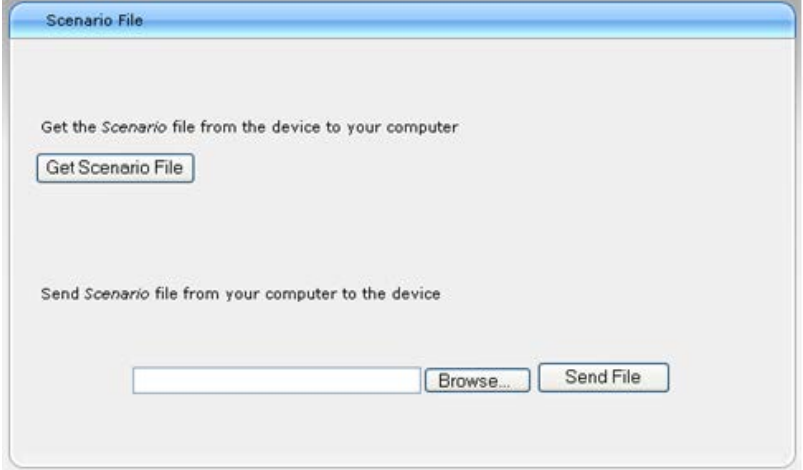

- **3.** Click the **Get Scenario File** button; the File Download window appears.
- **4.** Click **Save**, and then in the Save As window navigate to the folder to where you want to save the Scenario file. When the file is successfully downloaded to your computer, the Download Complete window appears.
- **5.** Click **Close** to close the window.

### <span id="page-52-0"></span>**4.1.8.5 Loading a Scenario to the Device**

The procedure below describes how to load a previously saved Scenario file (*data* file) from your computer to the device. For saving a Scenario, see 'Saving a Scenario to a PC' on page [52.](#page-51-0)

- **To load a Scenario to the device:**
- **1.** On the Navigation bar, click the **Scenarios** tab; the Scenario appears in the Navigation tree.
- **2.** Click the **Get/Send Scenario File** button, located at the bottom of the Navigation tree; the Scenario File page appears.
- **3.** Click the **Browse** button, and then navigate to the Scenario file saved on your computer.
- **4.** Click the **Send File** button.

### **Notes:**

- You can only load a Scenario file to a device that has the same hardware configuration as the device on which it was created.
- The loaded Scenario replaces any existing Scenario.
- You can also load a Scenario file using BootP, by loading an ini file that contains the ini file parameter ScenarioFileName (see Web and Telnet Parameters on page [513\)](#page-512-0). The Scenario file must be located in the same folder as the ini file. For information on using AudioCodes AcBootP utility, refer to AcBootP Utility User's Guide.

### **4.1.8.6 Deleting a Scenario**

You can delete the Scenario, as described in the procedure below.

- **To delete the Scenario:**
- **1.** On the Navigation bar, click the **Scenarios** tab; a message box appears, requesting you to confirm:
- **2.** Click **OK**; the Scenario mode appears in the Navigation tree.
- **3.** Click the **Delete Scenario File** button; a message box appears requesting confirmation for deletion.

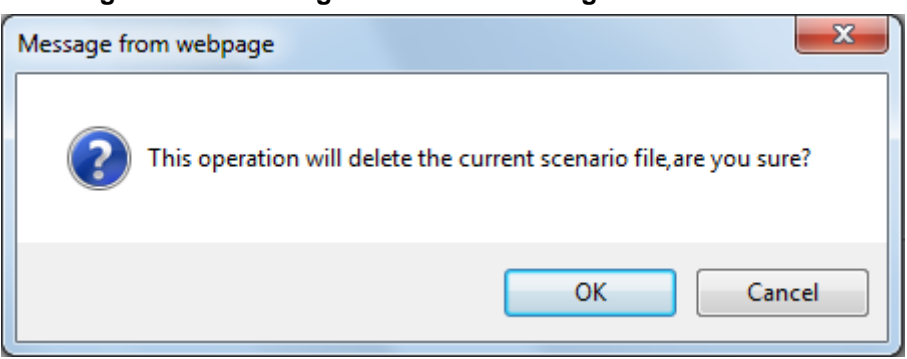

**Figure 4-20: Message Box for Confirming Scenario Deletion**

**4.** Click **OK**; the Scenario is deleted and the Scenario mode closes.

# **AudioCodes**

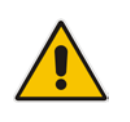

**Note:** You can also delete a Scenario using the following alternative methods:

- Loading an empty *dat* file (see 'Loading a Scenario to the Device' on page [53\)](#page-52-0).
- Loading an *ini* file with the ScenarioFileName parameter set to no value (i.e., ScenarioFileName = "").

### **4.1.8.7 Quitting Scenario Mode**

Follow the procedure below to quit the Scenario mode.

- **To quit the Scenario mode:**
- **1.** On the Navigation bar, click any tab except the **Scenarios** tab, or click the **Cancel Scenarios** button located at the bottom of the Navigation tree; a message box appears, requesting you to confirm exiting Scenario mode, as shown below.

### **Figure 4-21: Confirmation Message Box for Exiting Scenario Mode**

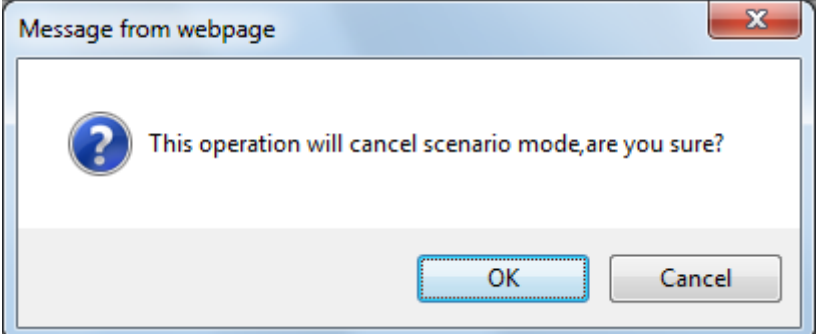

**2.** Click **OK** to exit.

# <span id="page-54-0"></span>**4.1.9 Creating a Login Welcome Message**

You can create a Welcome message box that is displayed on the Web Login page for logging in to the Web interface. The figure below displays an example of a Welcome message:

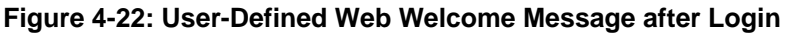

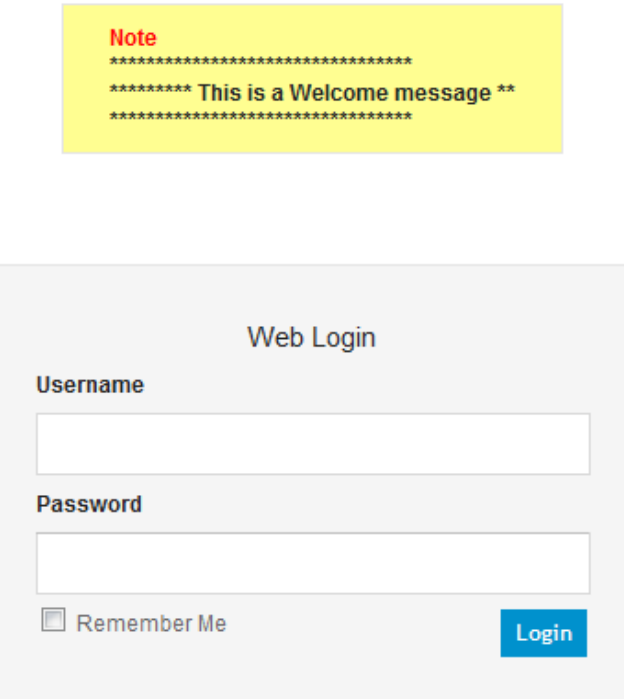

To enable and create a Welcome message, use the WelcomeMessage table ini file parameter. If this parameter is not configured, no Welcome message is displayed.

*ini* **File Parameter for Welcome Login Message**

| <b>Parameter</b> | <b>Description</b>                                                                                                    |
|------------------|----------------------------------------------------------------------------------------------------|
| [WelcomeMessage] | Enables and defines a Welcome message that appears on the Web<br>Login page for logging in to the Web interface.                                                                                                    |
|                  | The format of this parameter is as follows:<br>[WelcomeMessage]<br>FORMAT WelcomeMessage_Index = WelcomeMessage_Text;<br>[\WelcomeMessage]                                                                                                    |
|                  | For Example:                                                                                                    |
|                  | [WelcomeMessage]<br>FORMAT WelcomeMessage_Index = WelcomeMessage_Text;<br><b>  ****************</b><br>***************<br>WelcomeMessage $1 =$<br>WelcomeMessage $2 = 1********$ This is a Welcome message **";<br>""**********************************<br>WelcomeMessage $3 =$<br>[\WelcomeMessage] |
|                  | Each index row represents a line of text in the Welcome message box.<br>Up to 20 lines (or rows) of text can be defined.                                                                                                    |

## <span id="page-55-0"></span>**4.1.10 Getting Help**

The Web interface provides you with context-sensitive Online Help. The Online Help provides brief descriptions of parameters pertaining to the currently opened page.

- **To view the Help topic of a currently opened page:**
- **1.** On the toolbar, click the Help button; the Help topic pertaining to the opened page appears, as shown below:

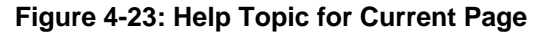

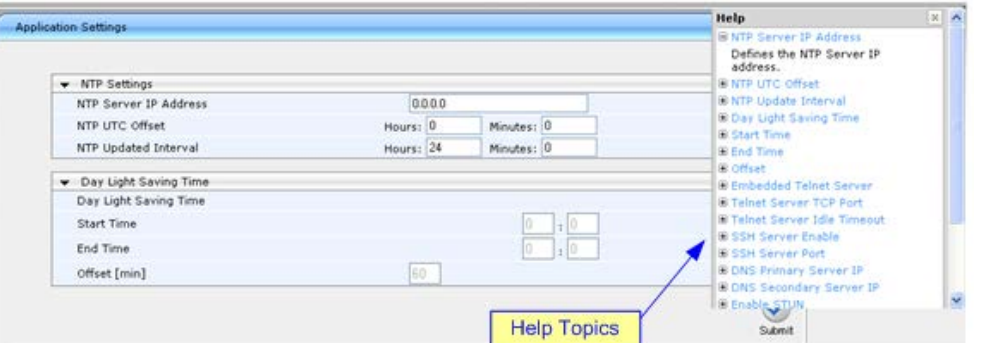

- **2.** To view a description of a parameter, click the **plus ⊞** sign to expand the parameter. To collapse the description, click the **minus**  $\equiv$  sign.
- **3.** To close the Help topic, click the **close button located on the top-right corner of**

the Help topic window or simply click the **Help** button.

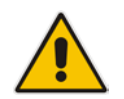

**Note:** Instead of clicking the **Help** button for each page you open, you can open it once for a page and then simply leave it open. Each time you open a different page, the Help topic pertaining to that page is automatically displayed.

## <span id="page-55-1"></span>**4.1.11 Logging Off the Web Interface**

The procedure below describes how to log off the Web interface.

- **To log off the Web interface:**
- **1.** On the toolbar, click the Log Off<sup> concept</sup> icon; the following confirmation message box appears:

**Figure 4-24: Log Off Confirmation Box**

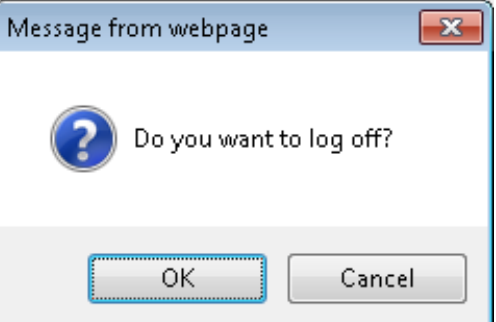

**2.** Click **OK**; you are logged off the Web session and the Web Login dialog box appears enabling you to re-login, if required.

# <span id="page-56-0"></span>**4.2 Viewing the Home Page**

The Home page is displayed when you access the device's Web interface. The Home page provides you with a graphical display of the device's front panel, showing color-coded status icons for various operations device.

### **To access the Home page:**

**n** On the toolbar, click the **Home** 

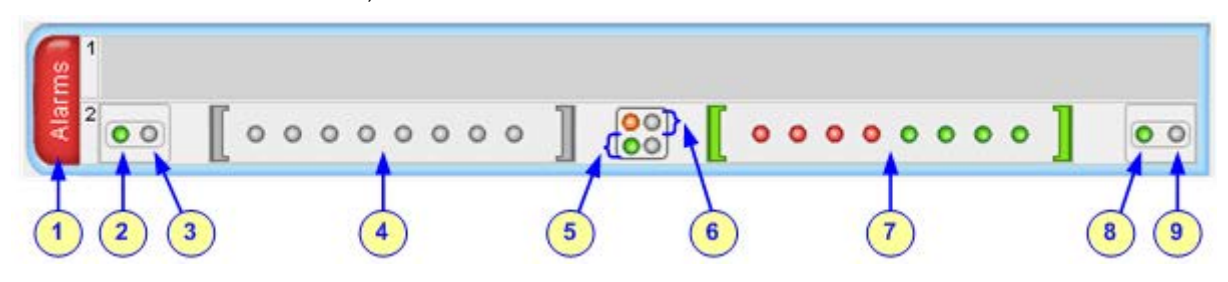

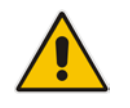

**Note:** The displayed number of modules (trunks) depends on the ordered hardware configuration.

In addition to the color-coded status information depicted on the graphical display of the device, the Home page displays various read-only information in the General Information pane:

- **IP Address:** IP address of the device
- **K** Subnet Mask: Subnet mask address of the device
- **Default Gateway Address:** Default gateway used by the device
- **Firmware Version:** Software version running on the device
- **Protocol Type:** Signaling protocol currently used by the device (i.e. SIP)
- **Gateway Operational State:**
	- "LOCKED": device is locked (i.e. no new calls are accepted)
	- "UNLOCKED": device is not locked
	- "SHUTTING DOWN": device is currently shutting down
	- To perform these operations, see 'Basic Maintenance' on page [393.](#page-392-1)

The table below describes the areas of the Home page.

### **Home Page Description**

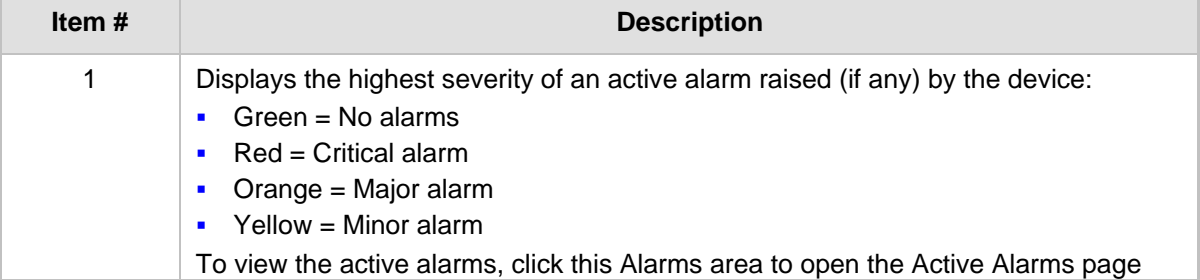

# **AudioCodes**

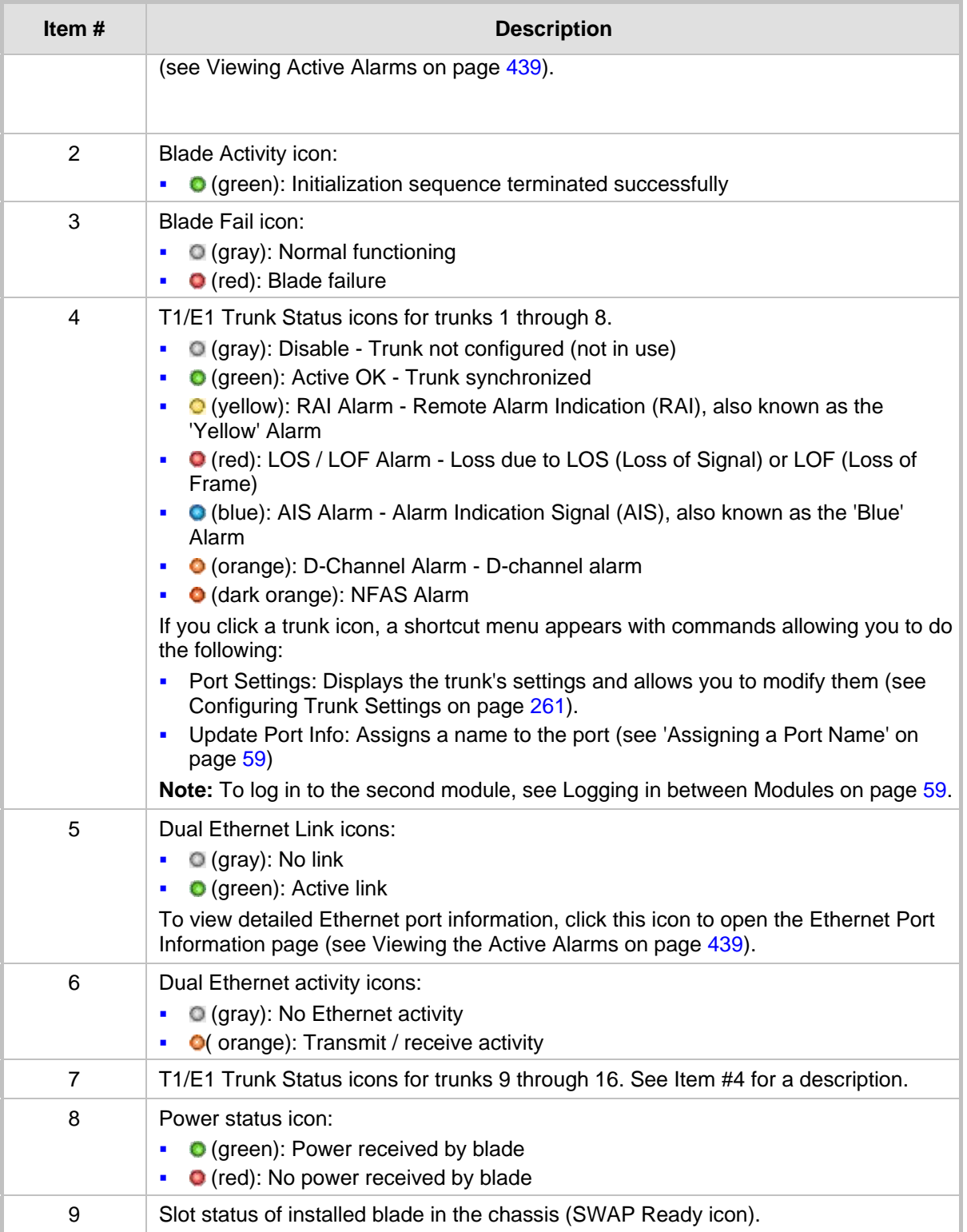

## <span id="page-58-0"></span>**4.2.1 Assigning a Port Name**

The Home page allows you to assign an arbitrary name or a brief description to each port. This description appears as a tooltip when you move your mouse over the port.

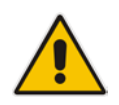

**Note:** Only alphanumerical characters can be used in the port description.

### **To add a port description:**

**1.** Click the required port icon; a shortcut menu appears, as shown below:

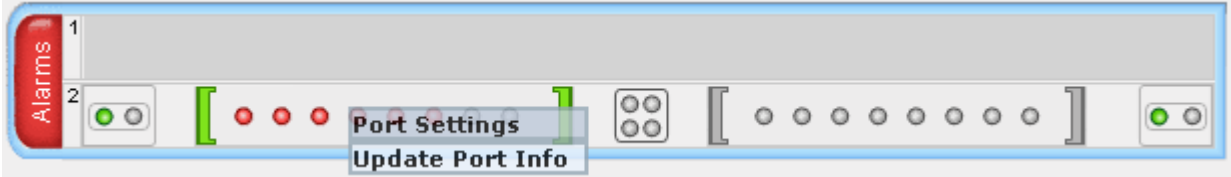

**2.** From the shortcut menu, choose **Update Port Info**; a text box appears.

| Alarms |                                |                                                                                                    |               |  |  |  |            |          |  |  |  |  |
|--------|--------------------------------|----------------------------------------------------------------------------------------------------|---------------|--|--|--|------------|----------|--|--|--|--|
|        |                                | $\begin{array}{cccccccccccccc} \circ & \circ & \circ & \circ & \circ & \circ & \circ & \circ \end{array}$ |               |  |  |  | $^{\circ}$ | 00000000 |  |  |  |  |
|        | Enter port name or description |                                                                                                    |               |  |  |  |            |          |  |  |  |  |
|        |                                |                                                                                                    | ApplyPortInfo |  |  |  |            |          |  |  |  |  |

**3.** Type a brief description for the port, and then click **Apply Port Info**.

## <span id="page-58-1"></span>**4.2.2 Switching Between Modules**

The device can house up to two modules. Since each module is a standalone gateway, the Home page displays only one of the modules to which you are connected. However, you can easily switch to the second module, by having the Web browser connect to the IP address of the second module.

### **To switch modules:**

**1.** In the Home page, click anywhere on the module to which you want to switch, as shown below:

### **Figure 4-25: Click Module to which you want to Switch**

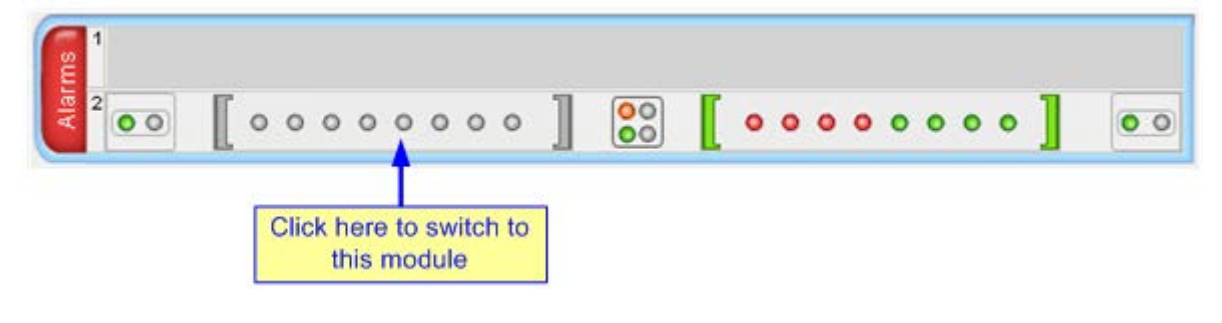

# **El AudioCodes**

A confirmation message box appears requesting you to confirm switching of modules.

**Figure 4-26: Confirmation Message Box for Switching Modules**

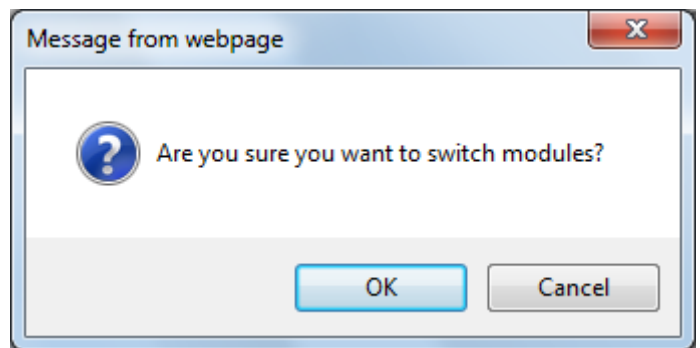

- **2.** Click **OK**; the Web Login screen of the switched module's Web interface appears.
- **3.** Enter the login username and password, and then click **Login**.

# <span id="page-59-0"></span>**4.3 Configuring Web User Accounts**

You can create up to 10 Web user accounts for the device. Up to five Web users can simultaneously be logged in to the device's Web interface. Web user accounts prevent unauthorized access to the Web interface, enabling login access only to users with correct credentials (i.e., username and password). Each Web user account is composed of the following attributes:

- **Username and password:** Credentials that enable authorized login access to the Web interface.
- **Access level (user type):** Access privileges specifying what the user can view in the Web interface and its read/write privileges. The table below describes the different types of Web user account access levels:

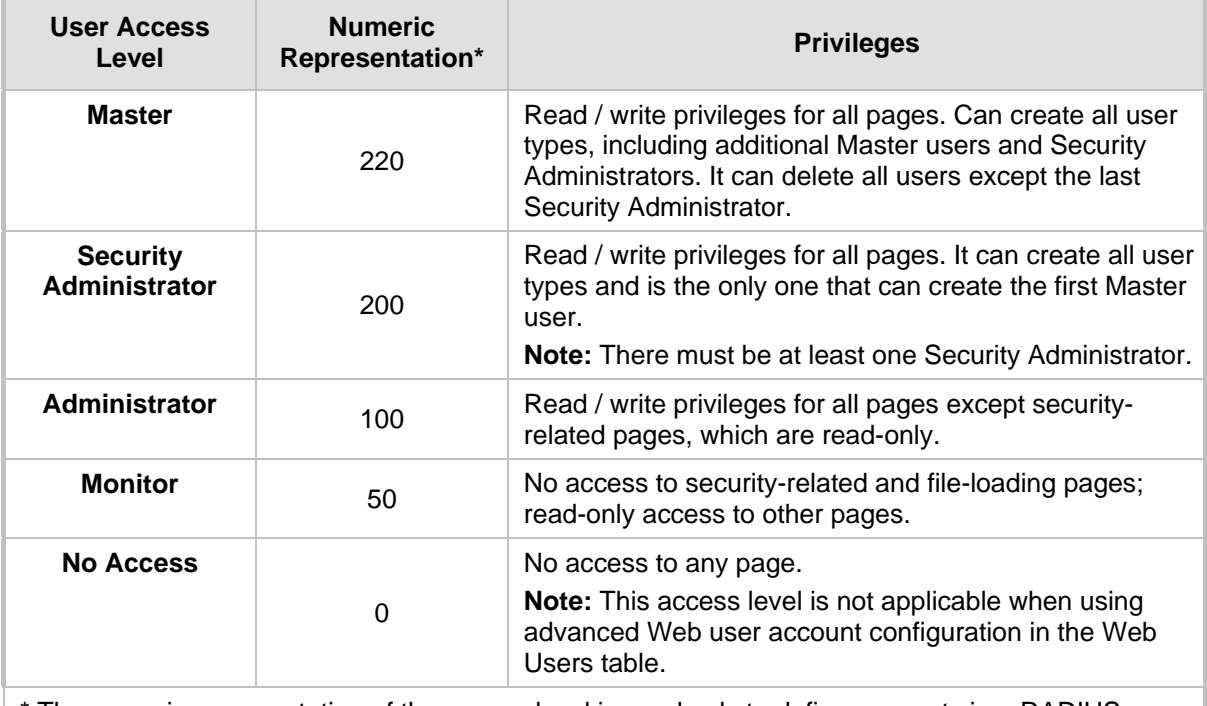

### **Access Levels of Web User Accounts**

\* The numeric representation of the access level is used only to define accounts in a RADIUS server (the access level ranges from 1 to 255).

By default, the device is pre-configured with the following two Web user accounts:

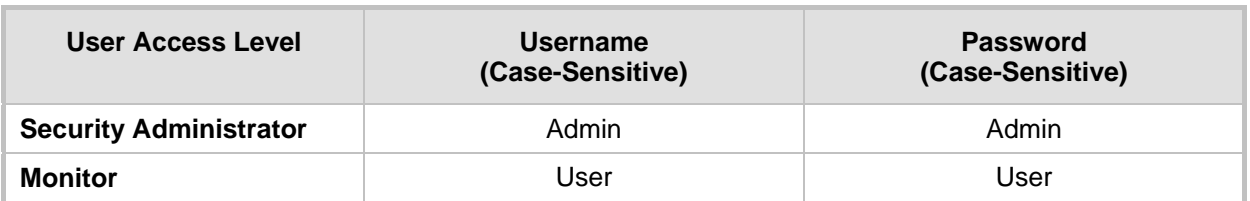

### **Pre-configured Web User Accounts**

After you log in to the Web interface, the username is displayed on the toolbar.

If the Web session is idle (i.e., no actions are performed) for more than five minutes, the Web session expires and you are once again requested to login with your username and password. Users can be banned for a period of time upon a user-defined number of unsuccessful login attempts. Login information (such as how many login attempts were made and the last successful login time) can be presented to the user.

### **To prevent user access after a specific number of failed logins:**

- **1.** From the 'Deny Access On Fail Count' drop-down list, select the number of failed logins after which the user is prevented access to the device for a user-defined time (see next step).
- **2.** In the 'Deny Authentication Timer' field, enter the interval (in seconds) that the user needs to wait before a new login attempt from the same IP address can be done after reaching the number of failed login attempts (defined in the previous step).

### **Notes:**

- For security, it's recommended that you change the default username and password.
- The Security Administrator user can change all attributes of all Web user accounts. Web users with access levels other than Security Administrator can change only their password and username.
- To restore the two Web user accounts to default settings (usernames and passwords), set the *ini* file parameter ResetWebPassword to 1.
- To log in to the Web interface with a different Web user, click the **Log off** button and then login with with a different username and password.
- You can set the entire Web interface to read-only (regardless of Web user access levels), by using the *ini* file parameter DisableWebConfig (see 'Web and Telnet Parameters' on page [513\)](#page-512-0).
- You can define additional Web user accounts using a RADIUS server (see 'Configuring RADIUS Settings' on page [70\)](#page-69-0).

## **4.3.1 Basic User Accounts Configuration**

This section describes basic Web user account configuration. This is relevant only if the two default, pre-configured Web user accounts - Security Administrator ("Admin") and Monitor ("User") - are sufficient for your management scheme.

For the Security Administrator, you can change only the username and password; not its access level. For the Monitor user, you can change username and password as well as access level (Administrator, Monitor, or No Access).

### **Notes:**

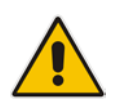

- The access level of the Security Administrator cannot be modified.
- The access level of the second user account can be modified only by the Security Administrator.
- The username and password can be a string of up to 19 characters. When you log in to the Web interface, the username and password string values are casesensitive, according to your configuration.
- Up to two users can be logged in to the Web interface at the same time, and they can be of the same user.

### **To configure the two pre-configured Web user accounts:**

**1.** Open the Web User Accounts page (**Configuration** tab > **System** menu > **Web User Accounts**). If you are logged in as Security Administrator, both Web user accounts are displayed (as shown below). If you are logged in with the second user account, only the details of this user account are displayed.

### **Figure 4-27: WEB User Accounts Page (for Users with 'Security Administrator' Privileges)**

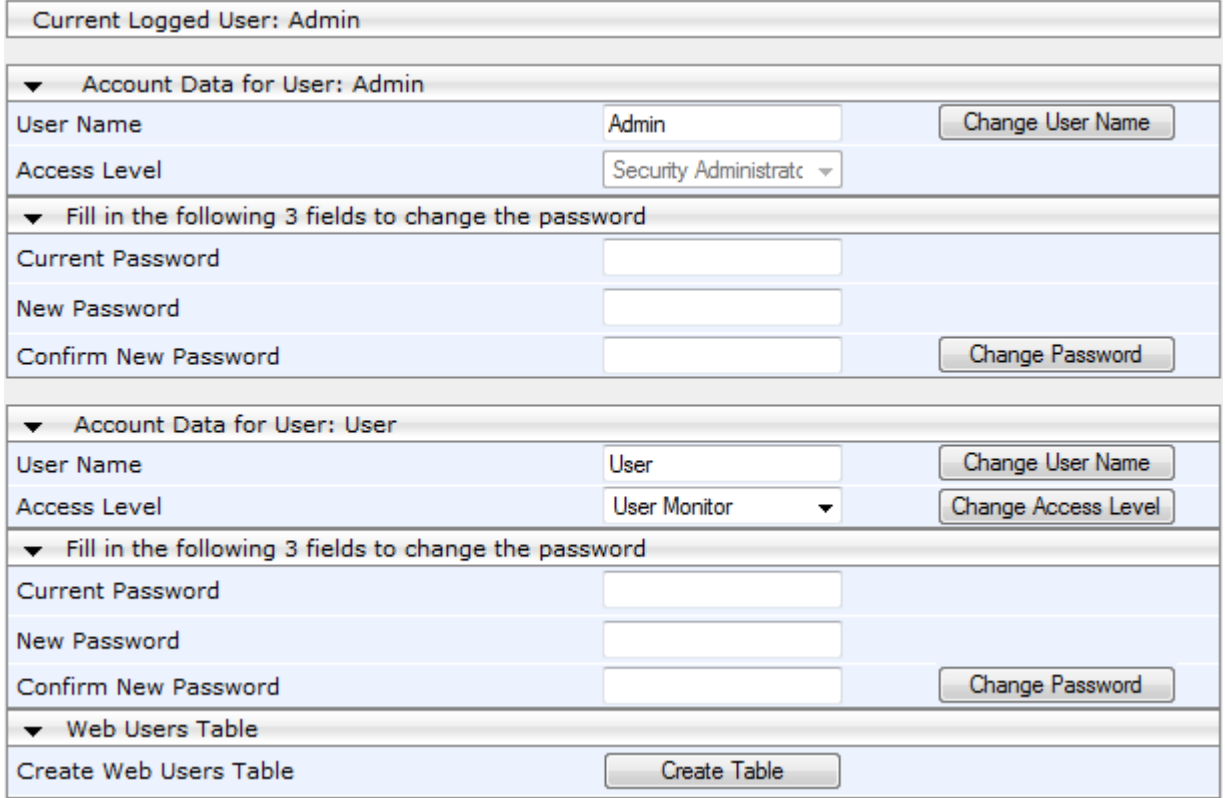

- **2.** To change the username of an account:
	- **a.** In the 'User Name' field, enter the new user name.
	- **b.** Click **Change User Name**; if you are currently logged in to the Web interface with this account, the 'Web Login' dialog box appears.
	- **c.** Log in with your new user name.
- **3.** To change the password of an account:
	- **a.** In the 'Current Password' field, enter the current password.
	- **b.** In the 'New Password' and 'Confirm New Password' fields, enter the new password.
- **c.** Click **Change Password**; if you are currently logged in to the Web interface with this account, the 'Web Login' dialog box appears.
- **d.** Log in with your new password.
- **4.** To change the access level of the optional, second account:
	- **a.** Under the **Account Data for User: User** group, from the 'Access Level' dropdown list, select a new access level user.
	- **b.** Click **Change Access Level**; the new access level is applied immediately.

### **4.3.2 Advanced User Accounts Configuration**

This section describes advanced Web user account configuration. This is relevant if you need the following management scheme:

- Enhanced security settings per Web user (e.g., limit session duration)
- $\blacksquare$  More than two Web user accounts (up to 10 Web user accounts)
- Master users

This advanced Web user configuration is done in the Web Users table, which is initially accessed from the Web User Accounts page (see procedure below). Once this table is accessed, subsequent access immediately opens the Web Users table instead of the Web User Accounts page.

### **Notes:**

- Only the Security Administrator user can **initially** access the Web Users table.
- Only Security Administrator and Master users can add, edit, or delete users.
- Admin users have read-only privileges in the Web Users table. Monitor users have no access to this page.
- If you delete a user who is currently in an active Web session, the user is immediately logged off by the device.

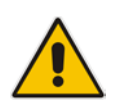

- All users can change their own passwords. This is done in the WEB Security Settings page (see 'Configuring Web Security Settings' on page [67\)](#page-66-0).
- To remove the Web Users table and revert to the Web User Accounts page with the pre-configured, default Web user accounts, set the ResetWebPassword *ini* file parameter to 1. This also deletes all other Web users.
- Once the Web Users table is accessed, Monitor users and Admin users can only change their passwords in the Web Security Settings page (see 'Configuring Web Security Settings' on page [67\)](#page-66-0). The new password must have at least four different characters than the previous password. (The Security Administrator users and Master users can change their passwords in the Web Users table and in the Web Security Settings page.)
- This table can only be configured using the Web interface.
- **To add Web user accounts with advanced settings:**
- **1.** Open the Web Users Table page:
	- Upon initial access:
		- **a.** Open the Web User Accounts page (**Configuration** tab > **System** menu > **Web User Accounts**).
		- **b.** Under the **Web Users Table** group, click the **Create Table** button.
	- Subsequent access: **Configuration** tab > **System** menu > **Web User Accounts**.

The Web Users table appears, listing the two default, pre-configured Web use accounts - Security Administrator ("Admin") and Monitor ("User"):

#### **Figure 4-28: Web Users Table Page**

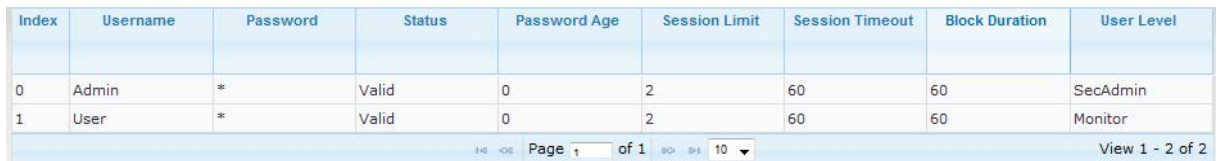

**2.** Click the **Add** button; the following dialog box is displayed:

#### **Figure 4-29: Web Users Table - Add Record Dialog Box**

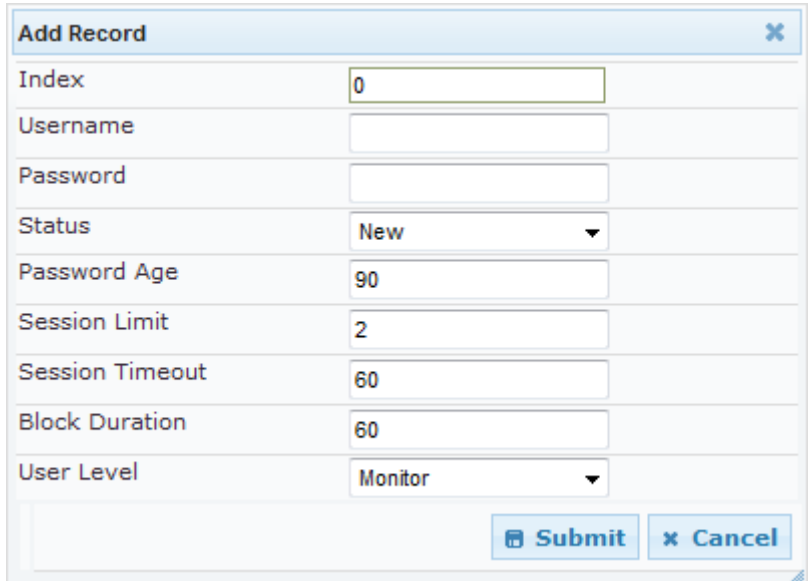

- **3.** Add a user as required. For a description of the parameters, see the table below.
- **4.** Click **Submit**.

#### **Web User Parameters Description**

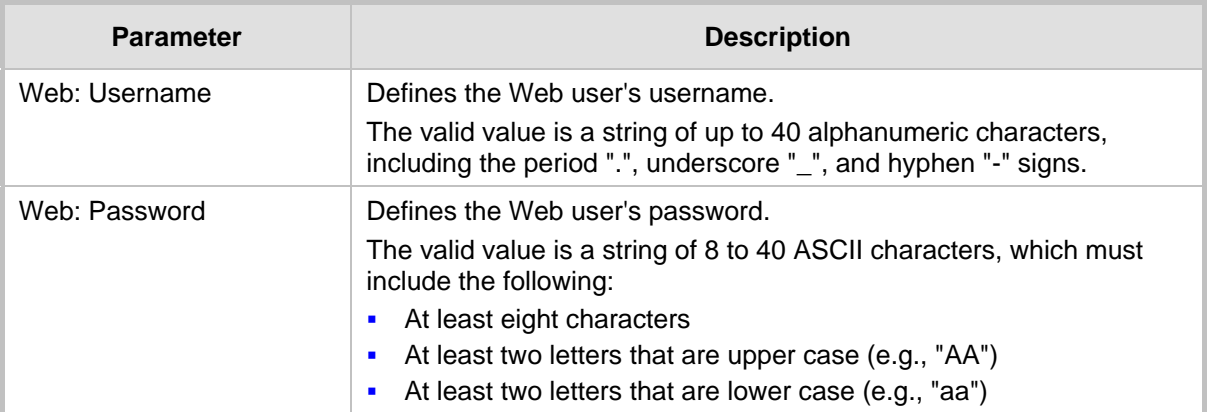

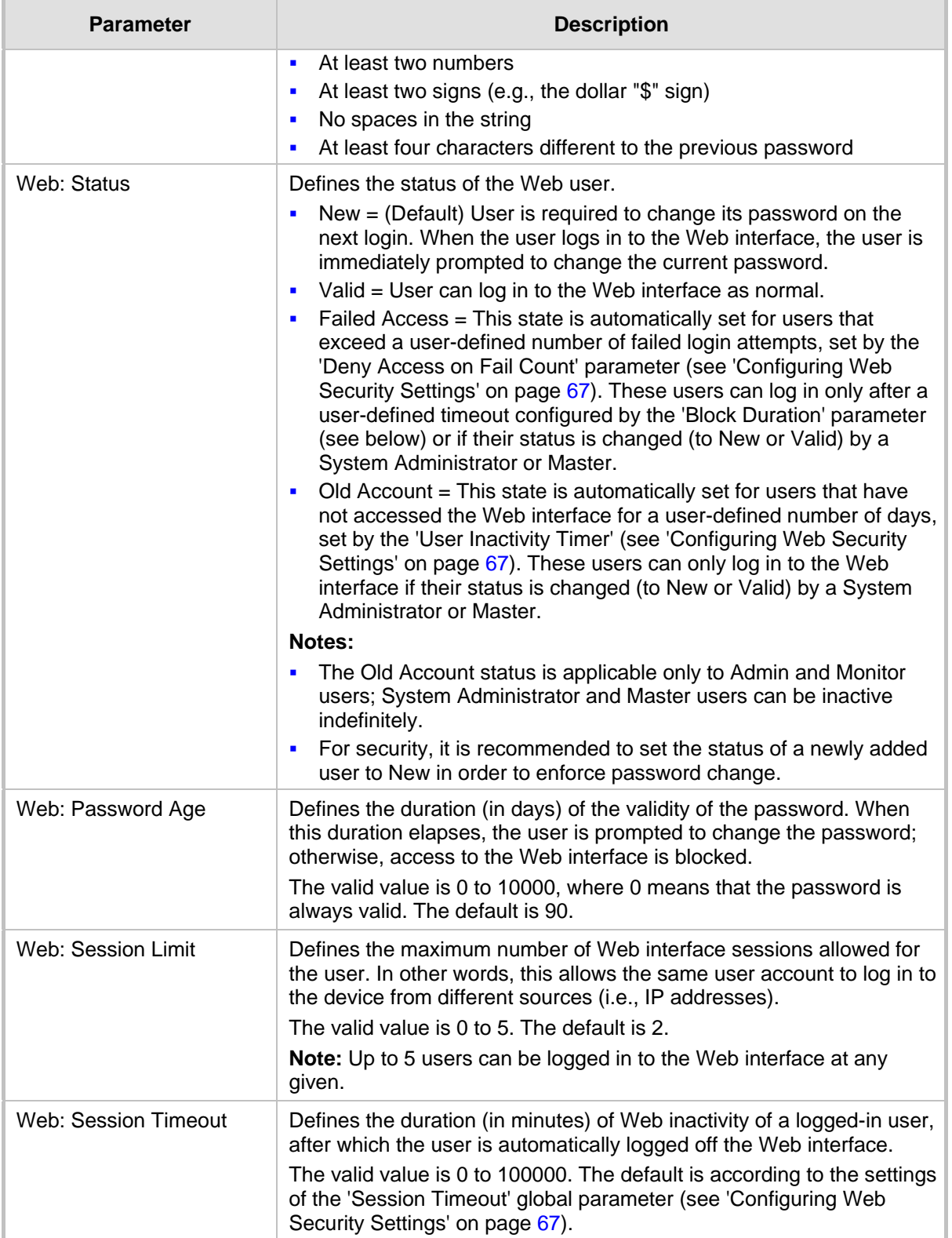

# **AudioCodes**

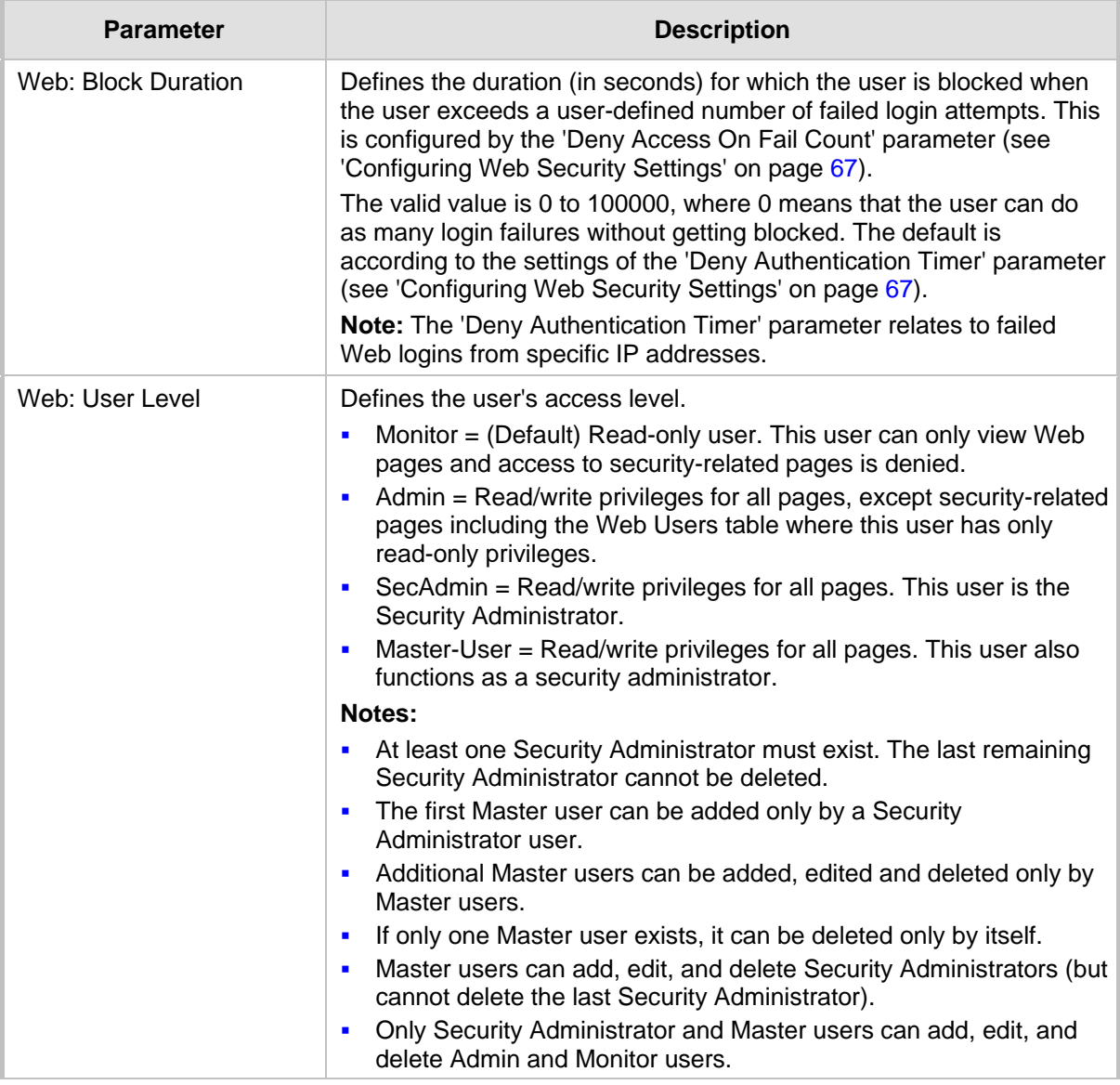

# **4.4 Displaying Login Information upon Login**

The device can display login information immediately upon Web login.

- **To enable display of user login information upon a successful login:**
- **1.** Open the WEB Security Settings page (**Configuration** tab > **System** menu > **Management** submenu > **WEB Security Settings**).
- **2.** From the 'Display Login Information' drop-down list, select **Yes**.
- **3.** Click **Submit** to apply your changes.

Once enabled, the Login Information window is displayed upon a successful login, as shown in the example below:

**Figure 4-30: Login Information Window**

| <b>Login Information</b>          |                        |  |  |  |  |  |
|-----------------------------------|------------------------|--|--|--|--|--|
| Last Login Privilege              | Security Administrator |  |  |  |  |  |
| Last Failed Login Time            | 15:04:19               |  |  |  |  |  |
| Last Failed Login Date            | 10\06\2012             |  |  |  |  |  |
| Last Failed Login IP              | 10.13.2.11             |  |  |  |  |  |
| Login Attempts Since Last Success | 2                      |  |  |  |  |  |
| Last Success Login Time           | 15:03:32               |  |  |  |  |  |
| Last Success Login Date           | 10\06\2012             |  |  |  |  |  |
| Last Success Login IP             | 10.13.2.11             |  |  |  |  |  |
|                                   |                        |  |  |  |  |  |
| <b>Nose</b>                       |                        |  |  |  |  |  |

# <span id="page-66-0"></span>**4.5 Configuring Web Security Settings**

The WEB Security Settings page is used to define a secure Web access communication method. For a description of these parameters, see 'Web and Telnet Parameters' on page [513.](#page-512-0)

### **To define Web access security:**

**1.** Open the WEB Security Settings page (**Configuration** tab > **System** menu > **Management** submenu > **WEB Security Settings**).

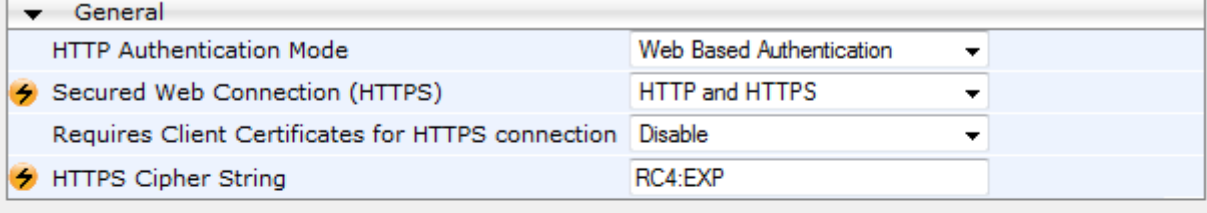

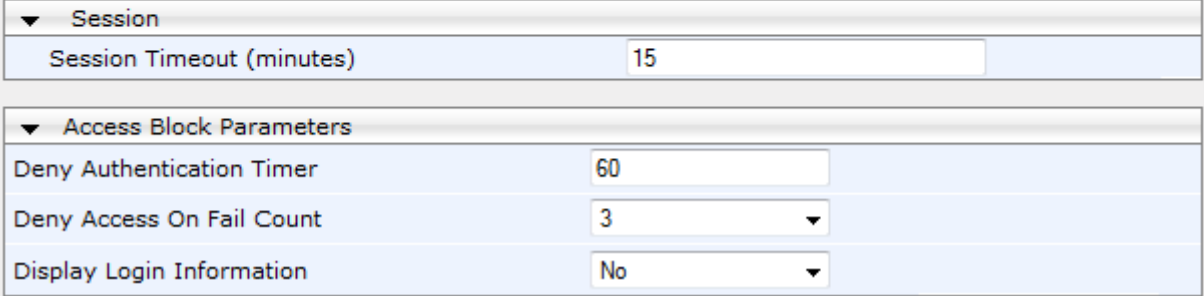

- **2.** Configure the parameters as required.
- **3.** Click **Submit** to apply your changes.
- **4.** To save the changes to flash memory, see 'Saving Configuration' on page [396.](#page-395-0)

# **4.6 Web Login Authentication using Smart Cards**

You can enable Web login authentication using certificates from a third-party, common access card (CAC) with user identification. When a user attempts to access the device through the Web browser (HTTPS), the device retrieves the Web user's login username (and other information, if required) from the CAC. The user attempting to access the device is only required to provide the login password. Typically, a TLS connection is established between the CAC and the device's Web interface, and a RADIUS server is implemented to authenticate the password with the username. Therefore, this feature implements a twofactor authentication - what the user has (i.e., the physical card) and what the user knows (i.e., the login password).

This feature is enabled using the EnableMgmtTwoFactorAuthentication parameter.

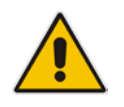

**Note:** For specific integration requirements for implementing a third-party smart card for Web login authentication, contact your AudioCodes representative.

### **To log in to the Web interface using CAC:**

- **1.** Insert the Common Access Card into the card reader.
- **2.** Access the device using the following URL: https://<host name or IP address>; the device prompts for a username and password.
- **3.** Enter the password only. As some browsers require that the username be provided, it's recommended to enter the username with an arbitrary value.

# **4.7 Configuring Web and Telnet Access List**

The Web & Telnet Access List page is used to define IP addresses (up to ten) that are permitted to access the device's Web, Telnet, and SSH interfaces. Access from an undefined IP address is denied. If no IP addresses are defined, this security feature is inactive and the device can be accessed from any IP address. The Web and Telnet Access List can also be defined using the *ini* file parameter WebAccessList\_x (see 'Web and Telnet Parameters' on page [513\)](#page-512-0).

- **To add authorized IP addresses for Web, Telnet, and SSH interfaces access:**
- **1.** Open the Web & Telnet Access List page (**Configuration** tab > **System** menu > **Management** submenu > **Web & Telnet Access List**).

#### **Figure 4-31: Web & Telnet Access List Page - Add New Entry**

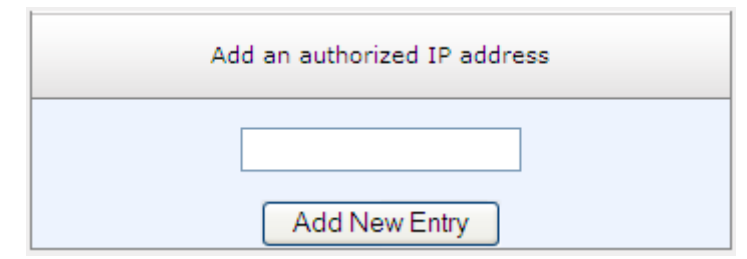

**2.** To add an authorized IP address, in the 'Add an authorized IP address' field, enter the required IP address, and then click **Add New Entry**; the IP address you entered is added as a new entry to the Web & Telnet Access List table.

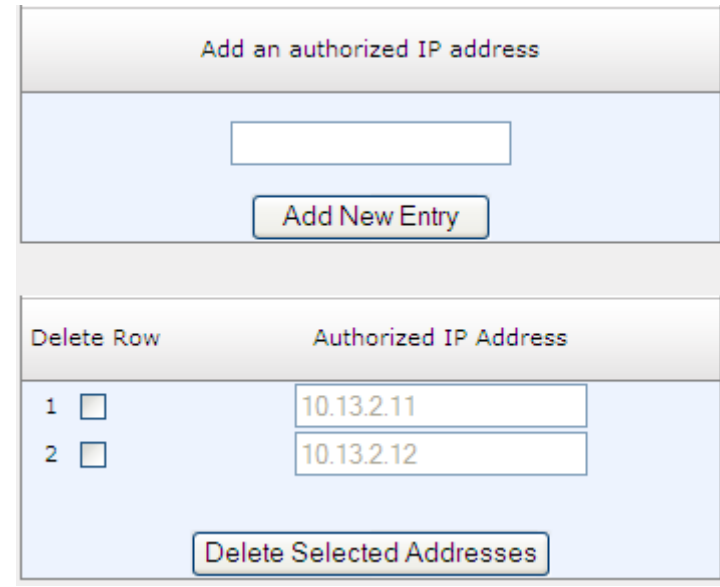

**Figure 4-32: Web & Telnet Access List Table**

- **3.** To delete authorized IP addresses, select the Delete Row check boxes corresponding to the IP addresses that you want to delete, and then click **Delete Selected Addresses**; the IP addresses are removed from the table and these IP addresses can no longer access the Web and Telnet interfaces.
- **4.** To save the changes to flash memory, see 'Saving Configuration' on page [396.](#page-395-0)

### **Notes:**

- The first authorized IP address in the list must be your PC's (terminal) IP address; otherwise, access from your PC is denied.
- Delete your PC's IP address last from the 'Web & Telnet Access List page. If it is deleted before the last, subsequent access to the device from your PC is denied.

# <span id="page-69-0"></span>**4.8 Configuring RADIUS Settings**

The RADIUS Settings page is used for configuring the Remote Authentication Dial In User Service (RADIUS) accounting parameters. For a description of these parameters, see 'Configuration Parameters Reference' on page [503.](#page-502-0)

### **To configure RADIUS:**

**1.** Open the RADIUS Settings page (**Configuration** tab > **System** menu > **Management** submenu > **RADIUS Settings**).

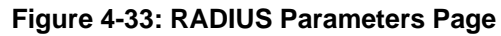

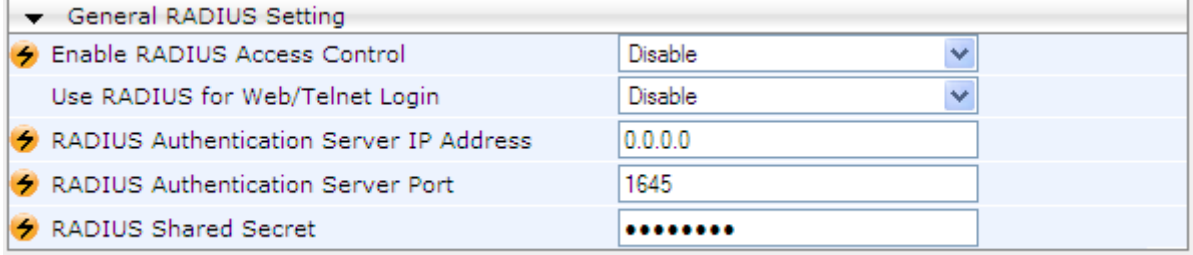

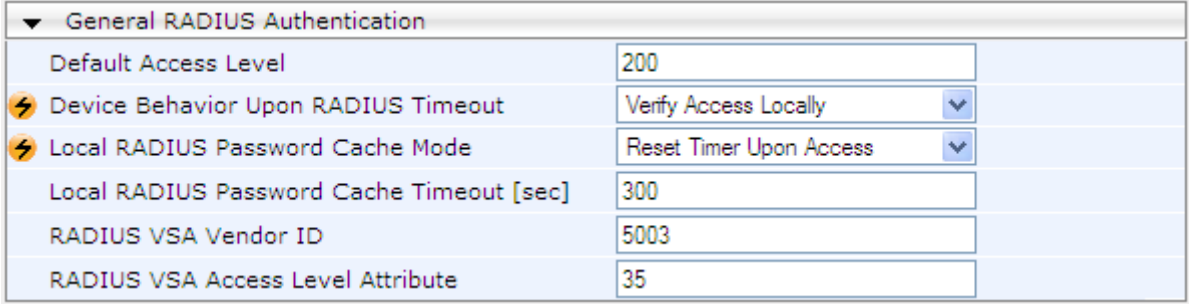

- **2.** Configure the parameters as required.
- **3.** Click **Submit** to apply your changes.
- **4.** To save the changes to flash memory, see 'Saving Configuration' on page [396.](#page-395-0)

# **5 CLI-Based Management**

This section provides an overview of the CLI-based management and configuration relating to CLI management. The device's CLI-based management interface can be accessed using Secure SHell (SSH) or Telnet through the Ethernet interface.

### **Notes:**

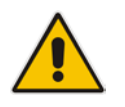

- For security, CLI is disabled by default.
- For information on accessing the CLI interface, see 'CLI' on page [30.](#page-29-0)
- CLI is used only for debugging and mainly allows you to view various information regarding device configuration and performance.

# **5.1 Enabling CLI using Telnet**

The device's CLI can be accessed using Telnet. Secure Telnet using Secure Socket Layer (SSL) can be configured whereby information is not transmitted in the clear. If SSL is used, a special Telnet client is required on your PC to connect to the Telnet interface over a secured connection; examples include C-Kermit for UNIX and Kermit-95 for Windows.

For security, some organizations require the display of a proprietary notice upon starting a Telnet session. You can use the configuration ini file parameter, WelcomeMessage to configure such a message (see Creating a Login Welcome Message on page [55\)](#page-54-0).

- **To enable Telnet:**
- **1.** Open the Telnet/SSH Settings page (**Configuration** tab > **System** menu > **Management** > **Telnet/SSH Settings**).

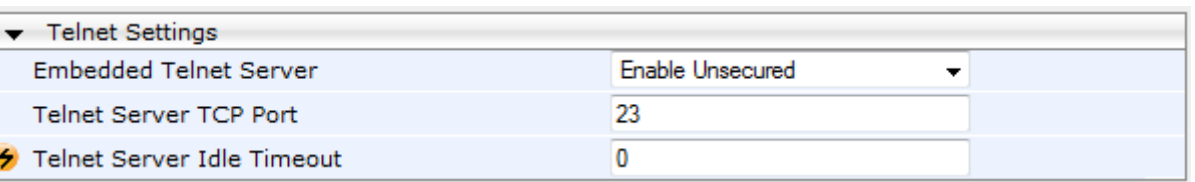

### **Figure 5-1: Telnet Settings on Telnet/SSH Settings Page**

- **2.** Set the 'Embedded Telnet Server' parameter to **Enable Unsecured** or **Enable Secured** (i.e, SSL).
- **3.** Configure the other Tenet parameters as required. For a description of these parameters, see Telnet Parameters on page [517.](#page-516-0)
- **4.** Click **Submit**.
- **5.** Save the changes to flash memory with a device reset.

# **5.2 Enabling CLI using SSH and RSA Public Key**

The device's CLI can be accessed using Telnet. However, unless configured for TLS, Telnet is not secure as it requires passwords to be transmitted in clear text. To overcome this, Secure SHell (SSH) is used, which is the de-facto standard for secure CLI. SSH 2.0 is a protocol built above TCP, providing methods for key exchange, authentication, encryption, and authorization.

SSH requires appropriate client software for the management PC. Most Linux distributions have OpenSSH pre-installed; Windows-based PCs require an SSH client software such as<br>PuTTY. which can be downloaded from can be downloaded http://www.chiark.greenend.org.uk/~sgtatham/putty/.

# **El AudioCodes**

By default, SSH uses the same username and password as the Telnet and Web server. SSH supports 1024/2048-bit RSA public keys, providing carrier-grade security. Follow the instructions below to configure the device with an administrator RSA key as a means of strong authentication.

- **To enable SSH and configure RSA public keys for Windows (using PuTTY SSH):**
- **1.** Start the PuTTY Key Generator program, and then do the following:
	- **a.** Under the 'Parameters' group, do the following:
		- ◆ Select the **SSH-2 RSA** option.
		- In the 'Number of bits in a generated key' field, enter "1024" bits.
	- **b.** Under the 'Actions' group, click **Generate** and then follow the on-screen instructions.
	- **c.** Under the 'Actions' group, click **Save private key** to save the new private key to a file (\*.ppk) on your PC.
	- **d.** Under the 'Key' group, select the displayed encoded text between "ssh-rsa" and "rsa-key-….", as shown in the example below:

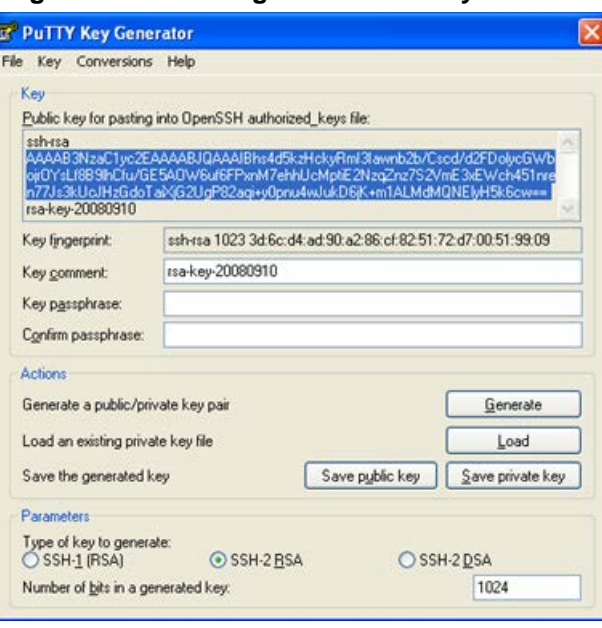

**Figure 5-2: Selecting Public RSA Key in PuTTY**

- **2.** Open the Telnet/SSH Settings page (**Configuration** tab > **System** menu > **Management** > **Telnet/SSH Settings**), and then do the following:
	- **a.** Set the 'Enable SSH Server' parameter to **Enable**.
	- **b.** Paste the public key that you copied in Step 1.d into the 'Admin Key' field, as shown below:

### **Figure 5-3: SSH Settings - Pasting Public RSA Key in 'Admin Key' Field**

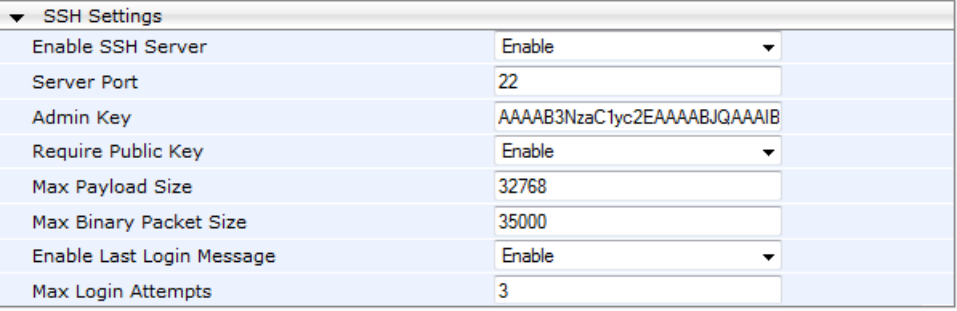
- **c.** For additional security, you can set the 'Require Public Key' to **Enable**. This ensures that SSH access is only possible by using the RSA key and not by using user name and password.
- **d.** Configure the other SSH parameters as required. For a description of these parameters, see SSH Parameters on page [535.](#page-534-0)
- **e.** Click **Submit**.
- **3.** Start the PuTTY Configuration program, and then do the following:
	- **a.** In the 'Category' tree, drill down to **Connection**, then **SSH**, and then **Auth**; the 'Options controlling SSH authentication' pane appears.
	- **b.** Under the 'Authentication parameters' group, click **Browse** and then locate the private key file that you created and saved in Step 4.
- **4.** Connect to the device with SSH using the username "Admin"; RSA key negotiation occurs automatically and no password is required.
- **To configure RSA public keys for Linux (using OpenSSH 4.3):**
- **1.** Run the following command to create a new key in the admin.key file and to save the public portion to the admin.key.pub file:

```
ssh-keygen -f admin.key -N "" -b 1024
```
- **2.** Open the admin.key.pub file, and then copy the encoded string from "ssh-rsa" to the white space.
- **3.** Open the Telnet/SSH Settings page (**Configuration** tab > **System** menu > **Management** > **Telnet/SSH Settings**), and then paste the value copied in Step 2 into the 'Admin Key' field.
- **4.** Click **Submit**.
- **5.** Connect to the device with SSH, using the following command:

```
ssh -i admin.key xx.xx.xx.xx
```
where xx.xx.xx.xx is the device's IP address. RSA-key negotiation occurs automatically and no password is required.

### **5.3 Establishing a CLI Session**

The procedure below describes how to establish a CLI session with the device.

#### **Notes:**

- 
- The default login username and password are both "Admin" (case-sensitive).
- Only the primary User Account, which has Security Administration access level (200) can access the device using Telnet. For configuring the username and password, see Configuring Web User Accounts on page [60.](#page-59-0)

### **To establish a CLI session with the device:**

- **1.** Establish a Telnet or SSH session with the device using its OAMP IP address.
- **2.** Log in to the session using the username and password assigned to the Admin user of the Web interface.
- **3.** At the login prompt, type the username, and then press Enter: login: Admin

# **AudioCodes**

**4.** At the password prompt, type the password, and then press Enter:

password: Admin

After logging in, the current directory (root), available commands, available subdirectories, and a welcome message are displayed at the CLI prompt: login: Admin password: ready. Type "exit" to close the connection. SIP/ SECurity/ PStn/ DebugRecording/ MGmt/ ControlProtocol/ CONFiguration/ IPNetworking/ TPApp/ BSP/ PING SHow  $/$ 

### **5.4 CLI Commands**

The CLI commands are used mainly to display current configuration and performance. These commands are organized in subdirectories. When the CLI session starts, you are located in the 'root' directory.

To access a subdirectory, type its name, and then press Enter. The CLI commands can be entered in an abbreviated format by typing only the letters shown in upper case (i.e., capital letters). For example, the **CHangePassWord** command can be entered by typing **chpw**. If you know the full path to a command inside one of the subdirectories, the short format can be used to run it directly. For example, the **PERFormance** command in the **MGmt**  subdirectory may be run directly by typing **/mg/perf**.

The following table summarizes the basic CLI commands:

**.. Coes** up one level.

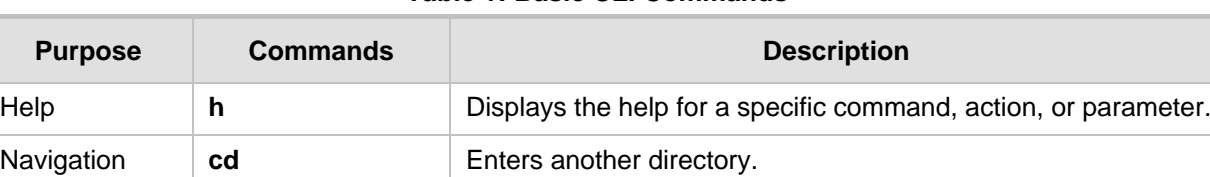

**cd root** Navigates to the root directory (/).

**exit** Terminates the CLI session.

#### **Table 1: Basic CLI Commands**

### **5.4.1 Status Commands**

The following table summarizes the Show commands and their corresponding options.

### **Table 2: Show CLI Commands**

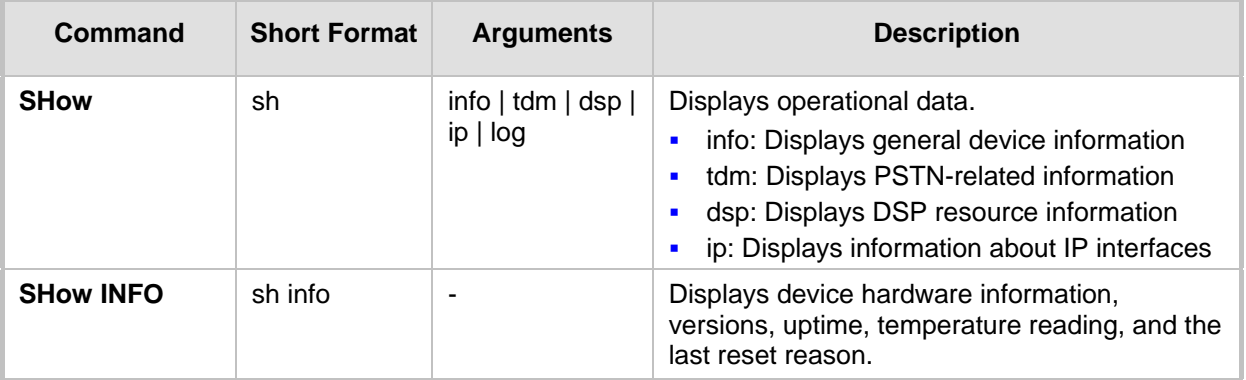

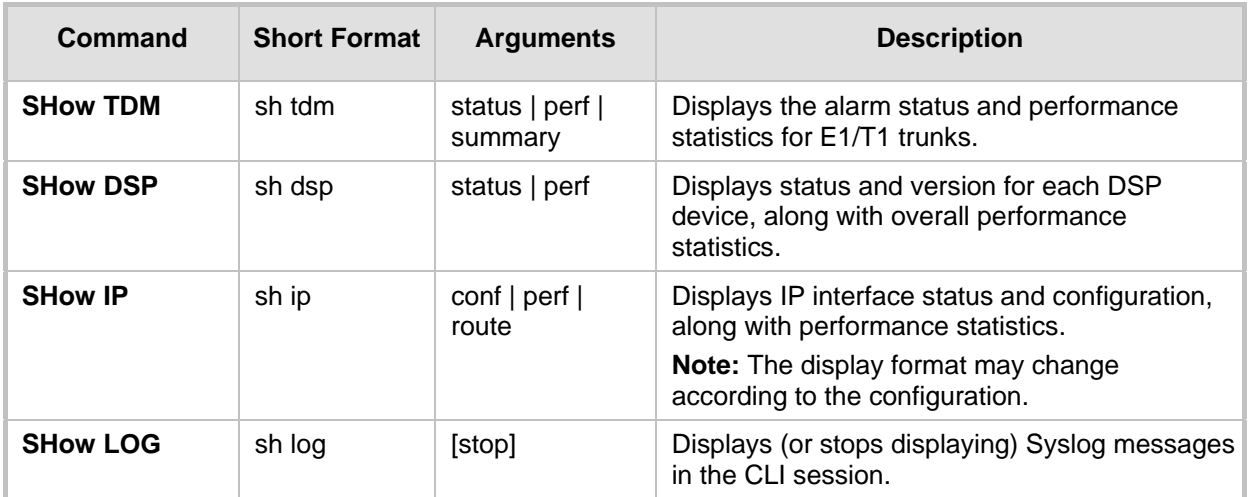

### **Example:**

```
/>sh info
Board type: gateway SDH, firmware version 6.60.000.020
Uptime: 0 days, 0 hours, 3 minutes, 54 seconds
Memory usage: 63%
Temperature reading: 39 C
Last reset reason:
Board was restarted due to issuing of a reset from Web interface
Reset Time : 7.1.2012 21.51.13
/>sh tdm status
Trunk 00: Active
Trunk 01: Active
Trunk 02: Not Configured
/>sh tdm perf
DS1 Trunk Statistics (statistics for 948 seconds):
Trunk # B-Channel Call count RTP packet RTP packet Activity
      utilization Tx Rx Seconds
0 1 1 2865 0 57
1 20 20 149743 0 3017
      \begin{matrix} 0 & 0 & 0 & 0 & 0 \\ 0 & 0 & 0 & 0 & 0 \end{matrix}3 0 0 0 0 0
/>sh dsp status
DSP firmware: 491096AE8 Version:0660.03 Used=0 Free=480 Total=480
DSP device 0: Active Used=16 Free= 0 Total=16
DSP device 1: Active Used=16 Free= 0 Total=16
DSP device 2: Active Used=16 Free= 0 Total=16
DSP device 3: Active Used=16 Free= 0 Total=16
DSP device 4: Active Used=16 Free= 0 Total=16
DSP device 5: Active Used=16 Free= 0 Total=16
DSP device 6: Inactive
DSP device 7: Inactive
DSP device 8: Inactive
DSP device 9: Inactive
DSP device 10: Inactive
DSP device 11: Inactive
DSP device 12: Active Used=16 Free= 0 Total=16
DSP device 13: Active Used=16 Free= 0 Total=16
DSP device 14: Active Used=16 Free= 0 Total=16
```
DSP device 15: Active Used=16 Free= 0 Total=16 DSP device 16: Active Used=16 Free= 0 Total=16 DSP device 17: Active Used=16 Free= 0 Total=16 DSP device 18: Inactive PSEC - DSP firmware: AC491IPSEC Version: 0660.03 CONFERENCE - DSP firmware: AC491256C Version: 0660.03 />sh dsp perf DSP Statistics (statistics for 968 seconds): Active DSP resources: 480 Total DSP resources: 480 DSP usage %: 100 />sh ip perf Networking Statistics (statistics for 979 seconds): IP KBytes TX: 25 IP KBytes RX: 330 IP KBytes TX per second: 0 IP KBytes RX per second: 1 IP Packets TX: 1171 IP Packets RX: 5273 IP Packets TX per second: 3 IP Packets RX per second: 12 Peak KByte/s TX in this interval: 18 Peak KByte/s RX in this interval: 4 Discarded packets: 186 DHCP requests sent: 0 IPSec Security Associations: 0 />/mg/perf reset Done. />sh ip perf Networking Statistics (statistics for 2 seconds): IP KBytes TX: 2 IP KBytes RX: 4 IP KBytes TX per second: 0 IP KBytes RX per second: 1 IP Packets TX: 24 IP Packets RX: 71 IP Packets TX per second: 3 IP Packets RX per second: 12 Peak KByte/s TX in this interval: 18 Peak KByte/s RX in this interval: 4 Discarded packets: 0 DHCP requests sent: 0 IPSec Security Associations: 0 />sh ip conf Subnet Mask Default Gateway --------- ------------------ -------------- ---------- 10.4.64.13 55.255.0.0 10.4.0.1<br>10.4.64.13 255.255.0.0 10.4.0.1 Media 10.4.64.13 255.255.0.0 10.4.0.1 Control 10.4.64.13 255.255.0.0 10.4.0.1 MAC address: 00-90-8f-04-5c-e9 />sh ip route Destination Mask Gateway Intf Flags ------------- ---------------- ------------------------ 0.0.0.0 0.0.0.0 10.4.0.1 OAM A S 10.4.0.0 255.255.0.0 10.4.64.13 OAM A L 127.0.0.0 255.0.0.0 127.0.0.1 AR S 127.0.0.1 255.255.255.255 127.0.0.1 A L H Flag legend: A=Active R=Reject L=Local S=Static E=rEdirect M=Multicast

```
 B=Broadcast H=Host I=Invalid
End of routing table, 4 entries displayed.
```
### **5.4.2 Ping Command**

The Ping command is described in the following table:

#### **Table 3: Ping Command**

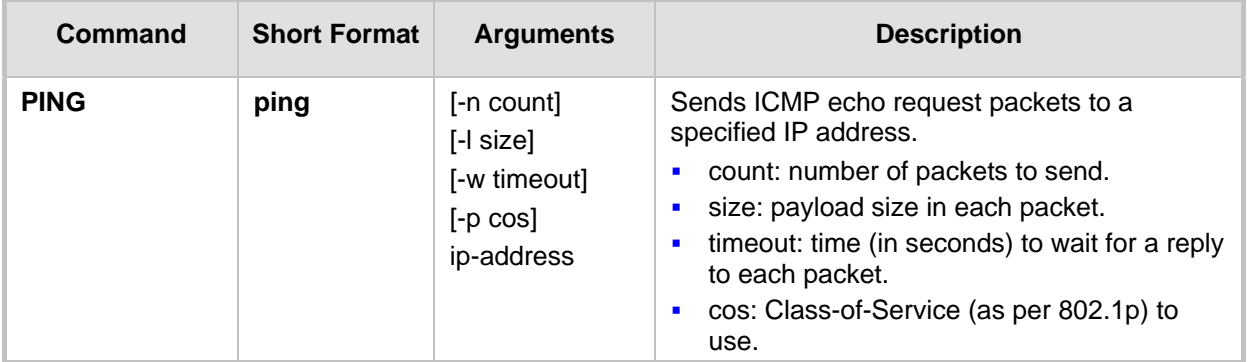

### **Example:**

```
/>ping 10.31.2.10
Ping process started for address 10.31.2.10. Process ID - 27.
Reply from 10.31.2.10: bytes=0 time<0ms
Reply from 10.31.2.10: bytes=0 time<0ms
Reply from 10.31.2.10: bytes=0 time<0ms
Reply from 10.31.2.10: bytes=0 time<0ms
Ping statistics for 10.31.2.10:
Packets: Sent = 4, Received = 4, Lost 0 (0% loss),
Approximate round trip times in milli-seconds:
Minimum = 0ms, Maximum = 0ms, Average = 0ms
```
### **5.4.3 Test Call (TC) Commands**

The Test Call commands can be used to simulate an IP-to-PSTN call.

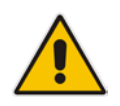

**Note:** Only one test call can be activated at a given time.

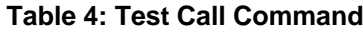

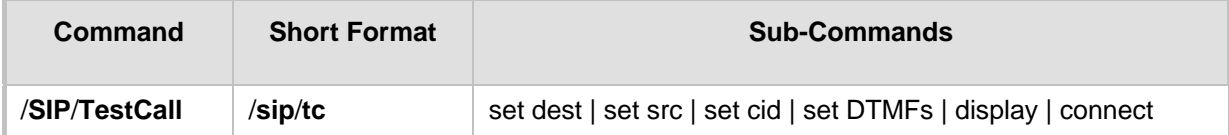

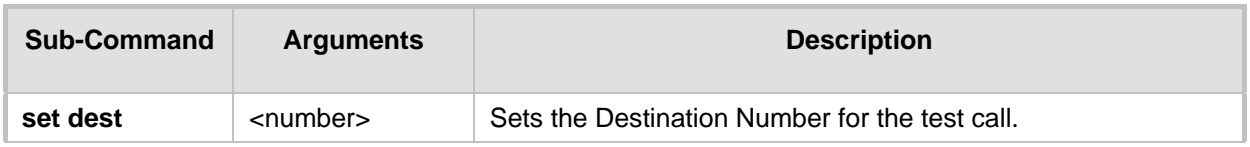

#### **Table 5: Sub-Commands of Test (TC) Command**

# **AudioCodes**

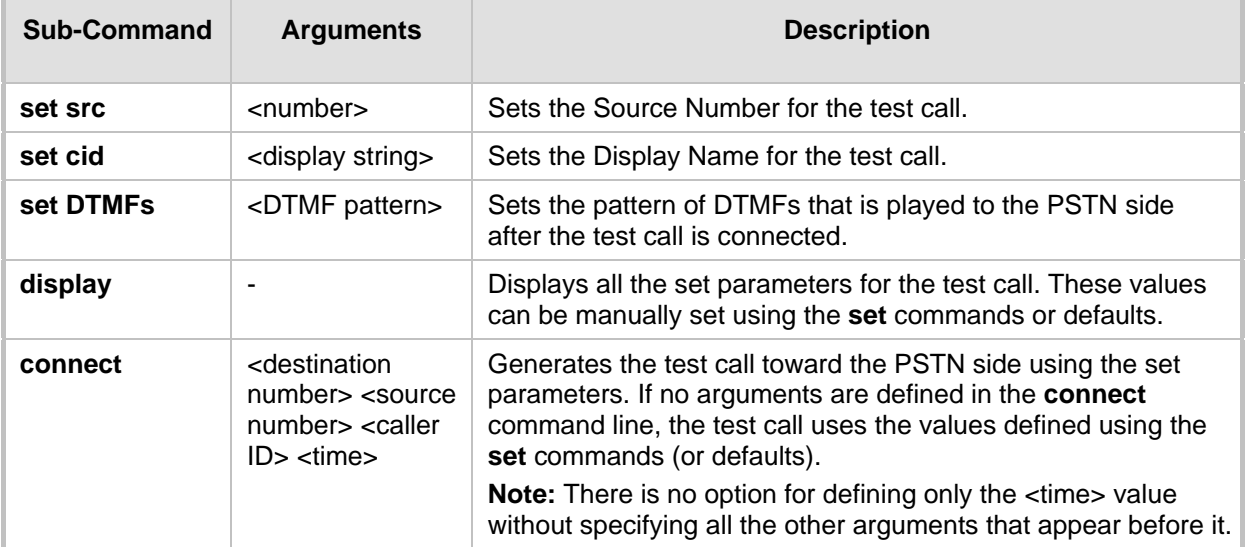

### **Example:**

```
/SIP>tc
TestCall - TC
Manage Test Tel-Link Call.
Usage:
      TC set dest <number>
      TC set src <number>
      TC set cid <display string>
       TC set DTMFs <dtmf string>
       TC display
       TC connect [dest-number] [src number] [CID] [time]
/SIP>tc display
Test Call configuration
       Dest number: 402
       Src number: 700
       Cid display: TESTING
       DTMFs String 112233
       Time After DTMF are sent: 20 sec
/SIP>tc connect
Start Test call.
Receive ALERT Event
Receive Connect
Wait more 20 seconds before disconnecting
Receive SS_TIMER_EV Event
Send Release To Call
Receive RELEASE_ACK Event
Receive SS_TIMER_EV Event
```
### **5.4.4 Management Commands**

The commands under the **MGmt** directory, described in the table below, display current performance values.

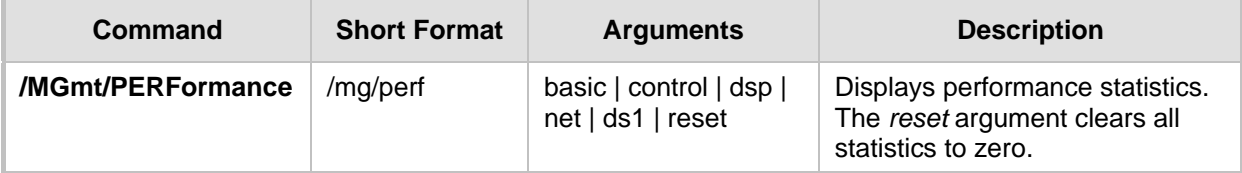

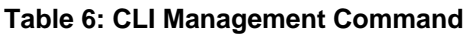

### **5.4.5 Configuration Commands**

The commands under the **CONFiguration** directory query and modify the current device configuration. The following commands are available:

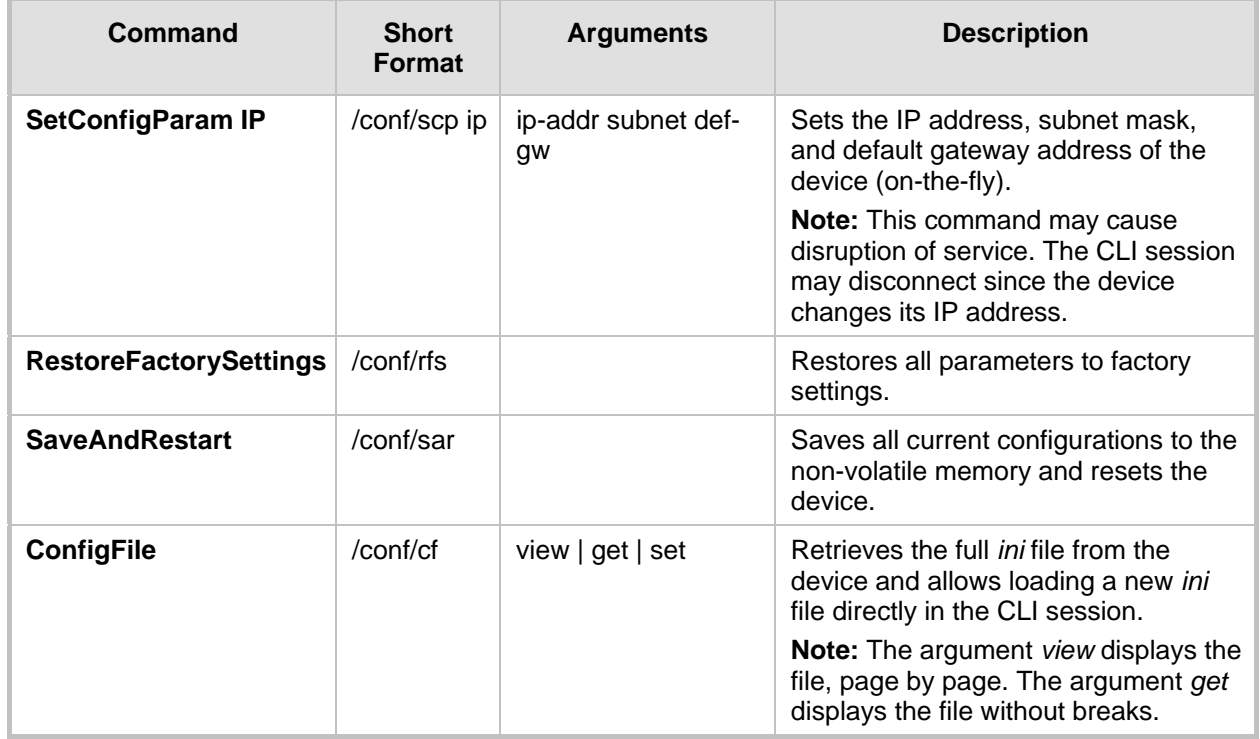

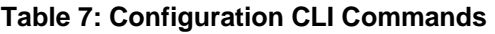

### **5.4.6 PSTN Commands**

The commands under the **PSTN** directory allow you to perform various PSTN actions.

| Command                 | <b>Short</b><br><b>Format</b> | <b>Arguments</b>                                                        | <b>Description</b>                                                                                                    |
|-------------------------|-------------------------------|-------------------------------------------------------------------------|----------------------------------------------------------------------------------------------------|
| <b>PstnLoopCommands</b> | PS/PH/PLC                     | <trunkid><br/><loopcode><br/><bchannel></bchannel></loopcode></trunkid> | Activates a loopback on a specific trunk<br>and B-channel. For loopback on the<br>entire trunk, set BChannel=(-1).<br>The valid value options for LoopCode<br>include the following:<br>$0 = NO$ LOOPS<br>$1 =$ REMOTE LOOP (whole trunk)<br>only)<br>2 = LINE_PAYLOAD_LOOP (whole<br>trunk only)<br>3 = LOCAL ALL CHANNELS LOOP<br>(whole trunk only) |
| <b>PstnSendAlarm</b>    | PS/PH/PSA                     | <trunkid><br/><alarmsendcode></alarmsendcode></trunkid>                 | Sends an alarm signal at the Tx interface<br>or on a specific Trunk ID. The valid value<br>options for AlarmSendCode include the                                                                                                    |

**Table 8: PSTN CLI Command**

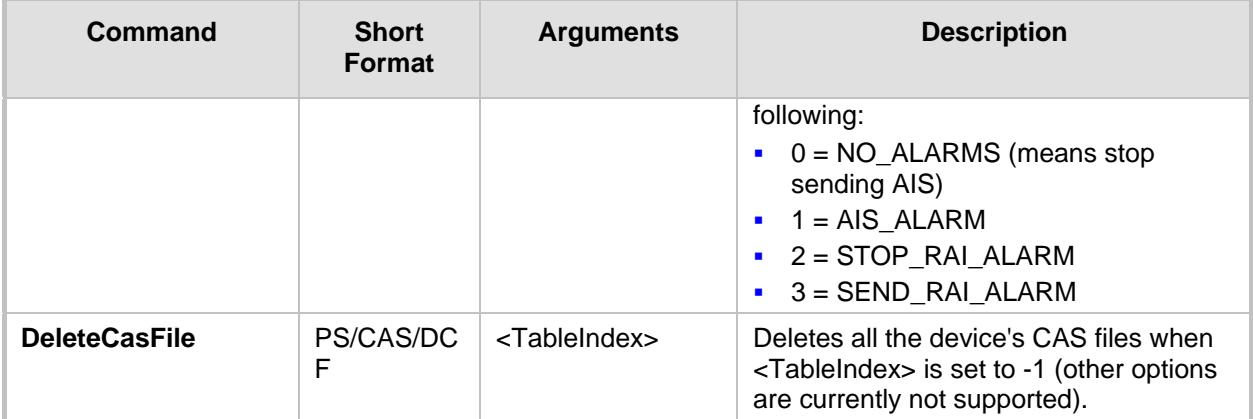

### **5.4.7 LDAP Commands**

The commands under the **IPNetworking\OpenLdap** directory allow you to perform various Lightweight Directory Access Protocol (LDAP) actions.

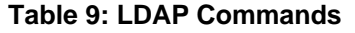

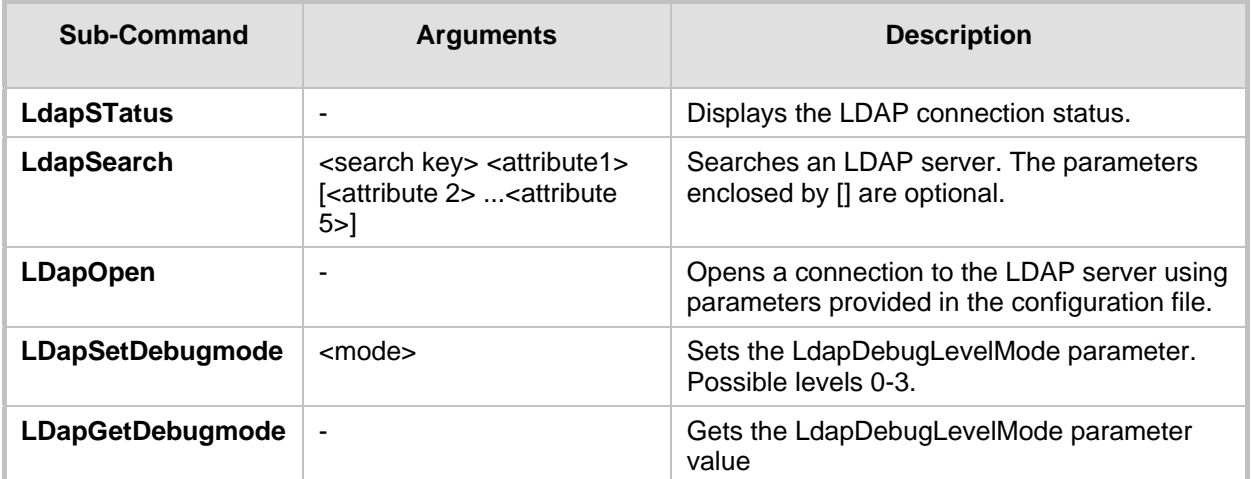

# **6 SNMP-Based Management**

The device provides an embedded SNMP Agent to operate with a third-party SNMP Manager (e.g., element management system or EMS) for operation, administration, maintenance, and provisioning (OAMP) of the device. The SNMP Agent supports standard Management Information Base (MIBs) and proprietary MIBs, enabling a deeper probe into the interworking of the device. The SNMP Agent can also send unsolicited events (SNMP traps) towards the SNMP Manager. All supported MIB files are supplied to customers as part of the release.

This section provides configuration relating to SNMP management.

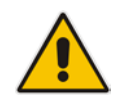

**Note:** For more information on SNMP support such as SNMP traps, refer to the *SNMP User's Guide*.

### **6.1 Configuring SNMP Community Strings**

The SNMP Community String page allows you to configure up to five read-only and up to five read-write SNMP community strings and to configure the community string that is used for sending traps.

For detailed descriptions of the SNMP parameters, see 'SNMP Parameters' on page [517.](#page-516-0)

- **To configure the SNMP community strings:**
- **1.** Open the SNMP Community String page (**Configuration** tab > **System** menu > **Management** submenu > **SNMP** submenu > **SNMP Community String**).

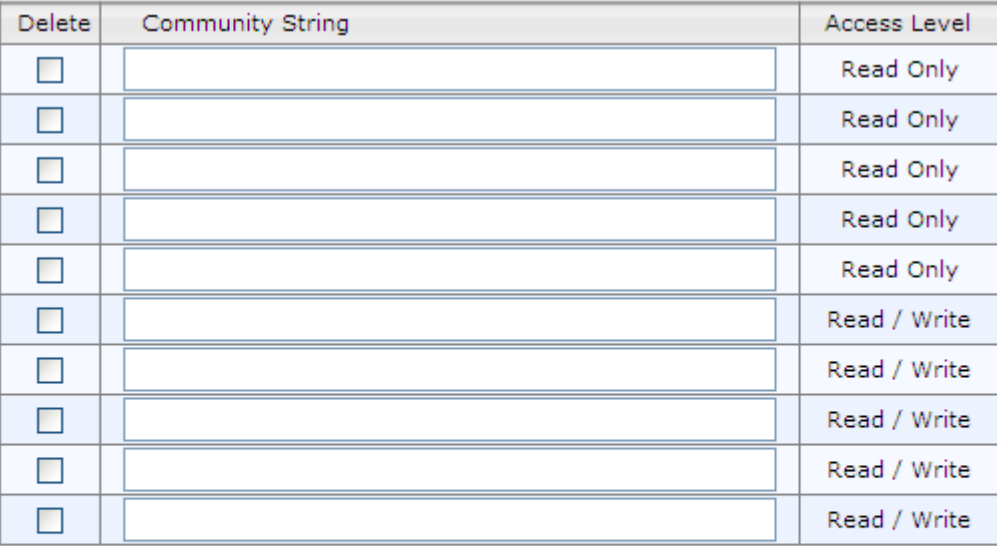

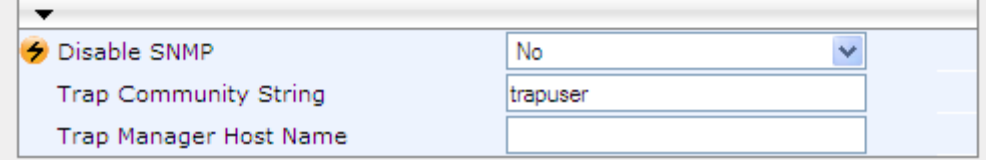

- **2.** Configure the SNMP community strings parameters according to the table below.
- **3.** Click **Submit** to apply your changes.

**4.** To save the changes to flash memory, see 'Saving Configuration' on page [396.](#page-395-0)

To delete a community string, select the **Delete** check box corresponding to the community string that you want to delete, and then click **Submit**.

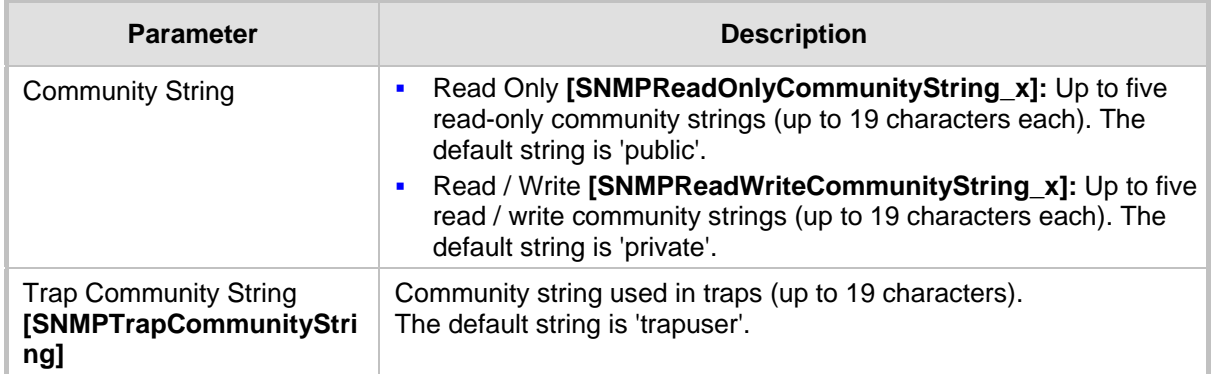

#### **SNMP Community String Parameters Description**

### <span id="page-81-0"></span>**6.2 Configuring SNMP Trap Destinations**

The SNMP Trap Destinations page allows you to configure up to five SNMP trap managers. You can associate a trap destination with SNMPv2 users and specific SNMPv3 users. Associating a trap destination with SNMPv3 users sends encrypted and authenticated traps to the SNMPv3 destination. By default, traps are sent unencrypted using SNMPv2.

### **To configure SNMP trap destinations:**

**1.** Open the SNMP Trap Destinations page (**Configuration** tab > **System** menu > **Management** submenu > **SNMP** > **SNMP Trap Destinations**).

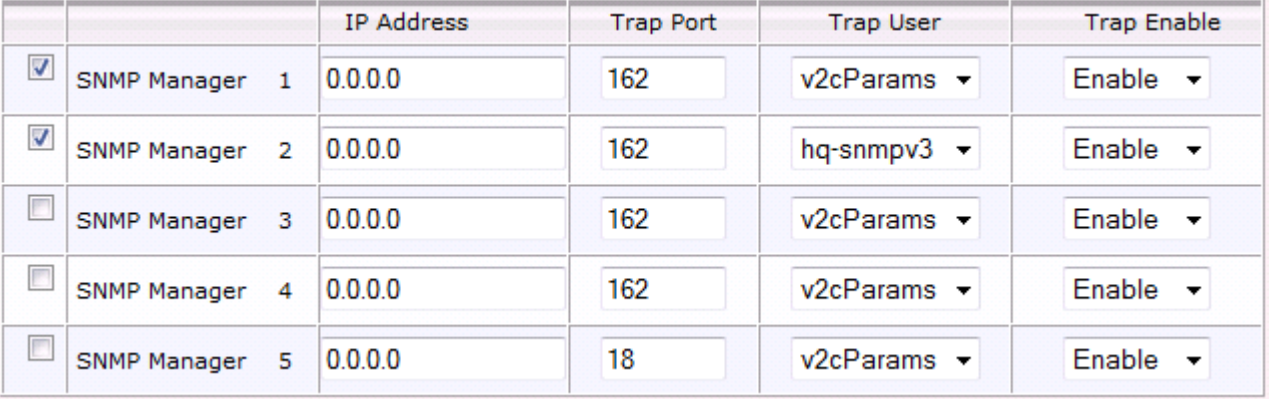

#### **Figure 6-1: SNMP Trap Destinations Page**

- **2.** Configure the SNMP trap manager parameters according to the table below.
- **3.** Select the check box corresponding to the SNMP Manager that you wish to enable.
- **4.** Click **Submit** to apply your changes.

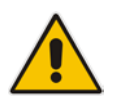

**Note:** Only row entries whose corresponding check boxes are selected are applied when clicking **Submit**; otherwise, settings revert to their defaults.

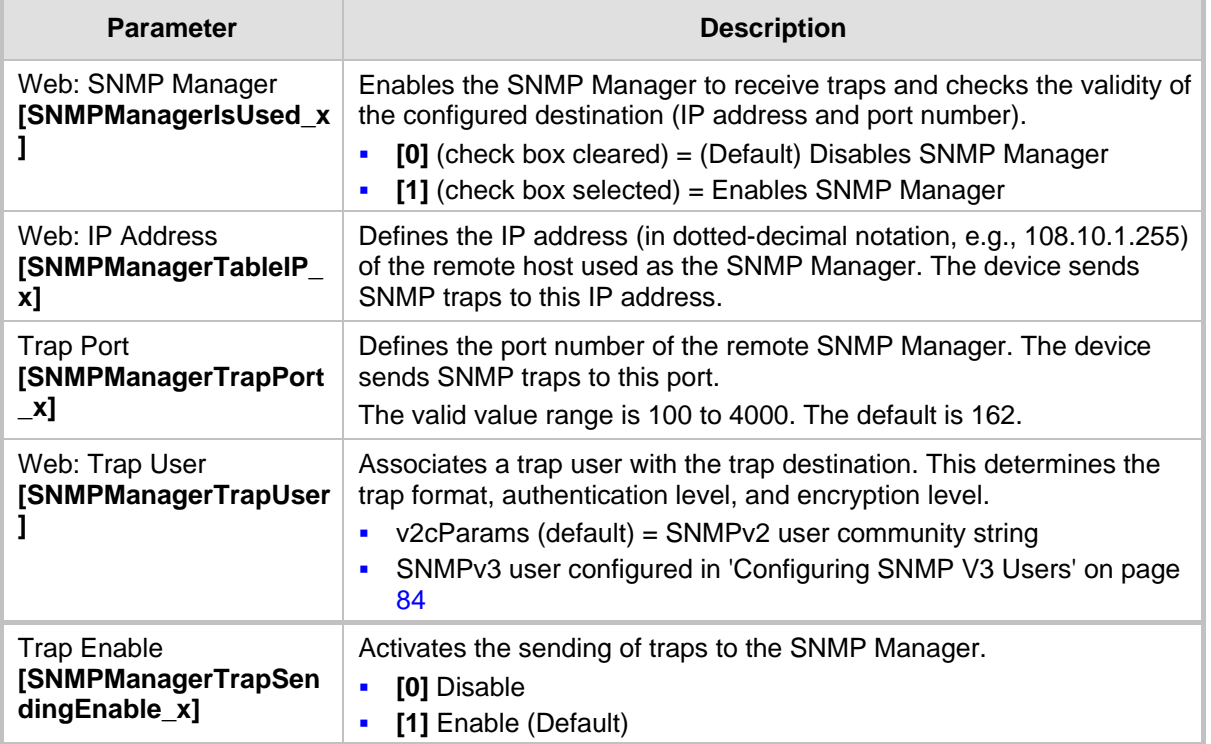

### **SNMP Trap Destinations Parameters Description**

### **6.3 Configuring SNMP Trusted Managers**

The SNMP Trusted Managers page allows you to configure up to five SNMP Trusted Managers, based on IP addresses. By default, the SNMP agent accepts SNMP Get and Set requests from any IP address, as long as the correct community string is used in the request. Security can be enhanced by using Trusted Managers, which is an IP address from which the SNMP agent accepts and processes SNMP requests.

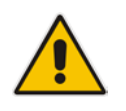

**Notes:** The SNMP Trusted Managers table can also be configured using the table ini file parameter, SNMPTrustedMgr\_x (see 'SNMP Parameters' on page [517\)](#page-516-0).

### **To configure SNMP Trusted Managers:**

**1.** Open the SNMP Trusted Managers page (**Configuration** tab > **System** menu > **Management** submenu > **SNMP** submenu > **SNMP Trusted Managers**).

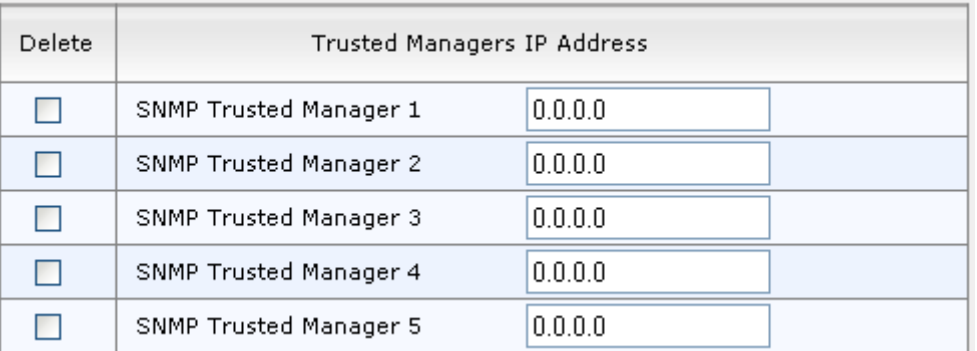

#### **Figure 6-2: SNMP Trusted Managers**

- **2.** Select the check box corresponding to the SNMP Trusted Manager that you want to enable and for whom you want to define an IP address.
- **3.** Define an IP address in dotted-decimal notation.
- **4.** Click **Submit** to apply your changes.
- **5.** To save the changes, see 'Saving Configuration' on page [396.](#page-395-0)

### <span id="page-83-0"></span>**6.4 Configuring SNMP V3 Users**

The SNMP v3 Users page allows you to configure authentication and privacy for up to 10 SNMP v3 users.

### **To configure SNMP v3 users:**

- **1.** Open the SNMP v3 Users page (**Configuration** tab > **System** menu > **Management** submenu > **SNMP** submenu > **SNMP V3 Users**).
- **2.** Click **Add**; the following dialog box appears:

#### **Figure 6-3: SNMP V3 Setting Page - Add Record Dialog Box**

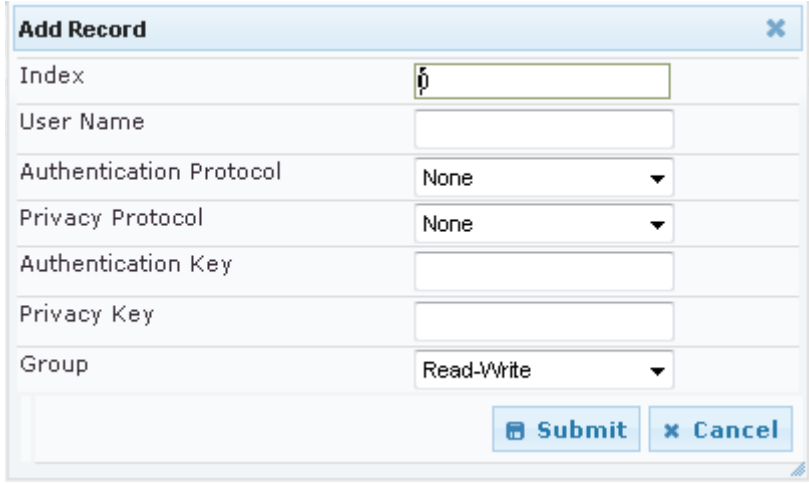

- **3.** Configure the SNMP V3 Setting parameters according to the table below.
- **4.** Click **Submit** to apply your settings.
- **5.** To save the changes, see 'Saving Configuration' on page [396.](#page-395-0)

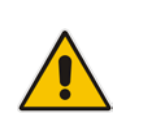

### **Notes:**

- If you delete a user that is associated with a trap destination (in 'Configuring SNMP Trap Destinations' on page [82\)](#page-81-0), the configured trap destination becomes disabled and the trap user reverts to default (i.e., SNMPv2).
- The SNMP v3 Users table can also be configured using the table ini file parameter, SNMPUsers (see 'SNMP Parameters' on page [517\)](#page-516-0).

### **SNMP V3 Users Parameters**

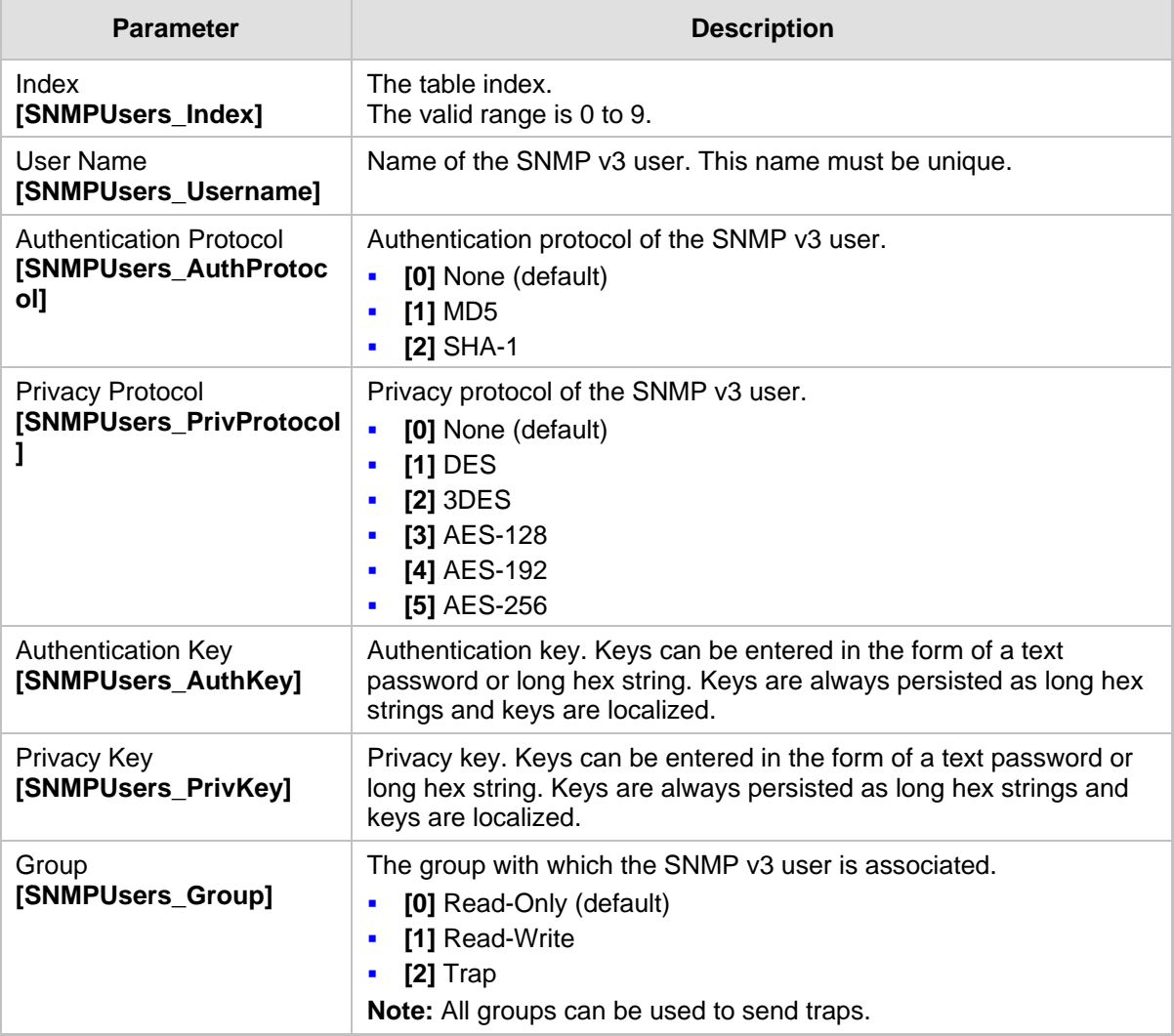

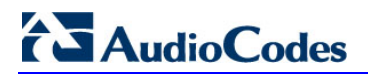

**Reader's Notes**

# **7 EMS-Based Management**

AudioCodes Element Management System (EMS) is an advanced solution for standardsbased management of gateways within VoP networks, covering all areas vital for the efficient operation, administration, management and provisioning (OAM&P) of AudioCodes' families of gateways. The EMS enables Network Equipment Providers (NEPs) and System Integrators (SIs) the ability to offer customers rapid time-to-market and inclusive, costeffective management of next-generation networks. The standards-compliant EMS uses distributed SNMP-based management software, optimized to support day-to-day Network Operation Center (NOC) activities, offering a feature-rich management framework. It supports fault management, configuration and security.

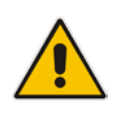

**Note:** For more information on using the EMS tool, refer to the *EMS User's Manual* and *EMS Server IOM Manual*.

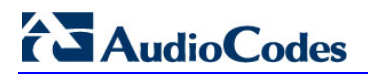

**Reader's Notes**

# **8 INI File-Based Management**

The device can be configured using an ini file, which is a text-based file with an *ini* file extension name that can be created using any standard text-based editor such as Notepad. Each configuration element of the device has a corresponding ini file parameter that you can use in the ini file for configuring the device. When you have created the ini file with your ini file parameter settings, you apply these settings to the device by installing (loading) the ini file to the device.

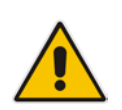

#### **Notes:**

- For a list and description of the *ini* file parameters, see 'Configuration Parameters Reference' on page [503.](#page-502-0)
- To restore the device to default settings using the *ini* file, see 'Restoring Factory Defaults' on page [423.](#page-422-0)

### **8.1 INI File Format**

The *ini* file can be configured with any number of parameters. These *ini* file parameters can be one of the following types:

- **Individual parameters see 'Configuring Individual ini File Parameters' on page [89](#page-88-0)**
- Table parameters see 'Configuring Table ini File Parameters' on page [89](#page-88-1)

### <span id="page-88-0"></span>**8.1.1 Configuring Individual ini File Parameters**

The syntax for configuring individual *ini* file parameters in the ini file is as follows:

- An optional, subsection name (or group name) enclosed in square brackets "[...]". This is used to conveniently group similar parameters by their functionality.
- Parameter name, followed by an equal "=" sign and then its value.
- Comments must be preceded by a semicolon ";".

```
[subsection name]
parameter name = value
parameter name = value
; this is a comment line
; for example:
[System Parameters]
SyslogServerIP = 10.13.2.69
EnableSyslog = 1
```
For general *ini* file formatting rules, see 'General ini File Formatting Rules' on page [91.](#page-90-0)

### <span id="page-88-1"></span>**8.1.2 Configuring Table ini File Parameters**

The table ini file parameters allow you to configure tables, which include multiple parameters (*columns*) and row entries (*indices*). When loading an *ini* file to the device, it's recommended to include only tables that belong to applications that are to be configured (dynamic tables of other applications are empty, but static tables are not).

The table ini file parameter is composed of the following elements:

- **Title of the table:** The name of the table in square brackets, e.g., [MY\_TABLE\_NAME].
- **Format line:** Specifies the columns of the table (by their string names) that are to be

# **El AudioCodes**

configured.

- The first word of the Format line must be "FORMAT", followed by the Index field name and then an equal "=" sign. After the equal sign, the names of the columns are listed.
- Columns must be separated by a comma ",".
- The Format line must only include columns that can be modified (i.e., parameters that are not specified as read-only). An exception is Index fields, which are mandatory.
- The Format line must end with a semicolon ";".
- **Data line(s):** Contain the actual values of the columns (parameters). The values are interpreted according to the Format line.
	- The first word of the Data line must be the table's string name followed by the Index field.
	- Columns must be separated by a comma ",".
	- A Data line must end with a semicolon ";".
- **End-of-Table Mark:** Indicates the end of the table. The same string used for the table's title, preceded by a backslash "\", e.g., [\MY\_TABLE\_NAME].

The following displays an example of the structure of a table ini file parameter. [Table\_Title]

```
; This is the title of the table.
FORMAT Index = Column Name1, Column Name2, Column Name3;
; This is the Format line.
Index 0 = value1, value2, value3;
Index 1 = \text{value1}, \$\$, value3;
; These are the Data lines.
[\Table_Title]
; This is the end-of-the-table-mark.
```
The table ini file parameter formatting rules are listed below:

- Indices (in both the Format and the Data lines) must appear in the same order. The Index field must never be omitted.
- The Format line can include a subset of the configurable fields in a table. In this case, all other fields are assigned with the pre-defined default values for each configured line.
- $\blacksquare$  The order of the fields in the Format line isn't significant (as opposed to the Index fields). The fields in the Data lines are interpreted according to the order specified in the Format line.
- **The double dollar sign (\$\$) in a Data line indicates the default value for the parameter.**
- $\blacksquare$  The order of the Data lines is insignificant.
- $\blacksquare$  Data lines must match the Format line, i.e., it must contain exactly the same number of Indices and Data fields and must be in exactly the same order.
- A row in a table is identified by its table name and Index field. Each such row may appear only once in the *ini* file.
- **Table dependencies: Certain tables may depend on other tables. For example, one** table may include a field that specifies an entry in another table. This method is used to specify additional attributes of an entity, or to specify that a given entity is part of a larger entity. The tables must appear in the order of their dependency (i.e., if Table X is referred to by Table Y, Table X must appear in the *ini* file before Table Y).

For general *ini* file formatting rules, see 'General ini File Formatting Rules' on page [91.](#page-90-0)

```
The table below displays an example of a table ini file parameter:
[ CodersGroup0 ]
```

```
FORMAT CodersGroup0_Index = CodersGroup0_Name, CodersGroup0_pTime, 
CodersGroup0_rate, CodersGroup0_PayloadType, CodersGroup0_Sce;
```

```
CodersGroup0 0 = g711Alaw64k, 20, 0, 255, 0;
\text{CodesGroup0 1} = \text{eq711}Ulaw, 10, 0, 71, 0;
[ \CodersGroup0 ]
```
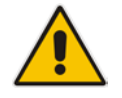

**Note:** Do not include read-only parameters in the table ini file parameter as this can cause an error when attempting to load the file to the device.

### <span id="page-90-0"></span>**8.1.3 General ini File Formatting Rules**

The *ini* file must adhere to the following formatting rules:

- The *ini* file name must not include hyphens "-" or spaces; if necessary, use an underscore "\_" instead.
- **Lines beginning with a semi-colon ";" are ignored. These can be used for adding** remarks in the *ini* file.
- A carriage return (i.e., Enter) must be done at the end of each line.
- $\blacksquare$  The number of spaces before and after the equals sign  $\blacksquare$  is irrelevant.
- Subsection names for grouping parameters are optional.
- If there is a syntax error in the parameter name, the value is ignored.
- **Syntax errors in the parameter's value can cause unexpected errors (parameters may** be set to the incorrect values).
- **Parameter string values that denote file names (e.g., CallProgressTonesFileName)** must be enclosed with inverted commas, e.g., CallProgressTonesFileName = 'cpt\_usa.dat'.
- The parameter name is not case-sensitive.
- The parameter value is not case-sensitive, except for coder names.
- The *ini* file must end with at least one carriage return.

### <span id="page-90-1"></span>**8.2 Loading an ini File**

You can load an *ini* file to the device using the following methods:

- $\blacksquare$  Web interface, using any of the following pages:
	- Configuration File see 'Backing Up and Loading Configuration File' on page [422](#page-421-0)
	- Load Auxiliary Files see 'Loading Auxiliary Files' on page [399](#page-398-0)
- AudioCodes AcBootP utility, which uses Bootstrap Protocol (BootP) and acts as a TFTP server. For information on using the AcBootP utility, refer to AcBootP Utility User's Guide.
- **Any standard TFTP server. This is done by storing the ini file on a TFTP server and** then having the device download the file from it.

When loaded to the device, the configuration settings of the *ini* file are saved to the device's non-volatile memory. If a parameter is not included in the loaded *ini* file, the following occurs:

- Using the Load Auxiliary Files page: Current settings for parameters that were not included in the loaded ini file are retained.
- **All other methods: The default is assigned to the parameters that were not included in** the loaded ini file and thereby, overriding values previously configured for these parameters.

### **Notes:**

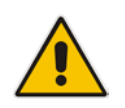

- For a list and description of the *ini* file parameters, see 'Configuration Parameters Reference' on page [503.](#page-502-0)
- Some parameters are configurable only through the *ini* file (and not the Web interface).
- To restore the device to default settings using the *ini* file, see 'Restoring Factory Defaults' on page [423.](#page-422-0)

### **8.3 Modifying an ini File**

You can modify an *ini* file currently used by the device. Modifying an *ini* file instead of loading an entirely new *ini* file preserves the device's current configuration.

- **To modify an** *ini* **file:**
- **1.** Save the device's configuration as an *ini* file on your computer, using the Web interface (see 'Loading an ini File' on page [91\)](#page-90-1).
- **2.** Open the *ini* file using a text file editor such as Notepad, and then modify the *ini* file parameters as required.
- **3.** Save the modified *ini* file, and then close the file.
- **4.** Load the modified *ini* file to the device (see 'Loading an ini File' on page [91\)](#page-90-1).

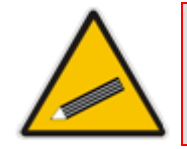

**Tip:** Before loading the *ini* file to the device, verify that the file extension of the file is *.ini*.

### **8.4 Secured Encoded ini File**

The *ini* file contains sensitive information that is required for the functioning of the device. The file may be loaded to the device using TFTP or HTTP. These protocols are not secure and are vulnerable to potential hackers. To overcome this security threat, the AudioCodes DConvert utility allows you to binary-encode (encrypt) the *ini* file before loading it to the device. For more information, refer to *DConvert Utility User's Guide*.

#### **Notes:**

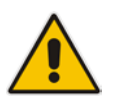

- The procedure for loading an encoded *ini* file is identical to the procedure for loading an unencoded *ini* file (see 'Loading an ini File' on page [91\)](#page-90-1).
- If you download from the device (to a folder on your computer) an *ini* file that was loaded encoded to the device, the file is saved as a regular *ini* file (i.e., unencoded).

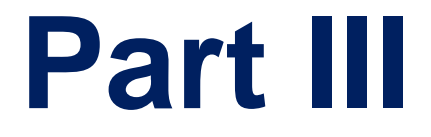

# **General System Settings**

# **9 Configuring Certificates**

The Certificates page allows you to configure X.509 certificates, which are used for secure management of the device, secure SIP transactions, and other security applications.

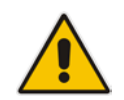

**Note:** The device is shipped with an active TLS setup. Thus, configure certificates only if required.

### <span id="page-94-0"></span>**9.1 Replacing the Device's Certificate**

The device is supplied with a working TLS configuration consisting of a unique self-signed server certificate. If an organizational Public Key Infrastructure (PKI) is used, you may wish to replace this certificate with one provided by your security administrator.

#### **To replace the device's certificate:**

- **1.** Your network administrator should allocate a unique DNS name for the device (e.g., dns name.corp.customer.com). This DNS name is used to access the device and therefore, must be listed in the server certificate.
- **2.** If the device is operating in HTTPS mode, then set the 'Secured Web Connection (HTTPS)' parameter (HTTPSOnly) to **HTTP and HTTPS** (see 'Configuring Web Security Settings' on page [67\)](#page-66-0). This ensures that you have a method for accessing the device in case the new certificate does not work. Restore the previous setting after testing the configuration.
- **3.** Open the Certificates page (**Configuration** tab > **System** menu > **Certificates**).
- **4.** Under the **Certificate Signing Request** group, do the following:
	- **a.** In the 'Subject Name [CN]' field, enter the DNS name.
	- **b.** Fill in the rest of the request fields according to your security provider's instructions.
	- **c.** Click the **Create CSR** button; a textual certificate signing request is displayed in the area below the button:

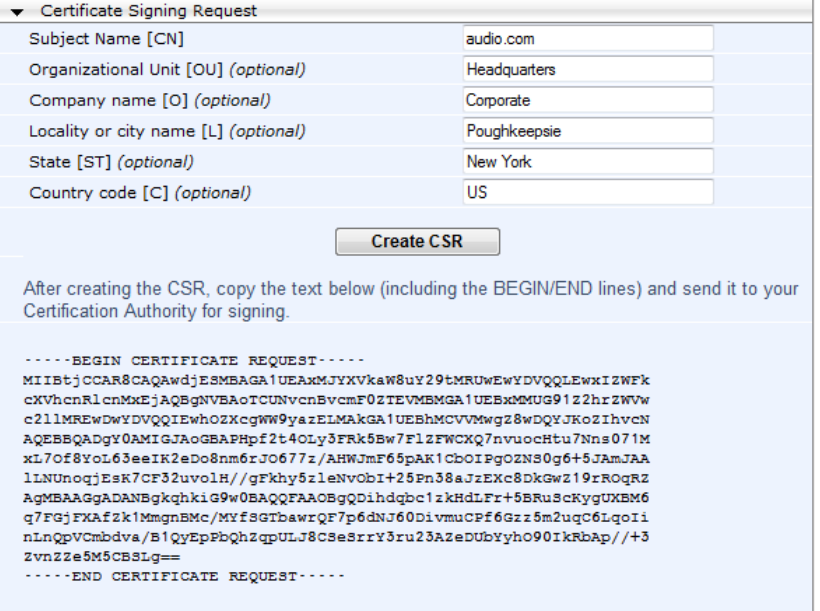

#### **Figure 9-1: Certificate Signing Request Group**

# **AudioCodes**

- **5.** Copy the text and send it to your security provider. The security provider, also known as Certification Authority or CA, signs this request and then sends you a server certificate for the device.
- **6.** Save the certificate to a file (e.g., cert.txt). Ensure that the file is a plain-text file containing the"'BEGIN CERTIFICATE" header, as shown in the example of a Base64- Encoded X.509 Certificate below:

```
-----BEGIN CERTIFICATE-----
MIIDkzCCAnugAwIBAgIEAgAAADANBgkqhkiG9w0BAQQFADA/MQswCQYDVQQGEw
JGUjETMBEGA1UEChMKQ2VydGlwb3N0ZTEbMBkGA1UEAxMSQ2VydGlwb3N0ZSBT
ZXJ2ZXVyMB4XDTk4MDYyNDA4MDAwMFoXDTE4MDYyNDA4MDAwMFowPzELMAkGA1
UEBhMCRlIxEzARBgNVBAoTCkNlcnRpcG9zdGUxGzAZBgNVBAMTEkNlcnRpcG9z
dGUgU2VydmV1cjCCASEwDQYJKoZIhvcNAQEBBQADggEOADCCAQkCggEAPqd4Mz
iR4spWldGRx8bQrhZkonWnNm`+Yhb7+4Q67ecf1janH7GcN/SXsfx7jJpreWUL
f7v7Cvpr4R7qIJcmdHIntmf7JPM5n6cDBv17uSW63er7NkVnMFHwK1QaGFLMyb
FkzaeGrvFm4k3lRefiXDmuOe+FhJgHYezYHf44LvPRPwhSrzi9+Aq3o8pWDguJ
uZDIUP1F1jMa+LPwvREXfFcUW+w==
-----END CERTIFICATE-----
```
- **7.** Scroll down to the **Upload certificates files from your computer** group, click the **Browse** button corresponding to the 'Send Device Certificate...' field, navigate to the cert.txt file, and then click **Send File**.
- **8.** After the certificate successfully loads to the device, save the configuration with a device reset (see 'Saving Configuration' on page [396\)](#page-395-0); the Web interface uses the provided certificate.
- **9.** Open the Certificates page again and verify that under the **Certificate information** group (at the top of the page), the 'Private key' read-only field displays "OK"; otherwise, consult your security administrator:

#### **Figure 9-2: Private key "OK" in Certificate Information Group**

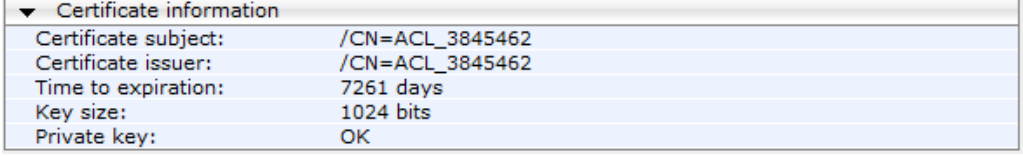

**10.** If the device was originally operating in HTTPS mode and you disabled it in Step 2, then return it to HTTPS by setting the 'Secured Web Connection (HTTPS)' parameter to **HTTPS Only**, and then reset the device with a flash burn.

#### **Notes:**

- The certificate replacement process can be repeated when necessary (e.g., the new certificate expires).
- It is possible to use the IP address of the device (e.g., 10.3.3.1) instead of a qualified DNS name in the Subject Name. This is not recommended since the IP address is subject to change and may not uniquely identify the device.
- The device certificate can also be loaded via the Automatic Update Facility by using the HTTPSCertFileName *ini* file parameter.

### **9.2 Loading a Private Key**

The device is shipped with a self-generated random private key, which cannot be extracted from the device. However, some security administrators require that the private key be generated externally at a secure facility and then loaded to the device through configuration. Since private keys are sensitive security parameters, take precautions to

load them over a physically-secure connection such as a back-to-back Ethernet cable connected directly to the managing computer.

#### **To replace the device's private key:**

- **1.** Your security administrator should provide you with a private key in either textual PEM (PKCS #7) or PFX (PKCS #12) format. The file may be encrypted with a short passphrase, which should be provided by your security administrator.
- **2.** If the device is operating in HTTPS mode, then set the 'Secured Web Connection (HTTPS)' field (HTTPSOnly) to **HTTP and HTTPS** (see 'Configuring Web Security Settings' on page [67\)](#page-66-0). This ensures that you have a method for accessing the device in case the new configuration does not work. Restore the previous setting after testing the configuration.
- **3.** Open the Certificates page (**Configuration** tab > **System** menu > **Certificates**) and scroll down to the **Upload certificate files from your computer** group.

#### **Figure 9-3: Upload Certificate Files from your Computer Group**

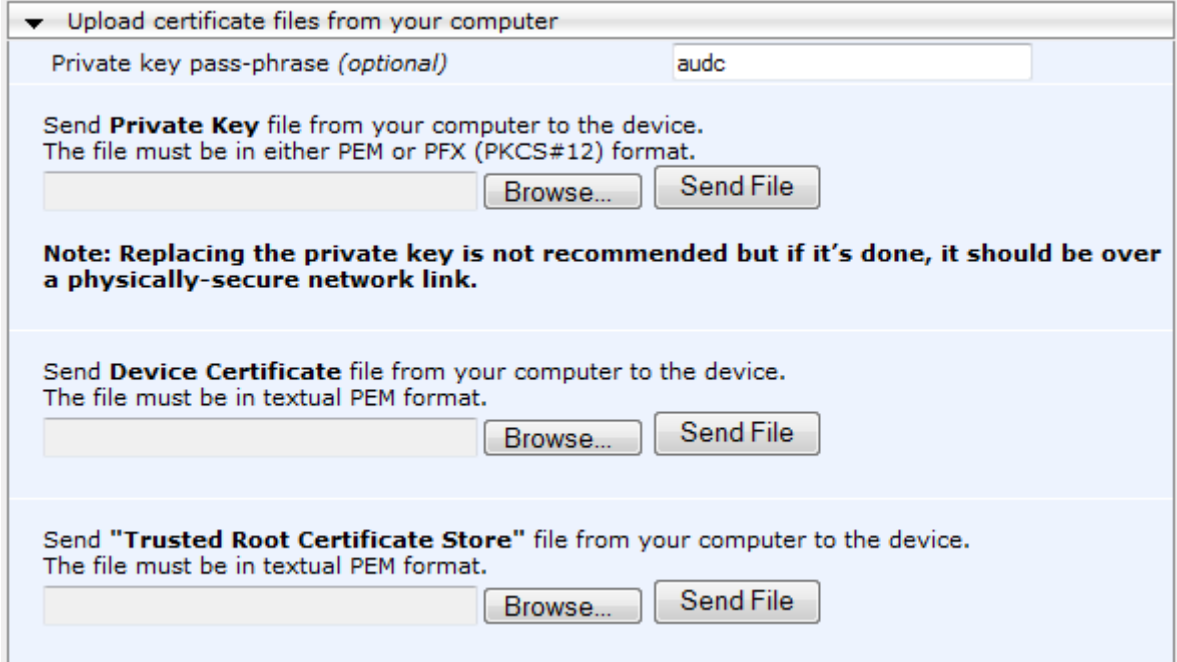

- **4.** Fill in the 'Private key pass-phrase' field, if required.
- **5.** Click the **Browse** button corresponding to the 'Send Private Key' field, navigate to the key file, and then click **Send File**.
- **6.** If the security administrator has provided you with a device certificate file, load it using the 'Send Device Certificate' field.
- **7.** After the files successfully load to the device, save the configuration with a device reset (see 'Saving Configuration' on page [396\)](#page-395-0); the Web interface uses the new configuration.
- **8.** Open the Certificates page again, and verify that under the **Certificate information** group (at the top of the page) the 'Private key' read-only field displays "OK"; otherwise, consult your security administrator.
- **9.** If the device was originally operating in HTTPS mode and you disabled it in Step 2, then enable it by setting the 'Secured Web Connection (HTTPS)' field to **HTTPS Only**.

### **9.3 Mutual TLS Authentication**

By default, servers using TLS provide one-way authentication. The client is certain that the identity of the server is authentic. When an organizational PKI is used, two-way authentication may be desired - both client and server should be authenticated using X.509 certificates. This is achieved by installing a client certificate on the managing PC and loading the root CA's certificate to the device's Trusted Root Certificate Store. The Trusted Root Certificate file may contain more than one CA certificate combined, using a text editor.

Since X.509 certificates have an expiration date and time, the device must be configured to use NTP (see 'Simple Network Time Protocol Support' on page [101\)](#page-100-0) to obtain the current date and time. Without the correct date and time, client certificates cannot work.

- **To enable mutual TLS authentication for HTTPS:**
- **1.** Set the 'Secured Web Connection (HTTPS)' field to **HTTPS Only** (see 'Configuring Web Security Settings' on page [67\)](#page-66-0) to ensure you have a method for accessing the device in case the client certificate does not work. Restore the previous setting after testing the configuration.
- **2.** Open the Certificates page (see 'Replacing the Device's Certificate' on page [95\)](#page-94-0).
- **3.** In the **Upload certificate files from your computer** group, click the **Browse** button corresponding to the 'Send Trusted Root Certificate Store ...' field, navigate to the file, and then click **Send File**.
- **4.** When the operation is complete, set the 'Requires Client Certificates for HTTPS connection' field to **Enable** (see 'Configuring Web Security Settings' on page [67\)](#page-66-0).
- **5.** Save the configuration with a device reset (see 'Saving Configuration' on page [396\)](#page-395-0).

When a user connects to the secured Web interface of the device:

- If the user has a client certificate from a CA that is listed in the Trusted Root Certificate file, the connection is accepted and the user is prompted for the system password.
- **If both the CA certificate and the client certificate appear in the Trusted Root** Certificate file, the user is not prompted for a password (thus, providing a single-signon experience - the authentication is performed using the X.509 digital signature).
- If the user does not have a client certificate from a listed CA or does not have a client certificate, the connection is rejected.

### **Notes:**

- The process of installing a client certificate on your PC is beyond the scope of this document. For more information, refer to your operating system documentation, and/or consult your security administrator.
- 
- The root certificate can also be loaded via the Automatic Update facility, using the HTTPSRootFileName *ini* file parameter.
- You can enable the device to check whether a peer's certificate has been revoked by an Online Certificate Status Protocol (OCSP) server (see [Configuring](#page-97-0)  [Certificate Revocation Checking \(OCSP\)](#page-97-0) on page [98.](#page-97-0)

### <span id="page-97-0"></span>**9.4 Configuring Certificate Revocation Checking (OCSP)**

Some Public-Key Infrastructures (PKI) can revoke a certificate after it has been issued. You can configure the device to check whether a peer's certificate has been revoked, using the Online Certificate Status Protocol (OCSP). When OCSP is enabled, the device queries the OCSP server for revocation information whenever a peer certificate is received (IPSec, TLS client mode, or TLS server mode with mutual authentication).

### **To configure OCSP:**

**1.** Open the General Security Settings page (**Configuration** tab > **VoIP** menu > **Security** > **General Security Settings**).

**Figure 9-4: OCSP Parameters**

| $\bullet$ OCSP Settings                  |             |  |  |  |  |  |  |
|------------------------------------------|-------------|--|--|--|--|--|--|
| Enable OCSP Server                       | Enable      |  |  |  |  |  |  |
| Primary Server IP                        | 212 10 5 6  |  |  |  |  |  |  |
| Secondary Server IP                      | 0.0.0.0     |  |  |  |  |  |  |
| Server Port                              | 2560        |  |  |  |  |  |  |
| Default Response When Server Unreachable | Reject<br>▼ |  |  |  |  |  |  |

- **2.** Configure the OCSP parameters as required. For a description of these parameters, see OCSP Parameters on page [537.](#page-536-0)
- **3.** Click **Submit**.

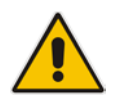

### **Notes:**

- The device does not query OCSP for its own certificate.
- Some PKIs do not support OCSP but generate Certificate Revocation Lists (CRLs). For such cases, set up an OCSP server such as OCSPD.

### **9.5 Self-Signed Certificates**

The device is shipped with an operational, self-signed server certificate. The subject name for this default certificate is 'ACL\_nnnnnnn', where *nnnnnnn* denotes the serial number of the device. However, this subject name may not be appropriate for production and can be changed while still using self-signed certificates.

#### **To change the subject name and regenerate the self-signed certificate:**

- **1.** Before you begin, ensure the following:
	- You have a unique DNS name for the device (e.g., dns\_name.corp.customer.com). This name is used to access the device and should therefore, be listed in the server certificate.
	- No traffic is running on the device. The certificate generation process is disruptive to traffic and should be executed during maintenance time.
- **2.** Open the Certificates page (see 'Replacing the Device's Certificate' on page [95\)](#page-94-0).
- **3.** In the 'Subject Name [CN]' field, enter the fully-qualified DNS name (FQDN) as the certificate subject, select the desired private key size (in bits), and then click **Generate self-signed**; after a few seconds, a message appears displaying the new subject name.
- **4.** Save the configuration with a device reset (see 'Saving Configuration' on page [396\)](#page-395-0) for the new certificate to take effect.

### **9.6 Loading Certificate Chain for Trusted Root**

A certificate chain is a sequence of certificates where each certificate in the chain is signed by the subsequent certificate. The last certificate in the list of certificates is the Root CA certificate, which is self-signed. The purpose of a certificate chain is to establish a chain of trust from a child certificate to the trusted root CA certificate. The CA vouches for the identity of the child certificate by signing it. A client certificate is considered trusted if one of the CA certificates up the certificate chain is found in the server certificate directory.

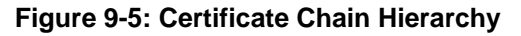

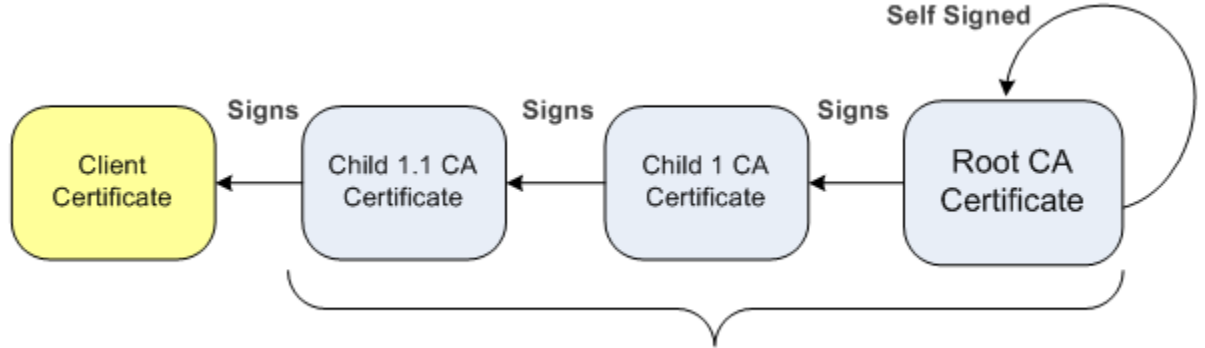

### **Root Certificate Store**

For the device to trust a whole chain of certificates, you need to combine the certificates into one text file (using a text editor). Once done, upload the file using the 'Trusted Root Certificate Store' field in the Certificates page.

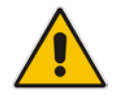

**Notes:** The maximum supported size of the combined file of trusted chain of certificates is 100,000 bytes (including the certificate's headers).

## **10 Date and Time**

The date and time of the device can be configured manually or it can be obtained automatically from a Simple Network Time Protocol (SNTP) server.

### <span id="page-100-1"></span>**10.1 Configuring Date and Time Manually**

The date and time of the device can be configured manually.

- **To manually configure the device's date and time, using the Web interface:**
- **1.** Open the Regional Settings page (**Configuration** tab > **System** menu > **Regional Settings**).

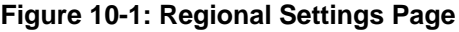

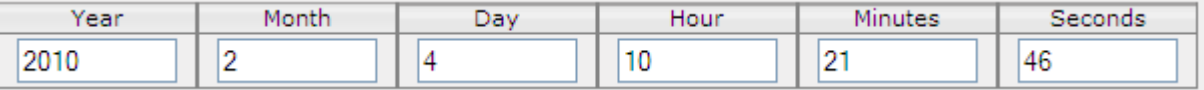

- **2.** Enter the current date and time of the geographical location in which the device is installed.
- **3.** Click the **Submit** button.

### **Notes:**

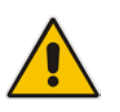

- If the device is configured to obtain the date and time from an SNTP server, the fields on this page are read-only, displaying the received date and time.
- After performing a hardware reset, the date and time are returned to their defaults and thus, should be updated.

### <span id="page-100-0"></span>**10.2 Automatic Date and Time through SNTP Server**

The Simple Network Time Protocol (SNTP) client functionality generates requests and reacts to the resulting responses using the NTP version 3 protocol definitions (according to RFC 1305). Through these requests and responses, the NTP client synchronizes the system time to a time source within the network, thereby eliminating any potential issues should the local system clock 'drift' during operation. By synchronizing time to a network time source, traffic handling, maintenance, and debugging become simplified for the network administrator.

The NTP client follows a simple process in managing system time: the NTP client requests an NTP update, receives an NTP response, and then updates the local system clock based on a configured NTP server within the network.

The client requests a time update from a specified NTP server at a specified update interval. In most situations, this update interval is every 24 hours based on when the system was restarted. The NTP server identity (as an IP address or FQDN) and the update interval are user-defined, or an SNMP MIB object.

When the client receives a response to its request from the identified NTP server, it must be interpreted based on time zone or location offset that the system is to a standard point of reference called the Universal Time Coordinate (UTC). The time offset that the NTP client uses is configurable.

If required, the clock update is performed by the client as the final step of the update process. The update is performed in such a way as to be transparent to the end users. For instance, the response of the server may indicate that the clock is running too fast on the client. The client slowly robs bits from the clock counter to update the clock to the correct time. If the clock is running too slow, then in an effort to catch the clock up, bits are added

to the counter, causing the clock to update quicker and catch up to the correct time. The advantage of this method is that it does not introduce any disparity in the system time that is noticeable to an end user or that could corrupt call timeouts and timestamps.

The procedure below describes how to configure SNTP.

### **To configure SNTP using the Web interface:**

**1.** Open the Application Settings page (**Configuration** tab > **System** menu > **Application Settings**).

**Figure 10-2: SNTP Configuration in Application Settings Page**

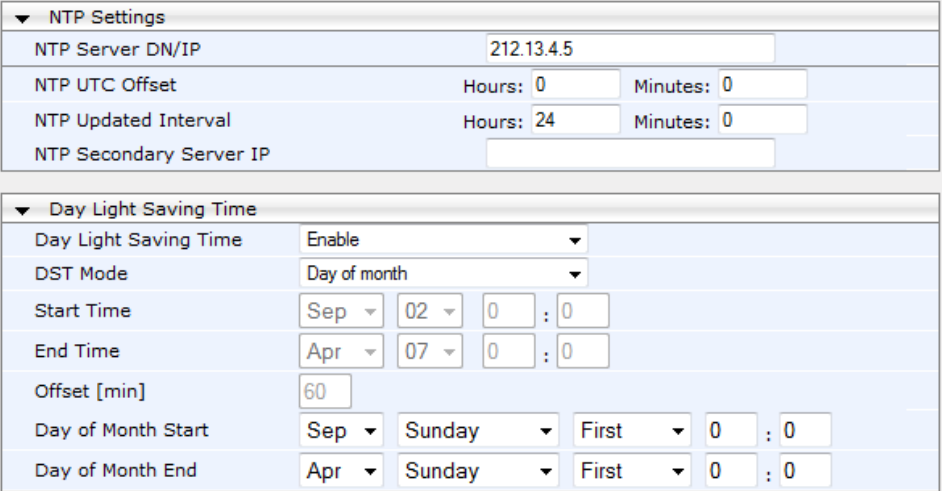

- **2.** Configure the NTP parameters:
	- 'NTP Server DN/IP' (NTPServerIP) defines the IP address or FQDN of the NTP server.
	- 'NTP UTC Offset' (NTPServerUTCOffset) defines the time offset in relation to the UTC. For example, if your region is 2 hours ahead of the UTC, enter "2".
	- 'NTP Updated Interval' (NTPUpdateInterval) defines the period after which the date and time of the device is updated.
	- 'NTP Secondary Server IP' (NTPSecondaryServerIP) defines the secondary NTP server.
- **3.** Configure daylight saving, if required:
	- 'Day Light Saving Time' (DayLightSavingTimeEnable) enables daylight saving time.
	- 'DST Mode' Determines the range type for configuring the start and end date for daylight saving:
		- Day of Year: The range is configured by date of month, for example, from January 4 to August 31.
		- Day of month: The range is configured by day of month, for example, from the second Sunday of May January to the last Sunday of August.
	- 'Start Time' (DayLightSavingTimeStart) and 'End Time' (DayLightSavingTimeEnd) - defines the period for which daylight saving time is relevant.
	- 'Offset' (DayLightSavingTimeOffset) defines the offset in minutes to add to the time for daylight saving. For example, if your region has daylight saving of one hour, the time received from the NTP server is 11:00, and the UTC offset for your region is +2 (i.e., 13:00), you need to enter "60" to change the local time to 14:00.
- **4.** Verify that the device is set to the correct date and time. You can do this by viewing the date and time in the Regional Settings page, as described in 'Configuring Date and Time Manually' on page [101.](#page-100-1)

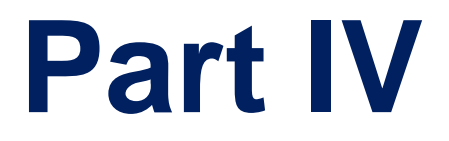

# **General VoIP Configuration**

## **11 Network**

This section describes the network-related configuration.

### **11.1 Ethernet Interface Configuration**

The device's Ethernet connection can be configured, using the *ini* file parameter EthernetPhyConfiguration, to one of the following modes:

#### **Manual:**

- 10Base-T Half-Duplex or 10Base-T Full-Duplex
- 100Base-TX Half-Duplex or 100Base-TX Full-Duplex
- **Auto-Negotiation:** chooses common transmission parameters such as speed and duplex mode

The Ethernet connection should be configured according to the following recommended guidelines:

- When the device's Ethernet port is configured for Auto-Negotiation, the opposite port must also operate in Auto-Negotiation. Auto-Negotiation falls back to Half-Duplex mode when the opposite port is not in Auto-Negotiation mode, but the speed in this mode is always configured correctly. Configuring the device to Auto-Negotiation mode while the opposite port is set manually to Full-Duplex is invalid as it causes the device to fall back to Half-Duplex mode while the opposite port is Full-Duplex. Any mismatch configuration can yield unexpected functioning of the Ethernet connection.
- When configuring the device's Ethernet port manually, the same mode (i.e., Half Duplex or Full Duplex) and speed must be configured on the remote Ethernet port. In addition, when the device's Ethernet port is configured manually, it is invalid to set the remote port to Auto-Negotiation**.** Any mismatch configuration can yield unexpected functioning of the Ethernet connection.
- It's recommended to configure the port for best performance and highest bandwidth (i.e., Full Duplex with 100Base-TX), but at the same time adhering to the guidelines listed above.

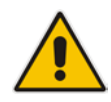

**Note:** For remote configuration, the device should be in the correct Ethernet setting prior to the time this parameter takes effect. When, for example, the device is configured using BootP/TFTP, the device performs many Ethernet-based transactions prior to reading the *ini* file containing this device configuration parameter. To resolve this problem, the device always uses the last Ethernet setup mode configured. In this way, if you want to configure the device to operate in a new network environment in which the current Ethernet setting of the device is invalid, you should first modify this parameter in the current network so that the new setting holds next time the device is restarted. After reconfiguration has completed, connect the device to the new network and restart it. As a result, the remote configuration process that occurs in the new network uses a valid Ethernet configuration

### **11.2 Ethernet Interface Redundancy**

The device supports an Ethernet redundancy scheme. At the beginning of the start-up procedure, the device tests whether the 'primary' Ethernet interface is connected, by checking the existence of the Ethernet link carrier. If it's connected, the start-up procedure commences as usual. If not, the start-up application tries the 'secondary' Ethernet interface. If this interface is connected, the whole start-up procedure is performed using it. If both interfaces are not connected, the start-up procedure commences using the parameters, tables, and software residing on the device's non-volatile memory. Note that

# **El AudioCodes**

Ethernet switchover occurs only once during the start-up procedure (at the beginning). If the Ethernet interface fails after the selection is made, the device does not switch over to the second port.

After start-up is complete and the operational software is running, the device continues to use the Ethernet port used for software upload. The device switches over from one Ethernet port to the other each time an Ethernet link carrier-loss is detected on the active Ethernet port, and if the Ethernet link of the other port is operational. Switchover occurs only once per link loss (i.e., the 'secondary' interface stays the active one even if the 'primary' interface has returned to life). After start-up, the device generates a gratuitous ARP message each time a switchover occurs.

For correct functionality of the redundancy mechanism, it's recommended to configure both links to the same mode. It is essential that both link partners (primary and secondary) have the same capabilities. This ensures that whenever a switchover occurs, the device is able to provide at least the same Ethernet services as were provided prior to the switchover. In addition, it's recommended to set the physical secondary link prior to resetting the device (since the MAC configuration cannot be changed thereafter).

Note that since the two Ethernet ports use the same MAC address, the external switches connected to the device can in some cases create a noticeable switchover delay due to their internal switching logic, though at the device level, the switchover delay is minimal (milliseconds).

The Ethernet port redundancy feature is enabled using the ini file parameter MIIRedundancyEnable. By default, this feature is disabled.

### **11.3 Configuring IP Network Interfaces**

You can configure a single VoIP network interface for all applications, which includes OAMP (management traffic), call control (SIP messages), and media (RTP traffic), or you can configure multiple logical, IP network interfaces for these applications. A need often arises to have logically separated network segments for these applications for administration and security. This can be achieved by employing Layer-2 VLANs and Layer-3 subnets.

The figure below illustrates a typical network architecture where the device is configured with three network interfaces for the OAMP, call control, and media applications. The device is connected to a VLAN-aware switch for directing traffic from and to the device to the three separated Layer-3 broadcast domains according to VLAN tags (middle pane).

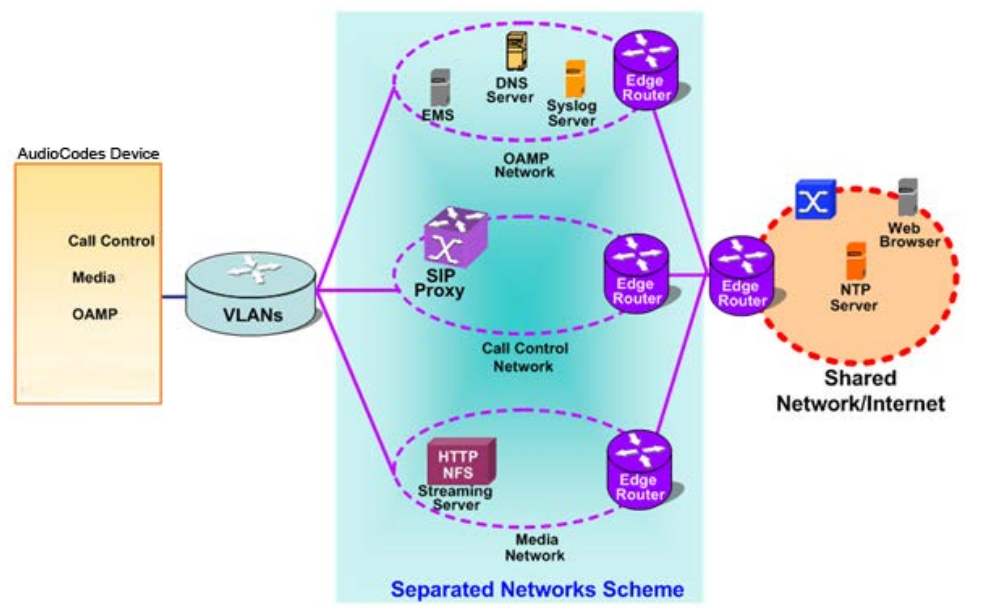

#### **Figure 11-1: Multiple Network Interfaces**

The Multiple Interface Table page allows you to configure these network interfaces. Each row of the table defines a logical IP interface with the following attributes:

- Application type allowed on the interface:
	- Control call control signaling traffic (i.e., SIP)
	- Media RTP traffic
	- Operations, Administration, Maintenance and Provisioning (OAMP) management (such as Web- and SNMP-based management)
- IP address and subnet mask represented by prefix length
- VLAN ID (if VLANs are enabled)
- **Default Gateway traffic from this interface destined to a subnet that does not meet** any of the routing rules, local or static routes, are forwarded to this gateway (as long this application type is allowed on this interface.
- Primary and secondary DNS IP address (optional)

You can configure up to 16 interfaces, consisting of up to 15 Control and Media interfaces and 1 OAMP interface.

This page also provides VLAN-related parameters for enabling VLANs and defining the Native VLAN ID. This is the VLAN ID to which incoming, untagged packets are assigned. You can also configure Quality of Service (QoS) by assigning VLAN priorities and Differentiated Services (DiffServ) for the supported Class of Service (CoS). For configuring Quality of Service (QoS), see 'Configuring the QoS Settings' on page [118.](#page-117-0)

Complementing the Multiple Interface table is the IP Routing table, which allows you to define static routing rules for non-local hosts/subnets. For more information, see 'Configuring the IP Routing Table' on page [115.](#page-114-0)

#### **Notes:**

• When adding more than one interface, ensure that you enable VLANs using the 'VLAN Mode' (VlANMode) parameter.

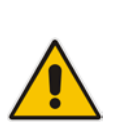

- When booting using BootP/DHCP protocols, an IP address is obtained from the server. This address is used as the OAMP address for this session, overriding the IP address configured in the Multiple Interface table. The address specified in this table takes effect only after you save the configuration to the device's flash memory. This enables the device to use a temporary IP address for initial management and configuration, while retaining the address configured in this table for deployment.
- To configure firewall rules (access list) for allowing or blocking packets received from specific IP network interfaces, see 'Configuring Firewall Settings' on page [133.](#page-132-0)
- The Multiple Interface table can also be configured using the table ini file parameter, InterfaceTable (see 'Networking Parameters' on page [503\)](#page-502-1).

#### **To configure IP network interfaces:**

**1.** Open the IP Settings page (**Configuration** tab > **VoIP** menu > **Network** submenu > **IP Settings**).

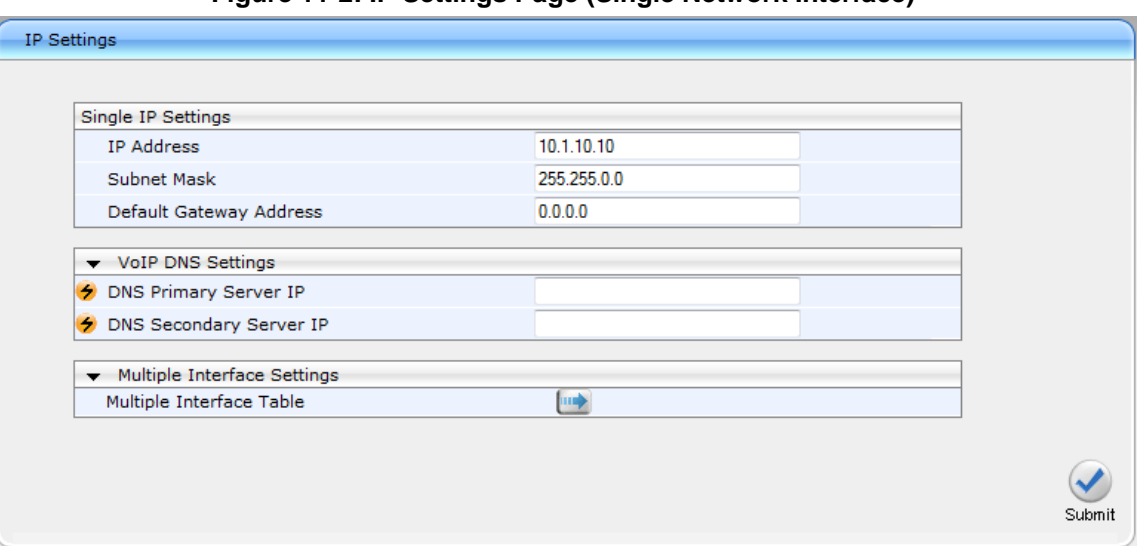

#### **Figure 11-2: IP Settings Page (Single Network Interface)**

**Note:** The IP Settings page appears only in the following circumstances:

• Upon initial configuration (i.e., IP interfaces have never been configured).

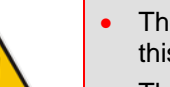

- The Multiple Interface Table button has not been clicked in any previous access to this page and only a single IP address has been configured.
- The device has been restored to default settings.

If you have clicked the Multiple Interface Table button or have configured multiple interfaces using any other non-Web management tool, the Multiple Interface Table page appears instead of the IP Settings page.

**2.** To access the Multiple Interface table so that you can configure multiple network interfaces, click the Multiple Interface Table  $\Box$  button, located under the Multiple Interface Settings group; a confirmation message box appears:

**Figure 11-3: Confirmation Message for Accessing the Multiple Interface Table**

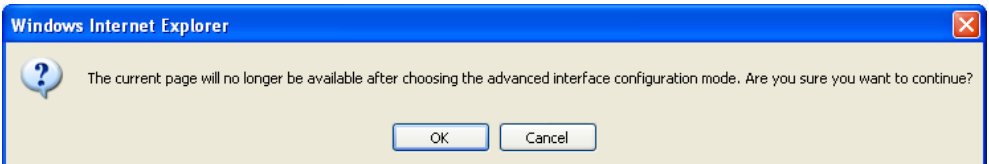

**3.** Click OK; the Multiple Interface Table page appears:

**Figure 11-4: Multiple Interface Table**

| Index | <b>Application Type</b>                                                                     | IP Address |                           | Prefix<br>Length | Gateway   | <b>VLAN</b><br><b>ID</b> | Interface Name |         | Address | Primary DNS Server IP Secondary DNS Server IP<br>Address |
|-------|---------------------------------------------------------------------------------------------|------------|---------------------------|------------------|-----------|--------------------------|----------------|---------|---------|----------------------------------------------------------|
|       | $\mathbf{0}$ $\odot$ $\mathbf{0}$ $\mathbf{0}$ $\mathbf{A}$ $\mathbf{MP}$ + Media + Control | 10.13.4.13 |                           | 16               | 10.13.0.1 |                          | $O+M+C$        | 0.0.0.0 |         | 10.0.0.0                                                 |
|       |                                                                                             |            |                           |                  |           |                          |                |         |         |                                                          |
|       |                                                                                             |            |                           |                  |           |                          |                |         |         |                                                          |
|       |                                                                                             |            | VLAN Mode                 |                  |           | <b>Disable</b>           |                |         |         |                                                          |
|       |                                                                                             |            | Native VLAN ID            |                  |           |                          |                |         |         |                                                          |
|       |                                                                                             |            | IP Interface Status Table |                  |           |                          |                |         |         |                                                          |

**4.** In the 'Add Index' field, enter the desired index number for the new interface, and then click **Add Index**; the index row is added to the table.
- **5.** Configure the interface according to the table below.
- **6.** Click the **Apply** button; the interface is added to the table and the **Done** button appears.
- **7.** Click **Done** to validate the interface. If the interface is not valid (e.g., if it overlaps with another interface in the table or if it does not adhere to the other rules as summarized in 'Multiple Interface Table Configuration Summary and Guidelines' on page [111\)](#page-110-0), a warning message is displayed.
- **8.** Save the changes to flash memory and reset the device (see 'Saving Configuration' on page [396\)](#page-395-0).

To view configured network interfaces that are currently active, click the IP Interface Status Table **button.** For more information, see Viewing Active IP Interfaces on page [448.](#page-447-0)

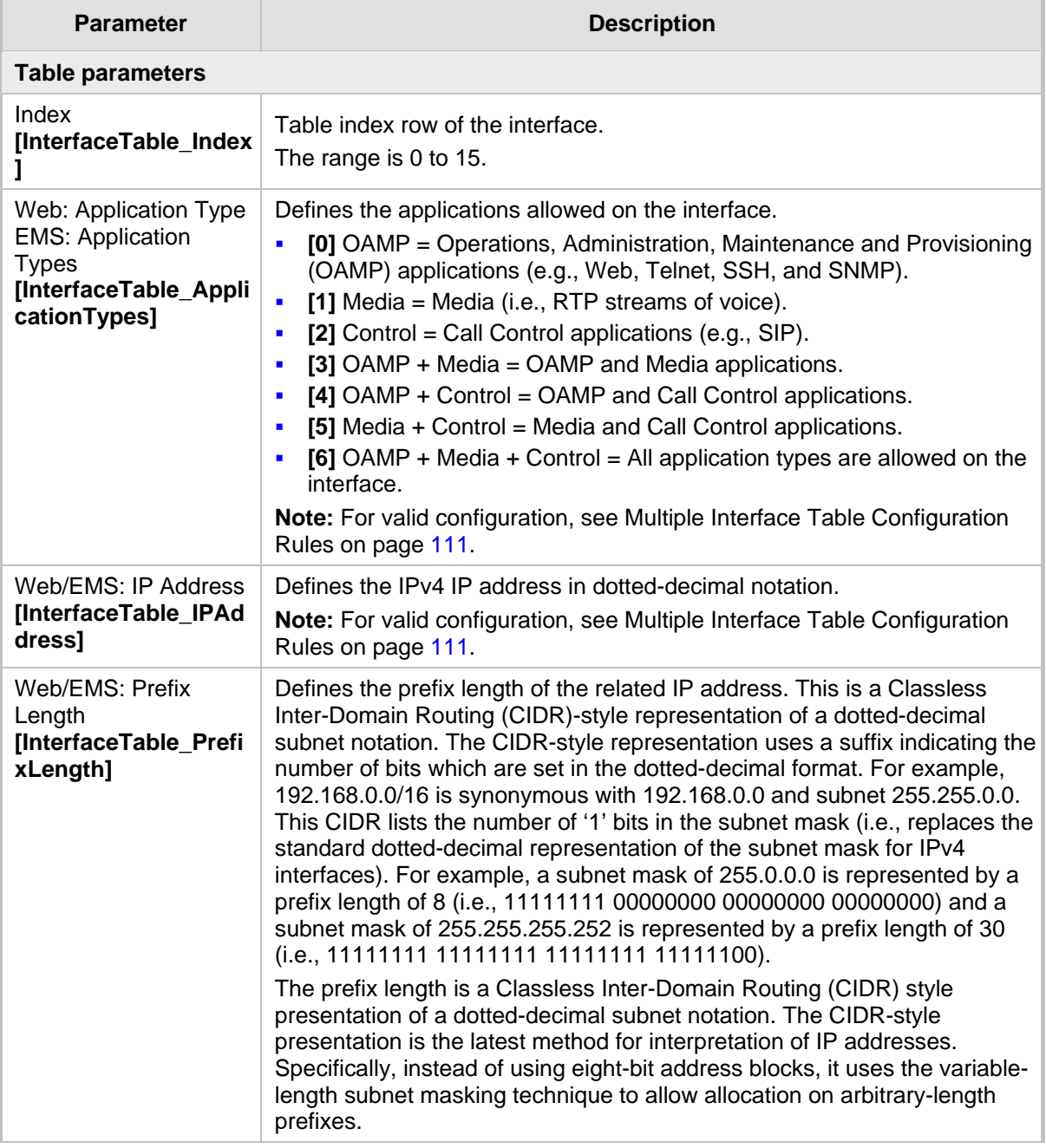

## **Multiple Interface Table Parameters Description**

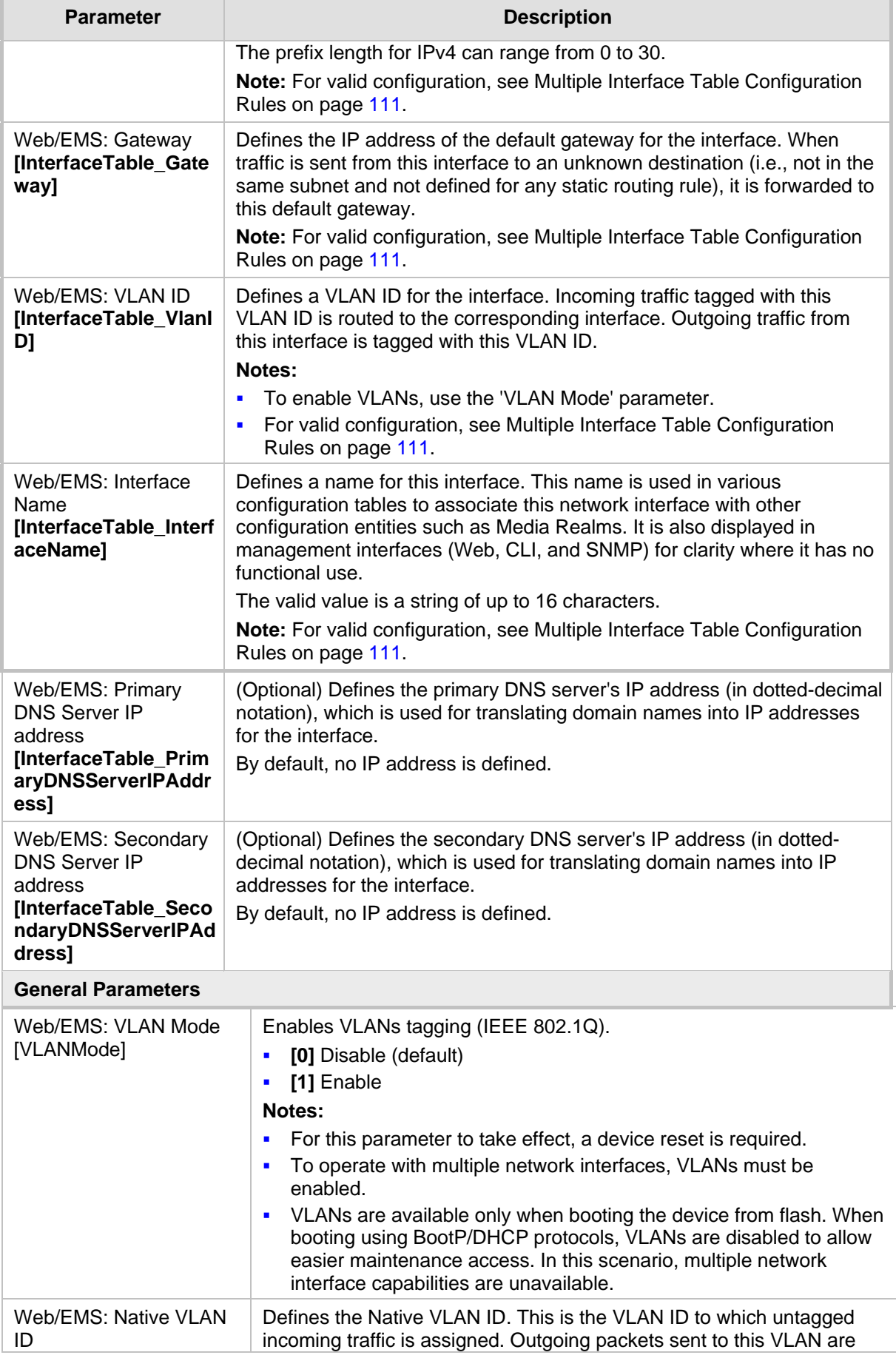

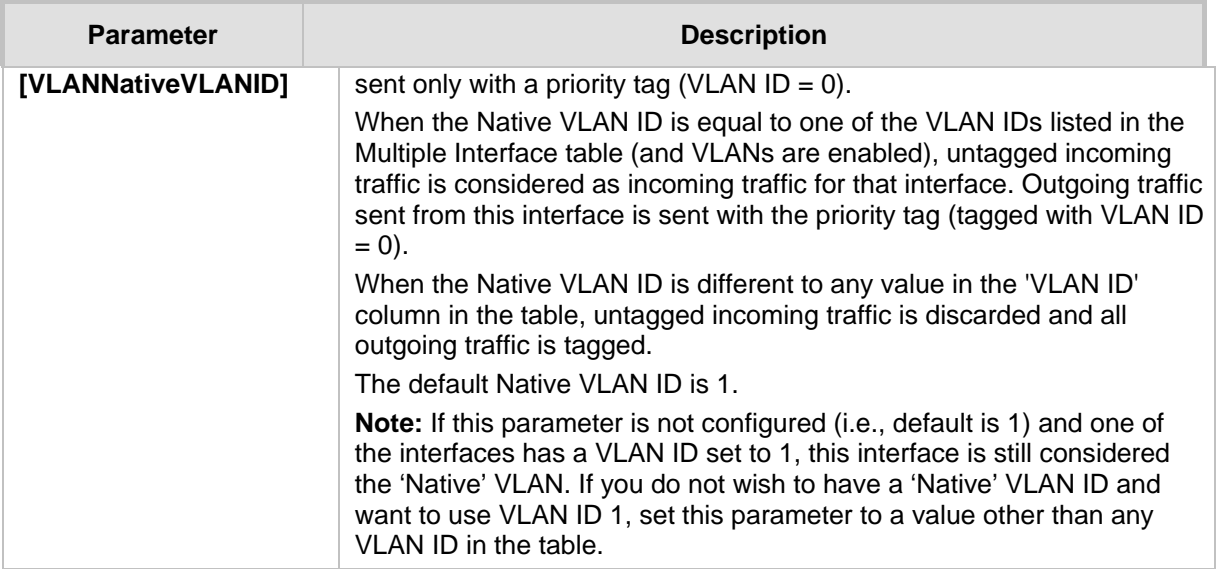

## <span id="page-110-1"></span>**11.3.1 Assigning NTP Services to Application Types**

You can associate the Network Time Protocol (NTP) application with the OAMP or Control application type. This is done using the EnableNTPasOAM ini file parameter.

## <span id="page-110-0"></span>**11.3.2 Multiple Interface Table Configuration Rules**

The Multiple Interface table configuration must adhere to the following rules:

- **Each interface must have its own subnet. Configuring two interfaces with addresses in** the same subnet (e.g., 192.168.0.1/16 and 192.168.100.1/16) is invalid.
- Subnets of different interfaces must not overlap (i.e. 10.0.0.1/8 and 10.50.10.1/24 is invalid); each interface must have its own address space.
- Each interface must be assigned a unique IP address (i.e., two interfaces may not share the same address space, or even part of it).
- **The prefix length replaces the dotted-decimal subnet mask presentation and must** have a value of 0-30 for IPv4 addresses.
- Only one OAMP interface must be configured and this must be an IPv4 address. This OAMP interface can be combined with Media and Control.
- At least one Control interface must be configured with an IPv4 address.
- At least one Media interface must be configured with an IPv4 address. .
- $\blacksquare$  The network interface types can be combined:
	- Example 1: One combined OAMP-Media-Control interface with an IPv4 address
	- Example 2:
		- ◆ One OAMP interface with an IPv4 address
		- One or more Control interfaces with IPv4 addresses
		- One or more Media interfaces with IPv4 interfaces (with VLANs)
	- Example 3:
		- One combined OAMP-Media interface with an IPv4 address
		- One or more combined Media-Control interfaces with IPv4 addresses.
- **Each network interface can be configured with a Default Gateway. The address of the** Default Gateway must be in the same subnet as the associated interface. Additional

static routing rules can be configured in the IP Routing table.

- $\blacksquare$  The interface name must be configured (mandatory) and unique for each interface, and can include up to 16 characters.
- For IPv4 addresses, the 'Interface Mode' column must be set to IPv4 Manual (numeric value 10).
- **Each network interface must be assigned a unique VLAN ID.**
- When configuring more than one IP interface of the same address family, VLANs must be enabled.
- For network configuration to take effect, you must save the configuration to the device's flash memory (burn) with a device reset.

## **Notes:**

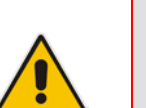

- When configuring the network interfaces and VLANs in the Multiple Interface table using the Web interface, it is recommended to check that your configuration is valid, by clicking the Done button in the Multiple Interface Table page.
- Upon device start up, the Multiple Interface table is parsed and passes comprehensive validation tests. If any errors occur during this validation phase, the device sends an error message to the Syslog server and falls back to a "safe mode", using a single interface and no VLANs. Ensure that you view the Syslog messages that the device sends in system startup to see if any errors occurred.

## **11.3.3 Troubleshooting the Multiple Interface Table**

If any of the Multiple Interface table guidelines are violated, the device falls back to a "safe mode" configuration, consisting of a single IPv4 interface without VLANs. For more information on validation failures, consult the Syslog messages.

Validation failures may be caused by one of the following:

- One of the Application Types (OAMP, Control, or Media) are missing in the IPv4 interfaces.
- $\blacksquare$  There are too many interfaces for Application Type, OAMP. There is only one interface defined, but the 'Application Types' column is not set to **OAMP + Media + Control** (numeric value 6).
- An IPv4 interface was defined with 'Interface Type' other than **IPv4 Manual** (10).
- **The Clubs** Two interfaces have the same VLAN ID value while VLANs are enabled.
- $\blacksquare$  Two interfaces have the same name.
- At least two interfaces share the same address space or subnet.

Apart from these validation errors, connectivity problems may be caused by one of the following:

- Trying to access the device with VLAN tags while booting from BootP/DHCP.
- **Trying to access the device with untagged traffic when VLANs are on and Native** VLAN is not configured properly.
- $\blacksquare$  The IP Routing table is not configured properly.

## **11.3.4 Networking Configuration Examples**

This section provides configuration examples of networking interfaces.

## **11.3.4.1 One VoIP Interface for All Applications**

This example describes the configuration of a single VoIP interface for all applications:

**1. Multiple Interface table:** Configured with a single interface for OAMP, Media and Control:

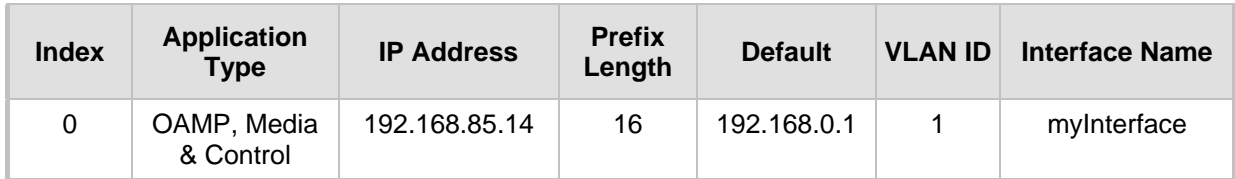

#### **Example of Single VoIP Interface in Multiple Interface Table**

- **2.** VLANS are not required and the Native VLAN ID is irrelevant. Class of Service parameters may have default values.
- **3. IP Routing table:** Two routes are configured for directing traffic for subnet 201.201.0.0/16 to 192.168.0.2, and all traffic for subnet 202.202.0.0/16 to 192.168.0.3:

| <b>Destination IP</b><br><b>Address</b> | <b>Prefix Length</b> | <b>Gateway IP</b><br><b>Address</b> | <b>Metric</b> | <b>Interface Name</b> |
|-----------------------------------------|----------------------|-------------------------------------|---------------|-----------------------|
| 201.201.0.0                             | 16                   | 192.168.0.2                         |               | -                     |
| 202.202.0.0                             | 16                   | 192.168.0.3                         |               | -                     |

**Example of IP Routing Table**

**4.** The NTP applications remain with their default application types.

## **11.3.4.2 VoIP Interface per Application Type**

This example describes the configuration of three VoIP interfaces; one for each application type:

**1. Multiple Interface table:** Configured with three interfaces, each for a different application type, i.e., one for OAMP, one for Call Control, and one for RTP Media, and each with a different VLAN ID and default gateway:

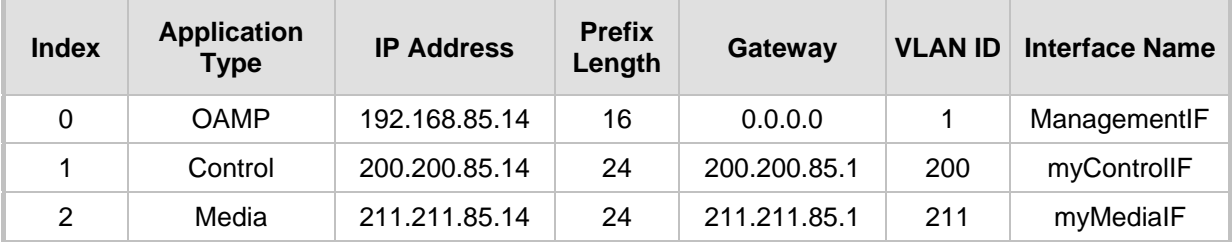

## **Example of VoIP Interfaces per Application Type in Multiple Interface Table**

- **2.** VLANs are required and the Native VLAN ID is the same VLAN ID as the Management interface (configured for Index 0):
	- 'VLAN Mode' is set to Enable.
	- 'Native VLAN ID' field is set to "1".
- **3. IP Routing table:** A routing rule is required to allow remote management from a host in 176.85.49.0 / 24:

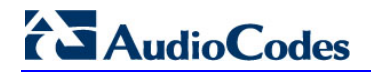

## **Example IP Routing Table**

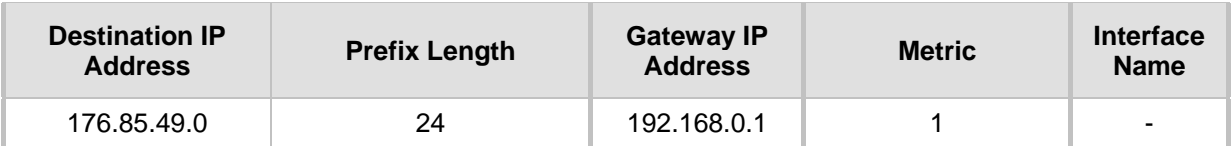

**4.** All other parameters are set to their respective default values. The NTP application remains with its default application types.

## **11.3.4.3 VoIP Interfaces for Combined Application Types**

This example describes the configuration of multiple interfaces for the following applications:

- One interface for the OAMP application.
- Interfaces for Call Control and Media applications.
- **1. Multiple Interface table:**

#### **Example of VoIP Interfaces of Combined Application Types in Multiple Interface Table**

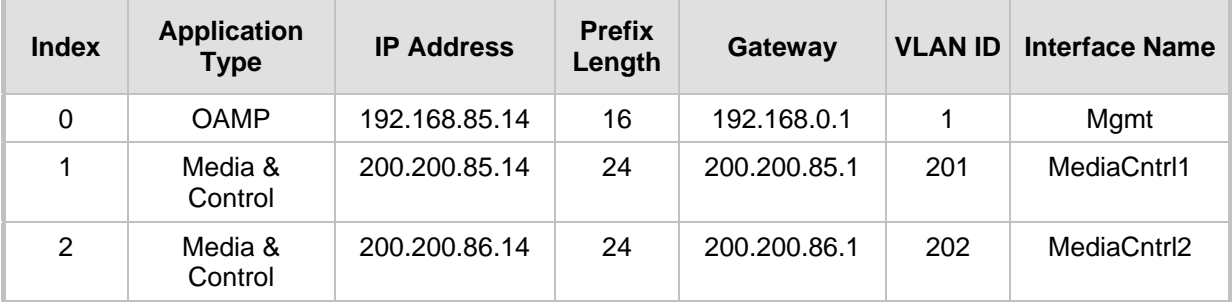

- **2.** VLANs are required and the Native VLAN ID is the same VLAN ID as the Management interface (index 0):
	- 'VLAN Mode' is set to Enable.
	- 'Native VLAN ID' field is set to "1".
- **3. IP Routing table:** A routing rule is required to allow remote management from a host in 176.85.49.0/24:

#### **Example of IP Routing Table**

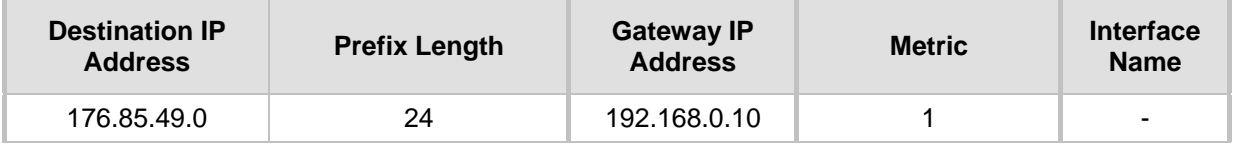

**4.** The NTP application is configured (using the ini file) to serve as OAMP applications: EnableNTPasOAM = 1

## **11.3.4.4 VoIP Interfaces with Multiple Default Gateways**

Below is a configuration example using default gateways per IP network interface. In this example, the default gateway 200.200.85.1 is available for applications allowed on Interface #1, whereas outgoing management traffic (originating on Interface #0) is never directed to this default gateway.

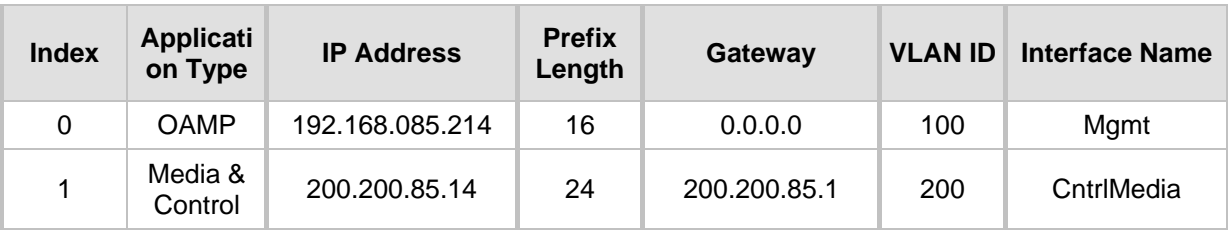

## **Configured Default Gateway Example**

A separate IP routing table enables you to configure static routing rules. Configuring the following static routing rules enables OAMP applications to access peers on subnet 17.17.0.0 through the gateway 192.168.0.1.

## **Separate Routing Table Example**

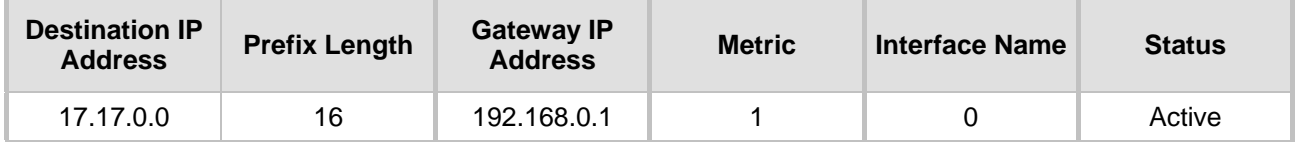

# **11.4 Configuring the IP Routing Table**

The IP Routing Table page allows you to define up to 30 static IP routing rules for the device. These rules can be associated with a network interface (defined in the Multiple Interface table) and therefore, the routing decision is based on the source subnet/VLAN. If not associated with an IP interface, the static IP rule is based on destination IP address. Traffic destined to the subnet specified in the routing rule is re-directed to the defined gateway, reachable through the specified interface. Before sending an IP packet, the device searches this table for an entry that matches the requested destination host/network. If such an entry is found, the device sends the packet to the indicated router. If no explicit entry is found, the packet is sent to the default gateway.

## **To configure static IP routing:**

**1.** Open the IP Routing Table page (**Configuration** tab > **VoIP** menu > **Network**  submenu > **IP Routing Table**).

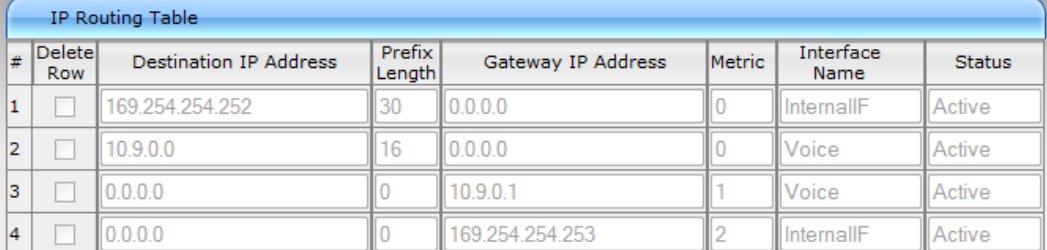

## **Figure 11-5: IP Routing Table Page**

#### Delete Selected Entries

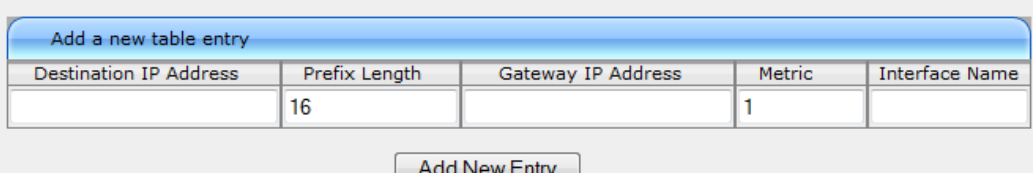

# **AudioCodes**

- **2.** In the Add a new table entry table, add a new static routing rule according to the parameters described in the table below.
- **3.** Click **Add New Entry**; the new routing rule is added to the IP routing table.

To delete a routing rule from the table, select the 'Delete Row' check box corresponding to the required routing rule, and then click **Delete Selected Entries**.

## **Notes:**

- You can delete only inactive routing rules.
- The IP Routing table can also be configured using the table ini file parameter, StaticRouteTable.

## **IP Routing Table Description**

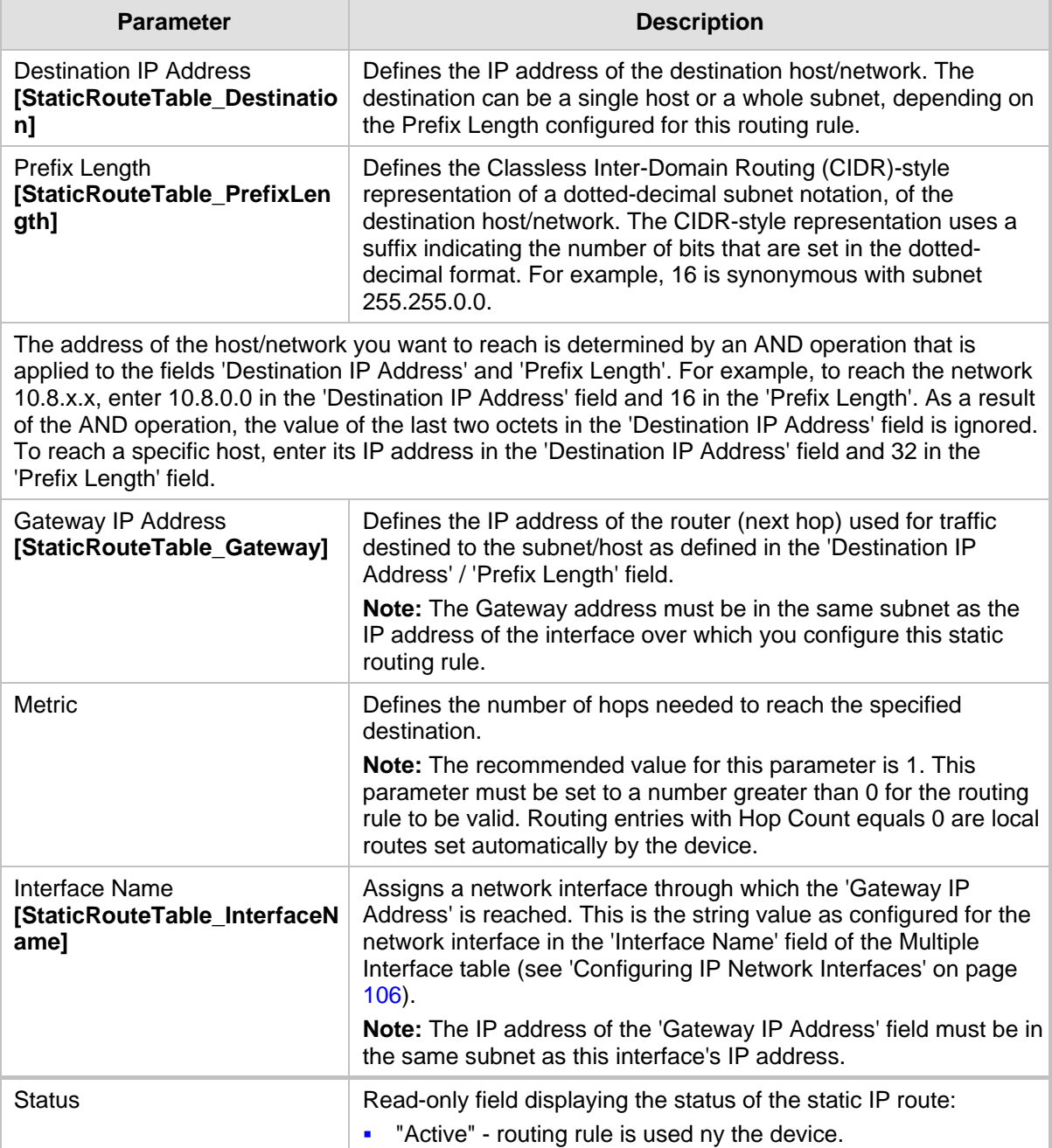

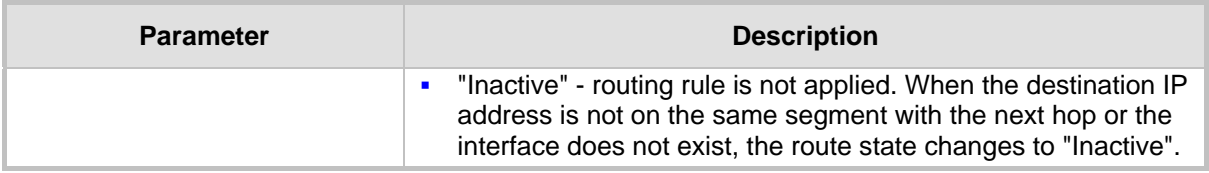

## **11.4.1 Interface Column**

This example describes the configuration of static IP routing rules.

**1.** Configure network interfaces in the Multiple Interface table, as shown below:

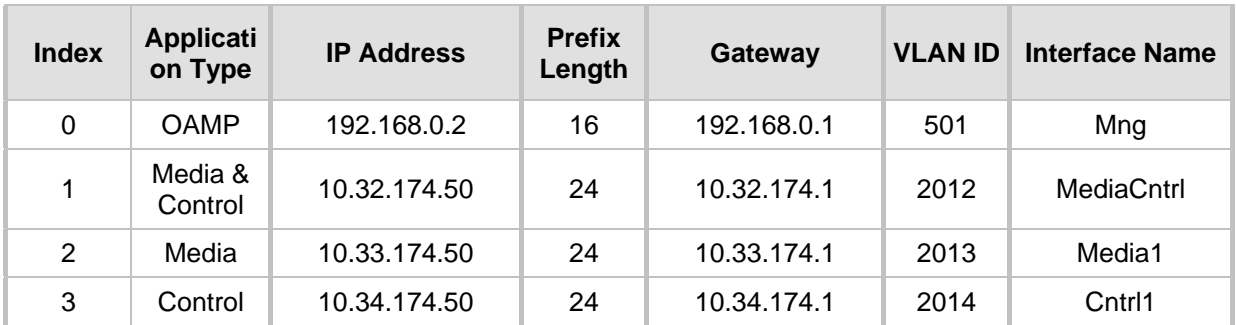

## **Configured Network Interfaces in Multiple Interface Table**

**2.** Configure static IP Routing rules in the IP Routing table, as shown below:

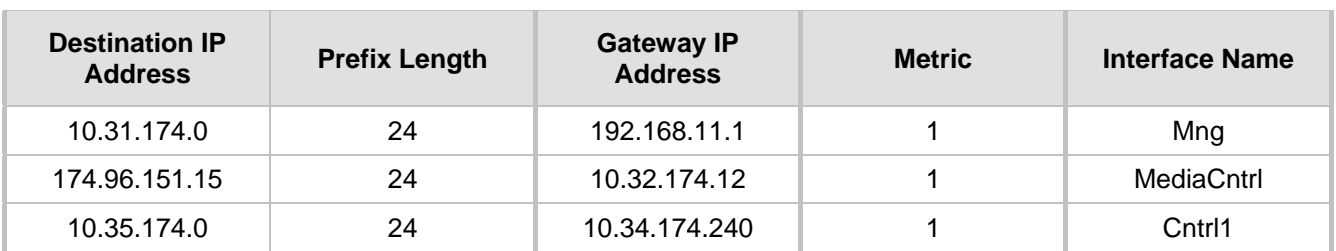

## **Configured Static IP Routing Rules in IP Routing Table**

Note that the IP address configured in the 'Gateway IP Address' field (i.e., next hop) must reside on the same subnet as the IP address of the associated network interface that is specified in the 'Interface Name' field.

## **11.4.2 Routing Table Configuration Summary and Guidelines**

The Routing table configurations must adhere to the following rules:

- Up to 30 different static routing rules can be configured.
- The 'Prefix Length' replaces the dotted-decimal subnet mask presentation. This column must have a value of 0-31 for IPv4 interfaces.
- The 'Gateway IP Address' field must be on the same subnet as the IP address of the associated interface specified in the 'Interface Name' field.
- $\blacksquare$  The 'Metric; field must be set to 1.
- **For the configuration settings to take effect, you must reset the device with a "burn" to** flash memory.

## **11.4.3 Troubleshooting the Routing Table**

When adding a new static routing rule, the added rule passes a validation test. If errors are found, the routing rule is rejected and is not added to the IP Routing table. Failed routing validations may result in limited connectivity (or no connectivity) to the destinations specified in the incorrect routing rule. For any error found in the Routing table or failure to configure a routing rule, the device sends a notification message to the Syslog server reporting the problem.

Common routing rule configuration errors may include the following:

- The IP address specified in the 'Gateway IP Address' field is unreachable from the interface specified in the 'Interface Name' field.
- $\blacksquare$  The same destination is configured in two different routing rules.
- More than 30 routing rules have been configured.

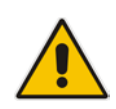

**Note:** If an IP routing rule is required to access OAMP applications (for remote management, for example) and the route is not configured correctly, the route is not added and the device is not accessible remotely. To restore connectivity, the device must be accessed locally from the OAMP subnet and the required routes be configured.

# **11.5 Configuring Quality of Service**

The QoS Settings page is used for configuring the Layer-2 and Layer-3 Quality of Service (QoS) parameters. Differentiated Services (DiffServ) is an architecture providing different types or levels of service for IP traffic. DiffServ (according to RFC 2474), prioritizes certain traffic types based on their priority, thereby, accomplishing a higher-level QoS at the expense of other traffic types. By prioritizing packets, DiffServ routers can minimize transmission delays for time-sensitive packets such as VoIP packets.

You can assign different VLAN priorities (IEEE 802.1p) and DiffServ to the supported Class of Service (CoS):

- Network Service class network control traffic (ICMP, ARP)
- **Premium Media service class used for RTP media traffic**
- **Premium Control service class used for call control (i.e., SIP) traffic**
- Gold service class  $-$  used for streaming applications
- $\blacksquare$  Bronze service class used for OAMP applications

The Layer-2 QoS parameters define the values for the 3 priority bits in the VLAN tag of frames related to a specific service class (according to the IEEE 802.1p standard). The Layer-3 QoS parameters define the values of the DiffServ field in the IP Header of the frames related to a specific service class.

The mapping of an application to its CoS and traffic type is shown in the table below:

#### **Traffic/Network Types and Priority**

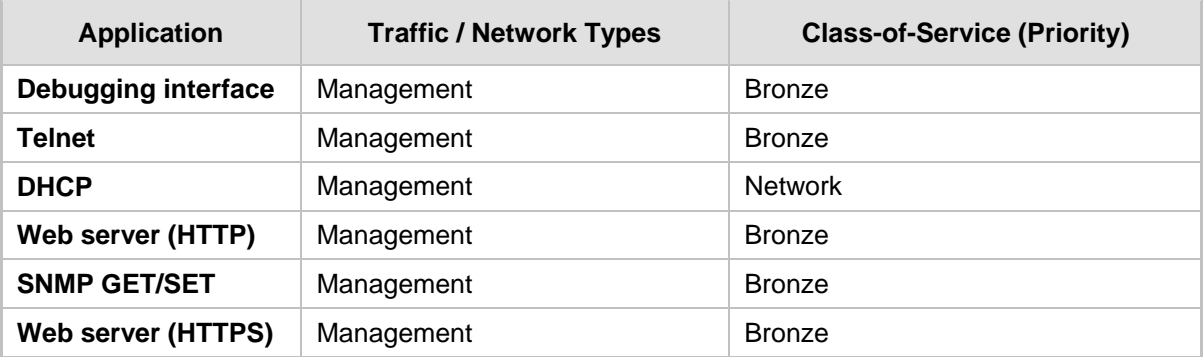

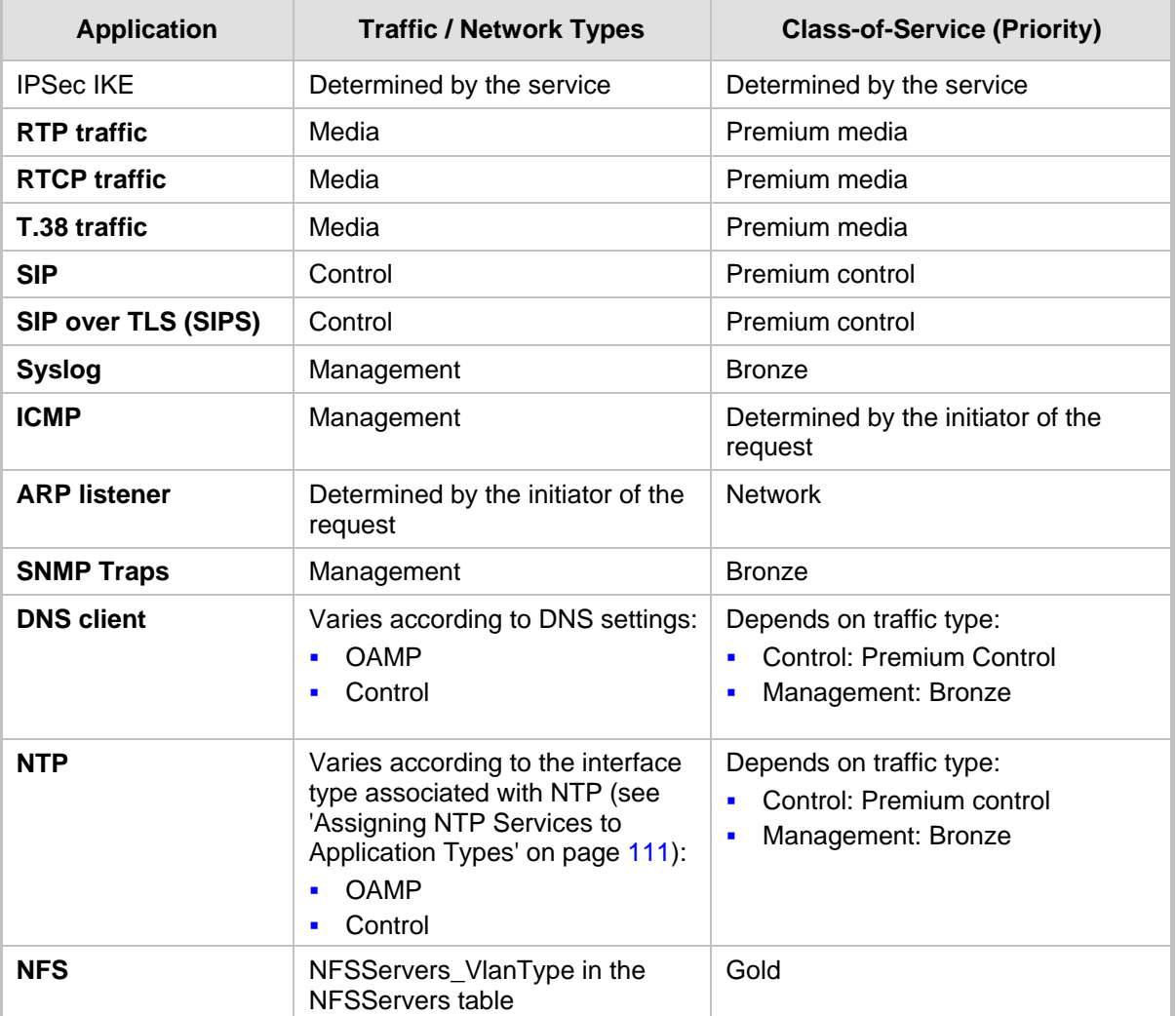

## **To configure QoS:**

**1.** Open the QoS Settings page (**Configuration** tab > **VoIP** menu > **Network** submenu > **QoS Settings**).

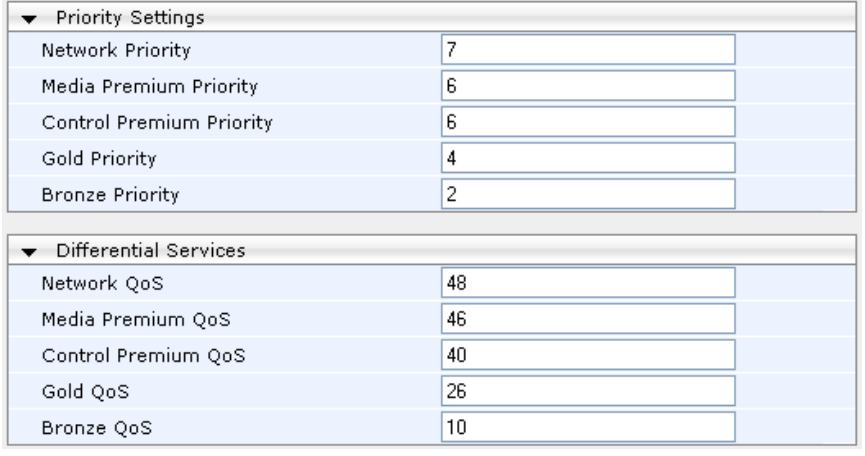

- **2.** Configure the QoS parameters as required.
- **3.** Click **Submit** to apply your changes.
- **4.** Save the changes to flash memory (see 'Saving Configuration' on page [396\)](#page-395-0).

# **11.6 Disabling ICMP Redirect Messages**

You can configure the device's handling of ICMP Redirect messages. These messages can either be rejected (ignored) or permitted.

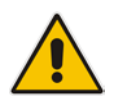

**Note:** You can also configure this feature using the ini file parameter DisableICMPRedirects (see 'Routing Parameters' on page [505\)](#page-504-0).

## **To configure the handling of ICMP Redirect messages:**

**1.** Open the Network Settings page (**Configuration** tab > **VoIP** menu > **Network**  submenu > **Network Settings**).

**Figure 11-6: Disabling ICMP Redirect in Network Settings Page**

Disable ICMP Redirects Fnable ٠

- **2.** From the 'Disable ICMP Redirects' drop-down list, select the required option.
- **3.** Click **Submit** to apply your changes.

## **11.7 DNS**

You can use the device's embedded domain name server (DNS) or an external, third-party DNS to translate domain names into IP addresses. This is useful if domain names are used as the destination in call routing. The device supports the configuration of the following DNS types:

- Internal DNS table see 'Configuring the Internal DNS Table' on page  $120$
- Internal SRV table see 'Configuring the Internal SRV Table' on page [122](#page-121-0)

## <span id="page-119-0"></span>**11.7.1 Configuring the Internal DNS Table**

The Internal DNS Table page, similar to a DNS resolution, translates up to 20 host (domain) names into IP addresses. This functionality can be used when a domain name (FQDN) is configured as an IP destination for Tel-to-IP or IP-to-IP routing in the Outbound IP Routing Table. Up to four different IP addresses can be assigned to the same host name. This is typically needed for alternative Tel-to-IP call routing.

## **Notes:**

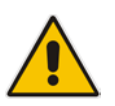

- The device initially attempts to resolve a domain name using the Internal DNS table. If the domain name isn't listed in the table, the device performs a DNS resolution using an external DNS server for the related IP network interface, configured in the Multiple Interface table (see 'Configuring IP Network Interfaces' on page [106\)](#page-105-0).
- You can also configure the DNS table using the table ini file parameter, DNS2IP (see 'DNS Parameters' on page [510\)](#page-509-0).

## **To configure the internal DNS table:**

- **1.** Open the Internal DNS Table page (**Configuration** tab > **VoIP** menu > **Network**  submenu > **DNS** submenu > **Internal DNS Table**).
- **2.** Click **Add**; the following dialog box appears:

## **Figure 11-7: Internal DNS Table - Add Record Dialog Box**

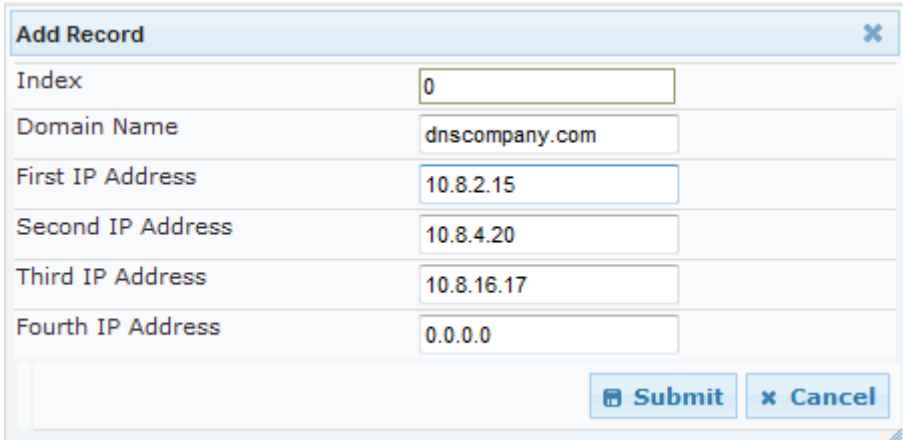

- **3.** Configure the DNS rule, as required. For a description of the parameters, see the table below.
- **4.** Click **Submit**; the DNS rule is added to the table.

#### **Internal DNS Table Parameter Description**

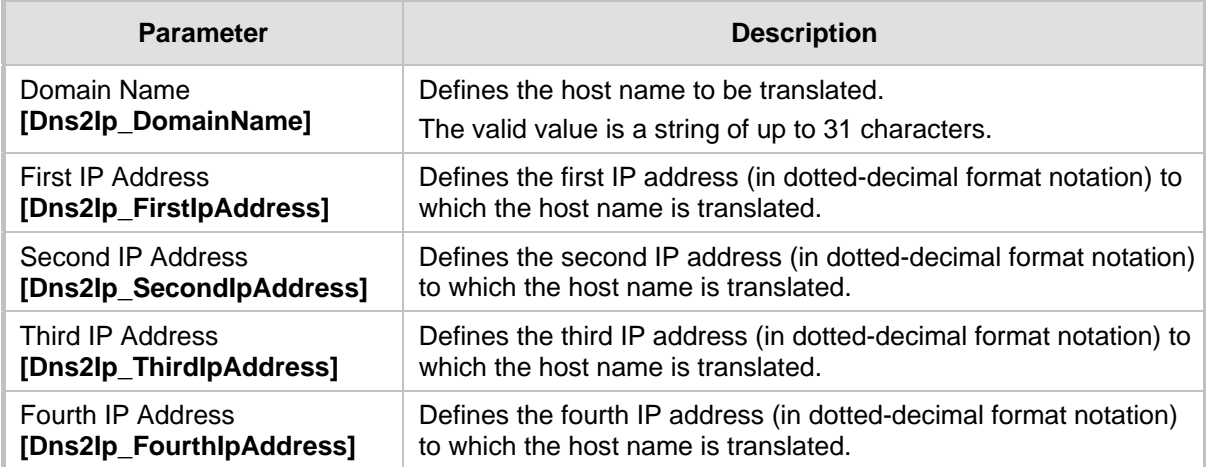

## <span id="page-121-0"></span>**11.7.2 Configuring the Internal SRV Table**

The Internal SRV Table page resolves host names to DNS A-Records. Three different A-Records can be assigned to each host name, where each A-Record contains the host name, priority, weight, and port.

#### **Notes:**

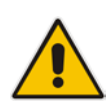

- If the Internal SRV table is configured, the device initially attempts to resolve a domain name using this table. If the domain name isn't found, the device performs a Service Record (SRV) resolution using an external DNS server configured in the Multiple Interface table (see 'Configuring IP Network Interfaces' on page [106\)](#page-105-0).
- The Internal SRV table can also be configured using the table ini file parameter, SRV2IP (see 'DNS Parameters' on page [510\)](#page-509-0).

## **To configure the Internal SRV table:**

- **1.** Open the Internal SRV Table page (**Configuration** tab > **VoIP** menu > **Network**  submenu > **DNS** submenu > **Internal SRV Table**).
- **2.** Click **Add**; the following dialog box appears:

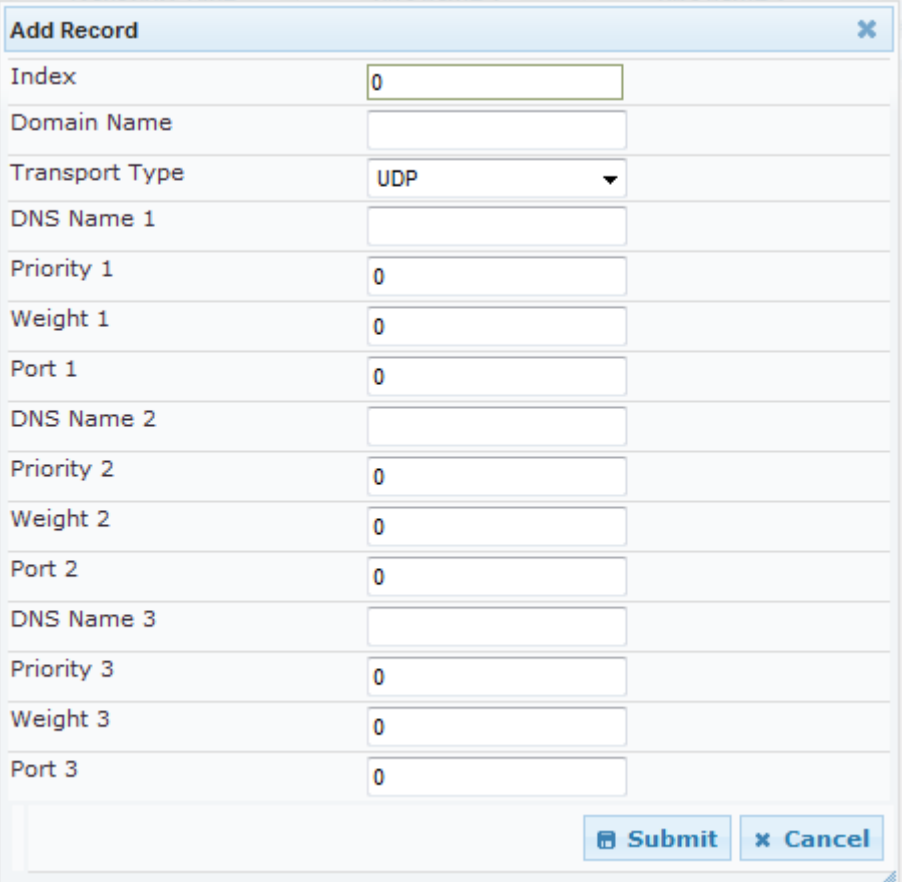

**Figure 11-8: Internal SRV Table Page**

- **3.** Configure the SRV rule, as required. For a description of the parameters, see the table below.
- **4.** Click **Submit**; the SRV rule is added to the table.

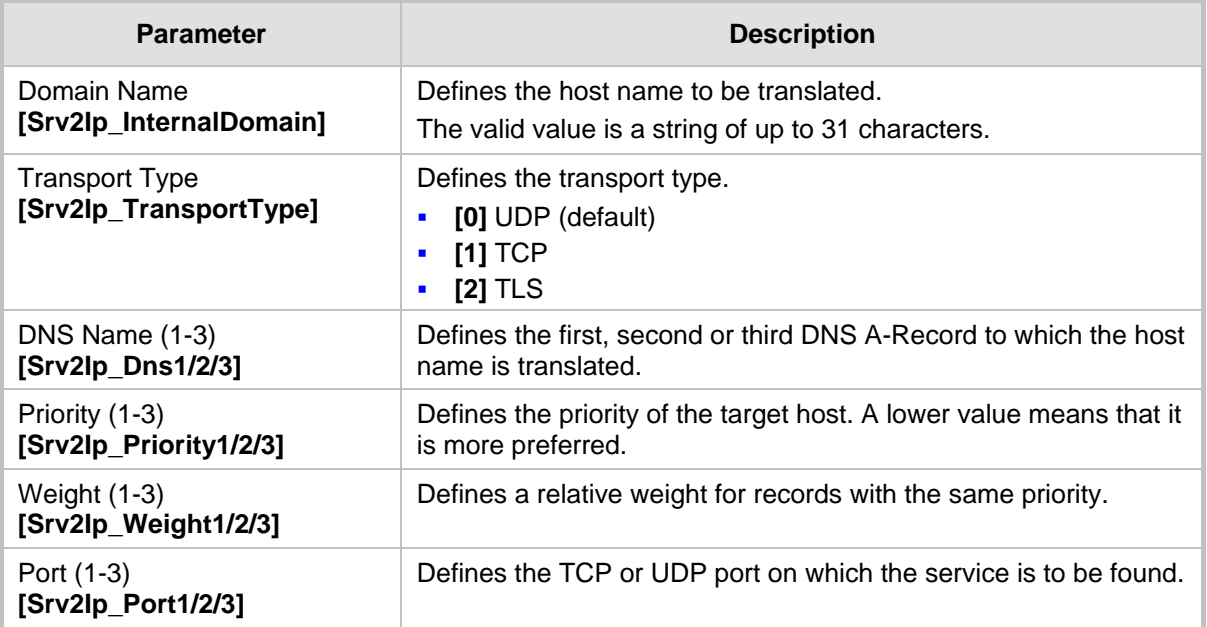

#### **Internal SRV Table Parameter Description**

# **11.8 Configuring NFS Settings**

Network File System (NFS) enables the device to access a remote server's shared files and directories and to handle them as if they're located locally. The device can use NFS to load *cmp*, *ini*, and auxiliary files through the Automatic Update mechanism (see 'Automatic Update' on page [423\)](#page-422-0).

You can configure up to 16 different NFS file systems. As a file system, the NFS is independent of machine types, operating systems and network architectures. Note that an NFS file server can share multiple file systems. There must be a separate row for each remote file system shared by the NFS file server that needs to be accessed by the device.

- **To add remote NFS file systems:**
- **1.** Open the Application Settings page (**Configuration** tab > **System** menu > **Application Settings**).
- **2.** Under the 'NFS Settings' group, click the NFS Table **III** button; the NFS Table page appears.
- **3.** Click the **Add** button; the Add Record dialog box appears:

**Figure 11-9: Add Record Dialog Box for NFS**

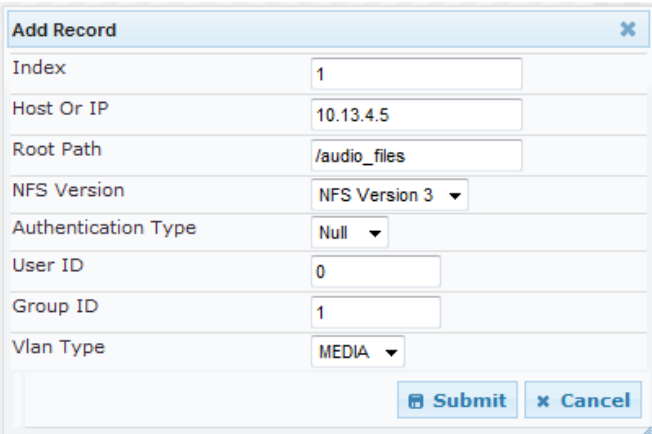

# **AudioCodes**

- **4.** Configure the NFS parameters according to the table below.
- **5.** Click the **Submit** button; the remote NFS file system is immediately applied, which can be verified by the appearance of the 'NFS mount was successful' message in the Syslog server.
- **6.** To save the changes to flash memory, see 'Saving Configuration' on page [396.](#page-395-0)

#### **Notes:**

- To avoid terminating current calls, a row must not be deleted or modified while the device is currently accessing files on that remote NFS file system.
- The combination of 'Host Or IP' and 'Root Path' must be unique for each row in the table. For example, the table must include only one row with a Host/IP of 192.168.1.1 and Root Path of /audio.
- The NFS table can also be configured using the table ini file parameter NFSServers (see 'NFS Parameters' on page [509\)](#page-508-0)

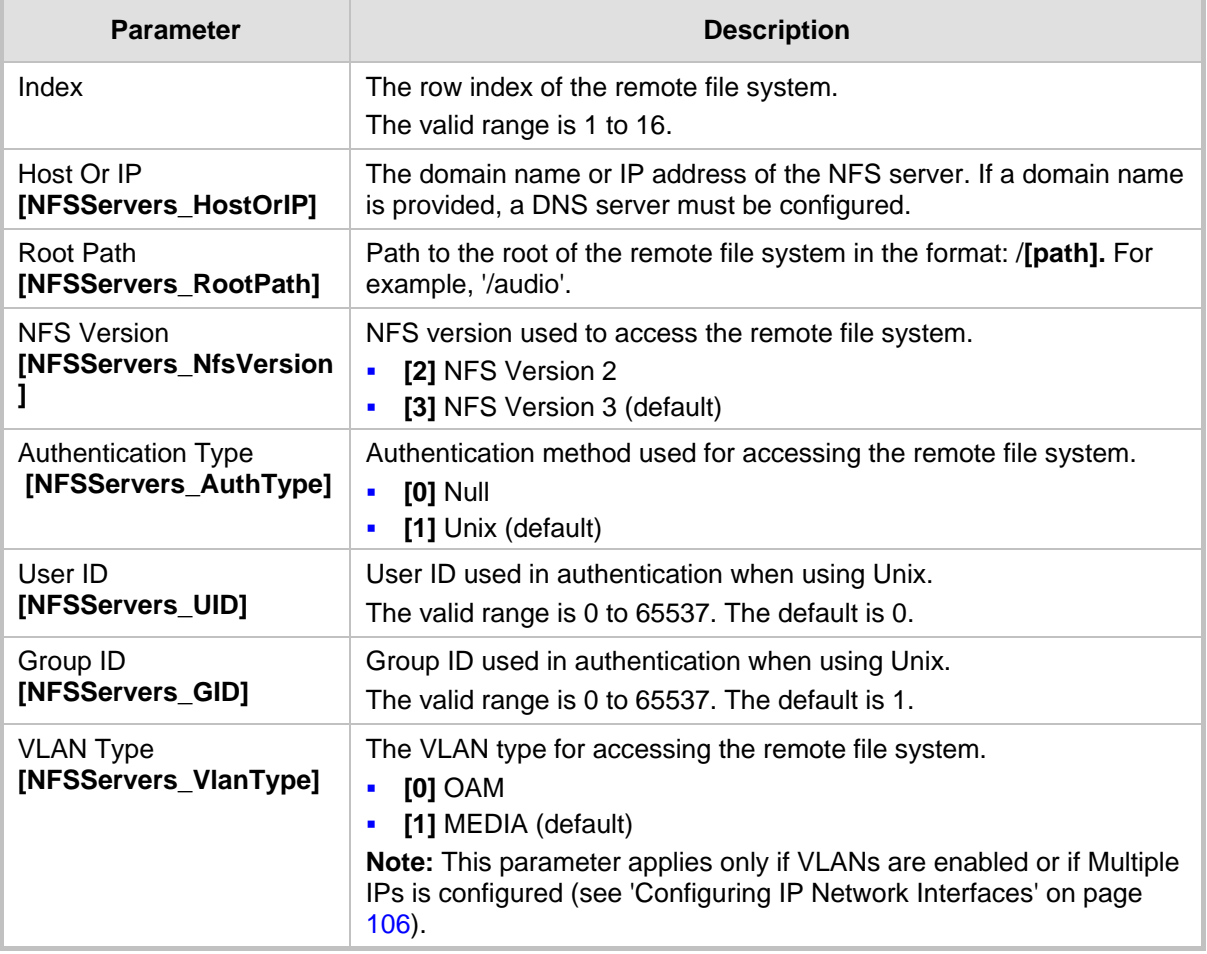

#### **NFS Settings Parameters**

## **11.9 Network Address Translation Support**

Network Address Translation (NAT) is a mechanism that maps internal IP addresses (and ports) used within a private network to global IP addresses and vice versa, providing transparent routing to end hosts. The primary advantages of NAT include (1) reduction in the number of global IP addresses required in a private network (global IP addresses are only used to connect to the Internet) and (2) better network security by hiding the internal architecture.

The design of SIP creates a problem for VoIP traffic to pass through NAT. SIP uses IP addresses and port numbers in its message body. However, the NAT server is unable to modify the SIP messages and thus, can't change local addresses to global addresses.

This section discusses the device's solutions for overcoming NAT traversal issues.

## **11.9.1 Device Located behind NAT**

Two different streams traverse through NAT - signaling and media. A device located behind a NAT, that initiates a signaling path has problems receiving incoming signaling responses as they are blocked by the NAT server. Therefore, the initiating device must inform the receiving device where to send the media. To resolve this NAT problem, the following solutions are provided by the device, listed in priority of the selected method used by the device:

- **a.** If configured, uses an external STUN server to assign a NAT address to all interfaces - see .Configuring STUN on page [126.](#page-125-0)
- **b.** If configured, uses the single Static NAT IP address for all interfaces see 'Configuring a Static NAT IP Address for All Interfaces' on page [127.](#page-126-0)
- **c.** If configured, uses the NAT Translation table which configures NAT per interface see Configuring NAT Translation per IP Interface on page [127.](#page-126-1)

If NAT is not configured by any of the above-mentioned methods, the device sends the packet according to its IP address configured in the Multiple Interface table.

he figure below illustrates the NAT problem faced by the SIP networks where the device is located behind a NAT:

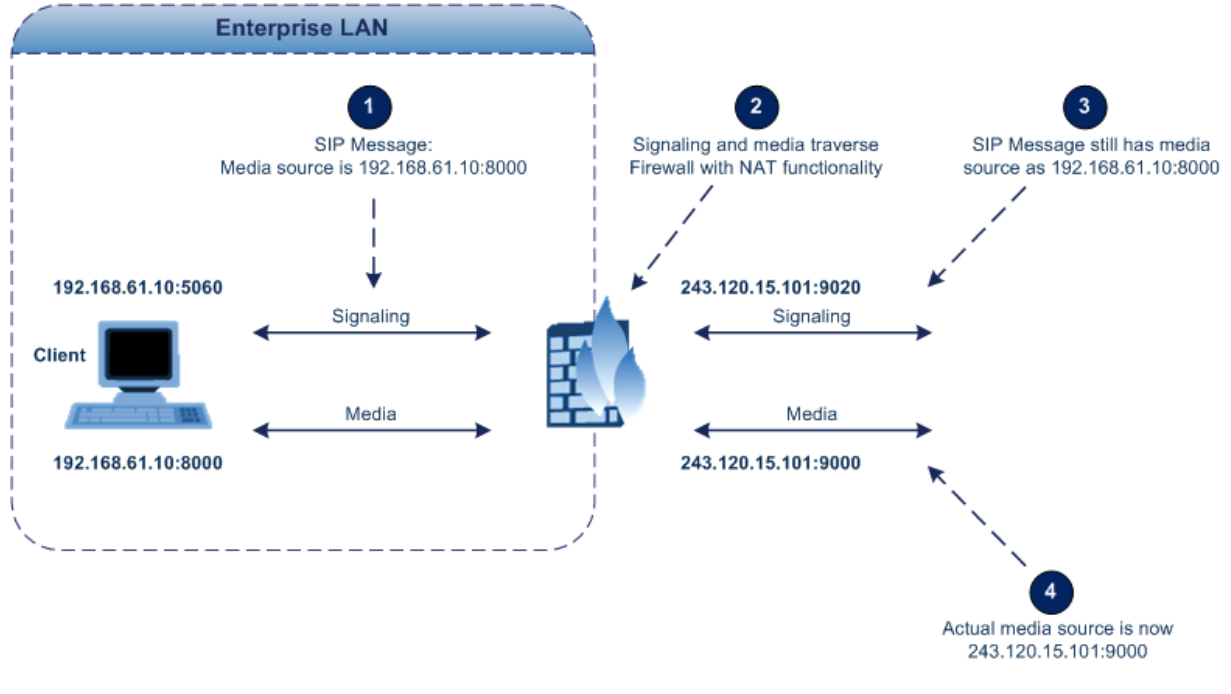

## **Figure 11-10: Device behind NAT and NAT Issues**

## <span id="page-125-0"></span>**11.9.1.1 Configuring STUN**

Simple Traversal of UDP through NATs (STUN), based on RFC 3489 is a client / server protocol that solves most of the NAT traversal problems. The STUN server operates in the public Internet and the STUN clients are embedded in end-devices located behind NAT. STUN is used for signaling and the media streams. STUN works with many existing NAT types and does not require any special behavior.

STUN enables the device to discover the presence (and types) of NATs and firewalls located between it and the public Internet. It provides the device with the capability to determine the public IP address and port allocated to it by the NAT. This information is later embedded in outgoing SIP / SDP messages and enables remote SIP user agents to reach the device. It also discovers the binding lifetime of the NAT - the refresh rate necessary to keep NAT 'pinholes' open.

On startup, the device sends a STUN Binding Request. The information received in the STUN Binding Response (IP address:port) is used for SIP signaling. This information is updated every user-defined period (NATBindingDefaultTimeout).

At the beginning of each call and if STUN is required (i.e., not an internal NAT call), the media ports of the call are mapped. The call is delayed until the STUN Binding Response (that includes a global IP:port) for each media (RTP, RTCP and T.38) is received.

## **Notes:**

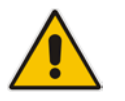

- STUN is applicable only to UDP connections (not TCP and TLS).
- STUN can't be used when the device is located behind a symmetric NAT.
- Use either the STUN server IP address (STUNServerPrimaryIP) or domain name (STUNServerDomainName) method, with priority to the first one.

## **To enable STUN:**

**1.** Open the Application Settings page (**Configuration** tab > **System** menu > **Application Settings**).

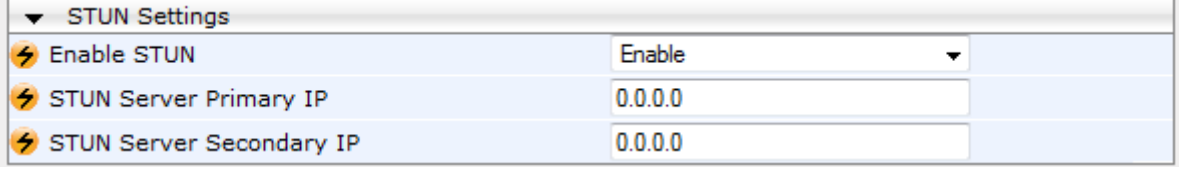

## **Figure 11-11: STUN Parameters in Application Settings Page**

- **2.** From the 'Enable STUN' (EnableSTUN) drop-down list, select **Enable** to enable the STUN feature.
- **3.** Configure the STUN server address using one of the following methods:
	- Define the IP address of the primary and secondary (optional) STUN servers, using the 'STUN Server Primary IP' field (STUNServerPrimaryIP) and 'STUN Server Secondary IP' field. If the primary STUN server is unavailable, the device attempts to communicate with the second server.
	- Define the domain name of the STUN server using the *ini* file parameter, STUNServerDomainName. The STUN client retrieves all STUN servers with an SRV query to resolve this domain name to an IP address and port, sorts the server list, and uses the servers according to the sorted list.
- **4.** Configure the default NAT binding lifetime (in secondsUse) using the *ini* file parameter, NATBindingDefaultTimeout. STUN refreshes the binding information after this time expires.

## <span id="page-126-0"></span>**11.9.1.2 Configuring a Static NAT IP Address for All Interfaces**

You can configure a global (public) IP address of the router to enable static NAT between the device and the Internet for all network interfaces. Thus, the device replaces the source IP address for media of all outgoing SIP messages sent on any of its network interfaces to this public IP address.

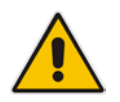

**Note:** The NAT IP address can also be configured using the ini file parameter, StaticNATIP.

## **To configure a single static NAT IP address for all interfaces:**

**1.** Open the SIP General Parameters page (**Configuration** tab > **VoIP** menu > **SIP Definitions** submenu > **General Parameters**).

**Figure 11-12: Configuring Static NAT IP Address in SIP General Parameters Page**

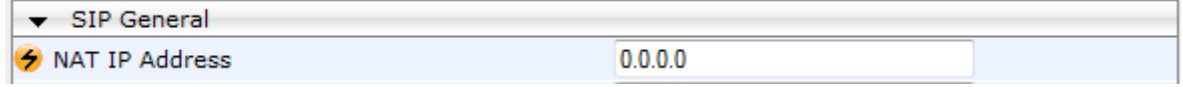

- **2.** In the 'NAT IP Address' field, enter the NAT IP address in dotted-decimal notation.
- **3.** Click **Submit**.
- **4.** Save the setting to the device's flash memory with a device reset (see 'Saving Configuration' on page [396\)](#page-395-0).

## <span id="page-126-1"></span>**11.9.1.3 Configuring NAT Translation per IP Interface**

The NAT Translation table defines network address translation (NAT) rules for translating source IP addresses per VoIP interface (SIP control and RTP media traffic) into NAT IP addresses (*global* or *public*), when the device is located behind NAT. This allows, for example, the separation of VoIP traffic between different ITSP's, and topology hiding of internal IP addresses to the "public" network. Each IP interface (configured in the Multiple Interface table) can be associated with a NAT rule in this table, translating the source IP address and port of the outgoing packet into the NAT address (IP address and port range). The device's NAT traversal mechanism replaces the source IP address of SIP messages sent from a specified VoIP interface to a public IP address.

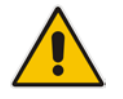

**Note:** The NAT Translation table can also be configured using the table ini file parameter, NATTranslation.

## **To configure NAT translation rules:**

- **1.** Open the NAT Translation Table page (**Configuration** tab > **VoIP** menu > **Control Network** submenu > **NAT Translation Table**).
- **2.** Click the **Add** button; the following dialog box appears:

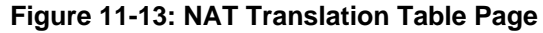

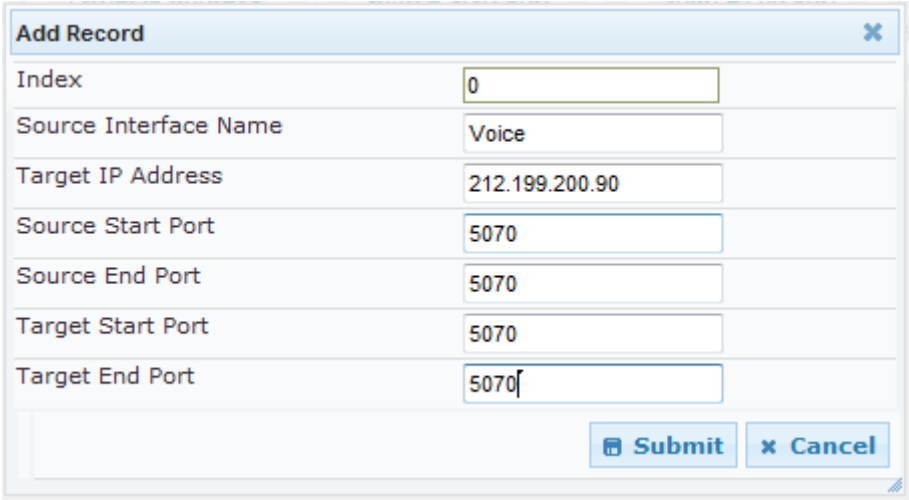

- **3.** Configure the parameters as required. For a description of the parameters, see the table below:
- **4.** Click **Submit** to apply your changes.
- **5.** To save the changes to flash memory, see 'Saving Configuration' on page [396.](#page-395-0)

**NAT Translation Table Parameters**

| <b>Parameter</b>                                                           | <b>Description</b>                                                                                                    |  |
|----------------------------------------------------------------------------|----------------------------------------------------------------------------------------------------|--|
| Index<br>[NATTranslation_Ind<br>ex]                                        | Defines the table index entry. This table can include up to 32 entries.                                                                                                    |  |
| Source Interface<br>Name<br>[NATTranslation_So<br>urcelPInterfaceNam<br>e] | Defines the name of the IP interface, as appears in the Multiple Interface<br>table.<br><b>Note:</b> If the Multiple Interface table is not configured, the default Source IP<br>Interface Name is "All". This represents the single IP interface for OAMP,<br>Control, and Media (defined by the LocalOAMIPAddress,<br>LocalOAMSubnetMask, and LocalOAMDefaultGW parameters). |  |
| <b>Target IP Address</b><br>[NATTranslation_Tar<br>getIPAddress]           | Defines the global IP address. This address is set in the SIP Via and<br>Contact headers as well as in the $o=$ and $c=$ SDP fields.                                                                                                    |  |
| Source Start Port<br>[NATTranslation_So<br>urceStartPort]                  | Defines the optional starting port range (1-65536) of the IP interface, used<br>as matching criteria for this NAT rule. If not configured, the match is done<br>on the entire port range. Only IP addresses and ports of matched source<br>ports will be replaced.                                                                                                    |  |
| Source End Port<br>[NATTranslation So<br>urceEndPort]                      | Defines the optional ending port range (1-65536) of the IP interface, used<br>as matching criteria for this NAT rule. If not configured, the match is done<br>on the entire port range. Only IP addresses and ports of matched source<br>ports will be replaced.                                                                                                    |  |

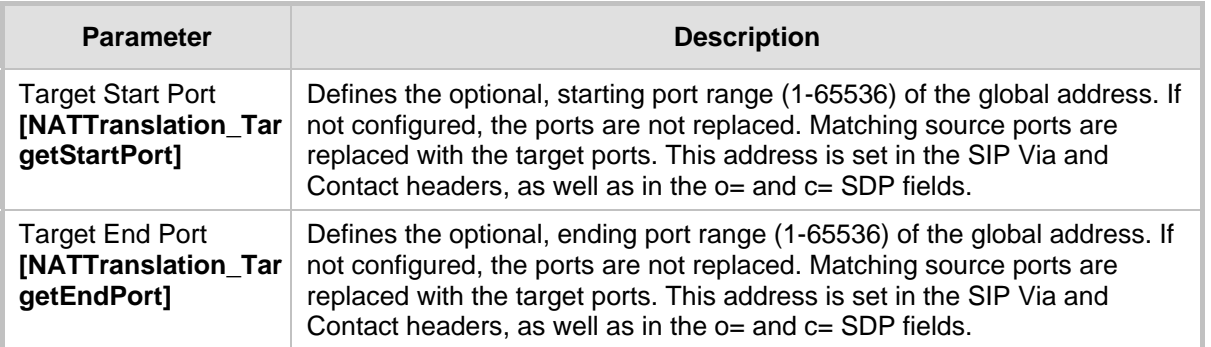

## **11.9.2 Remote UA behind NAT**

If the remote User Agent with which the device needs to communicate with is located behind NAT, the device can resolve the problem of activating the RTP/RTCP/T.38 streams to an invalid IP address / UDP port.

To resolve this NAT traversal issue, the device offers the following features:

- **First Incoming Packet Mechanism see 'First Incoming Packet Mechanism' on page** [129](#page-128-0)
- RTP No-Op packets according to the avt-rtp-noop draft see 'No-Op Packets' on page [130](#page-129-0)

The figure below illustrates a typical network architecture where the remote UA is located behind NAT:

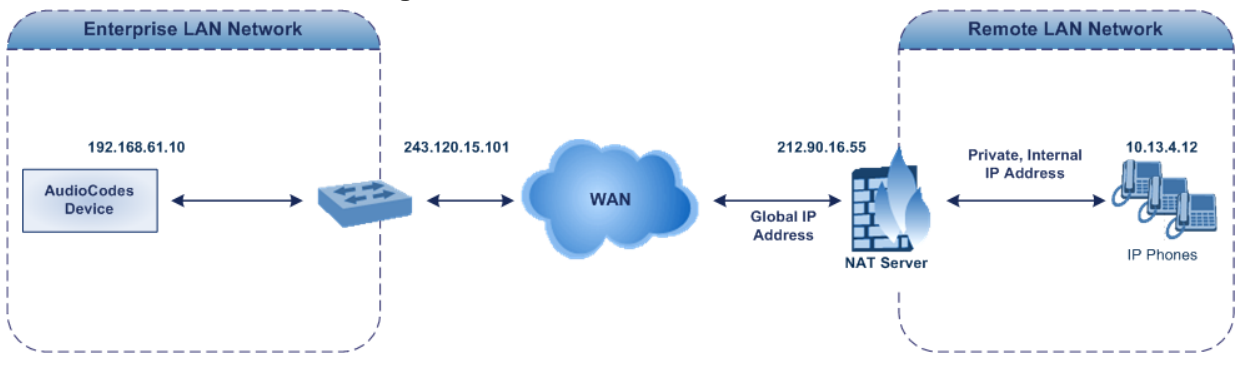

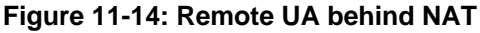

## <span id="page-128-0"></span>**11.9.2.1 First Incoming Packet Mechanism**

If the remote device resides behind a NAT device, it's possible that the device can activate the RTP/RTCP/T.38 streams to an invalid IP address / UDP port. To avoid such cases, the device automatically compares the source address of the first received incoming RTP/RTCP/T.38 stream with the IP address and UDP port of the remote device when the session was initially opened. If the two are not identical, then the destination IP address of the outgoing RTP packets is set to the source IP address of the first incoming packet. The RTP, RTCP and T.38 can thus have independent destination IP addresses and UDP ports.

- **To enable NAT resolution using the First Incoming Packet mechanism:**
- **1.** Open the General Media Settings page (**Configuration** tab > **VoIP** menu > **Media** > **General Media Settings**).
- **2.** Set the 'NAT Traversal' parameter to **Enable**.
- **3.** Click **Submit**.

The EnableIpAddrTranslation and EnableUdpPortTranslation parameters allow you to specify the type of compare operation that occurs on the first incoming packet. To compare only the IP address, set EnableIpAddrTranslation to 1, and EnableUdpPortTranslation to 0. In this case, if the first incoming packet arrives with only a difference in the UDP port, the sending addresses won't change. If both the IP address and UDP port need to be compared, then both parameters need to be set to 1.

## <span id="page-129-0"></span>**11.9.2.2 No-Op Packets**

The device's No-Op packet support can be used to verify Real-Time Transport Protocol (RTP) and T.38 connectivity, and to keep NAT bindings and Firewall pinholes open. The No-Op packets are available for sending in RTP and T.38 formats.

You can control the activation of No-Op packets by using the *ini* file parameter NoOpEnable. If No-Op packet transmission is activated, you can control the time interval in which No-Op packets are sent in the case of silence (i.e., no RTP or T.38 traffic). This is done using the *ini* file parameter NoOpInterval. For a description of the RTP No-Op *ini* file parameters, see 'Networking Parameters' on page [503.](#page-502-0)

- **RTP No-Op:** The RTP No-Op support complies with IETF Internet-Draft draft-wingavt-rtp-noop-03 ("A No-Op Payload Format for RTP"). This IETF document defines a No-Op payload format for RTP. The draft defines the RTP payload type as dynamic. You can control the payload type with which the No-Op packets are sent. This is performed using the RTPNoOpPayloadType *ini* parameter (see 'Networking Parameters' on page [503\)](#page-502-0). The default payload type is 120.
- **T.38 No-Op:** T.38 No-Op packets are sent only while a T.38 session is activated. Sent packets are a duplication of the previously sent frame (including duplication of the sequence number).

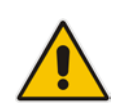

**Note:** Receipt of No-Op packets is always supported.

# **11.10 Robust Receipt of Media Streams**

The "robust-media" mechanism is an AudioCodes proprietary mechanism to filter out unwanted media (i.e., RTP, RTCP, and T.38) streams that are sent to the same port number on the device. In practice, the media RTP/RTCP ports may receive additional multiple unwanted media streams as result of traces of previous calls, call control errors, or deliberate attacks. When more than one media stream reaches the device on the same port number, the "robust-media" mechanism detects the valid media stream and ignores the rest.

# **11.11 Multiple Routers Support**

Multiple routers support is designed to assist the device when it operates in a multiple routers network. The device learns the network topology by responding to Internet Control Message Protocol (ICMP) redirections and caches them as routing rules (with expiration time).

When a set of routers operating within the same subnet serve as devices to that network and intercommunicate using a dynamic routing protocol, the routers can determine the shortest path to a certain destination and signal the remote host the existence of the better route. Using multiple router support, the device can utilize these router messages to change its next hop and establish the best path.

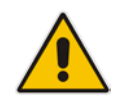

**Note:** Multiple Routers support is an integral feature that doesn't require configuration.

# **11.12 IP Multicasting**

The device supports IP Multicasting level 1, according to RFC 2236 (i.e., IGMP version 2) for RTP channels. The device is capable of transmitting and receiving multicast packets.

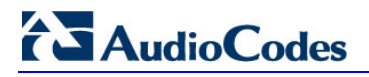

**Reader's Notes**

# **12 Security**

This section describes the VoIP security-related configuration.

# **12.1 Configuring Firewall Settings**

The device provides an internal firewall that enables you to configure network traffic filtering rules (*access list*). You can add up to 50 firewall rules. The access list offers the following firewall possibilities:

- $\blacksquare$  Block traffic from known malicious sources
- **Allow traffic only from known "friendly" sources, and block all other traffic**
- **Mix allowed and blocked network sources**
- **Limit traffic to a user-defined rate (blocking the excess)**
- $\blacksquare$  Limit traffic to specific protocols, and specific port ranges on the device

For each packet received on the network interface, the table is scanned from top to bottom until the first matching rule is found. This rule can either permit (*allow*) or deny (*block*) the packet. Once a rule in the table is located, subsequent rules further down the table are ignored. If the end of the table is reached without a match, the packet is accepted.

## **Notes:**

• This firewall applies to a very low-level network layer and overrides your other security-related configuration. Thus, if you have configured higher-level security features (e.g., on the Application level), you must also configure firewall rules to permit this necessary traffic. For example, if you have configured IP addresses to access the Web and Telnet interfaces in the Web Access List (see 'Configuring Web and Telnet Access List' on page [68\)](#page-67-0), you must configure a firewall rule that permits traffic from these IP addresses.

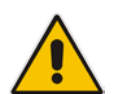

- Only Security Administrator users or Master users can configure firewall rules.
- Setting the 'Prefix Length' field to **0** means that the rule applies to **all** packets, regardless of the defined IP address in the 'Source IP' field. Therefore, it is highly recommended to set this parameter to a value other than 0.
- It is recommended to add a rule at the end of your table that blocks all traffic and to add firewall rules above it that allow required traffic (with bandwidth limitations). To block all traffic, use the following firewall rule:
	- Source IP: 0.0.0.0
	- Prefix Length: 0 (i.e., rule matches all IP addresses)
	- Start Port End Port: 0-65535
	- Protocol: **Any**
	- Action Upon Match: **Block**
- You can also configure the firewall settings using the table ini file parameter, AccessList (see 'Security Parameters' on page [528\)](#page-527-0).

# **AudioCodes**

## **To add firewall rules:**

- **1.** Open the Firewall Settings page (**Configuration** tab > **VoIP** menu > **Security**  submenu > **Firewall Settings**).
- **2.** Click the **Add** button; the following dialog box appears:

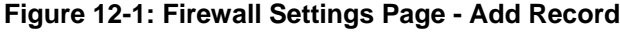

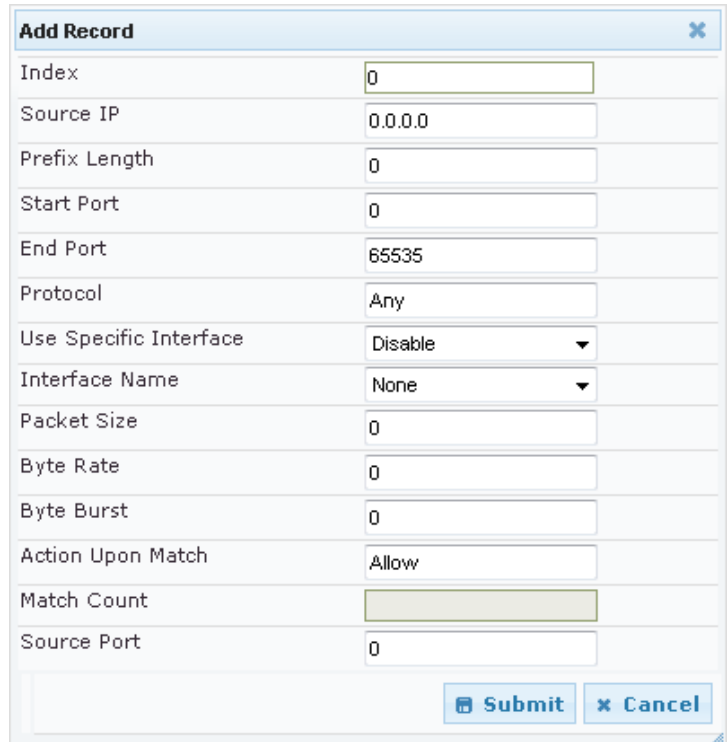

- **3.** Configure the firewall parameters, as required. For a description of the parameters, see the table below.
- **4.** Click **Submit** to add the new firewall rule to the table.
- **5.** Reset the device to activate the rules.
- The table below provides an example of configured firewall rules:

#### **Firewall Rule Examples**

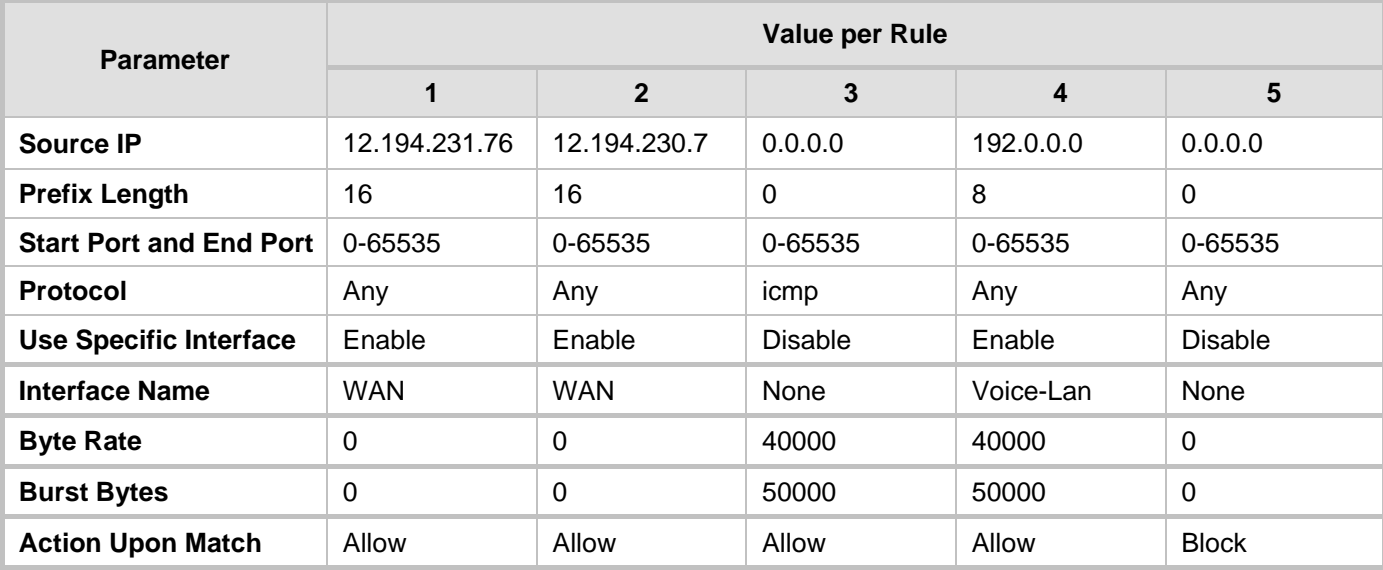

The firewall rules in the above configuration example do the following:

- Rules 1 and 2: Typical firewall rules that allow packets ONLY from specified IP addresses (e.g., proxy servers). Note that the prefix length is configured.
- Rule 3: A more "advanced" firewall rule bandwidth rule for ICMP, which allows a maximum bandwidth of 40,000 bytes/sec with an additional allowance of 50,000 bytes. If, for example, the actual traffic rate is 45,000 bytes/sec, then this allowance would be consumed within 10 seconds, after which all traffic exceeding the allocated 40,000 bytes/sec is dropped. If the actual traffic rate then slowed to 30,000 bytes/sec, the allowance would be replenished within 5 seconds.
- Rule 4: Allows traffic from the LAN voice interface and limits bandwidth.
- **Rule 5:** Blocks all other traffic.

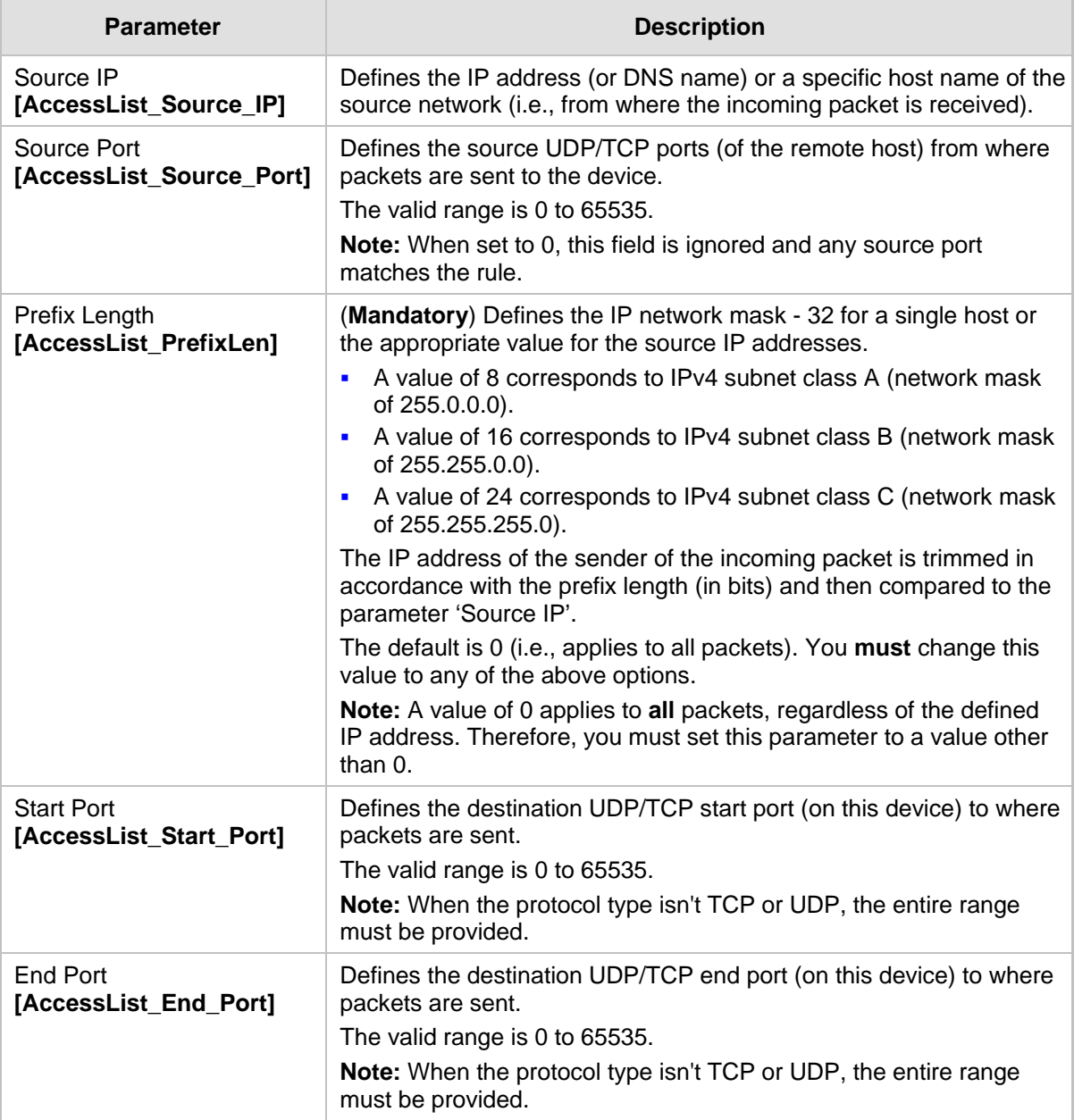

## **Internal Firewall Parameters**

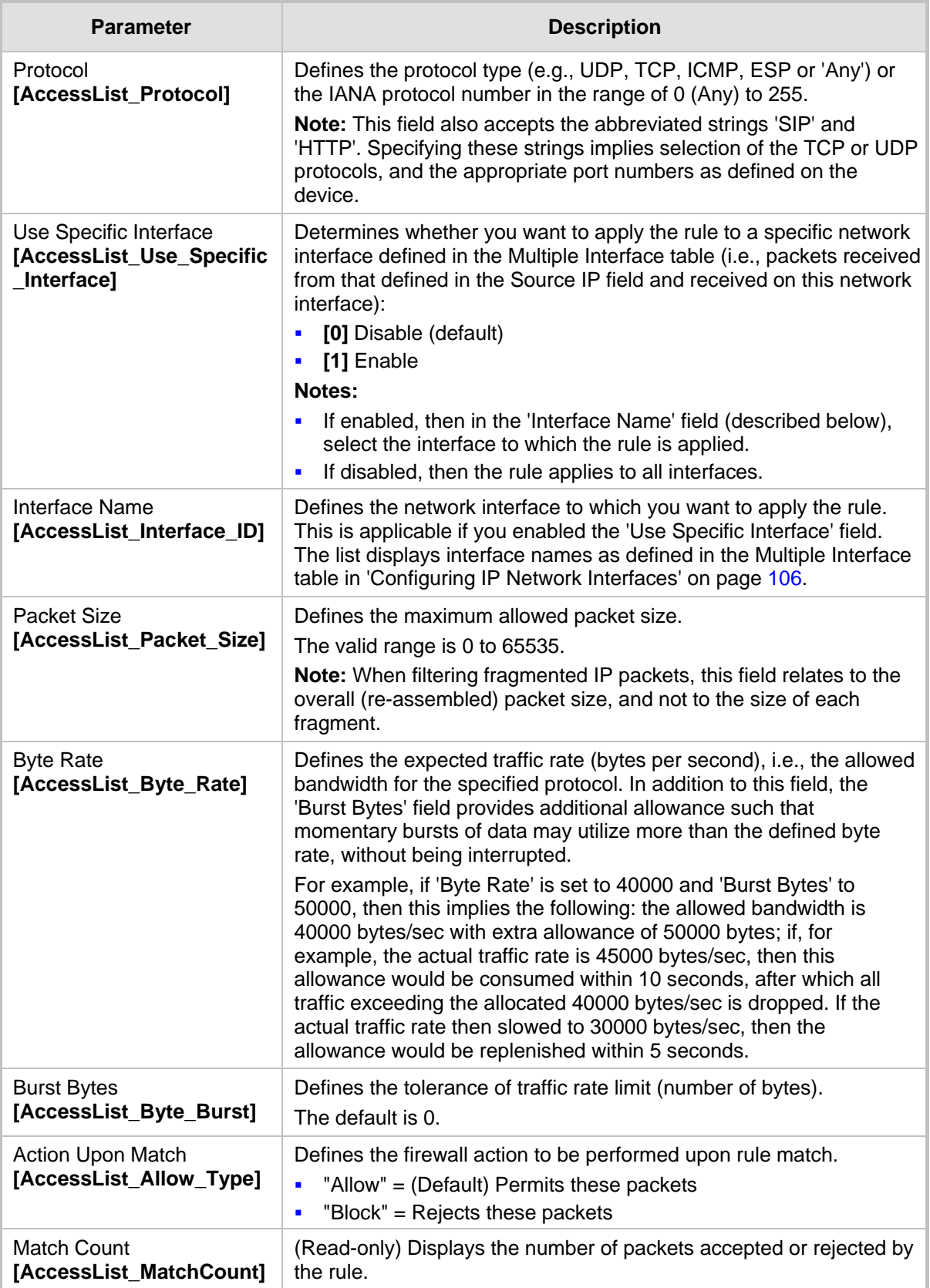

# **12.2 Configuring General Security Settings**

The General Security Settings page is used to configure various security features. For a description of the parameters appearing on this page, refer 'Configuration Parameters Reference' on page [503.](#page-502-1)

## **To configure the general security parameters:**

**1.** Open the General Security Settings page (**Configuration** tab > **VoIP** menu > **Security** submenu > **General Security Settings**).

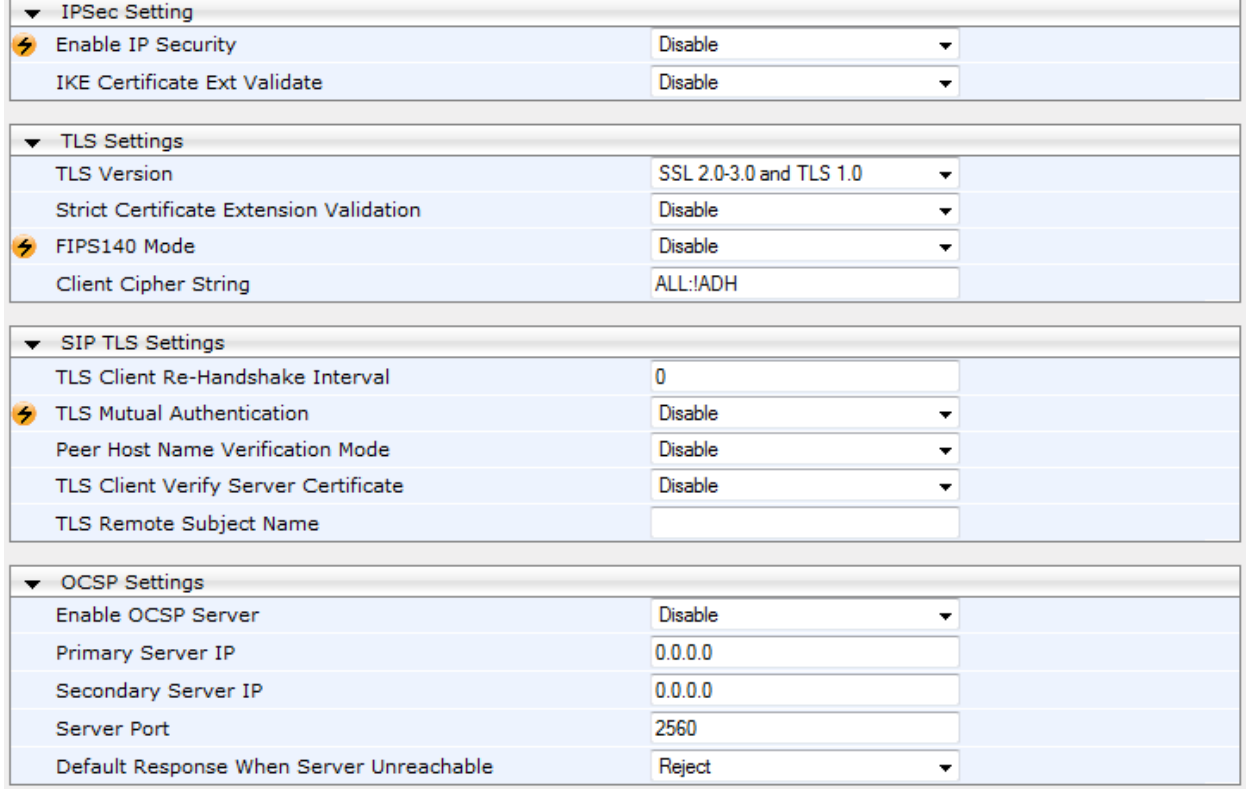

- **2.** Configure the parameters as required.
- **3.** Click Subm**it to** apply your changes.
- **4.** To save the changes to flash memory, refer to 'Saving Configuration' on page [396.](#page-395-0)

# **12.3 IPSec and Internet Key Exchange**

IP security (IPSec) and Internet Key Exchange (IKE) protocols are part of the IETF standards for establishing a secured IP connection between two applications (also referred to as peers). Providing security services at the IP layer, IPSec and IKE are transparent to IP applications. IPSec and IKE are used together to provide security for control and management (e.g., SNMP and Web) protocols, but not for media (i.e., RTP, RTCP and T.38).

IKE is used to obtain the Security Associations (SA) between peers (the device and the application it's trying to contact). The SA contains the encryption keys and profile used by IPSec to encrypt the IP stream. IKE negotiation comprises the following two phases:

 **Main Mode** (creates a secured channel for the Quick mode by obtaining a "master" encryption key, without any prior keys, and authenticates the peers to each other):

# **El AudioCodes**

- SA negotiation: The peers negotiate their capabilities using up to four proposals. Each proposal includes the Encryption method, Authentication algorithm, and the Diffie-Hellman (DH) group. The master key's lifetime is also negotiated.
- Key exchange (DH): The DH protocol creates the master key. DH requires both peers to agree on certain mathematical parameters, known as the "group".
- Authentication: The two peers authenticate one another using a pre-shared key configured in the IP Security Associations Table or by using certificate-based authentication.
- **Quick Mode** (creates the encrypted IPSec tunnel once initial security is set up):
	- SA negotiation: An IPSec SA is created by negotiating encryption and authentication capabilities using the same proposal mechanism as in Main mode.
	- Key exchange: A symmetrical key is created for encrypting IPSec traffic; the peers communicate with each other in encrypted form, secured by the previously negotiated "master" key.

IKE specifications summary:

- **Authentication methods: pre-shared key or certificate-based authentication**
- Main mode supported for IKE Phase 1
- **DH** group 1 or group 2
- **E** Encryption algorithms: Data Encryption Standard (DES), Advanced Encryption Standard (AES), and 3DES
- Hash algorithms: SHA1 and MD5

IPSec is responsible for securing the IP traffic. This is accomplished by using the Encapsulation Security Payload (ESP) protocol to encrypt (and decrypt) the IP payload. This is configured in the IPSec Security Association table, which defines the IP peers to which IPSec security is applied.

IPSec specifications summary:

- **Transport and Tunneling Mode**
- **Encapsulation Security Payload (ESP) only**
- **E** Encryption algorithms: AES, DES, and 3DES
- **Hash types: SHA1 and MD5**

## **12.3.1 Enabling IPSec**

To enable IKE and IPSec processing, you must enable the IPSec feature, as described below.

#### **To enable IPSec:**

**1.** Open the General Security Settings page (**Configuration** tab > **VoIP** menu > **Security** > **General Security Settings**).

#### **Figure 12-2: Enabling IPSec**

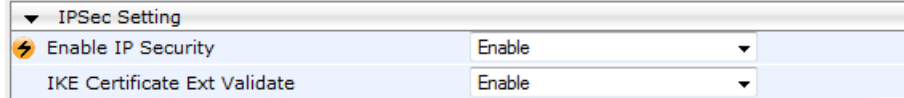

- **2.** Set the 'Enable IP Security' parameter to **Enable**.
- **3.** Click **Submit**, and then reset the device with a flash burn.

## **12.3.2 Configuring IP Security Proposal Table**

The IP Security Proposal Table page is used to configure Internet Key Exchange (IKE) with up to four proposal settings. Each proposal defines an encryption algorithm, an authentication algorithm, and a Diffie-Hellman group identifier. The same set of proposals applies to both Main mode and Quick mode.

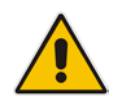

**Note:** You can also configure the IP Security Proposals table using the table ini file parameter IPsecProposalTable (see 'Security Parameters' on page [528\)](#page-527-0).

## **To configure IP Security Proposals:**

- **1.** Open the IP Security Proposal Table page (**Configuration** tab > **VoIP** menu > **Security** submenu > **IPSec Proposal Table**).
- **2.** Click the **Add** button; the following dialog box appears:

## **Figure 12-3: IP Security Proposals Table - Add Record Dialog Box**

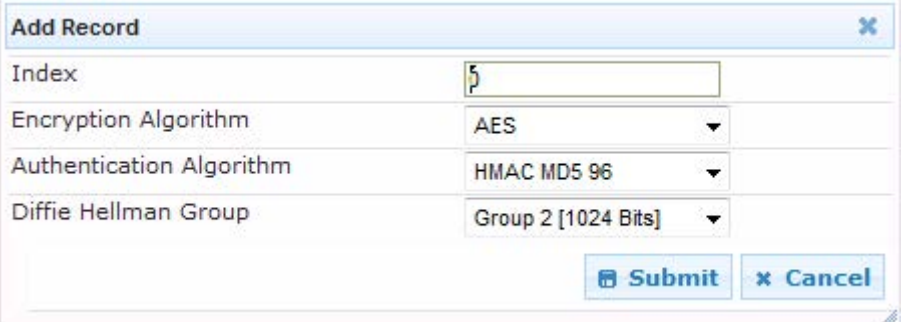

- **3.** Configure the parameters, as required. For a description of the parameters, see the table below.
- **4.** Click **Submit**.
- **5.** To save the changes to flash memory, see 'Saving Configuration' on page [396.](#page-395-0)

## **IP Security Proposals Table Configuration Parameters**

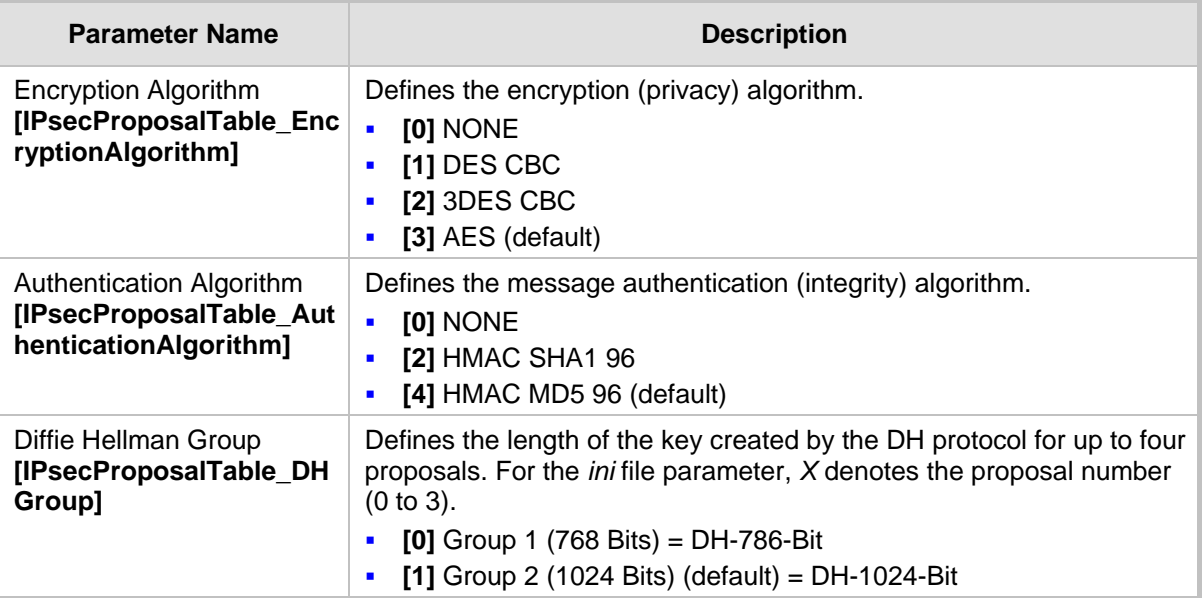

If no proposals are defined, the default settings (shown in the following table) are applied.

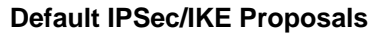

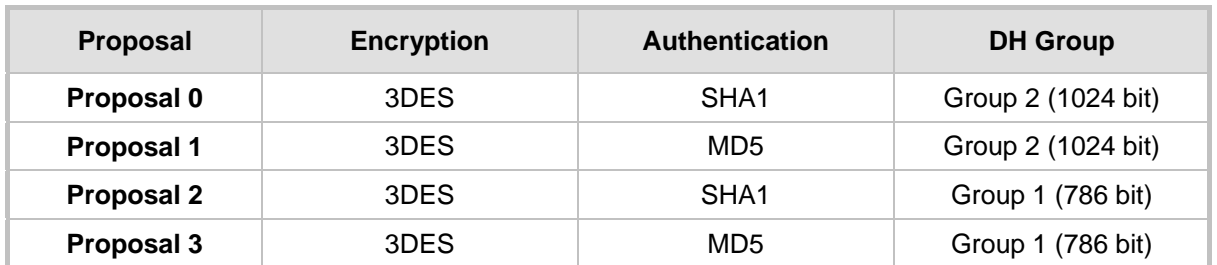

## **12.3.3 Configuring IP Security Associations Table**

The IP Security Associations Table page allows you to configure up to 20 peers (hosts or networks) for IP security (IPSec)/IKE. Each of the entries in this table controls both Main and Quick mode configuration for a single peer. Each row in the table refers to a different IP destination. IPSec can be applied to all traffic to and from a specific IP address. Alternatively, IPSec can be applied to a specific flow, specified by port (source or destination) and protocol type.

The destination IP address (and optionally, destination port, source port and protocol type) of each outgoing packet is compared to each entry in the table. If a match is found, the device checks if an SA already exists for this entry. If no SA exists, the IKE protocol is invoked and an IPSec SA is established and the packet is encrypted and transmitted. If a match is not found, the packet is transmitted without encryption.

This table can also be used to enable Dead Peer Detection (RFC 3706), whereby the device queries the liveliness of its IKE peer at regular intervals or on-demand. When two peers communicate with IKE and IPSec, the situation may arise in which connectivity between the two goes down unexpectedly. In such cases, there is often no way for IKE and IPSec to identify the loss of peer connectivity. As such, the Security Associations (SA) remain active until their lifetimes naturally expire, resulting in a "black hole" situation where both peers discard all incoming network traffic. This situation may be resolved by performing periodic message exchanges between the peers. When no reply is received, the sender assumes SA's are no longer valid on the remote peer and attempts to renegotiate.

## **Notes:**

• Incoming packets whose parameters match one of the entries in the IP Security Associations table but is received without encryption, is rejected.

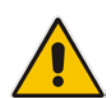

- If you change the device's IP address on-the-fly, you must then reset the device for IPSec to function properly.
- The proposal list must be contiguous.
- For security, once the IKE pre-shared key is configured, it is not displayed in any of the device's management tools.
- You can also configure the IP Security Associations table using the table ini file parameter IPsecSATable (see 'Security Parameters' on page [528\)](#page-527-0).

## **To configure the IPSec Association table:**

- **1.** Open the IP Security Associations Table page (**Configuration** tab > **VoIP** menu > **Security** submenu > **IPSec Association Table**).
- **2.** Click the **Add** button; the following dialog box appears:

**Figure 12-4: IP Security Associations Table Page - Add Record Dialog Box**

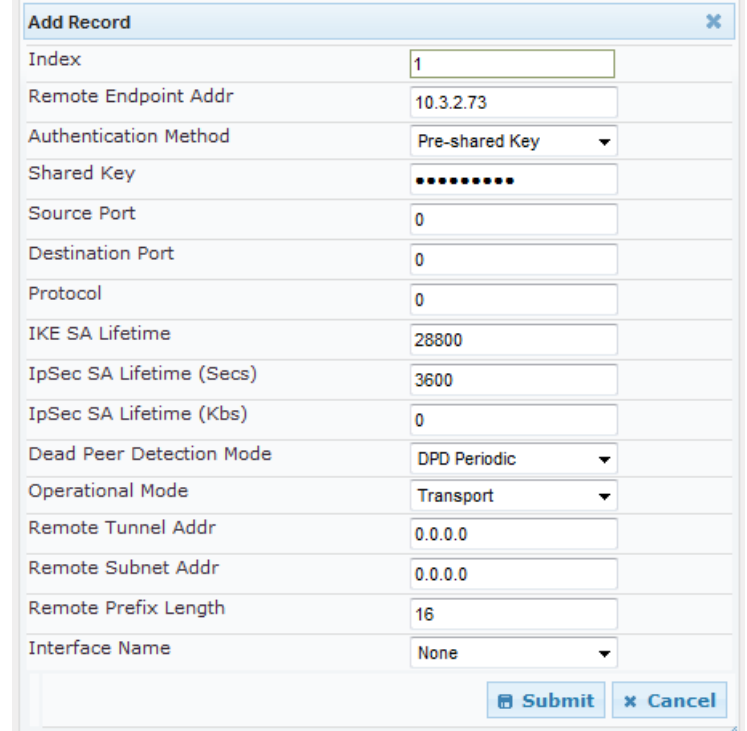

- **3.** Configure the parameters, as required. In the above figure, a single IPSec/IKE peer (10.3.2.73) is configured. Pre-shared key authentication is selected with the preshared key set to 123456789. In addition, a lifetime of 28800 seconds is set for IKE and a lifetime of 3600 seconds is set for IPSec. For a description of the parameters, see the table below.
- **4.** Click **Submit**.
- **5.** To save the changes to flash memory, see 'Saving Configuration' on page [396.](#page-395-0)

## **IP Security Associations Table Configuration Parameters**

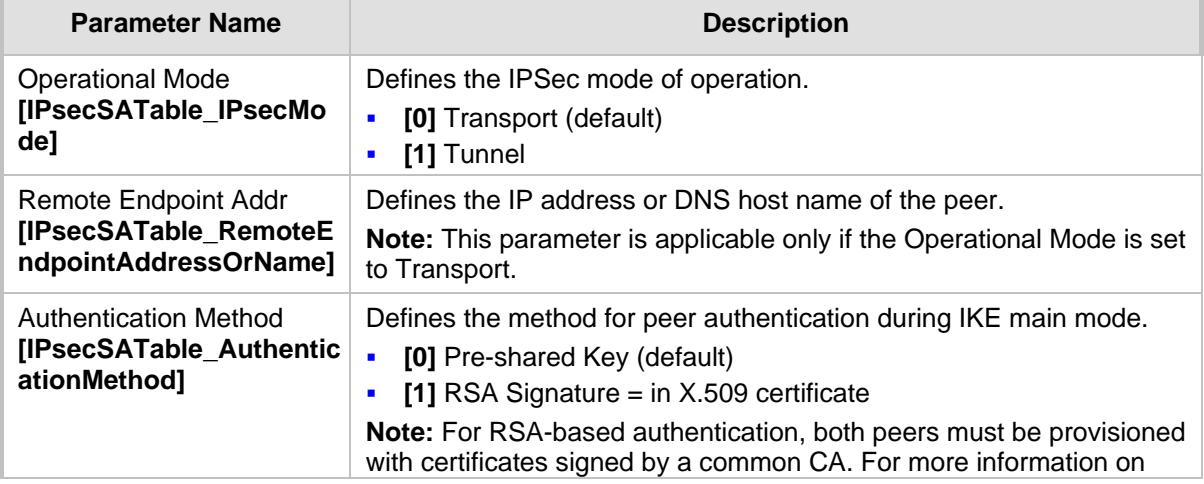

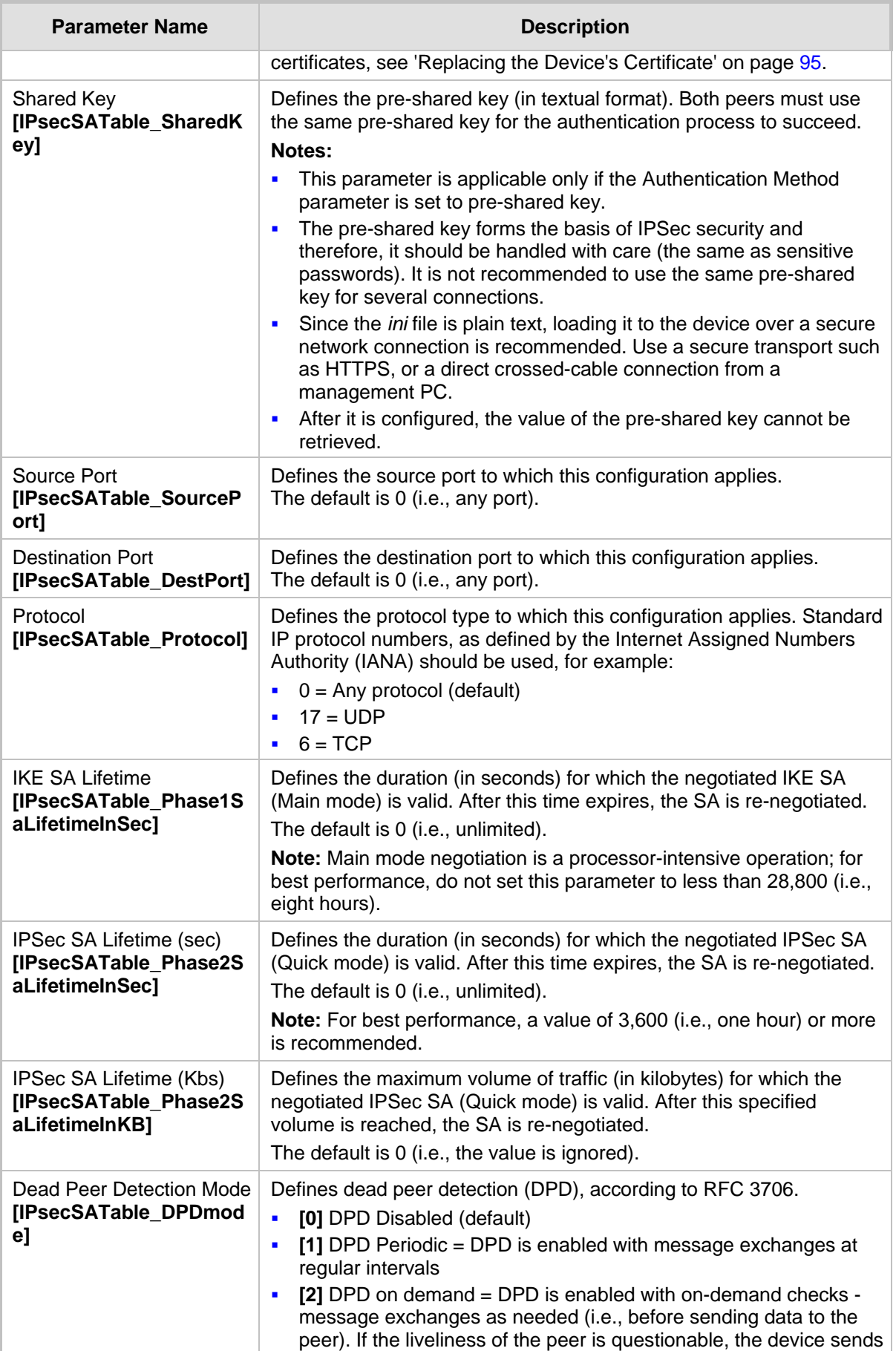

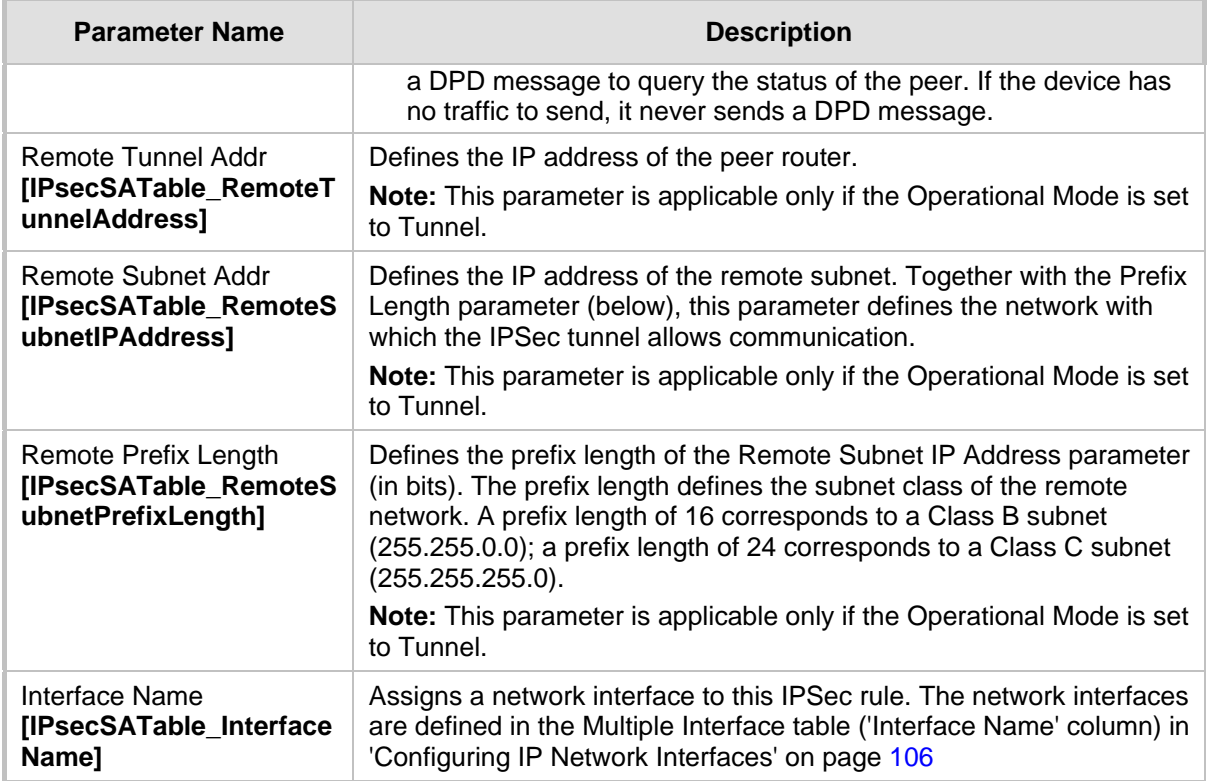

# **12.4 Intrusion Detection System**

The device can be configured to detect malicious attacks on its system and send SNMP traps if malicious activity is identified. The Intrusion Detection System (IDS) is an important feature for Enterprises to ensure legitimate calls are not being adversely affected by attacks and to prevent Theft of Service and unauthorized access. If, for example, you identify the source (IP address) of the attack, you can add that source to your blacklist to prevent it from accessing your device.

There are many types of malicious attacks, the most common being:

- **Denial of service:** This can be Denial of Service (DoS) where an attacker wishing to prevent a server from functioning correctly directs a large amount of requests – sometimes meaningless and sometimes legitimate, or it can be Distributed Denial of Service (DDoS) where the attacker controls a large group of systems to coordinate a large scale DoS attack against a system:
	- Message payload tampering: Attacker may inject harmful content into a message, e.g., by entering meaningless or wrong information, with the goal of exploiting a buffer overflow at the target. Such messages can be used to probe for vulnerabilities at the target.
	- Message flow tampering: This is a special case of DoS attacks. These attacks disturb the ongoing communication between users. An attacker can then target the connection by injecting fake signaling messages into the communication channel (such as CANCEL messages).
	- Message Flooding: The most common DoS attack is where an attacker sends a huge amount of messages (e.g., INVITEs) to a target. The goal is to overwhelm the target's processing capabilities, thereby rendering the target inoperable.
- **SPAM over Internet Telephony (SPIT):** VoIP spam is unwanted, automatically dialed, pre-recorded phone calls using VoIP. It is similar to e-mail spam.
- **Theft of Service (ToS):** Service theft can be exemplified by phreaking, which is a type of hacking that steals service (i.e., free calls) from a service provider, or uses a service while passing the cost to another person.

The IDS configuration is based on IDS Policies, where each policy can be configured with a set of IDS rules. Each rule defines a type of malicious attack to detect and the number of attacks during an interval (threshold) before an SNMP trap is sent. Each policy is then applied to a target under attack (SIP interface) and/or source of attack (Proxy Set and/or subnet address).

## **12.4.1 Enabling IDS**

The procedure below describes how to enable IDS.

#### **To enable IDS:**

**1.** Open the IDS Global Parameters page (**Configuration** tab > **VoIP** menu > **Security** > **Intrusion Detection and Prevention** > **Global Parameters**).

#### **Figure 12-5: Enabling IDS on IDS Global Parameters Page**

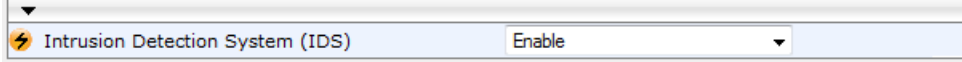

- **2.** From the 'Intrusion Detection System' drop-down list, select **Enable**.
- **3.** Reset the device with a burn-to-flash for the setting to take effect (see Saving Configuration).
## <span id="page-144-0"></span>**12.4.2 Configuring IDS Policies**

Configuring IDS policies is a two-stage process done in the following tables:

- **1. IDS Policy table:** Defines a name and description for the policy. You can define up to 20 policies.
- **2. IDS Rules table:** Defines the actual IDS rules per policy. Each policy can be configured with up to 20 rules.

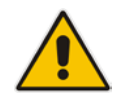

**Note:** A maximum of 100 IDS rules can be configured (regardless of how many rules are assigned to each policy).

By default and for your convenience, the device provides three pre-configured IDS policies with rules that can be used in your deployment if they meet your requirements:

- **DEFAULT\_FEU": Policy for far-end users in the WAN**
- "DEFAULT\_PROXY": Policy for proxy server
- **DEFAULT\_GLOBAL": Policy with global thresholds**

These default policies are read-only.

#### **To configure IDS polices:**

**1.** Open the IDS Policy Table page (**Configuration** tab > **VoIP** menu > **Security** > **Intrusion Detection and Prevention** > **Policy Table**).

#### **Figure 12-6: IDS Policy Table with Default Rules**

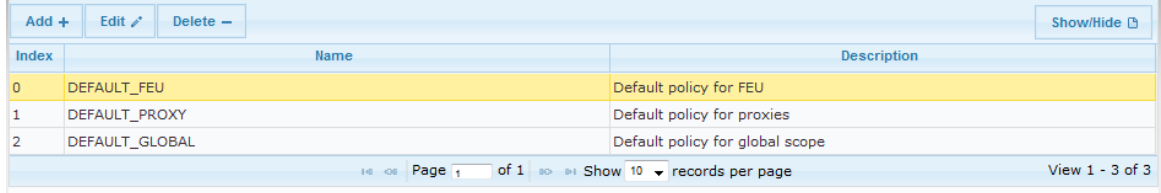

**IDS Policy Table #0 Additional Configuration IDS Rule Table** 

- **2.** Add a Policy name:
	- **a.** Click **Add**.

**Figure 12-7: IDS Policy Table - Add Record**

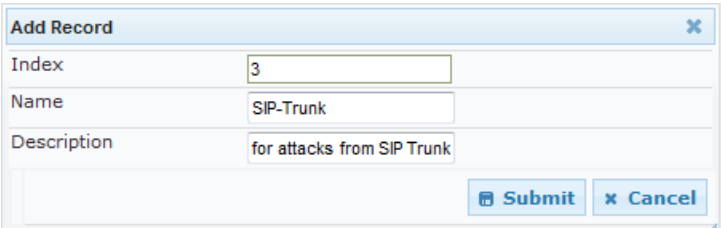

**b.** Configure the parameters as described in the following table, and then click **Submit**.

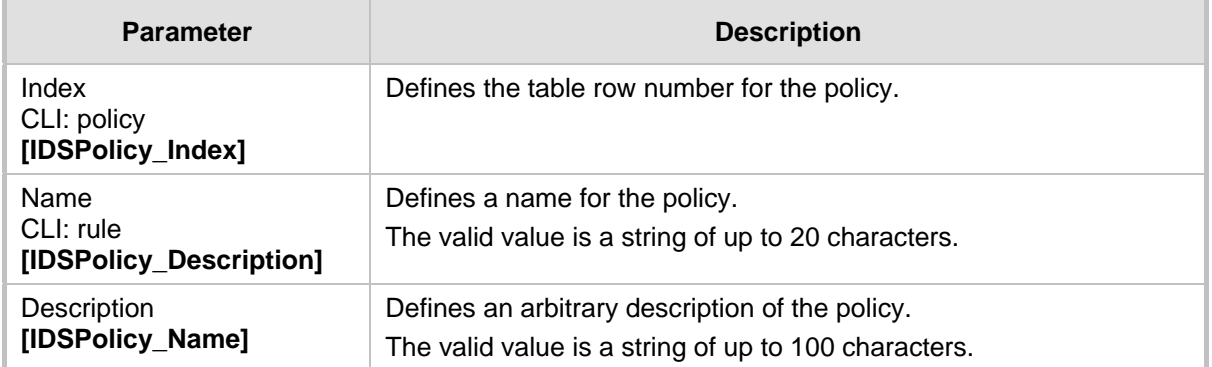

#### **Table 12-1: IDS Policy Table Parameters**

- **3.** Add rules to the policy:
	- **a.** In the IDS Policy table, select the required policy and then click the **IDS Rule Table** link located below the table:

#### **Figure 12-8: IDS Rule Table of Selected IDS Policy**

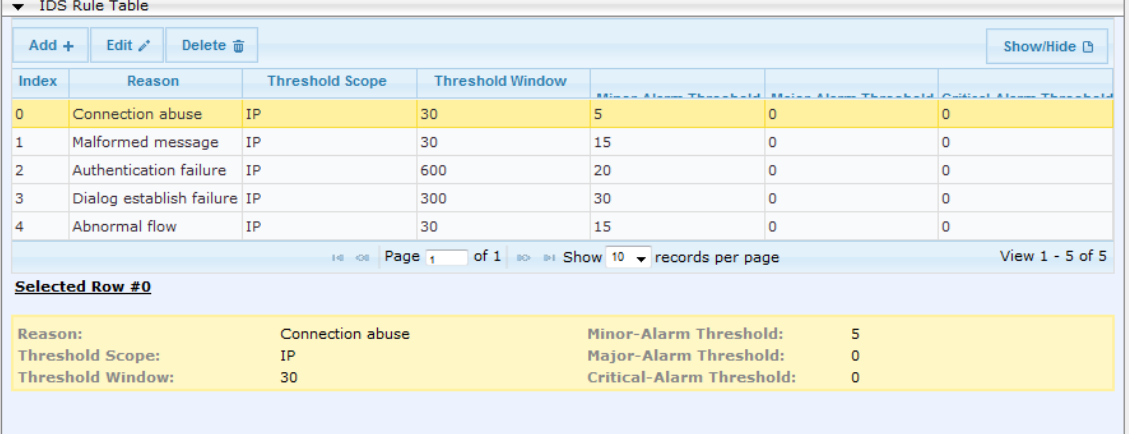

#### **b.** Click **Add**.

**Figure 12-9: IDS Rule Table - Add Record**

| <b>Add Record</b>        | ×                                  |
|--------------------------|------------------------------------|
| Index                    | 0                                  |
| Reason                   | Malformed message                  |
| <b>Threshold Scope</b>   | IP                                 |
| Threshold Window         | 30                                 |
| Minor-Alarm Threshold    | 15                                 |
| Major-Alarm Threshold    | 20                                 |
| Critical-Alarm Threshold | 25                                 |
|                          | <b>B</b> Submit<br><b>x</b> Cancel |

- **c.** Configure the parameters as required, and then click **Submit**. For a description of these parameters, see the table below. The figure above shows an example configuration where if 15 malformed SIP messages are received within a period of 30 seconds, a minor alarm is sent. Every 30 seconds, the rule's counters are cleared.
- **d.** To add more rules to the policy, repeat steps 1.b to 1.c.

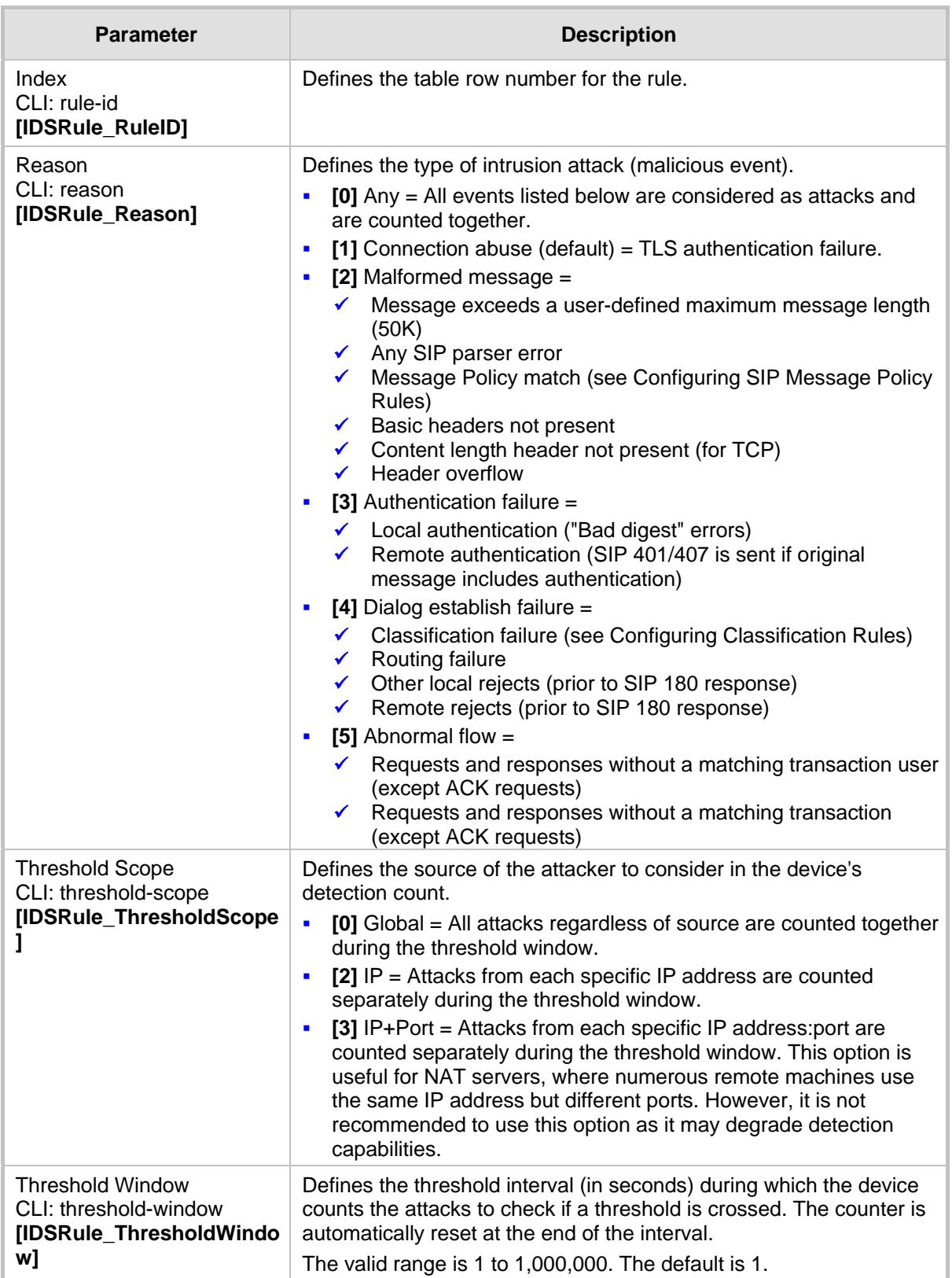

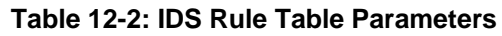

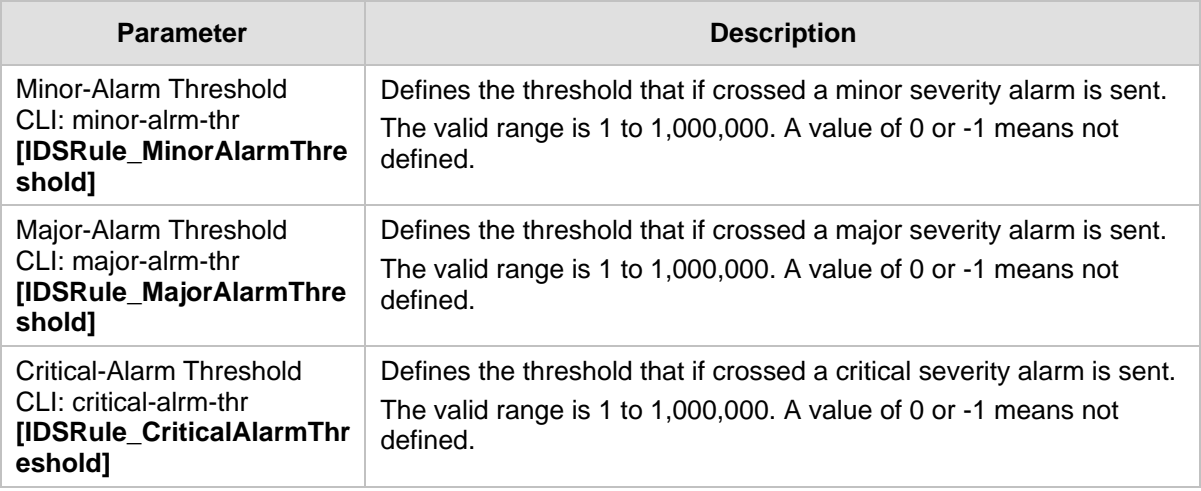

# **12.4.3 Assigning IDS Policies**

The IDS Match table enables you to use your configured IDS policies. This is done by assigning them to any or a combination of the following entities:

- **SIP Interface:** Detects malicious attacks (according to specified IDS Policy) on specific SIP Interface(s)
- **Proxy Sets:** Detects malicious attacks (according to specified IDS Policy) from specified Proxy Set(s)
- **B** Subnet addresses: Detects malicious attacks (according to specified IDS Policy) from specified subnet address

Up to 20 IDS policy-matching rules can be configured.

- **To assign an IDS policy:**
- **1.** Open the IDS Match Table page (**Configuration** tab > **VoIP** menu > **Security** > **Intrusion Detection and Prevention** > **Match Table**).
- **2.** Click **Add**.

**Figure 12-10: IDS Match Table - Add Record**

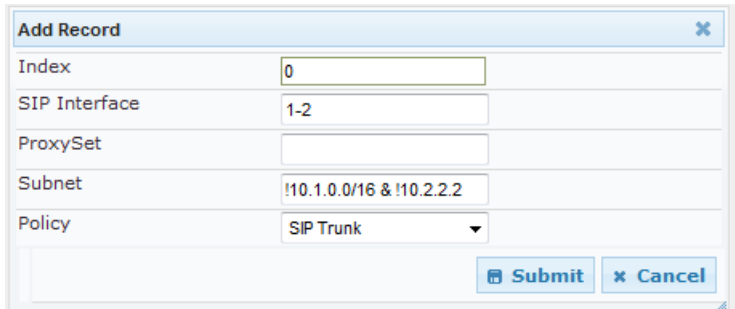

The figure above shows a configuration example where the IDS Policy, "SIP Trunk" is applied to SIP Interfaces 1 and 2, and all source IP addresses outside of subnet 10.1.0.0/16 and IP address 10.2.2.2.

- **3.** Configure the IDS matching parameters. For a description of these parameters, see the following table.
- **4.** Click **Submit**.

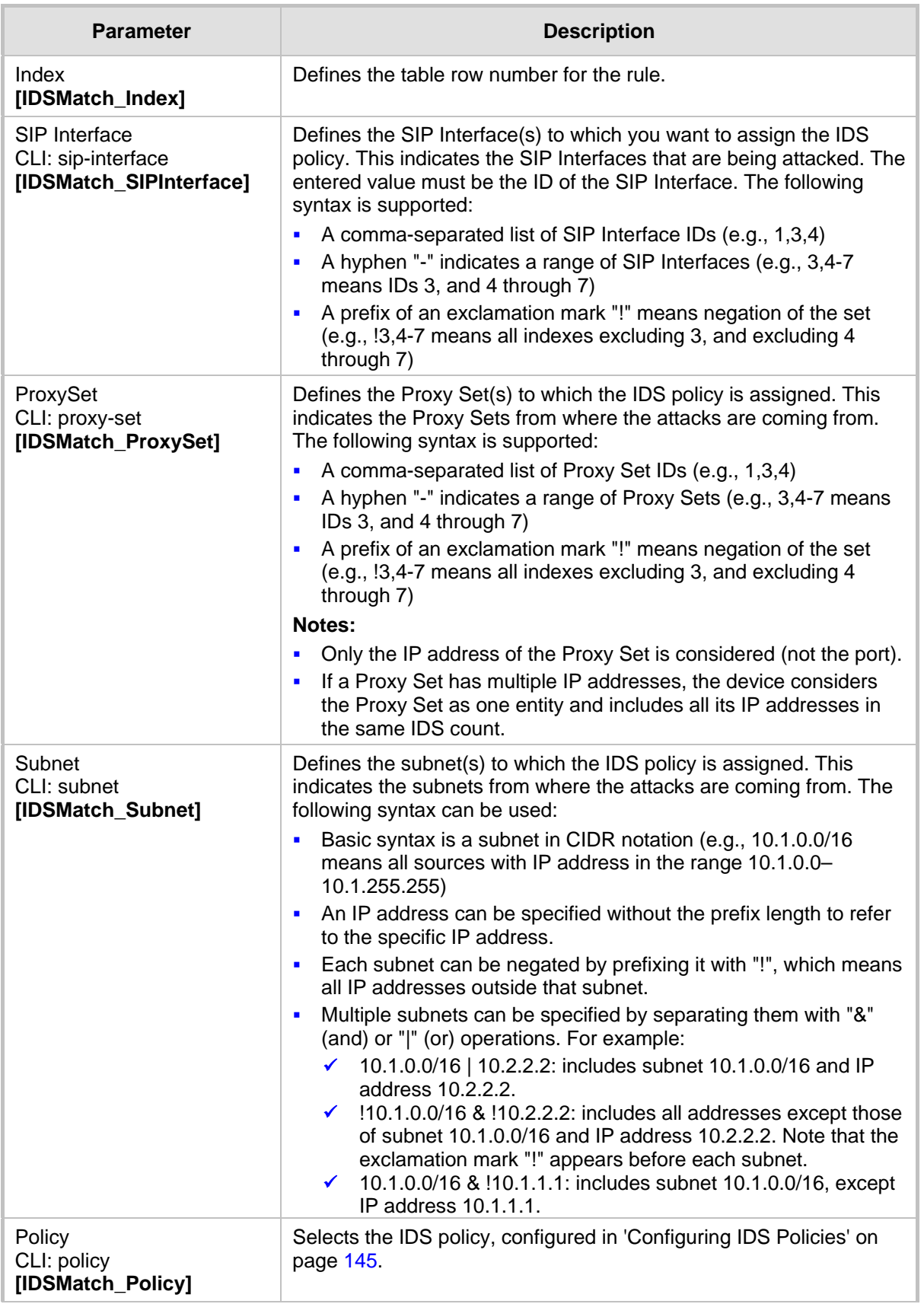

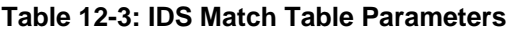

# **12.4.4 Viewing IDS Alarms**

The device uses SNMP (and Syslog) to notify the detection of malicious attacks. The trap displays the IDS Policy and Rule, and the Policy-Match index.

The device sends the SNMP alarm, acIDSPolicyAlarm whenever a threshold of a specific IDS Policy rule is crossed. For each scope that crosses this threshold, the device sends an additional SNMP event (trap) - acIDSThresholdCrossNotification - indicating the specific details (IP address or IP address:port). If the trap severity level is raised, the alarm of the former severity is cleared and the device then sends a new alarm with the new severity.

The SNMP alarm is cleared after a user-defined period (configured by the ini file parameter, IDSAlarmClearPeriod) during which no thresholds have been crossed. However, this "quiet" period must be at least twice the Threshold Window value (configured in 'Configuring IDS Policies' on page [145\)](#page-144-0). For example, if IDSAlarmClearPeriod is set to 20 sec and the Threshold Window is set to 15 sec, the IDSAlarmClearPeriod parameter is ignored and the alarm is cleared only after 30 seconds (2 x 15 sec).

The figure below shows an example of IDS alarms in the Active Alarms table (Viewing Active Alarms), where a minor threshold alarm is cleared and replaced by a major threshold alarm:

#### **Figure 12-11: IDS Alarms in Active Alarms Table**

Minor Board#1/IDSMatch#2/IDSRule#0 Policy 2 (Proxy): minor thershold (5) of signaling-msg 24.10.2012, 9:48:53  $17$ cross in ip scope

cleared Board#1 0.2012 9:48:53

Major Board#1/IDSMatch#2/IDSRule#0 Policy 2 (Proxy): major thershold (10) of signaling-msg 24.10.2012, 9:48:53 cross in ip scope

You can also view the IDS alarms in the CLI:

- To view active IDS alarms: show voip security ids active-alarm all
- $\blacksquare$  To view all IP addresses that crossed the threshold for an active IDS alarm:

show voip security ids active-alarm match \* rule \*

The device also sends IDS notifications in Syslog messages to a Syslog server (if enabled - see Configuring Syslog). The table below shows the Syslog text message per malicious event:

| <b>Type</b>                             | <b>Description</b>                                                                                                    | <b>Syslog String</b>                                                                                                    |
|-----------------------------------------|----------------------------------------------------------------------------------------------------|----------------------------------------------------------------------------------------------------|
| <b>Connection</b><br><b>Abuse</b>       | TLS authentication failure                                                                                                    | abuse-tls-auth-fail                                                                                                    |
| <b>Malformed</b><br><b>Messages</b>     | Message exceeds a user-defined maximum<br>$\blacksquare$<br>message length (50K)<br>Any SIP parser error<br>$\blacksquare$<br>Message policy match<br>$\blacksquare$<br>Basic headers not present<br>$\blacksquare$<br>Content length header not present (for TCP)<br>$\blacksquare$<br>Header overflow<br>٠ | malformed-invalid-<br>msg-len<br>malformed-parse-error<br>malformed-message-<br>policy<br>malformed-miss-<br>header<br>malformed-miss-<br>content-len<br>malformed-header-<br>overflow |
| <b>Authentication</b><br><b>Failure</b> | Local authentication ("Bad digest" errors)<br>п<br>Remote authentication (SIP 401/407 is sent if<br>$\blacksquare$<br>original message includes authentication)                                                                                                    | auth-establish-fail<br>auth-reject-response<br>$\blacksquare$                                                                                                    |

**Table 12-4: Types of Malicious Events and Syslog Text String**

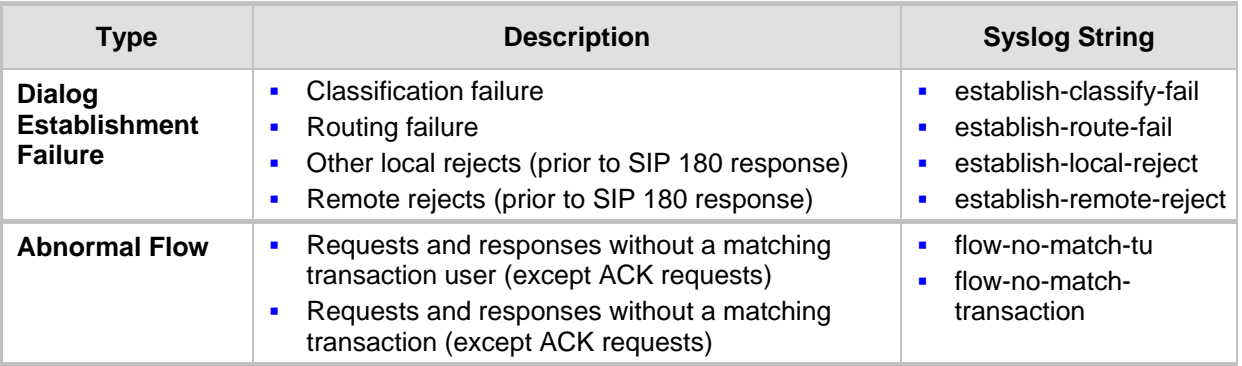

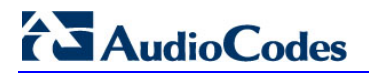

**Reader's Notes**

# **13 Media**

This section describes the media-related configuration.

# **13.1 Configuring Voice Settings**

The Voice Settings page configures various voice parameters such as voice volume, silence suppression, and DTMF transport type. For a detailed description of these parameters, see 'Configuration Parameters Reference' on page [503.](#page-502-0)

- **To configure the voice parameters:**
- **1.** Open the Voice Settings page (**Configuration** tab > **VoIP** menu > **Media** submenu > **Voice Settings**).

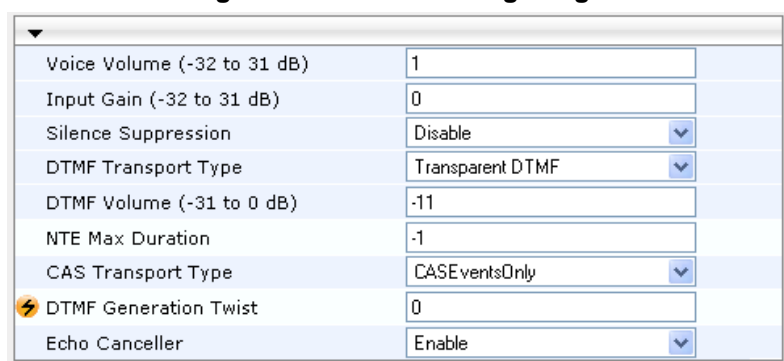

**Figure 13-1: Voice Settings Page**

- **2.** Configure the Voice parameters as required.
- **3.** Click Subm**it to** apply your changes.
- **4.** To save the changes to flash memory, see 'Saving Configuration' on page [396.](#page-395-0)

## **13.1.1 Configuring Voice Gain (Volume) Control**

The device allows you to configure the level of the received (input gain) Tel-to-IP signal and the level of the transmitted (output gain) IP-to-Tel signal. The gain can be set between -32 and 31 decibels (dB).

The procedure below describes how to configure gain control using the Web interface:

#### **To configure gain control using the Web interface:**

**1.** Open the Voice Settings page (**Configuration** tab > **VoIP** menu > **Media** submenu > **Voice Settings**).

#### **Figure 13-2: Voice Volume Parameters in Voice Settings Page**

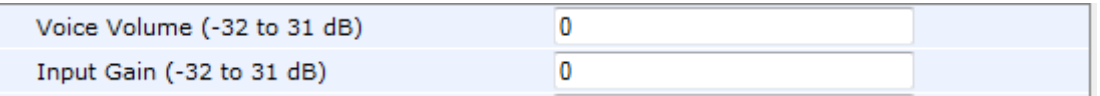

- **2.** Configure the following parameters:
	- 'Voice Volume' (*VoiceVolume*) Defines the voice gain control (in decibels) for IPto-Tel
	- 'Input Gain' (*InputGain*) Defines the PCM input gain control (in decibels) for Telto-IP
- **3.** Click **Submit** to apply your settings.

## **13.1.2 Silence Suppression (Compression)**

Silence suppression (compression) is a method for conserving bandwidth on VoIP calls by not sending packets when silence is detected. The device uses its VAD feature to detect periods of silence in the voice channel during an established call. When silence is detected, it stops sending packets in the channel.

The procedure below describes how to enable silence suppression using the Web interface.

- **To enable silence suppression using the Web interface:**
- **1.** Open the Voice Settings page (**Configuration** tab > **VoIP** menu > **Media** submenu > **Voice Settings**).

#### **Figure 13-3: Enabling Silence Suppression in Voice Settings Page**

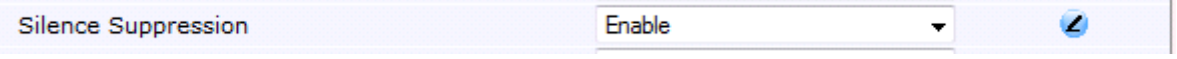

- **2.** Set the 'Silence Suppression' (*EnableSilenceCompression*) field to **Enable**.
- **3.** Click **Submit** to apply your changes.

### **13.1.3 Echo Cancellation**

The device supports adaptive linear (line) echo cancellation according to G.168-2002. Echo cancellation is a mechanism that removes echo from the voice channel. Echoes are reflections of the transmitted signal.

In this line echo, echoes are generated when two-wire telephone circuits (carrying both transmitted and received signals on the same wire pair) are converted to a four-wire circuit. Echoes are reflections of the transmitted signal, which result from impedance mismatch in the hybrid (bi-directional 2-wire to 4-wire converting device).

An estimated echo signal is built by feeding the decoder output signal to an RLS-like adaptive filter, which adapts itself to the characteristics of the echo path. The 'estimated echo signal' (the output of this filter) is then subtracted from the input signal (which is the sum of the desired input signal and the undesired echo) to provide a clean signal. To suppress the remaining residual echo, a Non Linear Processor (NLP) is used, as well as a double-talk (two people speak at the same time) detector that prevents false adaptation during near-end speech.

The procedure below describes how to configure echo cancellation using the Web interface:

#### **To configure echo cancellation using the Web interface:**

- **1.** Configure line echo cancellation:
	- **a.** Open the Voice Settings page (**Configuration** tab > **VoIP** menu > **Media**  submenu > **Voice Settings**).

#### **Figure 13-4: Enabling Echo Cancellation in Voice Settings Page**

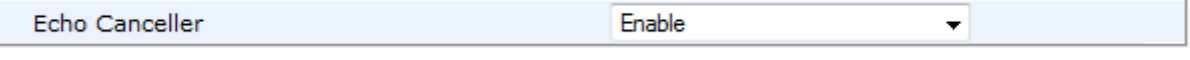

- **b.** Set the 'Echo Canceller' field (*EnableEchoCanceller*) to **Enable**.
- **c.** Open the General Media Settings page (Configuration tab > VoIP menu > Media submenu > General Media Settings).
- **d.** From the 'Max Echo Canceller Length' drop-down list (MaxEchoCancellerLength), select the maximum echo path delay (tail length) for the echo canceller.

**Note:** The following additional echo cancellation parameters are configurable only through the *ini* file:

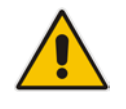

- *ECHybridLoss* **-** defines the four-wire to two-wire worst-case Hybrid loss
- *ECNLPMode* **-** defines the echo cancellation Non-Linear Processing (NLP) mode
- *EchoCancellerAggressiveNLP* **-** enables Aggressive NLP at the first 0.5 second of the call

# **13.2 Fax and Modem Capabilities**

This section describes the device's fax and modem capabilities and corresponding configuration. The fax and modem configuration is done in the Fax/Modem/CID Settings page.

#### **Notes:**

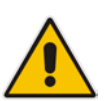

- Unless otherwise specified, the configuration parameters mentioned in this section are available on this page.
- Some SIP parameters override these fax and modem parameters. For example, the IsFaxUsed parameter and V.152 parameters in Section 'V.152 Support' on page [164\)](#page-163-0).
- For a detailed description of the parameters appearing on this page, see 'Configuration Parameters Reference' on page [503.](#page-502-0)

#### **To access the fax and modem parameters:**

**1.** Open the Fax/Modem/CID Settings page (**Configuration** tab > **VoIP** menu > **Media**  submenu > **Fax/Modem/CID Settings**).

#### **Figure 13-5: Fax/Modem/CID Settings Page**

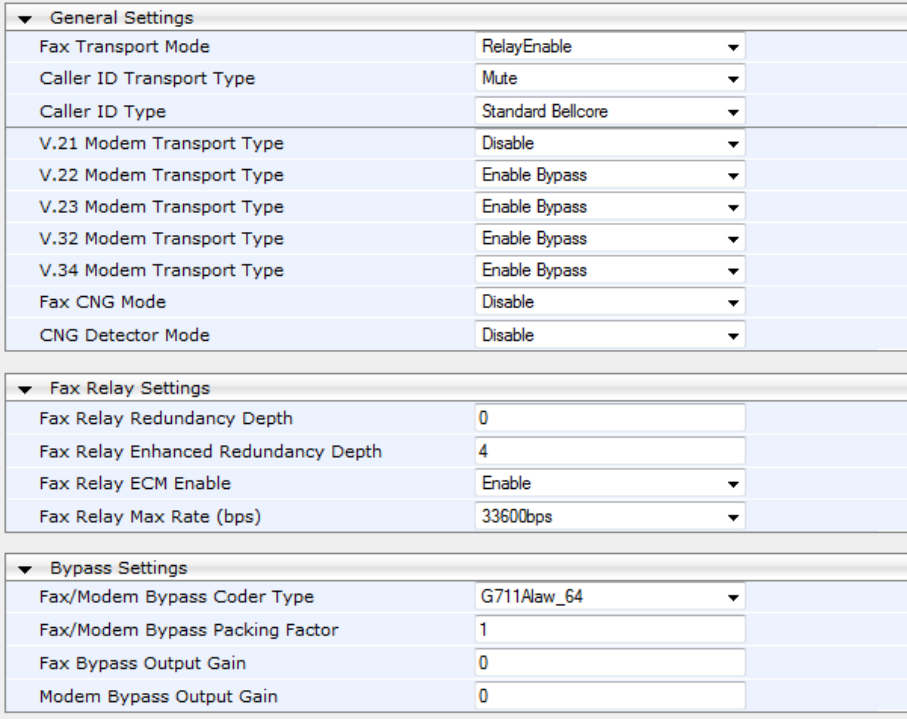

**2.** Configure the parameters, as required.

# **El AudioCodes**

**3.** Click **Submit** to apply your changes.

## **13.2.1 Fax/Modem Operating Modes**

The device supports two modes of operation:

- **Fax/modem negotiation that is not performed during the establishment of the call.**
- Voice-band data (VBD) mode for V.152 implementation (see 'V.152 Support' on page [164\)](#page-163-0): fax/modem capabilities are negotiated between the device and the remote endpoint at the establishment of the call. During a call, when a fax/modem signal is detected, transition from voice to VBD (or T.38) is automatically performed and no additional SIP signaling is required. If negotiation fails (i.e., no match is achieved for any of the transport capabilities), fallback to existing logic occurs (according to the parameter IsFaxUsed).

### **13.2.2 Fax/Modem Transport Modes**

The device supports the following transport modes for fax per modem type (V.22/V.23/Bell/V.32/V.34):

- T.38 fax relay (see 'T.38 Fax Relay Mode' on page [156\)](#page-155-0)
- G.711 Transport: switching to G.711 when fax/modem is detected (see 'G.711 Fax / Modem Transport Mode' on page [158\)](#page-157-0)
- **Fax fallback to G.711 if T.38 is not supported (see 'Fax Fallback' on page [158\)](#page-157-1)**
- **Fax and modem bypass: a proprietary method that uses a high bit rate coder (see**) 'Fax/Modem Bypass Mode' on page [159\)](#page-158-0)
- NSE Cisco's Pass-through bypass mode for fax and modem (see 'Fax / Modem NSE Mode' on page [160\)](#page-159-0)
- **The Transparent with events: passing the fax / modem signal in the current voice coder** with adaptations (see 'Fax / Modem Transparent with Events Mode' on page [161\)](#page-160-0)
- **Transparent: passing the fax / modem signal in the current voice coder (see 'Fax /** Modem Transparent Mode' on page [161\)](#page-160-1)
- RFC 2833 ANS Report upon Fax/Modem Detection (see 'RFC 2833 ANS Report upon Fax/Modem Detection' on page [162\)](#page-161-0)

'Adaptations' refer to automatic reconfiguration of certain DSP features for handling fax/modem streams differently than voice.

#### <span id="page-155-0"></span>**13.2.2.1 T.38 Fax Relay Mode**

In Fax Relay mode, fax signals are transferred using the T.38 protocol. T.38 is an ITU standard for sending fax across IP networks in real-time mode. The device currently supports only the T.38 UDP syntax.

T.38 can be configured in the following ways:

- Switching to T.38 mode using SIP Re-INVITE messages (see 'Switching to T.38 Mode using SIP Re-INVITE' on page [157\)](#page-156-0)
- Automatically switching to T.38 mode without using SIP Re-INVITE messages (see 'Automatically Switching to T.38 Mode without SIP Re-INVITE' on page [157\)](#page-156-1)

When fax transmission ends, the reverse switching from fax relay to voice is automatically performed at both the local and remote endpoints.

You can change the fax rate declared in the SDP, using the 'Fax Relay Max Rate' parameter (FaxRelayMaxRate). This parameter does not affect the actual transmission rate. You can also enable or disable Error Correction Mode (ECM) fax mode using the 'Fax Relay ECM Enable' parameter (FaxRelayECMEnable).

When using T.38 mode, you can define a redundancy feature to improve fax transmission over congested IP networks. This feature is activated using the 'Fax Relay Redundancy Depth' parameter (FaxRelayRedundancyDepth) and the 'Fax Relay Enhanced Redundancy Depth' parameter (FaxRelayEnhancedRedundancyDepth). Although this is a proprietary redundancy scheme, it should not create problems when working with other T.38 decoders.

#### <span id="page-156-0"></span>**13.2.2.1.1Switching to T.38 Mode using SIP Re-INVITE**

In the Switching to T.38 Mode using SIP Re-INVITE mode, upon detection of a fax signal the terminating device negotiates T.38 capabilities using a Re-INVITE message. If the farend device doesn't support T.38, the fax fails. In this mode, the 'Fax Transport Mode' parameter (FaxTransportMode) is ignored.

- **To configure T.38 mode using SIP Re-INVITE messages:**
- **1.** In the SIP General Parameters page (**Configuration** tab > **VoIP** menu > **SIP Definitions** > **General Parameters**), set the 'Fax Signaling Method' parameter to **T.38 Relay** (IsFaxUsed = 1).
- **2.** In the Fax/Modem/CID Settings page, configure the following optional parameters:
	- 'Fax Relay Redundancy Depth' (FaxRelayRedundancyDepth)
	- 'Fax Relay Enhanced Redundancy Depth' (FaxRelayEnhancedRedundancyDepth)
	- 'Fax Relay ECM Enable' (FaxRelayECMEnable)
	- 'Fax Relay Max Rate' (FaxRelayMaxRate)

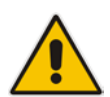

**Note:** The terminating gateway sends T.38 packets immediately after the T.38 capabilities are negotiated in SIP. However, the originating device by default, sends T.38 (assuming the T.38 capabilities are negotiated in SIP) only after it receives T.38 packets from the remote device. This default behavior cannot be used when the originating device is located behind a firewall that blocks incoming T.38 packets on ports that have not yet received T.38 packets from the internal network. To resolve this problem, the device should be configured to send CNG packets in T.38 upon CNG signal detection (CNGDetectorMode = 1).

#### <span id="page-156-1"></span>**13.2.2.1.2Automatically Switching to T.38 Mode without SIP Re-INVITE**

In the Automatically Switching to T.38 Mode without SIP Re-INVITE mode, when a fax signal is detected, the channel automatically switches from the current voice coder to answer tone mode and then to T.38-compliant fax relay mode.

- **To configure automatic T.38 mode:**
- **1.** In the SIP General Parameters page (**Configuration** tab > **VoIP** menu > **SIP Definitions** > **General Parameters**), set the 'Fax Signaling Method' parameter to **No Fax** ( $IsFastUsed = 0$ ).
- **2.** In the Fax/Modem/CID Settings page, set the 'Fax Transport Mode' parameter to **RelayEnable** (FaxTransportMode = 1).
- **3.** Configure the following optional parameters:
	- 'Fax Relay Redundancy Depth' (FaxRelayRedundancyDepth)
	- 'Fax Relay Enhanced Redundancy Depth' (FaxRelayEnhancedRedundancyDepth)
	- 'Fax Relay ECM Enable' (FaxRelayECMEnable)

• 'Fax Relay Max Rate' (FaxRelayMaxRate)

#### <span id="page-157-0"></span>**13.2.2.2 G.711 Fax / Modem Transport Mode**

In this mode, when the terminating device detects fax or modem signals (CED or AnsAM), it sends a Re-INVITE message to the originating device, requesting it to re-open the channel in G.711 VBD with the following adaptations:

- Echo Canceller = off
- $\blacksquare$  Silence Compression = off
- Echo Canceller Non-Linear Processor Mode = off
- **Dynamic Jitter Buffer Minimum Delay = 40**
- **Dynamic Jitter Buffer Optimization Factor = 13**

After a few seconds upon detection of fax V.21 preamble or super G3 fax signals, the device sends a second Re-INVITE enabling the echo canceller (the echo canceller is disabled only on modem transmission).

A 'gpmd' attribute is added to the SDP according to the following format:

**For G.711 A-law:** 

a=gpmd:0 vbd=yes;ecan=on (or off for modems)

**For G.711 u-law:** 

a=gpmd:8 vbd=yes;ecan=on (or off for modems)

The following parameters are ignored and automatically set to **Events Only**:

- 'Fax Transport Mode' (FaxTransportMode)
- 'Vxx ModemTransportType' (VxxModemTransportType)
- **To configure fax / modem transparent mode:**
- In the SIP General Parameters page (Configuration tab > VoIP menu > SIP **Definitions** > **General Parameters**), set the 'Fax Signaling Method' parameter to **G.711 Transport** (IsFaxUsed = 2).

#### <span id="page-157-1"></span>**13.2.2.3 Fax Fallback**

In this mode, when the terminating device detects a fax signal, it sends a Re-INVITE message to the originating device with T.38. If the remote device doesn't support T.38 (replies with SIP response 415 "Media Not Supported"), the device sends a new Re-INVITE with G.711 VBD with the following adaptations:

- $Echo$  Canceller = on
- Silence Compression = off
- **Example 2** Echo Canceller Non-Linear Processor Mode = off
- **Dynamic Jitter Buffer Minimum Delay = 40**
- Dynamic Jitter Buffer Optimization Factor = 13

When the device initiates a fax session using G.711, a 'gpmd' attribute is added to the SDP according to the following format:

**For G.711A-law:** 

a=gpmd:0 vbd=yes;ecan=on

**For G.711 µ-law:**

a=gpmd:8 vbd=yes;ecan=on

In this mode, the 'Fax Transport Mode' (FaxTransportMode) parameter is ignored and automatically set to **Disable** (transparent mode).

- **To configure fax fallback mode:**
- In the SIP General Parameters page (**Configuration** tab > **VoIP** menu > **SIP Definitions** > **General Parameters**), set the 'Fax Signaling Method' parameter to **Fax Fallback** (IsFaxUsed = 3).

#### <span id="page-158-0"></span>**13.2.2.4 Fax/Modem Bypass Mode**

In this proprietary mode, when fax or modem signals are detected, the channel automatically switches from the current voice coder to a high bit-rate coder, according to the 'Fax/Modem Bypass Coder Type' parameter (FaxModemBypassCoderType). The channel is also automatically reconfigured with the following fax / modem adaptations:

- Disables silence suppression
- **Enables echo cancellation for fax**
- **Disables echo cancellation for modem**
- **Performs certain jitter buffering optimizations**

The network packets generated and received during the bypass period are regular voice RTP packets (per the selected bypass coder), but with a different RTP payload type according to the following parameters:

- Fax Bypass Payload Type' (FaxBypassPayloadType)
- ModemBypassPayloadType (ini file)

During the bypass period, the coder uses the packing factor, configured by the 'Fax/Modem Bypass Packing Factor' parameter (FaxModemBypassM). The packing factor determines the number of coder payloads (each the size of FaxModemBypassBasicRTPPacketInterval) that are used to generate a single fax/modem bypass packet. When fax/modem transmission ends, the reverse switching, from bypass coder to regular voice coder is performed.

#### **To configure fax / modem bypass mode:**

- **1.** In the SIP General Parameters page (**Configuration** tab > **VoIP** menu > **SIP Definitions** > **General Parameters**), set the 'Fax Signaling Method' parameter to **No Fax** ( $IsFastUsed = 0$ ).
- **2.** In the Fax/Modem/CID Settings page, do the following:
	- **a.** Set the 'Fax Transport Mode' parameter to **Bypass** (FaxTransportMode = 2).
	- **b.** Set the 'V.21 Modem Transport Type' parameter to **Enable Bypass** (V21ModemTransportType = 2).
	- **c.** Set the 'V.22 Modem Transport Type' parameter to **Enable Bypass**  (V22ModemTransportType = 2).
	- **d.** Set the 'V.23 Modem Transport Type' parameter to **Enable Bypass** (V23ModemTransportType = 2).
	- **e.** Set the 'V.32 Modem Transport Type' parameter to **Enable Bypass** (V32ModemTransportType = 2).
	- **f.** Set the 'V.34 Modem Transport Type' parameter to **Enable Bypass** (V34ModemTransportType = 2).
- **3.** Set the ini file parameter, BellModemTransportType to 2 (Bypass).
- **4.** Configure the following optional parameters:
	- 'Fax/Modem Bypass Coder Type' (FaxModemBypassCoderType).
	- 'Fax Bypass Payload Type' (FaxBypassPayloadType) in the RTP/RTCP Settings page (**Configuration** tab > **VoIP** menu > **Media** > **RTP/RTCP Settings**).
	- ModemBypassPayloadType (ini file).

# **El AudioCodes**

- FaxModemBypassBasicRTPPacketInterval (ini file).
- FaxModemBypasDJBufMinDelay (ini file).

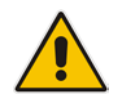

**Note:** When the device is configured for modem bypass and T.38 fax, V.21 lowspeed modems are not supported and fail as a result.

**Tip:** When the remote (non-AudioCodes) gateway uses the G.711 coder for voice and doesn't change the coder payload type for fax or modem transmission, it is recommended to use the Bypass mode with the following configuration:

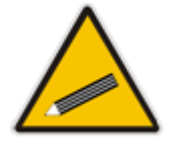

- EnableFaxModemInbandNetworkDetection = 1.
- 'Fax/Modem Bypass Coder Type' = same coder used for voice.
- 'Fax/Modem Bypass Packing Factor'(FaxModemBypassM) = same interval as voice.
- ModemBypassPayloadType  $= 8$  if voice coder is A-Law or 0 if voice coder is Mu-Law.

#### <span id="page-159-0"></span>**13.2.2.5 Fax / Modem NSE Mode**

In this mode, fax and modem signals are transferred using Cisco-compatible Pass-through bypass mode. Upon detection of fax or modem answering tone signal, the terminating device sends three to six special NSE RTP packets (configured by the NSEpayloadType parameter; usually to 100). These packets signal the remote device to switch to G.711 coder, according to the 'Fax/Modem Bypass Packing Factor' parameter. After a few NSE packets are exchanged between the devices, both devices start using G.711 packets with standard payload type (8 for G.711 A-Law and 0 for G.711 Mu-Law). In this mode, no Re-INVITE messages are sent. The voice channel is optimized for fax/modem transmission (same as for usual bypass mode).

The parameters defining payload type for AudioCodes proprietary Bypass mode -- 'Fax Bypass Payload Type' (RTP/RTCP Settings page) and ModemBypassPayloadType (ini file) -- are not used with NSE Bypass.

When configured for NSE mode, the device includes in its SDP the following line:

a=rtpmap:100 X-NSE/8000

Where *100* is the NSE payload type.

The Cisco gateway must include the following definition:

modem passthrough nse payload-type 100 codec g711alaw

#### **To configure NSE mode:**

- **1.** In the SIP General Parameters page (**Configuration** tab > **VoIP** menu > **SIP Definitions** > **General Parameters**), set the 'Fax Signaling Method' parameter to **No Fax** ( $IsFastUsed = 0$ ).
- **2.** In the Fax/Modem/CID Settings page, do the following:
	- **a.** Set the 'Fax Transport Mode' parameter to **Bypass** (FaxTransportMode = 2).
	- **b.** Set the 'V.21 Modem Transport Type' parameter to **Enable Bypass** (V21ModemTransportType = 2).
	- **c.** Set the 'V.22 Modem Transport Type' parameter to **Enable Bypass**  (V22ModemTransportType = 2).
	- **d.** Set the 'V.23 Modem Transport Type' parameter to **Enable Bypass** (V23ModemTransportType = 2).
- **e.** Set the 'V.32 Modem Transport Type' parameter to **Enable Bypass** (V32ModemTransportType = 2).
- **f.** Set the 'V.34 Modem Transport Type' parameter to **Enable Bypass** (V34ModemTransportType = 2).
- **3.** Set the ini file parameter, BellModemTransportType to 2 (Bypass).
- **4.** Set the ini file parameter, NSEMode parameter to 1 (enables NSE).
- **5.** Set the ini file parameter, NSEPayloadType parameter to 100.

#### <span id="page-160-0"></span>**13.2.2.6 Fax / Modem Transparent with Events Mode**

In this mode, fax and modem signals are transferred using the current voice coder with the following automatic adaptations:

- Echo Canceller = on (or off for modems)
- **Echo Canceller Non-Linear Processor Mode = off**
- **Jitter buffering optimizations**
- **To configure fax / modem transparent with events mode:**
- **1.** In the SIP General Parameters page (**Configuration** tab > **VoIP** menu > **SIP Definitions** > **General Parameters**), set the 'Fax Signaling Method' parameter to **No Fax** ( $IsFastUsed = 0$ ).
- **2.** In the Fax/Modem/CID Settings page, do the following:
	- **a.** Set the 'Fax Transport Mode' parameter to **Events Only** (FaxTransportMode = 3).
	- **b.** Set the 'V.21 Modem Transport Type' parameter to **Events Only** (V21ModemTransportType = 3).
	- **c.** Set the 'V.22 Modem Transport Type' parameter to **Events Only**  (V22ModemTransportType = 3).
	- **d.** Set the 'V.23 Modem Transport Type' parameter to **Events Only** (V23ModemTransportType = 3).
	- **e.** Set the 'V.32 Modem Transport Type' parameter to **Events Only** (V32ModemTransportType = 3).
	- **f.** Set the 'V.34 Modem Transport Type' parameter to **Events Only** (V34ModemTransportType = 3).
- **3.** Set the ini file parameter, BellModemTransportType to 3 (transparent with events).

#### <span id="page-160-1"></span>**13.2.2.7 Fax / Modem Transparent Mode**

In this mode, fax and modem signals are transferred using the current voice coder without notifications to the user and without automatic adaptations. It's possible to use Profiles (see 'Coders and Profiles' on page [229\)](#page-228-0) to apply certain adaptations to the channel used for fax / modem. For example, to use the coder G.711, to set the jitter buffer optimization factor to 13, and to enable echo cancellation for fax and disable it for modem.

- **To configure fax / modem transparent mode:**
- **1.** In the SIP General Parameters page (**Configuration** tab > **VoIP** menu > **SIP Definitions** > **General Parameters**), set the 'Fax Signaling Method' parameter to **No Fax** ( $IsFastUsed = 0$ ).
- **2.** In the Fax/Modem/CID Settings page, do the following:
	- **a.** Set the 'Fax Transport Mode' parameter to **Disable** (FaxTransportMode = 0).

# **El AudioCodes**

- **b.** Set the 'V.21 Modem Transport Type' parameter to **Disable** (V21ModemTransportType = 0).
- **c.** Set the 'V.22 Modem Transport Type' parameter to **Disable** (V22ModemTransportType = 0).
- **d.** Set the 'V.23 Modem Transport Type' parameter to **Disable** (V23ModemTransportType = 0).
- **e.** Set the 'V.32 Modem Transport Type' parameter to **Disable** (V32ModemTransportType = 0).
- **f.** Set the 'V.34 Modem Transport Type' parameter to **Disable** (V34ModemTransportType = 0).
- **3.** Set the ini file parameter, BellModemTransportType to 0 (transparent mode).
- **4.** Configure the following optional parameters:
	- **a.** Coders table (**Configuration** tab > **VoIP** menu > **Coders and Profiles** > **Coders**).
	- **b.** 'Dynamic Jitter Buffer Optimization Factor' (DJBufOptFactor) RTP/RTCP Settings page (**Configuration** tab > **VoIP** menu > **Media** > **RTP/RTCP Settings**).
	- **c.** 'Silence Suppression' (EnableSilenceCompression) Voice Settings page (**Configuration** tab > **VoIP** menu > **Media** > **Voice Settings**).
	- **d.** 'Echo Canceller' (EnableEchoCanceller) Voice Settings page.

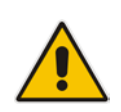

**Note:** This mode can be used for fax, but is not recommended for modem transmission. Instead, use the Bypass (see 'Fax/Modem Bypass Mode' on page [159\)](#page-158-0) or Transparent with Events modes (see 'Fax / Modem Transparent with Events Mode' on page [161\)](#page-160-0) for modem.

### <span id="page-161-0"></span>**13.2.2.8 RFC 2833 ANS Report upon Fax/Modem Detection**

The device (terminator gateway) sends RFC 2833 ANS/ANSam events upon detection of fax and/or modem answer tones (i.e., CED tone). This causes the originator to switch to fax/modem. This parameter is applicable only when the fax or modem transport type is set to bypass, Transparent-with-Events, V.152 VBD, or G.711 transport. When the device is located on the originator side, it ignores these RFC 2833 events

- **To configure RFC 2833 ANS Report upon fax/modem detection:**
- **1.** In the SIP General Parameters page (**Configuration** tab > **VoIP** menu > **SIP Definitions** > **General Parameters**), set the 'Fax Signaling Method' parameter to **No Fax** or **Fax Fallback** (IsFaxUsed = 0 or 3).
- **2.** In the Fax/Modem/CID Settings page, do the following:
	- **a.** Set the 'Fax Transport Mode' parameter to **Bypass** (FaxTransportMode = 2).
	- **b.** Set the 'V.xx Modem Transport Type' parameters to **Enable Bypass** (VxxModemTransportType = 2).
- **3.** Set the ini file parameter, FaxModemNTEMode to 1 (enables this feature).

## **13.2.3 V.34 Fax Support**

V.34 fax machines can transmit data over IP to the remote side using various methods. The device supports the following modes for transporting V.34 fax data over IP:

- Bypass mechanism for V.34 fax transmission (see 'Bypass Mechanism for V.34 Fax Transmission' on page [163\)](#page-162-0)
- T38 Version 0 relay mode, i.e., fallback to T.38 (see 'Relay Mode for T.30 and V.34 Faxes' on page [163\)](#page-162-1)

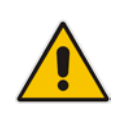

**Note:** The CNG detector is disabled in all the subsequent examples. To disable the CNG detector, set the 'CNG Detector Mode' parameter (CNGDetectorMode) to **Disable**.

### <span id="page-162-0"></span>**13.2.3.1 Bypass Mechanism for V.34 Fax Transmission**

In this proprietary scenario, the device uses bypass (or NSE) mode to transmit V.34 faxes, enabling the full utilization of its speed.

#### **To use bypass mode for T.30 and V.34 faxes:**

- **1.** In the Fax/Modem/CID Settings page, do the following:
	- **a.** Set the 'Fax Transport Mode' parameter to **Bypass** (FaxTransportMode = 2).
	- **b.** Set the 'V.22 Modem Transport Type' parameter to **Enable Bypass**  (V22ModemTransportType = 2).
	- **c.** Set the 'V.23 Modem Transport Type' parameter to **Enable Bypass** (V23ModemTransportType = 2).
	- **d.** Set the 'V.32 Modem Transport Type' parameter to **Enable Bypass** (V32ModemTransportType = 2).
	- **e.** Set the 'V.34 Modem Transport Type' parameter to **Enable Bypass** (V34ModemTransportType = 2).
- **To use bypass mode for V.34 faxes, and T.38 for T.30 faxes:**
- **1.** In the Fax/Modem/CID Settings page, do the following:
	- **a.** Set the 'Fax Transport Mode' parameter to **Relay** (FaxTransportMode = 1).
	- **b.** Set the 'V.22 Modem Transport Type' parameter to **Enable Bypass**  (V22ModemTransportType = 2).
	- **c.** Set the 'V.23 Modem Transport Type' parameter to **Enable Bypass** (V23ModemTransportType = 2).
	- **d.** Set the 'V.32 Modem Transport Type' parameter to **Enable Bypass** (V32ModemTransportType = 2).
	- **e.** Set the 'V.34 Modem Transport Type' parameter to **Enable Bypass** (V34ModemTransportType = 2).

#### <span id="page-162-1"></span>**13.2.3.2 Relay Mode for T.30 and V.34 Faxes**

In this scenario, V.34 fax machines are forced to use their backward compatibility with T.30 faxes and operate in the slower T.30 mode.

#### **To use T.38 mode for V.34 and T.30 faxes:**

- **1.** In the Fax/Modem/CID Settings page, do the following:
	- **a.** Set the 'Fax Transport Mode' parameter to **Relay** (FaxTransportMode = 1).
	- **b.** Set the 'V.22 Modem Transport Type' parameter to **Disable** (V22ModemTransportType = 0).
	- **c.** Set the 'V.23 Modem Transport Type' parameter to **Disable** (V23ModemTransportType = 0).
	- **d.** Set the 'V.32 Modem Transport Type' parameter to **Disable** (V32ModemTransportType = 0).
	- **e.** Set the 'V.34 Modem Transport Type' parameter to **Disable** (V34ModemTransportType = 0).

# <span id="page-163-0"></span>**13.2.4 V.152 Support**

The device supports the ITU-T recommendation V.152 (Procedures for Supporting Voice-Band Data over IP Networks). Voice-band data (VBD) is the transport of modem, facsimile, and text telephony signals over a voice channel of a packet network with a codec appropriate for such signals.

For V.152 capability, the device supports T.38 as well as VBD codecs (i.e., G.711 A-law and G.711 μ-law). The selection of capabilities is performed using the coders table (see 'Configuring Coders' on page [229\)](#page-228-1).

When in VBD mode for V.152 implementation, support is negotiated between the device and the remote endpoint at the establishment of the call. During this time, initial exchange of call capabilities is exchanged in the outgoing SDP. These capabilities include whether VBD is supported and associated RTP payload types ('gpmd' SDP attribute), supported codecs, and packetization periods for all codec payload types ('ptime' SDP attribute). After this initial negotiation, no Re-INVITE messages are necessary as both endpoints are synchronized in terms of the other side's capabilities. If negotiation fails (i.e., no match was achieved for any of the transport capabilities), fallback to existing logic occurs (according to the parameter IsFaxUsed).

Below is an example of media descriptions of an SDP indicating support for V.152. In the example, V.152 implementation is supported (using the dynamic payload type 96 and G.711 u-law as the VBD codec) as well as the voice codecs G.711 μ-law and G.729.

```
v=00 0 IN IPV4 <IPAdressA>
s=-t=0 0
p=+1c=IN IP4 <IPAddressA
m=audio <udpPort A> RTP/AVP 18 0
a=ptime:10
a=rtpmap:96 PCMU/8000
a=gpmd: 96 vbd=yes
```
Instead of using VBD transport mode, the V.152 implementation can use alternative relay fax transport methods (e.g., fax relay over IP using T.38). The preferred V.152 transport method is indicated by the SDP 'pmft' attribute. Omission of this attribute in the SDP content means that VBD mode is the preferred transport mechanism for voice-band data. To configure T.38 mode, use the CodersGroup parameter.

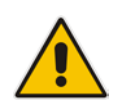

**Note:** You can also configure the device to handle G.711 coders received in INVITE SDP offers as VBD coders, using the HandleG711asVBD parameter. For example, if the device is configured with G.729 and G.711 VBD coders and it receives an INVITE with an SDP offer containing G.729 and "regular" G.711 coders, it sends an SDP answer containing G.729 and G.711 VBD coders, allowing subsequent bypass (passthrough) sessions if fax / modem signals are detected during the call.

# **13.2.5 Fax Transmission behind NAT**

The device supports transmission from fax machines (connected to the device) located inside (behind) a Network Address Translation (NAT). Generally, the firewall blocks T.38 (and other) packets received from the WAN, unless the device behind the NAT sends at least one IP packet from the LAN to the WAN through the firewall. If the firewall blocks T.38 packets sent from the termination IP fax, the fax fails.

To overcome this, the device sends No-Op ("no-signal") packets to open a pinhole in the NAT for the answering fax machine. The originating fax does not wait for an answer, but immediately starts sending T.38 packets to the terminating fax machine upon receipt of a re-INVITE with T.38 only in the SDP, or T.38 and audio media in the SDP. This feature is

configured using the T38FaxSessionImmediateStart parameter. The No-Op packets are enabled using the NoOpEnable and NoOpInterval parameters.

# **13.3 Configuring RTP/RTCP Settings**

This section describes configuration relating to Real-Time Transport Protocol (RTP) and RTP Control Protocol (RTCP).

### **13.3.1 Configuring the Dynamic Jitter Buffer**

Voice frames are transmitted at a fixed rate. If the frames arrive at the other end at the same rate, voice quality is perceived as good. However, some frames may arrive slightly faster or slower than the other frames. This is called jitter (delay variation) and degrades the perceived voice quality. To minimize this problem, the device uses a jitter buffer. The jitter buffer collects voice packets, stores them and sends them to the voice processor in evenly spaced intervals.

The device uses a dynamic jitter buffer that can be configured with the following:

- **Minimum delay:** Defines the starting jitter capacity of the buffer. For example, at 0 msec, there is no buffering at the start. At the default level of 10 msec, the device always buffers incoming packets by at least 10 msec worth of voice frames.
- **Optimization Factor:** Defines how the jitter buffer tracks to changing network conditions. When set at its maximum value of 12, the dynamic buffer aggressively tracks changes in delay (based on packet loss statistics) to increase the size of the buffer and doesn't decay back down. This results in the best packet error performance, but at the cost of extra delay. At the minimum value of 0, the buffer tracks delays only to compensate for clock drift and quickly decays back to the minimum level. This optimizes the delay performance but at the expense of a higher error rate.

The default settings of 10 msec Minimum delay and 10 Optimization Factor should provide a good compromise between delay and error rate. The jitter buffer 'holds' incoming packets for 10 msec before making them available for decoding into voice. The coder polls frames from the buffer at regular intervals in order to produce continuous speech. As long as delays in the network do not change (jitter) by more than 10 msec from one packet to the next, there is always a sample in the buffer for the coder to use. If there is more than 10 msec of delay at any time during the call, the packet arrives too late. The coder tries to access a frame and is not able to find one. The coder must produce a voice sample even if a frame is not available. It therefore compensates for the missing packet by adding a Bad-Frame-Interpolation (BFI) packet. This loss is then flagged as the buffer being too small. The dynamic algorithm then causes the size of the buffer to increase for the next voice session. The size of the buffer may decrease again if the device notices that the buffer is not filling up as much as expected. At no time does the buffer decrease to less than the minimum size configured by the Minimum delay parameter.

In certain scenarios, the **Optimization Factor is set to 13**: One of the purposes of the Jitter Buffer mechanism is to compensate for clock drift. If the two sides of the VoIP call are not synchronized to the same clock source, one RTP source generates packets at a lower rate, causing under-runs at the remote Jitter Buffer. In normal operation (optimization factor 0 to 12), the Jitter Buffer mechanism detects and compensates for the clock drift by occasionally dropping a voice packet or by adding a BFI packet.

Fax and modem devices are sensitive to small packet losses or to added BFI packets. Therefore, to achieve better performance during modem and fax calls, the Optimization Factor should be set to 13. In this special mode the clock drift correction is performed less frequently - only when the Jitter Buffer is completely empty or completely full. When such condition occurs, the correction is performed by dropping several voice packets simultaneously or by adding several BFI packets simultaneously, so that the Jitter Buffer returns to its normal condition.

**El AudioCodes** 

The procedure below describes how to configure the jitter buffer using the Web interface.

#### **To configure jitter buffer using the Web interface:**

**1.** Open the RTP/RTCP Settings page (**Configuration** tab > **VoIP** menu > **Media**  submenu > **RTP/RTCP Settings**). The relevant parameters are listed under the 'General Settings' group, as shown below:

#### **Figure 13-6: Jitter Buffer Parameters in the RTP/RTCP Settings Page**

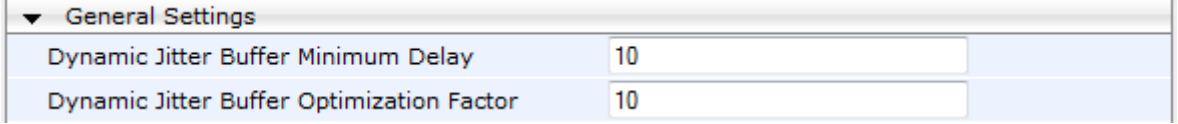

- **2.** Set the 'Dynamic Jitter Buffer Minimum Delay' parameter (DJBufMinDelay) to the minimum delay (in msec) for the Dynamic Jitter Buffer.
- **3.** Set the 'Dynamic Jitter Buffer Optimization Factor' parameter (DJBufOptFactor) to the Dynamic Jitter Buffer frame error/delay optimization factor.
- **4.** Click **Submit** to apply your settings.

### **13.3.2 Comfort Noise Generation**

The device can generate artificial background noise, called *comfort* noise, in the voice channel during periods of silence (i.e. when no call party is speaking). This is useful in that it reassures the call parties that the call is still connected. The device detects silence using its Voice Activity Detection (VAD) mechanism. When the Calling Tone (CNG) is enabled and silence is detected, the device transmits Silence Identifier Descriptors (SIDs) parameters to reproduce the local background noise at the remote (receiving) side.

The Comfort Noise Generation (CNG) support also depends on the silence suppression (SCE) setting for the coder used in the voice channel. For more information, see the description of the CNG-related parameters.

The procedure below describes how to configure CNG using the Web interface.

- **To configure CNG using the Web interface:**
- **1.** Open the RTP/RTCP Settings page (**Configuration** tab > **VoIP** menu > **Media**  submenu > **RTP/RTCP Settings**). The relevant parameters are listed under the 'General Settings' group, as shown below:

#### **Figure 13-7: Comfort Noise Parameter in RTP/RTCP Settings Page**

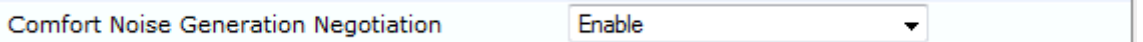

- **2.** Set the 'Comfort Noise Generation Negotiation' parameter (ComfortNoiseNegotiation) to **Enable**.
- **3.** Click **Submit** to apply your changes.

# **13.3.3 Dual-Tone Multi-Frequency Signaling**

This section describes the configuration of Dual-Tone Multi-Frequency (DTMF) signaling.

### **13.3.3.1 Configuring DTMF Transport Types**

The device supports various methods for transporting DTMF digits over the IP network to the remote endpoint. These methods and their configuration are configured in the DTMF & Dialing page (**Configuration** tab > **VoIP** menu > **GW and IP to IP** > **DTMF and Supplementary** > **DTMF & Dialing**):

- **Using INFO message according to Nortel IETF draft:** DTMF digits are sent to the remote side in INFO messages. To enable this mode, define the following:
	- **a.** Set the 'Declare RFC 2833 in SDP' parameter to **No** (RxDTMFOption = 0).

**b.** Set the '1st Tx DTMF Option' parameter to **INFO (Nortel)** (TxDTMFOption = 1). **Note:** In this mode, DTMF digits are removed from the audio stream (and the 'DTMF Transport Type' parameter is automatically set to **Mute DTMF**).

- **Using INFO message according to Cisco's mode:** DTMF digits are sent to the remote side in INFO messages. To enable this mode, define the following:
	- **a.** Set the 'Declare RFC 2833 in SDP' parameter to **No** (RxDTMFOption = 0).
	- **b.** Set the '1st Tx DTMF Option' parameter to **INFO (Cisco)** (TxDTMFOption = 3).

**Note:** In this mode, DTMF digits are removed from the audio stream (and the 'DTMF Transport Type' parameter is automatically set to **Mute DTMF**).

- **Using NOTIFY messages according to IETF Internet-Draft draft-mahy-sippingsignaled-digits-01**: DTMF digits are sent to the remote side using NOTIFY messages. To enable this mode, define the following:
	- **a.** Set the 'Declare RFC 2833 in SDP' parameter to **No** (RxDTMFOption = 0).
	- **b.** Set the '1st Tx DTMF Option' parameter to **NOTIFY** (TxDTMFOption = 2).

**Note:** In this mode, DTMF digits are removed from the audio stream (and the 'DTMF Transport Type' parameter is automatically set to **Mute DTMF**).

- **Using RFC 2833 relay with Payload type negotiation:** DTMF digits are sent to the remote side as part of the RTP stream according to RFC 2833. To enable this mode, define the following:
	- **a.** Set the 'Declare RFC 2833 in SDP' parameter to **Yes** (RxDTMFOption = 3).
	- **b.** Set the '1st Tx DTMF Option' parameter to **RFC 2833** (TxDTMFOption = 4).

**Note:** To set the RFC 2833 payload type with a value other than its default, use the RFC2833PayloadType parameter. The device negotiates the RFC 2833 payload type using local and remote SDP and sends packets using the payload type from the received SDP. The device expects to receive RFC 2833 packets with the same payload type as configured by this parameter. If the remote side doesn't include 'telephony-event' in its SDP, the device sends DTMF digits in transparent mode (as part of the voice stream).

- **Sending DTMF digits (in RTP packets) as part of the audio stream (DTMF Relay is disabled):** This method is typically used with G.711 coders. With other low-bit rate (LBR) coders, the quality of the DTMF digits is reduced. To enable this mode, define the following:
	- **a.** Set the 'Declare RFC 2833 in SDP' parameter to **No** (RxDTMFOption = 0).
	- **b.** Set the '1st Tx DTMF Option' parameter to **Not Supported** (TxDTMFOption = 0).
	- **c.** Set the ini file parameter, DTMFTransportType to 2 (i.e., transparent).
- **Using INFO message according to Korea mode:** DTMF digits are sent to the remote side in INFO messages. To enable this mode, define the following:
	- **a.** Set the 'Declare RFC 2833 in SDP' parameter to **No** (RxDTMFOption = 0).

**b.** Set the '1st Tx DTMF Option' parameter to **INFO (Cisco)** (TxDTMFOption = 3). **Note:** In this mode, DTMF digits are removed from the audio stream (and the 'DTMF Transport Type' parameter is automatically set to **Mute DTMF**).

#### **Notes:**

- The device is always ready to receive DTMF packets over IP in all possible transport modes: INFO messages, NOTIFY, and RFC 2833 (in proper payload type) or as part of the audio stream.
- To exclude RFC 2833 Telephony event parameter from the device's SDP, set the 'Declare RFC 2833 in SDP' parameter to **No**.

The following parameters affect the way the device handles the DTMF digits:

- TxDTMFOption, RxDTMFOption, RFC2833TxPayloadType, and RFC2833RxPayloadType
- **MGCPDTMFDetectionPoint, DTMFVolume, DTMFTransportType, DTMFDigitLength,** and DTMFInterDigitInterval

### **13.3.3.2 Configuring RFC 2833 Payload**

The procedure below describes how to configure the RFC 2833 payload using the Web interface:

- **To configure RFC 2833 payload using the Web interface:**
- **1.** Open the RTP/RTCP Settings page (**Configuration** tab > **VoIP** menu > **Media**  submenu > **RTP/RTCP Settings**). The relevant parameters are listed under the 'General Settings' group, as shown below:

#### **Figure 13-8: RFC 2833 Payload Parameters in RTP/RTCP Settings Page**

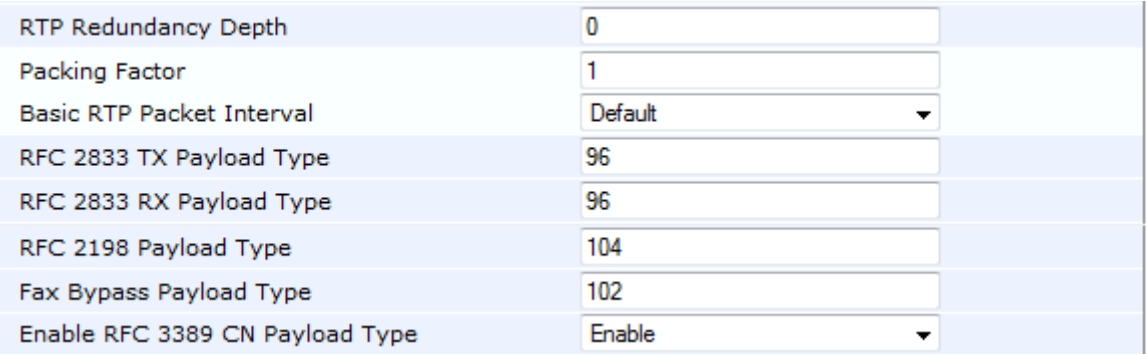

- **2.** Configure the following parameters:
	- 'RTP Redundancy Depth' (RTPRedundancyDepth) enables the device to generate RFC 2198 redundant packets.
	- 'Enable RTP Redundancy Negotiation' (EnableRTPRedundancyNegotiation) enables the device to include the RTP redundancy dynamic payload type in the SDP, according to RFC 2198.
	- 'RFC 2833 TX Payload Type' (RFC2833TxPayloadType) defines the Tx RFC 2833 DTMF relay dynamic payload type.
- 'RFC 2833 RX Payload Type' (RFC2833RxPayloadType) defines the Rx RFC 2833 DTMF relay dynamic payload type.
- 'RFC 2198 Payload Type' (RFC2198PayloadType) defines the RTP redundancy packet payload type according to RFC 2198.
- **3.** Click **Submit** to apply your settings.

# **13.3.4 RTP Multiplexing (ThroughPacket)**

The device's RTP Multiplexing (ThroughPacket™) feature is AudioCodes proprietary method for aggregating RTP streams from several channels when the device operates with another AudioCodes device. This feature reduces the bandwidth overhead caused by the attached Ethernet, IP, UDP, and RTP headers and reduces the packet/data transmission rate. It reduces the load on network routers and can typically save up to 50% (e.g., for G.723) on IP bandwidth. RTP multiplexing is accomplished by aggregating payloads from several channels into a single IP packet, which are sent to the same destination IP address. You can enable RTP multiplexing for all destinations as described in the procedure below or for specific IP destinations using IP Profiles (see 'Configuring IP Profiles' on page [235\)](#page-234-0).

#### **Notes:**

- RTP Multiplexing must be enabled on both AudioCodes devices.
- When VLANs are implemented, the RTP Multiplexing mechanism is not supported.
- When RTP Multiplexing is used, call statistics are unavailable (as there is no RTCP flow).

The procedure below describes how to configure RTP multiplexing using the Web interface.

#### **To configure RTP multiplexing:**

**1.** Open the RTP/RTCP Settings page (**Configuration** tab > **VoIP** menu > **Media**  submenu > **RTP/RTCP Settings**). The RTP Multiplexing parameters are listed under the 'General Settings' group, as shown below:

#### **Figure 13-9: Configuring RTP Multiplexing in RTP/RTCP Settings**

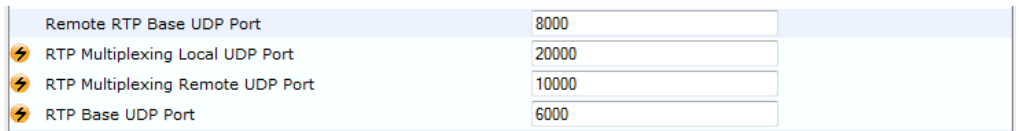

- **2.** Enable RTP Multiplexing by setting the 'Remote RTP Base UDP Port' parameter (RemoteBaseUDPPort) to a non-zero value. This port must be the same as the port set by the 'RTP Base UDP Port' field (BaseUDPPort) parameter at the remote device. Conversely, when configuring the remote device, its 'Remote RTP Base UDP Port' parameter value must be the same as this local device's 'RTP Base UDP Port' parameter value. These parameters identify and distribute the payloads from the received multiplexed IP packet to the relevant channels.
- **3.** In the 'RTP Multiplexing Local UDP Port' parameter (L1L1ComplexTxUDPPort), set the local UDP port for outgoing multiplexed RTP packets.
- **4.** In the 'RTP Multiplexing Remote UDP Port' parameter (L1L1ComplexRxUDPPort), set the destination UDP port for outgoing multiplexed packets. This also configures the local UDP port for incoming multiplexed RTP packets.

# **El AudioCodes**

- **5.** Click **Submit.**
- **6.** Reset the device for the settings to take effect.

## **13.3.5 Configuring RTP Base UDP Port**

You can configure the range of UDP ports for RTP, RTCP, and T.38. The UDP port range can be configured using media realms in the Media Realm table, allowing you to assign different port ranges (media realms) to different interfaces. However, if you do not use media realms, you can configure the lower boundary of the UDP port used for RTP, RTCP (RTP port + 1) and T.38 (RTP port + 2), using the 'RTP Base UDP Port' (BaseUDPport) parameter. For example, if the BaseUDPPort is set to 6000, then one channel may use the ports RTP 6000, RTCP 6001, and T.38 6002, while another channel may use RTP 6010, RTCP 6011, and T.38 6012.

The range of possible UDP ports is 6,000 to 64,000 (default base UDP port is 6000). The port range is calculated using the BaseUDPport parameter as follows: **BaseUDPPort to (BaseUDPPort + <channels -1> \* 10)**

The default local UDP ports for audio and fax media streams is calculated using the following formula: **BaseUDPPort + (Channel ID \* 10) + Port Offset**

Where the port offsets are as follows:

- **Audio RTP: 0**
- **Audio RTCP:** 1
- **Fax T.38: 2**

For example, the local T.38 UDP port for channel 30 is calculated as follows: **6000 + (30\*10) + 2 = 6302**

The maximum (when all channels are required) UDP port range is calculated as follows:

 BaseUDPport to (BaseUDPport + 299\*10) - for example, if the BaseUDPPort is set to 6,000, then the UDP port range is 6,000 to 8,990

#### **Notes:**

- The device allocates the UDP ports randomly to the channels.
- To configure the device to use the same port for both RTP and T.38 packets, set the T38UseRTPPort parameter to 1.
- If you are using Media Realms (see 'Configuring Media Realms' on page [177\)](#page-176-0), the port range configured for the Media Realm must be within this range defined by the BaseUDPPort parameter.

The procedure below describes how to configure the RTP base UDP port using the Web interface.

#### **To configure the RTP base UDP port:**

**1.** Open the RTP/RTCP Settings page (**Configuration** tab > **VoIP** menu > **Media**  submenu > **RTP/RTCP Settings**). The relevant parameter is listed under the 'General Settings' group, as shown below:

#### **Figure 13-10: RTP Based UDP Port in RTP/RTCP Settings Page**

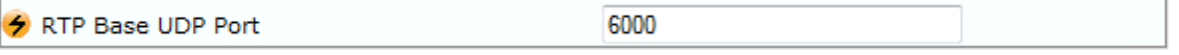

- **2.** Set the 'RTP Base UDP Port' parameter to the required value.
- **3.** Click **Submit**.
- **4.** Reset the device for the settings to take effect.

# **13.4 Configuring IP Media Settings**

This section describes the configuration of various IP media features.

## **13.4.1 Answer Machine Detector (AMD)**

The device provides answering machine detection (AMD) capabilities that can detect, for example, whether a human voice or an answering machine is answering the call. AMD is useful for automatic dialing applications.

The AMD feature is configured in the IPMedia Settings page (**Configuration** tab > **VoIP** > **Media** > **IPMedia Settings**), as shown below:

| $\blacktriangleright$ IPMedia Settings             |                     |
|----------------------------------------------------|---------------------|
| IPMedia Detectors<br>ъ.                            | <b>Disable</b><br>▼ |
| <b>Enable Answer Detector</b>                      | <b>Disable</b><br>▼ |
| Answer Detector Activity Delay                     |                     |
| Answer Detector Silence Time                       | $10^{-1}$           |
| Answer Detector Redirection                        | 0<br>▼              |
| Answer Detector Sensitivity                        | 0                   |
| Answer Machine Detector Sensitivity Parameter Suit | $\Omega$<br>▼       |
| Answer Machine Detector Sensitivity                | 3                   |
| Answer Machine Detector Beep Detection Timeout     | 200                 |
| Answer Machine Detector Beep Detection Sensitivity | 0                   |

**Figure 13-11: AMD Parameters in the IPMedia Settings Page**

Before you can use the AMD feature, you must enable it as described in the procedure below:

#### **To enable the AMD feature:**

- **1.** Set the 'IPMedia Detectors' parameter (EnableDSPIPMDetectors) to **Enable**.
- **2.** To enable voice detection once the AMD detects the answering machine, set the *ini* file parameter, EnableVoiceDetection to 1.

The device supports up to four AMD parameter suites, where each parameter suite defines the AMD sensitivity levels of detection. The detection sensitivity levels can range from 0 to 15, depending on the parameter suite. The level is selected using the 'Answer Machine Detector Sensitivity Level' parameter (AMDSensitivityLevel) parameter.

The Parameter Suite(s) can be loaded to the device in the Web interface as an auxiliary file (see 'Loading Auxiliary Files' on page [399\)](#page-398-0) or loaded remotely through the ini file using the AMDSensitivityFileName and AMDSensitivityFileUrl parameters.

You can also configure AMD per call, based on the called number or Trunk Group. This is achieved by configuring AMD for a specific IP Profile and then assigning the IP Profile to a Trunk Group in the Inbound IP Routing table (PSTNPrefix parameter).

The device also supports the detection of beeps at the end of an answering machine message. This allows users of third-party, Application servers to leave voice messages after an answering machine plays a "beep" sound.

The device supports the following methods for detecting and reporting beeps:

**Using the AMD detector:** This beep detector is integrated in the existing AMD feature. The beep detection timeout and beep detection sensitivity are configurable using the AMDBeepDetectionTimeout and AMDBeepDetectionSensitivity parameters, respectively. To enable the AMD beep detection, the X-Detect header in the received INVITE message must include "Request=AMD", and the AMDBeepDetectionMode parameter must be set to 1 or 2. If set to 1, the beep is detected only after Answering

# **AudioCodes**

Machine detection. If set to 2, the beep is detected even if the Answering Machine was not detected.

 **Using the Call Progress Tone detector:** To enable this detection mode, the X-Detect header in the received INVITE message must include "Request=CPT", and one or several beep tones (Tone Type #46) must be configured in the regular CPT file.

The device reports beep detection by sending a SIP INFO message containing a body with one of the following values:

- Type=AMD and SubType=Beep
- Type=CPT and SubType=Beep

Upon AMD activation, the device can send a SIP INFO message to an Application server notifying it of one of the following:

- Human voice has been detected
- **Answering machine has been detected**
- Silence (i.e., no voice detected) has been detected

The detected AMD type (e.g., voice) and success of detecting it correctly are also sent in CDR and Syslog messages.

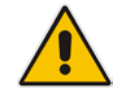

**Note:** You can configure the device to disconnect IP-to-Tel calls upon detection of an answering machine on the Tel side, using the AMDmode parameter.

The table below shows the success rates of the AMD feature for correctly detecting live and fax calls:

#### **Approximate AMD Detection Normal Sensitivity (Based on North American English)**

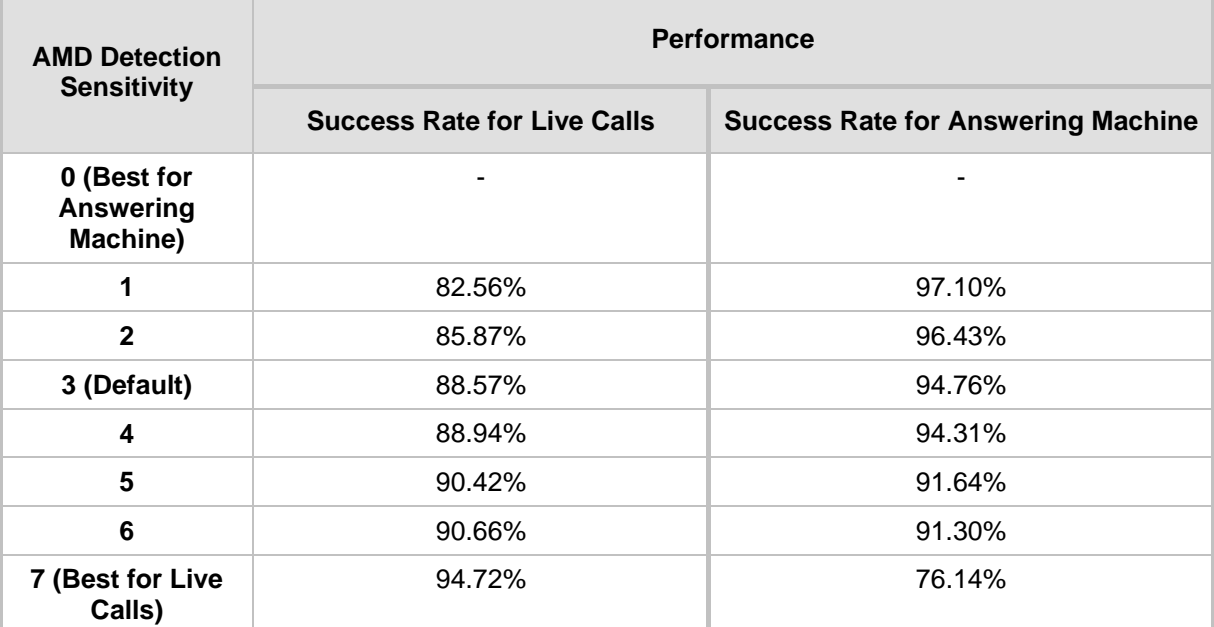

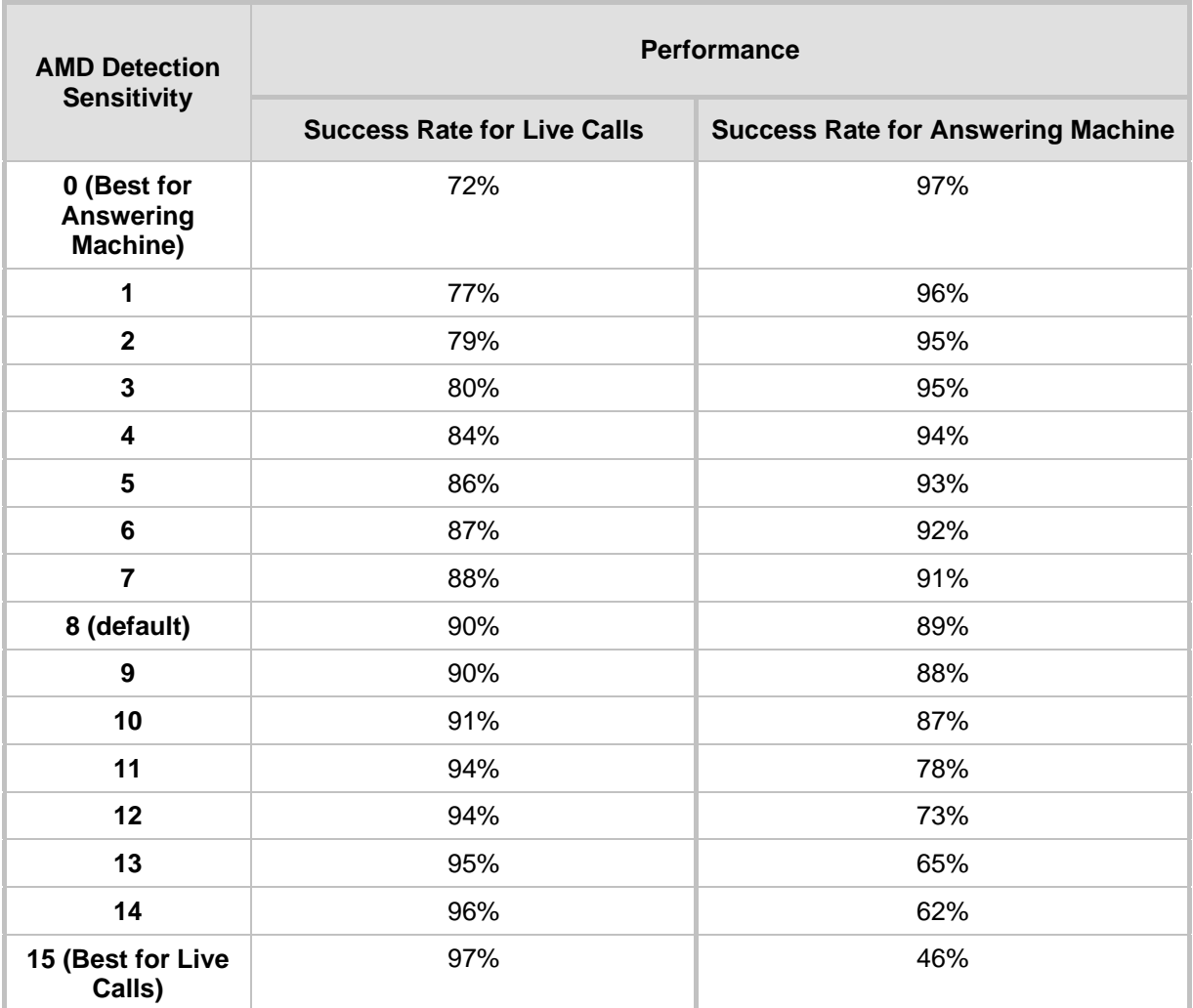

#### **Approximate AMD Detection High Sensitivity (Based on North American English)**

**Note:** The device's AMD feature is based on voice detection for North American English. If you want to implement AMD in a different language or region, you must provide AudioCodes with a database of recorded voices in the language on which the device's AMD mechanism can base its voice detector algorithms for detecting these voices. The data needed for an accurate calibration should be recorded under the following guidelines:

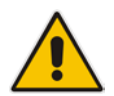

- Statistical accuracy: The number of recordings should be large (i.e., about 100) and varied. The calls must be made to different people, at different times. The calls must be made in the specific location in which the device's AMD mechanism is to operate.
- Real-life recording: The recordings should simulate real-life answering of a person picking up the phone without the caller speaking (until the AMD decision).
- Normal environment interferences: The environment should almost simulate reallife scenarios, i.e., not sterile but not too noisy either. Interferences, for example, could include background noises of other people talking, spikes, and car noises.

The SIP call flows below show an example of implementing the device's AMD feature. This scenario example allows a third-party Application server to play a recorded voice message to an answering machine.

# **AudioCodes**

**1.** Upon detection by the device of the answering machine, the device sends a SIP INFO message to the Application server:

```
INFO sip:sipp@172.22.2.9:5060 SIP/2.0
Via: SIP/2.0/UDP 172.22.168.249;branch=z9hG4bKac1566945480
Max-Forwards: 70
From: sut <sip:3000@172.22.168.249:5060>;tag=1c1505895240
To: sipp <sip:sipp@172.22.2.9:5060>;tag=1
Call-ID: 1-29758@172.22.2.9
CSeq: 1 INFO
Contact: <sip:56700@172.22.168.249>
Supported: em, timer, replaces, path, resource-priority
Allow: 
REGISTER, OPTIONS, INVITE, ACK, CANCEL, BYE, NOTIFY, PRACK, REFER, INFO
,SUBSCRIBE,UPDATE
User-Agent: Audiocodes-Sip-Gateway/v.6.40A.040.004
Content-Type: application/x-detect
Content-Length: 30
Type= AMD
SubType= AUTOMATA
```
**2.** The device then detects the start of voice (i.e., the greeting message of the answering machine), and then sends the following to the Application server:

```
INFO sip:sipp@172.22.2.9:5060 SIP/2.0
Via: SIP/2.0/UDP 172.22.168.249;branch=z9hG4bKac482466515
Max-Forwards: 70
From: sut <sip:3000@172.22.168.249:5060>;tag=1c419779142
To: sipp <sip:sipp@172.22.2.9:5060>;tag=1
Call-ID: 1-29753@172.22.2.9
CSeq: 1 INFO
Contact: <sip:56700@172.22.168.249>
Supported: em, timer, replaces, path, resource-priority
Allow: 
REGISTER, OPTIONS, INVITE, ACK, CANCEL, BYE, NOTIFY, PRACK, REFER, INFO
,SUBSCRIBE,UPDATE
User-Agent: Audiocodes-Sip-Gateway/v.6.40A.040.004
Content-Type: application/x-detect
Content-Length: 34
Type= PTT
SubType= SPEECH-START
```
**3.** Upon detection of the end of voice (i.e., end of the greeting message of the answering machine), the device sends the Application server the following:

```
INFO sip:sipp@172.22.2.9:5060 SIP/2.0
Via: SIP/2.0/UDP 172.22.168.249;branch=z9hG4bKac482466515
Max-Forwards: 70
From: sut <sip:3000@172.22.168.249:5060>;tag=1c419779142
To: sipp <sip:sipp@172.22.2.9:5060>;tag=1
Call-ID: 1-29753@172.22.2.9
CSeq: 1 INFO
Contact: <sip:56700@172.22.168.249>
Supported: em, timer, replaces, path, resource-priority
Allow: 
REGISTER, OPTIONS, INVITE, ACK, CANCEL, BYE, NOTIFY, PRACK, REFER, INFO
,SUBSCRIBE,UPDATE
User-Agent: Audiocodes-Sip-Gateway/v.6.40A.040.004
Content-Type: application/x-detect
Content-Length: 34
Type= PTT
SubType= SPEECH-END
```
**4.** The Application server now sends its message to the answering message.

If the device detects voice and not an answering machine, the SIP INFO message includes:

Type= **AMD**

SubType= **VOICE**

If the device detects silence, the SIP INFO message includes the SubType **SILENT**.

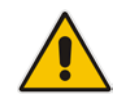

**Note:** For information on Syslog fields for AMD, see 'Syslog Fields for Automatic Machine Detection' on pag[e 478.](#page-477-0)

# **13.4.2 Automatic Gain Control (AGC)**

Automatic Gain Control (AGC) adjusts the energy of the output signal to a required level (volume). This feature compensates for near-far gain differences. AGC estimates the energy of the incoming signal from the IP or PSTN, determined by the 'AGC Redirection' parameter, calculates the essential gain, and then performs amplification. Feedback ensures that the output signal is not clipped. You can configure the required Gain Slope in decibels per second using the 'AGC Slope' parameter and the required signal energy threshold using the 'AGC Target Energy' parameter.

When the AGC first detects an incoming signal, it begins operating in Fast Mode, which allows the AGC to adapt quickly when a conversation starts. This means that the Gain Slope is 8 dB/sec for the first 1.5 seconds. After this period, the Gain Slope is changed to the user-defined value. You can disable or enable the AGC's Fast Mode feature, using the *ini* file parameter AGCDisableFastAdaptation. After Fast Mode is used, the signal should be off for two minutes in order to have the feature turned on again.

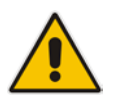

**Note:** AGC is a customer ordered feature and thus, must be included in the Software License Key installed on the device.

The procedure below describes how to configure AGC using the Web interface:

#### **To configure AGC using the Web interface:**

**1.** Open the IPMedia Settings page (**Configuration** tab > **VoIP** menu > **Media** submenu > **IPMedia Settings**). The AGC parameters are shown in the figure below:

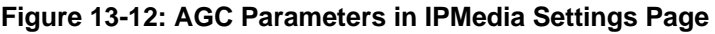

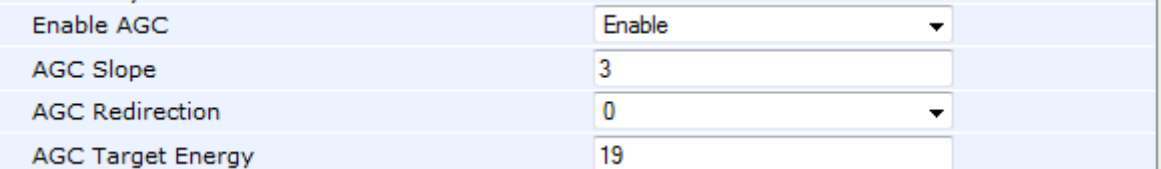

- **2.** Configure the following parameters:
	- 'Enable AGC' (*EnableAGC*) Enables the AGC mechanism.
	- 'AGC Slope' (*AGCGainSlope*) Determines the AGC convergence rate.
	- 'AGC Redirection' (*AGCRedirection*) Determines the AGC direction.
	- 'AGC Target Energy' Defines the signal energy value (dBm) that the AGC attempts to attain.
- **3.** Click **Submit** to apply your settings.

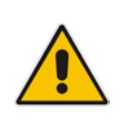

**Note:** Below are additional AGC parameters:

- AGCMinGain Defines the minimum gain (in dB) by the AGC when activated
- AGCMaxGain Defines the maximum gain (in dB) by the AGC when activated.
- AGCDisableFastAdaptation Enables the AGC Fast Adaptation mode

# **13.5 Configuring DSP Templates**

The DSP Template determines the coders that can be used by the device and various other functionalities. For a list of DSP templates and the maximum number of channels supported by each coder, see 'DSP Templates' on page [695.](#page-694-0) You can select a single DSP Template or you can select two DSP Templates and define the percentage of DSP resources allocated per DSP Template. For example, you can assign DSP Template 1 to 50% of the device's DSPs, and DSP Template 2 to the remaining 50%.

#### **Notes:**

- The DSP Templates table must be used only when two concurrent DSP templates are required. When a single DSP template is required, use the 'DSP Version Template Number' parameter to select the template.
- If no entries are defined, the device uses the default DSP template (i.e., Template 0).
- A single DSP Template can also be configured using the ini file parameter, DSPVersionTemplateNumber.
- The DSP Templates table can also be configured using the table ini file parameter, DSPTemplates.

#### **To select a DSP Template(s):**

- **1.** To use a single DSP Template:
	- **a.** Open the General Settings page (**Configuration** tab > **VoIP** menu > **Media** > **General Media Settings**).

#### **Figure 13-13: Defining Single DSP Template in General Settings Page**

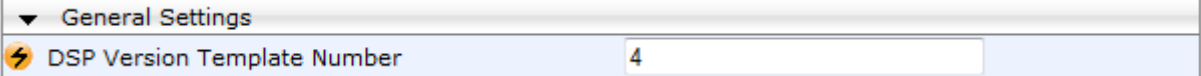

- **b.** In the 'DSP Version Template Number' field, enter the required DSP Template number.
- **c.** Click **Submit**.
- **d.** Reset the device with a flash burn for the settings to take effect (see 'Saving Configuration' on page [396\)](#page-395-0).
- **2.** To use two DSP Templates:
	- **a.** Open the DSP Templates page (Configuration tab > VoIP menu > Media submenu > DSP Templates).

**b.** Click the Add button; the following dialog box appears:

**Figure 13-14: DSP Templates Page - Add Record Dialog Box**

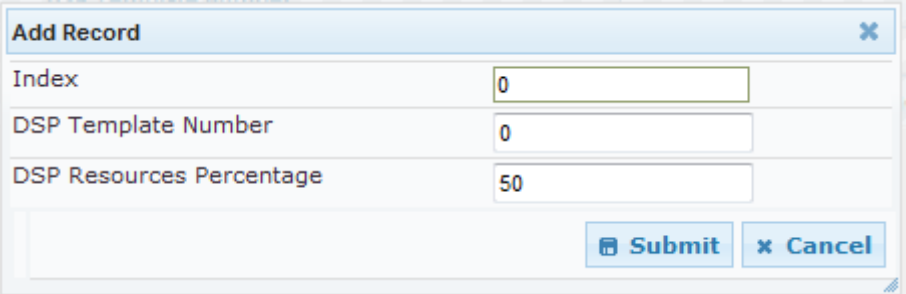

- **c.** Configure the parameters as required. For a description of the parameters, see the table below.
- **d.** Click Submit.
- **e.** Reset the device with a flash burn for the settings to take effect (see Saving Configuration on page [396\)](#page-395-0).

**DSP Templates Table Parameter Descriptions**

| <b>Parameter</b>                                                                | <b>Description</b>                                                                                     |
|---------------------------------------------------------------------------------|----------------------------------------------------------------------------------------------------|
| <b>DSP Template Number</b><br>[DspTemplates_DspT<br>emplateNumber]              | Define the DSP Template number.                                                                        |
| <b>DSP Resources</b><br>Percentage<br>[DspTemplates_DspR<br>esourcesPercentage] | Define the percentage of DSP resources allocated for the specified<br>template.<br>The default is 50%. |

# <span id="page-176-0"></span>**13.6 Configuring Media Realms**

The Media Realm Table page allows you to define a pool of up to 64 SIP media interfaces, termed *Media Realms*. Media Realms allow you to divide a Media-type interface, which is configured in the Multiple Interface table, into several realms, where each realm is specified by a UDP port range. You can also define the maximum number of sessions per Media Realm. Once configured, Media Realms can be assigned to IP Groups (see 'Configuring IP Groups' on page [204\)](#page-203-0) or SRDs (see 'Configuring SRD Table' on page [201\)](#page-200-0).

Once you have configured a Media Realm, you can configure it with the following:

 Bandwidth management (see 'Configuring Bandwidth Management per Media Realm' on page [179\)](#page-178-0)

#### **Notes:**

- If different Media Realms are assigned to an IP Group and to an SRD, the IP Group's Media Realm takes precedence.
- For this setting to take effect, a device reset is required.
- The Media Realm table can also be configured using the table ini file parameter, CpMediaRealm.

# **AudioCodes**

#### **To define a Media Realm:**

- **1.** Open the Media Realm Table page (**Configuration** tab > **VoIP** menu > **Media**  submenu > **Media Realm Configuration**).
- **2.** Click the **Add** button; the following appears:

#### **Figure 13-15: Media Realm Page - Add Record Dialog Box**

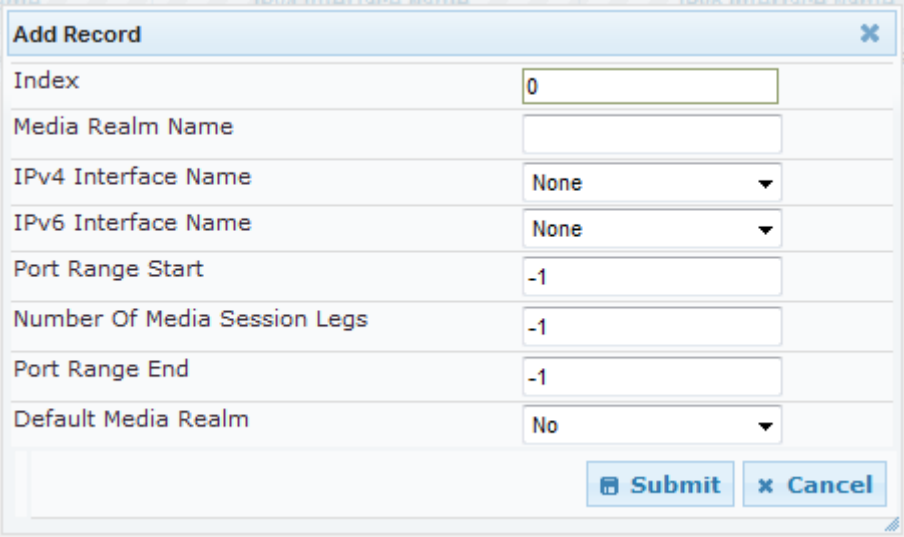

- **3.** Configure the parameters as required. See the table below for a description of each parameter
- **4.** Click **Submit** to apply your settings.
- **5.** Reset the device to save the changes to flash memory (see 'Saving Configuration' on page [396\)](#page-395-0).

#### **Media Realm Table Parameter Descriptions**

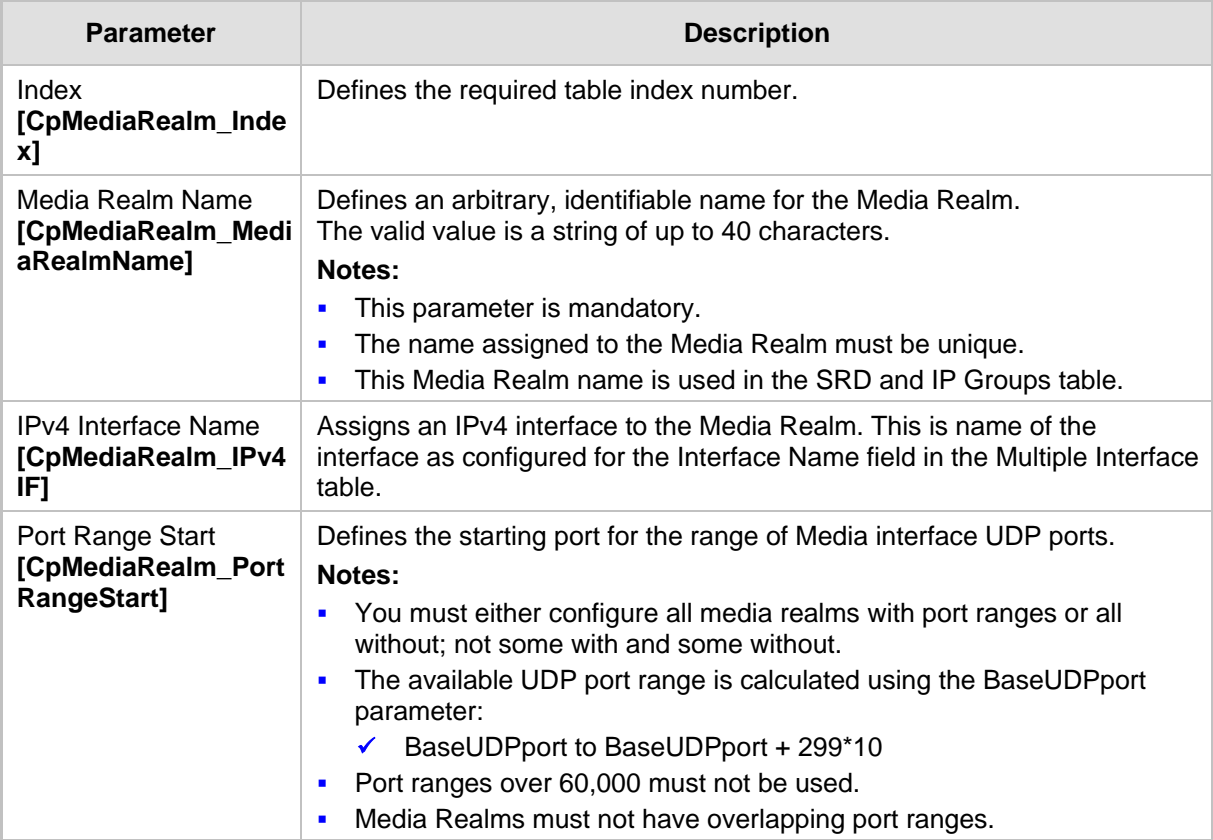

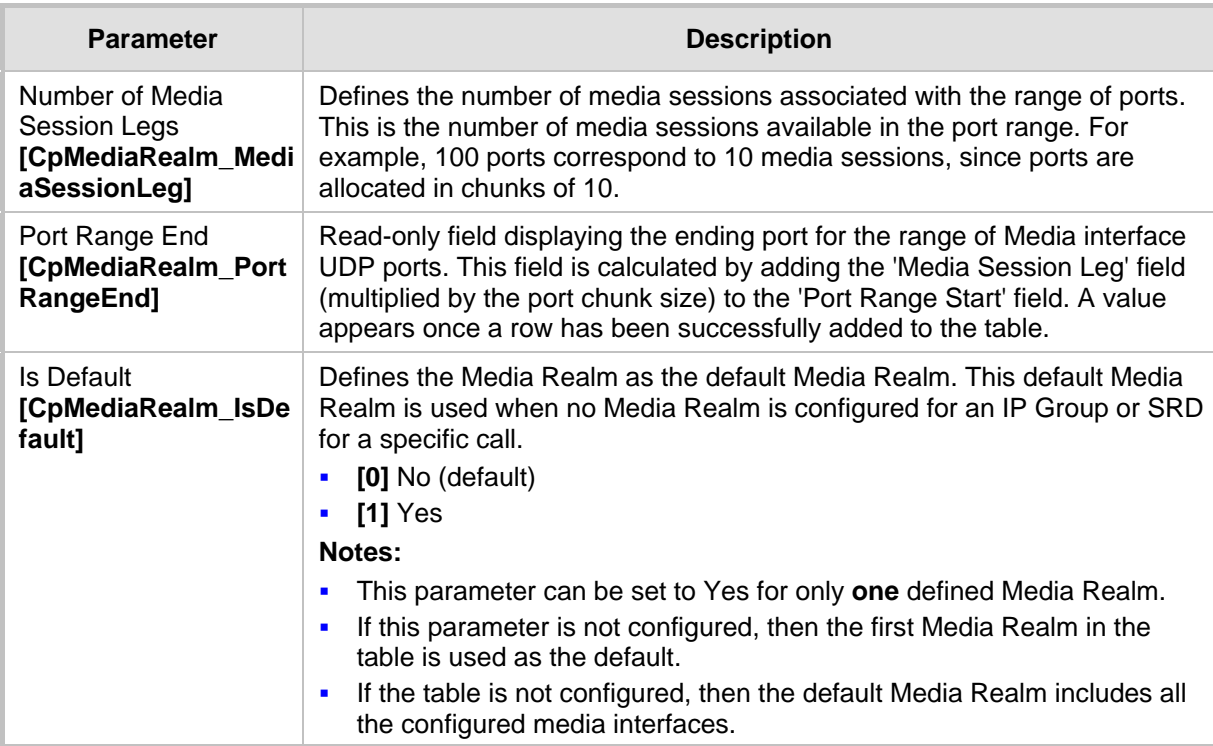

## <span id="page-178-0"></span>**13.6.1 Configuring Bandwidth Management per Media Realm**

Bandwidth management enables you to configure bandwidth utilization thresholds per Media Realm which when exceeded, the device can do one of the following:

- Generate an appropriate SNMP alarm, which is cleared when the bandwidth utilization returns to normal.
- Block any additional calls on the Media Realm.
- Bandwidth management includes the following bandwidth utilization states:
- **Normal**
- **High threshold**
- **Critical threshold**

When a transition occurs between two bandwidth threshold states, based on threshold and hysteresis values, the device executes the configured action. The transition possibilities include Normal-High threshold state changes and High-Critical threshold state changes. Thus, up to two thresholds can be configured per Media Realm; one for each state transition.

#### **Notes:**

- 
- This feature is available only if the device is installed with the relevant Software License Key.
- For your bandwidth management settings to take effect, you must reset the device.
- You can also use the BWManagement *ini* file parameter to configure bandwidth management per Media Realm.

# **AudioCodes**

- **To configure bandwidth management rules per Media Realm:**
- **1.** Open the Media Realm Table page (**Configuration** tab > **VoIP** menu > **Media**  submenu > **Media Realm Configuration**).
- **2.** Select the Media Realm for which you want to configure bandwidth management rules, and then click the **Bandwidth Management** link; the Bandwidth Management page appears.
- **3.** Click the **Add** button; the following dialog box appears:

#### **Figure 13-16: Bandwidth Management Page - Add record Dialog Box**

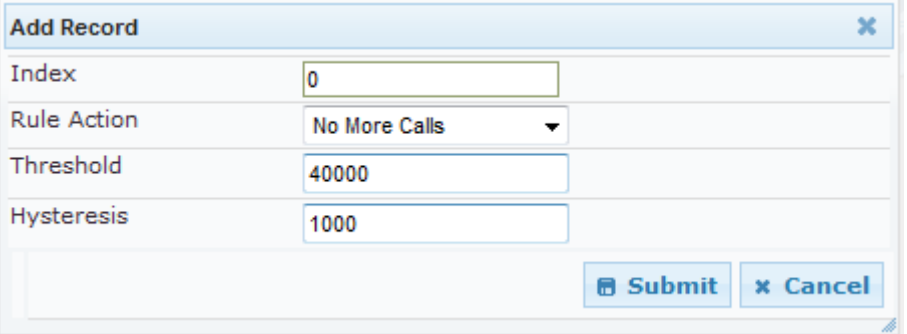

The figure above shows an example where if the bandwidth for this Media Realm reaches 41,000 Bps (i.e., 40,000 plus 1,000 hysteresis), the device blocks any additional calls. If the bandwidth later decreases to 39,000 Bps (i.e., 40,000 minus 1,000 hysteresis), the device allows additional calls.

- **4.** Configure the parameters as required. See the table below for a description of each parameter.
- **5.** Click **Submit** to apply your settings.
- **6.** Reset the device for your settings to take effect.

#### **Bandwidth Management Parameter Descriptions**

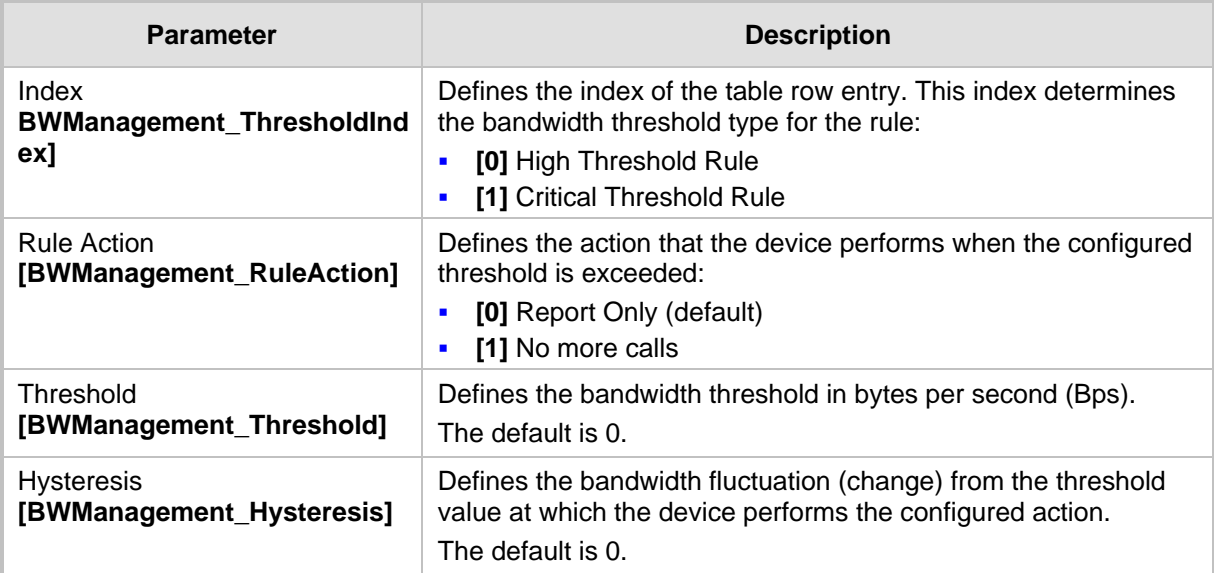
## **13.7 Configuring Media Security**

The device supports Secured RTP (SRTP) according to RFC 3711. SRTP is used to encrypt RTP and RTCP transport for protecting VoIP traffic. SRTP requires a key exchange mechanism that is performed according to RFC 4568 – "Session Description Protocol (SDP) Security Descriptions for Media Streams". The key exchange is done by adding a 'crypto' attribute to the SDP. This attribute is used (by both sides) to declare the various supported cipher suites and to attach the encryption key. If negotiation of the encryption data is successful, the call is established.

SRTP supports the following cipher suites (all other suites are ignored):

- AES\_CM\_128\_HMAC\_SHA1\_32
- AES CM 128 HMAC SHA1 80

When the device is the offering side, it generates an MKI of a size configured by the 'Master Key Identifier (MKI) Size' parameter. The length of the MKI is limited to four bytes. If the remote side sends a longer MKI, the key is ignored. The key lifetime field is not supported. However, if it is included in the key it is ignored and the call does not fail.

The device supports the following session parameters (as defined in RFC 4568, SDP Security Descriptions for Media Streams):

- **UNENCRYPTED SRTP**
- **UNENCRYPTED SRTCP**
- **UNAUTHENTICATED SRTP**

Session parameters should be the same for the local and remote sides. When the device is the offering side, the session parameters are configured by the following parameter - 'Authentication On Transmitted RTP Packets', 'Encryption On Transmitted RTP Packets, and 'Encryption On Transmitted RTCP Packets'. When the device is the answering side, the device adjusts these parameters according to the remote offering. Unsupported session parameters are ignored, and do not cause a call failure.

Below is an example of crypto attributes usage:

a=crypto:1 AES\_CM\_128\_HMAC\_SHA1\_80 inline:PsKoMpHlCg+b5X0YLuSvNrImEh/dAe a=crypto:2 AES\_CM\_128\_HMAC\_SHA1\_32 inline:IsPtLoGkBf9a+c6XVzRuMqHlDnEiAd

The device also supports symmetric MKI negotiation, whereby it can be configured to forward the MKI size received in the SDP offer crypto line in the SDP answer crypto line.

To configure the device's mode of operation if negotiation of the cipher suite fails, use the 'Media Security Behavior' parameter. This parameter can be set to enforce SRTP, whereby incoming calls that don't include encryption information are rejected.

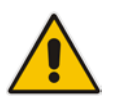

#### **Notes:**

- For a detailed description of the SRTP parameters, see SRTP Parameters on page [530.](#page-529-0)
- When SRTP is used, the channel capacity may be reduced.

#### **To configure media security:**

**1.** Open the Media Security page (**Configuration** tab > **VoIP** menu > **Media** submenu > **Media Security**).

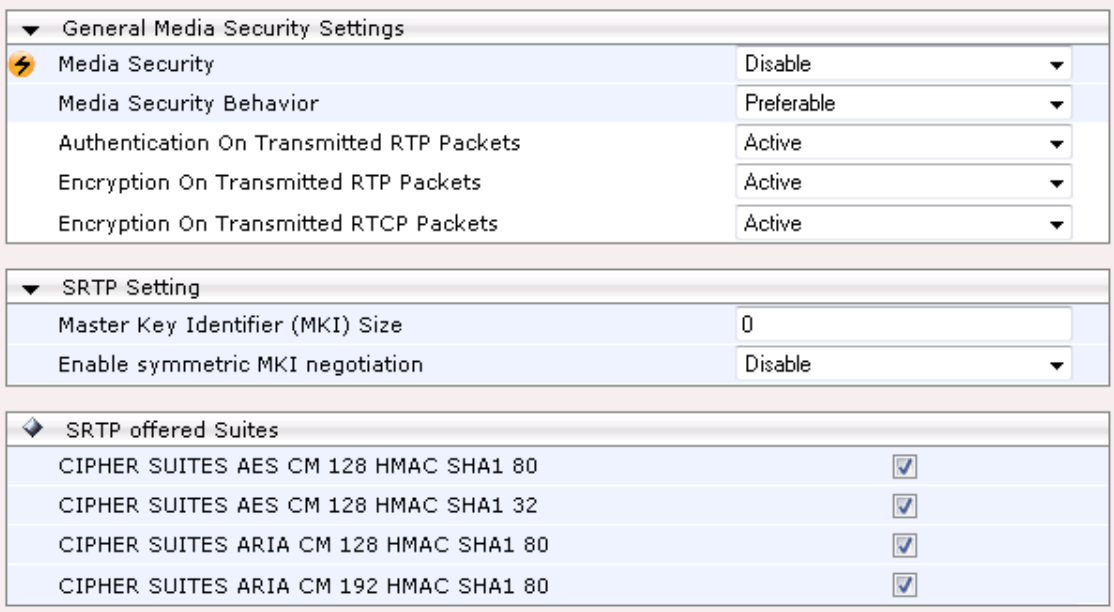

- **2.** Configure the parameters as required.
- **3.** Click **Submit** to apply your changes.
- **4.** To save the changes to flash memory, see 'Saving Configuration' on page [396.](#page-395-0)

## **14 Services**

This section describes configuration for various supported services.

## **14.1 Routing Based on LDAP Active Directory Queries**

The device supports Lightweight Directory Access Protocol (LDAP), enabling call routing decisions based on information stored on a third-party LDAP server (or Microsoft's Active Directory™ enterprise directory server). This feature enables the usage of a single common, popular database to manage and maintain information regarding user's availability, presence, and location.

### <span id="page-182-0"></span>**14.1.1 Configuring the LDAP Server**

The basic LDAP mechanism is described below:

 **Connection:** The device connects and binds to the remote LDAP server either during the service's initialization (at device start-up) or whenever the LDAP server's IP address and port is changed. Service makes 10 attempts to connect and bind to the remote LDAP server with a timeout of 20 seconds between attempts. If connection fails, the service remains in disconnected state until either the LDAP server's IP address or port is changed.

If connection to the LDAP server later fails, the service attempts to reconnect, as described previously. The SNMP alarm acLDAPLostConnection is sent when connection is broken. Upon successful reconnection, the alarm is cleared.

Binding to the LDAP server can be anonymous or not. For anonymous binding, the LDAPBindDN and LDAPPassword parameters must not be defined or set to an empty string.

The address of the LDAP server can be a DNS name / FQDN configured by the LDAPServerDomainName parameter, or an IP address configured by the LDAPServerIP parameter.

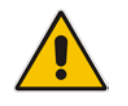

**Note:** If you configure an FQDN, make sure that the LDAPServerIP parameter is left empty.

 **Search:** For the device to run a search using the LDAP service, the path to the directory's subtree (or DN) where the search is to be done must be configured using the LDAPSearchDN parameter. Up to three DNs can be configured. The search key, or *filter* in LDAP references, which defines the exact DN to be found and one or more attributes whose values should be returned, must also be defined.

If connection to the LDAP server is disrupted during the search, all search requests are dropped and an alarm indicating a failed status is sent to client applications.

The LDAP Settings page is used for configuring the LDAP server parameters. For a full description of these parameters, see 'Configuration Parameters Reference' on page [503.](#page-502-0)

- **To configure the LDAP server parameters:**
- **1.** Open the LDAP Settings page (**Configuration** tab > **VoIP** menu > **Services** submenu > **LDAP Settings**).

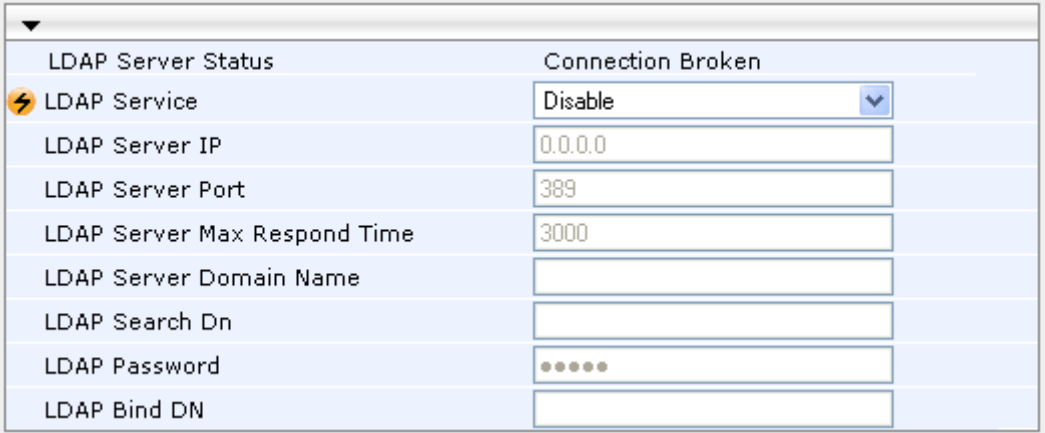

#### **Figure 14-1: LDAP Settings Page**

The read-only 'LDAP Server Status' field displays one of the following possibilities:

- "Not Applicable"
- "Connection Broken"
- "Connecting"
- "Connected"
- **2.** Configure the parameters as required.
- **3.** Click **Submit** to apply your changes.
- **4.** To save the changes to flash memory, see 'Saving Configuration' on page [396.](#page-395-0)

### <span id="page-183-0"></span>**14.1.2 Configuring the Device's LDAP Cache**

The device provides an option for storing recent LDAP queries and responses in its local cache. The cache is used for subsequent queries and/or in case of LDAP server failure. The advantage of enabling this feature includes the following:

- Improves routing decision performance by using local cache for subsequent LDAP queries
- Reduces number of queries performed on an LDAP server and corresponding bandwidth consumption
- **Provides partial survivability in case of intermittent LDAP server failure (or network** isolation)

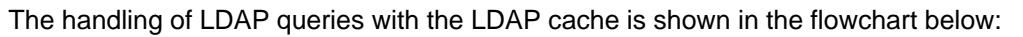

**Figure 14-2: LDAP Query Process with Local LDAP Cache**

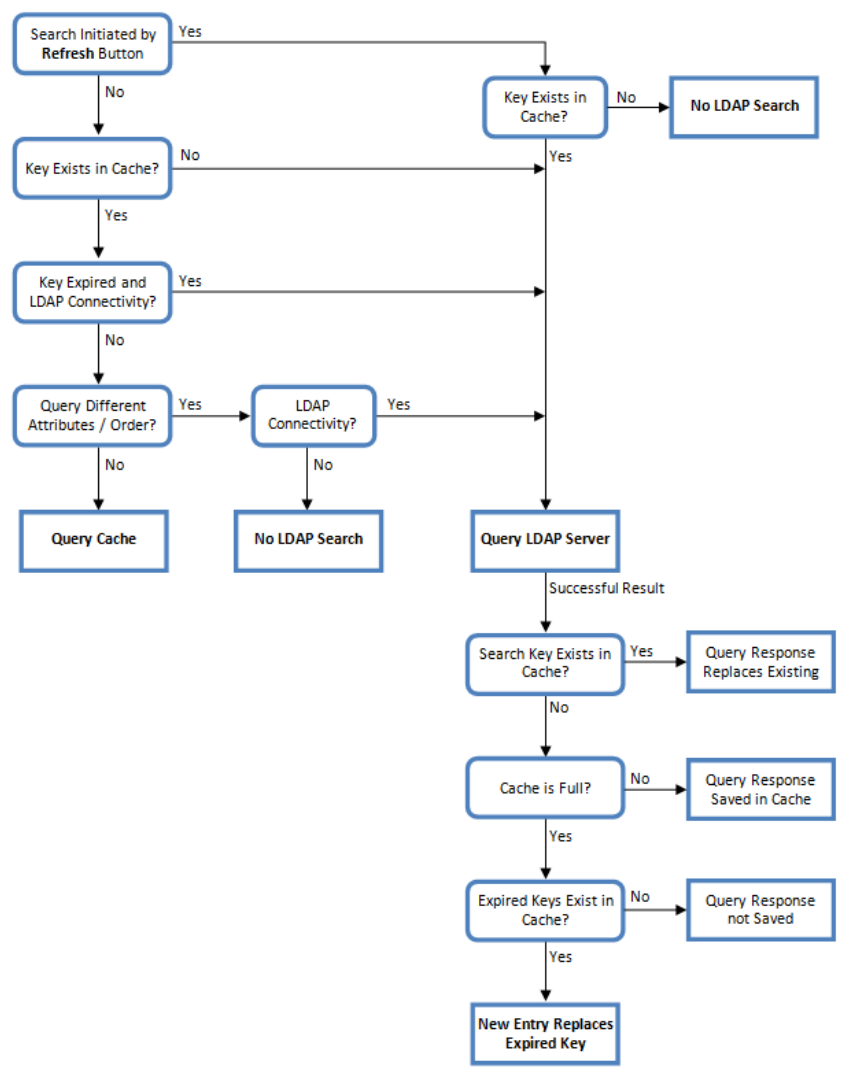

The LDAP Settings page is used for configuring the LDAP cache parameters.

#### **Notes:**

- The LDAP cache parameters are available only if you have enabled the LDAP service (see 'Configuring the LDAP Server' on page [183\)](#page-182-0).
- If on the first LDAP query, the result fails for at least one attribute and is successful for at least one, the partial result is cached. However, for subsequent queries, the device does not use the partially cached result, but does a new query with the LDAP server again.
- For a full description of the cache parameters, see 'Configuration Parameters Reference' on page [503.](#page-502-0)
- **To configure the LDAP cache parameters:**
- **1.** Open the LDAP Settings page (**Configuration** tab > **VoIP** menu > **Services** submenu > **LDAP Settings**).

**Figure 14-3: LDAP Settings Page - Cache Parameters**

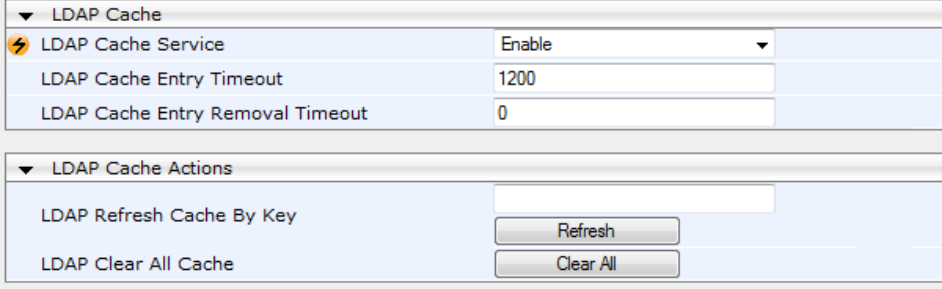

- **2.** Configure the parameters as required.
- **3.** Click **Submit** to apply your changes.
- **4.** To save the changes to flash memory, see 'Saving Configuration' on page [396.](#page-395-0)

The LDAP Settings page also provides you with the following buttons:

- **LDAP Refresh Cache By Key:** Refreshes a saved LDAP entry response in the cache of a specified LDAP search key. If a request with the specified key exists in the cache, the request is resent to the LDAP server.
- **LDAP Clear All Cache:** Removes all LDAP entries in the cache.

#### **14.1.3 Active Directory based Tel-to-IP Routing for Microsoft Lync**

Typically, enterprises wishing to deploy Microsoft® Lync™ Server 2010 (formerly known as Office Communication Server 2007) are faced with a complex, call routing dial plan when migrating users from their existing PBX or IP PBX to the Lync Server 2010 platform. As more and more end-users migrate to the new voice system, dialing plan management and PBX link capacity can be adversely impacted. To resolve this issue, enterprises can employ Microsoft's Active Directory (AD), which provides a central database to manage and maintain information regarding user's availability, presence, and location.

The device supports Tel-to-IP call routing decisions based on information stored on the AD. Based on queries sent to the AD, the device can route the Tel call to one of the following IP domains:

- **Lync client (formally OCS)** users connected to Lync Server 2010 through the Mediation Server
- **PBX or IP PBX users not yet migrated to Lync Server 2010**
- **Mobile mobile number**
- **Private private telephone line for Lync users (in addition to the primary telephone** line)

#### **14.1.3.1 Querying the AD and Routing Priority**

The device queries the AD using the initial destination number (i.e., called number). The query can return up to four user phone numbers, each pertaining to one of the IP domains (i.e., private number, Lync / OCS number, PBX / IP PBX number, and mobile number).

The configuration parameters listed in the table below are used to configure the query attribute keys that defines the AD attribute that you wish to query in the AD:

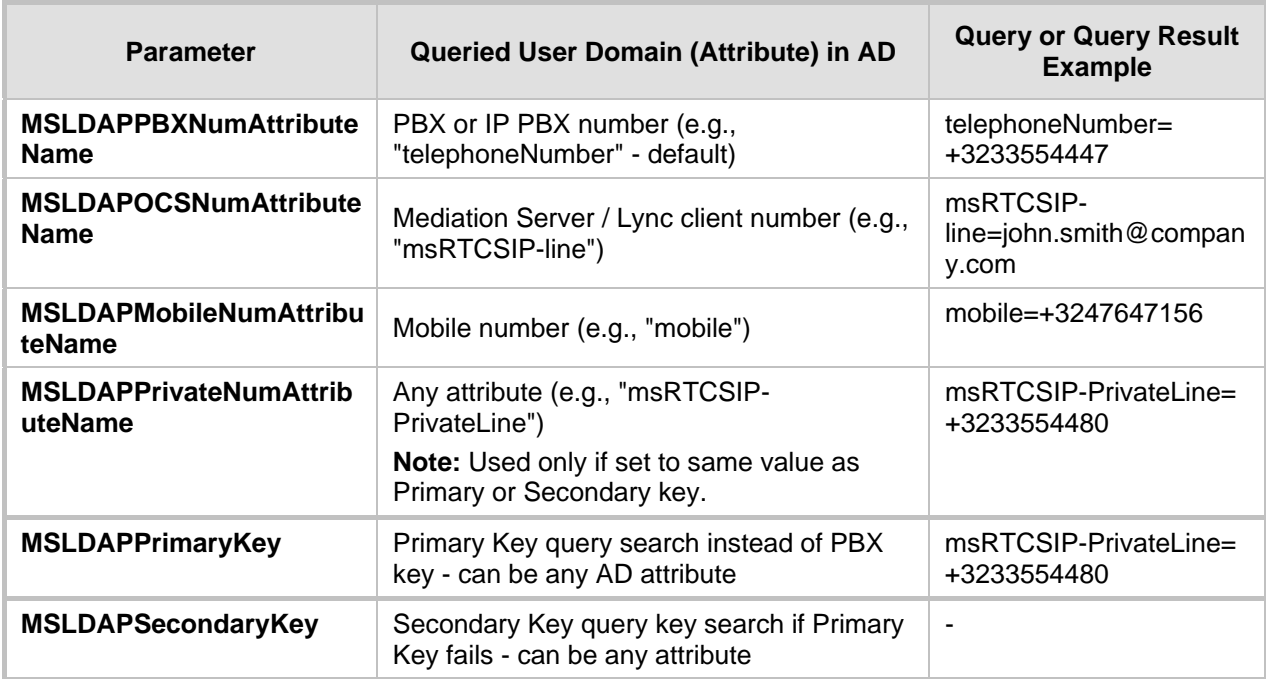

#### **Parameters for Configuring Query Attribute Key**

The process for querying the AD and subsequent routing based on the query results is as follows:

- **1.** If the Primary Key is configured, it uses the defined string as a primary key instead of the one defined in MSLDAPPBXNumAttributeName. It requests the attributes which are described below.
- **2.** If the primary query is not found in the AD and the Secondary Key is configured, it does a second query for the destination number using a second AD attribute key name, configured by the MSLDAPSecondaryKey parameter.
- **3.** If none of the queries are successful, it routes the call to the original dialed destination number according to the routing rule matching the "LDAP\_ERR" destination prefix number value, or rejects the call with a SIP 404 "Not Found" response.
- **4.** For each query (primary or secondary), it requests to query the following attributes (if they're not configured as an empty string):
	- MSLDAPPBXNumAttributeName
	- MSLDAPOCSNumAttributeName
	- MSLDAPMobileNumAttributeName

In addition, it queries the special attribute defined in

MSLDAPPrivateNumAttributeName, only if the query key (primary or secondary) is equal to its value.

**5.** If the query is found: The AD returns up to four attributes - Lync / OCS, PBX / IP PBX, private (only if it equals Primary or Secondary key), and mobile.

# **El AudioCodes**

- **6.** The device adds unique prefix keywords to the query results in order to identify the query type (i.e., IP domain). These prefixes are used as the prefix destination number value in the Outbound IP Routing table to denote the IP domains:
	- "PRIVATE" (PRIVATE:<private\_number>): used to match a routing rule based on query results of the private number (MSLDAPPrivateNumAttributeName)
	- "OCS" (OCS:<Lync\_number>): used to match a routing rule based on query results of the Lync client number (MSLDAPOCSNumAttributeName)
	- "PBX" (PBX:<PBX\_number>): used to match a routing rule based on query results of the PBX / IP PBX number (MSLDAPPBXNumAttributeName)
	- "MOBILE" (MOBILE:<mobile\_number>): used to match a routing rule based on query results of the mobile number (MSLDAPMobileNumAttributeName)
	- "LDAP\_ERR": used to match a routing rule based on a failed query result when no attribute is found in the AD

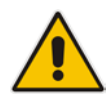

**Note:** These prefixes are involved only in the routing and manipulation processes; they are not used as the final destination number.

- **7.** The device uses the Outbound IP Routing table to route the call based on the LDAP query result. The device routes the call according to the following priority:
	- **1. Private line:** If the query is done for the private attribute and it's found, then the device routes the call according to this attribute.
	- **2. Mediation Server SIP address (Lync / OCS):** If the private attribute does not exist or is not queried, then the device routes the call to the Mediation Server (which then routes the call to the Lync client).
	- **3. PBX / IP PBX:** If the Lync / OCS client is not found in the AD, it routes the call to the PBX / IP PBX.
	- **4. Mobile number:** If the Lync / OCS client (or Mediation Server) is unavailable (e.g., SIP response 404 "Not Found" upon INVITE sent to Lync client), and the PBX / IP PBX is also unavailable, then the device routes the call to the user's mobile number (if exists in the AD).
	- **5. Alternative route:** If the call routing to all the above fails (e.g., due to unavailable destination - call busy), the device can route the call to an alternative destination if an alternative routing rule is configured.
	- **6. "Redundant" route:** If the query failed (i.e., no attribute found in the AD), the device uses the routing rule matching the "LDAP\_ERR" prefix destination number value.

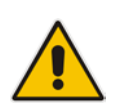

**Note:** For Enterprises implementing a PBX / IP PBX system, but yet to migrate to Lync Server 2010, if the PBX / IP PBX system is unavailable or has failed, the device uses the AD query result for the user's mobile phone number, routing the call through the PSTN to the mobile destination.

The flowchart below summarizes the device's process for querying the AD and routing the call based on the query results:

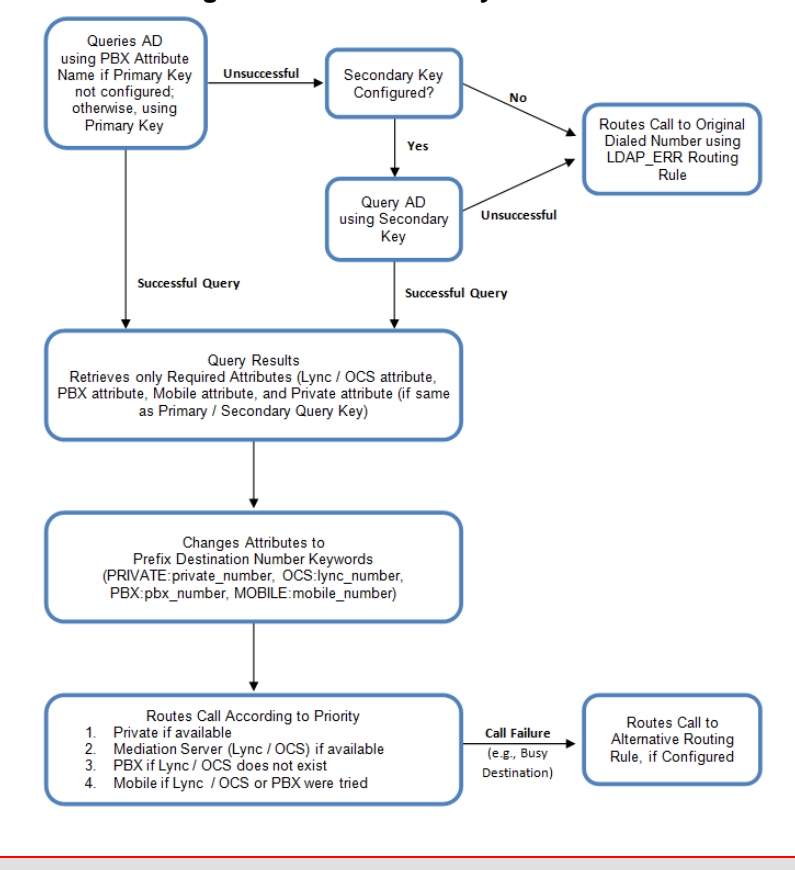

**Figure 14-4: LDAP Query Flowchart**

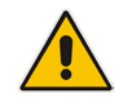

**Note:** If you are using the device's local LDAP cache, see 'Configuring the Device's LDAP Cache' on page [184](#page-183-0) for the LDAP query process.

#### **14.1.3.2 Configuring AD-Based Routing Rules**

The procedure below describes how to configure Tel-to-IP routing based on LDAP queries.

- **To configure LDAP-based Tel-to-IP routing for Lync Server 2010:**
- **1.** Configure the LDAP server parameters, as described in 'Configuring the LDAP Server' on pag[e 183.](#page-182-0)
- **2.** Configure the AD attribute names used in the LDAP query:
	- **a.** Open the Advanced Parameters page (**Configuration** tab > **VoIP** menu > **SIP Definitions** submenu > **Advanced Parameters**).

#### **Figure 14-5: LDAP Parameters for Microsoft Lync Server 2010**

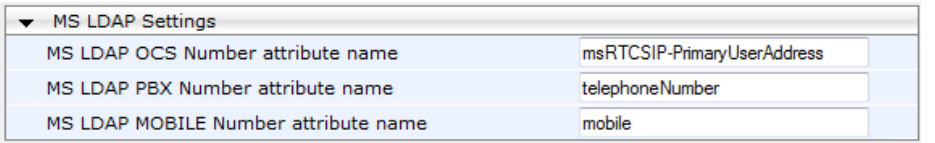

**b.** Configure the LDAP attribute names as desired.

# **El AudioCodes**

- **3.** Configure AD-based Tel-to-IP routing rules:
	- **a.** Open the Outbound IP Routing Table page (Configuration tab > VoIP menu > GW and IP to IP submenu > Routing > Tel to IP Routing). For more information, see Configuring Outbound IP Routing Table on page [309.](#page-308-0)
	- **b.** Configure query-result routing rules for each IP domain (private, PBX / IP PBX, Lync / OCS clients, and mobile), using the LDAP keywords (case-sensitive) for the prefix destination number:
		- ♦ PRIVATE: Private number
		- OCS: Lync / OCS client number
		- PBX: PBX / IP PBX number
		- MOBILE: Mobile number
		- LDAP ERR: LDAP query failure
	- **c.** Configure a routing rule for routing the initial Tel call to the LDAP server, using the value "LDAP" for denoting the IP address of the LDAP server.
	- **d.** For alternative routing, enable the alternative routing mechanism and configure corresponding SIP reasons for alternative routing. For this feature, alternative routing starts from the table row located under the LDAP query row.

The table below shows an example for configuring AD-based Tel-to-IP routing rules in the Outbound IP Routing Table:

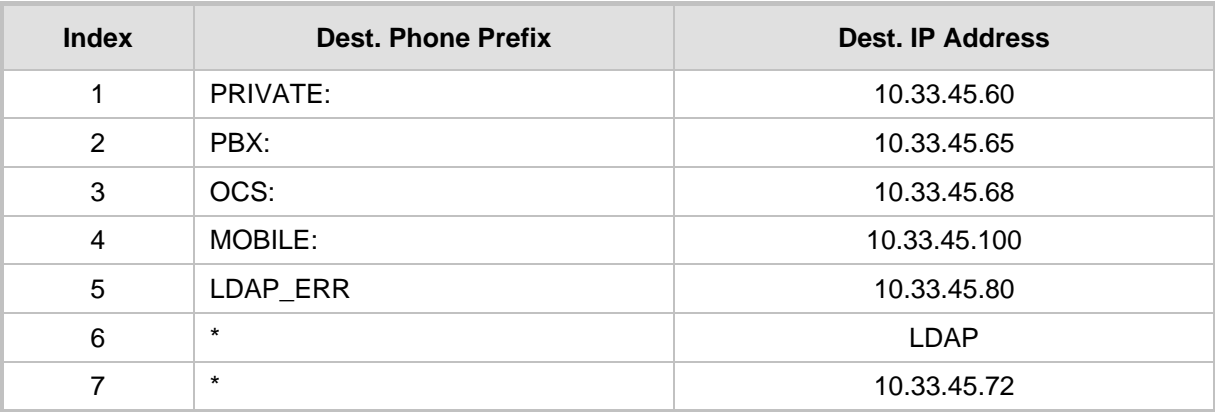

#### **AD-Based Tel-to-IP Routing Rule Configuration Examples**

The configured routing rule example is explained below:

- Rule 1: Sends call to private telephone line (at 10.33.45.60) upon successful AD query result for the private attribute.
- Rule 2: Sends call to IP PBX (at 10.33.45.65) upon successful AD query result for the PBX attribute.
- **Rule 3:** Sends call to Lync client (i.e., Mediation Server at 10.33.45.68) upon successful AD query result for the Lync attribute.
- **Rule 4:** Sends call to user's mobile phone number (to PSTN through the device's IP address at 10.33.45.100) upon successful AD query result for the Mobile attribute.
- **Rule 5:** Sends call to IP address of device (10.33.45.80) if AD query failure (e.g., no response from LDAP server or attribute not found).
- **Rule 6:** Sends query for original destination number of received call to the LDAP server.
- **Rule 7:** Alternative routing rule that sends the call of original dialed number to IP destination 10.33.45.72. This rule is applied in any of the following cases
	- LDAP functionality is disabled.
	- LDAP query is successful but call fails (due to, for example, busy line) to all the relevant attribute destinations (private, Lync, PBX, and mobile), and a relevant Tel-to-IP Release Reason (see Alternative Routing for Tel-to-IP Calls on page [322\)](#page-321-0) has been configured.

Once the device receives the original incoming call, the first rule that it uses is Rule 6, which queries the AD server. When the AD replies, the device searches the table, from the first rule down, for the matching destination phone prefix (i.e., "PRIVATE:, "PBX:", "OCS:", "MOBILE:", and "LDAP\_ERR:"), and then sends the call to the appropriate destination.

#### **14.1.3.3 Querying the AD for Calling Name**

The device can be configured to retrieve the calling name (display name) from Microsoft Active Directory (AD) for Tel-to-IP calls that are received without a calling name. The device queries the AD, based on the Calling Number search key and searches for the calling name attribute configured by the parameter, MSLDAPDisplayNameAttrName (e.g., "displayName"). The device uses the resultant calling name as the display name in the SIP From header of the sent INVITE message.

To configure this feature, the following keywords are used in the Calling Name Manipulation Table for Tel -> IP Calls table for the 'Prefix/Suffix to Add' fields, which can be combined with other characters:

- "\$LDAP-PBX": starts LDAP query using the MSLDAPPBXAttrName parameter as the search key
- "\$LDAP-MOBILE": starts LDAP query using MSLDAPMobileAttrName parameter as the search key

If the source (calling) number of the Tel-to-IP call matches the PBX / MOBILE (e.g., "telephoneNumber" and "mobile") number in the AD server, the device uses the resultant Display Name instead of the keyword(s).

For example, assume the following configuration in the Calling Name Manipulation Table for Tel -> IP Calls:

- 'Source Prefix' field is set to "4".
- 'Prefix to Add' field is set to "\$LDAP-PBX Office".

If the calling number is 4046 and the resultant LDAP query display name is "John Doe", the device sends the INVITE message with the following From header:

From: John Doe <sip:4064@company.com>\

#### **Notes:**

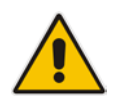

- The Calling Name Manipulation Table for Tel -> IP Calls table uses the numbers before manipulation, as inputs.
- The LDAP query uses the calling number after source number manipulation, as the search key value.

## **14.2 Least Cost Routing**

This section provides a description of the device's least cost routing (LCR) feature and how to configure it.

#### **14.2.1 Overview**

The LCR feature enables the device to choose the outbound IP destination routing rule based on lowest call cost. This is useful in that it enables service providers to optimize routing costs for customers. For example, you may wish to define different call costs for local and international calls, or different call costs for weekends and weekdays (specifying even the time of call). The device sends the calculated cost of the call to a Syslog server (as Information messages), thereby enabling billing by third-party vendors.

LCR is implemented by defining Cost Groups and assigning them to routing rules in the Outbound IP Routing table. The device searches this routing table for matching routing rules, and then selects the rule with the lowest call cost. If two routing rules have identical costs, then the rule appearing higher up in the table is used (i.e., first-matched rule). If a selected route is unavailable, the device selects the next least-cost routing rule. However, even if a matched rule is not assigned a Cost Group, the device can select it as the preferred route over other matched rules with Cost Groups. This is determined according to the settings of the Default Cost parameter in the Routing Rule Groups table.

The Cost Group defines a fixed connection cost (*connection cost*) and a charge per minute (*minute cost*). Cost Groups can also be configured with time segments (*time bands*), which define connection cost and minute cost based on specific days of the week and time of day (e.g., from Saturday through Sunday, between 6:00 and 18:00). If multiple time bands are configured per Cost Group and a call spans multiple time bands, the call cost is calculated using only the time band in which the call was initially established.

In addition to Cost Groups, the device can calculate the call cost using an optional, userdefined average call duration value. The logic in using this option is that a Cost Group may be cheap if the call duration is short, but due to its high minute cost, may prove very expensive if the duration is lengthy. Thus, together with Cost Groups, the device can use this option to determine least cost routing. The device calculates the Cost Group call cost as follows: Total Call Cost = Connection Cost + (Minute Cost \* Average Call Duration).

The below table shows an example of call cost when taking into consideration call duration. This example shows four defined Cost Groups and the total call cost if the average call duration is 10 minutes:

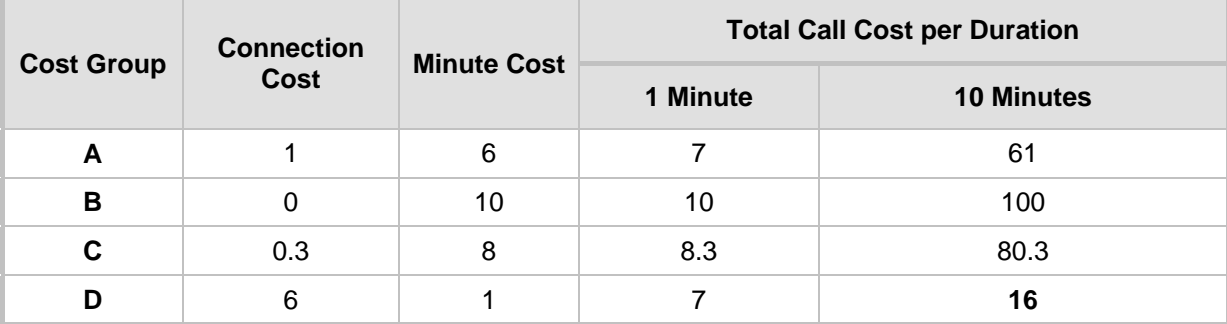

#### **Call Cost Comparison between Cost Groups for different Call Durations**

If four matching routing rules are located in the routing table and each one is assigned a different Cost Group as listed in the table above, then the rule assigned Cost Group "D" is selected. Note that for one minute, Cost Groups "A" and "D" are identical, but due to the average call duration, Cost Group "D" is cheaper. Therefore, average call duration is an important factor in determining the cheapest routing role.

Below are a few examples of how you can implement LCR:

 **Example 1:** This example uses two different Cost Groups for routing local calls and international calls:

Two Cost Groups are configured as shown below:

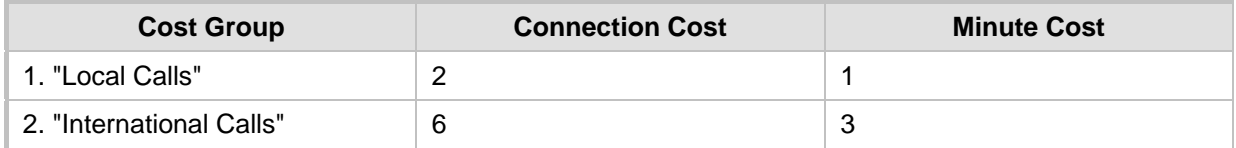

The Cost Groups are assigned to routing rules for local and international calls in the Outbound IP Routing table:

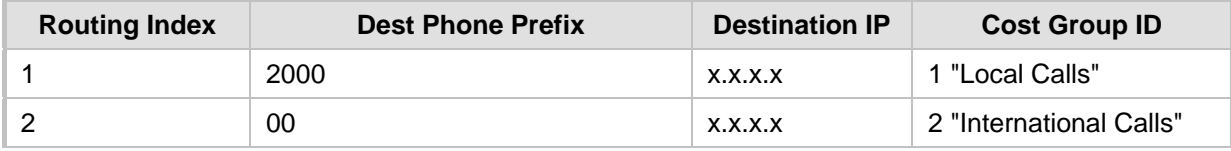

 **Example 2:** This example shows how the device determines the cheapest routing rule in the Outbound IP Routing table:

The Default Cost parameter (global) in the Routing Rule Groups table is set to **Min**, meaning that if the device locates other matching LCR routing rules (with Cost Groups assigned), the routing rule without a Cost Group is considered the lowest cost route.

• The following Cost Groups are configured:

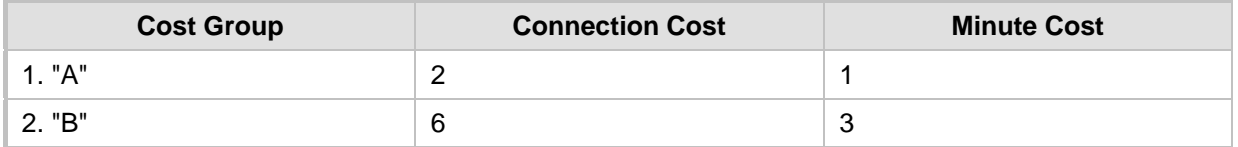

• The Cost Groups are assigned to routing rules in the Outbound IP Routing table:

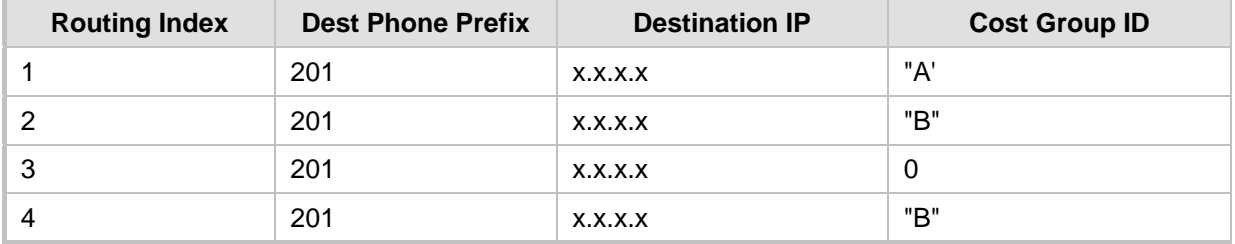

The device calculates the optimal route in the following index order: 3, 1, 2, and then 4, due to the following logic:

- Index 1 Cost Group "A" has the lowest connection cost and minute cost
- Index 2 Cost Group "B" takes precedence over Index 4 entry based on the firstmatched method rule
- Index 3 no Cost Group is assigned, but as the Default Cost parameter is set to **Min**, it is selected as the cheapest route
- Index 4 Cost Group "B" is only second-matched rule (Index 1 is the first)

# **AudioCodes**

**Example 3:** This example shows how the cost of a call is calculated if the call spans over multiple time bands:

Assume a Cost Group, "CG Local" is configured with two time bands, as shown below:

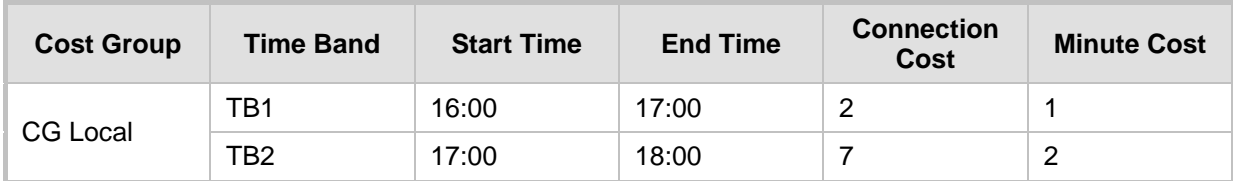

Assume that the call duration is 10 minutes, occurring between 16:55 and 17:05. In other words, the first 5 minutes occurs in time band "TB1" and the next 5 minutes occurs in "TB2", as shown below:

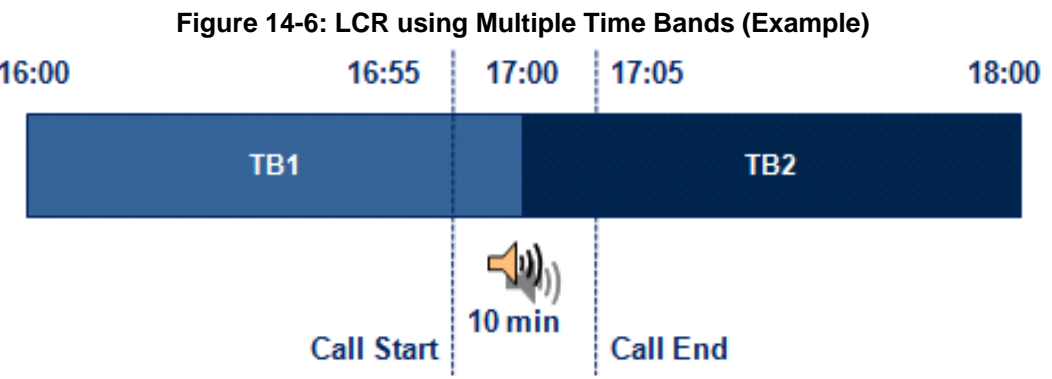

The device calculates the call using the time band in which the call was initially established, regardless of whether the call spans over additional time bands:

**Total call cost** = "TB1" Connection Cost + ("TB1" Minute Cost x call duration) =  $2 + 1$  $x 10 \text{ min} = 12$ 

### **14.2.2 Configuring LCR**

The following main steps need to be done to configure LCR:

- **1.** Enable the LCR feature and configure the average call duration and default call connection cost - see 'Enabling LCR and Configuring Default LCR' on page [194.](#page-193-0)
- **2.** Configure Cost Groups see 'Configuring Cost Groups' on page [196.](#page-195-0)
- **3.** Configure Time Bands for a Cost Group see 'Configuring Time Bands for Cost Groups' on page [197.](#page-196-0)
- **4.** Assign Cost Groups to outbound IP routing rules see 'Assigning Cost Groups to Routing Rules' on page [198.](#page-197-0)

#### <span id="page-193-0"></span>**14.2.2.1 Enabling the LCR Feature**

The procedure below describes how to enable the LCR feature. This also includes configuring the average call duration and default call cost for routing rules that are not assigned Cost Groups in the Outbound IP Routing table.

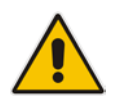

**Note:** The Routing Rule Groups table can also be configured using the table ini file parameter, RoutingRuleGroups.

#### $\triangleright$  To enable LCR:

- **1.** Open the Routing Rule Groups Table page (**Configuration** tab > **VoIP** menu > **Services** submenu > **Least Cost Routing** > **Routing Rule Groups Table**).
- **2.** Click the **Add** button; the Add Record dialog box appears:

#### **Figure 14-7: Routing Rule Groups Table - Add Record**

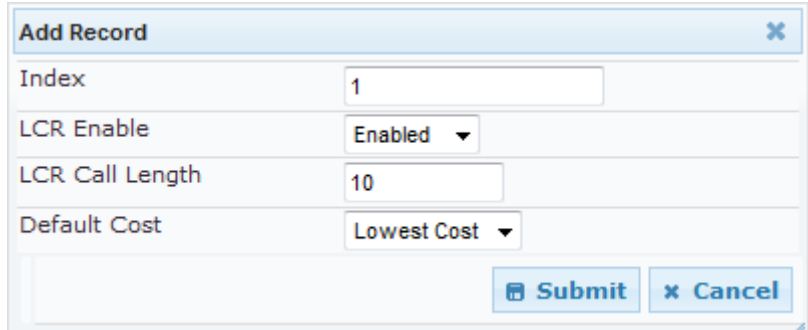

- **3.** Configure the parameters as required. For a description of the parameters, see the table below.
- **4.** Click **Submit**; the entry is added to the Routing Rule Groups table.

#### **Routing Rule Groups Table Description**

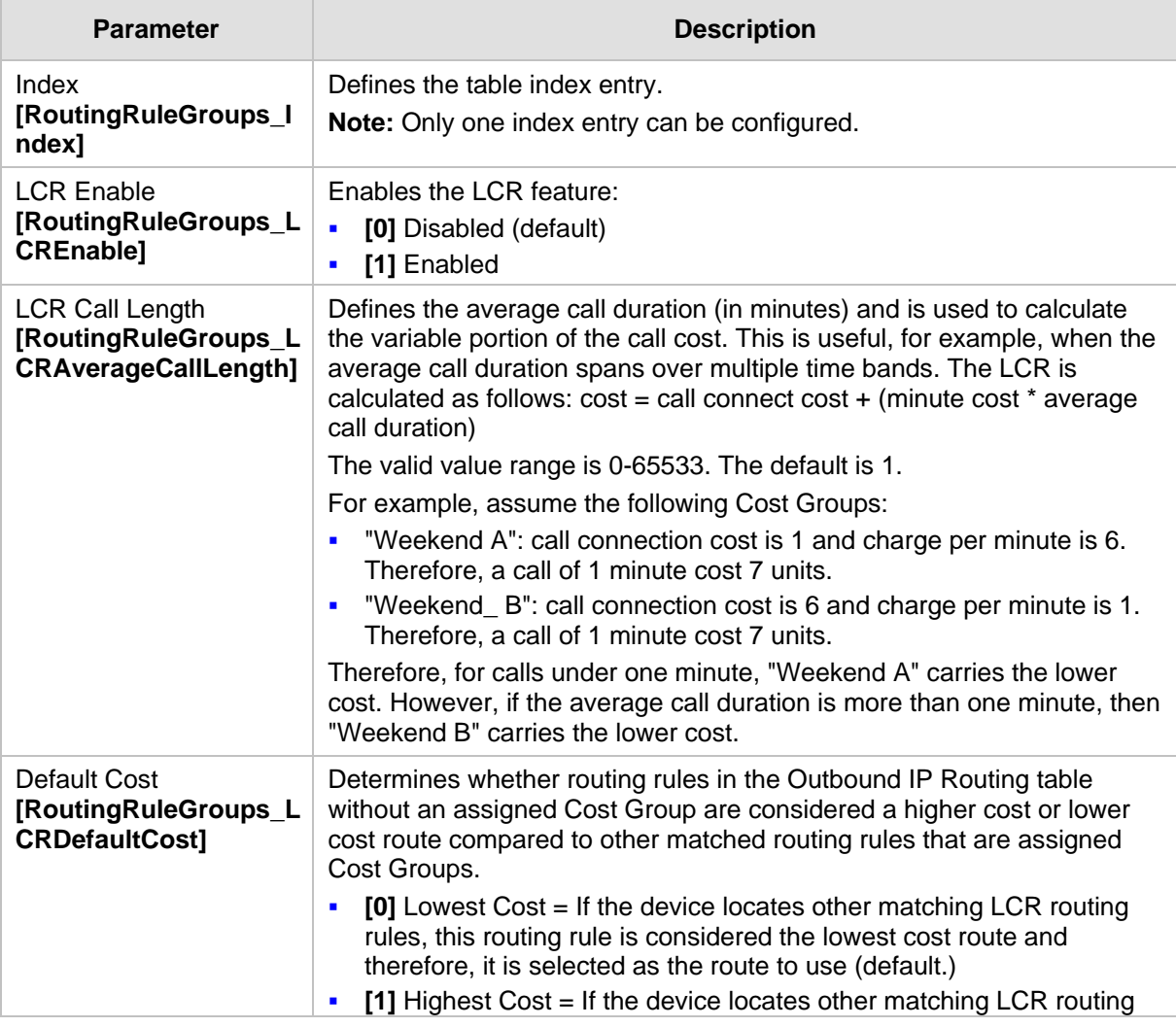

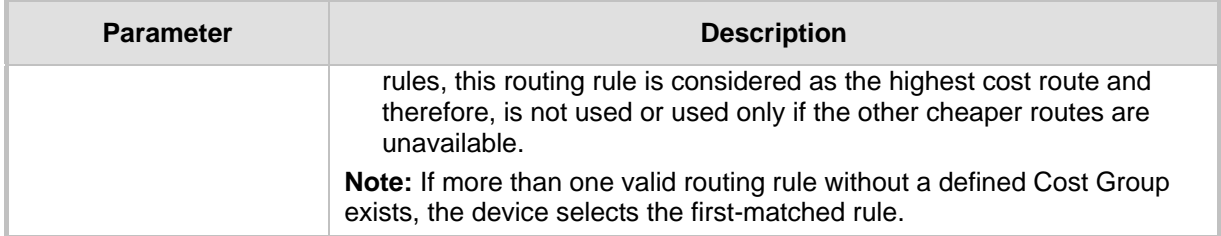

#### <span id="page-195-0"></span>**14.2.2.2 Configuring Cost Groups**

The procedure below describes how to configure Cost Groups. Cost Groups are defined with a fixed call connection cost and a call rate (charge per minute). Once configured, you can configure Time Bands for each Cost Group. Up to 10 Cost Groups can be configured.

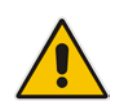

**Note:** The Cost Group table can also be configured using the table ini file parameter, CostGroupTable.

#### **To configure Cost Groups:**

- **1.** Open the Cost Group Table page (**Configuration** tab > **VoIP** menu > **Services**  submenu > **Least Cost Routing** > **Cost Group Table**).
- **2.** Click the **Add** button; the Add Record dialog box appears:

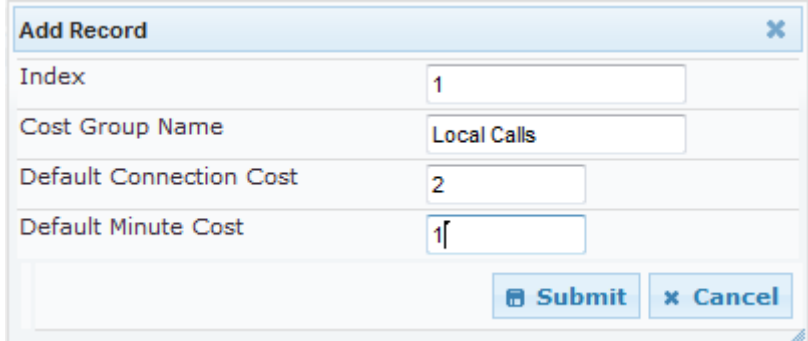

- **3.** Configure the parameters as required. For a description of the parameters, see the table below.
- **4.** Click **Submit**; the entry is added to the Cost Group table.

#### **Cost Group Table Description**

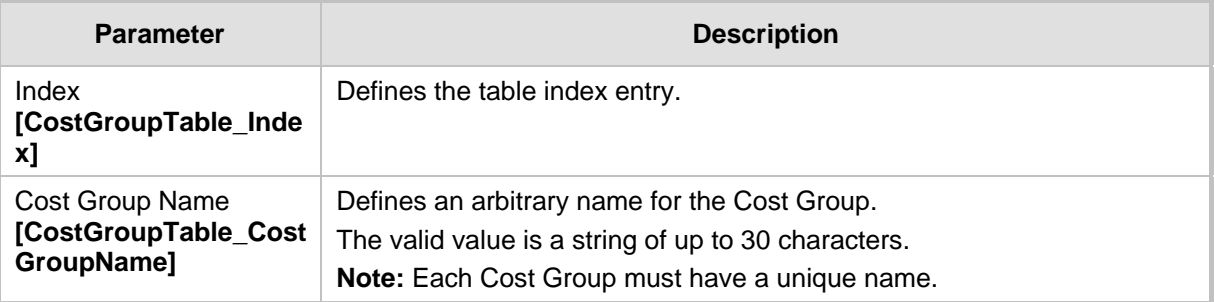

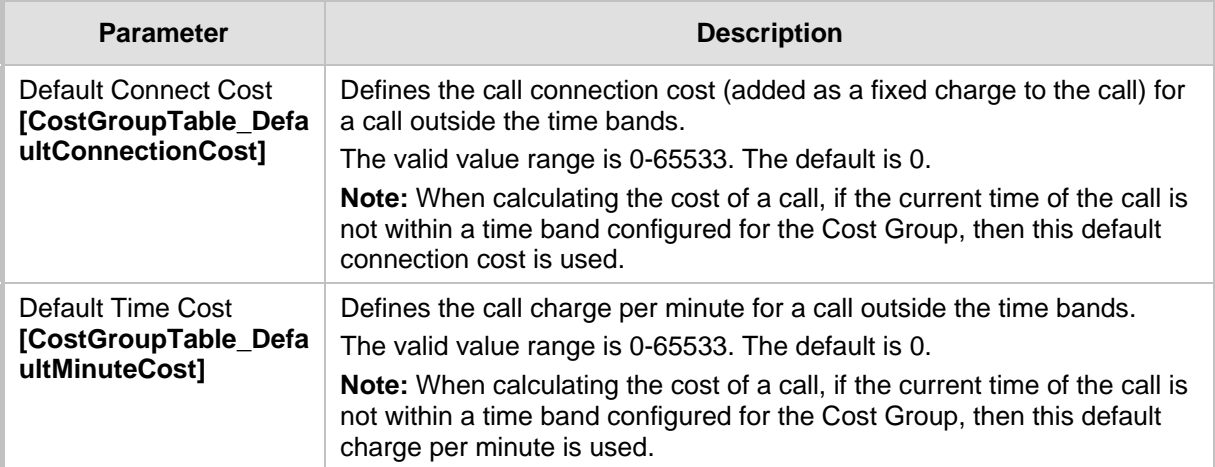

#### <span id="page-196-0"></span>**14.2.2.3 Configuring Time Bands for Cost Groups**

The procedure below describes how to configure Time Bands for a Cost Group. The time band defines the day and time range for which the time band is applicable (e.g., from Saturday 05:00 to Sunday 24:00) as well as the fixed call connection charge and call rate per minute for this interval. Up to 70 time bands can be configured, and up to 21 time bands can be assigned to each Cost Group.

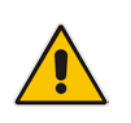

#### **Notes:**

- You cannot define overlapping time bands.
- The Time Band table can also be configured using the table ini file parameter, CostGroupTimebands.

#### **To configure Time Bands for a Cost Group:**

- **1.** Open the Cost Group Table page (**Configuration** tab > **VoIP** menu > **Services**  submenu > **Least Cost Routing** > **Cost Group Table**).
- **2.** Select a Cost Group for which you want to assign Time Bands, and then click the **Time Band** link located below the table; the Time Band table for the selected Cost Group appears.
- **3.** Click the **Add** button; the Add Record dialog box appears:

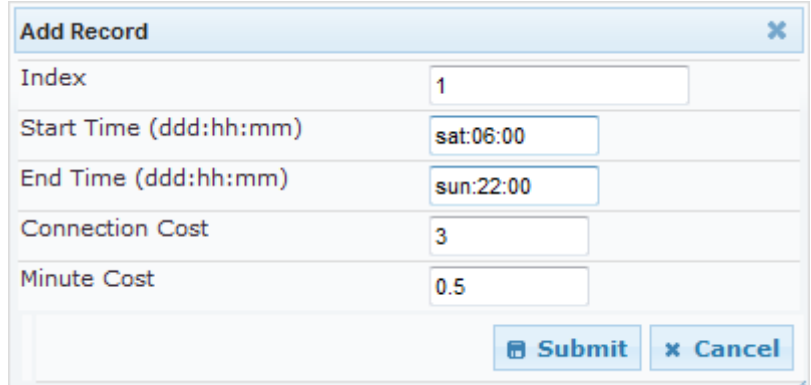

- **4.** Configure the parameters as required. For a description of the parameters, see the table below.
- **5.** Click **Submit**; the entry is added to the Time Band table for the relevant Cost Group.

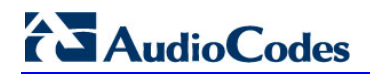

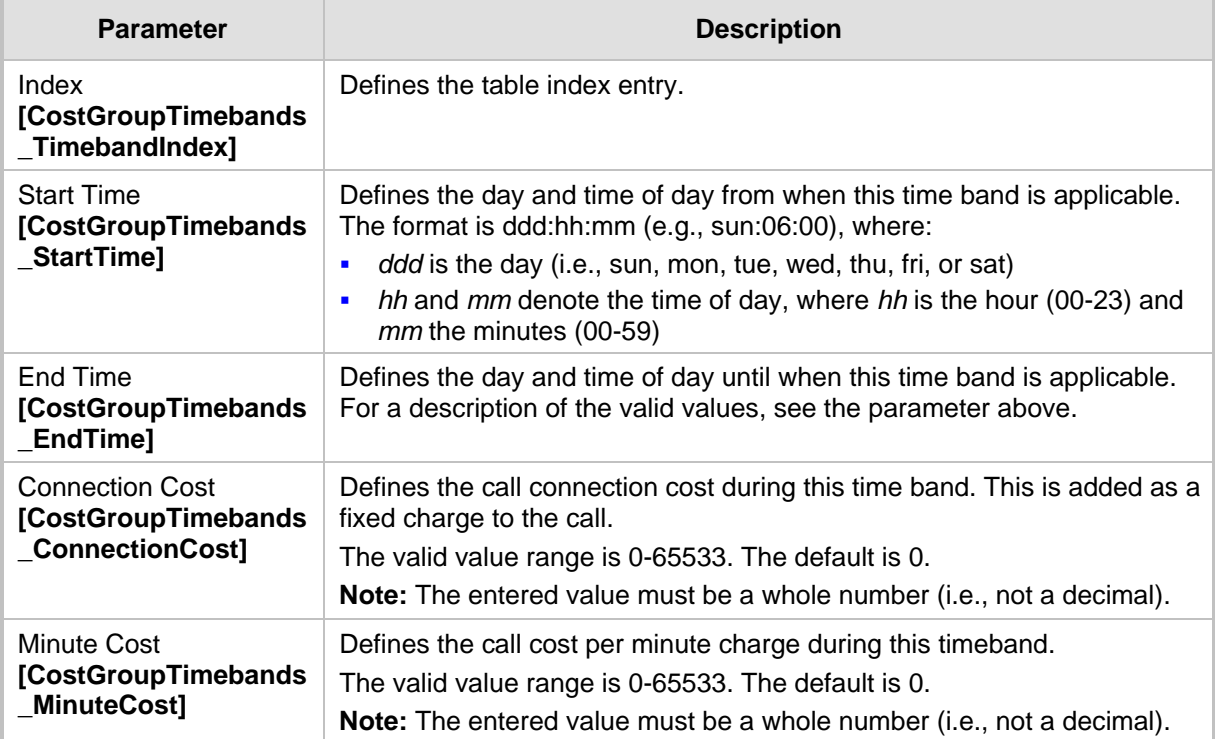

#### **Time Band Table Description**

#### <span id="page-197-0"></span>**14.2.2.4 Assigning Cost Groups to Routing Rules**

Once you have configured your Cost Groups, you need to assign them to routing rules in the Outbound IP Routing table - see Configuring Outbound IP Routing Table on page [309.](#page-308-0)

## **15 Enabling Applications**

The device supports the following main applications:

- Stand-Alone Survivability (SAS) application
- **IF-to-IP application**

The procedure below describes how to enable these applications. Once an application is enabled, the Web GUI provides menus and parameter fields relevant to the application.

#### **Notes:**

- This page displays the application only if the device is installed with the relevant Software License Key supporting the application (see 'Software License Key' on page [415\)](#page-414-0).
- 
- For configuring the SAS application, see 'Stand-Alone Survivability (SAS) Application' on page [355.](#page-354-0)
- For an overview of the IP-to-IP application and configuration examples, see IP-to-IP Routing Application on page [245.](#page-244-0)
- For enabling an application, a device reset is required.

#### **To enable an application:**

**1.** Open the Applications Enabling page (**Configuration** tab > **VoIP** menu > **Applications Enabling** submenu > **Applications Enabling**).

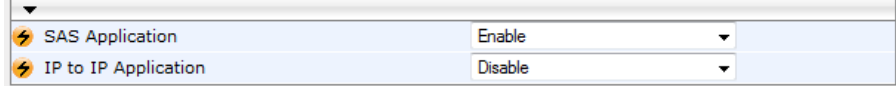

- **2.** From the relevant application drop-down list, select **Enable**.
- **3.** Save (burn) the changes to the device's flash memory with a device reset (see 'Saving Configuration' on page [396\)](#page-395-0).

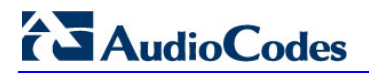

**Reader's Notes**

## **16 Control Network**

This section describes configuration of the network at the SIP control level.

## <span id="page-200-0"></span>**16.1 Configuring SRD Table**

The SRD Settings page allows you to configure up to 32 signaling routing domains (SRD). An SRD is configured with a unique name and assigned a Media Realm.

An SRD is a set of definitions together creating multiple, virtual multi-service IP gateways:

- Multiple and different SIP signaling interfaces (SRD associated with a SIP Interface) and RTP media (associated with a Media Realm) for multiple Layer-3 networks.
- Can operate with multiple gateway customers that may reside either in the same or in different Layer-3 networks as the device. This allows separation of signaling traffic between different customers. In such a scenario, the device is configured with multiple SRD's.

Typically, one SRD is defined for each group of SIP UAs (e.g. proxies, IP phones, application servers, gateways, and softswitches) that communicate with each other. This provides these entities with VoIP services that reside on the same Layer-3 network (must be able to communicate without traversing NAT devices and must not have overlapping IP addresses). Routing from one SRD to another is possible, whereby each routing destination (IP Group or destination address) indicates the SRD to which it belongs.

Once configured, you can use the SRD as follows:

- **Associate it with a SIP Interface (see 'Configuring SIP Interface Table' on page [202\)](#page-201-0)**
- Associate it with an IP Group (see 'Configuring IP Groups' on page [204\)](#page-203-0)
- **Associate it with a Proxy Set (see 'Configuring Proxy Sets Table' on page [209\)](#page-208-0)**
- **Define it as a Classification rule for the incoming SIP request (see Configuring** Classification Rules)
- Use it as a destination IP-to-IP routing rule (see 'Configuring Outbound IP Routing [Table'](#page-308-0) on page [309\)](#page-308-0)

The SRD Settings page also displays the IP Groups, Proxy Sets, and SIP Interfaces associated with a selected SRD index.

#### **Notes:**

- On the SRD Settings page, you can also configure a SIP Interface in the SIP Interface table, instead of navigating to the SIP Interface Table page as described in 'Configuring SIP Interface Table' on page [202.](#page-201-0)
- The SRD table can also be configured using the table ini file parameter, SRD.

#### **To configure SRDs:**

**1.** Open the SRD Settings page (**Configuration** tab > **VoIP** menu > **Control Network**  submenu > **SRD Table**).

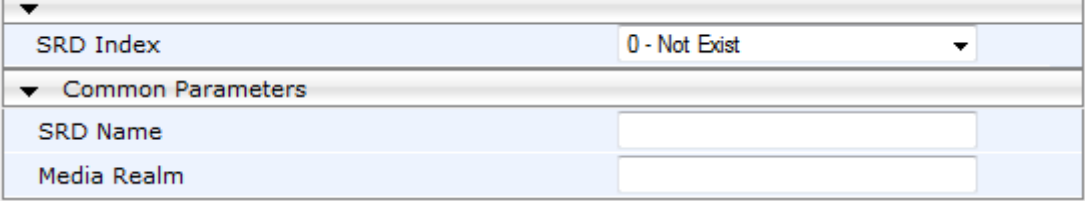

**2.** From the 'SRD Index' drop-down list, select an index for the SRD, and then configure it according to the table below.

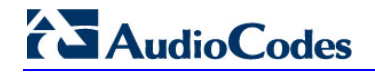

- **3.** Click **Submit** to apply your changes.
- **4.** To save the changes to flash memory, see 'Saving Configuration' on page [396.](#page-395-0)

#### **SRD Table Parameters**

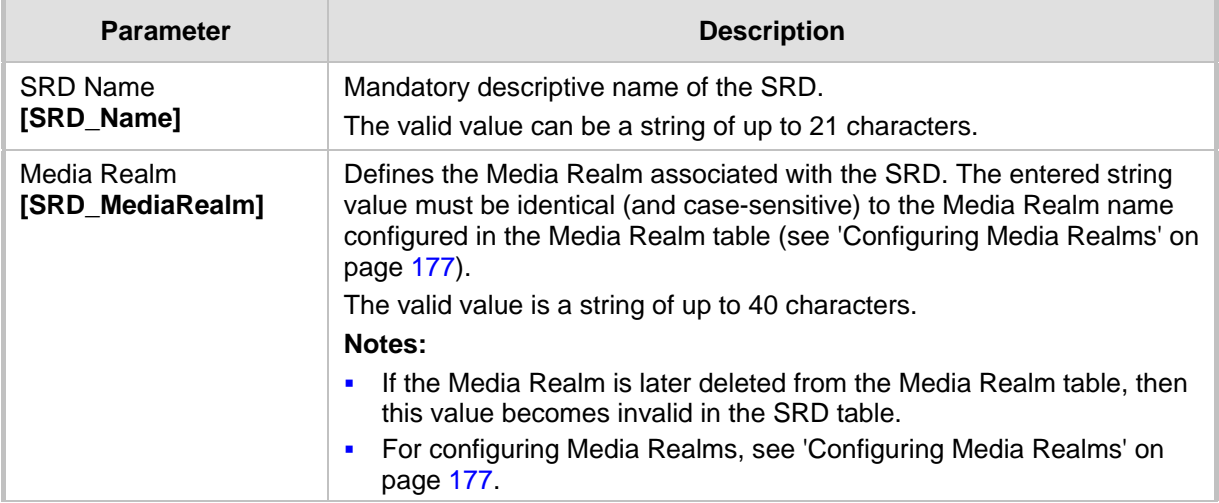

### <span id="page-201-0"></span>**16.2 Configuring SIP Interface Table**

The SIP Interface table allows you to configure up to 32 SIP Interfaces. The SIP Interface defines a listening port and type (UDP, TCP, or TLS) for SIP signaling traffic on a specific logical IP network interface configured for the device (in the Multiple Interface table).

The SIP Interface is configured for a specific application (i.e., Gateway\IP-to-IP, and SAS) and associated with an SRD. For each SIP Interface, you can assign a SIP message policy, enable TLS mutual authentication, enable TCP keepalive, and determine the SIP response sent upon classification failure.

SIP Interfaces can be used, for example, for the following:

- **Using SIP signaling interfaces per call leg (i.e., each SIP entity communicates with a** specific SRD).
- **Using different SIP listening ports for a single or for multiple IP network interfaces.**
- **Differentiating between applications by creating SIP Interfaces per application.**
- **Separating signaling traffic between networks (e.g., different customers) to use** different routing tables, manipulations, SIP definitions, and so on.

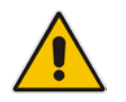

**Note:** The SIP Interface table can also be configured using the table *ini* file parameter, SIPInterface.

#### **To configure the SIP Interface table:**

- **1.** Open the SIP Interface Table page (**Configuration** tab > **VoIP** menu > **Control Network** submenu > **SIP Interface Table**).
- **2.** Click the **Add** button; the following dialog box appears:

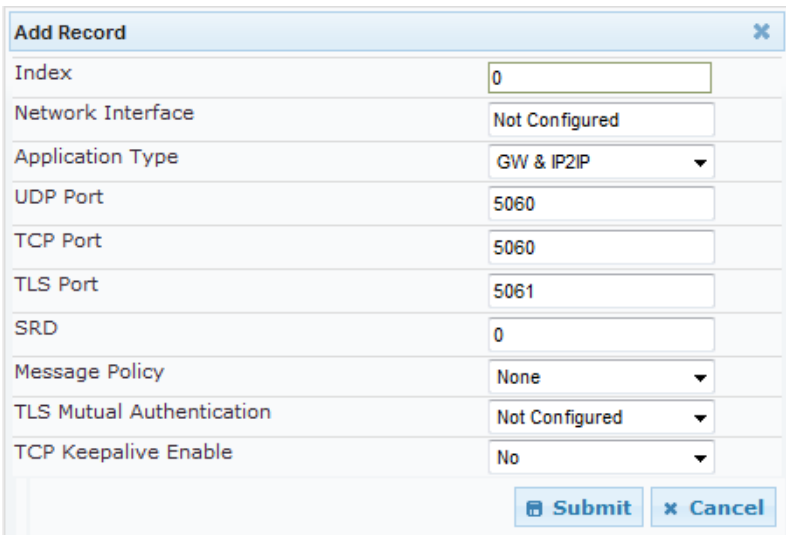

**3.** Click **Submit** to apply your settings.

#### **SIP Interface Table Parameters**

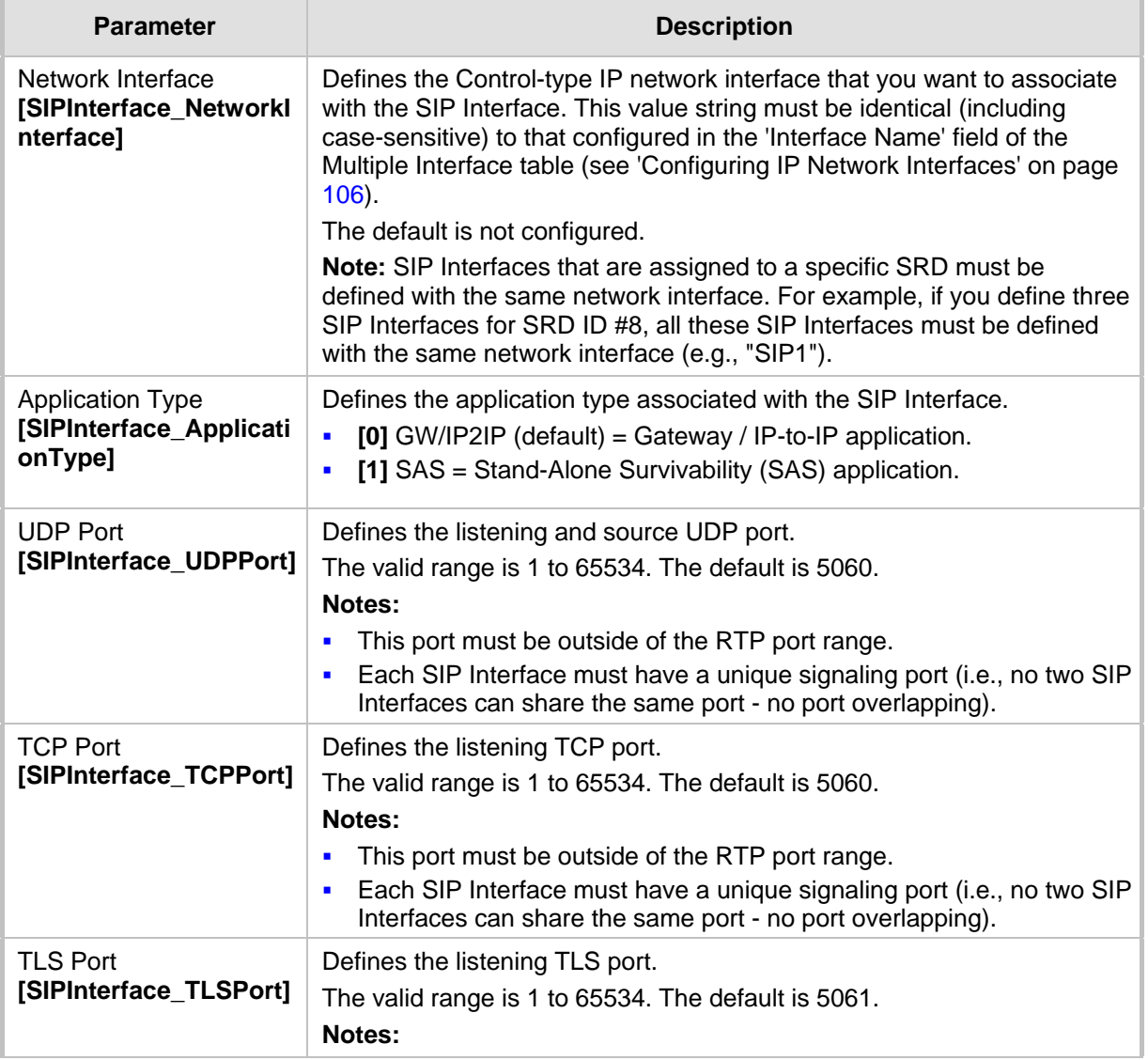

# **AudioCodes**

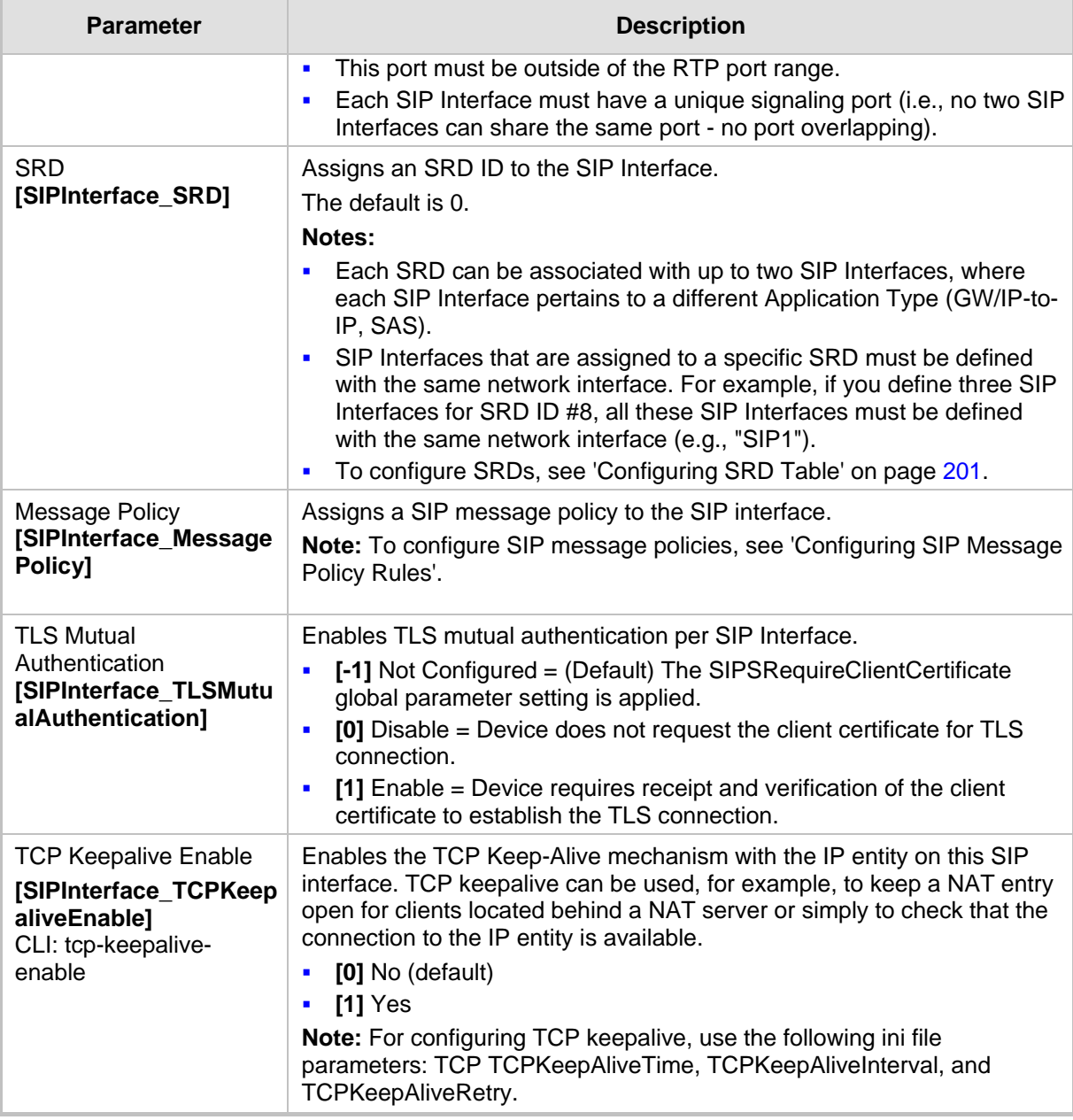

## <span id="page-203-0"></span>**16.3 Configuring IP Groups**

The IP Group Table page allows you to create up to 32 logical IP entities called *IP Groups*. An IP Group is an entity with a set of definitions such as a Proxy Set ID (see 'Configuring Proxy Sets Table' on page [209\)](#page-208-0), which represents the IP address of the IP Group.

For the Gateway/IP-to-IP application, IP Groups are used for the following:

■ SIP dialog registration and authentication (digest user/password) of a specific IP Group (Served IP Group, e.g., corporate IP-PBX) with another IP Group (Serving IP Group, e.g., ITSP). This is configured in the Account table (see Configuring Account Table on page [215\)](#page-214-0).

- Call routing rules:
	- Outgoing IP calls (IP-to-IP or Tel-to-IP): The IP Group identifies the source of the call and is used as the destination of the outgoing IP call (defined in the Outbound IP Routing Table). For Tel-to-IP calls, the IP Group (Serving IP Group) can be used as the IP destination to where all SIP dialogs that are initiated from a Trunk Group are sent (defined in Configuring Trunk Group Settings on page [281\)](#page-280-0).
	- Incoming IP calls (IP-to-IP or IP-to-Tel): The IP Group identifies the source of the IP call.
	- Number Manipulation rules to IP: The IP Group is used to associate the rule with specific calls identified by IP Group.

#### **Notes:**

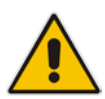

- IP Group ID 0 cannot be used. This IP Group is set to default values and is used by the device when IP Groups are not implemented.
- When operating with multiple IP Groups, the default Proxy server must not be used (i.e., the parameter IsProxyUsed must be set to 0).
- You can also configure the IP Groups table using the table ini file parameter, IPGroup (see 'Configuration Parameters Reference' on page [503\)](#page-502-0).

#### **To configure IP Groups:**

- **1.** Open the IP Group Table page (**Configuration** tab > **VoIP** menu > **Control Network**  submenu > **IP Group Table**).
- **2.** Click the **Add** button: the following dialog box appears:

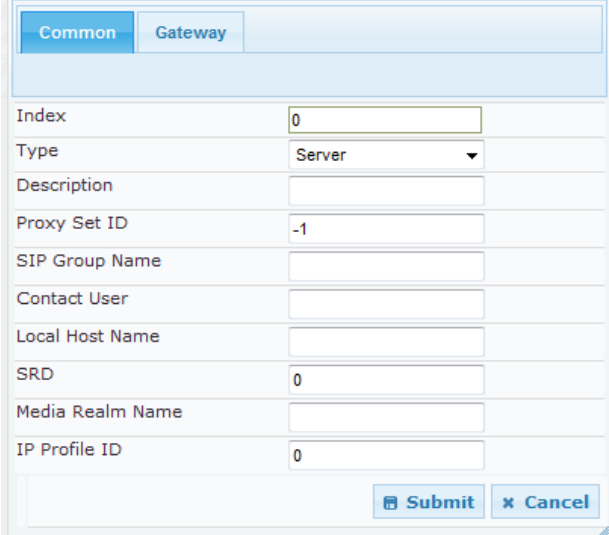

- **3.** Configure the IP Group parameters according to the table below.
- **4.** Click **Submit**.
- **5.** To save the changes to flash memory, see 'Saving Configuration' **on page [396.](#page-395-0)**

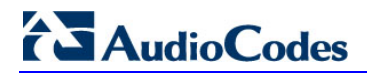

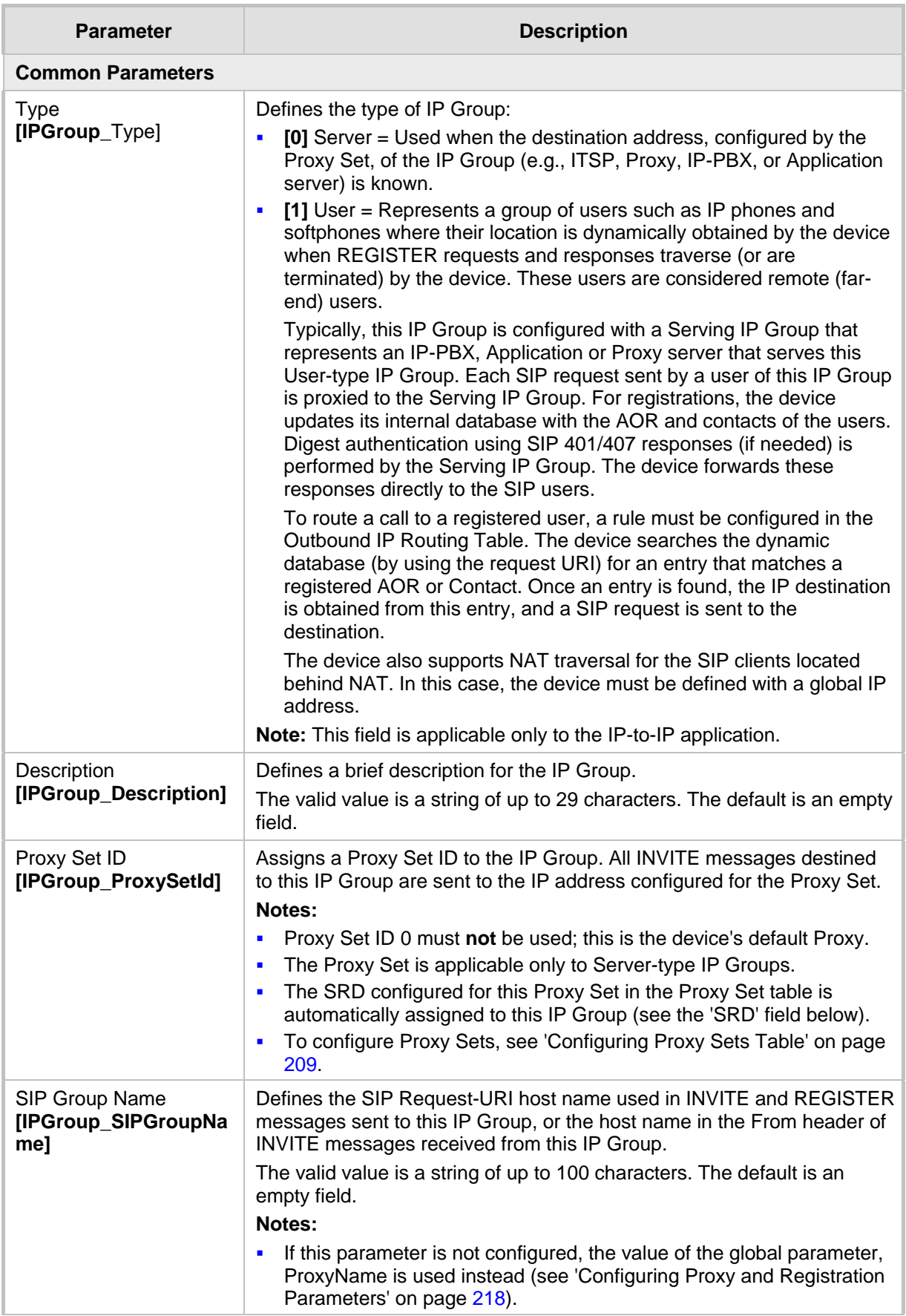

#### **IP Group Parameters**

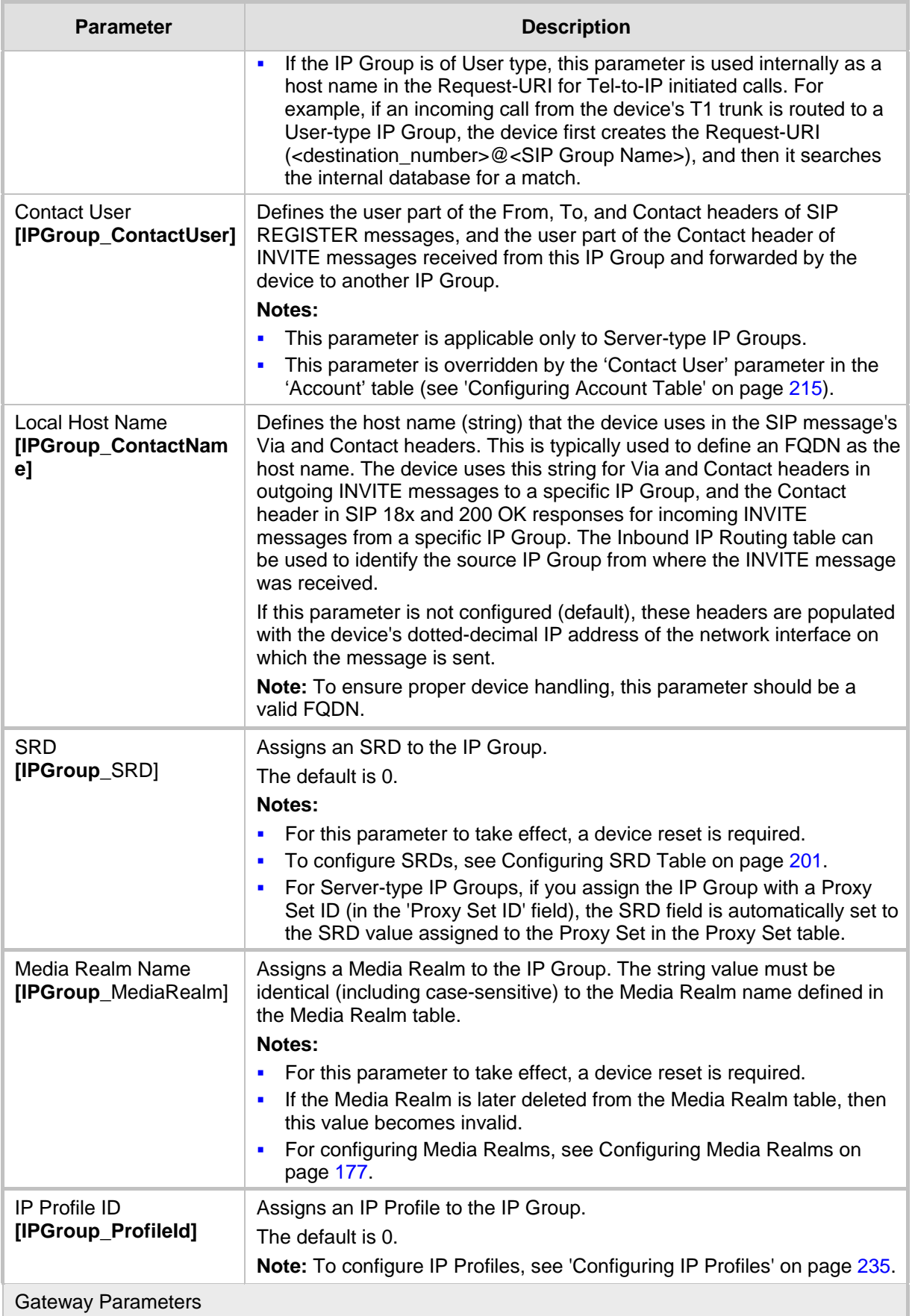

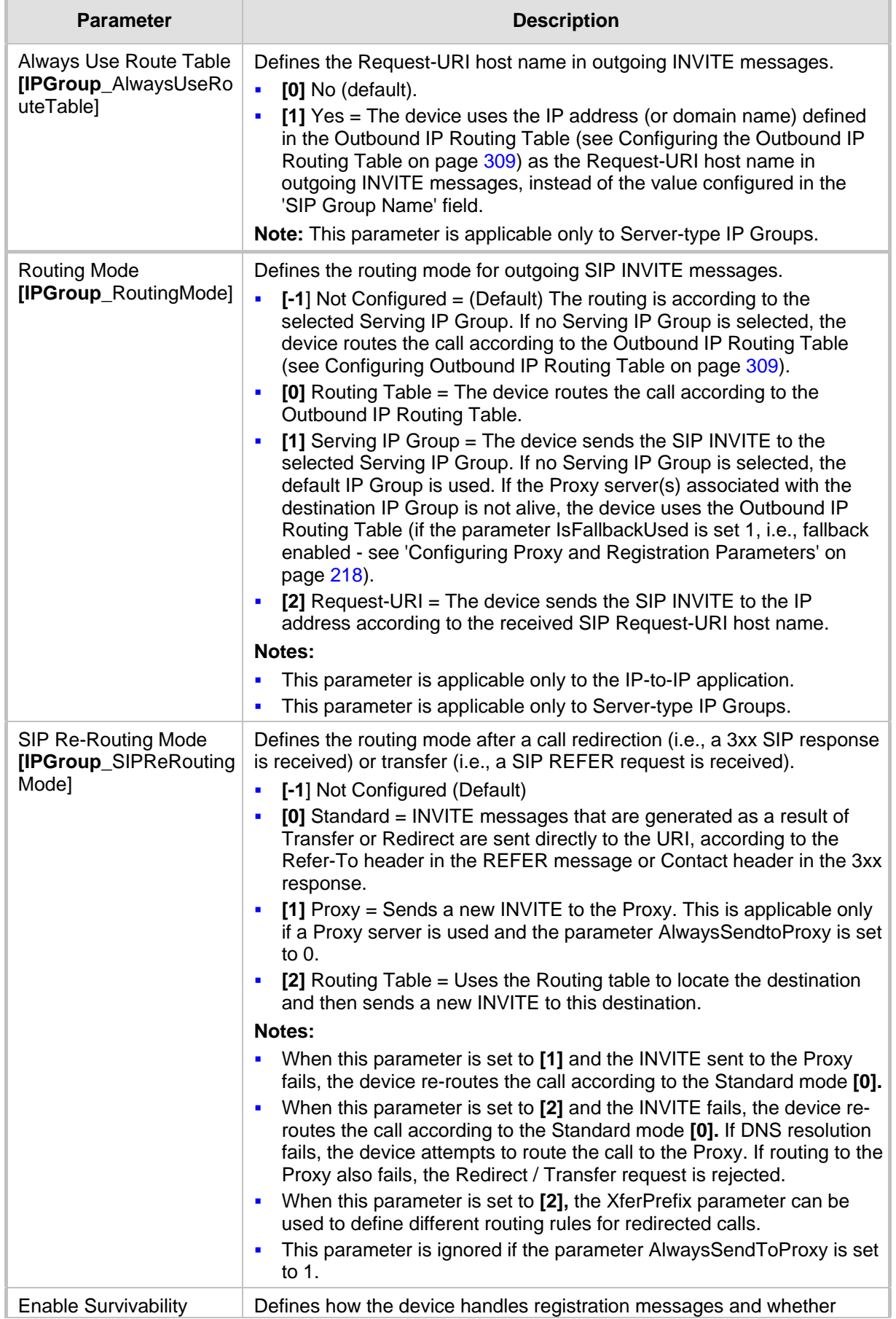

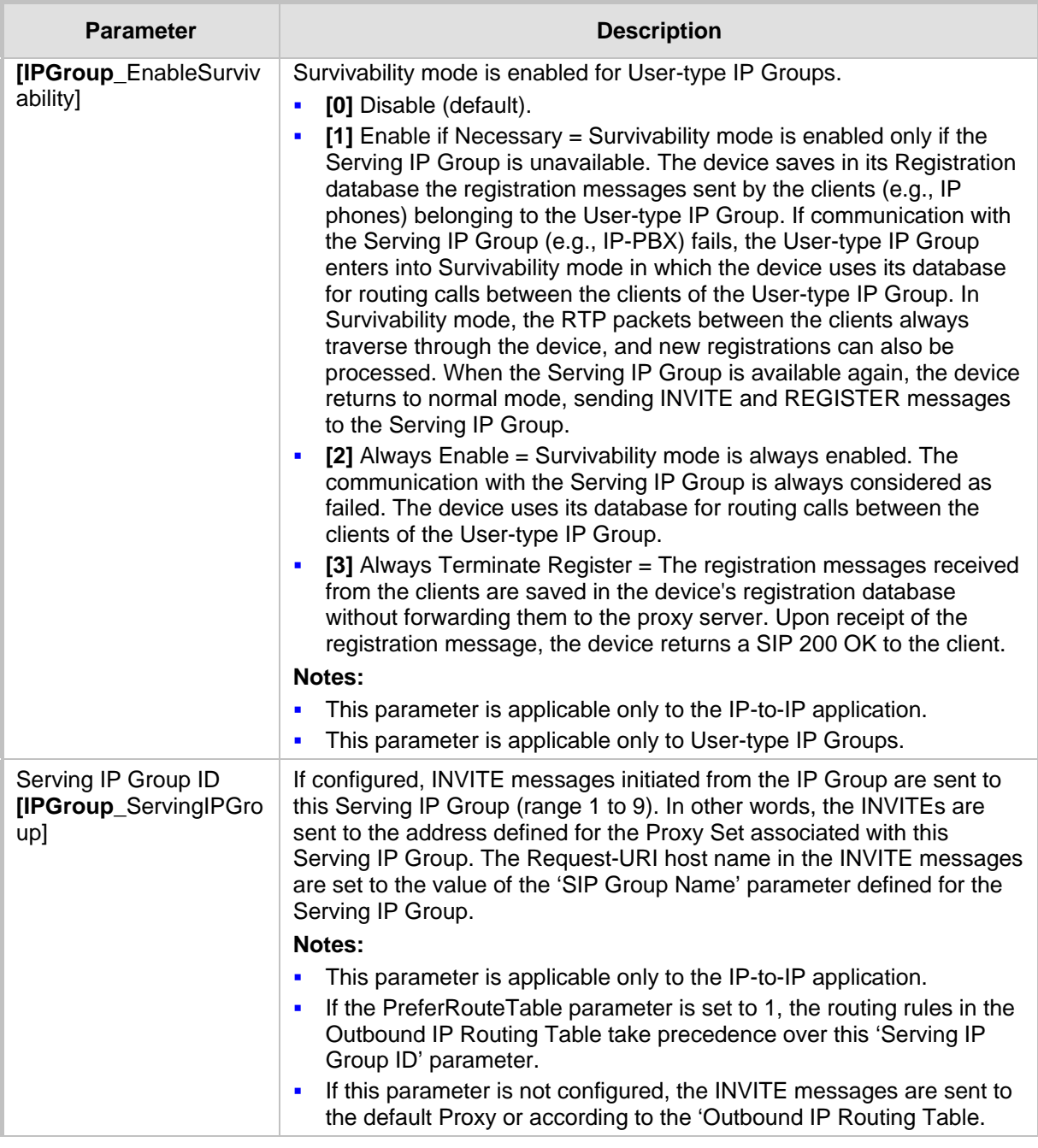

## <span id="page-208-0"></span>**16.4 Configuring Proxy Sets Table**

The Proxy Sets Table page allows you to define *Proxy Sets*. A Proxy Set is a group of Proxy servers defined by IP address or fully qualified domain name (FQDN). You can define up to 32 Proxy Sets, each with up to five Proxy server addresses. For each Proxy server address you can define the transport type (i.e., UDP, TCP, or TLS). In addition, Proxy load balancing and redundancy mechanisms can be applied per Proxy Set if it contains more than one Proxy address.

Proxy Sets can later be assigned to Server-type IP Groups (see 'Configuring IP Groups' on page [204\)](#page-203-0). When the device sends an INVITE message to an IP Group, it is sent to the IP address or domain name defined for the Proxy Set that is associated with the IP Group. In other words, the Proxy Set represents the **destination** of the call. Typically, for IP-to-IP call routing, at least two Proxy Sets are defined for call destination – one for each leg (IP Group) of the call (i.e., both directions). For example, one Proxy Set for the Internet Telephony Service provider (ITSP) interfacing with one 'leg' of the device and another Proxy Set for the second SIP entity (e.g., ITSP) interfacing with the other 'leg' of the device.

#### **Notes:**

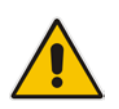

- Proxy Sets can be assigned only to Server-type IP Groups.
- The Proxy Set table can also be configured using two complementary tables: - Proxy Set ID with IP addresses: Table ini file parameter, ProxyIP.
	- Attributes for the Proxy Set: Table ini file parameter, ProxySet.

#### **To configure Proxy Sets:**

**1.** Open the Proxy Sets Table page (**Configuration** tab > **VoIP** menu > **Control Network** submenu > **Proxy Sets Table**).

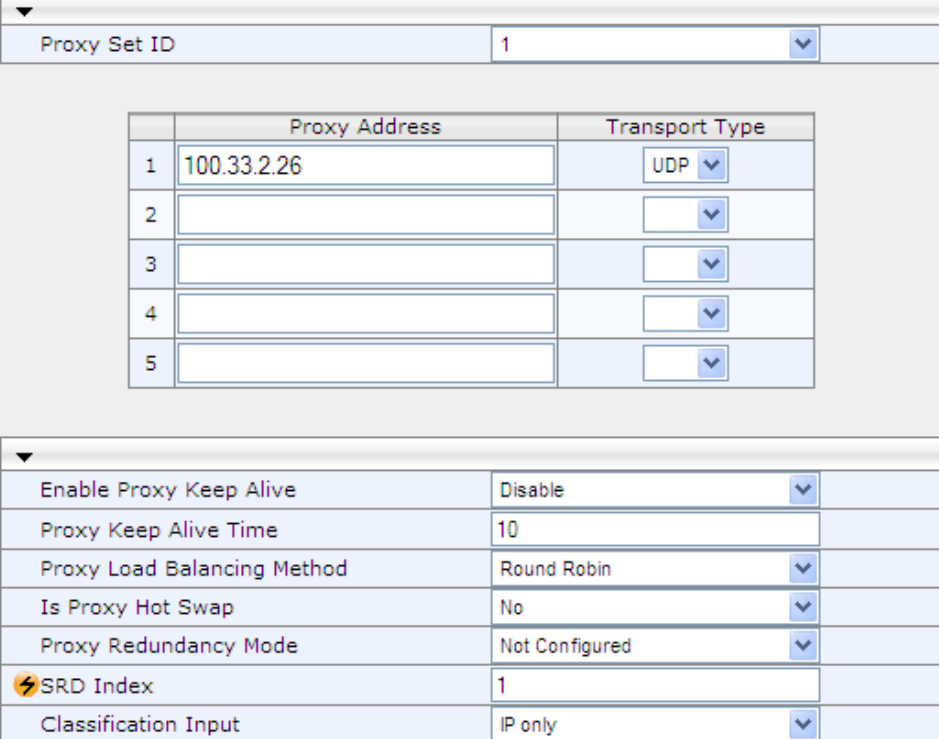

#### **Figure 16-1: Proxy Sets Table Page**

- **2.** From the 'Proxy Set ID' drop-down list, select an ID for the desired group.
- **3.** Configure the Proxy parameters, as required. For a description of the parameters, see the table below.
- **4.** Click **Submit**.
- **5.** To save the changes to flash memory, see 'Saving Configuration' on page [396.](#page-395-0)

#### **Proxy Sets Table Parameters**

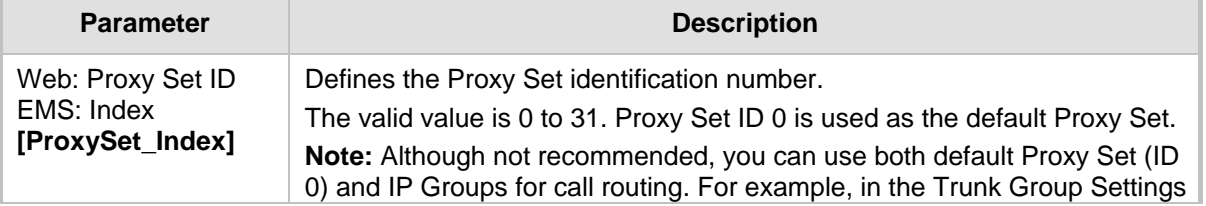

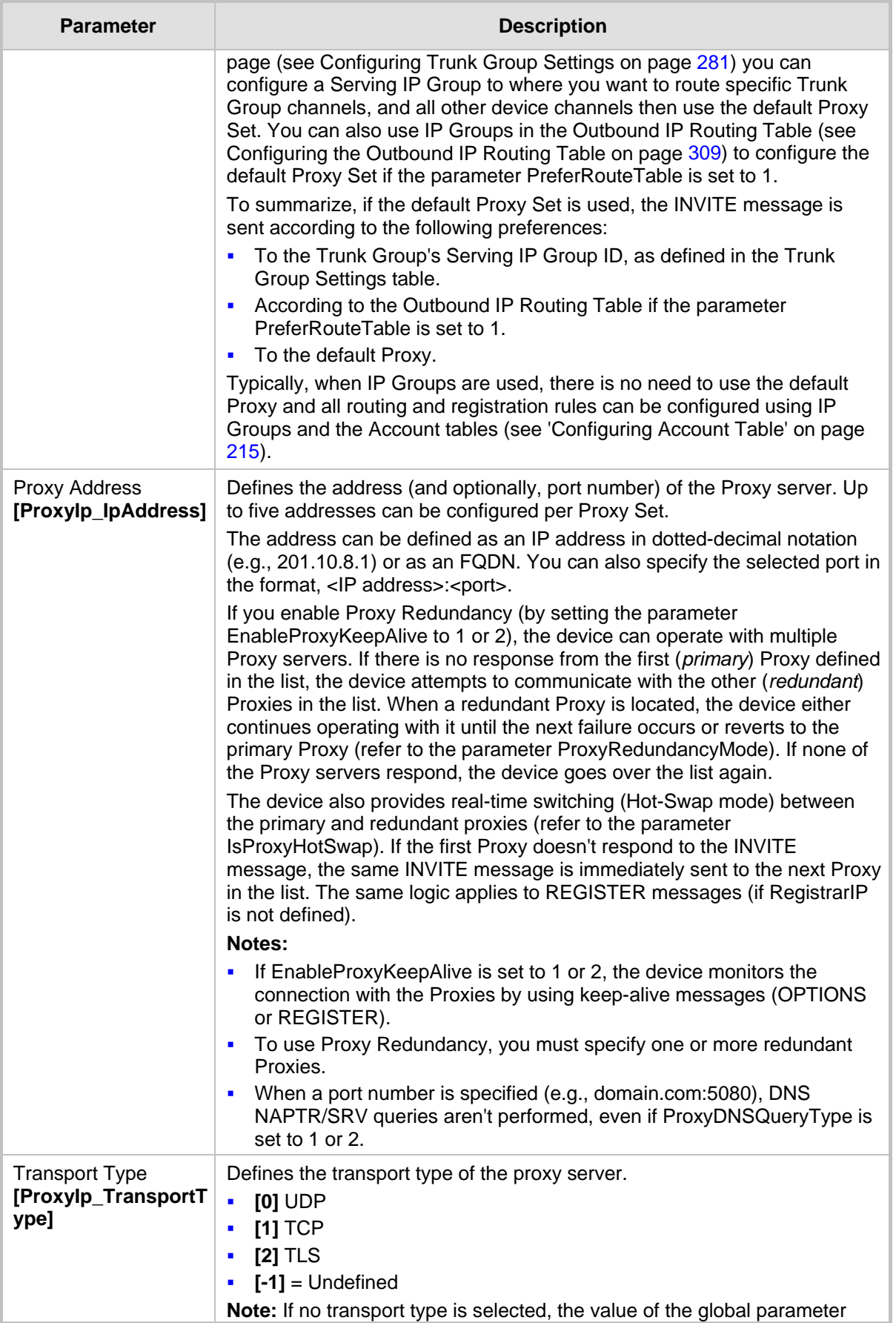

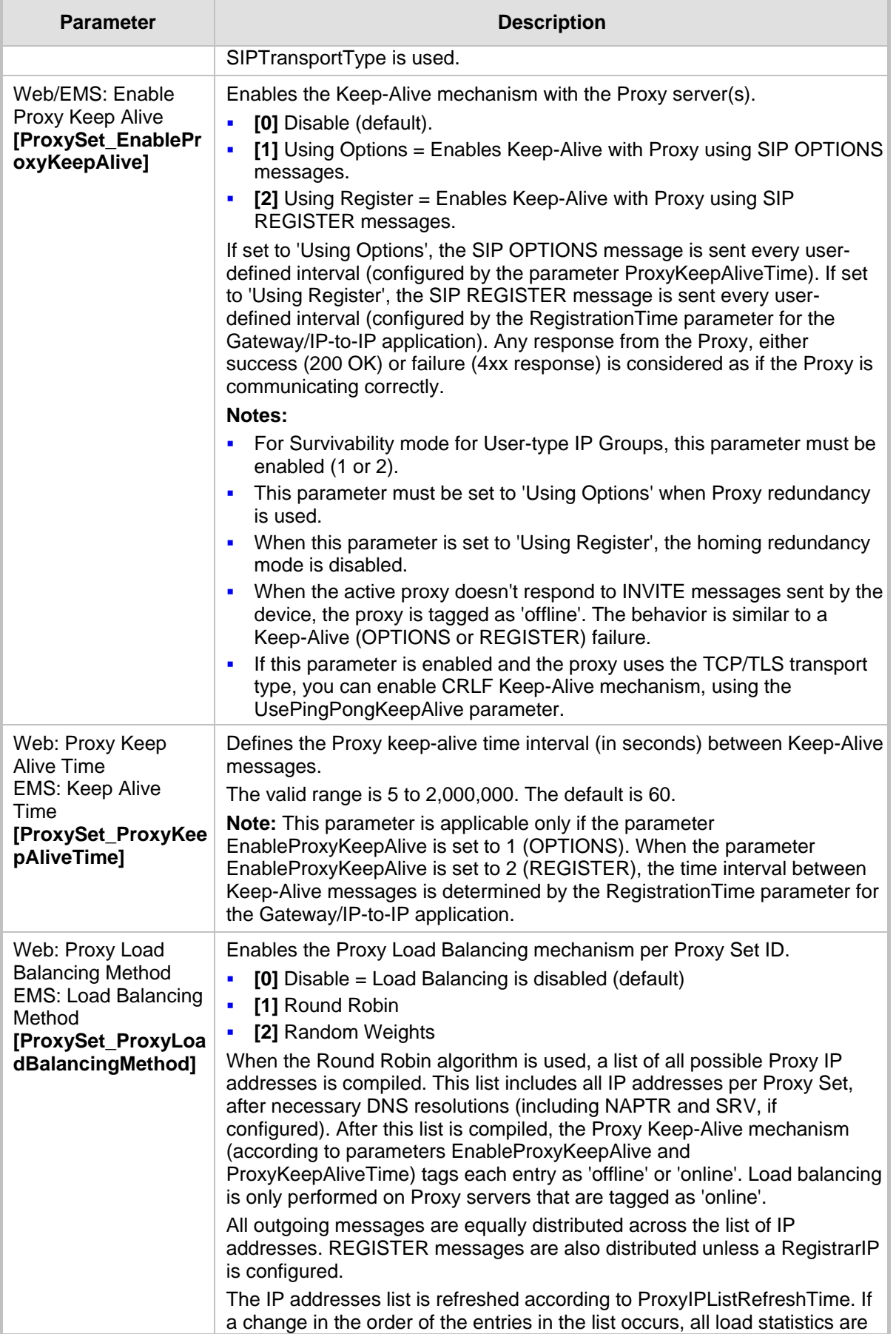

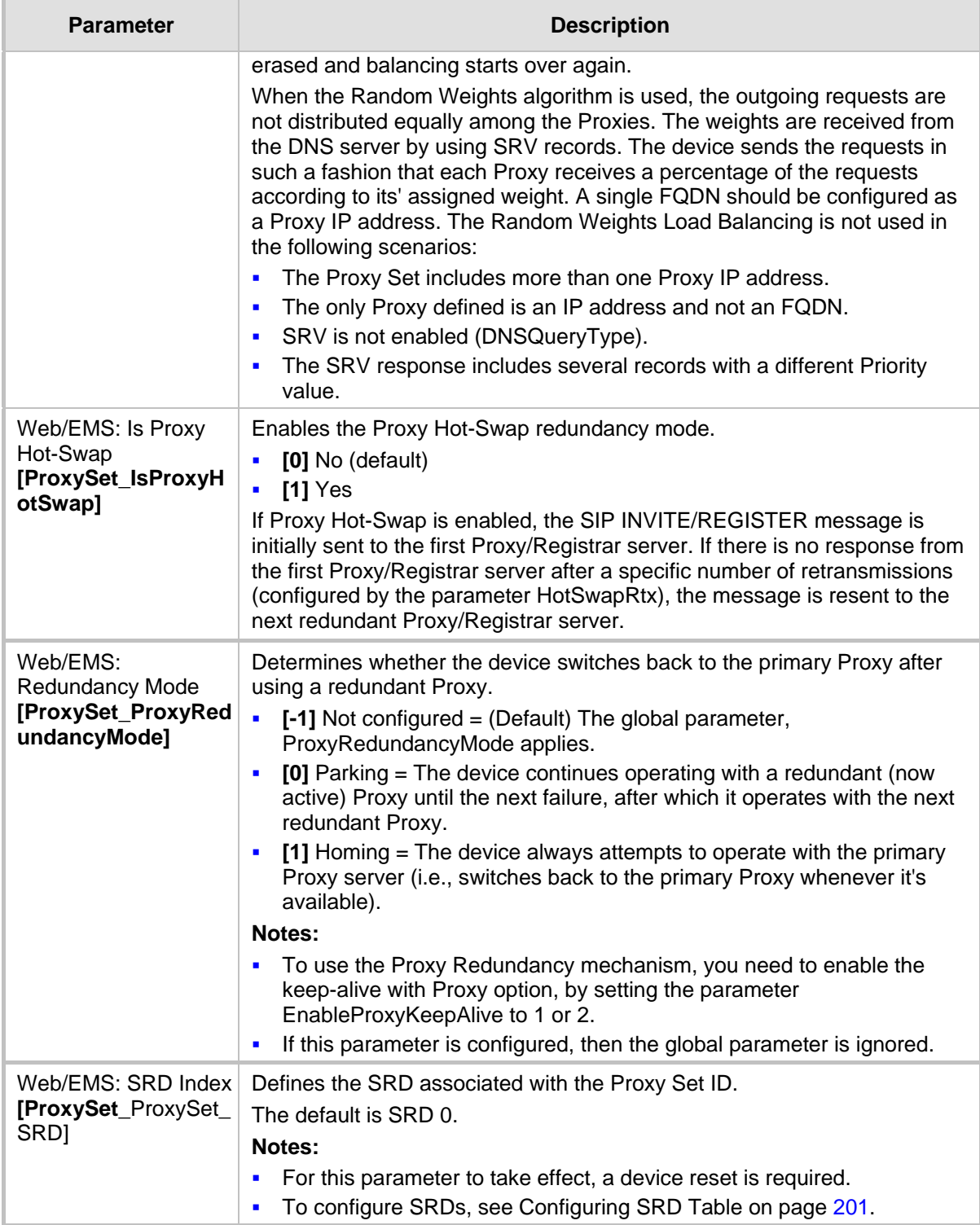

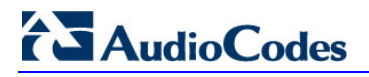

**Reader's Notes**

## **17 SIP Definitions**

This section describes configuration of SIP parameters.

## **17.1 Configuring SIP Parameters**

Many of the stand-alone SIP parameters associated with various features can be configured in the following pages:

- **SIP General Parameters page:** Provides SIP parameters for configuring general SIP features. To access this page, use the following path: **Configuration** tab > **VoIP** menu > **SIP Definitions** > **General Parameters**.
- **SIP Advanced Parameters page:** Provides SIP parameters for configuring advanced SIP features. To access this page, use the following path: **Configuration** tab > **VoIP**  menu > **SIP Definitions** > **Advanced Parameters**.

For a description of these parameters, refer to the section corresponding to the feature or see 'Configuration Parameters Reference' on page [503.](#page-502-0)

## <span id="page-214-0"></span>**17.2 Configuring Account Table**

The Account Table page lets you define up to 32 Accounts per ("served") Trunk Group or source ("served") IP Group. Accounts are used to register and/or digest authenticate a Trunk Group or served IP Group, using a username and password, to a destination ("serving") IP Group. For example, the device can use the Account table to register an IP PBX, which is connected to the device, to an ITSP. The device sends the registration requests to the Proxy Set ID (see 'Configuring Proxy Sets Table' on page [209\)](#page-208-0) that is associated with the serving IP Group.

A Trunk Group or served IP Group can register to more than one serving IP Group (e.g., multiple ITSPs). This is done by configuring multiple entries in the Account table for the same Trunk Group or served IP Group, but with different serving IP Groups, user name/password, host name, and contact user values.

When using the Account table to register a Trunk Group, if all trunks belonging to the Trunk Group are down, the device un-registers the trunks. If any trunk belonging to the Trunk Group is returned to service, the device registers them again. This ensures, for example, that the Proxy does not send INVITEs to trunks that are out of service.

If registration to an IP Group fails for all accounts of a specific Trunk Group and if this Trunk Group includes all the channels in the Trunk Group, the Trunk Group is set to Out-Of-Service if the OOSOnRegistrationFail parameter is set to 1 (see 'Proxy & Registration Parameters' on page [218\)](#page-217-0).

#### **Notes:**

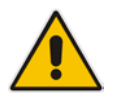

- For viewing Account registration status, see Viewing Endpoint Registration Status on page [452.](#page-451-0)
- The Account table can also be configured using the table ini file parameter, Account.

#### **To configure Accounts:**

**1.** Open the Account Table page (**Configuration** tab > **VoIP** menu > **SIP Definitions**  submenu > **Account Table**).

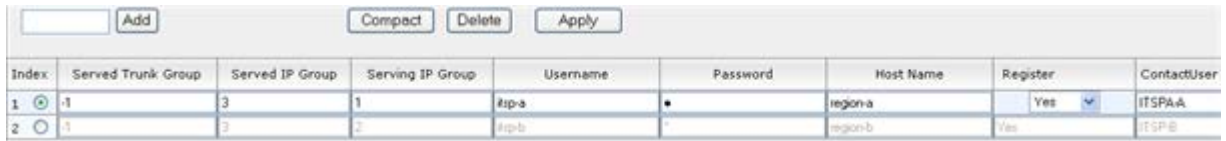

- **2.** In the 'Add' field, enter the desired table row index, and then click **Add**. A new row appears.
- **3.** Configure the Account parameters according to the table below.
- **4.** Click the **Apply** button to save your changes.
- **5.** To save the changes, see 'Saving Configuration' on page [396.](#page-395-0)
- **6.** To perform registration, click the **Register** button; to unregister, click **Unregister**. The registration method for each Trunk Group is according to the setting of the 'Registration Mode' parameter in the Trunk Group Settings page.

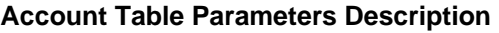

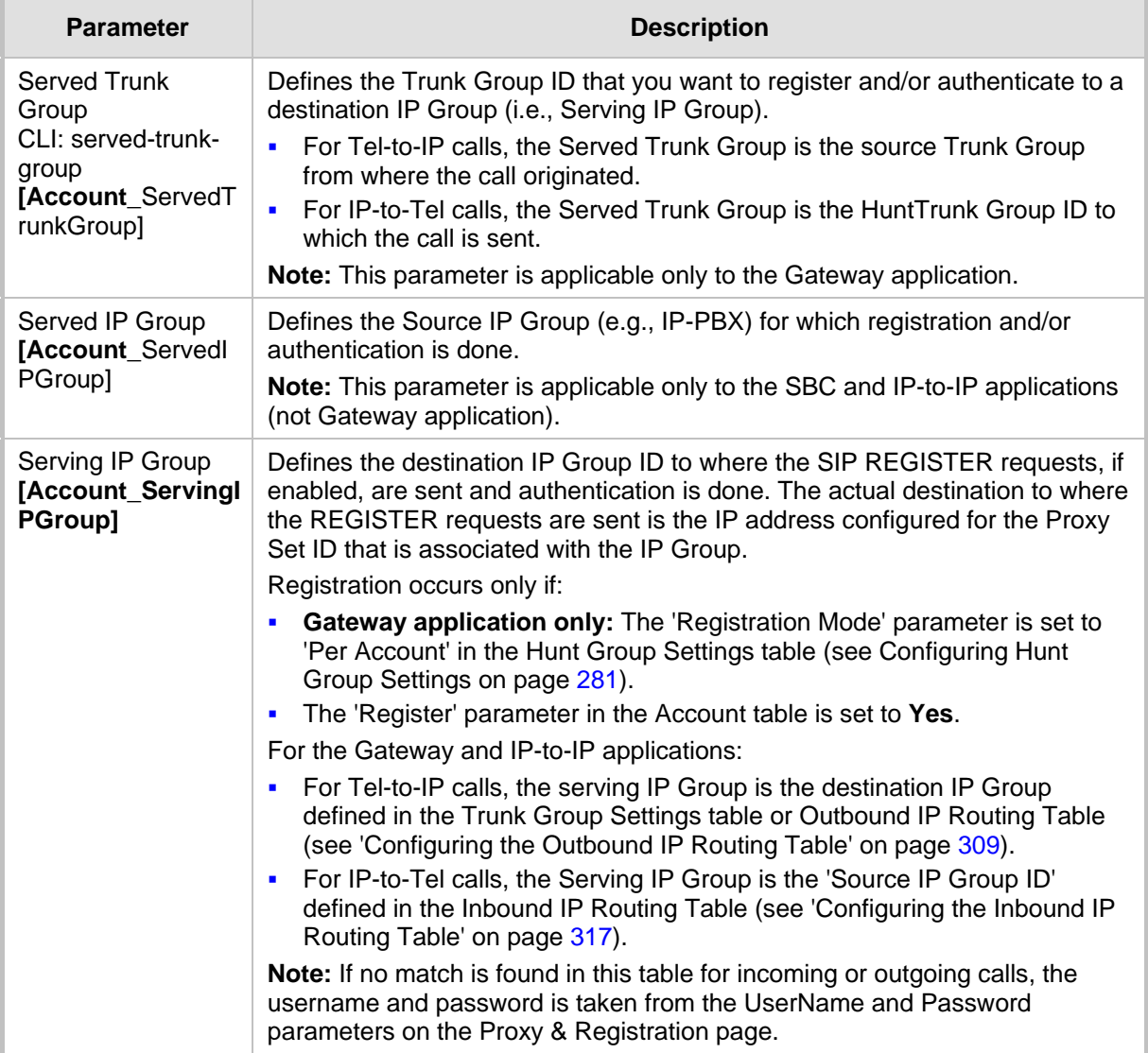
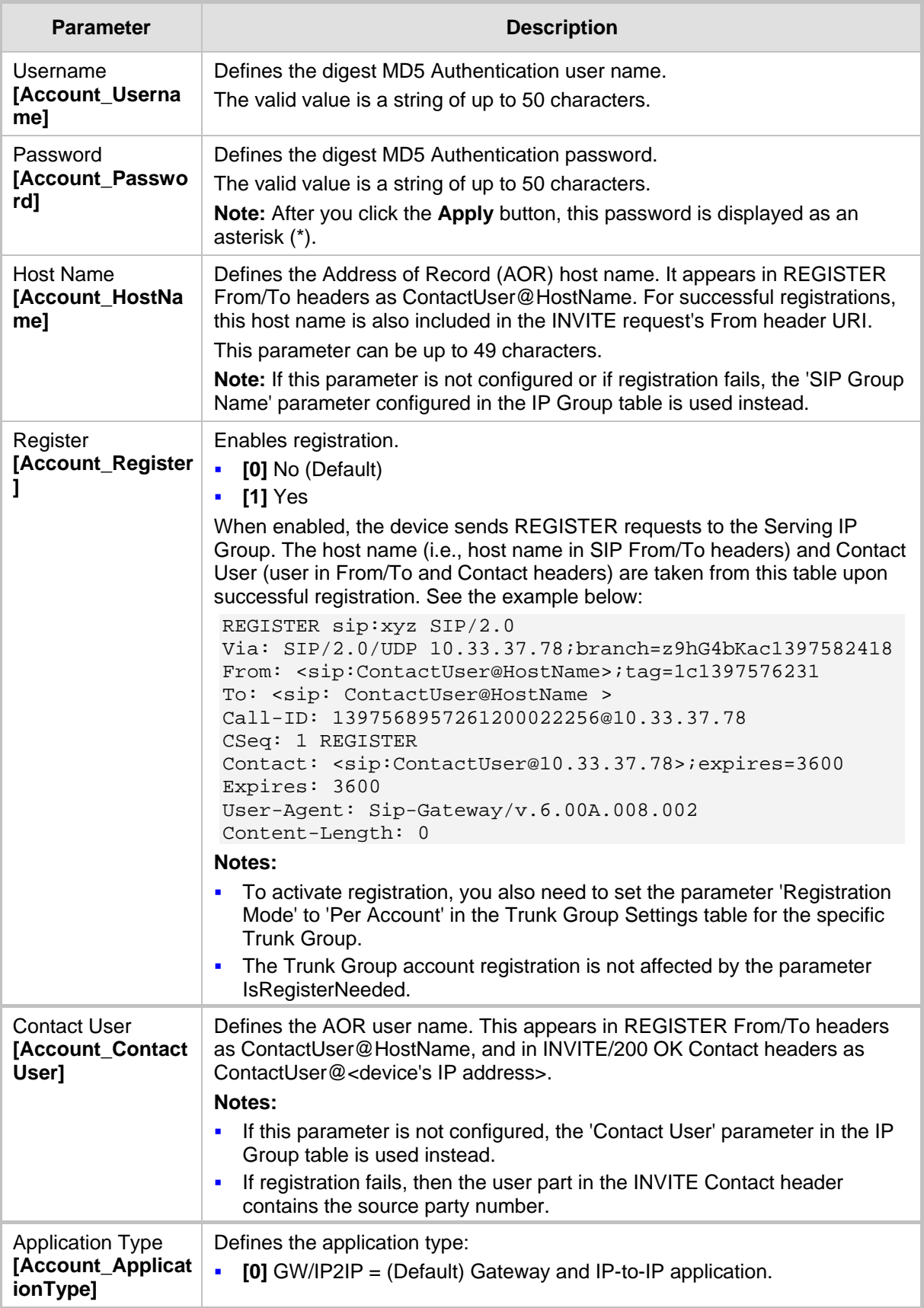

## **17.3 Configuring Proxy and Registration Parameters**

The Proxy & Registration page allows you to configure the Proxy server and registration parameters. For a description of the parameters appearing on this page, see 'Configuration Parameters Reference' on pag[e 503.](#page-502-0)

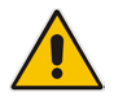

**Note:** To view the registration status of endpoints with a SIP Registrar/Proxy server, see Viewing Endpoint Registration Status on page [452.](#page-451-0)

#### **To configure the Proxy and registration parameters:**

**1.** Open the Proxy & Registration page (**Configuration** tab > **VoIP** menu > **SIP Definitions** submenu > **Proxy & Registration**).

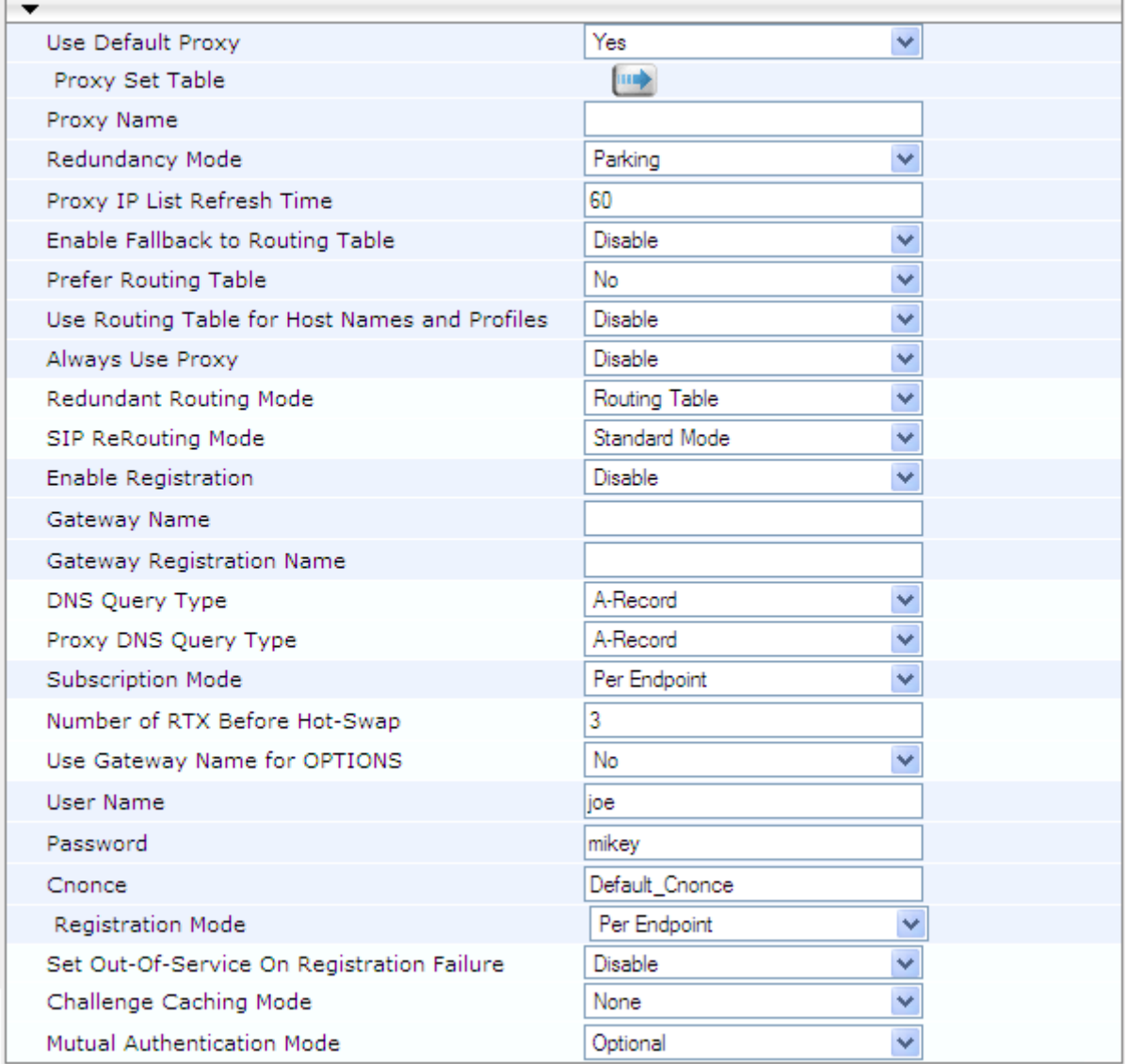

- **2.** Configure the parameters as required.
- **3.** Click **Submit** to apply your changes.
- **To register or un-register the device to a Proxy/Registrar:**
- **Click the Register** button to register.
- **Click Un-Register** button to un-register.

Instead of registering the entire device, you can register specific entities as listed below by using the **Register** button located on the page in which these entities are configured:

- Trunk Groups Trunk Group Table page (see Configuring Trunk Group Table on page [279\)](#page-278-0)
- **Accounts Account table (see 'Configuring Account Table' on pag[e 215\)](#page-214-0)**

Click the **Proxy Set Table button to Open the Proxy Sets Table page to configure** groups of proxy addresses. Alternatively, you can open this page from the **Proxy Sets Table** page item (see 'Configuring Proxy Sets Table' on page [209](#page-208-0) for a description of this page).

#### **17.3.1 SIP Message Authentication Example**

The device supports basic and digest (MD5) authentication types, according to SIP RFC 3261 standard. A proxy server might require authentication before forwarding an INVITE message. A Registrar/Proxy server may also require authentication for client registration. A proxy replies to an unauthenticated INVITE with a 407 Proxy Authorization Required response, containing a Proxy-Authenticate header with the form of the challenge. After sending an ACK for the 407, the user agent can then re-send the INVITE with a Proxy-Authorization header containing the credentials.

User agents, Redirect or Registrar servers typically use the SIP 401 Unauthorized response to challenge authentication containing a WWW-Authenticate header, and expect the re-INVITE to contain an Authorization header.

The following example shows the Digest Authentication procedure, including computation of user agent credentials:

**1.** The REGISTER request is sent to a Registrar/Proxy server for registration:

```
REGISTER sip:10.2.2.222 SIP/2.0
Via: SIP/2.0/UDP 10.1.1.200
From: <sip: 122@10.1.1.200>;tag=1c17940
To: <sip: 122@10.1.1.200>
Call-ID: 634293194@10.1.1.200
User-Agent: Sip-Gateway/Mediant 2000/v.6.60.010.006
CSeq: 1 REGISTER
Contact: sip:122@10.1.1.200:
Expires:3600
```
**2.** Upon receipt of this request, the Registrar/Proxy returns a 401 Unauthorized response:

```
SIP/2.0 401 Unauthorized
Via: SIP/2.0/UDP 10.2.1.200
From: <sip:122@10.2.2.222 >;tag=1c17940
To: <sip:122@10.2.2.222 >
Call-ID: 634293194@10.1.1.200
Cseq: 1 REGISTER
Date: Mon, 30 Jul 2012 15:33:54 GMT
Server: Columbia-SIP-Server/1.17
Content-Length: 0
WWW-Authenticate: Digest realm="audiocodes.com",
nonce="11432d6bce58ddf02e3b5e1c77c010d2",
stale=FALSE,
algorithm=MD5
```
## **AudioCodes**

- **3.** According to the sub-header present in the WWW-Authenticate header, the correct REGISTER request is created.
- **4.** Since the algorithm is MD5:
	- The username is equal to the endpoint phone number "122".
	- The realm return by the proxy is "audiocodes.com".
	- The password from the *ini* file is "AudioCodes".
	- The equation to be evaluated is "122:audiocodes.com:AudioCodes". According to the RFC, this part is called A1.
	- The MD5 algorithm is run on this equation and stored for future usage.
	- The result is "a8f17d4b41ab8dab6c95d3c14e34a9e1".
- **5.** The par called A2 needs to be evaluated:
	- The method type is "REGISTER".
	- Using SIP protocol "sip".
	- Proxy IP from *ini* file is "10.2.2.222".
	- The equation to be evaluated is "REGISTER:sip:10.2.2.222".
	- The MD5 algorithm is run on this equation and stored for future usage.
	- The result is "a9a031cfddcb10d91c8e7b4926086f7e".
- **6.** Final stage:
	- A1 result: The nonce from the proxy response is "11432d6bce58ddf02e3b5e1c77c010d2".
	- A2 result: The equation to be evaluated is "A1:11432d6bce58ddf02e3b5e1c77c010d2:A2"**.**
	- The MD5 algorithm is run on this equation. The outcome of the calculation is the response needed by the device to register with the Proxy.
	- The response is "b9c45d0234a5abf5ddf5c704029b38cf".

At this time, a new REGISTER request is issued with the following response:

```
REGISTER sip:10.2.2.222 SIP/2.0
Via: SIP/2.0/UDP 10.1.1.200
From: <sip: 122@10.1.1.200>;tag=1c23940
To: <sip: 122@10.1.1.200>
Call-ID: 654982194@10.1.1.200
Server: Audiocodes-Sip-Gateway/Mediant 2000/v.6.60.010.006
CSeq: 1 REGISTER
Contact: sip:122@10.1.1.200:
Expires:3600
Authorization: Digest, username: 122,
realm="audiocodes.com",
nonce="11432d6bce58ddf02e3b5e1c77c010d2",
uri="10.2.2.222",
response="b9c45d0234a5abf5ddf5c704029b38cf"
```
**7.** Upon receiving this request and if accepted by the Proxy, the Proxy returns a 200 OK response, completing the registration transaction:

```
SIP/2.0 200 OK
Via: SIP/2.0/UDP 10.1.1.200
From: <sip: 122@10.1.1.200>;tag=1c23940
To: <sip: 122@10.1.1.200>
Call-ID: 654982194@10.1.1.200
Cseq: 1 REGISTER
Date: Thu, 26 Jul 2012 09:34:42 GMT
Server: Columbia-SIP-Server/1.17
Content-Length: 0
```
Contact: <sip:122@10.1.1.200>; expires="Thu, 26 Jul 2012 10:34:42 GMT"; action=proxy; q=1.00 Contact: <122@10.1.1.200:>; expires="Tue, 19 Jan 2038 03:14:07 GMT"; action=proxy; q=0.00 Expires: Thu, 26 Jul 2012 10:34:42 GMT

### **17.4 Configuring SIP Message Manipulation**

The Message Manipulations page allows you to define up to 100 SIP message manipulation rules. Each manipulation rule can be assigned any Manipulation Set ID (0 to 19), enabling you to create groups (sets) of manipulation rules whereby rules of a group are configured with the same Manipulation Set ID number. To use these Manipulation Sets, you need to assign them to IP Groups in the IP Group table (see 'Configuring IP Groups' on page [204\)](#page-203-0) where they can be applied to inbound and/or outbound SIP messages.

SIP message manipulation enables the normalization of SIP messaging fields between communicating network segments. For example, it allows service providers to design their own policies on the SIP messaging fields that must be present before a SIP call enters their network. Similarly, enterprises and small businesses may have policies for the information that can enter or leave their networks for policy or security reasons from a service provider. The manipulations can also be implemented to resolve incompatibilities between SIP devices inside the enterprise network.

SIP message manipulation supports the following:

- Addition of new headers.
- Removal of headers ("Black list").
- **Modification of header components value, header value (e.g., URI value of the P-**Asserted-Identity header can be copied to the From header), call's parameter values.
- Deletion of SIP body (e.g., if a message body isn't supported at the destination network this body is removed).
- Translating one SIP response code to another.
- Topology hiding (generally present in SIP headers such as Via, Record Route, Route and Service-Route).
- **Configurable identity hiding (information related to identity of subscribers for example,** P-Asserted-Identity, Referred-By, Identity and Identity-Info).
- Apply conditions per rule the condition can be on parts of the message or call's parameters.
- Multiple manipulation rules on the same SIP message.

The manipulation can be performed on message type (Method, Request/Response, and Response type) and multiple manipulation rules can be configured for the same SIP message.

For the Gateway / IP-to-IP application, manipulation rules can be assigned as follows:

- Manipulating inbound SIP INVITE messages: The Manipulation Set ID is selected using the "global" parameter, GWInboundManipulationSet. If this parameter is not configured, then no manipulation is done.
- **Manipulating outbound SIP INVITE messages: The Manipulation Set ID is selected** using the following logic:
	- **a.** According to the settings of the 'Outbound Message Manipulation Set' parameter configured for the destination IP Group (in the IP Group table). In other words, manipulation can be done per destination IP Group. If this parameter is not configured, see below.
	- **b.** According to the settings of the "global" parameter, GWOutboundManipulationSet. If this parameter is not configured, no manipulation is done.

The figure below illustrates a SIP message manipulation example:

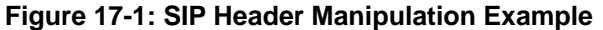

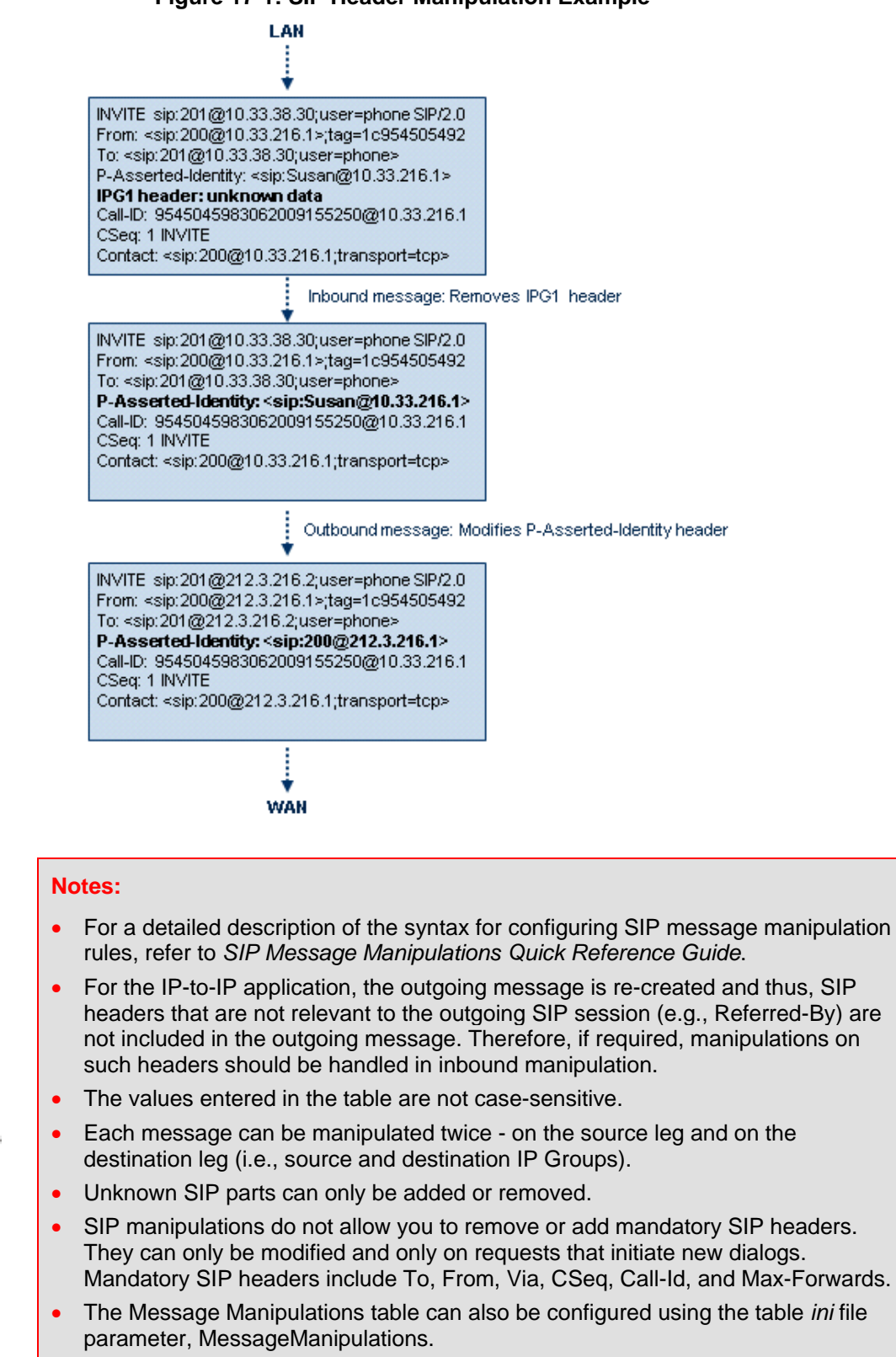

#### **To configure SIP message manipulation rules:**

**1.** Open the Message Manipulations page (**Configuration** tab > **VoIP** menu > **SIP Definitions** submenu > **Msg Policy & Manipulation** > **Message Manipulations**).

**2.** Click the **Add** button; the following dialog box appears:

**Figure 17-2: Message Manipulations Table - Add Record Dialog Box**

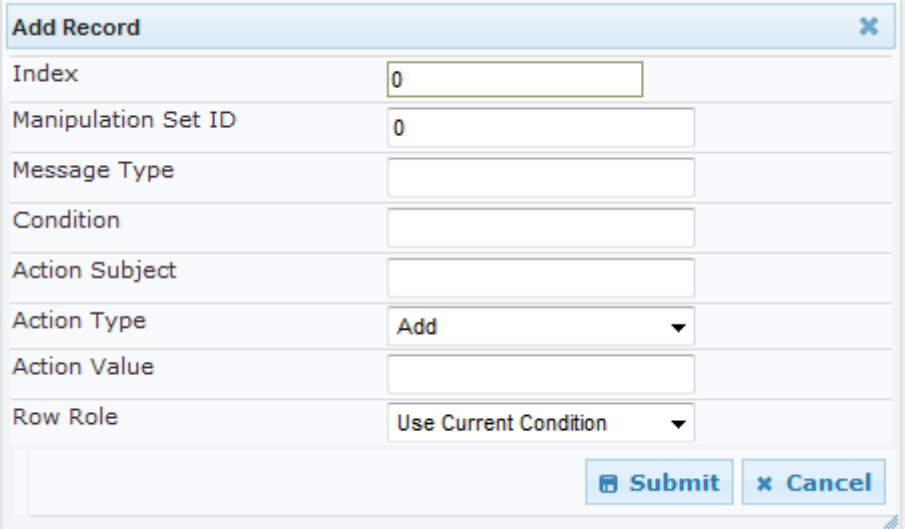

- **3.** Configure the SIP message manipulation rule as required. See the table below for a description of each parameter.
- **4.** Click **Submit** to apply your changes.

The figure below displays an example of configured message manipulation rules:

- Index 0 adds the suffix ".com" to the host part of the To header.
- Index 1 changes the user part of the From header to the user part of the P-Asserted-ID.
- Index 2 changes the user part of the SIP From header to "200".
- Index 3 if the user part of the From header equals "unknown", then it is changed according to the srcIPGroup call's parameter.
- Index 4 removes the Priority header from an incoming INVITE message.

#### **Figure 17-3: Message Manipulations Page**

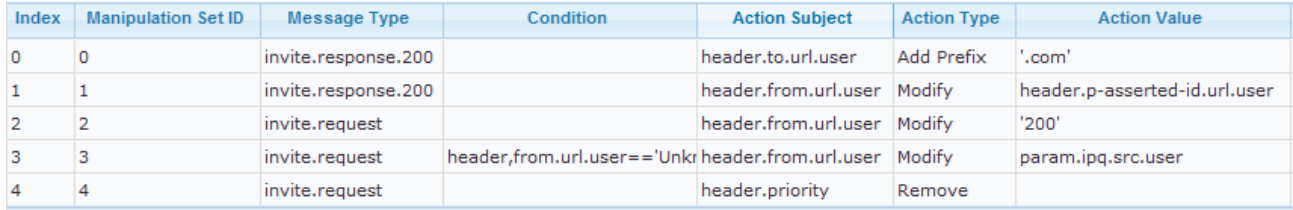

#### **Message Manipulations Parameters**

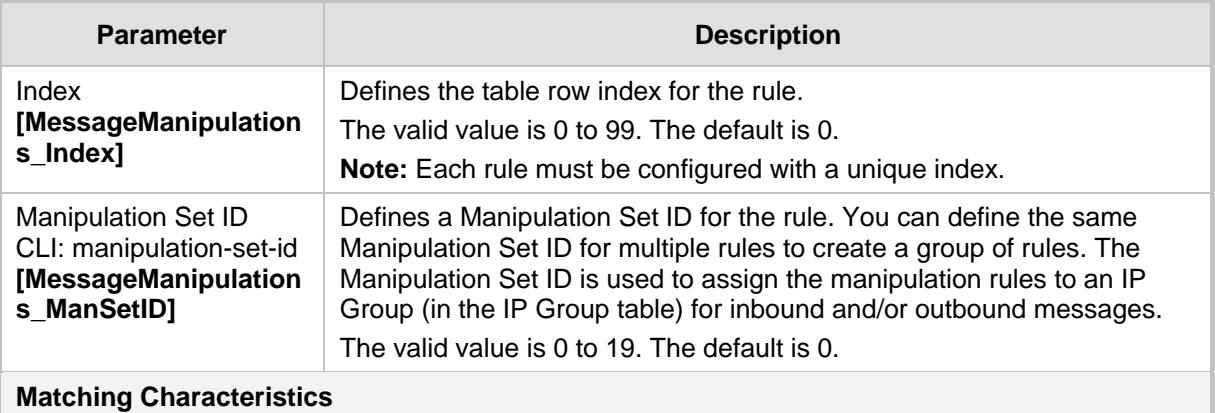

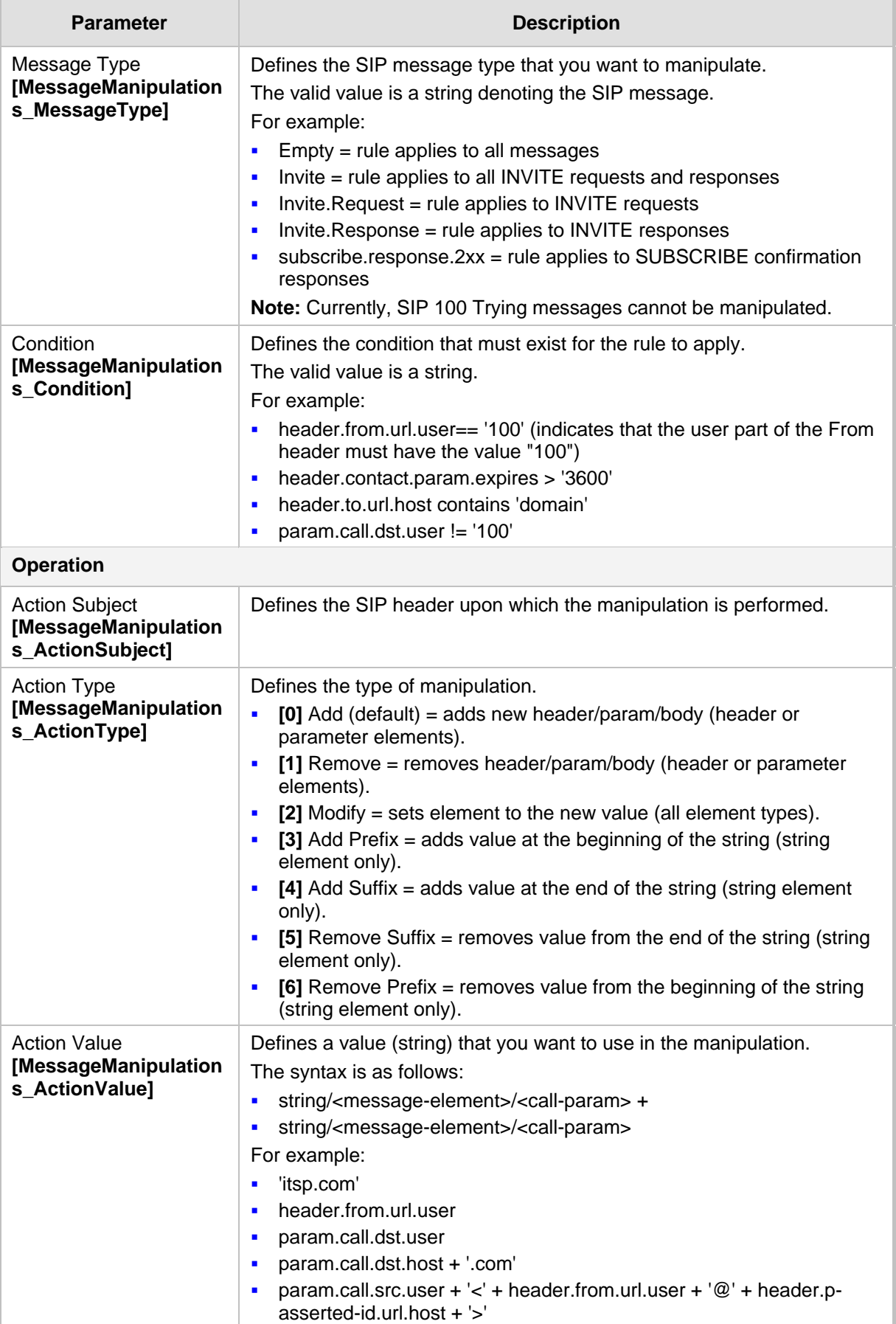

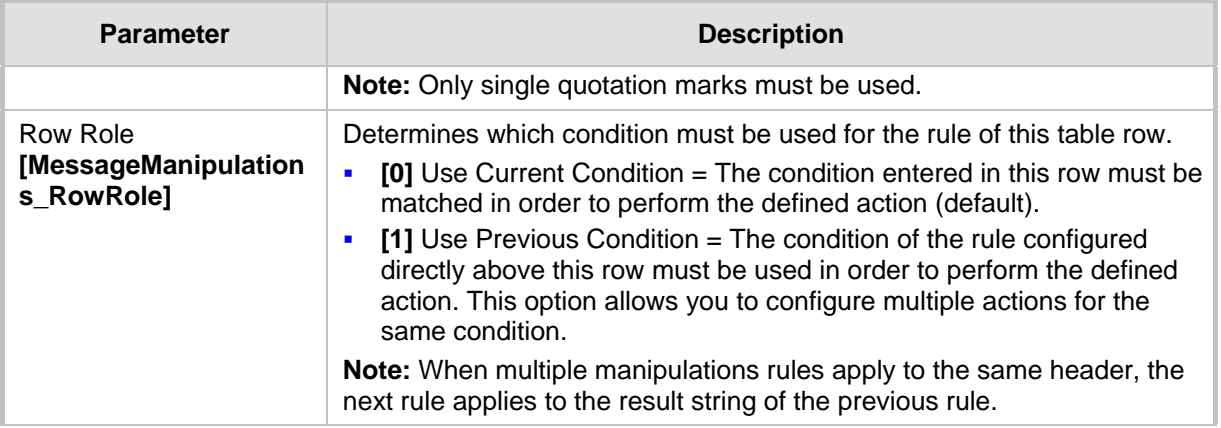

### **17.5 Configuring SIP Message Policy Rules**

You can configure SIP message policy rules for blocking (blacklist) unwanted incoming SIP messages or allowing (whitelist) receipt of desired messages. This feature allows you to define legal and illegal characteristics of a SIP message. Message policies can be applied globally (default) or per signaling domain by assigning it to a SIP interface in the SIP Interface table (see 'Configuring SIP Interface Table' on page [202\)](#page-201-0).

This feature is helpful against VoIP fuzzing (also known as robustness testing), which sends different types of packets to its "victims" for finding bugs and vulnerabilities. For example, the attacker might try sending a SIP message containing either an over-sized parameter or too many occurrences of a parameter.

Each message policy rule can be configured with the following:

- **Maximum message length**
- **Maximum SIP header length**
- **Maximum message body length**
- **Maximum number of headers**
- **Maximum number of bodies**
- Option to send 400 "Bad Request" response if message request is rejected
- Blacklist and whitelist for defined SIP methods (e.g., INVITE)
- Blacklist and whitelist for defined SIP bodies

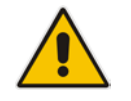

**Note:** The Message Policy table can also be configured using the table ini file parameter, MessagePolicy.

- **To configure SIP message policy rules:**
- **1.** Open the Message Policy Table page (**Configuration** tab > **VoIP** menu > **SIP Definitions** > **Msg Policy & Manipulation** > **Message Policy Table**).
- **2.** Click the **Add** button; the Add Record dialog box appears:
	- **Figure 17-4: Message Policy Table - Add Record Dialog Box**

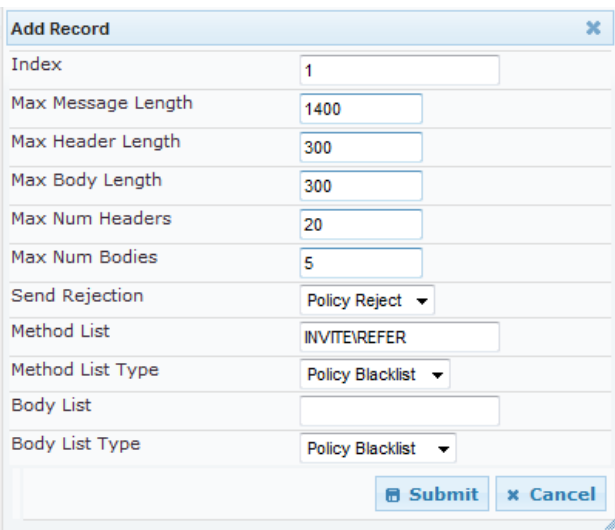

The policy defined above limits SIP messages to 32,768 characters, headers to 256 characters, bodies to 512 characters, number of headers to 16, and only permits two bodies. Invalid requests are rejected. Only INVITE and BYE requests are permitted and there are no restrictions on bodies.

- **3.** Configure the SIP message policy rule as required. See the table below for a description of each parameter.
- **4.** Click **Submit** to apply your changes.
- **5.** To save the changes to flash memory, see 'Saving Configuration' on page [396.](#page-395-0)

#### **SIP Message Policy Parameters**

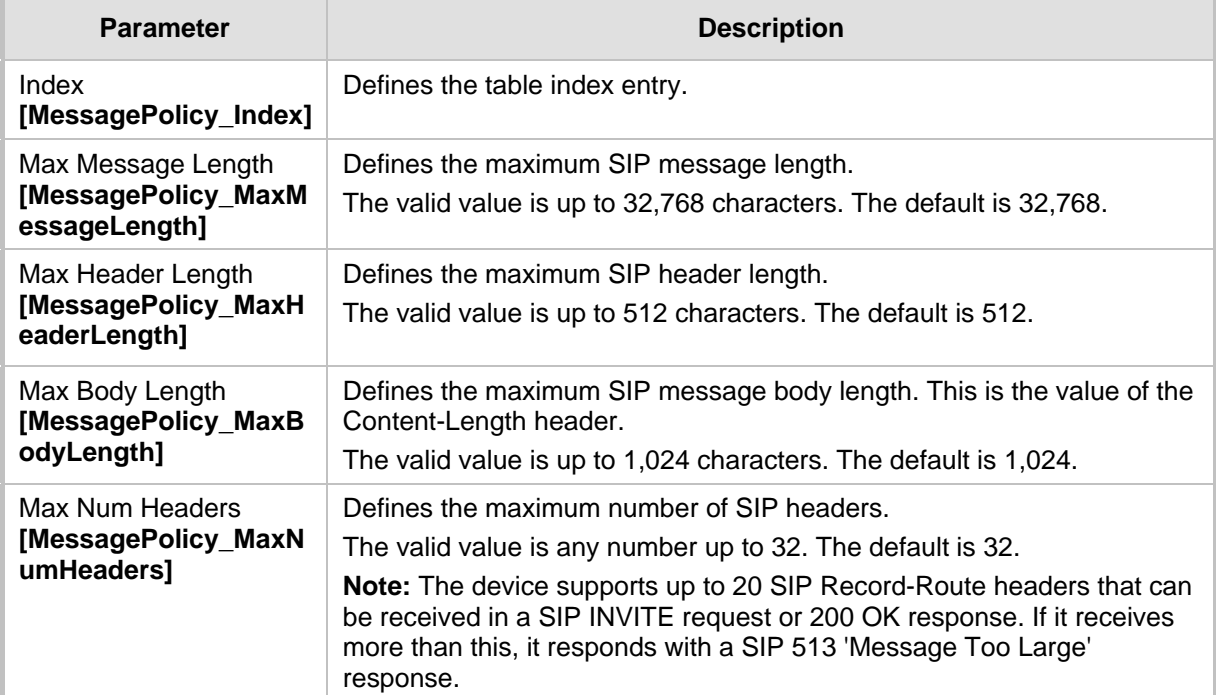

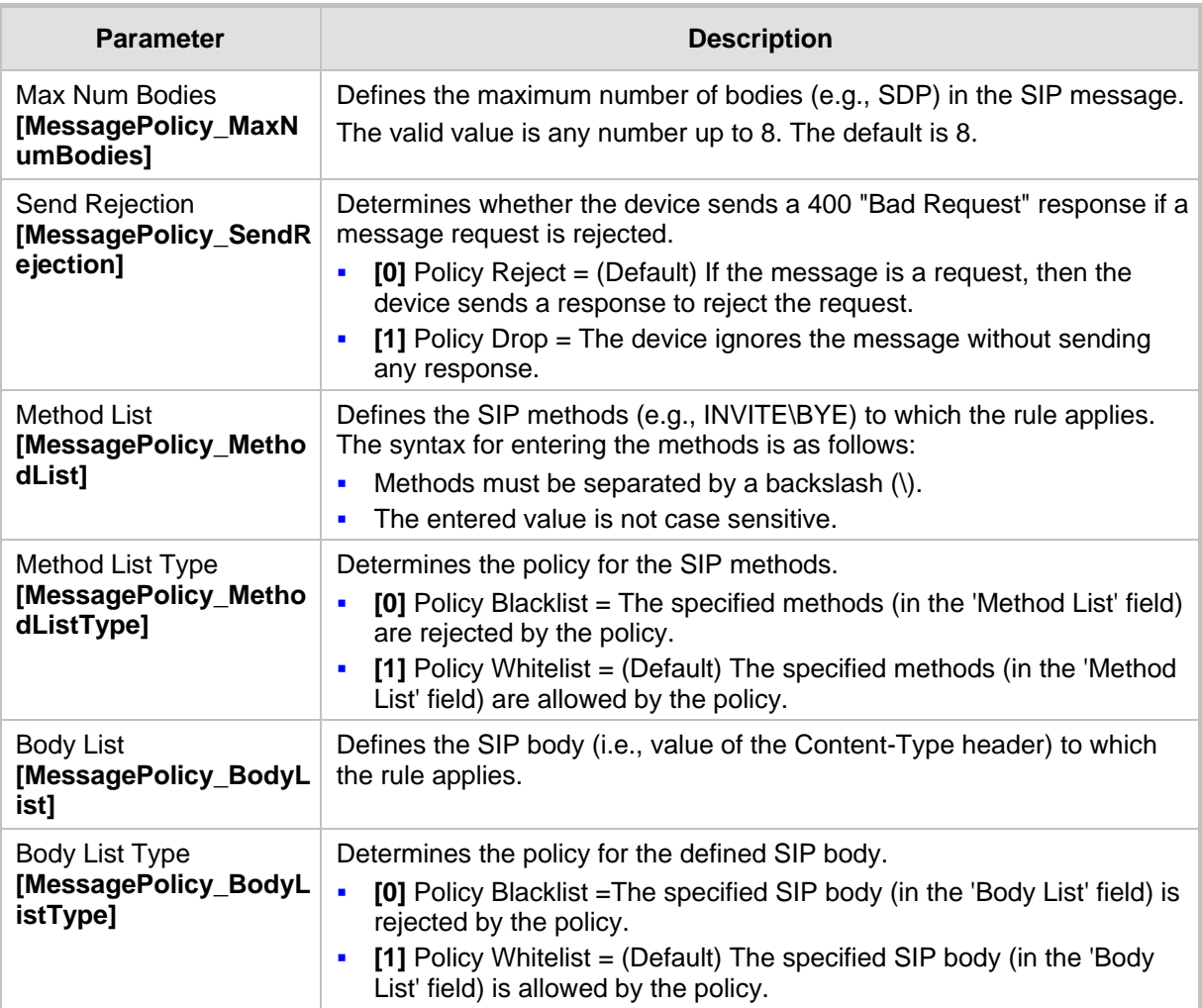

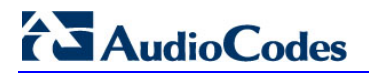

**Reader's Notes**

## **18 Coders and Profiles**

This section describes configuration of the coders and SIP profiles parameters.

## <span id="page-228-0"></span>**18.1 Configuring Coders**

The Coders page allows you to configure up to 10 voice coders for the device. Each coder can be configured with packetization time (ptime), bit rate, payload type, and silence suppression. The first coder configured in the table has the highest priority and is used by the device whenever possible. If the remote side cannot use the first coder, the device attempts to use the next coder in the table, and so on.

#### **Notes:**

- A specific coder can only be configured once in the table.
- If packetization time and/or rate are not specified, the default is applied.
- Only the packetization time of the first coder in the coder list is declared in INVITE/200 OK SDP, even if multiple coders are defined.
- The device always uses the packetization time requested by the remote side for sending RTP packets. If not specified, the packetization time is assigned the default value.
- The value of several fields is hard-coded according to common standards (e.g., payload type of G.711 U-law is always 0). Other values can be set dynamically. If no value is specified for a dynamic field, a default is assigned. If a value is specified for a hard-coded field, the value is ignored.
- If silence suppression is not configured for a coder, the settings of the EnableSilenceCompression parameter is used.
- Both GSM-FR and MS-GSM coders use Payload Type 3. When using SDP, it isn't possible to differentiate between the two. Therefore, it is recommended not to select both coders simultaneously.
- For G.729, it's also possible to select silence suppression without adaptations.
- If G.729 is selected and silence suppression is disabled, the device includes 'annexb=no' in the SDP of the relevant SIP messages. If silence suppression is enabled or set to 'Enable w/o Adaptations', 'annexb=yes' is included. An exception to this logic is when the remote gateway is a Cisco device (IsCiscoSCEMode).
- For defining groups of coders, which can be assigned to Tel and IP Profiles, see 'Configuring Coder Groups' on page [232.](#page-231-0)
- For information on V.152 and implementation of T.38 and VBD coders, see 'Supporting V.152 Implementation' on page [164.](#page-163-0)
- The Coders table can also be configured using the table *ini* file parameter, CodersGroup.

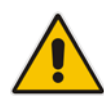

#### **To configure the device's coders:**

**1.** Open the Coders page (**Configuration** tab > **VoIP** menu > **Coders and Profiles**  submenu > **Coders**).

| Coder Name   | Packetization<br>Time | Rate | Payload<br><b>Type</b> | Silence<br>Suppression           |
|--------------|-----------------------|------|------------------------|----------------------------------|
| G.723.1      | 30                    | 5.3  |                        | $\ddot{\phantom{0}}$<br>Disabled |
| $\checkmark$ | w                     |      |                        | $\overline{\mathbf{v}}$          |
| v            | <b>Kal</b>            |      |                        | $\overline{a}$                   |
| $\checkmark$ | <b>Auto</b>           |      |                        | $\overline{a}$                   |
| Ÿ            | $\ddot{\phantom{1}}$  |      |                        | $\overline{a}$                   |

**Figure 18-1: Coders Table Page**

- **2.** From the 'Coder Name' drop-down list, select the required coder.
- **3.** From the 'Packetization Time' drop-down list, select the packetization time (in msec) for the selected coder. The packetization time determines how many coder payloads are combined into a single RTP packet.
- **4.** From the 'Rate' drop-down list, select the bit rate (in kbps) for the selected coder.
- **5.** In the 'Payload Type' field, if the payload type (i.e., format of the RTP payload) for the selected coder is dynamic, enter a value from 0 to 120 (payload types of 'well-known' coders cannot be modified).
- **6.** From the 'Silence Suppression' drop-down list, enable or disable the silence suppression option for the selected coder.
- **7.** Repeat steps 2 through 6 for the next optional coders.
- **8.** Click **Submit**.
- **9.** To save the changes to flash memory, see 'Saving Configuration' on page [396.](#page-395-0)

The table below lists the supported coders:

#### **Supported Coders**

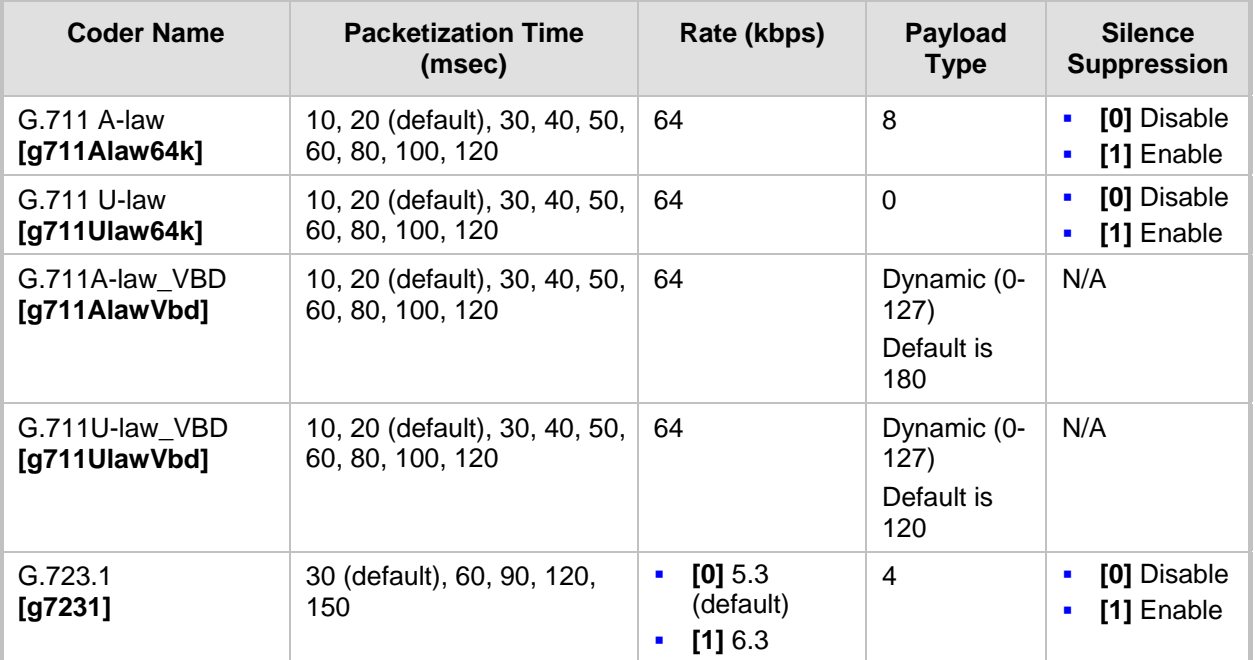

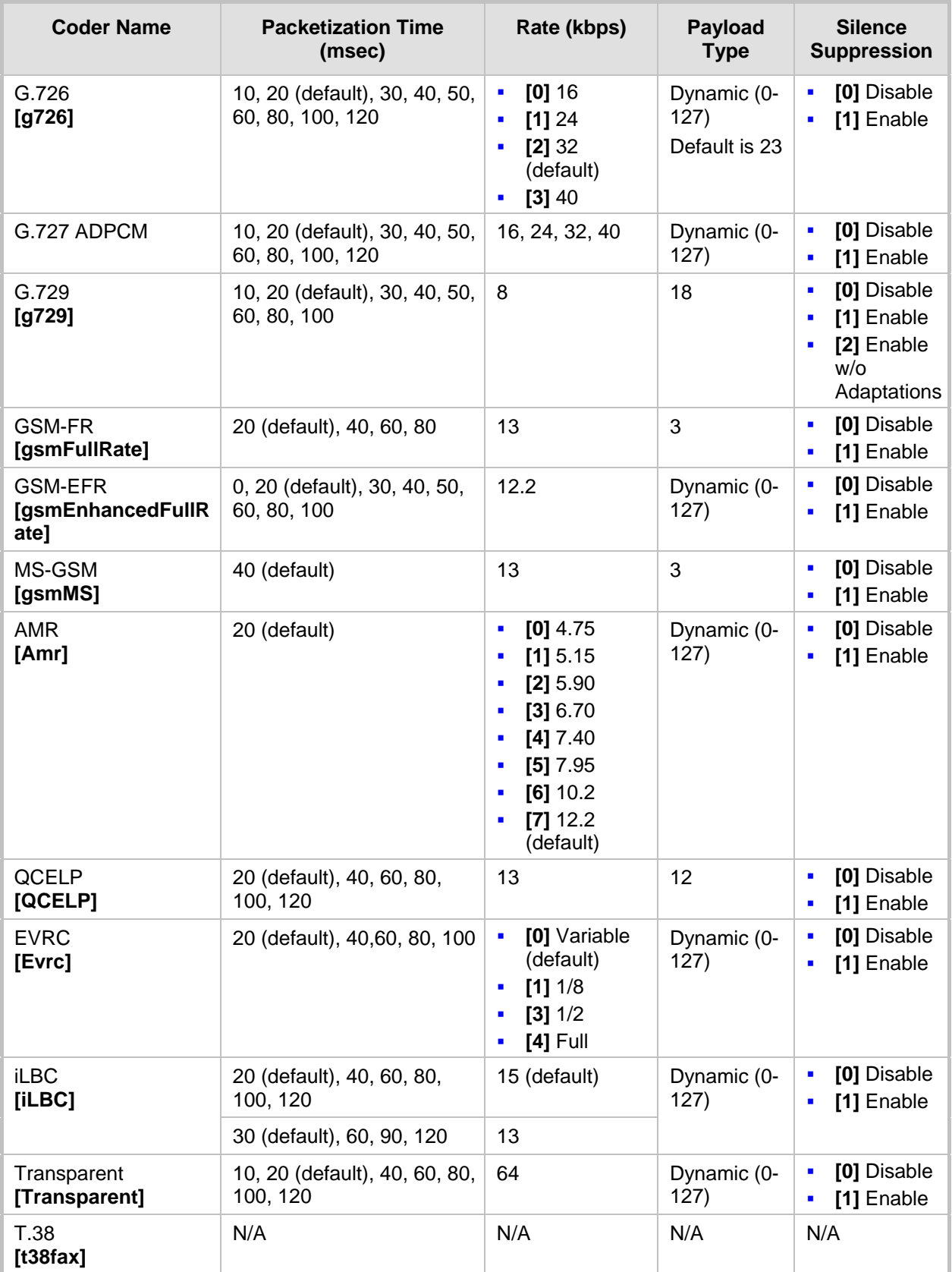

## <span id="page-231-0"></span>**18.2 Configuring Coder Groups**

The Coder Group Settings page allows you to define up to 10 groups of coders (termed *Coder Groups*). For each Coder Group, you can define up to 10 coders configured with packetization time (ptime), rate, payload type, and silence suppression. The first coder in the Coder Group table has the highest priority and is used by the device whenever possible. If the remote side cannot use the first coder, the device attempts to use the next coder, and so on.

Coder Groups can be used as follows:

- Assigned to Tel Profiles in the Tel Profiles table (see Configuring Tel Profiles on page [233\)](#page-232-0).
- Assigned to IP Profiles in the IP Profiles table (see 'Configuring IP Profiles' on page [235\)](#page-234-0).

#### **Notes:**

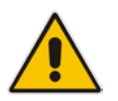

- A specific coder can be selected only once per Coder Group.
- For a list of supported coders, see 'Configuring Coders' on page [229.](#page-228-0)
- The Coder Group Settings table can also be configured using the table *ini* file parameter, CodersGroup.

#### **To configure Coder Groups:**

**1.** Open the Coder Group Settings page (**Configuration** tab > **VoIP** menu > **Coders and Profiles** submenu > **Coders Group Settings**).

#### **Figure 18-2: Coder Group Settings Page**

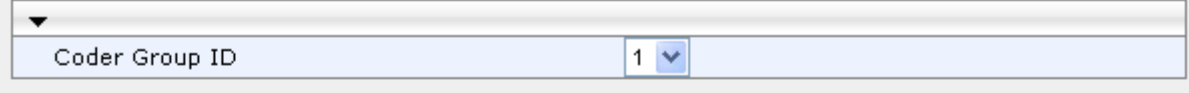

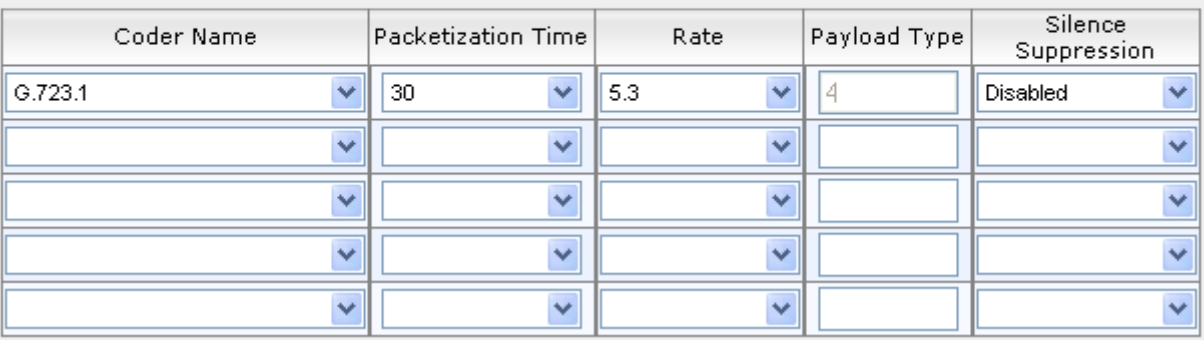

- **2.** From the 'Coder Group ID' drop-down list, select a Coder Group ID.
- **3.** From the 'Coder Name' drop-down list, select the first coder for the Coder Group.
- **4.** From the 'Packetization Time' drop-down list, select the packetization time (in msec) for the coder. The packetization time determines how many coder payloads are combined into a single RTP packet.
- **5.** From the 'Rate' drop-down list, select the bit rate (in kbps) for the coder you selected.
- **6.** In the 'Payload Type' field, if the payload type (i.e., format of the RTP payload) for the coder you selected is dynamic, enter a value from 0 to 120 (payload types of common coders cannot be modified).
- **7.** From the 'Silence Suppression' drop-down list, enable or disable the silence suppression option for the coder you selected.
- **8.** Repeat steps 3 through 7 for the next coders (optional).
- **9.** Repeat steps 2 through 8 for the next coder group (optional).
- **10.** Click **Submit** to apply your changes.

### <span id="page-232-0"></span>**18.3 Configuring Tel Profile**

The Tel Profile Settings table allows you to define up to nine configuration profiles for Tel calls. These profiles are termed *Tel Profiles*. The Tel Profile Settings table contains a list of parameters, which can also be configured globally for all calls using their corresponding "global" parameters. The only difference between the Tel Profile parameters and the global parameters regarding description may be their default values.

Tel Profiles provide high-level adaptation when the device interworks between different equipment and protocols (at both the Tel and IP sides), each of which may require different handling by the device. Once configured, Tel Profiles can be assigned to specific channels (trunks). Therefore, Tel Profiles enable you to assign special configuration settings for device handling of specific calls. For example, if specific channels require the use of the G.711 coder, you can configure a Tel Profile with this coder and assign it to these channels. Tel Profiles are assigned to channels in the Trunk Group Table (see Configuring the Trunk Group Table on page [279\)](#page-278-0)).

The procedure below describes how to configure Tel Profiles using the Web interface.

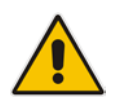

**Note:** Tel Profiles can also be configured using the table *ini* file parameter, TelProfile (see 'Configuration Parameters Reference' on page [503\)](#page-502-0)

## **AudioCodes**

#### **To configure Tel Profiles:**

**1.** Open the Tel Profile Settings page (**Configuration** tab > **VoIP** menu > **Coders and Profiles** submenu > **Tel Profile Settings**).

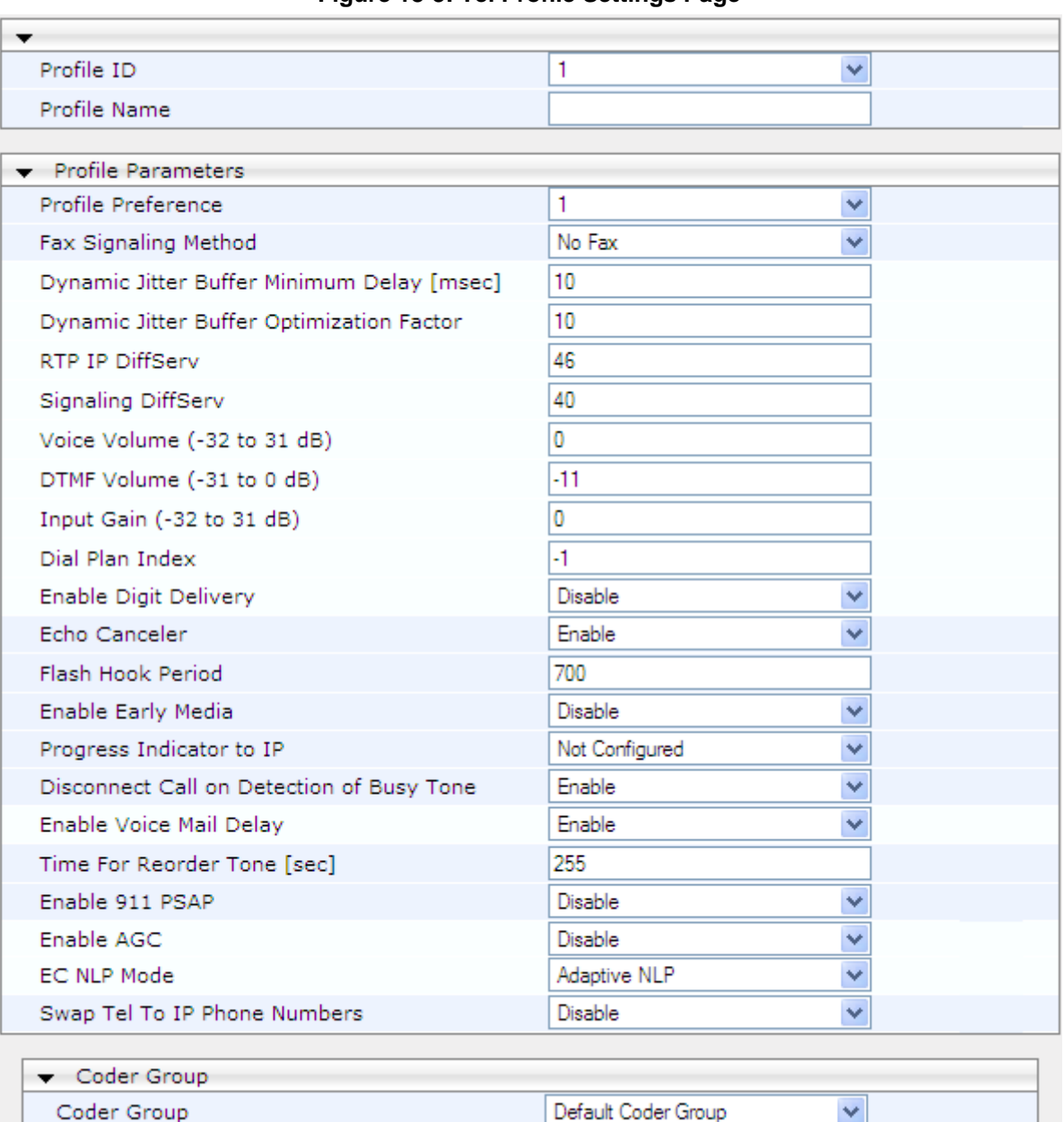

#### **Figure 18-3: Tel Profile Settings Page**

- **2.** From the 'Profile ID' drop-down list, select the Tel Profile index.
- **3.** In the 'Profile Name' field, enter an arbitrary name that enables you to easily identify the Tel Profile.
- **4.** From the 'Profile Preference' drop-down list, select the priority of the Tel Profile, where **1** is the lowest priority and **20** the highest. If both IP and Tel profiles apply to the same call, the coders and other common parameters (noted by an asterisk in the description of the parameter TelProfile) of the preferred Profile are applied to that call. If the Preference of the Tel and IP Profiles is identical, the Tel Profile parameters are applied.

**Note:** If the coder lists of both IP and Tel Profiles apply to the same call, only the coders common to both are used. The order of the coders is determined by the preference.

- **5.** Configure the parameters as required. For a description of each parameter, refer to the corresponding "global" parameter.
- **6.** Click **Submit** to apply your changes.

### <span id="page-234-0"></span>**18.4 Configuring IP Profiles**

The IP Profile Settings table allows you to define up to nine *IP Profiles*. An IP Profile is a set of special call configuration behaviors relating to signaling (e.g., SIP message terminations such as REFER) and media (e.g., coder used) applied to specific IP calls (inbound and/or outbound). Therefore, IP Profiles provide high-level adaptation when the device interworks between different IP entities (for Tel and IP sides), each of which may require different handling by the device. For example, if a specific IP entity uses the G.711 coder only, you can configure an IP Profile with G.711 for this IP entity.

Many of the parameters in the IP Profile Settings table have a corresponding "global" parameter. If an IP Profile is not associated with specific calls, the settings of the global parameters are applied to these calls.

IP Profiles can be assigned to the following configuration elements:

- **IF** IP Groups see Configuring IP Groups on page [204](#page-203-0)
- Outbound IP routing rules (for Gateway / IP-to-IP application) see Configuring Outbound IP Routing Table on page [309](#page-308-0)
- **Indumental IP routing rules (for Gateway / IP-to-IP application) see Configuring Inbound** IP Routing Table on page [317](#page-316-0)

The device selects the IP Profile as follows:

- If different IP Profiles (not default) are assigned to the same specific calls in all these tables, the device uses the IP Profile that has the highest preference level (as set in the 'Profile Preference' field). If they have the same preference level, the device uses the IP Profile assigned in the IP Group table.
- **If different IP Profiles are assigned to these tables and one table is set to the default** IP Profile, the device uses the IP Profile that is not the default.

#### **Notes:**

• IP Profiles can also be implemented when using a Proxy server (when the AlwaysUseRouteTable parameter is set to 1).

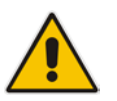

- RxDTMFOption configures the received DTMF negotiation method: [-1] not configured, use the global parameter; [0] don't declare RFC 2833; [1] declare RFC 2833 payload type is SDP.
- You can also configure IP Profiles using the table ini file parameter, IPProfile (see Configuration Parameters Reference on page [503\)](#page-502-0).

## **AudioCodes**

#### **To configure IP Profiles:**

**1.** Open the IP Profile Settings page (**Configuration** tab > **VoIP** menu > **Coders and Profiles** submenu > **IP Profile Settings**).

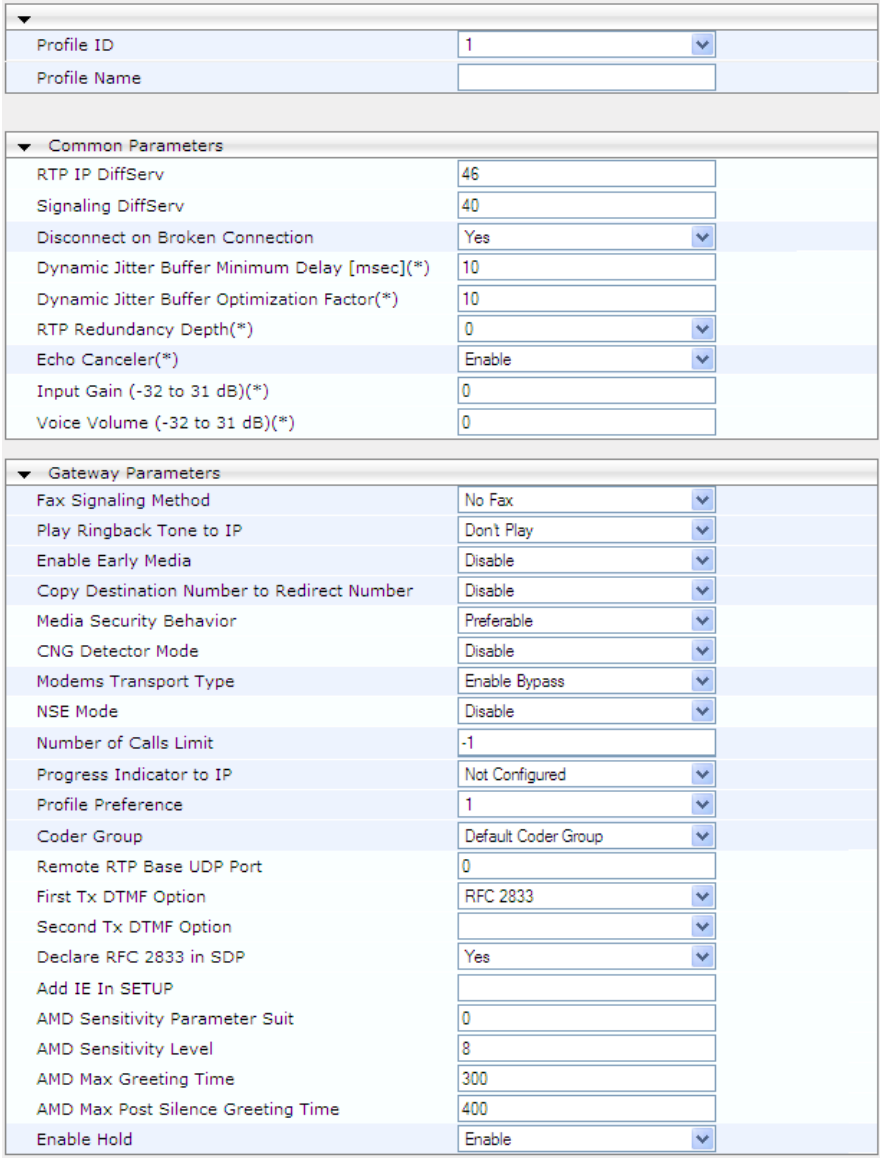

- **2.** From the 'Profile ID' drop-down list, select the IP Profile index.
- **3.** In the 'Profile Name' field, enter an arbitrary name that allows you to easily identify the IP Profile.
- **4.** From the 'Profile Preference' drop-down list, select the priority of the IP Profile, where '1' is the lowest priority and '20' is the highest. If both IP and Tel profiles apply to the same call, the coders and other common parameters (noted by an asterisk) of the preferred Profile are applied to that call. If the Preference of the Tel and IP Profiles is identical, the Tel Profile parameters are applied.

**Note:** If the coder lists of both IP and Tel Profiles apply to the same call, only the coders common to both are used. The order of the coders is determined by the preference.

- **5.** Configure the parameters as required.
- **6.** Click **Submit** to apply your changes.

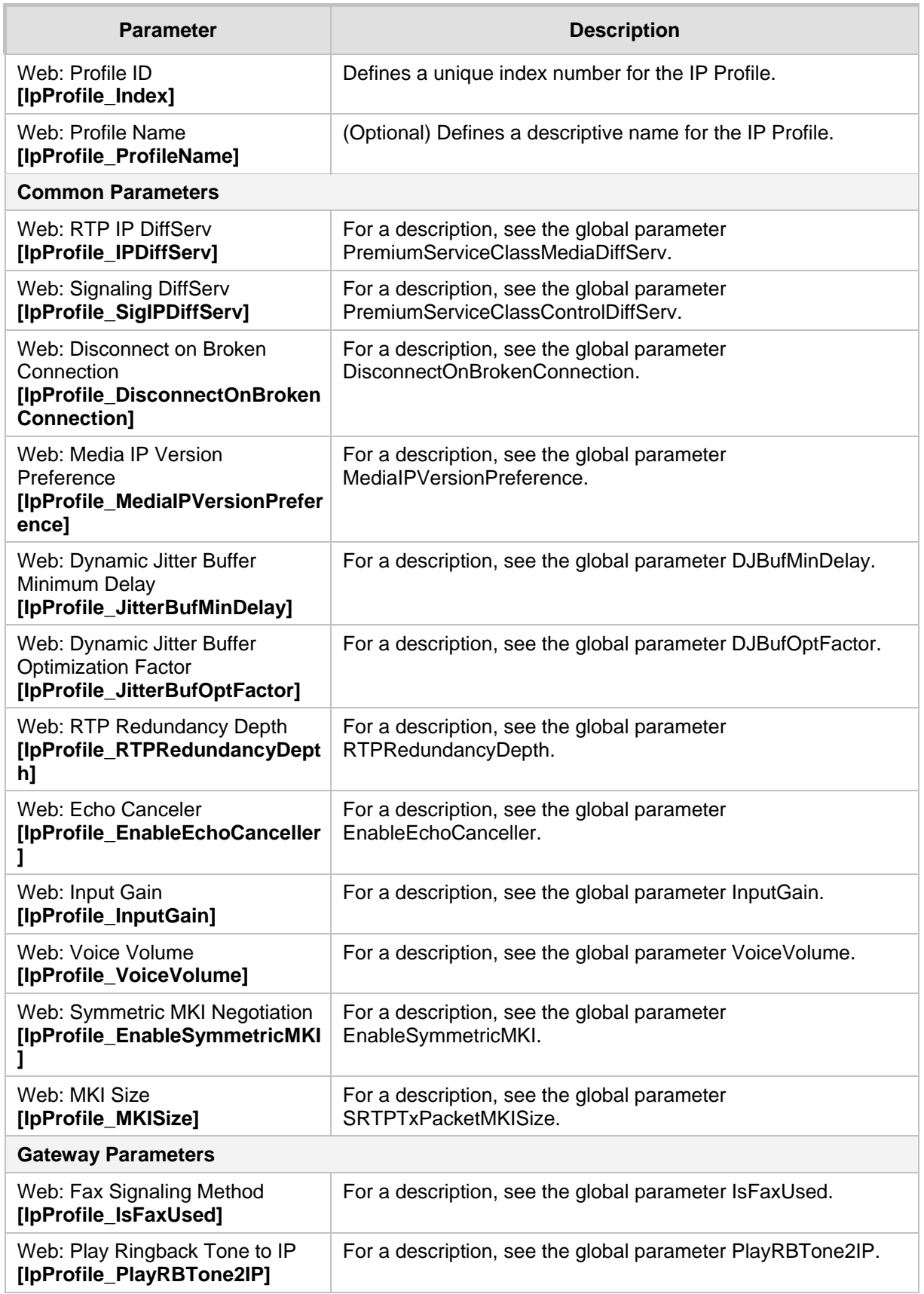

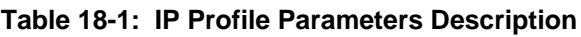

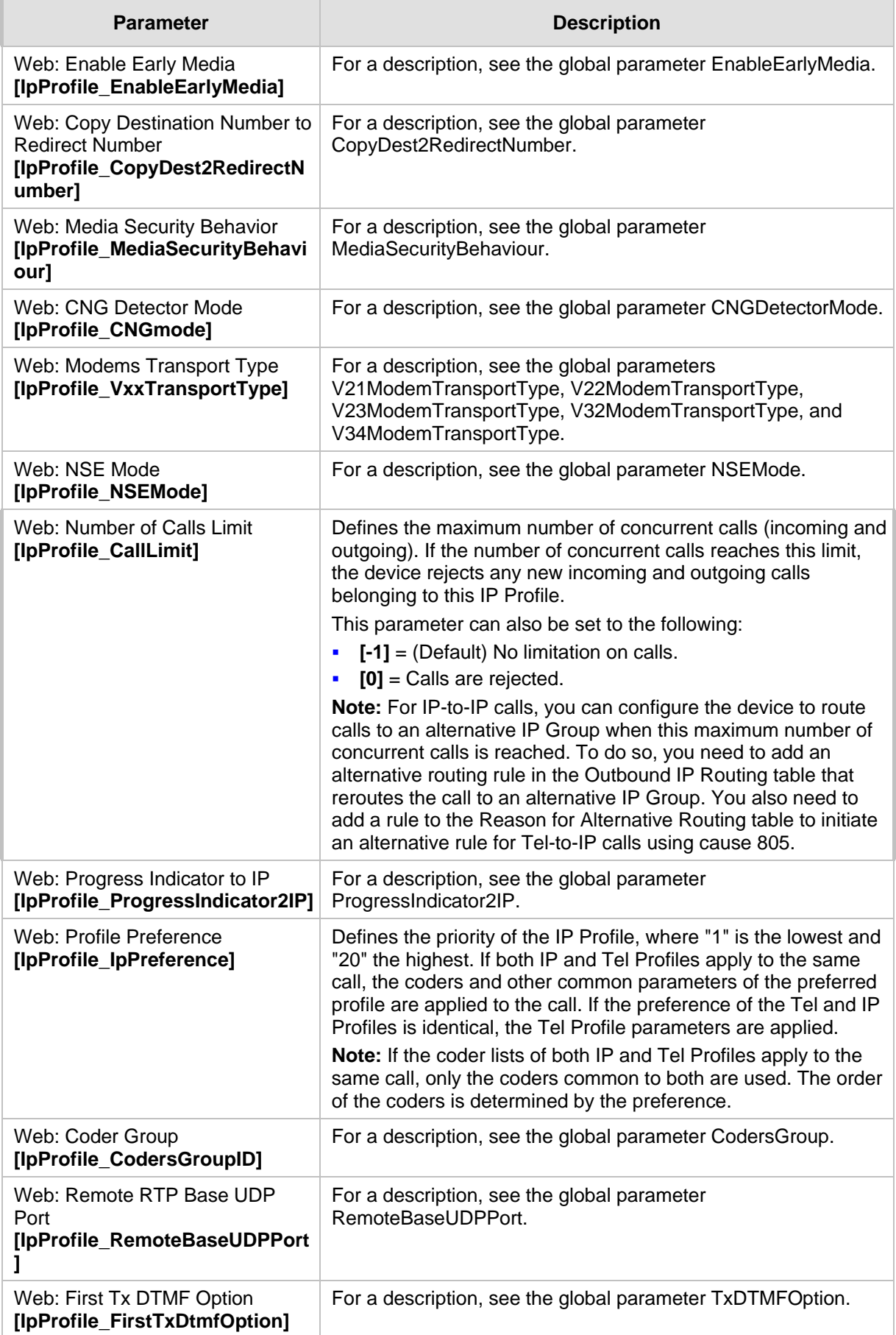

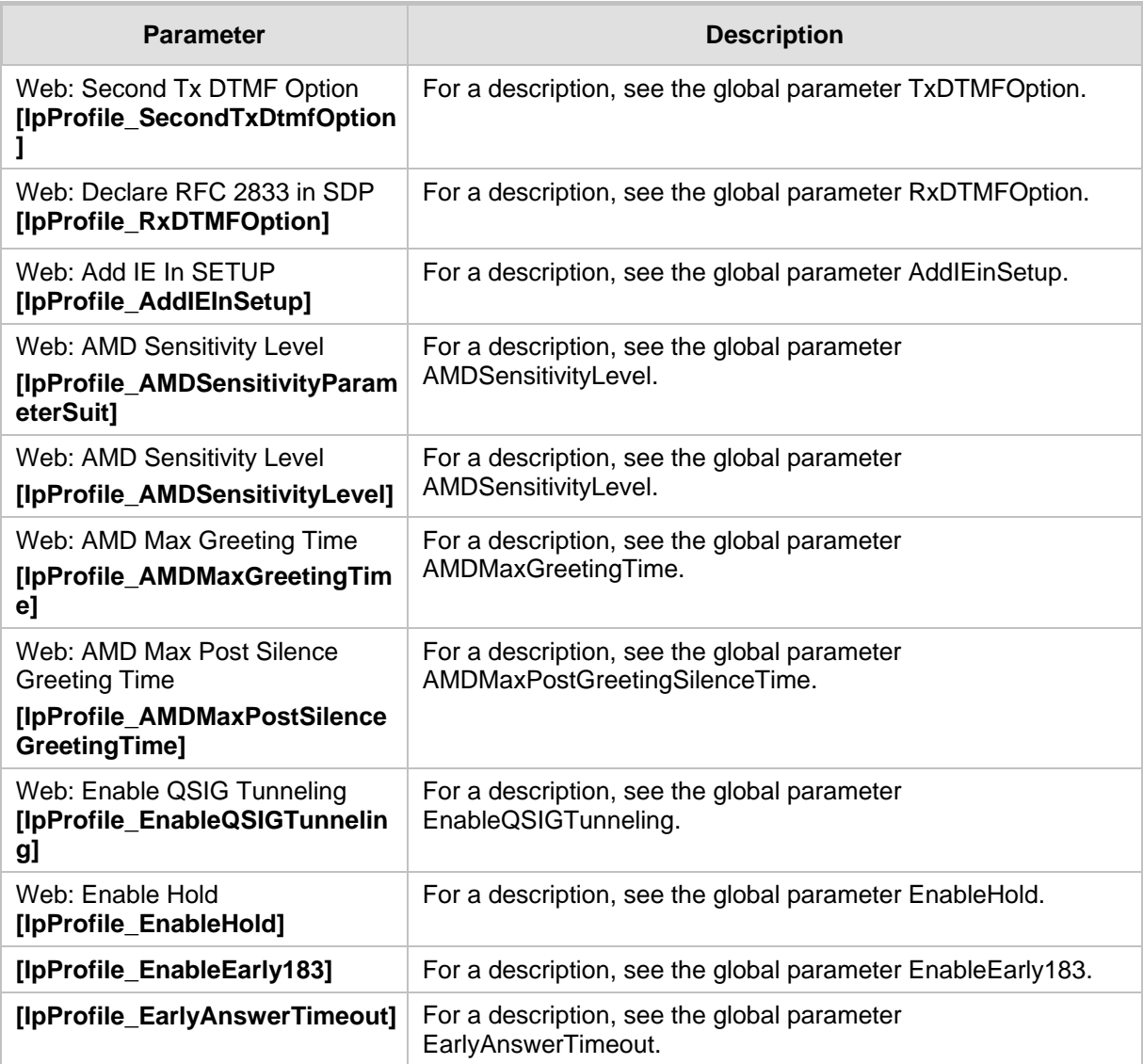

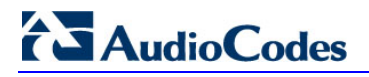

**Reader's Notes**

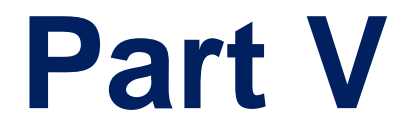

# **Gateway and IP-to-IP Application**

## **19 Introduction**

This section describes configuration of the Gateway and IP-to-IP applications. The Gateway application refers to IP-to-Tel (PSTN) call routing and vice versa. The IP-to-IP application refers to call routing of calls received from the IP and forwarded to an IP destination. For a description of the IP-to-IP application, see IP-to-IP Routing Application on page [245.](#page-244-0)

#### **Notes:**

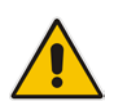

- In some areas of the Web interface, the term "GW" and "IP2IP" application refers to the Gateway and IP-to-IP applications, respectively.
- The terms *IP-to-Tel* and *Tel-to-IP* refer to the direction of the call relative to the device. IP-to-Tel refers to calls received from the IP network and destined to the PSTN/PBX (i.e., telephone connected directly or indirectly to the device); Tel-to-IP refers to calls received from the PSTN/PBX, and destined for the IP network.

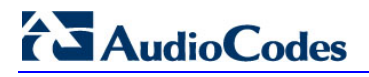

**Reader's Notes**

## <span id="page-244-0"></span>**20 IP-to-IP Routing Application**

The device's IP-to-IP application supports IP-to-IP VoIP call routing (or SIP Trunking). The IP-to-IP call routing application enables enterprises to seamlessly connect their IP-based PBX (IP-PBX) to SIP trunks, typically provided by Internet Telephony Service Providers (ITSP). The device enables the enterprise to communicate with the PSTN network (local and overseas) through the ITSP, which interfaces directly with the PSTN. Therefore, the IP-to-IP application enables enterprises to replace the bundles of physical PSTN wires with SIP trunks provided by ITSPs and use VoIP to communicate within and outside the enterprise network using its standard Internet connection. At the same time, the device can also provide an interface with the traditional PSTN network, enabling PSTN fallback in case of IP connection failure with the ITSPs.

The device also supports multiple SIP Trunking. This can be useful in scenarios where if a connection to one ITSP fails, the call can immediately be transferred to another ITSP. In addition, by allowing multiple SIP trunks where each trunk is designated a specific ITSP, the device can route calls to an ITSP based on call destination (e.g., country code).

In addition to providing VoIP communication within the enterprise's LAN, the device enables the enterprise to communicate outside of the corporate LAN using SIP Trunking. This includes remote (roaming) IP-PBX users, for example, employees using their laptops to communicate with one another from anywhere in the world such as at airports.

The IP-to-IP application can be implemented by enterprises in the following example scenarios:

- VoIP between an enterprise's headquarters and remote branch offices
- **U** VoIP between an enterprise and the PSTN through an ITSP

The IP-to-IP call routing capability is feature-rich, allowing interoperability with different ITSPs:

- **E** Easy and smooth integration with multiple ITSP SIP trunks.
- **Supports SIP registration and authentication with ITSP servers (on behalf of the** enterprise's IP telephony system) even if the enterprise's IP telephony system does no support registration and authentication.
- Supports SIP-over-UDP, SIP-over-TCP, and SIP-over-TLS transport protocols, one of which is generally required by the ITSP.
- **Provides alternative routing to different destinations (to another ITSP or the PSTN)** when the connection with an ITSP network is down.
- **Provides fallback to the legacy PSTN telephone network upon Internet connection** failure.
- **Provides Transcoding from G.711 to G.729 coder with the ITSP for bandwidth** reduction.
- Supports SRTP, providing voice traffic security toward the ITSP.
- IP-to-IP routing can be used in combination with the regular Gateway application. For example, an incoming IP call can be sent to an E1/T1 span or it can be forwarded to an IP destination.

Therefore, the device provides the ideal interface between the enterprise IP-PBX and the ITSP SIP trunk.

The device's IP-to-IP application handles and terminates SIP methods and responses at each leg independently:

- **Initiating-dialog INVITE: terminated at one leg and initiated on the other leg,** 180\182\183\200\4xx uses the same logic and same limitations, in some cases the result may be a different response code.
- **OPTIONS: terminated at each leg independently.**
- INFO: only specific INFO's (such as DTMF) are handled; other types are omitted.

## **AudioCodes**

- **UPDATE:** terminated at each leg independently and may cause only changes in the RTP flow - Hold\Retrieve are the only exceptions that traverse the two legs.
- Re-INVITE: terminated at each leg independently and may cause only changes in the RTP flow - Hold\Retrieve are the only exceptions that traverse the two legs.
- **PRACK: terminated at each leg independently.**
- REFER (within a dialog): terminated at each leg independently.
- **3xx Responses: terminated at each leg independently.**
- 401\407 responses to initial INVITE: in case the back-to-back session is associated with an Account, the responses is terminated at the receiving leg; in other cases, the responses are passed transparently.
- **REGISTER:** handled only in cases associated with a User-type IP Group Contact, To, From specific parameters are omitted.

### **20.1 Theory of Operation**

The device's IP-to-IP SIP session is performed by implementing Back-to-Back User Agent (B2BUA). The device acts as a user agent for both ends (*legs*) of the SIP call (from call establishment to termination). The session negotiation is performed independently for each call leg, using global parameters such as coders or using IP Profiles associated with each call leg to assign different configuration behaviors for these two IP-to-IP call legs.

If transcoding is required, the RTP streams for IP-to-IP calls traverse the device and two DSP channels are allocated per IP-to-IP session. Therefore, the maximum number of IP-to-IP sessions is 120 (corresponding to a maximum of 240 media channels that can be designated for IP-to-IP call routing is).

If transcoding is not needed, the device also supports up to 120 IP-to-IP sessions.

The device also supports NAT traversal for SIP clients behind NAT, where the device is defined with a global IP address.

The figure below provides a simplified illustration of the device's handling of IP-to-IP call routing:

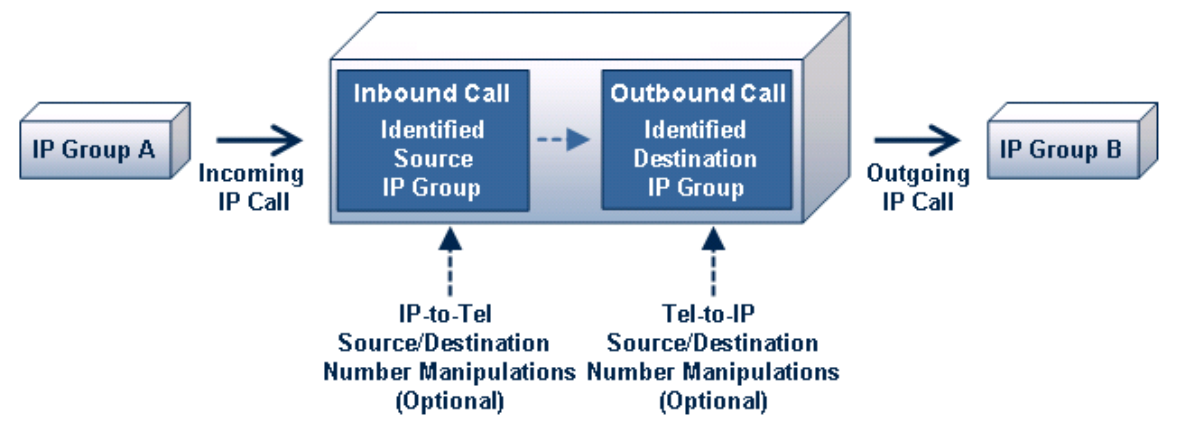

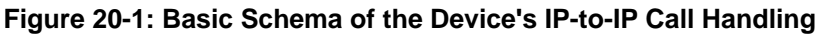

The basic IP-to-IP call handling process can be summarized as follows:

- **1.** Incoming IP calls are identified as belonging to a specific logical entity in the network referred to as a *Source IP Group*, according to Inbound IP Routing rules.
- **2.** The Source IP Group is sent to a specific IP Group referred to as a *Destination IP Group;* the IP destination address being as configured by the *Proxy Set* associated with the Destination IP Group.
- **3.** Number manipulation can be done on inbound and outbound legs.

The following subsections discuss the main terms associated with the IP-to-IP call routing application.

### **20.1.1 Proxy Sets**

A Proxy Set is a group of Proxy servers (for Proxy load balancing and redundancy) defined by IP address or fully qualified domain name (FQDN). The Proxy Set is assigned to Servertype IP Groups only, representing the address of the IP Group to where the device sends the INVITE message (i.e., the **destination** of the call). Typically, for IP-to-IP call routing, two Proxy Sets are defined for call destination – one for each leg (i.e., one for each IP Group) of the call (i.e., both directions).

#### **20.1.2 IP Groups**

An IP Group represents a logical SIP entity in the device's network environment such as an ITSP SIP trunk, Proxy/Registrar server, IP-PBX, or remote IP-PBX users. The address of the IP Group is typically defined by its associated Proxy Set.

The opposite legs of the call are each presented by an IP Group; one being a *Serving* IP Group the other a *Served* IP Group. The Serving IP Group denotes the IP Group that provides service (e.g., ITSP) to the Served IP Group (e.g., IP-PBX). This is the IP Group to where the device sends INVITE messages received from the Served IP Group as well as REGISTER messages for registering on behalf of the Served IP Group.

IP Group can be a *Server* or *User* type. For Server-type IP Groups (e.g., ITSP or IP-PBX), the destination address (defined by the Proxy Set) is known. In contrast, User-type IP Groups represents groups of users whose location is dynamically obtained by the device when REGISTER requests and responses traverse (or are terminated) by the device. Generally, these are remote IP-PBX users (e.g., IP phones and soft phones).

For registrations of User-type IP Groups, the device updates its internal database with the AOR and Contacts of the users (see the figure below) Digest authentication using SIP 401/407 responses, if needed, is done by the Serving IP Group (e.g., IP-PBX). The device forwards these responses directly to the remote SIP users. For a call to a registered remote user, the device searches its dynamic database using the Request URI for an entry that matches a registered AOR or Contact. Once an entry is found, the IP destination is obtained and a SIP request is then sent to the user.

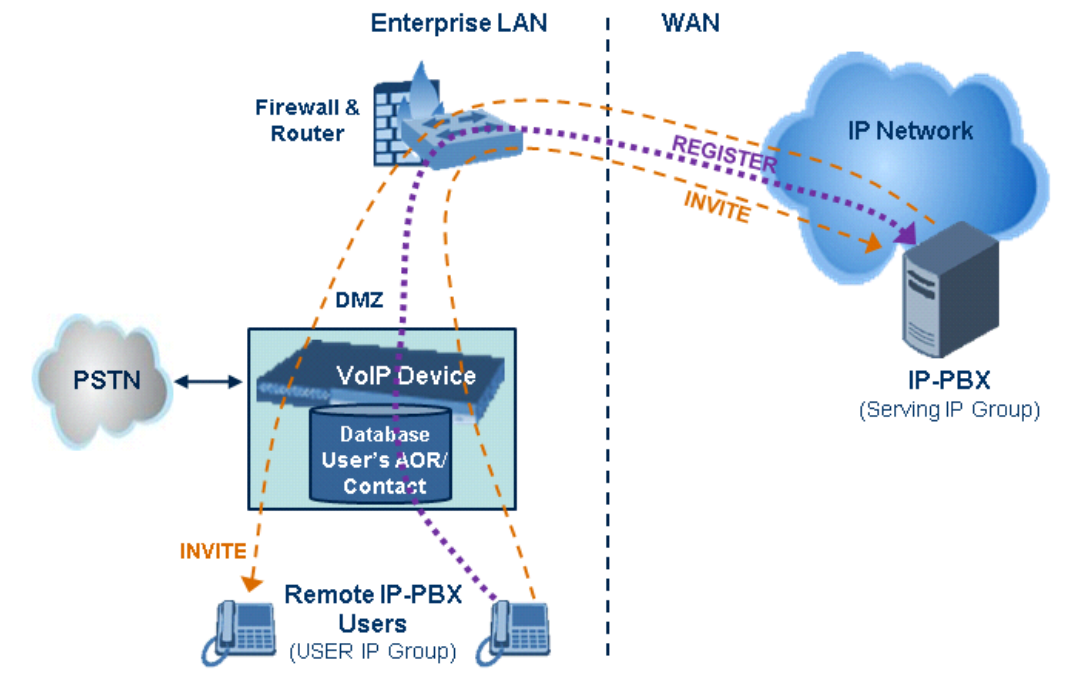

#### **Figure 20-2: IP-to-IP Routing/Registration/Authentication of Remote IP-PBX Users (Example)**

The device also supports the IP-to-IP call routing Survivability mode feature (see the figure below) for User-type IP Groups. The device stores in its database REGISTER messages sent by the clients of the User-type IP Group. If communication with the Serving IP Group (e.g., IP-PBX) fails, the User-type IP Group enters into Survivability mode in which the device uses its database for routing calls between the clients of the User-type IP Group. The RTP packets between the clients traverse through the device. When the Serving IP Group is available again, the device returns to normal mode, sending INVITE and REGISTER messages to the Serving IP Group.

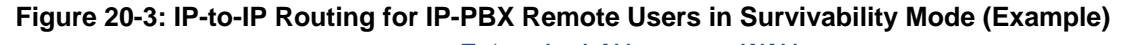

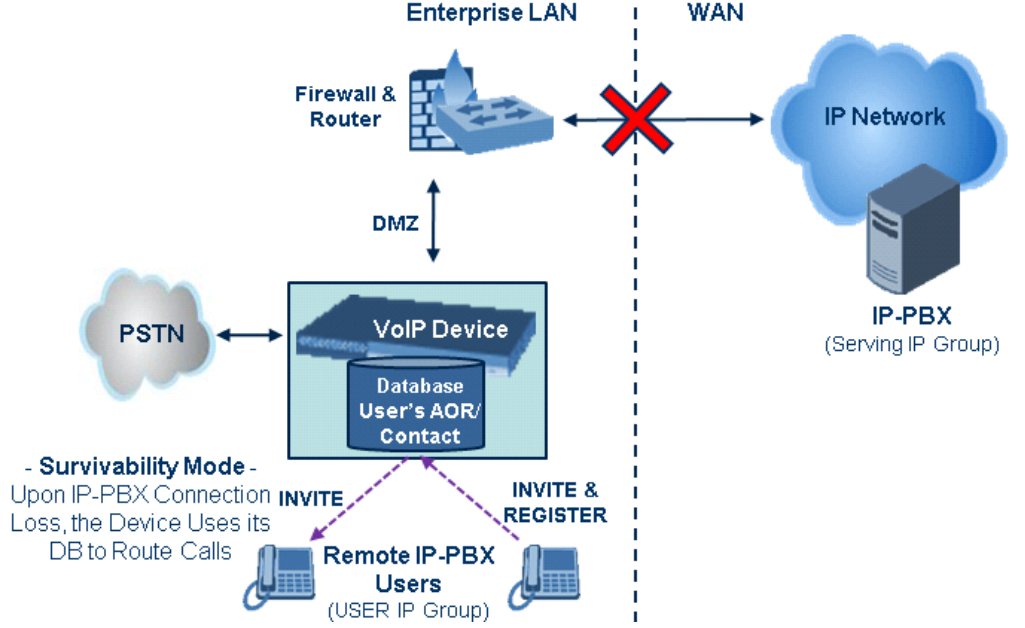

#### **20.1.3 Inbound and Outbound IP Routing Rules**

The device's IP-to-IP call routing is performed using the following two routing rule stages:

- **1. Inbound IP Routing Mapping Rule:** Identifies the received call as an IP-to-IP call based on various characteristics such as the call's source IP address, and assigns it to an IP Group.
- **2. Outbound IP Routing Mapping Rule:** Determines the destination (i.e., IP address) to where the incoming call associated with a specific source IP Group is finally routed. The destination address is typically denoted by another IP Group (destination IP Group) and therefore, the call is sent to the IP address that is defined by the Proxy Set associated with this IP Group. If the destination is a User-type IP Group, the device searches for a match between the request-URI of the received INVITE to an AOR registration record in the device's database. If a match is found, the INVITE is sent to the IP address of the registered contact.

### **20.1.4 Accounts**

Accounts are used by the device to register to a Serving IP Group (e.g., an ITSP) on behalf of a Served IP Group (e.g., IP-PBX). This is necessary for ITSPs that require registration to provide services. Accounts are also used for defining user name and password for digest authentication (with or without registration) if required by the ITSP. Multiple Accounts per Served IP Group can be configured for registration to more than one Serving IP Group (e.g., an IP-PBX that requires registering to multiple ITSP's).

#### **Figure 20-4: Registration with Multiple ITSP's on Behalf of IP-PBX**

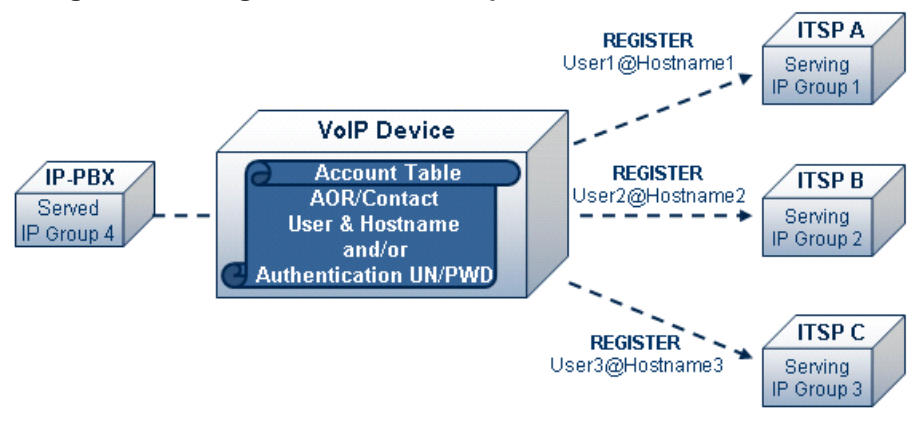

### **20.2 IP-to-IP Routing Configuration Example**

This section provides step-by-step procedures for configuring IP-to-IP call routing. These procedures are based on the setup example described below. In this example, the device serves as the communication interface between the enterprise's IP-PBX (located on the LAN) and the following network entities:

- ITSP SIP trunks (located on the WAN)
- **Remote IP-PBX users (located on the WAN)**
- Local PSTN network

Calls from the Enterprise are routed according to destination.

This example assumes the following:

- The device has the public IP address 212.25.125.136 and is connected to the enterprise's firewall/NAT demilitarized zone (DMZ) network, providing the interface between the IP-PBX, and two ITSP's and the local PSTN.
- The enterprise has an IP-PBX located behind a Firewall/NAT:
	- IP-PBX IP address: 10.15.4.211
	- Transport protocol: UDP
	- Voice coder: G.711
	- IP-PBX users: 4-digit length extension number and served by two ITSPs.
	- The enterprise also includes remote IP-PBX users that communicate with the IP-PBX via the device. All dialed calls from the IP-PBX consisting of four digits starting with digit "4" are routed to the remote IP-PBX users.
- Using SIP trunks, the IP-PBX connects (via the device) to two different ITSP's:
	- **ITSP-A:**
		- Implements Proxy servers with fully qualified domain names (FQDN): "Proxy1.ITSP-A" and "Proxy2.ITSP-B", using TLS.
		- Allocates a range of PSTN numbers beginning with +1919, which is

assigned to a range of IP-PBX users.

- Voice coder: G.723.
- **ITSP-B:**
	- ♦ Implements Proxy servers with IP addresses 216.182.224.202 and 216.182.225.202, using TCP.
	- Allocates a range of PSTN numbers beginning with 0200, which is assigned to a range of IP-PBX users.
	- Voice coder: G.723.
- Registration and authentication is required by both ITSP's, which is performed by the device on behalf of the IP-PBX. The SIP REGISTER messages use different URI's (host name and contact user) in the From, To, and Contact headers per ITSP as well as username and password authentication.
- Outgoing calls from IP-PBX users are routed according to destination:
	- If the calls are dialed with the prefix " $+81$ ", they are routed to ITSP-A (Region A).
	- If the calls are dialed with the prefix "9", they are routed to the local PSTN network.
	- For all other destinations, the calls are routed to ITSP-B.
- The device is also connected to the PSTN through a traditional T1 ISDN trunk for local incoming and outgoing calls. Calls dialed from the enterprise's IP-PBX with prefix '9' are sent to the local PSTN. In addition, in case of Internet interruption and loss of connection with the ITSP trunks, all calls are rerouted to the PSTN.

The figure below provides an illustration of this example scenario:

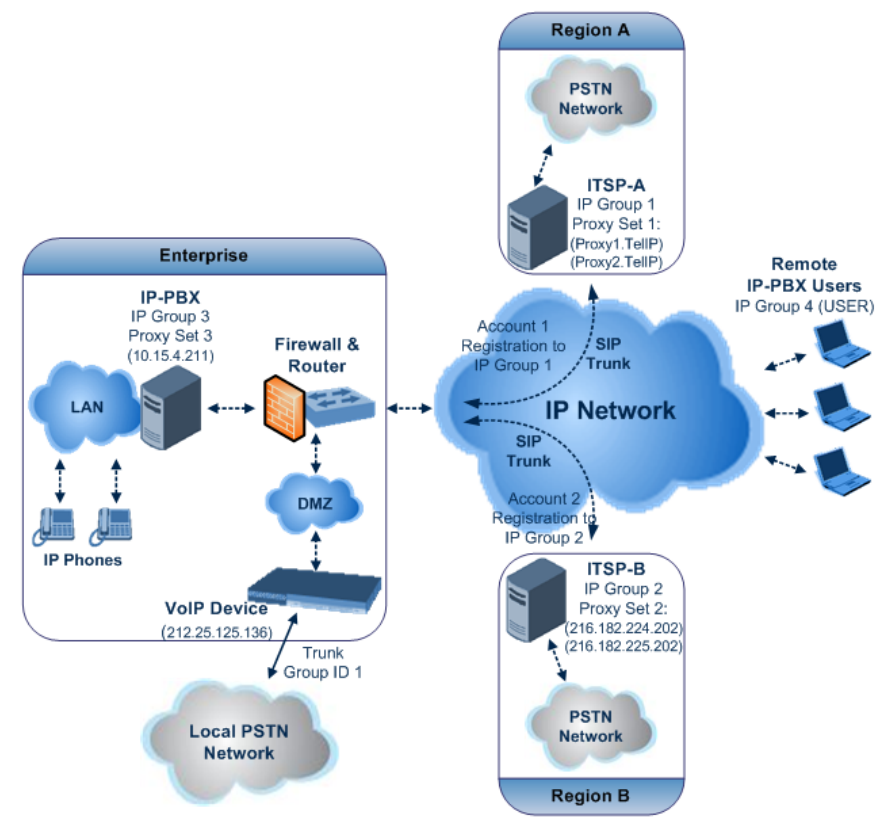

**Figure 20-5: SIP Trunking Setup Scenario Example**

The steps for configuring the device according to the scenario above can be summarized as follows:

 Enable the IP-to-IP feature (see 'Step 1: Enable the IP-to-IP Capabilities' on page [251\)](#page-250-0).

- **Configure the number of media channels (see 'Step 2: Configure the Number of Media** Channels' on page [251\)](#page-250-1).
- Configure a Trunk Group for interfacing with the local PSTN (see 'Step 3: Define a Trunk Group for the Local PSTN' on page [252\)](#page-251-0).
- Configure Proxy Sets (see 'Step 4: Configure the Proxy Sets' on page [252\)](#page-251-1).
- Configure IP Groups (see 'Step 5: Configure the IP Groups' on pag[e 254\)](#page-253-0).
- **Configure Registration Accounts (see 'Step 6: Configure the Account Table' on page** [255\)](#page-254-0).
- Configure IP Profiles (see 'Step 7: Configure IP Profiles for Voice Coders' on page [256\)](#page-255-0).
- Configure inbound IP routing rules (see 'Step 8: Configure Inbound IP Routing' on page [257\)](#page-256-0).
- Configure outbound IP routing rules (see 'Step 9: Configure Outbound IP Routing' on page [259\)](#page-258-0).
- Configure destination phone number manipulation (see 'Step 10: Configure Destination Phone Number Manipulation' on page [260\)](#page-259-0).

#### <span id="page-250-0"></span>**20.2.1 Step 1: Enable the IP-to-IP Capabilities**

This step describes how to enable the device's IP-to-IP application.

- **To enable IP-to-IP capabilities:**
- **1.** Open the Applications Enabling page (**Configuration** tab > **VoIP** menu > **Applications Enabling** submenu > **Applications Enabling**).
- **2.** From the 'IP to IP Application' drop-down list, select **Enable**.
- **3.** Click **Submit**.
- **4.** Save the setting to flash memory ("burn") with a device reset.

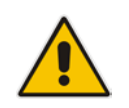

**Note:** For the IP-to-IP Application feature, the device must also be installed with the appropriate Software License Key.

#### <span id="page-250-1"></span>**20.2.2 Step 2: Configure the Number of Media Channels**

The number of media channels represents the number of digital signaling processors (DSP) channels that the device allocates to IP-to-IP calls. The remaining DSP channels can be used for PSTN calls. Two IP media channels are used per IP-to-IP call.

#### **To configure the number of media channels:**

**1.** Open the IP Media Settings page (**Configuration** tab > **VoIP** menu > **IP Media** > **IP Media Settings**).

#### **Figure 20-6: Defining Required Media Channels**

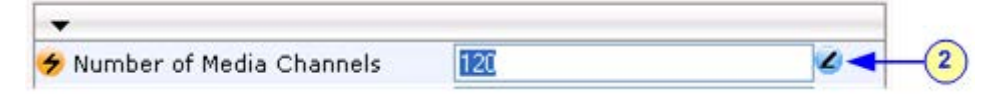

- **2.** In the 'Number of Media Channels' field, enter the required number of media channels (in the example above, "120" to enable up to 60 IP-to-IP calls).
- **3.** Click **Submit**.

## **AudioCodes**

**4.** Save the settings to flash memory ("burn") with a device reset (see 'Saving Configuration' on page [396\)](#page-395-0).

#### <span id="page-251-0"></span>**20.2.3 Step 3: Define a Trunk Group for the Local PSTN**

For incoming and outgoing local PSTN calls with the IP-PBX, you need to define the Trunk Group ID (#1) for the T1 ISDN trunk connecting the device to the local PSTN. This Trunk Group is also used for alternative routing to the PSTN if connectivity with the ITSP fails.

- **To configure the Trunk Group for local PSTN:**
- **1.** Open the Trunk Group Table page (**Configuration** tab > **VoIP** menu > **GW and IP to IP** > **Trunk Group** > **Trunk Group**).
- **2.** Configure Trunk Group ID #1 (as shown in the figure below):
	- From the 'From Trunk' and 'To Trunk' drop-down lists, select **1** to indicate Trunk 1 for this Trunk Group.
	- In the 'Channels' field, enter the Trunk channels or ports assigned to the Trunk Group (e.g. 1-31 for E1 and 1-24 for T1).
	- In the 'Phone Number' field, enter any phone number (logical) for this Trunk (e.g. 1000).
	- In the 'Trunk Group ID' field, enter "1" as the ID for this Trunk Group.

#### **Figure 20-7: Defining a Trunk Group for PSTN**

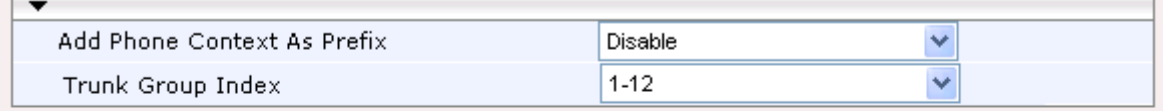

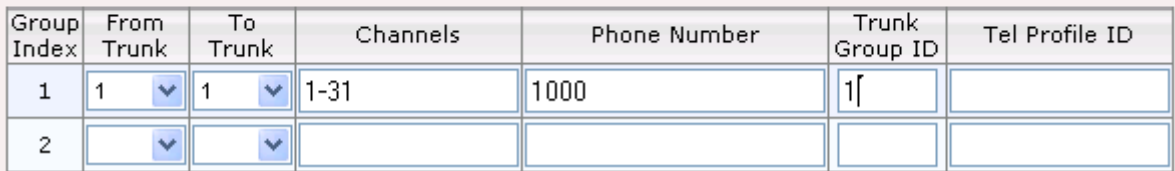

**3.** Configure the Trunk in the Trunk Settings page (**Configuration** tab > **VoIP** menu > **PSTN** > **Trunk Settings**).

#### <span id="page-251-1"></span>**20.2.4 Step 4: Configure the Proxy Sets**

The Proxy Sets represent the actual destination (IP address or FQDN) to which the call is routed. These Proxy Sets are later assigned to IP Groups (see 'Step 5: Configure the IP Groups' on page [254\)](#page-253-0).

This step describes how to configure the following Proxy Sets:

- **Proxy Set ID #1 with two FQDN's for ITSP-A**
- **Proxy Set ID #2 with two IP addresses for ITSP-B**
- **Proxy Set ID #3 with an IP address for the IP-PBX**
- **To configure the Proxy Sets:**
- **1.** Open the Proxy Sets Table page (**Configuration** tab > **VoIP** menu > **Control Network** > **Proxy Sets Table**).
- **2.** Configure Proxy Set ID **#1** for ITSP-A:
	- **a.** From the 'Proxy Set ID' drop-down list, select **1**.
- **b.** In the 'Proxy Address' column, enter the FQDN of ITSP-A SIP trunk Proxy servers (e.g., "Proxy1.ITSP-A" and "Proxy2. ITSP-A").
- **c.** From the 'Transport Type' drop-down list corresponding to the Proxy addresses entered above, select **TLS**.
- **d.** In the 'Enable Proxy Keep Alive' drop-down list, select **Using Options**, and then in the 'Proxy Load Balancing Method' drop-down list, select **Round Robin**.

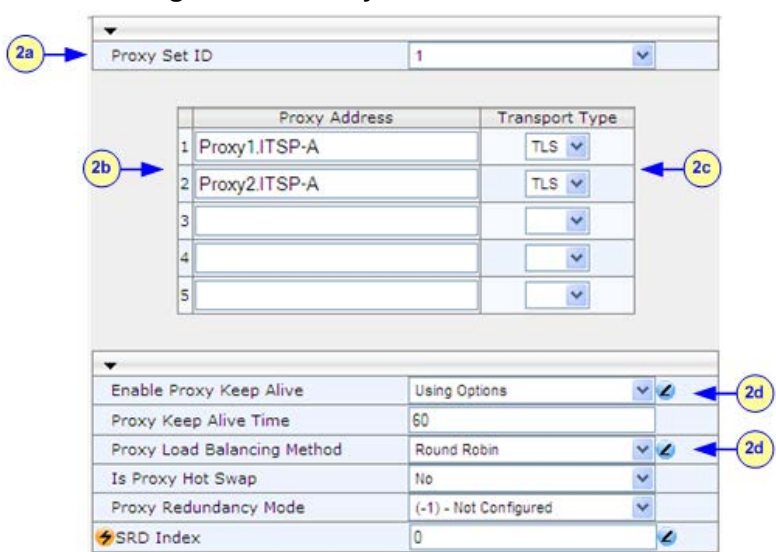

### **Figure 20-8: Proxy Set ID #1 for ITSP-A**

- **3.** Configure Proxy Set ID **#2** for ITSP-B:
	- **a.** From the 'Proxy Set ID' drop-down list, select **2**.
	- **b.** In the 'Proxy Address' column, enter the IP addresses of the ITSP-B SIP trunk (e.g., "216.182.224.202" and "216.182.225.202").
	- **c.** From the 'Transport Type' drop-down list corresponding to the IP address entered above, select **UDP**.
	- **d.** In the 'Enable Proxy Keep Alive' drop-down list, select "Using Options", and then in the 'Proxy Load Balancing Method' drop-down list, select **Round Robin**.

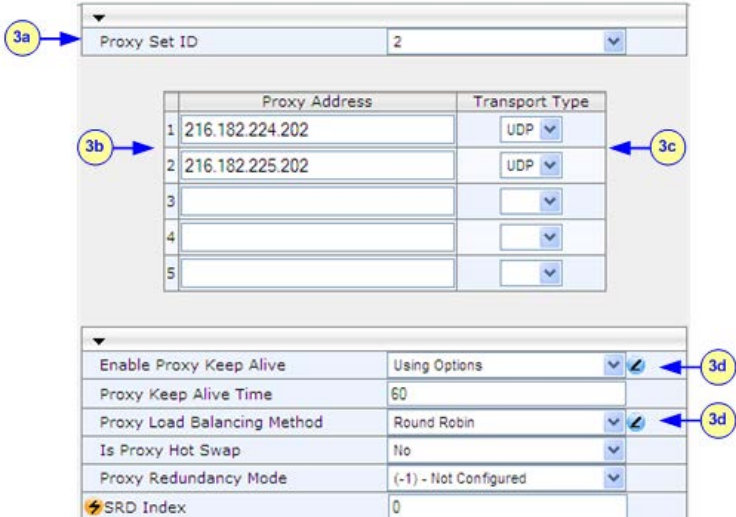

**Figure 20-9: Proxy Set ID #2 for ITSP-B**

- **4.** Configure Proxy Set ID #3 for the IP-PBX:
	- **a.** From the 'Proxy Set ID' drop-down list, select **3**.

# **AudioCodes**

- **b.** In the 'Proxy Address' column, enter the IP address of the IP-PBX (e.g., "10.15.4.211").
- **c.** From the 'Transport Type' drop-down list corresponding to the IP address entered above, select **UDP**".
- **d.** In the 'Enable Proxy Keep Alive' drop-down list, select **Using Options**. This is used in Survivability mode for remote IP-PBX users.

### **Figure 20-10: Proxy Set ID #3 for the IP-PBX**

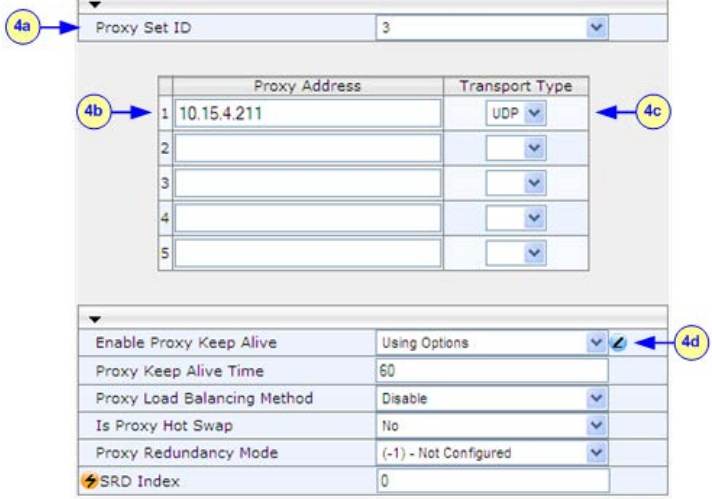

## <span id="page-253-0"></span>**20.2.5 Step 5: Configure the IP Groups**

This step describes how to create the IP Groups for the following entities in the network:

- ITSP-A SIP trunk
- **I** ITSP-B SIP trunk
- **I** IP-PBX server
- **I** IP-PBX remote users

These IP Groups are later used by the device for routing calls.

- **To configure the IP Groups:**
- **1.** Open the IP Group Table page (**Configuration** tab > **VoIP** menu > **Control Network**  > **IP Group Table**).
- **2.** Define IP Group #**1** for ITSP-A:
	- **a.** From the 'Type' drop-down list, select **Server**.
	- **b.** In the 'Description' field, type an arbitrary name for the IP Group (e.g., ITSP A).
	- **c.** From the 'Proxy Set ID' drop-down lists, select **1** (represents the IP addresses, configured in **,** for communicating with this IP Group).
	- **d.** In the 'SIP Group Name' field, enter the host name sent in the SIP Request From\To headers for this IP Group, as required by ITSP-A (e.g., RegionA).
	- **e.** Contact User = name that is sent in the SIP Request's Contact header for this IP Group (e.g., ITSP-A).
- **3.** Define IP Group **#2** for ITSP-B:
	- **a.** From the 'Type' drop-down list, select **Server**.
	- **b.** In the 'Description' field, type an arbitrary name for the IP Group (e.g., ITSP B).
	- **c.** From the 'Proxy Set ID' drop-down lists, select **2** (represents the IP addresses, configured in **,** for communicating with this IP Group).
	- **d.** In the 'SIP Group Name' field, enter the host name sent in SIP Request From\To headers for this IP Group, as required by ITSP-B (e.g., RegionB).
- **e.** Contact User = name that is sent in the SIP Request Contact header for this IP Group (e.g., ITSP-B).
- **4.** Define IP Group **#3** for the IP-PBX:
	- **a.** From the 'Type' drop-down list, select **Server**.
	- **b.** In the 'Description' field, type an arbitrary name for the IP Group (e.g., IP-PBX).
	- **c.** From the 'Proxy Set ID' drop-down lists, select **3** (represents the IP address, configured in **,** for communicating with this IP Group).
	- **d.** In the 'SIP Group Name' field, enter the host name that is sent in SIP Request From\To headers for this IP Group (e.g., IPPBX).
	- **e.** Contact User = name that is sent in the SIP Request Contact header for this IP Group (e.g., PBXUSER).
- **5.** Define IP Group **#4** for the remote IP-PBX users:
	- **a.** From the 'Type' drop-down list, select **User**.
	- **b.** In the 'Description' field, type an arbitrary name for the IP Group (e.g., IP-PBX).
	- **c.** In the 'SIP Group Name' field, enter the host name that is used internal in the device's database for this IP Group (e.g., RemoteIPPBXusers).
	- **d.** From the 'Serving IP Group ID' drop-down list, select **3** (i.e. the IP Group for the IP-PBX).

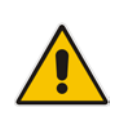

**Note:** No Serving IP Groups are defined for ITSP-A and ITSP-B. Instead, the Outbound IP Routing table (see 'Step 9: Configure Outbound IP Routing' on page [259\)](#page-258-0) is used to configure outbound IP call routing for calls originating from these ITSP IP Groups.

## **20.2.6 Step 6: Configure the Account Table**

The Account table is used by the device to register to an ITSP on behalf of the IP-PBX. As described previously, the ITSP requires registration and authentication to provide service. For the example, the Served IP Group is the IP-PBX (IP Group ID #3) and the Serving IP Groups are the two ITSPs (IP Groups #1 and #2).

**To configure the Account table:**

**1.** Open the Account Table page (**Configuration** tab > **VoIP** menu > **SIP Definitions** > **Account Table**).

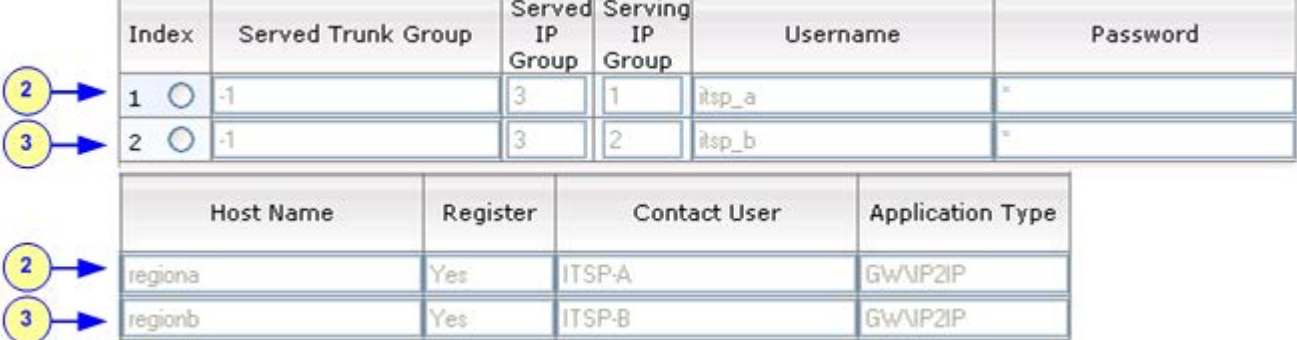

### **Figure 20-11: Defining Accounts for Registration**

- **2.** Configure Account ID **#1** for IP-PBX authentication and registration with ITSP-A:
	- In the 'Served IP Group' field, enter "3" to indicate that authentication is performed on behalf of IP Group #3 (i.e., the IP-PBX).
- In the 'Serving IP Group' field, enter "1" to indicate that registration/authentication is with IP Group #1 (i.e., ITSP-A).
- In the 'Username', enter the SIP username for authentication supplied by ITSP-A (e.g., itsp\_a).
- In the 'Password' field, enter the SIP password for authentication supplied by ITSP-A (e.g., 12345).
- In the 'Register' field, enter "1" to enable registration with ITSP-A.
- **3.** Configure Account ID **#2** for IP-PBX registration) with ITSP-B Registrar server:
	- In the 'Served IP Group' field, enter "3" to indicate that registration is performed on behalf of IP Group #3 (i.e., the IP-PBX).
	- In the 'Serving IP Group' field, enter "2" to indicate that registration is with IP Group #3 (e.g., ITSP-B).
	- In the 'Username', enter the SIP username for the registration/authentication supplied by ITSP-B (e.g., itsp\_b).
	- In the 'Password' field, enter the SIP password for registration/authentication supplied by ITSP-B (e.g., 11111).
	- In the 'Register' field, enter "1" to enable registration with ITSP-B.

## <span id="page-255-0"></span>**20.2.7 Step 7: Configure IP Profiles for Voice Coders**

Since different voice coders are used by the IP-PBX (G.711) and the ITSPs (G.723), you need to define two IP Profiles:

- **Profile ID #1 configured with G.711 for the IP-PBX**
- Profile ID #2 configured with G.723 for the ITSPs

These profiles are later used in the Inbound IP Routing table and Outbound IP Routing table.

### **To configure IP Profiles for voice coders:**

- **1.** Open the Coder Group Settings page (**Configuration** tab > **VoIP** menu > **Coders and Profiles** > **Coders Group Settings**)
- **2.** Configure Coder Group ID **#1** for the IP-PBX (as shown in the figure below):
	- **a.** From the 'Coder Group ID' drop-down list, select **1**.
	- **b.** From the 'Coder Name' drop-down list, select **G.711A-law**.
	- **c.** Click **Submit**.

### **Figure 20-12: Defining Coder Group ID 1**

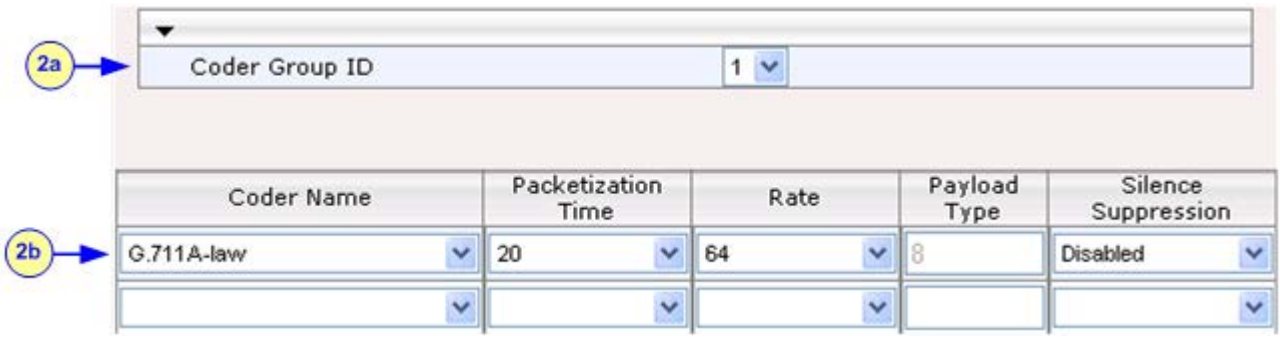

- **3.** Configure Coder Group ID #2 for the ITSP's (as shown in the figure below):
	- **a.** From the 'Coder Group ID' drop-down list, select **2**.
	- **b.** From the 'Coder Name' drop-down list, select **G.723.1**.

## **c.** Click **Submit**.

**Figure 20-13: Defining Coder Group ID 2**

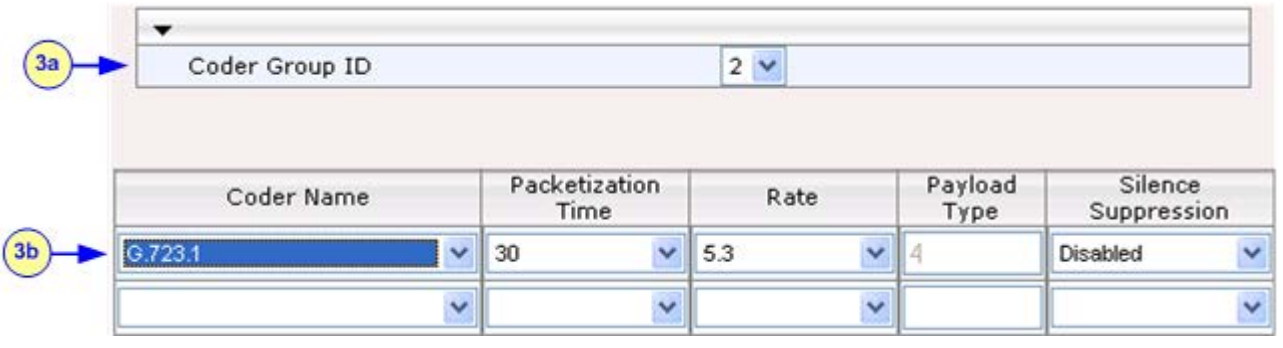

**4.** Open the IP Profile Settings page (**Configuration** tab > **VoIP** menu > **Coders and Profiles** > **IP Profile Settings**).

- **5.** Configure Profile ID #1 for the IP-PBX (as shown below):
	- **a.** From the 'Profile ID' drop-down list, select **1**.
	- **b.** From the 'Coder Group' drop-down list, select **Coder Group 1**.
	- **c.** Click **Submit**.

## **Figure 20-14: Defining IP Profile ID 1**

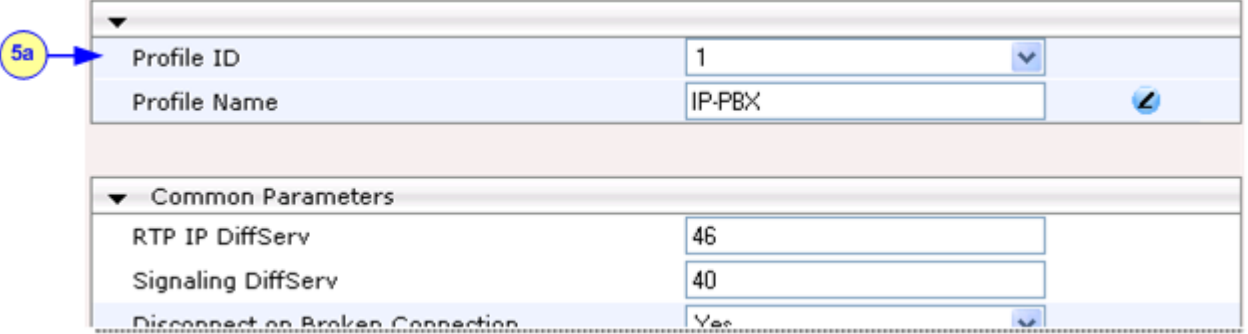

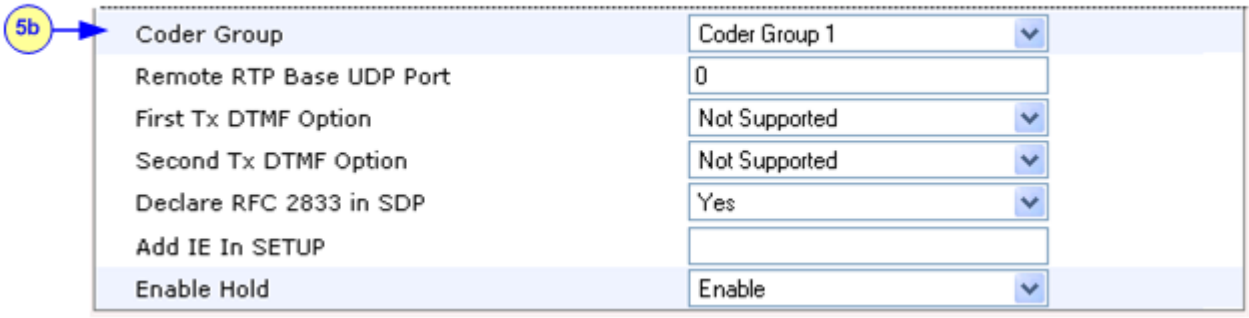

- **6.** Configure Profile ID #2 for the ITSP's:
	- **a.** From the 'Profile ID' drop-down list, select **2**.
	- **b.** From the 'Coder Group' drop-down list, select **Coder Group 2**.
	- **c.** Click **Submit**.

## **20.2.8 Step 8: Configure Inbound IP Routing**

This step defines how to configure the device for routing inbound (i.e., received) IP-to-IP calls. The table in which this is configured uses the IP Groups that you defined in 'Step 5: Configure the IP Groups' on page [254.](#page-253-0)

## **To configure inbound IP routing:**

**1.** Open the Inbound IP Routing Table page (**Configuration** tab > **VoIP** menu > **GW and IP to IP** submenu > **Routing** submenu > **IP to Trunk Group Routing**).

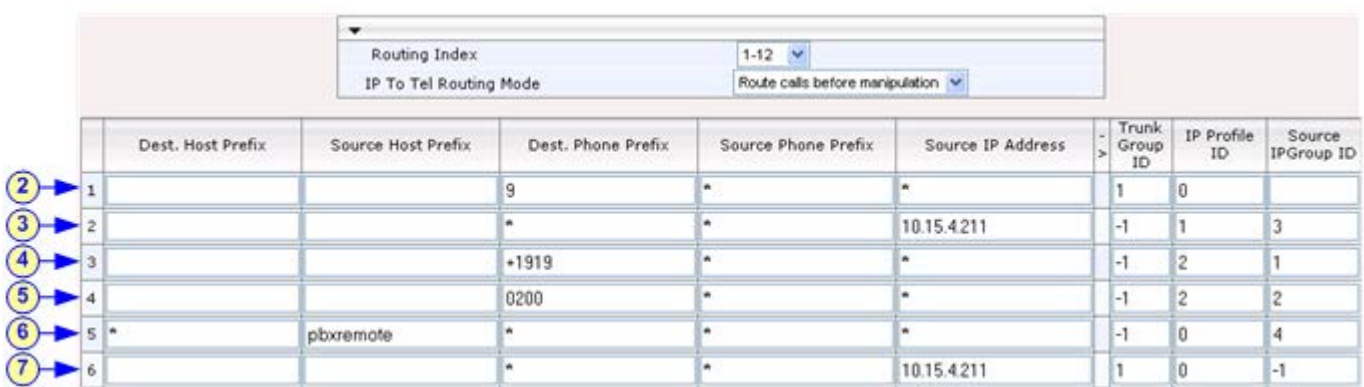

### **Figure 20-15: Defining Inbound IP Routing Rules**

- **2. Index #1:** routes calls with prefix 9 (i.e., local calls) dialed from IP-PBX users to the local PSTN:
	- 'Dest Phone Prefix': enter "9" for the dialing prefix for local calls.
	- 'Trunk Group ID': enter "1" to indicate that these calls are routed to the Trunk (belonging to Trunk Group #1) connected between the device and the local PSTN network.
- **3. Index #2:** identifies IP calls received from the IP-PBX as IP-to-IP calls and assigns them to the IP Group ID configured for the IP-PBX:
	- 'Dest Phone Prefix': enter the asterisk (\*) symbol to indicate all destinations.
	- 'Source IP Address': enter the IP address of the IP-PBX (i.e., 10.15.4.211).
	- 'Trunk Group ID': enter "-1" to indicate that these calls are IP-to-IP calls.
	- 'IP Profile ID': enter "1" to assign these calls to Profile ID #1 to use G.711.
	- 'Source IP Group ID': enter "3" to assign these calls to the IP Group pertaining to the IP-PBX.
- **4. Index #3:** identifies IP calls received from ITSP-A as IP-to-IP calls and assigns them to the IP Group ID configured for ITSP-A:
	- 'Dest Phone Prefix': ITSP-A assigns the Enterprise a range of numbers that start with +1919. Enter this prefix to indicate calls received from this ITSP.
	- 'Trunk Group ID': enter "-1" to indicate that these calls are IP-to-IP calls.
	- 'IP Profile ID': enter "2" to assign these calls to Profile ID #2 to use G.723.
	- 'Source IP Group ID': enter "1" to assign these calls to IP Group pertaining to ITSP-A.
- **5. Index #4:** identifies IP calls received from ITSP-B as IP-to-IP calls and assigns them to the IP Group ID configured for ITSP-B:
	- 'Dest Phone Prefix': ITSP-B assigns the Enterprise a range of numbers that start with 0200. Enter this prefix to indicate calls coming from this ITSP.
	- 'Trunk Group ID': enter "-1" to indicate that these calls are IP-to-IP calls.
	- 'IP Profile ID': enter "2" to assign these calls to Profile ID #2 to use G.723.
	- 'Source IP Group ID': enter "2" to assign these calls to IP Group pertaining to ITSP-B.
- **6. Index #5:** identifies all IP calls received from IP-PBX remote users:
	- 'Source Host Prefix': enter "PBXuser". This is the host name that appears in the From header of the Request URI received from remote IP-PBX users.
	- 'Trunk Group ID': enter "-1" to indicate that these calls are IP-to-IP calls.
- 'Source IP Group ID': enter "4" to assign these calls to the IP Group pertaining to the remote IP-PBX users.
- **7. Index #6:** is used for alternative routing. This configuration identifies all IP calls received from the IP-PBX and which can't reach the ITSP's servers (e.g. loss of connection with ITSP's) and routes them to the local PSTN network:
	- 'Dest Phone Prefix': enter the asterisk (\*) symbol to indicate all destinations.
	- 'Source IP Address': enter the IP address of the IP-PBX (i.e., 10.15.4.211).
	- 'Trunk Group ID': enter "1" to route these calls to the Trunk Group ID configured for the Trunk connected to the device and interfacing with the local PSTN.
	- 'Source IP Group ID': enter "-1" to indicate that these calls are not assigned to any source IP Group.

## <span id="page-258-0"></span>**20.2.9 Step 9: Configure Outbound IP Routing**

This step defines how to configure the device for routing outbound (i.e., sent) IP-to-IP calls. In our example scenario, calls from both ITSP's must be routed to the IP-PBX, while outgoing calls from IP-PBX users must be routed according to destination. If the calls are destined to the Japanese market, then they are routed to ITSP-B; for all other destinations, the calls are routed to ITSP-A. This configuration uses the IP Groups defined in 'Step 5: Configure the IP Groups' on page [254](#page-253-0) and IP Profiles defined in 'Step 7: Configure IP Profiles for Voice Coders' on page [256.](#page-255-0)

- **To configure outbound IP routing rules:**
- **1.** Open the Outbound IP Routing Table page (**Configuration** tab > **VoIP** menu > **GW and IP to IP** > **Routing** > **Tel to IP Routing**).
- **2.** Configure **Index #1** to route IP calls received from ITSP-A to the IP-PBX:
	- 'Source IP Group ID': select **1** to indicate received (inbound) calls identified as belonging to the IP Group configured for ITSP-A.
	- 'Dest Phone Prefix' and 'Source Phone Prefix' : enter the asterisk (\*) symbol to indicate all destinations and callers respectively.
	- 'Dest IP Group ID': select **3** to indicate the destination IP Group to where these calls are sent, i.e., to the IP-PBX.
	- 'IP Profile ID': enter "2" to indicate the IP Profile configured for G.723.
- **3.** Configure **Index #2** to route IP calls received from ITSP-B to the IP-PBX:
	- 'Source IP Group ID': select **2** to indicate received (inbound) calls identified as belonging to the IP Group configured for ITSP-B.
	- 'Dest Phone Prefix' and 'Source Phone Prefix': enter the asterisk (\*) symbol to indicate all destinations and callers respectively.
	- 'Dest IP Group ID': select **3** to indicate the destination IP Group to where these calls are sent, i.e., to the IP-PBX.
	- 'IP Profile ID': enter "2" to indicate the IP Profile configured for G.723.
- **4.** Configure **Index #3** to route calls received from the local PSTN network to the IP-PBX:
	- 'Source Trunk Group ID': enter "1" to indicate calls received on the trunk connecting the device to the local PSTN network.
	- 'Dest IP Group ID': select **3** to indicate the destination IP Group to where the calls must be sent, i.e., to the IP-PBX.
- **5.** Configure **Index #4** to route IP calls received from the IP-PBX to ITSP-A:
	- 'Source IP Group ID': select **3** to indicate received (inbound) calls identified as belonging to the IP Group configured for the IP-PBX.
	- 'Dest Phone Prefix': enter "+81" to indicate calls to Japan (i.e., with prefix +81).

# **El AudioCodes**

- 'Source Phone Prefix': enter the asterisk (\*) symbol to indicate all sources.
- 'Dest IP Group ID': select **1** to indicate the destination IP Group to where the calls must be sent, i.e., to ITSP-A.
- 'IP Profile ID': enter "1" to indicate the IP Profile configured for G.711.
- **6.** Configure **Index #5** to route IP calls received from the IP-PBX to ITSP-B:
	- 'Source IP Group ID': select **3** to indicate received (inbound) calls identified as belonging to the IP Group configured for the IP-PBX.
	- 'Dest Phone Prefix' and 'Source Phone Prefix': enter the asterisk (\*) symbol to indicate all destinations (besides Japan) and all sources respectively.
	- 'Dest IP Group ID': select **2** to indicate the destination IP Group to where the calls must be sent, i.e., to ITSP-A.
	- 'IP Profile ID': enter "1" to indicate the IP Profile configured for G.711.
- **7.** Configure **Index #6** to route dialed calls (four digits starting with digit 4) from IP-PBX to remote IP-PBX users. The device searches its database for the remote users registered number, and then sends an INVITE to the remote user's IP address (listed in the database):
	- 'Source IP Group ID': select **3** to indicate received (inbound) calls identified as belonging to the IP Group configured for the IP-PBX.
	- 'Dest Phone Prefix': enter the "4xxx#" to indicate all calls dialed from IP-PBX that include four digits and start with the digit 4.
	- 'Dest IP Group ID': select **4** to indicate the destination IP Group to where the calls must be sent, i.e., to remote IP-PBX users.
	- 'IP Profile ID': enter "1" to indicate the IP Profile configured for G.711.

## **20.2.10 Step 10: Configure Destination Phone Number Manipulation**

This step defines how to manipulate the destination phone number. The IP-PBX users in our example scenario use a 4-digit extension number. The incoming calls from the ITSP's have different prefixes and different lengths. This manipulation leaves only the four digits of the user's destination number coming from the ITSP's.

- **To configure destination phone number manipulation rules:**
- **1.** Open the Destination Phone Number Manipulation Table for IP -> Tel calls page (**Configuration** tab > **VoIP** menu > **GW and IP to IP** > **Manipulations** > **Dest Number Tel->IP**).
- **2.** Configure Index #1 to manipulate destination number of IP calls received from ITSP-A. The phone number of calls received with prefix +1919 (i.e., from ITSP-A) are removed except for the last four digits:
	- 'Destination Prefix': enter the prefix "+1919".
	- 'Source Prefix': enter the asterisk (\*) symbol to indicate all sources.
	- 'Number of Digits to Leave': enter "4" to leave only the last four digits.
- **3.** Configure Index #2 to manipulate destination number of IP calls received from ITSP-B. The phone number of calls received with prefix 0200 (i.e., from ITSP-B) are removed except for the last four digits**:**
	- 'Destination Prefix': enter the prefix "0200".
	- 'Source Prefix': enter the asterisk (\*) symbol to indicate all sources.
	- 'Number of Digits to Leave': enter "4" to leave only the last four digits.

# **21 Digital PSTN**

This section describes the configuration of the public switched telephone network (PSTN) related parameters.

## <span id="page-260-0"></span>**21.1 Configuring Trunk Settings**

The Trunk Settings page allows you to configure the device's trunks. This includes selecting the PSTN protocol and configuring related parameters. This page also provides the following features:

 **Taking a Trunk Out of Service:** Some parameters can be configured when the trunk is in service, while others require you to take the trunk out of service. This is done by

clicking the **Stop** button. Once you have "stopped" a trunk, all current calls are dropped and no new calls can be made on the trunk.

**Deactivating a Trunk:** You can deactivate a trunk for maintenance. This is done by

clicking the **Deactivate** button. Deactivation temporarily disconnects (logically) the trunk from the PSTN network. Upon trunk deactivation, the device generates an AIS alarm on the trunk to the far-end. As a result, an RAI alarm signal may be received by the device. A subsequent trunk activation, done by clicking the

**Activate** button, reconnects the trunk to the PSTN network and clears the AIS alarm. Trunk deactivation is typically used for maintenance such as checking the trunk's physical integrity.

**Creating a Loopback Line:** You can create (and remove) remote loopback for DS1

lines. This is done by clicking the **Create Loopback Create Loopback** button. To

remove the loopback, click the **Remove Loopback Remove Loopback** 

### **Notes:**

- To delete a previously configured trunk, set the 'Protocol Type' parameter to **NONE**.
- For a description of the trunk parameters, see 'PSTN Parameters' on page [619.](#page-618-0)
- During trunk deactivation, you cannot configure trunks.
- You cannot activate or deactivate a stopped trunk.
- If the trunk can't be stopped because it provides the device's clock (assuming the device is synchronized with the E1/T1 clock), assign a different E1/T1 trunk to provide the device's clock or enable 'TDM Bus PSTN Auto Clock' in the TDM Bus Settings page (see 'TDM and Timing' on page [263\)](#page-262-0).
- If the 'Protocol Type' parameter is set to **NONE** (i.e., no protocol type is selected) and no other trunks have been configured, after selecting a PRI protocol type you must reset the device.
- The displayed parameters depend on the protocol selected.
- All PRI trunks of the device must be of the same line type (i.e., E1 or T1). However, different variants of the same line type can be configured on different trunks, for example, E1 Euro ISDN and E1 CAS (subject to the constraints in the device's Release Notes).
- If the protocol type is CAS, you can assign or modify a dial plan (in the 'Dial Plan' field) and perform this without stopping the trunk.

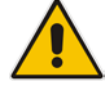

## **To configure trunks:**

**1.** Open the Trunk Settings page (**Configuration** tab > **VoIP** menu > **PSTN** submenu > **Trunk Settings**).

### **Figure 21-1: Trunk Settings Page (Partial Display)**

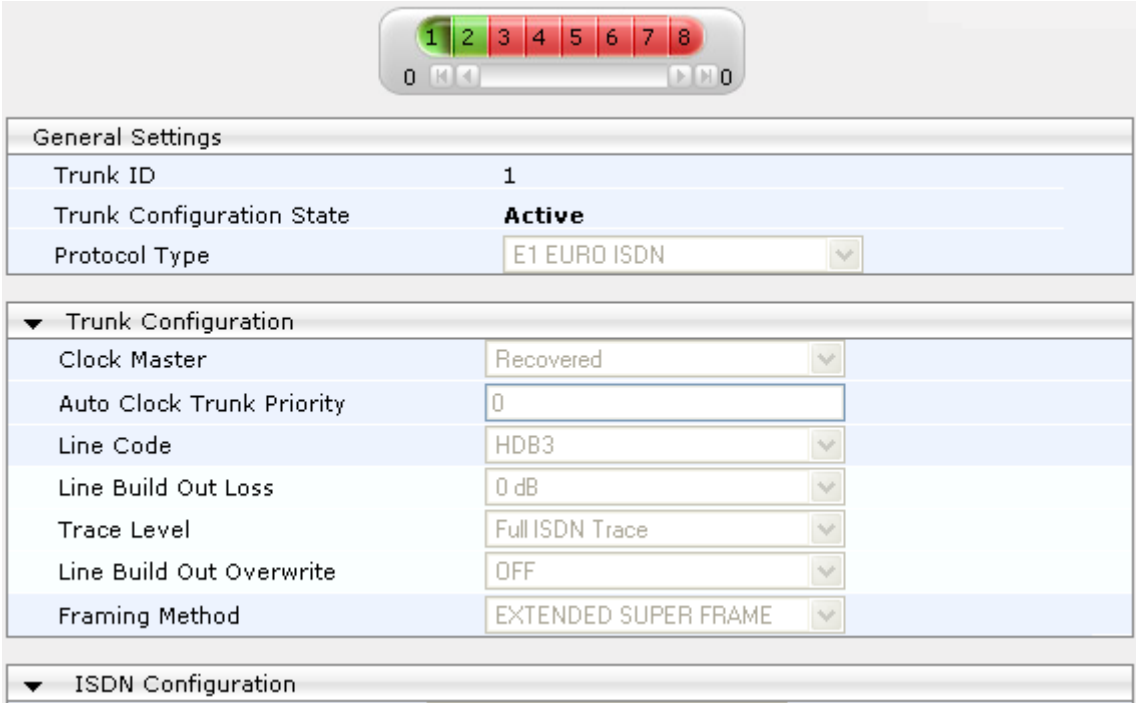

On the top of the page, a bar with Trunk number icons displays the status of each trunk, according to the following color codes:

- **Grey:** Disabled
- **Green: Active**
- **Yellow:** RAI alarm (also appears when you deactivate a Trunk by clicking the **Deactivate** button)
- **Red:** LOS/LOF alarm
- **Blue:** AIS alarm
- **Orange:** D-channel alarm (ISDN only)
- **2.** Select the trunk that you want to configure by clicking the desired Trunk number icon. The bar initially displays the first eight trunk number icons (i.e., trunks 1 through 8). To scroll through the trunk number icons (i.e., view the next/last or previous/first group of eight trunks), see the figure below:

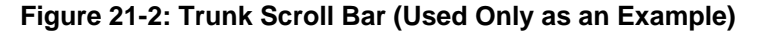

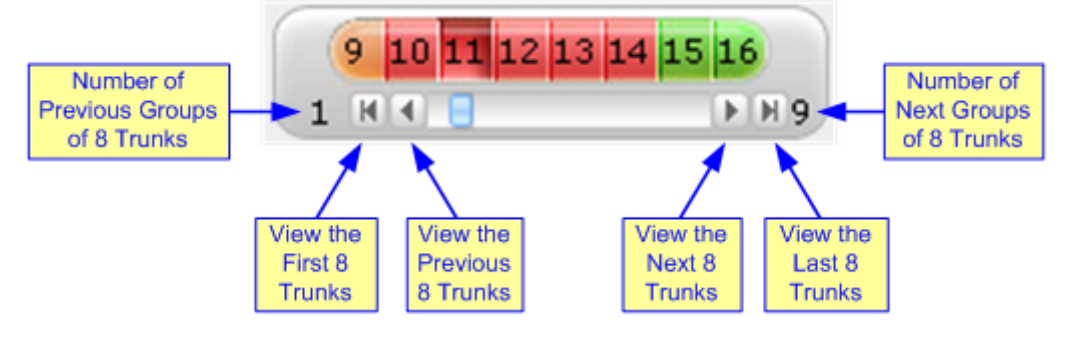

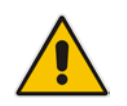

**Note:** If the Trunk scroll bar displays all available trunks, the scroll bar buttons are unavailable.

After you have selected a trunk, the following is displayed:

- The read-only 'Trunk ID' field displays the selected trunk number.
- The read-only 'Trunk Configuration State' displays the state of the trunk ('Active' or 'Inactive').
- The displayed parameters pertain to the selected trunk only.
- **3.** Click the **Stop Trunk** button (located at the bottom of the page) to take the trunk out of service so that you can configure the currently grayed out (unavailable) parameters. (Skip this step if you want to configure parameters that are available when the trunk is active). The stopped trunk is indicated by the following:
	- The 'Trunk Configuration State' field displays 'Inactive'.
	- The **Stop Trunk** button is replaced by the **Apply Trunk Settings** button.
		- When all trunks are stopped, the **Apply to All Trunks** button also appears.
	- All the parameters are available and can be modified.
- **4.** Configure the trunk parameters as required.
- **5.** Click the **Apply Trunk Settings** button to apply the changes to the selected trunk (or click **Apply to All Trunks** to apply the changes to all trunks); the **Stop Trunk** button replaces **Apply Trunk Settings** and the 'Trunk Configuration State' displays 'Active'.
- **6.** To save the changes to flash memory, see 'Saving Configuration' on page [396.](#page-395-0)
- **7.** To reset the device, see 'Resetting the Device' on page [393.](#page-392-0)

## <span id="page-262-0"></span>**21.2 TDM and Timing**

This section describes the configuration of the TDM and clock timing parameters.

## **21.2.1 Configuring TDM Bus Settings**

The TDM page allows you to configure the device's Time-Division Multiplexing (TDM) bus settings. For a description of these parameters, see 'PSTN Parameters' on page [619.](#page-618-0)

### **To configure the TDM Bus settings:**

**1.** Open the TDM page (**Configuration** tab > **VoIP** menu > TDM > TDM Bus Settings).

#### **Figure 21-3: TDM Bus Settings Page**

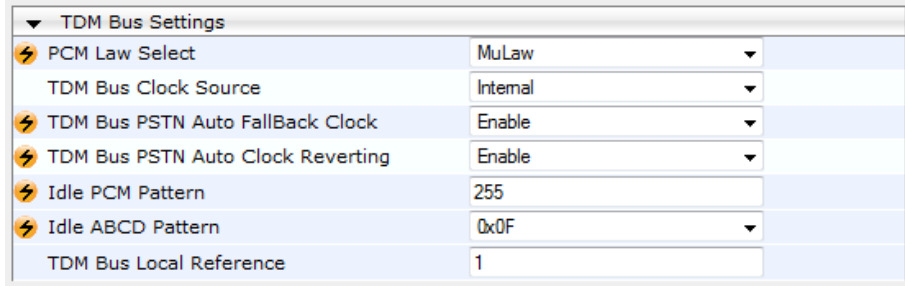

**2.** Configure the parameters as required.

# **El AudioCodes**

- **3.** Click **Submit** to apply your changes.
- **4.** Save the changes to flash memory, see 'Saving Configuration' on page [396.](#page-395-0)

## **21.2.2 Clock Settings**

In a traditional TDM service network such as PSTN, both ends of the TDM connection must be synchronized. If synchronization is not achieved, voice frames are either dropped (to prevent a buffer overflow condition) or inserted (to prevent an underflow condition). In both cases, connection quality and reliability is affected.

- **PSTN line clock (see 'Recovering Clock from PSTN Line' on page [264\)](#page-263-0)**
- Internal clock (see 'Configuring Internal Clock as Clock Source' on page [265\)](#page-264-0)

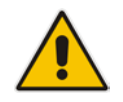

**Note:** When the device is used in a 'non-span' configuration, the internal device clock must be used (as explained above).

## <span id="page-263-0"></span>**21.2.2.1 Recovering Clock from PSTN Line Interface**

This section provides a brief description for configuring synchronization based on recovering clock from the PSTN line (Trunk) interface. For a full description of the clock parameters, see 'PSTN Parameters' on page [619.](#page-618-0)

### **To configure synchronization based on clock from PSTN line:**

- **1.** In the TDM Bus Settings page, do the following:
	- **a.** Set the 'TDM Bus Clock Source' parameter (TDMBusClockSource) to **Network** to recover the clock from the line interface.
	- **b.** Select the trunk from which the clock is derived, using the 'TDM Bus Local Reference' parameter (TDMBusLocalReference).

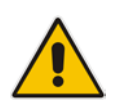

**Note:** The E1/T1 trunk should recover the clock from the remote side (see below description of the 'Clock Master' parameter).

- **c.** Enable automatic switchover to the next available "slave" trunk if the device detects that the local-reference trunk is no longer capable of supplying the clock to the system:
	- **a.** Set the 'TDM Bus PSTN Auto FallBack Clock' parameter (TDMBusPSTNAutoClockEnable) to **Enable**.
	- **b.** Enable the device to switch back to a previous trunk that returns to service if it has higher switchover priority, using the 'TDM Bus PSTN Auto Clock Reverting' parameter (TDMBusPSTNAutoClockRevertingEnable).
	- **c.** In the Trunk Settings page, configure the priority level of the trunk for taking over as a local-reference trunk, using the 'Auto Clock Trunk Priority' parameter (AutoClockTrunkPriority).
- **2.** Set the PSTN trunk to recover/derive clock from/to the remote side of the PSTN trunk (i.e. clock slave or clock master): In the Trunk Settings page, set the 'Clock Master' parameter (ClockMaster) to one of the following:
	- **Recovered** to recover clock (i.e. slave)
	- **Generated** to transmit clock (i.e. master)

## <span id="page-264-0"></span>**21.2.2.2 Configuring Internal Clock as Clock Source**

This section describes how to configure the device to use its internal clock source. The internal clock source is a stratum 4E-compliant clock source. When the device has no line interfaces, the device should be configured in this mode.

### **To configure internal clock as clock source:**

- **1.** Set the clock source to be from the device's internal oscillator. In the TDM Bus Settings page, set the 'TDM Bus Clock Source' parameter (TDMBusClockSource) to **Internal**.
- **2.** Set the line to drive the clock on all trunks: In the Trunk Settings page, set the 'Clock Master' parameter (ClockMaster) to **Generated** (for all trunks).

## **21.3 Configuring CAS State Machines**

The CAS State Machine page allows you to modify various timers and other basic parameters to define the initialization of the CAS state machine without changing the state machine itself (no compilation is required). The change doesn't affect the state machine itself, but rather the configuration.

The CAS table used can be chosen in two ways (using the parameter CasChannelIndex):

- Single CAS table per trunk
- Different CAS table per group of B-channels in a trunk
- **To modify the CAS state machine parameters:**
- **1.** Open the CAS State Machine page (**Configuration** tab > **VoIP** menu > **PSTN** submenu > **CAS State Machines**).

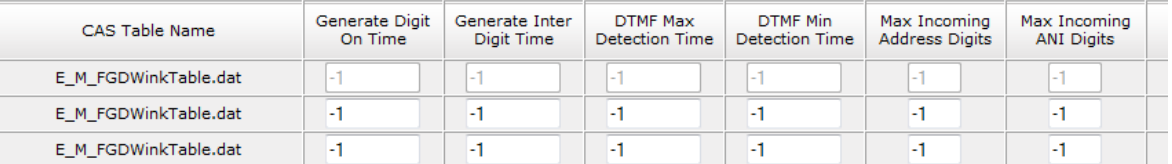

#### **Figure 21-4: CAS State Machine Page**

- **2.** Ensure that the trunk is inactive. The trunk number displayed in the 'Related Trunks' field must be green. If it is red, indicating that the trunk is active, click the trunk number to open the Trunk Settings page (see 'Configuring Trunk Settings' on page [261\)](#page-260-0), select the required Trunk number icon, and then click **Stop Trunk**.
- **3.** In the CAS State Machine page, modify the required parameters according to the table below.
- **4.** Once you have completed the configuration, activate the trunk if required in the Trunk Settings page, by clicking the trunk number in the 'Related Trunks' field, and in the Trunk Settings page, select the required Trunk number icon, and then click **Apply Trunk Settings**.
- **5.** Click **Submit**, and then reset the device (see 'Resetting the Device' on page [393\)](#page-392-0).

## **Notes:**

- Don't modify the default values unless you fully understand the implications of the changes and know the default values. Every change affects the configuration of the state machine parameters and the call process related to the trunk you are using with this state machine.
- You can modify CAS state machine parameters only if the following conditions are met:

1) Trunks are inactive (stopped), i.e., the 'Related Trunks' field displays the trunk number in green.

- 2) State machine is not in use or is in reset, or when it is not related to any trunk. If it is related to a trunk, you must delete the trunk or de-activate (*Stop*) the trunk.
- Field values displaying '-1' indicate CAS default values. In other words, CAS state machine values are used.
- The modification of the CAS state machine occurs at the CAS application initialization only for non-default values (-1).
- For more information on the CAS Protocol table, refer to the *CAS Protocol Table User's Guide*.

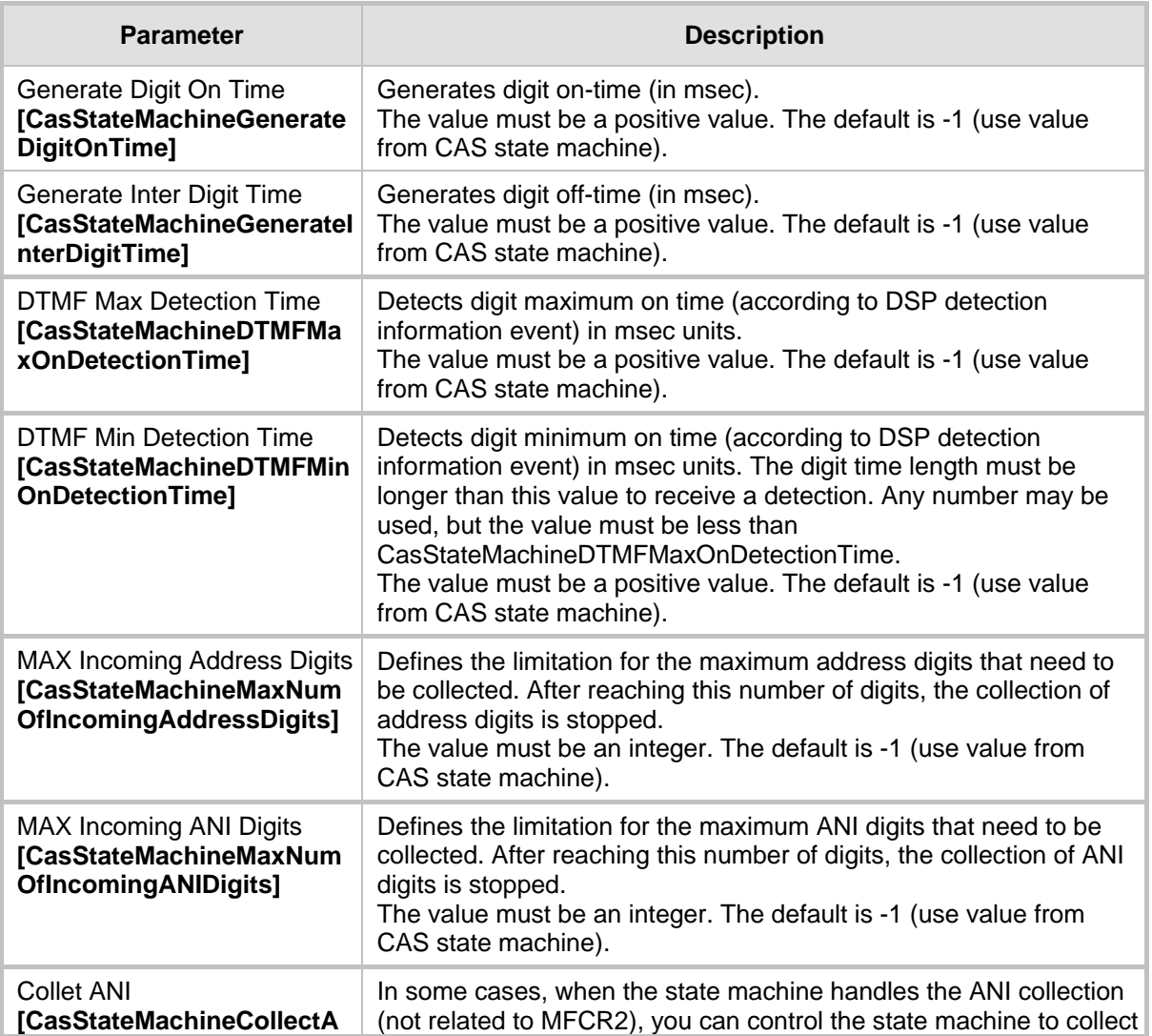

#### **CAS State Machine Parameters Description**

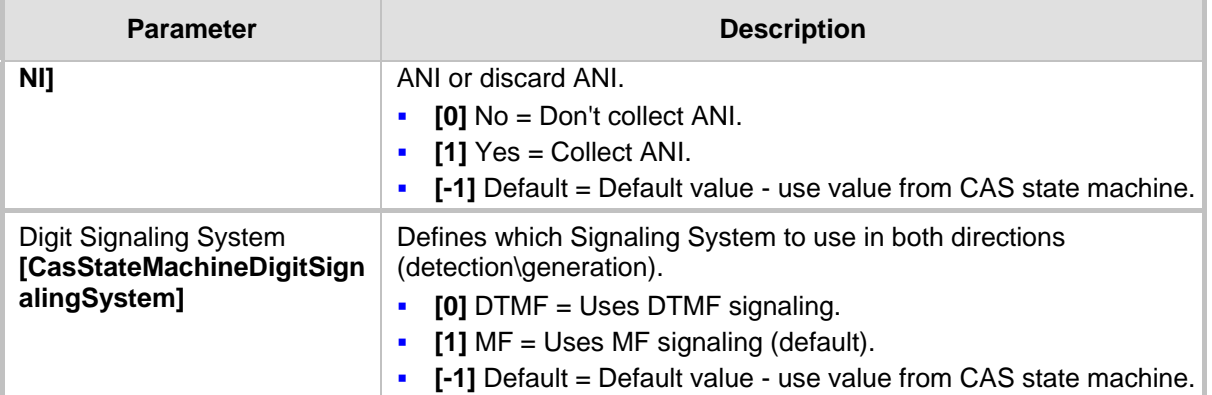

# **21.4 Configuring Digital Gateway Parameters**

The Digital Gateway Parameters page allows you to configure miscellaneous digital parameters. For a description of these parameters, see 'Configuration Parameters Reference' on page [503.](#page-502-0)

## **To configure the digital gateway parameters:**

**1.** Open the Digital Gateway Parameters page (**Configuration** tab > **VoIP** menu > **GW and IP to IP** submenu > **Digital Gateway** submenu > **Digital Gateway Parameters**).

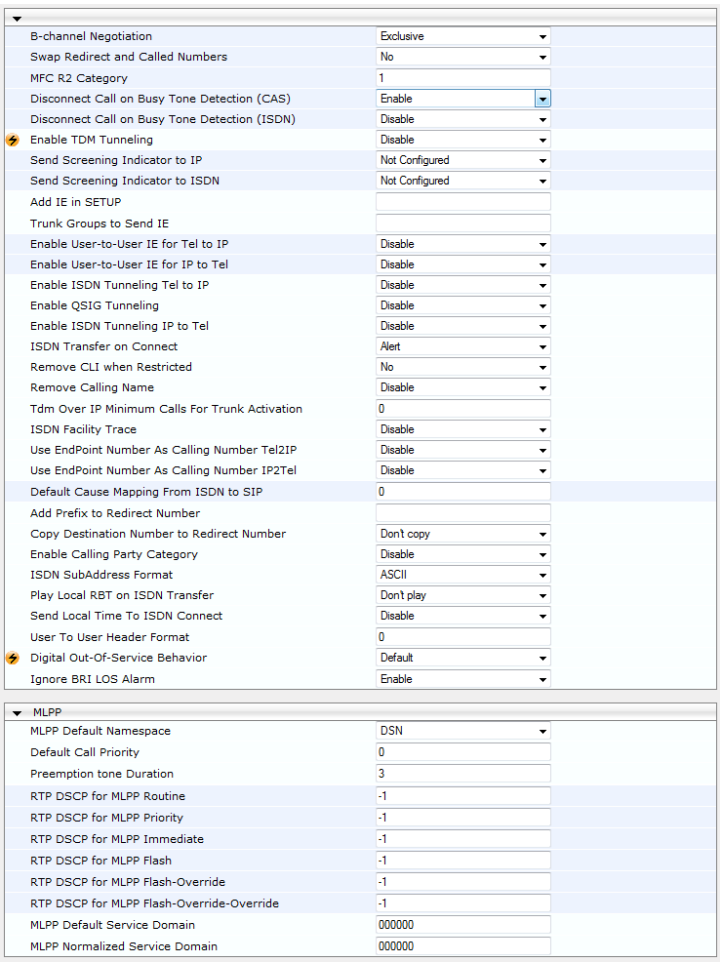

## **Figure 21-5: Digital Gateway Parameters Page**

**2.** Configure the parameters as required.

# **El AudioCodes**

- **3.** Click Subm**it to** apply your changes.
- **4.** To save the changes to flash memory, see 'Saving Configuration' on page [396.](#page-395-0)

# **21.5 Tunneling Applications**

This section discusses the device's support for VoIP tunneling applications.

## **21.5.1 TDM Tunneling**

The device's TDM Tunneling feature allows you to tunnel groups of digital trunk spans or timeslots (B-channels) over the IP network. TDM Tunneling utilizes the device's internal routing (without Proxy control) capabilities to receive voice and data streams from TDM (E1/T1/J1/) spans or individual timeslots, convert them into packets, and then transmit them over the IP network (using point-to-point or point-to-multipoint device distributions). A device opposite it (or several devices when point-to-multipoint distribution is used) converts the IP packets back into TDM traffic. Each timeslot can be targeted to any other timeslot within a trunk in the opposite device.

When TDM Tunneling is enabled (the parameter EnableTDMoverIP is set to '1') on the originating device, the originating device automatically initiates SIP calls from all enabled B-channels belonging to the E1/T1/J1 spans that are configured with the protocol type 'Transparent' (for ISDN trunks) or 'Raw CAS' (for CAS trunks). The called number of each call is the internal phone number of the B-channel from where the call originates. The Inbound IP Routing Table is used to define the destination IP address of the terminating device. The terminating device automatically answers these calls if its E1/T1 protocol type is set to 'Transparent' (ProtocolType = 5) or 'Raw CAS' (ProtocolType = 3 for T1 and 9 for E1) and the parameter ChannelSelectMode is set to 0 (By Phone Number).

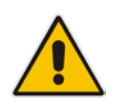

**Note:** It's possible to configure both devices to also operate in symmetric mode. To do so, set EnableTDMOverIP to 1 and configure the Outbound IP Routing Table in both devices. In this mode, each device (after it's reset) initiates calls to the second device. The first call for each B-channel is answered by the second device.

The device continuously monitors the established connections. If for some reason, one or more calls are released, the device automatically re-establishes these 'broken' connections. When a failure in a physical trunk or in the IP network occurs, the device reestablishes the tunneling connections when the network is restored.

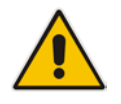

**Note:** It's recommended to use the keep-alive mechanism for each connection, by activating the 'session expires' timeout and using Re-INVITE messages.

The device supports the configuration (TDMoIPInitiateInviteTime and TDMoIPInviteRetryTime parameters) of the following timers for the TDM-over-IP tunneling application:

- Time between successive INVITEs sent from the same E1/T1 trunk.
- Time between call release and the new INVITE that is sent on the same channel. The call can be released if the device receives a 4xx or 5xx response.

By utilizing the 'Profiles' mechanism (see 'Coders and Profiles' on page [229\)](#page-228-0), you can configure the TDM Tunneling feature to choose different settings based on a timeslot or groups of timeslots. For example, you can use low-bit-rate vocoders to transport voice and 'Transparent' coder to transport data (e.g., for D-channel). You can also use Profiles to

assign ToS (for DiffServ) per source - a timeslot carrying data or signaling is assigned a higher priority value than a timeslot carrying voice.

For tunneling of E1/T1 CAS trunks, set the protocol type to 'Raw CAS' (ProtocolType = 3 / 9) and enable RFC 2833 CAS relay mode ('CAS Transport Type' parameter is set to 'CAS RFC2833 Relay').

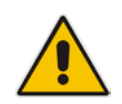

**Note:** For TDM over IP, the parameter CallerIDTransportType must be set to '0' (disabled), i.e., transparent.

Below is an example of *ini* files for two devices implementing TDM Tunneling for four E1 spans. Note that in this example both devices are dedicated to TDM tunneling.

#### **Terminating Side:**

```
EnableTDMOverIP = 1
;E1_TRANSPARENT_31
ProtocolType_0 = 5
ProtocolType_1 = 5
ProtocolType_2 = 5
ProtocolType_3 = 5
[PREFIX]
PREFIX_DestinationPrefix, PREFIX_DestAddress, PREFIX_SourcePrefix,
PREFIX_ProfileId, PREFIX_MeteringCode, PREFIX_DestPort, 
PREFIX_SrcIPGroupID, PREFIX_DestHostPrefix, PREFIX_DestIPGroupID, 
PREFIX_SrcHostPrefix, PREFIX_TransportType, 
PREFIX_SrcTrunkGroupID, PREFIX_DestSRD, PREFIX_CostGroup, 
PREFIX_ForkingGroup;
Prefix 1 = *,10.8.24.12;
[\PREFIX]
;IP address of the device in the opposite 
;location
;Channel selection by Phone number.
ChannelSelectMode = 0
;Profiles can be used do define different coders per B-channels 
;such as Transparent
;coder for B-channels (timeslot 16) that carries PRI ;signaling.
[TrunkGroup]
FORMAT TrunkGroup_Index = TrunkGroup_TrunkGroupNum, 
TrunkGroup_FirstTrunkId, TrunkGroup_LastTrunkId, 
TrunkGroup_FirstBChannel, TrunkGroup_LastBChannel, 
TrunkGroup_FirstPhoneNumber, TrunkGroup_ProfileId, 
TrunkGroup_Module;
TrunkGroup 1 = 0,0,0,1,31,1000,1;
TrunkGroup 1 = 0,1,1,1,31,2000,1;
TrunkGroup 1 = 0,2,2,1,31,3000,1;
TrunkGroup 1 = 0,3,3,1,31,4000,1;
TrunkGroup 1 = 0,0,0,16,16,7000,2;
TrunkGroup 1 = 0,1,1,16,16,7001,2;
TrunkGroup 1 = 0,2,2,16,16,7002,2;
TrunkGroup 1 = 0,3,3,16,16,7003,2;
[/TrunkGroup]
[ CodersGroup0 ]
FORMAT CodersGroup0_Index = CodersGroup0_Name, CodersGroup0_pTime, 
CodersGroup0_rate, CodersGroup0_PayloadType, CodersGroup0_Sce;
CodersGroup0 0 = g7231;
```
# **AudioCodes**

```
CodersGroup0 1 = Transparent;
[ \CodersGroup0 ]
[TelProfile]
FORMAT TelProfile_Index = TelProfile_ProfileName, 
TelProfile_TelPreference, TelProfile_CodersGroupID, 
TelProfile_IsFaxUsed, TelProfile_JitterBufMinDelay, 
TelProfile_JitterBufOptFactor, TelProfile_IPDiffServ, 
TelProfile_SigIPDiffServ, TelProfile_DtmfVolume, 
TelProfile_InputGain, TelProfile_VoiceVolume, 
TelProfile_EnableReversePolarity, 
TelProfile_EnableCurrentDisconnect, 
TelProfile_EnableDigitDelivery, TelProfile_EnableEC, 
TelProfile_MWIAnalog, TelProfile_MWIDisplay, 
TelProfile_FlashHookPeriod, TelProfile_EnableEarlyMedia, 
TelProfile_ProgressIndicator2IP;
TelProfile 1 = \text{voice}, \$$,1$, \$$, \$$, \$$, \$$, \$$, \$$, \$$, \$$;TelProfile 2 = data, $5,2, $5,55, $5,55, $5,55, $5,55;
[\TelProfile]
```
### **Originating Side:**

```
;E1_TRANSPARENT_31
ProtocolType_0 = 5
ProtocolType_1 = 5
ProtocolType_2 = 5
ProtocolType_3 = 5
;Channel selection by Phone number.
ChannelSelectMode = 0
[TrunkGroup]
FORMAT TrunkGroup_Index = TrunkGroup_TrunkGroupNum, 
TrunkGroup_FirstTrunkId, TrunkGroup_LastTrunkId, 
TrunkGroup_FirstBChannel, TrunkGroup_LastBChannel, 
TrunkGroup_FirstPhoneNumber, TrunkGroup_ProfileId, 
TrunkGroup_Module;
TrunkGroup 0 = 0,0,0,1,31,1000,1;
TrunkGroup 0 = 0,1,1,1,31,2000,1;
TrunkGroup 0 = 0,2,2,1,31,3000,1;
TrunkGroup 0 = 0,3,1,31,4000,1;
TrunkGroup 0 = 0,0,0,16,16,7000,2;
TrunkGroup 0 = 0,1,1,16,16,7001,2;
TrunkGroup 0 = 0,2,2,16,16,7002,2;
TrunkGroup 0 = 0,3,3,16,16,7003,2;
[\TrunkGroup]
[ CodersGroup0 ]
FORMAT CodersGroup0_Index = CodersGroup0_Name, CodersGroup0_pTime, 
CodersGroup0_rate, CodersGroup0_PayloadType, CodersGroup0_Sce;
CodersGroup0 0 = g7231;
CodersGroup0 1 = Transparent;
[ \CodersGroup0 ]
[TelProfile]
FORMAT TelProfile_Index = TelProfile_ProfileName, 
TelProfile_TelPreference, TelProfile_CodersGroupID, 
TelProfile_IsFaxUsed, TelProfile_JitterBufMinDelay, 
TelProfile_JitterBufOptFactor, TelProfile_IPDiffServ, 
TelProfile_SigIPDiffServ, TelProfile_DtmfVolume, 
TelProfile_InputGain, TelProfile_VoiceVolume, 
TelProfile EnableReversePolarity,
TelProfile_EnableCurrentDisconnect, 
TelProfile EnableDigitDelivery, TelProfile EnableEC,
TelProfile_MWIAnalog, TelProfile_MWIDisplay,
```

```
TelProfile FlashHookPeriod, TelProfile EnableEarlyMedia,
TelProfile_ProgressIndicator2IP;
TelProfile 1 = \text{voice}, $$,1, $$,8, $$,8$,8$,8$,8$,8$,8$TelProfile_2 = data, $$,2,$$,$$,$$,$$,$$,$$,$$,$$
[\TelProfile]
```
## **21.5.1.1 DSP Pattern Detector**

For TDM tunneling applications, you can use the DSP pattern detector feature to initiate the echo canceller at call start. The device can be configured to support detection of a specific one-byte idle data pattern transmitted over digital E1/T1 timeslots. The device can be configured to detect up to four different one-byte data patterns. When the defined idle data pattern is detected, the channel resets its echo canceller.

#### **To configure DSP pattern detector:**

- **1.** In the IPMedia Settings page (**Configuration** tab > **VoIP** menu > **Media** > **IPMedia Settings**), do the following:
	- **a.** Set the 'IPMedia Detectors' parameter (EnableDSPIPMDetectors) to **Enable**.
	- **b.** Set the 'Enable Pattern Detector' parameter (EnablePatternDetector) to **Enable**.
- **2.** Configure the number (e.g., 5) of consecutive patterns to trigger the pattern detection event, using the ini file parameter, PDThreshold.
- **3.** Configure the patterns that can be detected by the Pattern Detector, using the ini file parameter, PDPattern. For example:

PDPattern = 84, 85, 212, 213 ; for idle patterns 54, 55, D4 and D5

## **21.5.2 QSIG Tunneling**

The device supports QSIG tunneling over SIP, according to IETF Internet-Draft draft-elwellsipping-qsig-tunnel-03 ("Tunnelling of QSIG over SIP") and ECMA-355/ISO/IEC 22535. This is applicable to all ISDN variants. QSIG tunneling can be applied to all calls or to specific calls using IP Profiles.

QSIG tunneling sends all QSIG messages as raw data in corresponding SIP messages using a dedicated message body. This is used, for example, to enable two QSIG subscribers connected to the same or different QSIG PBX to communicate with each other over an IP network. Tunneling is supported in both directions (Tel-to-IP and IP-to-Tel).

The term tunneling means that messages are transferred 'as is' to the remote side without being converted (QSIG > SIP > QSIG). The advantage of tunneling over QSIG-to-SIP interworking is that by using interworking, QSIG functionality can only be partially achieved. When tunneling is used, all QSIG capabilities are supported and the tunneling medium (the SIP network) does not need to process these messages.

QSIG messages are transferred in SIP messages in a separate Multipurpose Internet Mail Extensions (MIME) body. Therefore, if a message contains more than one body (e.g., SDP and QSIG), multipart MIME must be used. The Content-Type of the QSIG tunneled message is 'application/QSIG'. The device also adds a Content-Disposition header in the following format:

Content-Disposition: signal; handling=required.

QSIG tunneling is done as follows:

 **Call setup (originating device):** The QSIG Setup request is encapsulated in the SIP INVITE message without being altered. After the SIP INVITE request is sent, the device does not encapsulate the subsequent QSIG message until a SIP 200 OK response is received. If the originating device receives a 4xx, 5xx, or 6xx response, it disconnects the QSIG call with a 'no route to destination' cause.

- Call setup (terminating device): After the terminating device receives a SIP INVITE request with a 'Content-Type: application/QSIG', it sends the encapsulated QSIG Setup message to the Tel side and sends a 200 OK response (no 1xx response is sent) to IP. The 200 OK response includes an encapsulated QSIG Call Proceeding message (without waiting for a Call Proceeding message from the Tel side). If tunneling is disabled and the incoming INVITE includes a QSIG body, a 415 response is sent.
- **Mid-call communication:** After the SIP connection is established, all QSIG messages are encapsulated in SIP INFO messages.
- **Call tear-down:** The SIP connection is terminated once the QSIG call is complete. The Release Complete message is encapsulated in the SIP BYE message that terminates the session.
- **To enable QSIG tunneling:**
- **1.** In the Digital Gateway Parameters page (**Configuration** tab > **VoIP** menu > **GW and IP to IP** > **Digital Gateway** > **Digital Gateway Parameters**), set the 'Enable QSIG Tunneling' parameter (EnableQSIGTunneling) to **Enable** on the originating and terminating devices.
- **2.** Configure the QSIGTunnelingMode parameter for defining the format of encapsulated QSIG message data in the SIP message MIME body (0 for ASCII presentation; 1 for binary encoding).
- **3.** Set the ISDNDuplicateQ931BuffMode parameter to 128 to duplicate all messages.
- **4.** Set the ISDNInCallsBehavior parameter to 4096.
- **5.** Set the ISDNRxOverlap parameter to 0 for tunneling of QSIG overlap-dialed digits (see below for description).

The configuration of the ISDNInCallsBehavior and ISDNRxOverlap parameters allows tunneling of QSIG overlap-dialed digits (Tel to IP). In this configuration, the device **delays**  the sending of the QSIG Setup Ack message upon receipt of the QSIG Setup message. Instead, the device sends the Setup Ack message to QSIG only when it receives the SIP INFO message with Setup Ack encapsulated in its MIME body. The PBX sends QSIG Information messages (to complete the Called Party Number) only after it receives the Setup Ack. The device relays these Information messages encapsulated in SIP INFO messages to the remote party.

## **21.6 ISDN Non-Facility Associated Signaling (NFAS)**

In regular T1 ISDN trunks, a single 64 kbps channel carries signaling for the other 23 Bchannels of that particular T1 trunk. This channel is called the D-channel and usually resides on timeslot # 24. ISDN Non-Facility Associated Signaling (NFAS) enables the use of a single D-channel to control multiple PRI interfaces.

With NFAS it is possible to define a group of T1 trunks, called an *NFAS group*, in which a single D-channel carries ISDN signaling messages for the entire group. The NFAS group's B-channels are used to carry traffic such as voice or data. The NFAS mechanism also enables definition of a backup D-channel on a different T1 trunk, to be used if the primary D-channel fails.

The device supports up to 12 NFAS groups. Each group can comprise up to 8 T1 trunks and each group must contain different T1 trunks. Each T1 trunk is called an "NFAS member". The T1 trunk whose D-channel is used for signaling is called the "Primary NFAS Trunk". The T1 trunk whose D-channel is used for backup signaling is called the "Backup NFAS Trunk". The primary and backup trunks each carry 23 B-channels while all other NFAS trunks each carry 24 B-channels.

The NFAS group is identified by an NFAS GroupID number (possible values are 1 to 12). To assign a number of T1 trunks to the same NFAS group, use the NFASGroupNumber x  $=$  groupID (where x is the physical trunk ID (0 to the maximum number of trunks) or the Web interface (see 'Configuring Trunk Settings' on page [261\)](#page-260-0).

The parameter DchConfig\_x = Trunk\_type defines the type of NFAS trunk. Trunk\_type is set to 0 for the primary trunk, to 1 for the backup trunk, and to 2 for an ordinary NFAS trunk. 'x' denotes the physical trunk ID (0 to the maximum number of trunks). You can also use the Web interface (see 'Configuring Trunk Settings' on page [261\)](#page-260-0).

For example, to assign the first four T1 trunks to NFAS group #1, in which trunk #0 is the primary trunk and trunk #1 is the backup trunk, use the following configuration:

```
NFASGroupNumber 0 = 1
NFASGroupNumber_1 = 1
NFASGroupNumber_2 = 1
NFASGroupNumber_3 = 1
DchConfig_0 = 0 ;Primary T1 trunk<br>DchConfig_0 = 0 ;Primary T1 trunk<br>DchConfig 1 = 1 ;Backup T1 trunk
DchConfig_1 = 1<br>DchConfig_2 = 2
DchConfig_2 = 2 ;24 B-channel NFAS trunk<br>DchConfig_3 = 2 ;24 B-channel NFAS trunk
                                         ; 24 B-channel NFAS trunk
```
The NFAS parameters are described in 'PSTN Parameters' on page [619.](#page-618-0)

## **21.6.1 NFAS Interface ID**

Several ISDN switches require an additional configuration parameter per T1 trunk that is called 'Interface Identifier'. In NFAS T1 trunks, the Interface Identifier is sent explicitly in Q.931 Setup / Channel Identification IE for all NFAS trunks, except for the B-channels of the Primary trunk (see note below).

The Interface ID can be defined per member (T1 trunk) of the NFAS group, and must be coordinated with the configuration of the Switch. The default value of the Interface ID is identical to the number of the physical T1 trunk (0 for the first trunk, 1 for the second T1 trunk, and so on, up to the maximum number of trunks).

To define an explicit Interface ID for a T1 trunk (that is different from the default), use the following parameters:

- **ISDNIBehavior**  $x = 512$  ( $x = 0$  to the maximum number of trunks identifying the device's physical trunk)
- ISDNNFASInterfaceID\_ $x =$ ID ( $x = 0$  to 255)

### **Notes:**

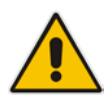

- Usually the Interface Identifier is included in the Q.931 Setup/Channel Identification IE only on T1 trunks that doesn't contain the D-channel. Calls initiated on B-channels of the Primary T1 trunk, by default, don't contain the Interface Identifier. Setting the parameter ISDNIBehavior\_x to 2048' forces the inclusion of the Channel Identifier parameter also for the Primary trunk.
- The parameter ISDNNFASInterfaceID\_ $x =$  ID can define the 'Interface ID' for any Primary T1 trunk, even if the T1 trunk is not a part of an NFAS group. However, to include the Interface Identifier in Q.931 Setup/Channel Identification IE configure ISDNIBehavior\_x = 2048 in the *ini* file.

## **21.6.2 Working with DMS-100 Switches**

The DMS-100 switch requires the following NFAS Interface ID definitions:

- InterfaceID #0 for the Primary trunk
- InterfaceID  $#1$  for the Backup trunk
- InterfaceID #2 for a 24 B-channel T1 trunk
- InterfaceID #3 for a 24 B-channel T1 trunk, and so on for subsequent T1 trunks

# **El AudioCodes**

For example, if four T1 trunks on a device are configured as a single NFAS group with Primary and Backup T1 trunks that is used with a DMS-100 switch, the following parameters should be used:

```
NFASGroupNumber_0 = 1
NFASGroupNumber_1 = 1
NFASGroupNumber_2 = 1
NFASGroupNumber_3 = 1
DchConfig_0 = 0 ;Primary T1 trunk
DchConfig_1 = 1 ;Backup T1 trunk
DchConfig_2 = 2 ;B-Channel NFAS trunk
DchConfig 3 = 2 ; B-channel NFAS trunk
If there is no NFAS Backup trunk, the following configuration should be used:
ISDNNFASInterfaceID_0 = 0
ISDNNFASInterfaceID_1 = 2
ISDNNFASInterfaceID_2 = 3
ISDNNFASInterfaceID_3 = 4
ISDNIBehavior = 512 ;This parameter should be added because of
;ISDNNFASInterfaceID coniguration above
NFASGroupNumber_0 = 1
NFASGroupNumber_1 = 1
NFASGroupNumber_2 = 1
NFASGroupNumber_3 = 1
DchConfig_0 = 0 ;Primary T1 trunk
DchConfig_1 = 2 ;B-Channel NFAS trunk
DchConfig_2 = 2 ;B-Channel NFAS trunk
DchConfig_3 = 2 ;B-channel NFAS trunk
```
## **21.6.3 Creating an NFAS-Related Trunk Configuration**

The procedures for creating and deleting an NFAS group must be performed in the correct order, as described below.

- **To create an NFAS Group:**
- **1.** If there's a backup ('secondary') trunk for this group, it must be configured first.
- **2.** Configure the primary trunk before configuring any NFAS ('slave') trunk.
- **3.** Configure NFAS ('slave') trunks.
- **To stop / delete an NFAS Group:**
- **1.** Stop or delete (by setting ProtocolType to 0, i.e., 'None') all NFAS ('slave') trunks.
- **2.** Stop or delete (by setting ProtocolType to 0, i.e., 'None') the backup trunk if a backup trunk exists.
- **3.** Stop or delete (by setting ProtocolType to 0, i.e., 'None') the primary trunk.

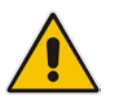

### **Notes:**

- All trunks in the group must be configured with the same values for trunk parameters TerminationSide, ProtocolType, FramingMethod, and LineCode.
- After stopping or deleting the backup trunk, delete the group and then reconfigure it.

## **21.6.4 Performing Manual D-Channel Switchover in NFAS Group**

If an NFAS group is configured with two D-channels (Primary and Backup), you can do a manual switchover between these D-channels.

- **To manually switchover from active to standby D-channel:**
- **1.** Open the NFAS Group & D-Channel Status page (**Status & Diagnostics** tab > **VoIP Status** menu > **NFAS Group & D-Channel Status**).
- **2.** Select the required NFAS group, and then click the **Switch Activity** button.

#### **Notes:**

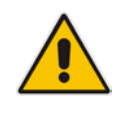

- The **Switch Activity** button is unavailable (i.e, grayed out) if a switchover cannot be done due to, for example, alarms or unsuitable states.
- This feature is applicable only to T1 ISDN protocols supporting NFAS, and only if the NFAS group is configured with two D-channels.

## **21.7 ISDN Overlap Dialing**

Overlap dialing is a dialing scheme used by several ISDN variants to send and/or receive called number digits one after the other (or several at a time). This is in contrast to en-bloc dialing in which a complete number is sent in one message. ISDN overlap dialing is applicaable to PRI and BRI.

The device supports the following ISDN overlap dialing methods:

- **Collects ISDN called party number digits and then sends the SIP INVITE to the IP side** with the complete destination number (see 'Collecting ISDN Digits and Sending Complete Number in SIP' on page [275\)](#page-274-0)
- Interworks ISDN overlap dialing with SIP, according to RFC 3578 (see 'Interworking ISDN Overlap Dialing with SIP According to RFC 3578' on page [276\)](#page-275-0)

## <span id="page-274-0"></span>**21.7.1 Collecting ISDN Digits and Sending Complete Number in SIP**

The device can support an overlap dialing mode whereby the device collects the called party number digits from ISDN Q.931 Information messages or DTMF signals, and then sends a SIP INVITE message to the IP side containing the complete destination number.

ISDN overlap dialing for incoming ISDN calls can be configured for the entire device or per E1/T1 trunk. This is configured using the global, ISDNRxOverlap parameter or the ISDNRxOverlap\_x parameter (where *x* denotes the trunk number), respectively.

By default (see the ISDNINCallsBehavior parameter), the device plays a dial tone to the ISDN user side when it receives an empty called number from the ISDN. In this scenario, the device includes the Progress Indicator in the SetupAck ISDN message that it sends to the ISDN side.

The device can also mute in-band DTMF detection until it receives the complete destination number from the ISDN. This is configured using the MuteDTMFInOverlap parameter. The Information digits can be sent in-band in the voice stream, or out-of-band using Q.931 Information messages. If Q.931 Information messages are used, the DTMF inband detector must be disabled. Note that when at least one digit is received in the ISDN Setup message, the device stops playing a dial tone.

The device stops collecting digits (from the ISDN) upon the following scenarios:

**T** The device receives a Sending Complete IE in the ISDN Setup or Information

# **AudioCodes**

messages, indicating no more digits.

- The timeout between received digits expires (configured by the TimeBetweenDigits parameter).
- **The maximum number of received digits has been reached (configured by the** MaxDigits parameter).
- A match is found with the defined digit map (configured by the DigitMapping parameter).

Relevant parameters (described in 'PSTN Parameters' on page [619\)](#page-618-0):

- **ISDNRxOverlap\_x = 1 (can be configured per trunk)**
- **TimeBetweenDigits**
- **MaxDigits**
- **MuteDTMFInOverlap**
- **DigitMapping**

For configuring ISDN overlap dialing using the Web interface, see 'Configuring Trunk Settings' on page [261.](#page-260-0)

## <span id="page-275-0"></span>**21.7.2 Interworking ISDN Overlap Dialing with SIP According to RFC 3578**

The device supports the interworking of ISDN overlap dialing to SIP and vice versa, according to RFC 3578.

- **Interworking ISDN overlap dialing to SIP (Tel to IP):** The device sends collected digits each time it receives them (initially from the ISDN Setup message and then from subsequent Q.931 Information messages) to the IP side, using subsequent SIP INVITE messages. You can also define the minimum number of overlap digits to collect before sending the first SIP message (INVITE) for routing the call, using the MinOverlapDigitsForRouting parameter.
- **Interworking SIP to ISDN overlap dialing (IP to Tel):** For each received SIP INVITE pertaining to the same dialog session, the device sends an ISDN Setup message (and subsequent Q.931 Information messages) with the collected digits to the Tel side. For all subsequent INVITEs received, the device sends a SIP 484 "Address Incomplete" response to the IP in order to maintain the current dialog session and to receive additional digits from subsequent INVITEs.

Relevant parameters (described in 'PSTN Parameters' on page [619\)](#page-618-0):

- $\blacksquare$  ISDNRxOverlap = 2
- **B** ISDNTxOverlap
- $\blacksquare$  ISDNOutCallsBehavior = 2
- **MinOverlapDigitsForRouting**
- **TimeBetweenDigits**
- **MaxDigits**
- **DigitMapping**
- **MuteDTMFInOverlap**

For configuring ISDN overlap dialing using the Web interface, see 'Configuring Trunk Settings' on page [261.](#page-260-0)

# **21.8 Redirect Number and Calling Name (Display)**

The following tables define the device's redirect number and calling name (Display) support for various ISDN variants according to NT (Network Termination) / TE (Termination Equipment) interface direction:

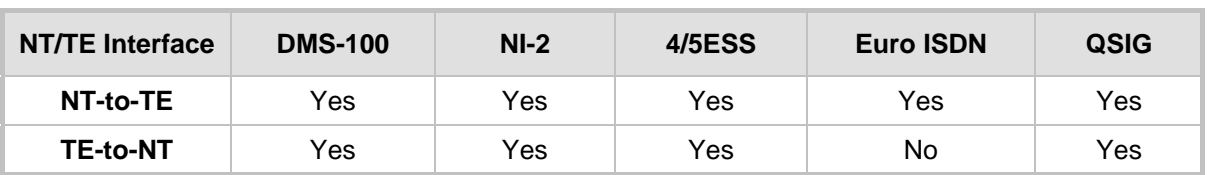

## **Calling Name (Display)**

## **Redirect Number**

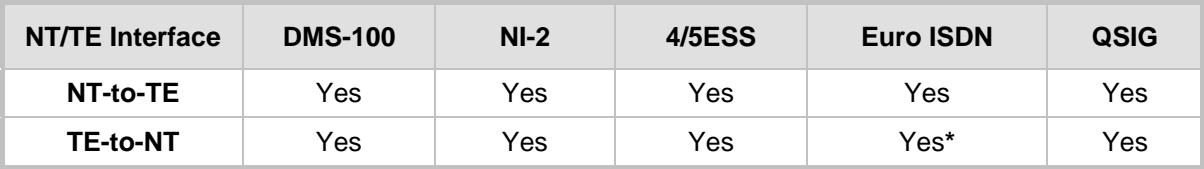

**\*** When using ETSI DivertingLegInformation2 in a Facility IE (not Redirecting Number IE).

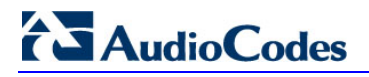

**Reader's Notes**

# **22 Trunk Group**

This section describes the configuration of the device's channels, which includes assigning them to Trunk Groups.

## <span id="page-278-0"></span>**22.1 Configuring Trunk Group Table**

The Trunk Group Table page allows you to define up to 120 Trunk Groups. A Trunk Group is a logical group of physical trunks and channels that are assigned a Trunk Group ID. The Trunk Group can include multiple trunks and ranges of channels.

To enable and activate the channels of the device, Trunk Groups need to be defined and with telephone numbers. Channels that are not defined in this table are disabled. The Trunk Groups are later used for routing IP-to-Tel and Tel-to-IP calls.

### **Notes:**

- After you have configured a Trunk Group, you must configure the Inbound IP Routing Table rules (see 'Configuring Inbound IP Routing Table' on page [317\)](#page-316-0) to route incoming IP calls to the Trunk Group. If you do not configure this, calls cannot be established.
- To select the method on how incoming calls are routed to channels within a Trunk Group, see 'Configuring Trunk Group Settings' on page [281.](#page-280-0)
- The Trunk Group Table can also be configured using the table ini file parameter, TrunkGroup\_x to (see 'Number Manipulation Parameters' on page [669\)](#page-668-0).

## **To configure the Trunk Group Table:**

**1.** Open the Trunk Group Table page (**Configuration** tab > **VoIP** menu > **GW and IP to IP** submenu > **Trunk Group** > **Trunk Group**).

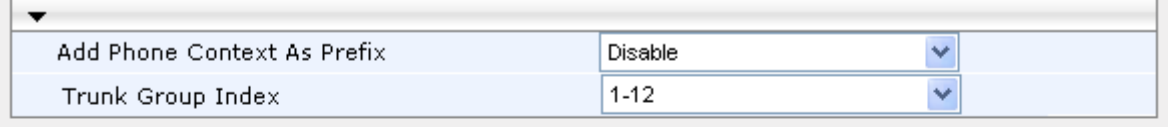

### **Figure 22-1: Trunk Group Table Page**

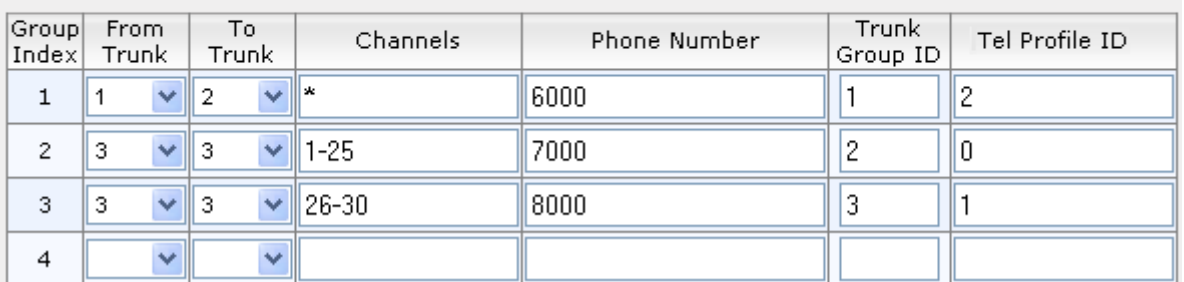

- **2.** Configure the Trunk Group as required. For a description of the parameters, see the table below**.**
- **3.** Click **Submit** to apply your changes.
- **4.** To save the changes to the flash memory, see 'Saving Configuration' on page [396.](#page-395-0)
- **5.** To register the Trunk Groups, click the **Register** button. To unregister the Trunk Groups, click **Unregister**. The registration method for each Trunk Group is according to the 'Registration Mode' parameter in the Trunk Group Settings page (see

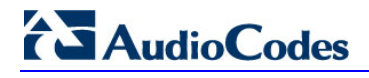

## 'Configuring Trunk Group Settings' on page [281\)](#page-280-0).

## **Trunk Group Table Parameters**

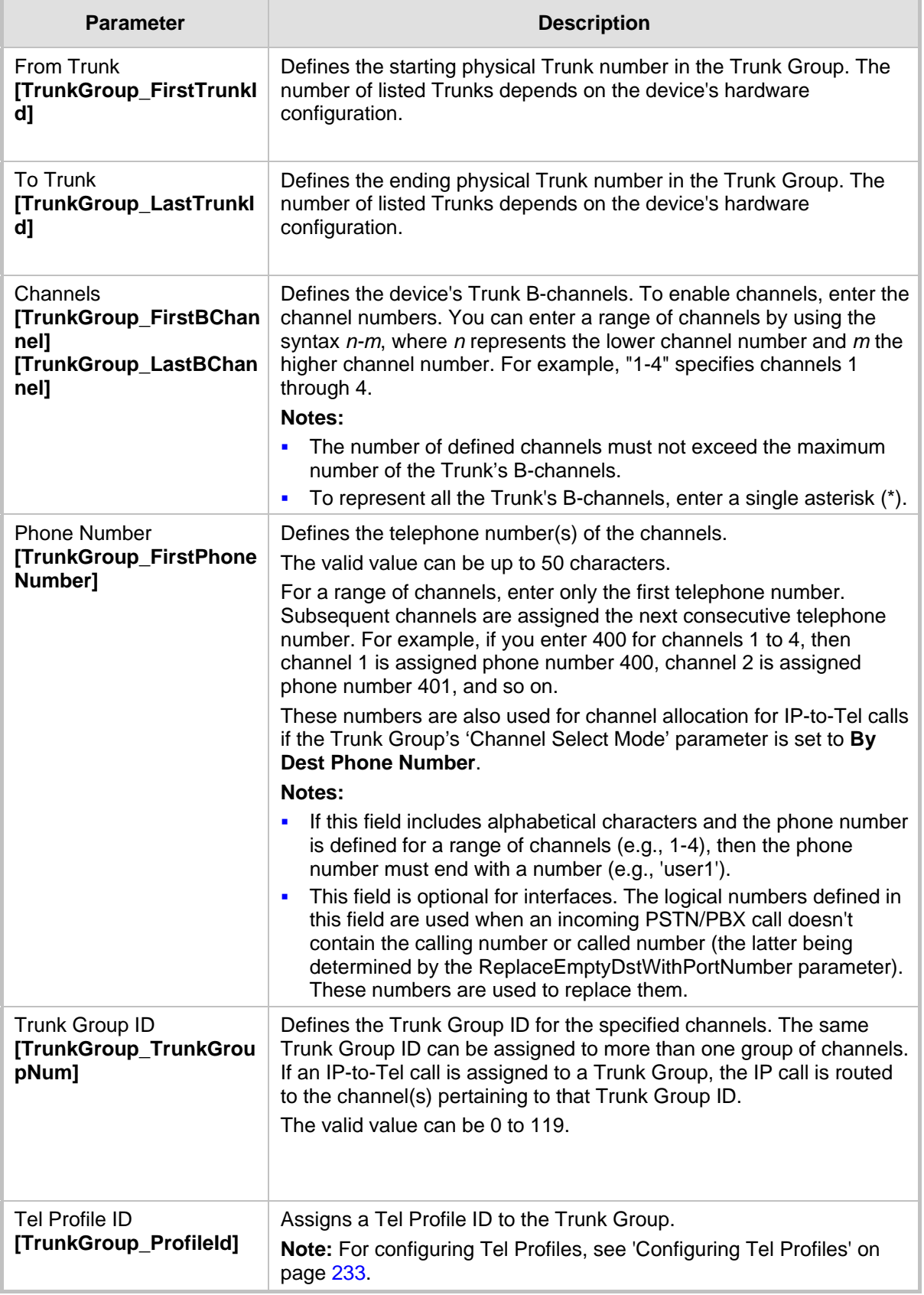

# <span id="page-280-0"></span>**22.2 Configuring Trunk Group Settings**

The Trunk Group Settings allows you to configure the following per Trunk Group:

- **Channel select method by which IP-to-Tel calls are assigned to the Trunk Group's** channels.
- Registration method for registering Trunk Groups to selected Serving IP Group IDs.

### **Notes:**

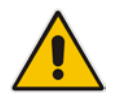

- For configuring Trunk Groups, see Configuring Trunk Group Table on page [279.](#page-278-0)
- The Trunk Group Settings table can also be configured using the table ini file parameter, TrunkGroupSettings (see 'Number Manipulation Parameters' on page [669\)](#page-668-0).

## **To configure the Trunk Group Settings table:**

**1.** Open the Trunk Group Settings page (**Configuration** tab > **VoIP** menu > **GW and IP to IP** submenu > **Trunk Group** > **Trunk Group Settings**).

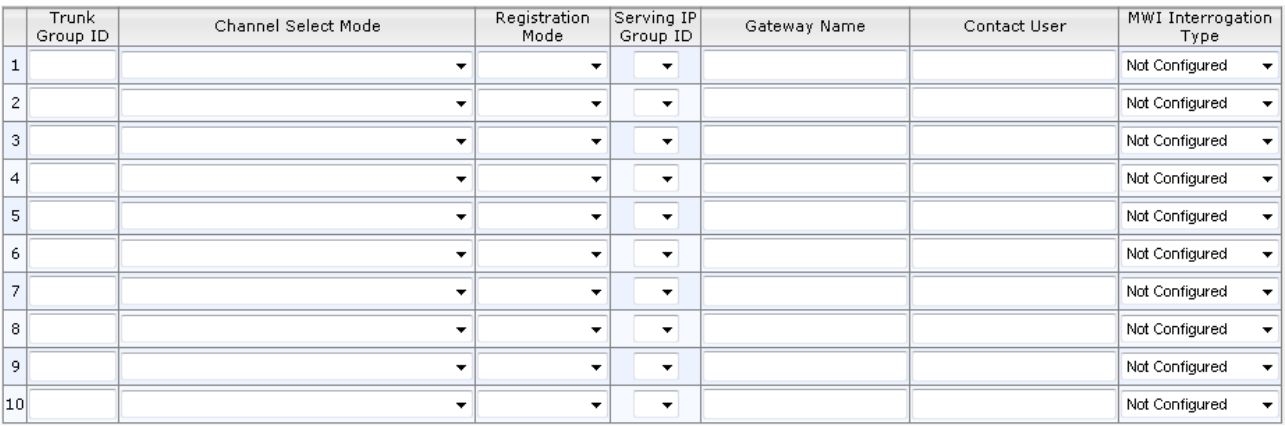

- **2.** From the 'Index' drop-down list, select the range of entries that you want to edit.
- **3.** Configure the Trunk Group as required. For a description of the parameters, see the table below.
- **4.** Click **Submit** to apply your changes.
- **5.** To save the changes to flash memory, see 'Saving Configuration' on page [396.](#page-395-0)

### **Trunk Group Settings Parameters Description**

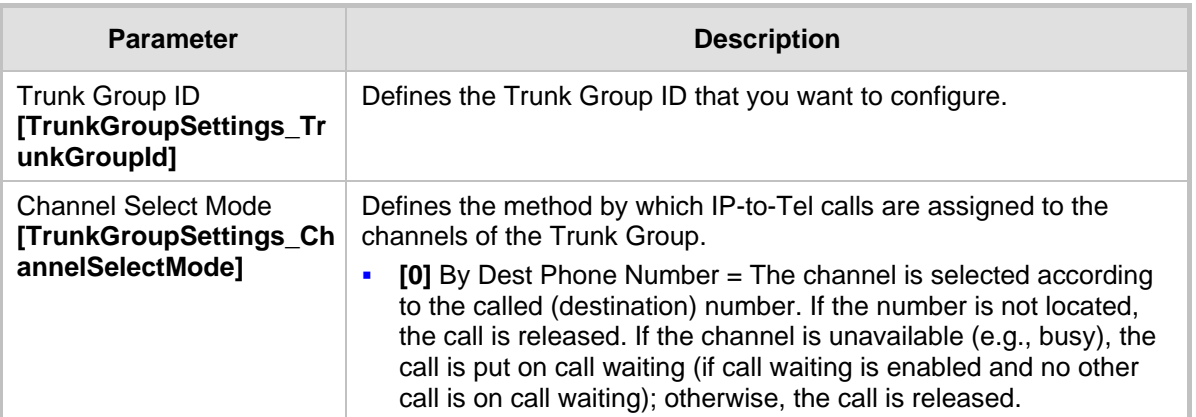

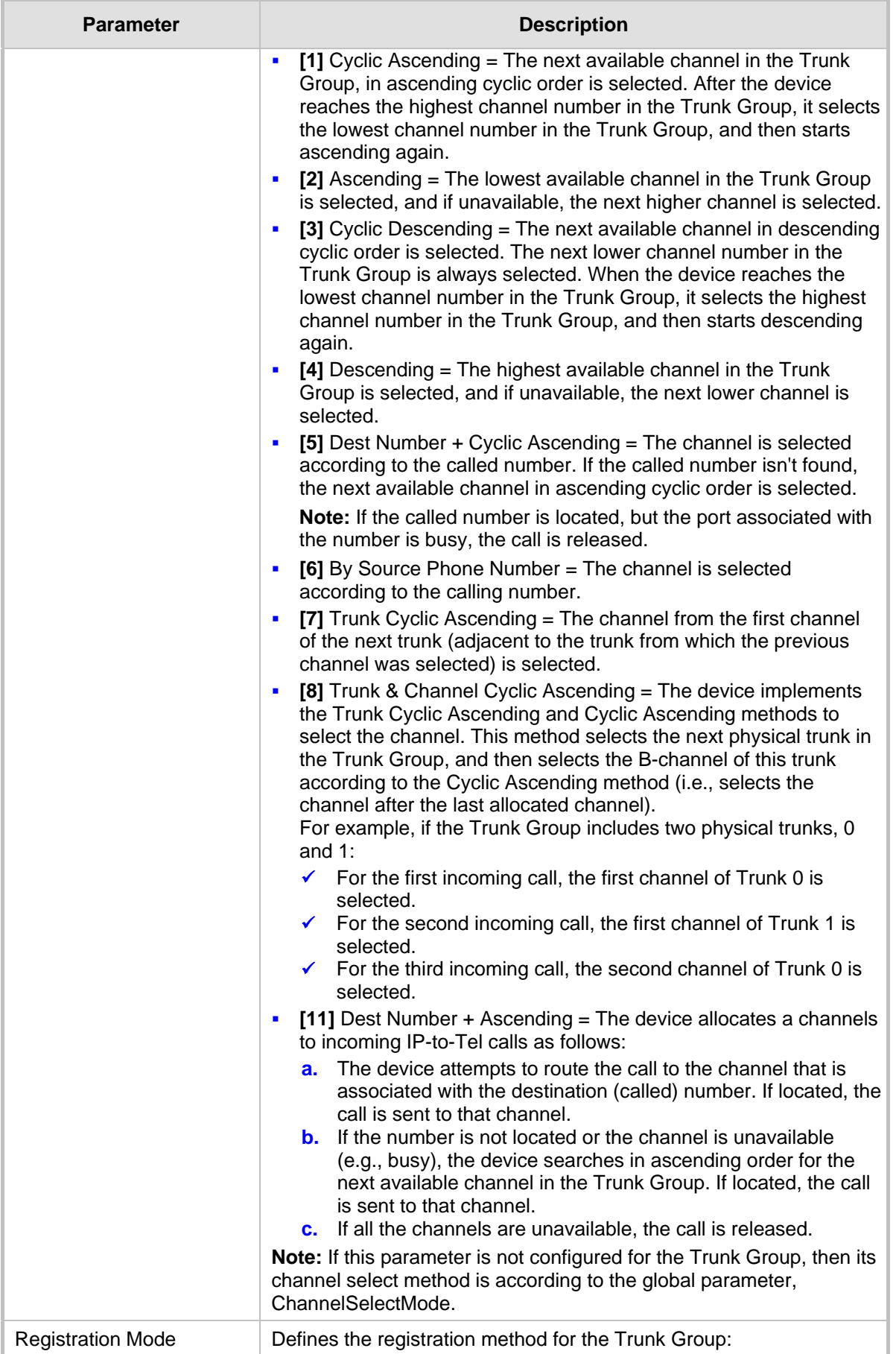

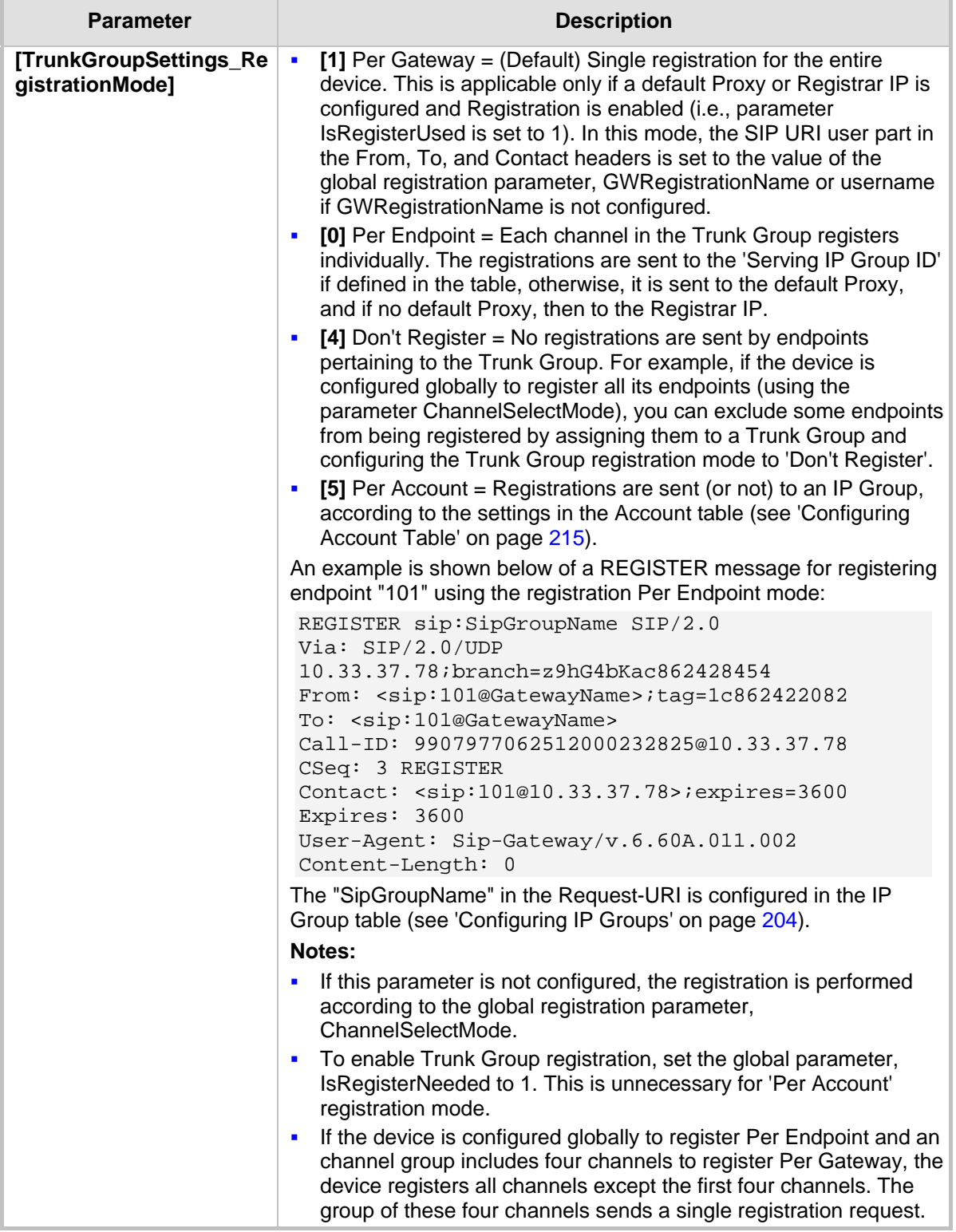

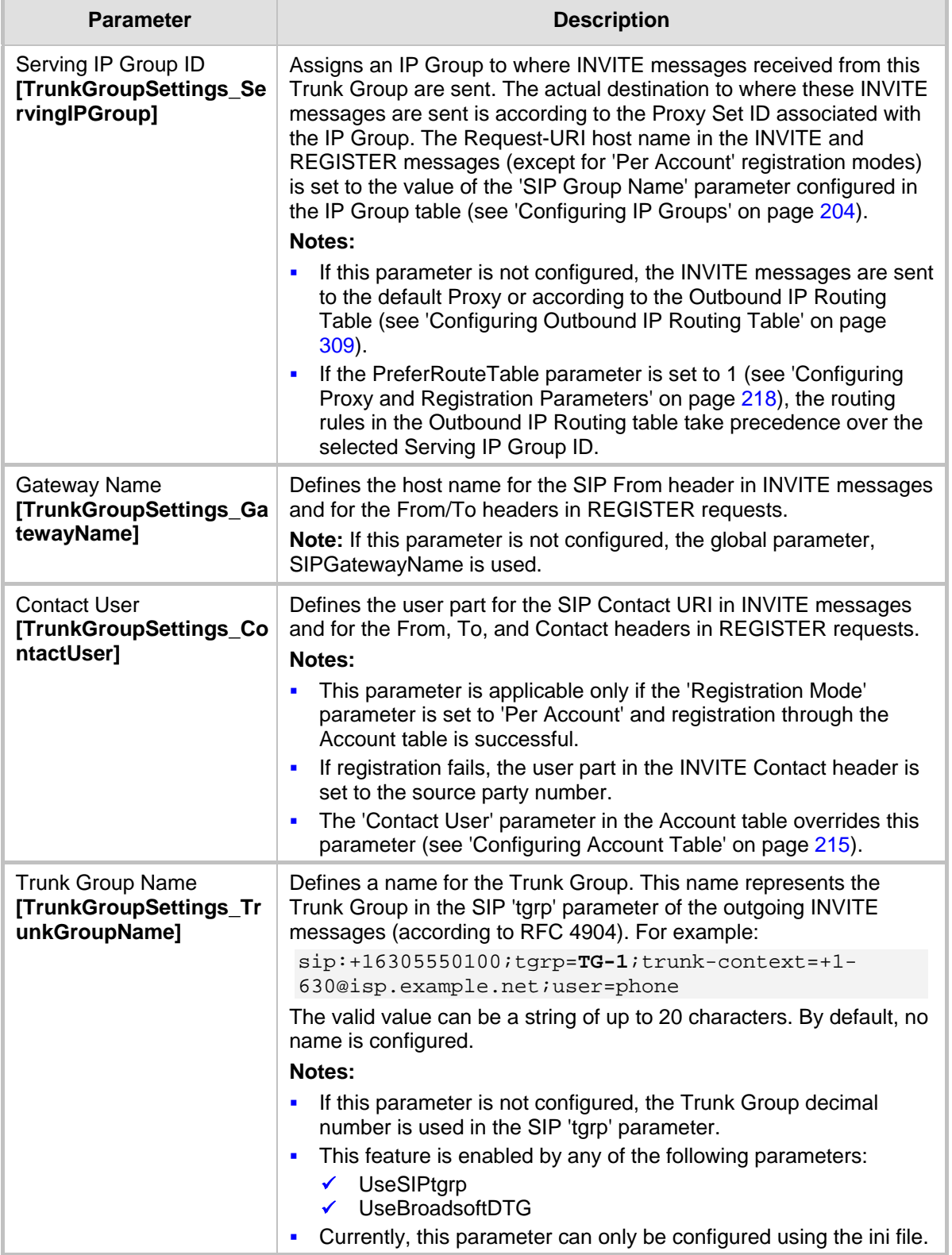

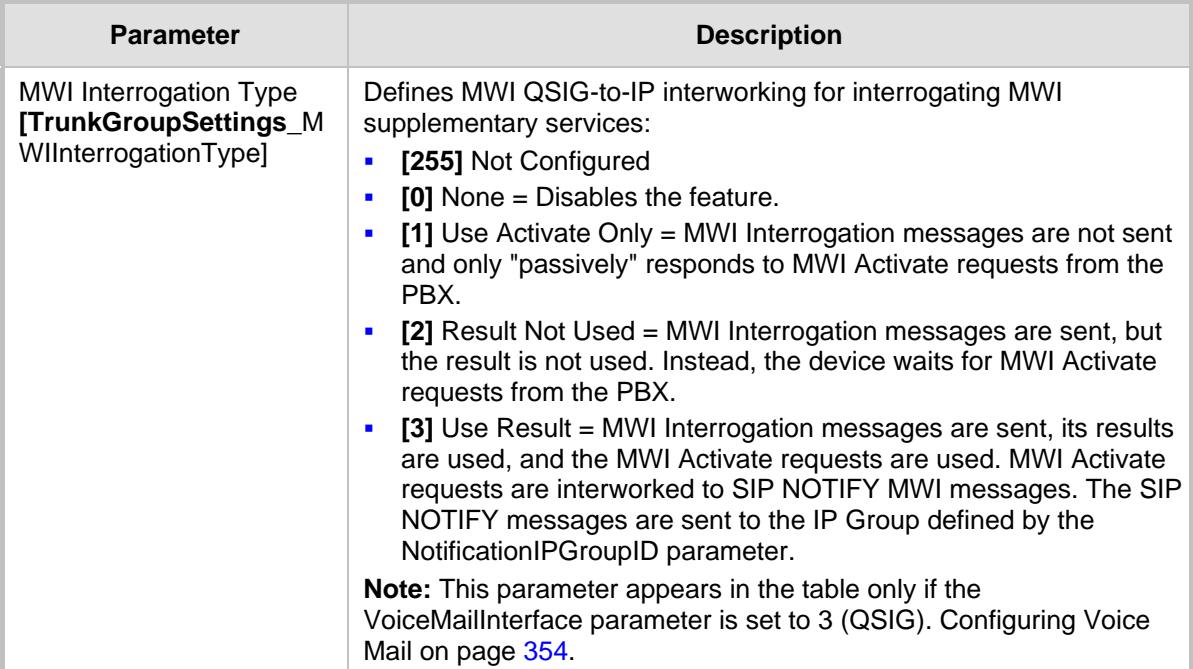

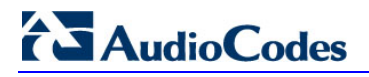

**Reader's Notes**

# **23 Manipulation**

This section describes the configuration of various manipulation processes.

## **23.1 Configuring General Settings**

The General Settings page allows you to configure general manipulation parameters. For a description of the parameters appearing on this page, see 'Configuration Parameters Reference' on page [503.](#page-502-0)

## **To configure the general manipulation parameters:**

**1.** Open the General Settings page (**Configuration** tab > **VoIP** menu > **GW and IP to IP**  submenu > **Manipulations** submenu >**General Settings**).

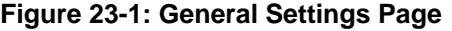

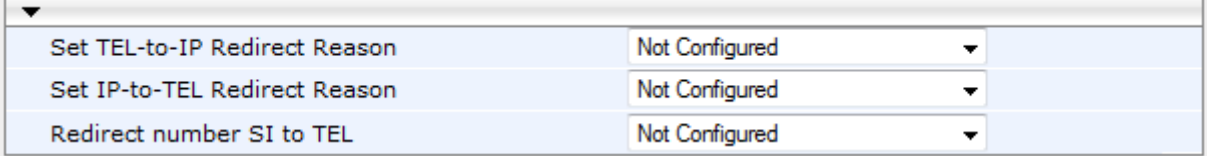

- **2.** Configure the parameters as required.
- **3.** Click **Submit** to apply your changes.

## **23.2 Configuring Source/Destination Number Manipulation Rules**

You can configure rules for manipulating destination and/or source telephone numbers for IP-to-Tel and Tel-to-IP calls. The following number manipulation tables are used for this:

- **Tel-to-IP calls:**
	- Destination Phone Number Manipulation Table for Tel > IP Calls table (up to 120 entries)
	- Source Phone Number Manipulation Table for Tel > IP Calls table (up to 120 entries)
- **IP-to-Tel calls:**
	- Destination Phone Number Manipulation Table for IP > Tel Calls table (up to 120 entries)
	- Source Phone Number Manipulation Table for IP > Tel Calls table (up to 120 entries)

The number manipulation tables provide two configuration areas:

- Matching characteristics (*Rule*) of incoming call, for example, prefix of destination number.
- Manipulation operation (*Action*), for example, remove user-defined number of digits from the left of the number.

If the incoming call matches the characteristics of a rule, then its manipulation action is applied.

The device searches a matching manipulation rule starting from the first entry (i.e., top of the table). In other words, a rule at the top of the table takes precedence over a rule defined lower down in the table. Therefore, define more specific rules above more generic rules. For example, if you enter 551 in Index 1 and 55 in Index 2, the device applies rule 1 to numbers that start with 551 and applies rule 2 to numbers that start with 550, 552, 553,

and so on until 559. However, if you enter 55 in Index 1 and 551 in Index 2, the device applies rule 1 to all numbers that start with 55, including numbers that start with 551.

You can perform a second "round" (additional) of destination (NumberMapIP2Tel parameter) and source (SourceNumberMapIP2Tel parameter) number manipulations for IP-to-Tel calls on an already manipulated number. The initial and additional number manipulation rules are both configured in these tables. The additional manipulation is performed on the initially manipulated number. Therefore, for complex number manipulation schemes, you only need to configure relatively few manipulation rules in these tables (that would otherwise require many rules). This feature is enabled using the following parameters:

- **PerformAdditionalIP2TELSourceManipulation for source number manipulation**
- **PerformAdditionalIP2TELDestinationManipulation for destination number manipulation**

Telephone number manipulation can be useful, for example, for the following:

- **Stripping or adding dialing plan digits from or to the number, respectively. For** example, a user may need to first dial 9 before dialing the phone number to indicate an external line. This number 9 can then be removed by number manipulation before the call is setup.
- **Allowing or blocking Caller ID information according to destination or source prefixes.**
- Assigning Numbering Plan Indicator (NPI) and Type of Numbering (TON) to IP-to-Tel calls. The device can use a single global setting for NPI/TON classification or it can use the setting in the manipulation tables on a call-by-call basis.

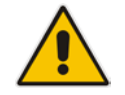

### **Notes:**

- Number manipulation can occur before or after a routing decision is made. For example, you can route a call to a specific Trunk Group according to its original number, and then you can remove or add a prefix to that number before it is routed. To determine when number manipulation is performed, configure the 'IP to Tel Routing Mode' parameter (RouteModeIP2Tel) described in 'Configuring Inbound IP Routing Table' on page [317,](#page-316-0) and 'Tel to IP Routing Mode' parameter (RouteModeTel2IP) described in 'Configuring Outbound IP Routing Table' on page [309.](#page-308-0)
- The device manipulates the number in the following order: 1) strips digits from the left of the number, 2) strips digits from the right of the number, 3) retains the defined number of digits, 4) adds the defined prefix, and then 5) adds the defined suffix.
- The source/destination number manipulation tables can also be configured using the ini file:

1) **Destination Phone Number Manipulation Table for IP > Tel Calls table:** NumberMapIP2Tel (ini)

2) **Destination Phone Number Manipulation Table for Tel > IP Calls table:** NumberMapTel2IP (ini)

3) **Source Phone Number Manipulation Table for IP > Tel Calls table:** SourceNumberMapIP2Tel (ini)

4) **Source Phone Number Manipulation Table for Tel > IP Calls table:** SourceNumberMapTel2IP (ini)
### **To configure number manipulation rules:**

- **1.** Open the required Number Manipulation page (**Configuration** tab > **VoIP** menu > **GW and IP to IP** submenu > **Manipulations** submenu > **Dest Number IP->Tel**, **Dest Number Tel->IP**, **Source Number IP->Tel**, or **Source Number Tel->IP**); the relevant Manipulation table page is displayed.
- **2.** Click the **Add** button; the following dialog box appears:

### **Figure 23-2: Number Manipulation Table - Add Dialog Box**

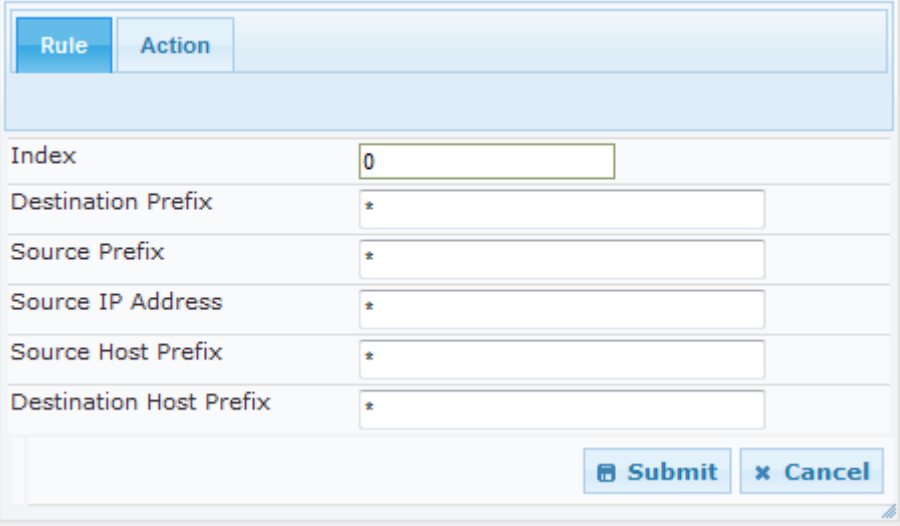

- **3.** Click the **Rule** tab, and then configure the matching characteristics. For a description of the parameters, see the table below.
- **4.** Click the **Action** tab, and then configure the manipulation operation. For a description of the parameters, see the table below.
- **5.** Click **Submit** to apply your changes.
- **6.** To save the changes to flash memory, see 'Saving Configuration' on page [396.](#page-395-0)

The table below shows configuration examples of Tel-to-IP source phone number manipulation rules, where:

- **Rule 1:** When the destination number has the prefix 03 (e.g., 035000), source number prefix 201 (e.g., 20155), and from source IP Group ID 2, the source number is changed to, for example, 97120155.
- Rule 2: When the source number has prefix 1001 (e.g., 1001876), it is changed to 587623.
- Rule 3: When the source number has prefix 123451001 (e.g., 1234510012001), it is changed to 20018.
- **Rule 4:** When the source number has prefix from 30 to 40 and a digit (e.g., 3122), it is changed to 2312.
- Rule 5: When the destination number has the prefix 6, 7, or 8 (e.g., 85262146), source number prefix 2001, it is changed to 3146.

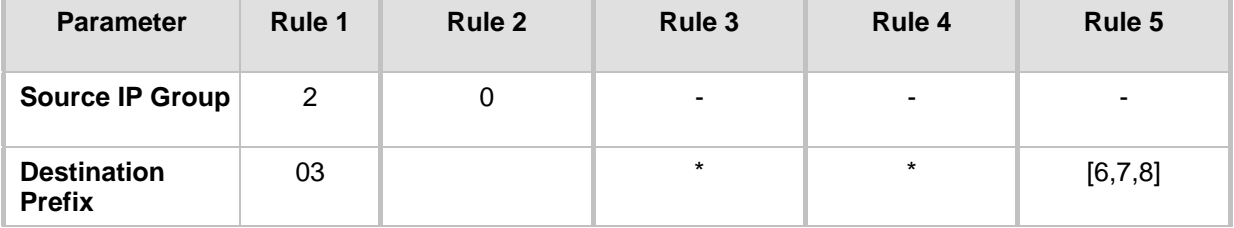

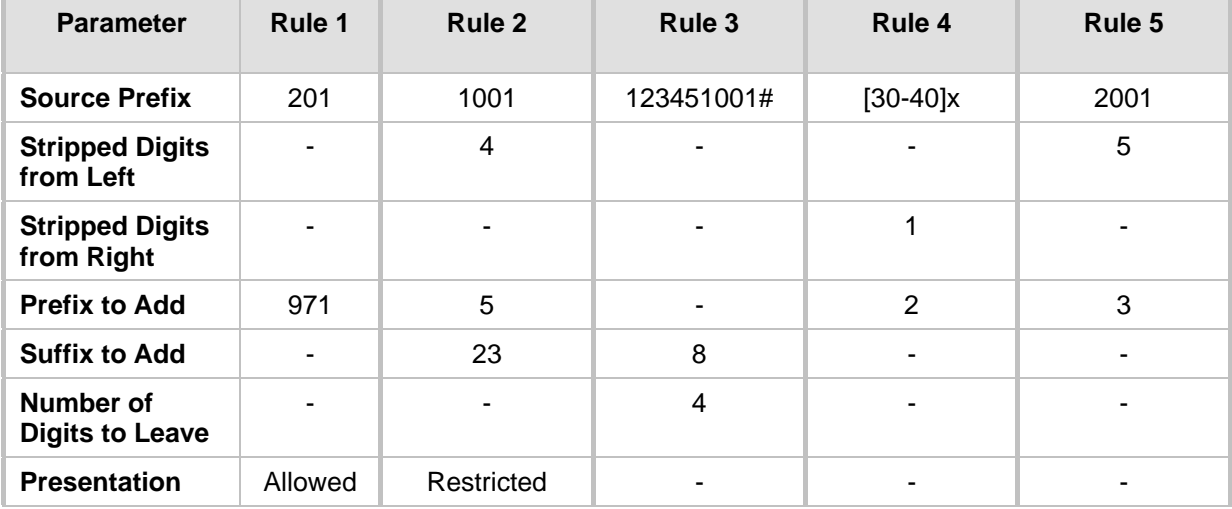

### **Number Manipulation Parameters Description**

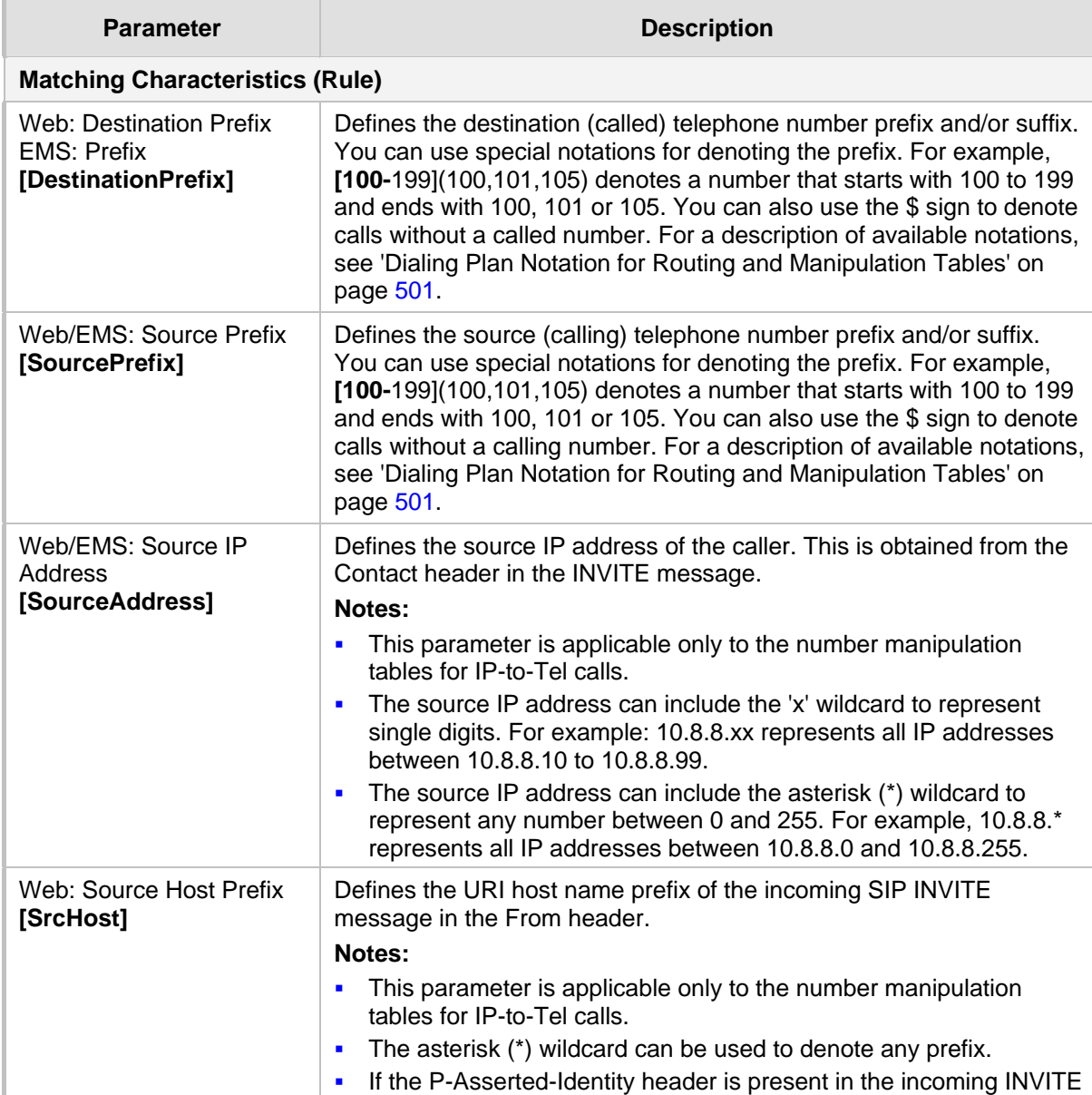

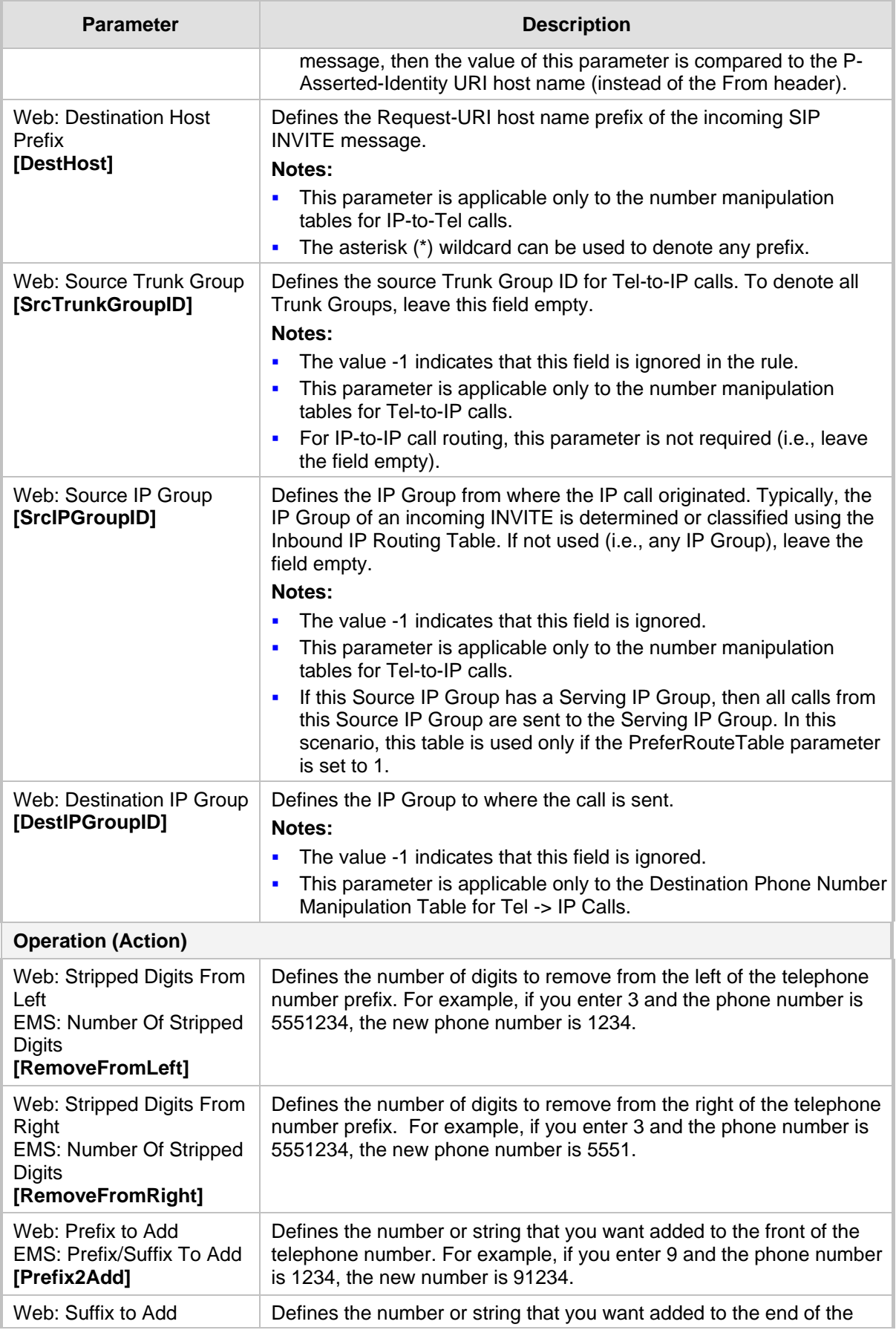

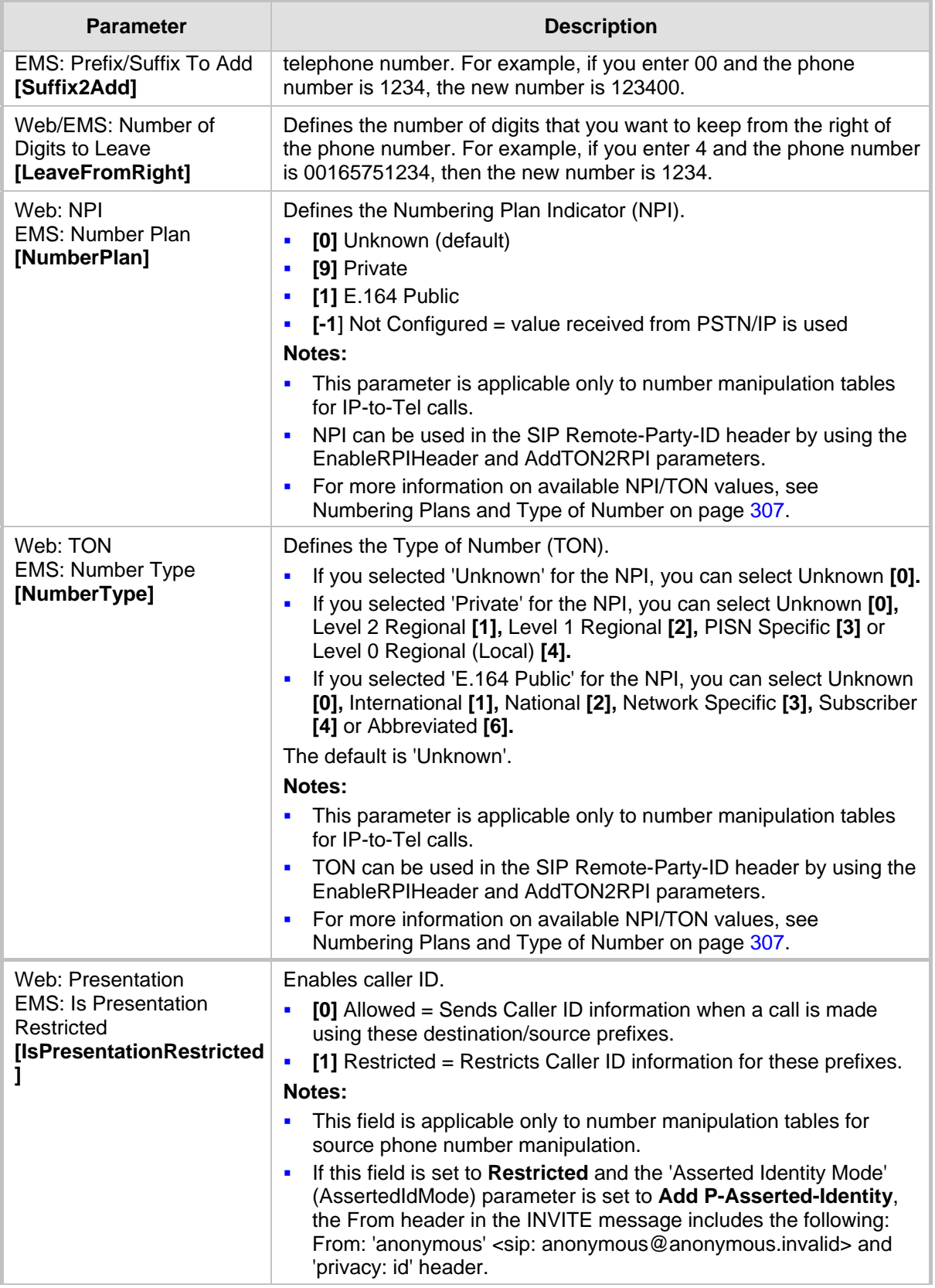

## **23.3 Manipulating Number Prefix**

The device supports a notation for adding a prefix where part of the prefix is first extracted from a user-defined location in the original destination or source number. This notation is entered in the 'Prefix to Add' field in the Number Manipulation tables (see 'Configuring Source/Destination Number Manipulation' on page [287\)](#page-286-0): x[n,l]y...

where,

- $x =$  any number of characters/digits to add at the beginning of the number (i.e. first digits in the prefix).
- **Famular** In, *I*] = defines the location in the original destination or source number where the digits *y* are added:
	- $n =$  location (number of digits counted from the left of the number) of a specific string in the original destination or source number.
	- $l =$  number of digits that this string includes.
- $y =$  prefix to add at the specified location.

For example, assume that you want to manipulate an incoming IP call with destination number +5492028888888 (area code 202 and phone number 8888888) to the number 0202158888888. To perform such a manipulation, the following configuration is required in the Number Manipulation table:

**1.** The following notation is used in the 'Prefix to Add' field:

0[5,3]15 where,

- 0 is the number to add at the beginning of the original destination number.
- [5,3] denotes a string that is located after (and including) the fifth character (i.e., the first '2' in the example) of the original destination number, and its length being three digits (i.e., the area code 202, in the example).
- 15 is the number to add immediately after the string denoted by [5,3] in other words, 15 is added after (i.e. to the right of) the digits 202.
- **2.** The first seven digits from the left are removed from the original number, by entering "7" in the 'Stripped Digits From Left' field.

### **Example of Configured Rule for Manipulating Prefix using Special Notation**

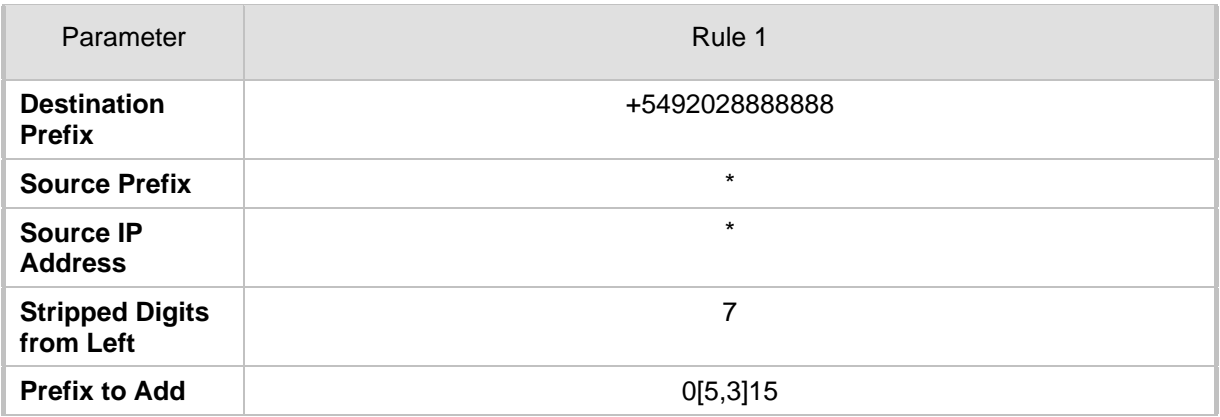

In this configuration example, the following manipulation process occurs:

- **1.** The prefix is calculated as 020215.
- **2.** The first seven digits from the left are removed from the original number, thereby changing the number to 8888888.
- **3.** The prefix that was previously calculated is then added.

## **23.4 SIP Calling Name Manipulations**

The Calling Name Manipulations Tel2IP and Calling Name Manipulations IP2Tel tables allow you to configure up to 120 manipulation rules for manipulating the calling name (i.e., caller ID) in SIP messages. This can include modifying or removing the calling name. SIP calling name manipulation is applicable to Tel-to-IP and IP-to-Tel calls.

For example, assume that an incoming SIP INVITE message includes the following header:

P-Asserted-Identity: "company:john" sip:6666@78.97.79.104

Using the Calling Name Manipulations IP2Tel table, the text "company" can be changed to "worker" in the outgoing INVITE, as shown below:

P-Asserted-Identity: "worker:john" sip:996666@10.13.83.10

The calling name manipulation tables provide two configuration areas:

- **Matching characteristics (***Rule***)** of incoming call, for example, prefix of destination number.
- **Manipulation operation (***Action***), for example, remove user-defined number of digits** from the left of the calling name.

If the incoming call matches the characteristics of a rule, then its manipulation action is applied.

### **Notes:**

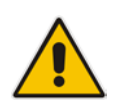

- For configuring the Calling Name Manipulation Table for Tel > IP Calls table for retrieving calling name (display name) from an Active Directory using LDAP queries, see 'Querying the AD for Calling Name' on page [191.](#page-190-0)
- The Calling Name Manipulations Tel2IP table can also be configured using the table *ini* file parameter, CallingNameMapTel2Ip.
- The Calling Name Manipulations IP2Tel table can also be configured using the table *ini* file parameter, CallingNameMapIp2Tel.
- **To configure calling name manipulation rules:**
- **1.** Open the required Calling Name Manipulations page (**Configuration** tab > **VoIP** menu > **GW and IP to IP** submenu > **Manipulations** > **Calling Name IP->Tel** or **Calling Name Tel->IP**).
- **2.** Click the **Add** button; the following dialog box appears:

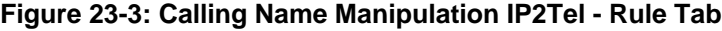

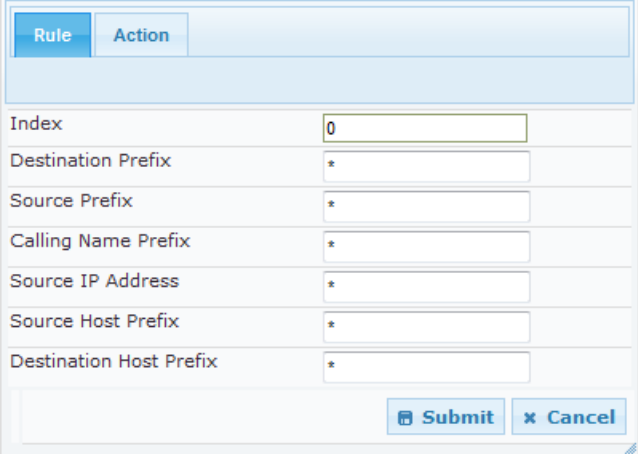

- **3.** Click the **Rule** tab, and then configure the matching characteristics. For a description of the parameters, see the table below.
- **4.** Click the **Action** tab, and then configure the manipulation operation. For a description of the parameters, see the table below.
- **5.** Click the **Submit** button to save your changes.

### **Calling Name Manipulation Parameters Description**

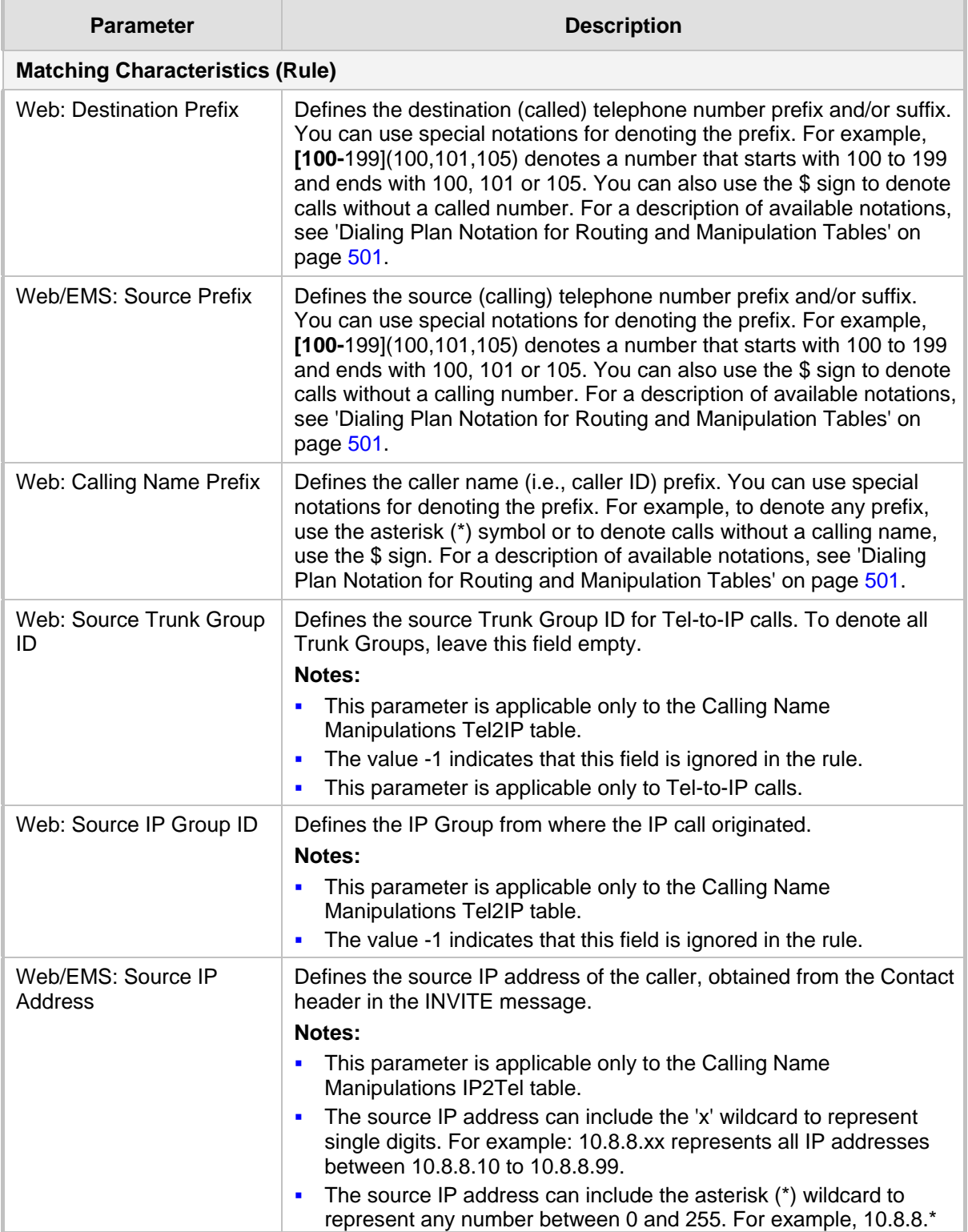

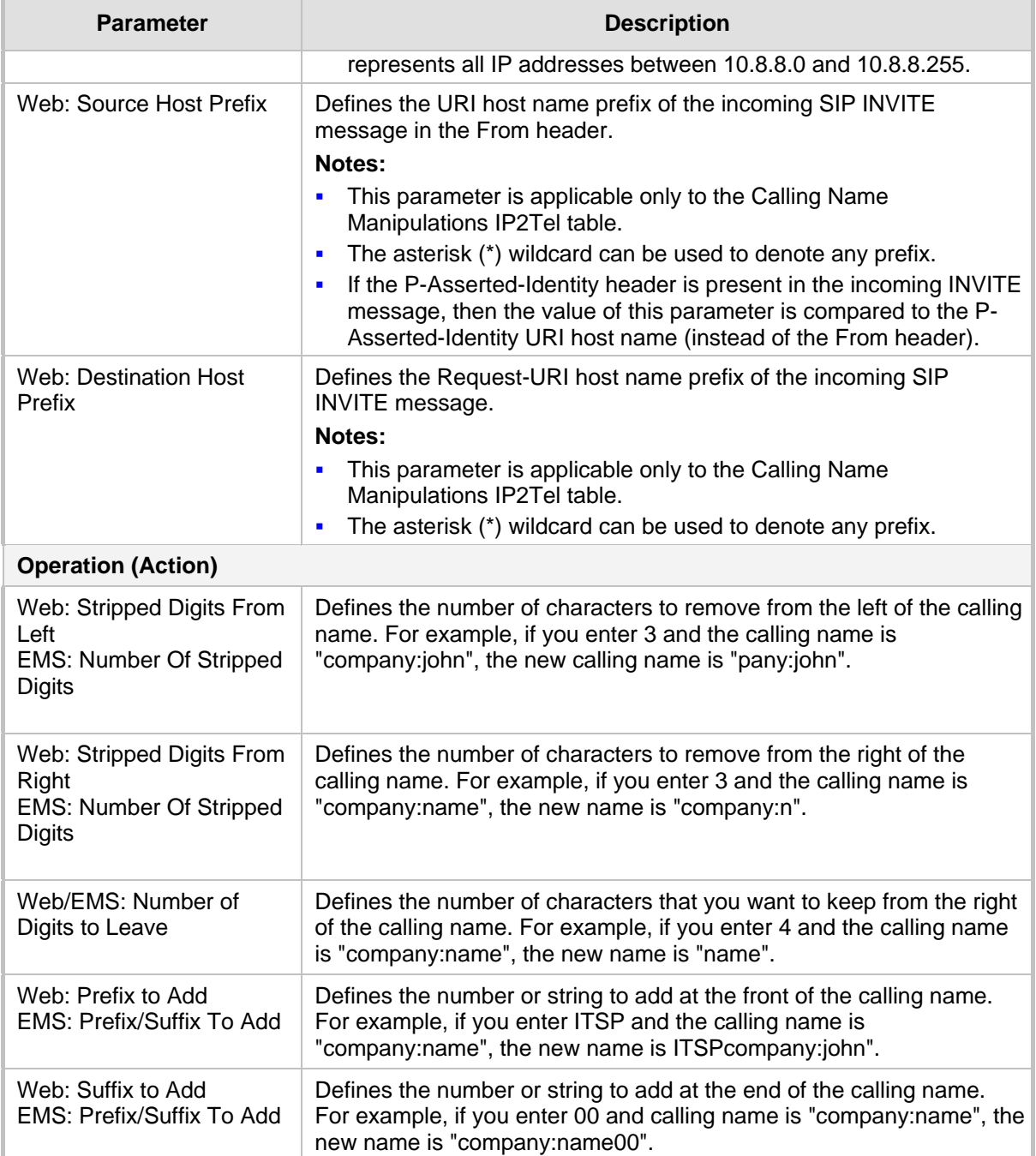

## **23.5 Configuring Redirect Number IP to Tel**

You can configure rules for manipulating the redirect number received in the incoming message:

- IP-to-Tel redirect number manipulation: You can manipulate the value of the received SIP Diversion, Resource-Priority, or History-Info headers, which is then added to the Redirecting Number Information Element (IE) in the ISDN Setup message sent to the Tel side. This also includes the reason for the call redirection. This is configured in the Redirect Number IP > Tel table.
- Tel-to-IP redirect number manipulation: You can manipulate the prefix of the redirect number, received from the Tel side, in the outgoing SIP Diversion, Resource-Priority,

or History-Info headers sent to the IP side. This is configured in the Redirect Number  $Tel > IP$  table.

The redirect number manipulation tables provide two configuration areas:

- Matching characteristics (*Rule*) of incoming call, for example, prefix of redirect number.
- **Manipulation operation (Action), for example, remove user-defined number of digits** from the left of the redirect number.

If the incoming call matches the characteristics of a rule, then its manipulation action is applied.

### **Notes:**

- If the device copies the received destination number to the outgoing SIP redirect number (enabled by the CopyDest2RedirectNumber parameter), then no redirect number Tel-to-IP manipulation is done.
- 
- The manipulation rules are done in the following order: Stripped Digits From Left, Stripped Digits From Right, Number of Digits to Leave, Prefix to Add, and then Suffix to Add.
- The Redirect Prefix parameter is used before it is manipulated.
- The redirect number manipulation tables can also be configured using the ini file: - Redirect Number IP to Tel table: RedirectNumberMapIp2Tel (ini)
	- Redirect Number Tel to IP table: RedirectNumberMapTel2Ip (ini)

### **To configure redirect number manipulation rules:**

- **1.** Open the required redirect number manipulation table (**Configuration** tab > **VoIP** menu > **GW and IP to IP** submenu > **Manipulations** > **Redirect Number Tel > IP** or Redirect Number IP > Tel).
- **2.** Click the **Add** button; the following dialog box appears (e.g., Redirect Number Tel > IP table):

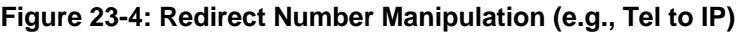

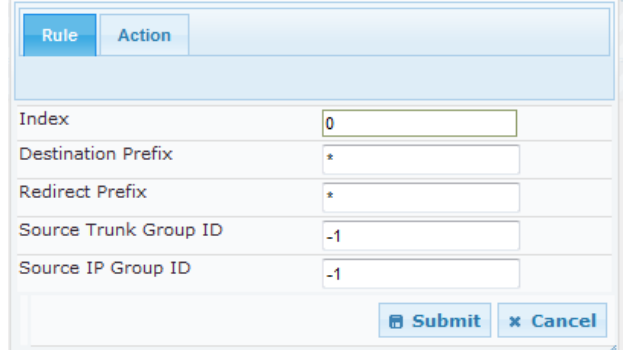

- **3.** Click the **Rule** tab, and then configure the matching characteristics. For a description of the parameters, see the table below.
- **4.** Click the **Action** tab, and then configure the manipulation operation. For a description of the parameters, see the table below.
- **5.** Click **Submit** to apply your settings.

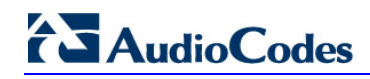

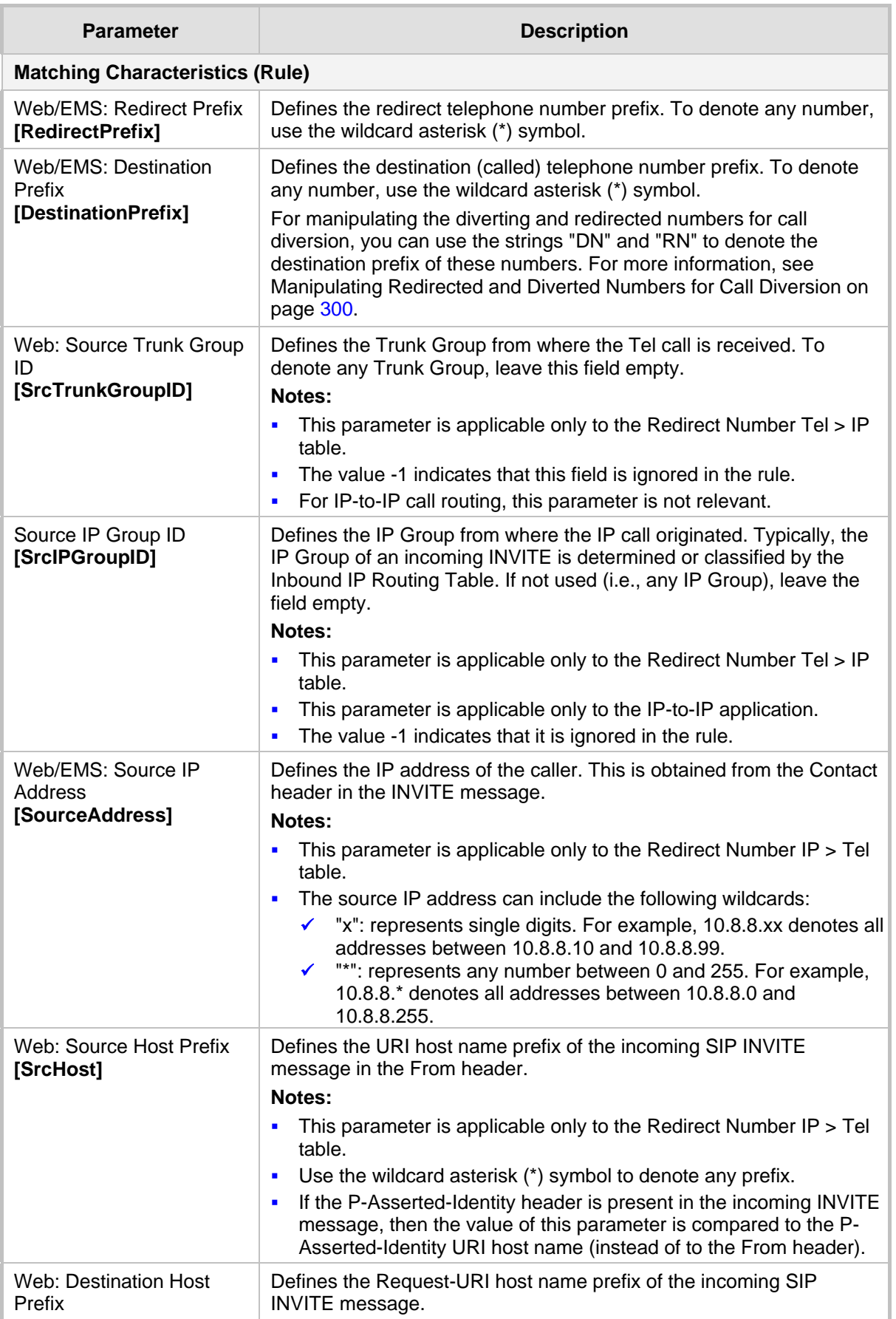

### **Redirect Number Manipulation Parameters Description**

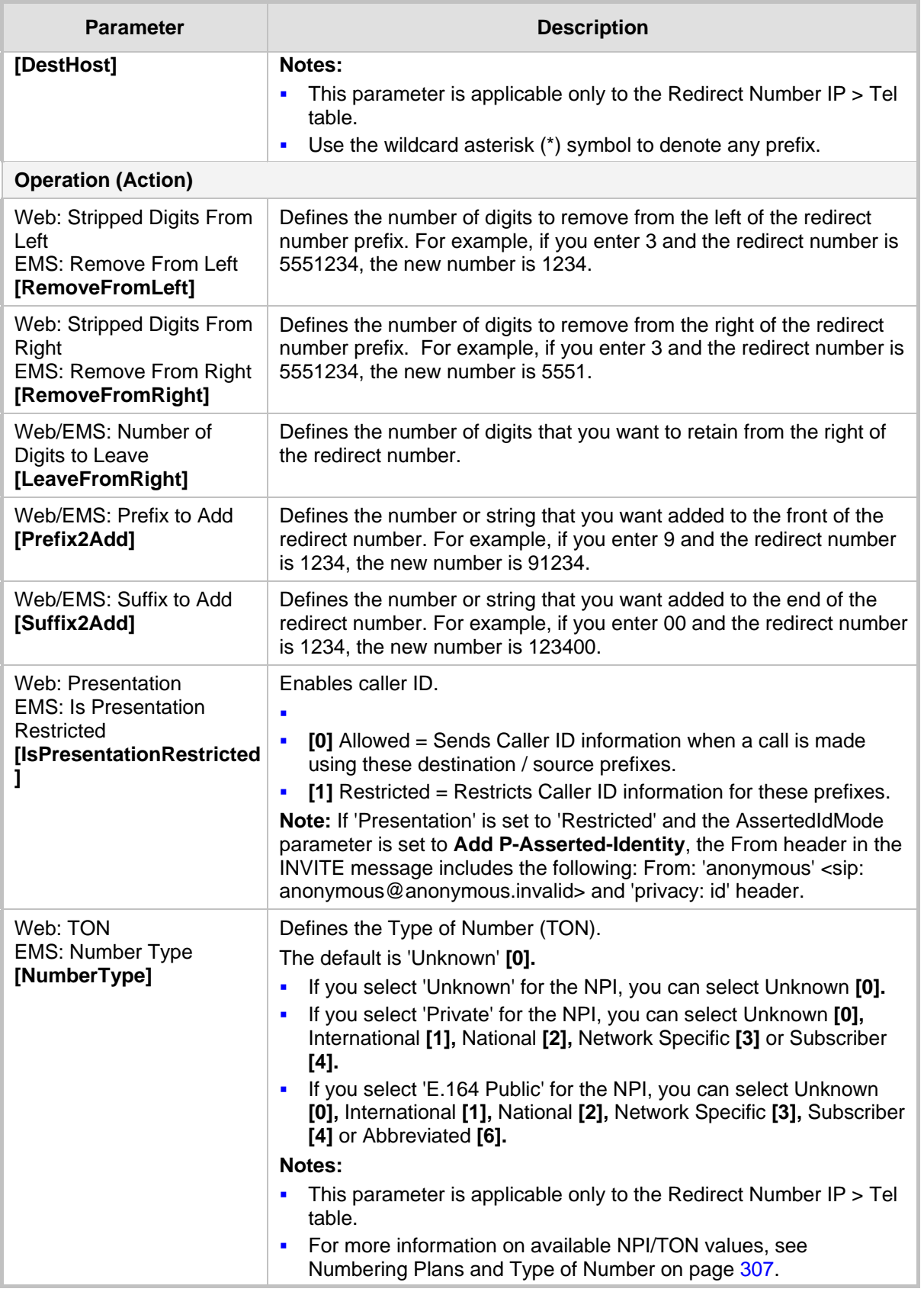

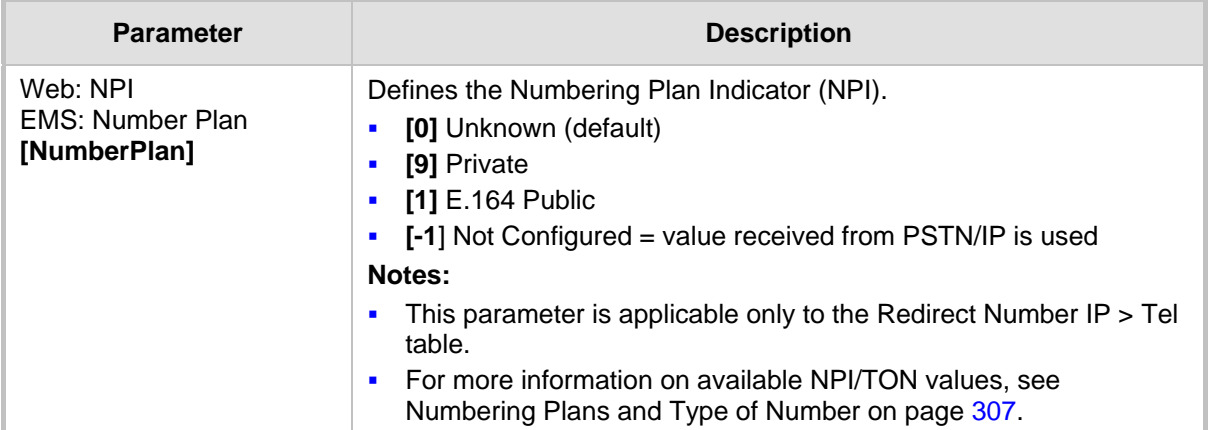

## <span id="page-299-0"></span>**23.6 Manipulating Redirected and Diverted Numbers for Call Diversion**

You can configure manipulation rules to manipulate the Diverted-to and Diverting numbers received in the incoming Call Redirection Facility message for call diversion, which is interworked to outgoing SIP 302 responses. This feature is applicable to the Euro ISDN and QSIG variants, and to IP-to-Tel calls.

The incoming redirection Facility message includes, among other parameters, the Diverted-to number and Diverting number. The Diverted-to number (i.e., new destination) is mapped to the user part in the Contact header of the SIP 302 response. The Diverting number is mapped to the user part in the Diversion header of the SIP 302 response.

These two numbers can be manipulated by entering the following special strings in the 'Destination Prefix' field of the Redirect Number Tel -> IP manipulation table:

- "RN" used in the rule to manipulate the Redirected number (i.e., originally called number or Diverting number).
- $\blacksquare$  "DN" used in the rule to manipulate the Diverted-to number (i.e., the new called number or destination). This manipulation is done on the user part in the Contact header of the SIP 302 response.

For example, assume the following required manipulation:

- **Manipulate Redirected number 6001 (originally called number) to 6005**
- **Manipulate Diverted-to number 8002 (the new called number or destination) to 8005**

The configuration in the Redirect Number Tel -> IP manipulation table is as follows:

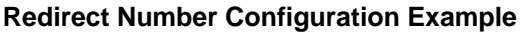

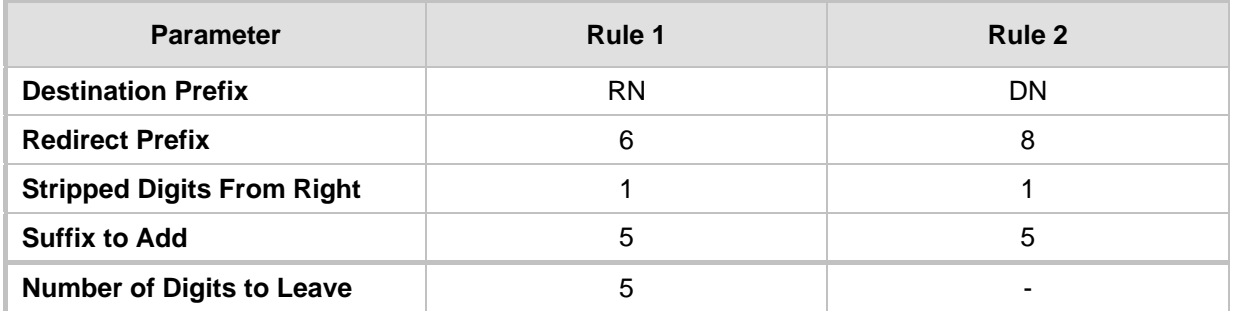

After the above manipulation is done, the device sends the following outgoing SIP 302 response:

```
SIP/2.0 302 Moved Temporarily
Via: SIP/2.0/TLS 10.33.45.68;branch=z9hG4bKac54132643;alias
From: "MP118 1" <sip:8001@10.33.45.68>;tag=1c54119560
To: <sip:6001@10.33.45.69;user=phone>;tag=1c664560944
Call-ID: 541189832710201115142@10.33.45.68
CSeq: 1 INVITE
Contact: <sip:8005@10.33.45.68;user=phone>
Supported: em, timer, replaces, path, early-session, resource-priority
Allow: 
REGISTER, OPTIONS, INVITE, ACK, CANCEL, BYE, NOTIFY, PRACK, REFER, INFO, SUB
SCRIBE, UPDATE
Diversion: <tel:6005>;reason=unknown;counter=1
Server: Audiocodes-Sip-Gateway-IPmedia 260_UN/v.6.20A.043.001
Reason: SIP ;cause=302 ;text="302 Moved Temporarily"
Content-Length: 0
```
## **23.7 Mapping NPI/TON to SIP Phone-Context**

The Phone-Context table page allows you to map Numbering Plan Indication (NPI) and Type of Number (TON) to the SIP 'phone-context' parameter. The 'phone-context' parameter appears in the standard SIP headers where a phone number is used (i.e., Request-URI, To, From, and Diversion). When a call is received from the ISDN side, the NPI and TON are compared against the table and the matching 'phone-context' value is used in the outgoing SIP INVITE message. The same mapping occurs when an INVITE with a 'phone-context' parameter is received.

For example, for a Tel-to-IP call with NPI/TON set as E164 National (values 1/2), the device sends the following SIP INVITE URI:

sip:12365432;phone-context= na.e.164.nt.com

This is configured for entry 3 in the figure below. In the opposite direction (IP-to-Tel call), if the incoming INVITE contains this 'phone-context' (e.g. "phone-context= na.e.164.nt.com"), the NPI/TON of the called number in the outgoing Setup message is changed to E164 National.

### **To configure NPI/TON to SIP phone-context rules:**

**1.** Open the Phone Context Table page (**Configuration** tab > **VoIP** menu > **GW and IP to IP** submenu > **Manipulations** > **Phone Context**).

|   | Add Phone Context As Prefix         |                  | Enable   | $\checkmark$     |  |  |  |  |  |
|---|-------------------------------------|------------------|----------|------------------|--|--|--|--|--|
|   | Phone Context Index                 |                  | $1 - 10$ | $\checkmark$     |  |  |  |  |  |
|   |                                     |                  |          |                  |  |  |  |  |  |
|   | <b>NPI</b>                          | <b>TON</b>       |          | Phone Context    |  |  |  |  |  |
|   | $\overline{\phantom{a}}$<br>Unknown | Unknown          | v        | unknown.com      |  |  |  |  |  |
| 2 | $\checkmark$<br>Private             | Level 2 Regional | v        | host.com         |  |  |  |  |  |
| 3 | E.164 Public                        | National         | v        | na.e164.host.com |  |  |  |  |  |
| 4 | $\overline{\phantom{0}}$            |                  | v        |                  |  |  |  |  |  |

**Figure 23-5: Phone Context Table Page**

**2.** Configure the parameters as required. For a description of the parameters, see the

# **AudioCodes**

table below.

- **3.** Click **Submit** to apply your changes.
- **4.** To save the changes to flash memory, see 'Saving Configuration' on page [396.](#page-395-0)

### **Notes:**

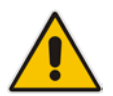

- You can configure multiple rows with the same NPI/TON or same SIP 'phonecontext'. In such a configuration, a Tel-to-IP call uses the first matching rule in the table.
- The Phone Context table can also be configured using the table ini file parameter, PhoneContext (see 'Number Manipulation Parameters' on page [669\)](#page-668-0).

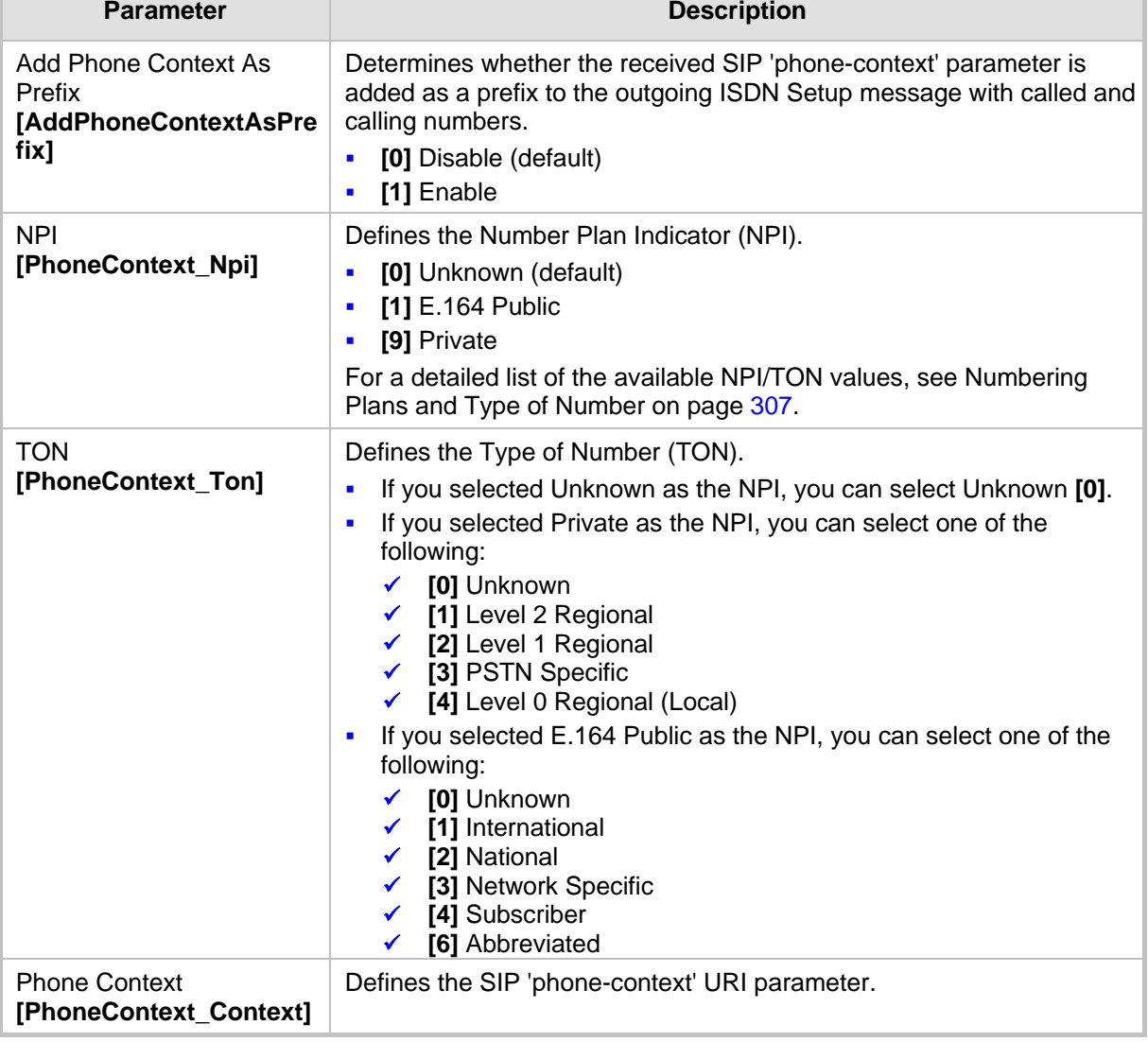

### **Phone-Context Parameters Description**

## **23.8 Configuring Release Cause Mapping**

The Release Cause Mapping table allows you to map up to 12 different ISDN ITU-T Q.850 cause codes, which indicate reasons for ISDN call failure, to SIP response codes, and vice versa. This allows you to override the default release cause mappings between ISDN and SIP, as described in 'Fixed Mapping of ISDN Release Reason to SIP Response' on page [305](#page-304-0) and 'Fixed Mapping of SIP Response to ISDN Release Reason' on page [303.](#page-302-0)

### **Notes:**

- For Tel-to-IP calls, you can also map the less commonly used SIP responses to a single default ISDN Release Cause, using the DefaultCauseMapISDN2IP parameter. This parameter defines a default ISDN Cause that is always used except when the following Release Causes are received: Normal Call Clearing (16), User Busy (17), No User Responding (18) or No Answer from User (19).
	- The release cause mapping tables can also be configured using the ini file:
		- 1) Release Cause Mapping from ISDN to SIP table: CauseMapISDN2SIP (ini).
		- 2) Release Cause Mapping from SIP to ISDN table:CauseMapSIP2ISDN (ini).

### **To configure Release Cause mapping:**

**1.** Open the Release Cause Mapping page (**Configuration** tab > **VoIP** menu > **GW and IP to IP** submenu > **Manipulations** > **Release Cause Mapping**).

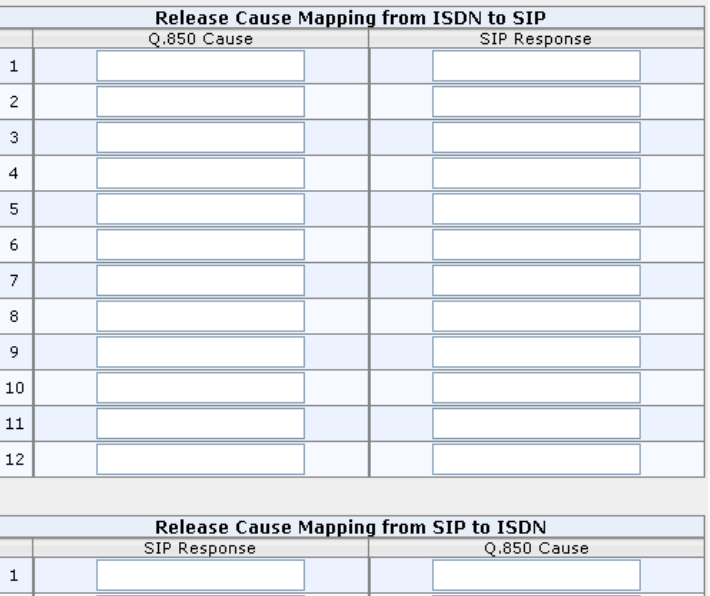

### **Figure 23-6: Release Cause Mapping Page**

- **2.** In the 'Release Cause Mapping from ISDN to SIP' group, map different Q.850 Release Causes to SIP Responses.
- **3.** In the 'Release Cause Mapping from SIP to ISDN' group, map different SIP Responses to Q.850 Release Causes.
- **4.** Click **Submit** to apply your changes.

 $\overline{c}$  $\overline{3}$ 

### <span id="page-302-0"></span>**23.8.1 Fixed Mapping of SIP Response to ISDN Release Reason**

The following table describes the mapping of SIP response to ISDN release reason.

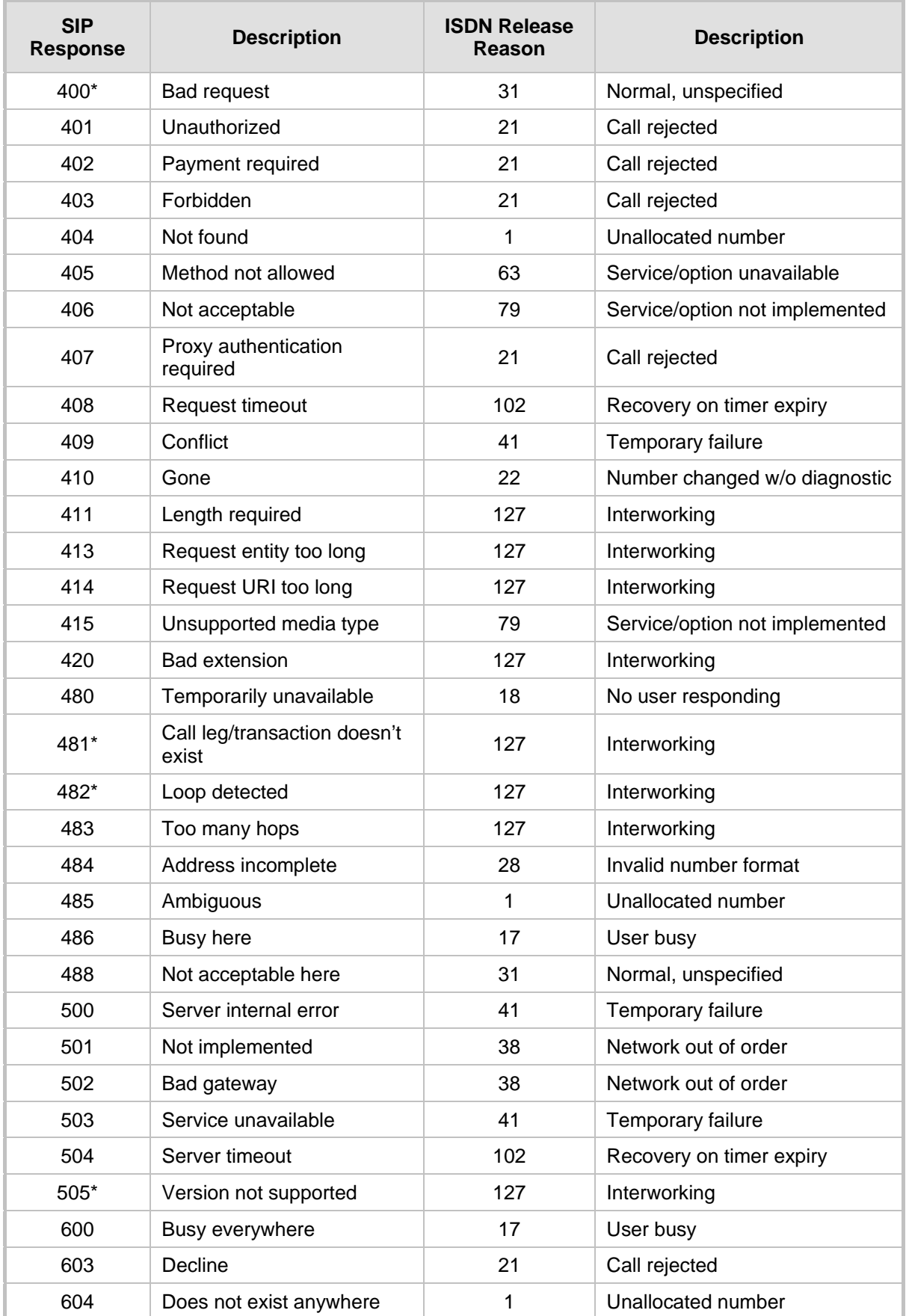

### **Mapping of SIP Response to ISDN Release Reason**

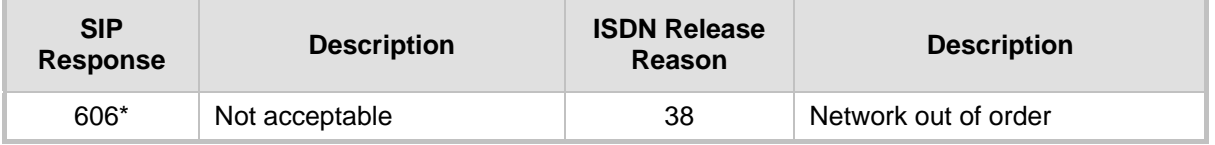

**\*** Messages and responses were created because the 'ISUP to SIP Mapping' draft does not specify their cause code mapping.

## <span id="page-304-0"></span>**23.8.2 Fixed Mapping of ISDN Release Reason to SIP Response**

The following table describes the mapping of ISDN release reason to SIP response.

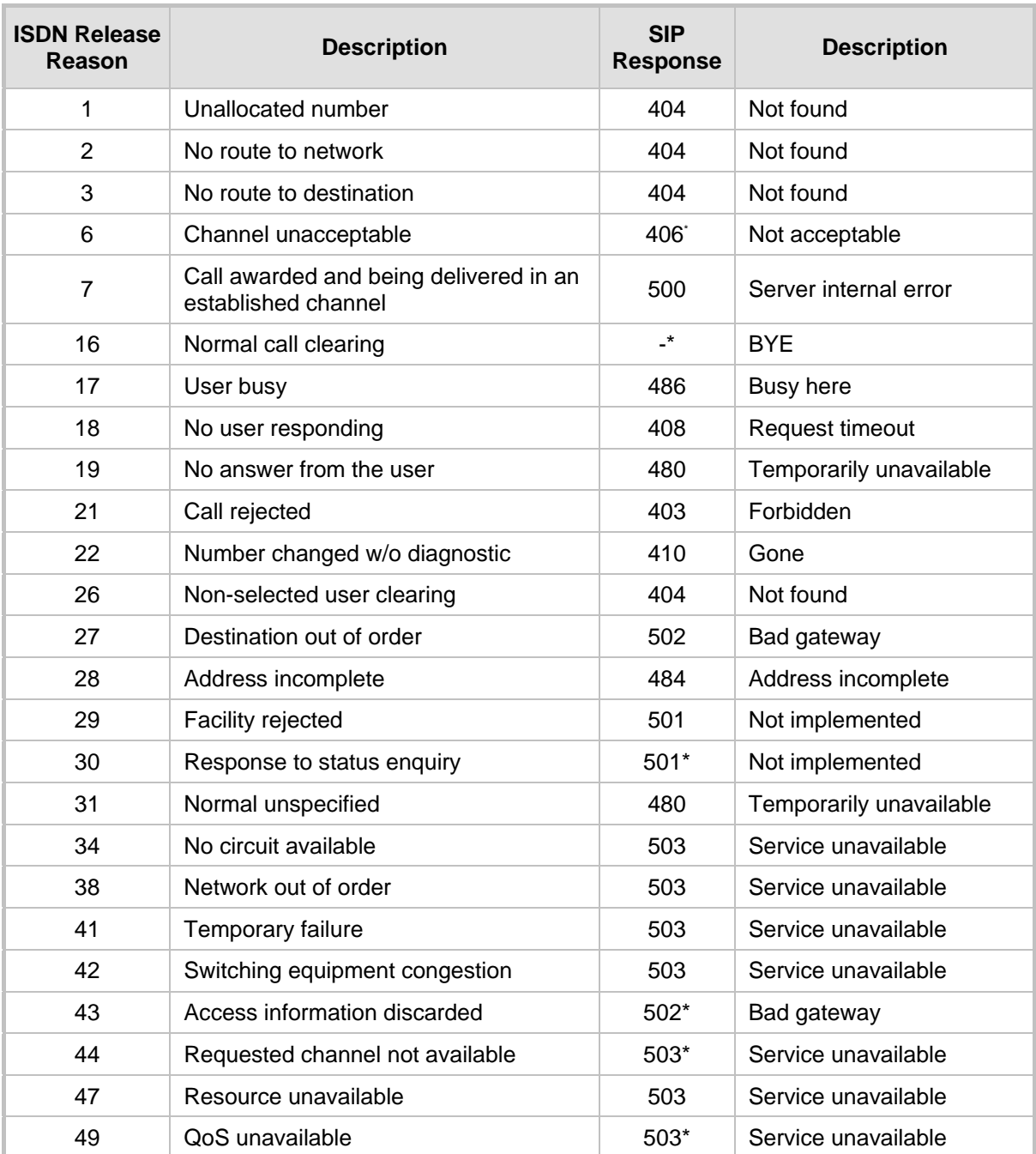

### **Mapping of ISDN Release Reason to SIP Response**

# **AudioCodes**

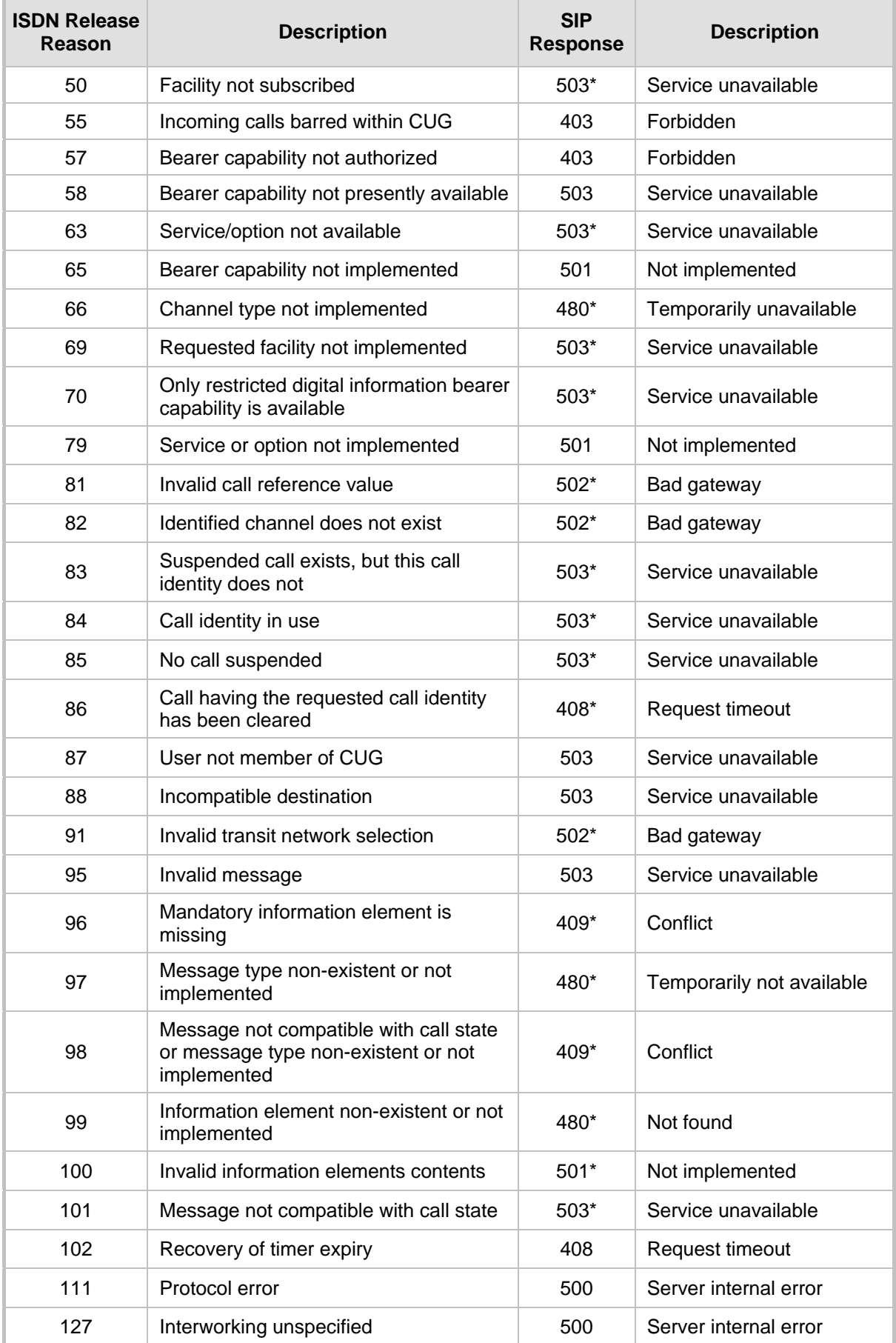

**\*** Messages and responses were created because the 'ISUP to SIP Mapping' draft doesn't specify their cause code mapping.

### **23.8.3 Reason Header**

The device supports the SIP Reason header according to RFC 3326. The Reason header conveys information describing the disconnection cause of a call:

- **Sending Reason header:** If a call is disconnected from the Tel side (ISDN), the Reason header is set to the received Q.850 cause in the appropriate message (BYE/CANCEL/final failure response) and sent to the SIP side. If the call is disconnected because of a SIP reason, the Reason header is set to the appropriate SIP response.
- **Receiving Reason header:** If a call is disconnected from the IP side and the SIP message includes the Reason header, it is sent to the Tel side according to the following logic:
	- If the Reason header includes a Q.850 cause, it is sent as is.
	- If the Reason header includes a SIP response:
		- If the message is a final response, the response status code is translated to Q.850 format and passed to ISDN.
		- If the message isn't a final response, it is translated to a  $Q.850$  cause.
	- When the Reason header is received twice (i.e., SIP Reason and Q.850), the Q.850 takes precedence over the SIP reason and is sent to the Tel side.

## <span id="page-306-0"></span>**23.9 Numbering Plans and Type of Number**

The IP-to-Tel destination or source number manipulation tables allow you to classify numbers by their Numbering Plan Indication (NPI) and Type of Number (TON). The device supports all NPI/TON classifications used in the ETSI ISDN variant, as shown in the table below:

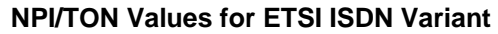

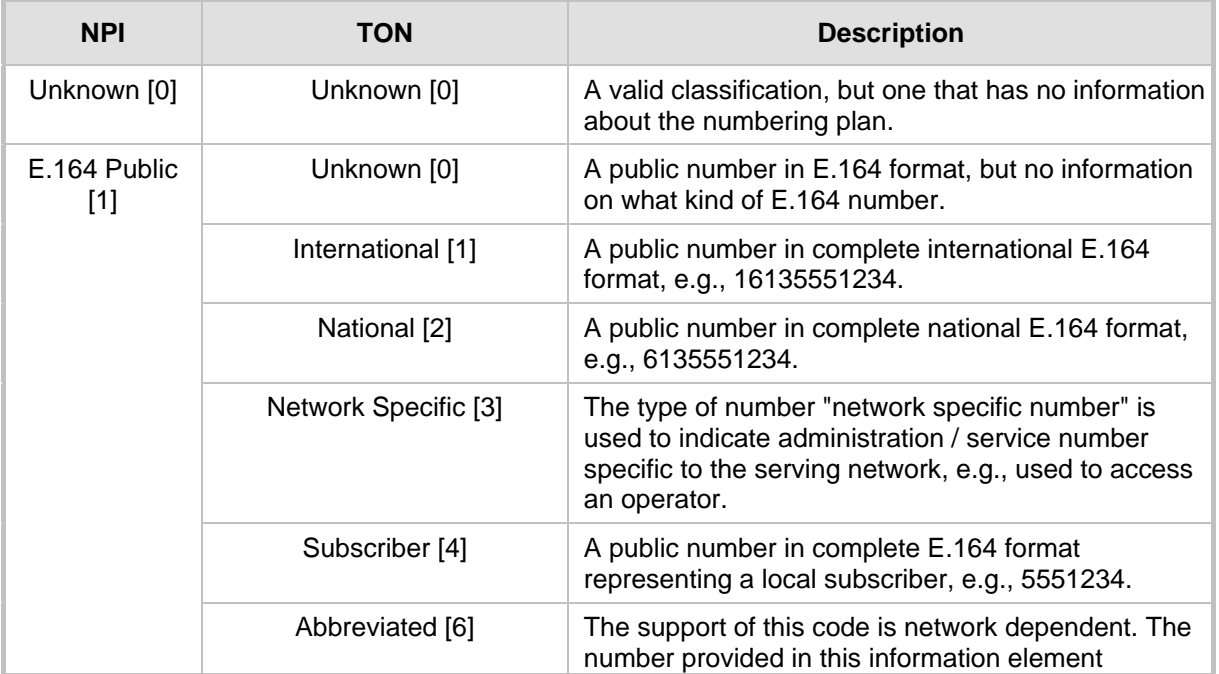

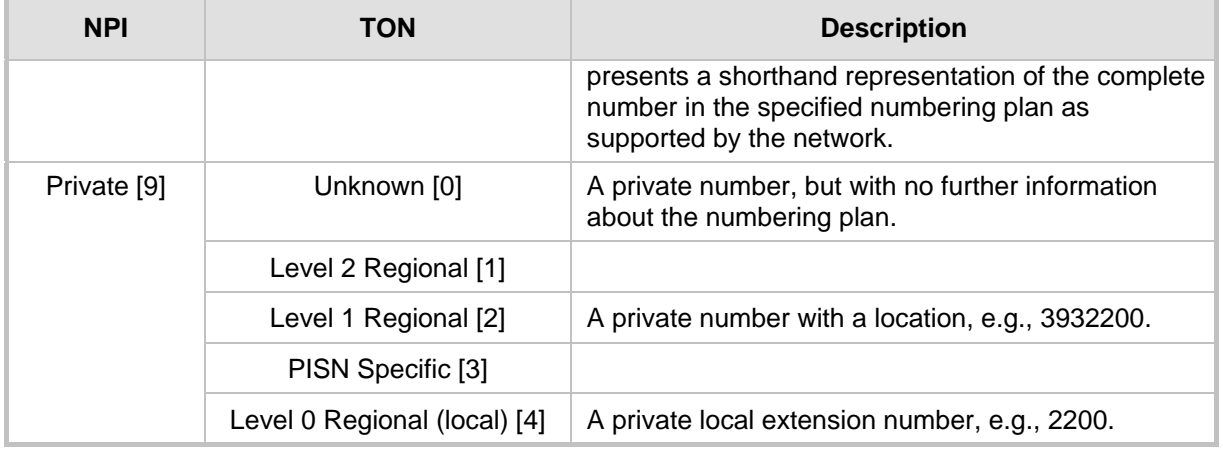

For NI-2 and DMS-100 ISDN variants, the valid combinations of TON and NPI for calling and called numbers include (Plan/Type):

- 0/0 Unknown/Unknown
- 1/1 International number in ISDN/Telephony numbering plan
- 1/2 National number in ISDN/Telephony numbering plan
- 1/4 Subscriber (local) number in ISDN/Telephony numbering plan
- 9/4 Subscriber (local) number in Private numbering plan

## **24 Routing**

This section describes the configuration of call routing rules.

## **24.1 Configuring General Routing Parameters**

The Routing General Parameters page allows you to configure general routing parameters. For a description of these parameters, see 'Configuration Parameters Reference' on page [503.](#page-502-0)

### **To configure general routing parameters:**

**1.** Open the Routing General Parameters page (**Configuration** tab > **VoIP** menu > **GW and IP to IP** submenu > **Routing** submenu > **General Parameters**).

| General Parameters                                    |                                        |   |  |  |  |
|-------------------------------------------------------|----------------------------------------|---|--|--|--|
| Add Trunk Group ID as Prefix                          | No                                     | v |  |  |  |
| Add Trunk ID as Prefix                                | No                                     | v |  |  |  |
| Replace Empty Destination with B-channel Phone Number | No                                     | v |  |  |  |
| Add NPI and TON to Called Number                      | No                                     | v |  |  |  |
| Add NPI and TON to Calling Number                     | No                                     | v |  |  |  |
| IP to Tel Remove Routing Table Prefix                 | No                                     | v |  |  |  |
| Source IP Address Input                               | SIP Contact Header                     | v |  |  |  |
| Enable Alt Routing Tel to IP                          | Disable                                | v |  |  |  |
| Alt Routing Tel to IP Mode                            | <b>Both</b>                            | v |  |  |  |
| Alt Routing Tel to IP Connectivity Method             | ICMP Ping                              | v |  |  |  |
| Alt Routing Tel to IP Keep Alive Time.                | 60                                     |   |  |  |  |
| Source Manipulation Mode                              | FROM & PAI (after manipulation) $\vee$ |   |  |  |  |
| Max Allowed Packet Loss for Alt Routing [%]           | 20                                     |   |  |  |  |
| Max Allowed Delay for Alt Routing [msec]              | 250                                    |   |  |  |  |

**Figure 24-1: Routing General Parameters Page**

- **2.** Configure the parameters as required.
- **3.** Click **Submit** to apply your changes.

## <span id="page-308-0"></span>**24.2 Configuring Outbound IP Routing Table**

The Outbound IP Routing Table page allows you to configure up to 180 Tel-to-IP or outbound IP call routing rules. The device uses these rules to route calls from the Tel or IP to a user-defined IP destination.

The Outbound IP Routing Table table provides two configuration areas:

- **Matching Characteristics:** Characteristics of the incoming call. If the call characteristics match a table entry, the routing rule is used to route the call to the specified destination. One or more characteristics can be defined for the rule:
	- Source IP Group (to which the call belongs)
	- Source and destination Request-URI host name prefix
	- Source Trunk Group (from where the call is received)
	- Source (calling) and destination (called) telephone number prefix and suffix
	- Source and destination Request-URI host name prefix

# **El AudioCodes**

- **Destination:** If the call matches the configured characteristics, the device routes the call to an IP destination. If no characteristics match is found in the table, the call is rejected. The destination can be any of the following:
	- IP address in dotted-decimal notation.
	- Fully Qualified Domain Name (FQDN).
	- E.164 Telephone Number Mapping (ENUM service NRENum.net or e164.arpa).
	- Lightweight Directory Access Protocol (LDAP). For a description, see 'Routing Based on LDAP Active Directory Queries' on page [183.](#page-182-0)
	- IP Group, where the call is routed to the IP address configured for the Proxy Set or SRD associated with the IP Group (configured in 'Configuring IP Groups' on page [204\)](#page-203-0). If the device is configured with multiple SRDs, you can also indicate (in the table's 'Dest. SRD' field) the destination SRD for routing to one of the following destination types - IP address, FQDN, ENUM, or LDAP. If the SRD is not specified, then the default SRD (0) is used. In scenarios where routing is to an IP Group, the destination SRD is obtained from the SRD associated with the IP Group (in the IP Group table). The specified destination SRD determines the:
		- Destination SIP interface (SIP port and control IP interface) important when using multiple SIP control VLANs
		- Media Realm (port and IP interface for media / RTP voice)
		- Other SRD-related interfaces and features on which the call is routed

Since each call must have a destination IP Group (even in cases where the destination type is not to an IP Group), in cases when the IP Group is not specified, the SRD's default IP Group is used, which is the first configured IP Group that belongs to the SRD.

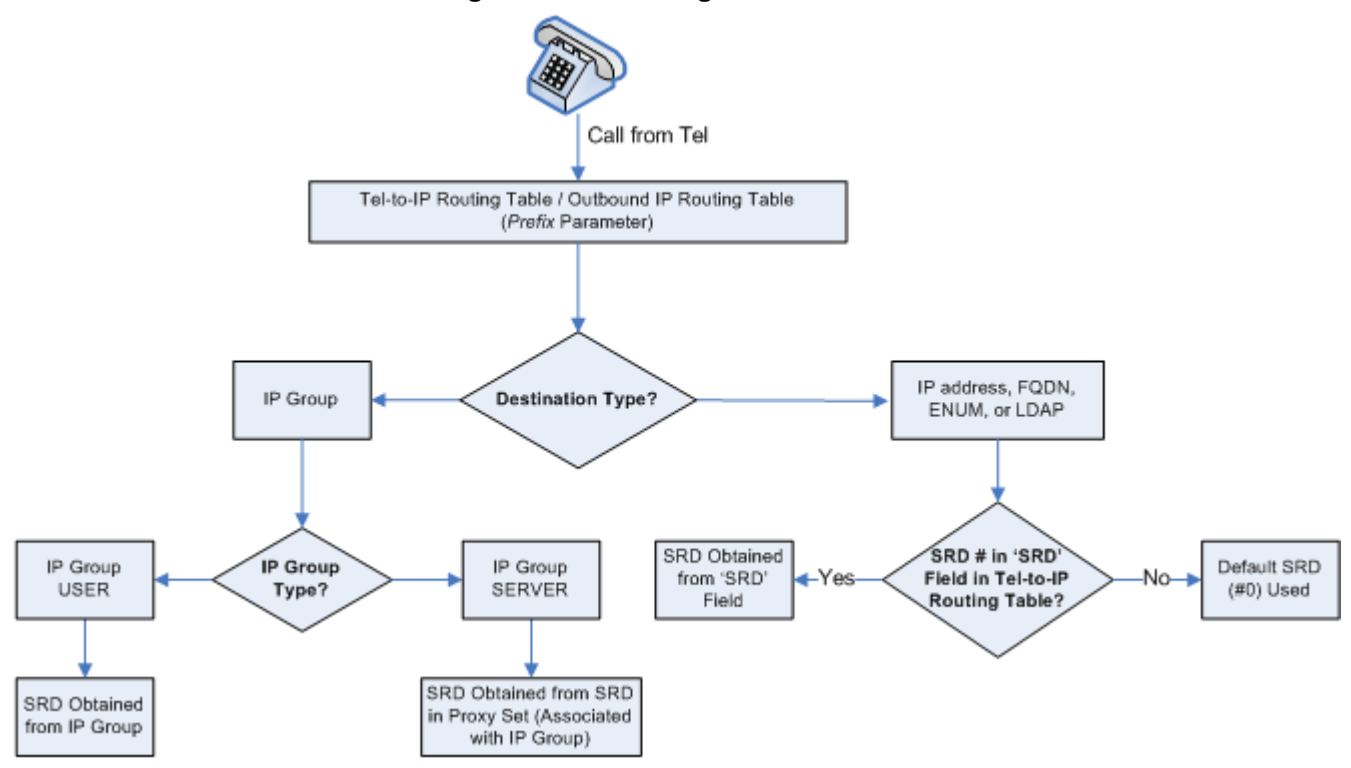

**Figure 24-2: Locating SRD**

**Notes:** When using a proxy server, you do not need to configure this table, unless you require one of the following:

- Fallback (alternative) routing if communication is lost with the proxy server.
- IP security, whereby the device routes only received calls whose source IP addresses are defined in this table. IP security is enabled using the SecureCallsFromIP parameter.

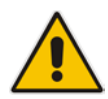

- Filter Calls to IP feature: the device checks this table before a call is routed to the proxy server. However, if the number is not allowed, i.e., the number does not exist in the table or a Call Restriction (see below) routing rule is applied, the call is released.
- Obtain different SIP URI host names (per called number).
- Assign IP Profiles to calls.
- For this table to take precedence over a proxy for routing calls, you need to set the parameter PreferRouteTable to 1. The device checks the 'Destination IP Address' field in this table for a match with the outgoing call; a proxy is used only if a match is not found.

In addition to basic outbound IP routing, this table supports the following features:

- **Least Cost Routing (LCR):** If the LCR feature is enabled, the device searches the routing table for matching routing rules and then selects the one with the lowest call cost. The call cost of the routing rule is done by assigning it a Cost Group. For configuring Cost Groups, see 'Least Cost Routing' on page [192.](#page-191-0) If two routing rules have identical costs, then the rule appearing higher up in the table (i.e., first-matched rule) is used. If a selected route is unavailable, the device uses the next least-cost routing rule. However, even if a matched rule is not assigned a Cost Group, the device can select it as the preferred route over other matched routing rules with Cost Groups, according to the settings of the LCR parameter, LCRDefaultCost (see 'Enabling LCR and Configuring Default LCR' on page [194\)](#page-193-0).
- **Call Forking:** If the Tel-to-IP Call Forking feature is enabled, the device can send a Tel call to multiple IP destinations. An incoming Tel call with multiple matched routing rules (e.g., all with the same source prefix numbers) can be sent (forked) to multiple IP destinations if the rules are defined with a Forking Group in the table. The call is established with the first IP destination that answers the call.
- **Call Restriction:** Rejects calls whose matching routing rule is configured with the destination IP address of 0.0.0.0.
- **Always Use Routing Table:** Even if a proxy server is used, the SIP Request-URI host name in the outgoing INVITE message is obtained from this table. Using this feature, you can assign a different SIP URI host name for different called and/or calling numbers. This feature is enabled using the AlwaysUseRouteTable parameter.
- **IP Profiles:** IP Profiles can be assigned to destination addresses (also when a proxy is used).
- **Alternative Routing (when a proxy isn't used):** An alternative IP destination can be configured for a specific call. To associate an alternative IP address to a called telephone number prefix, assign it with an additional entry with a different IP address, or use an FQDN that resolves into two IP addresses. For more information on alternative routing, see 'Alternative Routing for Tel-to-IP Calls' on page [322.](#page-321-0)

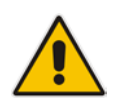

### **Notes:**

• Outbound IP routing can be performed before or after number manipulation. This is configured using the RouteModeTel2IP parameter, as described below.

# **El AudioCodes**

• The Outbound IP Routing Table can also be configured using the table *ini* file parameter, Prefix.

### **To configure Tel-to-IP or outbound IP routing rules:**

**1.** Open the Outbound IP Routing Table page (**Configuration** tab > **VoIP** menu > **GW and IP to IP** submenu > **Routing** > **Tel to IP Routing**).

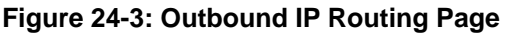

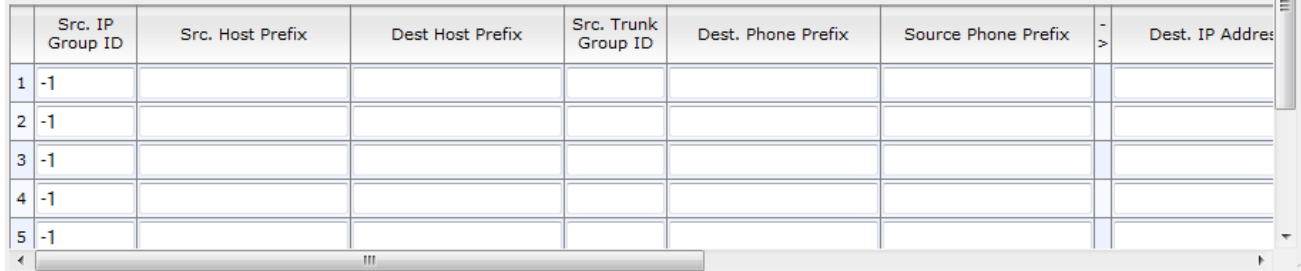

- **2.** From the 'Routing Index' drop-down list, select the range of entries that you want to add.
- **3.** Configure the routing rule as required. For a description of the parameters, see the table below.
- **4.** Click **Submit** to apply your changes.
- **5.** To save the changes to flash memory, see 'Saving Configuration' on page [396.](#page-395-0)

The table below shows configuration examples of Tel-to-IP or outbound IP routing rules, where:

- Rule 1 and 2 (Least Cost Routing rule): For both rules, the called (destination) phone number prefix is 10, the caller's (source) phone number prefix is 100, and the call is assigned IP Profile ID 1. However, Rule 1 is assigned a cheaper Cost Group than Rule 2, and therefore, the call is sent to the destination IP address (10.33.45.63) associated with Rule 1.
- **Rule 3 (IP Group destination rule):** For all callers (\*), if the called phone number prefix is 20, the call is sent to IP Group 1 (whose destination is the IP address configured for its associated Proxy Set ID).
- Rule 4 (domain name destination rule): If the called phone number prefix is 5, 7, 8. or 9 and the caller belongs to Trunk Group ID 1, the call is sent to domain.com.
- **Rule 5 (block rule):** For all callers (\*), if the called phone number prefix is 00, the call is rejected (discarded).
- **Rule 6, 7, and 8 (Forking Group rule):** For all callers (\*), if the called phone number prefix is 100, the call is sent to Rule 7 and 9 (belonging to Forking Group "1"). If their destinations are unavailable and alternative routing is enabled, the call is sent to Rule 8 (Forking Group "2").
- **Rule 9 (IP-to-IP rule):** If an incoming IP call from Source IP Group 2 with domain.com as source host prefix in its SIP Request-URI, the IP call is sent to IP address 10.33.45.65.

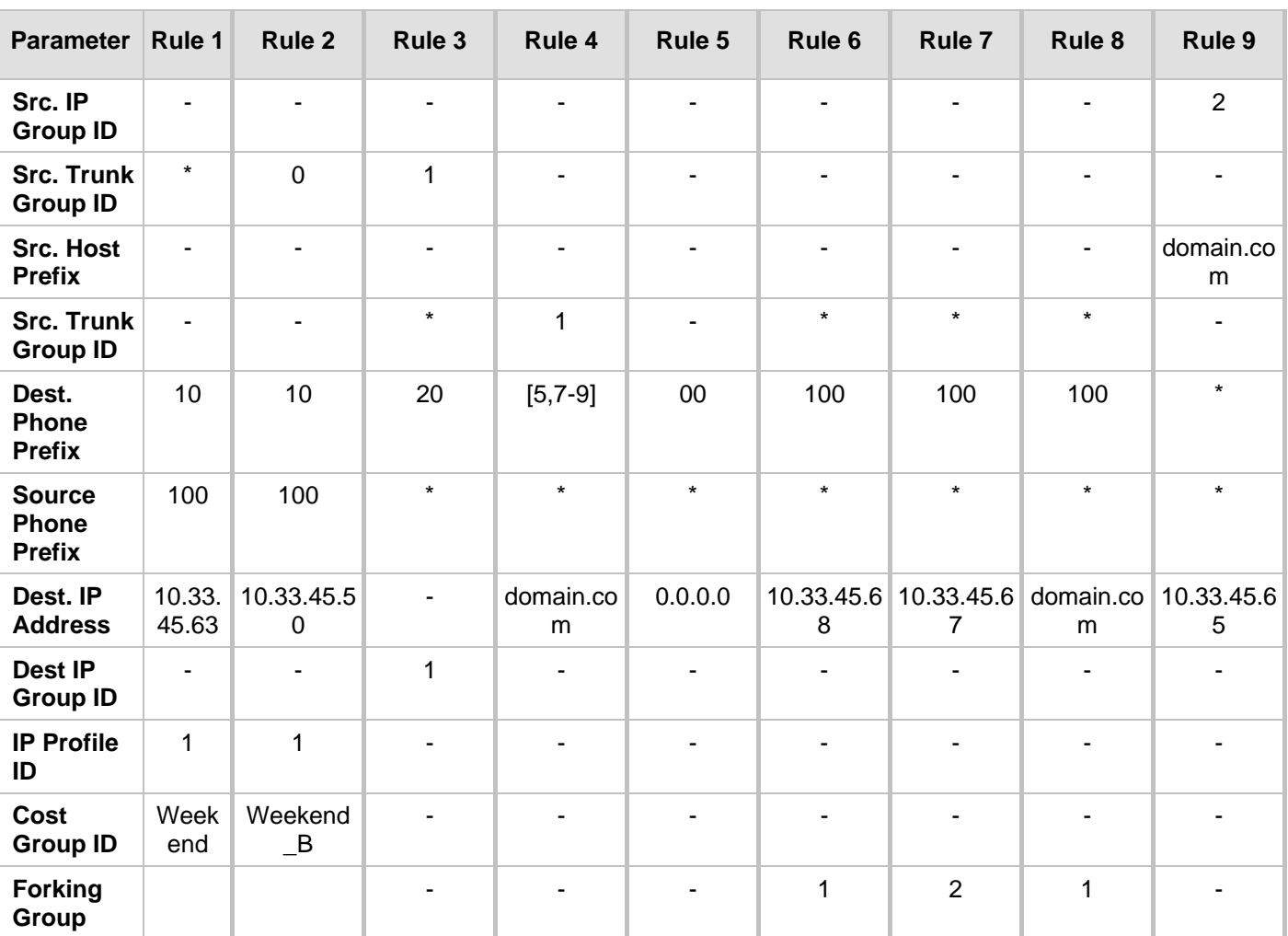

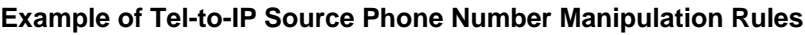

### **Tel-to-IP / Outbound IP Routing Table Parameters**

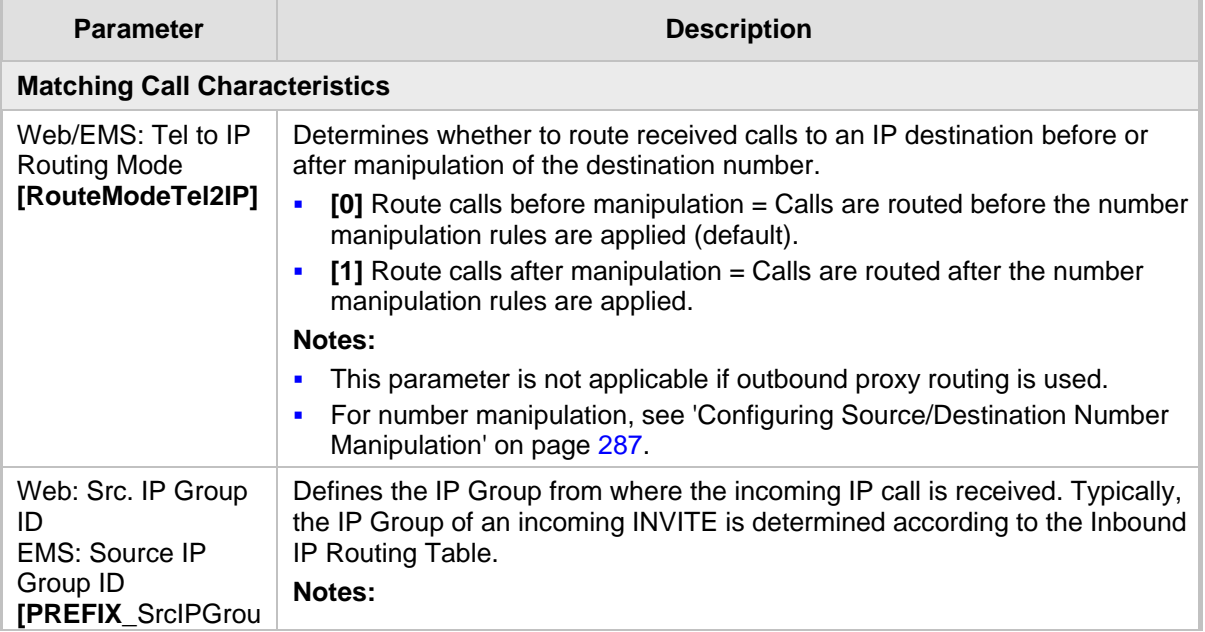

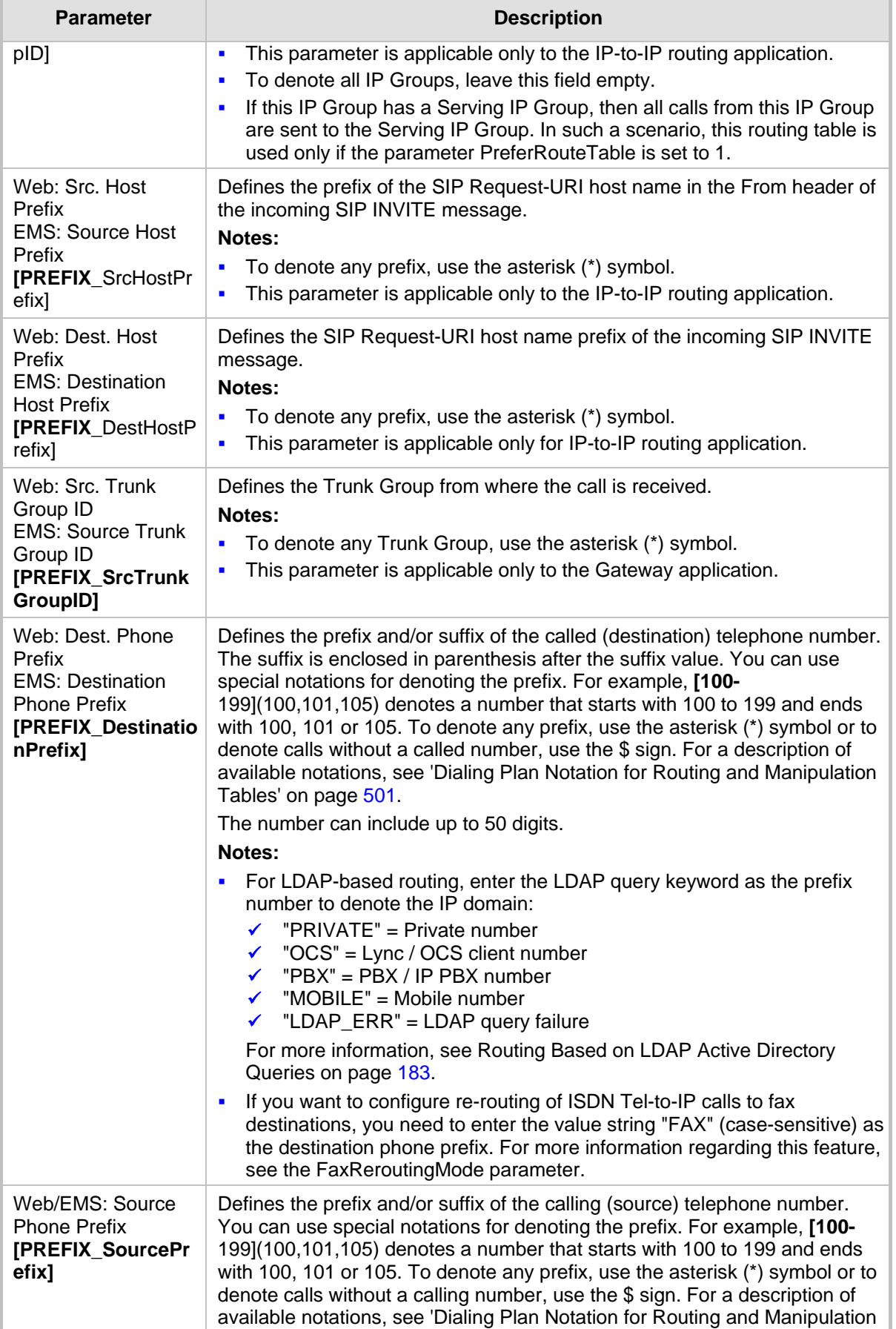

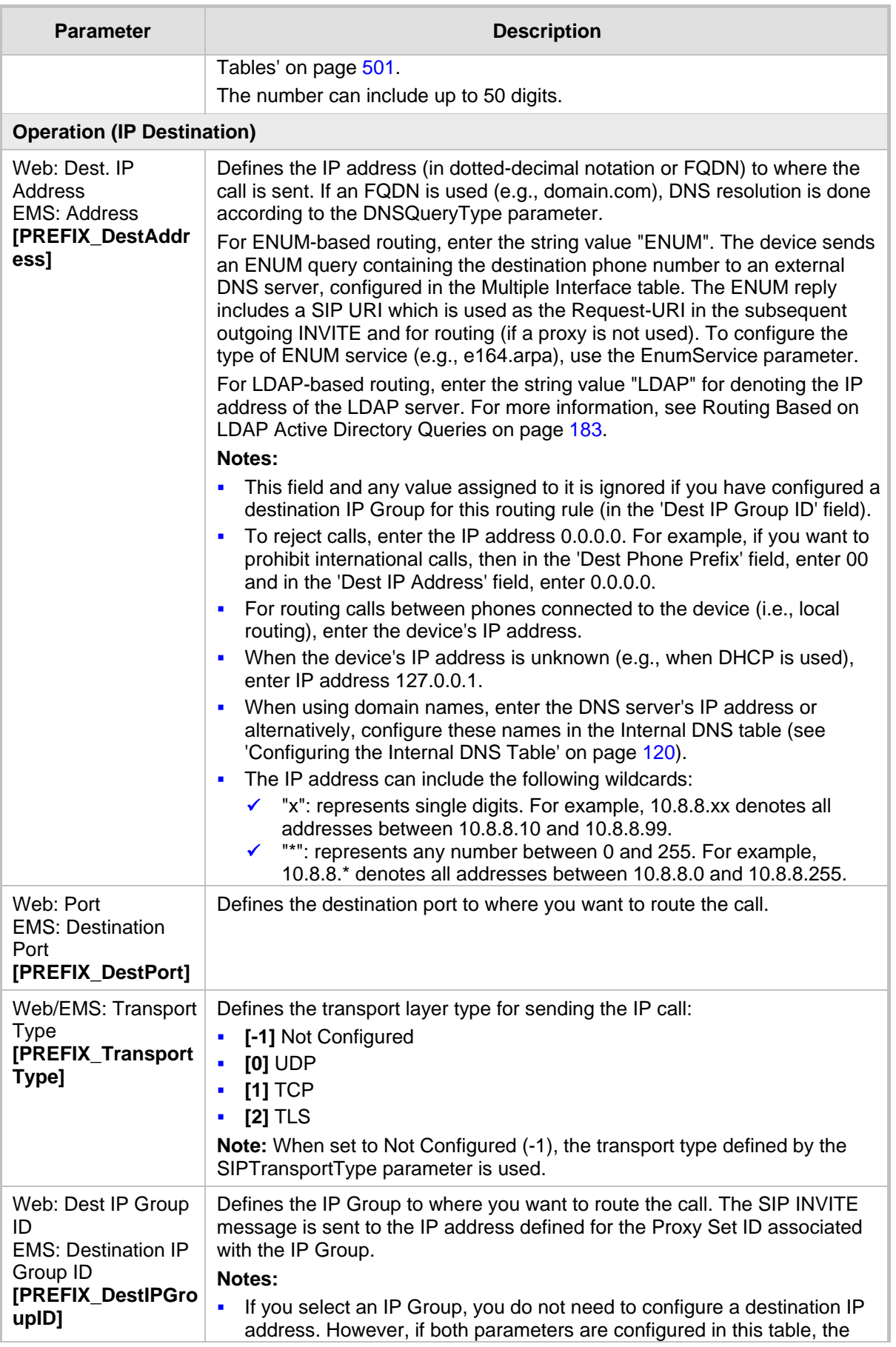

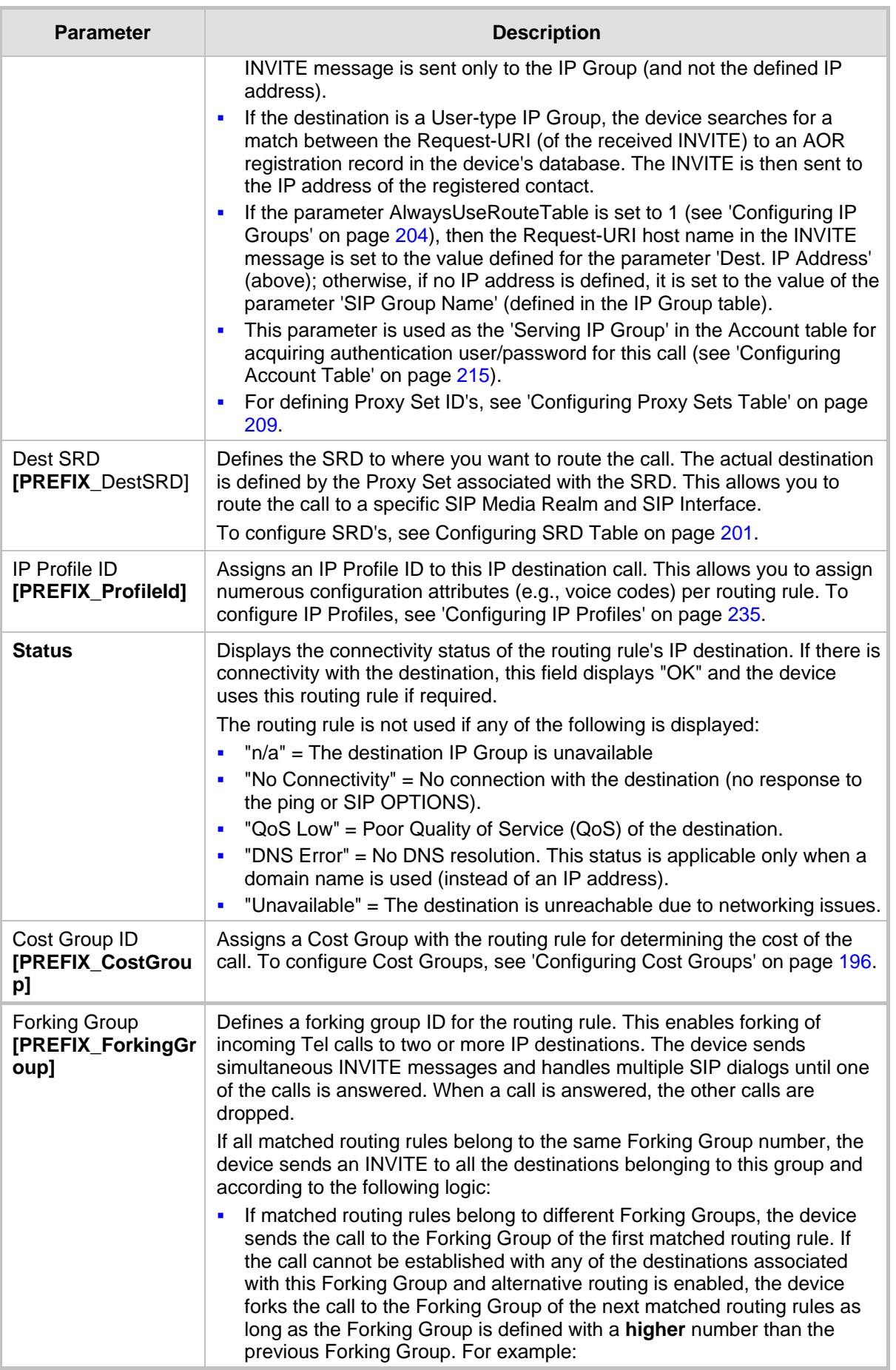

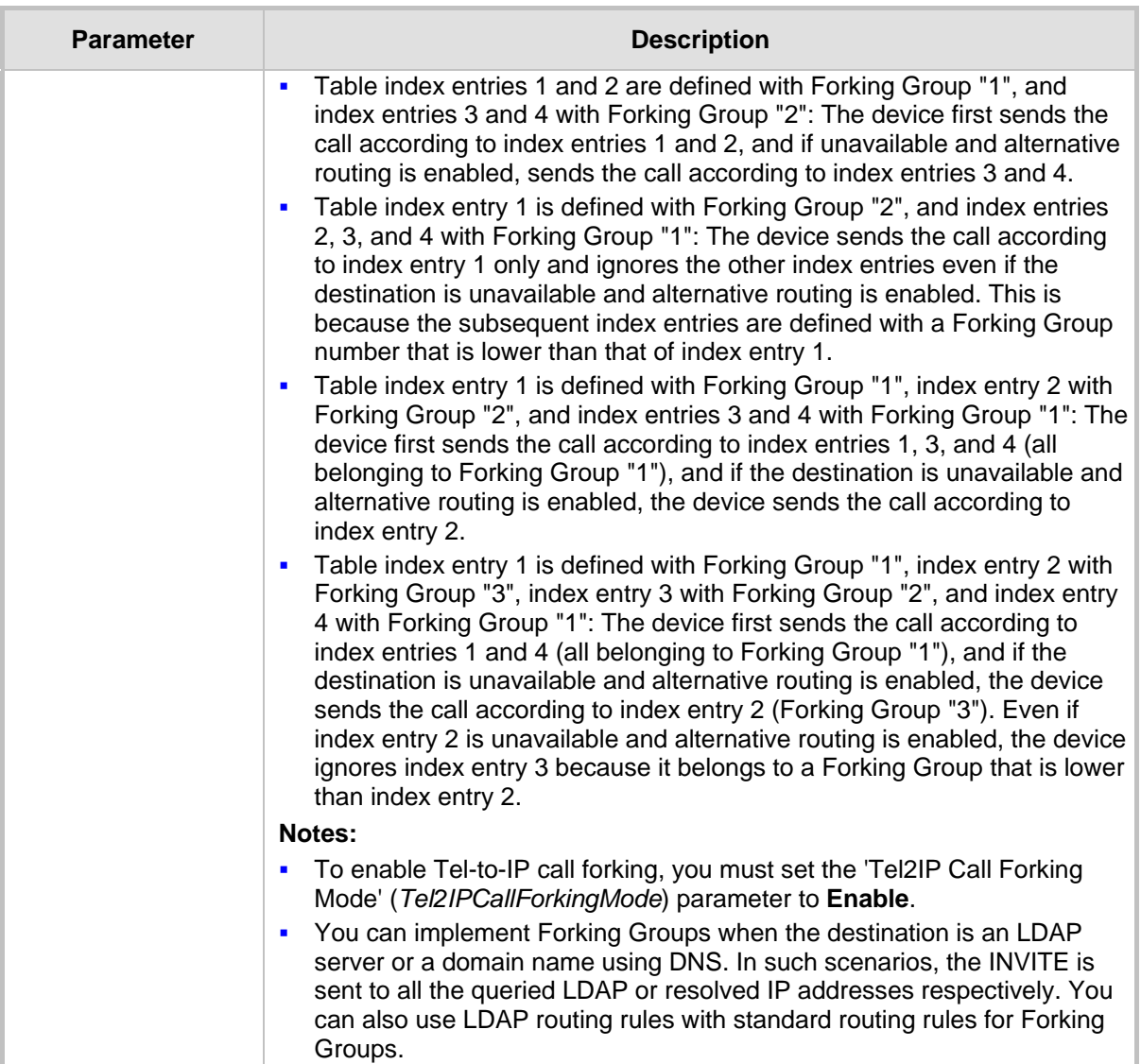

## **24.3 Configuring Inbound IP Routing Table**

The Inbound IP Routing Table page allows you to configure up to 24 inbound call routing rules:

- **For IP-to-IP routing: The table is used to identify an incoming call as an IP-to-IP call** and subsequently, to assign the call to an IP Group, referred to as a source IP Group. These IP-to-IP calls can later be routed to an outbound destination IP Group (see Configuring Outbound IP Routing Table on page [309\)](#page-308-0).
- For IP-to-Tel routing: This table is used to route incoming IP calls to Trunk Groups. The specific channel pertaining to the Trunk Group to which the call is routed is determined according to the Trunk Group's channel selection mode. The channel selection mode can be defined per Trunk Group (see 'Configuring Trunk Group Settings' on page [281\)](#page-280-0) or for all Trunk Groups using the global parameter ChannelSelectMode.

# **El AudioCodes**

The Inbound IP Routing Table provides two configuration areas:

- **Matching characteristics of incoming IP call, for example, prefix of destination number.**
- Operation (destination), for example, sends to a specific Trunk Group.

If the incoming call matches the characteristics of a rule, then the call is sent to the destination configured for that rule.

The device also supports alternative routing if the Trunk Group is unavailable:

- $\blacksquare$  If a call release reason is received for a specific IP-to-Tel call and this reason is configured for alternative IP-to-Tel routing, then the device re-routes the call to an alternative Trunk Group. The alternative route is configured in this table as an additional row (below the main routing rule) with the same call characteristics, but with a destination to a different Trunk Group. For more information on IP-to-Tel alternative routing, see 'Alternative Routing to Trunk upon Q.931 Call Release Cause Code' on page [325.](#page-324-0)
- The device can re-route (i.e., call redirection) IP-to-Tel calls to an alternative IP destination using SIP 3xx responses. For more information, see 'Alternative Routing to IP Destinations upon Busy Trunk' on page [326.](#page-325-0)

The device automatically re-routes an IP-to-Tel call to a different physical physical trunk if the initially destined physical trunk within the same Trunk Group is detected as out of service (e.g., physically disconnected). When the physical physical trunk is disconnected, the device sends the SNMP trap, GWAPP\_TRAP\_BUSYOUT\_LINK notifying of the out-ofservice state for the specific trunk number. When the physical trunk is physically reconnected, this trap is sent notifying of the back-to-service state.

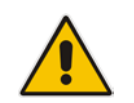

**Note:** You can also configure the Inbound IP Routing Table using the table ini file parameter, PSTNPrefix (see 'Number Manipulation Parameters' on page [669\)](#page-668-0).

### **To configure IP-to-Tel or inbound IP routing rules:**

**1.** Open the Inbound IP Routing Table page (**Configuration** tab > **VoIP** menu > **GW and IP to IP** submenu > **Routing** > **IP to** Trunk **Group Routing**).

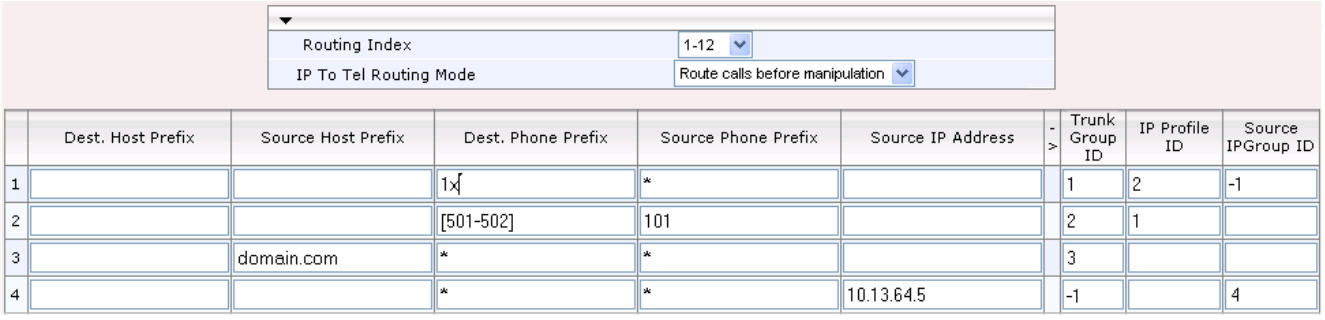

### **Figure 24-4: Inbound IP Routing Table**

The previous figure displays the following configured routing rules:

- **Rule 1:** If the incoming IP call destination phone prefix is between 10 and 19, the call is assigned settings configured for IP Profile ID 2 and routed to Trunk Group ID 1.
- **Rule 2:** If the incoming IP call destination phone prefix is between 501 and 502 and source phone prefix is 101, the call is assigned settings configured for IP Profile ID 1 and routed to Trunk Group ID 2.
- **Rule 3:** If the incoming IP call has a From URI host prefix as domain.com, the call is routed to Trunk Group ID 3.
- Rule 4: If the incoming IP call has IP address 10.13.64.5 in the INVITE's Contact header, the call is identified as an IP-to-IP call and assigned to Source IP Group 4. This call is routed according to the outbound IP routing rules for this Source IP Group configured in the Outbound IP Routing Table.
- **2.** Configure the routing rule, as required. For a description of the parameters, see the table below.
- **3.** Click **Submit** to apply your changes.

### **IP-to-Tel or Inbound IP Routing Table Description**

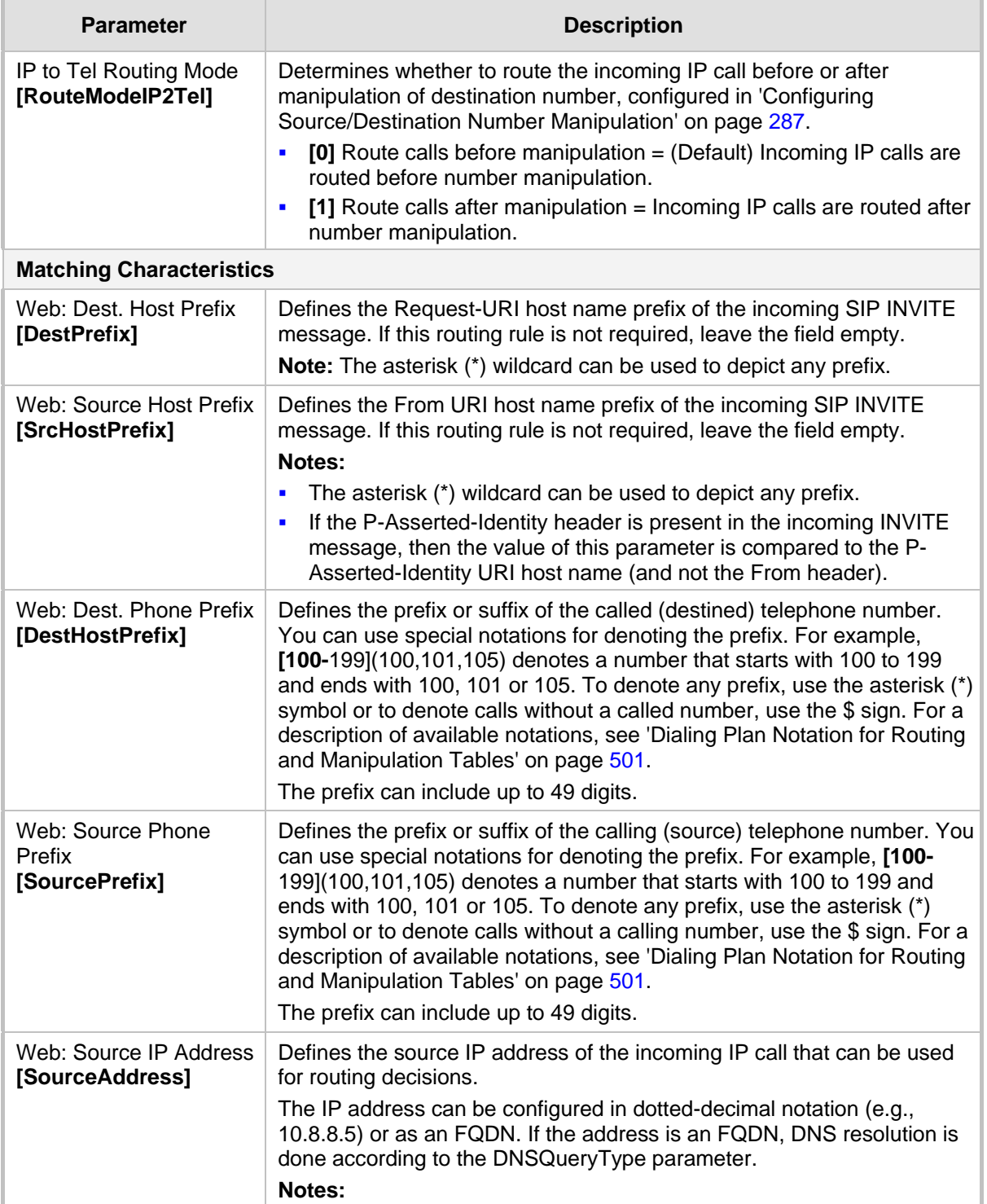

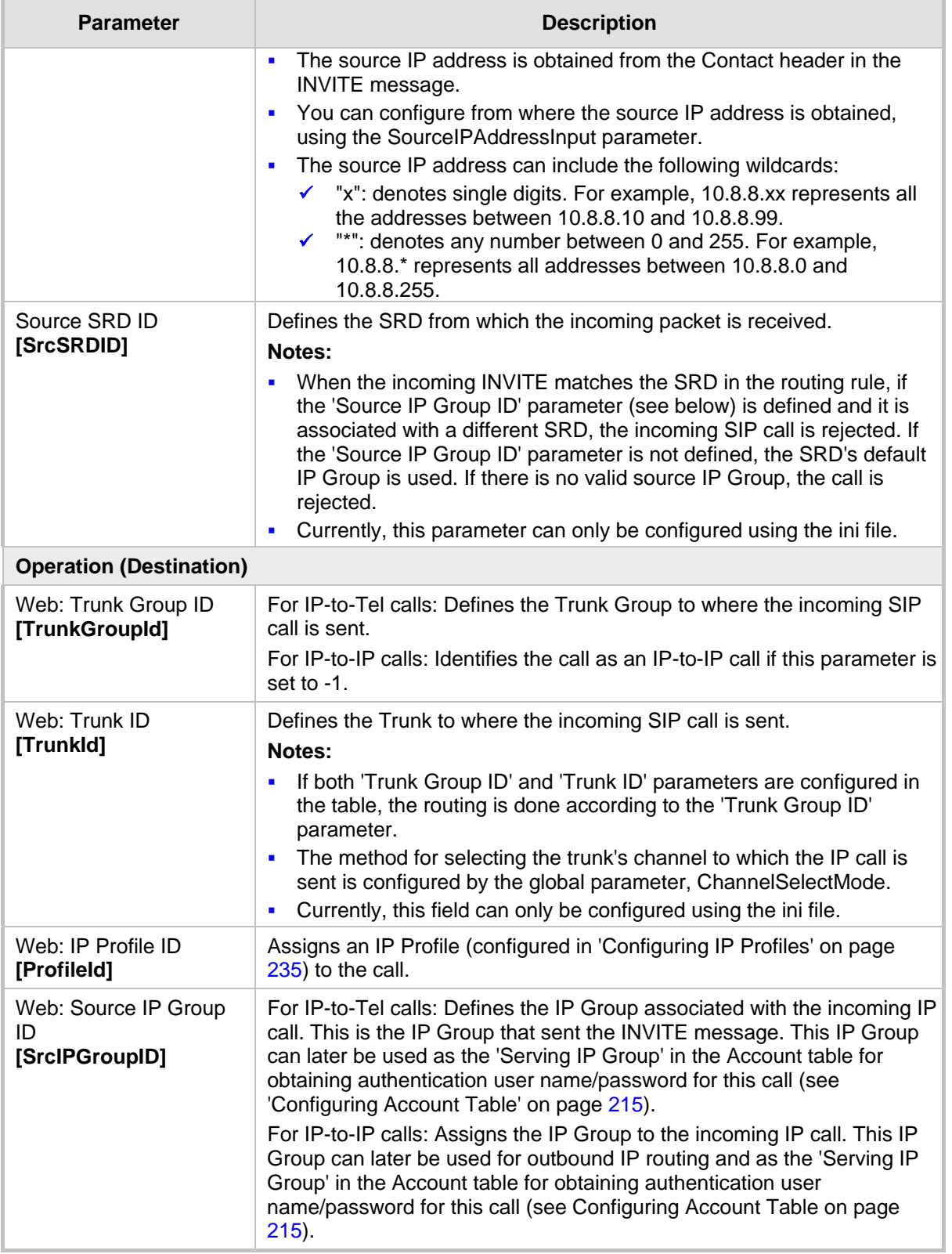

## <span id="page-319-0"></span>**24.4 IP Destinations Connectivity Feature**

The device can be configured to check the integrity of the connectivity to IP destinations of Tel-to-IP routing rules in the Outbound IP Routing table. The IP Connectivity feature can be used for the Alternative Routing feature, whereby the device attempts to re-route calls from

unavailable Tel-to-IP routing destinations to available ones (see 'Alternative Routing Based on IP Connectivity' on page [322\)](#page-321-1).

The device supports the following methods for checking the connectivity of IP destinations:

- **Network Connectivity:** The device checks the network connectivity of the IP destination using one of the following methods configured by the 'Alt Routing Tel to IP Connectivity Method' parameter:
	- Ping: The device periodically (every seven seconds) pings the IP destination.
	- **SIP OPTIONS:** The device sends "keep-alive" SIP OPTIONS messages to the IP destination. If the device receives a SIP 200 OK in response, it considers the destination as available. If the destination does not respond to the OPTIONS message, then it is considered unavailable. You can configure the time interval for sending these OPTIONS messages, using the 'Alt Routing Tel to IP Keep Alive Time' parameter.

These parameters are configured in the Routing General Parameters page (**Configuration** tab > **VoIP** menu > **GW and IP to IP** > **Routing** > **General Parameters**), as shown below:

### **Figure 24-5: IP Connectivity Method in Routing General Parameters Page**

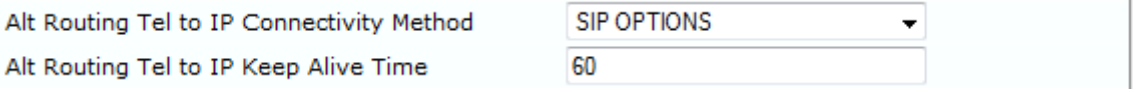

- **Quality of Service (QoS):** You can enable the device to check the QoS of IP destinations. The device measures the QoS according to RTCP statistics of previously established calls with the IP destination. The RTCP includes packet delay (in milliseconds) and packet loss (in percentage). If these measured statistics exceed a user-defined threshold, the destination is considered unavailable. Note that if call statistics is not received within two minutes, the QoS data is reset. These thresholds are configured using the following parameters:
	- 'Max Allowed Packet Loss for Alt Routing' (IPConnQoSMaxAllowedPL): defines the threshold value for packet loss after which the IP destination is considered unavailable.
	- 'Max Allowed Delay for Alt Routing' (IPConnQoSMaxAllowedDelay): defines the threshold value for packet delay after which the IP destination is considered unavailable

These parameters are configured in the Routing General Parameters page, as shown below:

### **Figure 24-6: IP QoS Thresholds in Routing General Parameters Page**

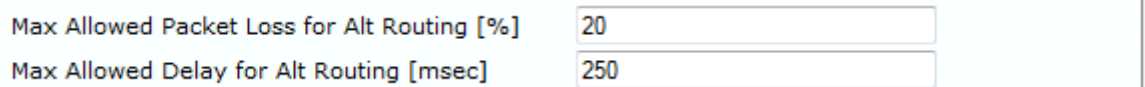

 **DNS Resolution:** When a host name (FQDN) is used (instead of an IP address) for the IP destination, it is resolved into an IP address by a DNS server. The device checks network connectivity and QoS of the resolved IP address. If the DNS host name is unresolved, the device considers the connectivity of the IP destination as unavailable.

You can view the connectivity status of IP destinations in the following Web interface pages:

- **Dutbound IP Routing Table:** The connectivity status of the IP destination per routing rule is displayed in the 'Status' column. For more information, see 'Configuring Outbound IP Routing Table' on page [309.](#page-308-0)
- **IP Connectivity:** This page displays a more informative connectivity status of the IP destinations used in Tel-to-IP routing rules in the Outbound IP Routing table. For viewing this page, see 'Viewing IP Connectivity' on page [454.](#page-453-0)

## <span id="page-321-0"></span>**24.5 Alternative Routing for Tel-to-IP Calls**

The device supports various alternative Tel-to-IP call routing methods, as described in this section.

## <span id="page-321-1"></span>**24.5.1 Alternative Routing Based on IP Connectivity**

You can configure the device to do alternative Tel-to-IP call routing based on IP connectivity. When the connectivity state of an IP destination is unavailable, the device attempts to re-route the Tel-to-IP call to an alternative IP destination. It does this by searching for the next call matching rule (e.g., phone number prefix) in the Outbound IP Routing table.

### **Notes:**

• Alternative routing based on IP connectivity is applicable only when a proxy server is not used.

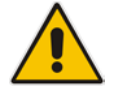

- As the device searches the Outbound IP Routing table for a matching rule starting from the top, you must configure the main routing rule above the alternative routing rules.
- You can configure up to two alternative routing rules.
- For configuring Tel-to-IP routing rules in the Outbound IP Routing table, see 'Configuring Outbound IP Routing Table' on page [309.](#page-308-0)

The device searches for an alternative IP destination when any of the following connectivity states are detected with the IP destination of the initial Tel-to-IP routing rule:

- No response received from a ping or from SIP OPTIONS messages. This depends on the chosen method for checking IP connectivity.
- **Poor QoS according to the configured thresholds for packet loss and delay.**
- Unresolved DNS, if the configured IP destination is a domain name (or FQDN). If the domain name is resolved into two IP addresses, the timeout for INVITE retransmissions can be configured using the HotSwapRtx parameter. For example, if you set this parameter to 3, the device attempts up to three times to route the call to the first IP address and if unsuccessful, it attempts up to three times to re-route it to the second resolved IP address.

The connectivity status of the IP destination is displayed in the 'Status' column of the Outbound IP Routing table per routing rule. If it displays a status other than "ok", then the device considers the IP destination as unavailable and attempts to re-route the call to an alternative destination. For more information on the IP connectivity methods and on viewing IP connectivity status, see 'IP Destinations Connectivity Feature' on page [320.](#page-319-0)

The table below shows an example of alternative routing where the device uses an available alternative routing rule in the Outbound IP Routing table to re-route the initial Telto-IP call.

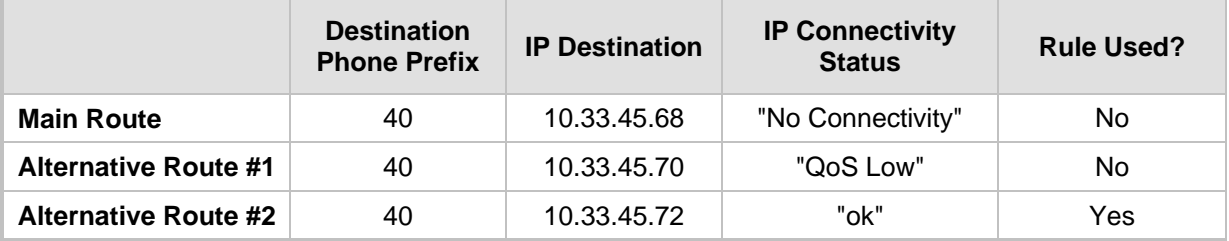

### **Alternative Routing based on IP Connectivity Example**

The steps for configuring alternative Tel-to-IP routing based on IP connectivity are summarized below.

- **To configure alternative Tel-to-IP routing based on IP connectivity:**
- **1.** In the Outbound IP Routing table, add alternative Tel-to-IP routing rules for specific calls.
- **2.** In the Routing General Parameters page (**Configuration** tab > **VoIP** menu > **GW and IP to IP** > **Routing** > **General Parameters**), do the following:
	- **a.** Enable alternative routing based on IP connectivity, by setting the 'Enable Alt Routing Tel to IP AltRouting' (Tel2IPEnable) parameter to **Enable**.
	- **b.** Configure the IP connectivity reason for triggering alternative routing, by setting the 'Alt Routing Tel to IP Mode' parameter (AltRoutingTel2IPMode) to one of the following:
		- Ping or SIP OPTIONS failure
		- Poor QoS
		- Ping or SIP OPTIONS failure, poor QoS, or unresolved DNS

### **24.5.2 Alternative Routing Based on SIP Responses**

You can configure the device to do alternative routing based on the received SIP response. If the SIP response code reflects an error (i.e., 4xx, 5xx, or 6xx) and you have configured this specific response code as a trigger for alternative routing, then the device attempts to re-route the call to an alternative destination.

You can configure up to five SIP response codes for triggering alternative routing. This is done in the Reasons for Alternative Routing table, explained in this section.

Typically, the device performs alternative routing when there is no response at all to an INVITE message after a user-defined number of INVITE re-transmissions, configured using the SIPMaxRtx parameter. In such a scenario, the device issues itself the SIP response code 408 "Request Timeout". If this release code is defined in the Reasons for Alternative Routing table, then alternative routing is done.

Depending on configuration, the alternative routing is done using one of the following configuration entities:

 **Outbound IP Routing Rules:** You can configure up to two alternative routing rules in the table. If the initial, main routing rule destination is unavailable, the device searches the table (starting from the top) for the next call matching rule (e.g., destination phone number), and if available attempts to re-route the call to the IP destination configured for this alternative routing rule. The table below shows an example of alternative routing where the device uses the first available alternative routing rule to re-route the initial, unsuccessful Tel-to-IP call destination.

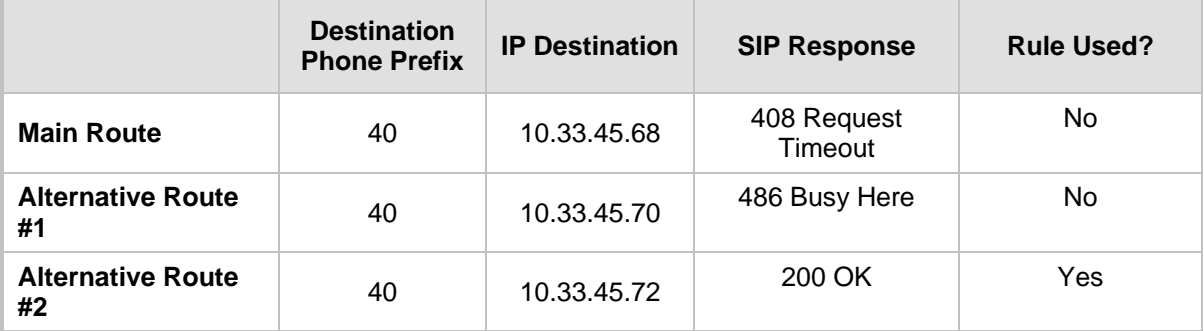

### **Alternative Routing based on SIP Response Code Example**

# **AudioCodes**

**Proxy Sets: Proxy** Sets are used for Server-type IP Groups (e.g., an IP PBX) and define the actual IP destination (IP address or FQDN) of the server. As you can define up to five IP destinations per Proxy Set, the device supports proxy redundancy, which works together with the alternative routing feature. If the destination of a routing rule in the Outbound IP Routing table is an IP Group, the device routes the call to the IP destination configured for the Proxy Set associated with the IP Group. If the first IP destination of the Proxy Set is unavailable, the device attempts to re-route the call to the next proxy destination, and so on until an available IP destination is located. To enable the Proxy Redundancy feature, set the IsProxyHotSwap parameter to 1 (per Proxy Set) and set the EnableProxyKeepAlive to 1.

When the Proxy Redundancy feature is enabled, the device continually monitors the connection with the proxies by using keep-alive messages (SIP OPTIONS). The device sends these messages every user-defined interval (ProxyKeepAliveTime parameter). Any response from the proxy, either success (200 OK) or failure (4xx response) is considered as if the proxy is communicating. If there is no response from the first (primary) proxy after a user-defined number of re-transmissions (re-INVITEs) configured using the HotSwapRtx parameter, the device attempts to communicate (using the same INVITE) with the next configured (redundant) proxy in the list, and so on until an available redundant proxy is located. The device's behavior can then be one of the following, depending on the ProxyRedundancyMode parameter setting:

- The device continues operating with the redundant proxy (now active) until the next failure occurs, after which it switches to the next redundant proxy. This is referred to as *Parking* mode.
- The device always attempts to operate with the primary proxy. In other words, it switches back to the primary proxy whenever it's available again. This is referred to as *Homing* mode.

If none of the proxy servers respond, the device goes over the list again.

The steps for configuring alternative Tel-to-IP routing based on SIP response codes are summarized below.

- **To configure alternative Tel-to-IP routing based on SIP response codes:**
- **1.** Enable alternative routing based on SIP responses, by setting the 'Redundant Routing Mode' parameter to one of the following:
	- **Routing Table** for using the Outbound IP Routing table for alternative routing.
	- **Proxy** for using the Proxy Set redundancy feature for alternative routing.
- **2.** If you are using the Outbound IP Routing table, configure alternative routing rules with identical call matching characteristics, but with different IP destinations. If you are using the Proxy Set, configure redundant proxies.
- **3.** Define SIP response codes (call failure reasons) that invoke alternative Tel-to-IP routing:
	- **a.** Open the Reasons for Alternative Routing page (**Configuration** tab > **VoIP** menu > **GW and IP to IP** submenu > **Routing** submenu > **Alternative Routing Reasons**).

### **Figure 24-7: Tel to IP Reasons - Reasons for Alternative Routing Page**

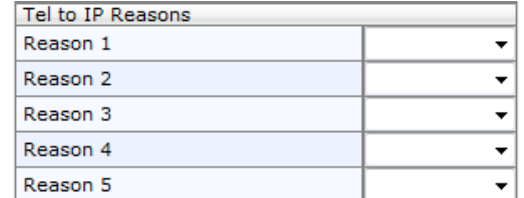

- **b.** Under the 'Tel to IP Reasons' group, select up to five different SIP response codes (call failure reasons) that invoke alternative Tel-to-IP routing.
- **c.** Click **Submit**.
## **24.5.3 PSTN Fallback**

The PSTN Fallback feature enables the device to re-route a Tel-to-IP call to the legacy PSTN using one of its trunks if the IP destination is unavailable. For example, if poor voice quality is detected over the IP network, the device attempts to re-route the call to the PSTN.

The steps for configuring alternative Tel-to-IP routing to the legacy PSTN are summarized below.

- **To configure alternative Tel-to-IP routing to the legacy PSTN:**
- **1.** Configure an alternative routing rule in the Outbound IP Routing table with the same call matching characteristics (e.g., phone number destination), but where the destination is the IP address of the device itself.
- **2.** Configure an IP-to-Tel routing rule in the Inbound IP Routing table to route calls received from the device (i.e., its IP address) to a specific Trunk Group connected to the PSTN. This configuration is necessary as the re-routed call is now considered an IP-to-Tel call. For configuring IP-to-Tel routing rules, see 'Configuring the Inbound IP Routing Table' on page [317.](#page-316-0)

## **24.6 Alternative Routing for IP-to-Tel Calls**

The device supports alternative IP-to-Tel call routing, as described in this section.

## **24.6.1 Alternative Routing to Trunk upon Q.931 Call Release Cause Code**

You can configure the device to do alternative IP-to-Tel call routing based on the received ISDN Q.931 cause code. If an IP-to-Tel call is rejected or disconnected on the Tel side as a result of a specific ISDN Q.931 release cause code that is listed in the Reasons for Alternative Routing table, the device searches for an alternative IP-to-Tel routing rule in the Inbound IP Routing table and sends it to the alternative Trunk Group. For example, you can enable alternative IP-to-Tel routing for scenarios where the initial Tel destination is busy and a Q.931 Cause Code No. 17 is received (or for other call releases that issue the default Cause Code No. 3).

You can also configure a default release cause code that the device issues itself upon the following scenarios:

- $\blacksquare$  The device initiates a call release whose cause is unknown.
- No free channels (i.e., busy) in the Trunk Group.
- No appropriate routing rule located in the Inbound IP Routing table to the Trunk Group.
- **Phone number is not found in the Inbound IP Routing table.**

By default, it is set to Cause Code No. 3 (No Route to Destination). This default cause code can be changed using the 'Default Release Cause' parameter located in the Advanced Parameters page (**Configuration** tab > **VoIP** menu > **SIP Definitions** > **Advanced Parameters**). To enable alternative routing based on Q.931 cause code, you need to define this cause code in the Reasons for Alternative Routing table.

# **AudioCodes**

- **To configure alternative Trunk Group routing based on Q.931 cause codes:**
- **1.** In the Proxy & Registration page, set the 'Redundant Routing Mode' parameter to **Routing Table** so that the device uses the Inbound IP Routing table for alternative routing.
- **2.** In the Inbound IP Routing table, configure alternative routing rules with the same call matching characteristics, but with different Trunk Group destinations.
- **3.** Configure up to five Q.931 cause codes that invoke alternative IP-to-Tel routing:
	- **a.** Open the Reasons for Alternative Routing page (**Configuration** tab > **VoIP** menu > **GW and IP to IP** > **Routing** > **Alternative Routing Reasons**).

#### **Figure 24-8: IP to Tel Reasons - Reasons for Alternative Routing Page**

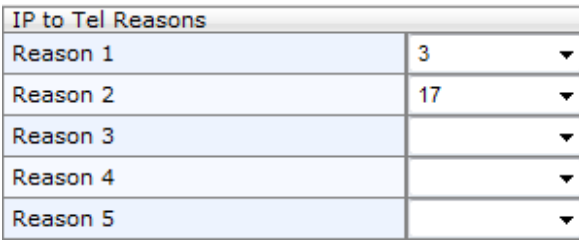

- **b.** Under the 'IP to Tel Reasons' group, select the desired Q.931 cause codes.
- **c.** Click **Submit** to apply your changes.

#### **Notes:**

- You can configure up to two alternative routing rules in the Inbound IP Routing table.
- If a Trunk is disconnected or not synchronized, the device issues itself the internal Cause Code No. 27. This cause code is mapped (by default) to SIP 502.

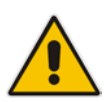

- The default release cause is described in the Q.931 notation and is translated to corresponding SIP 40x or 50x values (e.g., Cause Code No. 3 to SIP 404, and Cause Code No. 34 to SIP 503).
- For mapping SIP-to-Q.931 and Q.931-to-SIP release causes, see Configuring Release Cause Mapping on page [302.](#page-301-0)
- For configuring IP-to-Tel routing rules in the Inbound IP Routing table, see 'Configuring Inbound IP Routing Table' on page [317.](#page-316-0)
- The Reasons for Alternative Routing IP to Tel table can also be configured using the table ini file parameter, AltRouteCauseIP2Tel.

## **24.6.2 Alternative Routing to an IP Destination upon a Busy Trunk**

You can configure the device to forward (i.e., call redirection) IP-to-Tel calls to an alternative IP destination using SIP 3xx responses. This can be done upon the following scenario:

**Trunk Group has no free channels (i.e., "busy").** 

This feature is configured per Trunk Group and is configured in the Forward on Busy Trunk Destination table, as described in this section.

The alternative destination can be defined as a host name or as a SIP Request-URI user name and host part (i.e., user@host). For example, the below configuration forwards IP-to-Tel calls to destination user "112" at host IP address 10.13.4.12, port 5060, using transport protocol TCP, if Trunk Group ID 2 is unavailable:

ForwardOnBusyTrunkDest 1 = 2, 112@10.13.4.12:5060;transport=tcp;

When configured with user@host, the original destination number is replaced by the user part.

The device forwards calls using this table only if no alternative IP-to-Tel routing rule has been configured in the Inbound IP Routing table or alternative routing fails and one of the following reasons in the SIP Diversion header of 3xx messages exists:

- "out-of-service" all trunks are unavailable/disconnected
- "unavailable": All trunks are busy or unavailable

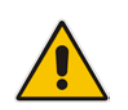

**Note:** You can also configure the Forward on Busy Trunk Destination table using the table ini file parameter, ForwardOnBusyTrunkDest.

#### **To configure Forward on Busy Trunk Destination rules:**

**1.** Open the Forward on Busy Trunk Destination page (**Configuration** tab > **VoIP** menu > **GW and IP to IP** > **Routing** > **Forward on Busy Trunk**).

**Figure 24-9: Forward on Busy Trunk Destination Page**

|  | $ $ Index $ $ Trunk Group ID $ $ | <b>Forward Destination</b> |
|--|----------------------------------|----------------------------|
|  |                                  | 110 13 5 67                |

The figure above displays a configuration that forwards IP-to-Tel calls destined for Trunk Group ID 1 to destination IP address 10.13.5.67 if the conditions mentioned earlier exist.

- **2.** Configure the table as required, and then click **Submit** to apply your changes.
- **3.** Save the changes to the device's flash memory with a device reset (see 'Saving Configuration' on page [396\)](#page-395-0).

#### **Forward on Busy Trunk Destination Description Parameters**

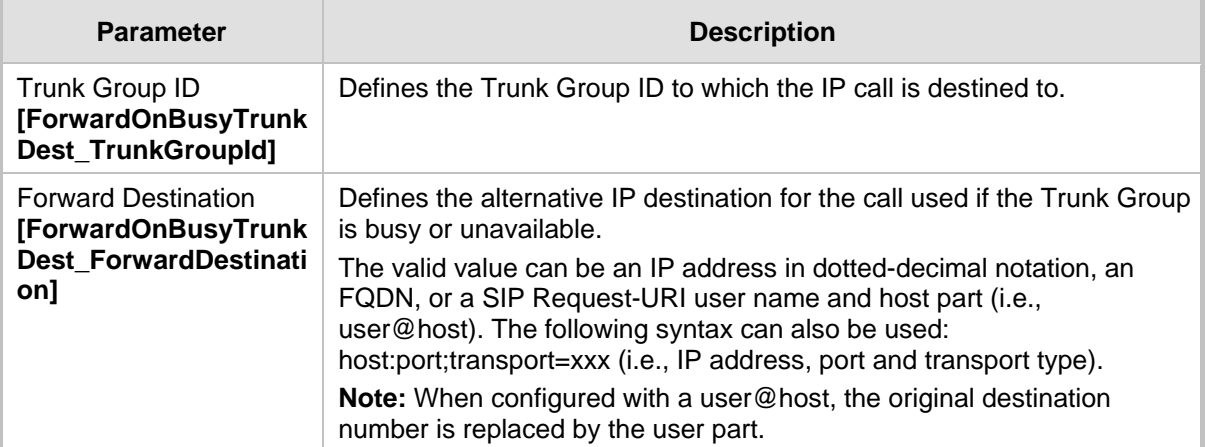

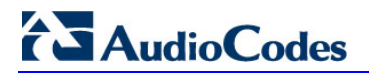

**Reader's Notes**

# **25 Configuring DTMF and Dialing**

The DTMF & Dialing page is used to configure parameters associated with dual-tone multifrequency (DTMF) and dialing. For a description of the parameters appearing on this page, see 'Configuration Parameters Reference' on page [503.](#page-502-0)

#### **To configure the DTMF and dialing parameters:**

**1.** Open the DTMF & Dialing page (**Configuration** tab > **VoIP** menu > **GW and IP to IP**  submenu > **DTMF & Supplementary** submenu > **DTMF & Dialing**).

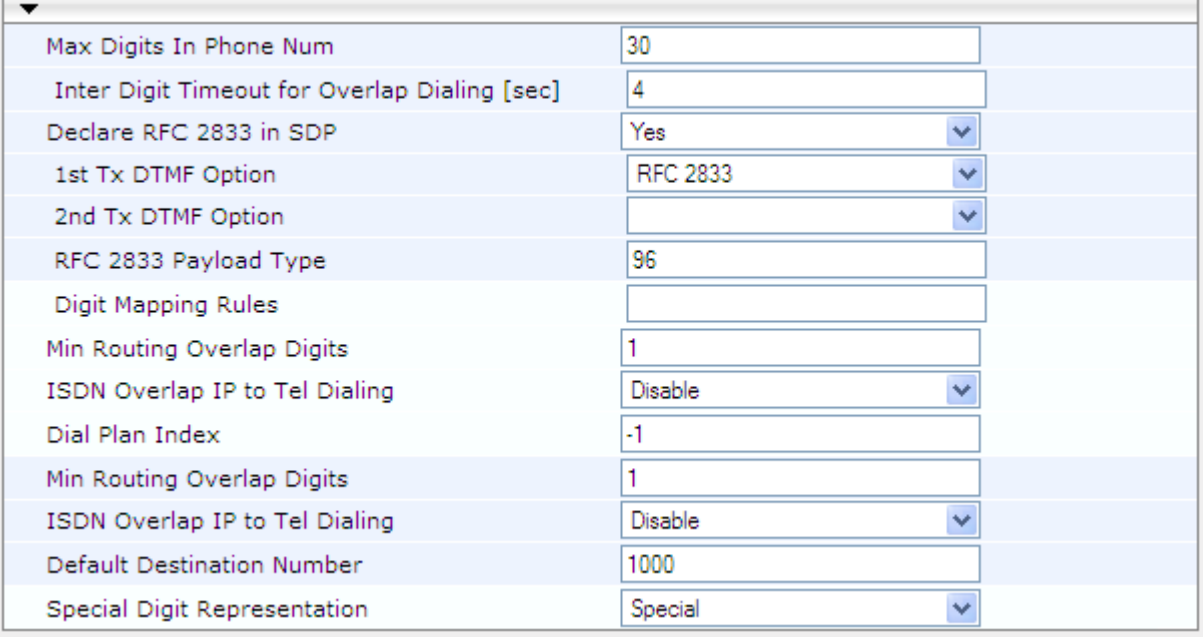

#### **Figure 25-1: DTMF & Dialing Page**

- **2.** Configure the parameters as required.
- **3.** Click **Submit** to apply your changes.
- **4.** To save the changes to flash memory, see 'Saving Configuration' on page [396.](#page-395-0)

# **25.1 Dialing Plan Features**

This section describes various dialing plan features supported by the device.

## **25.1.1 Digit Mapping**

Digit map pattern rules are used for Tel-to-IP ISDN overlap dialing (by setting the ISDNRxOverlap parameter to 1) to reduce the dialing period. For more information on digit maps for ISDN overlapping, see ISDN Overlap Dialing on page [275.](#page-274-0) The device collects digits until a match is found in the user-defined digit pattern (e.g., for closed numbering schemes). The device stops collecting digits and starts sending the digits (collected number) when any one of the following scenarios occur:

- **Maximum number of digits is received. You can define (using the MaxDigits** parameter) the maximum number of collected destination number digits that can be received from the Tel side by the device. When the number of collected digits reaches the maximum (or a digit map pattern is matched), the device uses these digits for the called destination number.
- Inter-digit timeout expires (e.g., for open numbering schemes). This is defined using the TimeBetweenDigits parameter. This is the time that the device waits between each received digit. When this inter-digit timeout expires, the device uses the collected digits to dial the called destination number.
- Digit string (i.e., dialed number) matches one of the patterns defined in the digit map.

Digit map (pattern) rules are defined using the DigitMapping parameter. The digit map pattern can contain up to 52 options (rules), each separated by a vertical bar ("|"). The maximum length of the entire digit pattern is 152 characters. The available notations are described in the table below:

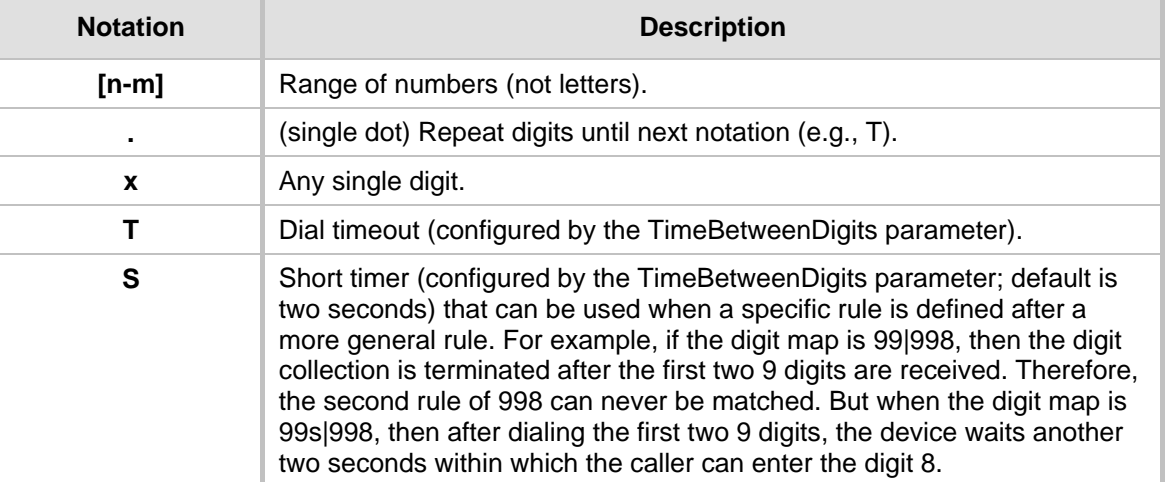

#### **Digit Map Pattern Notations**

Below is an example of a digit map pattern containing eight rules:

```
DigitMapping = 11xS|00[1-
```
7]xxx|8xxxxxxx|#xxxxxxx|\*xx|91xxxxxxxxxx|9011x|xx.T

In the example, the rule "00[1-7]xxx" denotes dialed numbers that begin with 00, and then any digit from 1 through 7, followed by three digits (of any number). Once the device receives these digits, it does not wait for additional digits, but starts sending the collected digits (dialed number) immediately.

#### **Notes:**

- If you want the device to accept/dial any number, ensure that the digit map contains the rule "xx.T"; otherwise, dialed numbers not defined in the digit map are rejected.
- If you are using an external Dial Plan file for dialing plans (see 'Dialing Plans for Digit Collection' on page [405\)](#page-404-0), the device first attempts to locate a matching digit pattern in the Dial Plan file, and if not found, then attempts to locate a matching digit pattern in the Digit Map (configured by the DigitMapping parameter).

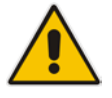

It may be useful to configure both Dial Plan file and Digit Maps. For example, the Digit Map can be used for complex digit patterns (which are not supported by the Dial Plan) and the Dial Plan can be used for long lists of relatively simple digit patterns. In addition, as timeout between digits is not supported by the Dial Plan, the Digit Map can be used to define digit patterns (MaxDigits parameter) that are shorter than those defined in the Dial Plan, or left at default. For example, "xx.T" Digit Map instructs the device to use the Dial Plan and if no matching digit pattern, it waits for two more digits and then after a timeout (TimeBetweenDigits parameter), it sends the collected digits. Therefore, this ensures that calls are not rejected as a result of their digit pattern not been completed in the Dial Plan.

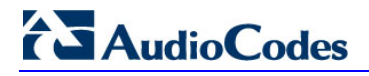

## **25.1.2 External Dial Plan File**

The device can be loaded with a Dial Plan file with user-defined dialing plans. For more information, see 'Dial Plan File' on page [404.](#page-403-0)

# **26 Configuring Supplementary Services**

This section describes SIP supplementary services that can enhance your telephone service.

#### **Notes:**

- All call participants must support the specific supplementary service that is used.
- When working with certain application servers (such as BroadSoft's BroadWorks) in client server mode (the application server controls all supplementary services and keypad features by itself), the device's supplementary services must be disabled.
- The device's SIP users are only required to enable the Hold and Transfer features. By default, the Call Forward (supporting 30x redirecting responses) and Call Waiting (receipt of 182 response) features are enabled.

The Supplementary Services page is used to configure many of the discussed supplementary services parameters. For a description of the parameters appearing on this page, see 'Configuration Parameters Reference' on page [503.](#page-502-0)

#### **To configure supplementary services parameters:**

**1.** Open the Supplementary Services page (**Configuration** tab > **VoIP** menu > **GW and IP to IP** submenu > **DTMF & Supplementary** submenu > **Supplementary Services**).

| Enable Hold               | Enable  | v |
|---------------------------|---------|---|
| Enable Hold to ISDN       | Disable | v |
| Hold Format               | 0.0.0.0 | v |
| <b>Held Timeout</b>       | -1      |   |
| Enable Transfer           | Enable  | v |
| Transfer Prefix           |         |   |
| Enable Call Forward       | Enable  | v |
| Enable Call Waiting       | Enable  | v |
| Hook-Flash Code           |         |   |
| Enable NRT Subscription   | Disable | v |
| AS Subscribe IPGroupID    | -1      |   |
| NRT Subscribe Retry Time  | 120     |   |
| Call Forward Ring Tone ID | 1       |   |
|                           |         |   |
| MLPP                      |         |   |
| Call Priority Mode        | Disable | v |
| MLPP Diffserv             | 50      |   |

**Figure 26-1: Supplementary Services Page**

- **2.** Configure the parameters as required.
- **3.** Click **Submit** to apply your changes, or click the **Subscribe to MWI** or **Unsubscribe to MWI** buttons to save your changes and to subscribe / unsubscribe to the MWI server.
- **4.** To save the changes to flash memory, see 'Saving Configuration' on page [396.](#page-395-0)

# **26.1 Call Hold and Retrieve**

Call Hold and Retrieve:

- **The party that initiates the hold is called the** *holding* **party; the other party is called the** *held* party. The device can't initiate Call Hold, but it can respond to hold requests and as such, it's a held party.
- After a successful Hold, the holding party hears a dial tone (HELD\_TONE defined in the device's Call Progress Tones file).
- **After a successful retrieve, the voice is connected again.**
- **The hold and retrieve functionalities are implemented by re-INVITE messages. The IP** address 0.0.0.0 as the connection IP address or the string 'a=inactive' in the received re-INVITE SDP cause the device to enter Hold state and to play the held tone (configured in the device) to the PBX/PSTN. If the string 'a=sendonly' is received in the SDP message, the device stops sending RTP packets, but continues to listen to the incoming RTP packets. Usually, the remote party plays, in this scenario, Music on Hold (MOH) and the device forwards the MOH to the held party.

You can also configure the device to keep a call on-hold for a user-defined time after which the call is disconnected, using the HeldTimeout parameter.

## **26.2 Call Transfer**

This section describes the device's support for call transfer types.

## **26.2.1 Consultation Call Transfer**

The device supports Consultation Call Transfer. The common method to perform a consultation transfer is described in the following example, which assumes three call parties:

- **Party A = transferring**
- **Party B** = transferred
- Party  $C =$  transferred to
- **1.** A Calls B.
- **2.** B answers.
- **3.** A presses the hook-flash button and places B on-hold (party B hears a hold tone).
- **4.** A dials C.
- **5.** After A completes dialing C, A can perform the transfer by on-hooking the A phone.
- **6.** After the transfer is complete, B and C parties are engaged in a call.

The transfer can be initiated at any of the following stages of the call between A and C:

- **Just after completing dialing C phone number transfer from setup**
- $\blacksquare$  While hearing ringback transfer from alert
- $\blacksquare$  While speaking to C transfer from active

The Explicit Call Transfer (ECT, according to ETS-300-367, 368, 369) supplementary service is supported for PRI trunks. This service provides the served user who has two calls to ask the network to connect these two calls together and release its connection to both parties. The two calls can be incoming or outgoing calls. This service is similar to NI2 Two B-Channel Transfer (TBCT) Supplementary Service. The main difference is that in ECT one of the calls must be in HELD state.

## **26.2.2 Consultation Transfer for QSIG Path Replacement**

The device can interwork consultation call transfer requests for ISDN QSIG-to-IP calls. When the device receives a request for a consultation call transfer from the PBX, the device sends a SIP REFER message with a Replaces header to the SIP UA to transfer it to another SIP UA. Once the two SIP UA parties are successfully connected, the device requests the PBX to disconnect the ISDN call, thereby freeing resources on the PBX.

For example, assume legacy PBX user "A" has two established calls connected through the device – one with remote SIP UA "B" and the other with SIP UA "C". In this scenario, user "A" initiates a consultation call transfer to connect "B" with "C". The device receives the consultation call transfer request from the PBX and then connects "B" with "C", by sending "B" a REFER message with a Replaces header (i.e., replace caller "A" with "C"). Upon receipt of a SIP NOTIFY 200 message in response to the REFER, the device sends a Q.931 Disconnect messages to the PBX, notifying the PBX that it can disconnect the ISDN calls (of user "A").

This feature is enabled by the QSIGPathReplacementMode parameter.

## **26.2.3 Blind Call Transfer**

Blind call transfer is done (using SIP REFER messages) after a call is established between call parties A and B, and party A decides to immediately transfer the call to C without first speaking to C. The result of the transfer is a call between B and C (similar to consultation transfer, but skipping the consultation stage).

You can also use the ManipulateIP2PSTNReferTo parameter to manipulate the destination number according to the number received in the SIP Refer-To header. This is applicable to all types of blind transfers to the PSTN (e.g., TBCT, ECT, RLT, QSIG, FXO, and CAS). During blind transfer, the device initiates a new call to the PSTN and the destination number of this call can be manipulated if this parameter is enabled. The following is an example of such a blind transfer:

- **1.** IP phone "A" calls PSTN phone "B", and the call is established.
- **2.** "A" performs a blind transfer to PSTN phone "C". It does this as follows:
	- **a.** "A" sends a SIP REFER message (with the phone number of "C" in the Refer-To header) to the device.
	- **b.** The device sends a Q.931 Setup message to "C". This feature enables manipulating the called party number in this outgoing Setup message.

The manipulation is done as follows:

- **1.** If you configure a value for the xferPrefix parameter, then this value (string) is added as a prefix to the number in the Refer-To header.
- **2.** This called party number is then manipulated using the IP-to-Tel Destination Phone Number Manipulation table.
- **3.** The source number of the transferred call is taken from the original call, according to its initial direction:
	- Tel-to-IP call: source number of the original call.
	- IP-to-Tel call: destination number of the original call.
	- If the UseReferredByForCallingNumber parameter is set to 1, the source number is taken from the SIP Referred-By header if included in the received SIP REFER message.

This source number can also be used as the value for the 'Source Prefix' field in the IP-to-Tel Destination Phone Number Manipulation table. The local IP address is used as the value for the 'Source IP Address' field.

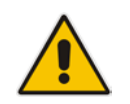

**Note:** Manipulation using the ManipulateIP2PSTNReferTo parameter does not affect IP-to-Trunk Group routing rules.

# **26.3 Call Forward**

The device supports Call Deflection (ETS-300-207-1) for Euro ISDN and QSIG (ETSI TS 102 393) for Network and User sides, which provides IP-ISDN interworking of call forwarding (call diversion) when the device receives a SIP 302 response.

Call forward performed by the SIP side: Upon receipt of a Facility message with Call Rerouting IE from the PSTN, the device initiates a SIP transfer process by sending a SIP 302 (including the Call Rerouting destination number) to the IP in response to the remote SIP entity's INVITE message. The device then responds with a Disconnect message to the PSTN side.

Call forward performed by the PSTN side: When the device sends the INVITE message to the remote SIP entity and receives a SIP 302 response, the device sends a Facility message with the same IE mentioned above to the PSTN, and waits for the PSTN side to disconnect the call. This is configured using the CallReroutingMode.

## **Notes:**

- When call forward is initiated, the device sends a SIP 302 response with a contact that contains the phone number from the forward table and its corresponding IP address from the routing table (or when a proxy is used, the proxy's IP address).
- For receiving call forward, the device handles SIP 3xx responses for redirecting calls with a new contact.

## **26.4 Message Waiting Indication**

The device supports Message Waiting Indication (MWI) according to IETF RFC 3842, including SUBSCRIBE to an MWI server.

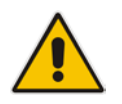

**Note:** For more information on IP voice mail configuration, refer to the *IP Voice Mail CPE Configuration Guide*.

To configure MWI, use the following parameters:

- **EnableMWI**
- **MWIServerIP, or MWISubscribeIPGroupID and ProxySet**
- **E** EnableMWISubscription
- **MWIExpirationTime**
- SubscribeRetryTime
- **SubscriptionMode**
- **NoiceMailInterface**
- EnableVMURI

The device supports the following MWI features:

- Euro-ISDN MWI: The device supports Euro-ISDN MWI for IP-to-Tel calls. The device interworks SIP MWI NOTIFY messages to Euro-ISDN Facility information element (IE) MWI messages. This is supported by setting the VoiceMailInterface parameter to 8.
- **QSIG MWI: The device also supports the interworking of QSIG MWI to IP (in addition** to interworking of SIP MWI NOTIFY to QSIG Facility MWI messages). This provides interworking between an ISDN PBX with voicemail capabilities and a softswitch, which requires information on the number of messages waiting for a specific user. This support is configured using the TrunkGroupSettings\_MWIInterrogationType parameter(in the Trunk Group Settings table), which determines the device's handling of MWI Interrogation messages. The process for sending the MWI status upon request from a softswitch is as follows:
	- **1.** The softswitch sends a SIP SUBSCRIBE message to the device.
	- **2.** The device responds by sending an empty SIP NOTIFY to the softswitch, and then sending an ISDN Setup message with Facility IE containing an MWI Interrogation request to the PBX.
	- **3.** The PBX responds by sending to the device an ISDN Connect message containing Facility IE with an MWI Interrogation result, which includes the number of voice messages waiting for the specific user.
	- **4.** The device sends another SIP NOTIFY to the softswitch, containing this MWI information.
	- **5.** The SIP NOTIFY messages are sent to the IP Group defined by the NotificationIPGroupID parameter.

In addition, when a change in the status occurs (e.g., a new voice message is waiting or the user has retrieved a message from the voice mail), the PBX initiates an ISDN Setup message with Facility IE containing an MWI Activate request, which includes the new number of voice messages waiting for the user. The device forwards this information to the softswitch by sending a SIP NOTIFY.

Depending on the PBX support, the MWIInterrogationType parameter can be configured to handle these MWI Interrogation messages in different ways. For example, some PBXs support only the MWI Activate request (and not MWI Interrogation request). Some support both these requests. Therefore, the device can be configured to disable this feature, or enable it with one of the following support:

- Responds to MWI Activate requests from the PBX by sending SIP NOTIFY MWI messages (i.e., does not send MWI Interrogation messages).
- Send MWI Interrogation message, but don't use its result. Instead, wait for MWI Activate requests from the PBX.
- Send MWI Interrogation message, use its result, and use the MWI Activate requests.

# **26.5 Emergency E911 Phone Number Services**

This section describes the device's support for emergency phone number services.

## **26.5.1 Pre-empting Existing Calls for E911 IP-to-Tel Calls**

If the device receives an E911 call from the IP network destined to the Tel, and there are unavailable channels (e.g., all busy), the device terminates one of the calls (arbitrary) and then sends the E911 call to that channel. The preemption is done only on a channel pertaining to the same Trunk Group for which the E911 call was initially destined and if the channel select mode (configured by the ChannelSelectMode parameter) is set to a value other than "By Dest Number" (0).

The preemption is done only if the incoming IP-to-Tel call is identified as an emergency call. The device identifies emergency calls by one of the following:

- The destination number of the IP call matches one of the numbers defined by the EmergencyNumbers parameter. For E911, you must defined this parameter with the value "911".
- **The Priority header of the incoming SIP INVITE message contains the "emergency"** value.

Emergency pre-emption of calls can be enabled for all calls, using the global parameter CallPriorityMode, or for specific calls using the Tel Profile parameter CallPriorityMode.

#### **Notes:**

- For Trunk Groups configured with call preemption, all must be configured to MLPP [1] or all configured to Emergency [2]. In other words, you cannot set some trunks to [1] and some to [2].
- 
- The global parameter must be set to the same value as that of the Tel Profile parameter; otherwise, the Tel Profile parameter is not applied.
- If you configure call preemption using the global parameter and a new Tel Profile is subsequently added, the TelProfile CallPriorityMode parameter automatically acquires the same setting as well.
- This feature is applicable to CAS and ISDN interfaces.

## **26.5.2 Enhanced 9-1-1 Support for Lync Server 2010**

The Enhanced 9-1-1 (E9-1-1) service is becoming the mandatory emergency service required in many countries around the world. The E9-1-1 service, based on its predecessor 911, enables emergency operators to pinpoint the location (granular location) of callers who dial the 9-1-1 emergency telephone number.

Today, most enterprises implement an IP-based infrastructure providing a VoIP network with fixed and nomadic users, allowing connectivity anywhere with any device. This, together with an often deployed multi-line telephone system (MLTS) poses a challenge for E9-1-1 due to the difficulty in accurately locating the E9-1-1 caller.

This section describes the E9-1-1 solution provided by Microsoft Lync Server 2010 (hereafter referred to as *Lync Server 2010*), and the deployed AudioCodes ELIN Gateway which provides the ISDN (or CAMA) connectivity to the PSTN-based E9-1-1 emergency providers. This section also describes the configuration of AudioCodes ELIN Gateway for interoperating between the Lync Server 2010 environment and the E9-1-1 emergency provider.

### **26.5.2.1 About E9-1-1 Services**

E9-1-1 is a national emergency service for many countries, enabling E9-1-1 operators to automatically identify the geographical location and phone number of a 911 caller. In E9-1- 1, the 911 caller is routed to the nearest E9-1-1 operator, termed *public safety answering point* (PSAP) based on the location of the caller. Automatic identification of the caller's location and phone number reduces the time spent on requesting this information from the 911 caller. Therefore, the E9-1-1 service enables the PSAP to quickly dispatch the relevant emergency services (for example, fire department or police) to the caller's location. Even if the call prematurely disconnects, the operator has sufficient information to call back the 911 caller.

The figure below illustrates the routing of an E9-1-1 call to the PSAP:

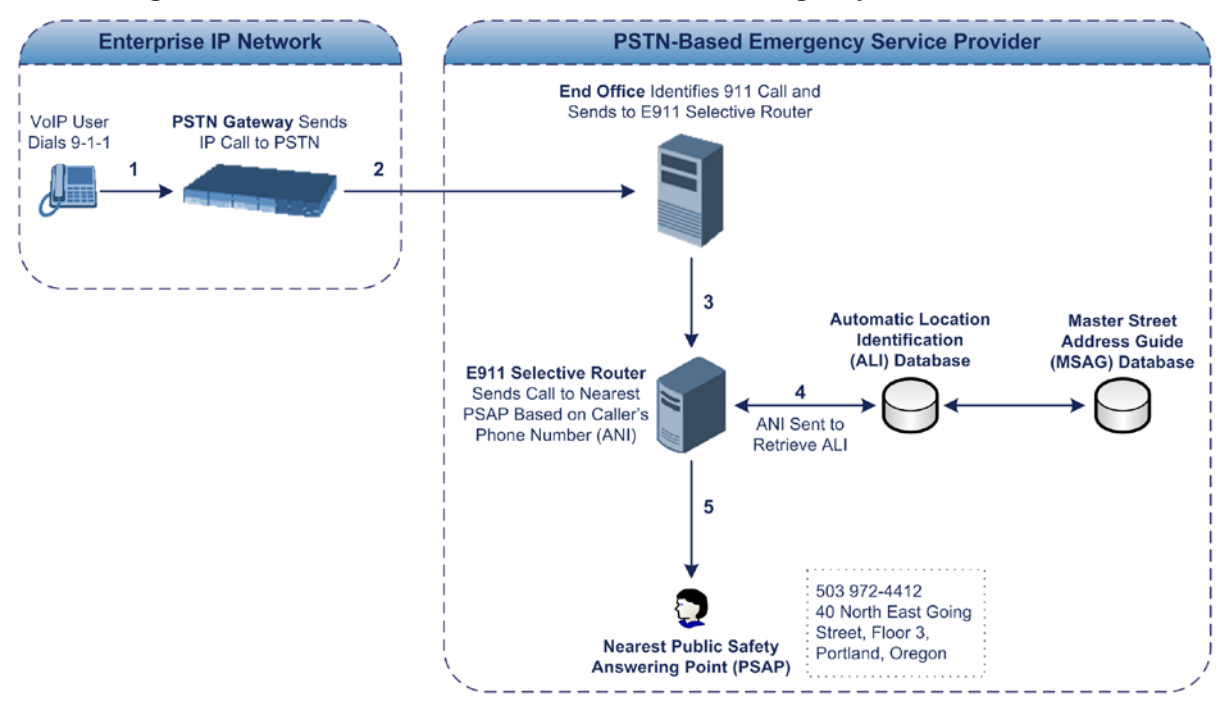

**Figure 26-2: Call Flow of E9-1-1 to PSTN-Based Emergency Services Provider**

- **1.** The VoIP user dials 9-1-1.
- **2.** The call is eventually sent to the PSTN through a PSTN Gateway.
- **3.** The PSTN identifies the call is an emergency call and sends it to an E9-1-1 Selective Router in the Emergency Services provider's network.
- **4.** The E9-1-1 Selective Router determines the geographical location of the caller by requesting this information from an Automatic Location Identification (ALI) database based on the phone number or Automatic Number Identifier (ANI) of the 911 caller. Exact location information is also supplied by the Master Street Address Guide (MSAG) database, which is a companion database to the ALI database. Phone companies and public safety agencies collaborate beforehand to create master maps that match phone numbers, addresses and cross streets to their corresponding PSAP. This MSAG is the official record of valid streets (with exact spelling), street number ranges, and other address elements with which the service providers are required to update their ALI databases.
- **5.** The E9-1-1 Selective Router sends the call to the appropriate PSAP based on the retrieved location information from the ALI.
- **6.** The PSAP operator dispatches the relevant emergency services to the E9-1-1 caller.

#### **26.5.2.2 Microsoft Lync Server 2010 and E9-1-1**

Microsoft Lync Server 2010 enables Enterprise voice users to access its unified communications platform from virtually anywhere and through many different devices. This, together with a deployed MLTS, poses a challenge for E9-1-1 due to the difficulty in accurately locating the E9-1-1 caller. However, Lync Server 2010 offers an innovative solution to solving Enterprises E9-1-1 location problems.

#### **26.5.2.2.1Gathering Location Information of Lync 2010 Clients for 911 Calls**

When a Microsoft® Lync™ 2010 client (hereafter referred to as *Lync 2010 client*) is enabled for E9-1-1, the location data that is stored on the client is sent during an emergency call. This stored location information is acquired automatically from the Microsoft Location Information Server (LIS). The LIS stores the location of each network element in the enterprise. Immediately after the Lync 2010 client registration process or when the operating system detects a network connection change, each Lync 2010 client submits a request to the LIS for a location. If the LIS is able to resolve a location address for the client request, it returns the address in a location response. Each client then caches this information. When the Lync 2010 client dials 9-1-1, this location information is then included as part of the emergency call and used by the Emergency Services provider to route the call to the correct PSAP.

The gathering of location information in the Lync Server 2010 network is illustrated in the figure below:

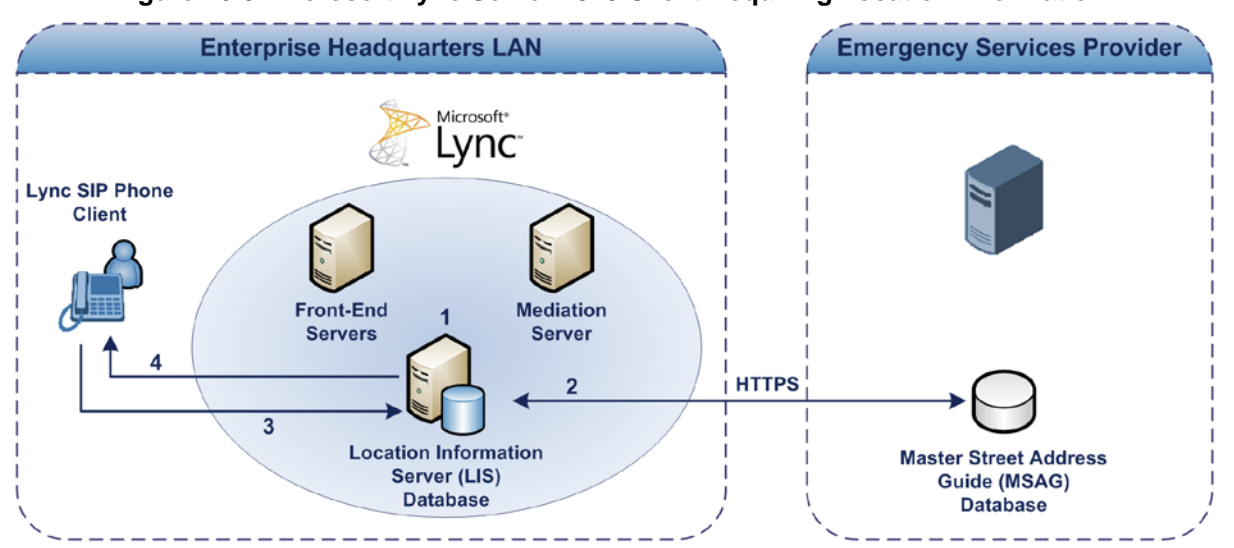

**Figure 26-3: Microsoft Lync Server 2010 Client Acquiring Location Information**

- **1.** The Administrator provisions the LIS database with the location of each network element in the Enterprise. The location is a civic address, which can include contextual in-building and company information. In other words, it associates a specific network entity (for example, a WAP) with a physical location in the Enterprise (for example, Floor 2, Wing A, and the Enterprise's street address). For more information on populating the LIS database, see 'Adding ELINs to the Location Information Server' on page [342.](#page-341-0)
- **2.** The Administrator validates addresses with the Emergency Services provider's MSAG –a companion database to the ALI database. This ensures that the civic address is valid as an official address (e.g., correct address spelling).
- **3.** The Lync 2010 client initiates a location request to the LIS under the following circumstances:
	- Immediately after startup and registering the user with Lync Server 2010
	- Approximately every four hours after initial registration

• Whenever a network connection change is detected (such as roaming to a new WAP)

The Lync 2010 client includes in its location request the following known network connectivity information:

- Always included:
	- IPv4 subnet
	- Media Access Control (MAC) address
- Depends on network connectivity:
	- Wireless access point (WAP) Basic Service Set Identifier (BSSID)
	- Link Layer Discovery Protocol-Media Endpoint Discovery (LLDP-MED) chassis ID and port ID

For a Lync 2010 client that moves inside the corporate network such as a soft phone on a laptop that connects wirelessly to the corporate network, Lync Server 2010 can determine which subnet the phone belongs to or which WAP / SSID is currently serving the soft-client.

- **4.** The LIS queries the published locations for a location and if a match is found, returns the location information to the client. The matching order is as follows:
	- WAP BSSID
	- LLDP switch / port
	- **LLDP** switch
	- **Subnet**
	- MAC address

This logic ensures that for any client that is connected by a wireless connection, a match is first attempted based on the hardware address of its connected access point. The logic is for the match to be based on the most detailed location. The subnet generally provides the least detail. If no match is found in the LIS for WAP BSSID, LLDP switch / port, LLDP switch, or subnet, the LIS proxies the MAC address to an integrated Simple Network Management Protocol (SNMP) scanning application. Using SNMP may benefit some organizations for the following reasons:

- LLDP is not supported by Lync Server 2010 so this provides a mechanism for soft phones to acquire detailed location information.
- Installed Layer-2 switches may not support LLDP.

If there is no match and the LIS cannot determine the location, the user may be prompted to manually enter the location. For example, the client may be located in an undefined subnet, at home, in a coffee shop or anywhere else outside the network. When a user manually provides a location, the location is mapped based on the MAC address of the default gateway of the client's network and stored on the client. When the client returns to any previously stored location, the client is automatically set to that location. A user can also manually select any location stored in the local users table and manage existing entries.

#### <span id="page-341-0"></span>**26.5.2.2.2Adding ELINs to the Location Information Server**

As mentioned in the previous section, the Administrator needs to populate the Location Information Server (LIS) database with a network wire map, which maps the Enterprise's network elements to civic addresses. Once done, it can automatically locate clients within a network. You can add addresses individually to the LIS or in a batch using a commaseparated value (CSV) file containing the column formats listed in the table below.

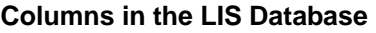

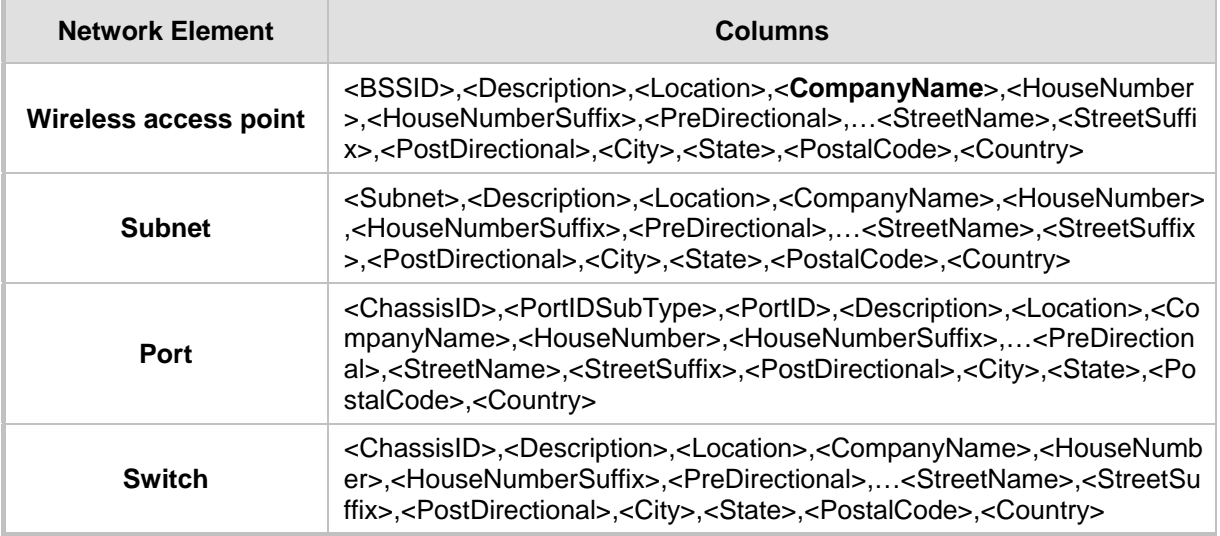

For the ELIN number to be included in the SIP INVITE (XML-based PIDF-LO message) sent by the Mediation Server to the ELIN Gateway, the Administrator must add the ELIN number to the <CompanyName> column (shown in the table above in **bold** typeface). As the ELIN Gateway supports up to five ELINs per PIDF-LO, the <CompanyName> column can be populated with up to this number of ELINs, each separated by a semicolon. The digits of each ELIN can be separated by hyphens (xxx-xxx-xxx) or they can be adjacent (xxxxxxxxx).

When the ELIN Gateway receives the SIP INVITE, it extracts the ELINs from the NAM field in the PIDF-LO (e.g., <ca:NAM>1111-222-333; 1234567890 </ca:NAM>), which corresponds to the <CompanyName> column of the LIS.

If you do not populate the location database, and the Lync Server 2010 location policy, Location Required is set to **Yes** or **Disclaimer**, the user will be prompted to enter a location manually.

#### **26.5.2.2.3Passing Location Information to the PSTN Emergency Provider**

When a Lync 2010 client, enabled for E9-1-1 emergency services, dials 9-1-1, the location data and callback information stored on the client is sent with the call through the Mediation Server to a PSTN-based Emergency Services provider. The Emergency Services provider then routes the call to the nearest and most appropriate PSAP based on the location information contained within the call.

Lync Server 2010 passes the location information of the Lync 2010 client in an IETFstandard format - Presence Information Data Format - Location Object (PIDF-LO)–in a SIP INVITE message. However, this content cannot be sent on the PSTN network using ISDN PRI due to protocol limitations. To overcome this, Enterprises using PSTN Gateways can divide their office space into Emergency Response Locations (ERLs) and assign a dedicated Emergency Location Identification Number (ELIN) to each ERL (or zone). When Lync Server 2010 sends a SIP INVITE message with the PIDF-LO to the PSTN Gateway, it can parse the content and translate the calling number to an appropriate ELIN. The PSTN

Gateway then sends the call to the PSTN with the ELIN number as the calling number. This ELIN number is sent to the Emergency Services provider, which sends it on to the appropriate PSAP according to the ELIN address match in the ALI database lookup.

The ERL defines a specific location at a street address, for example, the floor number of the building at that address. The geographical size of an ERL is according to local or national regulations (for example, less than 7000 square feet per ERL). Typically, you would have an ERL for each floor of the building. The ELIN is used as the phone number for 911 callers within this ERL.

The figure below illustrates the use of ERLs and ELINs, with an E9-1-1 call from floor 2 at the branch office:

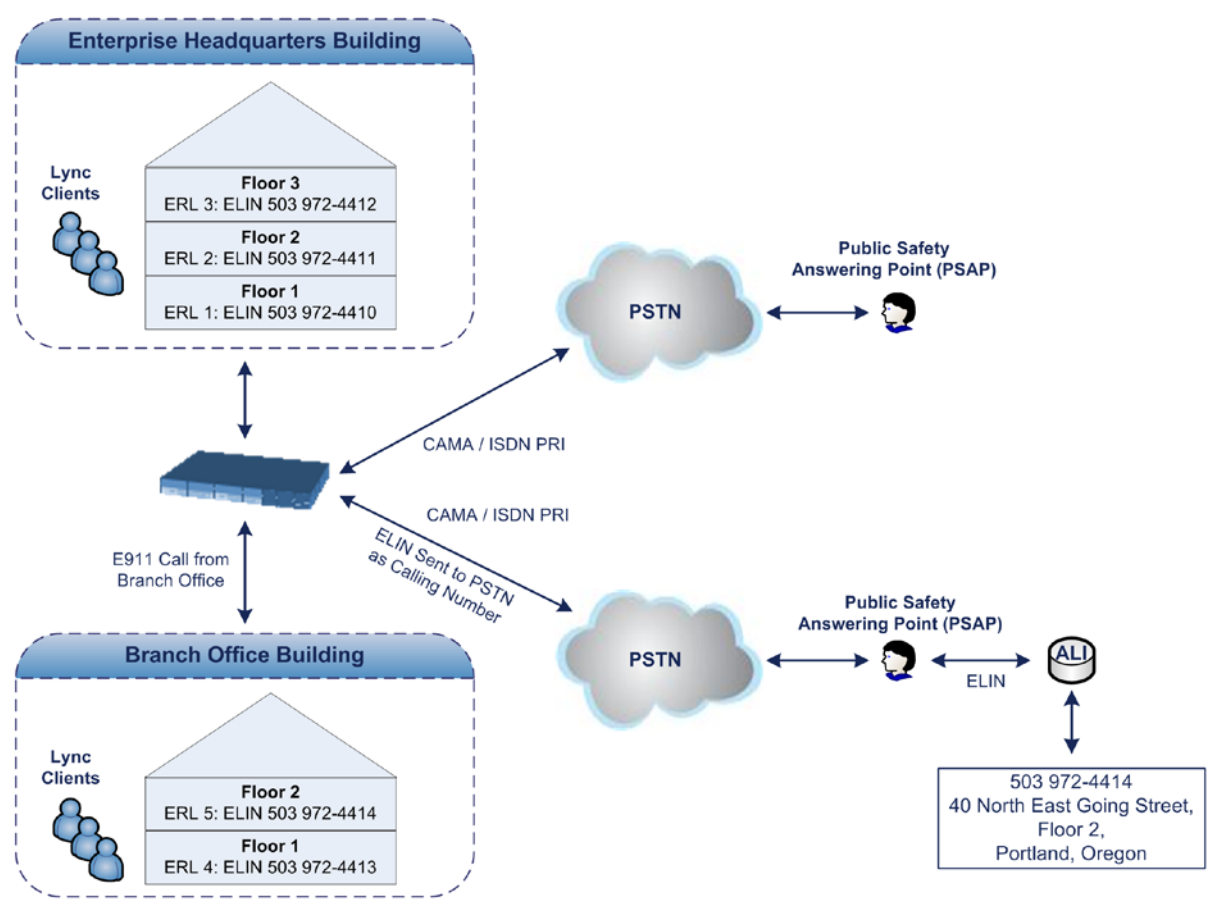

**Figure 26-4: Implementing ERLs and ELINs for E9-1-1 in Lync Server 2010**

The table below shows an example of designating ERLs to physical areas (floors) in a building and associating each ERL with a unique ELIN.

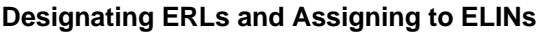

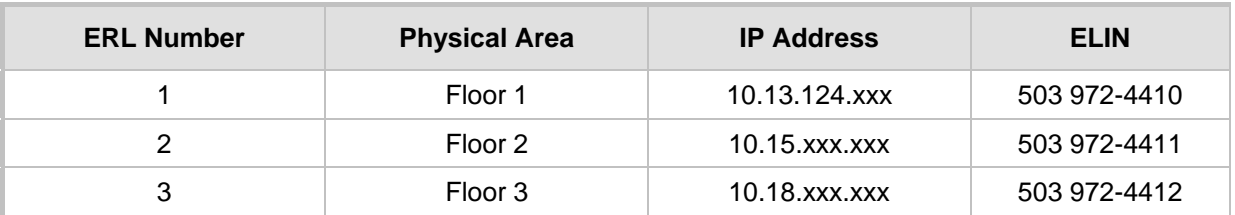

In the table above, a unique IP subnet is associated per ERL. This is useful if you implement different subnets between floors. Therefore, IP phones, for example, on a specific floor are in the same subnet and therefore, use the same ELIN when dialing 9-1-1.

### **26.5.2.3 AudioCodes ELIN Gateway for Lync Server 2010 E9-1-1 Calls to PSTN**

The Microsoft Mediation Server sends the location information of the E9-1-1 caller in the XML-based PIDF-LO body contained in the SIP INVITE message. However, this content cannot be sent on the PSTN network using ISDN PRI due to protocol limitations. To solve this issue, Lync Server 2010 requires a PSTN Gateway (*ELIN Gateway*) to send the E9-1-1 call to the PSTN. When Lync Server 2010 sends the PIDF-LO to the PSTN Gateway, it parses the content and translates the calling number to an appropriate ELIN. This ensures that the call is routed to an appropriate PSAP, based on ELIN-address match lookup in the Emergency Services provider's ALI database.

The figure below illustrates an AudioCodes ELIN Gateway deployed in the Lync Server 2010 environment for handling E9-1-1 calls between the Enterprise and the PSTN.

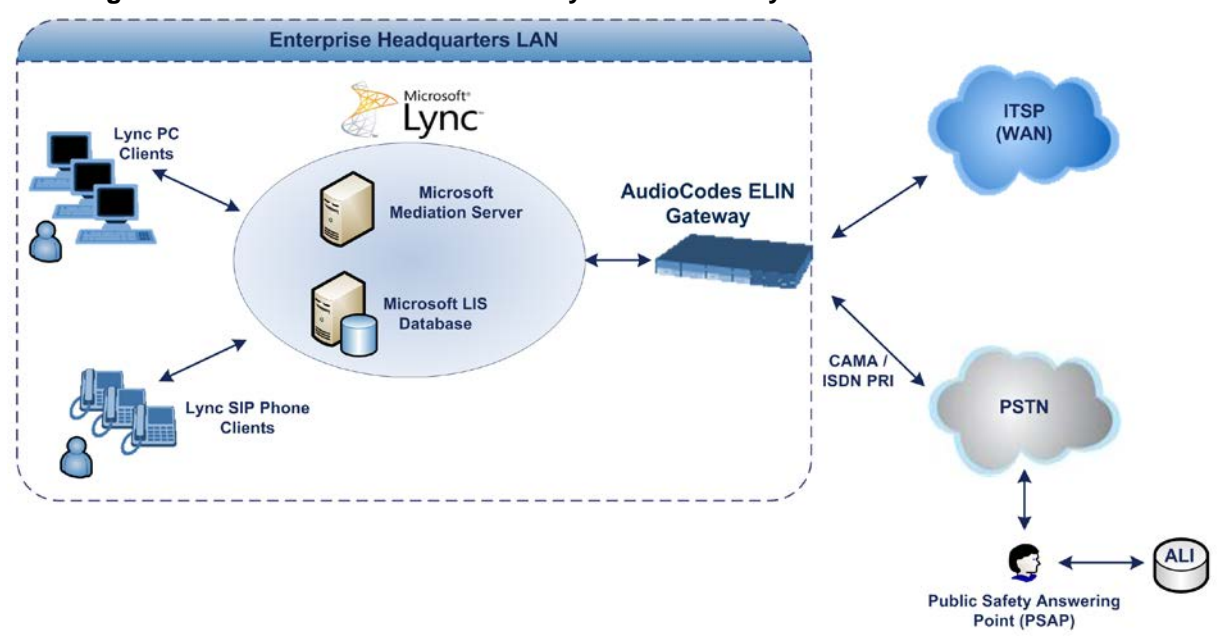

**Figure 26-5: AudioCodes ELIN Gateway for E9-1-1 in Lync Server 2010 Environment**

#### **26.5.2.3.1Detecting and Handling E9-1-1 Calls**

The ELIN Gateway identifies E9-1-1 calls and translates their incoming E9-1-1 calling numbers into ELIN numbers, sent toward the PSAP. The ELIN Gateway handles the received E9-1-1 calls as follows:

**1.** The ELIN Gateway identifies E9-1-1 calls if the incoming SIP INVITE message contains a PIDF-LO XML message body. This is indicated in the SIP *Content-Type* header, as shown below:

Content-Type: application/pidf+xml

**2.** The ELIN Gateway extracts the ELIN number(s) from the "NAM" field in the XML message. The "NAM" field corresponds to the <CompanyName> column in the Location Information Server (LIS). The ELIN Gateway supports up to five ELIN numbers per XML message. The ELINs are separated by a semicolon. The digits of the ELIN number can be separated by hyphens (xxx-xxx-xxx) or they can be adjacent (xxxxxxxxx), as shown below:

<ca:NAM>1111-222-333; 1234567890 </ca:NAM>

- **3.** The ELIN Gateway saves the *From* header value of the SIP INVITE message in its ELIN database table (**Call From** column). The ELIN table is used for PSAP callback, as discussed later in 'PSAP Callback to Lync 2010 Clients for Dropped E9-1-1 Calls' on page [346.](#page-345-0) The ELIN table also stores the following information:
	- **ELIN:** ELIN number

• **Time:** Time at which the original E9-1-1 call was terminated with the PSAP

• **Count:** Number of E9-1-1 calls currently using this ELIN

An example of the ELIN database table is shown below:

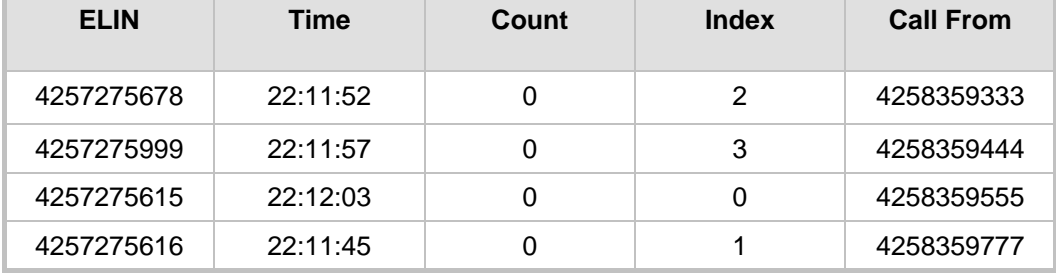

The ELIN table stores this information for a user-defined period (see 'Configuring the E9-1-1 Callback Timeout' on page [348\)](#page-347-0), starting from when the E9-1-1 call,

established with the PSAP, terminates. After this time expires, the table entry with its ELIN is disregarded and no longer used (for PSAP callback). Therefore, table entries of only the most recently terminated

E9-1-1 callers are considered in the ELIN table.

The maximum entries in the ELIN table depend on the AudioCodes ELIN Gateway deployed in the Lync Server 2010 environment:

- **Mediant 1000 Series and Mediant 2000:** 100 entries
- **Mediant 3000:** 300 entries
- **4.** The ELIN Gateway uses the ELIN number as the E9-1-1 calling number and sends it in the ISDN Setup message (as an ANI / Calling Party Number) to the PSTN.

An example of a SIP INVITE message received from an E9-1-1 caller is shown below. The SIP *Content-Type* header indicating the PIDF-LO, and the NAM field listing the ELINs are shown in **bold** typeface.

```
INVITE sip:911;phone-context=Redmond@192.168.1.12;user=phone 
SIP/2.0From: 
"voip_911_user1"<sip:voip_911_user1@contoso.com>;epid=1D19090AED;t
ag=d04d65d924
To: <sip:911;phone-context=Redmond@192.168.1.12;user=phone>
CSeq: 8 INVITE
Call-ID: e6828be1-1cdd-4fb0-bdda-cda7faf46df4
VIA: SIP/2.0/TLS 192.168.0.244:57918;branch=z9hG4bK528b7ad7
CONTACT:
<sip:voip_911_user1@contoso.com;opaque=user:epid:R4bCDaUj51a06PUbk
raS0QAA;gruu>;text;audio;video;image
PRIORITY: emergency
CONTENT-TYPE: multipart/mixed; boundary= ------
=_NextPart_000_4A6D_01CAB3D6.7519F890
geolocation: <cid:voip_911_user1@contoso.com>;inserted-
by="sip:voip_911_user1@contoso .com"
Message-Body:
------=_NextPart_000_4A6D_01CAB3D6.7519F890
Content-Type: application/sdp ; charset=utf-8
v=0o=- 0 0 IN IP4 Client
s=session
c=IN IP4 Client
t=0 0
m=audio 30684 RTP/AVP 114 111 112 115 116 4 3 8 0 106 97
```
# **El AudioCodes**

```
c=IN IP4 172.29.105.23
a=rtcp:60423
a=label:Audio
a=rtpmap:3 GSM/8000/1
a=rtpmap:101 telephone-event/8000
a=fmtp:101 0-16
a=rtpmap:0 PCMU/8000
a=rtpmap:8 PCMA/8000
a=ptime:20
------=_NextPart_000_4A6D_01CAB3D6.7519F890
Content-Type: application/pidf+xml
Content-ID: <voip 911 user1@contoso.com>
<?xml version="1.0" encoding="utf-8"?>
<presence xmlns="urn:ietf:params:xml:ns:pidf" 
xmlns:gp="urn:ietf:params:xml:ns:pidf:geopriv10" 
xmlns:bp="urn:ietf:params:xml:ns:pidf:geopriv10:basicPolicy" 
xmlns:ca="urn:ietf:params:xml:ns:pidf:geopriv10:civicAddr" 
xmlns:ms="urn:schema:Rtc.LIS.msftE911PidfExtn.2008" 
entity="sip:voip_911_user1@contoso.com"><tuple 
id="0"><status><gp:geopriv><gp:location-
info><ca:civicAddress><ca:country>US</ca:country><ca:A1>WA</ca:A1>
<ca:A3>Redmond</ca:A3><ca:RD>163rd</ca:RD><ca:STS>Ave</ca:STS><ca:
POD>NE</ca:POD><ca:HNO>3910</ca:HNO><ca:LOC>40/4451</ca:LOC>
<ca:NAM>1111-222-333; 1234567890 </ca:NAM> 
<ca:PC>98052</ca:PC></ca:civicAddress></gp:location-
info><gp:usage-rules><bp:retransmission-
allowed>true</bp:retransmission-allowed></gp:usage-
rules></gp:geopriv><ms:msftE911PidfExtn><ms:ConferenceUri>sip:+142
55550199@contoso.com;user=phone</ms:ConferenceUri><ms:ConferenceMo
de>twoway</ms:ConferenceMode><LocationPolicyTagID 
xmlns="urn:schema:Rtc.Lis.LocationPolicyTagID.2008">user-
tagid</LocationPolicyTagID 
></ms:msftE911PidfExtn></status><timestamp>1991-09-
22T13:37:31.03</timestamp></tuple></presence>
------= NextPart 000 4A6D 01CAB3D6.7519F890--
```
#### **26.5.2.3.2Pre-empting Existing Calls for E9-1-1 Calls**

If the ELIN Gateway receives an E9-1-1 call from the IP network and there are unavailable channels (for example, all busy), the ELIN Gateway immediately terminates one of the non-E9-1-1 calls (arbitrary) and accepts the E9-1-1 call on the freed channel.

The preemption is done only on a channel pertaining to the same Trunk Group for which the E9-1-1 call was initially destined. For example, if an E9-1-1 call is destined for Trunk Group #2 and all the channels belonging to this group are busy, the ELIN Gateway terminates one of the calls in this group to free a channel for accepting the E9-1-1 call.

This feature is initiated only if the received SIP INVITE message contains a *Priority* header set to "emergency", as shown below:

**PRIORITY: emergency**

#### <span id="page-345-0"></span>**26.5.2.3.3PSAP Callback to Lync 2010 Clients for Dropped E9-1-1 Calls**

As the E9-1-1 service automatically provides all the contact information of the E9-1-1 caller to the PSAP, the PSAP operator can call back the E9-1-1 caller. This is especially useful in cases where the caller disconnects prematurely. However, as the Enterprise sends ELINs

to the PSAP for E9-1-1 calls, a callback can only reach the original E9-1-1 caller using the ELIN Gateway to translate the ELIN number back into the E9-1-1 caller's extension number.

In the ELIN table of the ELIN Gateway, the temporarily stored *From* header value of the SIP INVITE message originally received from the E9-1-1 caller is used for PSAP callback. When the PSAP makes a callback to the E9-1-1 caller, the ELIN Gateway translates the called number (i.e., ELIN) received from the PSAP to the corresponding E9-1-1 caller's extension number as matched in the ELIN table.

The handling of PSAP callbacks by the ELIN Gateway is as follows:

- **1.** When the ELIN Gateway receives any call from the PSTN, it searches the ELIN table for an ELIN that corresponds to the received Called Party Number in the incoming PSTN call.
- **2.** If a match is found in the ELIN table, it routes the call to the Mediation Sever by sending a SIP INVITE, where the values of the *To* and *Request-URI* are taken from the value of the original *From* header that is stored in the ELIN table (in the **Call From** column).
- **3.** The ELIN Gateway updates the Time in the ELIN table. (The Count is not affected).

The PSAP callback can be done only within a user-defined timeout (see 'Configuring the E9-1-1 Callback Timeout' on page [348\)](#page-347-0) started from after the original E9-1-1 call established with the PSAP is terminated. After this time expires, the table entry with its ELIN is disregarded and no longer used (for PSAP callback). Therefore, table entries of only the most recently terminated

E9-1-1 callers are considered in the ELIN table. If the PSAP callback is done after this timeout expires, the ELIN Gateway is unable to route the call to the E9-1-1 caller and instead, either sends it as a regular call or most likely, rejects it if there are no matching routing rules. However, if another E9-1-1 caller has subsequently been processed with the same ELIN number, then the PSAP callback is routed to this new E9-1-1 caller.

In scenarios where the same ELIN number is being used by multiple E9-1-1 callers, upon receipt of a PSAP callback, the ELIN Gateway sends the call to the most recent E9-1-1 caller. For example, if the ELIN number "4257275678" is being used by three E9-1-1 callers, as shown in the table below, then when a PSAP callback is received, the ELIN Gateway sends it to the E9-1-1 caller with phone number "4258359555".

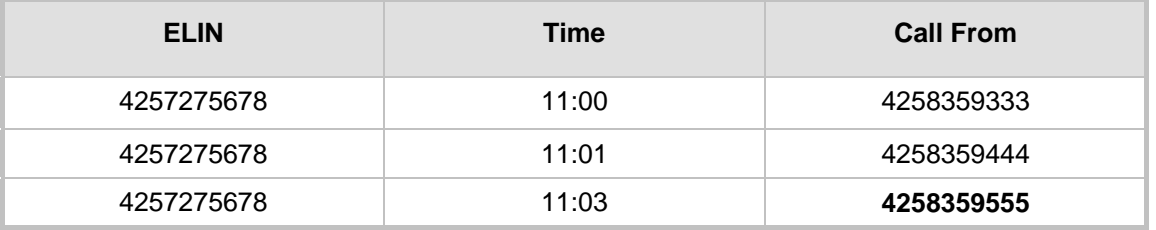

#### **Choosing Caller of ELIN**

#### **26.5.2.3.4Selecting ELIN for Multiple Calls within Same ERL**

The ELIN Gateway supports the receipt of up to five ELIN numbers in the XML message of each incoming SIP INVITE message. As discussed in the preceding sections, the ELIN Gateway sends the ELIN number as the E9-1-1 calling number to the PSTN-based emergency provider. If the XML message contains more than one ELIN number, the ELIN Gateway chooses the ELIN according to the following logic:

- If the first ELIN in the list is not being used by other active calls, it chooses this ELIN.
- If the first ELIN in the list is being used by another active call, the ELIN Gateway skips to the next ELIN in the list, and so on until it finds an ELIN that is not being used and sends this ELIN.
- **If all the ELINs in the list are in use by active calls, the ELIN Gateway selects the ELIN**

number as follows:

- **1.** The ELIN with the lowest count (i.e., lowest number of active calls currently using this ELIN).
- **2.** If the count between ELINs is identical, the ELIN Gateway selects the ELIN with the greatest amount of time passed since the original E9-1-1 call using this ELIN was terminated with the PSAP. For example, if E9-1-1 caller using ELIN 4257**2**75678 was terminated at **11:01** and E9-1-1 caller using ELIN 425727567**0** was terminated at **11:03**, then the ELIN Gateway selects ELIN 425727567**8**.

In this scenario, multiple E9-1-1 calls will be sent with the same ELIN.

#### **26.5.2.3.5Location Based Emergency Routing**

The device supports location-based emergency routing (E-911) in Lync Server 2010. This ensures that E-911 calls from remote branches are routed to emergency providers that are relevant to the geographical area in which the remote branch callers are physically located. To support this, the device enables routing and SIP header / number manipulation of such emergency calls based on the geographical location of the caller. The device manipulates the received destination number (i.e., 911) from the remote branch callers, into a destination number of an emergency provider that is relevant to the geographical area in which the remote branch office is located.

#### **26.5.2.4 Configuring AudioCodes ELIN Gateway**

This section describes E9-1-1 configuration of the AudioCodes ELIN Gateway deployed in the Lync Server 2010 environment.

#### **26.5.2.4.1Enabling the E9-1-1 Feature**

By default, the E9-1-1 feature in the ELIN Gateway for Lync Server 2010 is disabled. To enable it, the following *ini* file parameter setting must be done: **E911Gateway = 1**

#### <span id="page-347-0"></span>**26.5.2.4.2Configuring the E9-1-1 Callback Timeout**

The PSAP can use the ELIN to call back the E9-1-1 caller within a user-defined time interval (in minutes) from when the initial call established with the PSAP has been terminated. By default, an ELIN can be used for PSAP callback within 30 minutes after the call is terminated. You can change this interval, by using the following *ini* file parameter:

**E911CallbackTimeout = <time value> ;** where *<time value >* can be any value from 0 through 60

#### **26.5.2.4.3Configuring the SIP Release Cause Code for Failed E9-1-1 Calls**

When a Lync 2010 client makes an emergency call, the call is routed through the Microsoft Mediation Server to the ELIN Gateway, which sends it on to the PSTN. In some scenarios, the call may not be established due to either the PSTN (for example, the destination is busy or not found) or ELIN Gateway (for example, lack of resources or an internal error). In such a scenario, the Mediation Server requires that the ELIN Gateway "reject" the call with the SIP release cause code 503 "Service Unavailable" instead of the designated release call. Such a release cause code enables the Mediation Server to issue a failover to another entity (for example, another ELIN Gateway), instead of retrying the call or returning the release call to the user.

To support this requirement, the ELIN Gateway can be configured to send the 503 "Service Unavailable" release cause code instead of SIP 4xx if an emergency call cannot be established. To enable this support, the following *ini* file parameter setting must be done:

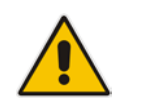

**Note:** This can also be configured using the *ini* file parameter, EmergencySpecialReleaseCause.

- **To enable SIP response 503 upon failed E911:**
- **1.** Open the Advanced Parameters page (**Configuration** tab > **VoIP** menu > **SIP Definitions** > **Advanced Parameters**).
- **2.** From the 'Emergency Special Release Cause' drop-down list, select **Enable**.

#### **26.5.2.4.4Configuring Location-Based Emergency Routing**

The device identifies callers by their ELIN numbers contained in the PIDF-LO XML body of the received SIP INVITE message. To configure the manipulation rule for location-based emergency routing, the ELIN number is used as the source prefix in the Destination Phone Number Manipulation Table for Tel -> IP Calls table. To identify this source prefix as an E-911 ELIN number, the "ELIN" string is added in front of the source prefix number, for example, "ELIN1234567890". For example, assume an E-9-1-1 call is received for destination 911@company.com and the ELIN number is 1234567890; to create the new destination as 15509115000@company.com, the destination number is manipulated using the manipulation table by adding prefix 1550 and suffix 5000.

- **To configure location-based emergency routing:**
- **1.** Enable location-based emergency routing, by loading an ini file to the device with the following parameter setting:

 $E911Gateway = 2$ 

- **2.** In the Destination Phone Number Manipulation Table for Tel -> IP Calls table (**Configuration** tab > **VoIP** menu > **GW and IP to IP** submenu > **Manipulations** > **Dest Number Tel->IP**), configure the following fields:
	- Under the **Rule** tab:
		- 'Source Prefix': ELIN<ELIN source number>
	- Under the **Action** tab:
		- ◆ Configure the manipulation action as required

#### **26.5.2.4.5Viewing the ELIN Table**

You can view the ELIN table of the ELIN Gateway.

 Using Syslog, by invoking the following Web command shell: SIP / GateWay / E911Dump

## **26.6 Multilevel Precedence and Preemption**

The device supports Multilevel Precedence and Preemption (MLPP) service. MLPP is a call priority scheme, which does the following:

- **Assigns a precedence level (priority level) to specific phone calls or messages.**
- **Allows higher priority calls (***precedence call***) and messages to preempt lower priority** calls and messages (i.e., terminates existing lower priority calls) that are recognized within a user-defined domain (*MLPP domain ID*). The domain specifies the collection of devices and resources that are associated with an MLPP subscriber. When an MLPP subscriber that belongs to a particular domain places a precedence call to

another MLPP subscriber that belongs to the same domain, MLPP service can preempt the existing call that the called MLPP subscriber is on for a higherprecedence call. MLPP service availability does not apply across different domains.

MLPP is typically used in the military where, for example, high-ranking personnel can preempt active calls during network stress scenarios such as a national emergency or degraded network situations.

MLPP can be enabled for all calls, using the global parameter, CallPriorityMode, or for specific calls using the Tel Profile parameter, CallPriorityMode.

#### **Notes:**

- For Trunk Groups configured with call preemption, all must be configured to MLPP [1] or all configured to Emergency [2]. In other words, you cannot set some trunks to [1] and some to [2].
- The global parameter must be set to the same value as that of the Tel Profile parameter; otherwise, the Tel Profile parameter is not applied.
- If you configure call preemption using the global parameter and a new Tel Profile is subsequently added, the TelProfile\_CallPriorityMode parameter automatically acquires the same setting as well.

The Resource Priority value in the Resource-Priority SIP header can be any one of those listed in the table below. A default MLPP call Precedence Level (configured by the SIPDefaultCallPriority parameter) is used if the incoming SIP INVITE or PRI Setup message contains an invalid priority or Precedence Level value respectively. For each MLPP call priority level, the Multiple Differentiated Services Code Points (DSCP) can be set to a value from 0 to 63.

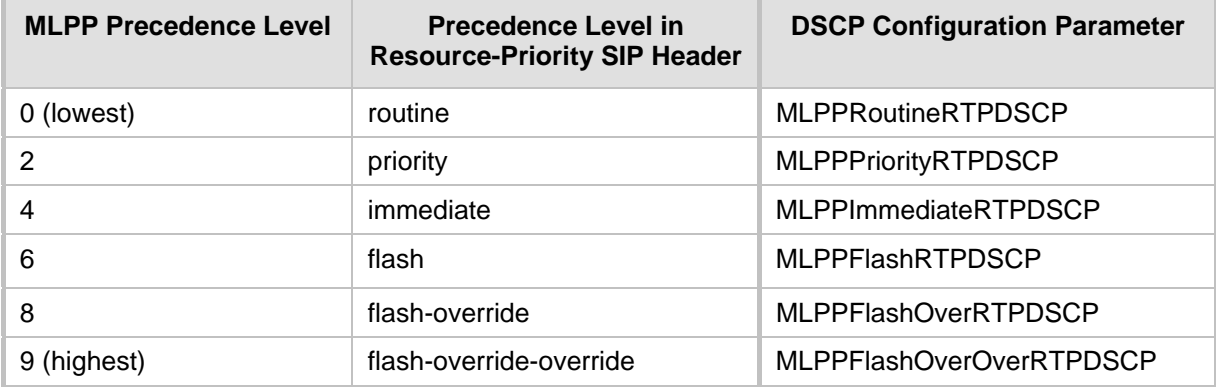

#### **MLPP Call Priority Levels (Precedence) and DSCP Configuration Parameters**

The device automatically interworks the network identity digits (NI) in the ISDN Q.931 Precedence Information Element (IE) to the network domain subfield of the INVITE's Resource-Priority header, and vice versa. The SIP Resource-Priority header contains two fields, namespace and priority. The namespace is subdivided into two subfields, networkdomain and precedence-domain. Below is an example of a Resource-Priority header whose network-domain subfield is "uc", r-priority field is "priority" (2), and precedencedomain subfield is "000000":

#### Resource-Priority: uc-000000.2

The MLPP Q.931 Setup message contains the Precedence IE. The NI digits are presented by four nibbles found in octets 5 and 6. The device checks the NI digits according to the translation table of the Department of Defense (DoD) Unified Capabilities (UC) Requirements (UCR 2008, Changes 3) document, as shown below:

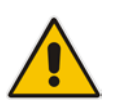

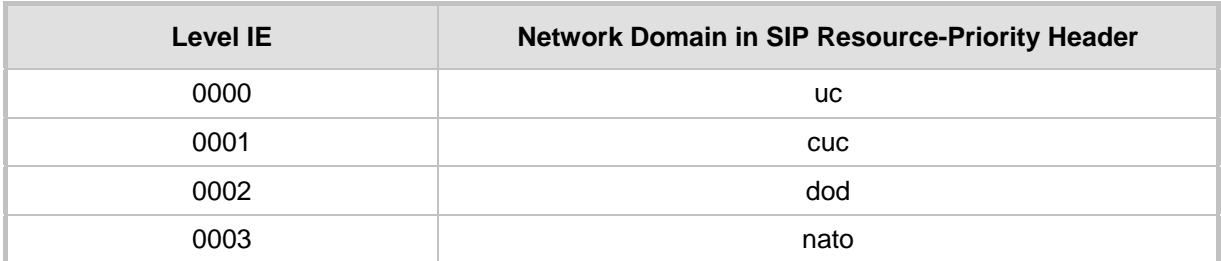

#### **NI Digits in ISDN Precedence**

#### **Notes:**

If the received ISDN message contains NI digits that are not listed in the translation table, the device sets the network-domain to "uc" in the outgoing SIP message.

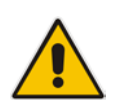

- If the received SIP message contains a network-domain value that is not listed in the translation table, the device sets the NI digits to "0000" in the outgoing ISDN message.
- If the received ISDN message does not contain a Precedence IE, you can configure the namespace value - dsn (default), dod, drsn, uc, or cuc - in the SIP Resource-Priority header of the outgoing INVITE message. This is done using the MLPPDefaultNamespace parameter. You can also configure up to 32 userdefined namespaces, using the table ini file parameter, ResourcePriorityNetworkDomains. Once defined, you need to set the MLPPDefaultNamespace parameter value to the desired table row index.

By default, the device maps the received Resource-Priority field of the SIP Resource-Priority header to the outgoing ISDN PRI Precedence Level (priority level) field as follows:

**If the network-domain field in the Resource-Priority header is "uc", then the device** sets the Precedence Level field in the ISDN PRI Precedence Level IE according to Table 5.3.2.12-4 (Mapping of RPH r-priority Field to PRI Precedence Level Value):

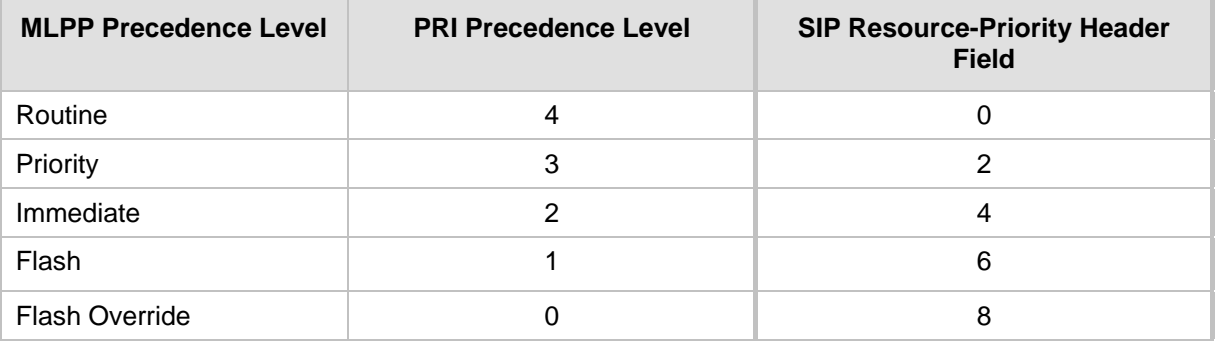

#### **Mapping of SIP Resource-Priority Header to PRI Precedence Level for MLPP**

**If the network-domain field in the Resource-Priority header is any value other than** "uc", then the device sets the Precedence Level field to "0 1 0 0" (i.e., "routine").

This can be modified using the EnableIp2TelInterworkingtable field of the ini file parameter, ResourcePriorityNetworkDomains.

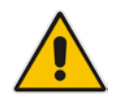

#### **Notes:**

• If required, you can exclude the "resource-priority" tag from the SIP Require header in INVITE messages for Tel-to-IP calls when MLPP priority call handling is used. This is configured using the RPRequired parameter.

• For a complete list of the MLPP parameters, see 'MLPP and Emergency Call Parameters' on page [613.](#page-612-0)

### **26.6.1 MLPP Preemption Events in SIP Reason Header**

The device sends the SIP Reason header (as defined in RFC 4411) to indicate the reason and type of a preemption event. The device sends a SIP BYE or CANCEL request, or SIP 480, 486, 488 response (as appropriate) with a Reason header whose Reason-params can includes one of the following preemption cause classes:

- Reason: preemption ;cause=1 ;text="UA Preemption"
- Reason: preemption ;cause=2 ;text="Reserved Resources Preempted"
- Reason: preemption ; cause=3 ; text="Generic Preemption"
- Reason: preemption ;cause=4 ;text="Non-IP Preemption"

This Reason cause code indicates that the session preemption has occurred in a non-IP portion of the infrastructure. The device sends this code in the following scenarios:

- The device performs a network preemption of a busy call (when a high priority call is received), the device sends a SIP BYE or CANCEL request with this Reason cause code.
- The device performs a preemption of a B-channel for a Tel-to-IP outbound call request from the softswitch for which it has not received an answer response (e.g., Connect), and the following sequence of events occurs:
	- **a.** The device sends a Q.931 DISCONNECT over the ISDN MLPP PRI to the partner switch to preempt the remote end instrument.
	- **b.** The device sends a 488 (Not Acceptable Here) response with this Reason cause code.
- Reason: preemption; cause=5; text="Network Preemption"

This Reason cause code indicates preempted events in the network. Within the Defense Switched Network (DSN) network, the following SIP request messages and response codes for specific call scenarios have been identified for signaling this preemption cause:

- SIP:BYE If an active call is being preempted by another call
- CANCEL If an outgoing call is being preempted by another call
- 480 (Temporarily Unavailable), 486 (User Busy), 488 (Not Acceptable Here) Due to incoming calls being preempted by another call.

The device receives SIP requests with preemption reason cause=5 in the following cases:

- The softswitch performs a network preemption of an active call the following sequence of events occurs:
	- **a.** The softswitch sends the device a SIP BYE request with this Reason cause code.
	- **b.** The device initiates the release procedures for the B-channel associated with the call request and maps the preemption cause to PRI Cause  $=$  #8 'Preemption'. This value indicates that the call is being preempted. For PRI, it also indicates that the B-channel is not reserved for reuse.
	- **c.** The device sends a SIP 200 OK in response to the received BYE, before the SIP end instrument can proceed with the higher precedence call.
- The softswitch performs a network preemption of an outbound call request for the device that has not received a SIP 2xx response - the following sequence of events occur:
- **a.** The softswitch sends the device a SIP 488 (Not Acceptable Here) response code with this Reason cause code. The device initiates the release procedures for the B-channel associated with the call request and maps the preemption cause to PRI Cause = #8 'Preemption'.
- **b.** The device deactivates any user signaling (e.g., ringback tone) and when the call is terminated, it sends a SIP ACK message to the softswitch.

## **26.6.2 Precedence Ring Tone**

You can configure the duration for which the device plays a preemption tone to the Tel and IP sides if a call is preempted, using the PreemptionToneDuration parameter.

## **26.7 Advice of Charge Services for Euro ISDN**

Advice of charge (AOC) is a pre-billing function that tasks the rating engine with calculating the cost of using a service and relaying that information back to the customer thus, allowing users to obtain charging information for all calls during the call (AOC-D) or at the end of the call (AOC-E), or both.

The AOC-D and AOC-E messages are part of the Facility Information Element (IE) message:

- AOC-D message—ISDN Advice of Charge information sent during a call. The message is sent periodically to subscribers of AOC during-call services.
- AOC-E message—ISDN Advice of Charge information sent at the end of a call.

The device supports the sending of AoC messages for Tel-to-IP calls, providing billing applications with the number of charged units. This feature can typically be implemented in the hotel industry, where external calls made by guests can be billed accurately. In such a setup, the device is connected on one side to a PBX through an E1 line (Euro ISDN), and on the other side to a SIP trunk provided by an ITSP. When a call is made by a guest, the device first sends an AOC-D Facility message to the PBX indicating the connection charge unit, and then sends subsequent AOC-D messages every user-defined interval to indicate the charge unit during the call. When the call ends, the device sends an AoC-E Facility message to the PBX indicating the total number of charged units.

To configure AoC:

- **1.** Ensure that the PSTN protocol for the E1 trunk line is Euro ISDN and set to network side.
- **2.** Ensure that the date and time of the device is correct. For accuracy, it is recommended to use an NTP server to obtain the date and time.
- **3.** Enable the AoC service, using the EnableAOC parameter.
- **4.** Configure charge codes in the Charge Code table (ChargeCode). Note that in the Charge Code table, the table fields are as follows:
	- 'End Time' time at which this charge code ends
	- 'Pulse Interval' time between every sent AOC-D Facility message
	- 'Pulses On Answer' number of charging units in first generated AOC-D Facility message
- **5.** Assign the charge code index to the desired routing rule in the Outbound IP Routing table (see 'Configuring Outbound IP Routing Table' on page [309\)](#page-308-0).

# **26.8 Configuring Voice Mail**

The Voice Mail Settings page allows you to configure the voice mail parameters. For a description of these parameters, see 'Configuration Parameters Reference' on page [503.](#page-502-0)

#### **Notes:**

- The Voice Mail Settings page is available only for CAS interfaces.
- For more information on configuring voice mail, refer to the *CPE Configuration Guide for Voice Mail User's Manual*.

#### **To configure the Voice Mail parameters:**

**1.** Open the Voice Mail Settings page (**Configuration** tab > **VoIP** menu > **GW and IP to IP** > **Advanced Applications** > **Voice Mail Settings**).

#### **Figure 26-6: Voice Mail Settings Page**

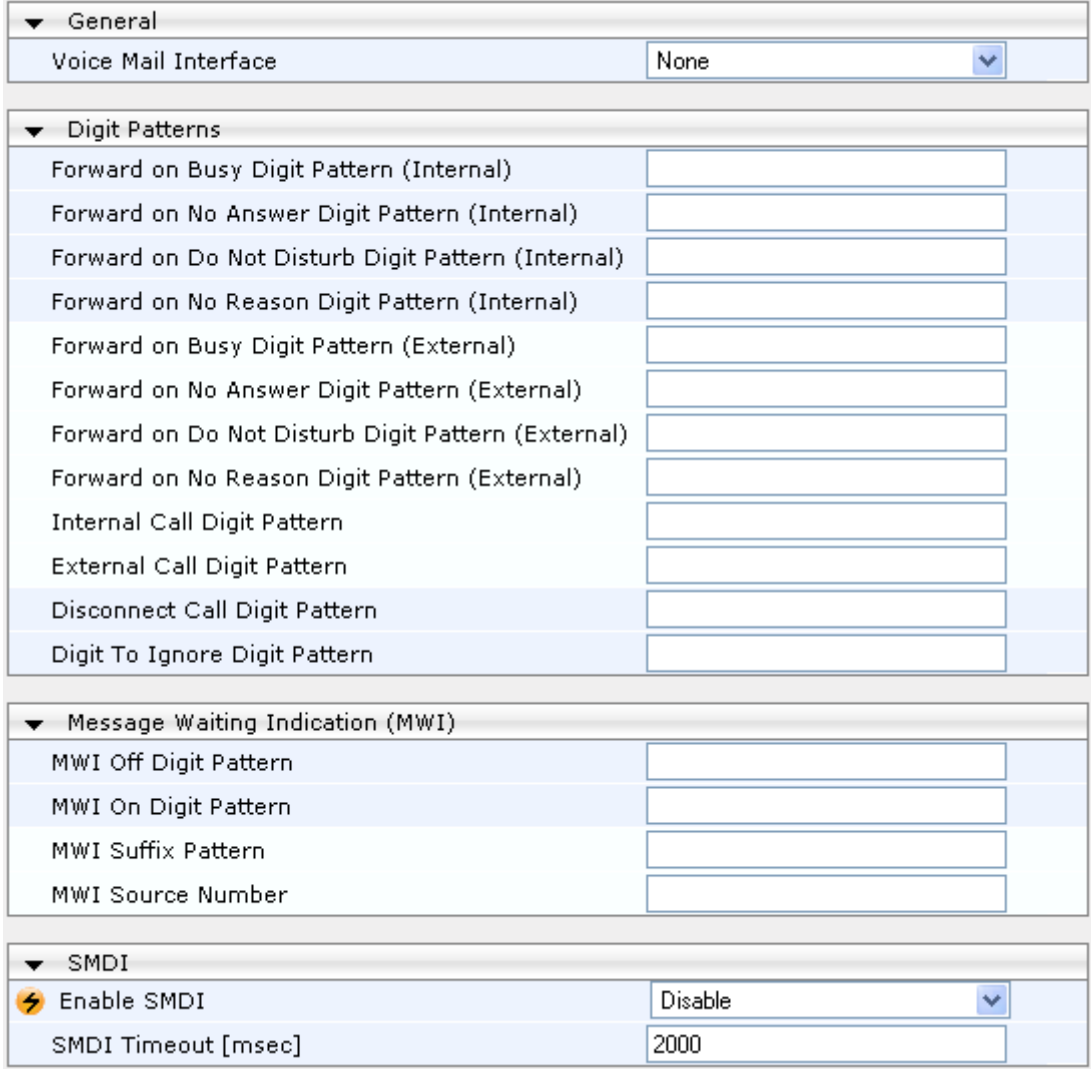

- **2.** Configure the parameters as required.
- **3.** Click **Submit** to apply your changes.
- **4.** To save the changes to flash memory, see 'Saving Configuration' on page [396.](#page-395-0)

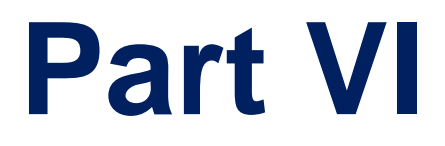

# **Stand-Alone Survivability Application**

# **27 Overview**

The device's Stand-Alone Survivability (SAS) feature ensures telephony communication continuity (survivability) for enterprises using hosted IP services (such as IP Centrex) or IP-PBX in cases of failure of these entities. In case of failure of the IP Centrex, IP-PBX servers (or even WAN connection and access Internet modem), the enterprise typically loses its internal telephony service at any branch, between its offices, and with the external environment. Typically, these failures also lead to the inability to make emergency calls (e.g., 911 in North America). Despite these possible points of failure, the device's SAS feature ensures that the enterprise's telephony services (e.g., SIP IP phones or soft phones) are maintained, by routing calls to the PSTN (i.e., providing PSTN fallback).

#### **Notes:**

The SAS application is available only if the device is installed with the SAS Software License Key.

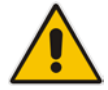

- Throughput this section, the term *user agent* (UA) refers to the enterprise's LAN phone user (i.e., SIP telephony entities such as IP phones).
- Throughout this section, the term *proxy* or *proxy server* refers to the enterprise's centralized IP Centrex or IP-PBX.
- Throughout this section, the term *SAS* refers to the SAS application running on the device.

# **27.1 SAS Operating Modes**

The device's SAS application can be implemented in one of the following main modes:

- **Dutbound Proxy:** In this mode, SAS receives SIP REGISTER requests from the enterprise's UAs and forwards these requests to the external proxy (i.e., outbound proxy). When a connection with the external proxy fails, SAS enters SAS emergency state and serves as a proxy, by handling internal call routing for the enterprise's UAs routing calls between UAs and if setup, routing calls between UAs and the PSTN. For more information, see 'SAS Outbound Mode' on page [358.](#page-357-0)
- **Redundant Proxy:** In this mode, the enterprise's UAs register with the external proxy and establish calls directly through the external proxy, without traversing SAS (or the device per se'). Only when connection with the proxy fails, do the UAs register with SAS, serving now as the UAs redundant proxy. SAS then handles the calls between UAs, and between the UAs and the PSTN (if setup). This mode is operational only during SAS in emergency state. This mode can be implemented, for example, for proxies that accept only SIP messages that are sent directly from the UAs. For more information, see 'SAS Redundant Mode' on pag[e 359.](#page-358-0)

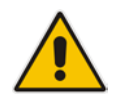

**Note:** It is recommended to implement the SAS outbound mode.

## <span id="page-357-0"></span>**27.1.1 SAS Outbound Mode**

This section describes the SAS outbound mode, which includes the following states:

- Normal state (see 'Normal State' on page [358\)](#page-357-1)
- **EXECUTE:** Emergency state (see 'Emergency State' on page [358\)](#page-357-2)

#### <span id="page-357-1"></span>**27.1.1.1 Normal State**

In normal state, SAS receives REGISTER requests from the enterprise's UAs and forwards them to the external proxy (i.e., outbound proxy). Once the proxy replies with a SIP 200 OK, the device records the Contact and address of record (AOR) of the UAs in its internal SAS registration database. Therefore, in this mode, SAS maintains a database of all the registered UAs in the network. SAS also continuously maintains a keep-alive mechanism toward the external proxy, using SIP OPTIONS messages. The figure below illustrates the operation of SAS outbound mode in normal state:

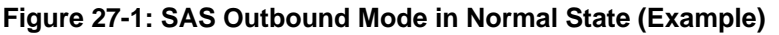

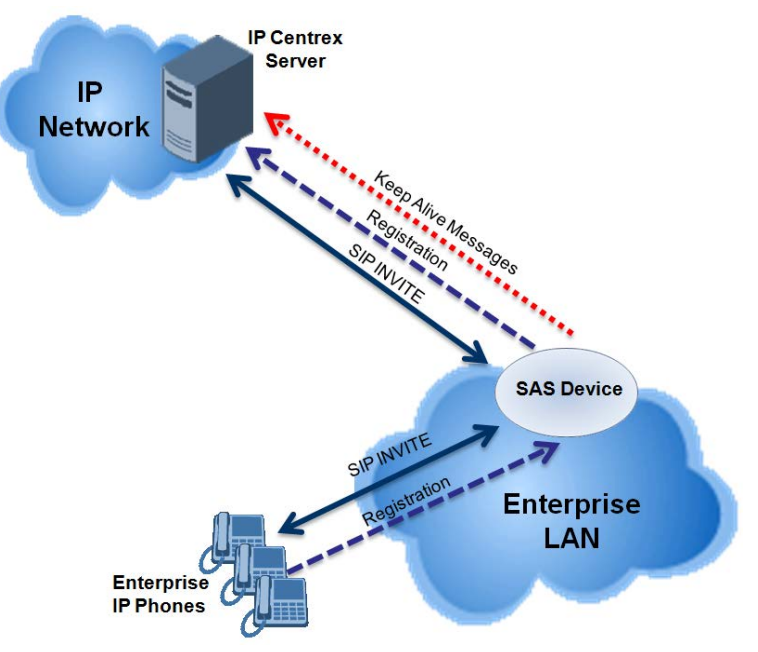

#### <span id="page-357-2"></span>**27.1.1.2 Emergency State**

When a connection with the external proxy fails (detected by the device's keep-alive messages), the device enters SAS emergency state. The device serves as a proxy for the UAs, by handling internal call routing of the UAs (within the LAN enterprise).

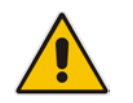

**Note:** SAS can also enter Emergency state if no response is received from the proxy for sent OPTIONS, INVITE, or REGISTER messages. To configure this, set the SASEnteringEmergencyMode parameter to 1.

When the device receives calls, it searches its SAS registration database to locate the destination address (according to AOR or Contact). If the destination address is not found, SAS forwards the call to the default gateway. Typically, the default gateway is defined as the device itself (on which SAS is running), and if the device has PSTN interfaces, the enterprise preserves its capability for outgoing calls (from UAs to the PSTN network).

The routing logic of SAS in emergency state is described in detail in 'SAS Routing in Emergency State' on page [363.](#page-362-0)

The figure below illustrates the operation of SAS outbound mode in emergency state:

**Figure 27-2: SAS Outbound Mode in Emergency State (Example)**

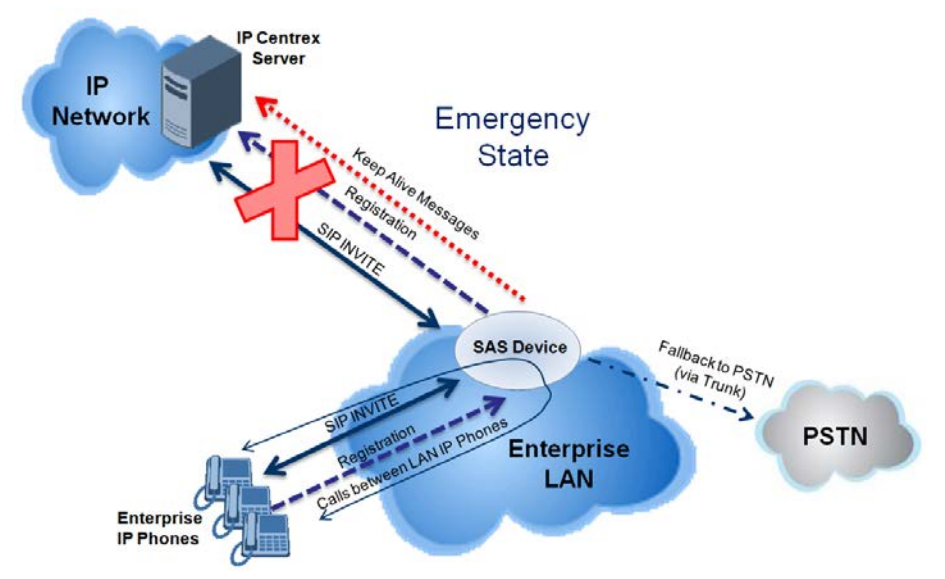

When emergency state is active, SAS continuously attempts to communicate with the external proxy, using keep-alive SIP OPTIONS. Once connection to the proxy returns, the device exits SAS emergency state and returns to SAS normal state, as explained in 'Exiting Emergency and Returning to Normal State' on page [360.](#page-359-0)

## <span id="page-358-0"></span>**27.1.2 SAS Redundant Mode**

In SAS redundant mode, the enterprise's UAs register with the external proxy and establish calls directly through it, without traversing SAS (or the device per se'). Only when connection with the proxy fails, do the UAs register with SAS, serving now as the UAs redundant proxy. SAS then handles the calls between UAs, and between the UAs and the PSTN (if setup).

This mode is operational only during SAS in emergency state.

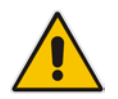

**Note:** In this SAS deployment, the UAs (e.g., IP phones) must support configuration for primary and secondary proxy servers (i.e., proxy redundancy), as well as homing. Homing allows the UAs to switch back to the primary server from the secondary proxy once the connection to the primary server returns (UAs check this using keep-alive messages to the primary server). If homing is not supported by the UAs, you can configure SAS to ignore messages received from UAs in normal state (the 'SAS Survivability Mode' parameter must be set to 'Always Emergency' / 2) and thereby, "force" the UAs to switch back to their primary proxy.

## **27.1.2.1 Normal State**

In normal state, the UAs register and operate directly with the external proxy.

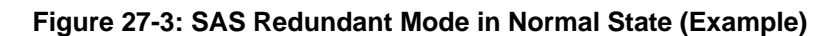

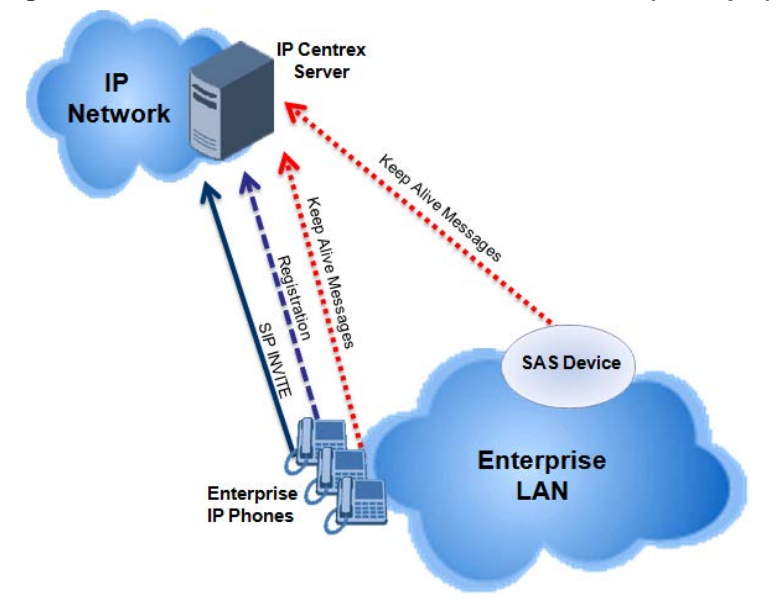

### **27.1.2.2 Emergency State**

If the UAs detect that their primary (external) proxy does not respond, they immediately register to SAS and start routing calls to it.

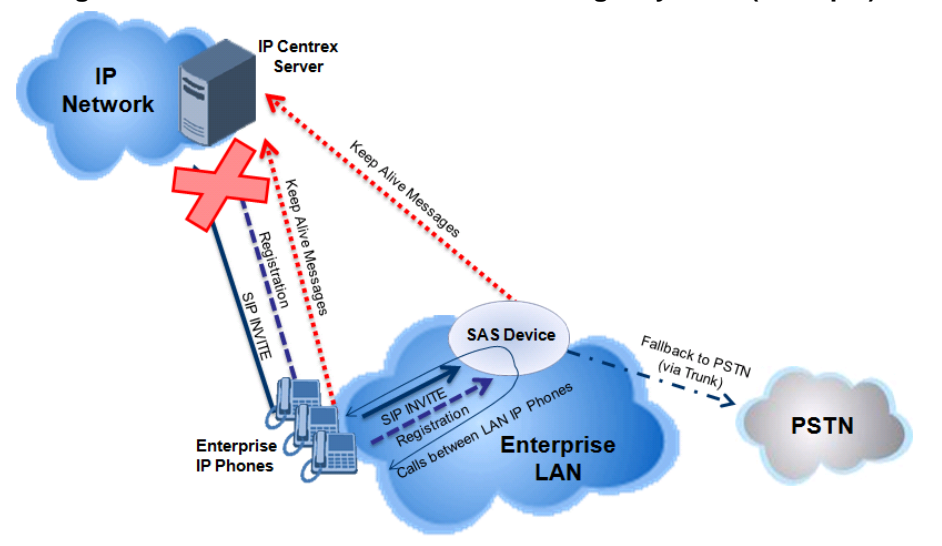

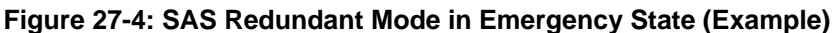

### <span id="page-359-0"></span>**27.1.2.3 Exiting Emergency and Returning to Normal State**

Once the connection with the primary proxy is re-established, the following occurs:

- **UAs:** Switch back to operate with the primary proxy.
- SAS: Ignores REGISTER requests from the UAs, forcing the UAs to switch back to the primary proxy.

**Note:** This is applicable only if the 'SAS Survivability Mode' parameter is set to 'Always Emergency' (2).
# **27.2 SAS Routing**

This section provides flowcharts describing the routing logic for SAS in normal and emergency states.

### **27.2.1 SAS Routing in Normal State**

The flowchart below displays the routing logic for SAS in normal state for INVITE messages received from UAs:

### **Figure 27-5: Flowchart of INVITE from UA's in SAS Normal State**

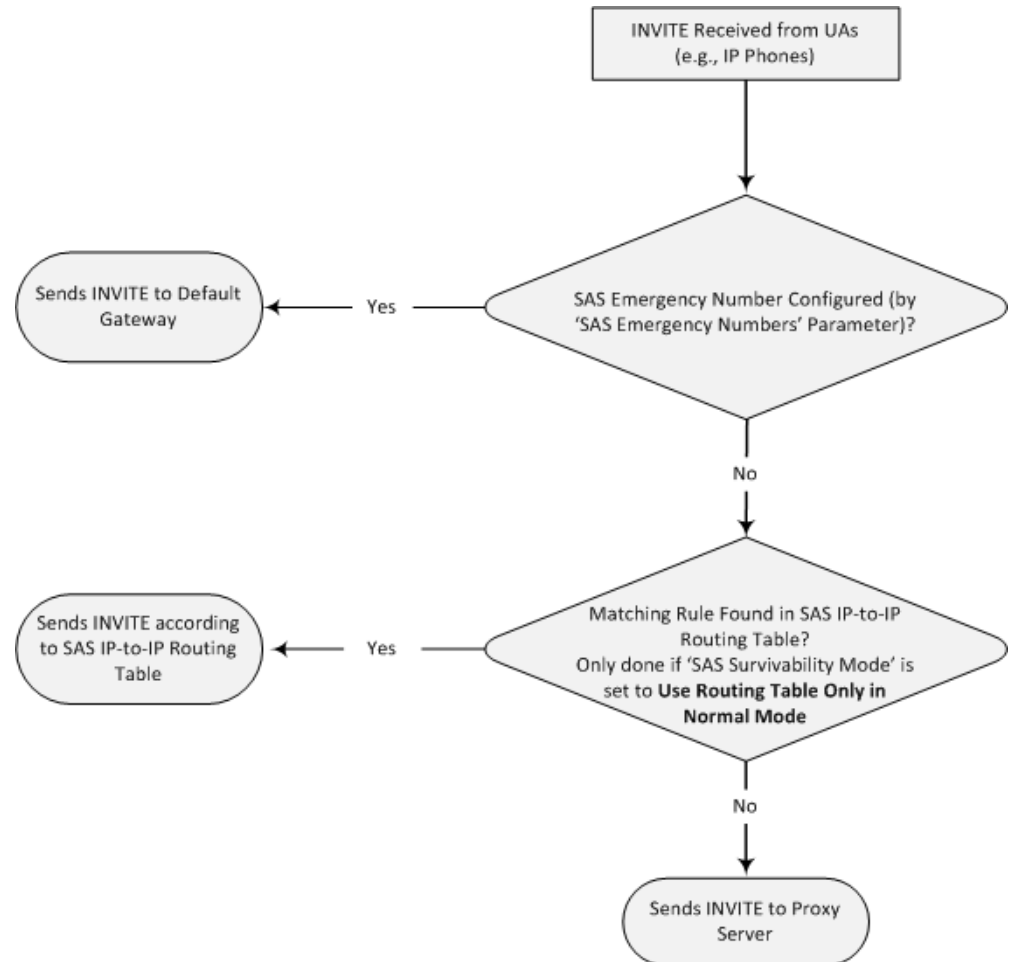

The flowchart below displays the routing logic for SAS in normal state for INVITE messages received from the external proxy:

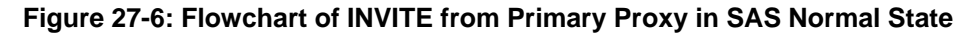

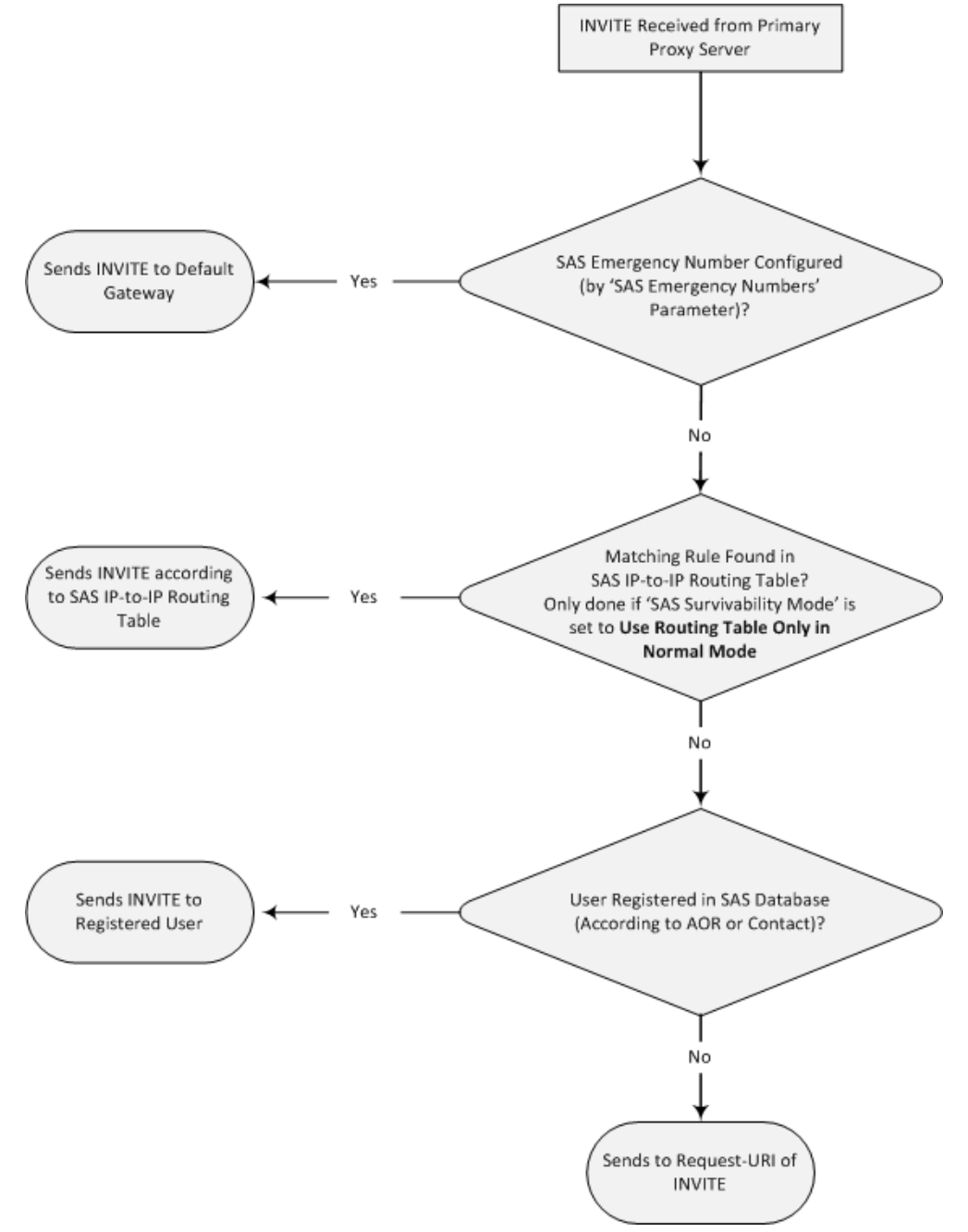

## <span id="page-362-0"></span>**27.2.2 SAS Routing in Emergency State**

The flowchart below shows the routing logic for SAS in emergency state:

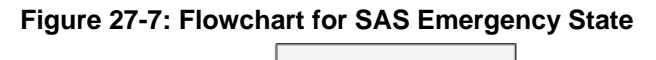

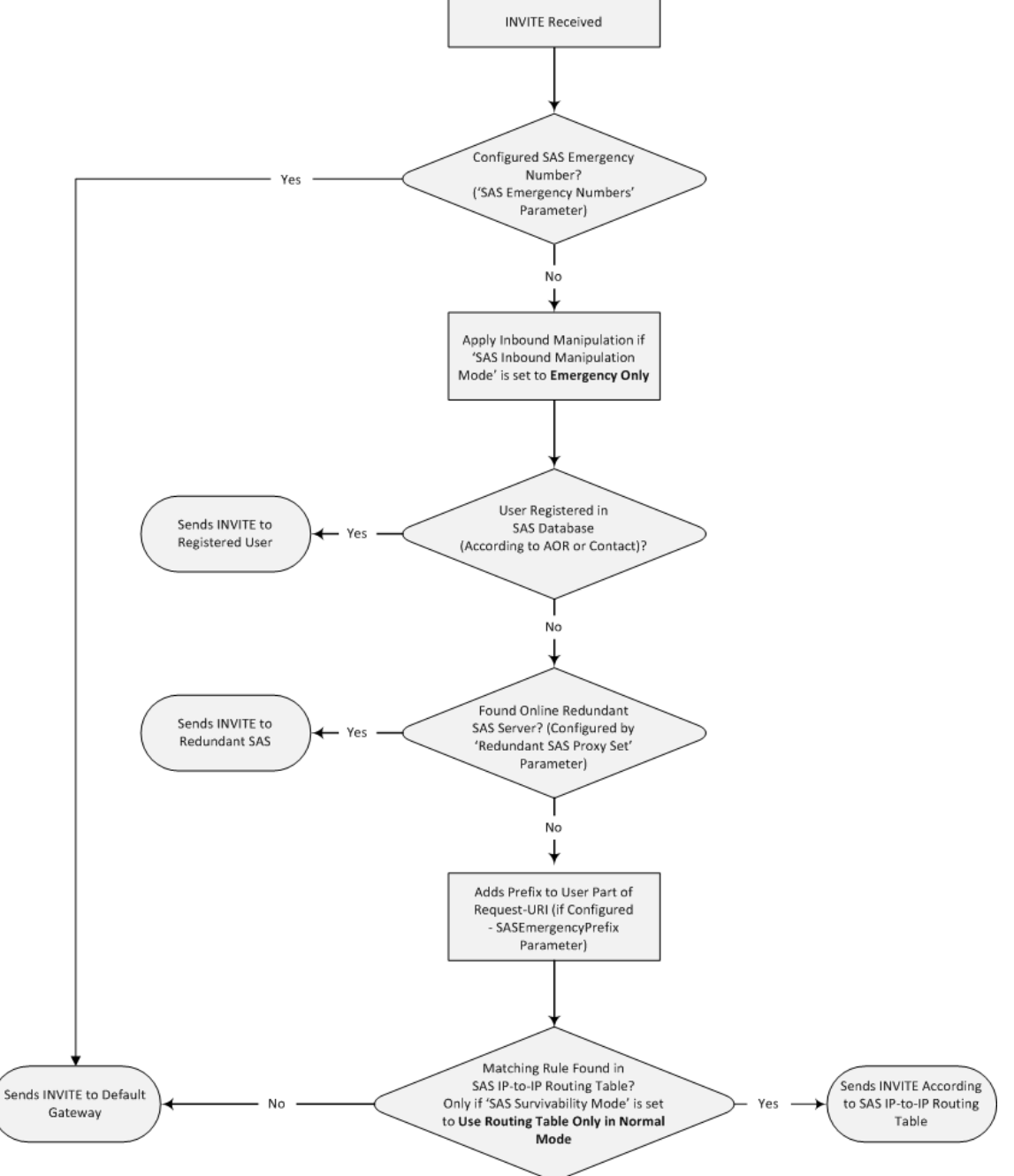

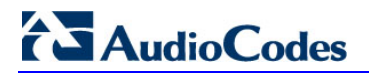

**Reader's Notes**

# **28 SAS Configuration**

SAS supports various configuration possibilities, depending on how the device is deployed in the network and the network architecture requirements. This section provides step-bystep procedures on configuring the SAS application, using the device's Web interface. The SAS configuration includes the following:

- General SAS configuration that is common to all SAS deployment types (see 'General SAS Configuration' on page [365\)](#page-364-0)
- SAS outbound mode (see 'Configuring SAS Outbound Mode' on page [368\)](#page-367-0)
- SAS redundant mode (see 'Configuring SAS Redundant Mode' on page [369\)](#page-368-0)
- Gateway and SAS applications deployed together (see 'Configuring Gateway Application with SAS' on page [369\)](#page-368-1)
- Optional, advanced SAS features (see 'Advanced SAS Configuration' on page [372\)](#page-371-0)

# <span id="page-364-0"></span>**28.1 General SAS Configuration**

This section describes the general configuration required for the SAS application. This configuration is applicable to all SAS modes.

### **28.1.1 Enabling the SAS Application**

Before you can configure SAS, you need to enable the SAS application on the device. Once enabled, the **SAS** menu and related pages appear in the device's Web interface.

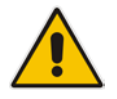

**Note:** The SAS application is available only if the device is installed with the SAS Software License Key. If your device is not installed with the SAS feature, contact your AudioCodes representative.

### **To enable the SAS application:**

- **1.** Open the Applications Enabling page (**Configuration** tab > **VoIP** menu > **Applications Enabling** > **Applications Enabling**).
- **2.** From the 'SAS Application' drop-down list, select **Enable**.

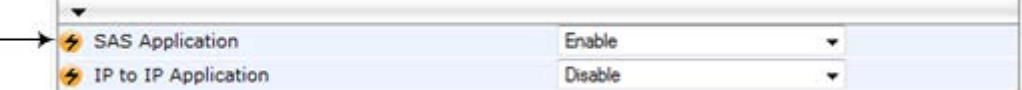

- **3.** Click **Submit**.
- **4.** Save the changes to the flash memory with a device reset.

### <span id="page-365-0"></span>**28.1.2 Configuring Common SAS Parameters**

The procedure below describes how to configure SAS settings that are common to all SAS modes. This includes various SAS parameters as well as configuring the Proxy Set for the SAS proxy (if required). The SAS Proxy Set ID defines the address of the UAs' external proxy.

- **To configure common SAS settings:**
- **1.** Open the SAS Configuration page (**Configuration** tab > **VoIP** menu > **SAS** > **Stand Alone Survivability**).
- **2.** Define the port used for sending and receiving SAS messages. This can be any of the following port types:
	- UDP port defined in the 'SAS Local SIP UDP Port' field
	- TCP port defined in the 'SAS Local SIP TCP Port' field
	- TLS port defined in the 'SAS Local SIP TLS Port' field

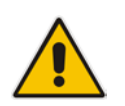

**Note:** This SAS port must be different than the device's local gateway port (i.e., that defined for the 'SIP UDP/TCP/TLS Local Port' parameter in the SIP General Parameters page - **Configuration** tab > **VoIP** menu > **SIP Definitions** > **General Parameters**).

- **3.** In the 'SAS Default Gateway IP' field, define the IP address and port (in the format *x.x.x.x:port)* of the device (i.e., Gateway application). Note that the port of the device is defined by the parameter 'SIP UDP Local Port' (refer to the note in Step 2 above).
- **4.** In the 'SAS Registration Time' field, define the value for the SIP Expires header, which is sent in the 200 OK response to an incoming REGISTER message when SAS is in emergency state.
- **5.** From the 'SAS Binding Mode' drop-down list, select the database binding mode:
	- **0-URI:** If the incoming AOR in the REGISTER request uses a 'tel:' URI or 'user=phone', the binding is done according to the Request-URI user part only. Otherwise, the binding is done according to the entire Request-URI (i.e., user and host parts - user@host).
	- **1-User Part Only:** Binding is done according to the user part only.

You must select **1-User Part Only** in cases where the UA sends REGISTER messages as SIP URI, but the INVITE messages sent to this UA include a Tel URI. For example, when the AOR of an incoming REGISTER is sip:3200@domain.com, SAS adds the entire SIP URI (e.g., sip:3200@domain.com) to its database (when the parameter is set to '0-URI'). However, if a subsequent Request-URI of an INVITE message for this UA arrives with sip:3200@10.1.2.3 user=phone, SAS searches its database for "3200", which it does not find. Alternatively, when this parameter is set to '1-User Part Only', then upon receiving a REGISTER message with sip:3200@domain.com, SAS adds only the user part (i.e., "3200") to its database. Therefore, if a Request-URI of an INVITE message for this UA arrives with sip:3200@10.1.2.3 user=phone, SAS can successfully locate the UA in its database.

| SAS Local SIP UDP Port        | 5080             |   |
|-------------------------------|------------------|---|
| SAS Default Gateway IP        |                  |   |
| SAS Registration Time         | 20               |   |
| SAS Local SIP TCP Port        | 5080             |   |
| SAS Local SIP TLS Port        | 5081             |   |
| SAS Proxy Set                 | $\overline{c}$   |   |
| SAS Emergency Numbers         |                  |   |
| SAS Binding Mode              | 1-User Part Only |   |
| SAS Survivability Mode        | Standard         | ۰ |
| Enable ENUM                   | Disable          | ٠ |
| Enable Record-Route           | Disable          |   |
| SAS Block Unregistered Users  | Un-Block         |   |
| Redundant SAS Proxy Set       | $-1$             |   |
| SAS Inbound Manipulation Mode | None             | ٠ |

**Figure 28-1: Configuring Common Settings**

- **6.** In the 'SAS Proxy Set' field, enter the Proxy Set used for SAS. The SAS Proxy Set must be defined only for the following SAS modes:
	- **Outbound mode:** In SAS normal state, SAS forwards REGISTER and INVITE messages received from the UAs to the proxy servers defined in this Proxy Set.
	- **Redundant mode and only if UAs don't support homing:** SAS sends keepalive messages to this proxy and if it detects that the proxy connection has resumed, it ignores the REGISTER messages received from the UAs, forcing them to send their messages directly to the proxy.

If you define a SAS Proxy Set ID, you must configure the Proxy Set as described in Step 8 below.

- **7.** Click **Submit** to apply your settings.
- **8.** If you defined a SAS Proxy Set ID in Step 6 above, then you must configure the SAS Proxy Set ID:
	- **a.** Open the Proxy Sets Table page (**Configuration** tab > **VoIP** menu > **Control Networks** > **Proxy Set Table**).
	- **b.** From the 'Proxy Set ID' drop-down list, select the required Proxy Set ID.

# **Notes:**

The selected Proxy Set ID number must be the same as that specified in the 'SAS Proxy Set' field in the 'SAS Configuration page (see Step 6).

• Do not use Proxy Set ID 0.

**a.** In the 'Proxy Address' field, enter the IP address of the external proxy server.

**b.** From the 'Enable Proxy Keep Alive' drop-down list, select **Using Options**. This instructs the device to send SIP OPTIONS messages to the proxy for the keepalive mechanism.

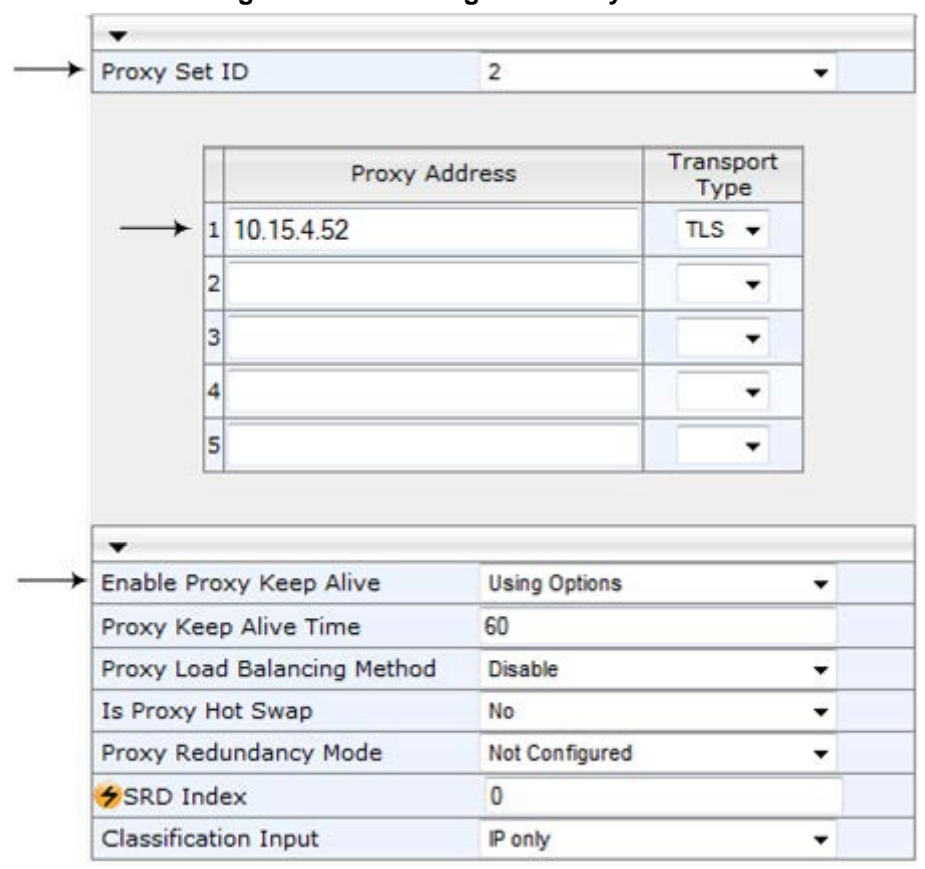

**Figure 28-2: Defining SAS Proxy Server**

**c.** Click **Submit** to apply your settings.

# <span id="page-367-0"></span>**28.2 Configuring SAS Outbound Mode**

This section describes how to configure the SAS outbound mode. These settings are in addition to the ones described in 'Configuring Common SAS Parameters' on page [366.](#page-365-0)

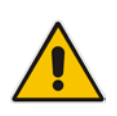

**Note:** The VoIP CPEs (such as IP phones or residential gateways) need to be defined so that their proxy and registrar destination addresses and ports are the same as that configured for the device's SAS IP address and SAS local SIP port. In some cases, on the UAs, it is also required to define SAS as their outbound proxy, meaning that messages sent by the UAs include the host part of the external proxy, but are sent (on Layer 3/4) to the IP address / UDP port of SAS.

### **To configure SAS outbound mode:**

- **1.** Open the SAS Configuration page (**Configuration** tab > **VoIP** menu > **SAS** > **Stand Alone Survivability**).
- **2.** From the 'SAS Survivability Mode' drop-down list, select **Standard**.
- **3.** Click **Submit**.

# <span id="page-368-0"></span>**28.3 Configuring SAS Redundant Mode**

This section describes how to configure the SAS redundant mode. These settings are in addition to the ones described in 'Configuring Common SAS Parameters' on page [366.](#page-365-0)

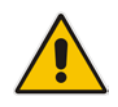

**Note:** The VoIP CPEs (such as IP phones or residential gateways) need to be defined so that their primary proxy is the external proxy, and their redundant proxy destination addresses and port is the same as that configured for the device's SAS IP address and SAS SIP port.

### **To configure SAS redundant mode:**

- **1.** Open the SAS Configuration page (**Configuration** tab > **VoIP** menu > **SAS** > **Stand Alone Survivability**).
- **2.** From the 'SAS Survivability Mode' drop-down list, select one of the following, depending on whether the UAs support homing (i.e., they always attempt to operate with the primary proxy, and if using the redundant proxy, they switch back to the primary proxy whenever it's available):
	- **UAs support homing:** Select **Always Emergency**. This is because SAS does not need to communicate with the primary proxy of the UAs; SAS serves only as the redundant proxy of the UAs. When the UAs detect that their primary proxy is available, they automatically resume communication with it instead of with SAS.
	- **UAs do not support homing:** Select **Ignore REGISTER**. SAS uses the keepalive mechanism to detect availability of the primary proxy (defined by the SAS Proxy Set). If the connection with the primary proxy resumes, SAS ignores the messages received from the UAs, forcing them to send their messages directly to the primary proxy.
- **3.** Click **Submit**.

# <span id="page-368-1"></span>**28.4 Configuring Gateway Application with SAS**

If you want to run both the Gateway and SAS applications on the device, the configuration described in this section is required. The configuration steps depend on whether the Gateway application is operating with SAS in outbound mode or SAS in redundant mode.

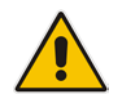

**Note:** The Gateway application must use the same SAS operation mode as the SIP UAs. For example, if the UAs use the SAS application as a redundant proxy (i.e., SAS redundancy mode), then the Gateway application must do the same.

### **28.4.1 Gateway with SAS Outbound Mode**

The procedure below describes how to configure the Gateway application with SAS outbound mode.

- **To configure Gateway application with SAS outbound mode:**
- **1.** Define the proxy server address for the Gateway application:
	- **a.** Open the Proxy & Registration page (**Configuration** tab > **VoIP** menu > **SIP Definitions** submenu > **Proxy & Registration**).
	- **b.** From the 'Use Default Proxy' drop-down list, select **Yes**.

### **Figure 28-3: Enabling Proxy Server for Gateway Application**

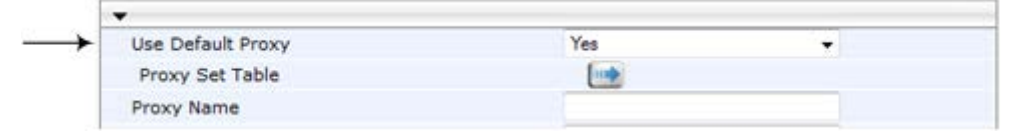

- **c.** Click **Submit**.
- **d.** Open the Proxy Sets Table page (**Configuration** tab > **VoIP** menu > **Control Network** submenu > **Proxy Sets** Table).
- **e.** From the 'Proxy Set ID' drop-down list, select **0**.
- **f.** In the first 'Proxy Address' field, enter the IP address and port of the device (in the format *x.x.x.x:port*). This is the port as defined in the 'SAS Local UDP/TCP/TLS Port' field (see 'Configuring Common SAS Parameters' on page [366\)](#page-365-0).

### **Figure 28-4: Defining Proxy Server for Gateway Application**

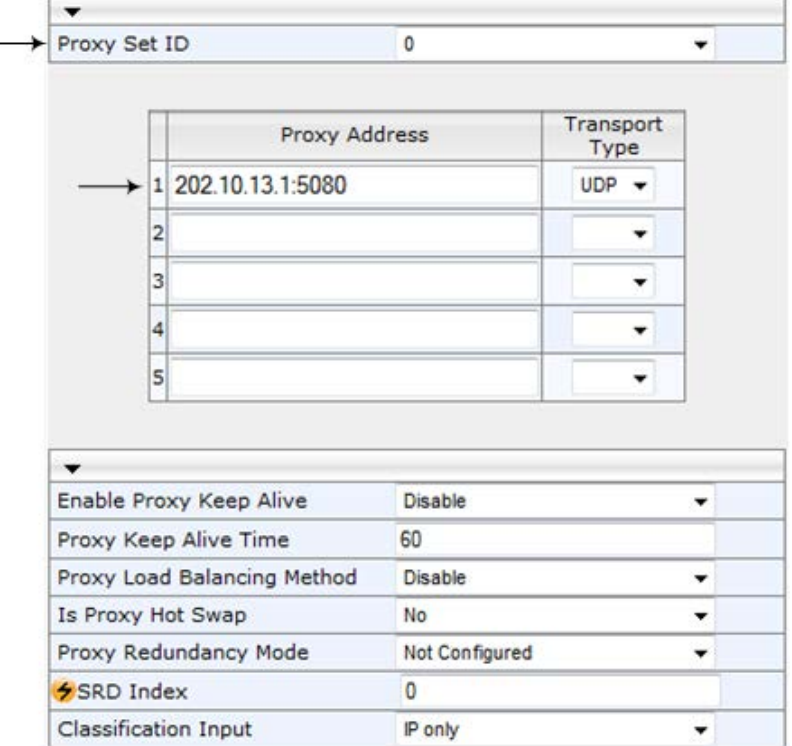

- **g.** Click **Submit**.
- **2.** Disable use of user=phone in SIP URL:
	- **a.** Open the SIP General Parameters page (**Configuration** tab > **VoIP** menu > **SIP Definitions** submenu > **General Parameters**).

**b.** From the 'Use user=phone in SIP URL' drop-down list, select **No**. This instructs the Gateway application not to use *user=phone* in the SIP URL and therefore, REGISTER and INVITE messages use SIP URI. (By default, REGISTER messages are sent with *sip uri* and INVITE messages with *tel uri*.)

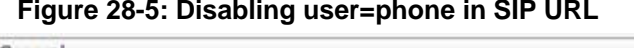

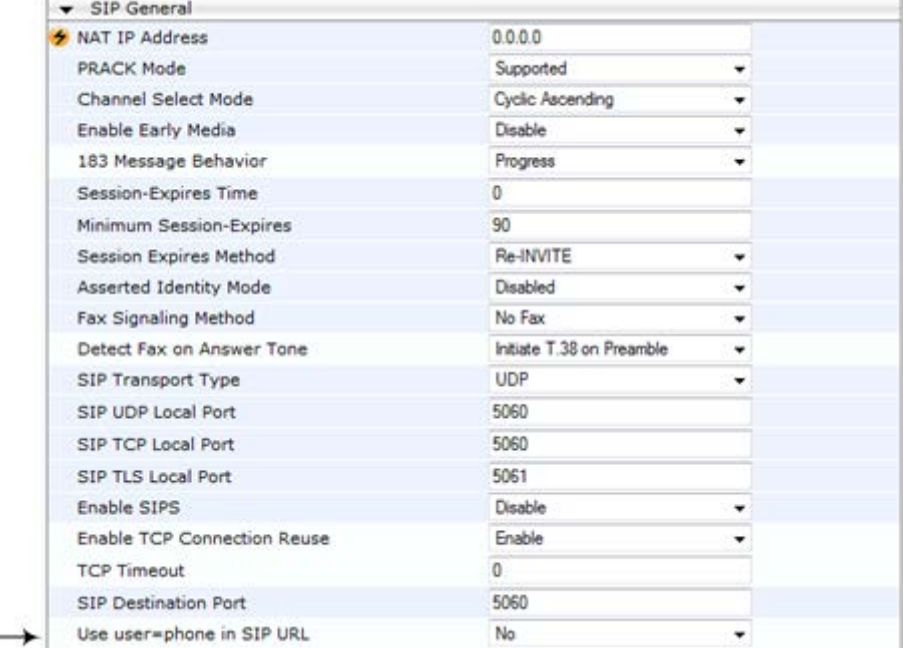

**c.** Click **Submit**.

### **28.4.2 Gateway with SAS Redundant Mode**

The procedure below describes how to configure the Gateway application with SAS redundant mode.

- **To configure Gateway application with SAS redundant mode:**
- **1.** Define the proxy servers for the Gateway application:
	- **a.** Open the Proxy & Registration page (**Configuration** tab > **VoIP** menu > **SIP Definitions** submenu > **Proxy & Registration**).
	- **b.** From the 'Use Default Proxy' drop-down list, select **Yes**.

### **Figure 28-6: Enabling Proxy Server for Gateway Application**

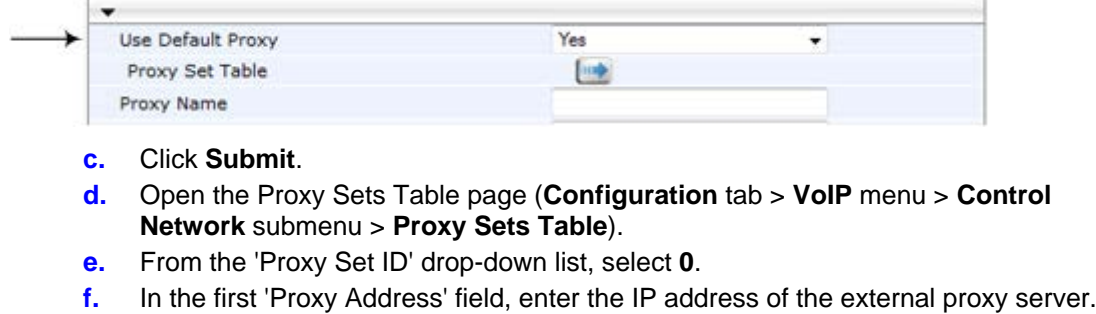

**g.** In the second 'Proxy Address' field, enter the IP address and port of the device (in the format *x.x.x.x:port*). This is the same port as defined in the 'SAS Local UDP/TCP/TLS Port' field (see 'Configuring Common SAS Parameters' on page [366\)](#page-365-0).

**h.** From the 'Proxy Redundancy Mode' drop-down list, select **Homing**.

**Figure 28-7: Defining Proxy Servers for Gateway Application**

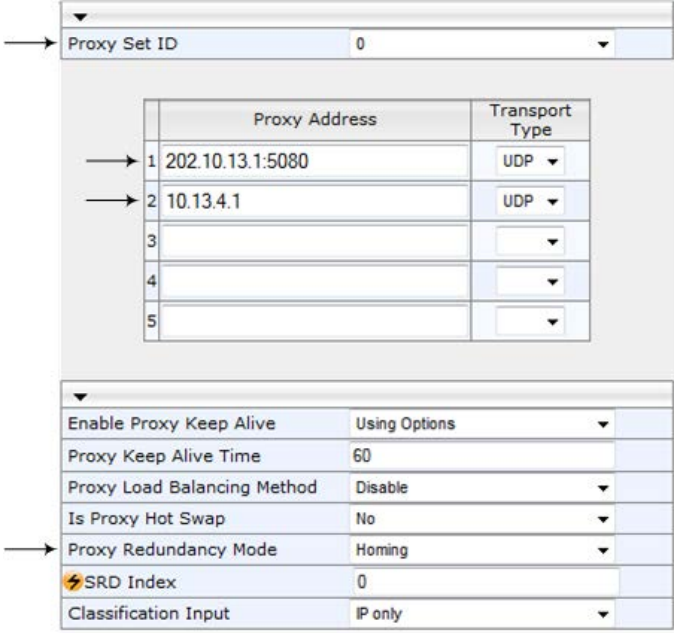

- **i.** Click **Submit**.
- **2.** Disable the use of *user=phone* in the SIP URL:
	- **a.** Open the SIP General Parameters page (**Configuration** tab > **VoIP** menu > **SIP Definitions** submenu > **General Parameters**).
	- **b.** From the 'Use user=phone in SIP URL' drop-down list, select **No**. This instructs the Gateway application not to use *user=phone* in SIP URL and therefore, REGISTER and INVITE messages use SIP URI. (By default, REGISTER messages are sent with *sip uri* and INVITE messages with *tel uri*.)
	- **c.** Click **Submit**.

# <span id="page-371-0"></span>**28.5 Advanced SAS Configuration**

This section describes the configuration of advanced SAS features that can optionally be implemented in your SAS deployment.

### **28.5.1 Manipulating URI user part of Incoming REGISTER**

There are scenarios in which the UAs register to the proxy server with their full phone number (for example, "976653434"), but can receive two types of INVITE messages (calls):

- INVITEs whose destination is the UAs' full number (when the call arrives from outside the enterprise)
- **INVITES** whose destination is the last four digits of the UAs' phone number ("3434" in our example) when it is an internal call within the enterprise

Therefore, it is important that the device registers the UAs in the SAS registered database with their extension numbers (for example, "3434") in addition to their full numbers. To do this, you can define a manipulation rule to manipulate the SIP Request-URI user part of the AOR (in the To header) in incoming REGISTER requests. Once manipulated, it is saved in this manipulated format in the SAS registered users database in addition to the original (un-manipulated) AOR.

For example: Assume the following incoming REGISTER message is received and that you want to register in the SAS database the UA's full number as well as the last four digits from the right of the SIP URI user part:

```
REGISTER sip:10.33.38.2 SIP/2.0
Via: SIP/2.0/UDP 10.33.4.226:5050;branch=z9hG4bKac10827
Max-Forwards: 70
From: <sip: 976653434@10.33.4.226>;tag=1c30219
To: <sip: 976653434@10.33.4.226>
Call-ID: 16844@10.33.4.226
CSeq: 1 REGISTER
Contact: <sip: 976653434@10.10.10.10:5050>;expires=180
A11 \cap w:
REGISTER, OPTIONS, INVITE, ACK, CANCEL, BYE, NOTIFY, PRACK, REFER, INFO, SUB
SCRIBE, UPDATE
Expires: 180
User-Agent: Audiocodes-Sip-Gateway-/v.
Content-Length: 0
```
After manipulation, SAS registers the user in its database as follows:

- **AOR:** 976653434@10.33.4.226
- **Associated AOR:** 3434@10.33.4.226 (after manipulation, in which only the four digits from the right of the URI user part are retained)
- **Contact:** 976653434@10.10.10.10

The procedure below describes how to configure the above manipulation example.

- **To manipulate incoming Request-URI user part of REGISTER message:**
- **1.** Open the SAS Configuration page (**Configuration** tab > **VoIP** menu > **SAS** > **Stand Alone Survivability**).
- **2.** Under the **SAS Registration Manipulation** group, in the 'Leave From Right' field, enter the number of digits (e.g., "4") to leave from the right side of the user part. This field defines the number of digits to retain from the right side of the user part; all other digits in the user part are removed.

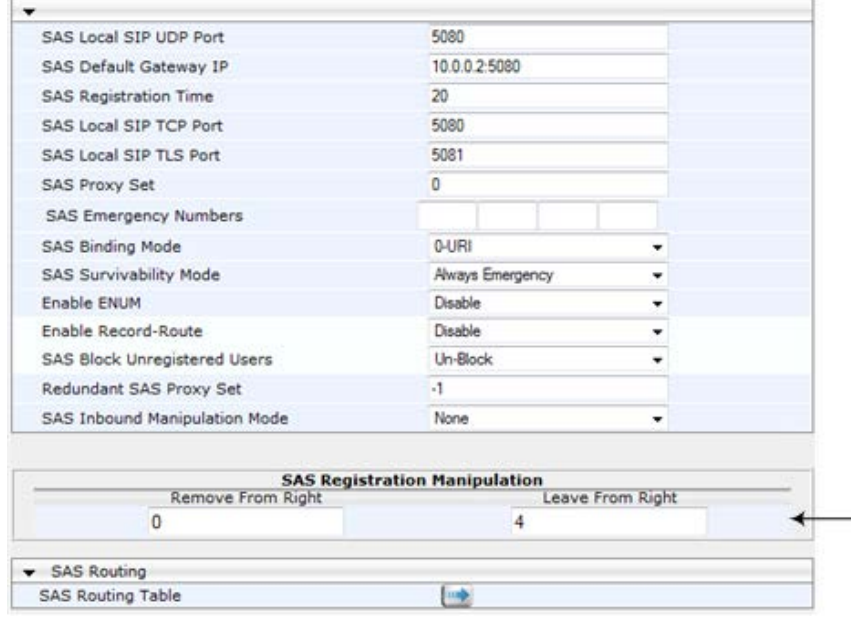

**Figure 28-8: Manipulating User Part in Incoming REGISTER**

**3.** Click **Submit**.

### **Notes:**

- The device first does manipulation according to the Remove From Right parameter and only then according to the Leave From Right parameter.
- Only one manipulation rule can be configured.
- You can also configure SAS registration manipulation using the table ini file parameter, SASRegistrationManipulation.

### **28.5.2 Manipulating Destination Number of Incoming INVITE**

You can define a manipulation rule to manipulate the destination number in the Request-URI of incoming INVITE messages when SAS is in emergency state. This is required, for example, if the call is destined to a registered user but the destination number in the received INVITE is not the number assigned to the registered user in the SAS registration database. To overcome this and successfully route the call, you can define manipulation rules to change the INVITE's destination number so that it matches that of the registered user in the database. This is done using the IP to IP Inbound Manipulation table.

For example, in SAS emergency state, assume an incoming INVITE has a destination number "7001234" which is destined to a user registered in the SAS database as "552155551234". In this scenario, the received destination number needs to be manipulated to the number "552155551234". The outgoing INVITE sent by the device then also contains this number in the Request-URI user part.

In normal state, the numbers are not manipulated. In this state, SAS searches the number 552155551234 in its database and if found, it sends the INVITE containing this number to the UA.

- **To manipulate the destination number in SAS emergency state:**
- **1.** Open the SAS Configuration page (**Configuration** tab > **VoIP** menu > **SAS** > **Stand Alone Survivability**).
- **2.** From the 'SAS Inbound Manipulation Mode' (*SASInboundManipulationMode*) dropdown list, select **Emergency Only**.
- **3.** Click Submit; the SAS Inbound Manipulation Mode Table **button** appears on the page.
- **4.** Click this button to open the IP to IP Inbound Manipulation page.
- **5.** Add your SAS manipulation rule as required. See the table below for descriptions of the parameters.
- **6.** Click **Submit** to save your changes.

### **Notes:**

- The following fields in the IP to IP Inbound Manipulation table are not applicable to SAS and must be left at their default values:
	- 'Additional Manipulation' default is **0**
	- 'Manipulation Purpose' default is **Normal**
	- 'Source IP Group' default is **-1**
- The IP to IP Inbound Manipulation table can also be configured using the table ini file parameter, IPInboundManipulation.

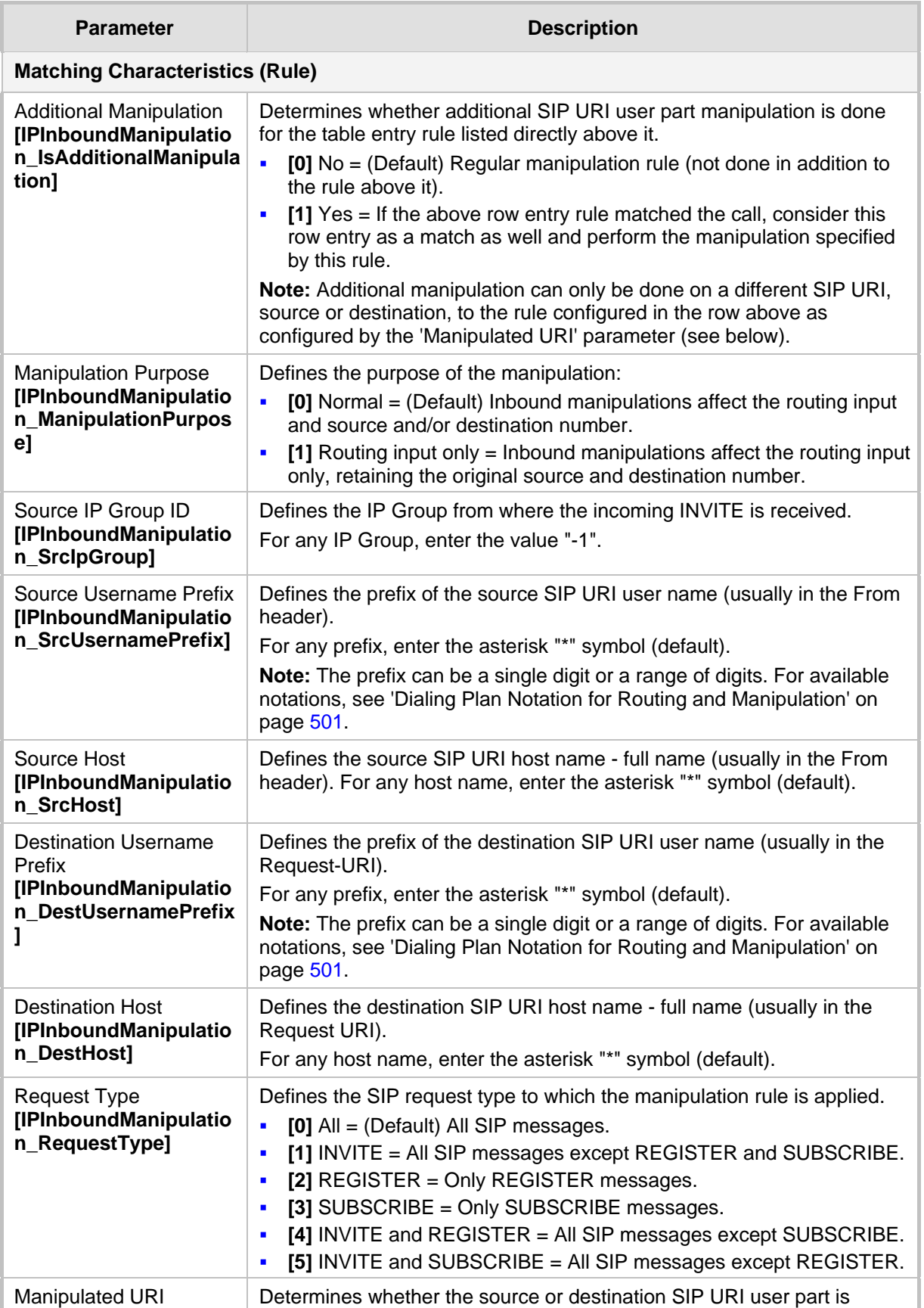

### **SAS IP to IP Inbound Manipulation Parameters**

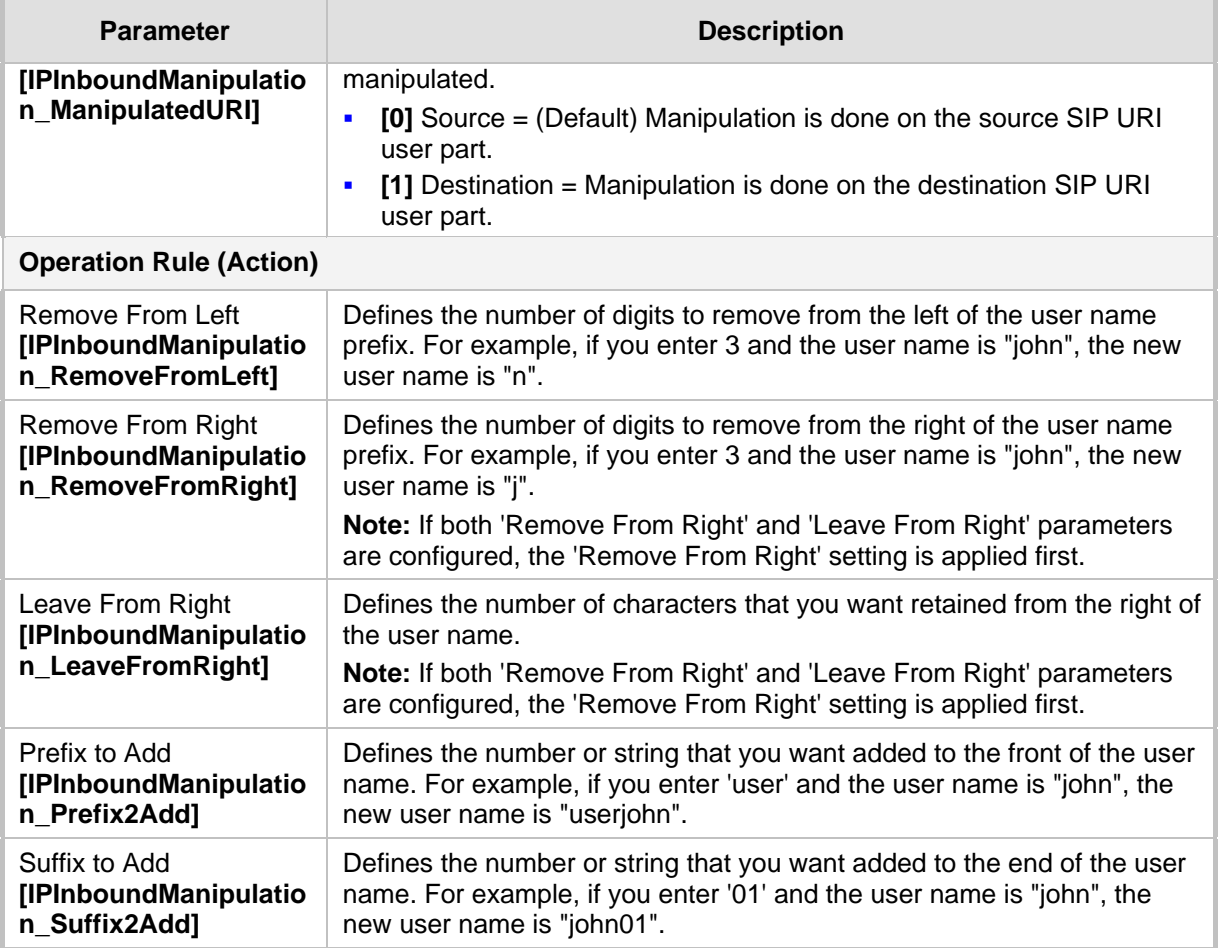

### <span id="page-375-0"></span>**28.5.3 SAS Routing Based on IP-to-IP Routing Table**

SAS routing that is based on SAS Routing table rules is applicable for the following SAS states:

- Normal, if the 'SAS Survivability Mode' parameter is set to **Use Routing Table only in Normal mode**.
- Emergency, if the 'SAS Survivability Mode' parameter is **not** set to **Use Routing Table only in Normal mode**.

The SAS routing rule destination can be an IP Group, IP address, Request-URI, or ENUM query.

The IP-to-IP Routing Table page allows you to configure up to 120 SAS routing rules (for Normal and Emergency modes). The device routes the SAS call (received SIP INVITE message) once a rule in this table is matched. If the characteristics of an incoming call do not match the first rule, the call characteristics is then compared to the settings of the second rule, and so on until a matching rule is located. If no rule is matched, the call is rejected.

When SAS receives a SIP INVITE request from a proxy server, the following routing logic is performed:

- **a.** Sends the request according to rules configured in the IP-to-IP Routing table.
- **b.** If no matching routing rule exists, the device sends the request according to its SAS registration database.
- **c.** If no routing rule is located in the database, the device sends the request according to the Request-URI header.

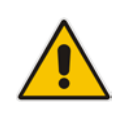

**Note:** The IP-to-IP Routing table can also be configured using the table *ini* file parameter, IP2IPRouting (see 'Configuration Parameters Reference' on page [503\)](#page-502-0).

### **To configure the IP-to-IP Routing table for SAS:**

- **1.** In the SAS Configuration page, click the **SAS Routing Table Dutton**; the IP-to-IP Routing Table page appears.
- **2.** Click **Add**; the Add Record dialog box appears:

#### **Figure 28-9: Add Record Dialog Box of SAS IP2IP Routing Page**

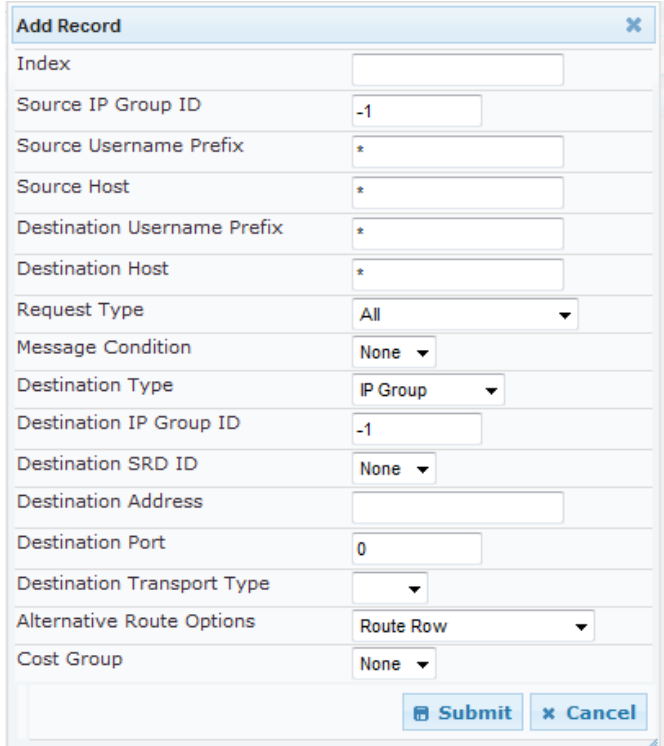

- **3.** Configure the rule according to the table below.
- **4.** Click **Submit** to apply your changes.
- **5.** To save the changes to flash memory, see 'Saving Configuration' on page [396.](#page-395-0)

**Note:** The following parameters are not applicable to SAS and must be ignored:

- 'Source IP Group ID'
- 'Destination IP Group ID'
- 'Destination SRD ID'
- 'Alternative Route Options'

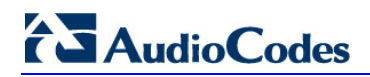

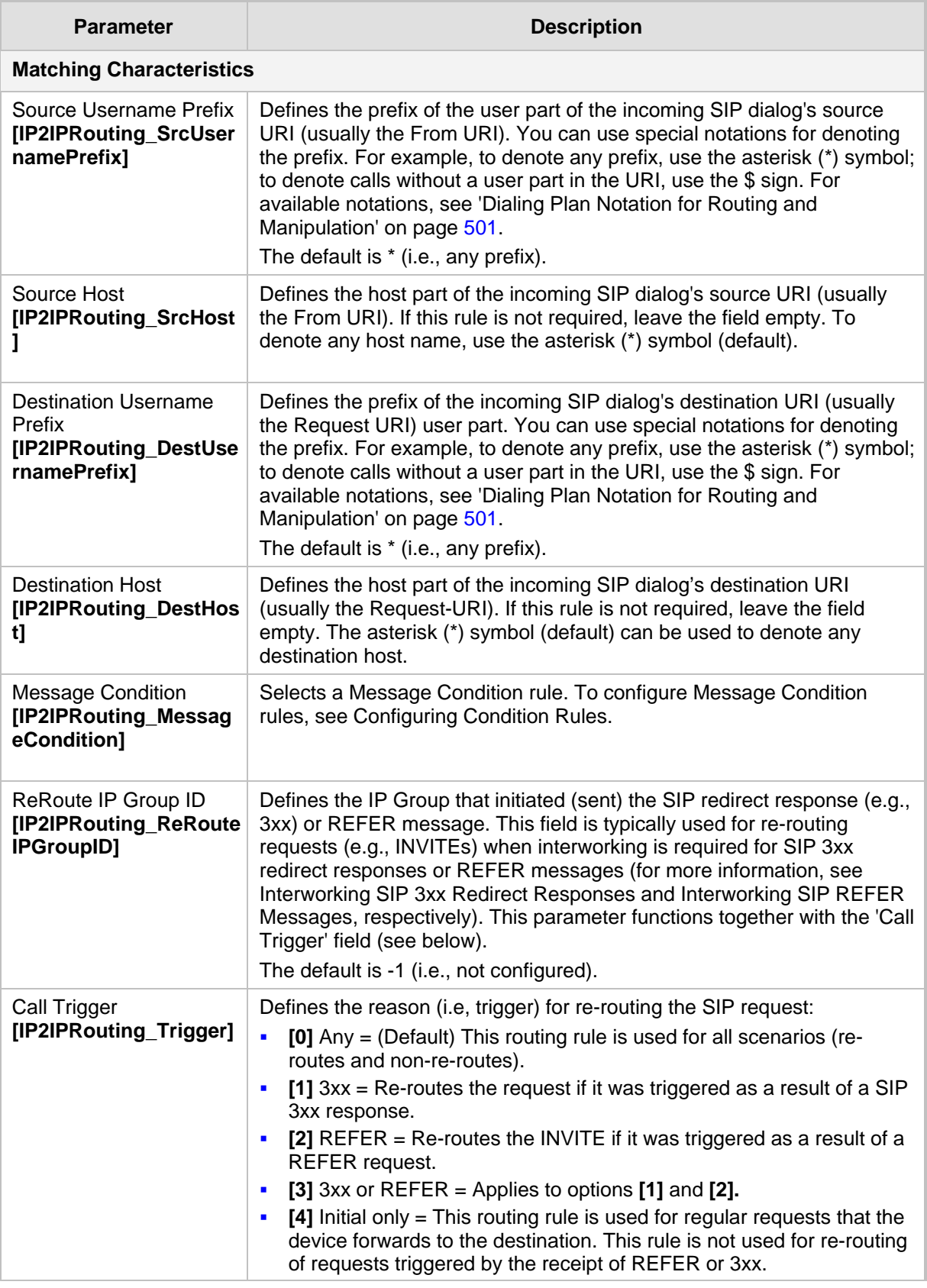

### **SAS IP-to-IP Routing Table Parameters**

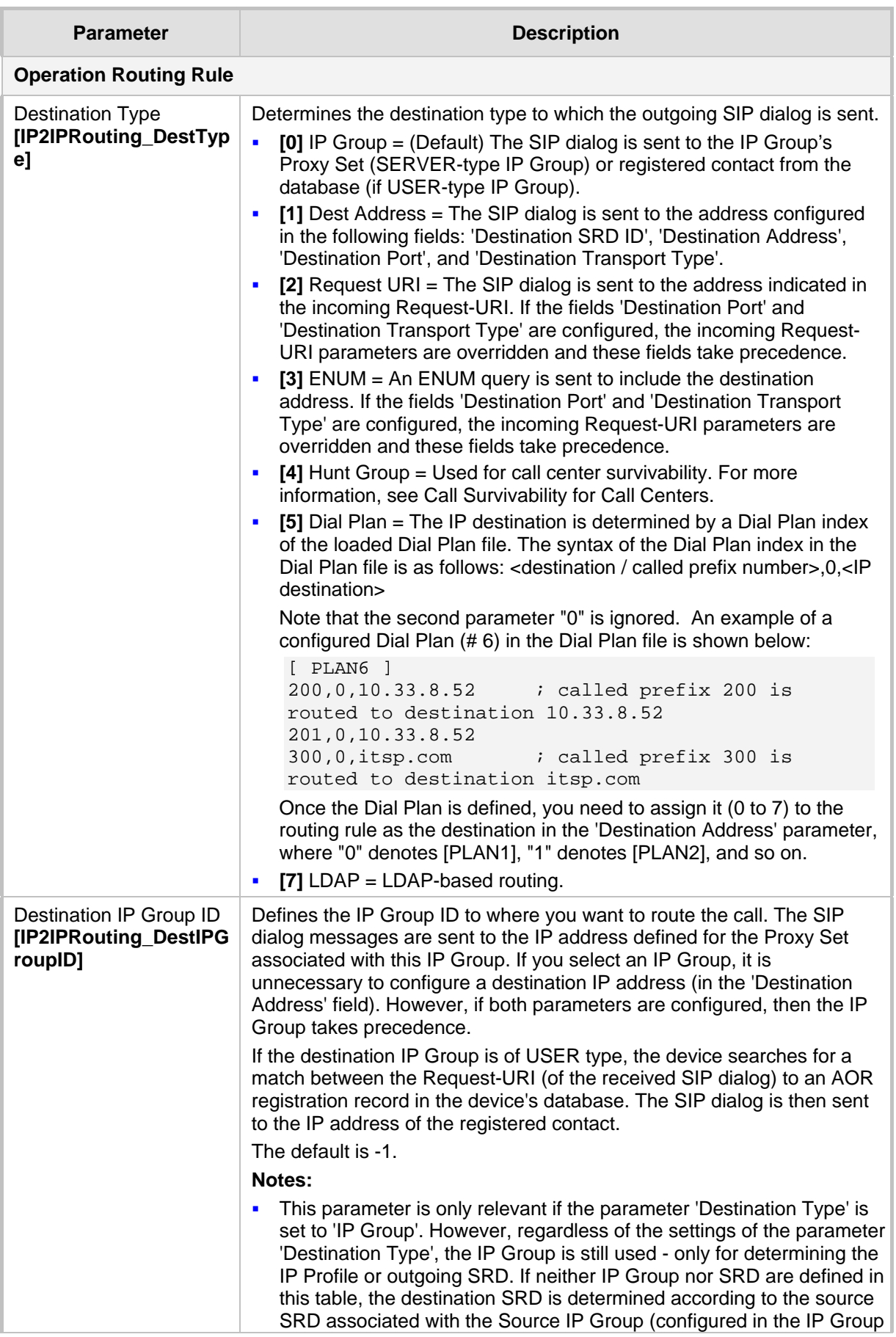

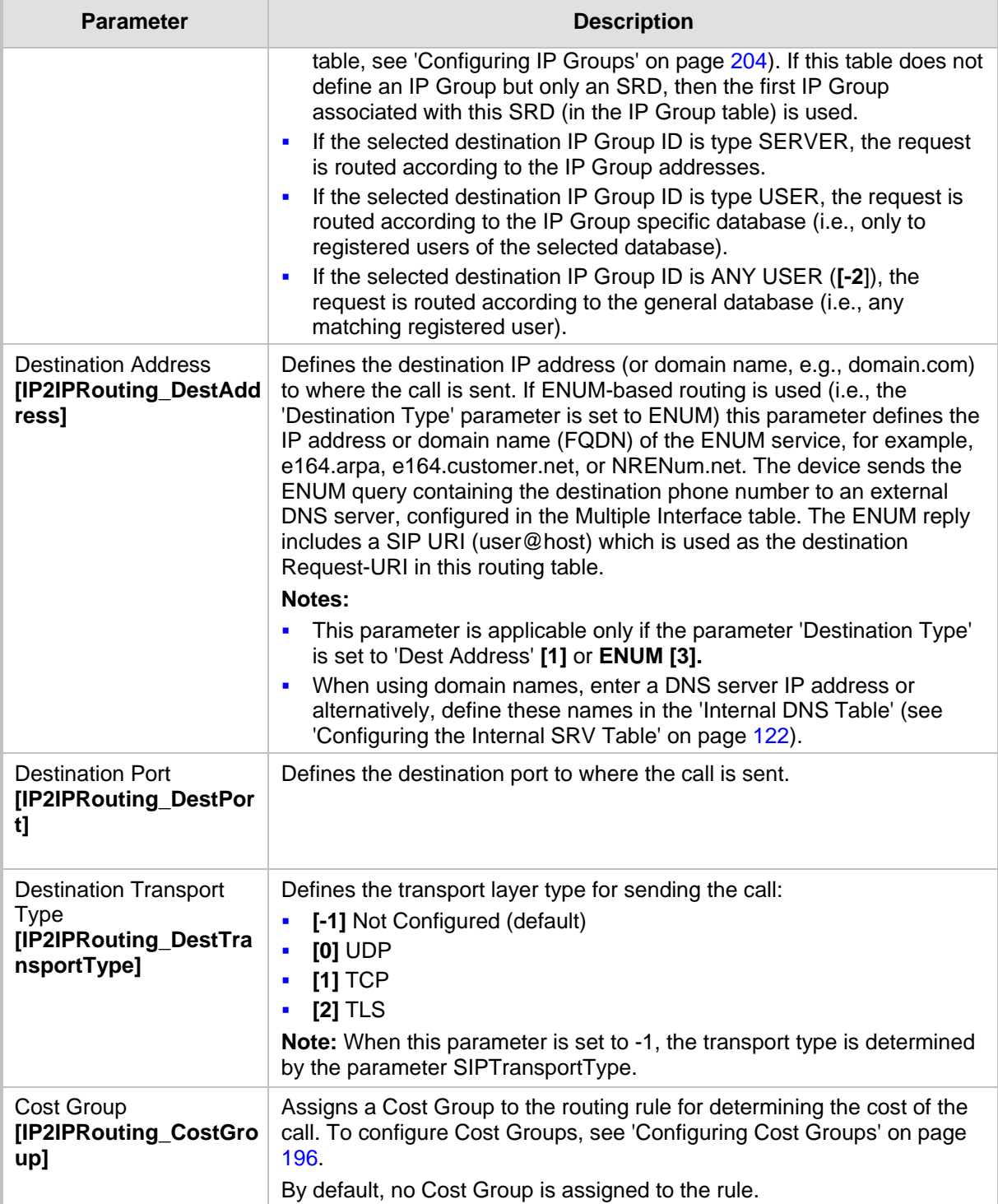

### **28.5.4 Blocking Calls from Unregistered SAS Users**

To prevent malicious calls, for example, service theft, it is recommended to configure the feature for blocking SIP INVITE messages received from SAS users that are not registered in the SAS database. This applies to SAS in normal and emergency states.

### **To block calls from unregistered SAS users:**

- **1.** Open the SAS Configuration page (**Configuration** tab > **VoIP** menu > **SAS Stand Alone Survivability**).
- **2.** From the 'SAS Block Unregistered Users' drop-down list, select **Block**.
- **3.** Click **Submit** to apply your changes.

### **28.5.5 Configuring SAS Emergency Calls**

You can configure SAS to route emergency calls (such as 911 in North America) directly to the PSTN through its E1/T1 trunk. Thus, even during a communication failure with the external proxy, enterprise UAs can still make emergency calls.

You can define up to four emergency numbers, where each number can include up to four digits. When SAS receives a SIP INVITE (from a UA) that includes one of the user-defined emergency numbers in the SIP user part, it forwards the INVITE directly to the default gateway (see 'SAS Routing in Emergency State' on page [363\)](#page-362-0). The default gateway is defined in the 'SAS Default Gateway IP' field, and this is the device itself. The device then sends the call directly to the PSTN.

This feature is applicable to SAS in normal and emergency states.

- **To configure SAS emergency numbers:**
- **1.** Open the SAS Configuration page (**Configuration** tab > **VoIP** menu > **SAS** > **Stand Alone Survivability**).
- **2.** In the 'SAS Default Gateway IP' field, define the IP address and port (in the format *x.x.x.x:port*) of the device (Gateway application).

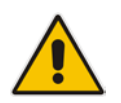

**Note:** The port of the device is defined in the 'SIP UDP/TCP/TLS Local Port' field in the SIP General Parameters page (**Configuration** tab > **VoIP** menu > **SIP Definitions** > **General Parameters**).

# **El AudioCodes**

**3.** In the 'SAS Emergency Numbers' field, enter an emergency number in each field box.

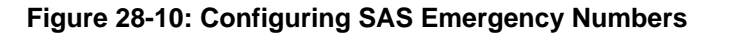

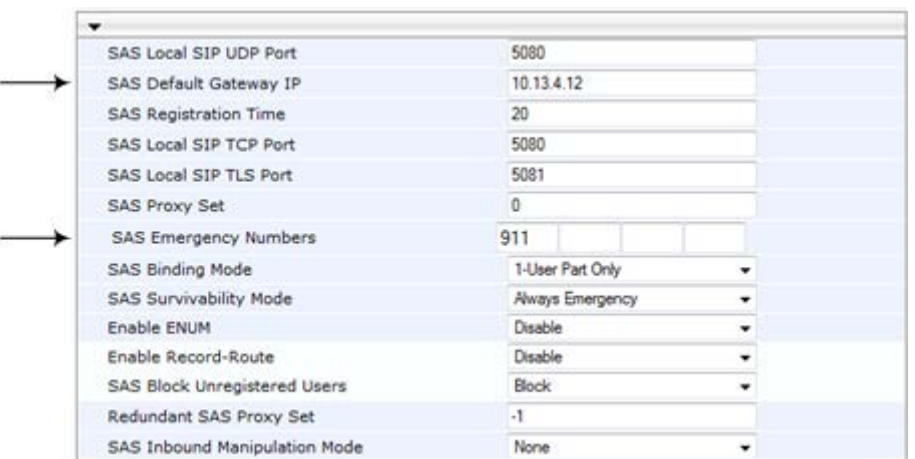

**4.** Click **Submit** to apply your changes.

### **28.5.6 Adding SIP Record-Route Header to SIP INVITE**

You can configure SAS to add the SIP Record-Route header to SIP requests (e.g. INVITE) received from enterprise UAs. SAS then sends the request with this header to the proxy. The Record-Route header includes the IP address of the SAS application. This ensures that future requests in the SIP dialog session from the proxy to the UAs are routed through the SAS application. If not configured, future request within the dialog from the proxy are sent directly to the UAs (and do not traverse SAS).

When this feature is enabled, the SIP Record-Route header includes the URI "lr" parameter, indicating loose routing, as shown in the following example:

Record-Route: <sip:server10.biloxi.com;lr>

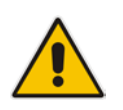

**Note:** This feature is applicable only to the SAS Outbound mode.

### **To enable the Record-Route header:**

- **1.** Open the SAS Configuration page (**Configuration** tab > **VoIP** menu > **SAS** > **Stand Alone Survivability**).
- **2.** From the 'Enable Record-Route' drop-down list, select **Enable**.
- **3.** Click **Submit** to apply your changes.

### **28.5.7 Re-using TCP Connections**

You can enable the SAS application to re-use the same TCP connection for sessions (multiple SIP requests / responses) with the same SIP UA. The benefits of this feature include less CPU and memory usage because fewer TCP connections are open and reduced network congestion. For example, assume User A sends a REGISTER message to SAS with transport=TCP, and User B sends an INVITE message to A using SAS. In this scenario, the SAS application forwards the INVITE request using the same TCP connection that User A initially opened with the REGISTER message.

- **To re-use TCP connection sessions in SAS**
- **1.** Open the SAS Configuration page (**Configuration** tab > **VoIP** menu > **SAS** > **Stand Alone Survivability**).
- **2.** From the 'SAS Connection Reuse' drop-down list, select **Enable**.
- **3.** Click **Submit** to apply your changes.

### **28.5.8 Replacing Contact Header for SIP Messages**

You can configure SAS to change the SIP Contact header so that it points to the SAS host. This ensures that in the message, the top-most SIP Via header and the Contact header point to the same host.

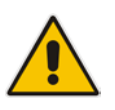

### **Notes:**

- This feature is applicable only to the SAS Outbound mode.
- The device may become overloaded if this feature is enabled, as all incoming SIP dialog requests traverse the SAS application.

Currently, this feature can be configured only by the *ini* file parameter, SASEnableContactReplace:

- **[0]** (Default): Disable when relaying requests, SAS adds a new Via header (with the IP address of the SAS application) as the top-most Via header and retains the original Contact header. Thus, the top-most Via header and the Contact header point to different hosts.
- **[1]:** Enable SAS changes the Contact header so that it points to the SAS host and therefore, the top-most Via header and the Contact header point to the same host.

# **28.6 Viewing Registered SAS Users**

You can view all the users that are registered in the SAS registration database. This is displayed in the 'SAS/SBC Registered Users page, as described in 'Viewing Registered Users' on page [451.](#page-450-0)

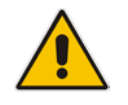

**Note:** You can increase the maximum number of registered SAS users, by implementing the SAS Cascading feature, as described in 'SAS Cascading' on page [385.](#page-384-0)

# <span id="page-384-0"></span>**29 SAS Cascading**

The SAS Cascading feature allows you to increase the number of SAS users above the maximum supported by the SAS gateway. This is achieved by deploying multiple SAS gateways in the network. For example, if the SAS gateway supports up to 600 users, but your enterprise has 1,500 users, you can deploy three SAS gateways to accommodate all users: the first SAS gateway can service 600 registered users, the second SAS gateway the next 600 registered users, and the third SAS gateway the rest (i.e., 300 registered users).

In SAS Cascading, the SAS gateway first attempts to locate the called user in its SAS registration database. Only if the user is not located, does the SAS gateway send it on to the next SAS gateway according to the SAS Cascading configuration.

There are two methods for configuring SAS Cascading. This depends on whether the users can be identified according to their phone extension numbers:

 **SAS Routing Table:** If users can be identified with unique phone extension numbers, then the SAS Routing table is used to configure SAS Cascading. This SAS Cascading method routes calls directly to the SAS Gateway (defined by IP address) to which the called SAS user is registered.

The following is an example of a SAS Cascading deployment of users with unique phone extension numbers:

- users registered to the first SAS gateway start with extension number "40"
- users registered to the second SAS gateway start with extension number "20"
- users registered to the third SAS gateway start with extension number "30"

The SAS Routing table rules for SAS Cascading are created using the destination (called) extension number prefix (e.g., "30") and the destination IP address of the SAS gateway to which the called user is registered. Such SAS routing rules must be configured at each SAS gateway to allow routing between the SAS users. The routing logic for SAS Cascading is similar to SAS routing in Emergency state (see the flowchart in 'SAS Routing in Emergency State' on page [363\)](#page-362-0). For a description on the SAS Routing table, see 'SAS Routing Based on IP-to-IP Routing Table' on page [376.](#page-375-0)

The figure below illustrates an example of a SAS Cascading call flow configured using the SAS Routing table. In this example, a call is routed from SAS Gateway (A) user to a user on SAS Gateway (B).

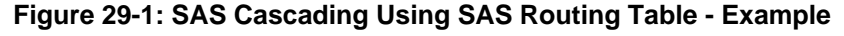

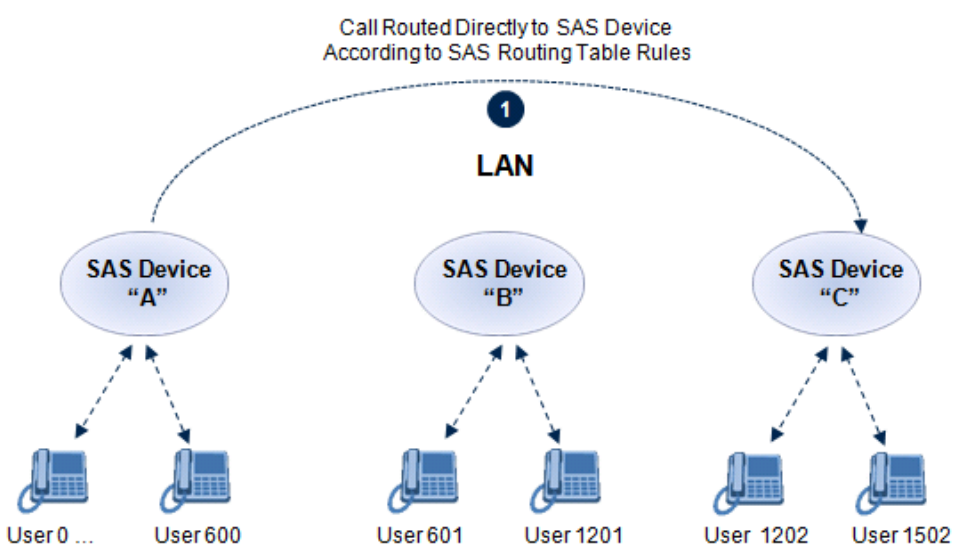

# **AudioCodes**

■ SAS Redundancy mode: If users cannot be distinguished (i.e., associated to a specific SAS gateway), then the SAS Redundancy feature is used to configure SAS Cascading. This mode routes the call in a loop fashion, from one SAS gateway to the next, until the user is located. Each SAS gateway serves as the redundant SAS gateway ("redundant SAS proxy server") for the previous SAS gateway (in a one-way direction). For example, if a user calls a user that is not registered on the same SAS gateway, the call is routed to the second SAS gateway, and if not located, it is sent to the third SAS gateway. If the called user is not located on the third (or last) SAS gateway, it is then routed back to the initial SAS gateway, which then routes the call to the default gateway (i.e., to the PSTN).

Each SAS gateway adds its IP address to the SIP via header in the INVITE message before sending it to the next ("redundant") SAS gateway. If the SAS gateway receives an INVITE and its IP address appears in the SIP via header, it sends it to the default gateway (and not to the next SAS gateway), as defined by the SASDefaultGatewayIP parameter. Therefore, this mode of operation prevents looping between SAS gateways when a user is not located on any of the SAS gateways.

The figure below illustrates an example of a SAS Cascading call flow when configured using the SAS Redundancy feature. In this example, a call is initiated from a SAS Gateway (A) user to a user that is not located on any SAS gateway. The call is subsequently routed to the PSTN.

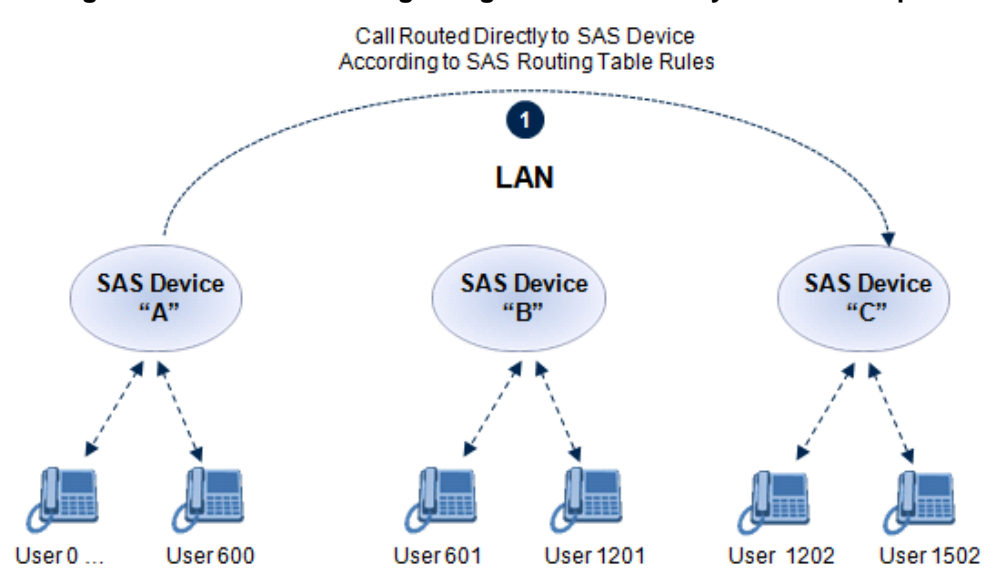

#### **Figure 29-2: SAS Cascading Using SAS Redundancy Mode - Example**

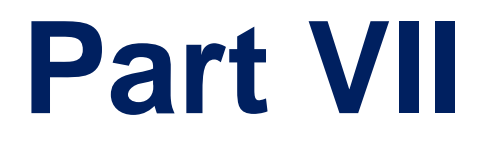

# **IP Media Capabilities**

# **30 Transcoding using Third-Party Call Control**

The device supports transcoding using a third-party call control Application server. This support is provided by the following:

Using RFC 4117 (see 'Using RFC 4117' on page [389\)](#page-388-0)

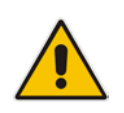

**Note:** Transcoding can also be implemented using the IP-to-IP application.

# <span id="page-388-0"></span>**30.1 Using RFC 4117**

The device supports RFC 4117 - Transcoding Services Invocation in the Session Initiation Protocol (SIP) Using Third Party Call Control (3pcc) - providing transcoding services (i.e., acting as a transcoding server). This is used in scenarios where two SIP User Agents (UA) would like to establish a session, but do not have a common coder or media type. When such incompatibilities are found, the UAs need to invoke transcoding services to successfully establish the session. Note that transcoding can also be performed using NetAnn, according to RFC 4240.

To enable the RFC 4117 feature, the parameter EnableRFC4117Transcoding must be set to 1 (and the device must be reset).

The 3pcc call flow is as follows: The device receives from one of the UAs, a single INVITE with an SDP containing two media lines. Each media represents the capabilities of each of the two UAs. The device needs to find a match for both of the media, and opens two channels with two different media ports to the different UAs. The device performs transcoding between the two voice calls.

In the example below, an Application Server sends a special INVITE that consists of two media lines to perform transcoding between G.711 and G.729:

m=audio 20000 RTP/AVP 0 c=IN IP4 A.example.com m=audio 40000 RTP/AVP 18 c=IN IP4 B.example.com

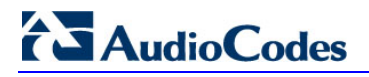

**Reader's Notes**

# **Part VIII**

# **Maintenance**

# <span id="page-392-1"></span>**31 Basic Maintenance**

The Maintenance Actions page allows you to perform the following:

- Reset the device see 'Resetting the Device' on page [393](#page-392-0)
- **Lock and unlock the device see 'Locking and Unlocking the Device' on page [395](#page-394-0)**
- Save configuration to the device's flash memory see 'Saving Configuration' on page [396](#page-395-0)
- **To access the Maintenance Actions page, do one of the following:**
- On the toolbar, click the **Device Actions** button, and then from the drop-down menu, choose **Reset**.
- On the Navigation bar, click the **Maintenance** tab, and then in the Navigation tree, select the **Maintenance** menu and choose **Maintenance Actions**.

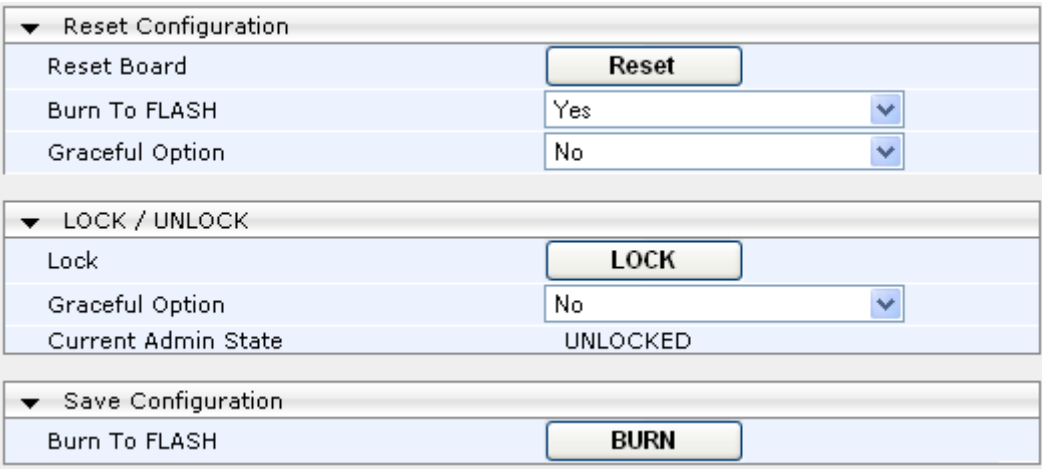

#### **Figure 31-1: Maintenance Actions Page**

# <span id="page-392-0"></span>**31.1 Resetting the Device**

The Maintenance Actions page allows you to remotely reset the device. In addition, before resetting the device, you can choose the following options:

- Save the device's current configuration to the device's flash memory (non-volatile).
- **Perform a graceful shutdown, whereby device reset starts only after a user-defined** time (i.e., timeout) or after no more active traffic exists (the earliest thereof).

### **Notes:**

- Throughout the Web interface, parameters displayed with a lightning  $\blacktriangleright$  symbol are not applied on-the-fly and require that you reset the device for them to take effect.
- When you modify parameters that require a device reset, once you click the **Submit** button in the relevant page, the toolbar displays "Reset" (see 'Toolbar Description' on page [38\)](#page-37-0) to indicate that a device reset is required.
- After you reset the device, the Web GUI is displayed in Basic view (see 'Displaying Navigation Tree in Basic and Full View' on page [39\)](#page-38-0).

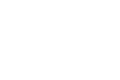

# **El AudioCodes**

### **To reset the device:**

- **1.** Open the Maintenance Actions page (see 'Basic Maintenance' on page [393\)](#page-392-1).
- **2.** Under the 'Reset Configuration' group, from the 'Burn To FLASH' drop-down list, select one of the following options:
	- **Yes:** The device's current configuration is saved (*burned*) to the flash memory prior to reset (default).
	- **No:** Resets the device without saving the current configuration to flash (discards all unsaved modifications).
- **3.** Under the 'Reset Configuration' group, from the 'Graceful Option' drop-down list, select one of the following options:
	- **Yes:** Reset starts only after the user-defined time in the 'Shutdown Timeout' field (see Step 4) expires or after no more active traffic exists (the earliest thereof). In addition, no new traffic is accepted.
	- **No:** Reset starts regardless of traffic, and any existing traffic is terminated at once.
- **4.** In the 'Shutdown Timeout' field (relevant only if the 'Graceful Option' in the previous step is set to **Yes**), enter the time after which the device resets. Note that if no traffic exists and the time has not yet expired, the device resets.
- **5.** Click the **Reset** button; a confirmation message box appears, requesting you to confirm.

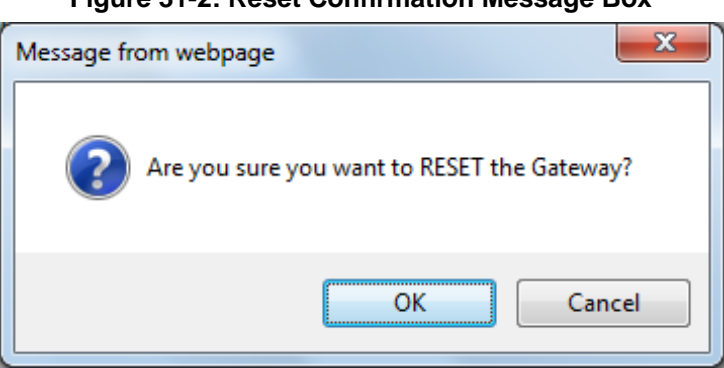

### **Figure 31-2: Reset Confirmation Message Box**

**6.** Click **OK** to confirm device reset; if the parameter 'Graceful Option' is set to **Yes** (in Step 3), the reset is delayed and a screen displaying the number of remaining calls and time is displayed. When the device begins to reset, a message appears notifying you of this.

# **31.2 Remotely Resetting Device using SIP NOTIFY**

The device can be remotely reset upon the receipt of a SIP NOTIFY that includes an Event header set to 'check-sync;reboot=true', as shown in the example below:

```
NOTIFY sip:<user>@<dsthost> SIP/2.0
To: sip:<user>@<dsthost>
From: sip:sipsak@<srchost>
CSeq: 10 NOTIFY
Call-ID: 1234@<srchost>
Event: check-sync;reboot=true
```
- **To enable remote reset upon receipt of SIP NOTIFY:**
- **1.** Open the Advanced Parameters page (**Configuration** tab > **VoIP** menu > **SIP Definitions** > **Advanced Parameters**).
- **2.** Under the Misc Parameters group, set the 'SIP Remote Rest' parameter to **Enable**.
- **3.** Click **Submit**.

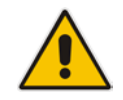

**Note:** This SIP Event header value is proprietary to AudioCodes.

# <span id="page-394-0"></span>**31.3 Locking and Unlocking the Device**

The Lock and Unlock option allows you to lock the device so that it doesn't accept any new calls and maintains only the current calls. This is useful when, for example, you are uploading new software files to the device and you don't want any traffic to interfere with the process.

#### **To lock the device:**

- **1.** Open the Maintenance Actions page (see 'Basic Maintenance' on page [393\)](#page-392-1).
- **2.** Under the 'LOCK / UNLOCK' group, from the 'Graceful Option' drop-down list, select one of the following options:
	- **Yes:** The device is 'locked' only after the user-defined time in the 'Lock Timeout' field (see Step 3) expires or no more active traffic exists (the earliest thereof). In addition, no new traffic is accepted.
	- **No:** The device is 'locked' regardless of traffic. Any existing traffic is terminated immediately.

**Note:** These options are only available if the current status of the device is in the Unlock state.

- **3.** In the 'Lock Timeout' field (relevant only if the parameter 'Graceful Option' in the previous step is set to **Yes**), enter the time (in seconds) after which the device locks. Note that if no traffic exists and the time has not yet expired, the device locks.
- **4.** Click the **LOCK** button; a confirmation message box appears requesting you to confirm device Lock.

#### **Figure 31-3: Device Lock Confirmation Message Box**

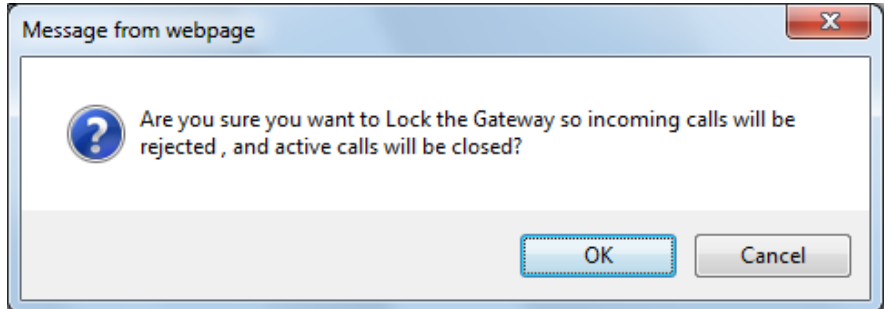

**5.** Click **OK** to confirm device Lock; if 'Graceful Option' is set to **Yes**, the lock is delayed and a screen displaying the number of remaining calls and time is displayed. Otherwise, the lock process begins immediately. The Current Admin State' field displays the current state - "LOCKED" or "UNLOCKED".

#### **To unlock the device:**

- **1.** Open the Maintenance Actions page (see 'Maintenance Actions' on page [393\)](#page-392-1).
- **2.** Under the 'LOCK / UNLOCK' group, click the **UNLOCK** button. Unlock starts immediately and the device accepts new incoming calls.

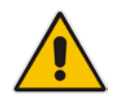

**Note:** The Home page's General Information pane displays whether the device is locked or unlocked (see 'Viewing the Home Page' on page [57\)](#page-56-0).

# <span id="page-395-0"></span>**31.4 Saving Configuration**

The Maintenance Actions page allows you to save (*burn*) the current parameter configuration (including loaded auxiliary files) to the device's *non-volatile* memory (i.e., flash). The parameter modifications that you make throughout the Web interface's pages are temporarily saved (to the *volatile* memory - RAM) when you click the **Submit** button on these pages. Parameter settings that are saved only to the device's RAM revert to their previous settings after a hardware/software reset (or power failure). Therefore, to ensure that your configuration changes are retained, you must save them to the device's flash memory using the burn option described below.

- **To save the changes to the non-volatile flash memory :**
- **1.** Open the Maintenance Actions page (see 'Basic Maintenance' on page [393\)](#page-392-1).
- **2.** Under the 'Save Configuration' group, click the **BURN** button; a confirmation message appears when the configuration successfully saves.

### **Notes:**

- Saving configuration to the *non-volatile* memory may disrupt current traffic on the device. To avoid this, disable all new traffic before saving, by performing a graceful lock (see 'Locking and Unlocking the Device' on page [395\)](#page-394-0).
- Throughout the Web interface, parameters displayed with the lightning  $\bigstar$  symbol are not applied on-the-fly and require that you reset the device for them to take effect (see 'Resetting the Device' on page [393\)](#page-392-0).
- The Home page's General Information pane displays whether the device is currently "burning" the configuration (see 'Viewing the Home Page' on page [57\)](#page-56-0).
## **32 Restarting a B-Channel**

You can restart a specific B-channel belonging to an ISDN or CAS trunk, using the SNMP MIB variable, acTrunkISDNCommonRestartBChannel or the EMS management tool (refer to the EMS User's Manual). This may be useful, for example, for troubleshooting specific voice channels.

### **Notes:**

- If a voice call is currently in progress on the B-channel, it is disconnected when the B-channel is restarted.
- B-channel restart can only be done if the D-channel of the trunk to which it belongs is synchronized (Layer 2).
- B-channel restart does not affect the B-channel's configuration.

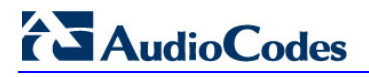

**Reader's Notes**

## **33 Software Upgrade**

The **Software Update** menu allows you to do the following:

- **Load Auxiliary Files (see 'Loading Auxiliary Files' on page [399\)](#page-398-0)**
- Load Software License Key (see 'Software License Key' on page [415\)](#page-414-0)
- **Upgrade the Device using the Software Upgrade Wizard (see 'Software Upgrade** Wizard' on page [419\)](#page-418-0)
- **Load/save Configuration File (see 'Backing Up and Loading Configuration File' on** page [422\)](#page-421-0)

## <span id="page-398-0"></span>**33.1 Loading Auxiliary Files**

Various Auxiliary files can be installed on the device. These Auxiliary files provide the device with additional configuration settings. The table below lists the different types of Auxiliary files:

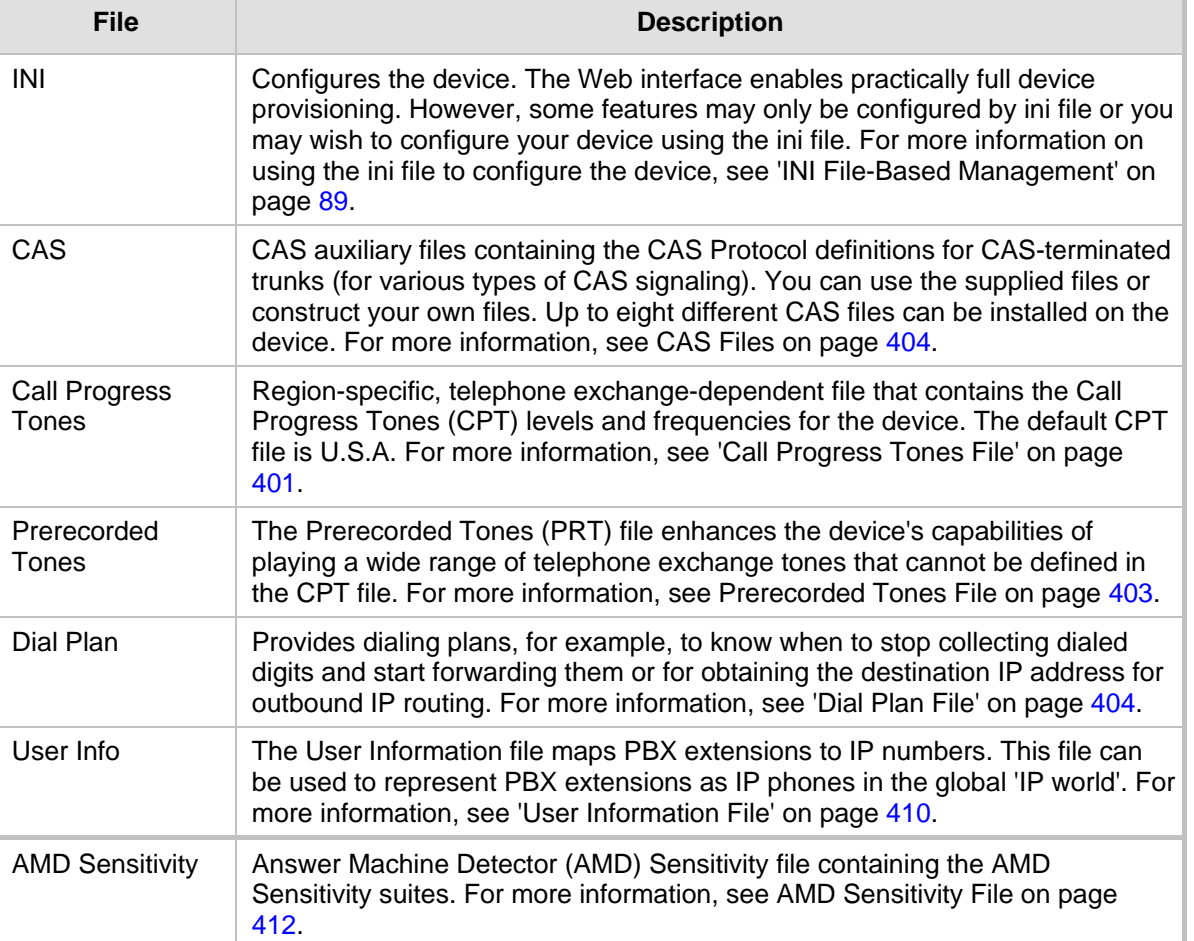

#### **Auxiliary Files**

The Auxiliary files can be loaded to the device using one of the following methods:

- **Neb** interface.
- TFTP: This is done by specifying the name of the Auxiliary file in an *ini* file (see Auxiliary and Configuration Files Parameters) and then loading the *ini* file to the device. The Auxiliary files listed in the *ini* file are then automatically loaded through

# **AudioCodes**

TFTP during device startup. If the *ini* file does not contain a specific auxiliary file type, the device uses the last auxiliary file of that type that was stored on its non-volatile memory.

#### **Notes:**

- You can schedule automatic loading of updated auxiliary files using HTTP/HTTPS, FTP, or NFS. For more information on automatic updates, see 'Automatic Update' on page [423.](#page-422-0)
	- When loading an *ini* file using this Web page, parameters that are excluded from the loaded *ini* file retain their current settings (*incremental*).
	- Saving an auxiliary file to flash memory may disrupt traffic on the device. To avoid this, disable all traffic on the device by performing a graceful lock as described in 'Locking and Unlocking the Device' on page [395.](#page-394-0)
	- For deleting auxiliary files, see 'Viewing Device Information' on page [437.](#page-436-0)

The procedure below describes how to load Auxiliary files using the Web interface.

#### **To load auxiliary files to the device using the Web interface:**

**1.** Open the Load Auxiliary Files page (**Maintenance** tab > **Software Update** menu > **Load Auxiliary Files**).

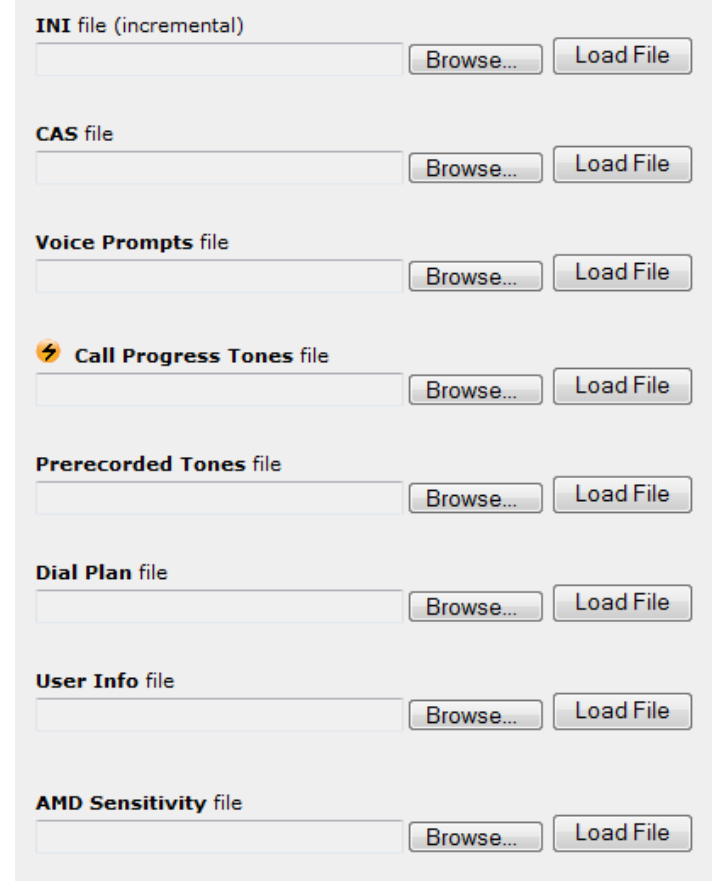

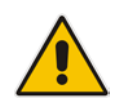

**Note:** The appearance of certain file load fields depends on the installed Software License Key.

- **2.** Click the **Browse** button corresponding to the file type that you want to load, navigate to the folder in which the file is located, and then click **Open**; the name and path of the file appear in the field next to the **Browse** button.
- **3.** Click the **Load File** button corresponding to the file you want to load.
- **4.** Repeat steps 2 through 3 for each file you want to load.
- **5.** Save the loaded auxiliary files to flash memory, see 'Saving Configuration' on page [396](#page-395-0) and reset the device (if you have loaded a Call Progress Tones file), see 'Resetting the Device' on page [393.](#page-392-0)

You can also load auxiliary files using an ini file that is loaded to the device with BootP. Each auxiliary file has a specific ini file parameter that specifies the name of the auxiliary file that you want to load to the device with the ini file. For a description of these ini file parameters, see Auxiliary and Configuration Files Parameters.

#### **To load auxiliary files using an ini file:**

- **1.** In the ini file, define the auxiliary files to be loaded to the device. You can also define in the ini file whether the loaded files must be stored in the non-volatile memory so that the TFTP process is not required every time the device boots up.
- **2.** Save the auxiliary files and the ini file in the same directory on your local PC.
- **3.** Invoke a BootP/TFTP session; the ini and associated auxiliary files are loaded to the device.

## <span id="page-400-0"></span>**33.1.1 Call Progress Tones File**

The Call Progress Tones (CPT) auxiliary file includes the definitions of the Call Progress Tones (levels and frequencies) that are detected / generated by the device.

You can use one of the supplied auxiliary files (.dat file format) or create your own file. To create your own file, it's recommended to modify the supplied *usa\_tone.ini* file (in any standard text editor) to suit your specific requirements and then convert the modified *ini* file into binary format, using AudioCodes DConvert utility. For a description on converting a CPT *ini* file into a binary *dat* file, refer to the *DConvert Utility User's Guide*.

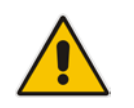

**Note:** Only the *dat* file format can be loaded to the device.

You can create up to 32 different Call Progress Tones, each with frequency and format attributes. The frequency attribute can be single or dual-frequency (in the range of 300 to 1980 Hz) or an Amplitude Modulated (AM). Up to 64 different frequencies are supported. Only eight AM tones, in the range of 1 to 128 kHz, can be configured (the detection range is limited to 1 to 50 kHz). Note that when a tone is composed of a single frequency, the second frequency field must be set to zero.

The format attribute can be one of the following:

- **Continuous:** A steady non-interrupted sound (e.g., a dial tone). Only the 'First Signal On time' should be specified. All other on and off periods must be set to zero. In this case, the parameter specifies the detection period. For example, if it equals 300, the tone is detected after 3 seconds (300 x 10 msec). The minimum detection time is 100 msec.
- **Cadence:** A repeating sequence of on and off sounds. Up to four different sets of on/off periods can be specified.
- **Burst:** A single sound followed by silence. Only the 'First Signal On time' and 'First Signal Off time' should be specified. All other on and off periods must be set to zero.

**El AudioCodes** 

The burst tone is detected after the off time is completed.

You can specify several tones of the same type. These additional tones are used only for tone detection. Generation of a specific tone conforms to the first definition of the specific tone. For example, you can define an additional dial tone by appending the second dial tone's definition lines to the first tone definition in the *ini* file. The device reports dial tone detection if either of the two tones is detected.

The Call Progress Tones section of the *ini* file comprises the following segments:

- **[NUMBER OF CALL PROGRESS TONES]:** Contains the following key: 'Number of Call Progress Tones' defining the number of Call Progress Tones that are defined in the file.
- **[CALL PROGRESS TONE #X]:** containing the Xth tone definition, starting from 0 and not exceeding the number of Call Progress Tones less 1 defined in the first section (e.g., if 10 tones, then it is 0 to 9), using the following keys:
	- **Tone Type:** Call Progress Tone types:
		- ♦ **[1]** Dial Tone
		- [2] Ringback Tone
		- [3] Busy Tone
		- **[4] Congestion Tone**
		- **[6]** Warning Tone
		- [7] Reorder Tone
		- **[17]** Call Waiting Ringback Tone heard by the calling party
		- **[18] Comfort Tone**
		- [23] Hold Tone
		- **[46] Beep Tone**
	- **Tone Modulation Type:** Amplitude Modulated (1) or regular (0)
	- **Tone Form:** The tone's format can be one of the following:
		- Continuous (1)
		- Cadence (2)
		- Burst (3)
	- **Low Freq [Hz]:** Frequency (in Hz) of the lower tone component in case of dual frequency tone, or the frequency of the tone in case of single tone. This is not relevant to AM tones.
	- **High Freq [Hz:** Frequency (in Hz) of the higher tone component in case of dual frequency tone, or zero (0) in case of single tone (not relevant to AM tones).
	- **Low Freq Level [-dBm]:** Generation level 0 dBm to -31 dBm in dBm (not relevant to AM tones).
	- **High Freq Level:** Generation level of 0 to -31 dBm. The value should be set to 32 in the case of a single tone (not relevant to AM tones).
	- **First Signal On Time [10 msec]:** 'Signal On' period (in 10 msec units) for the first cadence on-off cycle. For continuous tones, this parameter defines the detection period. For burst tones, it defines the tone's duration.
	- **First Signal Off Time [10 msec]:** 'Signal Off' period (in 10 msec units) for the first cadence on-off cycle (for cadence tones). For burst tones, this parameter defines the off time required after the burst tone ends and the tone detection is reported. For continuous tones, this parameter is ignored.
	- **Second Signal On Time [10 msec]:** 'Signal On' period (in 10 msec units) for the second cadence on-off cycle. Can be omitted if there isn't a second cadence.
	- **Second Signal Off Time [10 msec]:** 'Signal Off' period (in 10 msec units) for the second cadence on-off cycle. Can be omitted if there isn't a second cadence.
	- **Third Signal On Time [10 msec]:** 'Signal On' period (in 10 msec units) for the third cadence on-off cycle. Can be omitted if there isn't a third cadence.
- **Third Signal Off Time [10 msec]:** 'Signal Off' period (in 10 msec units) for the third cadence on-off cycle. Can be omitted if there isn't a third cadence.
- **Fourth Signal On Time [10 msec]:** 'Signal On' period (in 10 msec units) for the fourth cadence on-off cycle. Can be omitted if there isn't a fourth cadence.
- **Fourth Signal Off Time [10 msec]:** 'Signal Off' period (in 10 msec units) for the fourth cadence on-off cycle. Can be omitted if there isn't a fourth cadence.
- **Carrier Freq [Hz]:** Frequency of the carrier signal for AM tones.
- **Modulation Freq [Hz]:** Frequency of the modulated signal for AM tones (valid range from 1 to 128 Hz).
- **Signal Level [-dBm]:** Level of the tone for AM tones.
- **AM Factor [steps of 0.02]:** Amplitude modulation factor (valid range from 1 to 50). Recommended values from 10 to 25.

#### **Notes:**

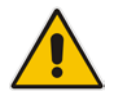

- When the same frequency is used for a continuous tone and a cadence tone, the 'Signal On Time' parameter of the continuous tone must have a value that is greater than the 'Signal On Time' parameter of the cadence tone. Otherwise, the continuous tone is detected instead of the cadence tone.
- The tones frequency must differ by at least 40 Hz between defined tones.

For example, to configure the dial tone to 440 Hz only, enter the following text:

```
[NUMBER OF CALL PROGRESS TONES]
Number of Call Progress Tones=1
#Dial Tone
[CALL PROGRESS TONE #0]
Tone Type=1
Tone Form =1 (continuous)
Low Freq [Hz]=440
High Freq [Hz]=0
Low Freq Level [-dBm]=10 (-10 dBm)
High Freq Level [-dBm]=32 (use 32 only if a single tone is 
required)
First Signal On Time [10msec]=300; the dial tone is detected after 
3 sec
First Signal Off Time [10msec]=0
Second Signal On Time [10msec]=0
Second Signal Off Time [10msec]=0
```
## <span id="page-402-0"></span>**33.1.2 Prerecorded Tones File**

The CPT file mechanism has several limitations such as a limited number of predefined tones and a limited number of frequency integrations in one tone. To overcome these limitations and provide tone generation capability that is more flexible, the Prerecorded Tones (PRT) file can be used. If a specific prerecorded tone exists in the PRT file, it takes precedence over the same tone that exists in the CPT file and is played instead of it.

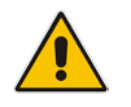

**Note:** The PRT are used only for generation of tones. Detection of tones is performed according to the CPT file.

The PRT is a *.dat* file containing a set of prerecorded tones that can be played by the device. Up to 40 tones (totaling approximately 10 minutes) can be stored in a single PRT file on the device's flash memory. The prerecorded tones are prepared offline using standard recording utilities (such as CoolEdit™) and combined into a single file, using AudioCodes DConvert utility (refer to *DConvert Utility User's Guide* for more information).

The raw data files must be recorded with the following characteristics:

- Coders: G.711 A-law or G.711 µ-law
- **Rate:** 8 kHz
- **Resolution: 8-bit**
- **Channels:** mono

Once created, the PRT file can then be loaded to the device using AudioCodes' AcBootP utility or the Web interface (see 'Loading Auxiliary Files' on pag[e 399\)](#page-398-0).

The prerecorded tones are played repeatedly. This allows you to record only part of the tone and then play the tone for the full duration. For example, if a tone has a cadence of 2 seconds on and 4 seconds off, the recorded file should contain only these 6 seconds. The PRT module repeatedly plays this cadence for the configured duration. Similarly, a continuous tone can be played by repeating only part of it.

## <span id="page-403-0"></span>**33.1.3 CAS Files**

The CAS auxiliary files contain the CAS Protocol definitions that are used for CASterminated trunks. You can use the supplied files or construct your own files. Up to eight files can be loaded to the device. Different files can be assigned to different trunks (CASTableIndex\_x) and different CAS tables can be assigned to different B-channels (CASChannelIndex).

The CAS files can be loaded to the device using the Web interface or *ini* file (see 'Loading Auxiliary Files' on page [399\)](#page-398-0).

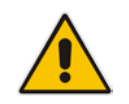

**Note:** All CAS files loaded together must belong to the same Trunk Type (i.e., either E1 or T1).

## <span id="page-403-1"></span>**33.1.4 Dial Plan File**

The Dial Plan file can be used for various digit mapping features, as described in this section.

## **33.1.4.1 Creating a Dial Plan File**

Creating a Dial Plan file is similar between all Dial Plan features. The main difference is the syntax used in the Dial Plan file and the method for selecting the Dial Plan index to use for the specific feature.

The Dial Plan file is a text-based file that can contain up to eight Dial Plans (Dial Plan indices) and up to 8,000 rules (lines). The general syntax rules for the Dial Plan file are as follows (syntax specific to the feature is described in the respective section):

- **E** Each Dial Plan index must begin with a Dial Plan name enclosed in square brackets "[...]" on a new line.
- **Each line under the Dial Plan index defines a rule.**
- **EXECUTE:** Empty lines are ignored.
- **Lines beginning with a semicolon ";" are ignored. The semicolon can be used for** comments.

### **To create a Dial Plan file:**

- **1.** Create a new file using a text-based editor (such as Notepad) and configure your Dial Plans, as required.
- **2.** Save the file with the *ini* file extension name (e.g., mydialplanfile.ini).
- **3.** Convert the *ini* file to a *dat* binary file, using AudioCodes DConvert utility. For more information, refer to *DConvert Utility User's Guide*.
- **4.** Install the converted file on the device, as described in 'Loading Auxiliary Files' on page [399.](#page-398-0)
- **5.** Select the Dial Plan index that you want to use. This depends on the feature and is described in the respective section.

## **33.1.4.2 Dialing Plans for Digit Collection**

The device enables you to configure multiple dialing plans in an external Dial Plan file, which can be installed on the device. If a Dial Plan file is implemented, the device first attempts to locate a matching digit pattern in a specified Dial Plan index listed in the file and if not found, attempts to locate a matching digit pattern in the Digit Map. The Digit Map is configured by the 'Digit Mapping Rules' parameter, located in the DTMF & Dialing page (**Configuration** tab > **VoIP** menu > **GW and IP to IP** > **DTMF and Supplementary** > **DTMF & Dialing**).

The Dial Plan is used for the following:

- ISDN Overlap Dialing (Tel-to-IP calls): The file allows the device to know when digit collection ends, after which it starts sending all the collected (or dialed) digits in the outgoing INVITE message. This also provides enhanced digit mapping.
- CAS E1 MF-CR2 (Tel-to-IP calls): Useful for E1 MF-CR2 variants that do not support I-15 terminating digits (e.g., in Brazil and Mexico). The Dial Plan file allows the device to detect end-of-dialing in such cases. The CasTrunkDialPlanName\_x ini file parameter determines which dial plan (in the Dial Plan file) to use for a specific trunk.

#### **Notes:**

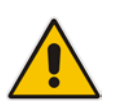

- To use the Dial Plan file, you must also use a special CAS .dat file that supports this feature. For more information, contact your AudioCodes sales representative.
- For E1 CAS MFC-R2 variants, which don't support terminating digit for the called party number, usually I-15, the Dial Plan file and the DigitMapping parameter are ignored. Instead, you can define a Dial Plan template per trunk using the parameter CasTrunkDialPlanName\_x.

The Dial Plan file can contain up to eight Dial Plans (Dial Plan indices), with a total of up to 8,000 dialing rules (lines) of distinct prefixes (e.g. area codes, international telephone number patterns) for the PSTN to which the device is connected.

The Dial Plan file is created in a textual *ini* file with the following syntax:

<called number prefix>,<total digits to wait before sending>

- Each new Dial Plan index begins with a Dial Plan name enclosed in square brackets "[...]" on a new line.
- **E** Each line under the Dial Plan index defines a dialing prefix and the number of digits expected to follow that prefix. The prefix is separated by a comma "," from the number of additional digits.
- $\blacksquare$  The prefix can include numerical ranges in the format [x-y], as well as multiple numerical ranges [n-m][x-y] (no comma between them).
- The prefix can include the asterisk "\*" and number "#" signs.

# **AudioCodes**

- $\blacksquare$  The number of additional digits can include a numerical range in the format x-y.
- **Empty lines are ignored.**
- **Lines beginning with a semicolon ";" are ignored. The semicolon can be used for** comments.

Below shows an example of a Dial Plan file (in *ini*-file format), containing two dial plans:

```
; Example of dial-plan configuration.
; This file contains two dial plans:
[ PLAN1 ]
; Destination cellular area codes 052, 054, and 050 with 8 digits.
052,8
054,8
050,8
; Defines International prefixes 00, 012, 014. 
; The number following these prefixes may 
; be 7 to 14 digits in length.
00,7-14
012,7-14
014,7-14
; Defines emergency number 911. No additional digits are expected.
911,0
[ PLAN2 ]
; Defines area codes 02, 03, 04. 
; In these area codes, phone numbers have 7 digits.
0[2-4], 7
; Operator services starting with a star: *41, *42, *43. 
; No additional digits are expected.
*4[1-3], 0
```
The procedure below provides a summary on how to create a Dial Plan file and select the required Dial Plan index.

#### **To create a Dial Plan file:**

- **1.** Create a new file using a text-based editor (such as Notepad) and configure your Dial Plans, as required.
- **2.** Save the file with the *ini* file extension name (e.g., mydialplans.ini).
- **3.** Convert the *ini* file to a *dat* binary file, using AudioCodes DConvert utility. For more information, refer to *DConvert Utility User's Guide*.
- **4.** Install the converted file on the device, as described in 'Loading Auxiliary Files' on page [399.](#page-398-0)
- **5.** The required Dial Plan is selected using the 'Dial Plan Index' parameter. This parameter can be set to **0** through **7**, where **0** denotes PLAN1, **1** denotes PLAN2, and so on.

#### **Notes:**

- The Dial Plan file must not contain overlapping prefixes. Attempting to process an overlapping configuration by the DConvert utility results in an error message specifying the problematic line.
- The Dial Plan index can be selected globally for all calls (as described in the previous procedure), or per specific calls using Tel Profiles.
- It may be useful to configure both Dial Plan file and Digit Maps. For example, the Digit Map can be used for complex digit patterns (which are not supported by the Dial Plan) and the Dial Plan can be used for long lists of relatively simple digit patterns. In addition, as timeout between digits is not supported by the Dial Plan, the Digit Map can be used to configure digit patterns that are shorter than those defined in the Dial Plan or left at default (MaxDigits parameter). For example, the "xx.T" digit map instructs the device to use the Dial Plan and if no matching digit pattern is found, it waits for two more digits and then after a timeout (TimeBetweenDigits parameter), it sends the collected digits. Therefore, this ensures that calls are not rejected as a result of their digit pattern not been completed in the Dial Plan.
- By default, if no matching digit pattern is found in both the Dial Plan and Digit Map, the device rejects the call. However, if you set the DisableStrictDialPlan parameter to 1, the device attempts to complete the call using the MaxDigits and TimeBetweenDigits parameters. In such a setup, it collects the number of digits configured by the MaxDigits parameters. If more digits are received, it ignores the settings of this parameter and collects the digits until the inter-digit timeout configured by the TimeBetweenDigits parameter is exceeded.

## **33.1.4.3 Dial Plan Prefix Tags for IP-to-Tel Routing**

The device supports the use of string labels (or "tags") in the external Dial Plan file for tagging incoming IP-to-Tel calls. The special "tag" is added as a prefix to the called party number, and then the Inbound IP Routing Table uses this "tag" instead of the original prefix. Manipulation is then performed after routing in the Manipulation table, which strips the "tag" characters before sending the call to the endpoint.

This feature resolves the limitation of entries in the Inbound IP Routing Table (IP-to-Tel call routing) for scenarios in which many different routing rules are required. For example, a city may have many different area codes, some for local calls and others for long distance calls (e.g. 425-202-xxxx for local calls, but 425-200-xxxx for long distance calls).

For using tags, the Dial Plan file is defined as follows:

- Number of dial plan (text)
- $\blacksquare$  Dial string prefix (ranges can be defined in brackets)
- User-defined routing tag (text)

The example configuration below assumes a scenario where multiple prefixes exist for local and long distance calls:

# **El AudioCodes**

### **To use Dial Plan file routing tags:**

**1.** Load an *ini* file to the device that selects Dial Plan index (e.g., 1) for routing tags, as shown below:

*IP2TelTaggingDestDialPlanIndex = 0*

**2.** Define the external Dial Plan file with two routing tags (as shown below):

- "LOCL" for local calls
- "LONG" for long distance calls

```
[ PLAN1 ]
42520[3-5],0,LOCL
425207,0,LOCL
42529,0,LOCL
425200,0,LONG
425100,0,LONG
```
For example, if an incoming IP call to destination prefix 425203 is received, the device adds the prefix tag "LOCL" as specified in the Dial Plan file, resulting in the number "LOCL425203".

- **3.** Assign the different tag prefixes to different Trunk Groups in the Inbound IP Routing Table (**Configuration** tab > **VoIP** menu > **GW and IP to IP** > **Routing** > **IP to Trunk Group Routing**):
	- The Dest. Phone Prefix' field is set to the value "LOCL" and this rule is assigned to a local Trunk Group (e.g. Trunk Group ID 1).
	- The Dest. Phone Prefix' field is set to the value "LONG" and this rule is assigned to a long distance Trunk Group (e.g. Trunk Group ID 2).

### **Figure 33-1: Configuring Dial Plan File Label for IP-to-Tel Routing**

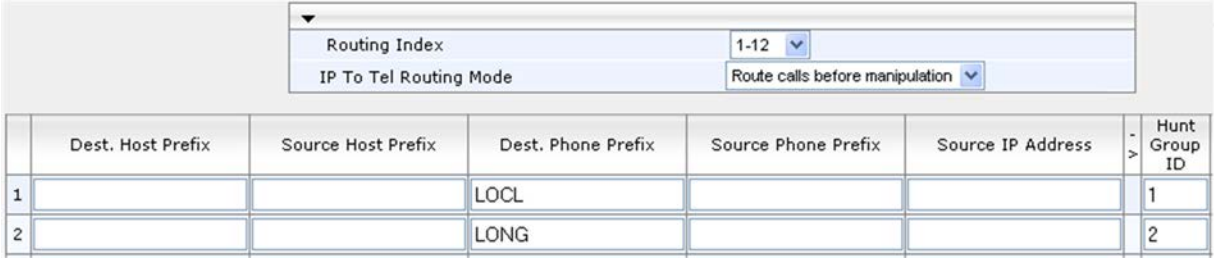

The above routing rules are configured to be performed before manipulation (described in the step below).

- **4.** Configure manipulation in the Destination Phone Number Manipulation Table for IP to Tel Calls table (**Configuration** tab > **VoIP** menu > **GW and IP to IP** submenu > **Manipulations** submenu > **Dest Number IP->Tel**) for removing the first four characters of the called party number "tag" (in our example, "LOCL" and "LONG"):
	- The Destination Prefix' field is set to the value "LOCL" and the 'Stripped Digits From Left' field is set to '4'.
	- The Destination Prefix' field is set to the value "LONG" and the 'Stripped Digits From Left' field is set to '4'.

#### **Figure 33-2: Configuring Manipulation for Removing Label**

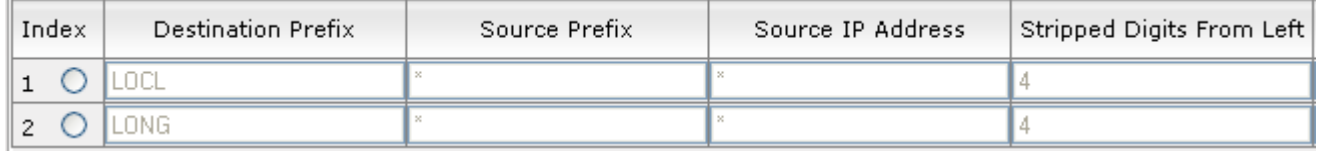

### **33.1.4.4 Obtaining IP Destination from Dial Plan File**

You can use a Dial Plan index listed in a loaded Dial Plan file for determining the IP destination of Tel-to-IP /IP-to-IP calls. This enables the mapping of called numbers to IP addresses (in dotted-decimal notation) or FQDNs (up to 15 characters).

- **To configure routing to an IP destination based on Dial Plan:**
- **1.** Create the Dial Plan file. The syntax of the Dial Plan index for this feature is as follows:

```
<destination / called prefix number>,0,<IP destination>
```
Note that the second parameter "0" is not used and ignored.

An example of a configured Dial Plan (# 6) in the Dial Plan file is shown below:

```
[ PLAN6 ]<br>200.0.10.33.8.52
                     ; called prefix 200 is routed to
10.33.8.52
201,0,10.33.8.52
300,0,itsp.com ; called prefix 300 is routed to itsp.com
```
- **2.** Convert the file to a loadable file and then load it to the device.
- **3.** Assign the Dial Plan index to the required routing rule:
	- Tel-to-IP or IP-to-IP Calls: In the Outbound IP Routing table, do the following:
		- In the 'Destination Address' field, enter the required Dial Plan index using the following syntax:
			- *DialPlan<index>*

Where "DialPlan0" denotes [PLAN1] in the Dial Plan file, "DialPlan1" denotes [PLAN2], and so on.

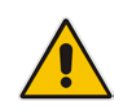

**Note:** The "DialPlan" string is case-sensitive.

## **33.1.4.5 Modifying ISDN-to-IP Calling Party Number**

The device can use the Dial Plan file to change the Calling Party Number value (source number) of the incoming ISDN call when sending to IP. For this feature, the Dial Plan file supports the following syntax:

#### **<ISDN Calling Party Number>,0,<new calling number>**

- The first number contains the calling party number (or its prefix) received in the ISDN call SETUP message. The source number can also be a range, using the syntax [x-y] in the Dial Plan file. This number is used as the display name in the From header of the outgoing INVITE.
- $\blacksquare$  The second number must always be set to "0".
- $\blacksquare$  The third number is a string of up to 12 characters containing the mapped number that is used as the URI user part in the From and Contact headers of the outgoing INVITE.

The Dial Plan index used in the Dial Plan file for this feature is defined by the Tel2IPSourceNumberMappingDialPlanIndex parameter.

An example of such a configuration in the Dial Plan file is shown below:

; specific received number changed to 04343434181.

<sup>[</sup> PLAN1 ]

# $\overline{\mathbf{A}}$ udio $\mathbf{C}$ odes

0567811181,0,04343434181 ; number range that changes to 04343434181. 056788118[2-4],0,04343434181

If we take the first Dial Plan rule in the example above (i.e., "0567811181,0,04343434181"), the received Calling Number Party of 0567811181 is changed to 04343434181 and sent to the IP with a SIP INVITE as follows:

Via: SIP/2.0/UDP 211.192.160.214:5060;branch=z9hG4bK3157667347 From: <sip:04343434181@kt.co.kr:5060>;tag=de0004b1 To: sip:01066557573@kt.co.kr:5060 Call-ID: 585e60ec@211.192.160.214 CSeq: 1 INVITE Contact:<sip:04343434181@211.192.160.214:5060;transport=udp>

The initial Dial Plan text file must be converted to \*.dat file format using the DConvert utility. This is done by clicking the DConvert's **Process Dial Plan File** button. For more information, refer to *DConvert Utility User's Guide*.

You can load this \*.dat file to the device using the Web interface (see 'Loading Auxiliary Files' on page [399\)](#page-398-0), AcBootP utility, or using the Auto-update mechanism from an external HTTP server.

### **Notes:**

- Tel-to-IP routing is performed on the original source number if the parameter 'Tel to IP Routing Mode' is set to 'Route calls before manipulation'.
- Tel-to-IP routing is performed on the modified source number as defined in the Dial Plan file, if the parameter 'Tel To IP Routing Mode' is set to 'Route calls after manipulation'.
- Source number Tel-to-IP manipulation is performed on the modified source number as defined in the Dial Plan file.

## <span id="page-409-0"></span>**33.1.5 User Information File**

This section describes the various uses of the User Info file.

You can load the User Info file using any of the following methods:

- Web interface (see 'Loading Auxiliary Files' on page [399\)](#page-398-0)
- *ini* file using the UserInfoFileName parameter, e.g., UserInfoFileName = 'UserInformationFile.txt' (see 'Auxiliary and Configuration File Name Parameters' on page [692\)](#page-691-0)
- Automatic update mechanism using the UserInfoFileURL parameter, e.g., UserInfoFileUrl = 'http://192.168.0.250/Audiocodes/ UserInformationFile.txt' (see 'Automatic Update Mechanism' on page [423\)](#page-422-0)

## **33.1.5.1 User Information File for PBX Extensions and "Global" Numbers**

The User Info file contains a User Info table that can be used for the following Gatewayrelated:

 **Mapping (Manipulating) PBX Extension Numbers with Global Phone Numbers:** maps PBX extension number, connected to the device, with any "global" phone number (alphanumerical) for the IP side. In this context, the "global" phone number serves as a routing identifier for calls in the "IP world" and the PBX extension uses this mapping to emulate the behavior of an IP phone. This feature is especially useful in scenarios where unique or non-consecutive number translation per PBX is needed. This number manipulation feature supports the following call directions:

• IP-to-Tel Calls: Maps the called "global" number (in the Request-URI user part) to the PBX extension number. For example, if the device receives an IP call destined for "global" number 638002, it changes this called number to the PBX extension number 402, and then sends the call to the PBX extension on the Tel side.

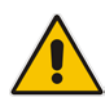

**Note:** If you have configured regular IP-to-Tel manipulation rules (see 'Configuring Source/Destination Number Manipulation' on page [287\)](#page-286-0), the device applies these rules before applying the mapping rules of the User Info table.

• Tel-to-IP Calls: Maps the calling (source) PBX extension to the "global" number. For example, if the device receives a Tel call from PBX extension 402, it changes this calling number to 638002, and then sends call to the IP side with this calling number. In addition to the "global" phone number, the display name (caller ID) configured for the PBX user in the User Info table is used in the SIP From header.

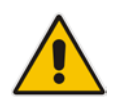

**Note:** If you have configured regular Tel-to-IP manipulation rules (see 'Configuring Source/Destination Number Manipulation' on page [287\)](#page-286-0), the device applies these rules before applying the mapping rules of the User Info table.

- IP-to-IP Calls: Maps SIP From (calling number) and To (called number) of IP PBX extension numbers with "global" numbers. For example, if the device receives a call from IP PBX extension number 402 (calling / SIP From) that is destined to IP PBX extension number 403 (called / SIP To), the device changes both these numbers into their "global" numbers 638002 and 638003, respectively.
- **Registering Users:** The device can register each PBX user configured in the User Info table. For each user, the device sends a SIP REGISTER to an external IP-based Registrar server, using the "global" number in the From/To headers. If authentication is necessary for registration, the device sends the user's username and password, configured in the User Info table, in the SIP MD5 Authorization header.

#### **Notes:**

• To enable the User Info table, see 'Enabling the User Info Table' on page [412.](#page-411-1)

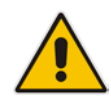

- To modify the Use Info table, you need to load a new User Info table containing your modifications. To enable user registration, set the following parameters on the Proxy & Registration page (**Configuration** tab > **VoIP** menu > **SIP Definitions** > **Proxy & Registration**) as shown:
	- **√** 'Enable Registration' parameter set to **Enable** (IsRegisterNeeded is set to 1).
	- **√** 'Registration Mode' parameter set to **Per Endpoint** (AuthenticationMode is set to 0).

The User Info file is a text-based file that you can create using any text-based program such as Notepad. To add mapping rules to this file, use the following syntax:

```
[ GW ]
```
FORMAT

PBXExtensionNum,GlobalPhoneNum,DisplayName,UserName,Password Where:

- **PBXExtensionNum is the PBX extension number (up to 10 characters)**
- GlobalPhoneNum is the "global" phone number (up to 20 characters) for the IP side

# **AudioCodes**

- *DisplayName* is the Caller ID (string of up to 30 characters) of the PBX extension
- **USER 1** UserName is the username (string of up to 40 characters) for registering the user when authentication is necessary
- **Password is the password (string of up to 20 characters) for registering the user when** authentication is necessary

Each line in the file represents a mapping rule of a single PBX extension user.

You can add up to 1,000 mapping rules. The maximum size of the User Info file is 108,000 bytes for digital interfaces.

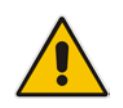

**Note:** Make sure that the last line in the User Info file ends with a carriage return (i.e., by pressing the <Enter> key).

An example of a configured User Info file is shown below:

```
[ GW ]FORMAT 
PBXExtensionNum,GlobalPhoneNum,DisplayName,UserName,Password
401 , 638001 , Mike , miked , 1234
402 , 638002 , Lee , leep, 4321
403 , 638003 , Sue , suer, 8790
404 , 638004 , John , johnd, 7694
405 , 638005 , Pam , pame, 3928
406 , 638006 , Steve , steveg, 1119
407 , 638007 , Fred , frede, 8142
408 , 638008 , Maggie , maggiea , 9807
```
## <span id="page-411-1"></span>**33.1.5.2 Enabling the User Info Table**

The procedure below describes how to load a User Info file to the device and enable the use of the User Info table:

- **To enable the User Info table:**
- **1.** Open the Advanced Parameters page (**Configuration** tab > **VoIP** menu > **SIP Definitions** > **Advanced Parameters**).
- **2.** Set the 'Enable User-Information Usage' parameter to **Enable**.

## <span id="page-411-0"></span>**33.1.6 AMD Sensitivity File**

The AMD Sensitivity file allows you to configure the device with different AMD Sensitivity suites. You can load the device with up to four AMD Sensitivity suites. Each suite can be configured to a different language, country or region, thereby fine tuning the detection algorithm of the DSP according to requirements.

The structure of the file can be viewed in the example below. Each file consists of at least one parameter suite with its suite ID. Each parameter suite consists of up to 16 sensitivity levels, where each level possessing 3 coefficients A, B and C. When loading a new parameter suite, the existing parameter suite with the same ID is overwritten.

The file is created in .xml format and installed on the device as a binary file (with a .dat extension). The XML to binary file format is processed by AudioCodes DConvert utility. For more information, refer to *DConvert Utility User's Guide*.

The file can be installed on the device in the following ways:

 TFTP at initialization time, by setting the *ini* file parameter AMDSensitivityFileName with the .dat file name, and adding the file to the TFTP directory.

- **Auxiliary files Web page (see 'Loading Auxiliary Files' on page [399\)](#page-398-0).**
- Using the AutoUpdate mechanism (see 'Automatic Update' on page [423\)](#page-422-0). In this case the AMDSensitivityFileUrl parameter must be set using SNMP or *ini* file.

The following example shows an xml file with two parameter suites:

- Parameter Suite 0 with six sensitivity levels
- Parameter Suite 2 with three sensitivity levels

```
<AMDSENSITIVITY>
<PARAMETERSUIT>
    <PARAMETERSUITID>0</PARAMETERSUITID>
    <!-- First language/country -->
    <NUMBEROFLEVELS>8</NUMBEROFLEVELS>
          <AMDSENSITIVITYLEVEL>
          \leftarrow \leftarrow Level 0 \leftarrow<AMDCOEFFICIENTA>15729</AMDCOEFFICIENTA> 
                 <AMDCOEFFICIENTB>58163</AMDCOEFFICIENTB> 
                 <AMDCOEFFICIENTC>32742</AMDCOEFFICIENTC> 
          </AMDSENSITIVITYLEVEL>
          <AMDSENSITIVITYLEVEL>
          <!-- Level 1 --> 
                 <AMDCOEFFICIENTA>19923</AMDCOEFFICIENTA> 
                 <AMDCOEFFICIENTB>50790</AMDCOEFFICIENTB> 
                 <AMDCOEFFICIENTC>30720</AMDCOEFFICIENTC> 
          </AMDSENSITIVITYLEVEL>
          <AMDSENSITIVITYLEVEL>
          \leftarrow \leftarrow Level 2 \leftarrow<AMDCOEFFICIENTA>10486</AMDCOEFFICIENTA> 
                 <AMDCOEFFICIENTB>57344</AMDCOEFFICIENTB> 
                 <AMDCOEFFICIENTC>25600</AMDCOEFFICIENTC> 
          </AMDSENSITIVITYLEVEL>
          <AMDSENSITIVITYLEVEL>
          \leftarrow -- Level 3 -->
                 <AMDCOEFFICIENTA>8389</AMDCOEFFICIENTA> 
                 <AMDCOEFFICIENTB>62259</AMDCOEFFICIENTB> 
                 <AMDCOEFFICIENTC>23040</AMDCOEFFICIENTC> 
          </AMDSENSITIVITYLEVEL>
          <AMDSENSITIVITYLEVEL>
          \leftarrow!-- Level 4 -->
                 <AMDCOEFFICIENTA>10486</AMDCOEFFICIENTA> 
                 <AMDCOEFFICIENTB>50790</AMDCOEFFICIENTB> 
                 <AMDCOEFFICIENTC>28160</AMDCOEFFICIENTC> 
          </AMDSENSITIVITYLEVEL>
          <AMDSENSITIVITYLEVEL>
          \leftarrow!-- Level 5 -->
                 <AMDCOEFFICIENTA>6291</AMDCOEFFICIENTA> 
                 <AMDCOEFFICIENTB>58982</AMDCOEFFICIENTB> 
                 <AMDCOEFFICIENTC>23040</AMDCOEFFICIENTC> 
          </AMDSENSITIVITYLEVEL>
          <AMDSENSITIVITYLEVEL>
          \leftarrow - Level 6 \leftarrow<AMDCOEFFICIENTA>7864</AMDCOEFFICIENTA> 
                 <AMDCOEFFICIENTB>58982</AMDCOEFFICIENTB> 
                 <AMDCOEFFICIENTC>12800</AMDCOEFFICIENTC> 
          </AMDSENSITIVITYLEVEL>
          <AMDSENSITIVITYLEVEL>
          \leftarrow \leftarrow Level 7 \leftarrow<AMDCOEFFICIENTA>7340</AMDCOEFFICIENTA>
```
# **AudioCodes**

```
<AMDCOEFFICIENTB>64717</AMDCOEFFICIENTB>
                <AMDCOEFFICIENTC>3840</AMDCOEFFICIENTC>
          </AMDSENSITIVITYLEVEL>
 </PARAMETERSUIT>
<PARAMETERSUIT>
    <PARAMETERSUITID>2</PARAMETERSUITID> 
    <!-- Second language/country --> 
    <NUMBEROFLEVELS>3</NUMBEROFLEVELS> 
          <AMDSENSITIVITYLEVEL>
          \leftarrow \leftarrow Level 0 \leftarrow<AMDCOEFFICIENTA>15729</AMDCOEFFICIENTA> 
                <AMDCOEFFICIENTB>58163</AMDCOEFFICIENTB> 
                <AMDCOEFFICIENTC>32742</AMDCOEFFICIENTC> 
          </AMDSENSITIVITYLEVEL>
          <AMDSENSITIVITYLEVEL>
          <!-- Level 1 --> 
                <AMDCOEFFICIENTA>5243</AMDCOEFFICIENTA> 
                <AMDCOEFFICIENTB>9830</AMDCOEFFICIENTB> 
                <AMDCOEFFICIENTC>24320</AMDCOEFFICIENTC> 
          </AMDSENSITIVITYLEVEL>
          <AMDSENSITIVITYLEVEL>
          <!-- Level 2 --> 
                <AMDCOEFFICIENTA>13107</AMDCOEFFICIENTA> 
                <AMDCOEFFICIENTB>61440</AMDCOEFFICIENTB> 
                <AMDCOEFFICIENTC>26880</AMDCOEFFICIENTC> 
          </AMDSENSITIVITYLEVEL>
</PARAMETERSUIT>
```

```
</AMDSENSITIVITY>
```
## <span id="page-414-0"></span>**33.2 Software License Key**

The device is shipped with a pre-installed Software License Key for each of its TrunkPack Modules (TPM), which determines the device's supported features, capabilities, and available resources. You can upgrade or change your device's supported features by purchasing and installing a new Software License Key to match your requirements.

### **Notes:**

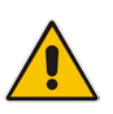

- Each TPM utilizes a unique key.
- The availability of certain Web pages depends on the installed Software License Key.

## **33.2.1 Obtaining the Software License Key File**

Before you can install a new Software License Key, you need to obtain a Software License Key file for your device with the required features from your AudioCodes representative. The Software License Key is an encrypted key in string format that is associated with the device's serial number ("S/N") and supplied in a text-based file.

If you need a Software License Key for more than one device, the Software License Key file can include multiple Software License Keys (see figure below). In such cases, each Software License Key in the file is associated with a unique serial number identifying the specific device. When loading such a Software License Key file, the device installs only the Software License Key that is associated with its serial number.

### **Figure 3: Software License Key File with Multiple S/N Lines**

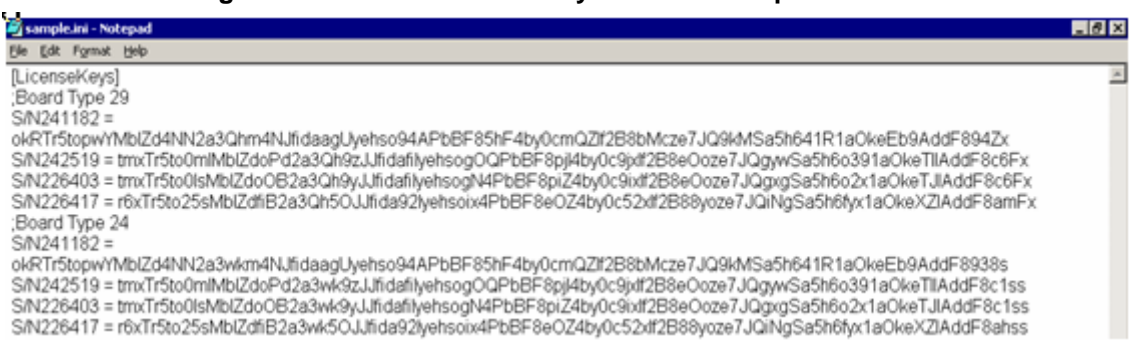

#### **To obtain a Software License Key:**

- **1.** Make a note of the MAC address and/or serial number of the device:
	- **a.** Open the Device Information page (**Status & Diagnostics** tab > **System Status** menu > **Device Information**).
	- **b.** The MAC address is displayed in the "MAC Address" field and the serial number in the "Serial Number" field.
- **2.** If you need a Software License Key for more than one device, repeat Step 1 for each device.
- **3.** Request the required Software License Key from your AudioCodes representative and provide them with the MAC address and/or serial number of the device(s).
- **4.** When you receive the new Software License Key file, check the file as follows:
	- **a.** Open the file with any text-based program such as Notepad.
	- **b.** Verify that the first line displays "[LicenseKeys]".
	- **c.** Verify that the file contains one or more lines in the following format:

**El AudioCodes** 

"S/N<serial number of the first or second module> = <Software License Key string>".

For example: "S/N370604 = jCx6r5tovCIKaBBbhPtT53Yj..."

**d.** Verify that the "S/N" value reflects the serial number of your device. If you have multiple Software License Keys, ensure that each "S/N" value corresponds to a device.

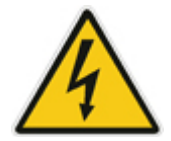

**Warning:** Do not modify the contents of the Software License Key file.

**5.** Install the Software License Key on the device as described in 'Installing the Software License Key' on page [416.](#page-415-0)

## <span id="page-415-0"></span>**33.2.2 Installing the Software License Key**

Once you have received your Software License Key file from your AudioCodes representative, you can install it on the device using one of the following management tools:

- Web interface see 'Installing Software License Key using Web Interface' on page [417](#page-416-0)
- AudioCodes AcBootP utility see Installing Software License Key using AcBootP on page [418](#page-417-0)
- **AudioCodes EMS refer to the EMS User's Manual or EMS Product Description**

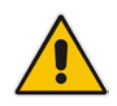

**Note:** When you install a new Software License Key, it is loaded to the device's nonvolatile flash memory and overwrites the previously installed Software License Key.

## <span id="page-416-0"></span>**33.2.2.1 Installing Software License Key using Web Interface**

The procedure below describes how to install the Software License Key using the Web interface.

- **To install the Software License Key using the Web interface:**
- **1.** Open the Software Upgrade Key Status page (**Maintenance** tab > **Software Update** menu > **Software Upgrade Key**).

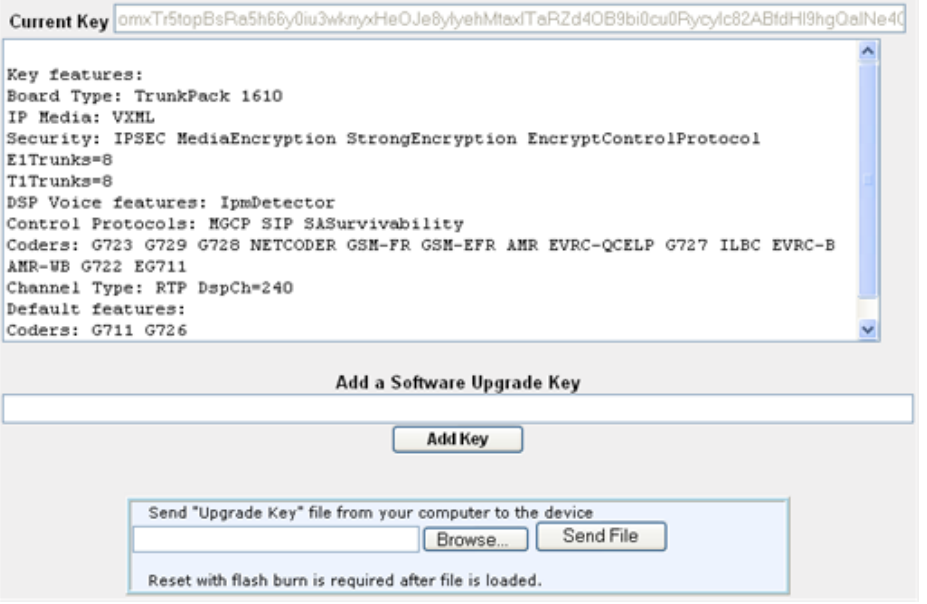

- **2.** As a precaution, backup the Software License Key currently installed on the device. If the new Software License Key does not comply with your requirements, you can reload this backup to restore the device's original capabilities.
	- **a.** In the 'Current Key' field, select the entire text string and copy it to any standard text file (e.g., Notepad).
	- **b.** Save the text file with any file name and file extension (e.g., key.txt) to a folder on your computer.
- **3.** Depending on whether you are loading a Software License Key file with a single Software License Key (i.e., one "S/N") or with multiple Software License Keys (i.e., more than one "S/N"), do one of the following:
	- **Loading a File with a Single Software License Key:**
		- **a.** Open the Software License Key file using a text-based program such as Notepad.
		- **b.** Copy-and-paste the string from the file to the 'Add a Software License Key' field.
		- **c.** Click the **Add Key** button.
	- **Loading a File with Multiple Software License Keys:**
		- **a.** In the 'Load Upgrade Key file ...' field, click the **Browse** button and navigate to the folder in which the Software License Key file is located on your computer.
		- **b.** Click **Load File**; the new key is installed on the device.

If the Software License Key is valid, it is burned to the device's flash memory and displayed in the 'Current Key' field.

# **El AudioCodes**

- **4.** Verify that the Software License Key was successfully installed, by doing one of the following:
	- In the Software Upgrade Key Status page, check that the listed features and capabilities activated by the installed Software License Key match those that were ordered.
	- Access the Syslog server and ensure that the following message appears in the Syslog server:
		- "S/N Key Was Updated. The Board Needs to be Reloaded with ini file\n"
- **5.** Reset the device; the new capabilities and resources enabled by the Software License Key are active.

**Note:** If the Syslog server indicates that the Software License Key was unsuccessfully loaded (i.e., the "SN\_" line is blank), do the following preliminary troubleshooting procedures:

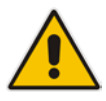

- **1.** Open the Software License Key file and check that the "S/N" line appears. If it does not appear, contact AudioCodes.
- **2.** Verify that you have loaded the correct file. Open the file and ensure that the first line displays "[LicenseKeys]".
- **3.** Verify that the content of the file has not been altered.

## <span id="page-417-0"></span>**33.2.2.2 Installing Software License Key using BootP/TFTP**

The procedure below describes how to install a Software License Key using AudioCodes AcBootP utility.

## **Notes:**

- When loading the Software License Key file, a cmp file must also be loaded during this BootP process.
- For more information on using the AcBootP utility, refer to the document *AcBootP Utility User's Guide*.
- **To install a Software License Key using the AcBootP utility:**
- **1.** Change the file extension name of the Software License Key file from .txt to .ini.
- **2.** Place the Software License Key file in the same folder in which the device's *cmp* file is located.
- **3.** Start the AcBootP utility.
- **4.** Click the **Client Configuration** tab, and then from the 'INI File' drop-down list, select the Software License Key file.
- **5.** From the 'BootP File' drop-down list, select the device's *cmp* file.
- **6.** Configure the initial BootP/TFTP parameters as required, and then click **Apply**.
- **7.** Reset the device; the *cmp* and Software License Key files are loaded to the device.

## <span id="page-418-0"></span>**33.3 Software Upgrade Wizard**

The Software Upgrade Wizard allows you to upgrade the device's firmware. The firmware file has the .cmp file extension name. The wizard also enables you to load an *ini* file and/or auxiliary files (typically loaded using the Load Auxiliary File page described in 'Loading Auxiliary Files' on page [399\)](#page-398-0). However, it is mandatory when using the wizard to first load a .cmp file to the device. You can then choose to also load an *ini* file and/or auxiliary files, but this cannot be done without first loading a .cmp file. For the *ini* and each auxiliary file type, you can choose to load a new file or not load a file but use the existing file (i.e., maintain existing configuration) running on the device.

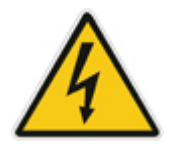

**Warning:** The Software Upgrade Wizard requires the device to be reset at the end of the process, which may disrupt traffic. To avoid this, disable all traffic on the device before initiating the wizard by performing a graceful lock (see 'Basic Maintenance' on page [393\)](#page-392-1).

### **Notes:**

- You can get the latest software files from AudioCodes Web site at http://www.audiocodes.com/downloads.
- Before upgrading the device, it is recommended that you save a copy of the device's configuration settings (i.e., *ini* file) to your computer. If an upgrade failure occurs, you can then restore your configuration settings by uploading the backup file to the device. For saving and restoring configuration, see 'Backing Up and Loading Configuration File' on page [422.](#page-421-0)

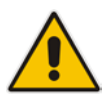

- If you wish to also load an *ini* or auxiliary file, it is mandatory to first load a .cmp file.
- When you activate the wizard, the rest of the Web interface is unavailable. After the files are successfully loaded, access to the full Web interface is restored.
- If you upgraded your .cmp and the "SW version mismatch" message appears in the Syslog or Web interface, then your Software License Key does not support the new .cmp file version. If this occurs, contact AudioCodes support for assistance.
- If you use the wizard to load an *ini* file, parameters excluded from the *ini* file are assigned default values (according to the .cmp file running on the device) thereby, overriding values previously defined for these parameters.
- You can schedule automatic loading of these files using HTTP/HTTPS, FTP, or NFS (see 'Automatic Update' on page [423\)](#page-422-0).

#### **To load files using the Software Upgrade Wizard:**

- **1.** Stop all traffic on the device using the Graceful Lock feature (refer to the warning bulletin above).
- **2.** Open the Software Upgrade wizard, by performing one of the following:
	- Select the **Maintenance** tab, click the **Software Update** menu, and then click **Software Upgrade Wizard**.

# **i** AudioCodes

• On the toolbar, click **Device Actions**, and then choose **Software Upgrade Wizard**.

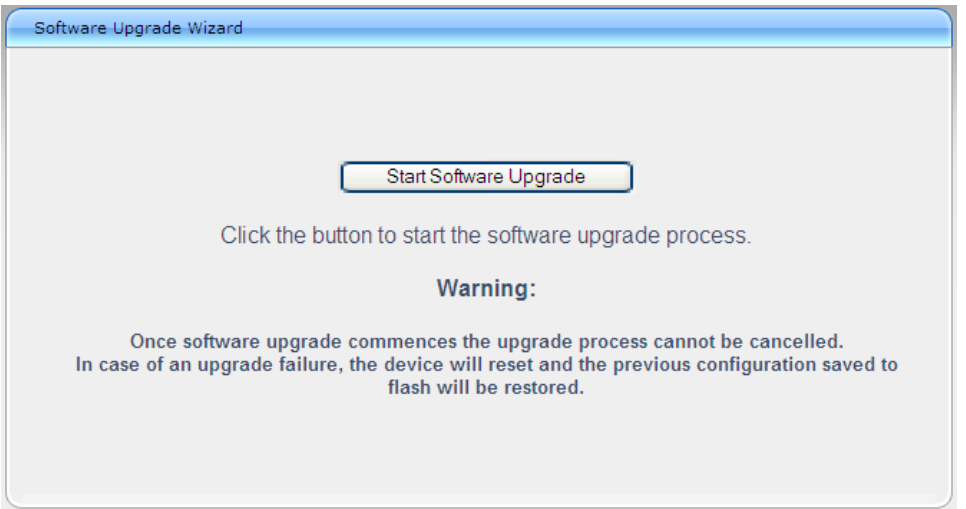

**Figure 33-4: Start Software Upgrade Wizard Screen**

**3.** Click the **Start Software Upgrade** button; the wizard starts, requesting you to browses to a .cmp file for uploading.

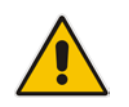

**Note:** At this stage, you can quit the Software Update Wizard, by clicking **Cancel**  , without requiring a device reset. However, once you start uploading a cmp file, the process must be completed with a device reset. If you choose to quit the process in any of the subsequent pages, the device resets.

- **4.** Click the **Browse** button, navigate to the .cmp file, and then click **Load File**; a progress bar appears displaying the status of the loading process. When the .cmp file is successfully loaded to the device, a message appears notifying you of this.
- **5.** If you want to load **only** a .cmp file, then click the **Reset** button to reset the device with the newly loaded .cmp file, utilizing the existing configuration (*ini*) and auxiliary files. To load additional files, skip to the next Step.

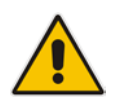

**Note:** Device reset may take a few minutes depending on cmp file version (this may even take up to 10 minutes).

- **6.** Click the **Next** button; the wizard page for loading an *ini* file appears. You can now perform one of the following:
	- Load a new *ini* file: Click **Browse**, navigate to the *ini* file, and then click **Send File**; the *ini* file is loaded to the device and you're notified as to a successful loading.
	- Retain the existing configuration (*ini* file): Do not select an *ini* file, and ensure that the 'Use existing configuration' check box is selected (default).
	- Return the device's configuration settings to factory defaults: Do not select an *ini* file, and clear the 'Use existing configuration' check box.

**7.** Click the **Next button to progress to the relevant wizard pages for loading the** 

desired auxiliary files. To return to the previous wizard page, click the **Back** button. As you navigate between wizard pages, the relevant file type corresponding to the Wizard page is highlighted in the left pane.

- **8.** When you have completed loading all the desired files, click the **Next** button until the last wizard page appears ("FINISH" is highlighted in the left pane).
- **9.** Click the **Reset** button to complete the upgrade process; the device 'burns' the newly loaded files to flash memory and then resets the device.

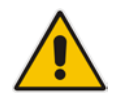

**Note:** Device reset may take a few minutes (depending on .cmp file version, this may even take up to 30 minutes).

After the device resets, the End of Process wizard page appears displaying the new .cmp and auxiliary files loaded to the device.

#### **Figure 33-5: Software Upgrade Process Completed Successfully**

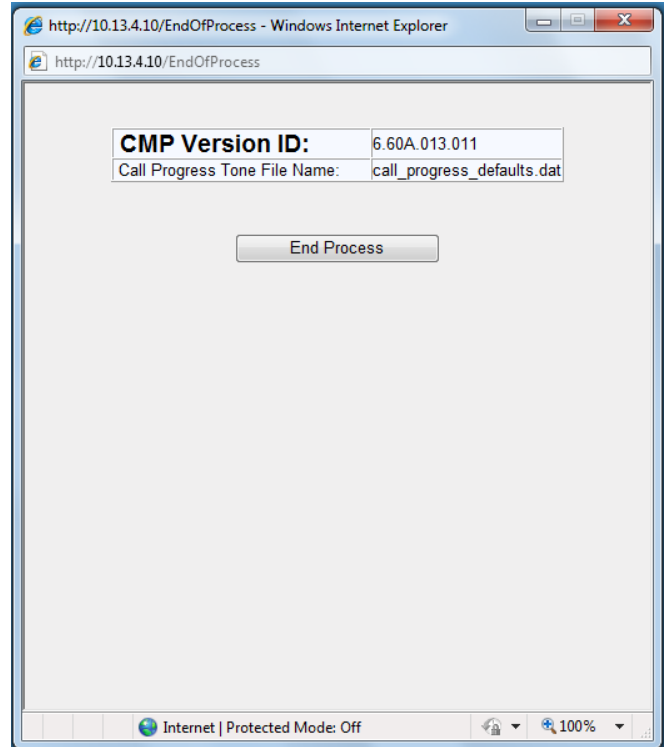

- **10.** Click **End Process** to close the wizard; the Web Login dialog box appears.
- **11.** Enter your login user name and password, and then click **OK**; a message box appears informing you of the new .cmp file.
- **12.** Click **OK**; the Web interface becomes active, reflecting the upgraded device.

## <span id="page-421-0"></span>**33.4 Backing Up and Loading Configuration File**

You can save a copy/backup of the device's current configuration settings as an *ini* file to a folder on your computer, using the Configuration File page. The saved *ini* file includes only parameters that were modified and parameters with other than default values. The Configuration File page also allows you to load an *ini* file to the device. If the device has "lost" its configuration, you can restore the device's configuration by loading the previously saved *ini* file or by simply loading a newly created *ini* file.

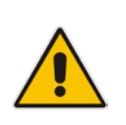

### **Notes:**

•

• When loading an *ini* file using this Web page, parameters not included in the *ini*  file are reset to default settings.

#### **To save the ini file:**

- **1.** Open the Configuration File page by doing one of the following:
	- From the Navigation tree, click the **Maintenance** tab, click the **Software Update** menu, and then click **Configuration File**.
	- On the toolbar, click **Device Actions**, and then from the drop-down menu, choose **Load Configuration File** or **Save Configuration File**.

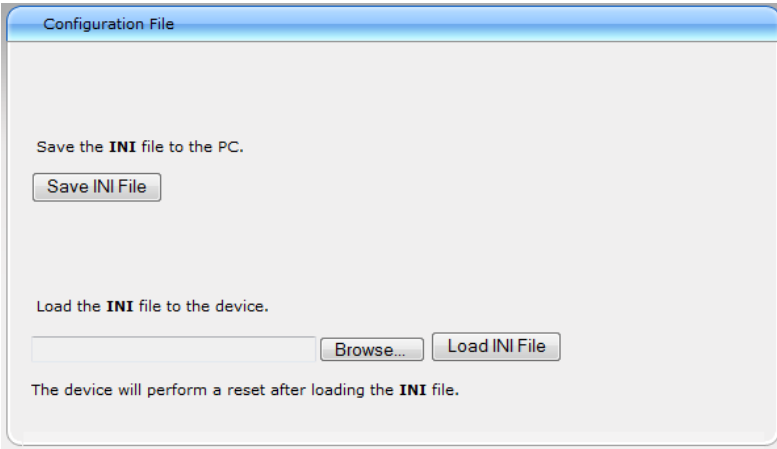

- **2.** To save the *ini* file to a folder on your computer, do the following:
	- **a.** Click the **Save INI File** button; the File Download dialog box appears.
	- **b.** Click the **Save** button, navigate to the folder where you want to save the *ini* file, and then click **Save**.
- **3.** To load the *ini* file to the device, do the following:
	- **a.** Click the **Browse** button, navigate to the folder where the *ini* file is located, select the file, and then click **Open**; the name and path of the file appear in the field beside the **Browse** button.
	- **b.** Click the **Load INI File** button, and then at the prompt, click **OK**; the device uploads the *ini* file and then resets (from the *cmp* version stored on the flash memory). Once complete, the Web Login screen appears, requesting you to enter your user name and password.

## <span id="page-422-0"></span>**34 Automatic Update**

Automatic provisioning is useful for large-scale deployment of devices. In some cases, the devices are shipped to the end customer directly from the manufacturer. In other cases, they may pass through a staging warehouse. Configuration may occur at the staging warehouse or at the end-customer premises.

The devices may be pre-configured during the manufacturing process (commonly known as *private labeling*). Typically, a two-stage configuration process is implemented such that initial configuration includes only basic configuration, while the final configuration is done when the device is deployed in a live network.

Automatic provisioning can be used to update the following files:

- Software file (*cmp*)
- **Auxiliary files (e.g., Call Progress Tones)**
- **Configuration file (ini)**

The Automatic Update mechanism is applied per file, using specific parameters that define the URLs to the servers where the files are located, and the file names (see Automatic Update Parameters on page [693\)](#page-692-0). These files can be stored on any standard Web, FTP, or NFS server and can be loaded periodically to the device using HTTP, HTTPS, FTP, or NFS. This mechanism can be used even for devices that are installed behind NAT and firewalls.

The Automatic Update mechanism can be triggered by the following:

- **Upon device startup.**
- At a user-defined time of day (e.g., 18:00), configured by the *ini* file parameter AutoUpdatePredefinedTime.
- **Periodically (e.g., every 60 minutes), configured by the** *ini* **file parameter** AutoUpdateFrequency.
- **Upon startup but before the device is operational, if the Secure Startup feature is** enabled (see 'Loading Files Securely (Disabling TFTP)' on page [431\)](#page-430-0).
- Upon receipt of a special SIP Notify message (see 'Remotely Triggering Auto Update using SIP NOTIFY' on page [432\)](#page-431-0)

When implementing Automatic Updates using HTTP/S, the device determines whether the file on the provisioning server is an updated one as follows:

- **Configuration file:** The device checks the timestamp according to the HTTP server response. Cyclical Redundancy Check (CRC) is only checked if the AUPDCheckIfIniChanged parameter is enabled. The device downloads the configuration file only if it was modified since the last successful configuration update.
- **Software file (cmp):** The device first downloads the file and then checks if its version number is different from the software version file currently stored on the device's flash memory.
- **Auxiliary files (e.g., CPT):** These files are updated only once. To update the auxiliary file again, you must modify the settings of the related parameter that configures its URL.

## <span id="page-422-1"></span>**34.1 BootP Request and DHCP Discovery upon Device Initialization**

After the device powers up or is physically reset, it broadcasts a BootP request to the network. If it receives a reply from a BootP server, it changes its network parameters (IP address, subnet mask and default gateway address) to the values provided. If there is no reply from a BootP server and if DHCP is enabled (DHCPEnable = 1), the device initiates a standard DHCP procedure to configure its network parameters.

# **El AudioCodes**

After changing the network parameters, the device attempts to load the device's firmware file (cmp) and various configuration files from the TFTP server's IP address received from the BootP/DHCP server. If a TFTP server's IP address isn't received, the device attempts to load the cmp file and / or configuration files from a preconfigured TFTP server. Thus, the device can obtain its network parameters from BootP or DHCP servers, and its software and configuration files from a different TFTP server (preconfigured in the ini configuration file).

If BootP/DHCP servers are not found or when the device is reset using the Web interface or SNMP, it retains its network parameters and attempts to load the cmp file and / or configuration files from a preconfigured TFTP server. If a preconfigured TFTP server doesn't exist, the device operates using the existing software and configuration files on its flash memory.

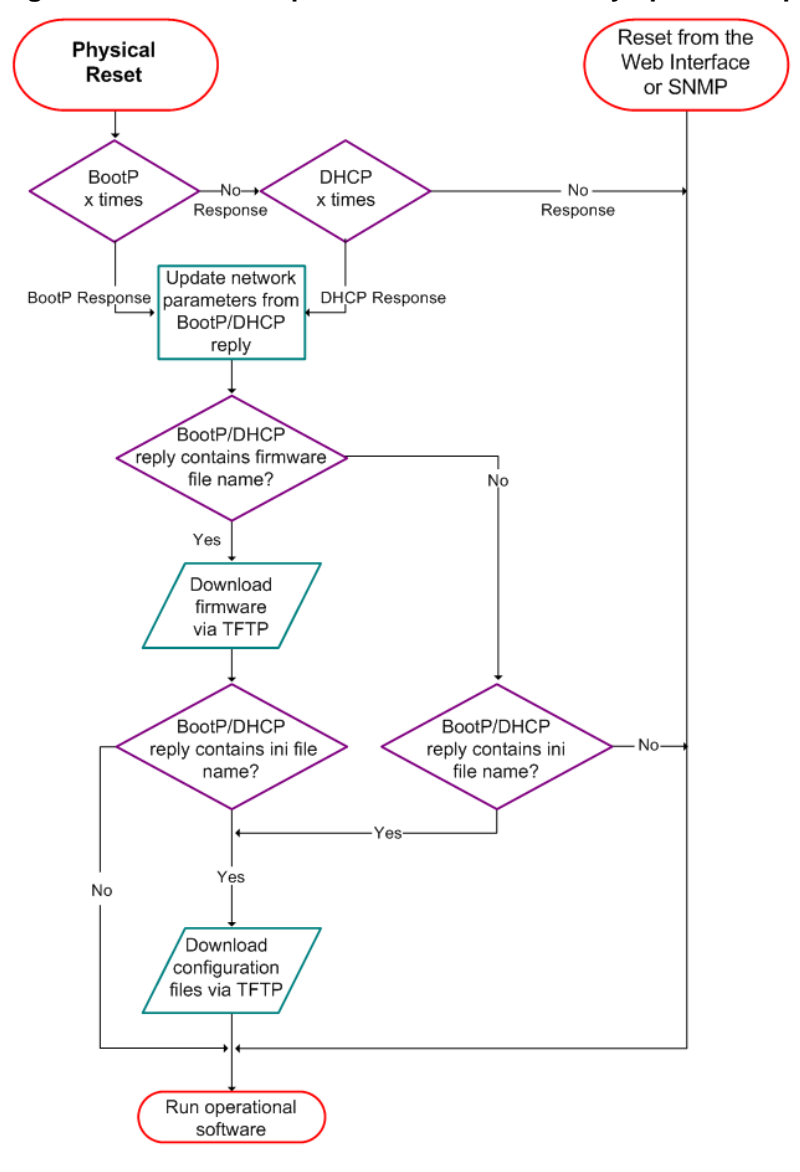

**Figure 34-1: BootP Request and DHCP Discovery upon Startup**

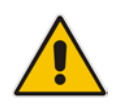

**Note:** By default, the duration between BootP/DHCP requests sent by the device is one second (configured by the BootPDelay ini file parameter). By default, the number of requests is three (configured by the BootPRetries ini file parameter).

## **34.2 Obtaining IP Address Automatically using DHCP**

You can configure the device to obtain an IP address from a DHCP server during bootup.

- **To enable DHCP for obtaining an IP address:**
- **1.** Open the Application Settings page (**Configuration** tab > **System** menu > **Application Settings**).

## **Figure 34-2: Enabling DHCP - Application Settings Page**

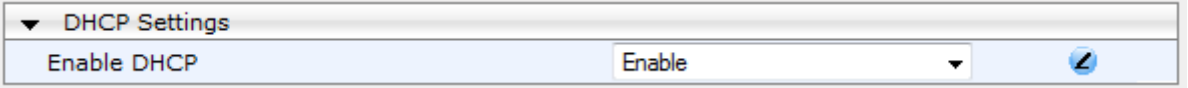

- **2.** From the 'Enable DHCP" drop-down list, select **Enable**.
- **3.** Click **Submit**.

## **Notes:**

- Throughout the DHCP procedure, ensure that the BootP/TFTP program (AcBootP utility) is deactivated; otherwise the device receives a response from the BootP server instead of the DHCP server. Typically, after the device powers up, it attempts to communicate with a BootP server. If a BootP server does not respond and DHCP is enabled, the device attempts to obtain its networking parameters from the DHCP server.
- When using DHCP to acquire an IP address, the Multiple Interface table, VLANs and other advanced configuration options are disabled.
- For more information on DHCP, see 'BootP Request and DHCP Discovery upon Device Initialization' on page [423.](#page-422-1)
- For additional DHCP parameters, see 'DHCP Parameters' on page [511.](#page-510-0)

## **34.3 Configuring Automatic Update**

The procedure below describes how to configure the Automatic Update feature. It describes a scenario where the devices download a "master" configuration file with common settings from an HTTP server. This "master" file applies common configuration and instructs each device to download a specific configuration file based on the device's MAC address from an HTTP server.

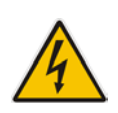

**Warning:** Do not use the Web interface to configure the device when the Automatic Update feature is implemented. If you do and save (burn) the new settings to the device's flash memory, the IniFileURL parameter is automatically set to 0 and Automatic Updates is consequently disabled. To enable Automatic Updates again, you would to need to re-load the ini file (using the Web interface or BootP) with the correct IniFileURL settings. As a safeguard to an unintended burn-to-flash when resetting the device, if the device is configured for Automatic Updates, the 'Burn To FLASH' field under the Reset Configuration group in the Web interface's Maintenance Actions page is automatically set to **No** by default.

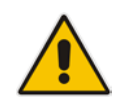

**Note:** For a description of all the Automatic Update *ini* file parameters, see Automatic Update Parameters on page [693.](#page-692-0)

### **To configure the Automatic Update feature (ini file example):**

- **1.** Setup a Web server (e.g., http://www.corp.com) and place all the required configuration files on this server.
- **2.** For each device, preconfigure the following parameter (DHCP / DNS are assumed): IniFileURL = 'http://www.corp.com/master\_configuration.ini'
- **3.** Create a file named *master\_configuration.ini* with the following text:

```
# Common configuration for all devices
# ------------------------------------
CptFileURL = 'http://www.corp.com/call_progress.dat'
# Check for updates every 60 minutes
AutoUpdateFrequency = 60
# Additional configuration per device
# -----------------------------------
# Each device loads a file named based on its MAC address
# (e.g., config_00908F033512.ini)
IniFileURL = 'http://www.corp.com/config_<MAC>.ini'
# Reset the device after configuration is updated.
# The device resets after all files are processed.
ResetNow = 1
```
You can modify the master\_configuration.ini file (or any of the config\_<MAC>.ini files) at any time. The device queries for the latest version every 60 minutes and applies the new settings immediately.

- **4.** For additional security, use HTTPS or FTPS. The device supports HTTPS (RFC 2818) and FTPS using the AUTH TLS method <draft-murray-auth-ftp-ssl-16>.
- **5.** To download configuration files from an NFS server, the NFS file system parameters should be defined in the *ini* file. The following is an example of an *ini* file for downloading files from NFS servers using NFS version 2:

```
# Define NFS servers for Automatic Update
[ NFSServers ]
FORMAT NFSServers_Index = NFSServers_HostOrIP,
NFSServers_RootPath, NFSServers_NfsVersion;
NFSServers 1 = 10.31.2.10, /usr/share, 2 ;
NFSServers 2 = 192.168.100.7, /d/shared, 2 ;
[ \NFSServers ]
CptFileUrl = 
'file://10.31.2.10/usr/share/public/usa_tones.dat'
VpFileUrl = 
'file://192.168.100.7/d/shared/gateways/voiceprompt.dat'
```
The following *ini* file example can be used to activate the Automatic Update mechanism.

```
# DNS is required for specifying domain names in URLs
[ InterfaceTable ]
FORMAT InterfaceTable_Index = InterfaceTable_ApplicationTypes, 
InterfaceTable_InterfaceMode, InterfaceTable_IPAddress, 
InterfaceTable_PrefixLength, InterfaceTable_Gateway, 
InterfaceTable_VlanID, InterfaceTable_InterfaceName, 
InterfaceTable_PrimaryDNSServerIPAddress, 
InterfaceTable_SecondaryDNSServerIPAddress, 
InterfaceTable_UnderlyingInterface;
InterfaceTable 0 = 6, 10, 10.13.4.12, 16, 10.13.0.1, 1, Mng,
```

```
10.1.1.11, 0.0.0.0, ;
[ \InterfaceTable ]
# Load an extra configuration ini file using HTTP
IniFileURL = 'http://webserver.corp.com/Gateway/inifile.ini'
# Load Call Progress Tones file using HTTPS
CptFileUrl = 'https://10.31.2.17/usa_tones.dat'
# Load Voice Prompts file using FTPS with user 'root' and password 
'wheel'
VPFileUrl = 'ftps://root:wheel@ftpserver.corp.com/vp.dat'
# Update every day at 03:00 AM
AutoUpdatePredefinedTime = '03:00'
# Note: The cmp file isn't updated since it's disabled by default 
(AutoUpdateCmpFile).
```
#### **Notes:**

- The Automatic Update mechanism assumes that the external Web server conforms to the HTTP standard. If the Web server ignores the If-Modified-Since header, or doesn't provide the current date and time during the HTTP 200 OK response, the device may reset itself repeatedly. To overcome this problem, modify the update frequency, using the AutoUpdateFrequency parameter.
- To load a different configuration file (ini file) per device, add the string "<MAC>" to the URL (e.g., IniFileURL = 'http://www.corp.com/config\_<MAC>.ini'). This mnemonic is replaced with the device's hardware MAC address, resulting in an ini file name request that contains the device's MAC address (e.g., config\_00908F033512.ini).
- To prevent the device from accidentally upgrading its software, by default the Automatic Update feature does not apply a downloaded *cmp* file even if its URL was configured (using the CmpFileURL parameter). To enable this, set the AutoUpdateCmpFile parameter to 1.
- To enable the device to automatically reset after an ini file has been loaded, set the ResetNow parameter to 1. This is important if the downloaded configuration file includes parameters that require a device reset for its settings to be applied.
- By default, parameters that are not included in the downloaded configuration file are set to default. To retain the current settings of these parameters, set the SetDefaultOnINIFileProcess parameter to 0.

## **34.4 Automatic Configuration Methods**

This section describes available methods that can be used for automatic device configuration.

## <span id="page-426-0"></span>**34.4.1 Local Configuration Server with BootP/TFTP**

Local configuration server with BootP/TFTP provides an easy and efficient method for automatic configuration, where configuration occurs at a staging warehouse, as described below:

- **1.** Install AudioCodes AcBootP/TFTP utility program on a computer located in a staging warehouse.
- **2.** Prepare a standard configuration *ini* file and place it in the TFTP directory.
- **3.** Enter the MAC address of each device in the AcBootP utility.
- **4.** For each device added in the BootP utility, select the cmp and *ini* file in the 'BootP File'

# **AudioCodes**

field.

- **5.** Connect each device to the network and then power up the device.
- **6.** The BootP reply contains the cmp and *ini* file names entered in the 'BootP File' field. Each device retrieves these files using BootP and stores them in its flash memory. If auxiliary files are required (e.g., call progress tones), they may also be specified in the *ini* file and downloaded from the same TFTP server.
- **7.** When the devices' LEDs turn green indicating that the files were successfully loaded, disconnect the devices and ship to the customer.

#### **Notes:**

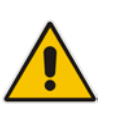

- Typically, IP addressing at the customer site is done by DHCP.
- For more information on the AcBootP utility, refer to the *AcBootP Utility User's Guide*.

## <span id="page-427-0"></span>**34.4.2 DHCP-based Configuration Server**

This method is similar to the setup described in 'Local Configuration Server with BootP/TFTP' on page [427,](#page-426-0) except that DHCP is used instead of BootP. The DHCP server can be configured to automatically provide each device with a temporary IP address so that individual MAC addresses are not required. Configuration occurs at a staging warehouse for this method.

Below is an example configuration file for Linux DHCP server (dhcpd.conf). The devices are allocated temporary IP addresses in the range 10.31.4.53 to 10.31.4.75. TFTP is assumed to be on the same computer as the DHCP server (alternatively, the "next-server" directive may be used).

```
ddns-update-style ad-hoc;
default-lease-time 60;
max-lease-time 60;
class "gateways" {
    match if(substring(hardware, 1, 3) = 00:90:8f);
}
subnet 10.31.0.0 netmask 255.255.0.0 {
    pool {
           allow members of "audiocodes";
            range 10.31.4.53 10.31.4.75;
           filename "SIP_F6.60A.217.003.cmp -fb;device.ini";<br>option routers 10.31.0.1;
           option routers 10.31.0.1;<br>option subnet-mask 255.255.0.0;
           option subnet-mask
    }
}
```
## <span id="page-427-1"></span>**34.4.3 Configuration using DHCP Option 67**

This method is suitable for deployments where DHCP server configuration is possible at the customer site. Most DHCP servers support the configuration of individual DHCP option values for different devices on the network. The DHCP configuration should be modified so that the device receives a URL to the configuration file in Option 67, along with IP addressing and DNS server information. The DHCP response is processed by the device upon startup and the device automatically downloads the configuration file from the HTTP server specified in the DHCP response. This method does not require additional servers at the customer premises and is NAT-safe.

Below is an example of a Linux DHCP configuration file (dhcpd.conf) showing the required format of Option 67:

```
ddns-update-style ad-hoc;
default-lease-time 3600;
max-lease-time 3600;
class "audiocodes" {
    match if(substring(hardware, 1, 3) = 00:90:8f);
}
subnet 10.31.0.0 netmask 255.255.0.0 {
    pool {
          allow members of "audiocodes";
           range 10.31.4.53 10.31.4.75;
          option routers 10.31.0.1;<br>option subnet-mask 255.255.0.0;
          option subnet-mask 255.255.0.<br>option domain-name-servers 10.1.0.11;
          option domain-name-servers
          option bootfile-name
"INI=http://www.corp.com/master.ini";
          option dhcp-parameter-request-list 1,3,6,51,67;
    }
}
```
## **34.4.4 TFTP Configuration using DHCP Option 66**

This method is suitable when the customer's network contains a provisioning TFTP server for all network equipment, without being able to distinguish between AudioCodes and non-AudioCodes devices.

Upon startup, the device searches for Option 66 in the DHCP response from the DHCP server. If Option 66 contains a valid IP address, the device attempts to download through TFTP a file with a name that contains the device's MAC address (e.g., 00908f0130aa.ini). This method requires a provisioning server at the customer premises.

This method loads the configuration file to the device as a one-time action. The download is only repeated if the device is manually restored to factory defaults (by pressing the hardware reset button while the Ethernet cable is not connected) and DHCP is enabled (see note below).

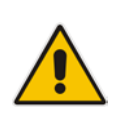

#### **Notes:**

- For TFTP configuration using DHCP Option 66, enable DHCP on your device: DHCPEnable = 1 and DHCPRequestTFTPParams = 1.
- Access to the core network using TFTP is not NAT-safe.

## <span id="page-428-0"></span>**34.4.5 HTTP-based Automatic Updates**

An HTTP/S server can be placed in the customer's network where configuration and software updates are available for download. This does not require additional servers at the customer premises and is NAT-safe.

For example, assume the core network HTTPS server is https://www.corp.com. A master configuration *ini* file should be placed on the server, e.g., https://www.corp.com/gateways/master.ini. This file could point to additional *ini* files, auxiliary files (e.g., call progress tones), and software files (cmp), all on the same HTTP server or different HTTP servers in the network.

The main advantage of this method is that the HTTP configuration can be checked periodically when the device is deployed at the customer site. HTTP(S) is not sensitive to NAT devices, enabling configuration whenever needed without on-site intervention.

For additional security, the URL may contain a different port, and username and password.

# **El AudioCodes**

The devices should only be pre-configured with the URL of the initial *ini* file, using one of the following methods:

- Methods described in 'DHCP-based Configuration Server' on page [428](#page-427-0) or above, via TFTP at a staging warehouse. The configuration URL is configured using the IniFileURL parameter.
- **Private labeling.**
- **Using DHCP Option 67 (see 'Configuration using DHCP Option 67' on page [428\)](#page-427-1).**
- $\blacksquare$  Manually on-site, using the Web interface.

When the device is deployed at the customer site, local DHCP server provides the devices with IP addressing and DNS server information. From the URL provided in the DHCP response, the device can then contact the HTTP server at the core network and automatically download its configuration. The URL can be a simple file name or contain the device's MAC or IP address, e.g.:

- *http://corp.com/config-<MAC>.ini* which becomes, for example, http://corp.com/config-00908f030012.ini
- *http://corp.com/<IP>/config.ini* which becomes, for example, http://corp.com/192.168.0.7/config.ini

## **34.4.6 Configuration using FTP or NFS**

Some networks block access to HTTP(S). The Automatic Update feature provides limited support for FTP/FTPS connectivity. Periodic polling for updates is not possible since these protocols don't support conditional fetching, i.e., updating files only if it is changed on the server.

The only difference between this method and those described in 'HTTP-based Automatic Updates' on page [429](#page-428-0) and 'Configuration using DHCP Option 67' on page [428](#page-427-1) is that the protocol in the URL is "ftp" (instead of "http").

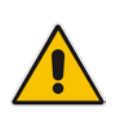

## **Notes:**

- Unlike FTP, NFS is not NAT-safe.
- NFS v2/v3 is also supported.

## **34.4.7 Configuration using AudioCodes EMS**

AudioCodes EMS server functions as a core-network provisioning server. The device's SNMP Manager should be configured with the IP address of the EMS server, using one of the methods detailed in the previous sections. As soon as a registered device contacts the EMS server through SNMP, the EMS server handles all required configuration automatically, upgrading software as needed. This alternative method doesn't require additional servers at the customer premises, and is NAT-safe.

## <span id="page-430-0"></span>**34.5 Loading Files Securely (Disabling TFTP)**

The TFTP protocol is not considered secure and some network operators block it using a firewall. It is possible to disable TFTP completely, using the *ini* file parameter EnableSecureStartup (set to 1). This way, secure protocols such as HTTPS may be used to fetch the device configuration.

- **To download the ini file to the device using HTTPS instead of TFTP:**
- **1.** Prepare the device's configuration file on an HTTPS server and obtain a URL to the file (e.g., https://192.168.100.53/gateways.ini).
- **2.** Enable DHCP, if necessary.
- **3.** Enable SSH and connect to it.
- **4.** In the CLI, use the *ini* file parameters IniFileURL (for defining the URL of the configuration file) and EnableSecureStartup (for disabling TFTP), and then restart the device with the new configuration:

```
/conf/scp IniFileURL https://192.168.100.53/gateways.ini
/conf/scp EnableSecureStartup 1
/conf/sar bootp
```
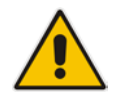

**Note:** Once Secure Startup has been enabled, it can only be disabled by setting EnableSecureStartup to 0 using the CLI. Loading a new *ini* file using BootP/TFTP is not possible until EnableSecureStartup is disabled.

## <span id="page-431-0"></span>**34.6 Remotely Triggering Auto Update using SIP NOTIFY**

The device can be remotely triggered to start the Automatic Update process upon receipt of a SIP NOTIFY that includes an Event header set to 'check-sync;reboot=false', as shown in the example below:

```
NOTIFY sip:<user>@<dsthost> SIP/2.0
To: sip:<user>@<dsthost>
From: sip:sipsak@<srchost>
CSeq: 10 NOTIFY
Call-ID: 1234@<srchost>
Event: check-sync;reboot=false
```
For this feature to function, Automatic Update must be enabled on the device. In other words, it must have a loaded ini file with the Automatic Update settings.

- **To enable remote trigger of Auto Update upon receipt of SIP NOTIFY:**
- **1.** Open the Advanced Parameters page (**Configuration** tab > **VoIP** menu > **SIP Definitions** > **Advanced Parameters**).
- **2.** Under the **Misc Parameters** group, set the 'SIP Remote Reset' parameter to **Enable**.
- **3.** Click **Submit**.

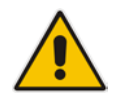

**Note:** This SIP Event header value is proprietary to AudioCodes.
## **35 Restoring Factory Defaults**

You can restore the device's configuration to factory defaults using one of the following methods:

- CLI (see 'Restoring Defaults using CLI' on page [433\)](#page-432-0)
- Loading an empty *ini* file (see 'Restoring Defaults using an ini File' on page [434\)](#page-433-0)

### <span id="page-432-0"></span>**35.1 Restoring Defaults using CLI**

The device can be restored to factory defaults using CLI, as described in the procedure below.

- **To restore factory defaults using CLI:**
- **1.** Establish a Telnet session with the device.
- **2.** At the CLI prompt, type the following command to access the configuration mode, and then press Enter:

# conf

**3.** At the prompt, type the following command to reset the device to default settings, and then press Enter:

/CONFiguration> RestoreFactorySettings

**4.** At the prompt, type the following command to confirm reset to default settings, and then press Enter:

/CONFiguration> RestoreFactorySettings APPROVED

### <span id="page-433-0"></span>**35.2 Restoring Defaults using an ini File**

You can restore the device to factory default settings by loading an empty *ini* file to the device. This is done using the Web interface's Configuration File page (see 'Backing Up and Loading Configuration File' on page [422\)](#page-421-0). If the *ini* file does include content (e.g., parameters), ensure that they are on lines beginning with comment signs (i.e., semicolons ";") so that the device ignores them.

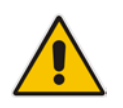

**Note:** The only settings that are not restored to default are the management (OAMP) IP address and the Web interface's login user name and password.

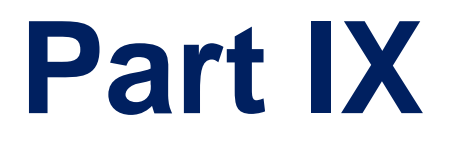

# **Status, Performance Monitoring and Reporting**

## **36 System Status**

This section describes how to view various system statuses.

### **36.1 Viewing Device Information**

The Device Information page displays various hardware and software information of the device. This page also lists any Auxiliary files that have been installed on the device and allows you to remove them.

#### **To access the Device Information page:**

■ Open the Device Information page (Status & Diagnostics tab > System Status menu > **Device Information**).

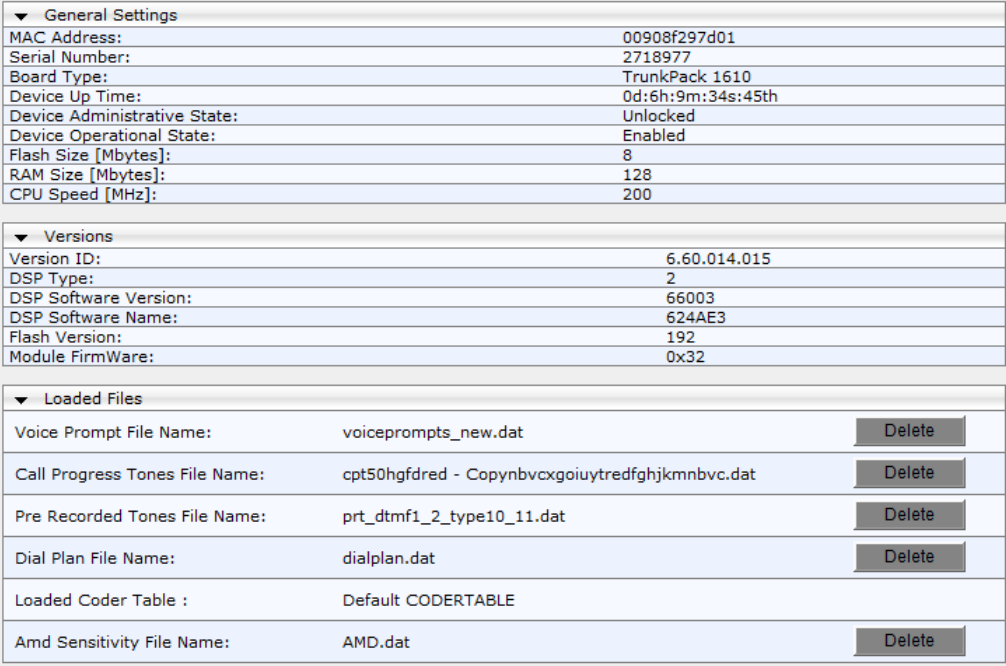

#### **To delete a loaded file:**

**E** Click the Delete button corresponding to the file that you want to delete. Deleting a file takes effect only after device reset (see 'Resetting the Device' on page [393\)](#page-392-0).

### **36.2 Viewing Ethernet Port Information**

The Ethernet Port Information page displays read-only information on the Ethernet port connections.

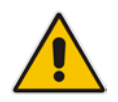

**Note:** The Ethernet Port Information page can also be accessed from the Home page (see 'Viewing the Home Page' on page [57\)](#page-56-0).

### **To view Ethernet port information:**

■ Open the Ethernet Port Information page (Status & Diagnostics tab > System **Status** menu > **Ethernet Port Information**).

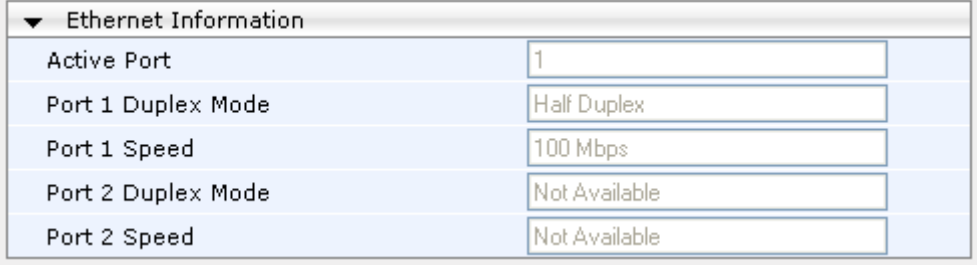

### **Ethernet Port Information Parameters**

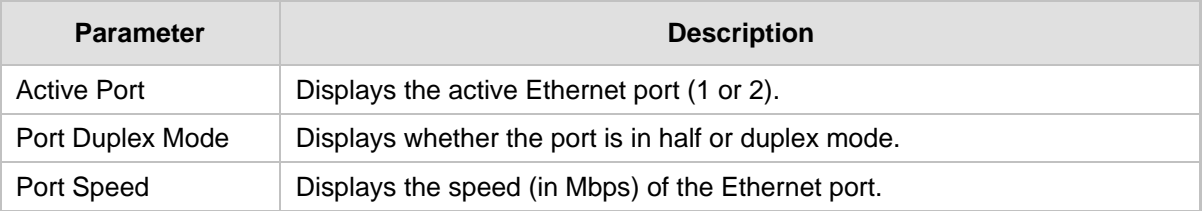

## **37 Carrier-Grade Alarms**

This section describes how to view the following types of alarms:

- **Active alarms see 'Viewing Active Alarms' on page [439](#page-438-0)**
- **Alarm history see 'Viewing Alarm History' on page [439](#page-438-1)**

### <span id="page-438-0"></span>**37.1 Viewing Active Alarms**

The Active Alarms page displays a list of currently active alarms. You can also access this page from the Home page (see 'Viewing the Home Page' on page [57\)](#page-56-0).

- **To view the list of active alarms:**
- Open the Active Alarms page (**Status & Diagnostics** tab > **System Status** menu > **Carrier-Grade Alarms** > **Active Alarms**)**.**

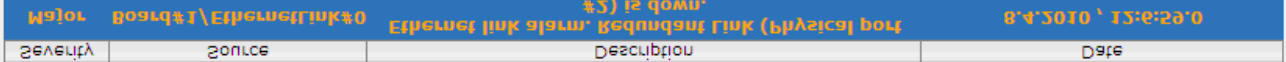

For each alarm, the following information is provided:

- **Severity:** severity level of the alarm:
	- Critical (red)
	- Major (orange)
	- Minor (yellow)
- **Source:** unit from which the alarm was raised
- **Description:** brief explanation of the alarm
- **Date:** date and time that the alarm was generated

You can view the next 20 alarms (if exist), by clicking the **Go to page** button.

### <span id="page-438-1"></span>**37.2 Viewing Alarm History**

The Alarms History page displays a list of alarms that have been raised and traps that have been cleared.

#### **To view the list of history alarms:**

 Open the Alarms History page (**Status & Diagnostics** tab > **System Status** menu > **Carrier-Grade Alarms** > **Alarms History**)**.**

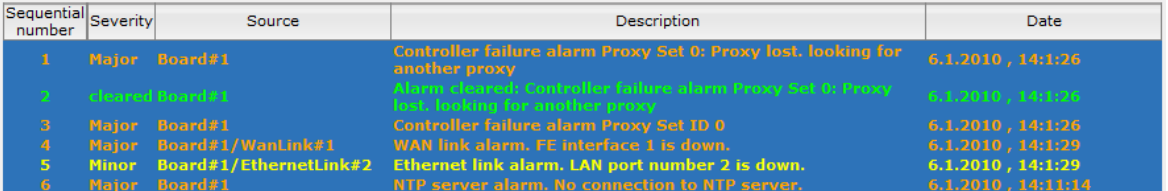

For each alarm, the following information is provided:

- **Severity:** severity level of the alarm:
	- Critical (red)
	- Major (range)
	- Minor (yellow)
	- Cleared (green)
- **Source:** unit from which the alarm was raised

- **Description:** brief explanation of the alarm
- **Date:** date and time that the alarm was generated

You can view the next 20 alarms (if exist), by clicking the **Go to page** button.

- **To delete all the alarms in the table:**
- **1.** Click the **Delete History Table** button; a confirmation message box appears.
- **2.** Click **OK** to confirm.

## **38 Performance Monitoring**

This section describes how to view performance monitoring.

### **38.1 Viewing MOS per Media Realm**

The MOS Per Media Realm page displays statistics on Media Realms (configured in 'Configuring Media Realms' on page [177\)](#page-176-0). This page provides two graphs:

- Upper graph: displays the Mean Opinion Score (MOS) quality in RTCP data per selected Media Realm.
- **Lower graph: displays the bandwidth of transmitted media (in Kbps) in RTCP data per** Media Realm.

### **To view the MOS per Media Realm graph:**

**1.** Open the MOS Per Media Realm page (**Status & Diagnostics** tab > **Performance Monitoring** menu > **MOS Per Media Realm**)**.**

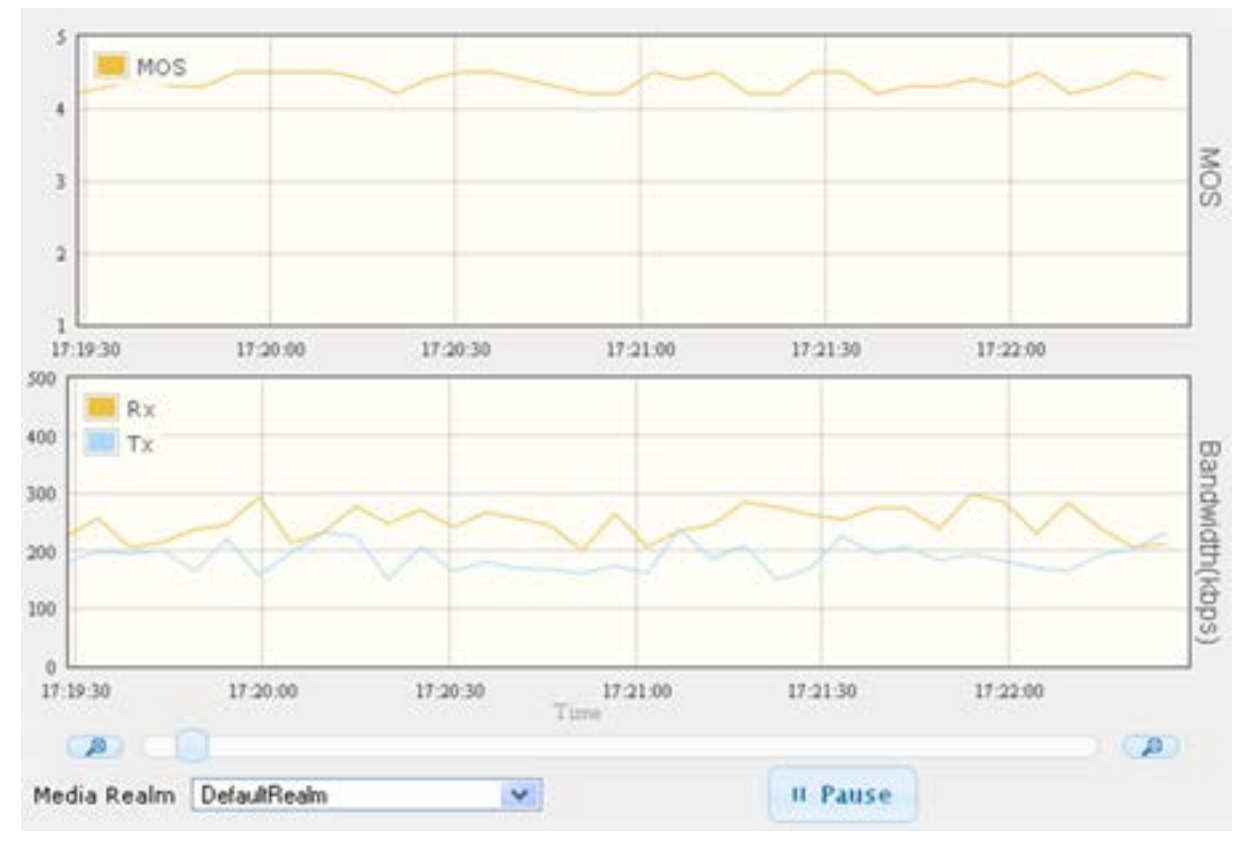

#### **Figure 38-1: MOS Per Media Realm Graph**

**2.** From the 'Media Realm' drop-down list, select the Media Realm for which you want to view.

Use the **Zoom In** button to increase the displayed time resolution or the **Zoom Out** B button to decrease it. Instead of using these zoom buttons, you can use the slide

ruler. As you increase the resolution, more data is displayed on the graph. The minimum resolution is about 30 seconds; the maximum resolution is about an hour.

To pause the graph, click the **Pause** button; click **Play** to resume.

### **38.2 Viewing Trunk Utilization**

The Trunk Utilization page provides an X-Y graph that displays the number of active channels per trunk over time. The x-axis indicates the time; the y-axis indicates the number of active trunk channels.

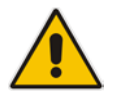

**Note:** If you navigate to a different page, the data displayed in the graph and all its settings are cleared.

### **To view the number of active trunk channels**

**1.** Open the Trunk Utilization page (**Status & Diagnostics** tab > **Performance Monitoring** menu > **Trunk Utilization**)**.**

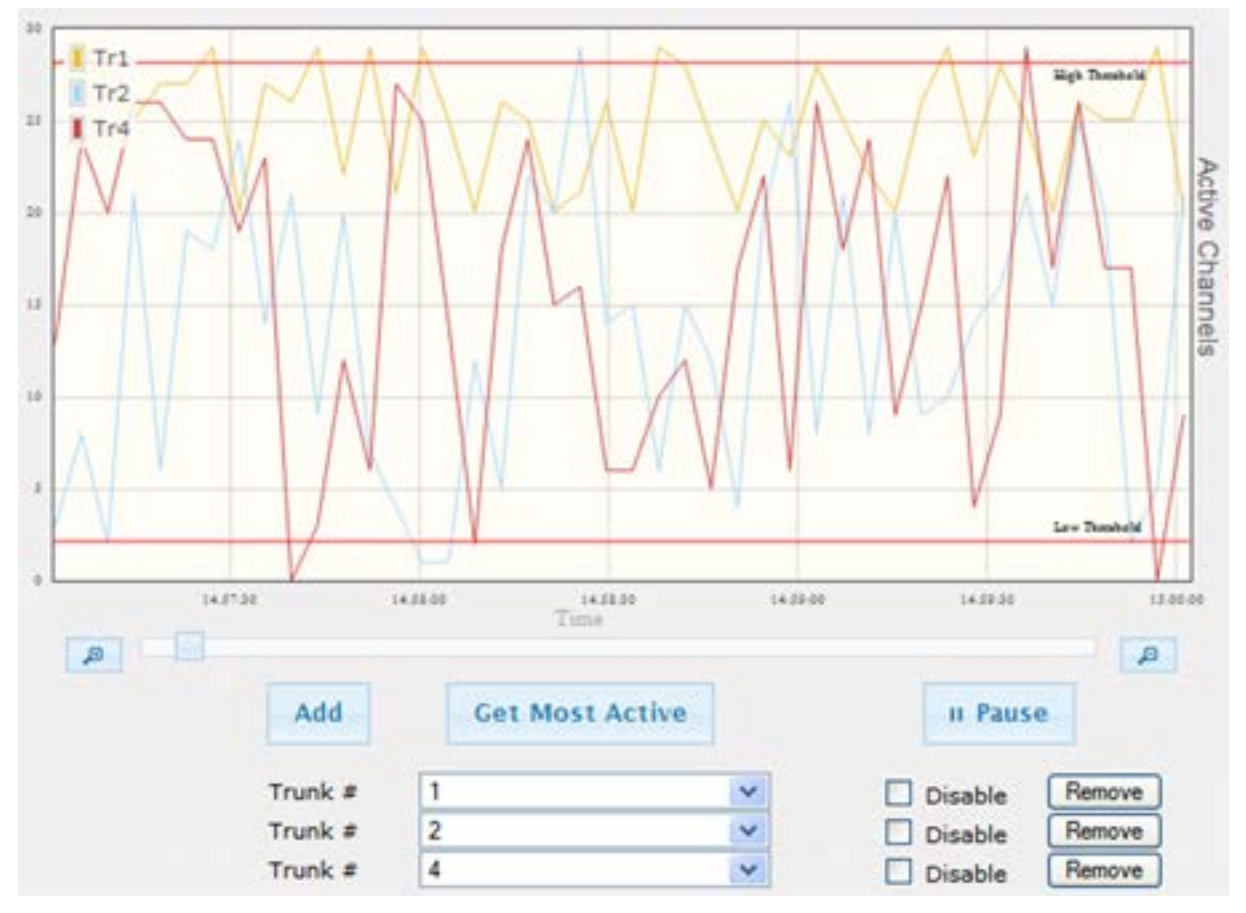

#### **Figure 38-2: Trunk Utilization Page**

**2.** From the 'Trunk' drop-down list, select the trunk for which you want to view active channels.

For more graph functionality, see the following table:

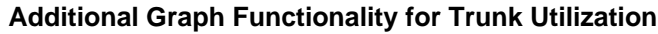

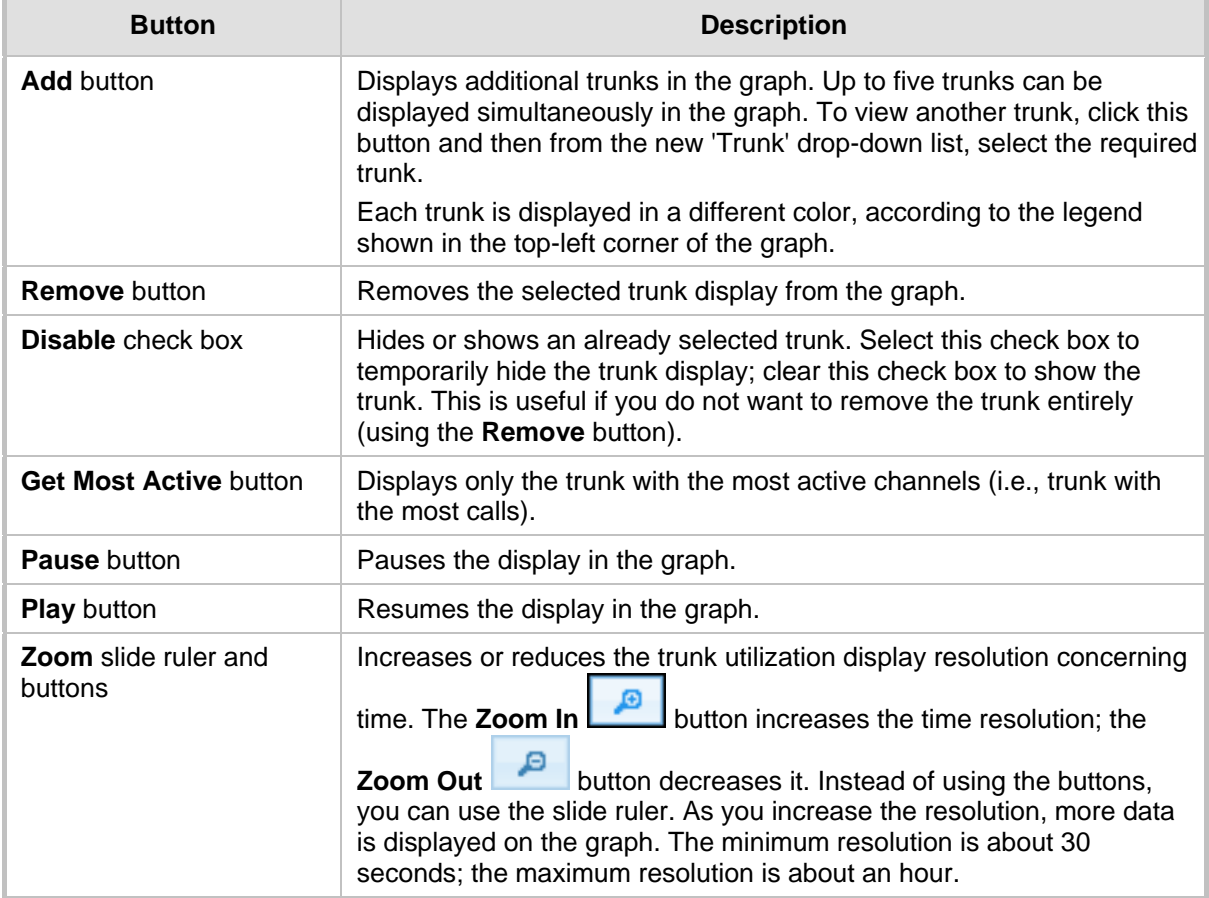

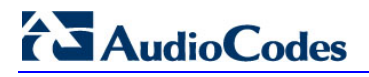

**Reader's Notes**

## **39 VoIP Status**

This section describes how to view VoIP status and statistics.

### **39.1 Viewing Trunks & Channels Status**

The Trunks & Channels Status page displays the status of the device's trunks and corresponding channels. It also enables you to view trunk configuration and channel information.

- **To view the status of the device's trunks and channels:**
- **1.** Open the Trunks & Channels Status page (Status & Diagnostics tab > VoIP Status menu > Trunks & Channels Status). The page displays the first eight trunks and their channels:

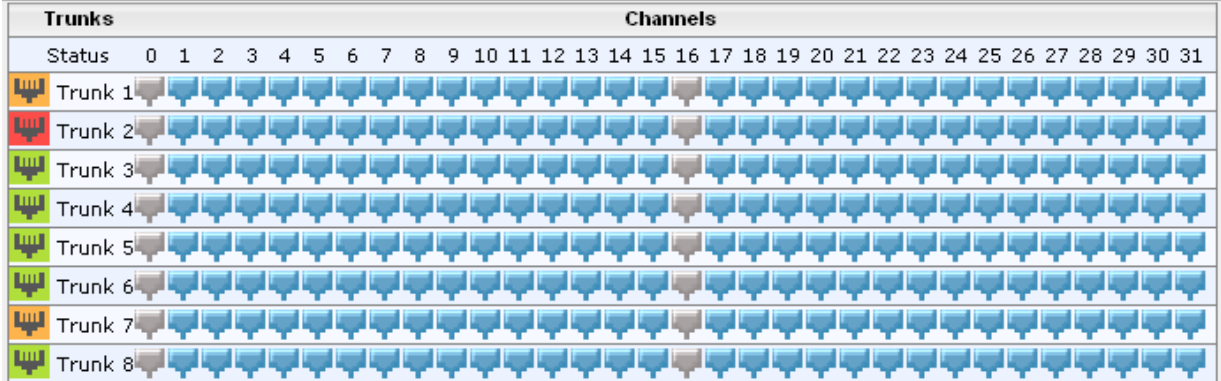

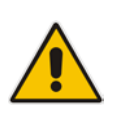

**Note:** The number of displayed trunks and channels depends on configuration.

The status of the trunks is depicted by color-coded icons, as described in the table below: **Description of Color-Coded Icons for Trunk Status**

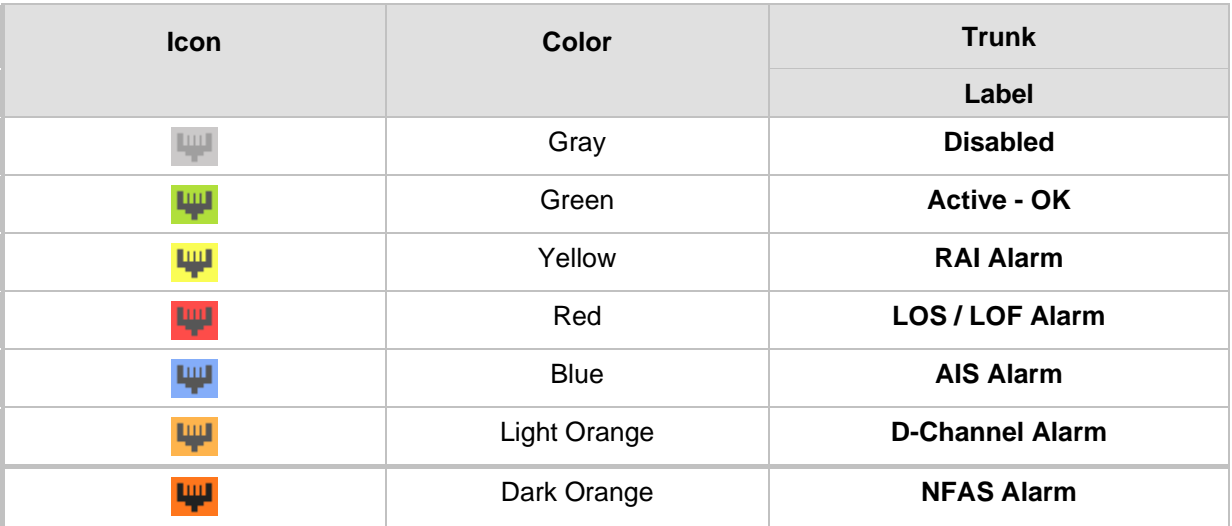

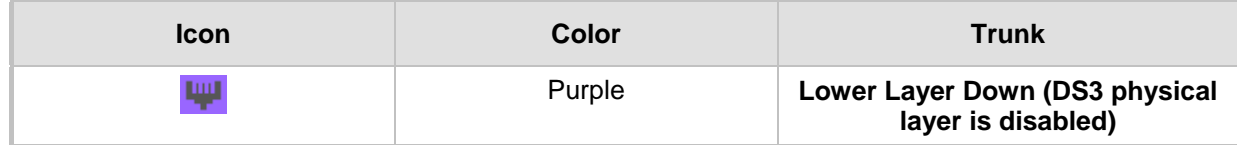

The status of the channels is depicted by color-coded icons, as described in the table below:

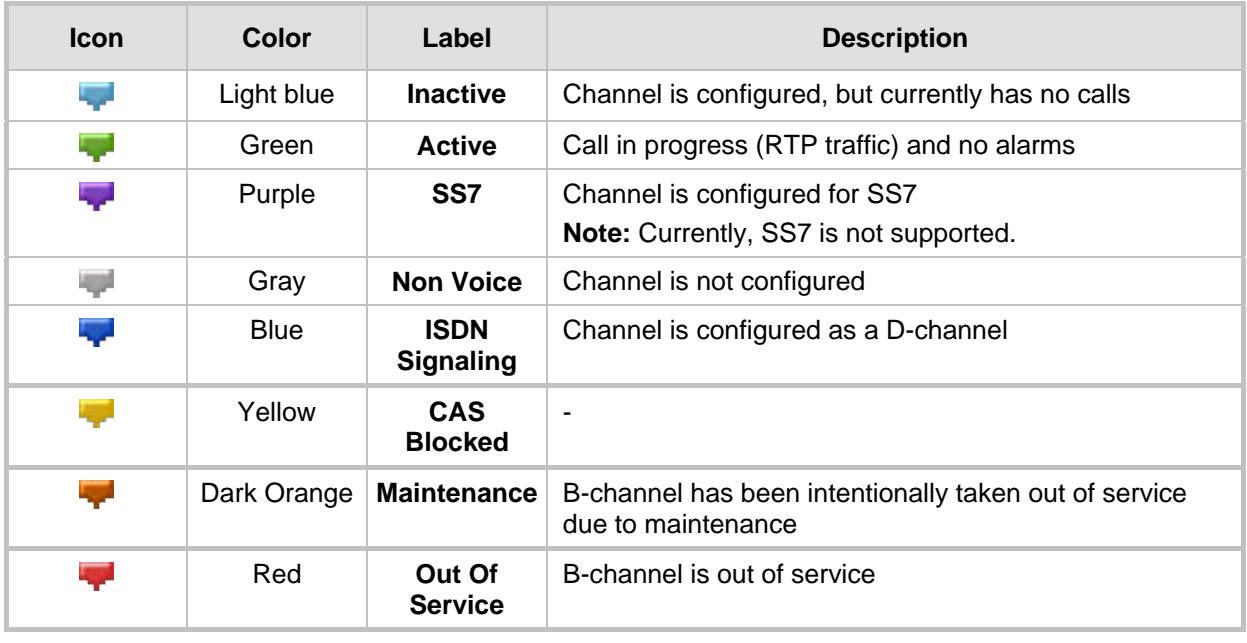

### **Description of Color-Coded Icons for Channel Status**

**2.** To view the next consecutive eight trunks, click the Go To Page  $\pm$  icon, described in the figure below:

### **Figure 39-1: Example of a Selected Page Icon for Displaying Trunks 17-24**

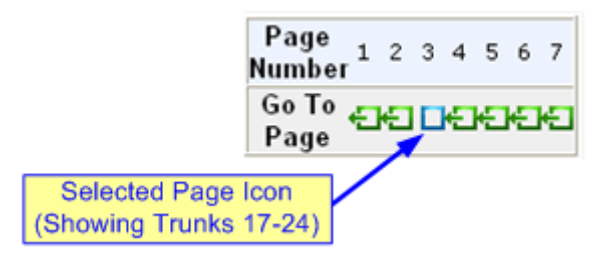

**3.** To view detailed information on a specific trunk's channel, click the required channel icon; the Basic Channel Information page appears, displaying information under the **Basic** tab (displayed in green):

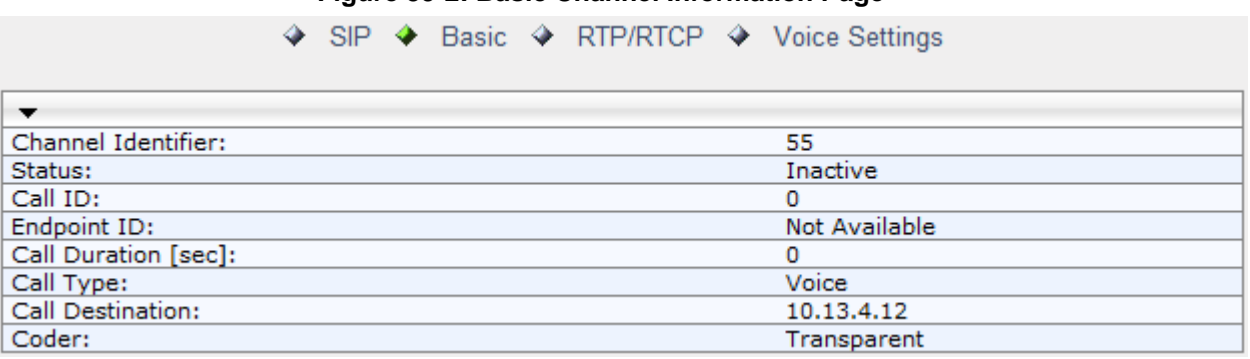

#### **Figure 39-2: Basic Channel Information Page**

To view additional channel information, click the required tab (**SIP**, **RTP/RTCP**, and **Voice Settings**).

**4.** To view the settings of a specific trunk, click the required trunk icon, and then from the shortcut menu, choose **Port Settings**; the Trunk Settings page opens, displaying the trunk's settings. If needed, you can modify the settings (see 'Configuring Trunk Settings' on page [261\)](#page-260-0).

### **39.2 Viewing NFAS Groups and D-Channel Status**

The NFAS Group & D-Channel Status page displays the status of the device's D-channels and NFAS groups. The status of a D-channel and NFAS group can be "In Service" or "Out of Service". This page also indicates whether the D-channel is a primary or backup Dchannel.

This page also enables you to manually switchover between active and standby Dchannels belonging to the same NFAS group. This is done using the **Switch Activity**  button. For more information, see 'Performing Manual D-Channel Switchover in NFAS Group' on page [275.](#page-274-0)

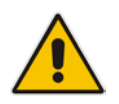

**Note:** This page is applicable only to T1 ISDN protocols supporting NFAS, and only if the NFAS group is configured with two D-channels.

- **To view the status of the D-channels and NFAS groups:**
- Open the NFAS Group & D-Channel Status page (Status & Diagnostics tab > VoIP **Status** menu > **NFAS Group & D-Channel Status**).

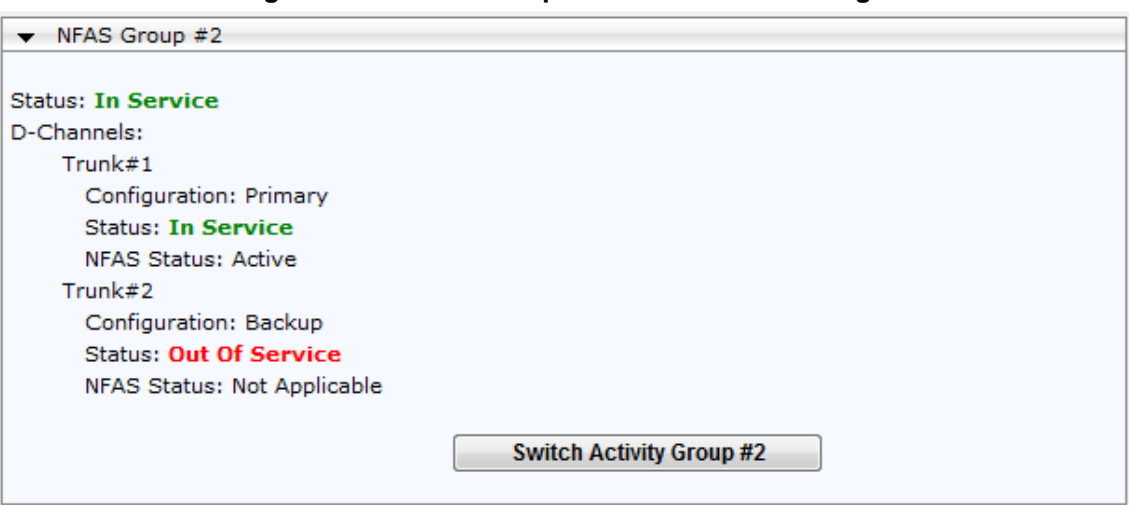

**Figure 39-3: NFAS Group & D-Channel Status Page**

### **39.3 Viewing Active IP Interfaces**

The IP Interface Status page displays the device's active IP interfaces that are listed in the Multiple Interface Table page (see 'Configuring IP Network Interfaces' on page [106\)](#page-105-0).

- **To view the active IP network interfaces:**
- Open the IP Interface Status page (Status & Diagnostics tab > VoIP Status menu > **IP Interface Status**).

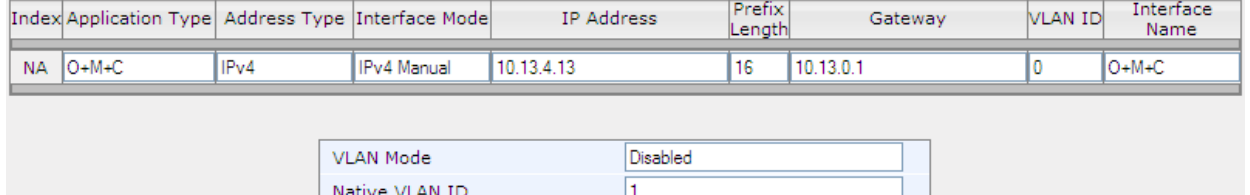

### **39.4 Viewing Performance Statistics**

The Basic Statistics page provides read-only, device performance statistics. This page is refreshed every 60 seconds. The duration that the currently displayed statistics has been collected is displayed above the statistics table.

#### **To view performance statistics:**

 Open the Basic Statistics page (**Status & Diagnostics** tab > **VoIP Status** menu > **Performance Statistics**)**.**

#### **Figure 39-4: Basic Statistics Page**

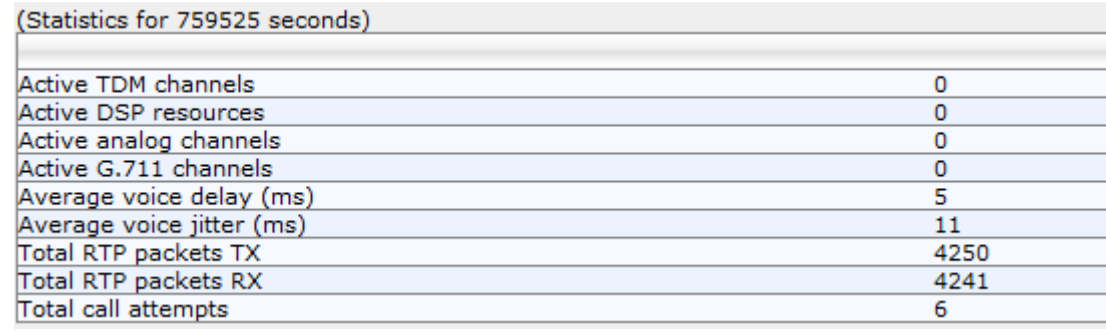

The duration that the displayed statistics were collected is displayed in seconds above the table. To reset the performance statistics to zero, click the **Reset Statistics** button.

### **39.5 Viewing Call Counters**

The IP to Tel Calls Count page and Tel to IP Calls Count page provide you with statistical information on incoming (IP-to-Tel) and outgoing (Tel-to-IP) calls. The statistical information is updated according to the release reason that is received after a call is terminated (during the same time as the end-of-call Call Detail Record or CDR message is sent). The release reason can be viewed in the 'Termination Reason' field in the CDR message.

You can reset the statistical data displayed on the page (i.e., refresh the display), by clicking the **Reset Counters** button located below the table.

#### **To view IP-to-Tel and Tel-to-IP call counters:**

■ Open the Call Counters page that you want to view (**Status & Diagnostics** tab > **VoIP Status** menu > **IP to Tel Calls Count** or **Tel to IP Calls Count**); the figure below shows the IP to Tel Calls Count page.

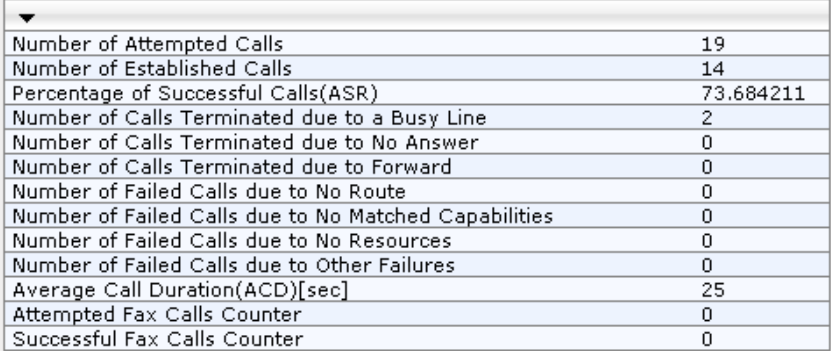

#### **Figure 39-5: Calls Count Page**

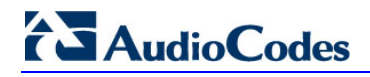

The fields in this page are described in the following table:

### **Call Counters Description**

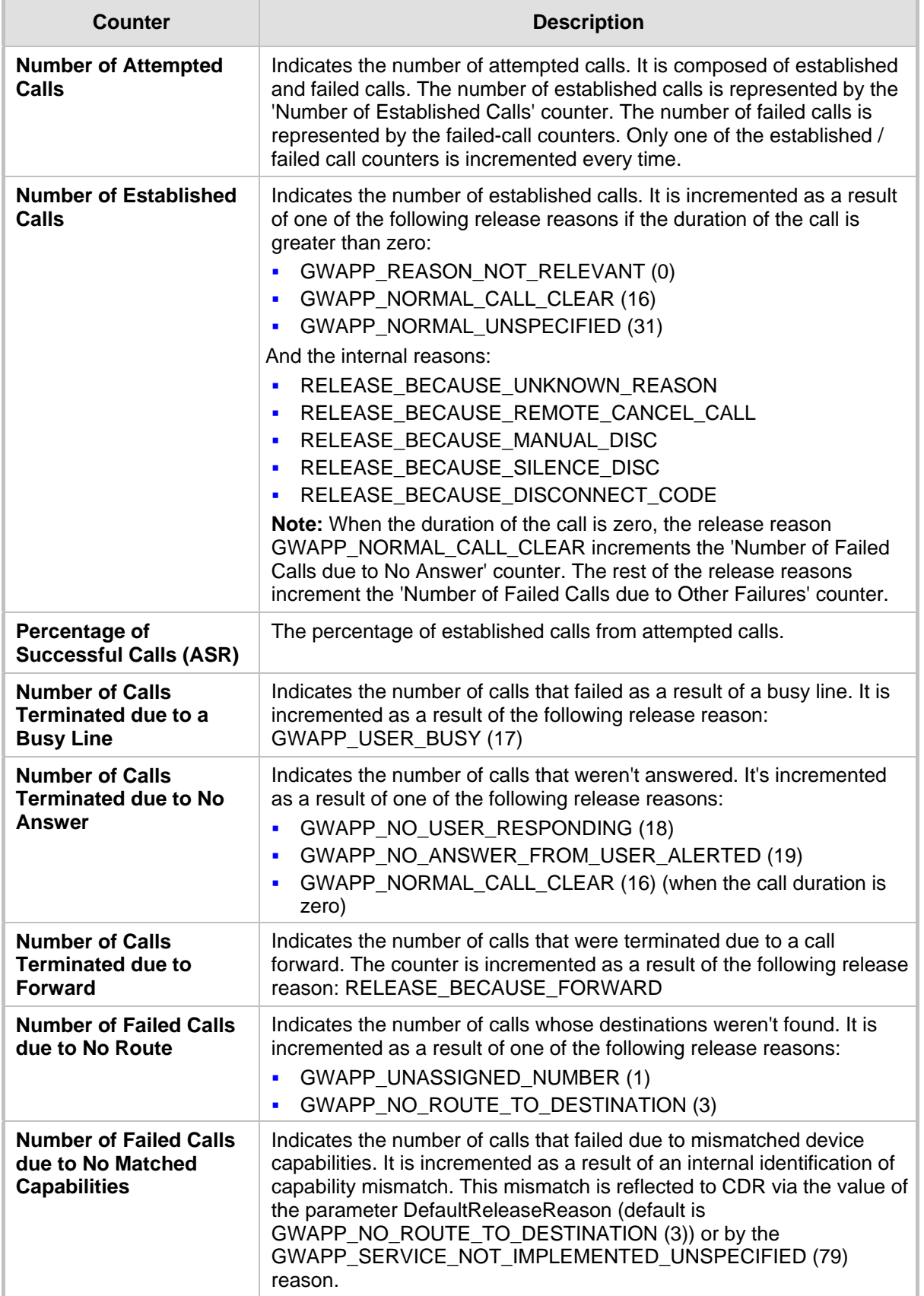

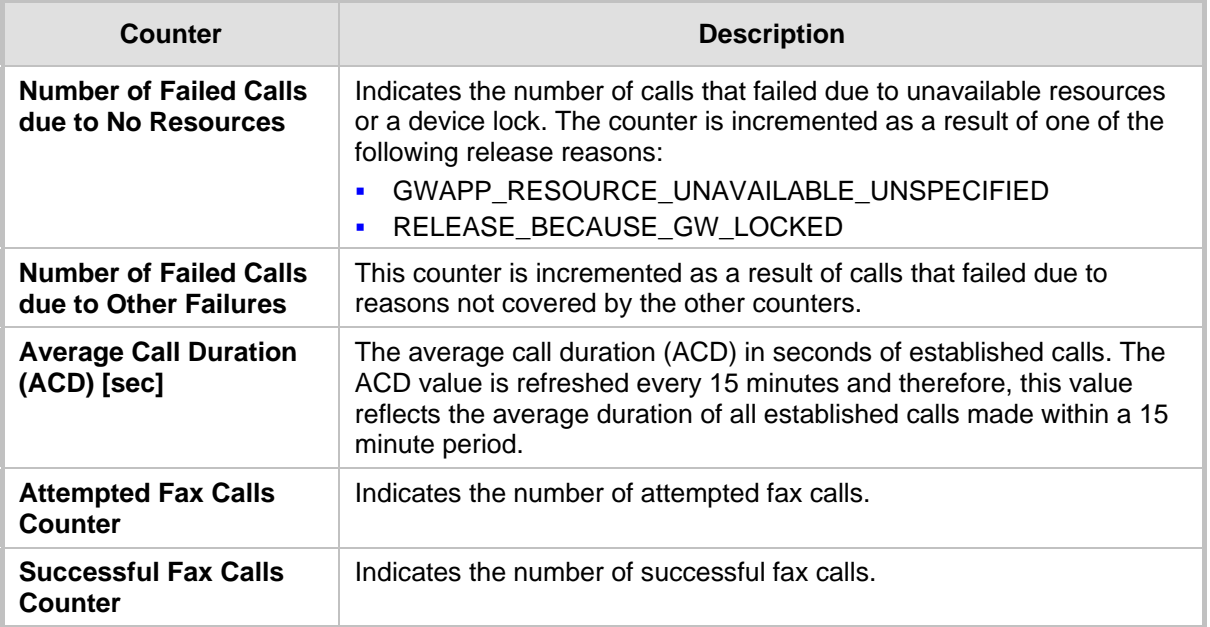

### **39.6 Viewing Registered Users**

The SAS/SBC Registered Users page displays a list of registered SAS users recorded in the device's database.

- **To view registered SAS users:**
- Open the Registration Status page (Status & Diagnostics tab > VoIP Status menu > **Registered Users**).

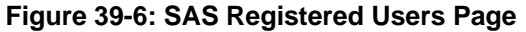

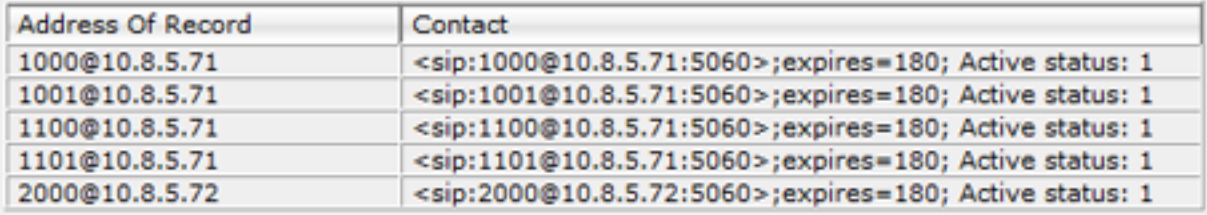

### **SAS Registered Users Parameters**

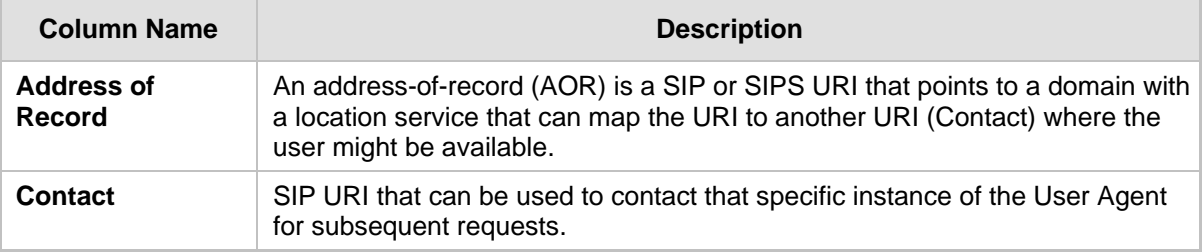

### **39.7 Viewing Registration Status**

The Registration Status page displays whether the device as a whole and SIP Accounts are registered to a SIP Registrar/Proxy server.

#### **To view the registration status:**

■ Open the Registration Status page (Status & Diagnostics tab > VoIP Status menu > **Registration Status**).

#### **Figure 39-7: Registration Status Page**

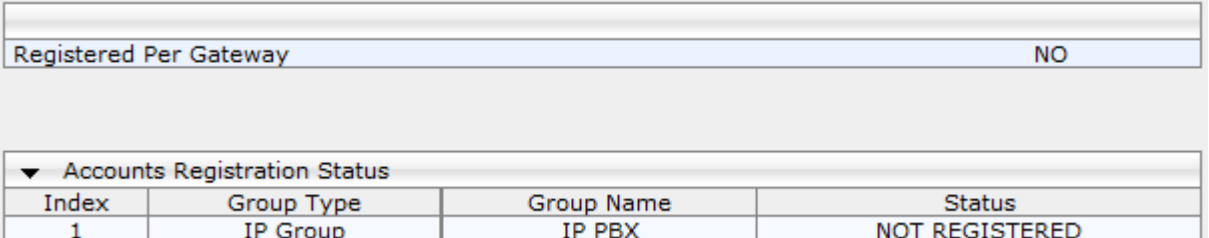

#### **Registered Per Gateway:**

- "YES" = Registration is per device
- "NO"= Registration is not per device
- **Accounts Registration Status: registration status based on the Accounts table** (configured in 'Configuring Account Table' on page [215\)](#page-214-0):
	- **Group Type:** type of served group Trunk Group or IP Group
	- **Group Name:** name of the served group, if applicable
	- **Status:** indicates whether or not the group is registered ("Registered" or "Unregistered")

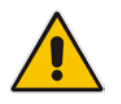

**Note:** The registration mode (i.e., per device, endpoint, account. or no registration) is configured in the Trunk Group Settings table (see 'Configuring Trunk Group Settings' on page [281\)](#page-280-0) or using the TrunkGroupSettings *ini* file parameter.

### **39.8 Viewing Call Routing Status**

The Call Routing Status page provides you with information on the current routing method used by the device. This information includes the IP address and FQDN (if used) of the Proxy server with which the device currently operates.

### **To view call routing status:**

■ Open the Call Routing Status page (Status & Diagnostics tab > VoIP Status menu > **Call Routing Status**).

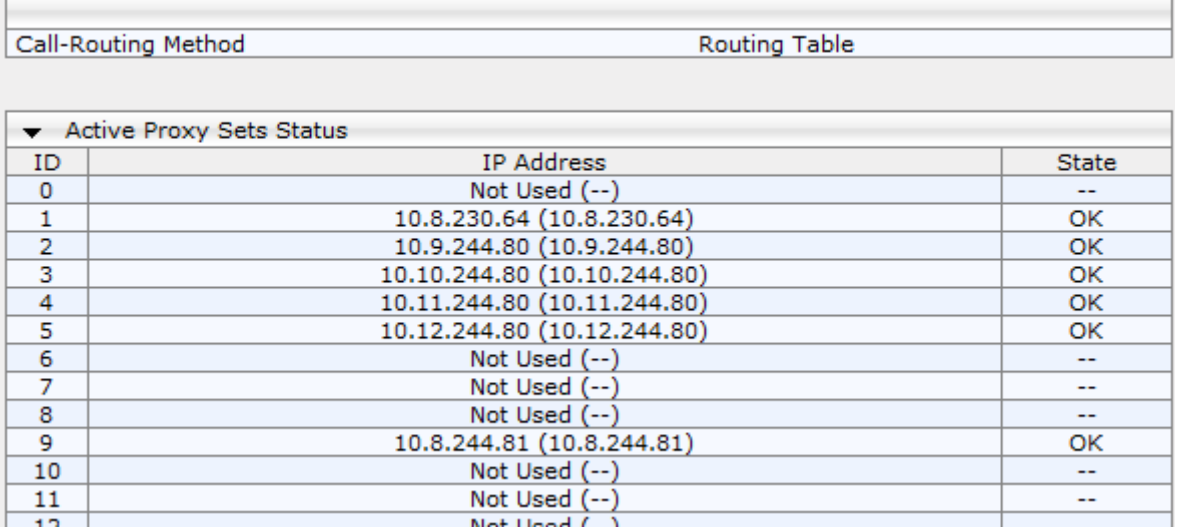

#### **Figure 39-8: Call Routing Status Page**

#### **Call Routing Status Parameters**

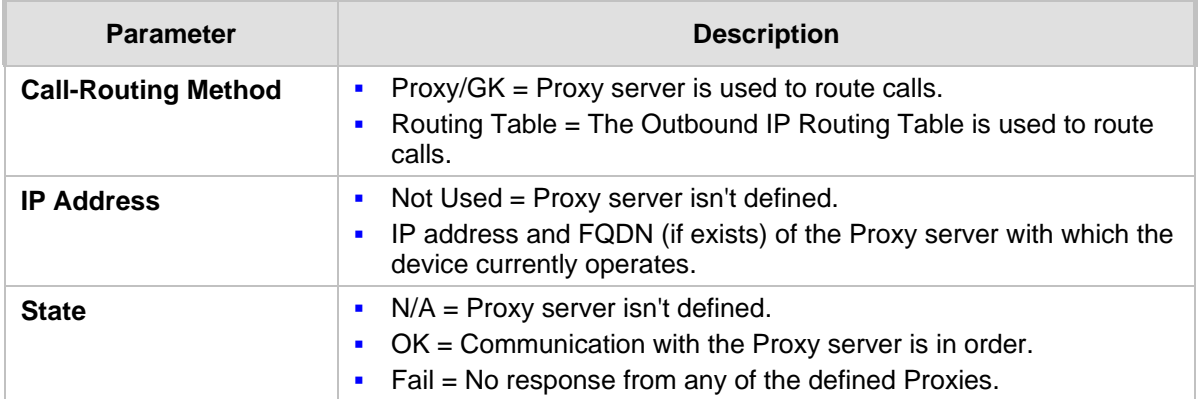

### **39.9 Viewing IP Connectivity**

The IP Connectivity page displays on-line, read-only network diagnostic connectivity information on all destination IP addresses configured in the Outbound IP Routing Table page (see 'Configuring Outbound IP Routing Table' on page [309\)](#page-308-0).

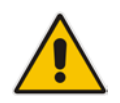

**Note:** The information in columns 'Quality Status' and 'Quality Info' (per IP address) is reset if two minutes elapse without a call to that destination.

### **To view IP connectivity information:**

- **1.** In the Routing General Parameters page, set the 'Enable Alt Routing Tel to IP' parameter (AltRoutingTel2IPMode) to **Enable** or **Status Only** (see 'Configuring General Routing Parameters' on page [309\)](#page-308-1).
- **2.** Open the IP Connectivity page (**Status & Diagnostics** tab > **VoIP Status** menu > **IP Connectivity**).

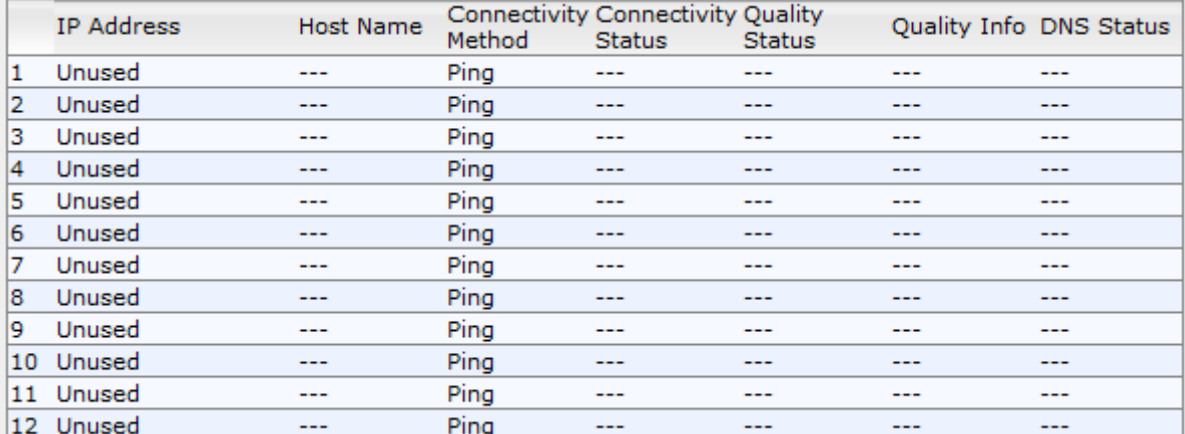

#### **Figure 39-9: IP Connectivity Page**

#### **IP Connectivity Parameters**

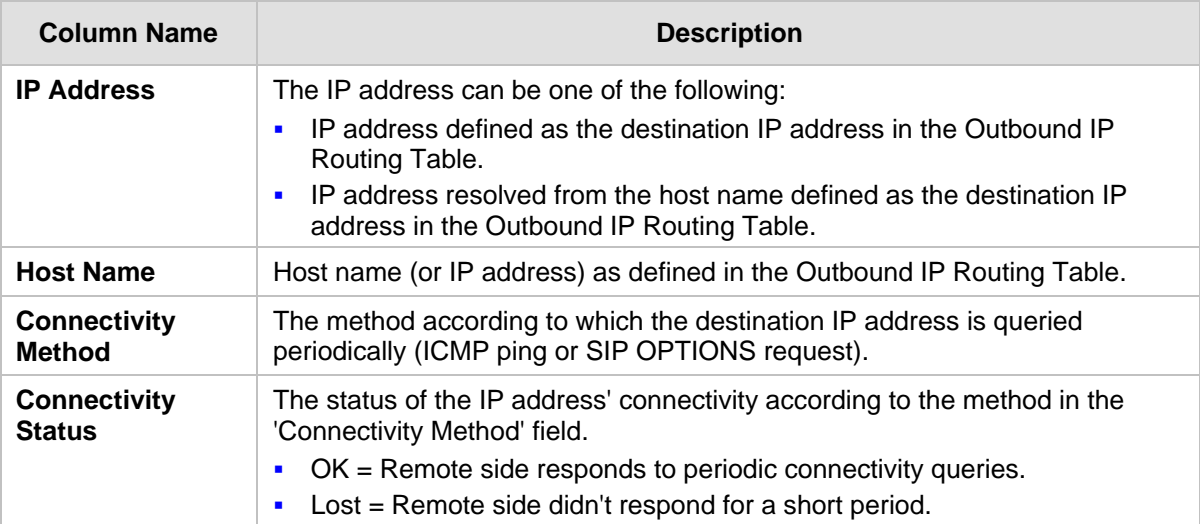

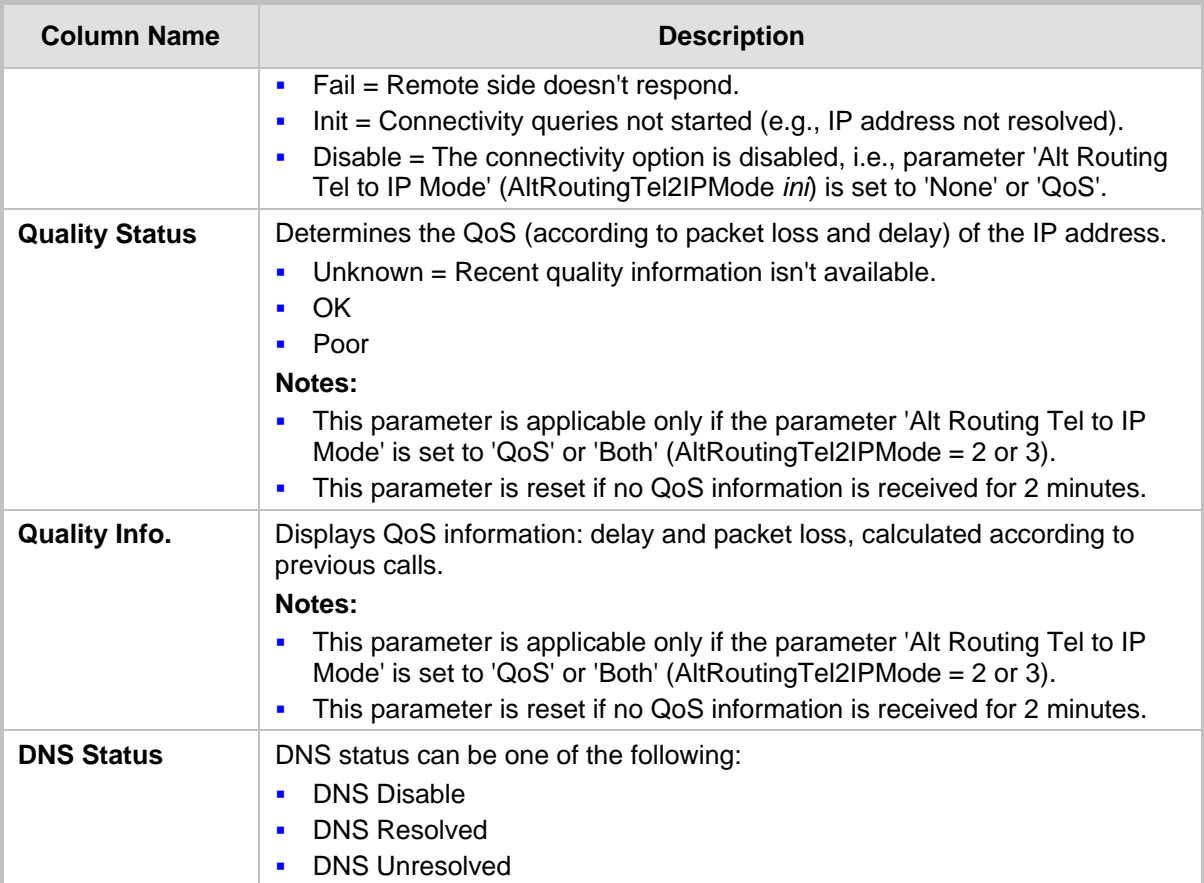

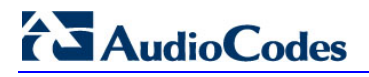

**Reader's Notes**

## **40 Reporting Information to External Party**

This section describes features for reporting various information to an external party.

### **40.1 RTP Control Protocol Extended Reports (RTCP XR)**

RTP Control Protocol Extended Reports (RTCP XR) is a VoIP management control that defines a set of metrics containing information for assessing VoIP call quality and for diagnosing problems. RTCP XR (RFC 3611) extends the RTCP reports defined in RFC 3550 by providing additional VoIP metrics. RTCP XR information publishing is implemented in the device according to <draft-johnston-sipping-rtcp-summary-07>. This draft defines how a SIP User Agent (UA) publishes the detailed information to a defined collector. RTCP XR measures VoIP call quality such as packet loss, delay, signal / noise / echo levels, estimated R-factor, and mean opinion score (MOS). RTCP XR measures these parameters using metrics as listed in the table below.

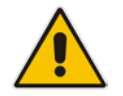

**Note:** RTCP XR is a customer ordered feature and thus, must be included in the Software License Key installed on the device.

RTCP XR messages containing key call-quality-related metrics are exchanged periodically (user-defined) between the device and the SIP UA. This allows an analyzer to monitor these metrics midstream, or a device to retrieve them using SNMP. The device can send RTCP XR reports to an Event State Compositor (ESC) server using PUBLISH messages. These reports can be sent at the end of each call and according to a user-defined interval between consecutive reports.

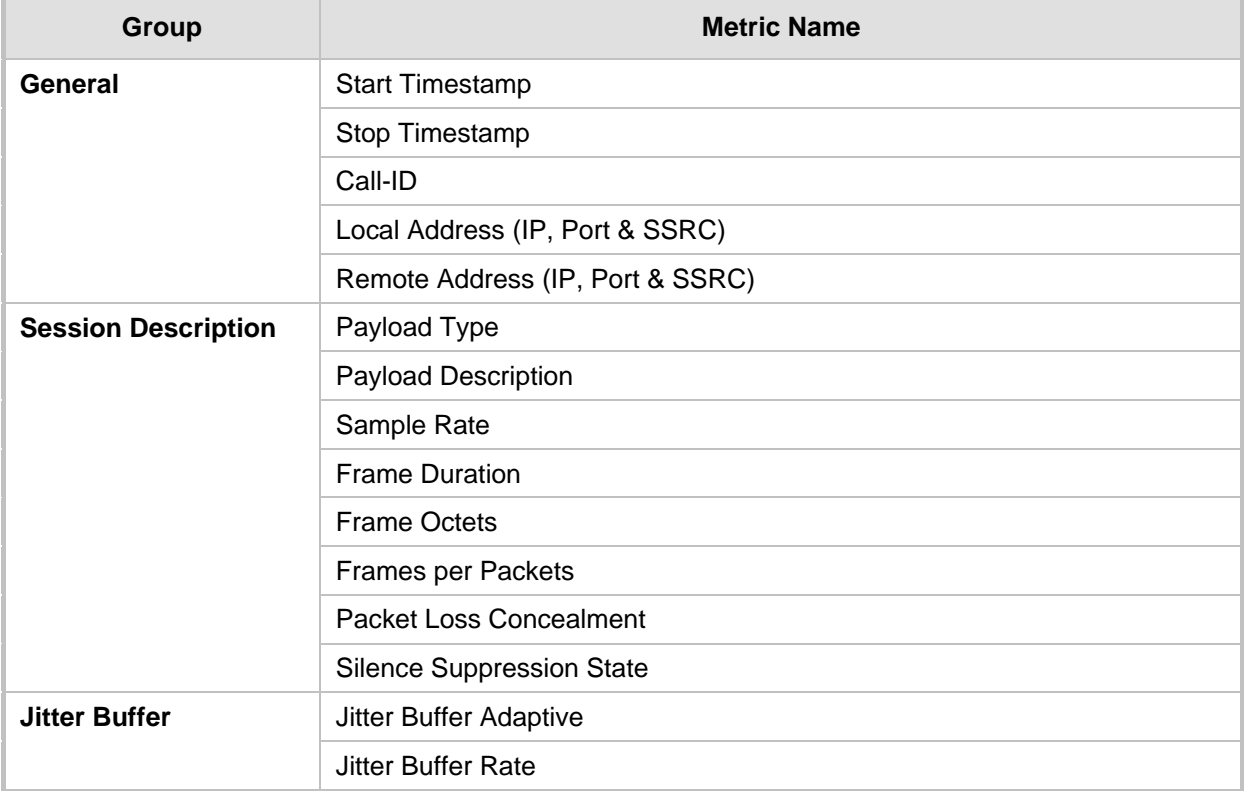

### **RTCP XR Published VoIP Metrics**

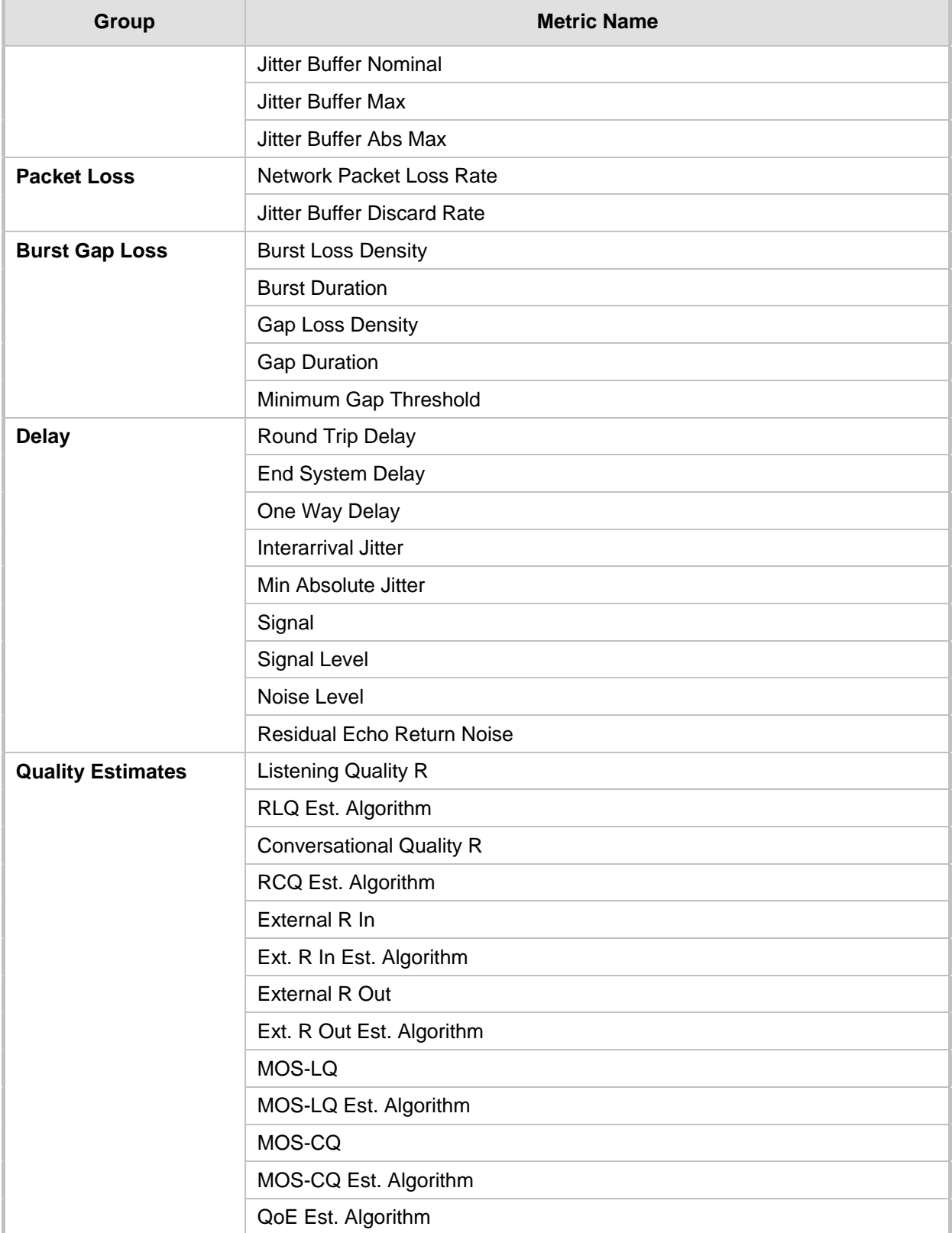

### **To configure RTCP XR:**

**1.** Open the RTP/RTCP Settings page (**Configuration** tab > **VoIP** menu > **Media** > **RTP/RTCP Settings**). The RTCP XR parameters are listed under the 'RTCP XR Settings' group, as shown below:

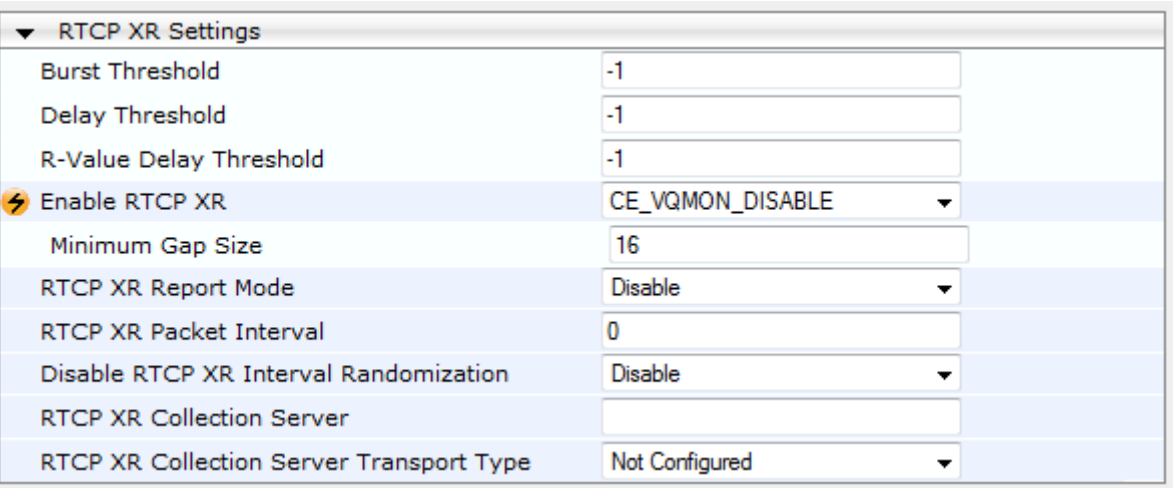

#### **Figure 40-1: RTCP XR Parameters in RTP/RTCP Settings Page**

- **2.** Configure the RTCP XR parameters, as required:
	- 'Enable RTCP XR' (*VQMonEnable*) enables voice quality monitoring and RTCP XR.
	- 'Minimum Gap Size' (*VQMonGMin*) defines the voice quality monitoring minimum gap size (number of frames).
	- 'Burst Threshold' (*VQMonBurstHR*) defines the voice quality monitoring excessive burst alert threshold.
	- 'Delay Threshold' (*VQMonDelayTHR*) defines the voice quality monitoring excessive delay alert threshold.
	- 'R-Value Delay Threshold' (*VQMonEOCRValTHR*) defines the voice quality monitoring - end of call low quality alert threshold.
	- 'RTCP XR Report Mode' (*RTCPXRReportMode*) determines whether RTCP XR reports are sent to the ESC and defines the interval in which they are sent.
	- 'RTCP XR Packet Interval' (*RTCPInterval*) defines the time interval between adjacent RTCP reports.
	- 'Disable RTCP XR Interval Randomization' (*DisableRTCPRandomize*) determines whether RTCP report intervals are randomized or whether each report interval accords exactly to the parameter RTCPInterval.
	- 'RTCP XR Collection Server' (*RTCPXREscIP*) defines the IP address of the Event State Compositor (ESC).
	- 'RTCP XR Collection Server Transport Type' (*RTCPXRESCTransportType*) determines the transport layer for outgoing SIP dialogs initiated by the device to the RTCP XR Collection Server.
- **3.** Click **Submit**.
- **4.** Reset the device for the settings to take effect.

### **40.2 Generating Call Detail Records**

The Call Detail Record (CDR) contains vital statistic information on calls made from the device. The device can be configured to generate and report CDRs for various stages of the call, including SIP messages and/or media. You can configure when CDRs for a call are generated, for example, only at the end of the call or only at the start and end of the call. Once generated, the device sends the CDRs to a user-defined Syslog server.

The CDR Syslog message complies with RFC 3161 and is identified by Facility 17 (local1) and Severity 6 (Informational).

For CDR in RADIUS format, see 'RADIUS Accounting CDR Attributes' on pag[e 467.](#page-466-0)

### **40.2.1 Configuring CDR Reporting**

The procedure below describes how to configure CDR reporting.

#### **To configure CDR reporting:**

- **1.** Enable the Syslog feature for sending log messages generated ty the device to a collecting log message server. For more information, see 'Configuring Syslog' on page [479.](#page-478-0)
- **2.** Open the Advanced Parameters page (**Configuration** tab > **VoIP** menu > **SIP Definitions** > **Advanced Parameters**). The CDR parameters appear under the 'CDR and Debug' group, as shown below:

#### **Figure 40-2: CDR Parameters in Advanced Parameters Page**

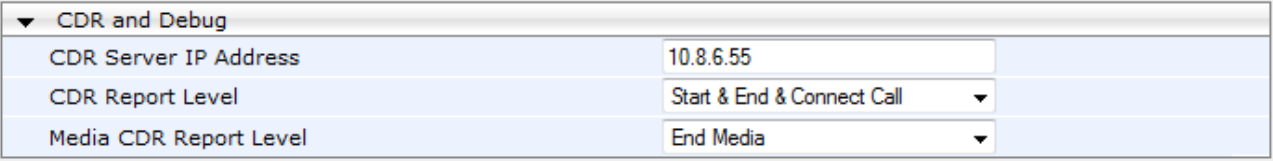

- **3.** Configure the parameters as required. For a description of the parameters, see 'Syslog, CDR and Debug Parameters' on pag[e 522.](#page-521-0)
- **4.** Click **Submit**.

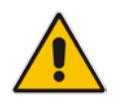

**Note:** If the CDR server IP address is not configured, the CDRs are sent to the Syslog server, configured in 'Configuring Syslog' on page [479.](#page-478-0)

### **40.2.2 CDR Field Description**

This section describes the CDR fields that are generated by the device.

### **40.2.2.1 CDR Fields for Gateway/IP-to-IP Application**

The CDR fields for the Gateway / IP-to-IP application are listed in the table below.

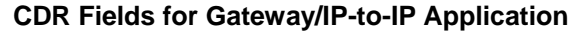

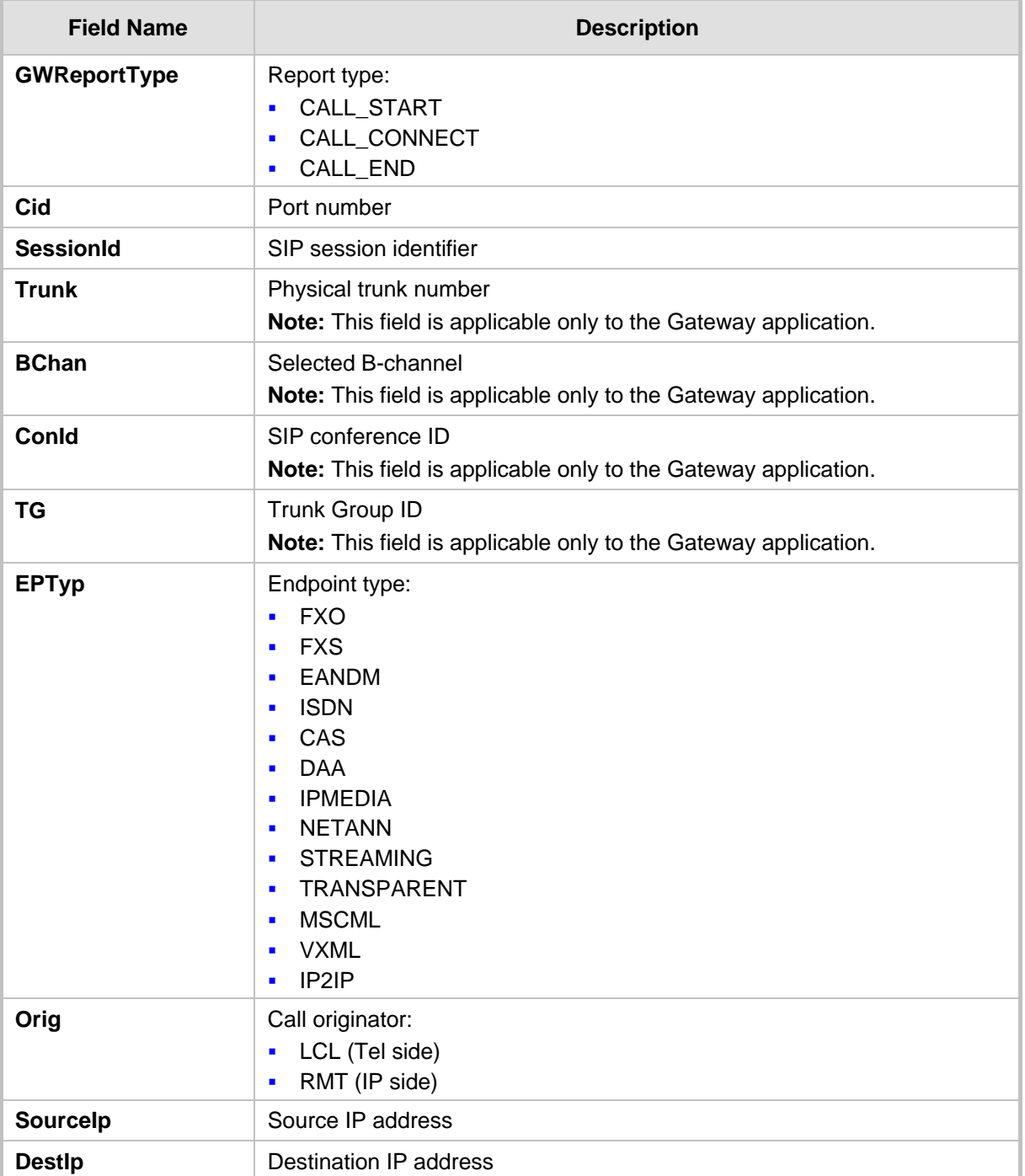

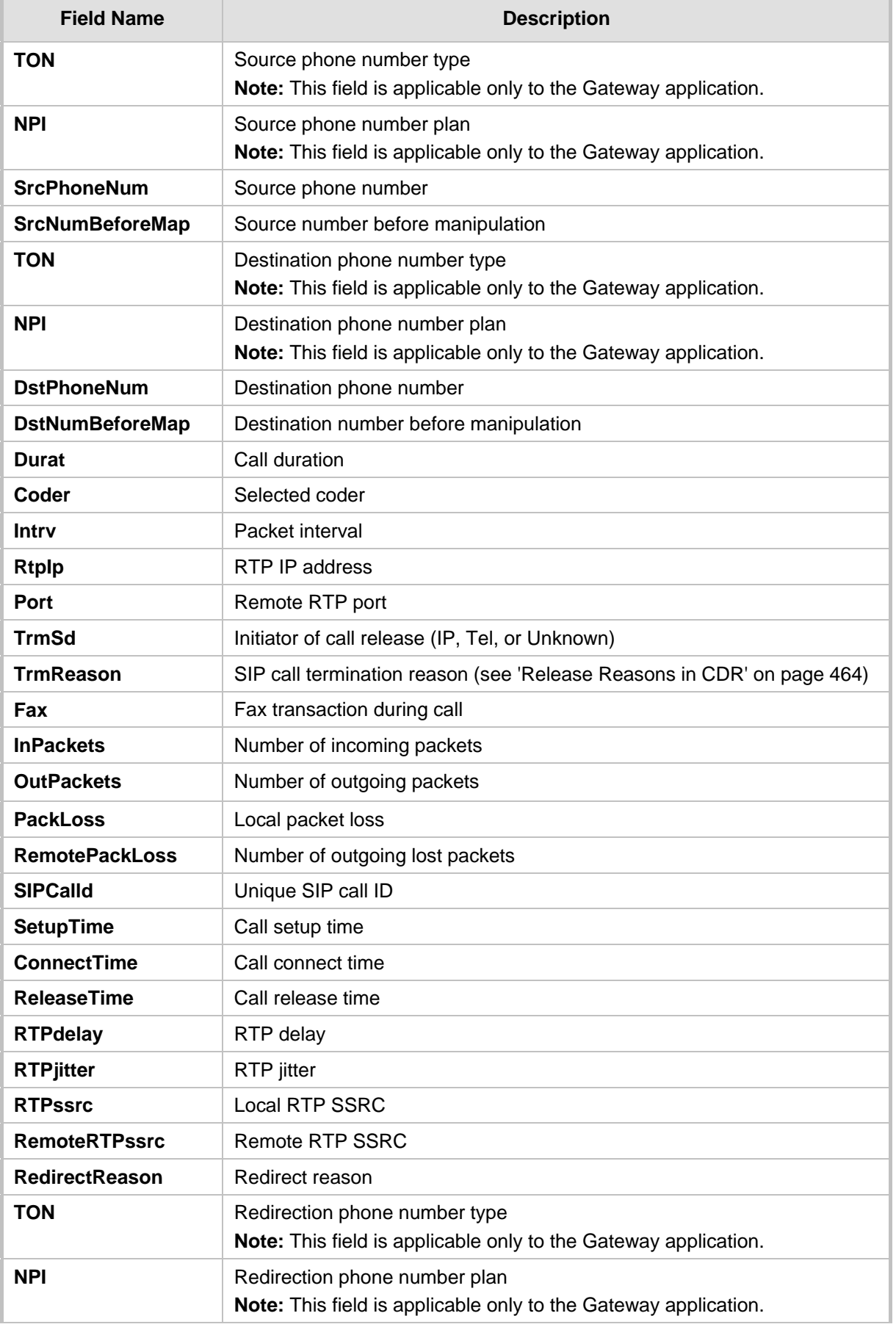

<u> 1989 - Johann Barn, mars ann an t-A</u>

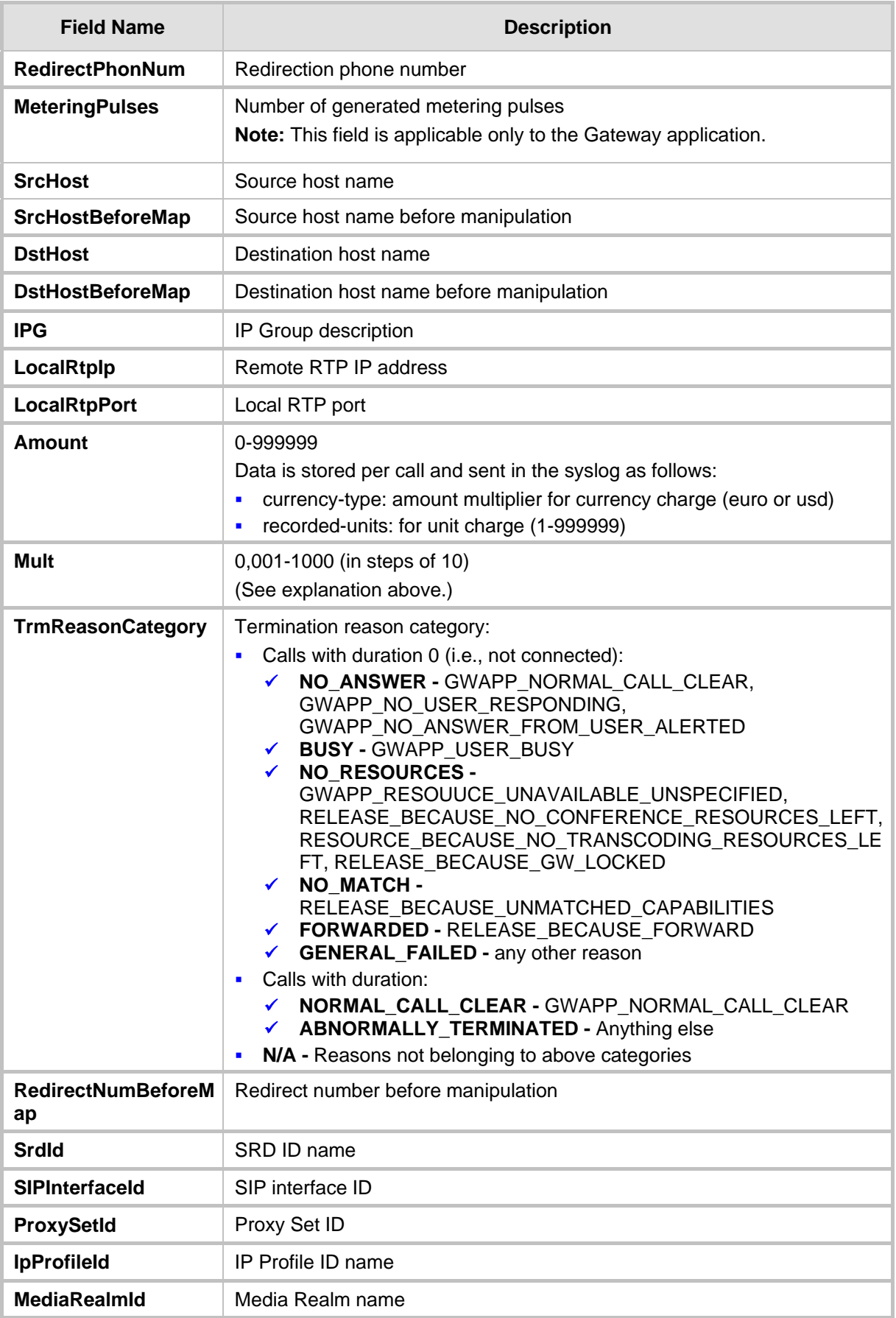

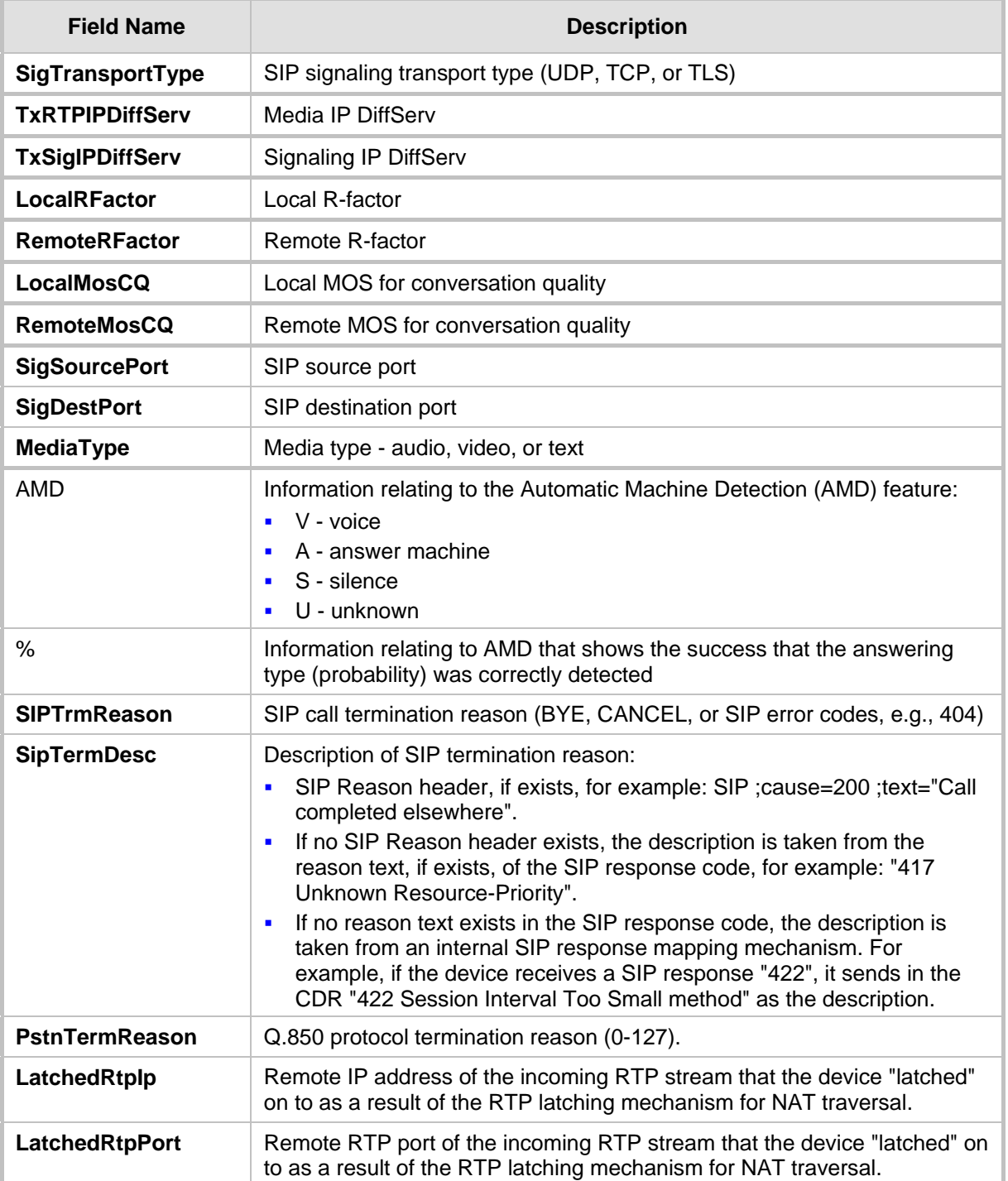

### <span id="page-463-0"></span>**40.2.2.2 Release Reasons in CDR**

The possible reasons for call termination for the Gateway / IP-to-IP application which is represented in the CDR field **TrmReason** are listed below:

- **REASON N/A"**
- **Name Release\_BECAUSE\_NORMAL\_CALL\_DROP"**
- "RELEASE\_BECAUSE\_DESTINATION\_UNREACHABLE"
- **NEW PRELEASE\_BECAUSE\_DESTINATION\_BUSY"**
- **E** "RELEASE\_BECAUSE\_NOANSWER"
- **E** "RELEASE\_BECAUSE\_UNKNOWN\_REASON"
- **E** "RELEASE BECAUSE REMOTE CANCEL CALL"
- **E** "RELEASE BECAUSE UNMATCHED CAPABILITIES"
- **E** "RELEASE\_BECAUSE\_UNMATCHED\_CREDENTIALS"
- **E** "RELEASE BECAUSE UNABLE TO HANDLE REMOTE REQUEST"
- "RELEASE\_BECAUSE\_NO\_CONFERENCE\_RESOURCES\_LEFT"
- **Name Release\_BECAUSE\_CONFERENCE\_FULL"**
- "RELEASE\_BECAUSE\_VOICE\_PROMPT\_PLAY\_ENDED"
- "RELEASE\_BECAUSE\_VOICE\_PROMPT\_NOT\_FOUND"
- **Name Release\_Because\_Trunk\_DISCONNECTED"**
- **E** "RELEASE\_BECAUSE\_RSRC\_PROBLEM"
- **E** "RELEASE BECAUSE MANUAL DISC"
- **NECELEASE\_BECAUSE\_SILENCE\_DISC"**
- **E** "RELEASE\_BECAUSE\_RTP\_CONN\_BROKEN"
- **E** "RELEASE BECAUSE DISCONNECT CODE"
- **NEW "RELEASE\_BECAUSE\_GW\_LOCKED"**
- **Name Release\_because\_nortel\_xfer\_success"**
- **NECORDELASE\_BECAUSE\_FAIL"**
- **RELEASE BECAUSE FORWARD"**
- **E** "RELEASE\_BECAUSE\_ANONYMOUS\_SOURCE"
- **NECEASE\_BECAUSE\_IP\_PROFILE\_CALL\_LIMIT"**
- **U** "GWAPP\_UNASSIGNED\_NUMBER"
- "GWAPP\_NO\_ROUTE\_TO\_TRANSIT\_NET"
- **EX "GWAPP\_NO\_ROUTE\_TO\_DESTINATION"**
- **U** "GWAPP\_CHANNEL\_UNACCEPTABLE"
- "GWAPP\_CALL\_AWARDED\_AND "
- **E** "GWAPP PREEMPTION"
- **NET "PREEMPTION\_CIRCUIT\_RESERVED\_FOR\_REUSE"**
- **T** "GWAPP NORMAL CALL CLEAR"
- **B** "GWAPP\_USER\_BUSY"
- **U** "GWAPP\_NO\_USER\_RESPONDING"
- **U** "GWAPP\_NO\_ANSWER\_FROM\_USER\_ALERTED"
- **NECR2\_ACCEPT\_CALL"**
- **GWAPP\_CALL\_REJECTED"**
- **U** "GWAPP\_NUMBER\_CHANGED"
- **E** "GWAPP NON SELECTED USER CLEARING"
- **E** "GWAPP\_INVALID\_NUMBER\_FORMAT"
- **GWAPP\_FACILITY\_REJECT"**
- **U** "GWAPP\_RESPONSE\_TO\_STATUS\_ENQUIRY"
- **U** "GWAPP\_NORMAL\_UNSPECIFIED"
- **U** "GWAPP\_CIRCUIT\_CONGESTION"
- **B** "GWAPP USER CONGESTION"
- **U** "GWAPP\_NO\_CIRCUIT\_AVAILABLE"
- **U** "GWAPP\_NETWORK\_OUT\_OF\_ORDER"

- **U** "GWAPP\_NETWORK\_TEMPORARY\_FAILURE"
- **U** "GWAPP NETWORK CONGESTION"
- **U** "GWAPP\_ACCESS\_INFORMATION\_DISCARDED"
- **U** "GWAPP\_REQUESTED\_CIRCUIT\_NOT\_AVAILABLE"
- **THE "GWAPP RESOURCE UNAVAILABLE UNSPECIFIED"**
- **U** "GWAPP\_PERM\_FR\_MODE\_CONN\_OUT\_OF\_S"
- **UMAPP\_PERM\_FR\_MODE\_CONN\_OPERATIONAL"**
- **THE "GWAPP PRECEDENCE CALL BLOCKED"** 
	- "RELEASE\_BECAUSE\_PREEMPTION\_ANALOG\_CIRCUIT\_RESERVED\_FOR\_ REUSE"
	- "RELEASE\_BECAUSE\_PRECEDENCE\_CALL\_BLOCKED"
- **EX "GWAPP QUALITY OF SERVICE UNAVAILABLE"**
- **U** "GWAPP\_REQUESTED\_FAC\_NOT\_SUBSCRIBED"
- **U** "GWAPP\_BC\_NOT\_AUTHORIZED"
- **E** "GWAPP BC NOT PRESENTLY AVAILABLE"
- **THE "GWAPP SERVICE NOT AVAILABLE"**
- **U** "GWAPP\_CUG\_OUT\_CALLS\_BARRED"
- **EX "GWAPP CUG INC CALLS BARRED"**
- **U** "GWAPP\_ACCES\_INFO\_SUBS\_CLASS\_INCONS"
- **U** "GWAPP\_BC\_NOT\_IMPLEMENTED"
- **U** "GWAPP\_CHANNEL\_TYPE\_NOT\_IMPLEMENTED"
- **U** "GWAPP\_REQUESTED\_FAC\_NOT\_IMPLEMENTED"
- **U** "GWAPP\_ONLY\_RESTRICTED\_INFO\_BEARER"
- **UMAPP\_SERVICE\_NOT\_IMPLEMENTED\_UNSPECIFIED"**
- **U** "GWAPP\_INVALID\_CALL\_REF"
- **U** "GWAPP\_IDENTIFIED\_CHANNEL\_NOT\_EXIST"
- **U** "GWAPP SUSPENDED CALL BUT CALL ID NOT EXIST"
- **B** "GWAPP\_CALL\_ID\_IN\_USE"
- **U** "GWAPP\_NO\_CALL\_SUSPENDED"
- **T** "GWAPP CALL HAVING CALL ID CLEARED"
- **U** "GWAPP\_INCOMPATIBLE\_DESTINATION"
- **UFF** "GWAPP\_INVALID\_TRANSIT\_NETWORK\_SELECTION"
- **U** "GWAPP\_INVALID\_MESSAGE\_UNSPECIFIED"
- **U** "GWAPP\_NOT\_CUG\_MEMBER"
- **B** "GWAPP\_CUG\_NON\_EXISTENT"
- **U** "GWAPP\_MANDATORY\_IE\_MISSING"
- **U** "GWAPP\_MESSAGE\_TYPE\_NON\_EXISTENT"
- **U** "GWAPP\_MESSAGE\_STATE\_INCONSISTENCY"
- **THE "GWAPP NON EXISTENT IE"**
- GWAPP\_INVALID\_IE\_CONTENT"
- **U** "GWAPP\_MESSAGE\_NOT\_COMPATIBLE"
- **U** "GWAPP\_RECOVERY\_ON\_TIMER\_EXPIRY"
- **Name State Protocol\_ERROR\_UNSPECIFIED"**
- **E** "GWAPP\_INTERWORKING\_UNSPECIFIED"
- **B** "GWAPP\_UKNOWN\_ERROR"

**NECASE\_BECAUSE\_HELD\_TIMEOUT"** 

### <span id="page-466-0"></span>**40.3 Configuring RADIUS Accounting**

The device can send accounting data of SIP calls as call detail records (CDR) to a RADIUS Accounting server. The device can send the accounting messages to the RADIUS server upon call release, call connection and release, or call setup and release. For a list of the CDR attributes, see the table following the procedure below.

### **Notes:**

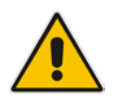

- For RADIUS accounting settings to take effect, you must save the settings to flash memory with a device reset.
- For a description of the RADIUS accounting parameters, see 'RADIUS Parameters' on page [539.](#page-538-0)

### **To configure RADIUS accounting:**

**1.** Open the RADIUS Parameters page (**Configuration** tab > **VoIP** menu > **SIP Definitions** submenu > **RADIUS Parameters Settings**).

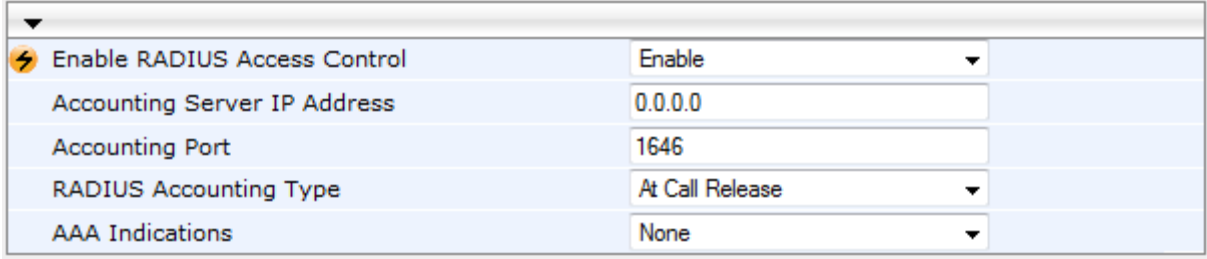

#### **Figure 40-3: RADIUS Accounting Parameters Page**

- **2.** Configure the parameters as required.
- **3.** Click **Submit.**
- **4.** For your settings to take effect, reset the device with a flash burn.

The table below describes the RADIUS Accounting CDR attributes included in the communication packets transmitted between the device and a RADIUS server.

#### **Supported RADIUS Accounting CDR Attributes**

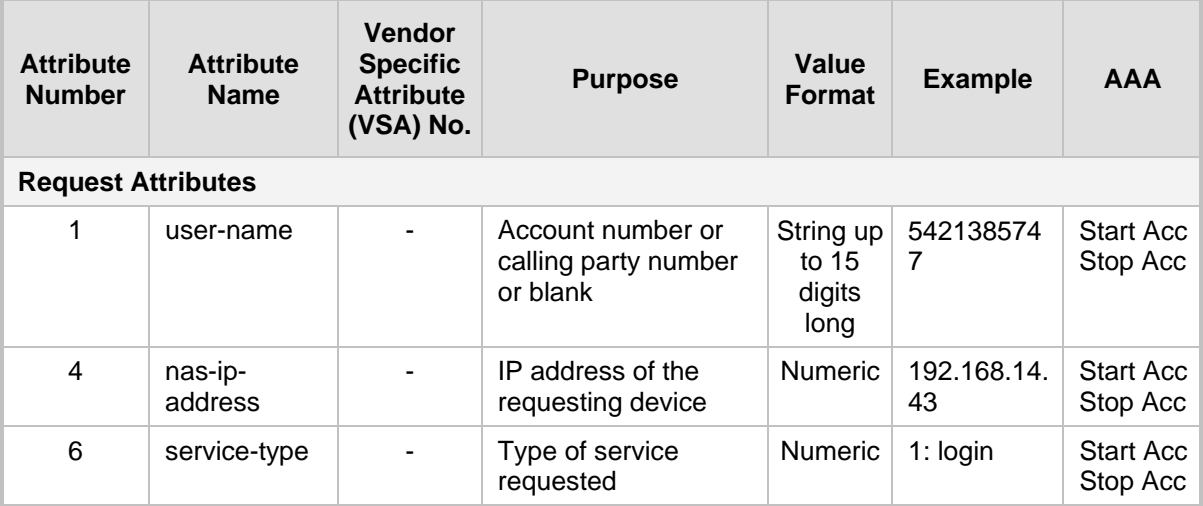

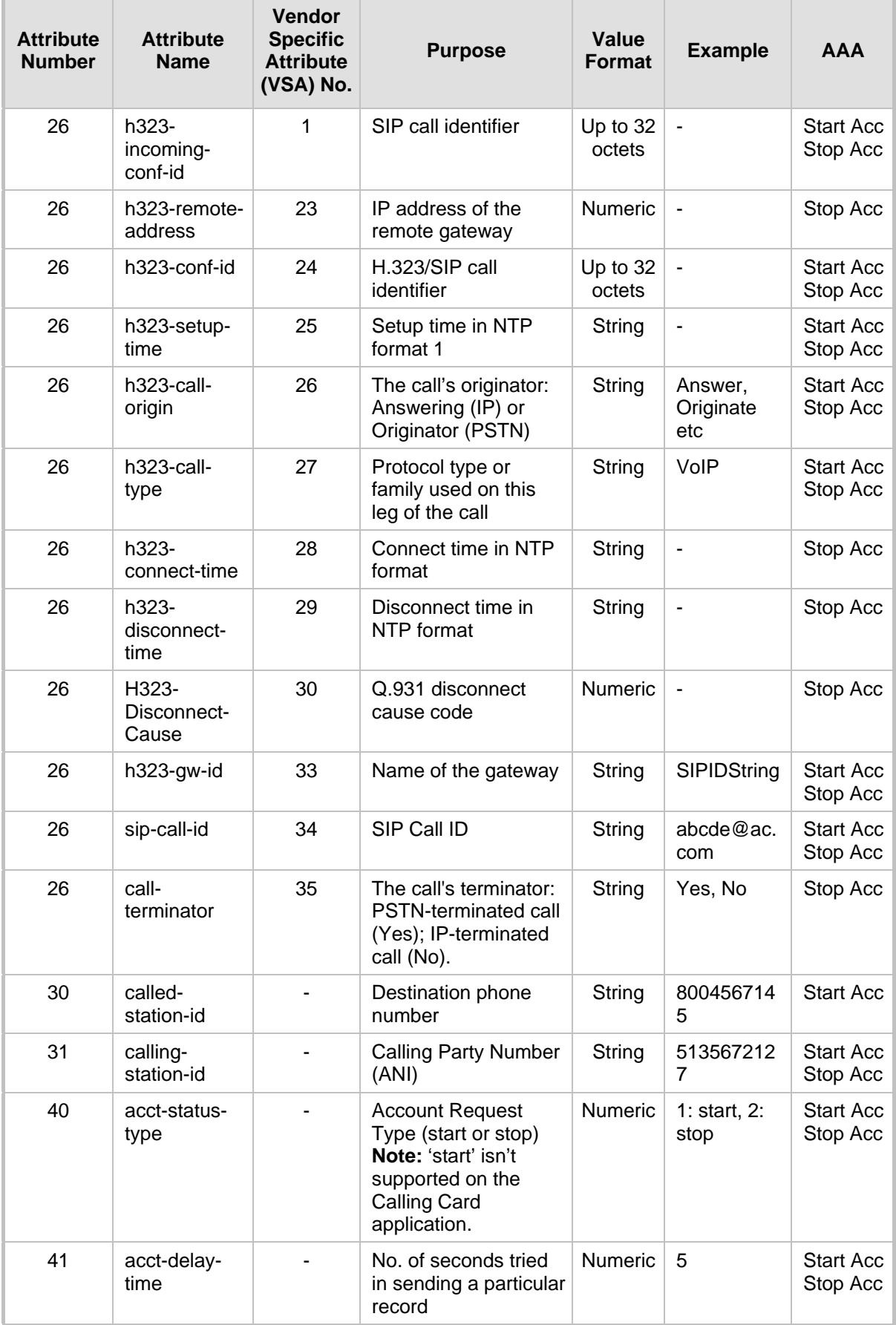
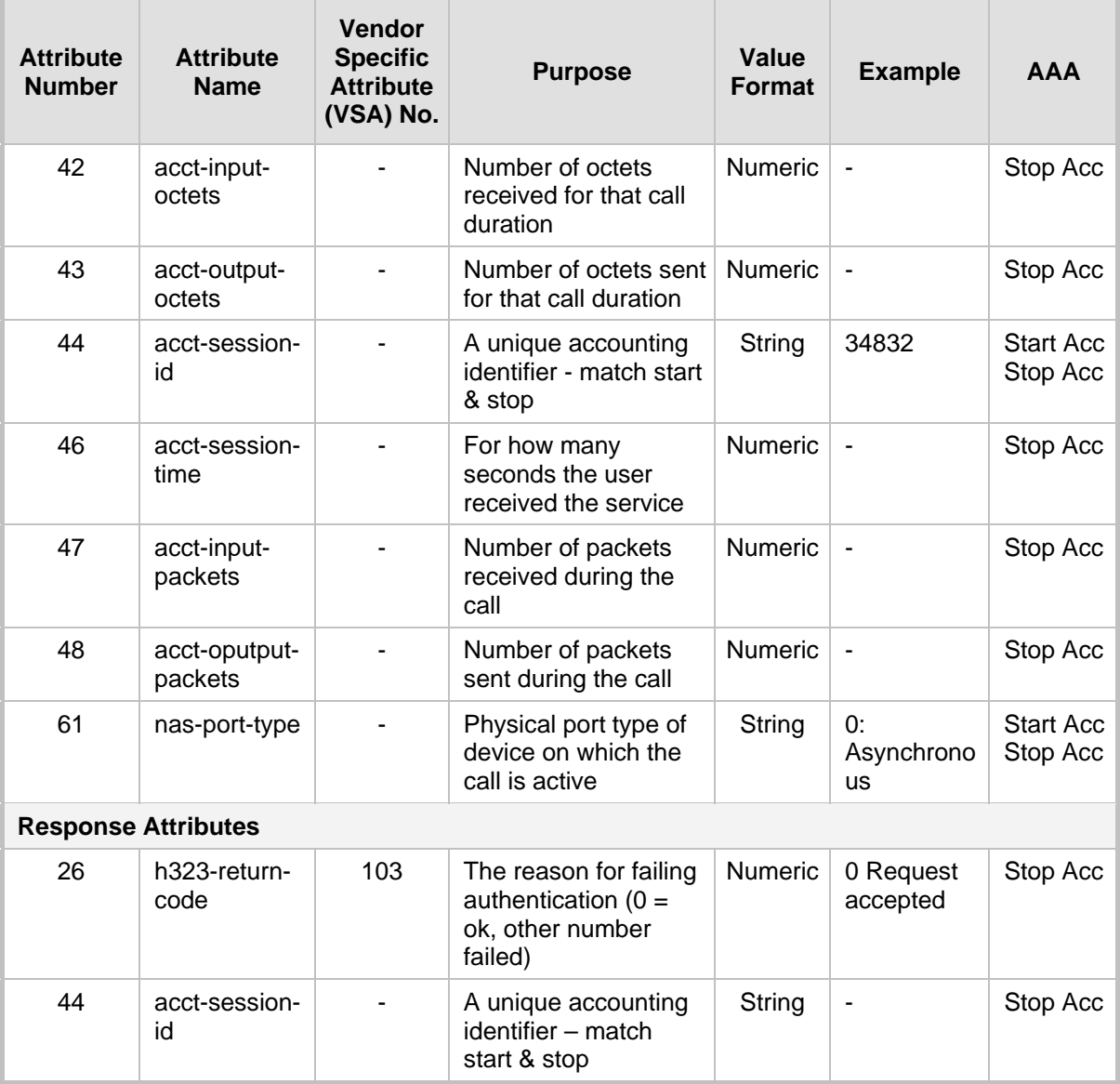

Below is an example of RADIUS Accounting, where the non-standard parameters are preceded with brackets:

```
Accounting-Request (361)
user-name = 111
acct-session-id = 1
nas-ip-address = 212.179.22.213
nas-port-type = 0
acct-status-type = 2
acct-input-octets = 4841
acct-output-octets = 8800
acct-session-time = 1
acct-input-packets = 122
acct-output-packets = 220
called-station-id = 201
calling-station-id = 202
// Accounting non-standard parameters:
(4923 33) h323-gw-id = 
(4923 23) h323-remote-address = 212.179.22.214
(4923 1) h323-ivr-out = h323-incoming-conf-id:02102944 600a1899
```
3fd61009 0e2f3cc5 (4923 30) h323-disconnect-cause = 22 (0x16) (4923 27) h323-call-type = VOIP (4923 26) h323-call-origin = Originate (4923 24) h323-conf-id = 02102944 600a1899 3fd61009 0e2f3cc5

## **40.4 Event Notification using X-Detect Header**

The device supports the sending of notifications to a remote party notifying the occurrence (or detection) of certain events on the media stream. Event detection and notifications is performed using the SIP X-Detect message header and only when establishing a SIP dialog.

For supporting some events, certain device configurations need to be performed. The table below lists the supported event types (and subtypes) and the corresponding device configurations, if required:

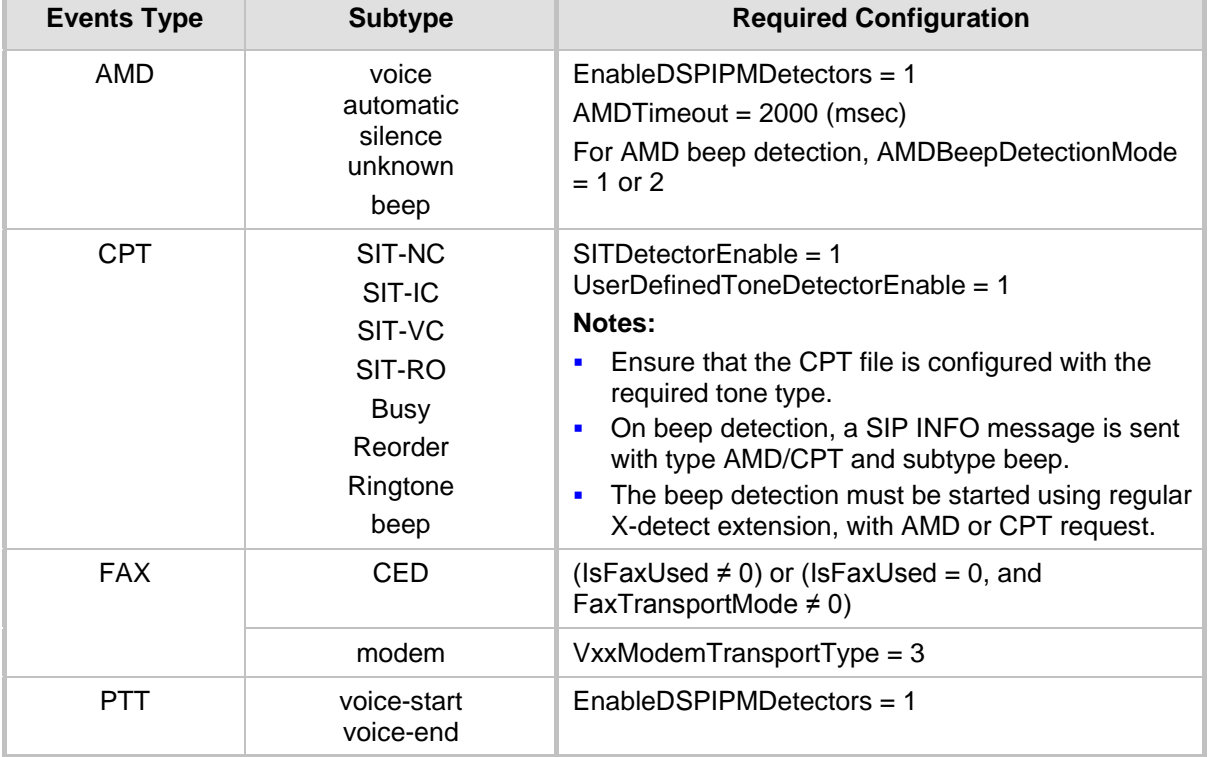

#### **Supported X-Detect Event Types**

The device can detect and report the following Special Information Tones (SIT) types from the PSTN:

- SIT-NC (No Circuit found)
- SIT-IC (Operator Intercept)
- SIT-VC (Vacant Circuit non-registered number)
- SIT-RO (Reorder System Busy)

There are additional three SIT tones that are detected as one of the above SIT tones:

- $\blacksquare$  The NC<sup>\*</sup> SIT tone is detected as NC
- $\blacksquare$  The RO\* SIT tone is detected as RO
- The IO\* SIT tone is detected as VC

The device can map these SIT tones to a Q.850 cause and then map them to SIP 5xx/4xx responses, using the parameters SITQ850Cause, SITQ850CauseForNC, responses, using the parameters SITQ850Cause, SITQ850CauseForNC, SITQ850CauseForIC, SITQ850CauseForVC, and SITQ850CauseForRO.

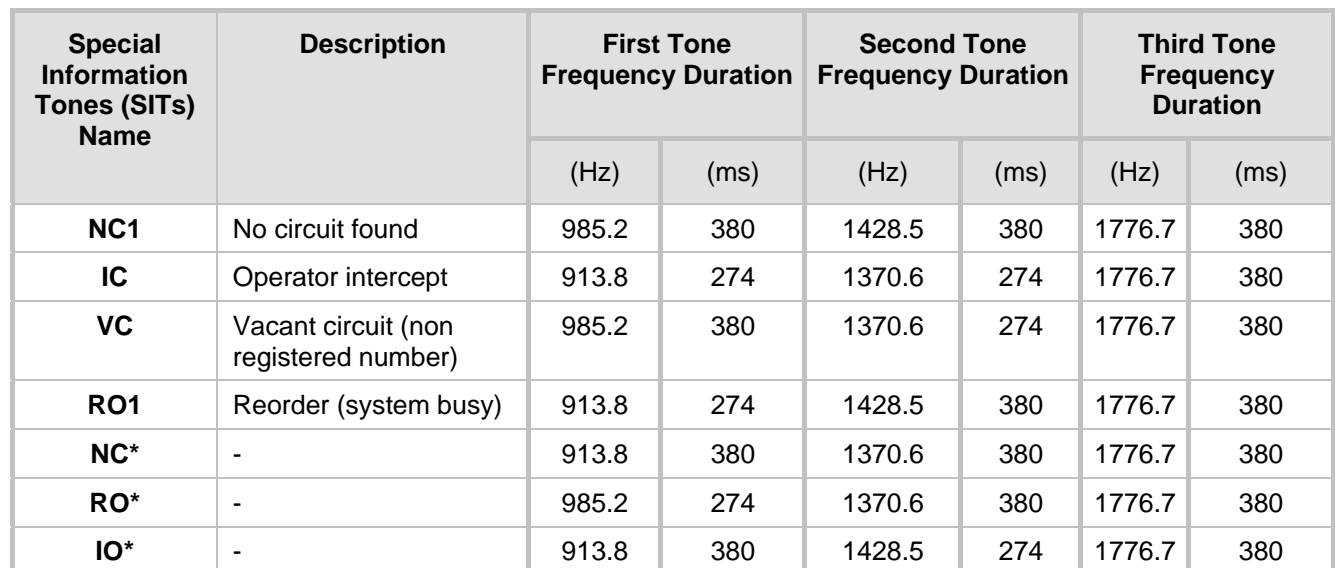

#### **Special Information Tones (SITs) Reported by the device**

#### For example:

```
INFO sip:5001@10.33.2.36 SIP/2.0
Via: SIP/2.0/UDP 10.33.45.65;branch=z9hG4bKac2042168670
Max-Forwards: 70
From: <sip:5000@10.33.45.65;user=phone>;tag=1c1915542705
To: <sip:5001@10.33.2.36;user=phone>;tag=WQJNIDDPCOKAPIDSCOTG
Call-ID: AIFHPETLLMVVFWPDXUHD@10.33.2.36
CSeq: 1 INFO
Contact: <sip:2206@10.33.45.65>
Supported: em, timer, replaces, path, resource-priority
Content-Type: application/x-detect
Content-Length: 28
Type= CPT
SubType= SIT-IC
```
The X-Detect event notification process is as follows:

- **1.** For IP-to-Tel or Tel-to-IP calls, the device receives a SIP request message (using the X-Detect header) that the remote party wishes to detect events on the media stream. For incoming (IP-to-Tel) calls, the request must be indicated in the initial INVITE and responded to either in the 183 response (for early dialogs) or in the 200 OK response (for confirmed dialogs).
- **2.** Once the device receives such a request, it sends a SIP response message (using the X-Detect header) to the remote party, listing all supported events that can be detected. The absence of the X-Detect header indicates that no detections are available.
- **3.** Each time the device detects a supported event, the event is notified to the remote party by sending an INFO message with the following message body:
	- Content-Type: application/X-DETECT
	- $Type = [AMD | CPT | FAX | PTT...]$
	- Subtype = xxx (according to the defined subtypes of each type)

Below is an example of SIP messages using the X-Detect header:

```
INVITE sip:101@10.33.2.53;user=phone SIP/2.0
Via: SIP/2.0/UDP 10.33.2.53;branch=z9hG4bKac5906
```
# **El AudioCodes**

```
Max-Forwards: 70
From: "anonymous" <sip:anonymous@anonymous.invalid>;tag=1c25298
To: <sip:101@10.33.2.53;user=phone>
Call-ID: 11923@10.33.2.53
CSeq: 1 INVITE
Contact: <sip:100@10.33.2.53>
X- Detect: Request=CPT,FAX
SIP/2.0 200 OK
Via: SIP/2.0/UDP 10.33.2.53;branch=z9hG4bKac5906
From: "anonymous" <sip:anonymous@anonymous.invalid>;tag=1c25298
To: <sip:101@10.33.2.53;user=phone>;tag=1c19282
Call-ID: 11923@10.33.2.53
CSeq: 1 INVITE
Contact: <sip:101@10.33.2.53>
X- Detect: Response=CPT,FAX
INFO sip:101@10.33.2.53;user=phone SIP/2.0
Via: SIP/2.0/UDP 10.33.2.53;branch=z9hG4bKac5906
Max-Forwards: 70
From: "anonymous" <sip:anonymous@anonymous.invalid>;tag=1c25298
To: <sip:101@10.33.2.53;user=phone>
Call-ID: 11923@10.33.2.53
CSeq: 1 INVITE
Contact: <sip:100@10.33.2.53>
X- Detect: Response=CPT,FAX
Content-Type: Application/X-Detect
Content-Length: xxx
Type = CPT
Subtype = SIT
```
# **40.5 Querying Device Channel Resources using SIP OPTIONS**

The device reports its maximum and available channel resources in SIP 200 OK responses upon receipt of SIP OPTIONS messages. The device sends this information in the SIP X-Resources header with the following parameters:

- **telchs:** Specifies the total telephone channels and the number of free (available) telephone channels.
- **nediachs:** Not applicable.

Below is an example of the X-Resources:

X-Resources: telchs= 140/100;mediachs=0/0

In the example above, "telchs" specifies the number of available channels and the number of occupied channels (100 channels are occupied and 140 channels are available).

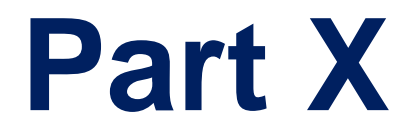

# **Diagnostics**

# **41 Syslog and Debug Recordings**

Syslog is an event notification protocol that enables a device to send event notification messages across IP networks to event message collectors, also known as Syslog servers. The device contains an embedded Syslog client, which sends error reports / events that it generates to a remote Syslog server using the IP / UDP protocol. This information is a collection of error, warning, and system messages that records every internal operation of the device.

For receiving Syslog messages generated by the device, you can use any of the following Syslog servers:

- **Device's embedded Syslog server:** The device provides an embedded Syslog server, which is accessed through the Web interface. This provides limited Syslog server functionality.
- **Wireshark:** Third-party network protocol analyzer (http://www.wireshark.org).
- **Third-party, Syslog server:** Any third-party Syslog server program that enables filtering of messages according to parameters such as priority, IP sender address, time, and date.

# **41.1 Syslog Message Format**

The Syslog message is sent from the device to a Syslog server as an ASCII (American Standard Code for Information Interchange) message. Syslog uses UDP as its underlying transport layer mechanism. By default, UDP port 514 is assigned to Syslog, but this can be changed (see 'Configuring Syslog' on page [479\)](#page-478-0).

Below is an example of a Syslog message:

```
13:10:57.811 : 10.13.4.12 : NOTICE : [S=235][SID:1034099026] (<br>lgr_flow)(63 ) UdpTransportObject#0- Adding socket event
                   ) UdpTransportObject#0- Adding socket event
for address 10.33.2.42:5060 [Time: 04-19-2012@18:29:39]
```
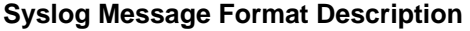

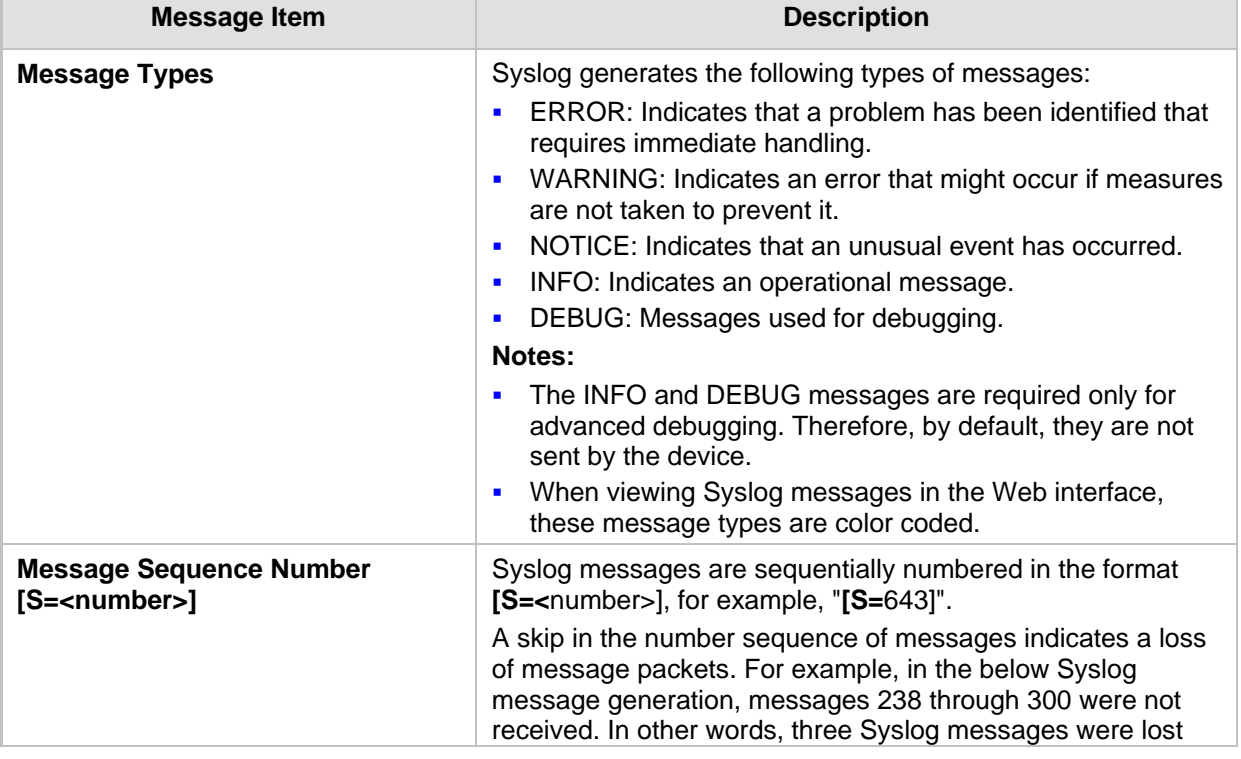

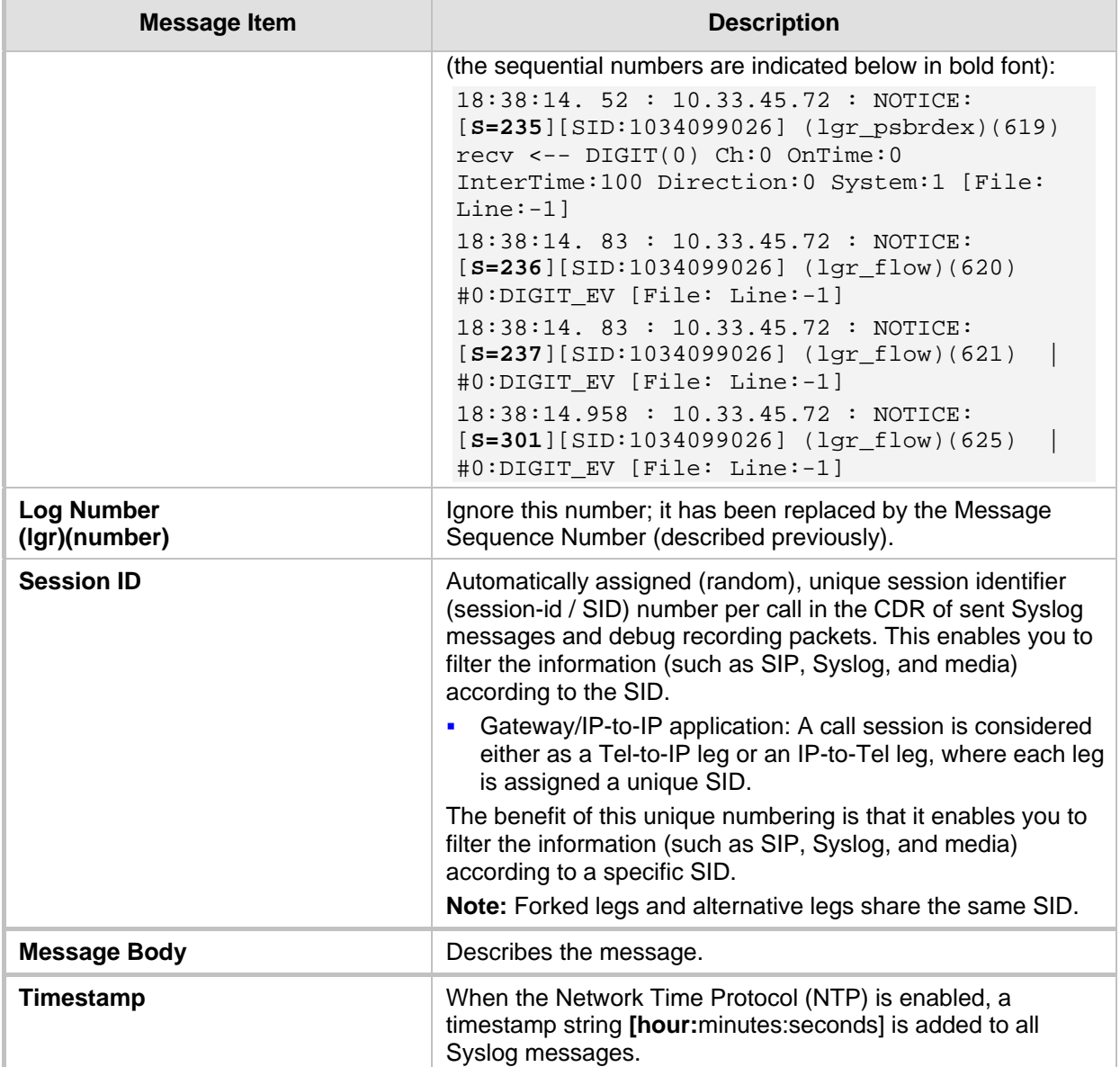

## **41.1.1 Event Representation in Syslog Messages**

The Syslog message events that the device sends are represented by unique abbreviations. An example of an abbreviated event in a Syslog message indicating packet loss (PL) is shown below:

```
Apr 4 12:00:12 172.30.1.14 PL:5 [Code:3a002] [CID:3294] [Time: 
20:17:00]
```
The table below lists these unique event abbreviations:

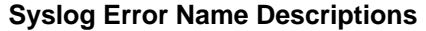

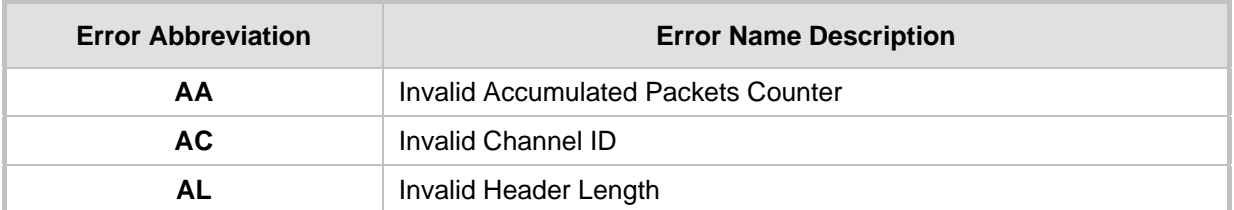

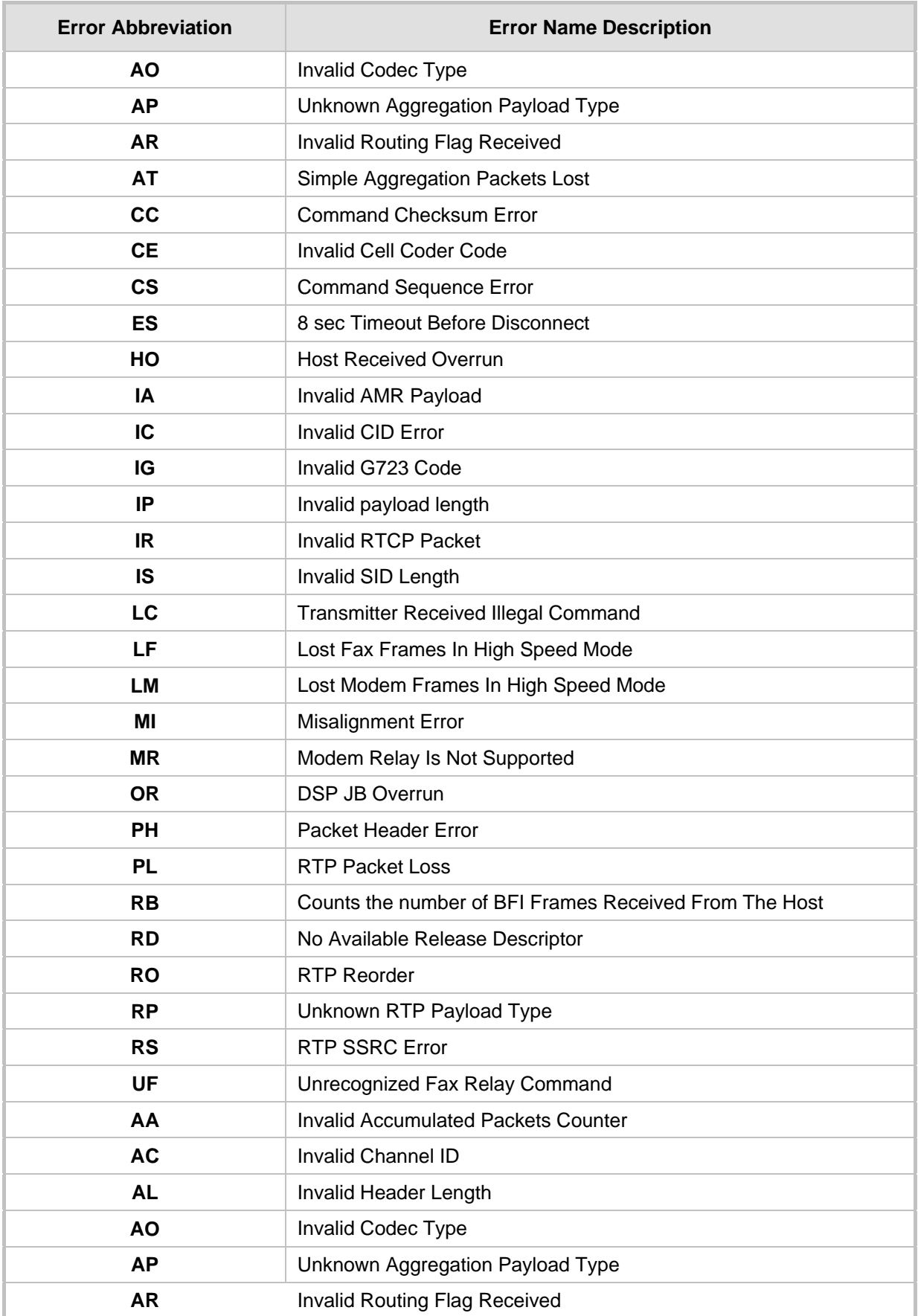

## **41.1.2 Identifying AudioCodes Syslog Messages using Facility Levels**

The device's Syslog messages can easily be identified and distinguished from Syslog messages from other equipment, by setting its Facility level. The Facility levels of the device's Syslog messages are numerically coded with decimal values. Facility level may use any of the "local use" facilities (0 through 7), according to RFC 3164. Implementing Facility levels is useful, for example, if you collect the device's as well as other equipments' Syslog messages on the same server. Therefore, in addition to filtering Syslog messages according to IP address, the messages can be filtered according to Facility level.

The Facility level is configured using the SyslogFacility ini file parameter, which provides the following options:

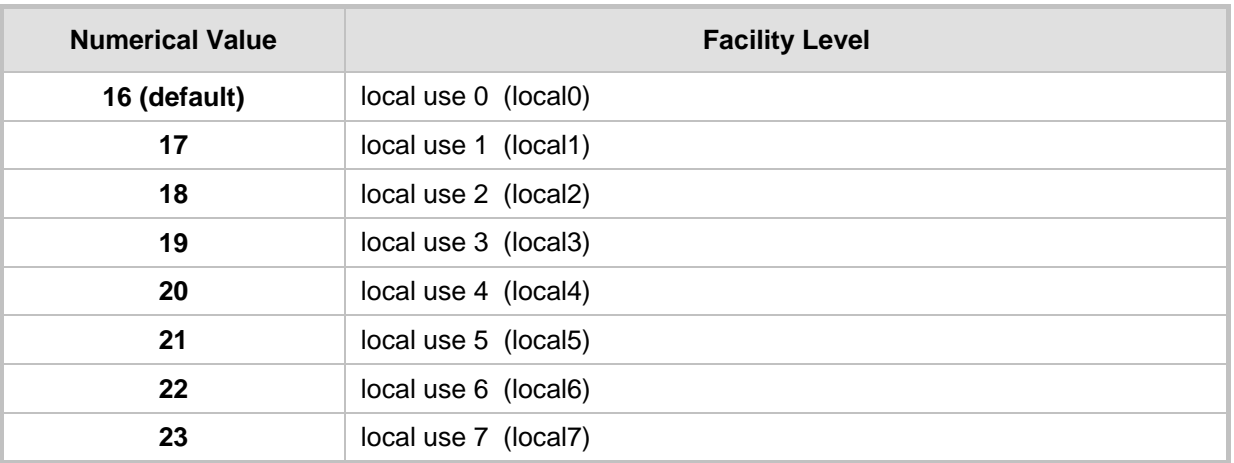

#### **Syslog Facility Levels**

Syslog messages begin with a less-than ("**<**") character, followed by a number, which is followed by a greater-than ("**>**") character. This is optionally followed by a single ASCII space. The number is known as the *Priority* and represents both the Facility level and the Severity level. A Syslog message with Facility level 16 is shown below:

```
Facility: LOCAL0 - reserved for local use (16)
```
## **41.1.3 Syslog Fields for Automatic Machine Detection**

The Syslog message can include information relating to the Automatic Machine Detection (AMD) feature. AMD is used to detect whether a human voice, a fax machine, silence, or beeps have answered the call on the remote side. This feature is applicable only to the Gateway application.

- AMDSignal this field can acquire one of the following values:
	- voice
	- answer machine
	- silence
	- unknown

 AMDDecisionProbability – probability success that correctly detects answering type Below is an example of such a Syslog message with AMD information:

```
CallMachine:EVENT_DETECTED_EV - AMDSignal = <type – V/A/S/U>, 
AMDDecisionProbability = <percentage> %
```
If there is no AMD detection, the AMDSignal field is shown empty (i.e. AMDSignal = ).

## **41.1.4 SNMP Alarms in Syslog Messages**

SNMP alerts are sent to the Syslog server using the following formats:

■ **Raised Alarms: RAISE-ALARM: <Alarm Name>: Textual Description: <Textual** Description>; Severity <Alarm Severity>; Source <Alarm Source>; Unique ID: <Alarm Unique ID >.

If additional information exists in the alarm, then these are also added: Additional Info1:/ Additional Info2:/ Additional Info3

The Messages' Severity is as follows:

#### **Syslog Message Severity**

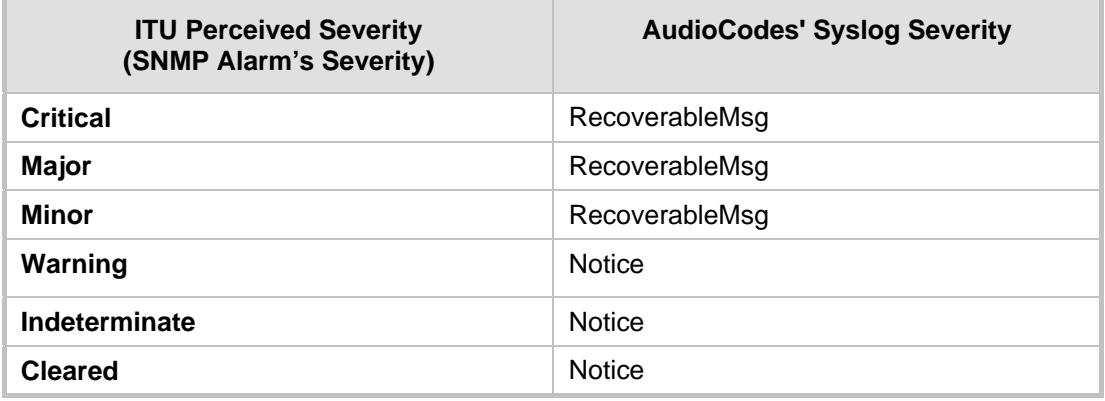

 **Cleared Alarms:** CLEAR-ALARM: <Alarm Name>; Textual Description: <Textual Description>; Severity <Alarm Severity>; Source <Alarm Source>; Unique ID: <Alarm Unique ID >; If exists Additional Info1:/ Additional Info2:/ Additional Info3:

# <span id="page-478-0"></span>**41.2 Configuring Syslog Settings**

The procedure below describes how to configure Syslog. This includes defining the Syslog server address as well as selecting the activities on the device (for example, a parameter value change) that you want reported to the server.

#### **Notes:**

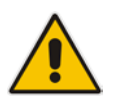

- For configuring CDR reporting, see 'Configuring CDR Reporting' on page [460.](#page-459-0)
- For viewing Syslog messages in the Web interface, see 'Viewing Syslog Messages' on page [484.](#page-483-0)
- For a detailed description on the Syslog parameters, see 'Syslog, CDR and Debug Parameters' on page [522.](#page-521-0)

Login and Logout

#### **To configure Syslog :**

**1.** Open the Syslog Settings page (**Configuration** tab > **System** menu > **Syslog Settings**).

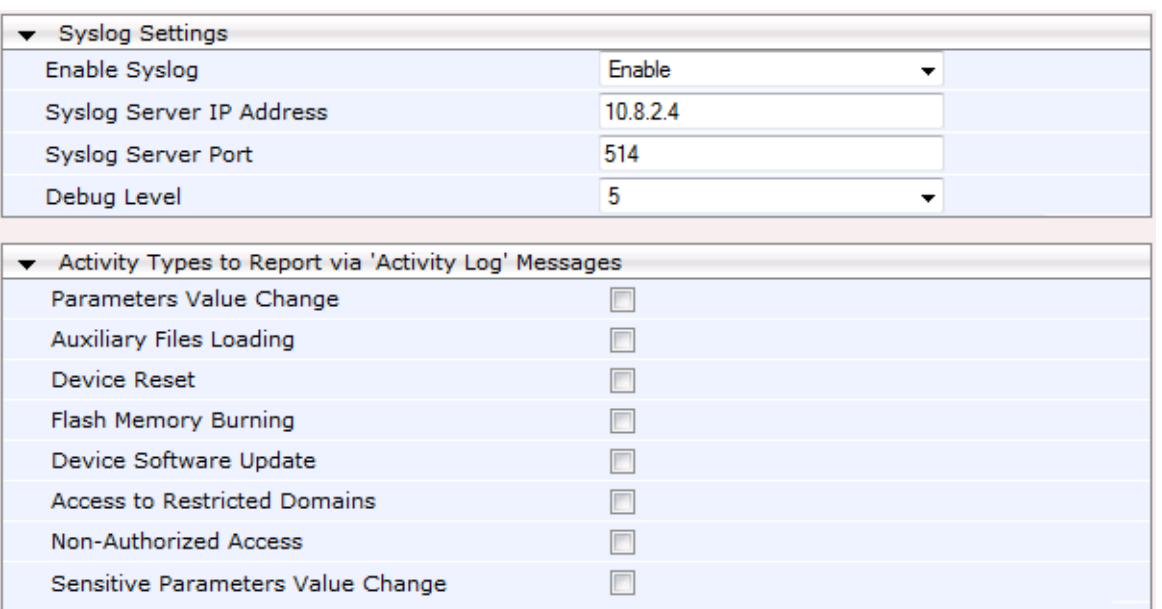

- **2.** Enable the Syslog feature by setting the 'Enable Syslog' to **Enable**.
- **3.** Define the Syslog server using the 'Syslog Server IP Address' and 'Syslog Server Port' parameters.

E

- **4.** Configure the debug level using the 'Debug Level' parameter.
- **5.** Under the 'Activity Types to Report ...' group, select the activities to report.
- **6.** Click **Submit** to apply your changes.

# **41.3 Configuring Debug Recording**

The device enables you to activate debug recording and send debug recording packets to a defined capturing server. When the debug recording is activated, the device duplicates all messages that are sent and/or received by it and then sends them to an external IP address. The debug recording can be done for different types of traffic for example, RTP/RTCP, T.38, ISDN, CAS, and SIP.

Debug recording is used for advanced debugging when you need to analyze internal messages and signals. Debug recording is also useful for recording network traffic in environments where hub or port mirroring is unavailable and for recording internal traffic between two endpoints on the same device.

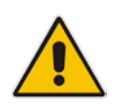

**Note:** Debug recording is collected only on the device's OAMP interface.

#### **To configure and activate debug recording:**

**1.** Open the Logging Settings page (**Configuration** tab > **System** menu > **Logging** > **Logging Settings**).

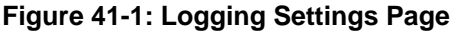

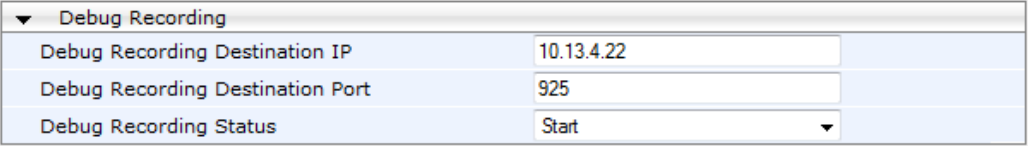

- **2.** Configure the debug capturing server using the 'Debug Recording Destination IP' and 'Debug Recording Destination Port' parameters.
- **3.** From the 'Debug Recording Status' drop-down list, select **Start** to start the debug recording or **Stop** to end the recording.
- **4.** Click **Submit** to apply your changes.

# **41.4 Filtering Syslog Messages and Debug Recordings**

The device can filter Syslog messages and debug recording (DR) packets, sent by the device to a Syslog server and packet capturing application (such as Wireshark) respectively. This can be useful to reduce CPU consumption and minimize negative impact on VoIP performance.

You can configure up to 30 filtering rules, each based on a selected filtering criteria (e.g., an IP Group). Each filtering criteria can be configured with a range. For example, you can filter Syslog messages for IP Groups 1 through 4. For each filter criteria, you can enable or disable Syslog messages and debug recording.

Debug recording can also be filtered using various filtering criteria such as SIP signaling or signaling and media.

#### **To configure logging filtering rules:**

- **1.** Open the Logging Filters Table page (**Configuration** tab > **System** menu > **Logging** > **Logging Filters Table**).
- **2.** Click the **Add** button; the Add Record dialog box appears:

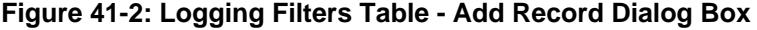

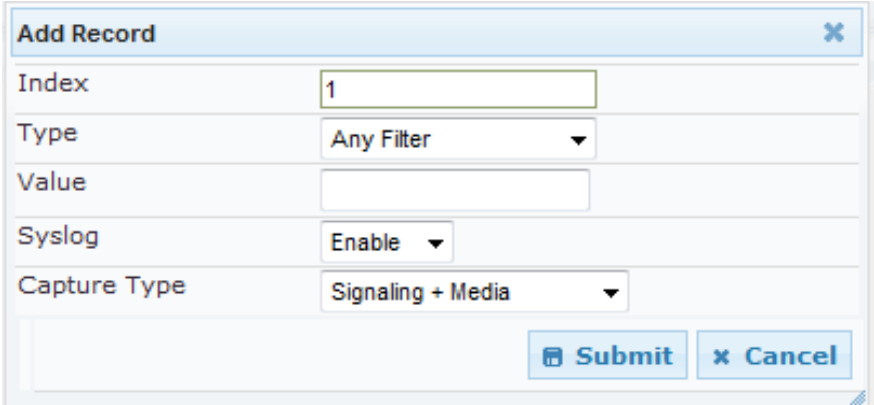

- **3.** Configure the logging filter, as required. See the table below for a description of the parameters.
- **4.** Click **Submit** to save your changes.

#### **Notes:**

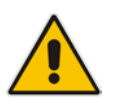

- To configure the Syslog debug level, use the 'Debug Level' parameter (see 'Configuring Syslog' on page [479\)](#page-478-0).
- The Logging Filters table can also be configured using the table ini file parameter, LoggingFilters.

#### **Logging Filters Table Parameters Description**

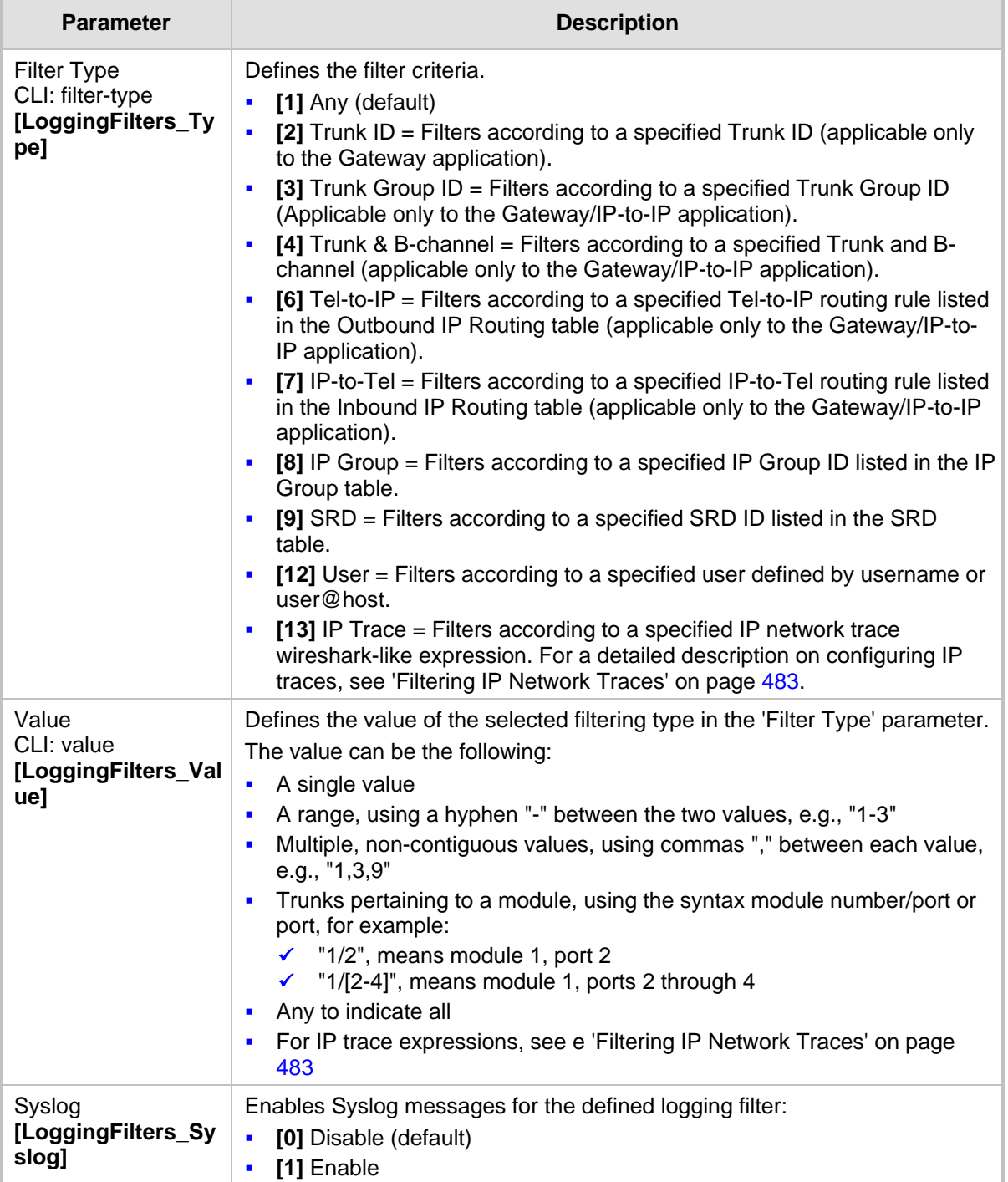

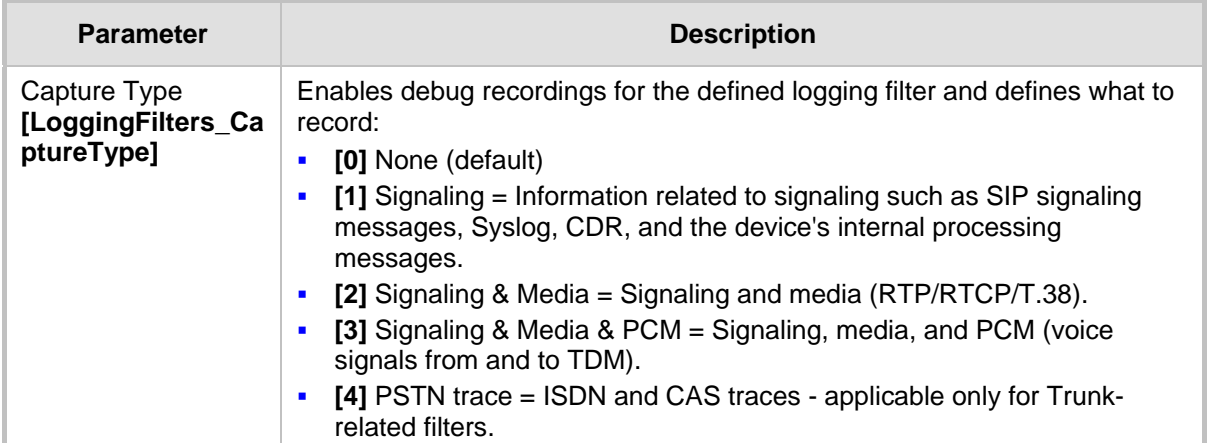

## <span id="page-482-0"></span>**41.4.1 Filtering IP Network Traces**

You can filter Syslog and debug recording messages for IP network traces, by setting the 'Filter Type' parameter to **IP Trace** in the Logging Filters table. IP traces are used to record any IP stream that is not associated with media (RTP/RTCP), according to destination and/or source IP address, or port and Layer-4 protocol (UDP, TCP or any other IP type as defined by [http://www.iana.com\)](http://www.iana.com/).

When the **IP Trace** option is selected, only the 'Value' parameter is applicable; the 'Syslog' and 'Capture Type' parameters are not relevant. The 'Value' parameter configures the Wireshark-like filtering expressions for your IP trace. The following Wireshark-like expressions are supported:

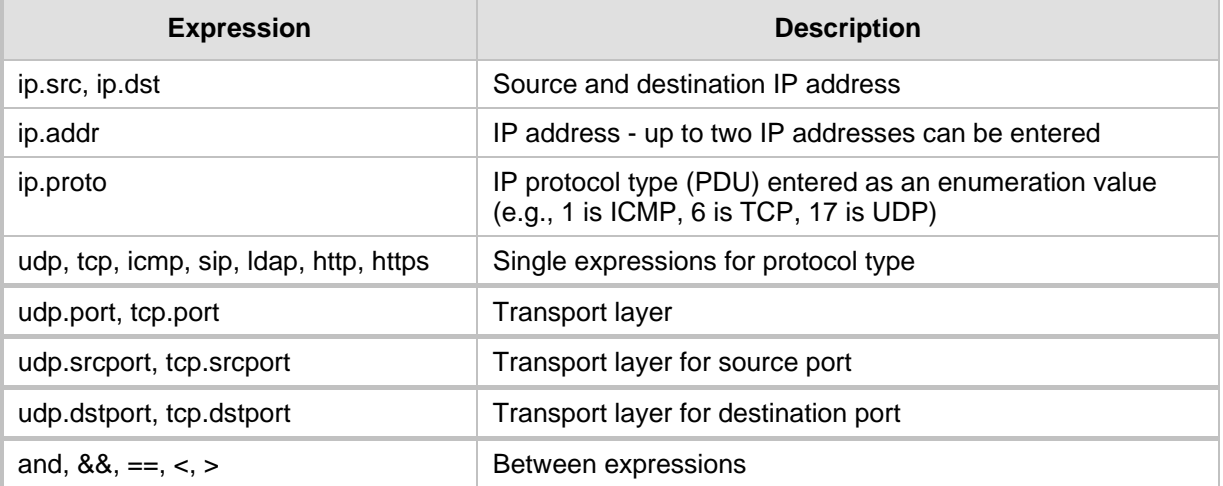

#### **Supported Wireshark-like Expressions for 'Value' Parameter**

Below are examples of configured expressions for the 'Value' parameter:

- udp && ip.addr==10.8.6.55
- ip.src==10.8.6.55 && udp.port>=5000 and udp.port<6000
- $\blacksquare$  ip.dst==10.8.0.1/16
- ip.addr==10.8.6.40

# **El AudioCodes**

For conditions requiring the "or" / "||" expression, add multiple table rows. For example, the Wireshark condition "(ip.src == 1.1.1.1 or ip.src == 2.2.2.2) and ip.dst ==  $3.3.3.3$ " can be configured using the following two table row entries:

- **1.** ip.src == 1.1.1.1 and ip.dst == 3.3.3.3
- **2.** ip.src =  $2.2.2.2$  and ip.dst =  $3.3.3.3$

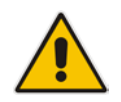

**Note:** If the 'Value' field is left empty, the device will record all IP traffic types.

# <span id="page-483-0"></span>**41.5 Viewing Syslog Messages**

You can use the following tools to view the Syslog messages sent by the device:

- **Now Web interface's Message Log page (see below).**
- Any third-party Syslog server (e.g., Wireshark).

The procedure below describes how to view Syslog messages in the Web interface.

#### **Notes:**

- It's not recommended to keep a Message Log session open for a prolonged period. This may cause the device to overload. For prolonged (and detailed) debugging, use an external Syslog server.
- You can select the Syslog messages in this page, and copy and paste them into a text editor such as Notepad. This text file (*txt*) can then be sent to AudioCodes Technical Support for diagnosis and troubleshooting.

#### **To activate the Web interface's Message Log:**

- **1.** Enable Syslog (see 'Configuring Syslog' on page [479\)](#page-478-0).
- **2.** Open the Message Log page (**Status & Diagnostics** tab > **System Status** menu > **Message Log**); the Message Log page is displayed and the log is activated.

#### **Figure 41-3: Message Log Page**

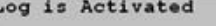

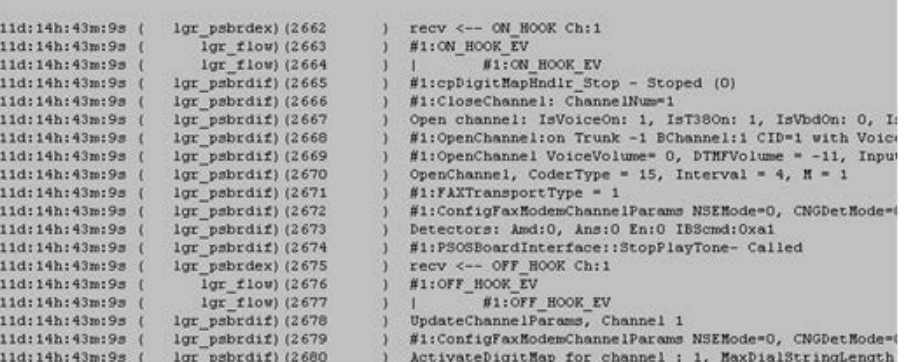

The displayed logged messages are color-coded as follows:

- Yellow fatal error message
- Blue recoverable error message (i.e., non-fatal error)
- Black notice message

#### **To stop and clear the Message Log:**

**Close the Message Log page by accessing any another page in the Web interface.** 

# **41.6 Collecting Debug Recording Messages**

To collect debug recording packets, the open source program Wireshark is used. AudioCodes proprietary plug-in files for Wireshark, which are shipped in your software kit, are also required.

#### **Notes:**

- The default debug recording port is 925. You can change the port in Wireshark (**Edit** menu > **Preferences** > **Protocols** > **AC DR**).
- The plug-ins are per major software release and are applicable to Wireshark Ver. 1.62.
- The plug-ins are backward compatible.
- From Wireshark Ver. 99.08, the tpncp.dat file must be located in the folder, ...WireShark\tpncp.

#### **To install Wireshark and the plug-ins for debug recording:**

- **1.** Install Wireshark on your computer. The Wireshark program can be downloaded from http://www.wireshark.org.
- **2.** Copy the supplied AudioCodes plug-in files to the directory in which you installed Wireshark, as follows:

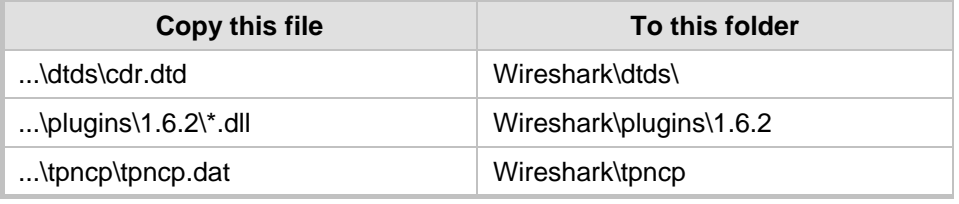

- **3.** Start Wireshark.
- **4.** In the Filter field, type "acdr" (see the figure below) to view the debug recording messages. Note that the source IP address of the messages is always the OAMP IP address of the device.

The device adds the header "AUDIOCODES DEBUG RECORDING" to each debug

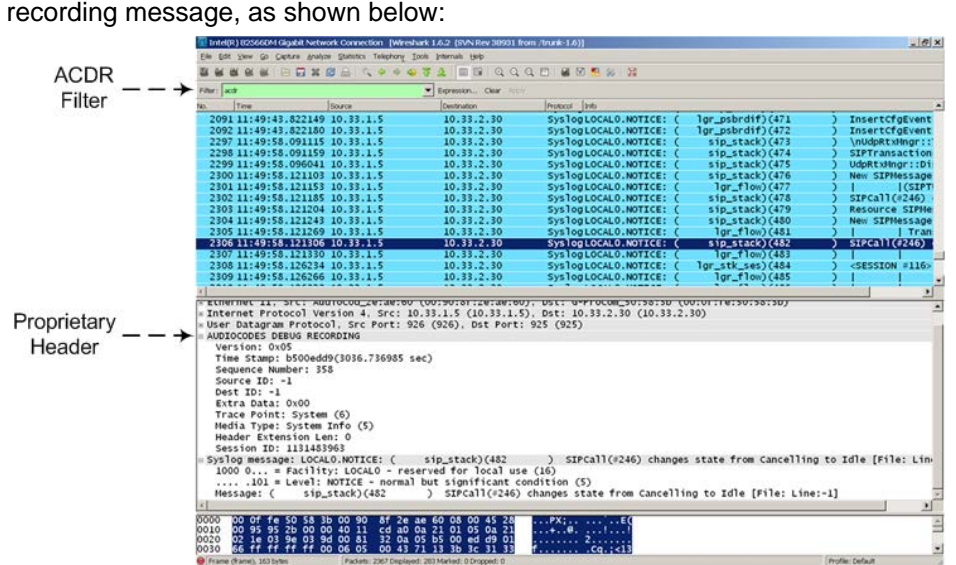

# **El AudioCodes**

For ISDN trace messages, the additional header, "NetBricks Trace" is added below the "AUDIOCODES DEBUG RECORDING" header, as shown in the example below:

```
AUDIOCODES DEBUG RECORDING
NetBricks Trace
System time: 3559
   Direction: Message received from internal server queue (73)
From (Entity origination ID): DL_D (DL LAPD Q.921) (100)
   To (Entity destination ID): PH_D (D channel physical) (68)
   Primitive code: 67
   NAI (Network Access ID): 0 -> number of trunk
   SAPI: 1
   Connection ID: 0
   Congestion flag: 0
   Allocated message: 2
   Allocated buffer: 3
   Allocated timer cell: 141
   IT Message stack counter: 120
   IT Buffer stack counter: 120
   Message congestion counter: 0
   Buffer congestion counter: 0
   IT Stack message congestion counter: 0
   IT Stack buffer congestion counter: 0
   Pointer to message: 689
   Pointer to buffer: 0
   Data size: 33
   Link Access Procedure, Channel D (LAPD)
   Q.931
         Protocol discriminator: Q.931
         Call reference value length: 2
         Call reference flag: Message sent from originating side
         Call reference value: 0300 - > can be used as a filter to 
identify entire ISDN call
         Message type: SETUP (0x05)
         Bearer capability
         Channel identification
         Calling party number: '201'
         Called party number: '102'
         Sending complete
```
For CAS trace messages, the additional header "CAS Trace" is added below the "AUDIOCODES DEBUG RECORDING" header, as shown in the example below:

AUDIOCODES DEBUG RECORDING CAS Trace Timer: 1145504439 From: DSP (0) Current State: 7 Event: EV\_DIAL\_ENDED (15) Next State: -1 Function Use: Unknown (-1) Parameter 1: -1 Parameter 2: -1 Parameter 3: -1 Trunk Number: 3 BChannel Number: 23 Call Handle: 0

# **42 Self-Testing**

The device features the following self-testing modes to identify faulty hardware components:

 **Detailed Test (Configurable):** This test verifies the correct functioning of the different hardware components on the device. This test is done when the device is taken out of service (i.e., not in regular service for processing calls). The test is performed on startup when initialization of the device completes.

To enable this test, set the ini file parameter, EnableDiagnostics to 1 or 2, and then reset the device. Upon completion of the test and if the test fails, the device sends information on the test results of each hardware component to the Syslog server.

The following hardware components are tested:

- RAM when EnableDiagnostics = 1 or 2
- Flash memory when EnableDiagnostics = 1 or 2
- DSPs when EnableDiagnostics = 1 or 2
- Physical Ethernet ports when EnableDiagnostics = 1 or 2

#### **Notes:**

- To return the device to regular operation and service, disable the test by setting the ini file parameter, EnableDiagnostics to 0, and then reset the device.
- While the test is enabled, ignore errors sent to the Syslog server.
- **Startup Test (automatic):** This hardware test has minor impact in real-time. While this test is executed, the regular operation of the device is disabled. If an error is detected, an error message is sent to the Syslog.
- **Periodic Test (automatic):** This test monitors the device during run-time. This test is performed after startup, even when there is full traffic on the device (quality is not degraded). This is a short test phase in which the only error detected and reported is failure in initializing hardware components or malfunction in running hardware components. If an error is detected, an error message is sent to the Syslog.

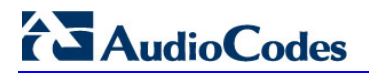

**Reader's Notes**

# **43 Testing SIP Signaling Calls**

A simulated endpoint can be configured on the device to test SIP signaling of calls between it and a remote destination. This feature is useful in that it can remotely verify SIP message flow without involving the remote end side in the debug process. The SIP test call simulates the SIP signaling process - call setup, SIP 1xx responses, and through to completing the SIP transaction with a 200 OK.

The test call sends Syslog messages to a Syslog server, showing the SIP message flow, DTMF signals, termination reasons, as well as voice quality statistics.

# <span id="page-488-0"></span>**43.1 Configuring Test Call Endpoints**

The Test Call table enables you to test the SIP signaling (setup and registration) of calls and media (DTMF signals) between a simulated phone on the device and a remote endpoint. These tests involve both incoming and outgoing calls, where the test endpoint can be configured as the caller or called party. Test calls can be dialed automatically at a user-defined interval and/or manually when required. The simulated phone and remote endpoints are defined as SIP URIs (user@host) and the remote destination can be defined as an IP Group, IP address, or according to an Outbound IP Routing rule. You can also enable automatic registration of the endpoint.

When a SIP test call is initiated, the device generates a SIP INVITE towards the remote endpoint (e.g., a SIP proxy server or softswitch). It simulates the SIP call setup process, managing SIP 1xx responses and completing the SIP transaction with a 200 OK.

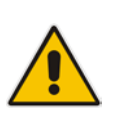

#### **Notes:**

- By default, you can configure up to five test calls. This maximum can be increased by installing the relevant Software License Key. For more information, contact your AudioCodes sales representative.
- The Test Call Endpoint table can also be configured using the table ini file parameter Test\_Call (see 'SIP Test Call Parameters' on page [522\)](#page-521-1).
- **To configure test calls:**
- **1.** Open the Test Call Table page (**Configuration** tab > **System** menu > **Test Call** > **Test Call Table**).
- **2.** Click the **Add** button; the following dialog box appears:

#### **Figure 43-1: General Tab of Test Call Table**

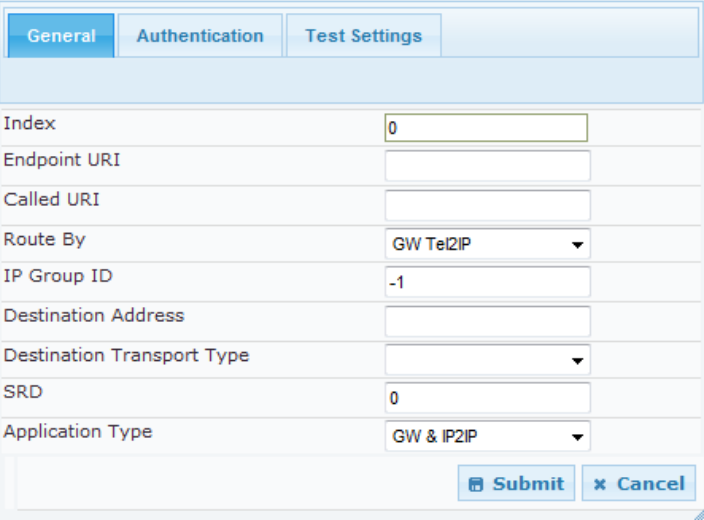

- **3.** Configure the test endpoint parameters as desired. See the table below for a description of these parameters.
- **4.** Click **Submit** to apply your settings.

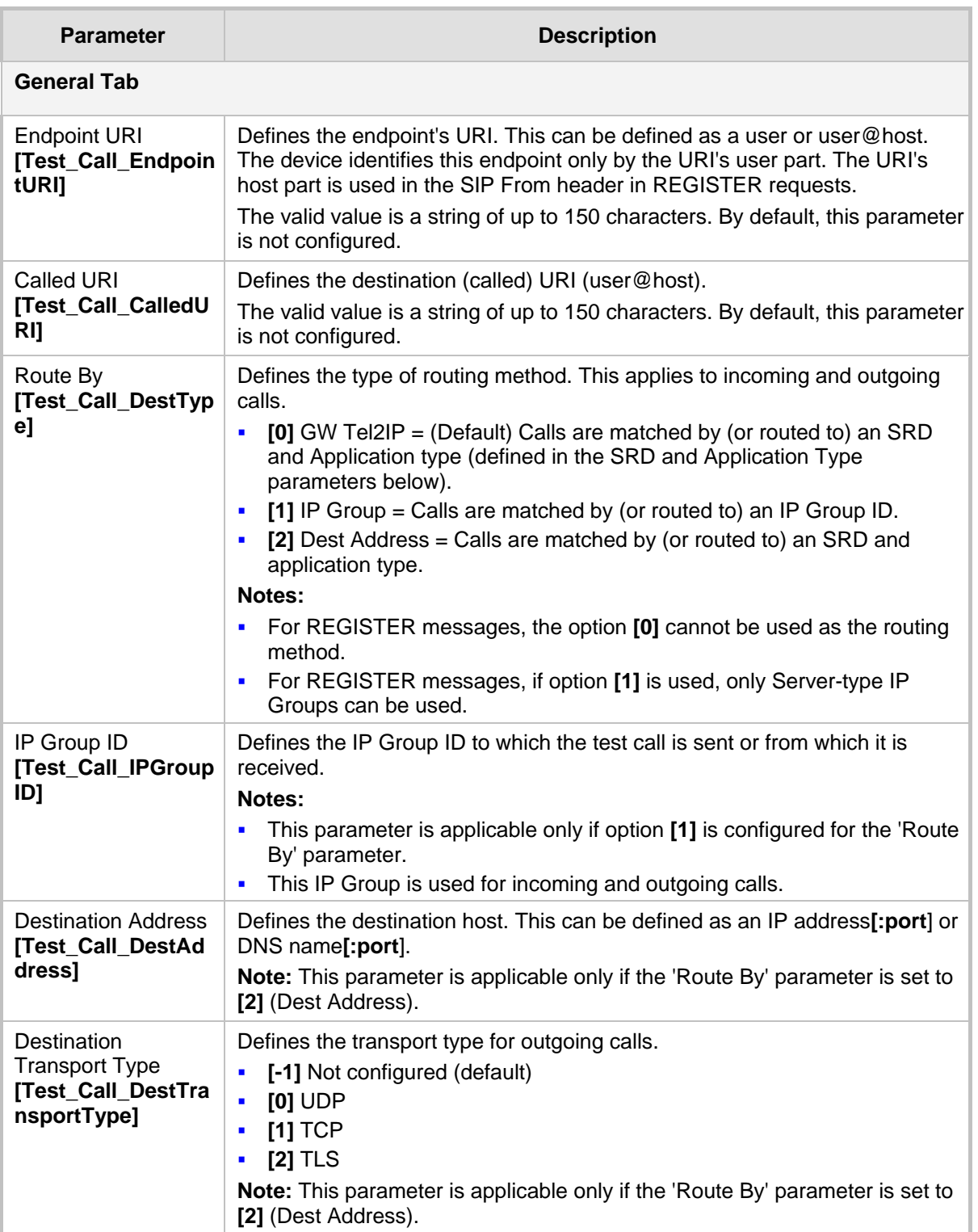

#### **Test Call Table Parameters**

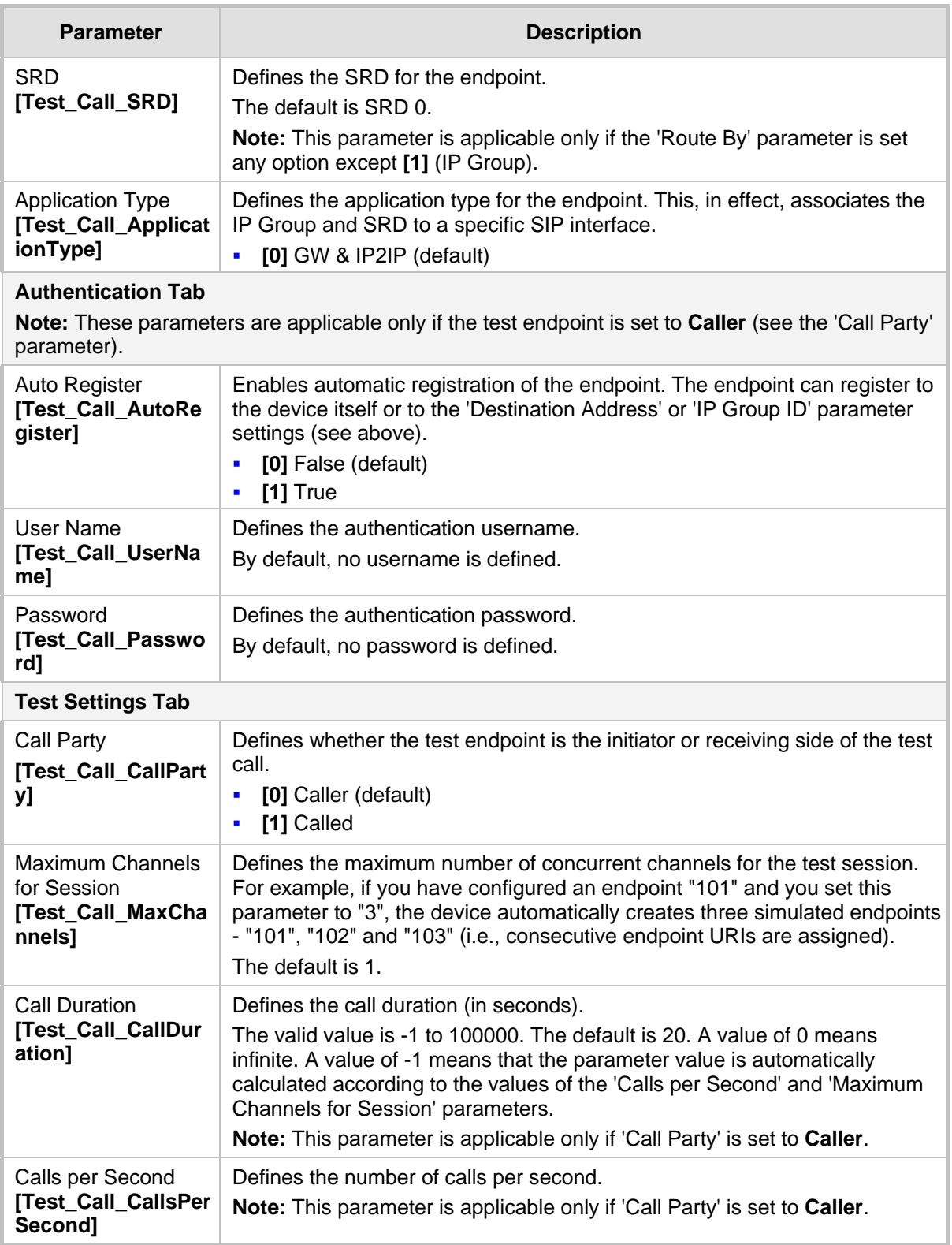

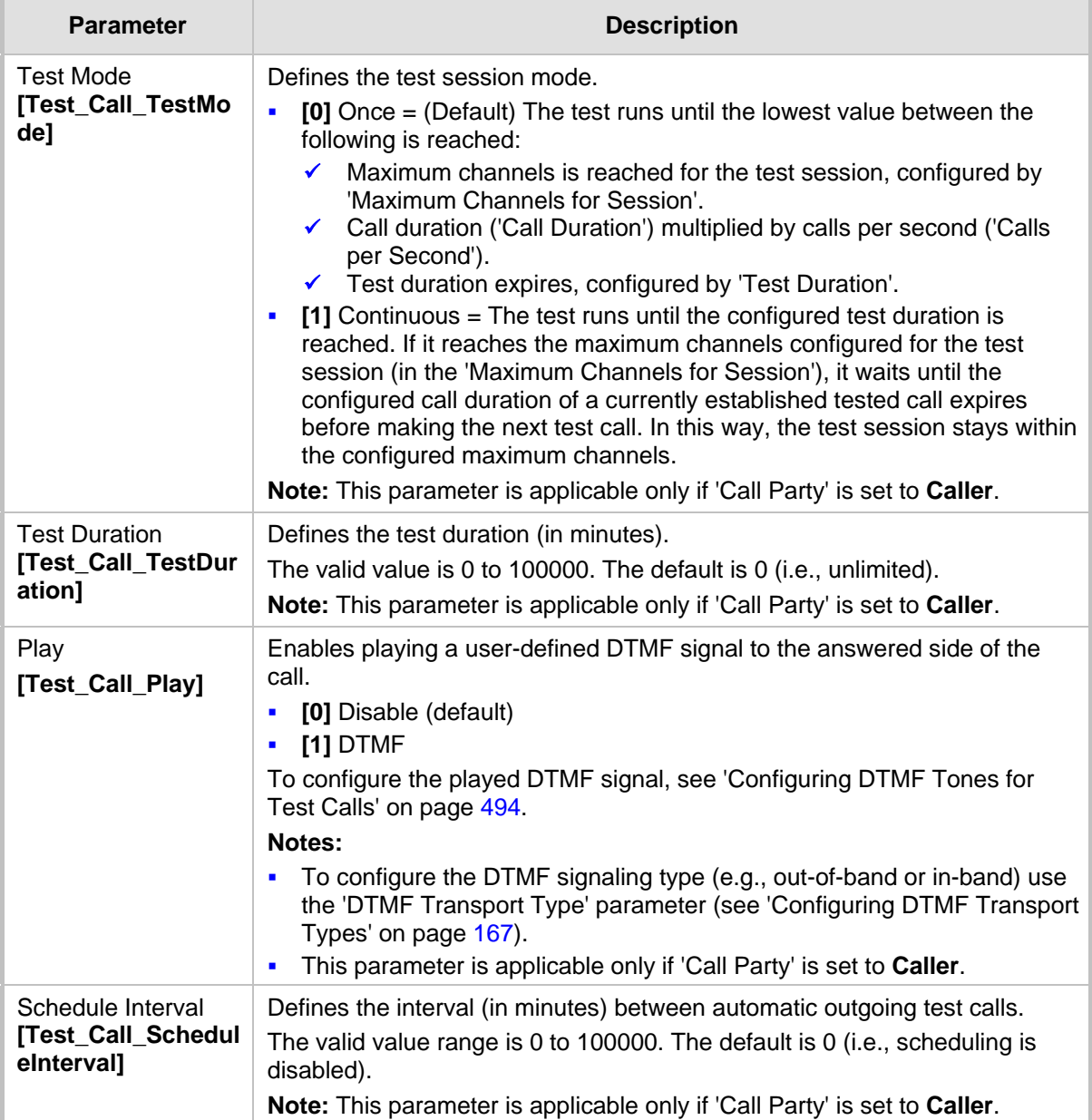

## <span id="page-491-0"></span>**43.1.1 Starting, Stopping and Restarting Test Calls**

The procedure below describes how to start, stop, and restart test calls.

#### **To start, stop, and restart a test call:**

- **1.** In the Test Call table, select the required test call entry; the **Actions** button appears above the table.
- **2.** From the **Actions** drop-down list, choose the required command:
	- **Dial**: starts the test call (this action is applicable only if the test call party is the caller).
	- **Drop Call:** stops the test call.
	- **Restart**: ends all established calls and then starts the test call session again.

The status of the test call is displayed in the 'Test Status' field of the Test Call table:

- "Idle": test call is not active.
- "Scheduled": test call is planned to run (according to 'Schedule Interval' parameter settings)
- "Running": test call has been started (i.e., the **Dial** command was clicked)
- **E** "Receiving": test call has been automatically activated by calls received for the test call endpoint from the remote endpoint (when all these calls end, the status returns to "Idle")
- **Terminating": test call is in the process of terminating the currently established calls** (this occurs if the **Drop Call** command is clicked to stop the test)
- **Demo** "Done": test call has been successfully completed (or was prematurely stopped by clicking the **Drop Call** command)

A more detailed description of this field is displayed below the table when you click the **Show/Hide** button (see ['Viewing Test Call Statistics'](#page-492-0) on page [493.](#page-492-0)

### <span id="page-492-0"></span>**43.1.2 Viewing Test Call Statistics**

In addition to viewing a brief status description of the test call in the 'Test Status' field (as described in 'Starting, Stopping and Restarting Test Calls' on page [492\)](#page-491-0), you can also view a more detailed status description which includes test call statistics.

- **To view statistics of a test call:**
- **1.** Open the Test Call Table page (**Configuration** tab > **System** menu > **Test Call** > **Test Call Table**).
- **2.** Select the test call table entry whose call statistics you want to view.
- **3.** Click the **Show/Hide** button; the call statistics are displayed in the **Test Statistics** pane located below the table, as shown in the figure below:

#### **Figure 43-2: Viewing Test Call Statistics**

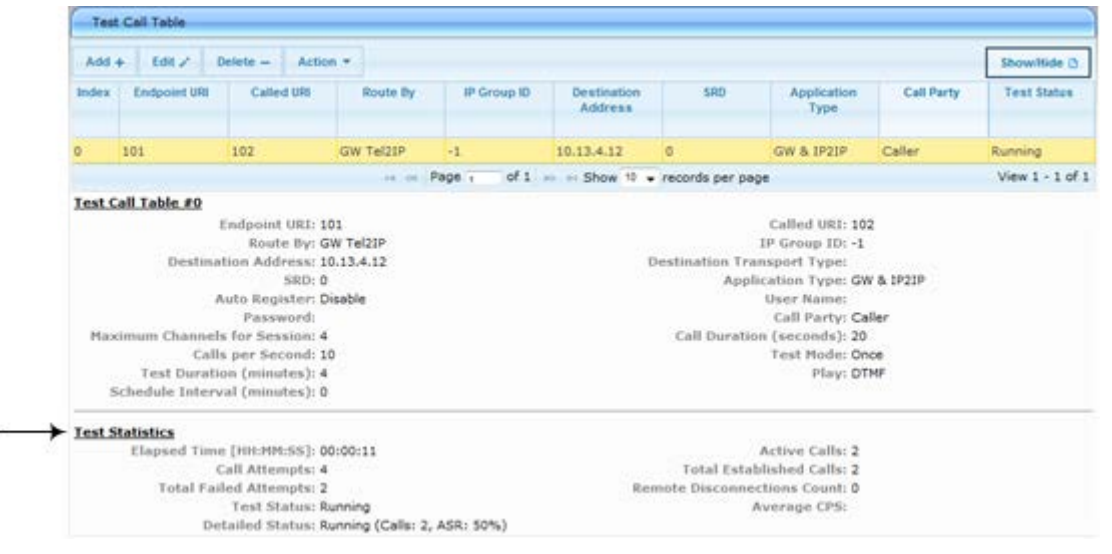

The 'Test Statistics' pane displays the following test session information:

- **Elapsed Time:** Duration of the test call since it was started (or restarted).
- **Active Calls:** The number of currently active test calls.
- **Call Attempts:** The number of calls that were attempted.
- **Total Established Calls:** The total number of calls that were successfully established.
- **Total Failed Attempts:** The total number of calls that failed to be established.

# **El AudioCodes**

- **Remote Disconnections Count:** Number of calls that were disconnected by the remote side.
- **Average CPS:** The average calls per second.
- **Test Status:** Displays the status (brief description) as displayed in the 'Test Status' field (see 'Starting, Stopping and Restarting Test Calls' on page [492\)](#page-491-0).
- **Detailed Status:** Displays a detailed description of the test call status::
	- "Idle": The test call is currently not active.
	- "Scheduled Established Calls: <established calls>, ASR: <%>": The test call is planned to run (according to 'Schedule Interval' parameter settings) and also shows the following summary of completed test calls:
		- Total number of test calls that were established.
		- ♦ Number of successfully answered calls out of the total number of calls attempted (ASR).
	- "Running (Calls: <number of active calls>, ASR: <%>)": The test call has been started (i.e., the **Dial** command was clicked) and shows the following:
		- Number of currently active test calls.
		- Number of successfully answered calls out of the total number of calls attempted (Answer Seizure Ratio or ASR).
	- "Receiving (<number of active calls>)": The test call has been automatically activated by calls received for this configured test call endpoint from the configured remote endpoint. When all these calls terminate, the status returns to "Idle".
	- "Terminating (<number of active calls>)": The **Drop Call** command has been clicked to stop the test call and the test call is in the process of terminating the currently active test calls.
	- "Done Established Calls: <established calls>, ASR: <%>": The test call has been successfully completed (or was prematurely stopped by clicking the **Drop Call** command) and shows the following:
		- Total number of test calls that were established.
		- Number of successfully answered calls out of the total number of calls attempted (ASR).

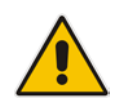

**Note:** On the receiving side, when the first call is accepted in "Idle" state, statistics are reset.

# <span id="page-493-0"></span>**43.2 Configuring DTMF Tones for Test Calls**

By default, no DTMF signal is played to an answered test call (incoming or outgoing). However, you can enable this per configured test call in the Test Call table (see 'Configuring Test Call Endpoints' on page [489\)](#page-488-0). If enabled, the default DTMF signal that is played is "3212333". You can change this as described below.

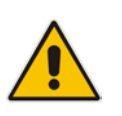

#### **Notes:**

- The DTMF signaling type (e.g., out-of-band or in-band) can be configured using the 'DTMF Transport Type' parameter. For more information, see 'Configuring DTMF Transport Types' on page [167.](#page-166-0)
- To generate DTMF tones, the device's DSP resources are required.

#### **To configure the played DTMF signal to answered test call:**

**1.** Open the Test Call Settings page (**Configuration** tab > **System** menu > **Test Call** > **Test Call Settings**).

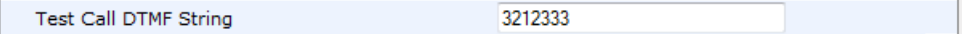

- **2.** In the 'Test Call DTMF String' field, enter the DTMF string (up to 15 digits).
- **3.** Click **Submit**.

## **43.3 Configuring Basic Test Call**

The Basic Test Call feature tests incoming Gateway / IP-to-IP calls from a remote SIP endpoint to a simulated test endpoint on the device. The only required configuration is to assign a prefix number (*test call ID*) to the simulated endpoint. All incoming calls with this called (destination) prefix number is identified as a test call and sent to the simulated endpoint. The figure below displays a basic test call example.

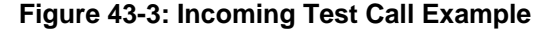

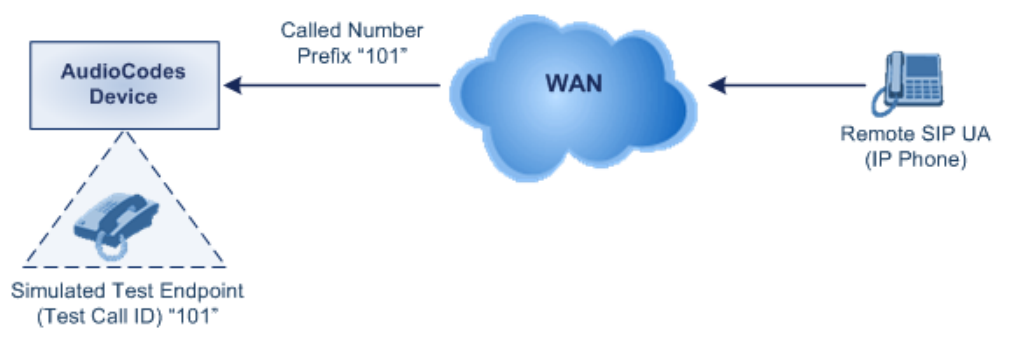

#### **To configure basic call testing:**

**1.** Open the Test Call Settings page (**Configuration** tab > **System** menu > **Test Call** > **Test Call Settings**).

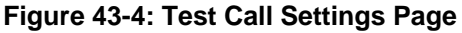

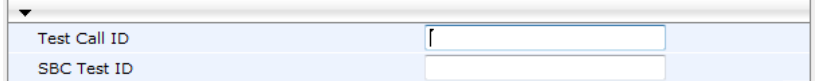

- **2.** In the 'Test Call ID' field, enter a prefix for the simulated endpoint.
- **3.** Click **Submit** to apply your settings.

#### **Notes:**

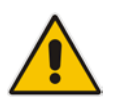

- The Basic Test Call feature tests incoming calls only and is initiated only upon receipt of incoming calls with the configured prefix.
- For a full description of this parameter, see 'SIP Test Call Parameters' on page [522.](#page-521-1)
- This call test is done on all SIP interfaces.

# **43.4 Test Call Configuration Examples**

Below are a few examples of test call configurations.

**Single Test Call Scenario:** This example describes the configuration of a simple test call scenario that includes a single test call between a simulated test endpoint on the device and a remote endpoint.

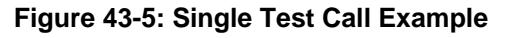

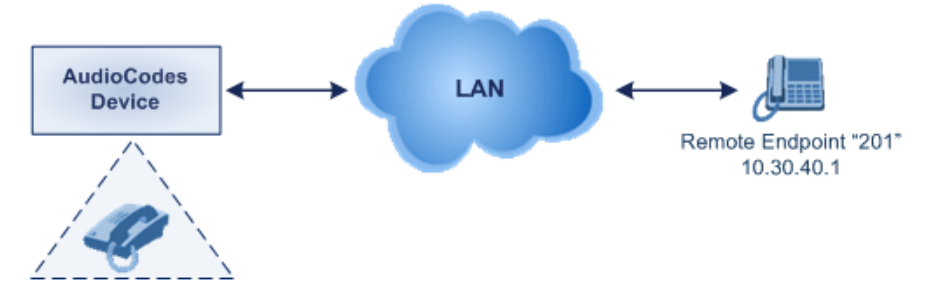

Simulated Test Endpoint "101"

- Test Call table configuration:
	- ◆ Endpoint URI: "101"
	- Called URI: "201"
	- Route By: Dest Address
	- Destination Address: "10.30.40.01"
	- Call Party: Caller
	- Test Mode: Once (default)

Alternatively, if you want to route the test call using the Outbound IP Routing table for the Gateway / IP-to-IP application, configure the following:

- Test Call table configuration:
	- ♦ Endpoint URI: 101@10.0.0.1
	- Route By: GW Tel2IP
	- Called URI: [201@10.30.40.1](mailto:201@10.30.40.1)
	- Call Party: Caller
- Outbound IP Routing table configuration:
	- ♦ Dest. Phone Prefix: 201 (i.e., the Called URI user-part)
	- Source Phone Prefix: 101 (i.e., the Endpoint URI user-part)
	- Dest. IP Address: 10.30.40.1
- **Batch Test Call Scenario:** This example describes the configuration of a batch test call setup for scheduled and continuous call testing of multiple endpoints. The test call is done between two AudioCodes devices - Device A and Device B - with simulated test endpoints. This eliminates the need for phone users, who would otherwise need to answer and end calls many times for batch testing. The calls are initiated from Device A, where Device B serves as the remote answering endpoint.

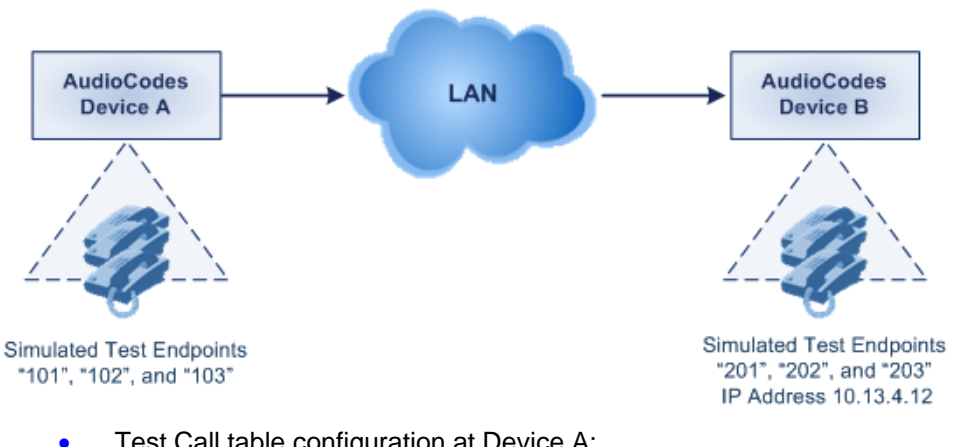

#### **Figure 43-6: Batch Test Call Example**

- Test Call table configuration at Device A:
	- ♦ Endpoint URI: "101"
	- Called URI: "201"
	- Route By: Dest Address
	- Destination Address: "10.13.4.12"
	- Call Party: Caller
	- Maximum Channels for Session: "3" (this setting configures three endpoints -"101", "102" and "103)
	- Call Duration: "5" (seconds)
	- Calls per Sec: "1"
	- Test Mode: Continuous
	- Test Duration: "3" (minutes)
	- Schedule Interval: "180" (minutes)
	- Test Call table configuration at Device B:
	- ♦ Endpoint URI: "201"
	- Call Party: Caller
	- Maximum Channels for Session: "3" (this setting configures three endpoints -"201", "202" and "203)
- **Registration Test Call Scenario:** This example describes the configuration for testing the registration and authentication (i.e., username and password) process of a simulated test endpoint on the device with an external proxy/registrar server. This is useful, for example, for verifying that endpoints located in the LAN can register with an external proxy and subsequently, communicate with one another.

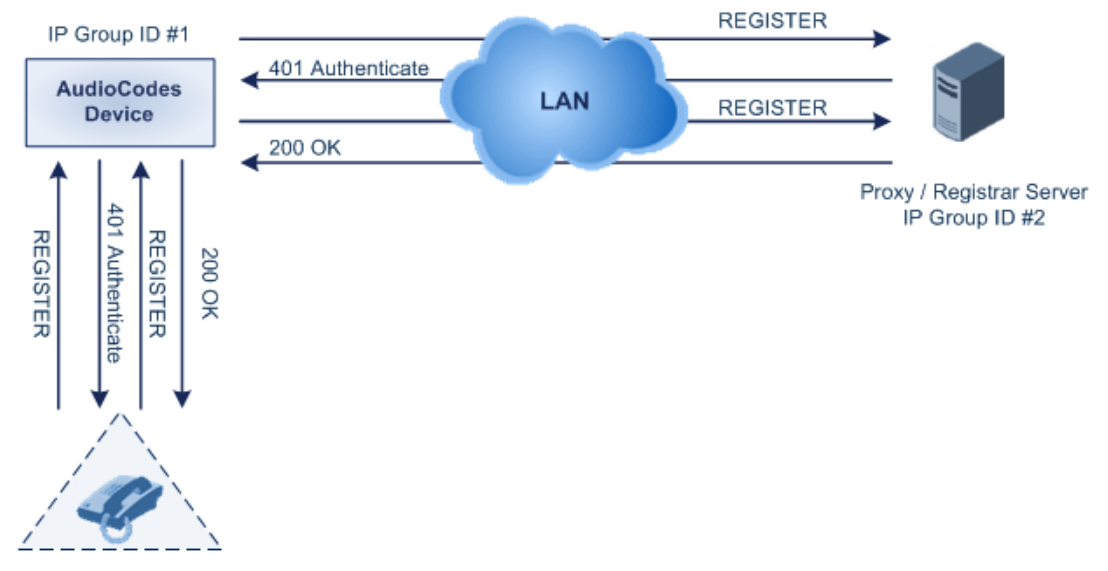

#### **Figure 43-7: Test Call Registration Example**

Simulated Test Endpoint "101"

This example assumes that you have configured your device for communication between LAN phone users such as IP Groups to represent the device (10.13.4.12) and the proxy server, and IP-to-IP routing rules to route calls between these IP Groups.

- Test Call table configuration:
	- ♦ Endpoint URI: "101"
	- ♦ Called URI: "itsp"
	- Route By: Dest Address
	- Destination Address: "10.13.4.12" (this is the IP address of the device itself)
	- Auto Register: Enable
	- User Name: "testuser"
	- Password: "12345"
	- Call Party: Caller

# **Part XI**

# **Appendix**

# **44 Dialing Plan Notation for Routing and Manipulation**

The device supports flexible dialing plan notations for denoting the prefix and/or suffix source and/or destination numbers and SIP URI user names in the routing and manipulation tables.

#### **Dialing Plan Notations for Prefixes and Suffixes**

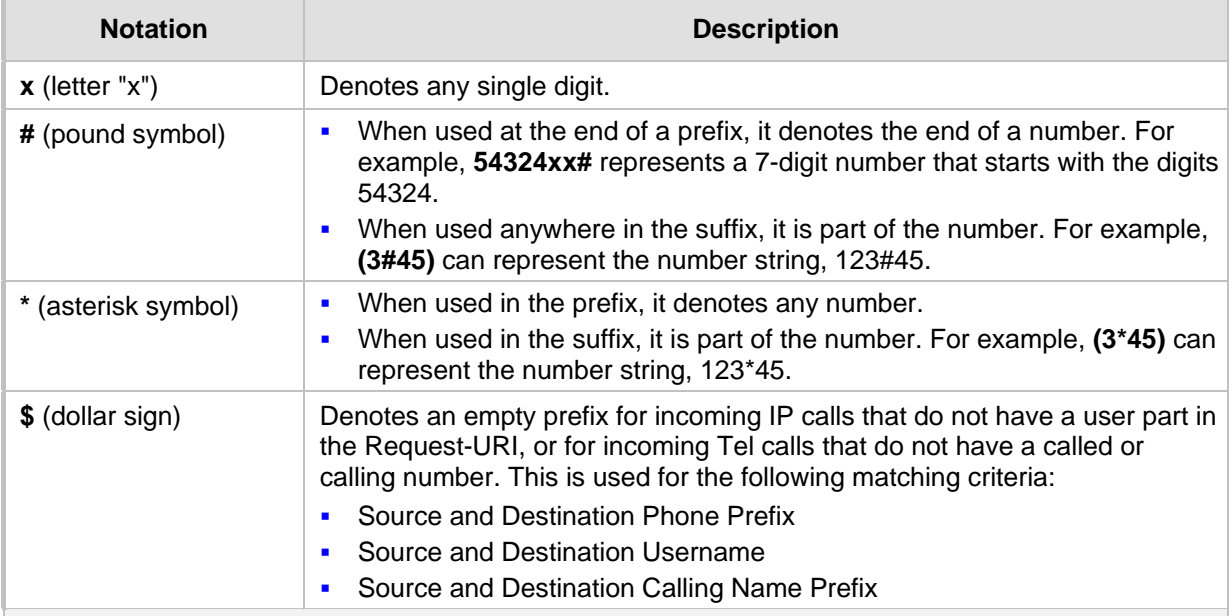

#### **Range of Digits**

**Notes:**

- Dial plans denoting a prefix that is a range must be enclosed in square brackets, e.g., **[4-8]** or **23xx[456]**.
- Dial plans denoting a prefix that is not a range is not enclosed, e.g., **12345#**.
- Dial plans denoting a suffix must be enclosed in parenthesis, e.g., **(4)** and **(4-8)**.
- Dial plans denoting a suffix that include multiple ranges, the range must be enclosed in square brackets, e.g., **(23xx[4,5,6])**.
- An example for entering a combined prefix and suffix dial plan assume you want to match a rule whose destination phone prefix is 4 to 8, and suffix is 234, 235, or 236. The entered value would be the following: **[4-8](23[4,5,6])**.

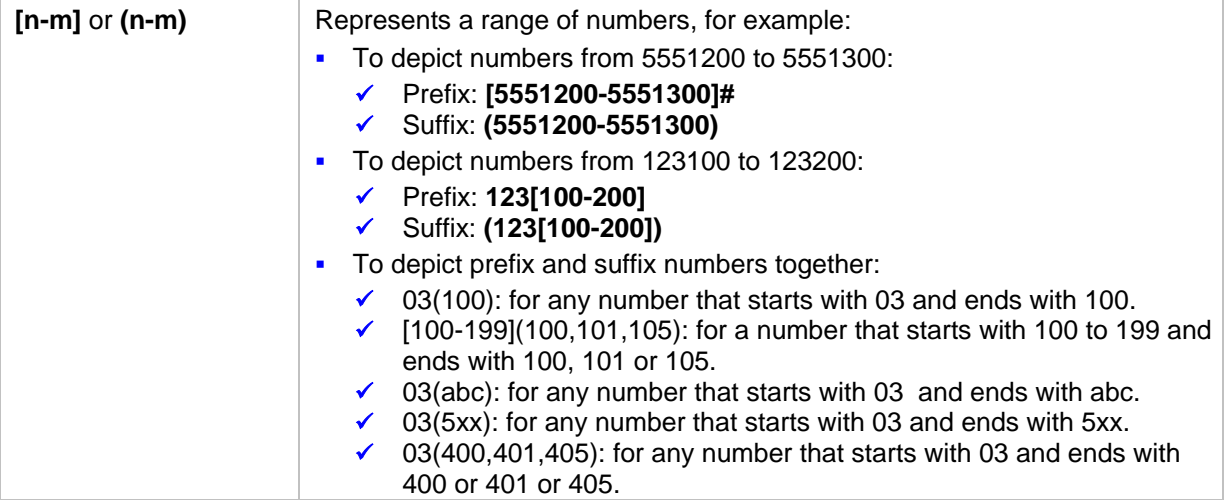

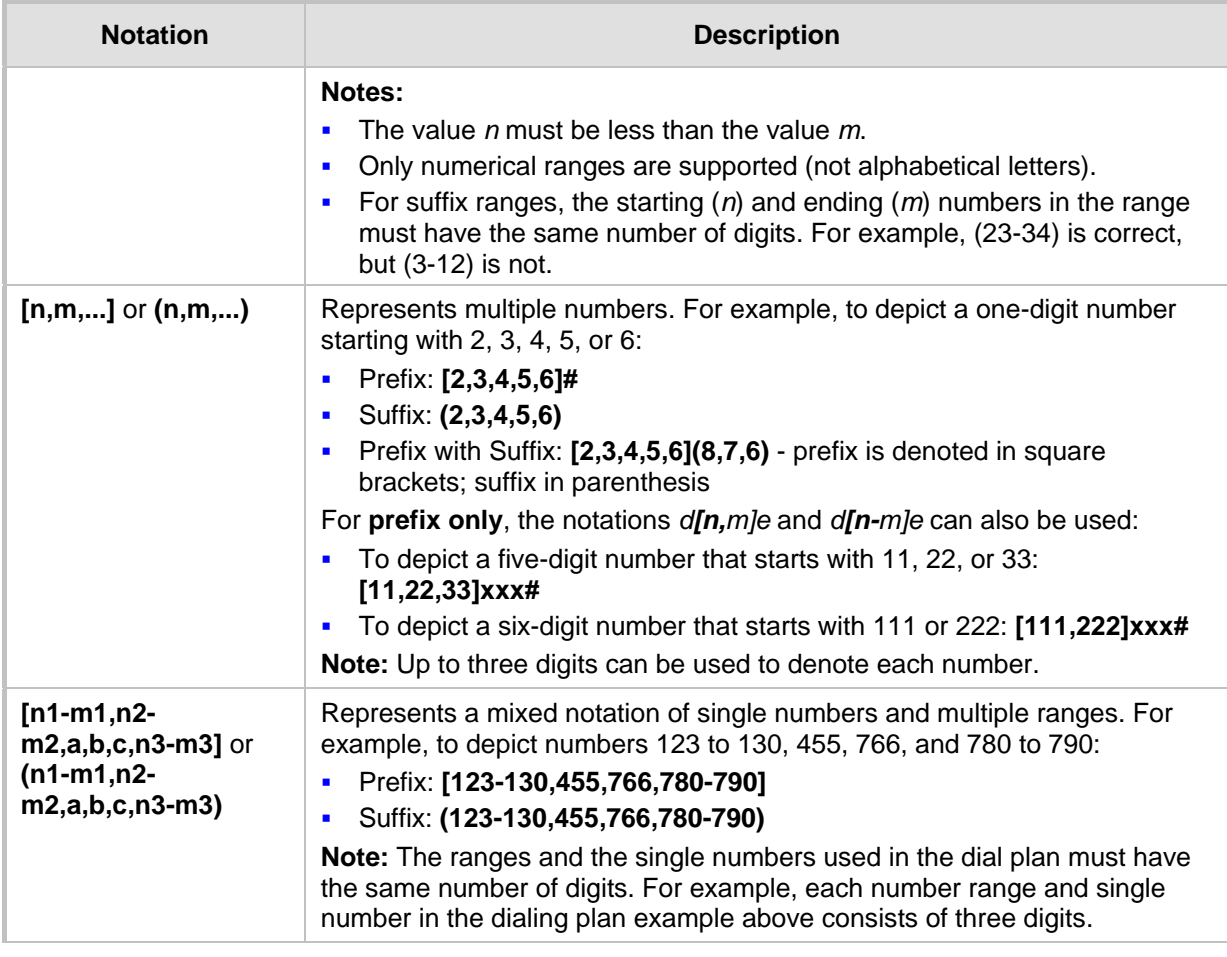

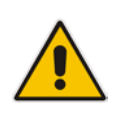

**Note:** When configuring phone numbers or prefixes in the Web interface, enter them only as digits without any other characters. For example, if you wish to enter the phone number 555-1212, it must be entered as 5551212 without the hyphen (-). If the hyphen is entered, the entry is invalid.

# **45 Configuration Parameters Reference**

The device's configuration parameters, default values, and their descriptions are documented in this section.

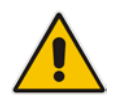

**Note:** Parameters and values enclosed in square brackets [...] represent the *ini* file parameters and their enumeration values.

## **45.1 Networking Parameters**

This subsection describes the device's networking parameters.

#### **45.1.1 Ethernet Parameters**

The Ethernet parameters are described in the table below.

#### **Ethernet Parameters**

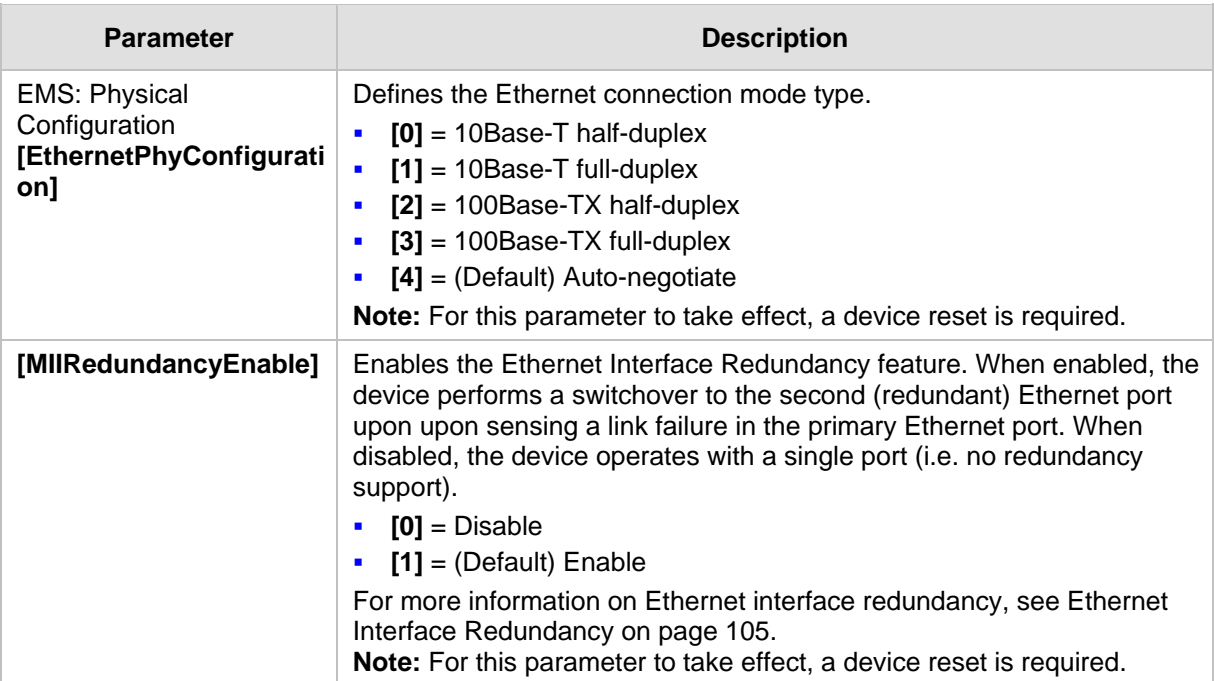

## **45.1.2 Multiple VoIP Network Interfaces and VLAN Parameters**

The IP network interfaces and VLAN parameters are described in the table below.

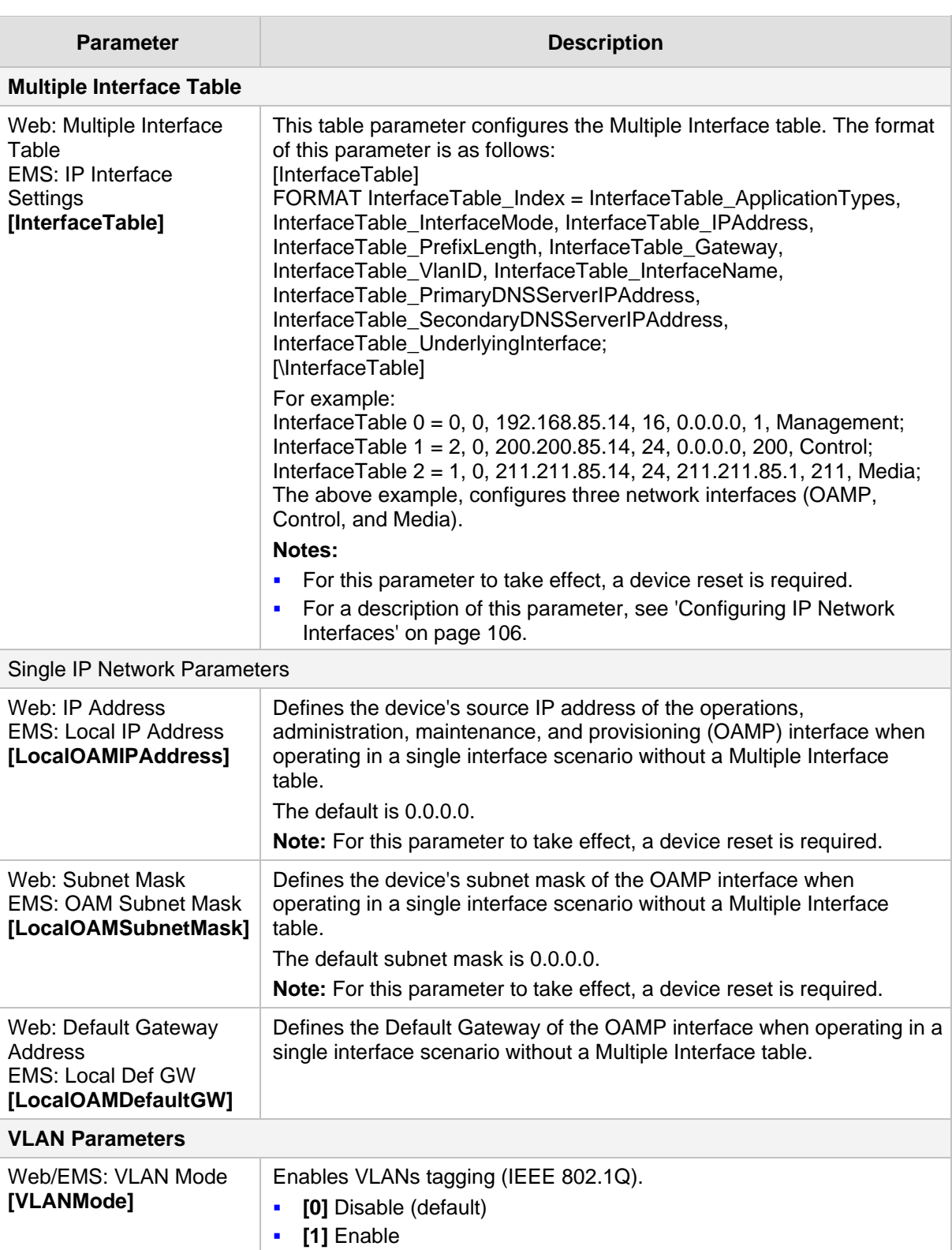

#### **IP Network Interfaces and VLAN Parameters**

**Notes:**
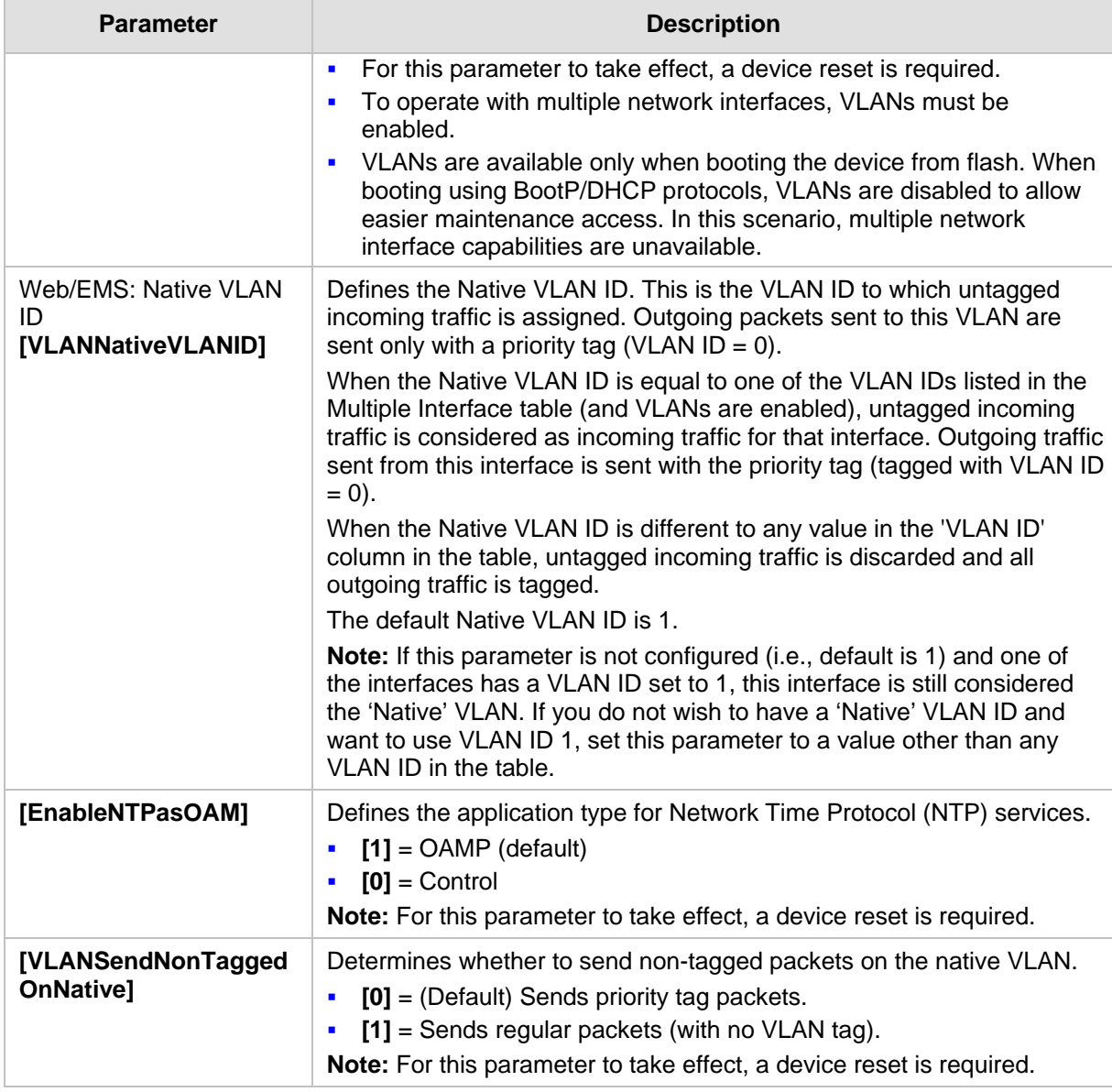

## **45.1.3 Routing Parameters**

The IP network routing parameters are described in the table below.

#### **IP Network Routing Parameters**

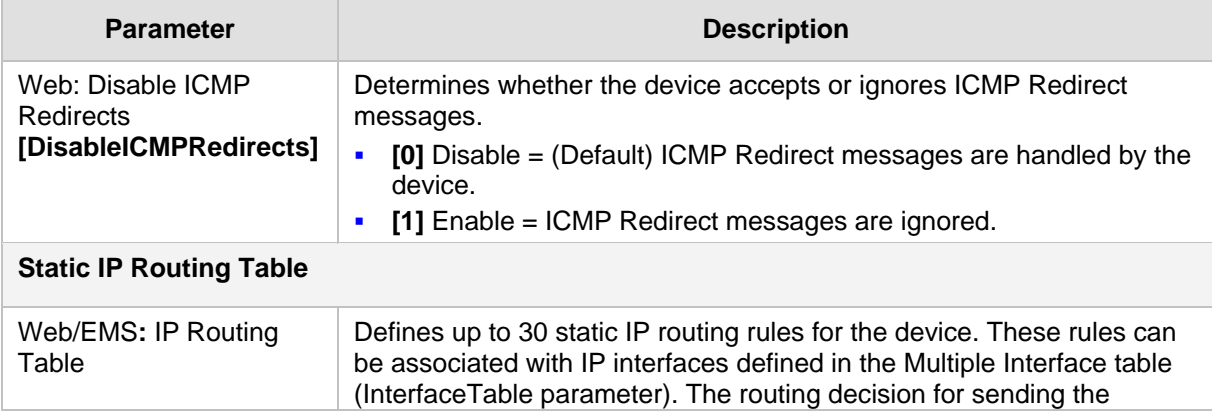

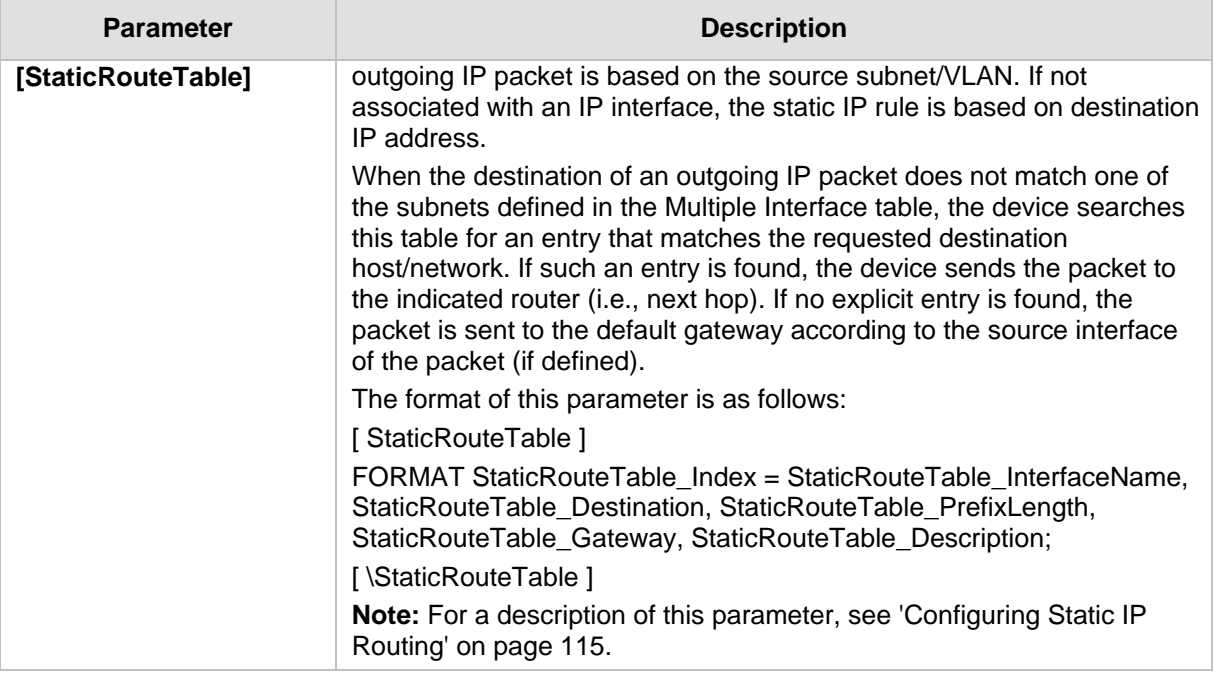

## **45.1.4 Quality of Service Parameters**

The Quality of Service (QoS) parameters are described in the table below.

#### **QoS Parameters**

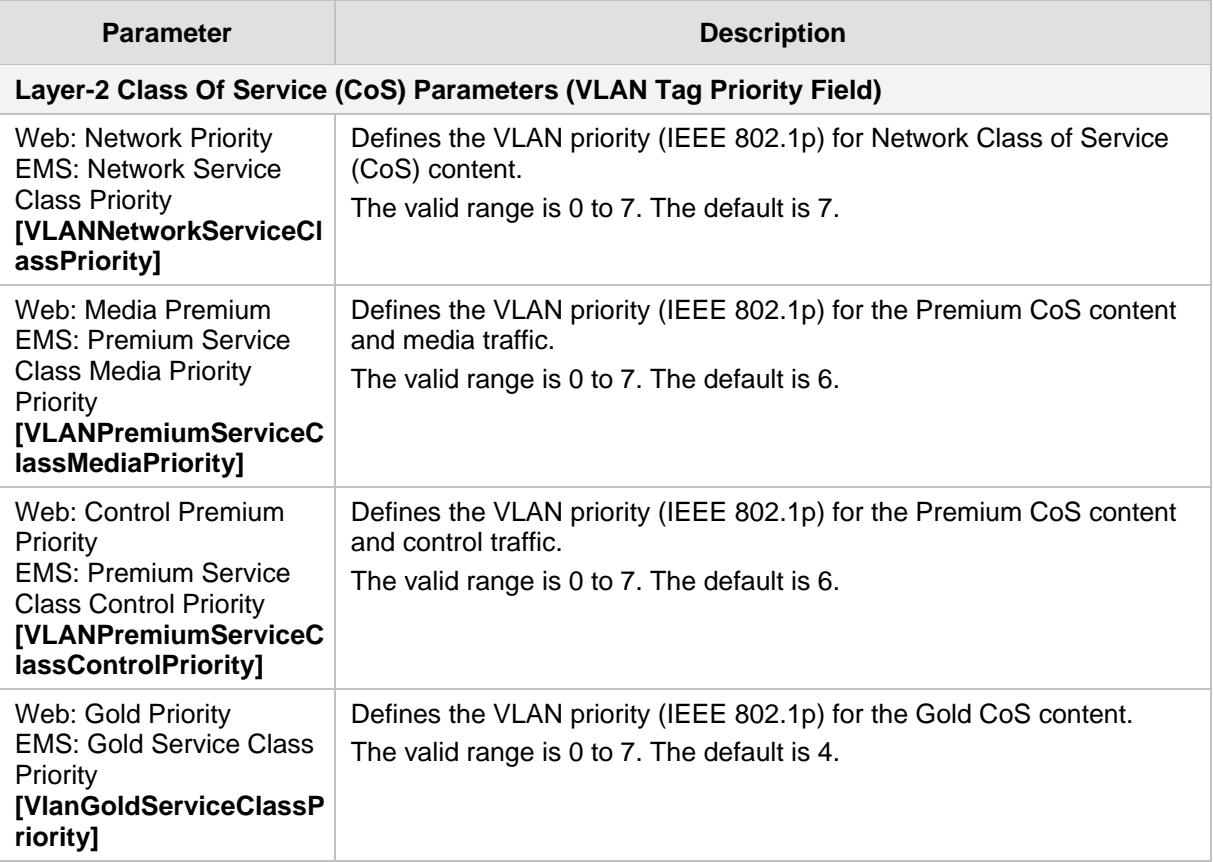

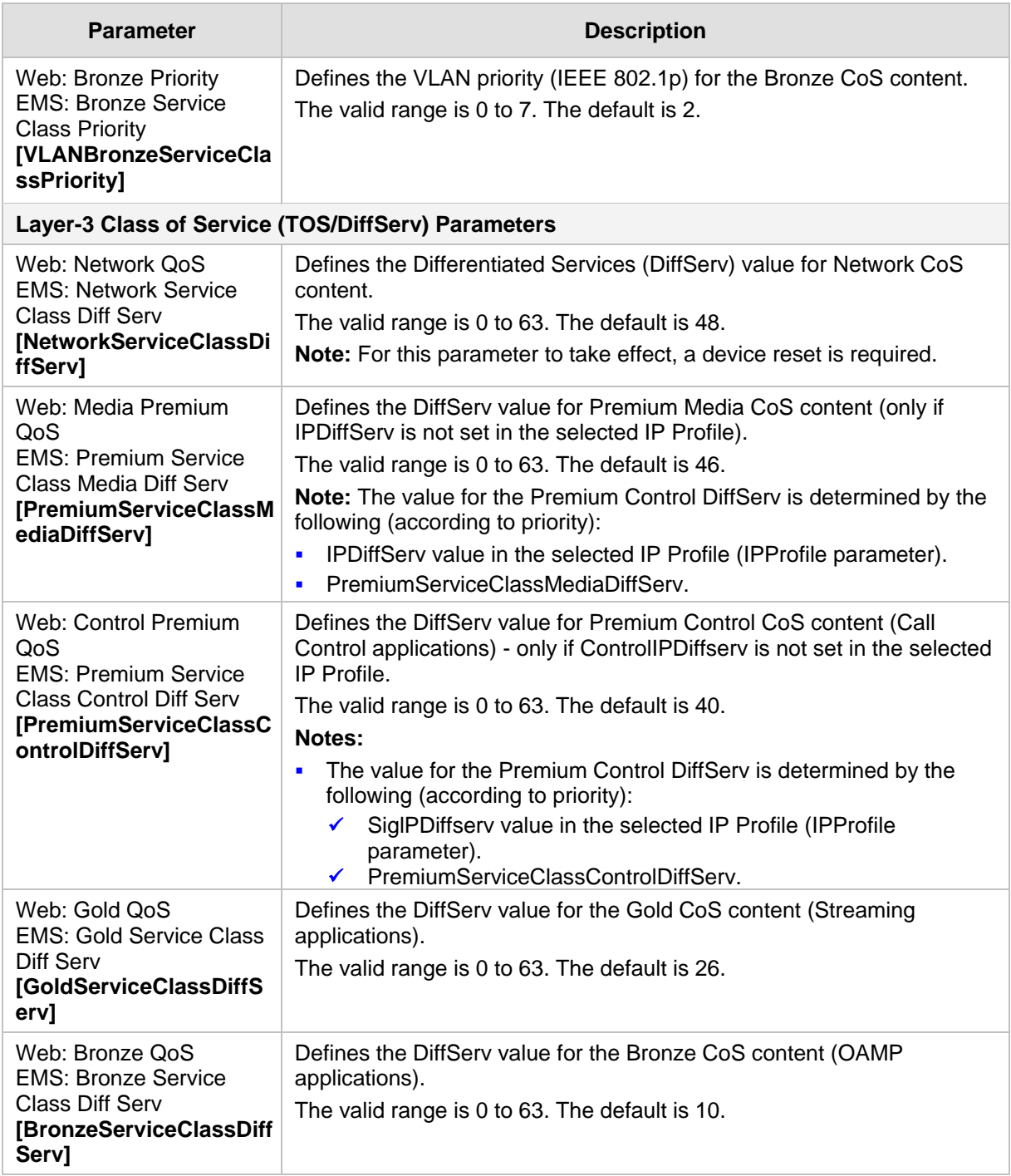

### **45.1.5 NAT and STUN Parameters**

The Network Address Translation (NAT) and Simple Traversal of UDP through NAT (STUN) parameters are described in the table below.

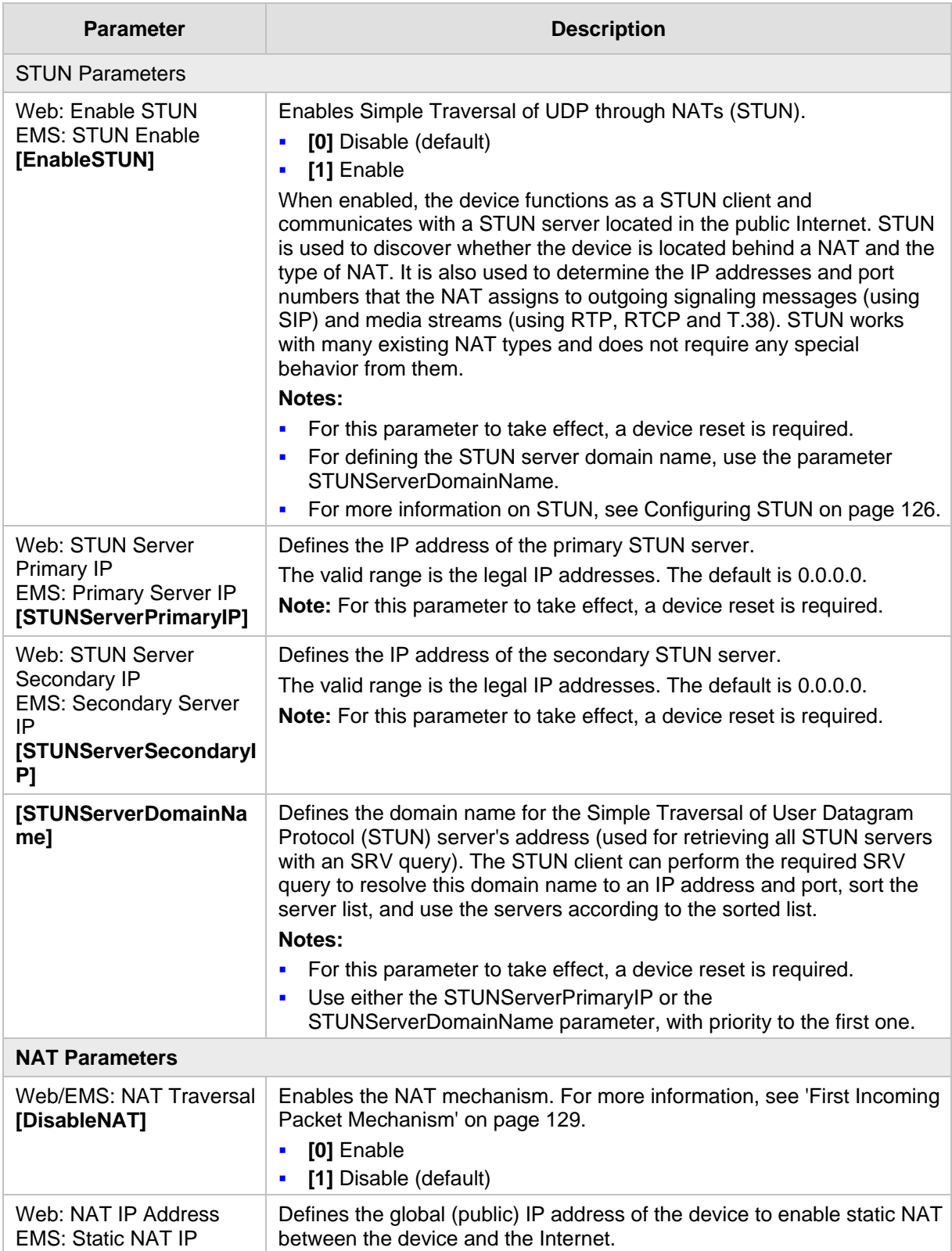

#### **NAT and STUN Parameters**

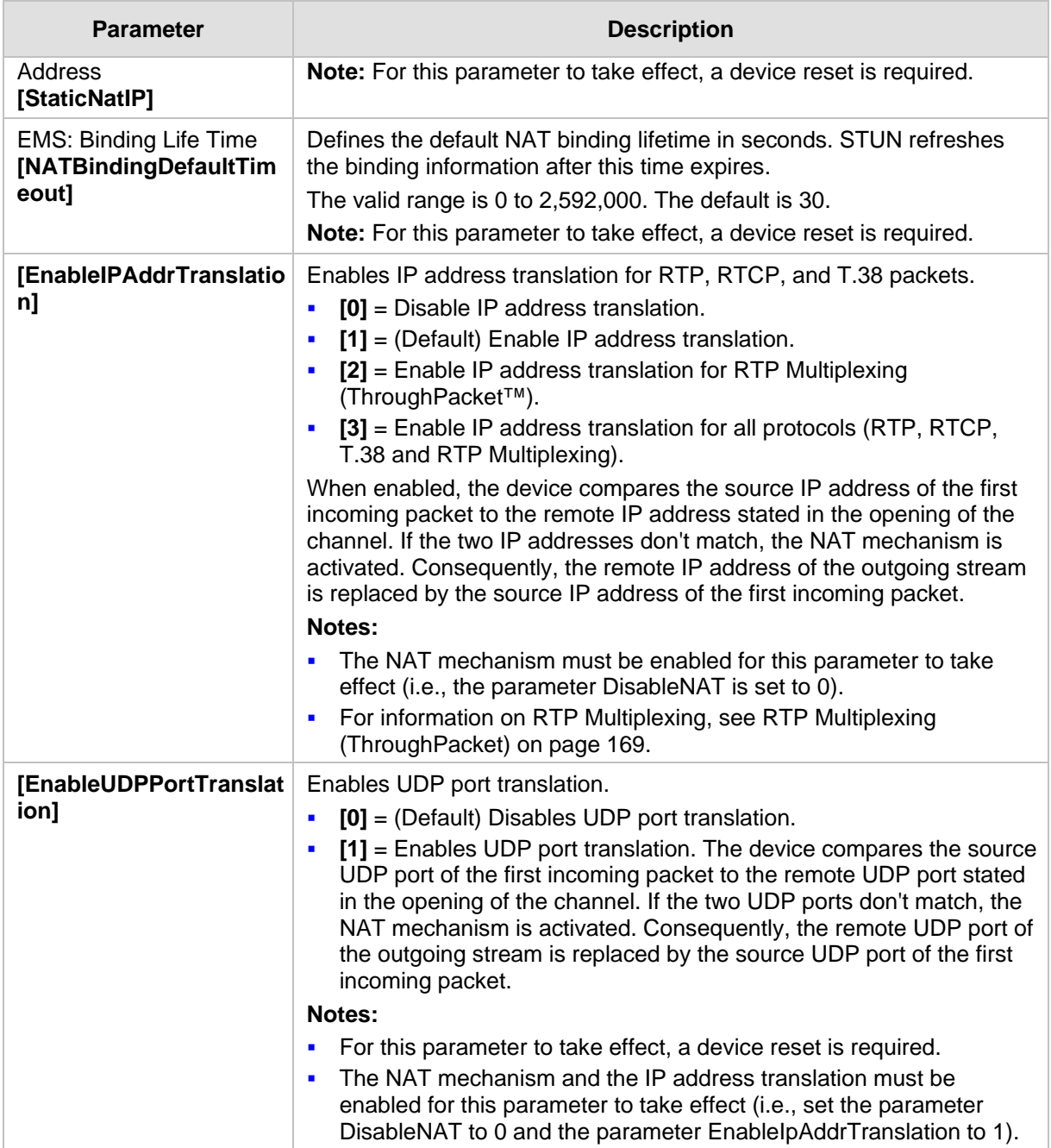

## **45.1.6 NFS Parameters**

The Network File Systems (NFS) configuration parameters are described in the table below.

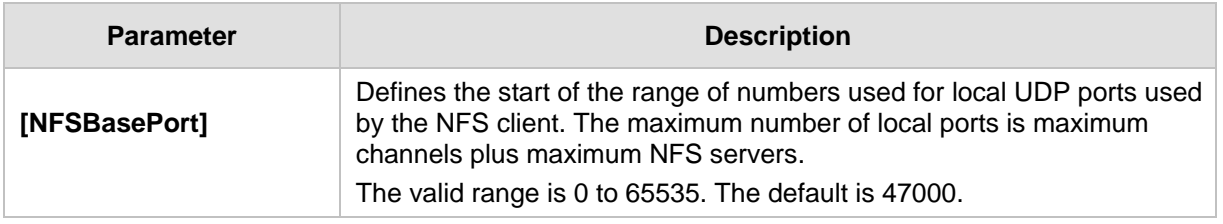

#### **NFS Parameters**

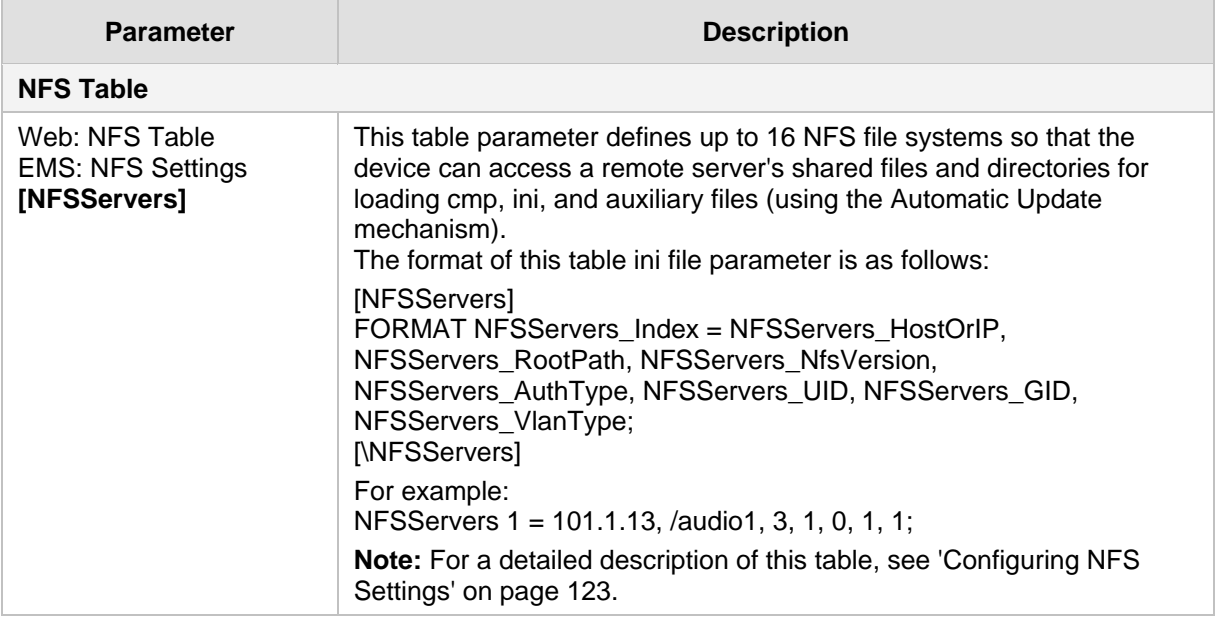

### **45.1.7 DNS Parameters**

The Domain name System (DNS) parameters are described in the table below.

#### **DNS Parameters**

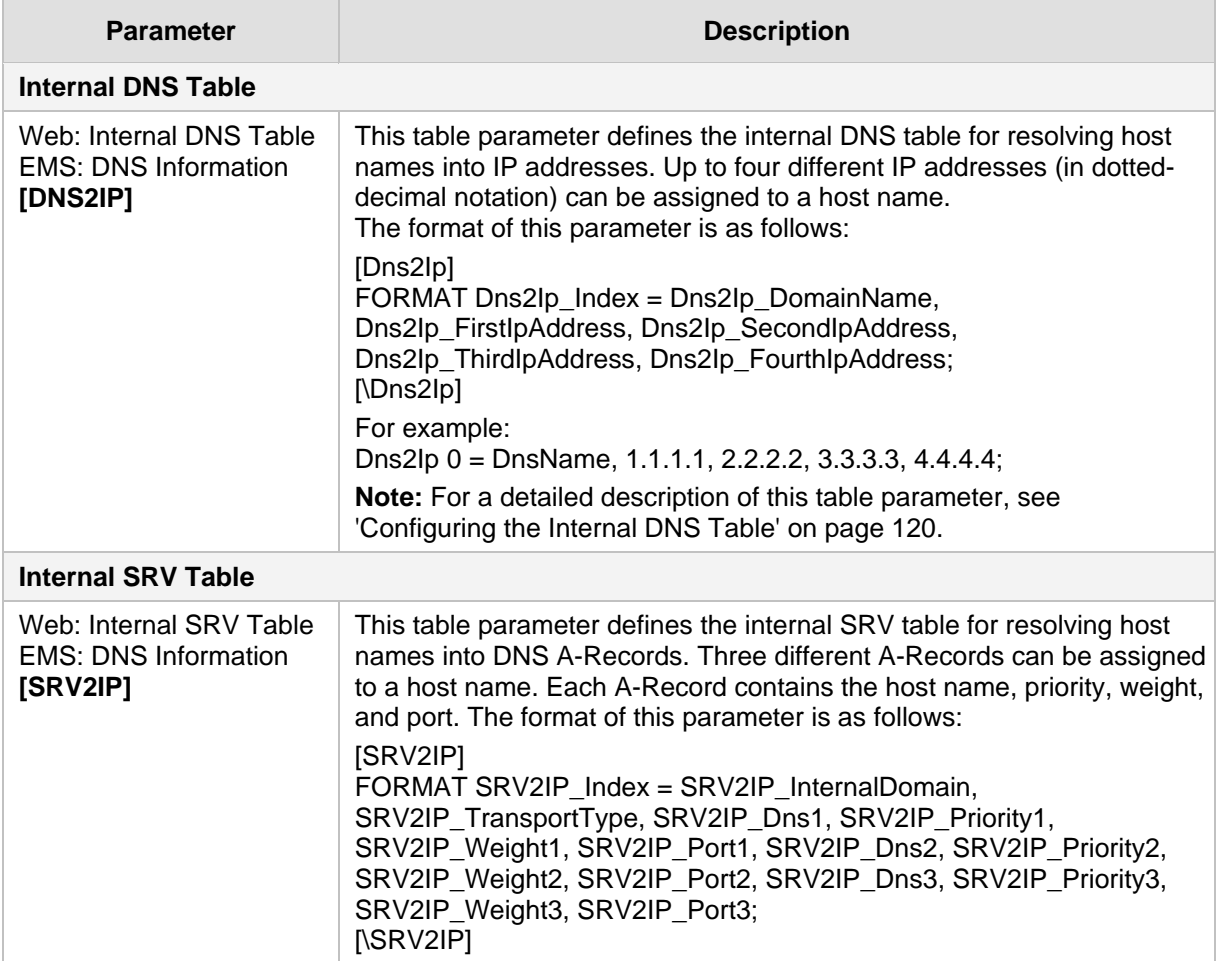

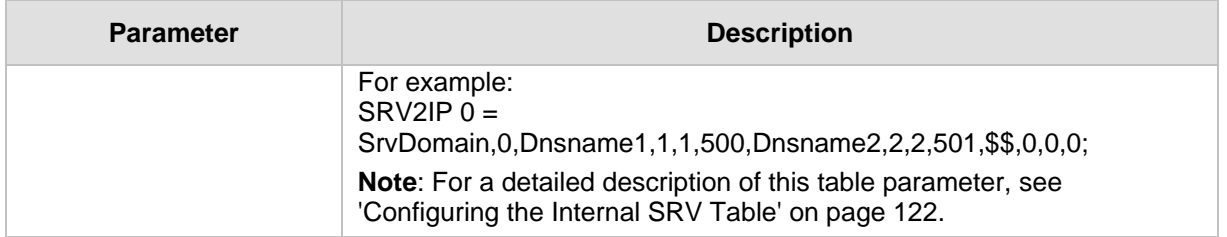

## **45.1.8 DHCP Parameters**

The Dynamic Host Control Protocol (DHCP) parameters are described in the table below.

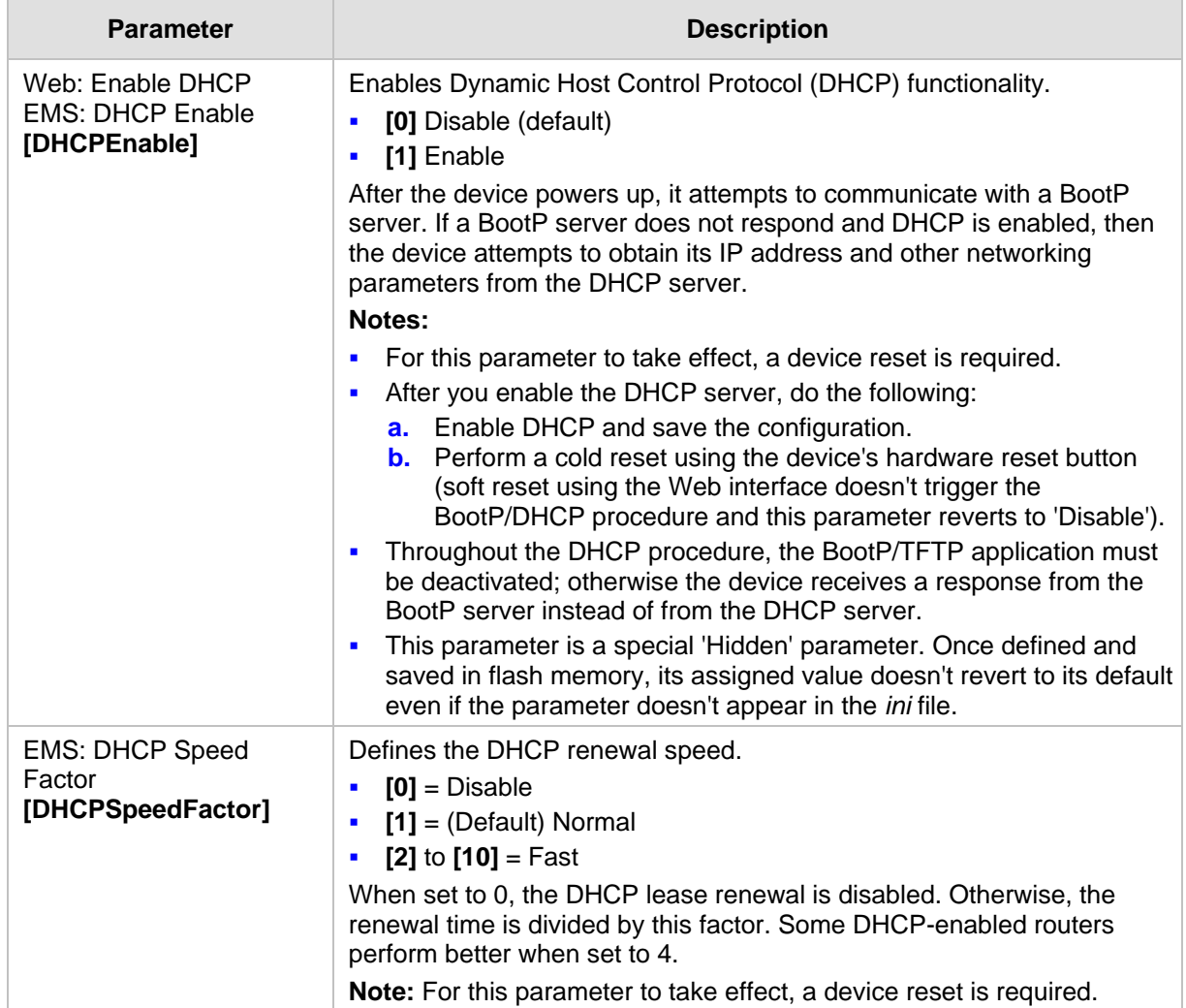

#### **DHCP Parameters**

## **45.1.9 NTP and Daylight Saving Time Parameters**

The Network Time Protocol (NTP) and daylight saving time parameters are described in the table below.

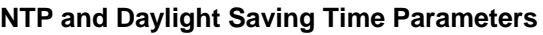

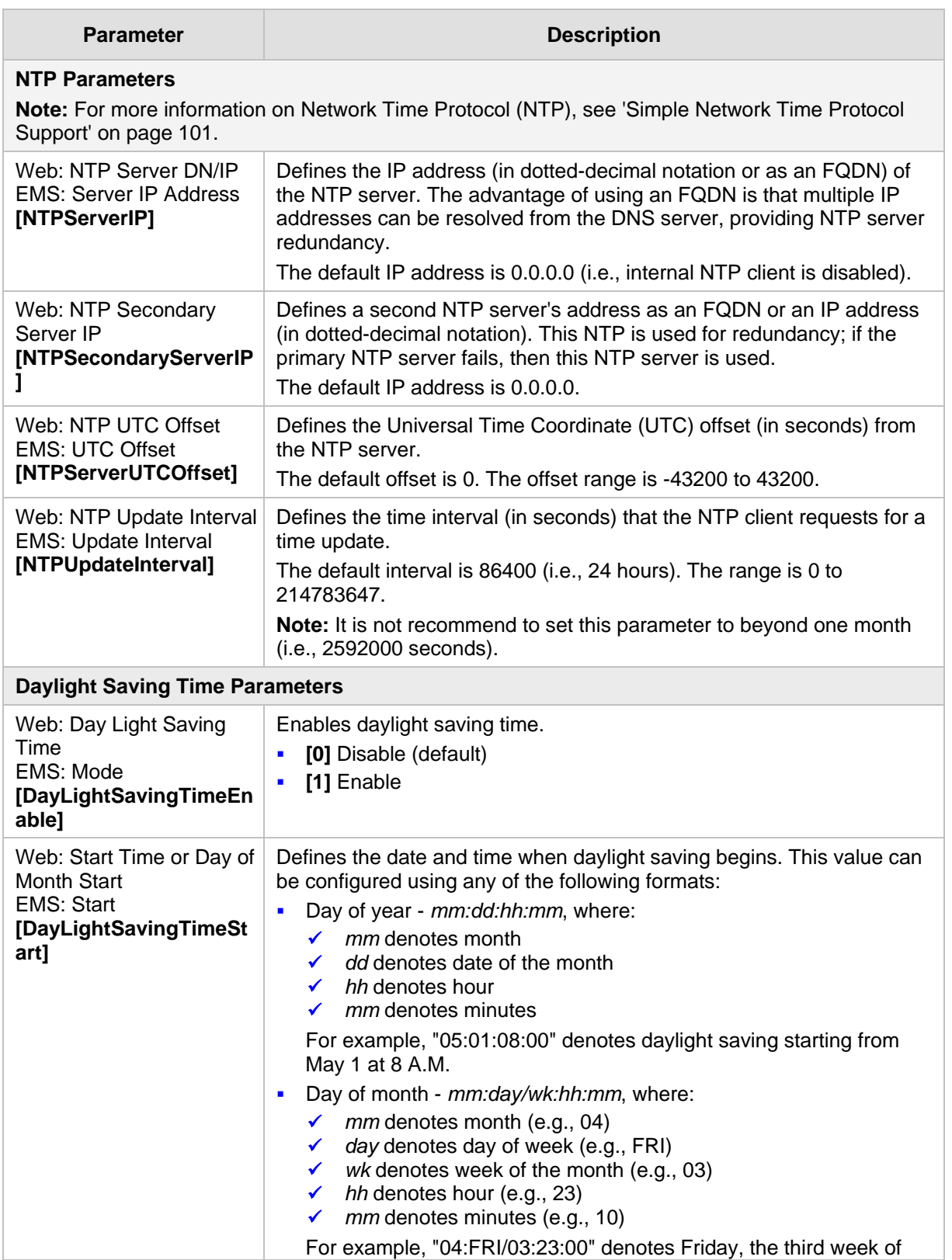

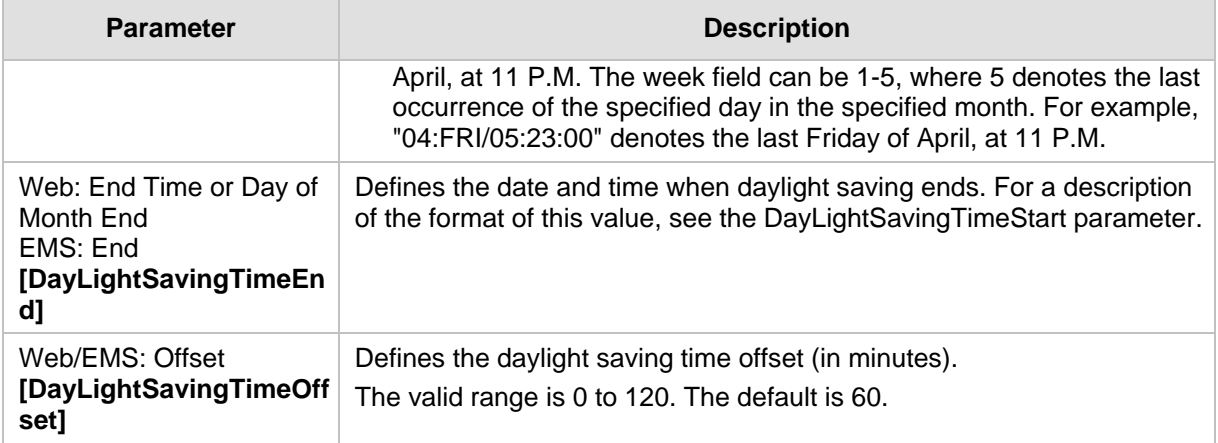

# **45.2 Management Parameters**

This subsection describes the device's Web and Telnet parameters.

### **45.2.1 General Parameters**

The general management parameters are described in the table below.

#### **General Management Parameters**

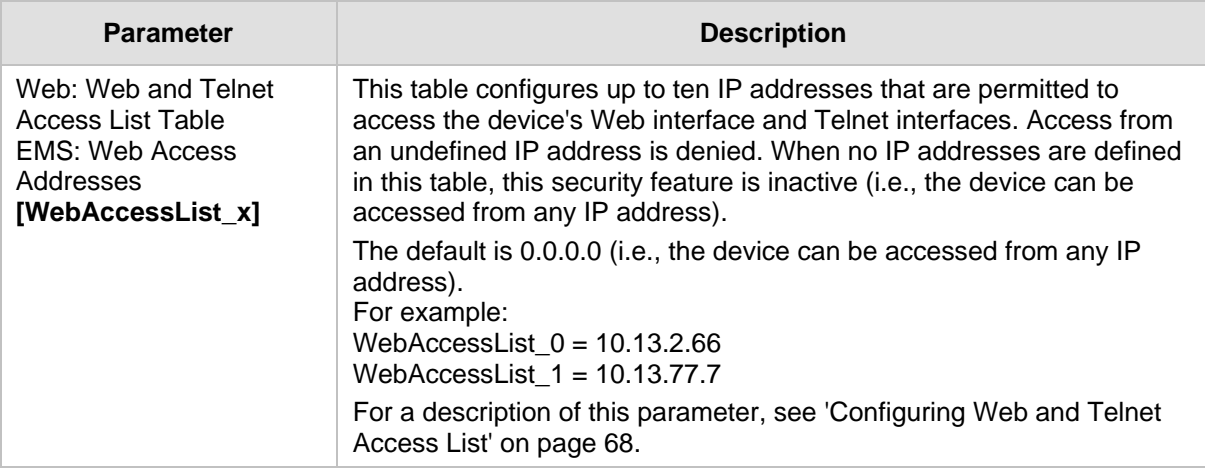

#### **45.2.2 Web Parameters**

The Web parameters are described in the table below.

#### **Web Parameters**

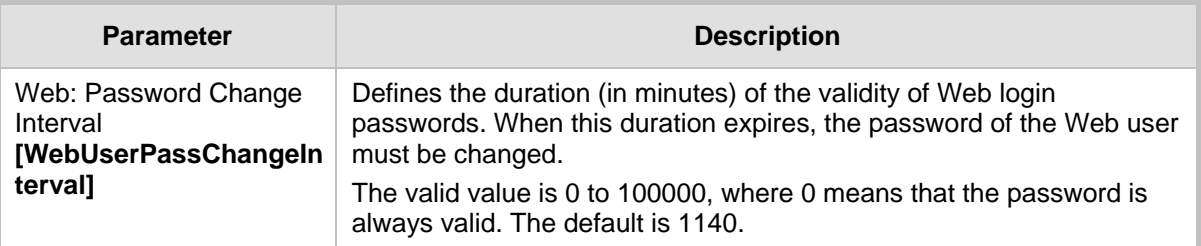

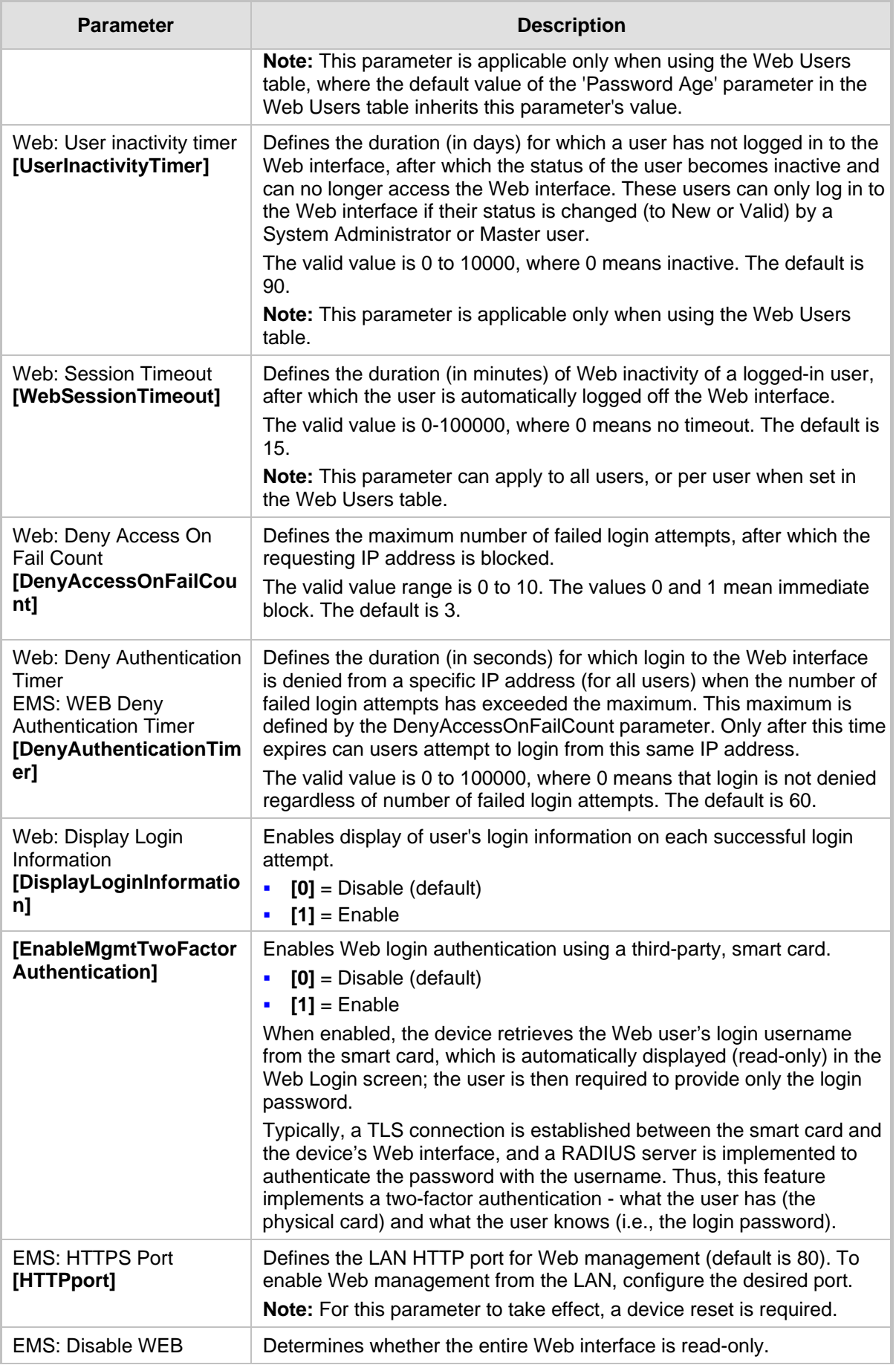

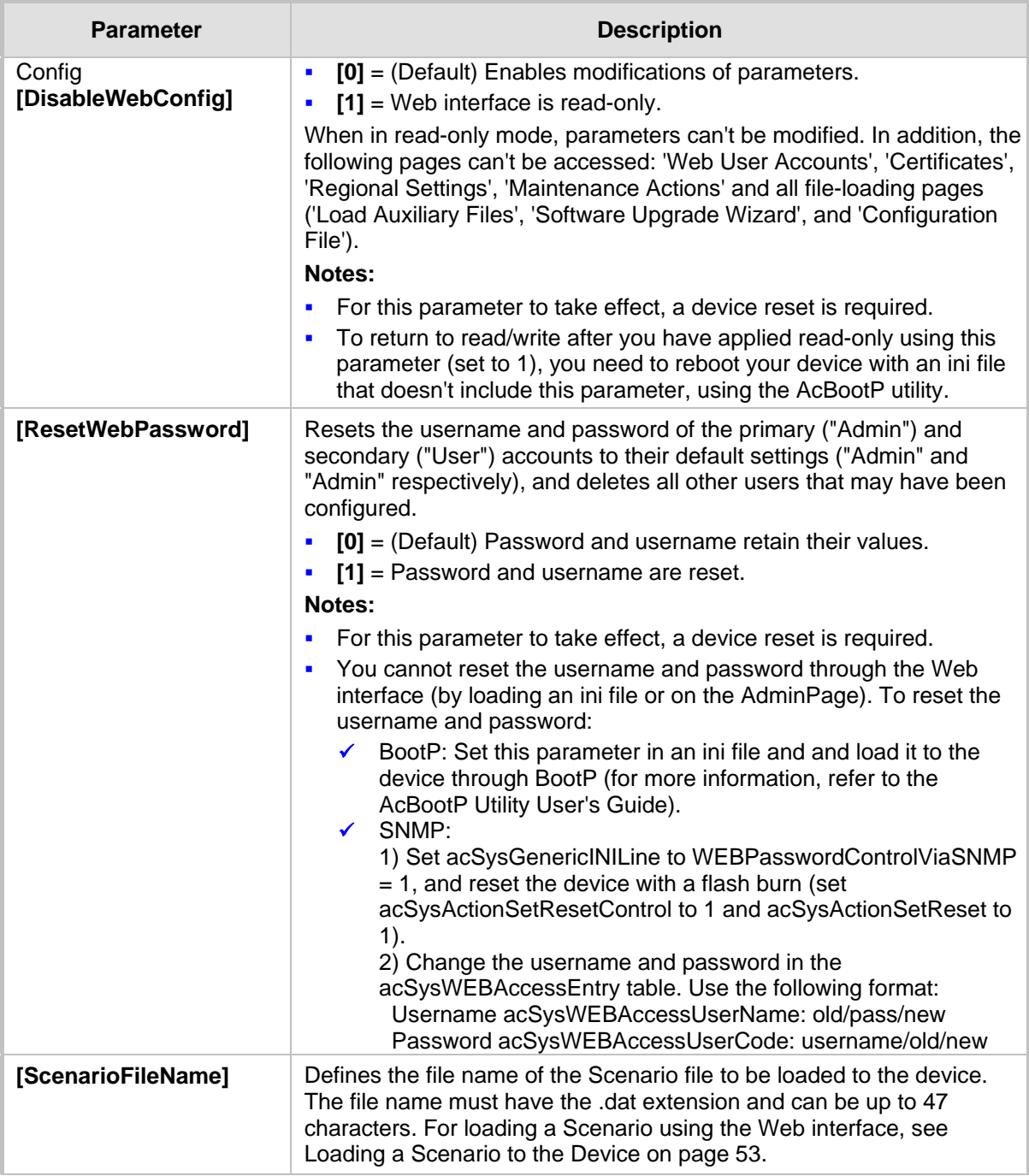

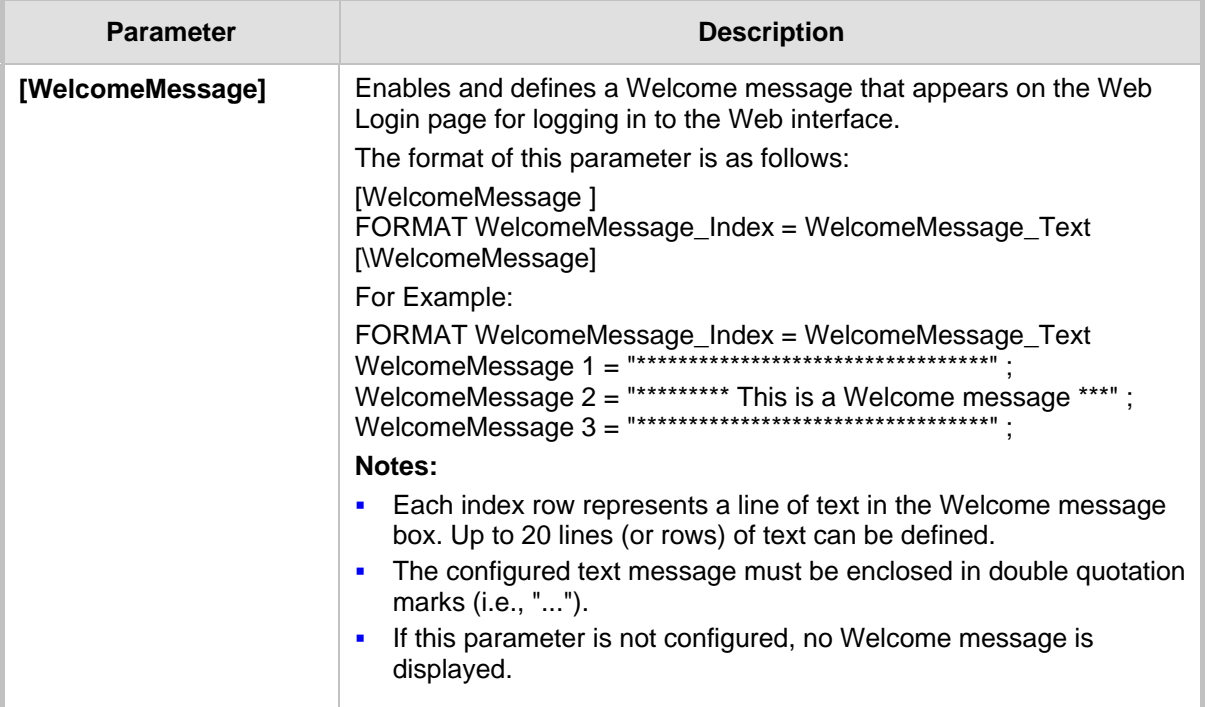

### **45.2.3 Telnet Parameters**

The Telnet parameters are described in the table below.

#### **Telnet Parameters**

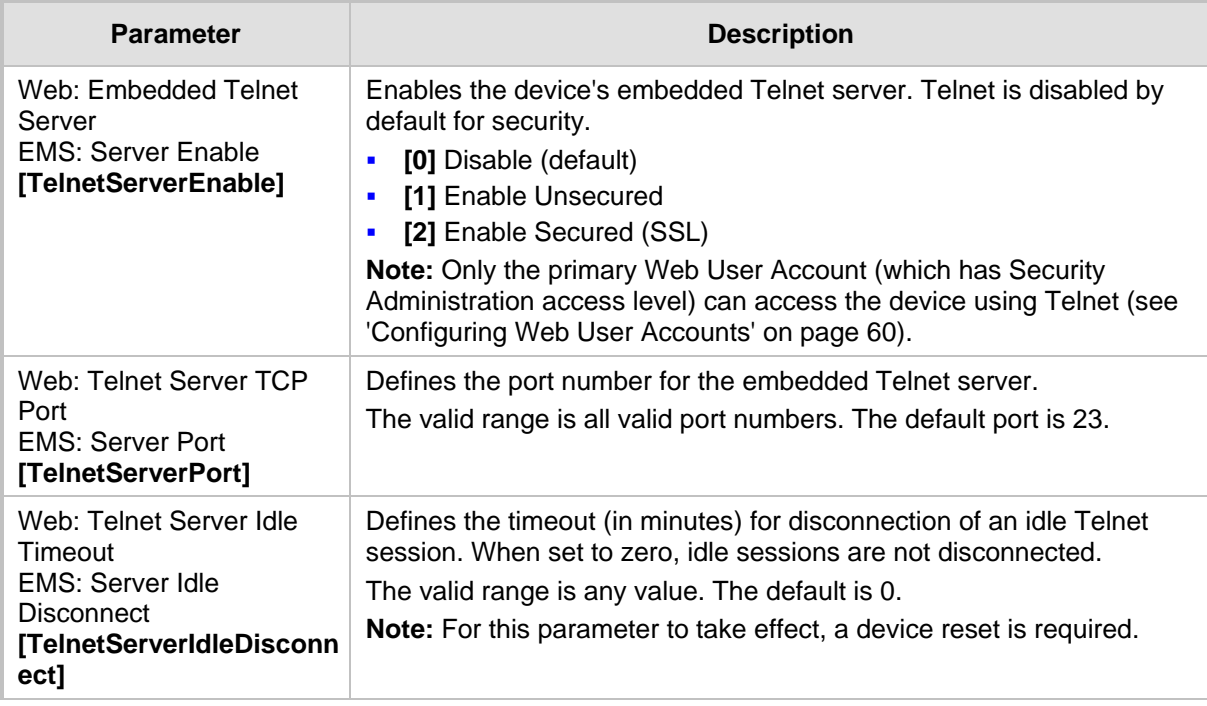

### **45.2.4 SNMP Parameters**

The SNMP parameters are described in the table below.

#### **SNMP Parameters**

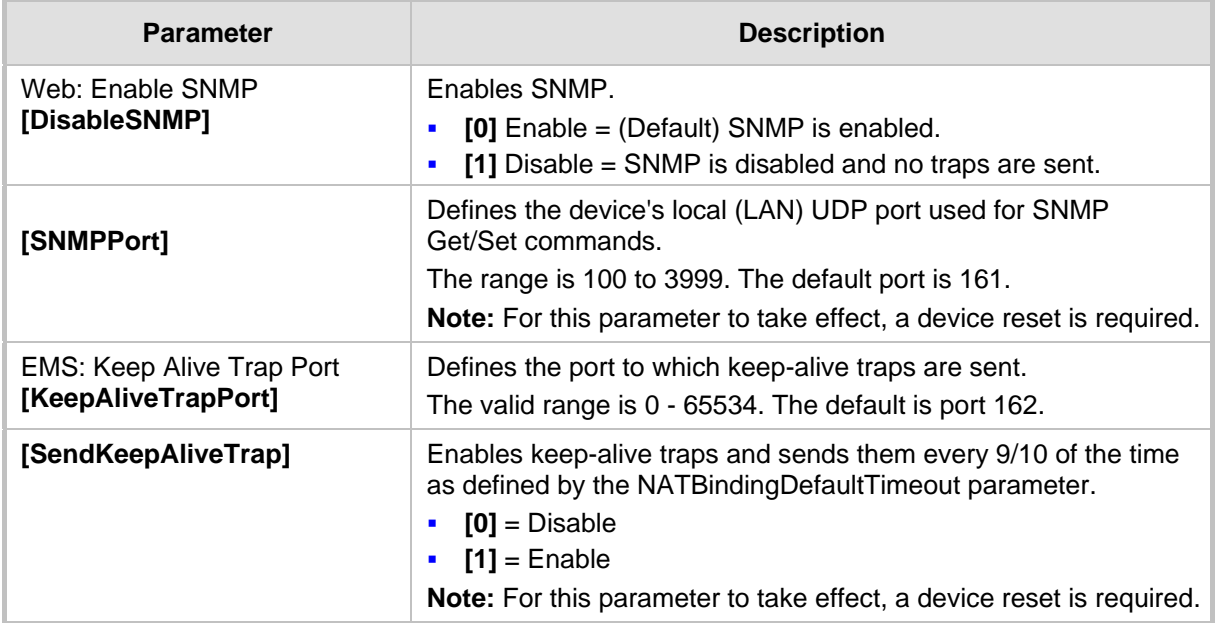

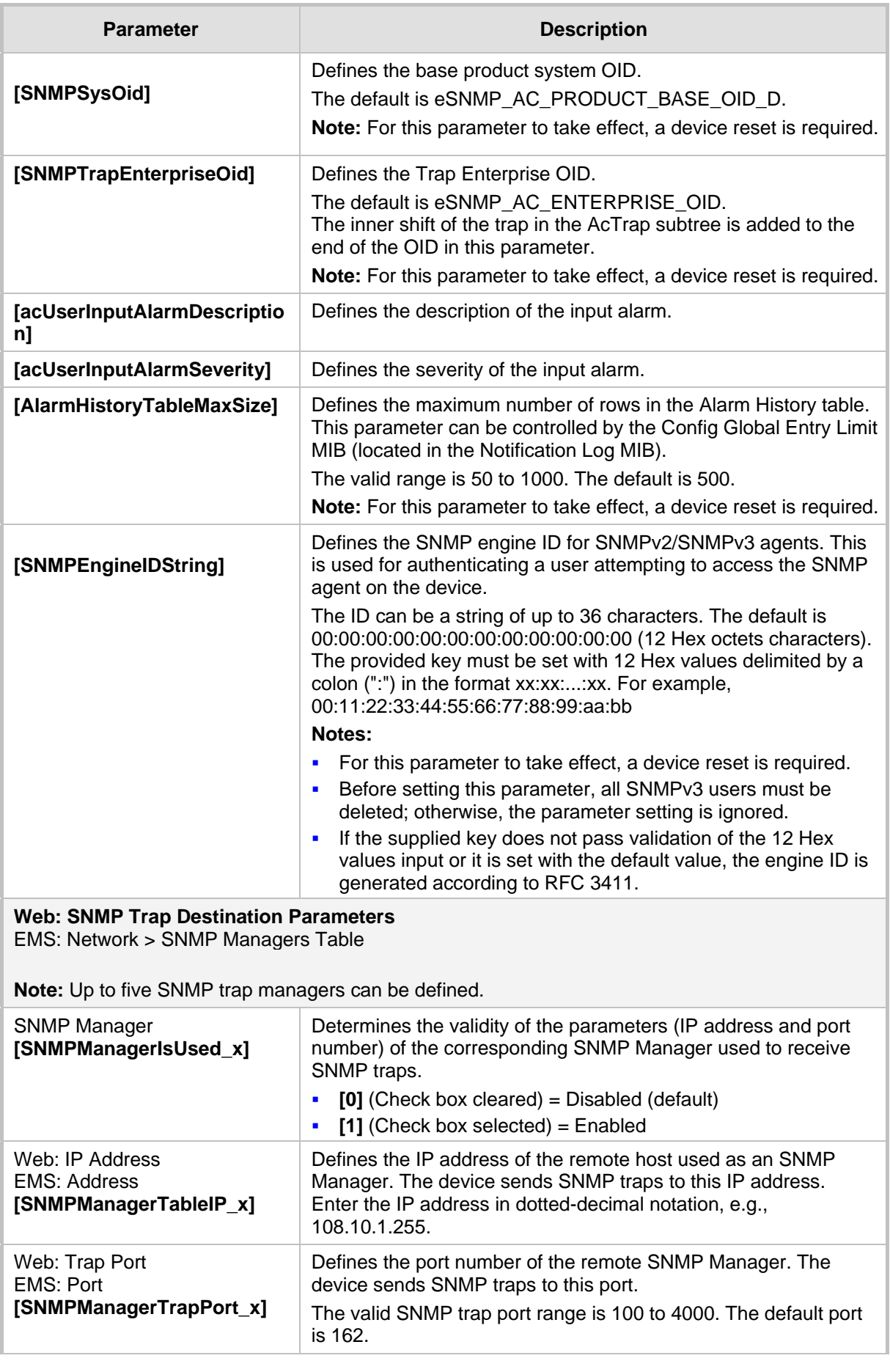

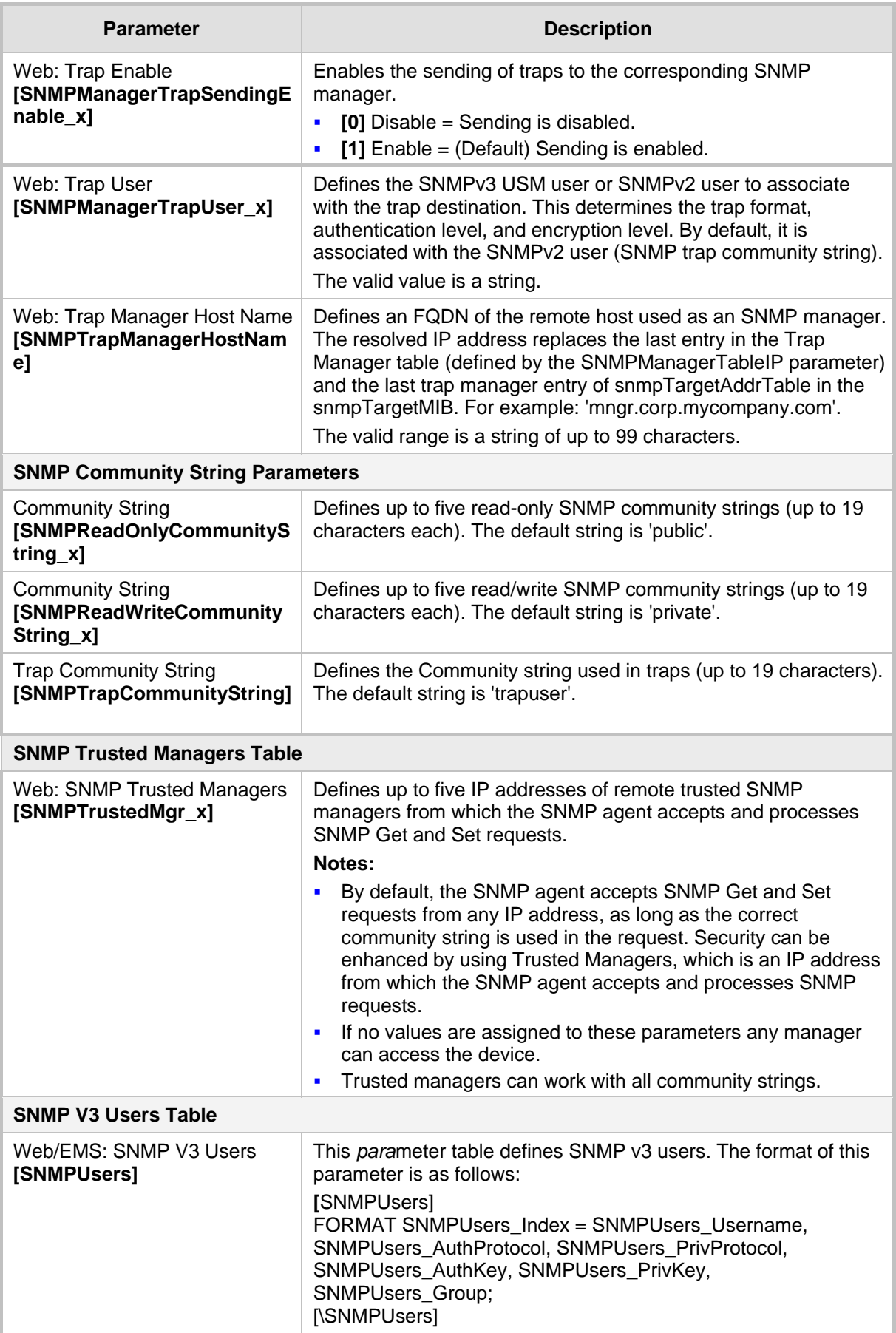

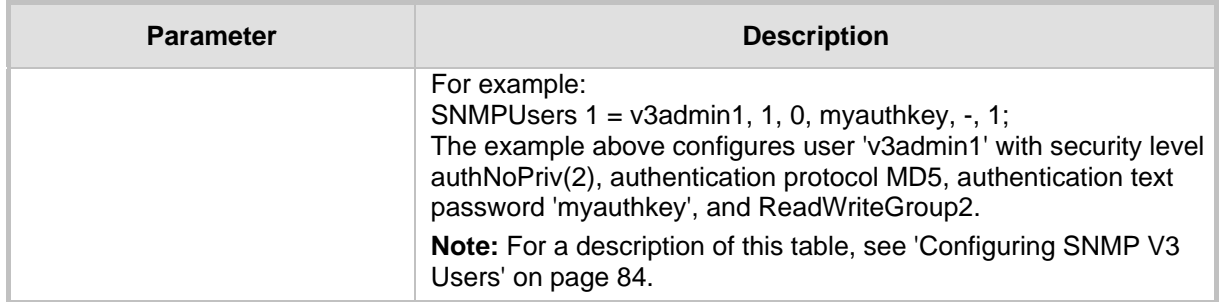

## **45.3 Debugging and Diagnostics Parameters**

This subsection describes the device's debugging and diagnostic parameters.

### **45.3.1 General Parameters**

The general debugging and diagnostic parameters are described in the table below.

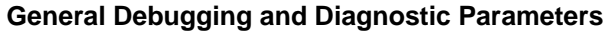

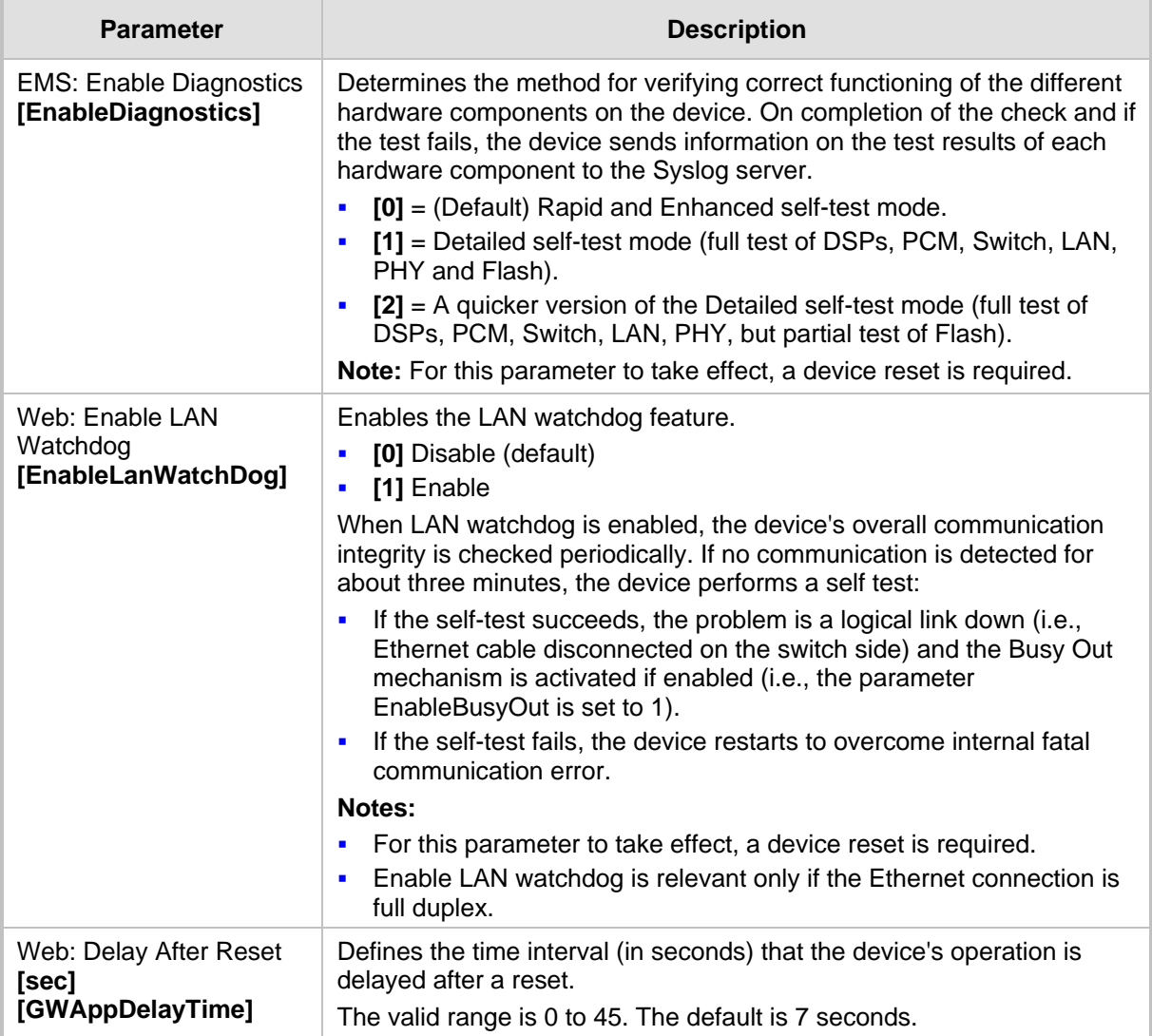

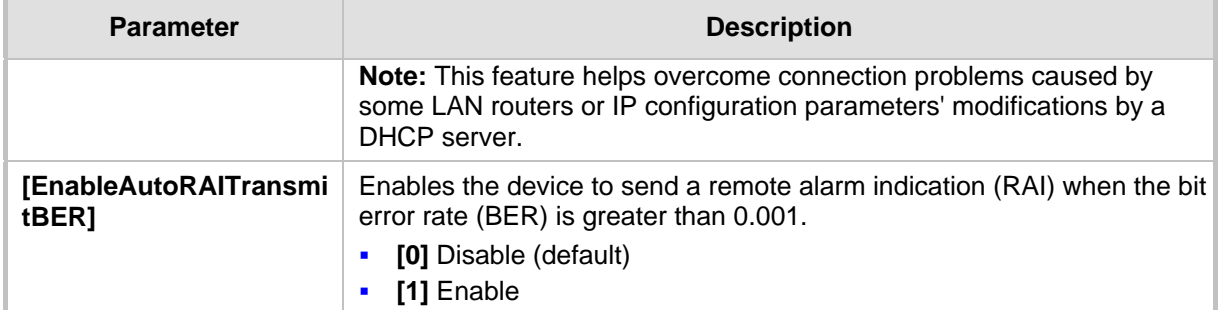

### **45.3.2 SIP Test Call Parameters**

The SIP Signaling Test Call parameters are described in the table below.

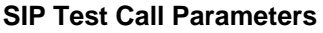

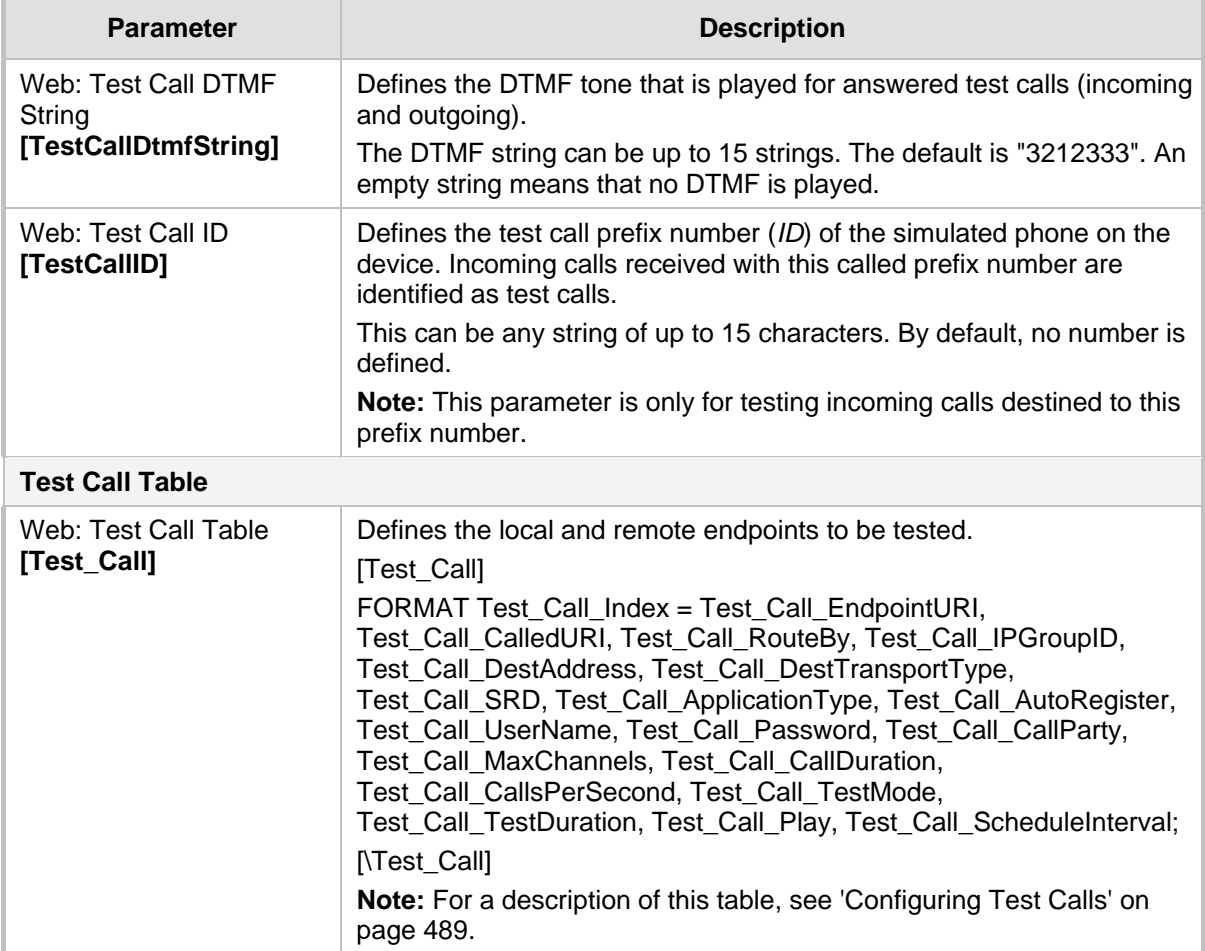

## **45.3.3 Syslog, CDR and Debug Parameters**

The Syslog, CDR and debug parameters are described in the table below.

#### **Syslog, CDR and Debug Parameters**

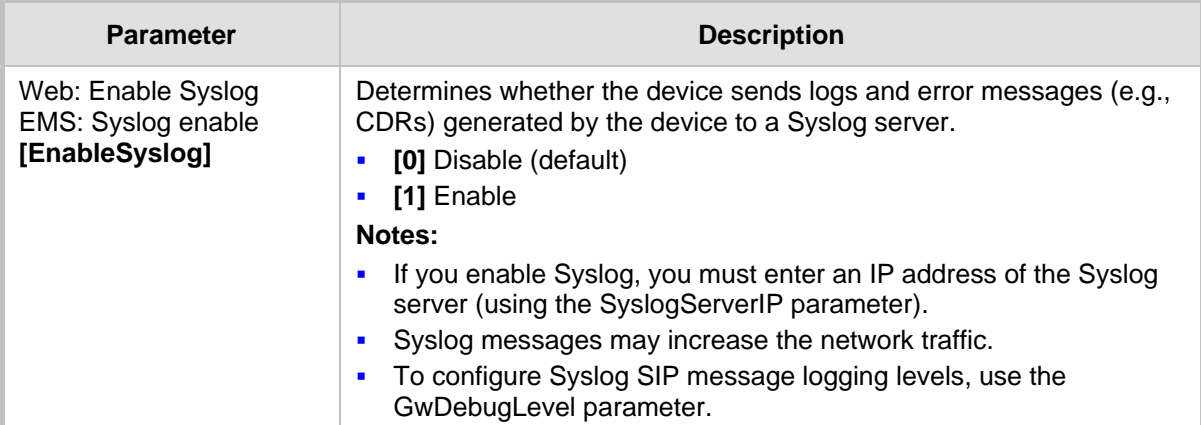

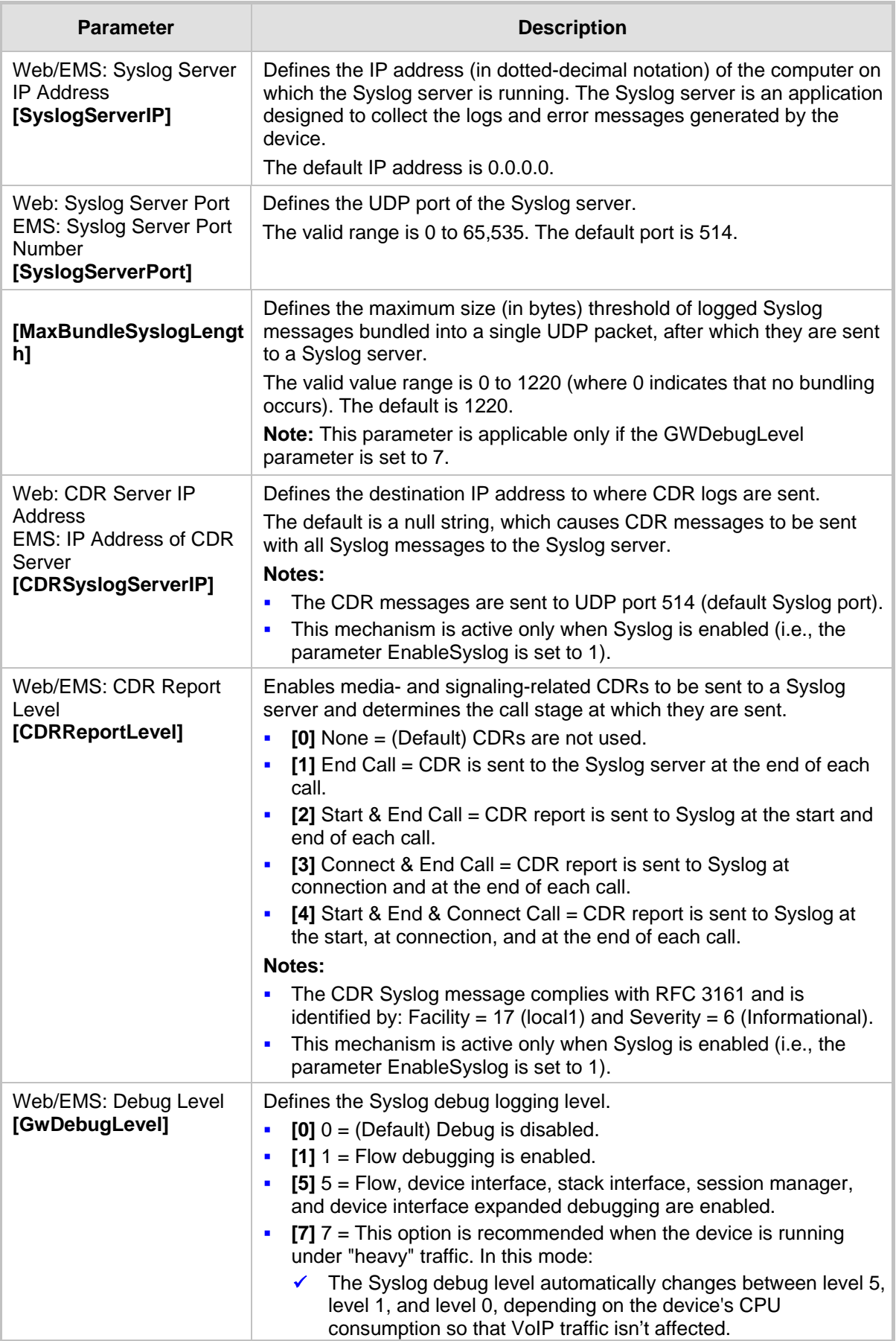

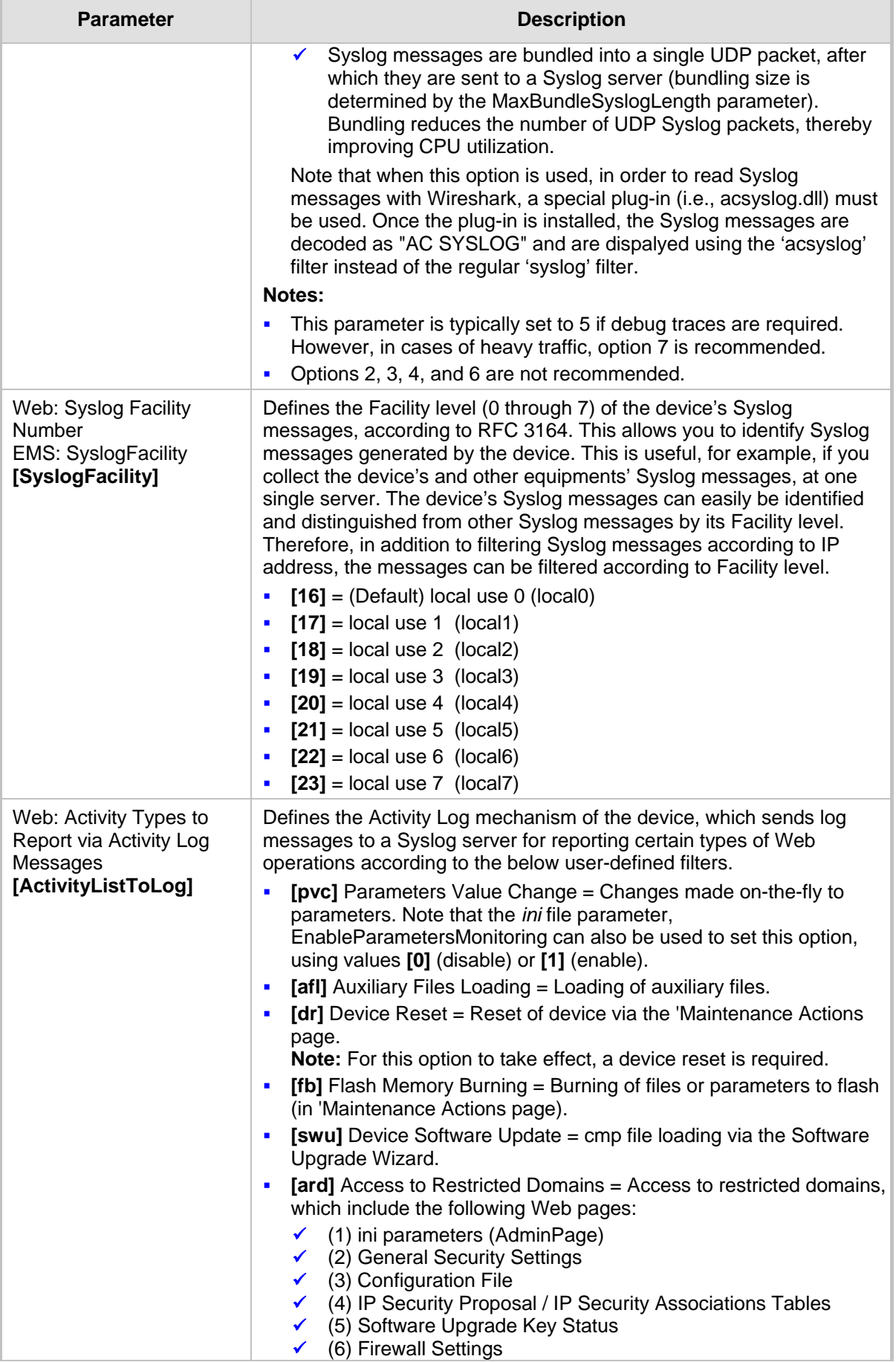

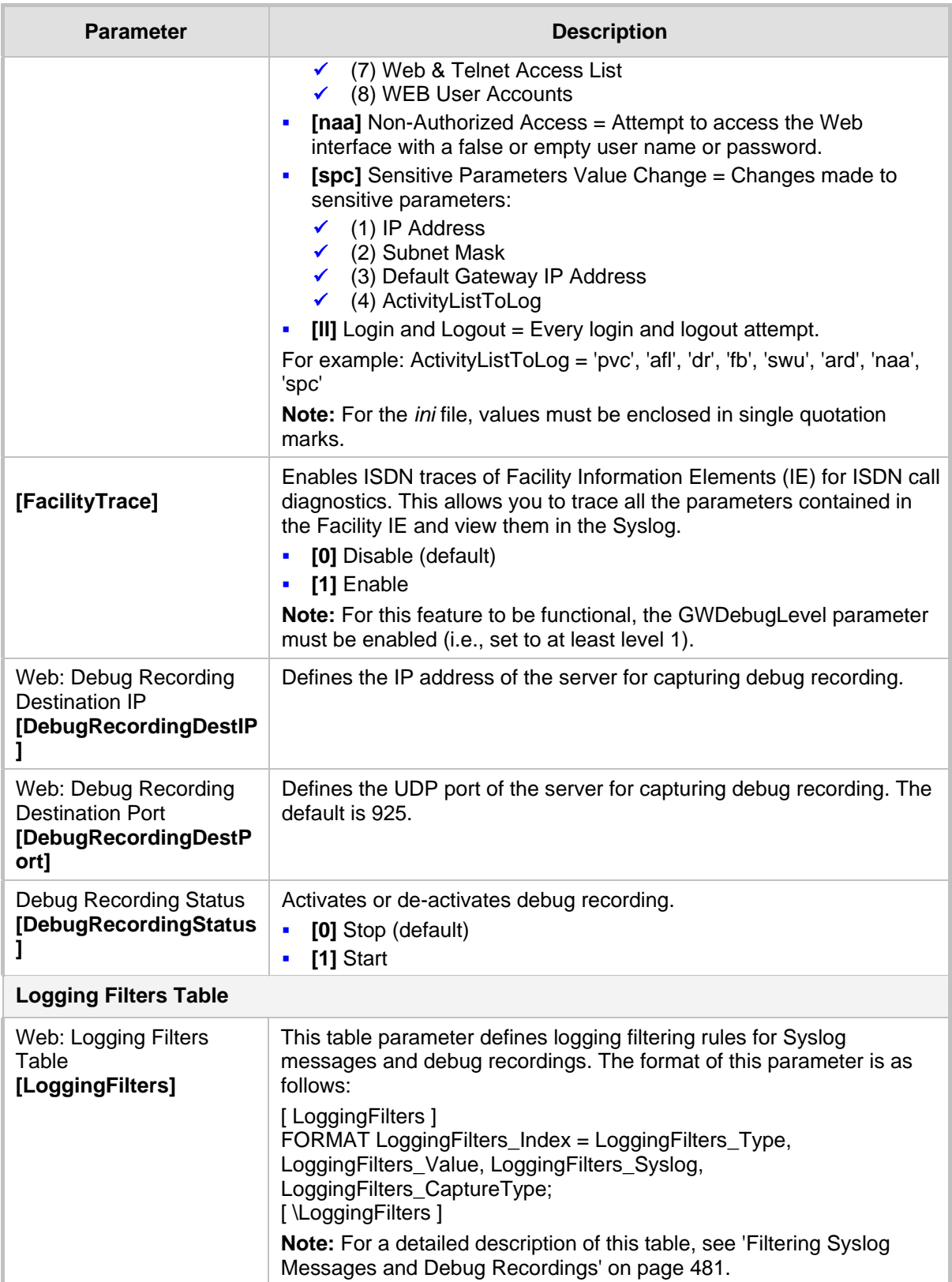

### **45.3.4 Resource Allocation Indication Parameters**

The Resource Allocation Indication (RAI) parameters are described in the table below.

**RAI Parameters**

| <b>Parameter</b>   | <b>Description</b>                                                                                                    |
|--------------------|----------------------------------------------------------------------------------------------------|
| [EnableRAI]        | Enables RAI alarm generation if the device's busy endpoints exceed a<br>user-defined threshold.                                                                                                    |
|                    | $[0]$ = (Default) Disable RAI (Resource Available Indication) service.<br>٠<br>$[1]$ = RAI service enabled and an SNMP<br>٠<br>'acBoardCallResourcesAlarm' Alarm Trap is sent.                                                                                                    |
| [RAIHighThreshold] | Defines the high threshold percentage of total calls that are active (busy<br>endpoints). When the percentage of the device's busy endpoints<br>exceeds this high threshold, the device sends the SNMP<br>acBoardCallResourcesAlarm alarm trap with a 'major' alarm status.                                                      |
|                    | The range is 0 to 100. The default is 90.                                                                                                    |
|                    | <b>Note:</b> The percentage of busy endpoints is calculated by dividing the<br>number of busy endpoints by the total number of "enabled" endpoints<br>(trunks are physically connected and synchronized with no alarms and<br>endpoints are defined in the Trunk Group Table).                                                   |
| [RAILowThreshold]  | Defines the low threshold percentage of total calls that are active (busy<br>endpoints).<br>When the percentage of the device's busy endpoints falls below this low<br>threshold, the device sends an SNMP acBoardCallResourcesAlarm<br>alarm trap with a 'cleared' alarm status.<br>The range is 0 to 100%. The default is 90%. |
| [RAILoopTime]      | Defines the time interval (in seconds) that the device periodically<br>checks call resource availability.<br>The valid range is 1 to 200. The default is 10.                                                                                                    |

### **45.3.5 BootP Parameters**

The BootP parameters are described in the table below. The BootP parameters are special 'hidden' parameters. Once defined and saved in the device's flash memory, they are used even if they don't appear in the *ini* file.

#### **BootP Parameters**

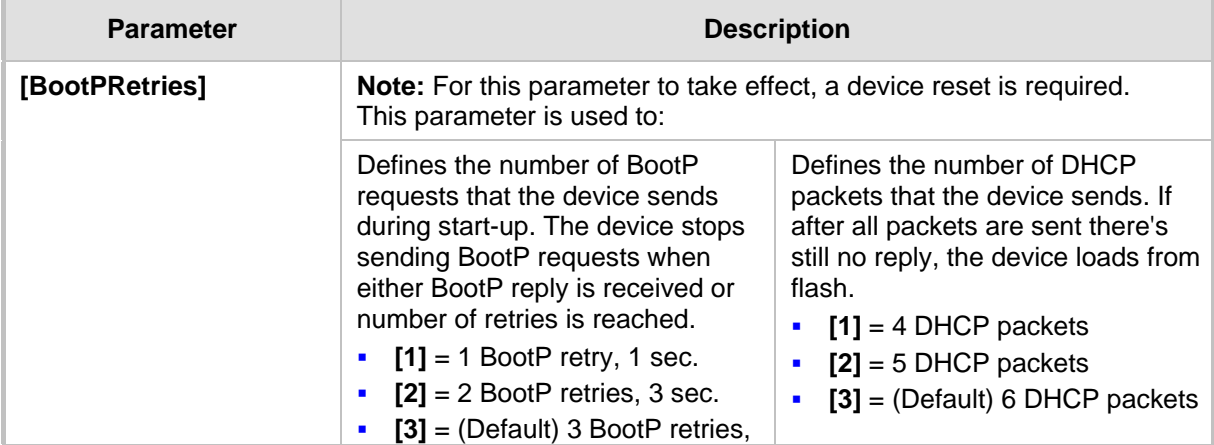

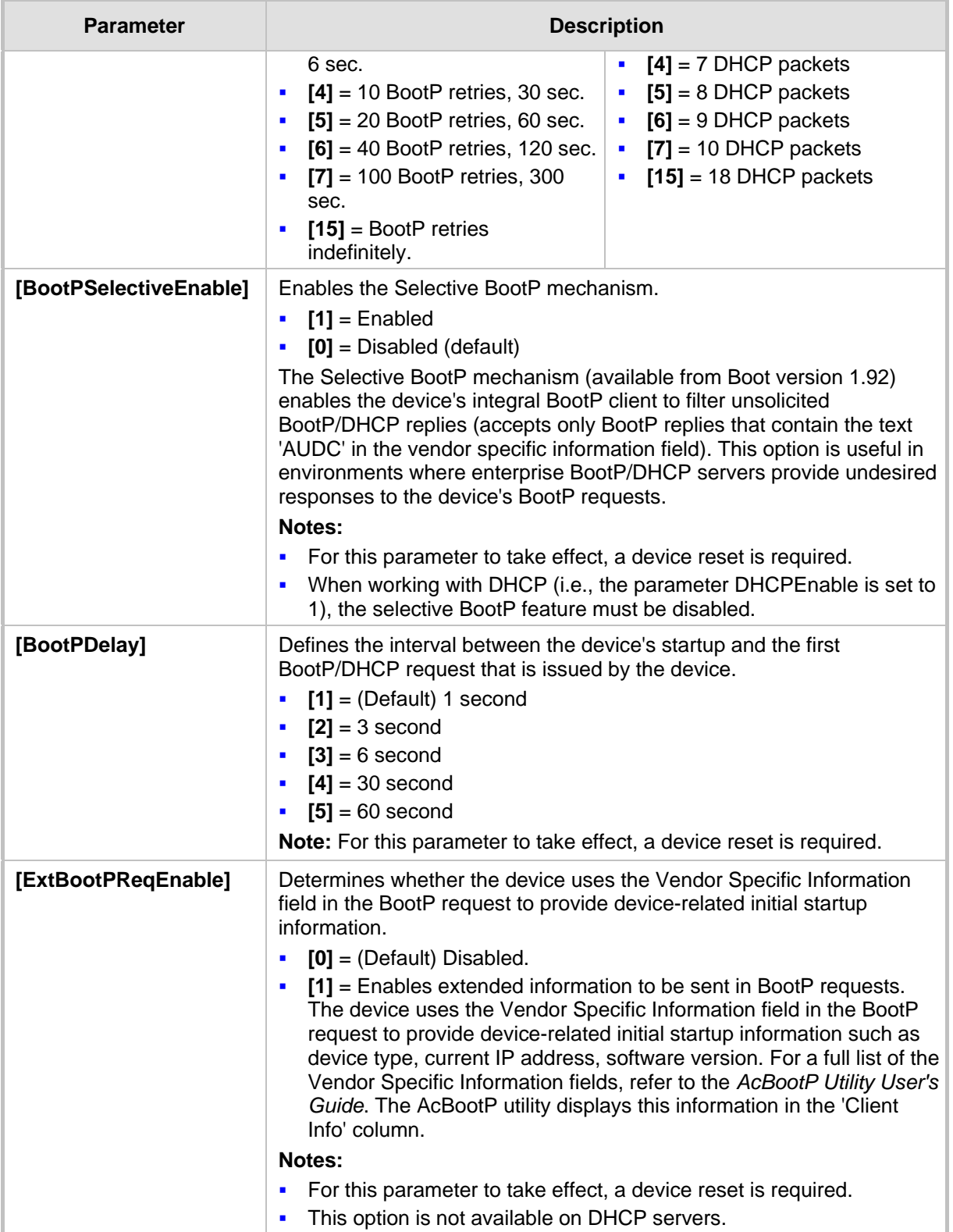

# **45.4 Security Parameters**

This subsection describes the device's security parameters.

#### **45.4.1 General Parameters**

The general security parameters are described in the table below.

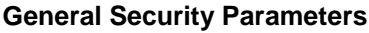

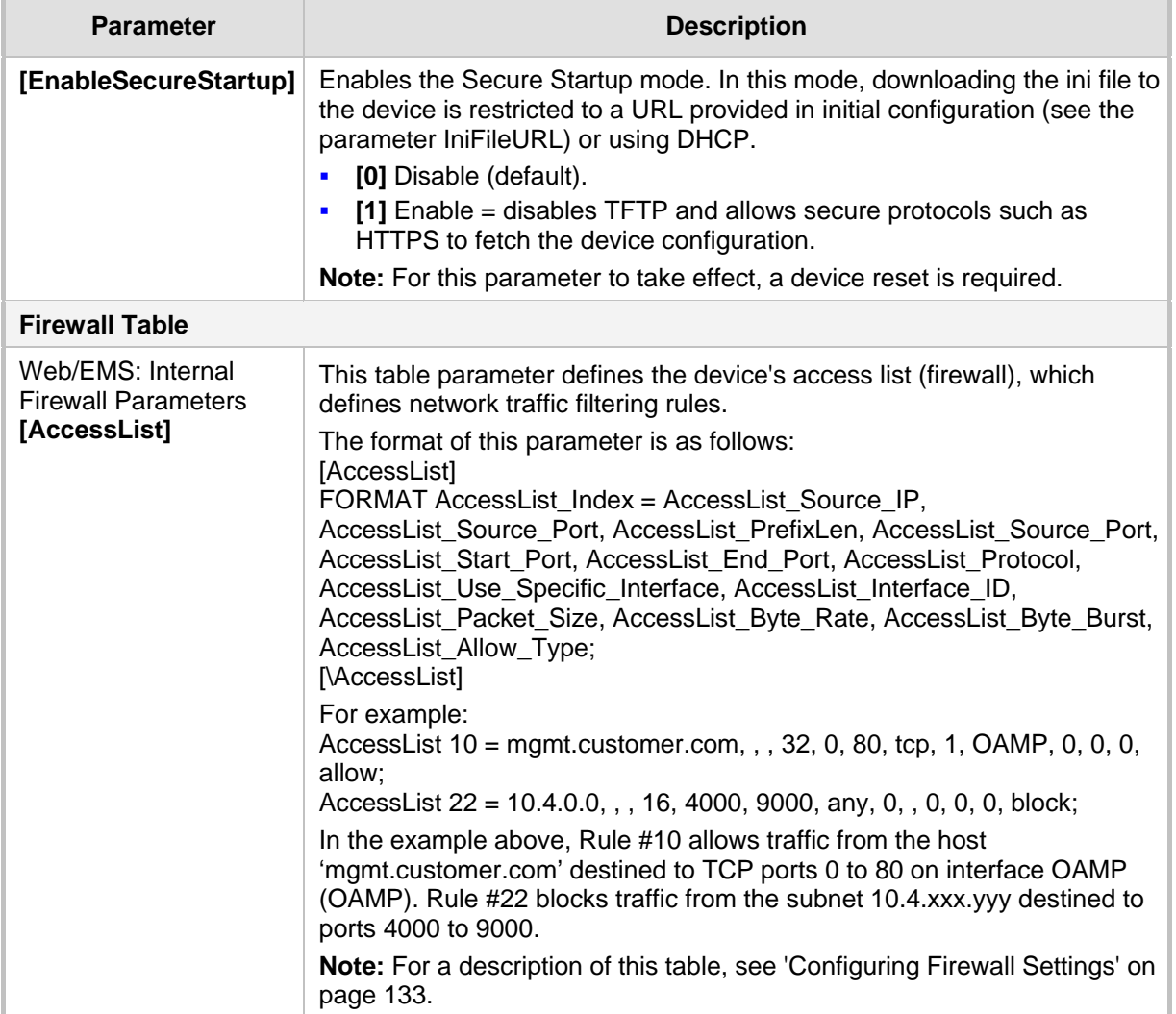

### **45.4.2 HTTPS Parameters**

The Secure Hypertext Transport Protocol (HTTPS) parameters are described in the table below.

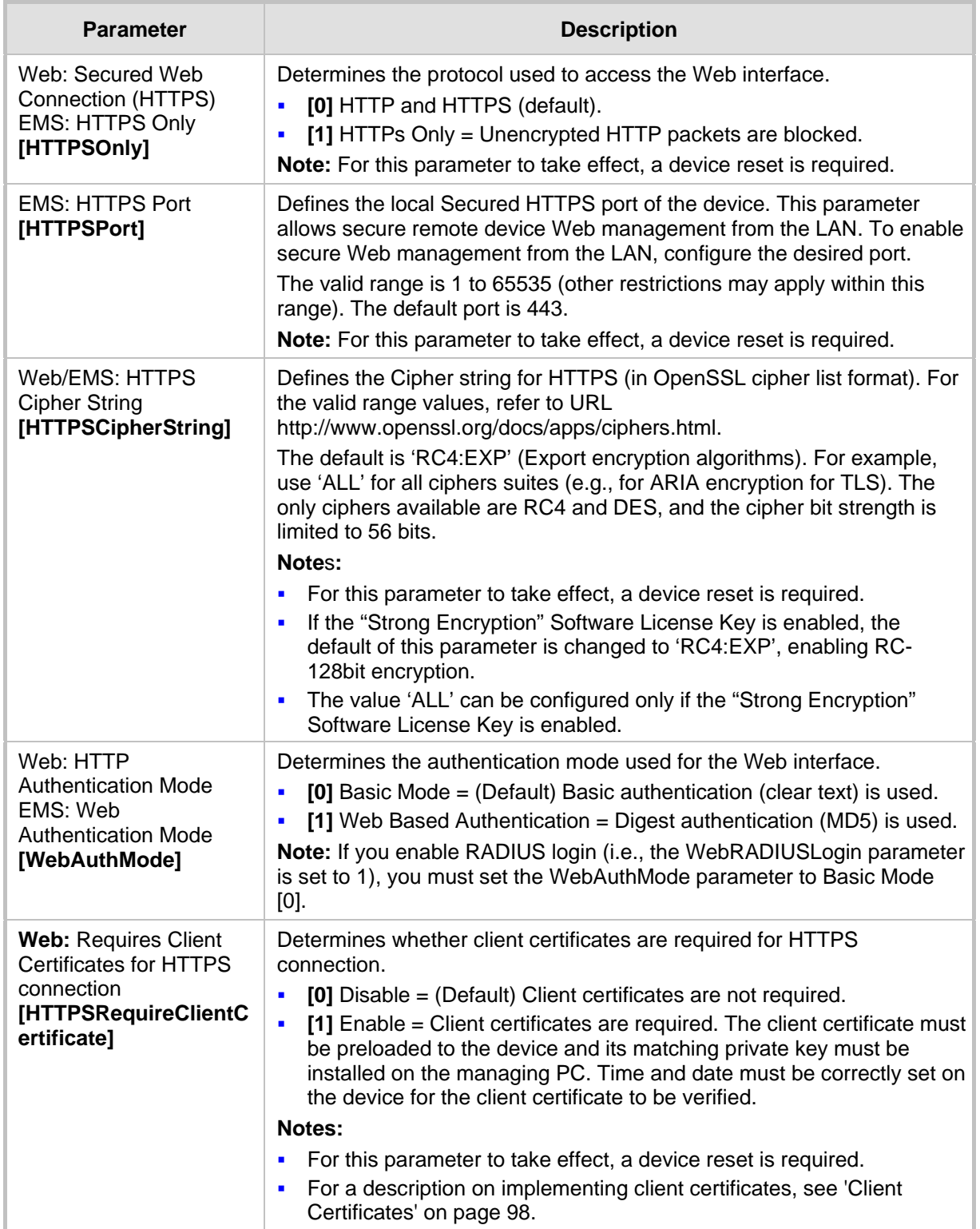

#### **HTTPS Parameters**

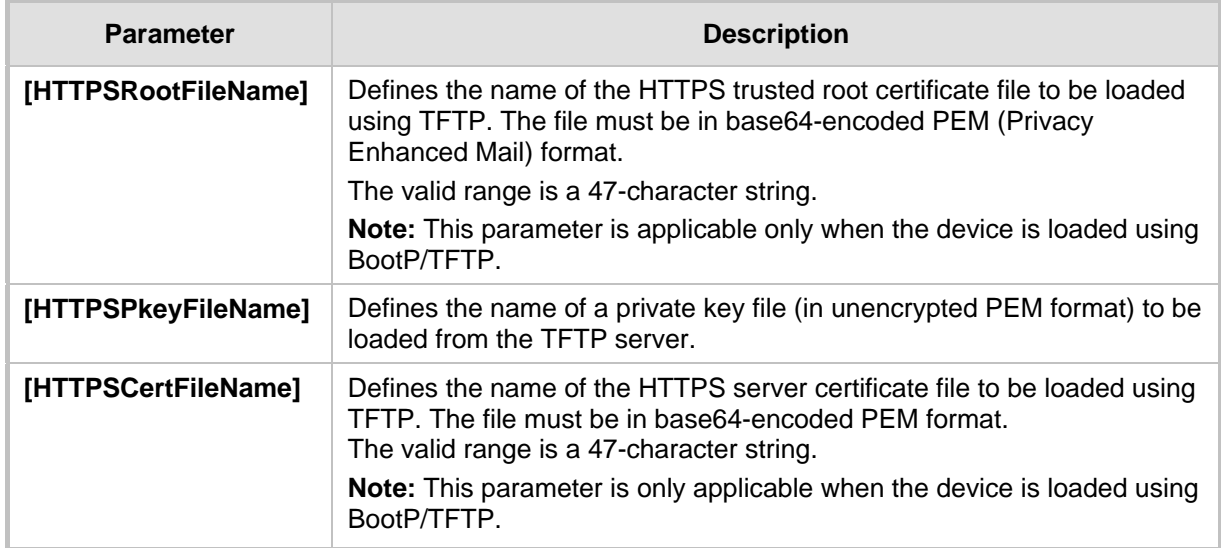

### **45.4.3 SRTP Parameters**

The Secure Real-Time Transport Protocol (SRTP) parameters are described in the table below.

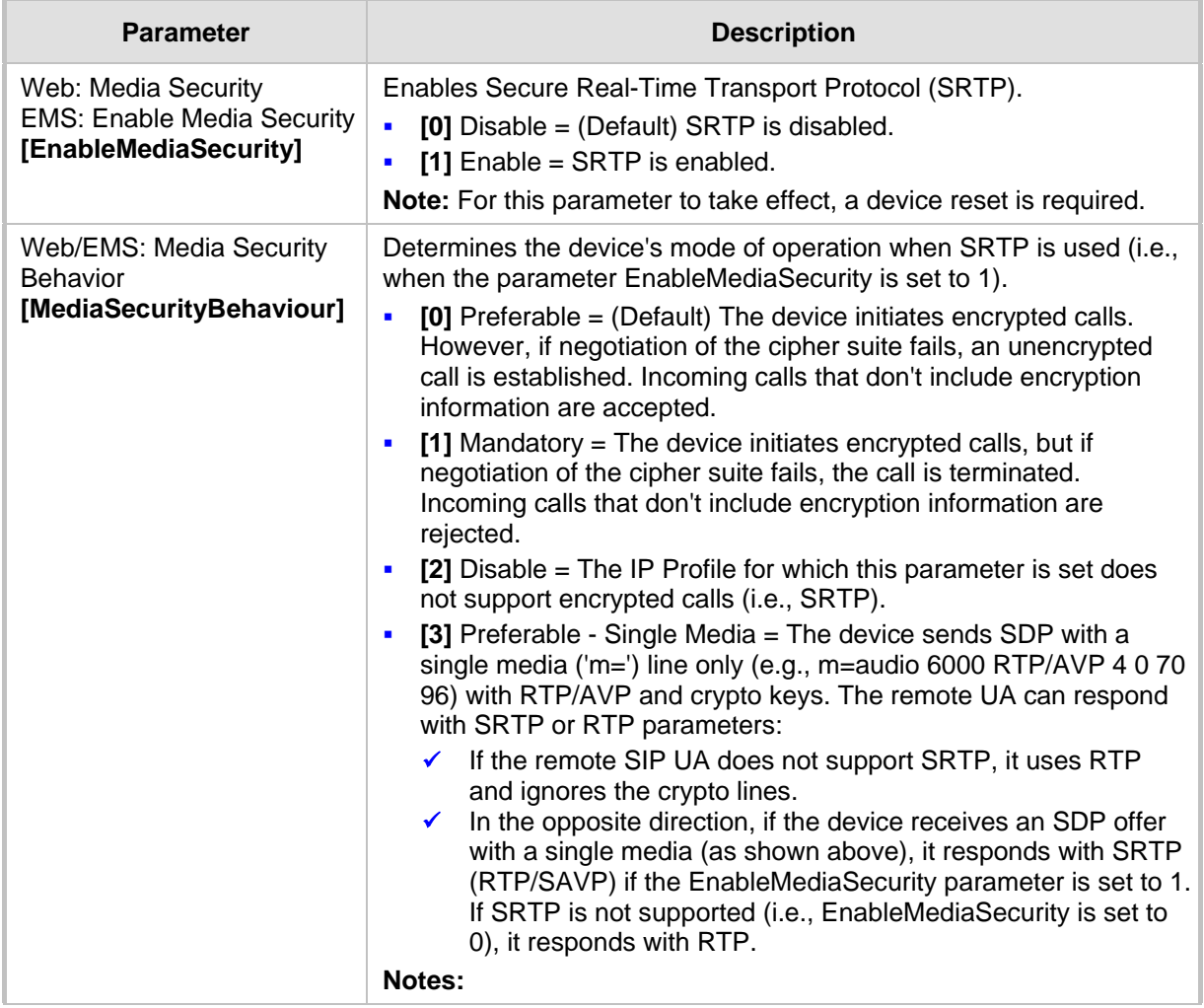

#### **SRTP Parameters**

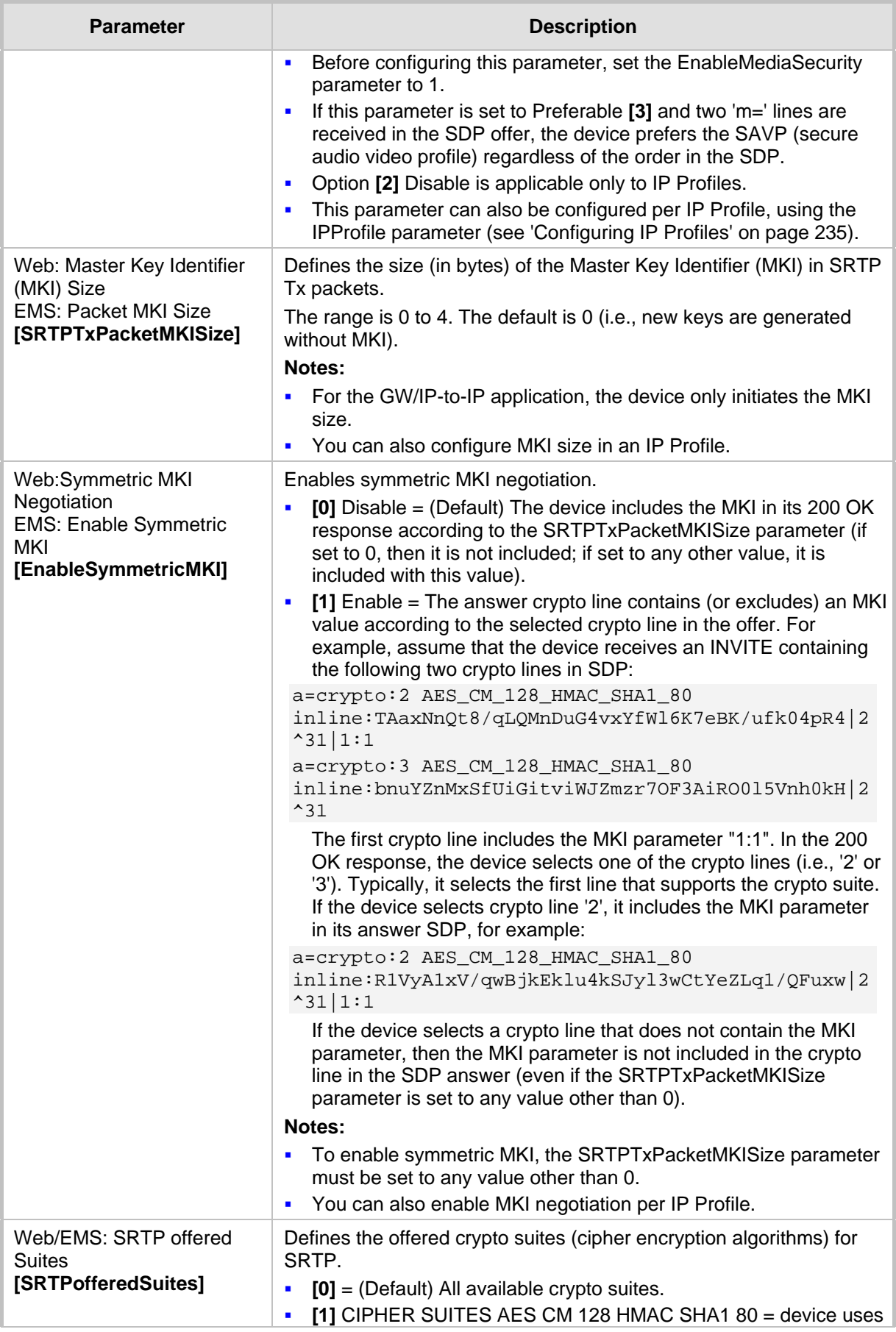

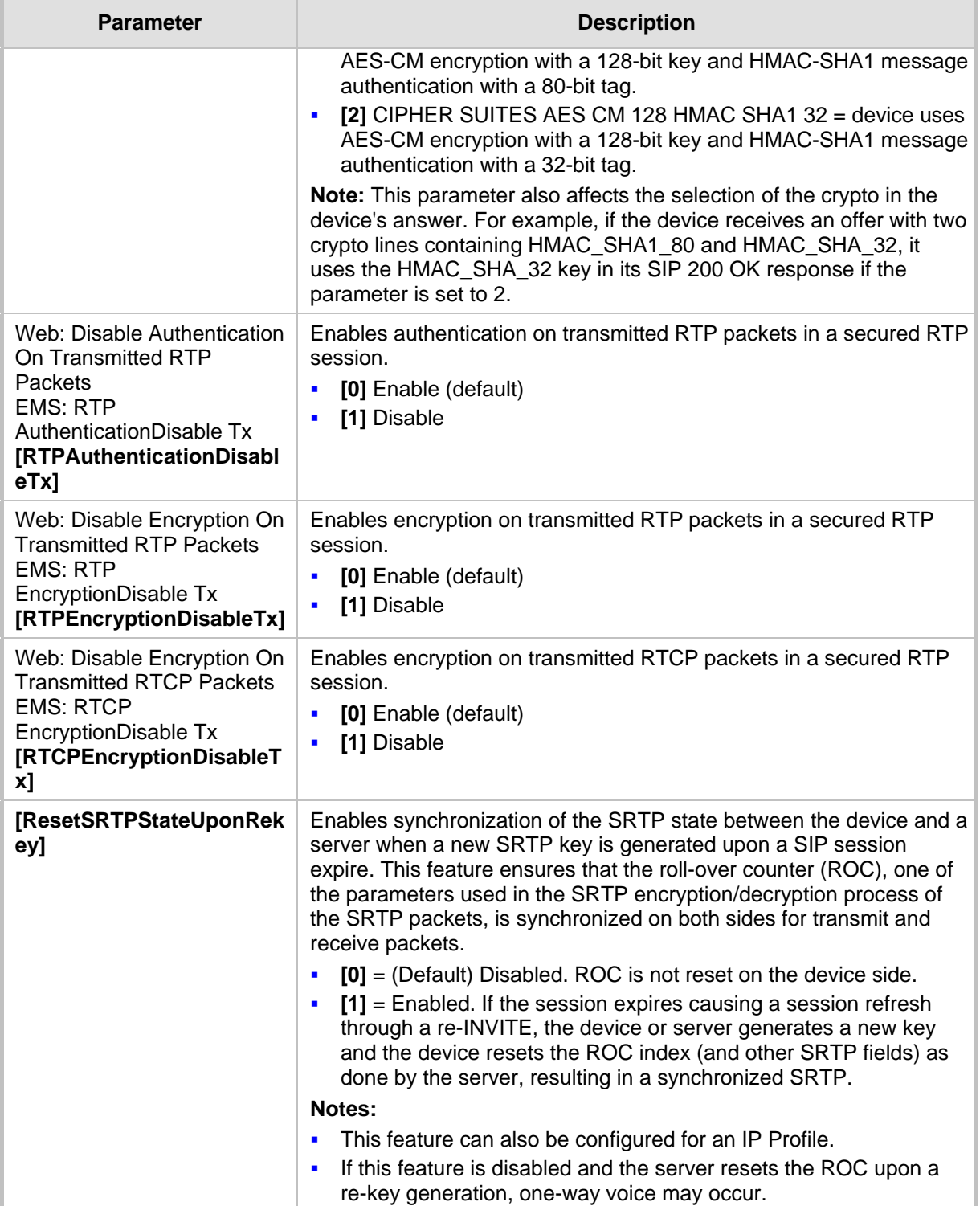

### **45.4.4 TLS Parameters**

The Transport Layer Security (TLS) parameters are described in the table below.

#### **TLS Parameters**

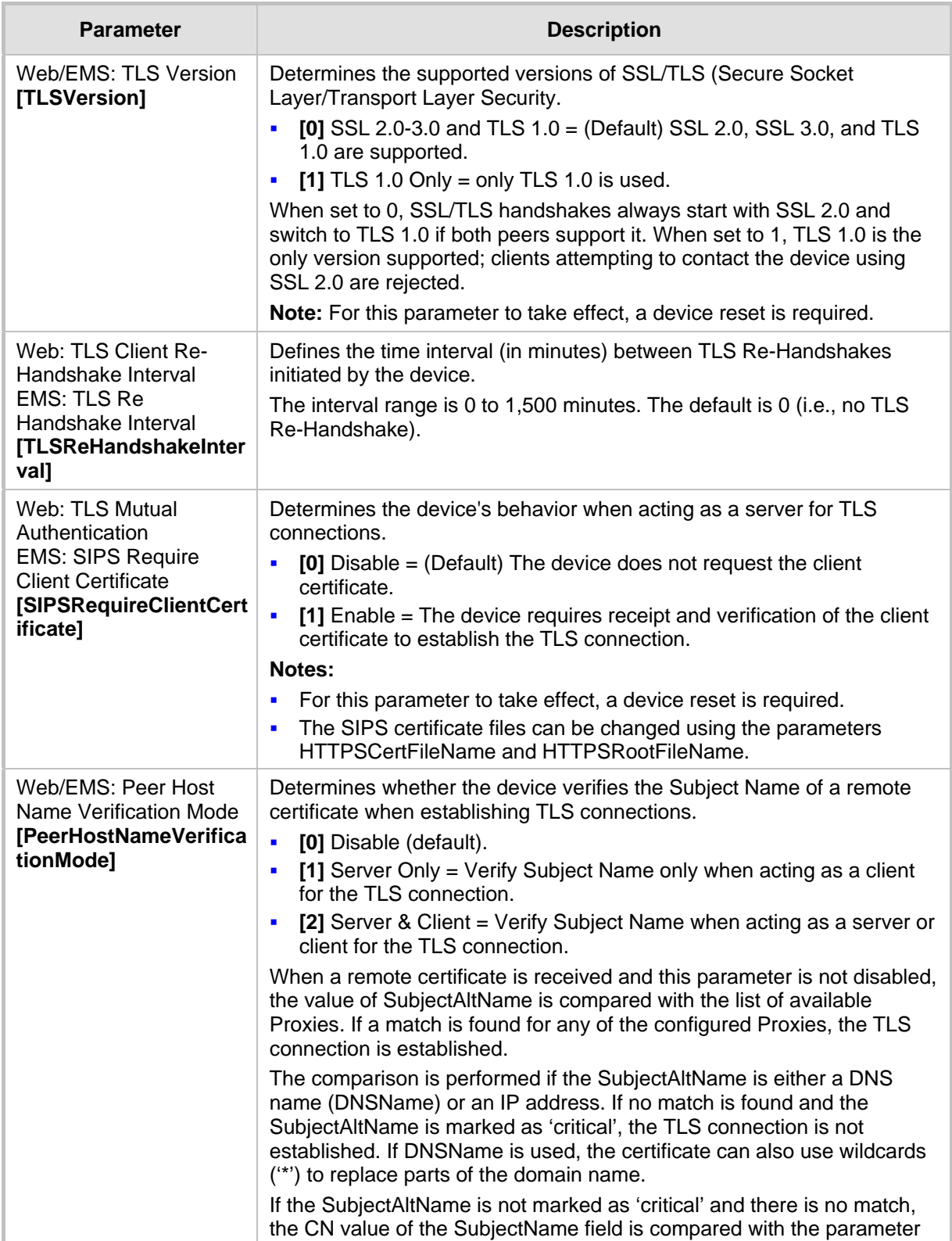

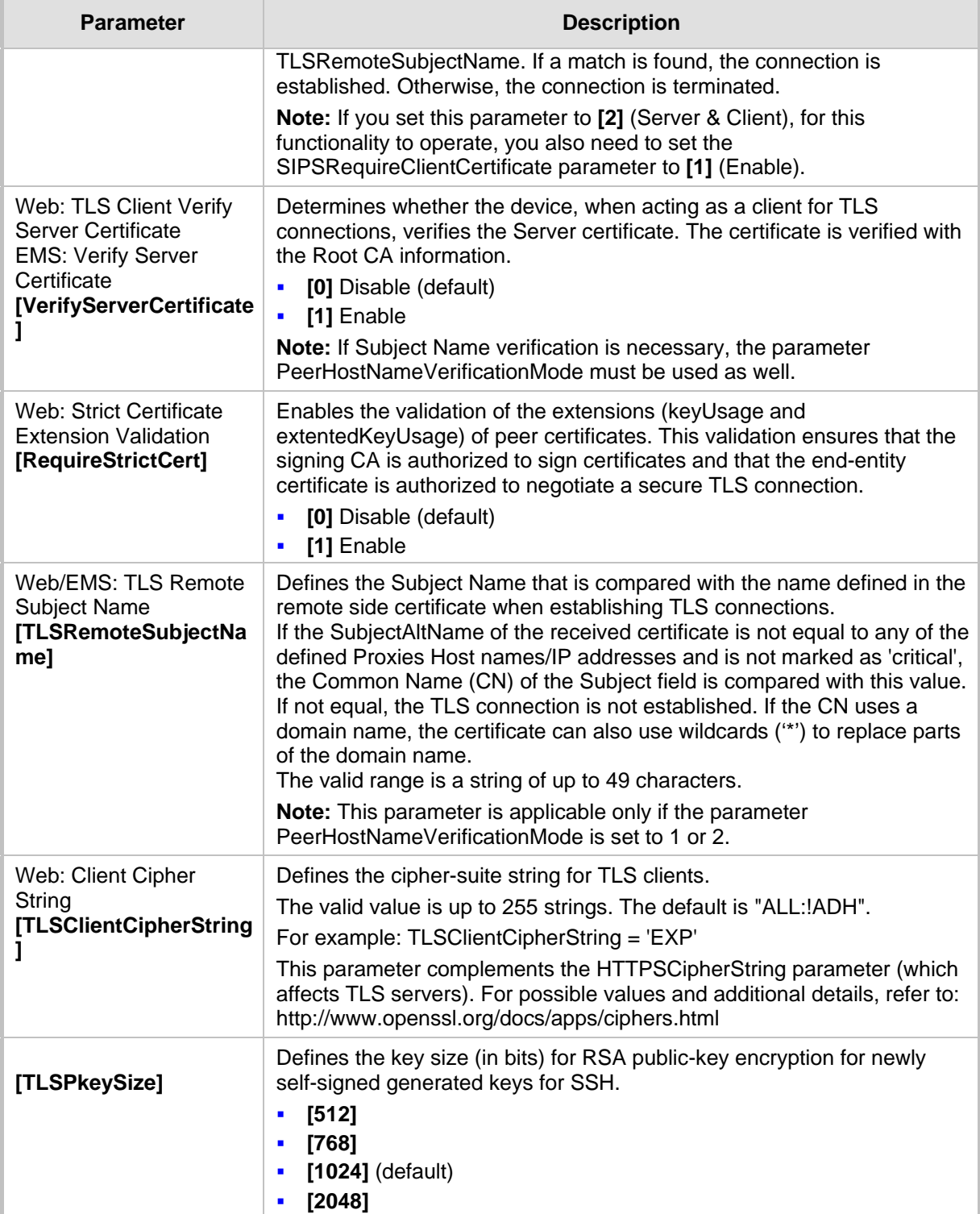

### **45.4.5 SSH Parameters**

Secure Shell (SSH) parameters are described in the table below.

#### **SSH Parameters**

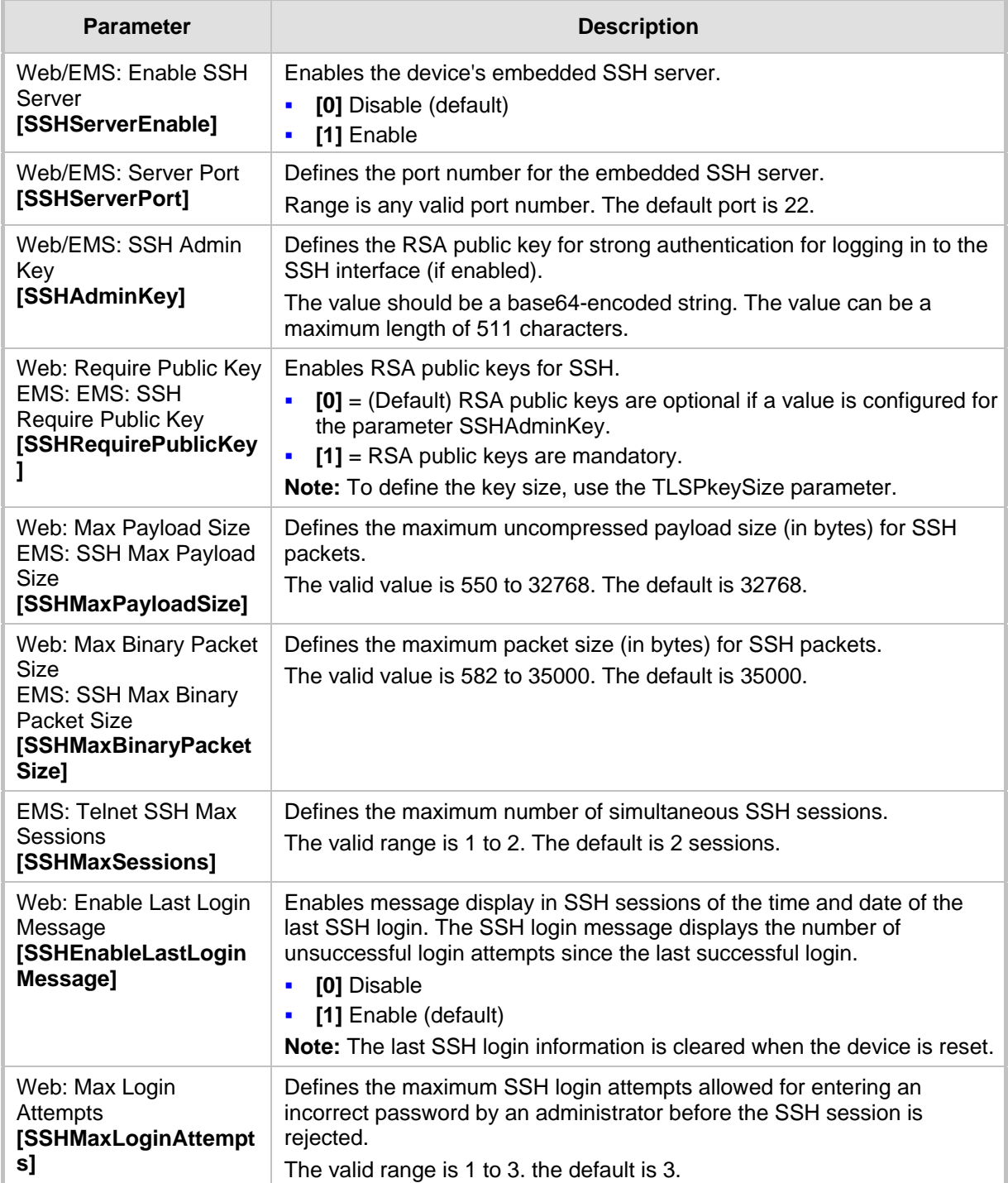

### **45.4.6 IPSec Parameters**

The Internet Protocol security (IPSec) parameters are described in the table below.

**IPSec Parameters**

| <b>Parameter</b>                                                                                  | <b>Description</b>                                                                                                    |  |
|---------------------------------------------------------------------------------------------------|----------------------------------------------------------------------------------------------------|--|
| <b>IPSec Parameters</b>                                                                           |                                                                                                    |  |
| Web: Enable IP Security<br><b>EMS: IPSec Enable</b><br>[EnableIPSec]                              | Enables IPSec on the device.<br>[0] Disable (default)<br>$\blacksquare$<br>[1] Enable<br>п<br>Note: For this parameter to take effect, a device reset is required.                                                                                                    |  |
| Web: IKE Certificate Ext<br>Validate<br>[IKEcertificateExtValida<br>te]                           | Enables the validation of the extensions (key Usage and<br>extented Key Usage) of peer certificates. This validation ensures that the<br>signing CA is authorized to sign certificates and that the end-entity<br>certificate is authorized to negotiate a secure IPSec connection.<br>[[0] Disable (default)<br>×<br>[1] Enable<br>$\blacksquare$                                                                                                    |  |
| <b>IPSec Associations Table</b>                                                                   |                                                                                                    |  |
| Web: IP Security<br><b>Associations Table</b><br><b>EMS: IPSec SA Table</b><br>[IPSecSATable]     | This table parameter defines the IPSec SA table. This table allows you to<br>configure the Internet Key Exchange (IKE) and IP Security (IPSec)<br>protocols. You can define up to 20 IPSec peers.<br>The format of this parameter is as follows:<br>[ IPsecSATable ]<br>FORMAT IPsecSATable Index =<br>IPsecSATable_RemoteEndpointAddressOrName,<br>IPsecSATable_AuthenticationMethod, IPsecSATable_SharedKey,<br>IPsecSATable_SourcePort, IPsecSATable_DestPort,<br>IPsecSATable_Protocol, IPsecSATable_Phase1SaLifetimeInSec,<br>IPsecSATable_Phase2SaLifetimeInSec,<br>IPsecSATable_Phase2SaLifetimeInKB, IPsecSATable_DPDmode,<br>IPsecSATable_IPsecMode, IPsecSATable_RemoteTunnelAddress,<br>IPsecSATable_RemoteSubnetIPAddress,<br>IPsecSATable_RemoteSubnetPrefixLength,<br>IPsecSATable InterfaceName;<br>[ \IPsecSATable ]<br>For example:<br>IPsecSATable 1 = 0, 10.3.2.73, 0, 123456789, 0, 0, 0, 0, 28800, 3600, ;<br>In the above example, a single IPSec/IKE peer (10.3.2.73) is configured.<br>Pre-shared key authentication is selected, with the pre-shared key set to<br>123456789. In addition, a lifetime of 28800 seconds is selected for IKE<br>and a lifetime of 3600 seconds is selected for IPSec.<br>Note: For a detailed description of this table, see 'Configuring IP Security<br>Associations Table' on page 140. |  |
| <b>IPSec Proposal Table</b>                                                                       |                                                                                                    |  |
| Web: IP Security<br>Proposal Table<br><b>EMS: IPSec Proposal</b><br>Table<br>[IPSecProposalTable] | This table parameter defines up to four IKE proposal settings, where<br>each proposal defines an encryption algorithm, an authentication<br>algorithm, and a Diffie-Hellman group identifier.<br>[IPsecProposalTable]<br>FORMAT IPsecProposalTable_Index =<br>IPsecProposalTable_EncryptionAlgorithm,<br>IPsecProposalTable_AuthenticationAlgorithm,                                                                                                    |  |

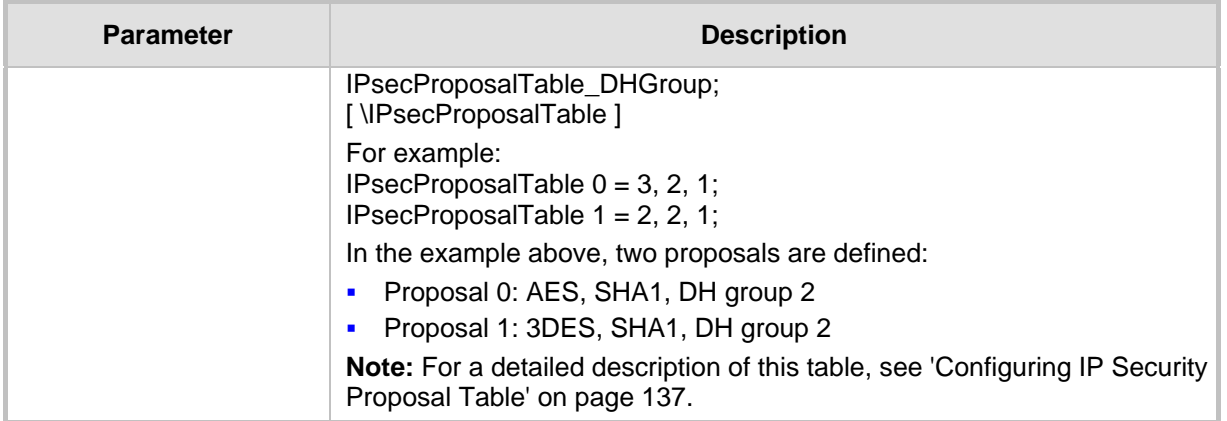

### **45.4.7 OCSP Parameters**

The Online Certificate Status Protocol (OCSP) parameters are described in the table below.

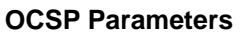

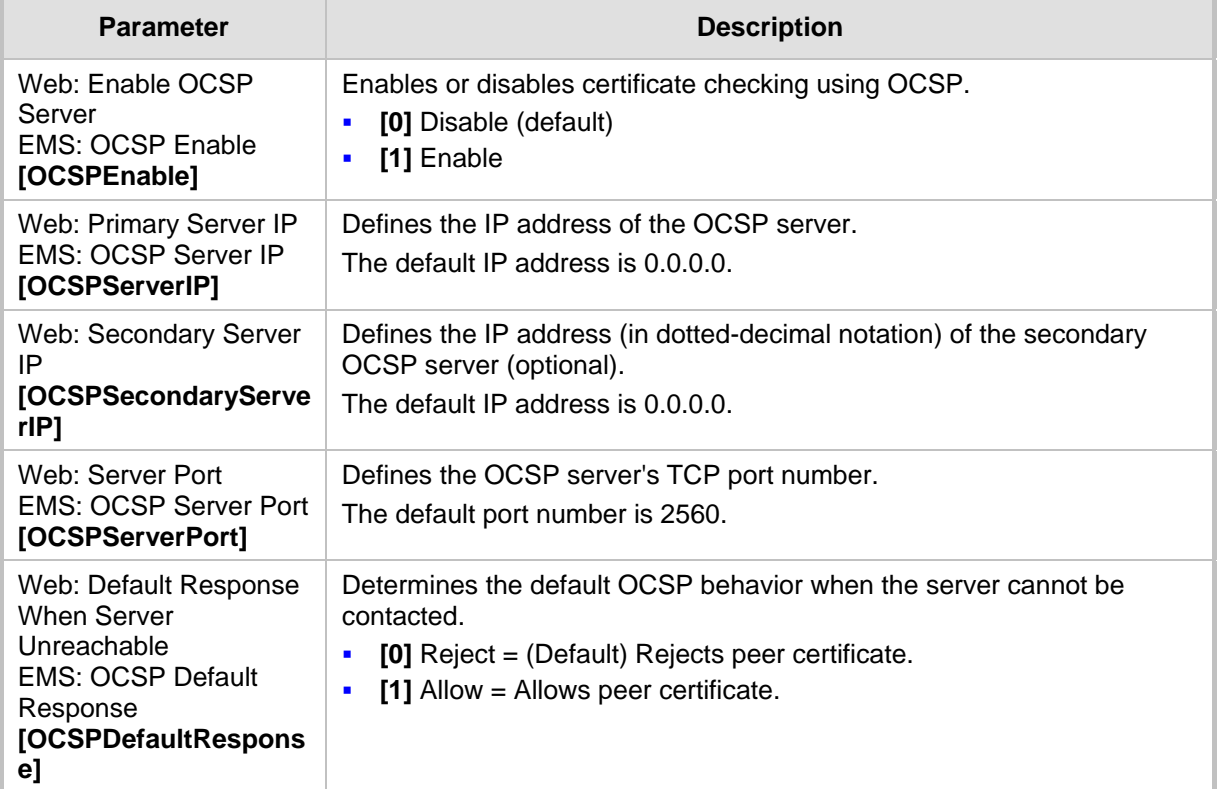

### **45.4.8 IDS Parameters**

The Intrusion Detection System (IDS) parameters are described in the table below.

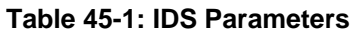

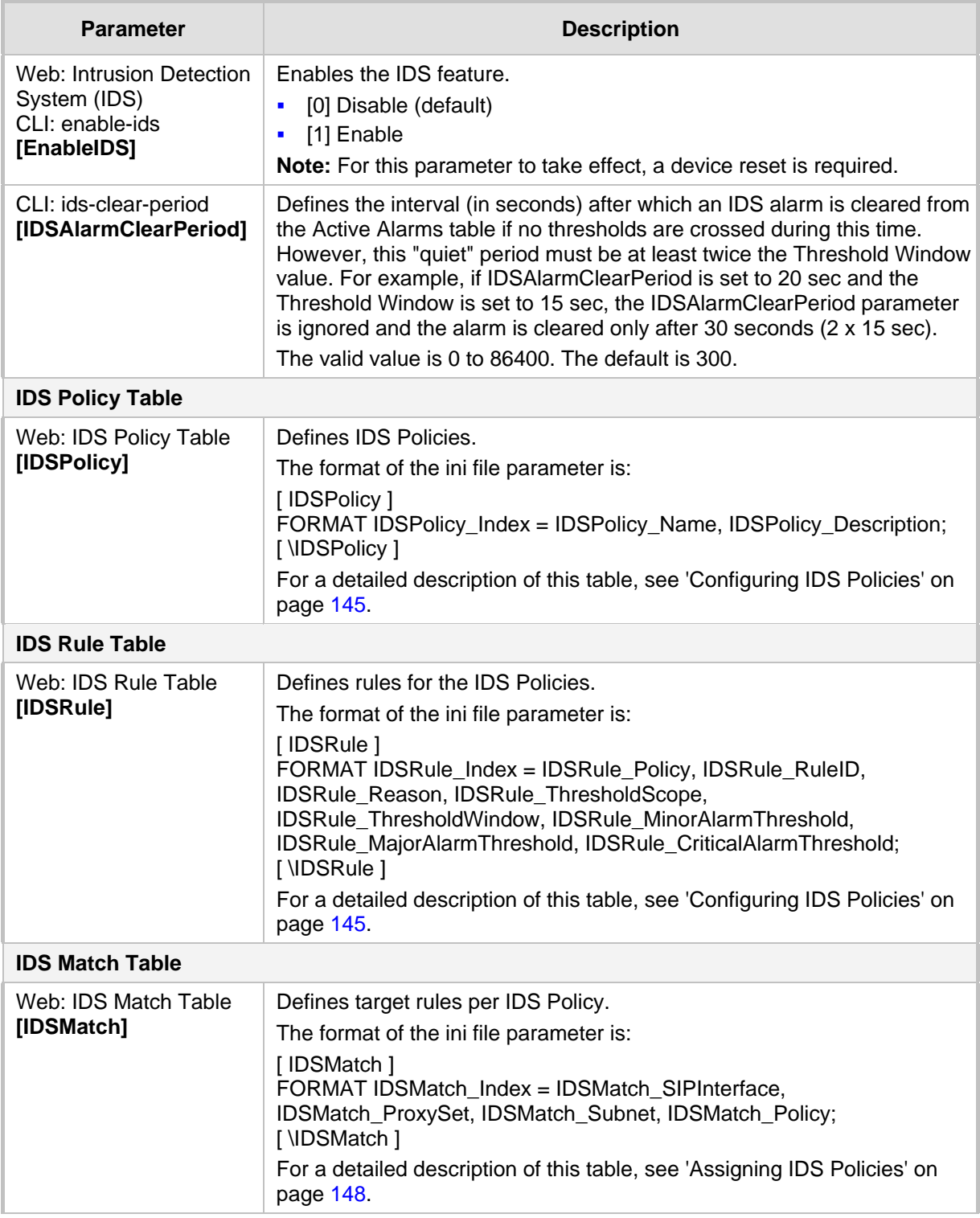

# **45.5 RADIUS Parameters**

The RADIUS parameters are described in the table below. For supported RADIUS attributes, see 'RADIUS Accounting CDR Attributes' on page [467.](#page-466-0)

#### **RADIUS Parameters**

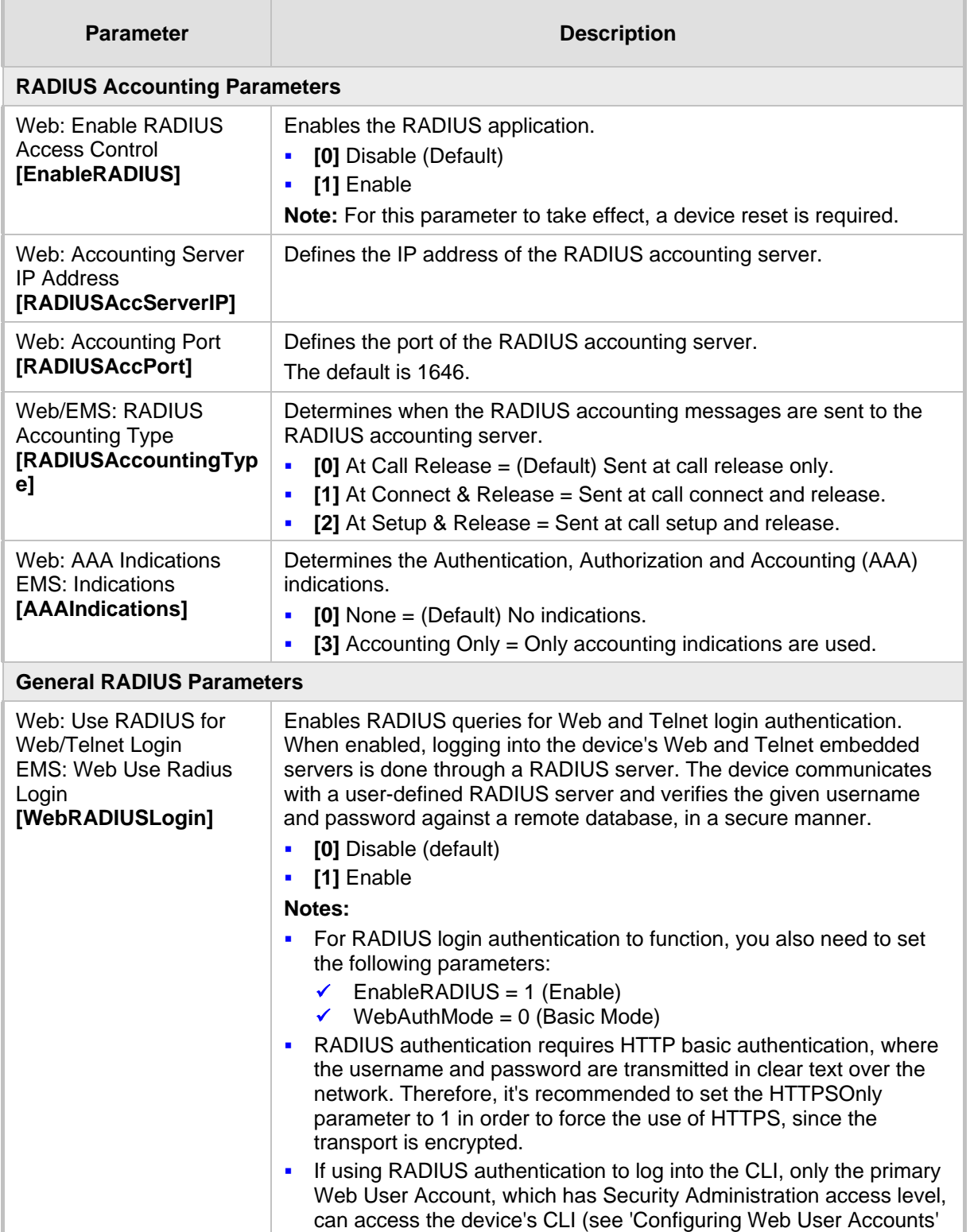

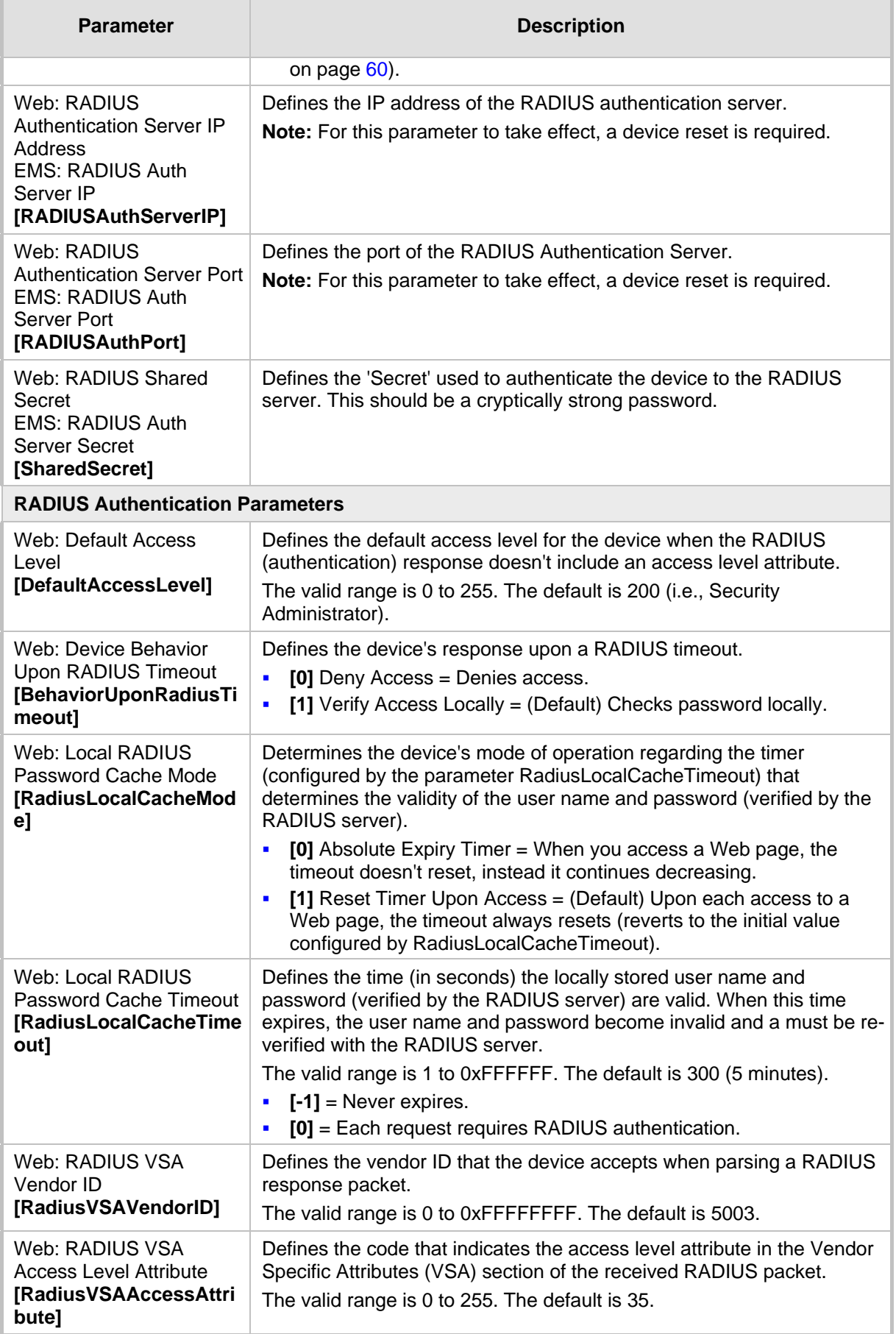
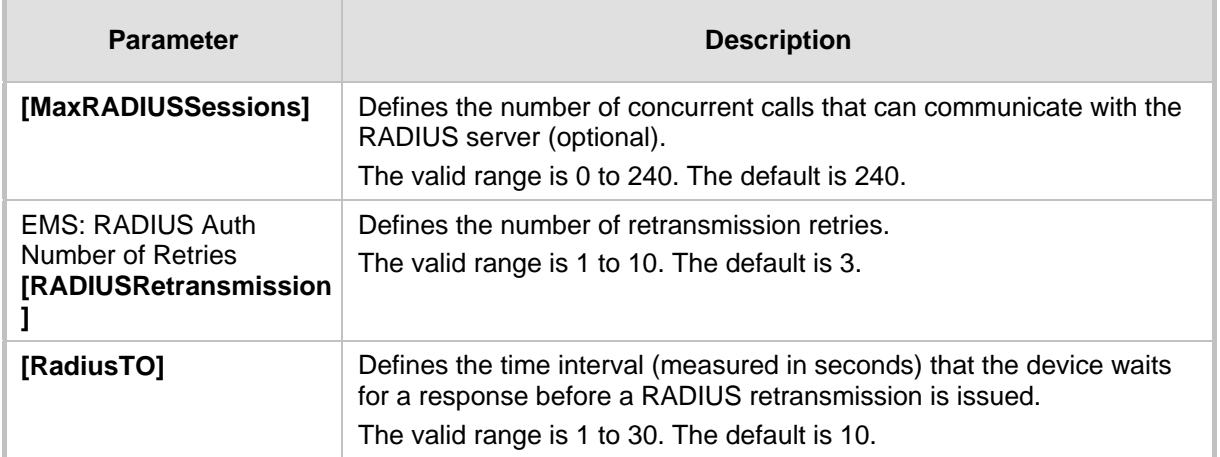

# **45.6 SIP Media Realm Parameters**

The Media Realm parameters are described in the table below.

**Media Realm Parameters**

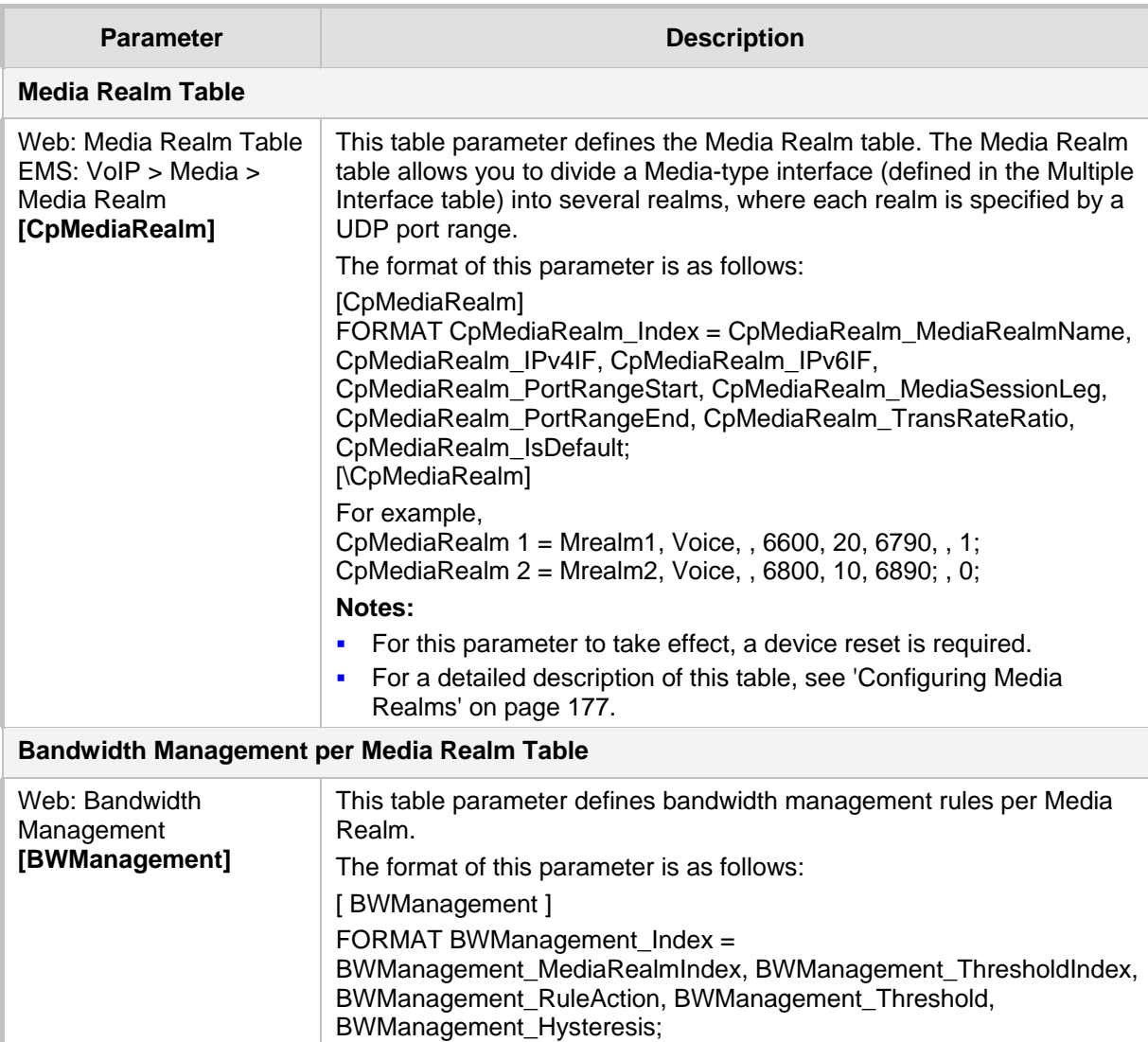

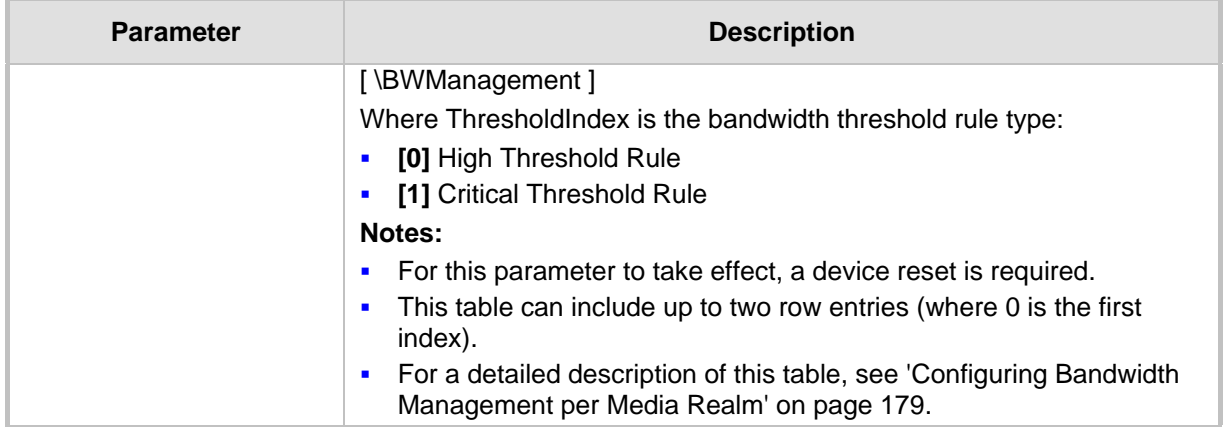

## **45.7 Control Network Parameters**

### **45.7.1 IP Group, Proxy, Registration and Authentication Parameters**

The proxy server, registration and authentication SIP parameters are described in the table below.

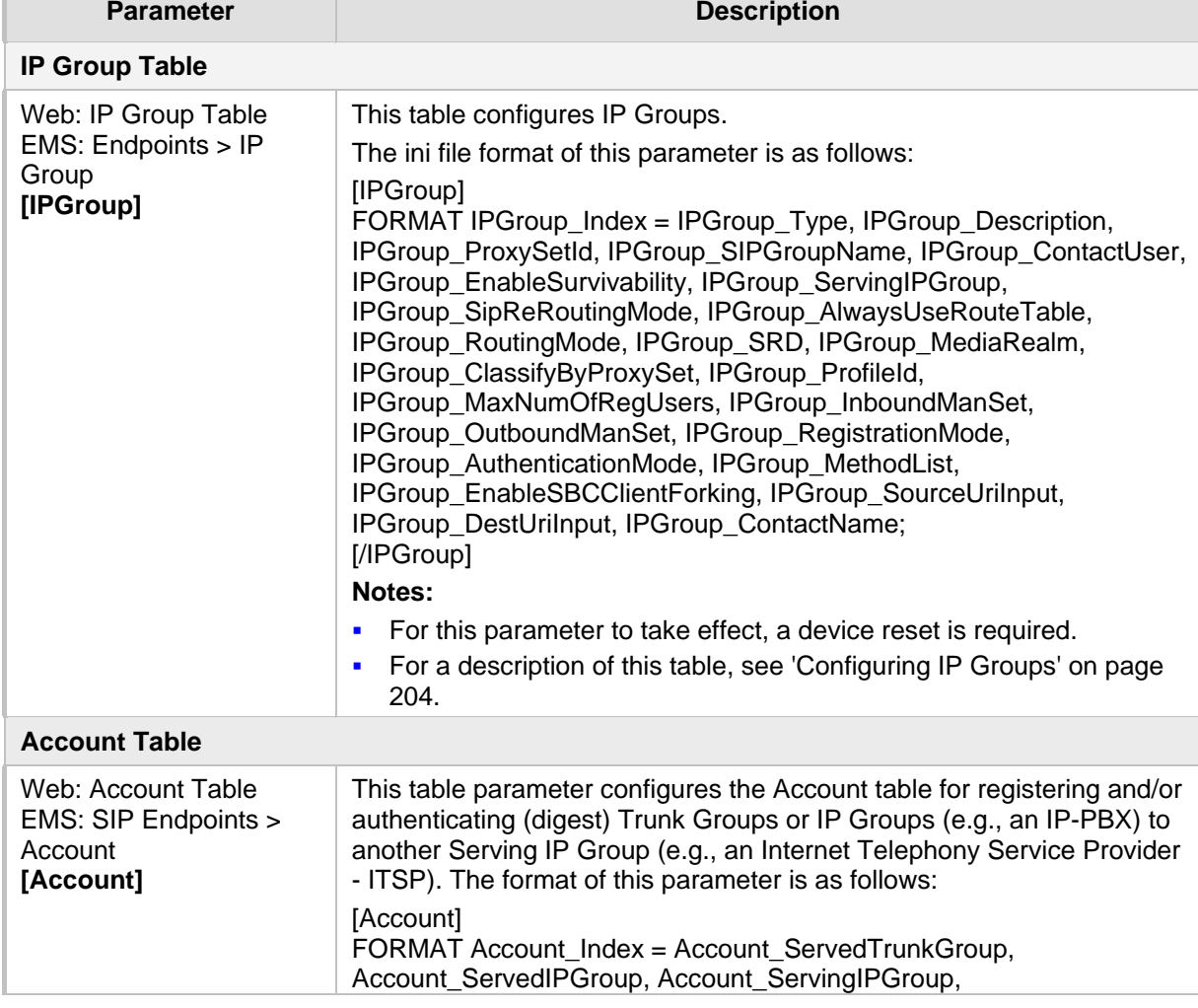

#### **Proxy, Registration and Authentication SIP Parameters**

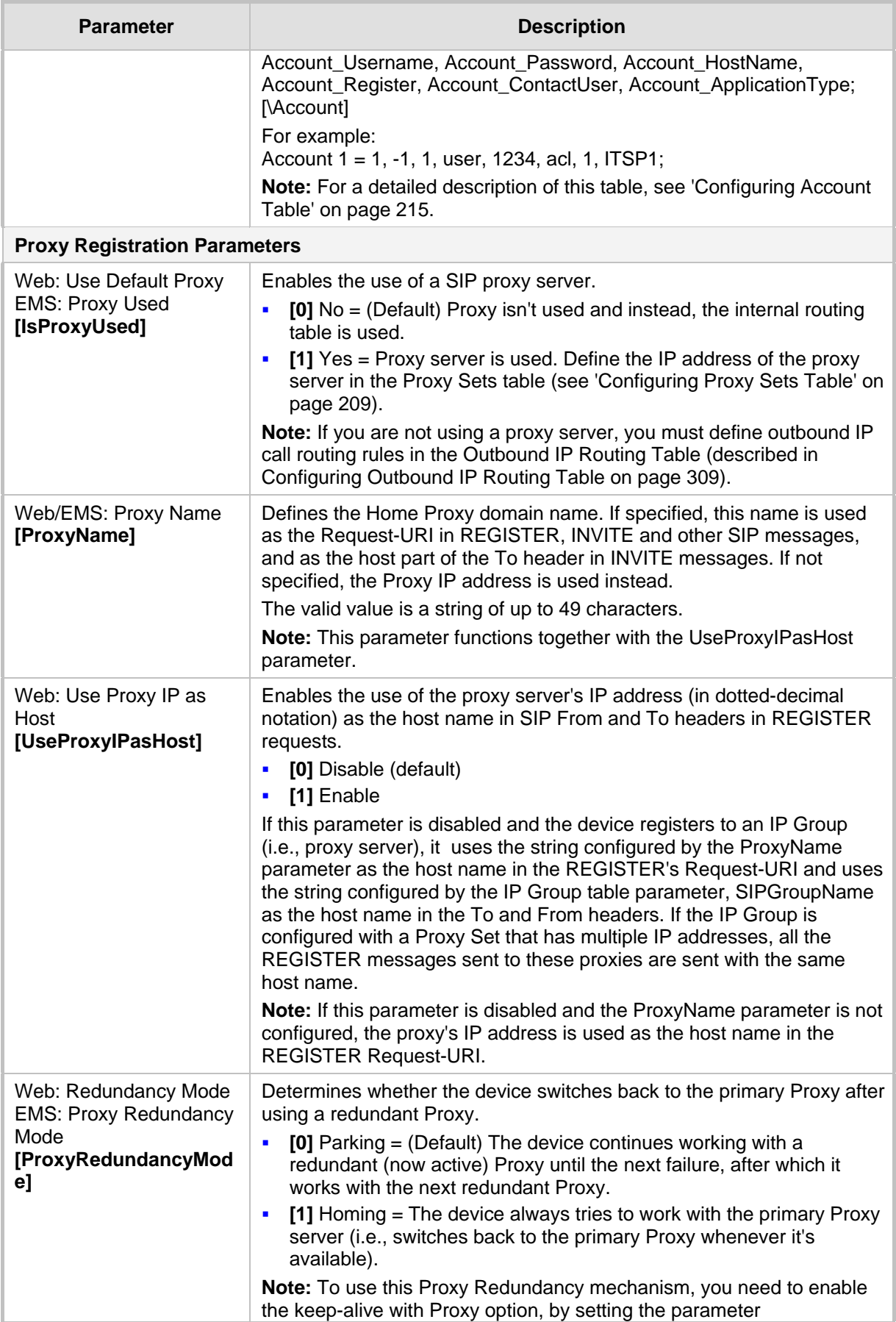

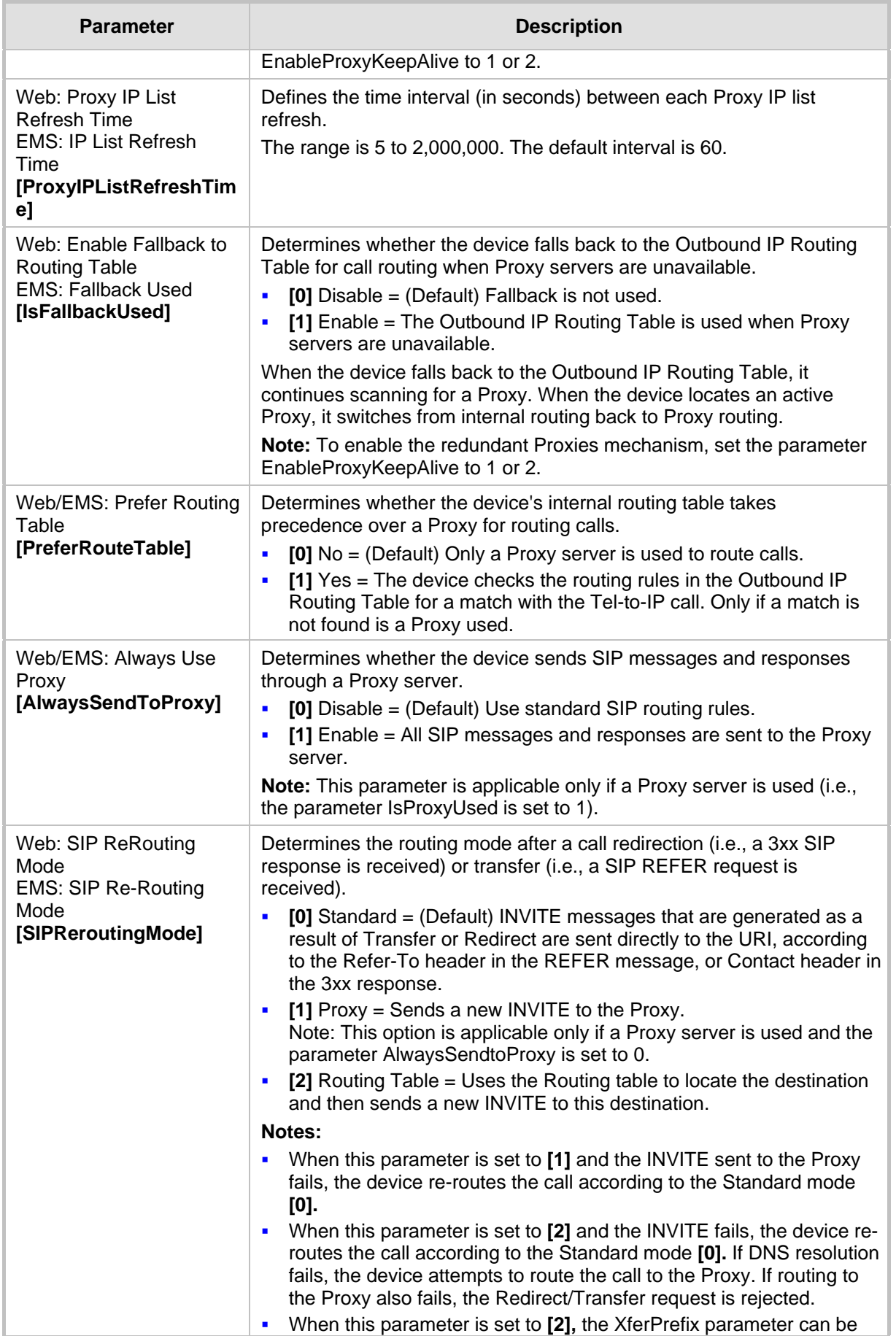

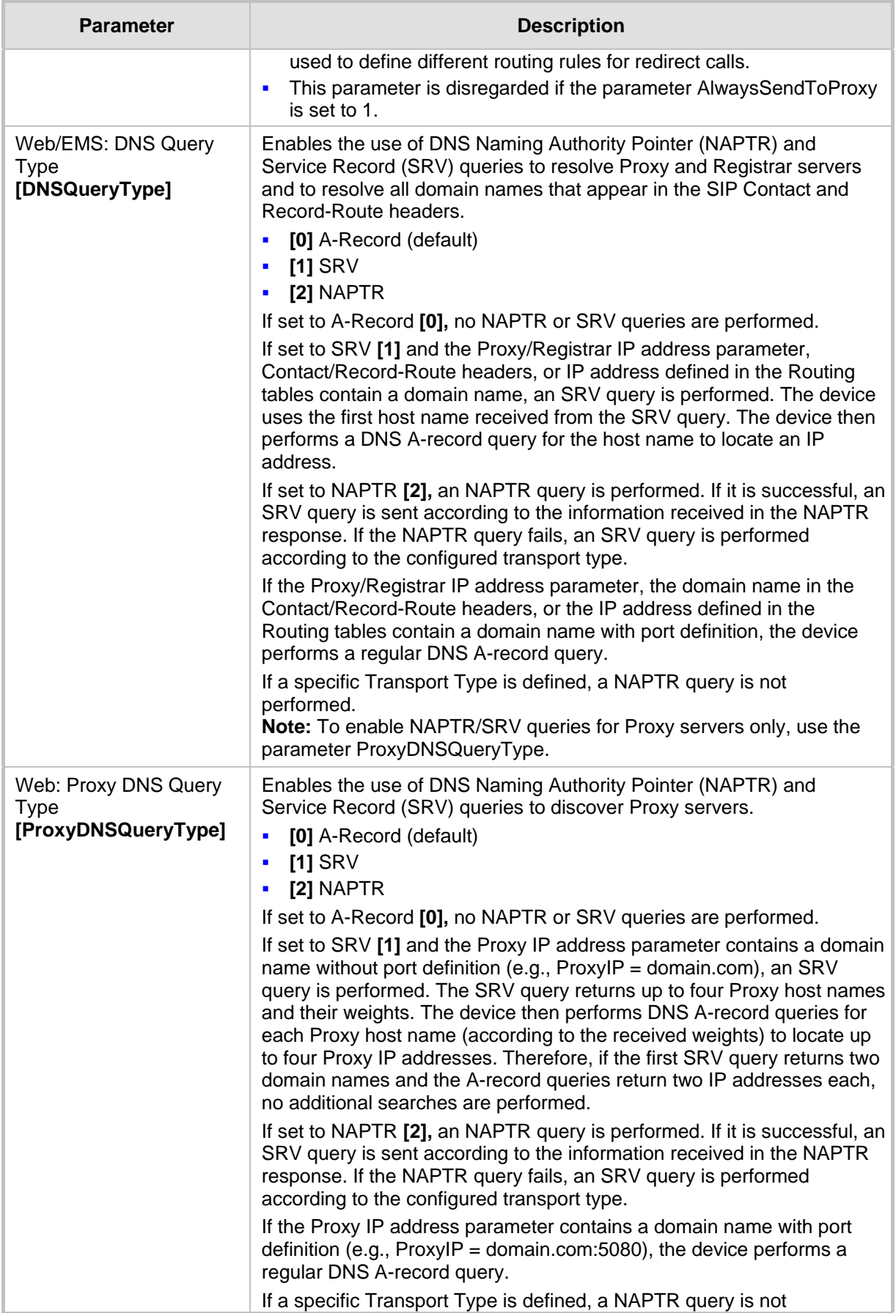

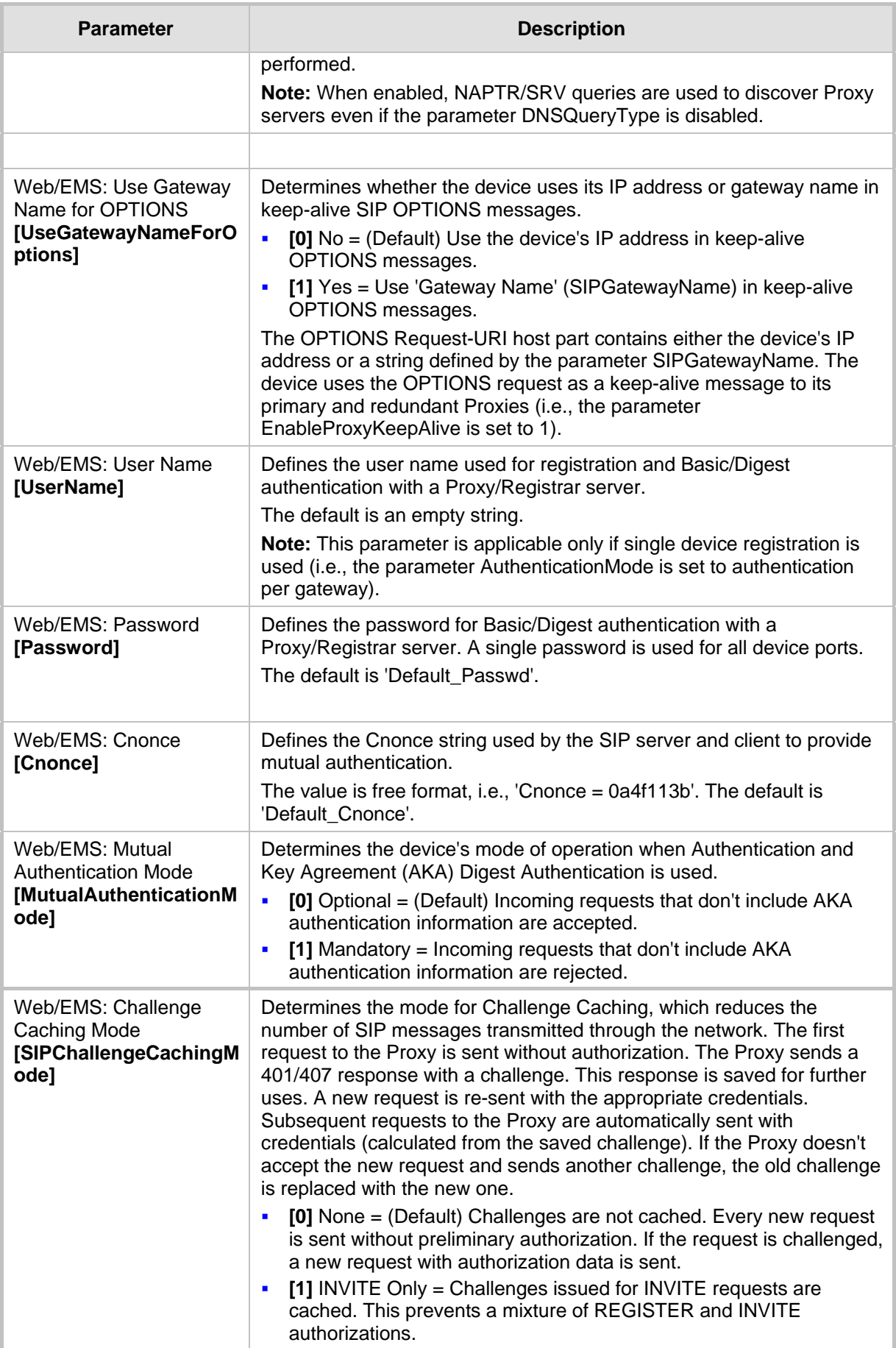

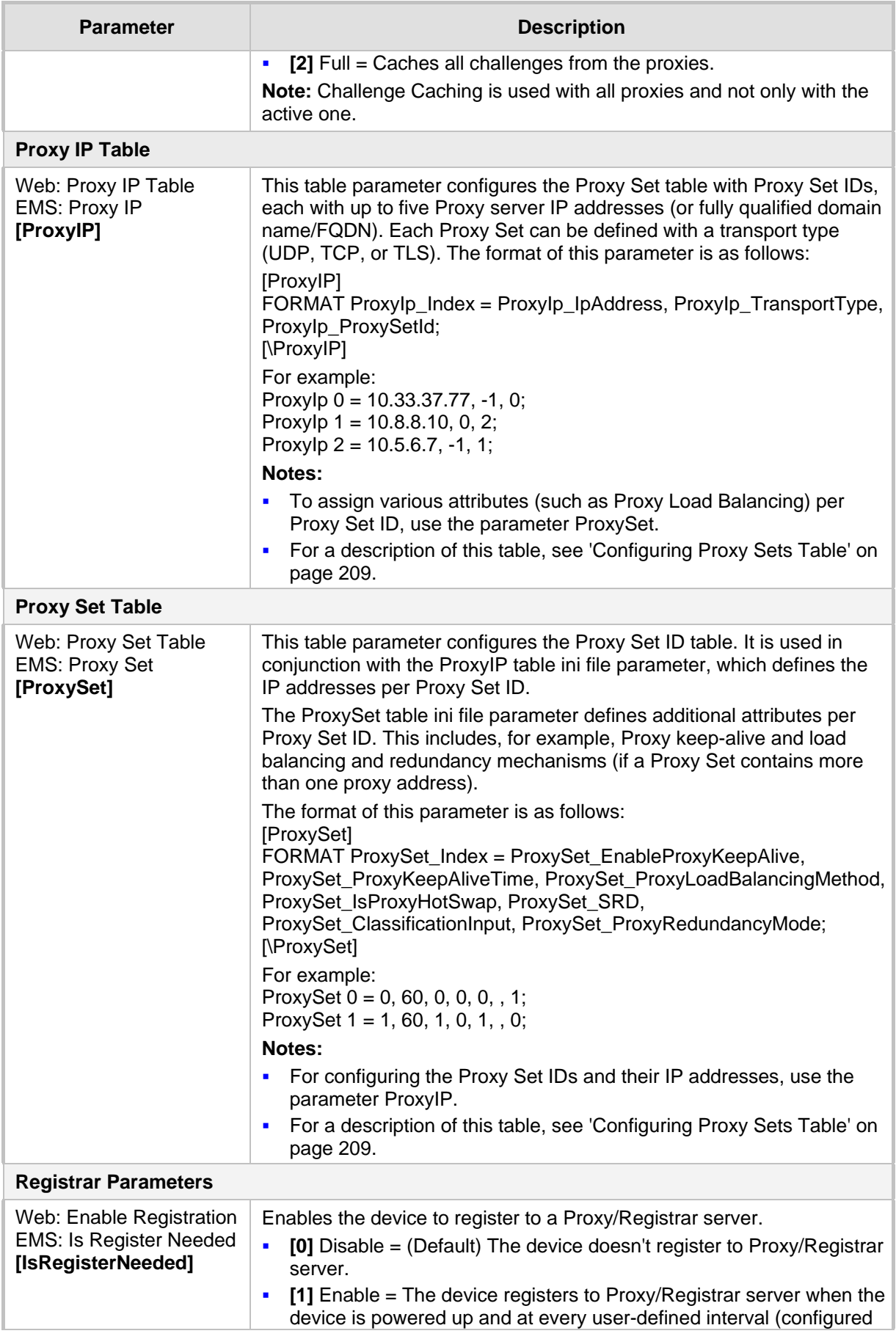

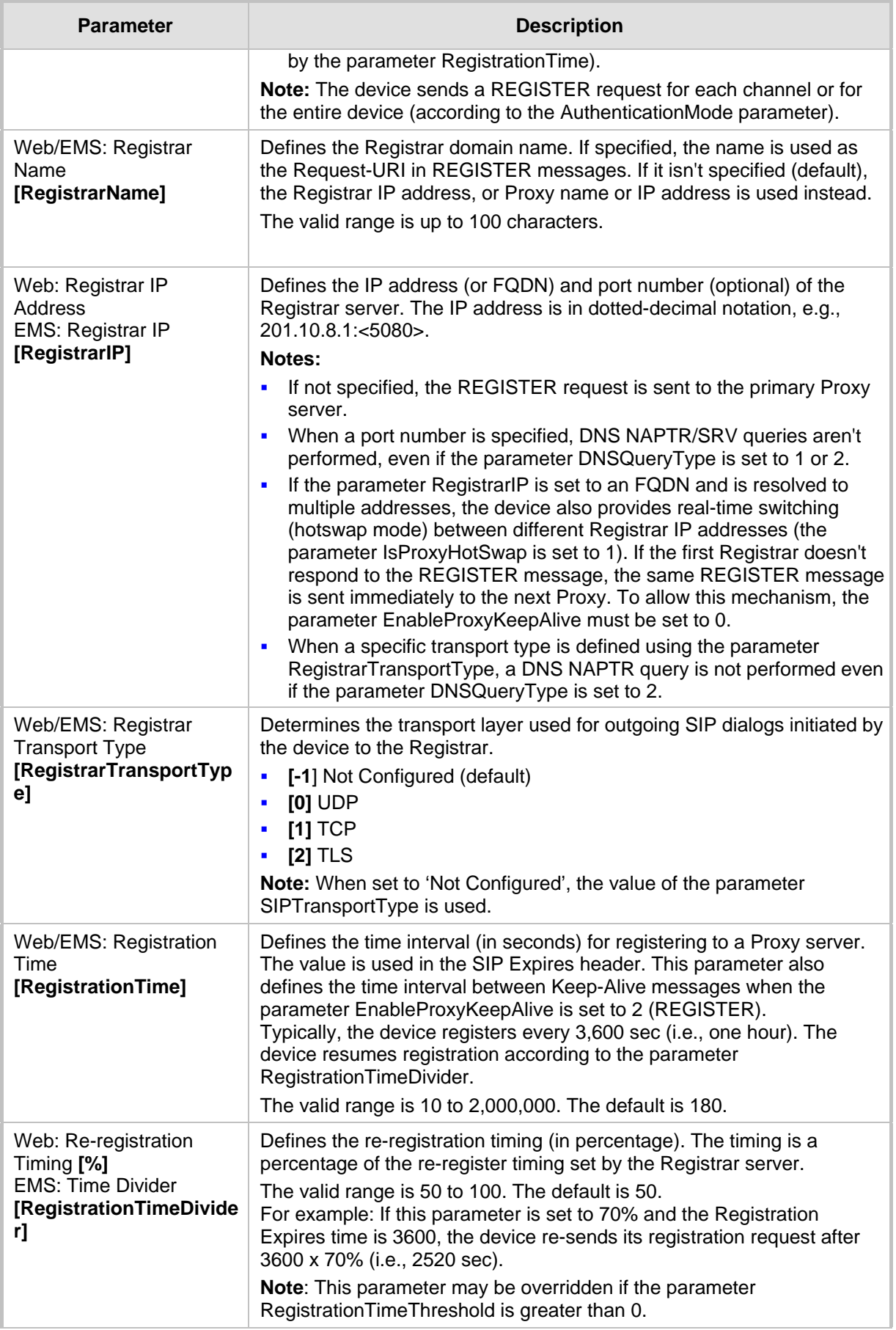

<u> 1989 - Johann Barnett, fransk konge</u>

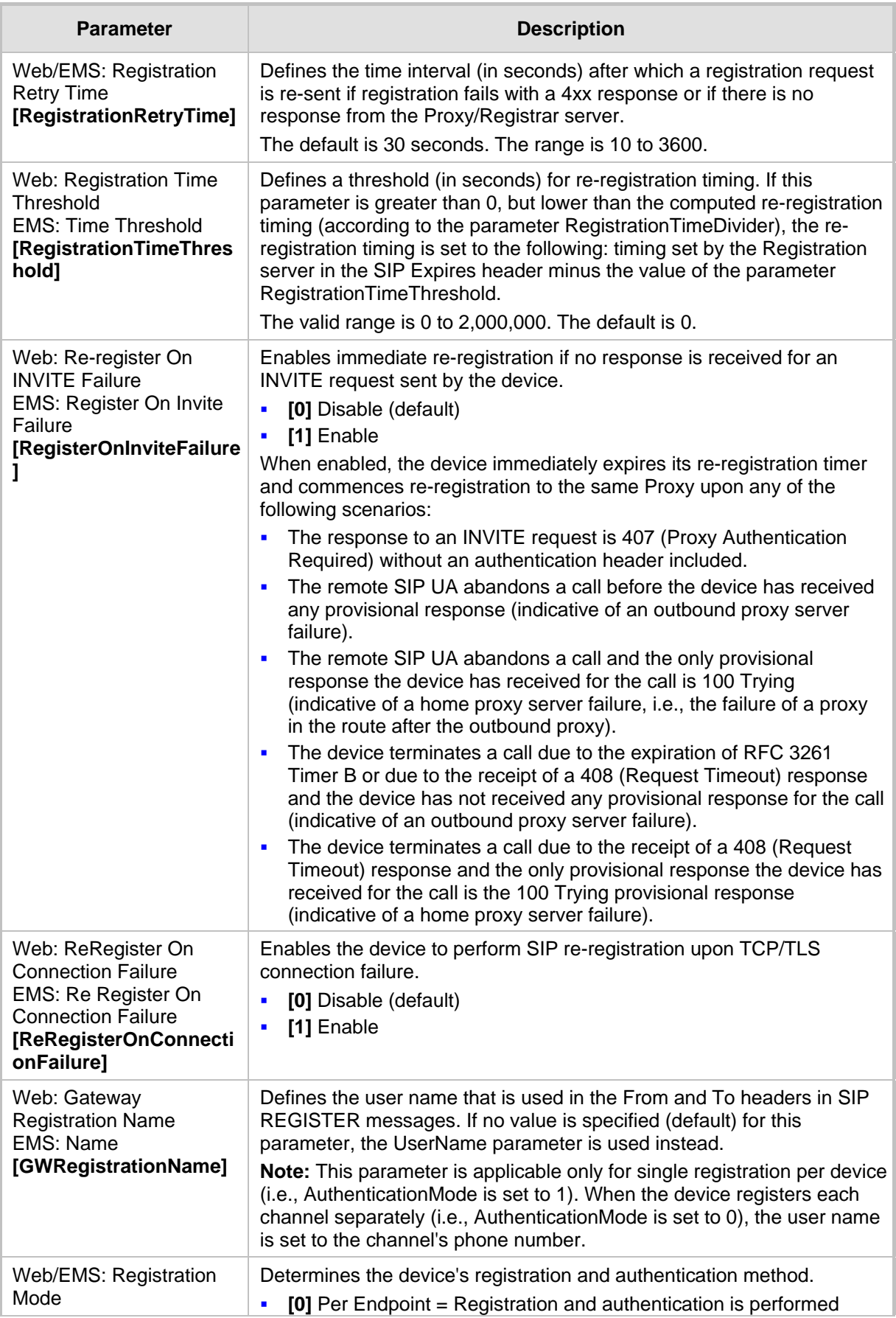

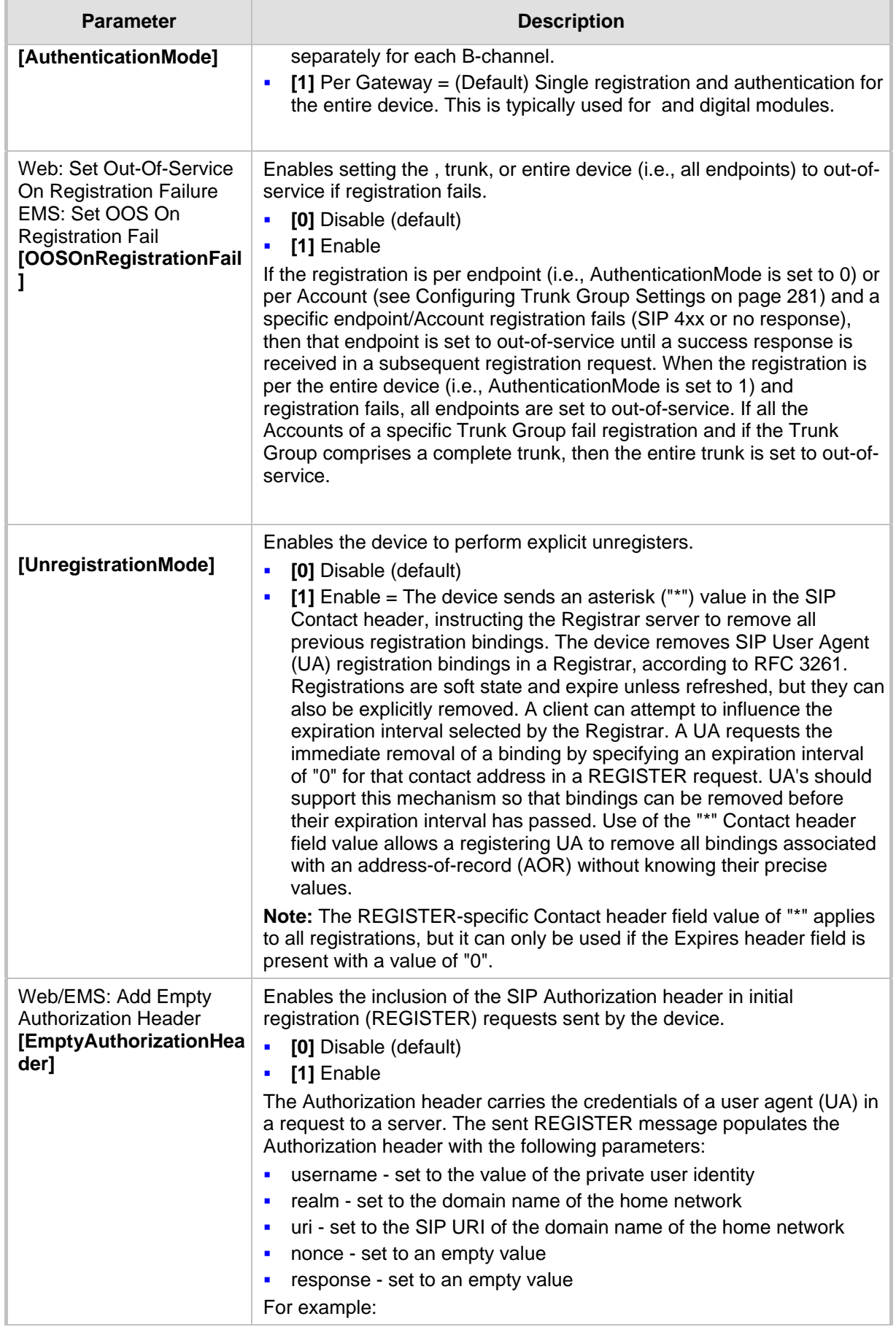

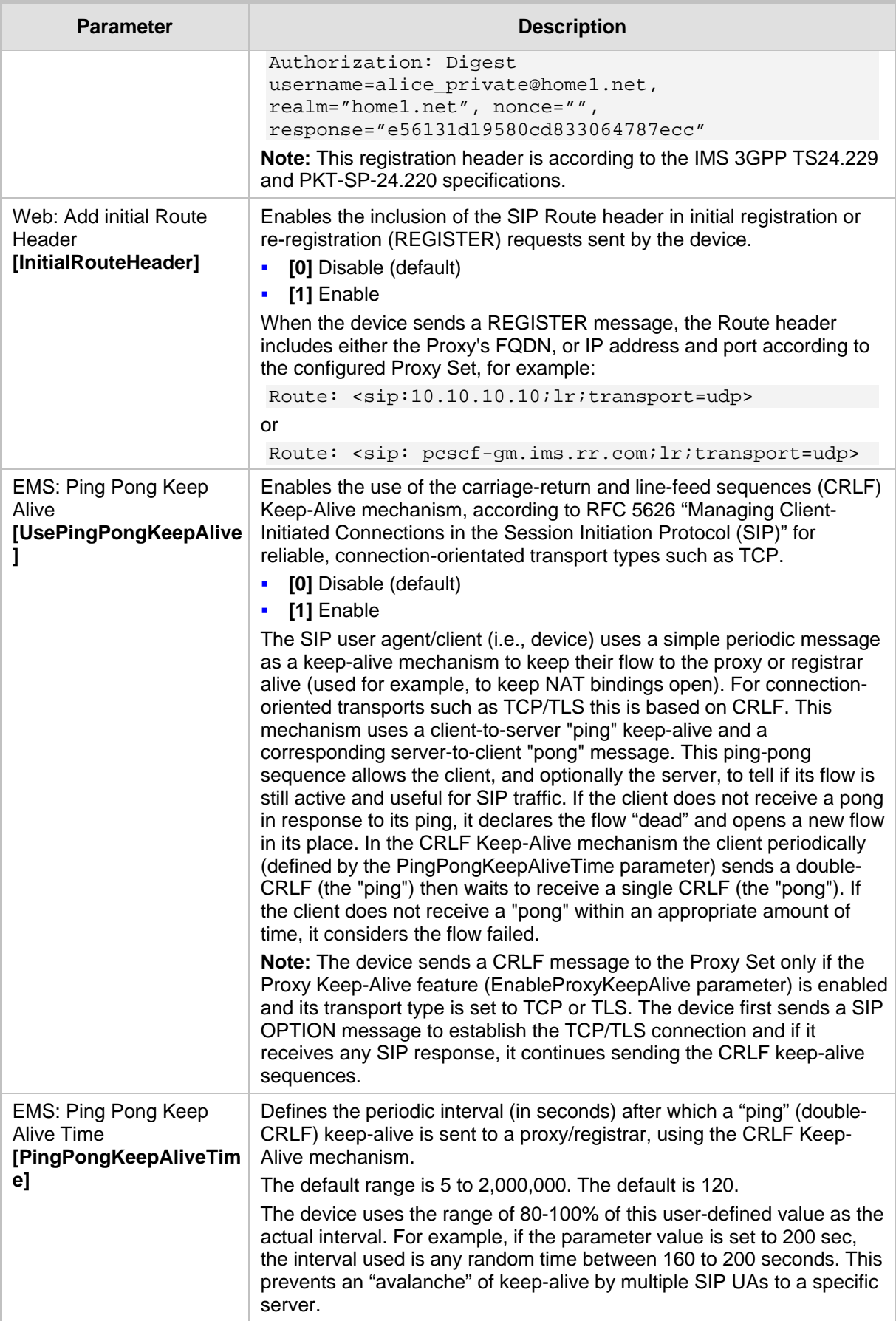

## **45.7.2 Network Application Parameters**

The SIP network application parameters are described in the table below.

**SIP Network Application Parameters**

| <b>Parameter</b>                                                                  | <b>Description</b>                                                                                                    |
|-----------------------------------------------------------------------------------|----------------------------------------------------------------------------------------------------|
| <b>Signaling Routing Domain Table</b>                                             |                                                                                                    |
| Web: SRD Settings<br><b>EMS: SRD Table</b><br>[SRD]                               | This table parameter configures the Signaling Routing Domain (SRD)<br>table. The format of this parameter is as follows:<br>[SRD]<br>FORMAT SRD_Index = SRD_Name, SRD_MediaRealm,<br>SRD_IntraSRDMediaAnchoring, SRD_BlockUnRegUsers,<br>SRD_MaxNumOfRegUsers,<br>SRD_EnableUnAuthenticatedRegistrations;<br>[\SRD]<br>For example:<br>SRD 1 = LAN1_SRD, Mrealm1, 0, 1, 15, 1;<br>SRD 2 = LAN2_SRD, Mrealm2, 0, 1, 15, 1;<br>Notes:<br>The following parameters are not applicable:<br>٠<br>IntraSRDMediaAnchoring, BlockUnRegUsers, MaxNumOfRegUsers,<br>and EnableUnAuthenticatedRegistrations.<br>For a detailed description of this table, see 'Configuring SRD Table'<br>п<br>on page 201.                                                                    |
| <b>SIP Interface Table</b>                                                        |                                                                                                    |
| Web: SIP Interface Table<br><b>EMS: SIP Interfaces</b><br>Table<br>[SIPInterface] | This table parameter configures the SIP Interface table. The SIP<br>Interface represents a SIP signaling entity, comprising ports (UDP,<br>TCP, and TLS) and associated with a specific IP interface and an SRD<br>ID. The format of this parameter is as follows:<br>[SIPInterface]<br>FORMAT SIPInterface_Index = SIPInterface_NetworkInterface,<br>SIPInterface_ApplicationType, SIPInterface_UDPPort,<br>SIPInterface_TCPPort, SIPInterface_TLSPort, SIPInterface_SRD,<br>SIPInterface_MessagePolicy, SIPInterface_TLSMutualAuthentication,<br>SIPInterface_TCPKeepaliveEnable,<br>SIPInterface_ClassificationFailureResponseType;<br>[\SIPInterface]<br>Note: For a detailed description of this table, see 'Configuring SIP<br>Interface Table' on page 202. |
| <b>TCP Keep Alive Idle Time</b><br>[TCPKeepAliveTime]                             | Defines the interval (in sec) between the last data packet sent and the<br>first keep-alive probe to send.<br>The valid value is 10 to 65,000. The default is 60.<br>Notes:<br>Simple ACKs such as keep-alives are not considered data packets.<br>п<br>TCP keepalive is enabled per SIP Interface in the SIP Interface<br>table.                                                                                                    |
| <b>TCP Keep Alive Interval</b><br>Time<br>[TCPKeepAliveInterval]                  | Defines the interval (in sec) between consecutive keep-alive probes,<br>regardless of what the connection has exchanged in the meantime.<br>The valid value is 10 to 65,000. The default is 10.                                                                                                    |

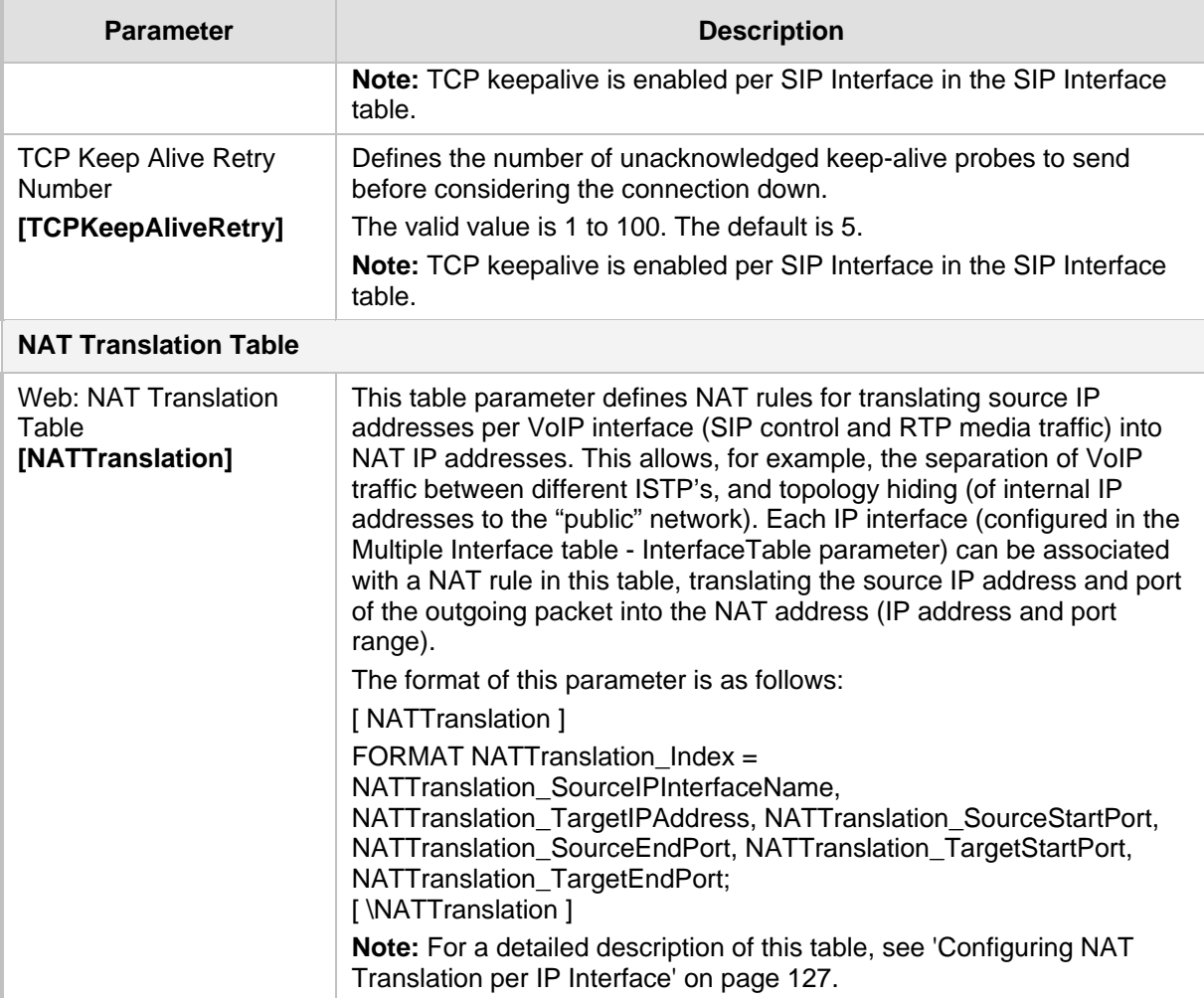

## **45.8 General SIP Parameters**

The general SIP parameters are described in the table below.

#### **General SIP Parameters**

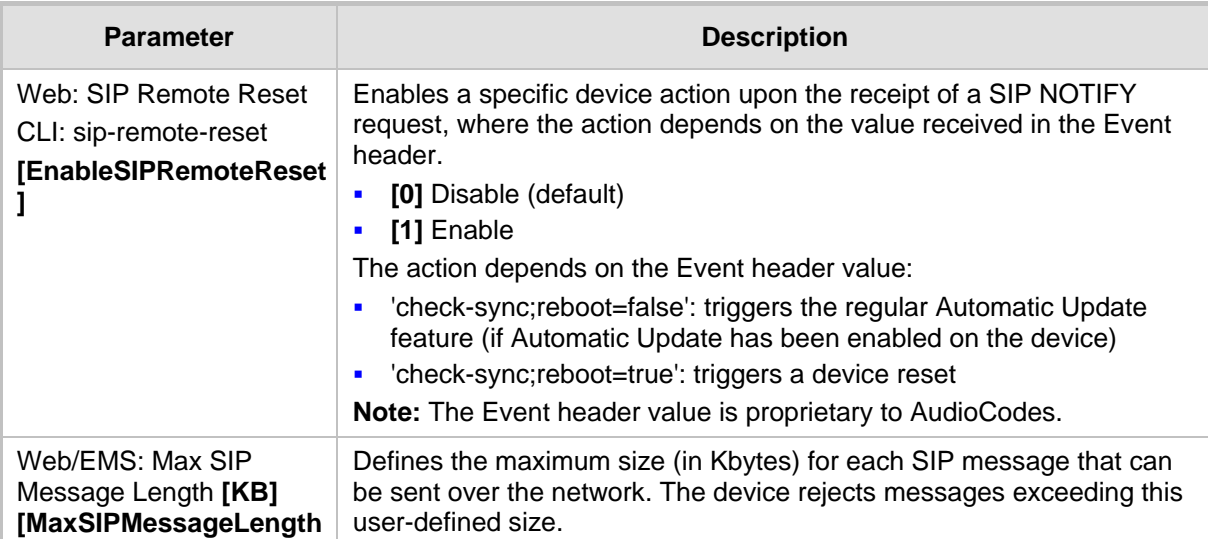

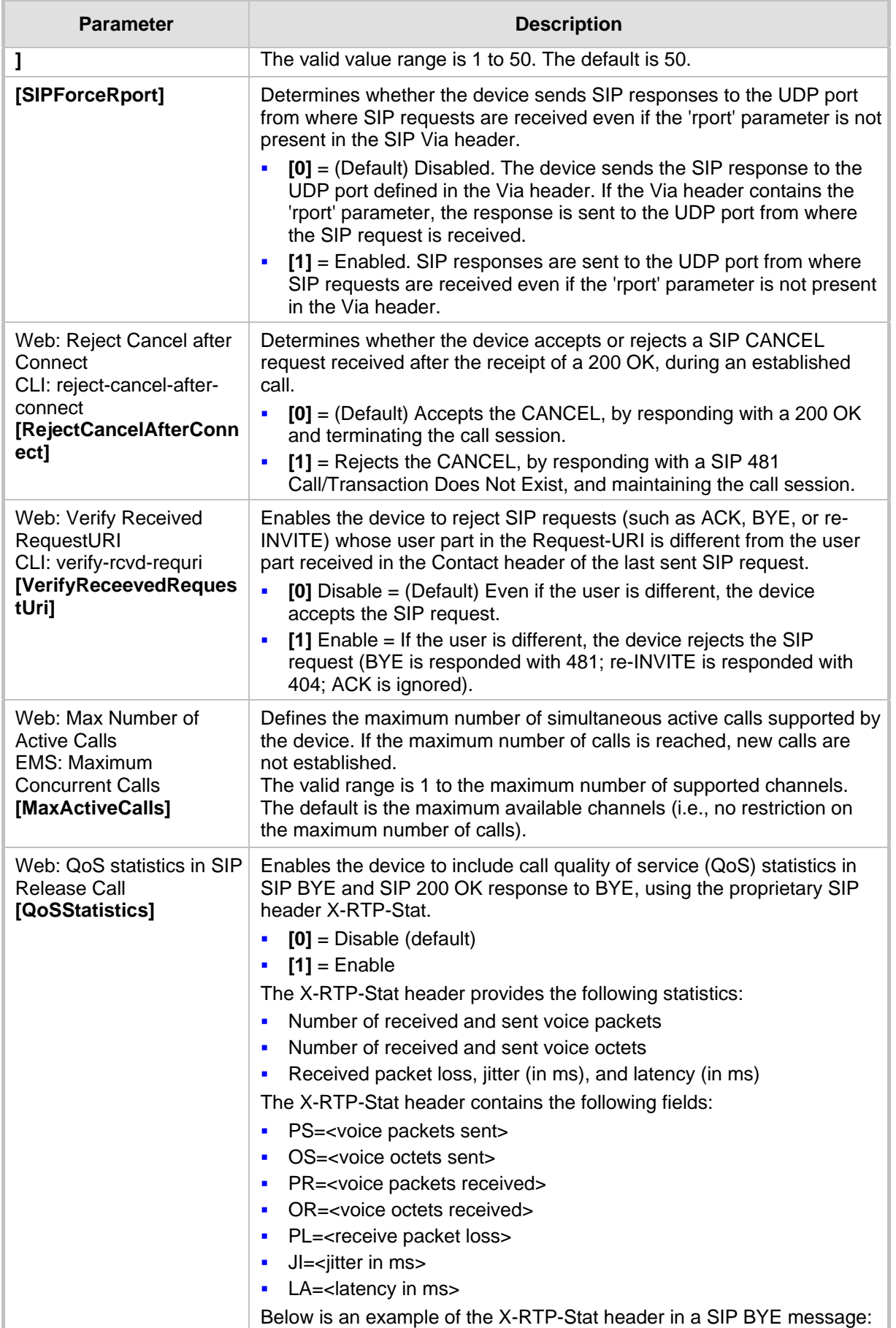

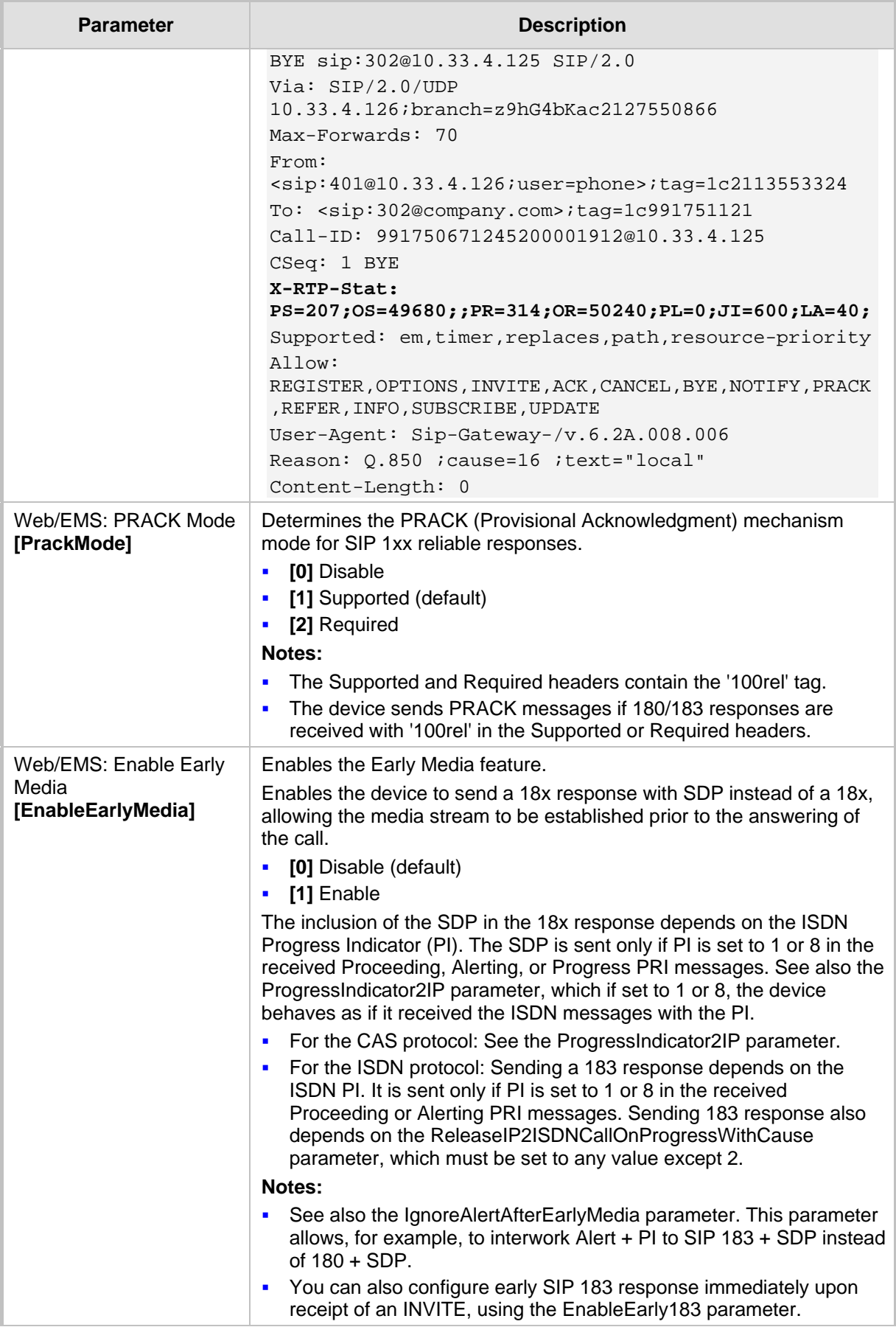

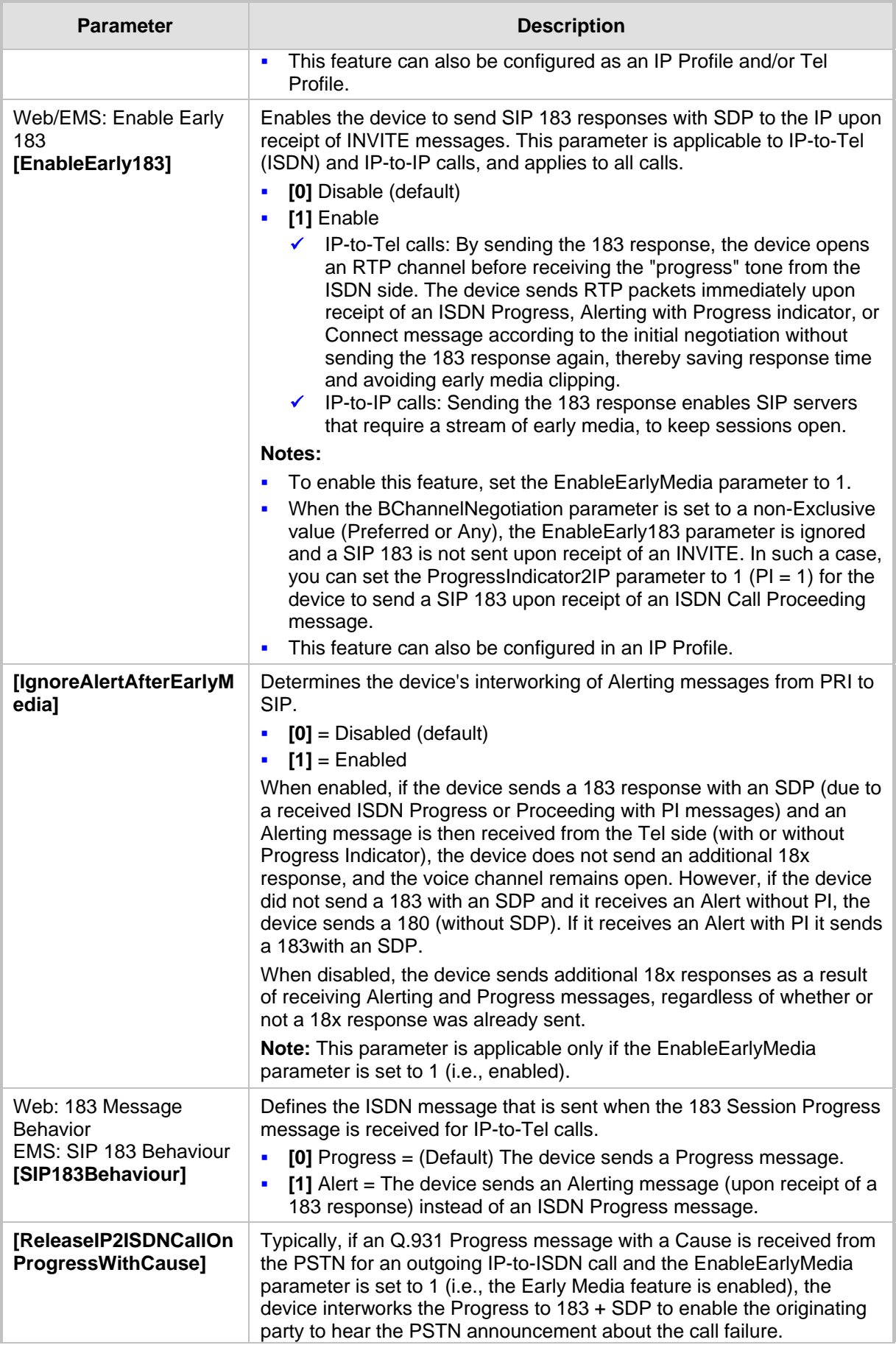

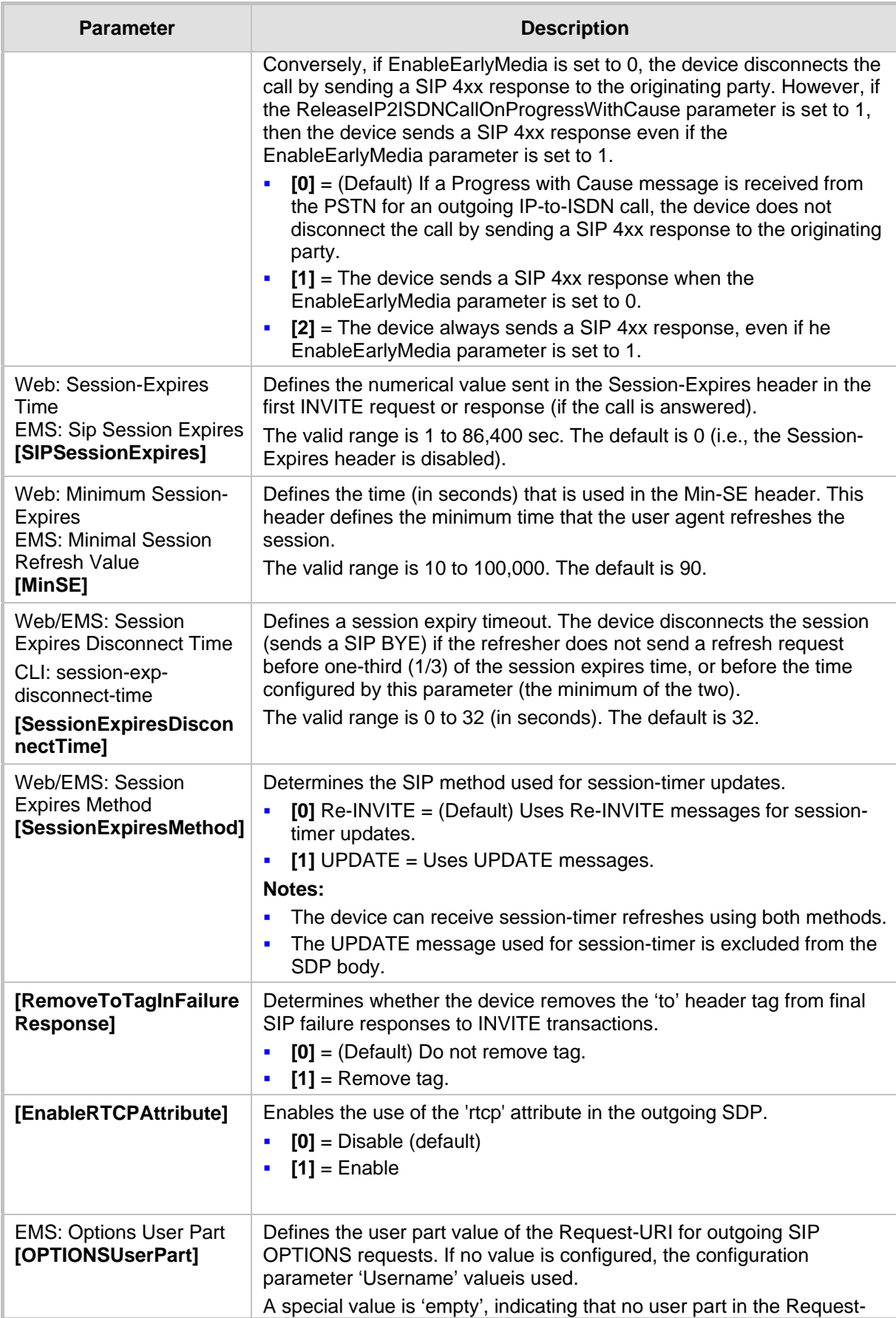

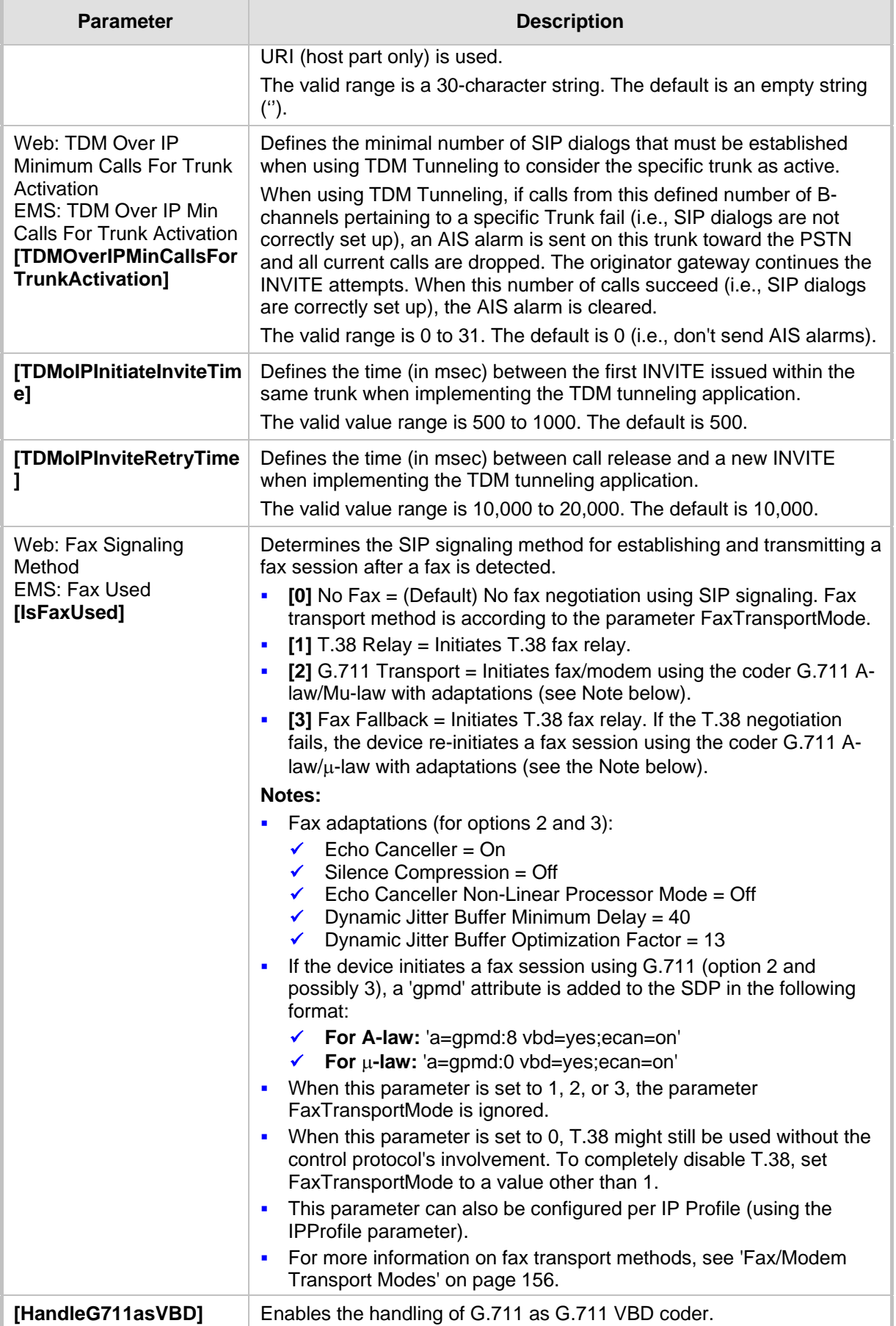

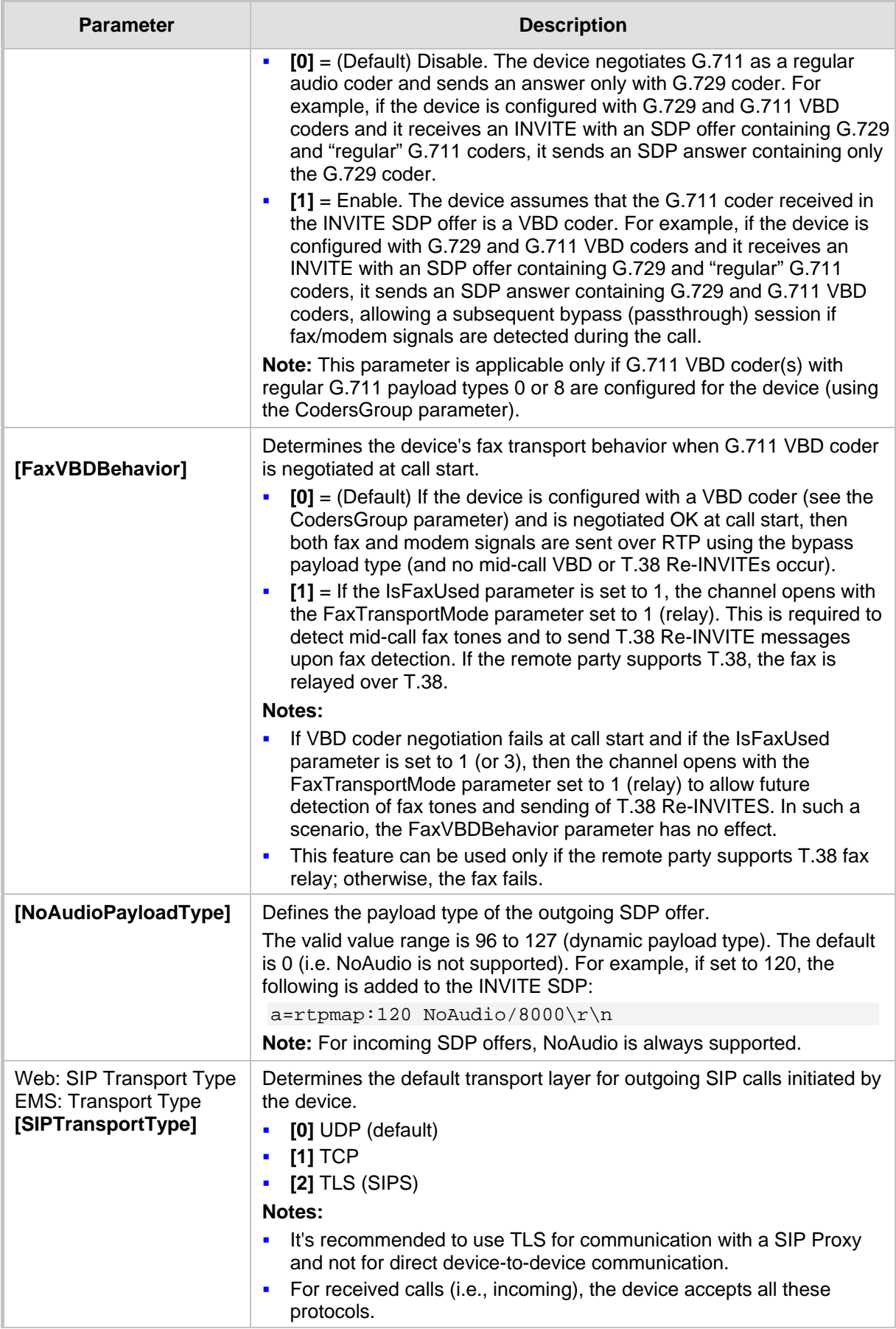

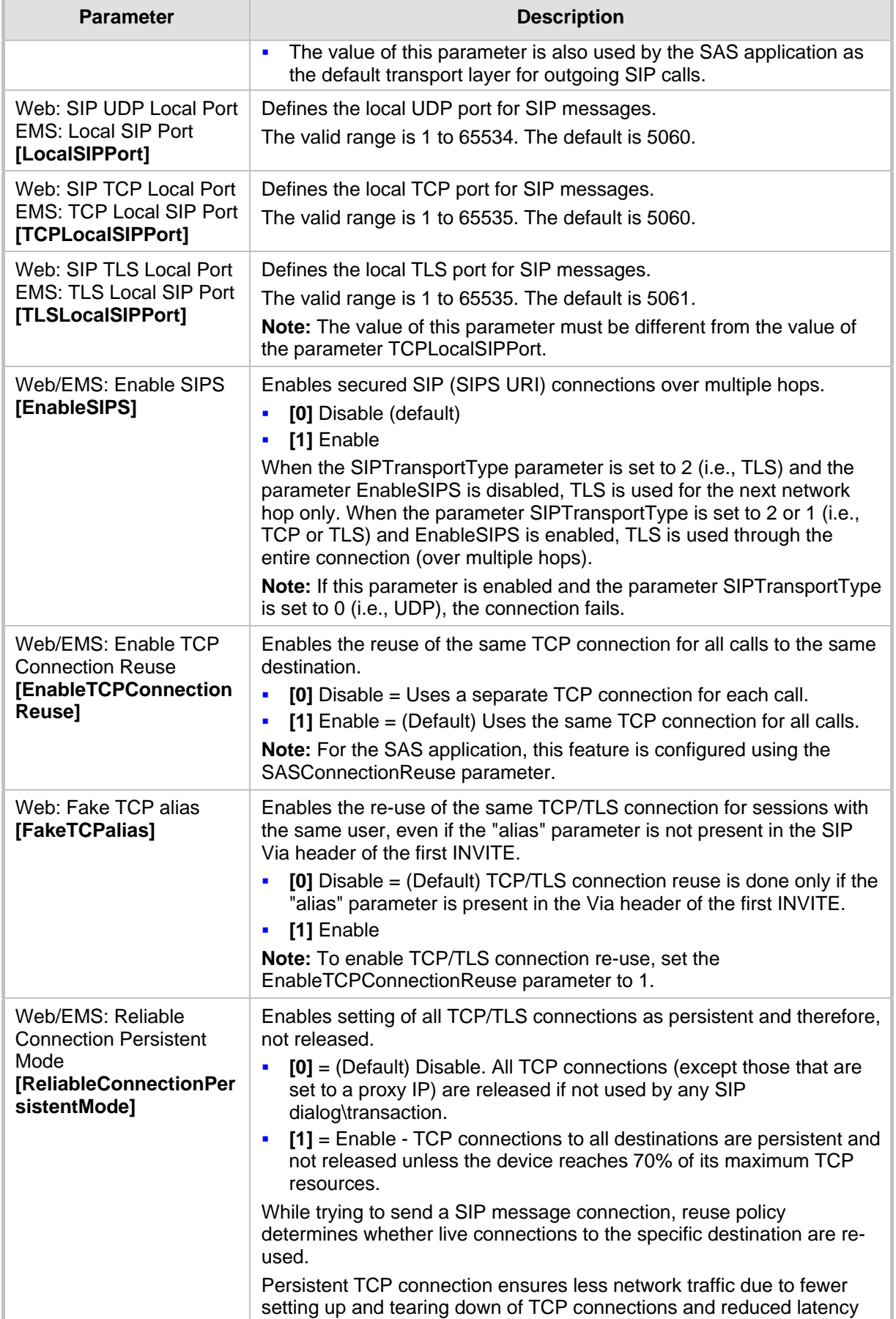

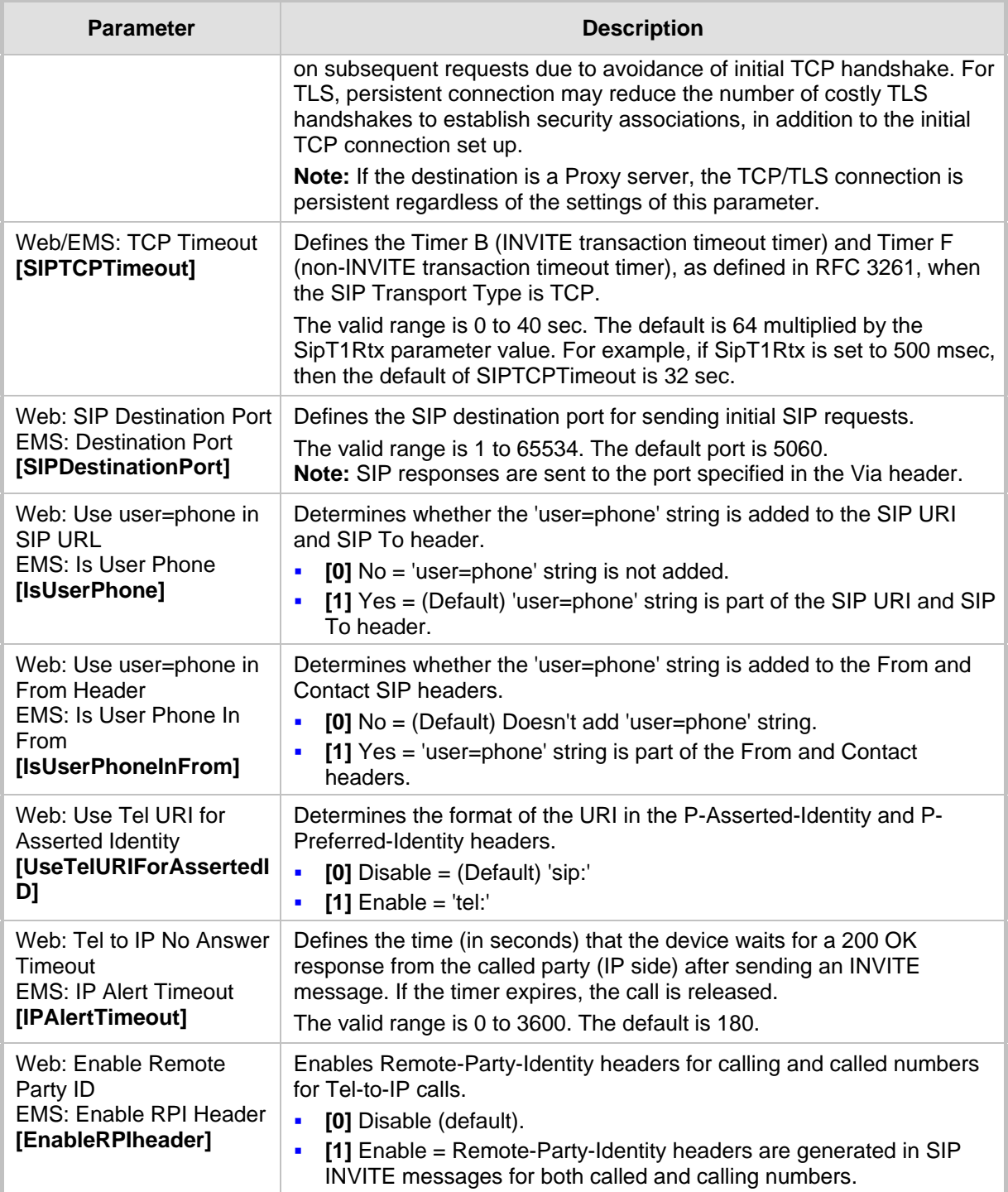

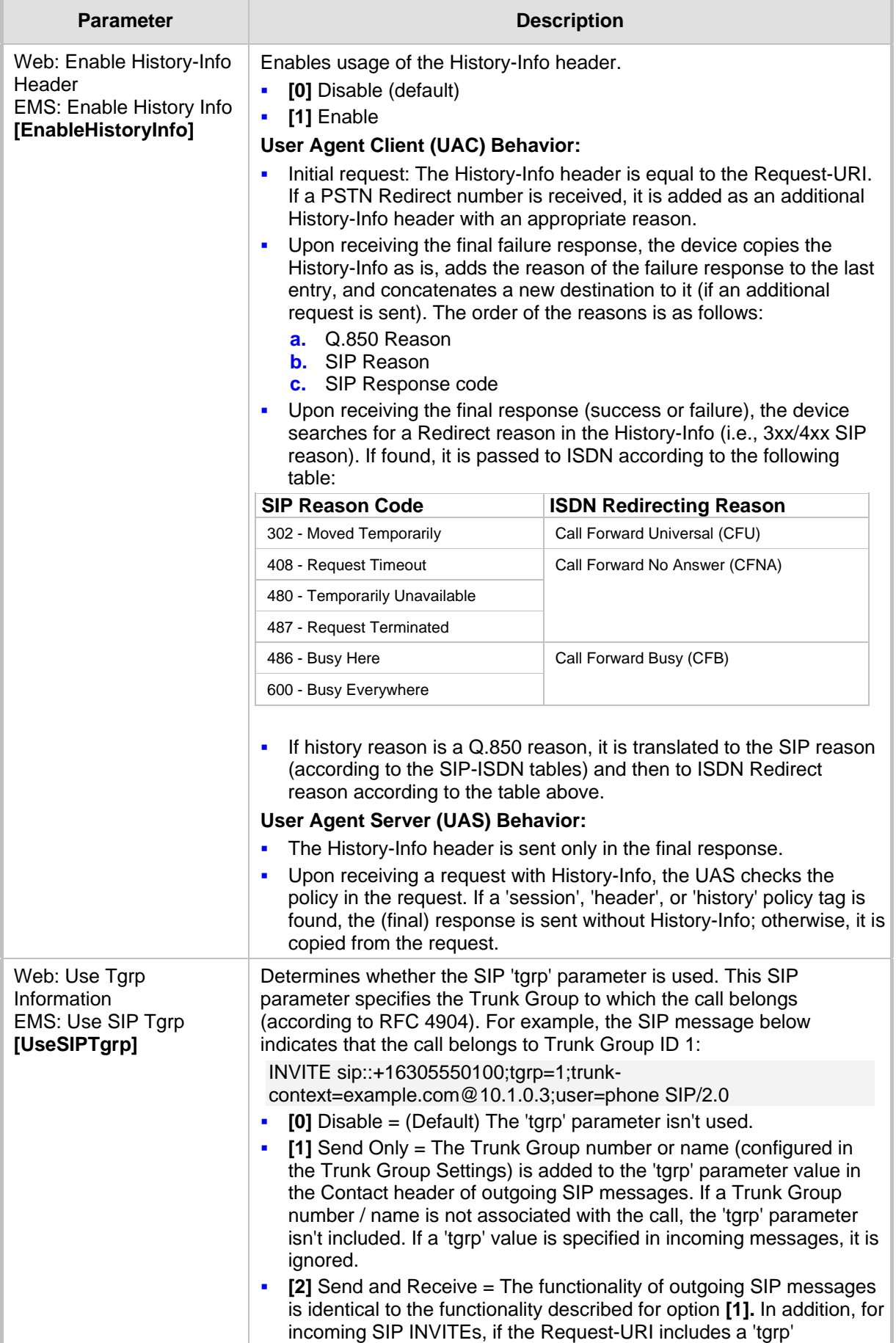

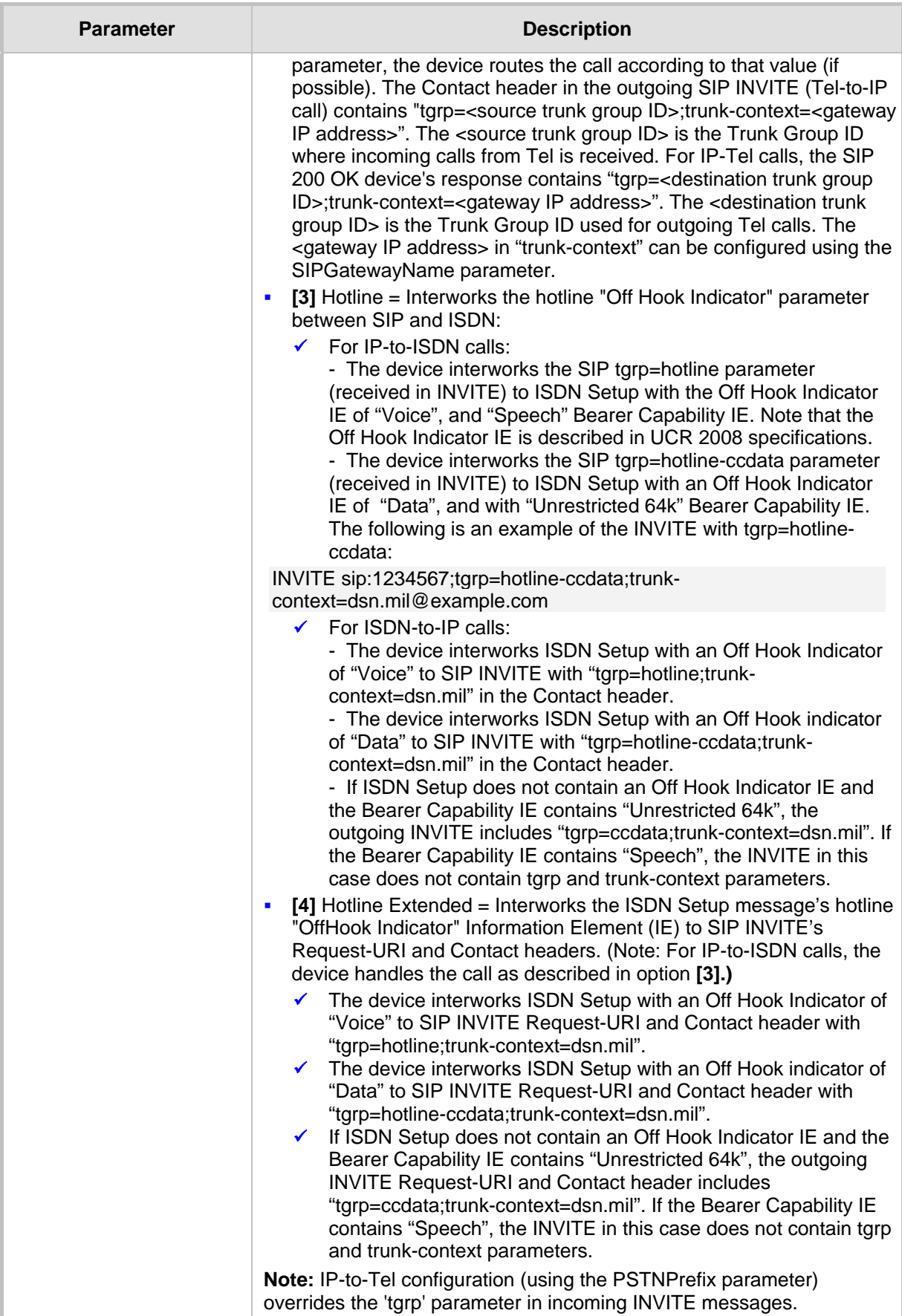

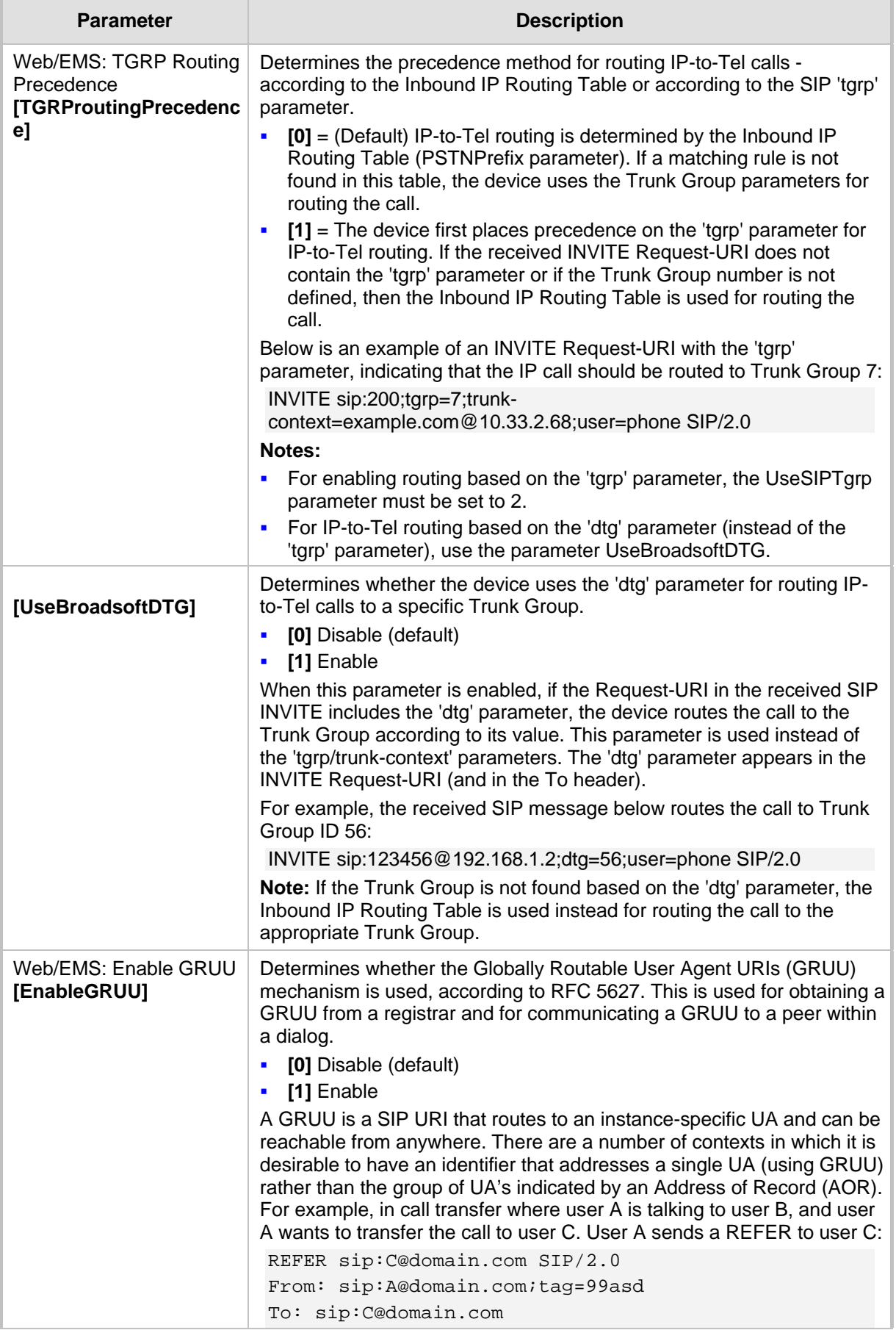

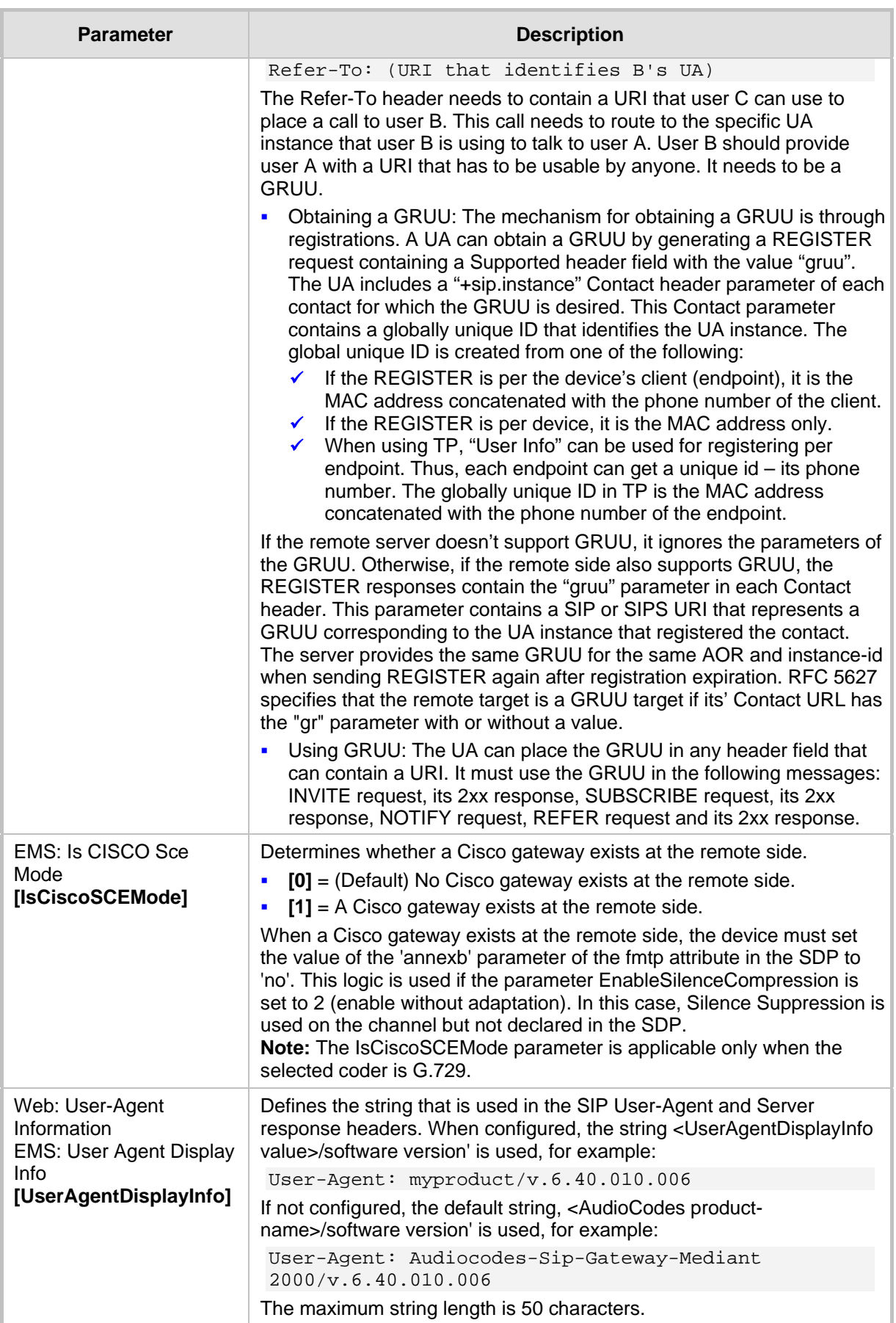

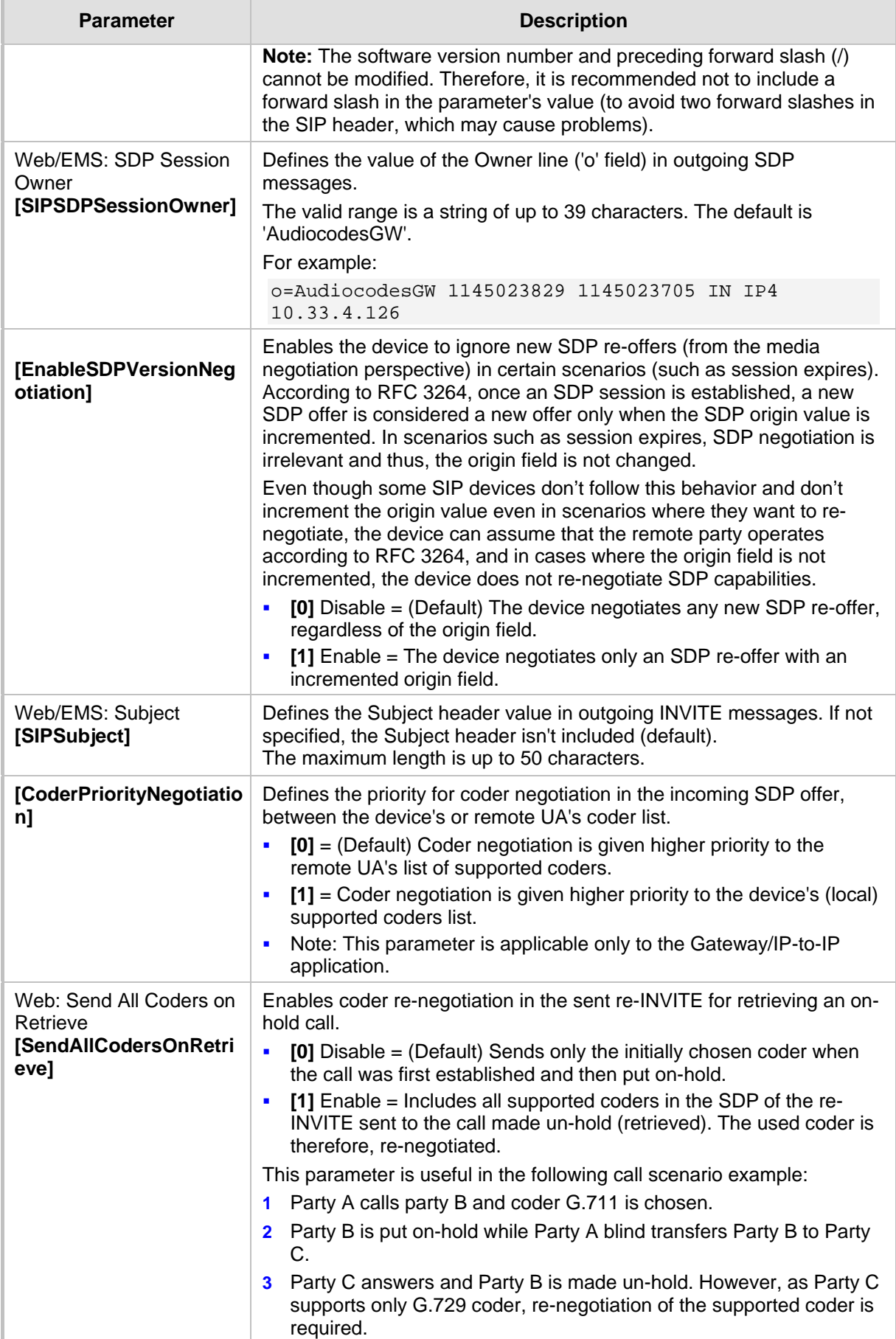

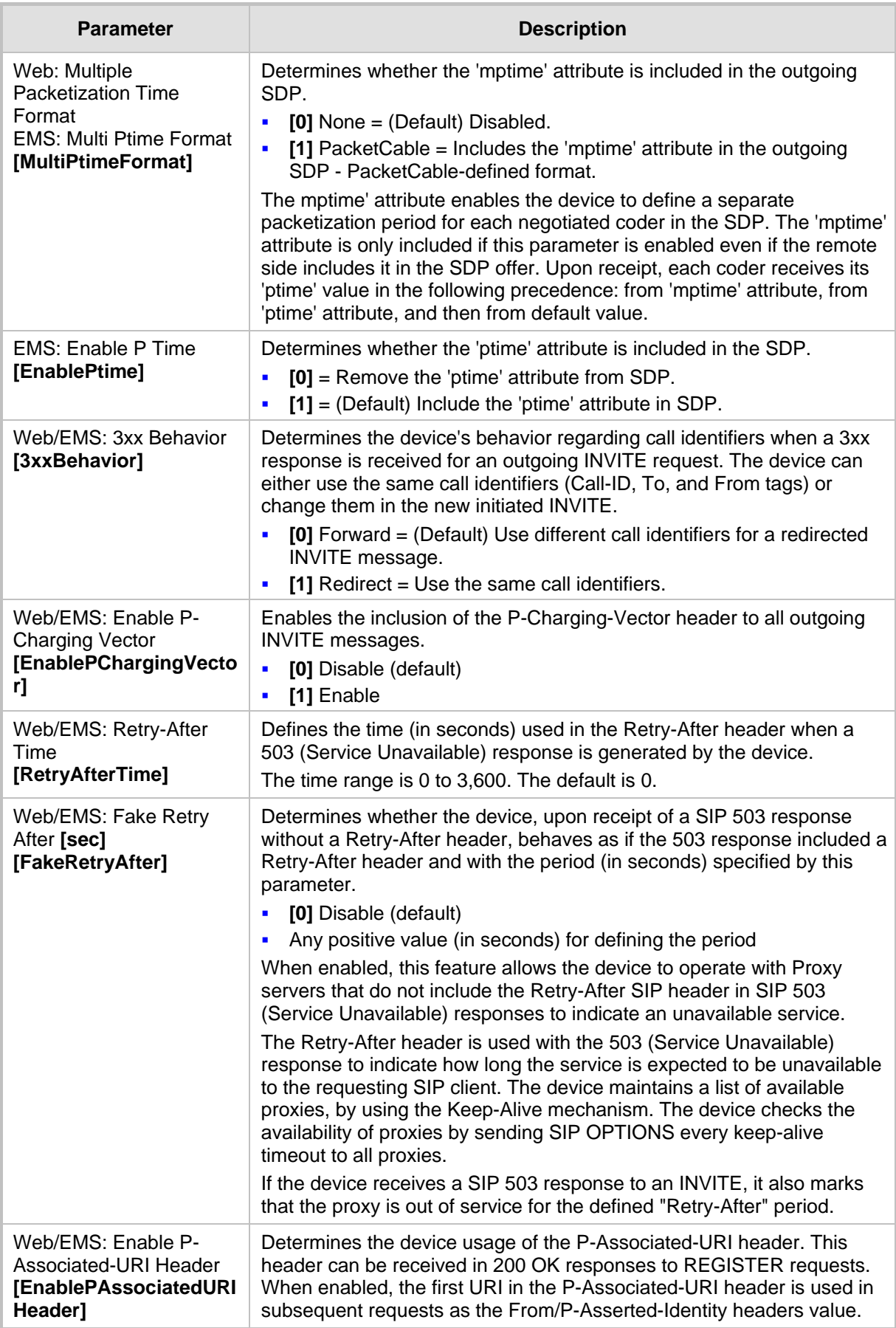

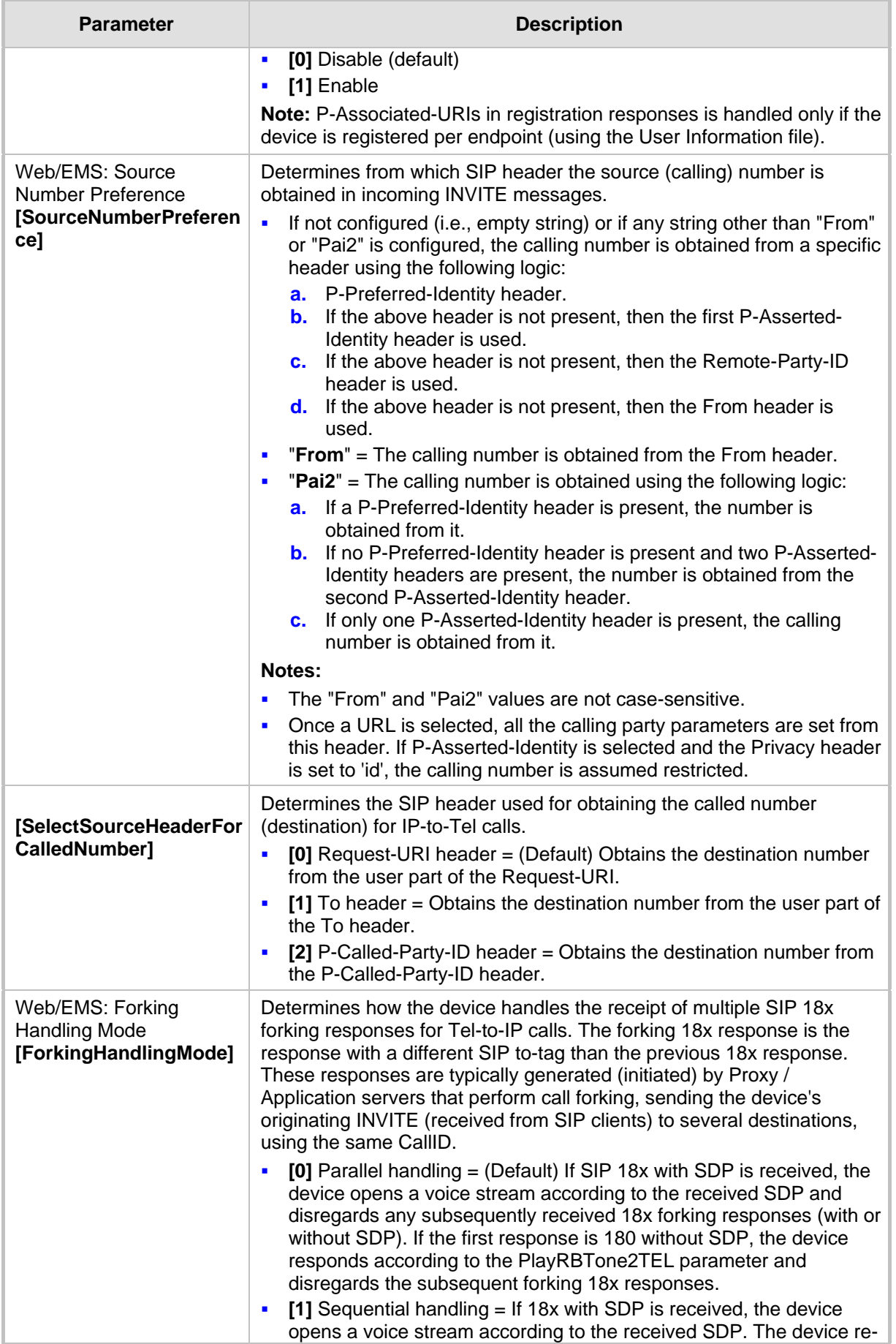

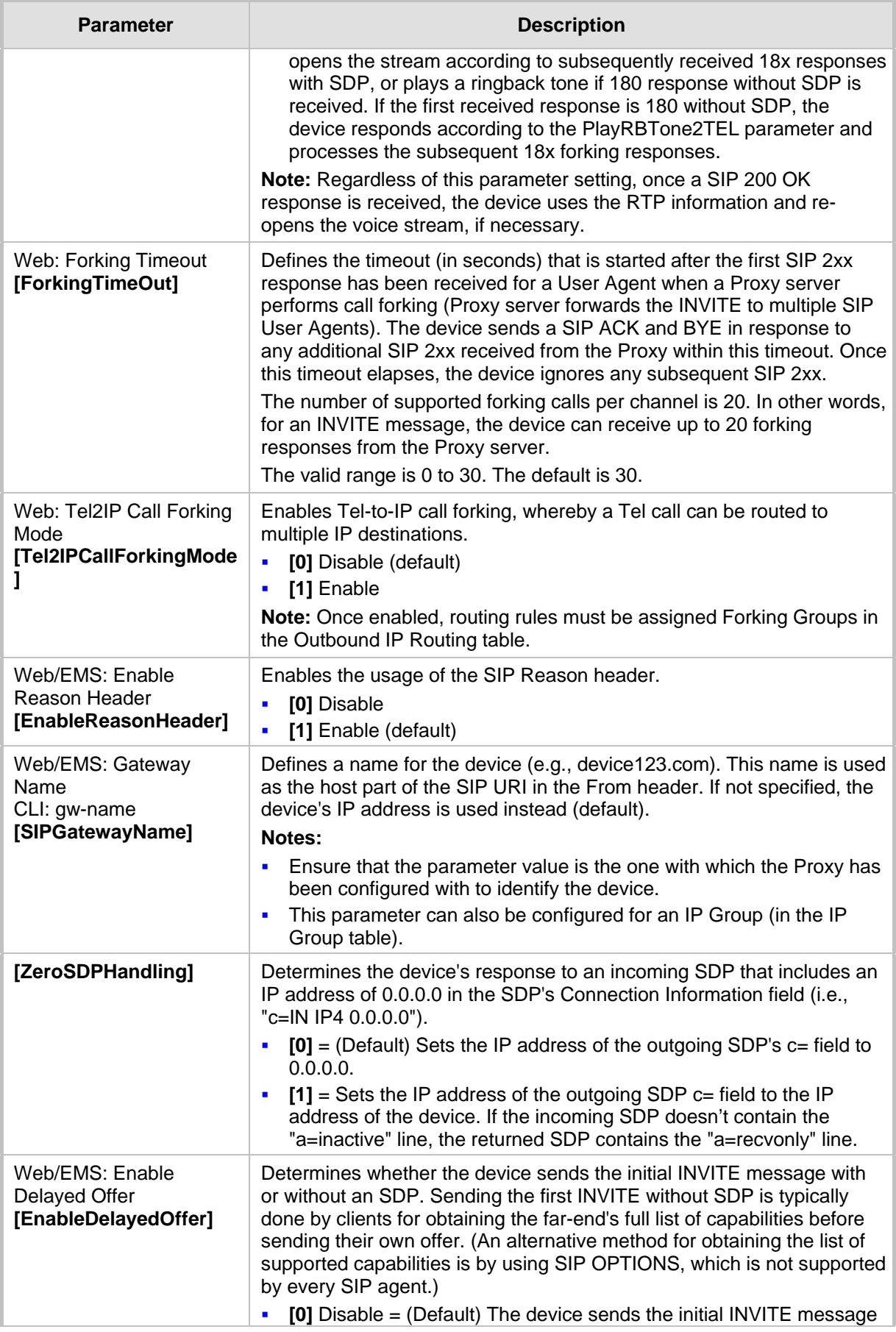

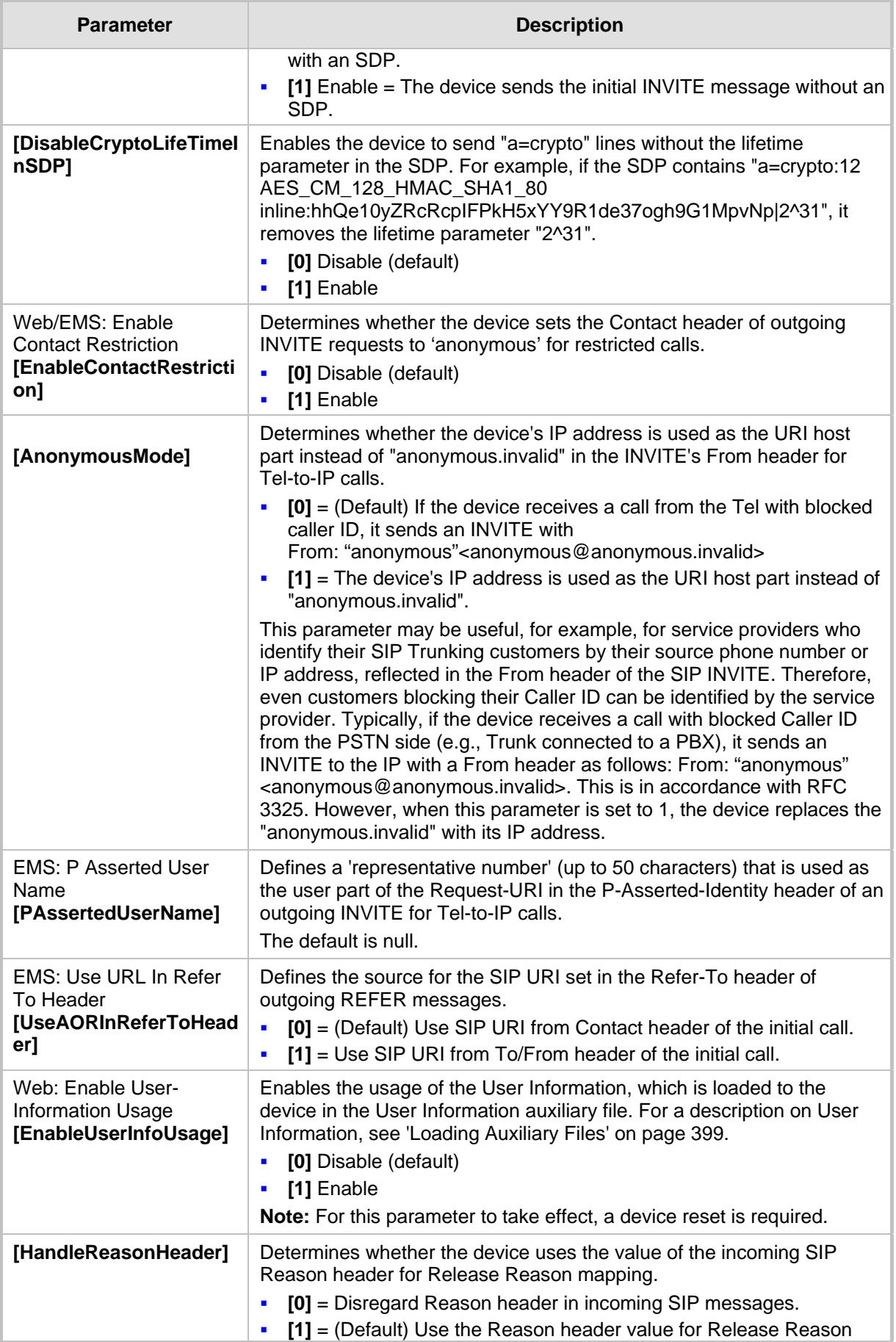

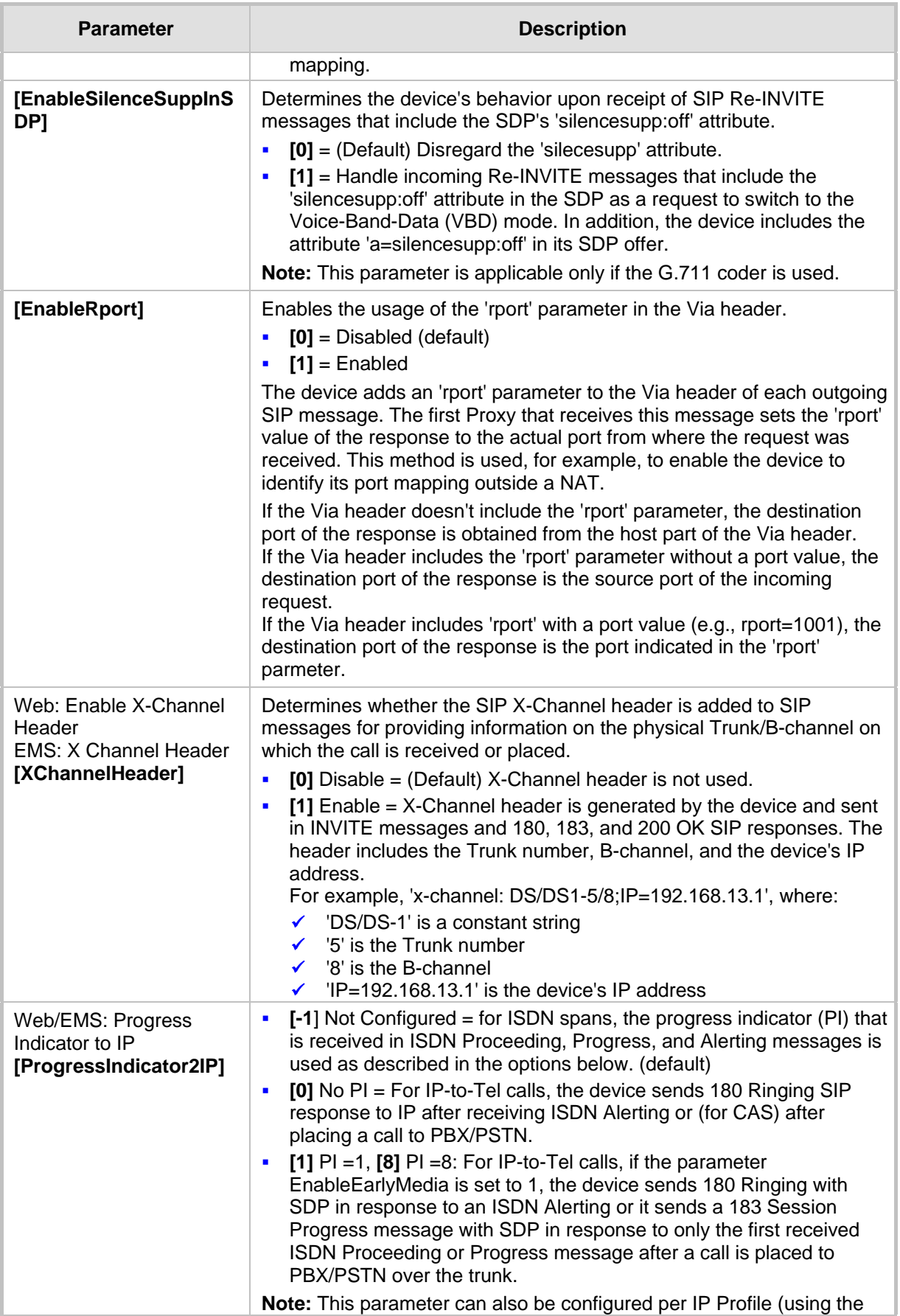

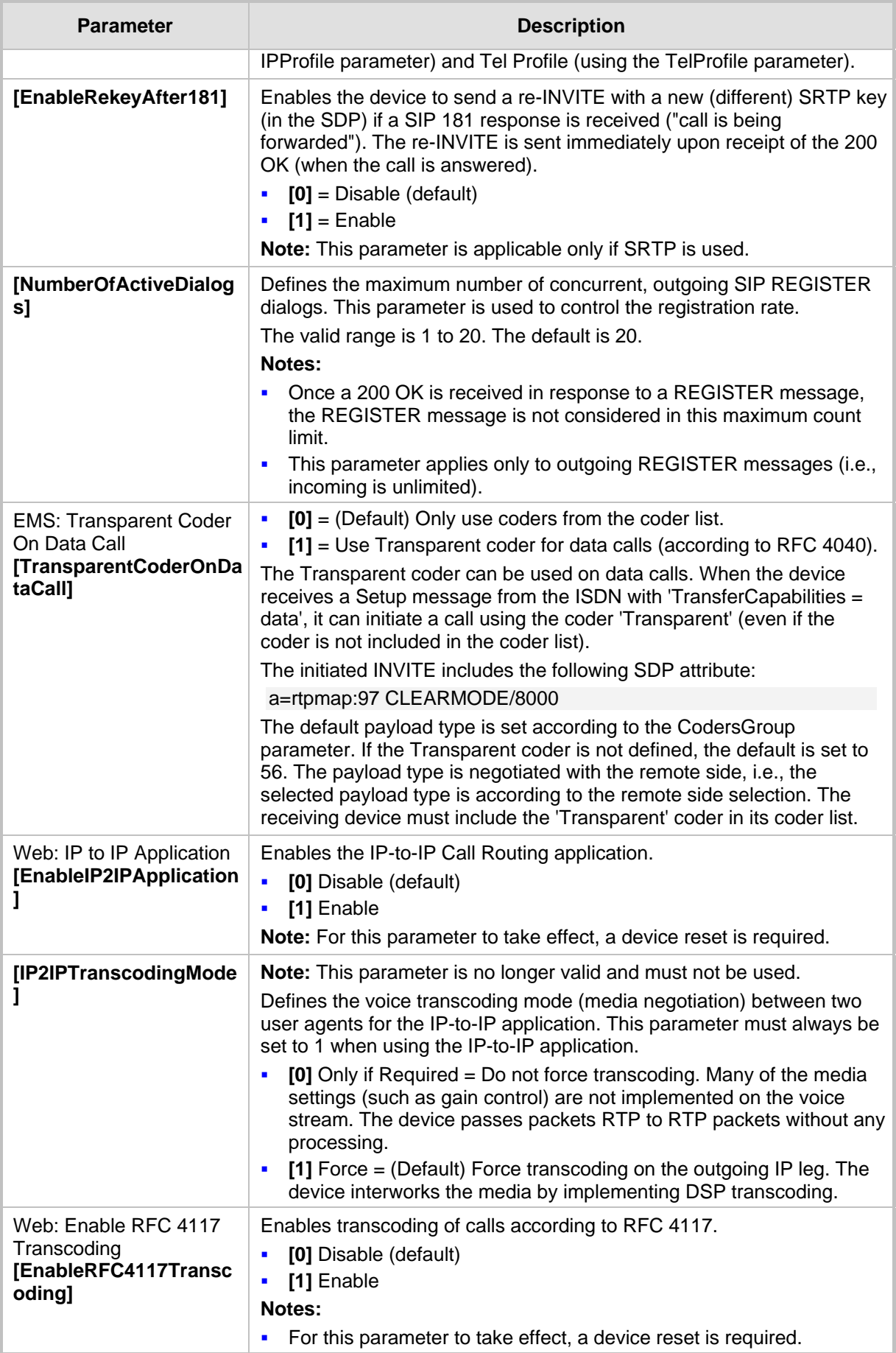

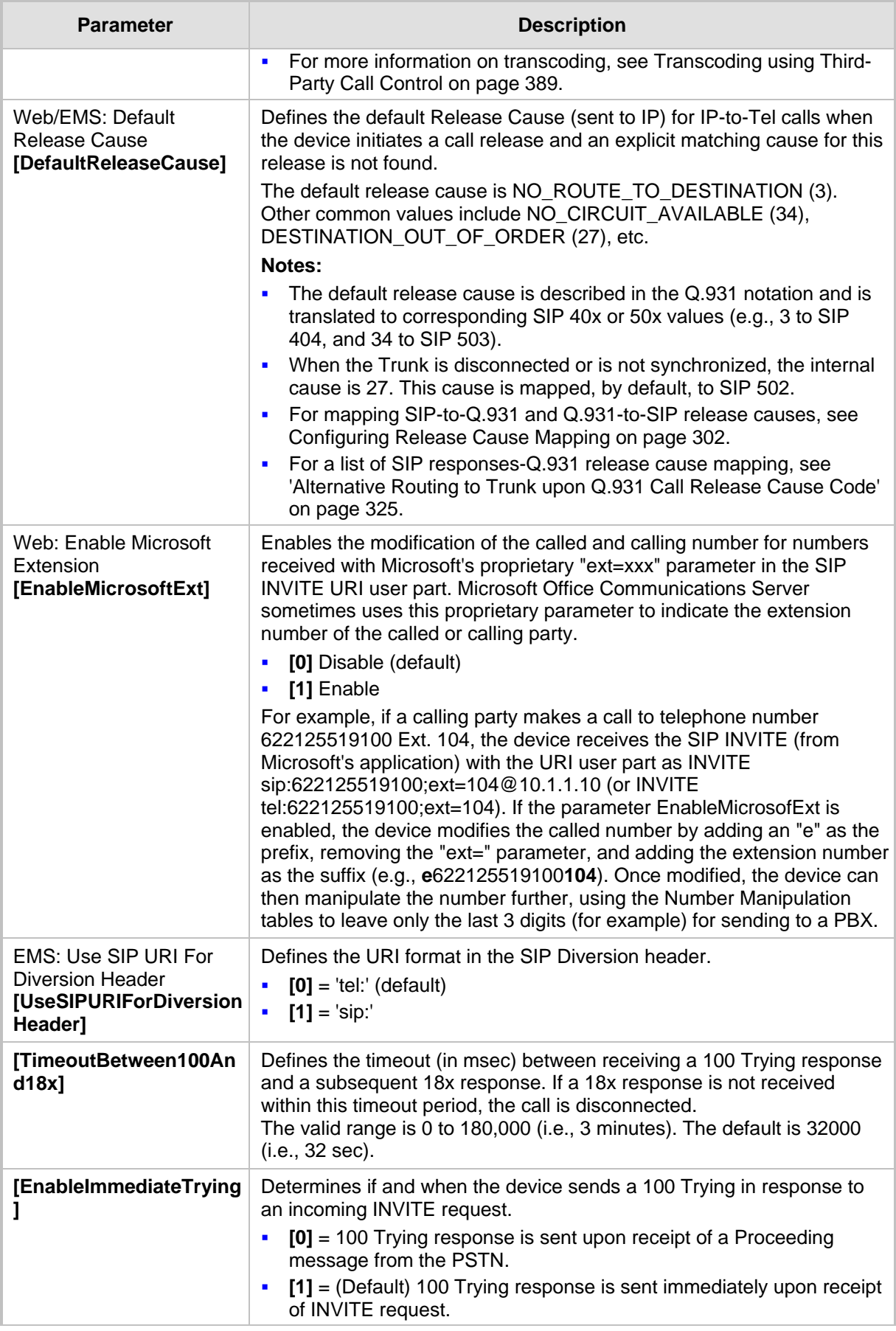

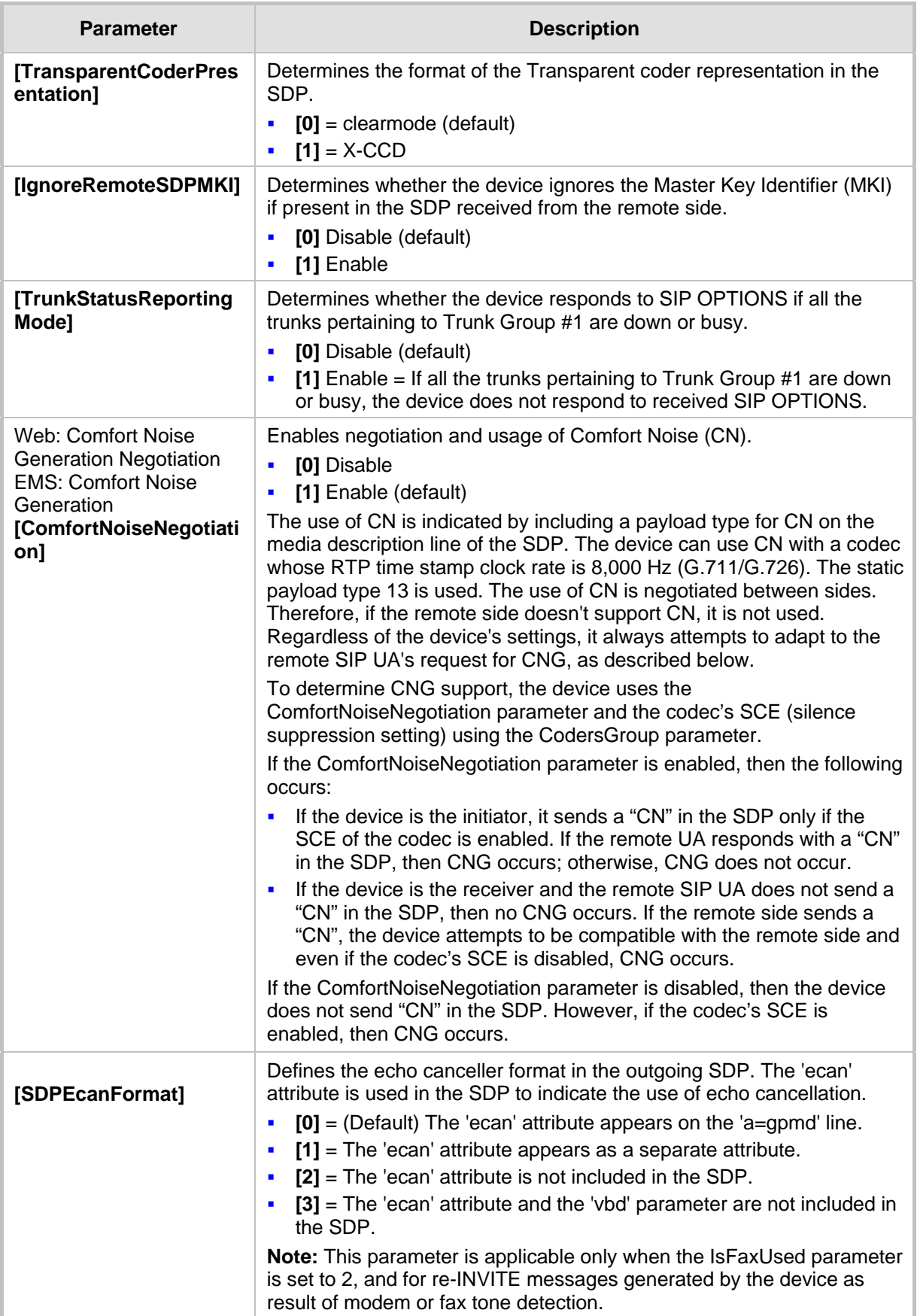

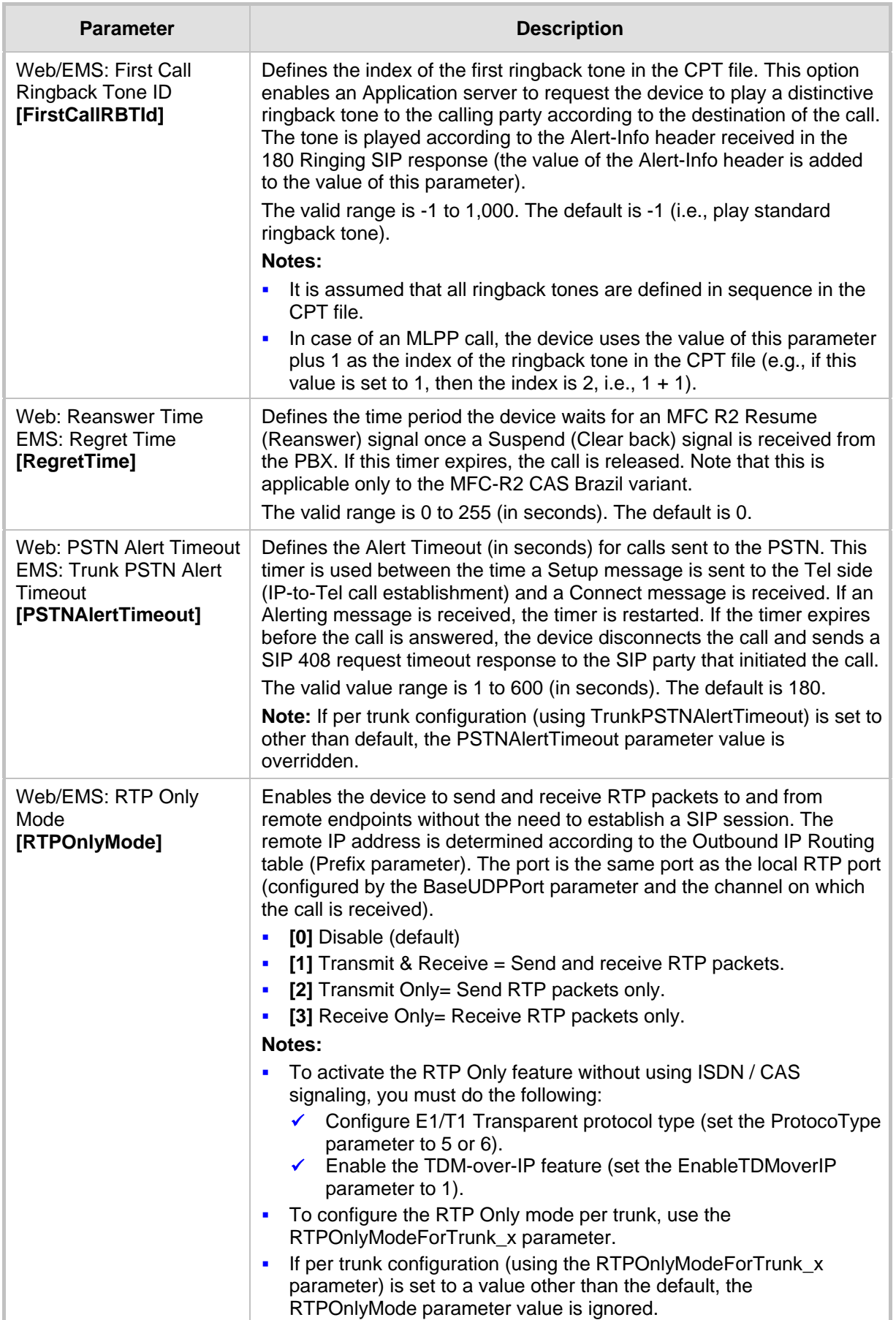

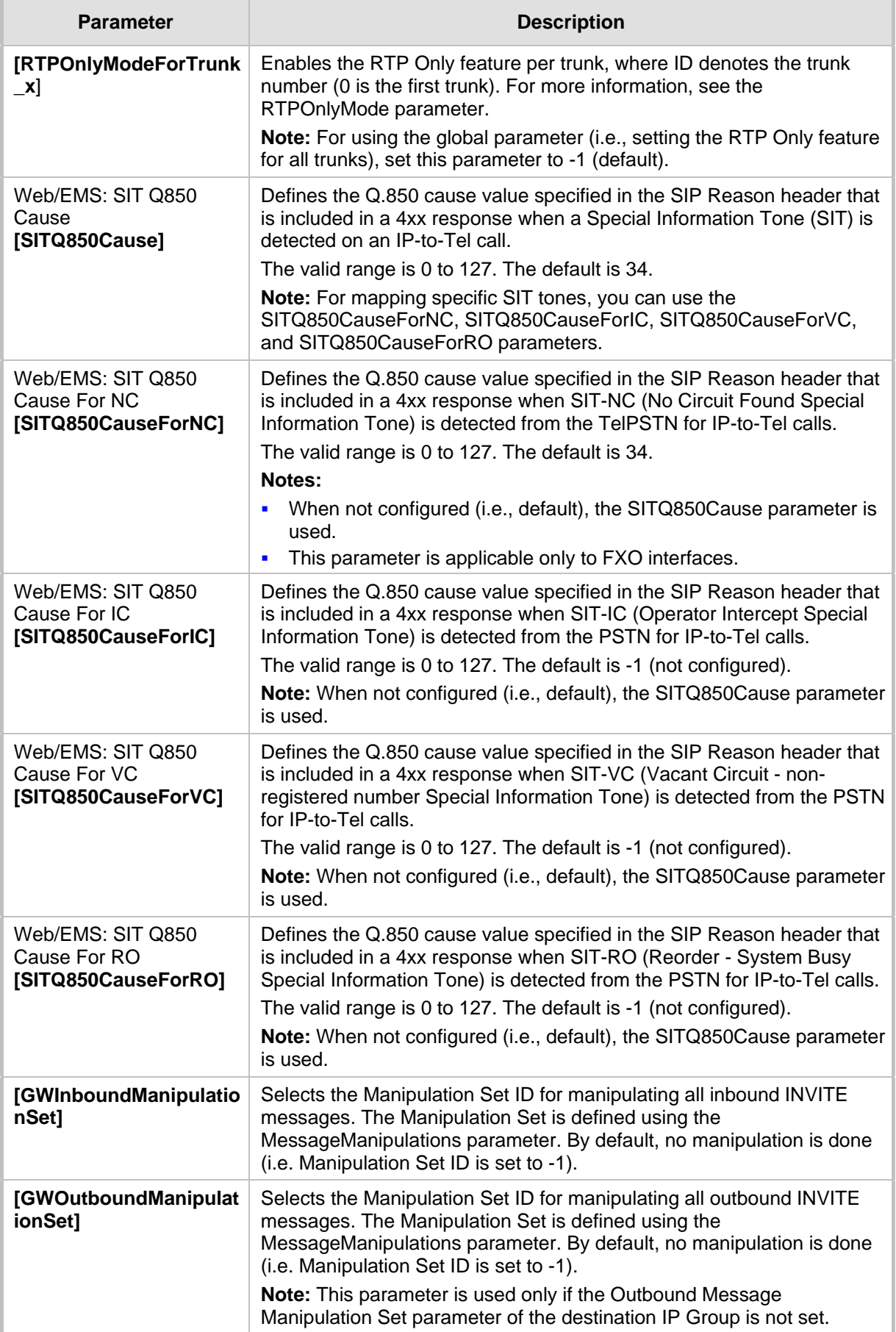
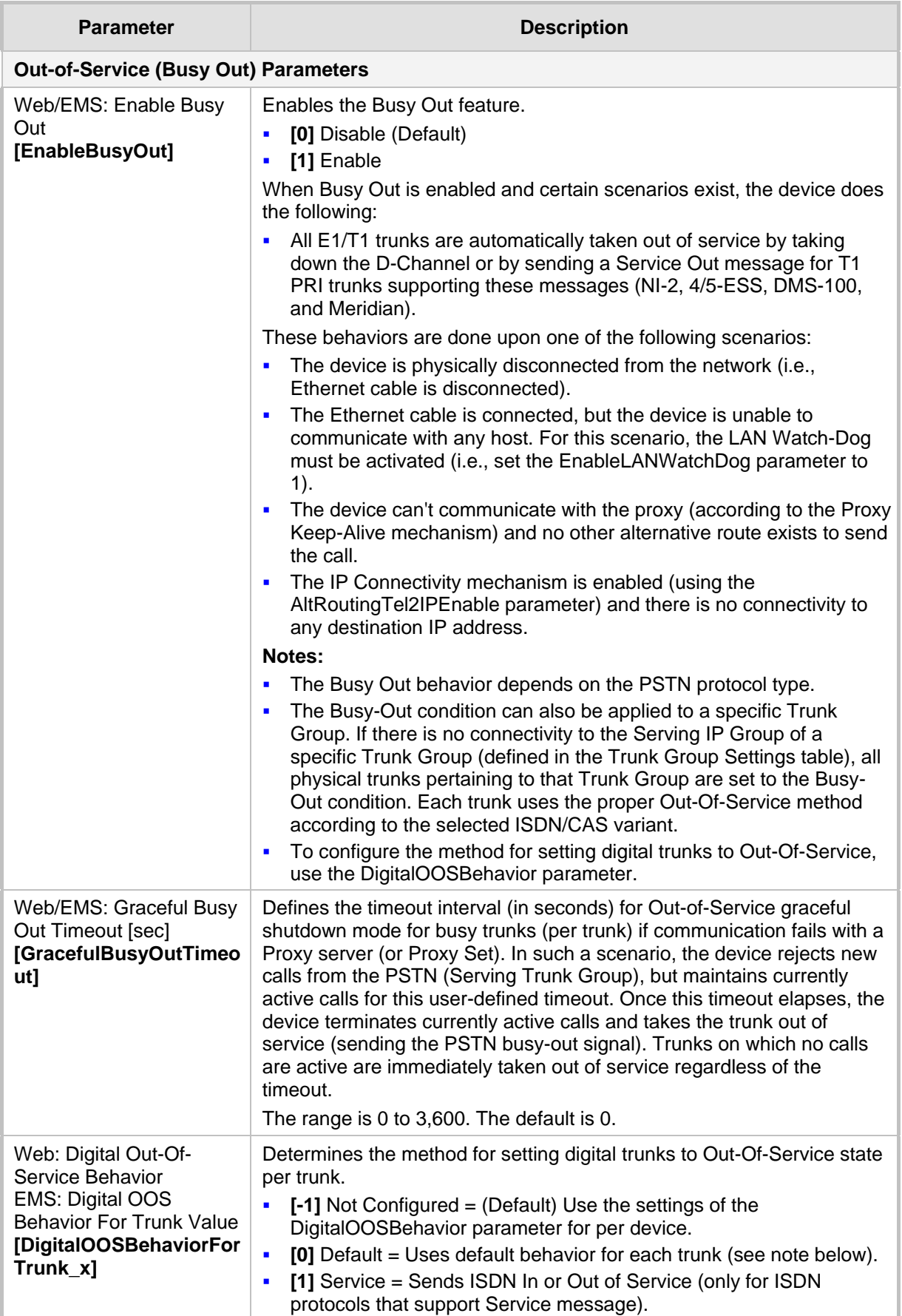

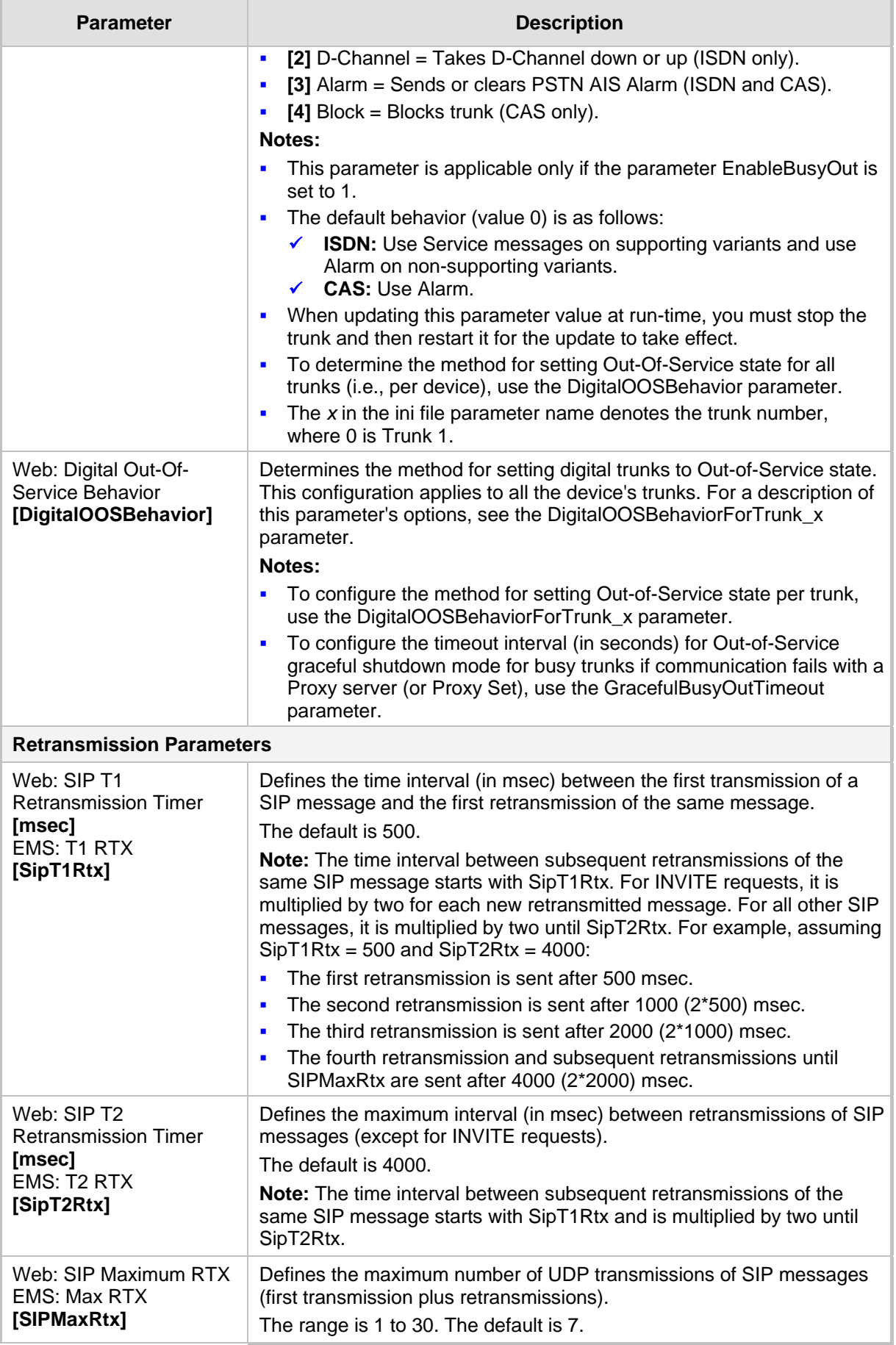

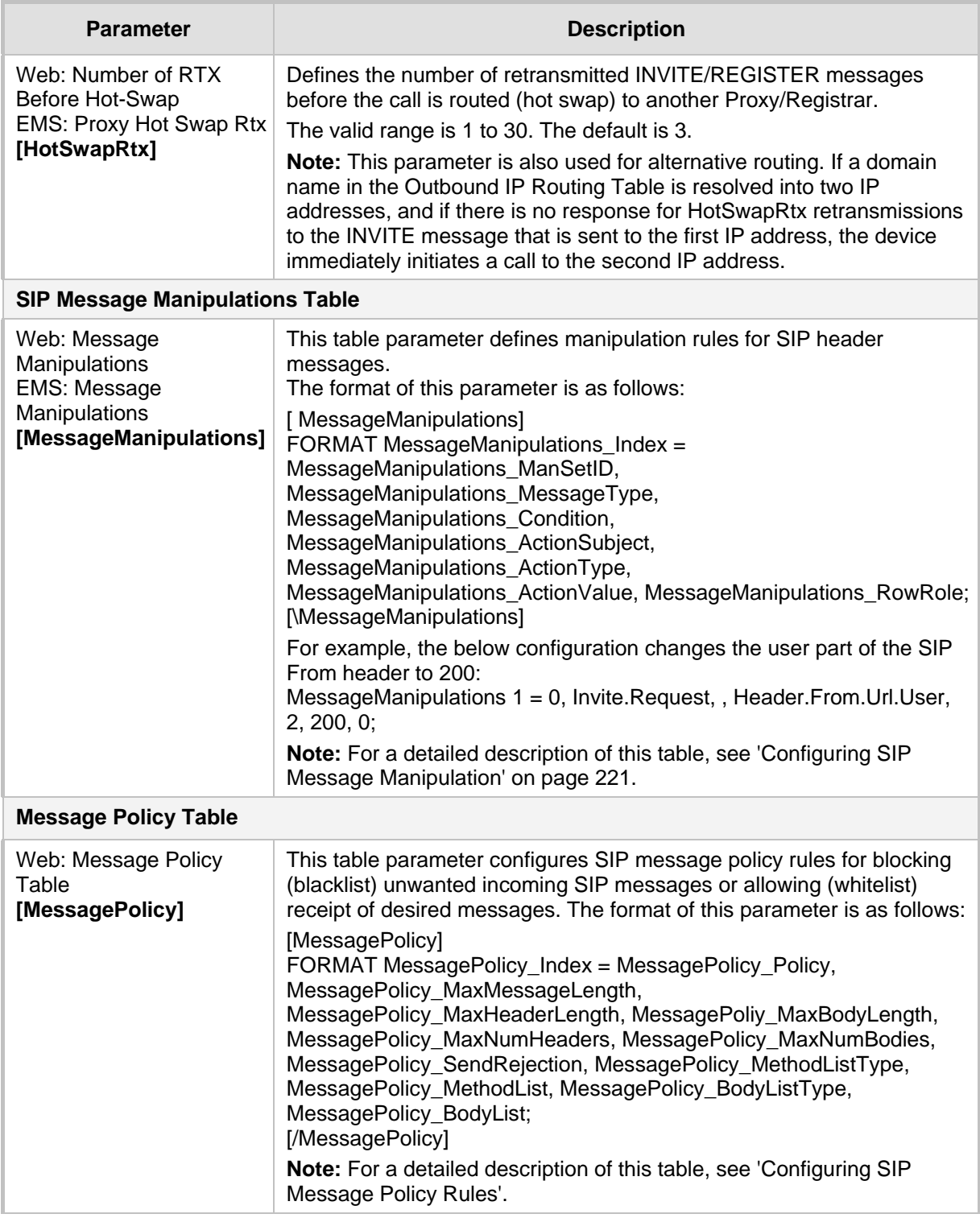

## **45.9 Coders and Profile Parameters**

The profile parameters are described in the table below.

#### **Profile Parameters**

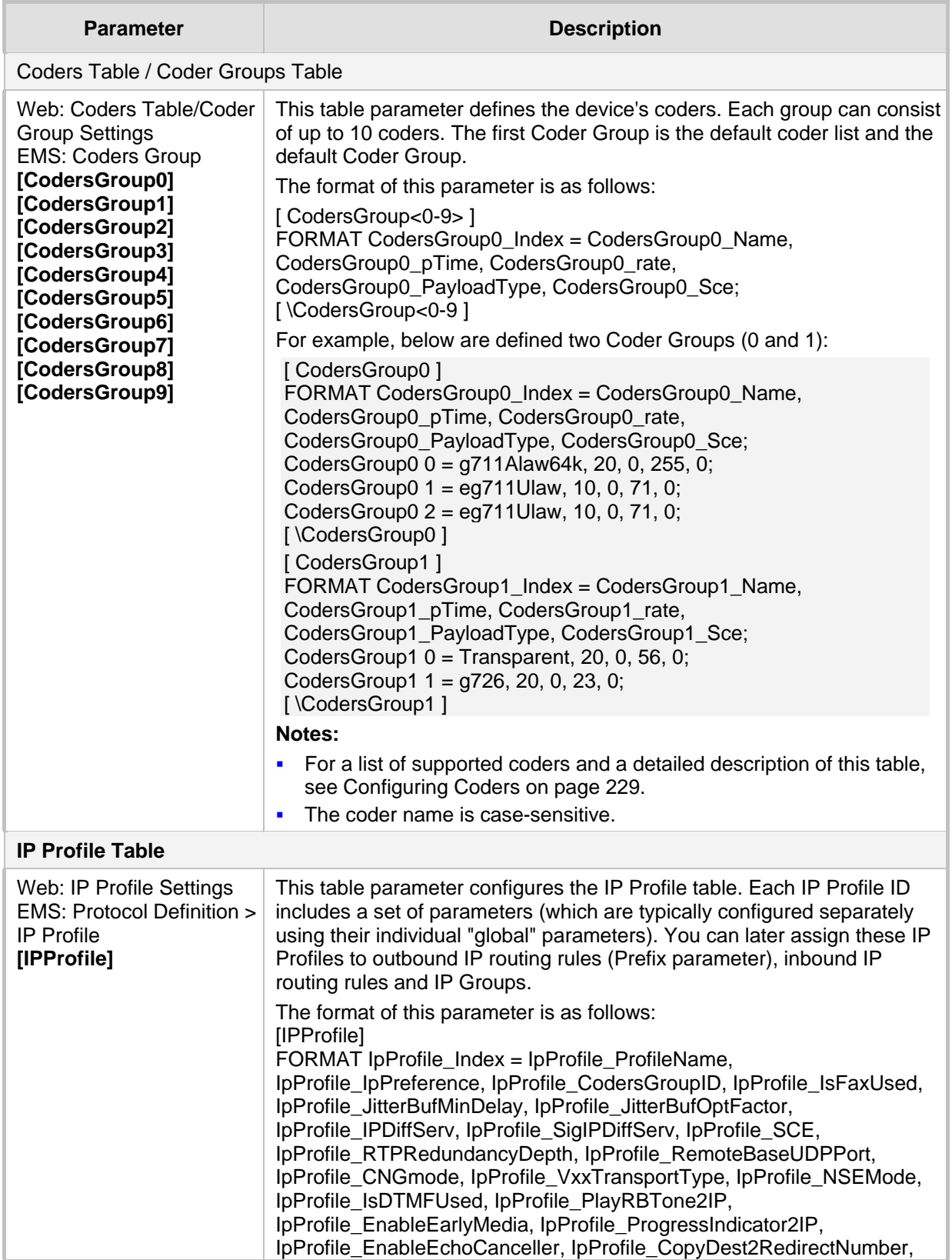

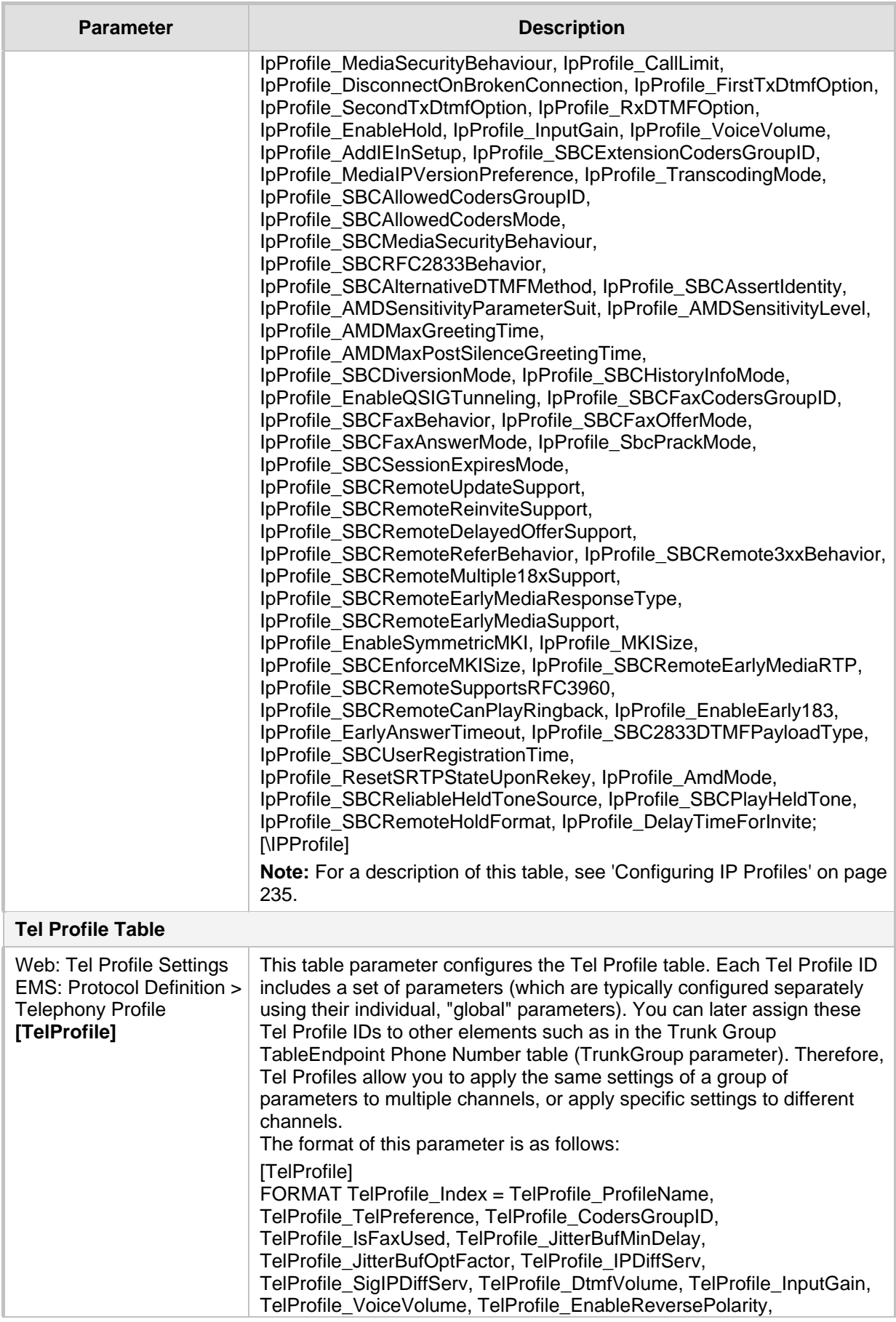

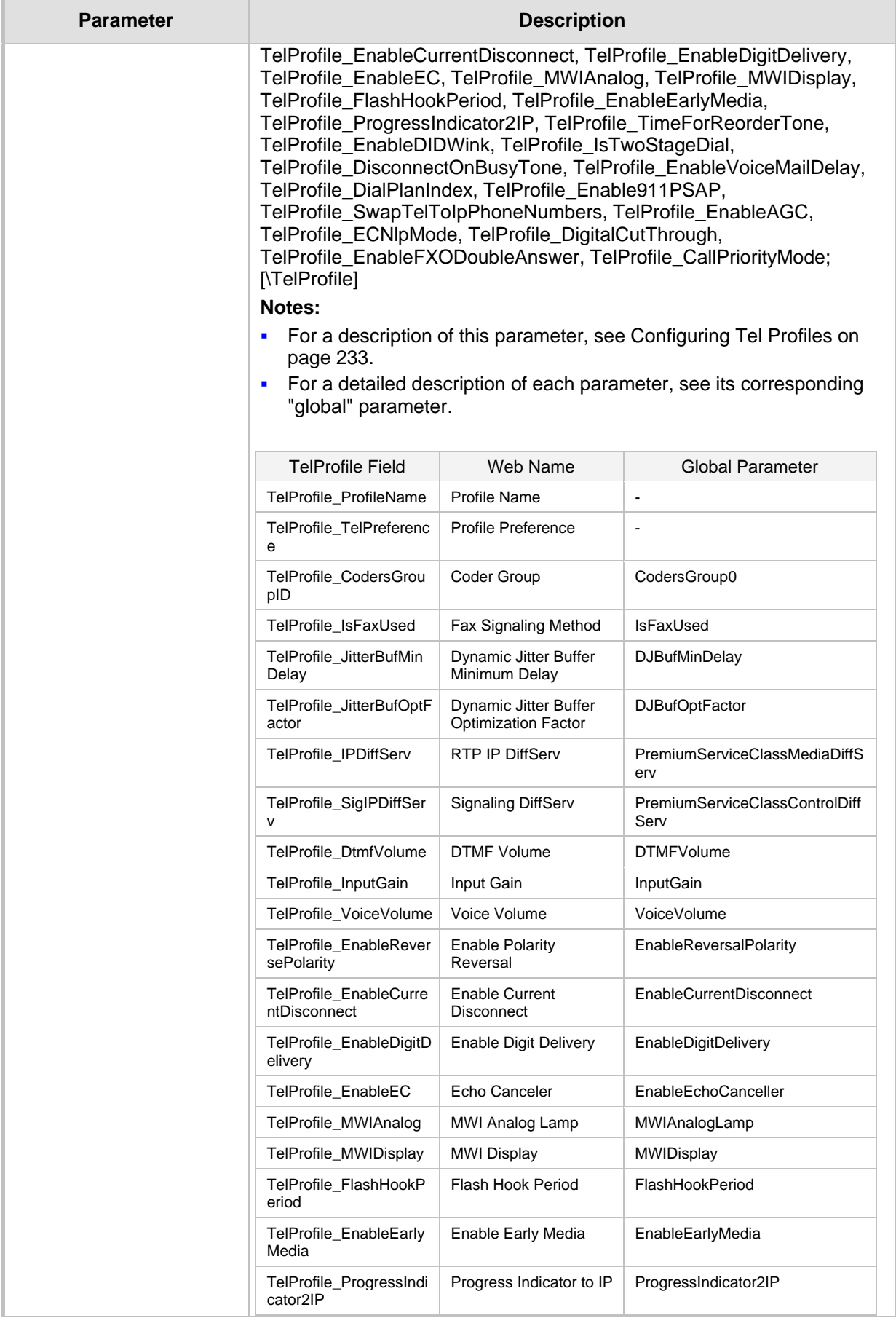

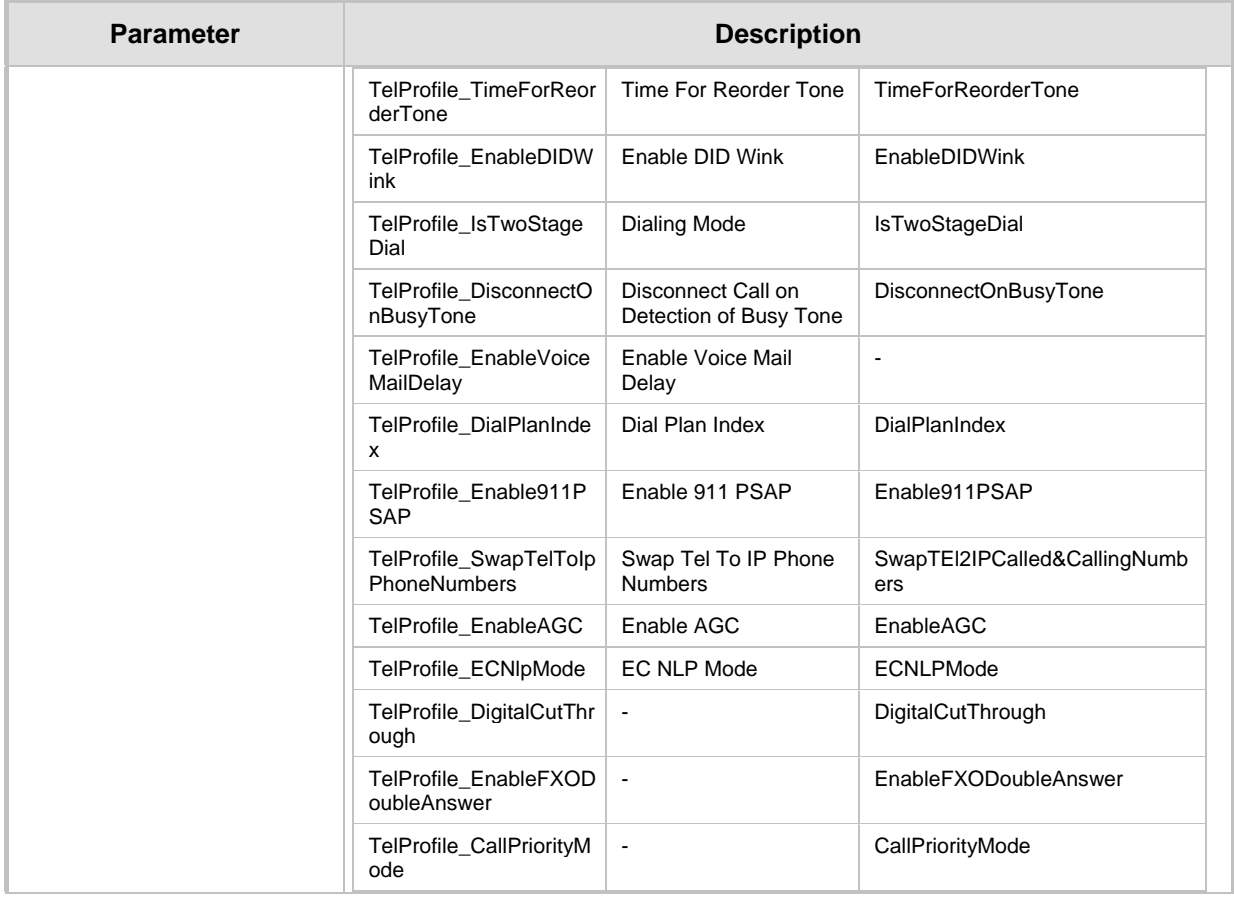

## **45.10 Channel Parameters**

This subsection describes the device's channel parameters.

## **45.10.1 Voice Parameters**

The voice parameters are described in the table below.

#### **Voice Parameters**

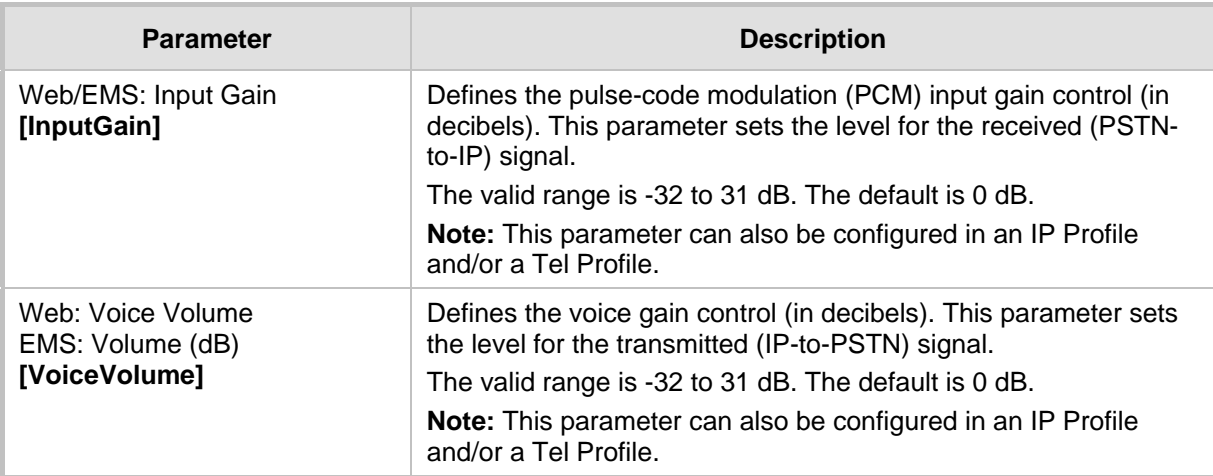

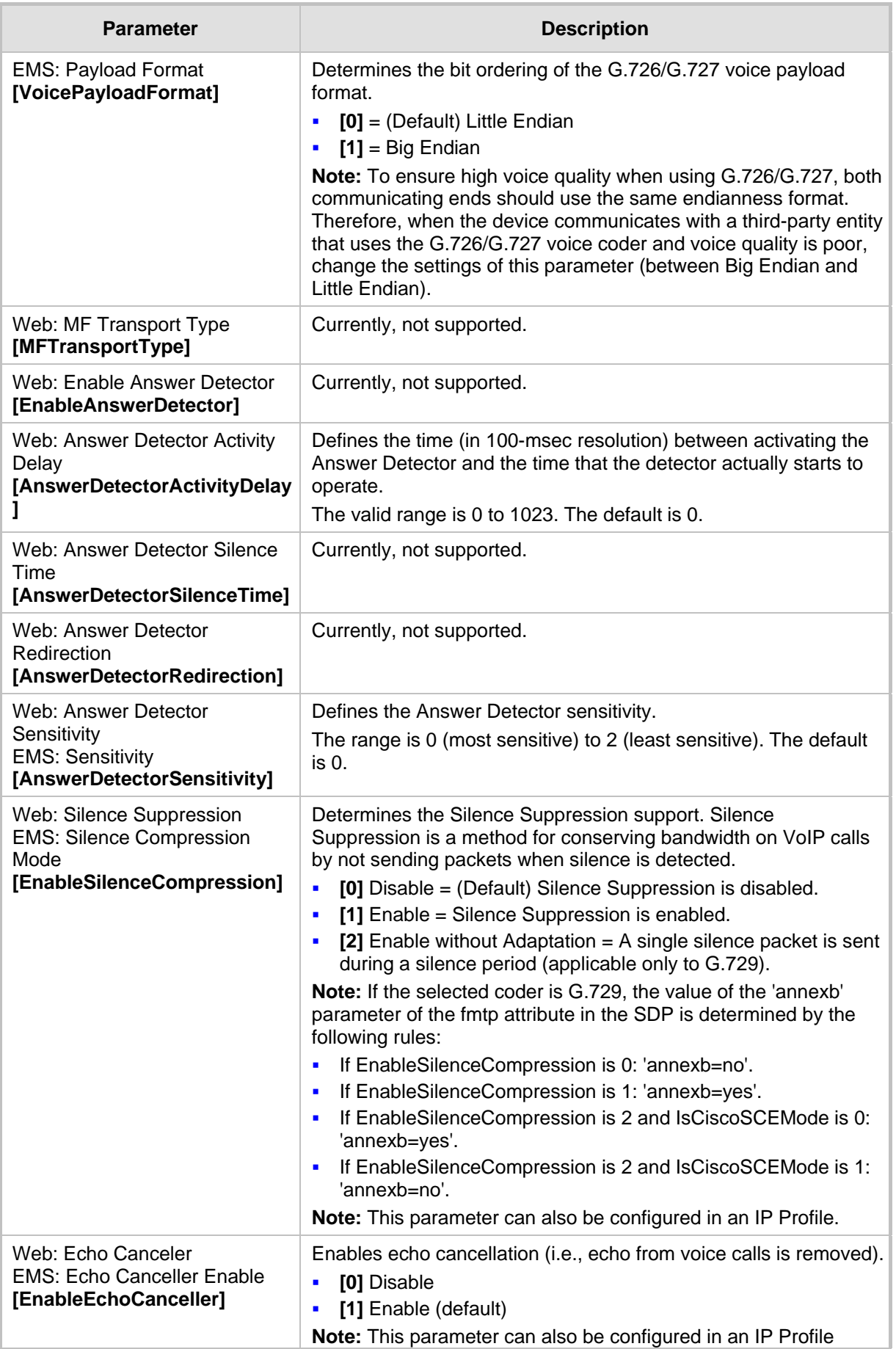

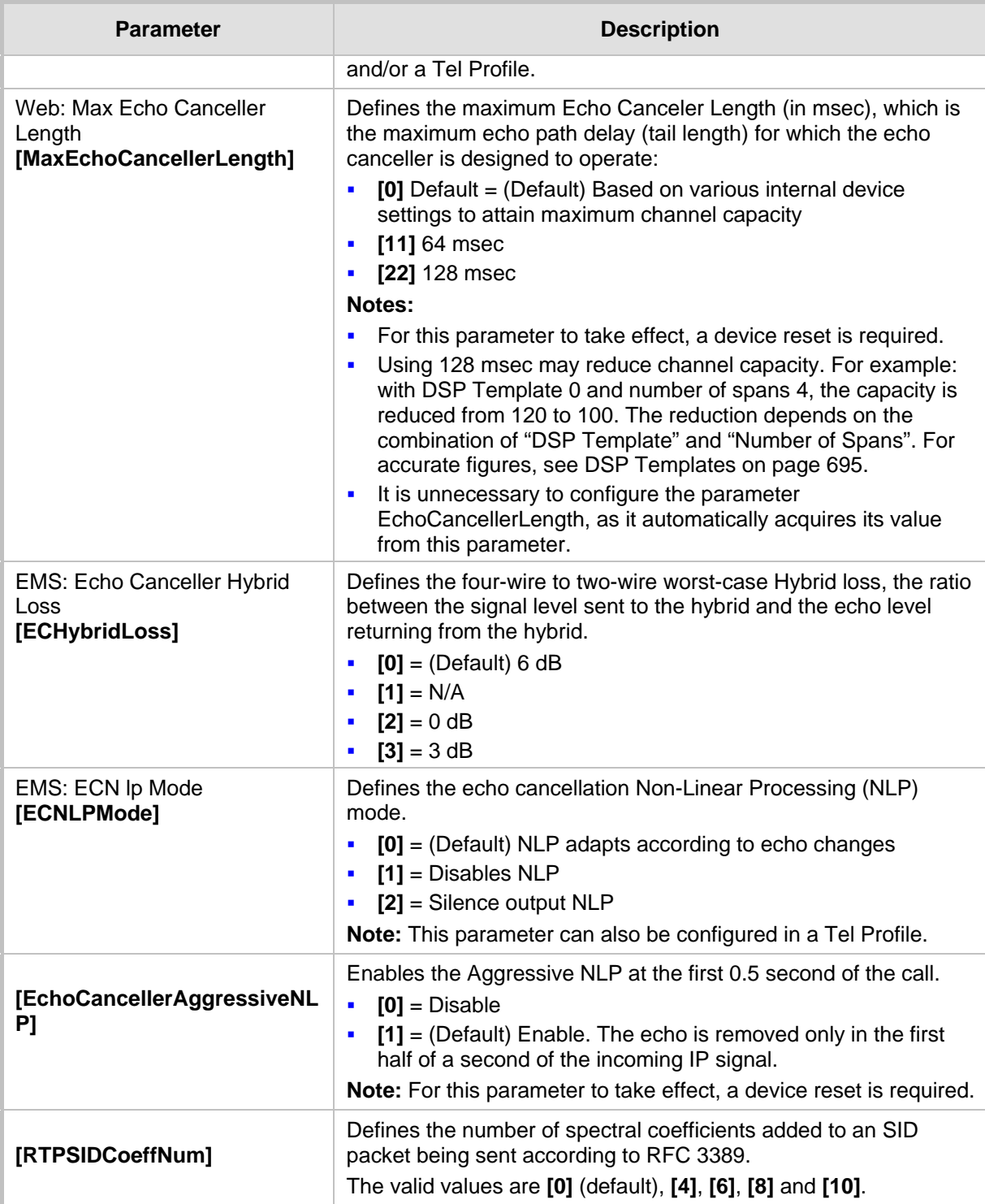

## **45.10.2 Coder Parameters**

The coder parameters are described in the table below.

#### **Coder Parameters**

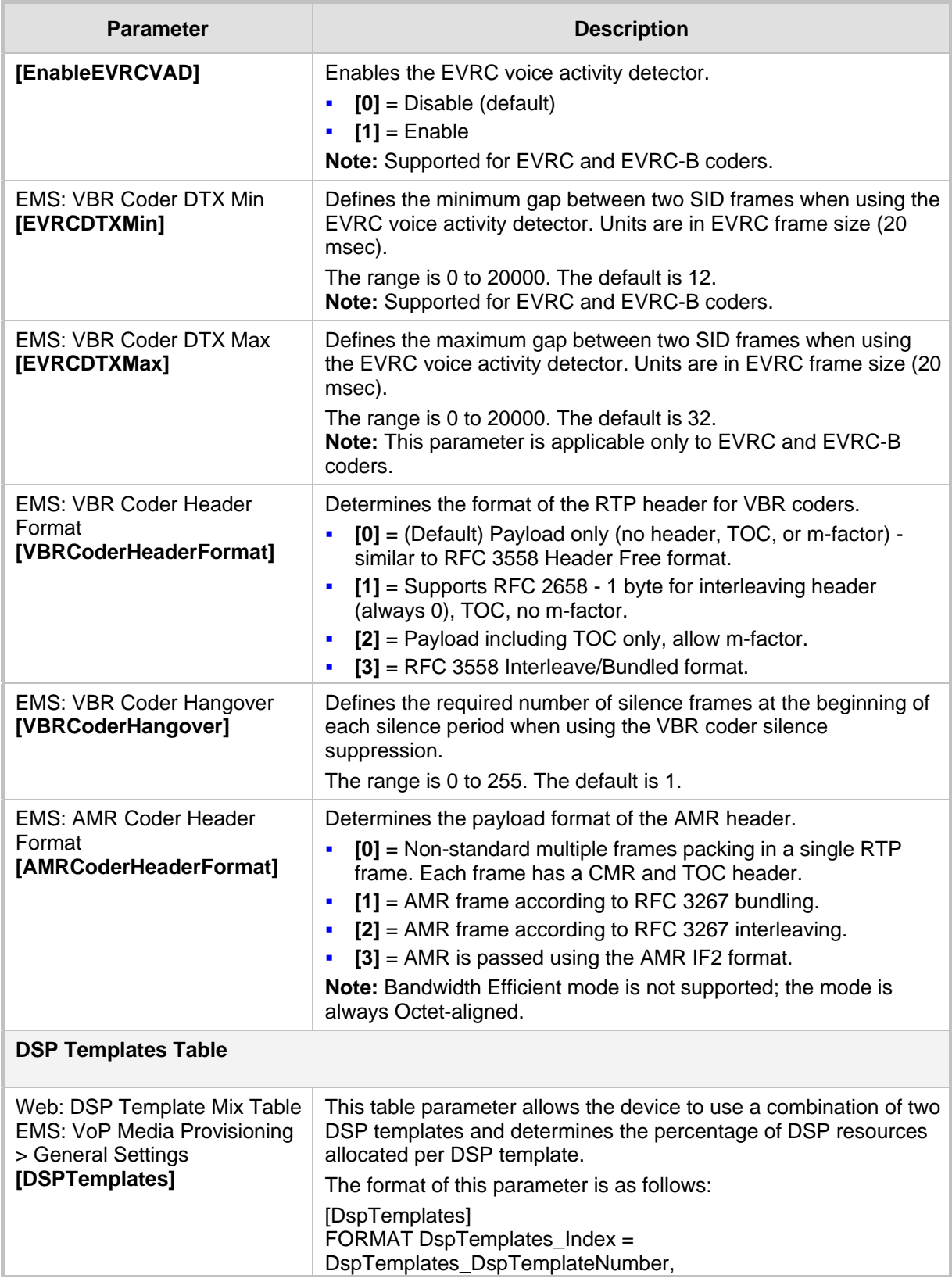

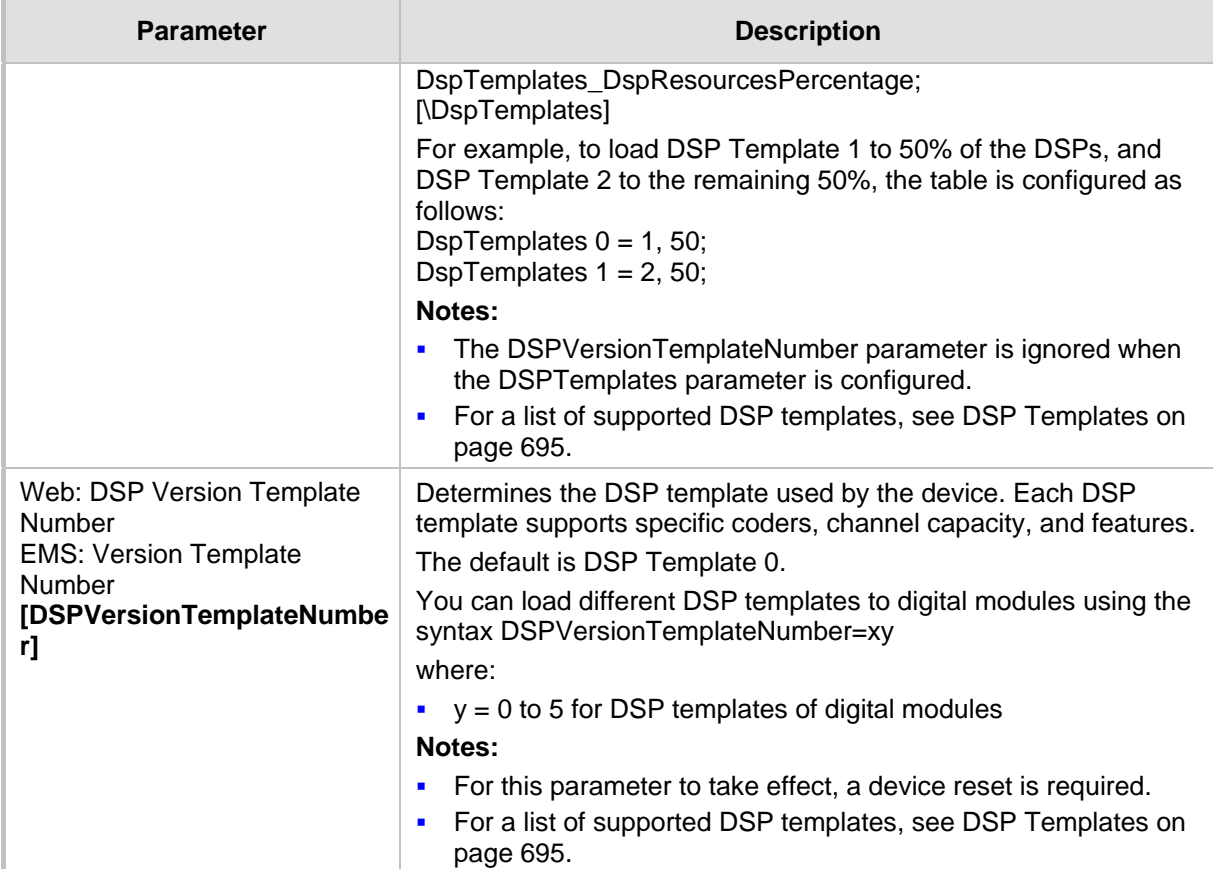

## **45.10.3 DTMF Parameters**

The dual-tone multi-frequency (DTMF) parameters are described in the table below.

#### **DTMF Parameters**

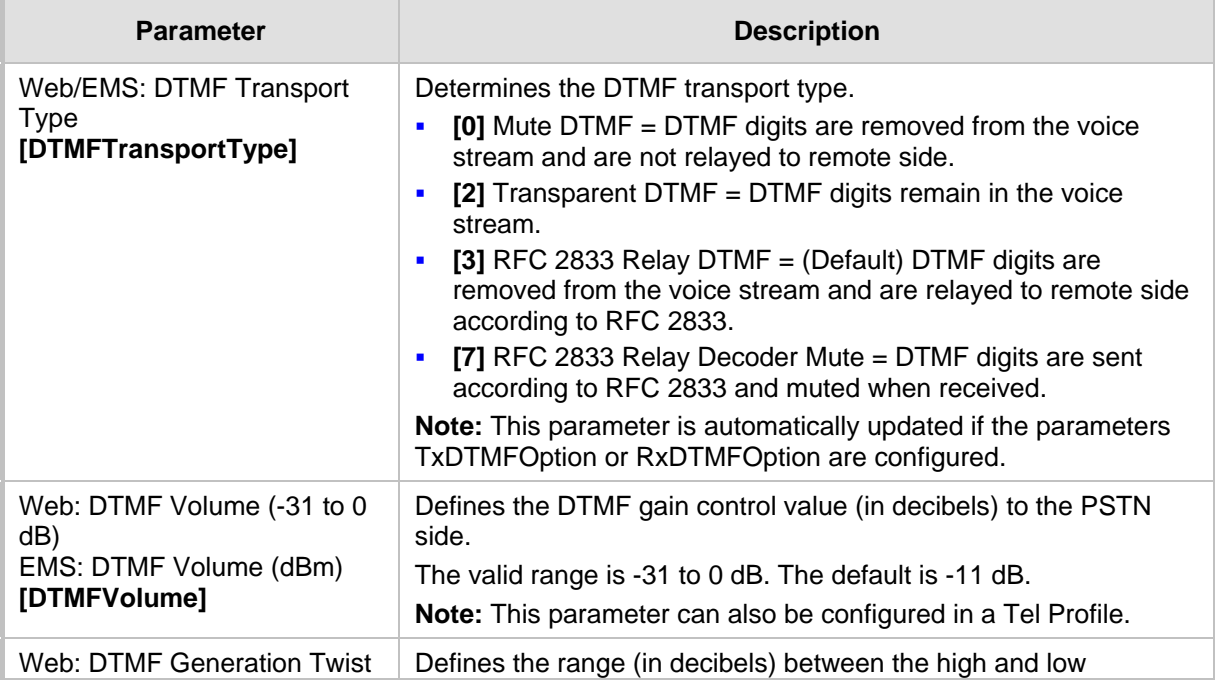

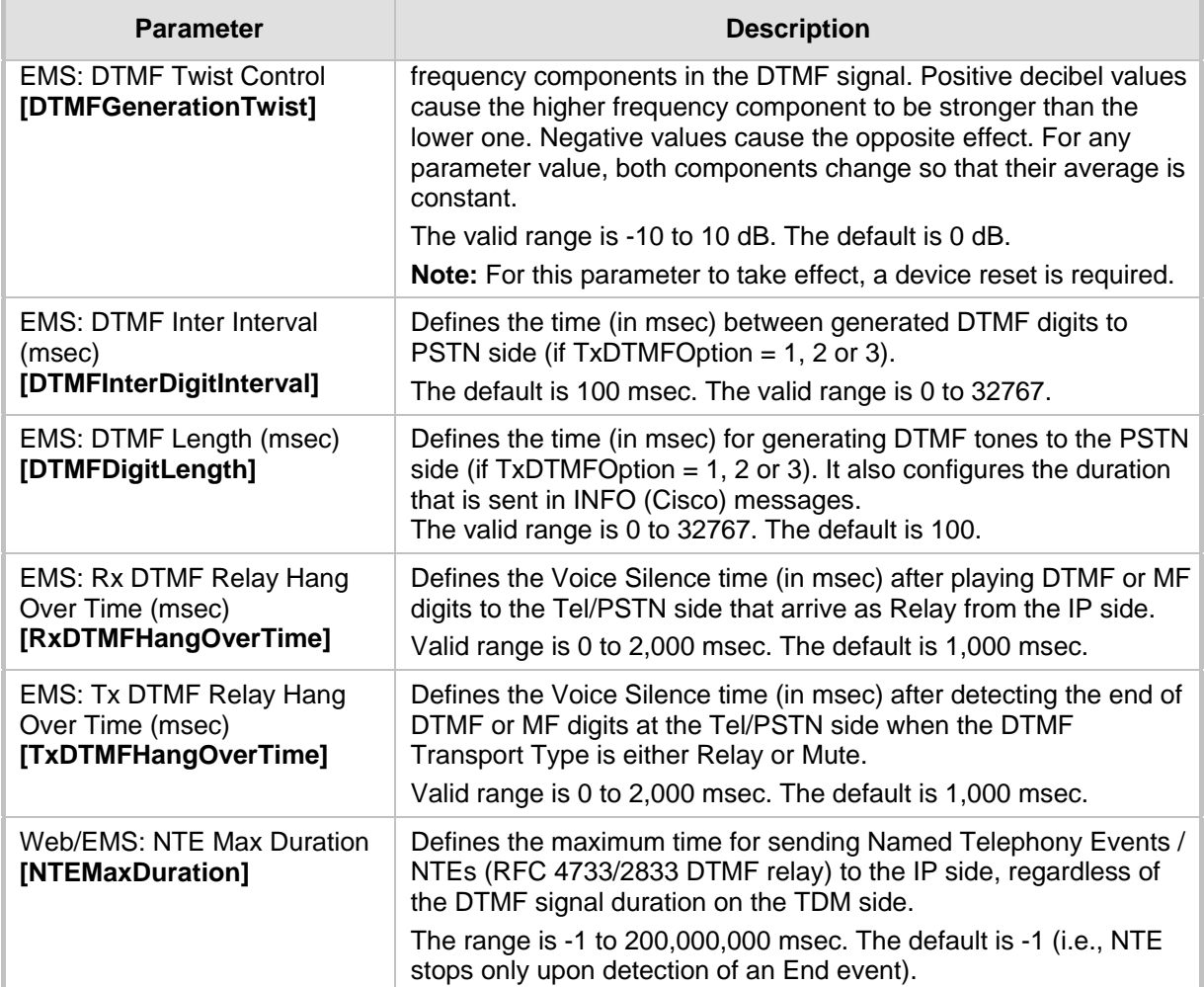

## **45.10.4 RTP, RTCP and T.38 Parameters**

The RTP, RTCP and T.38 parameters are described in the table below.

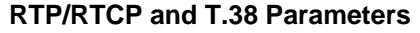

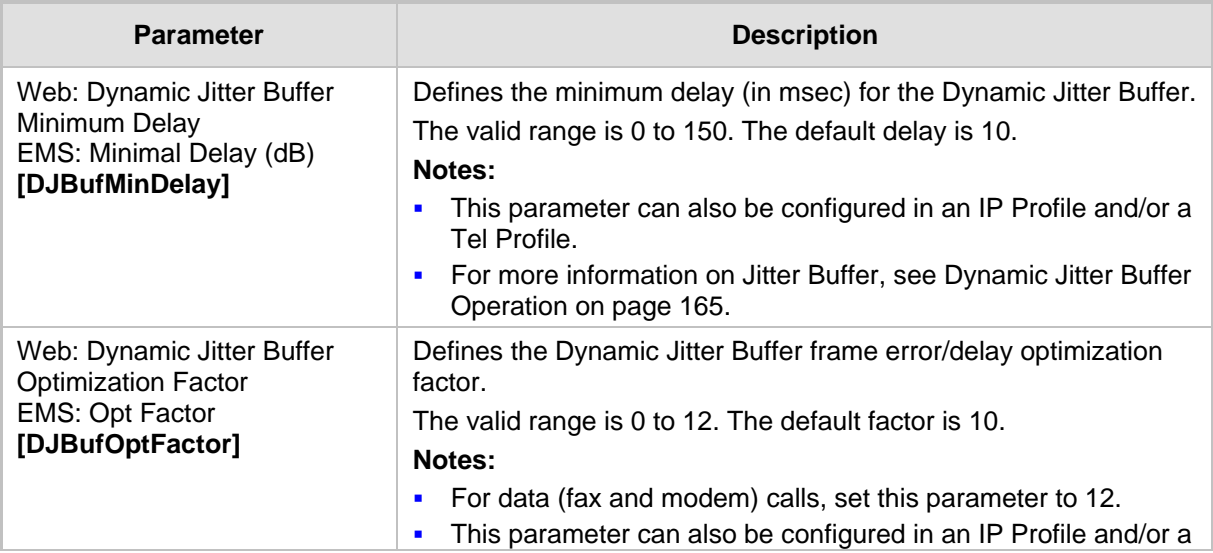

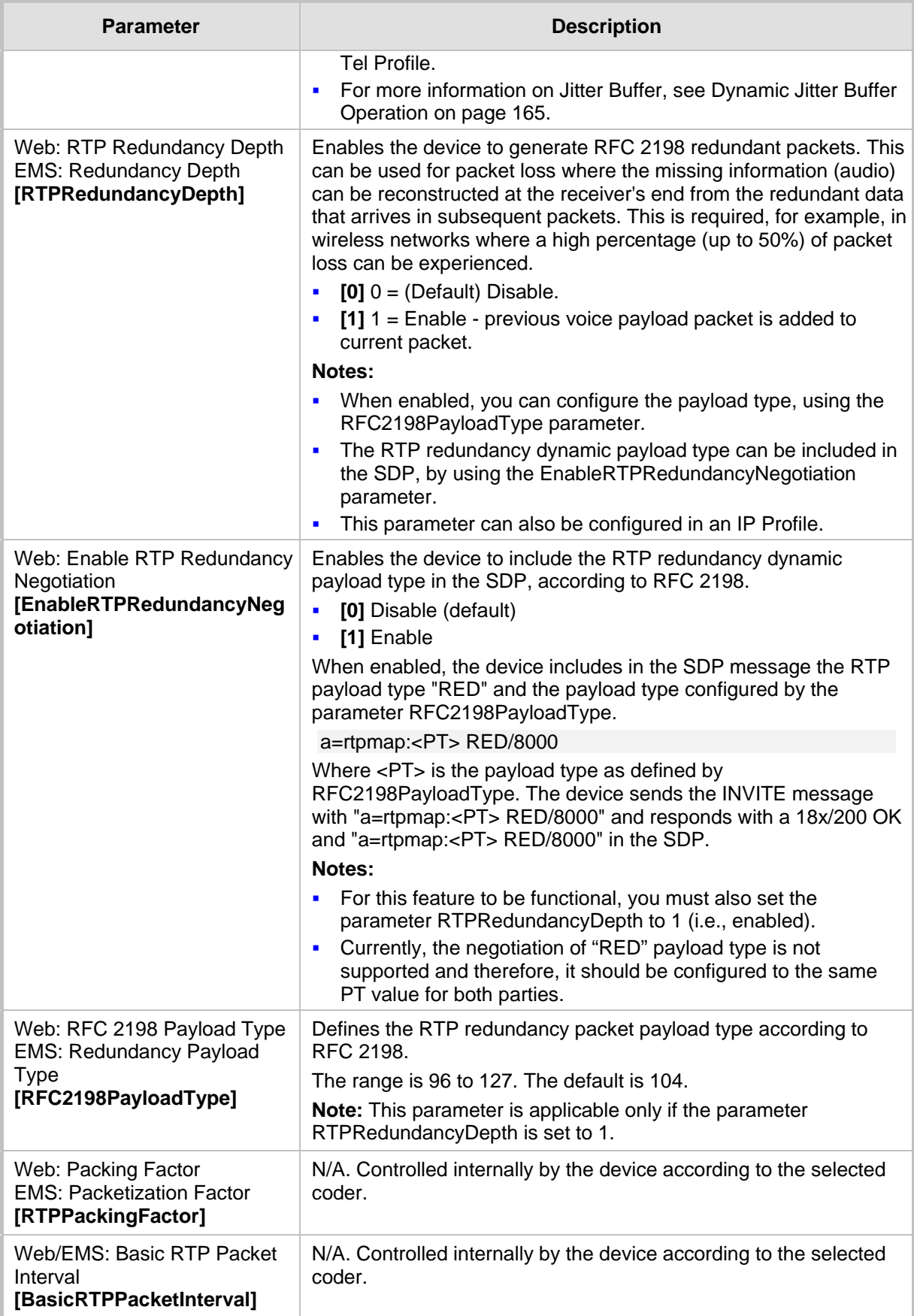

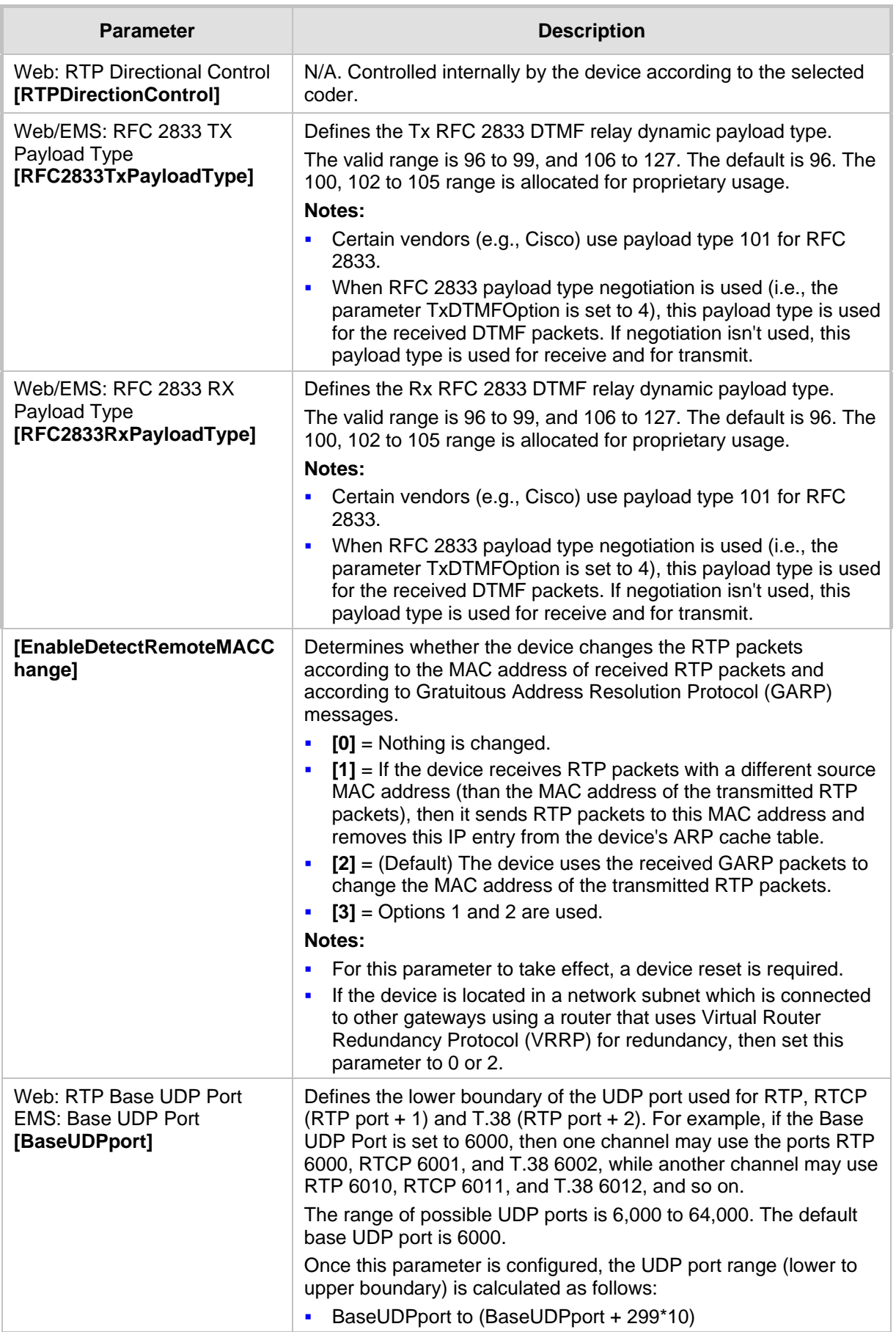

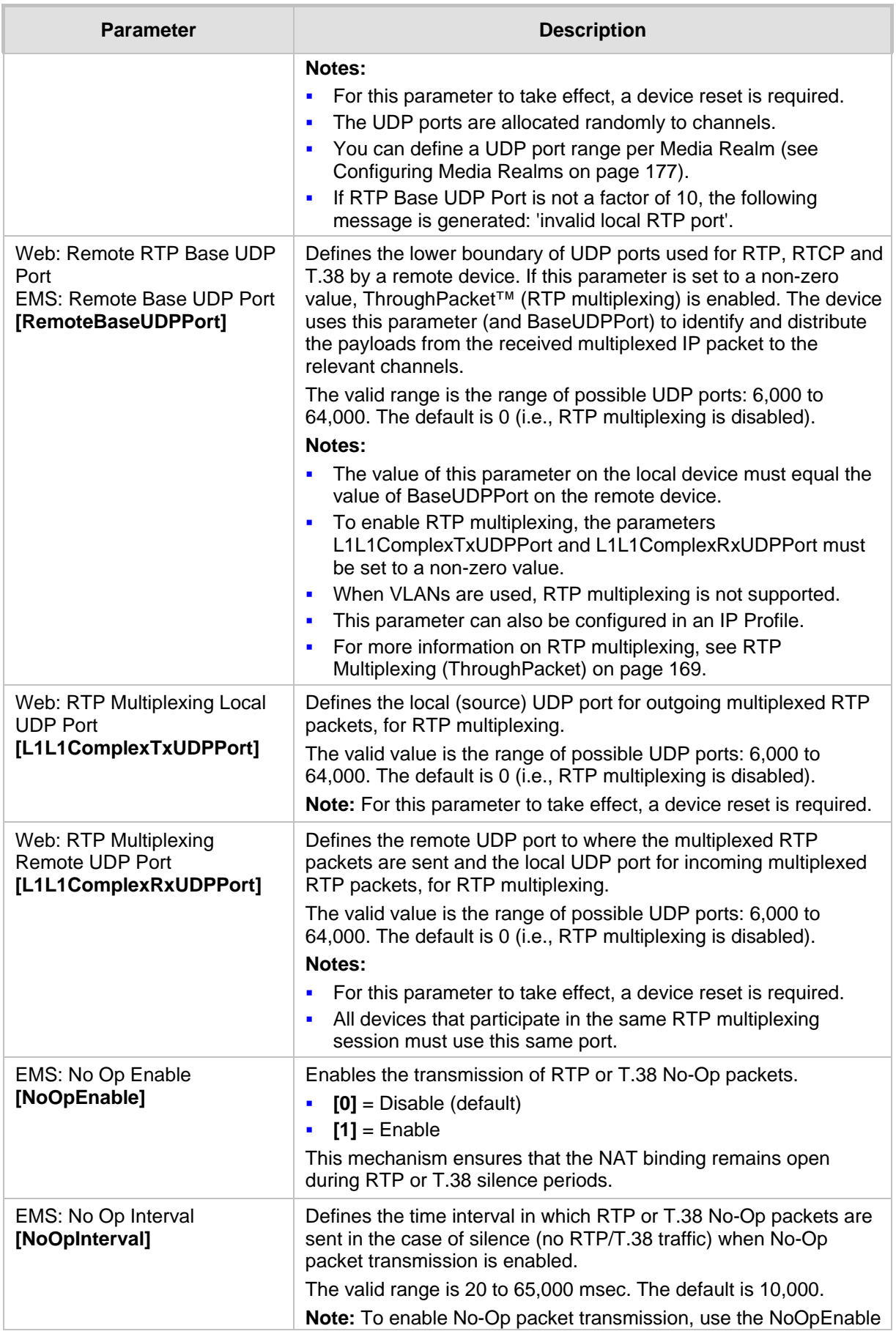

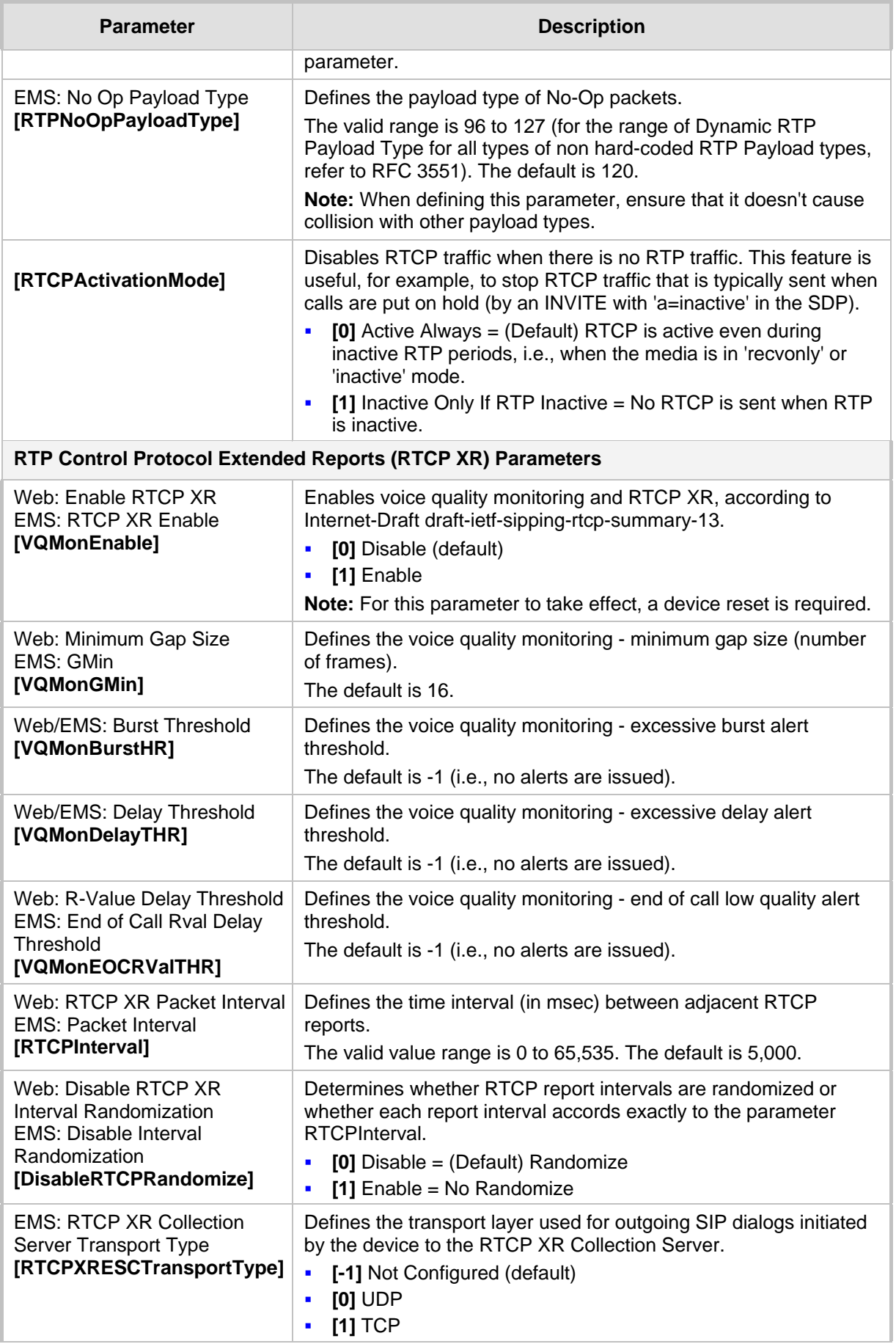

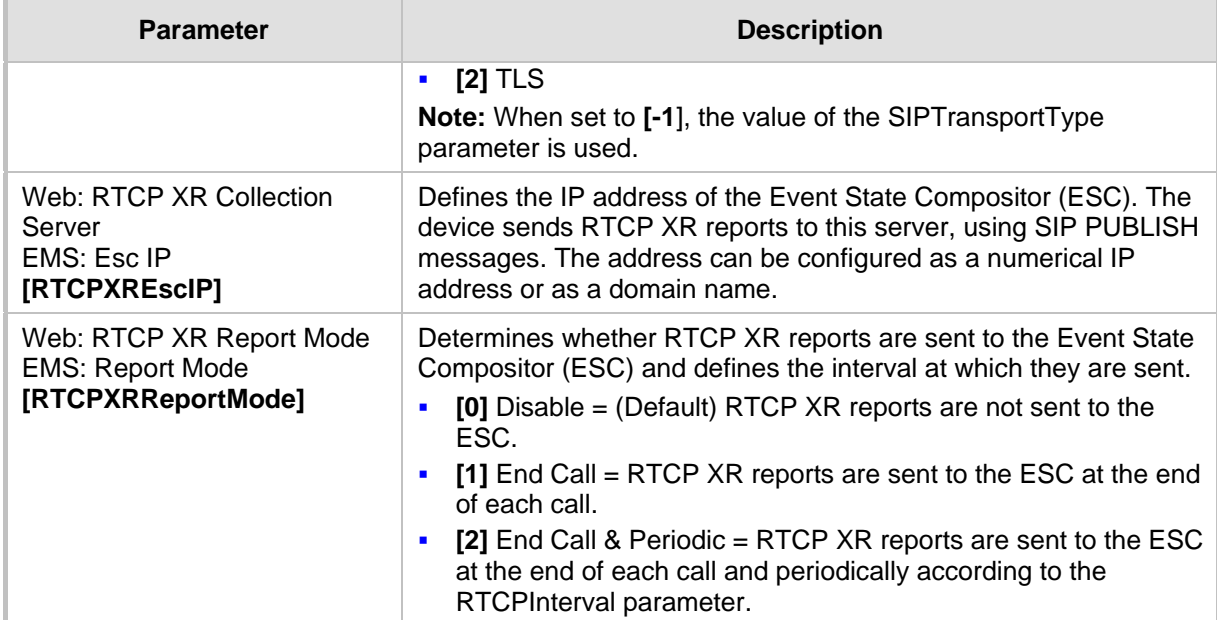

# **45.11 Gateway and IP-to-IP Parameters**

## **45.11.1 Fax and Modem Parameters**

The fax and modem parameters are described in the table below.

#### **Fax and Modem Parameters**

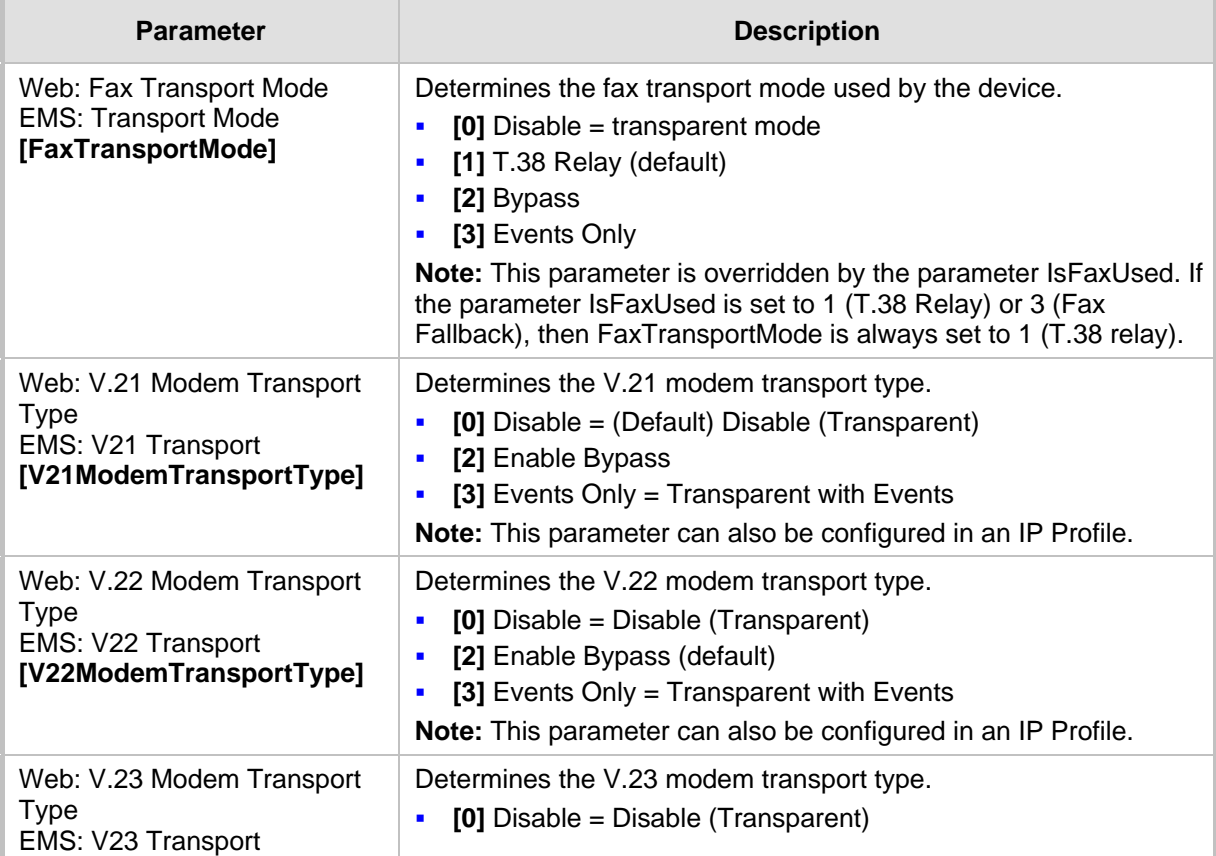

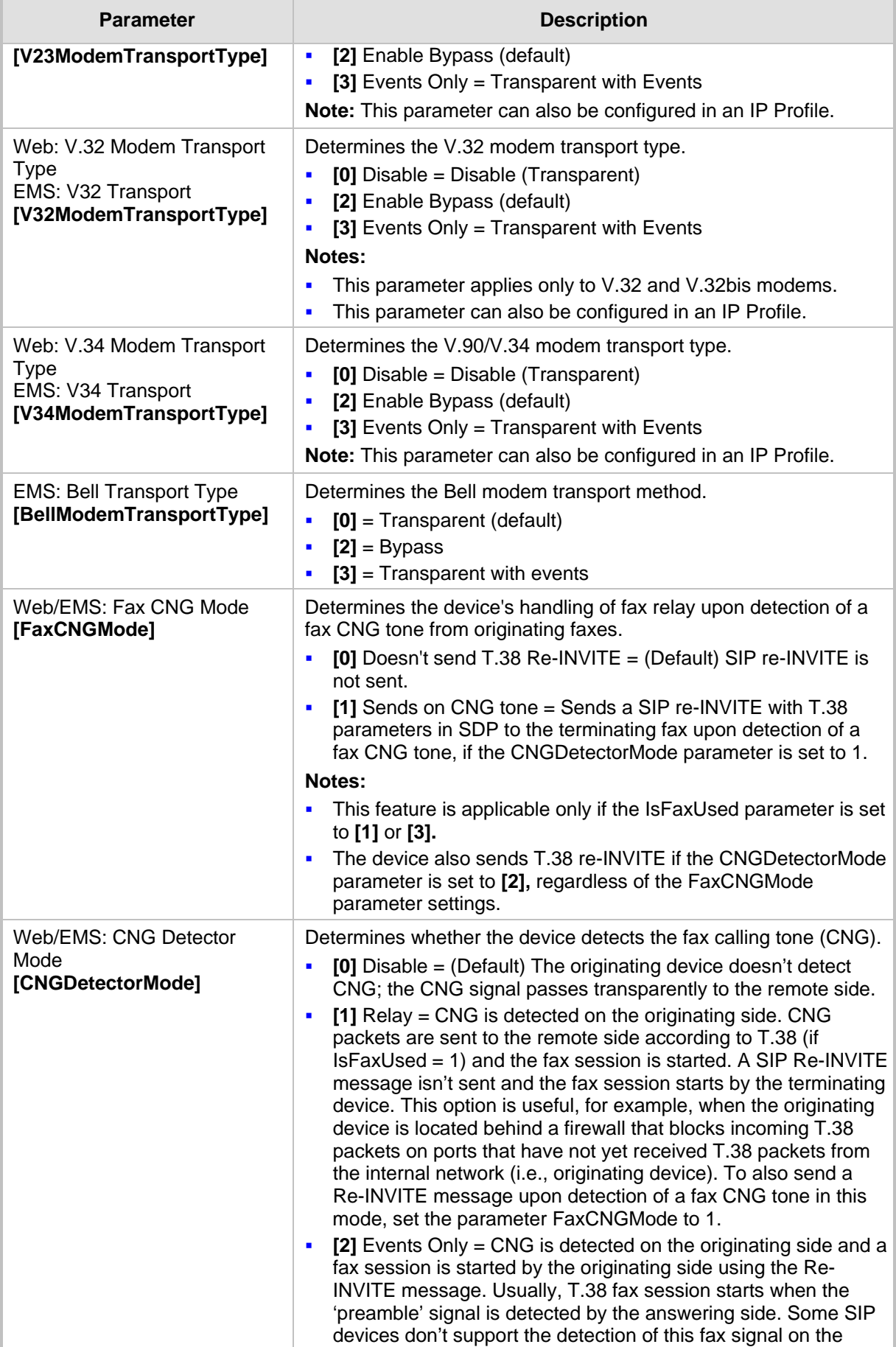

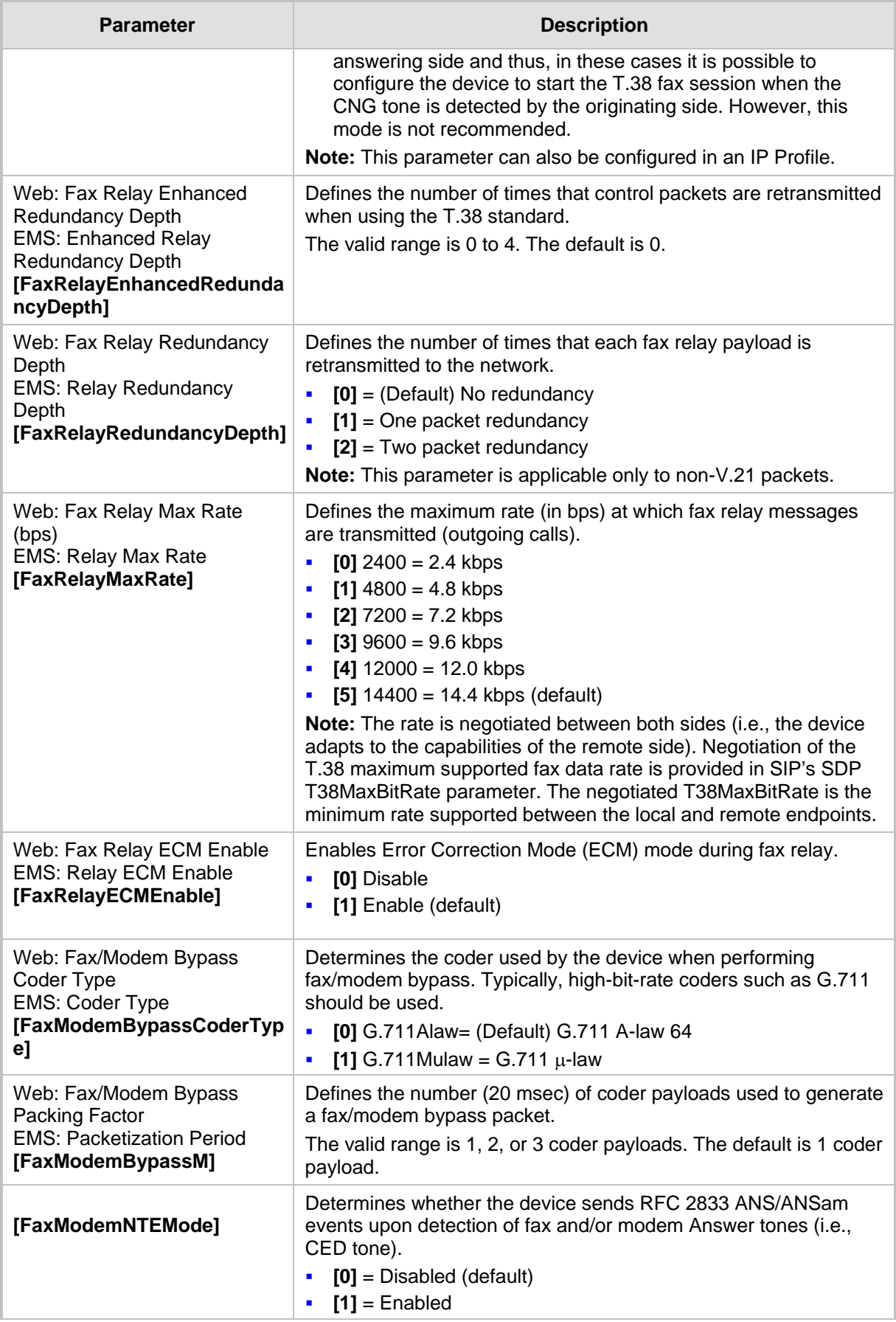

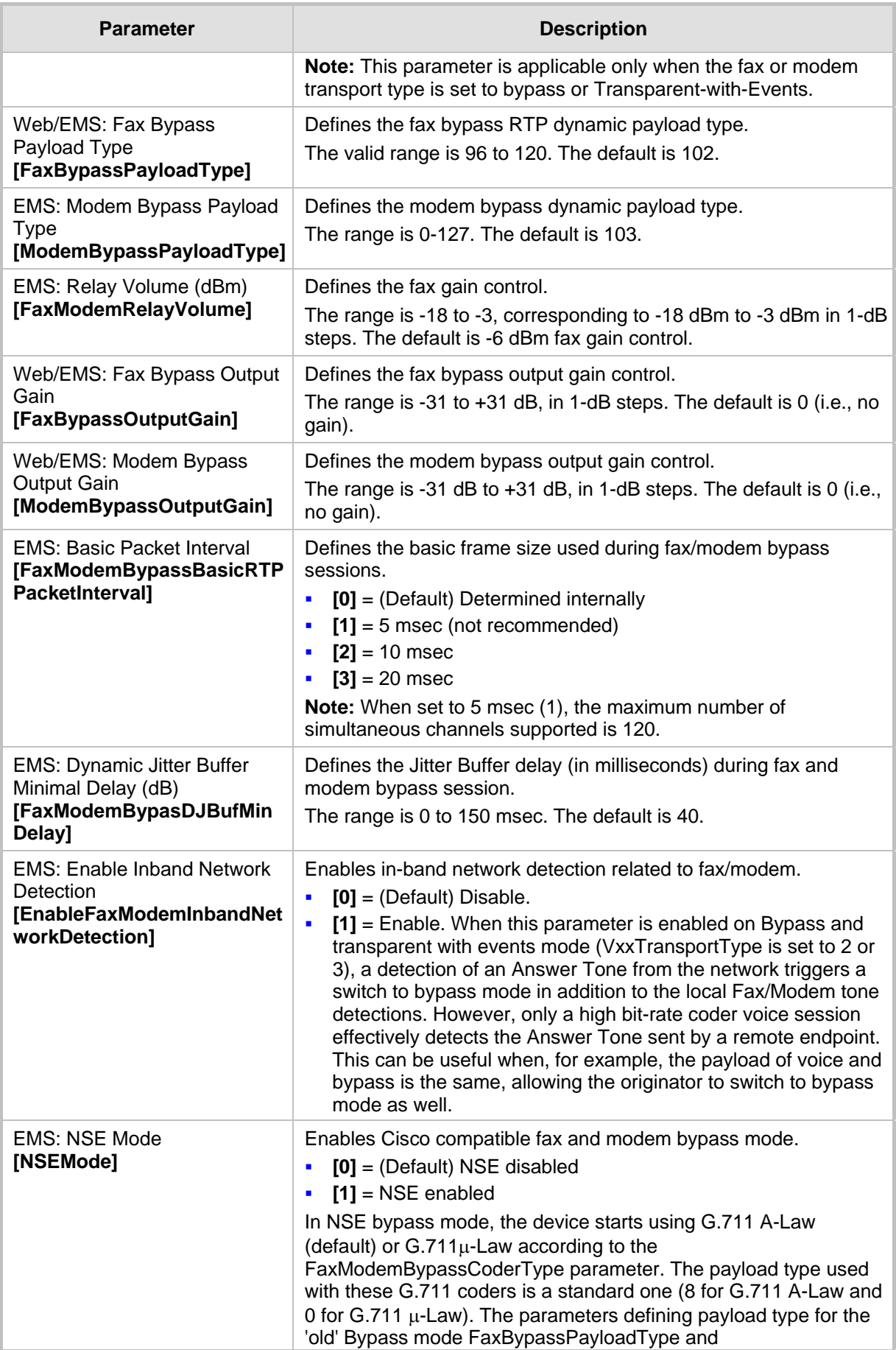

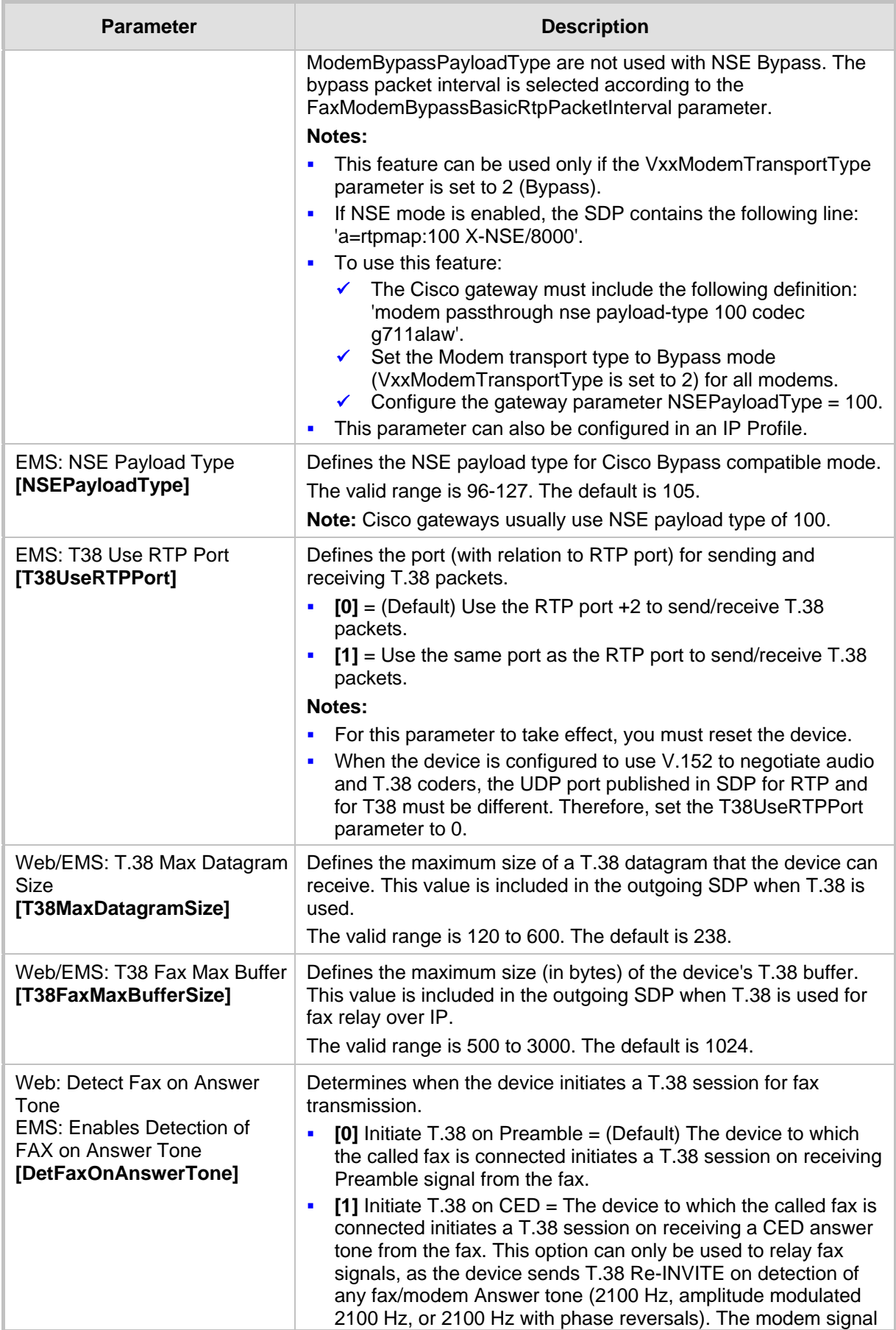

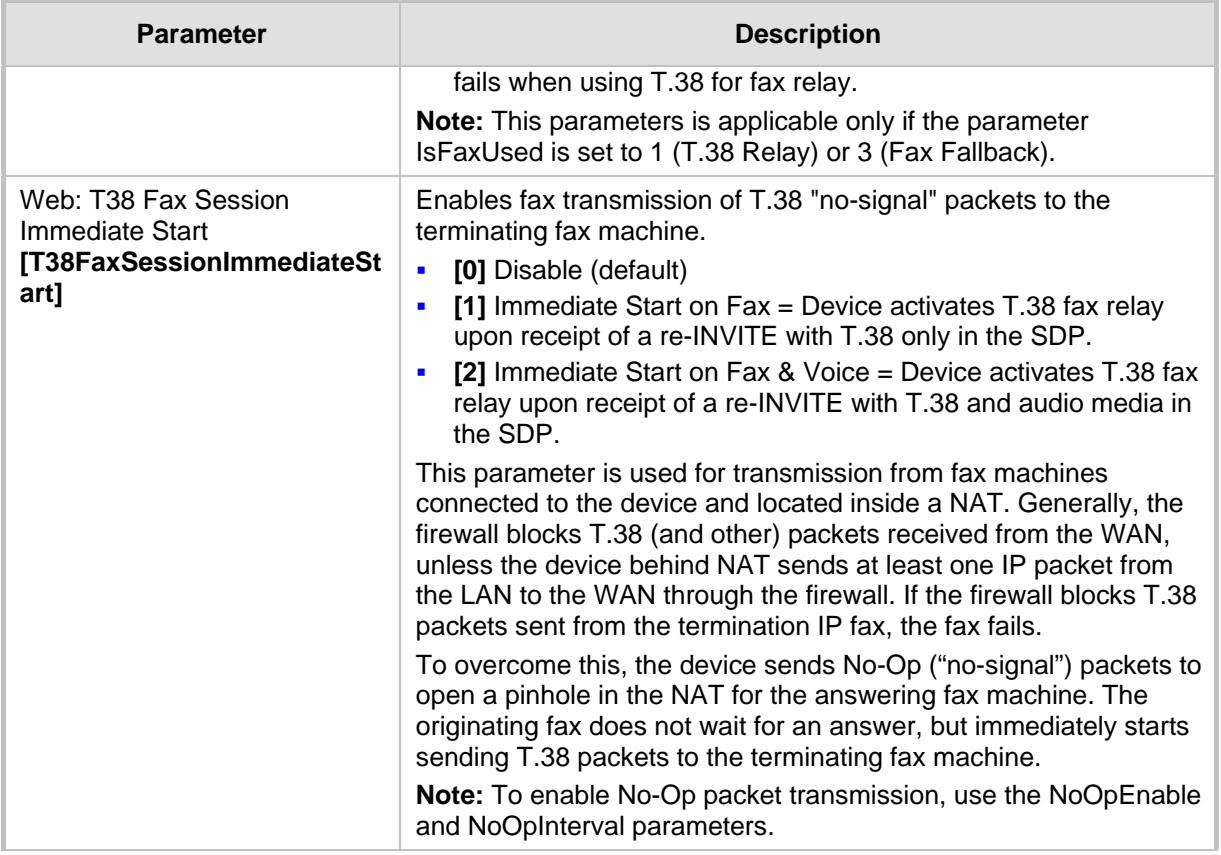

## **45.11.2 DTMF and Hook-Flash Parameters**

The DTMF and hook-flash parameters are described in the table below.

#### **DTMF and Hook-Flash Parameters**

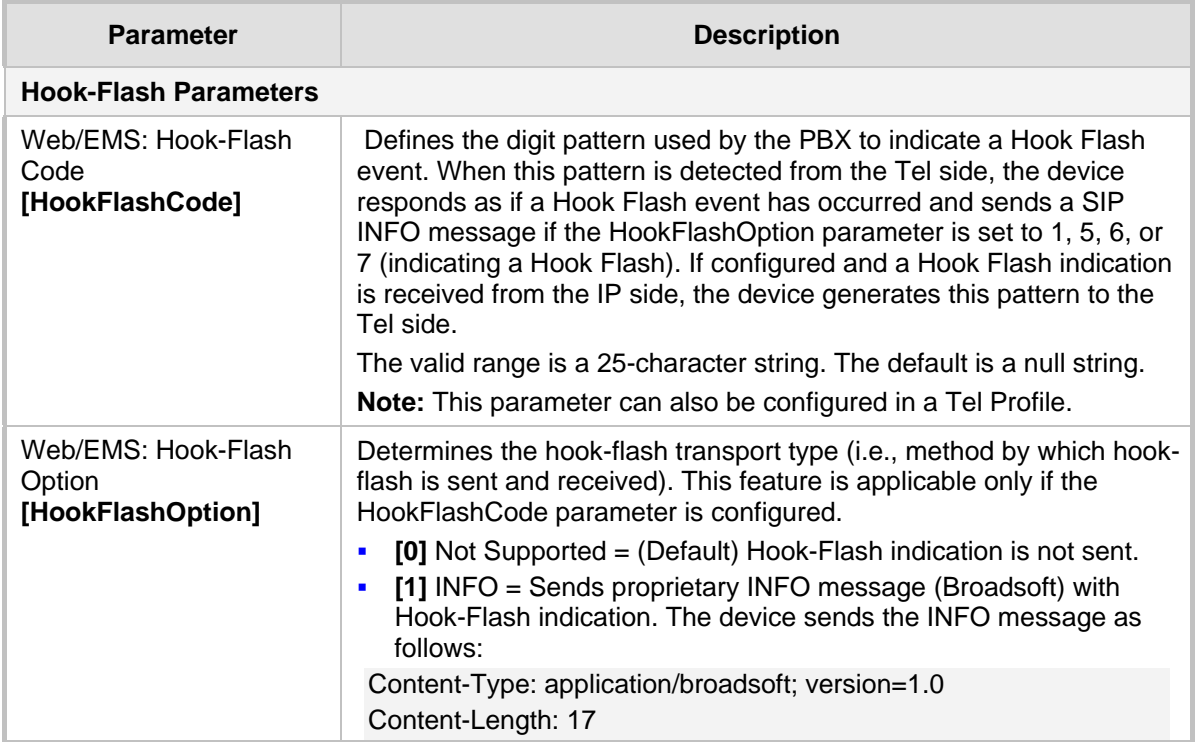

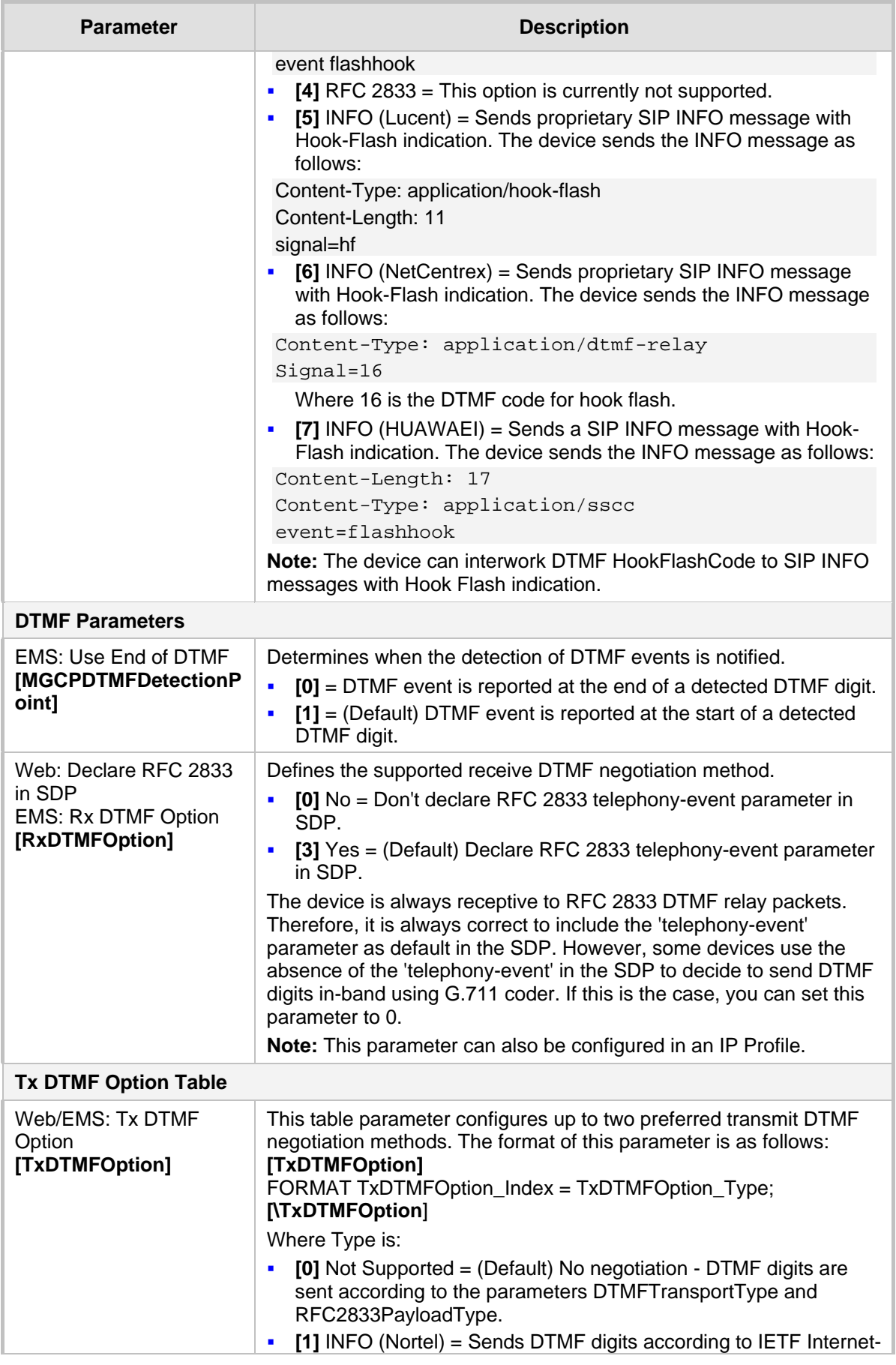

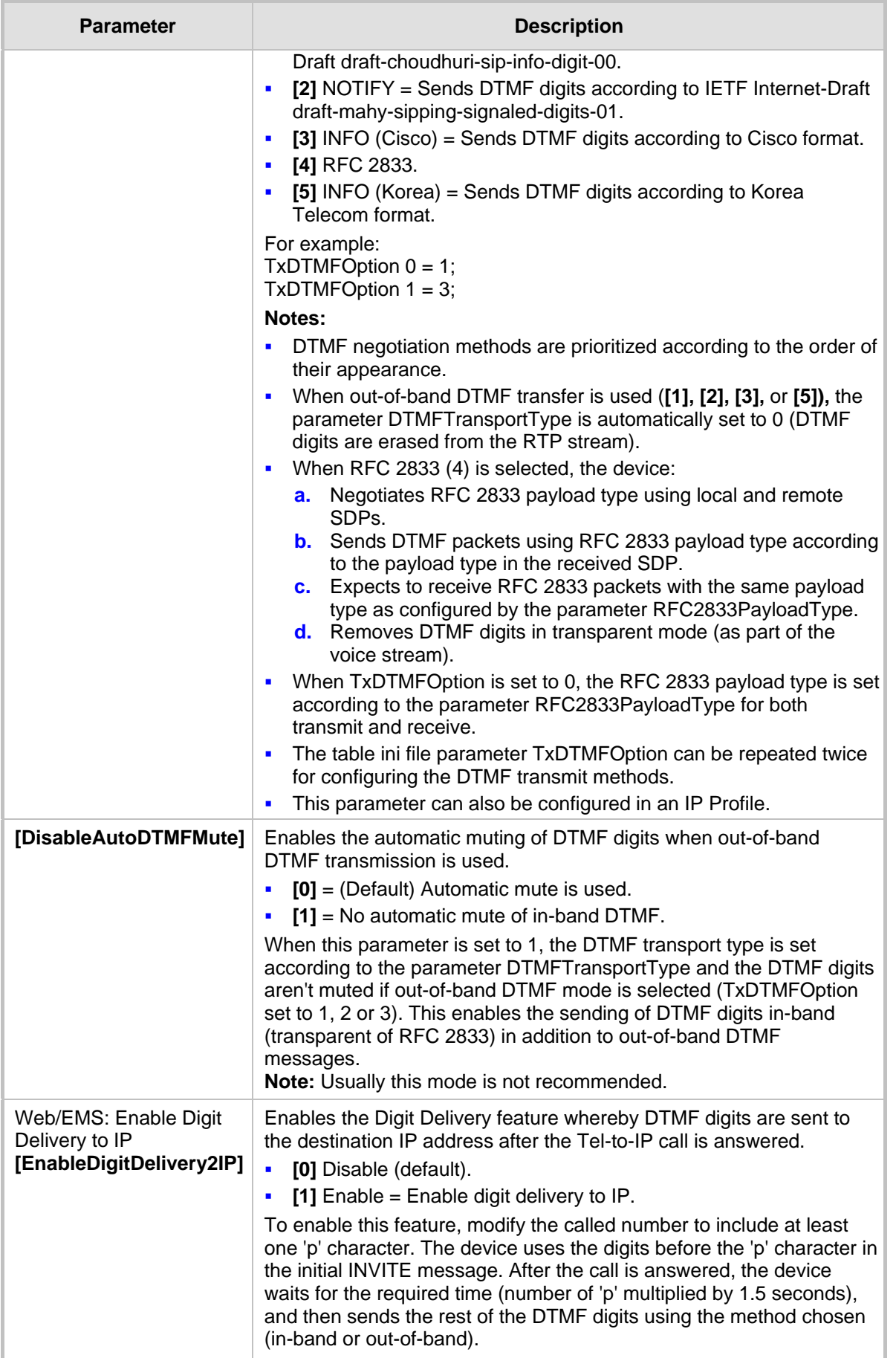

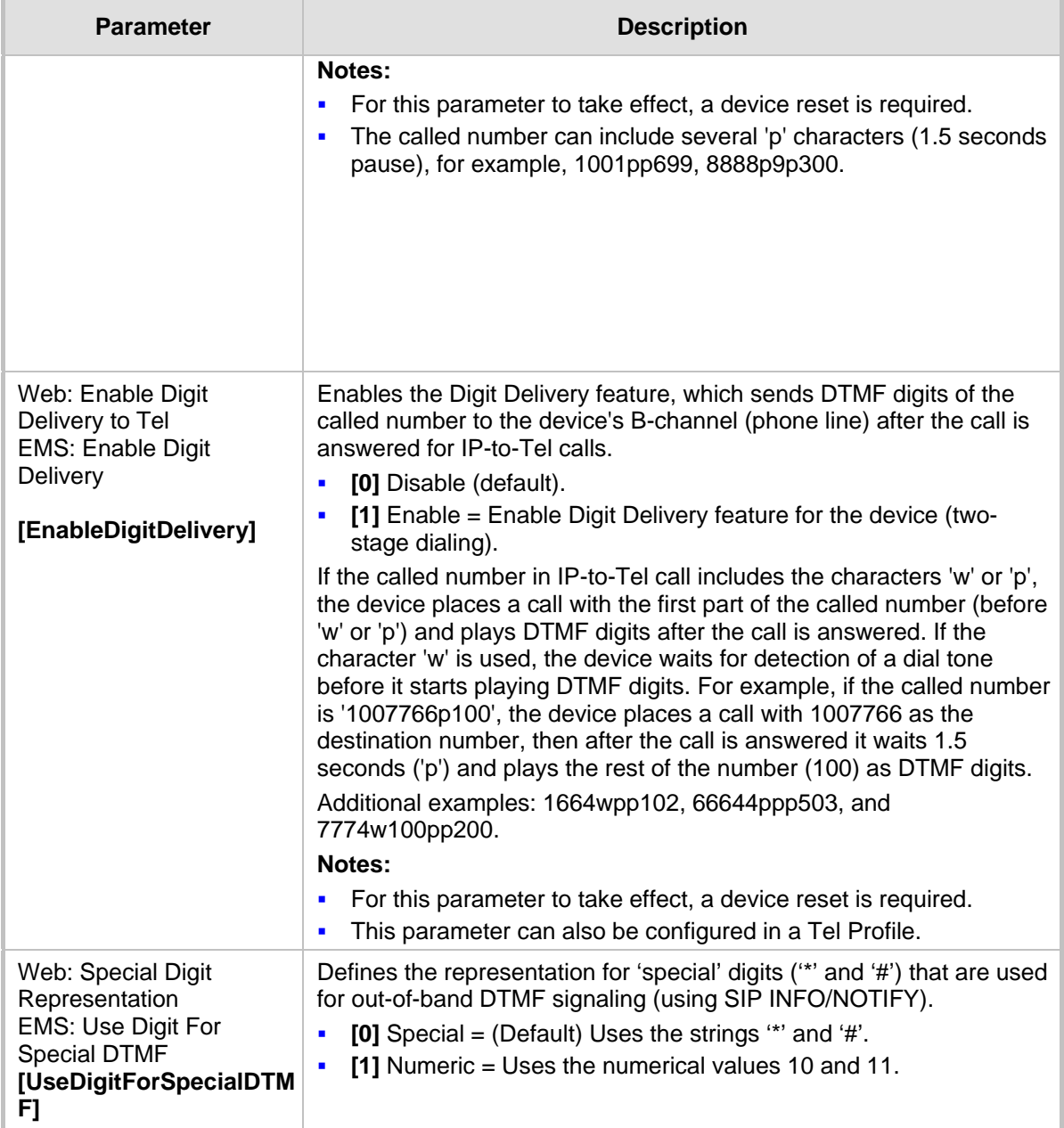

## **45.11.3 Digit Collection and Dial Plan Parameters**

The digit collection and dial plan parameters are described in the table below.

#### **Digit Collection and Dial Plan Parameters**

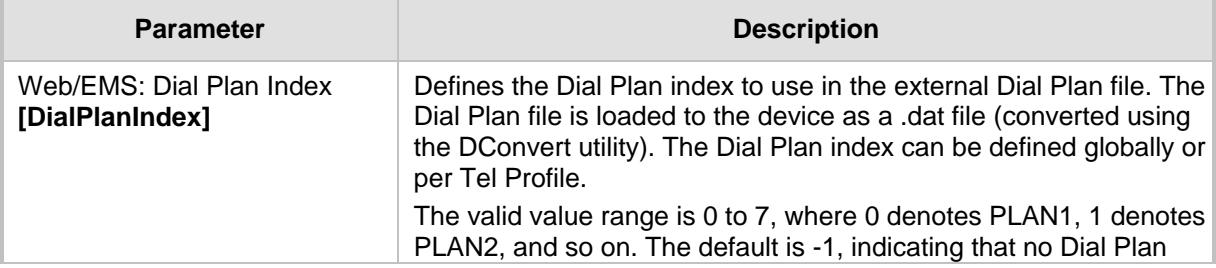

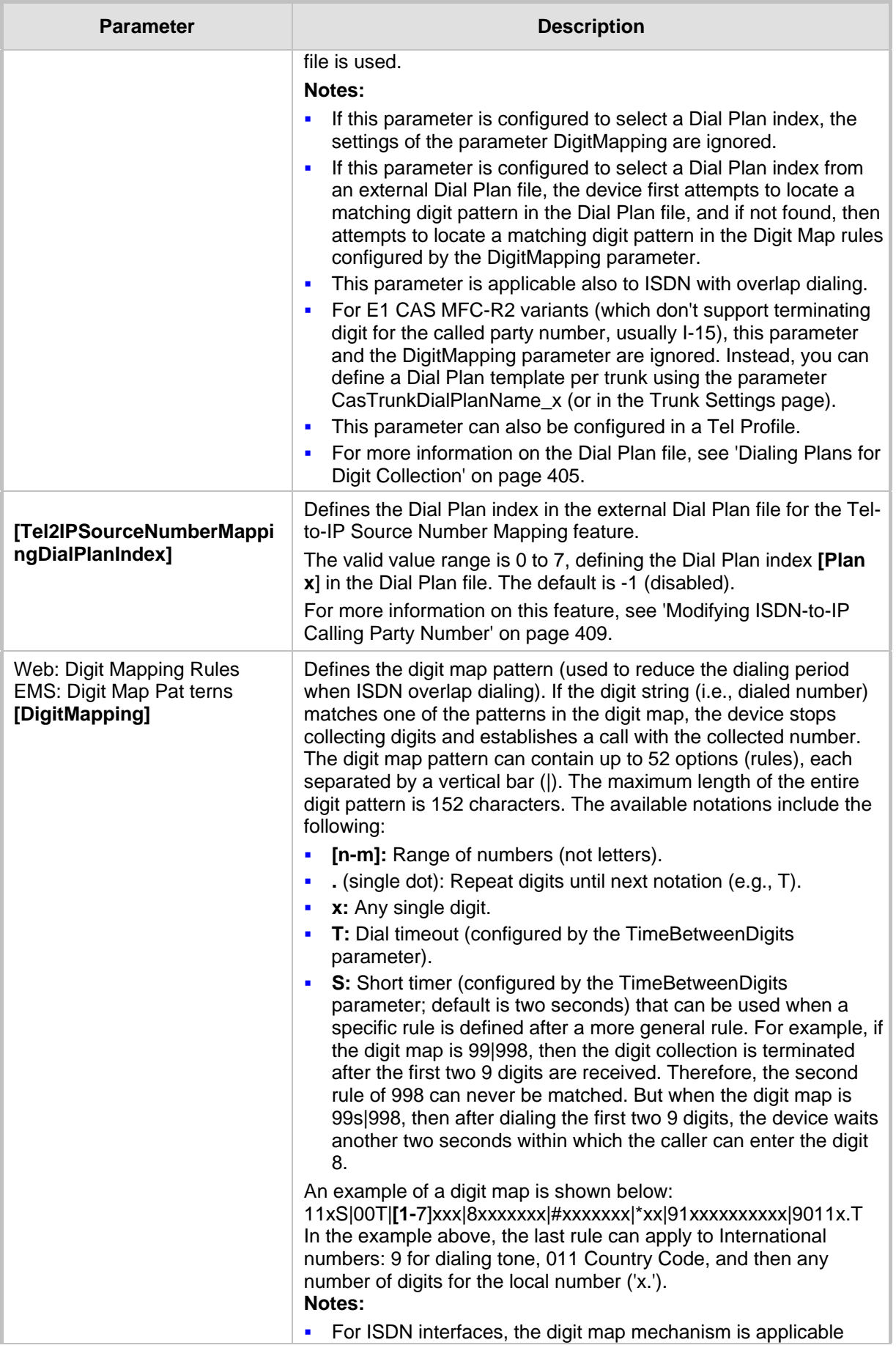

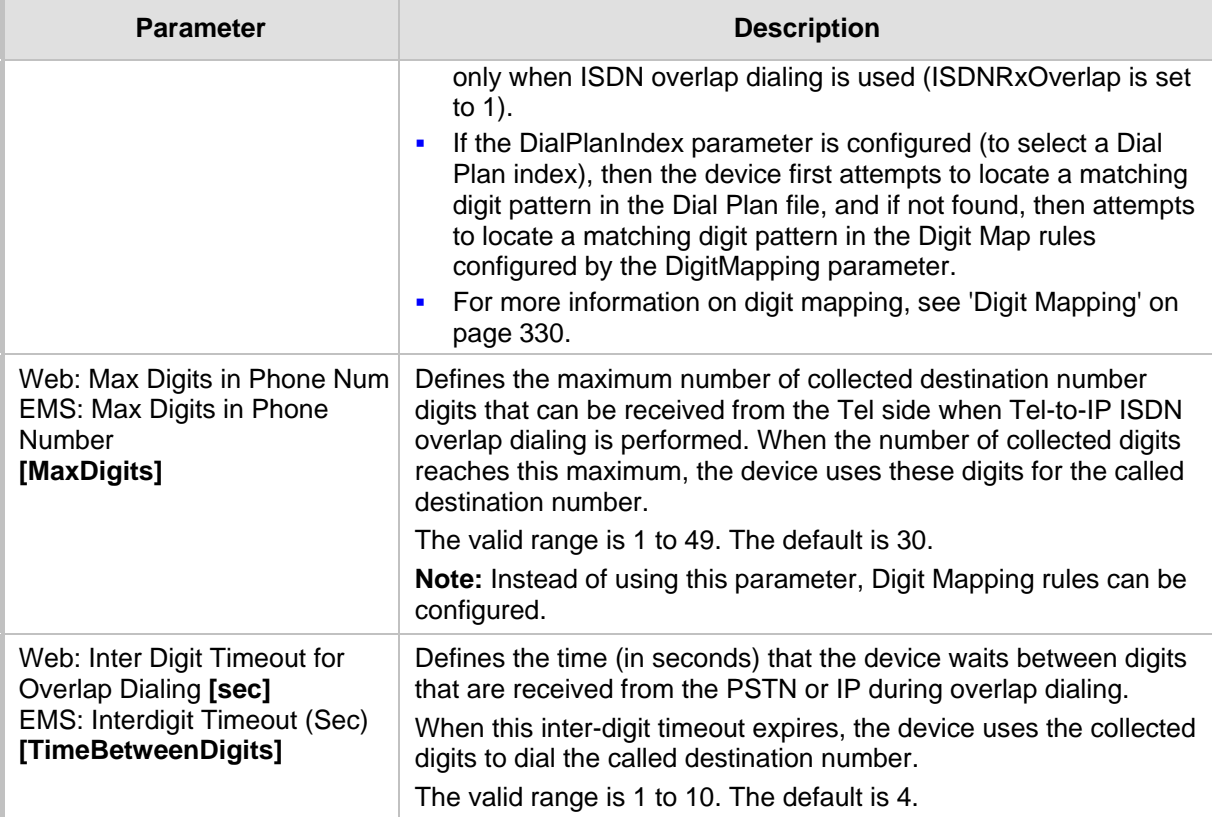

## **45.11.4 Voice Mail Parameters**

The voice mail parameters are described in the table below. For more information on the Voice Mail application, refer to the *CPE Configuration Guide for Voice Mail*.

#### **Voice Mail Parameters**

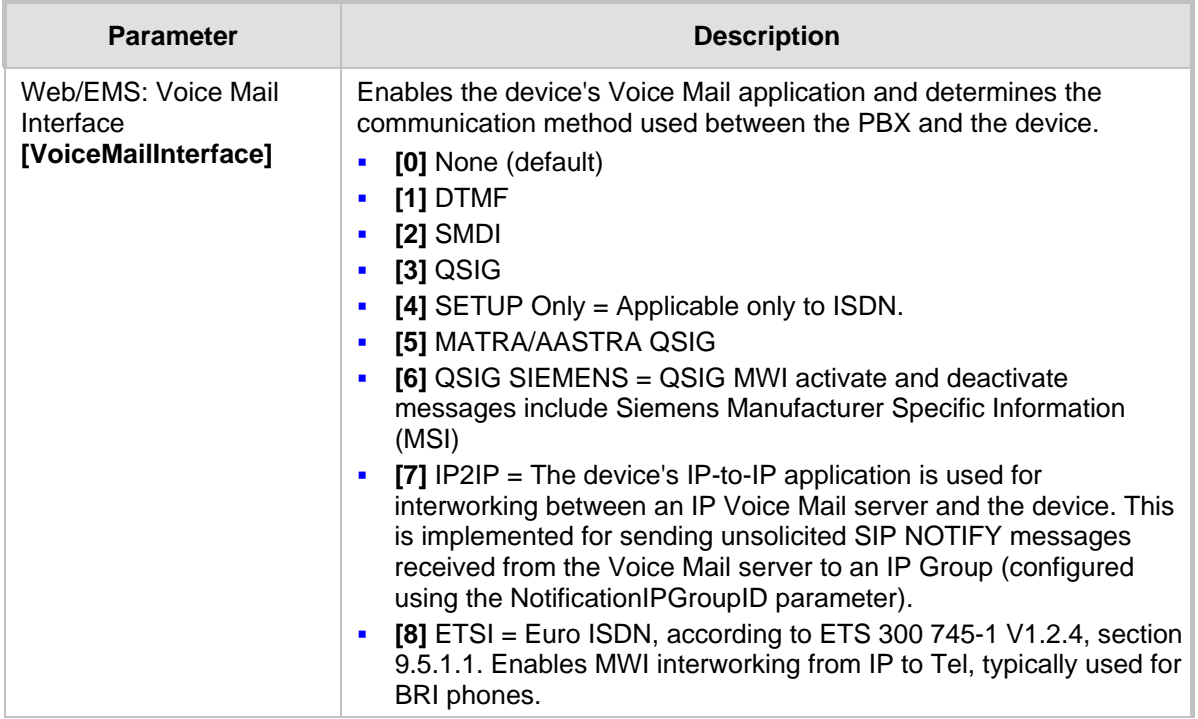

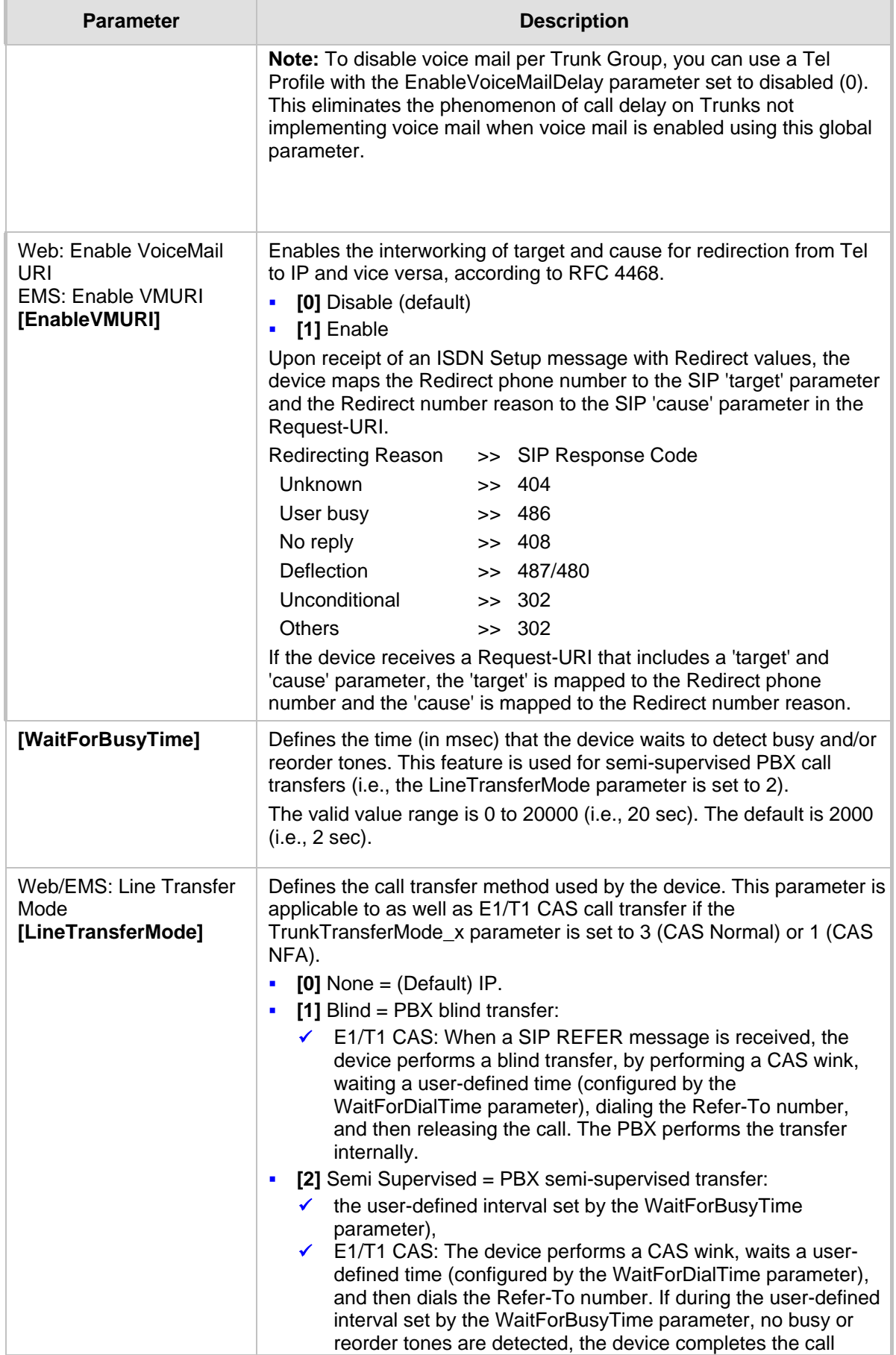

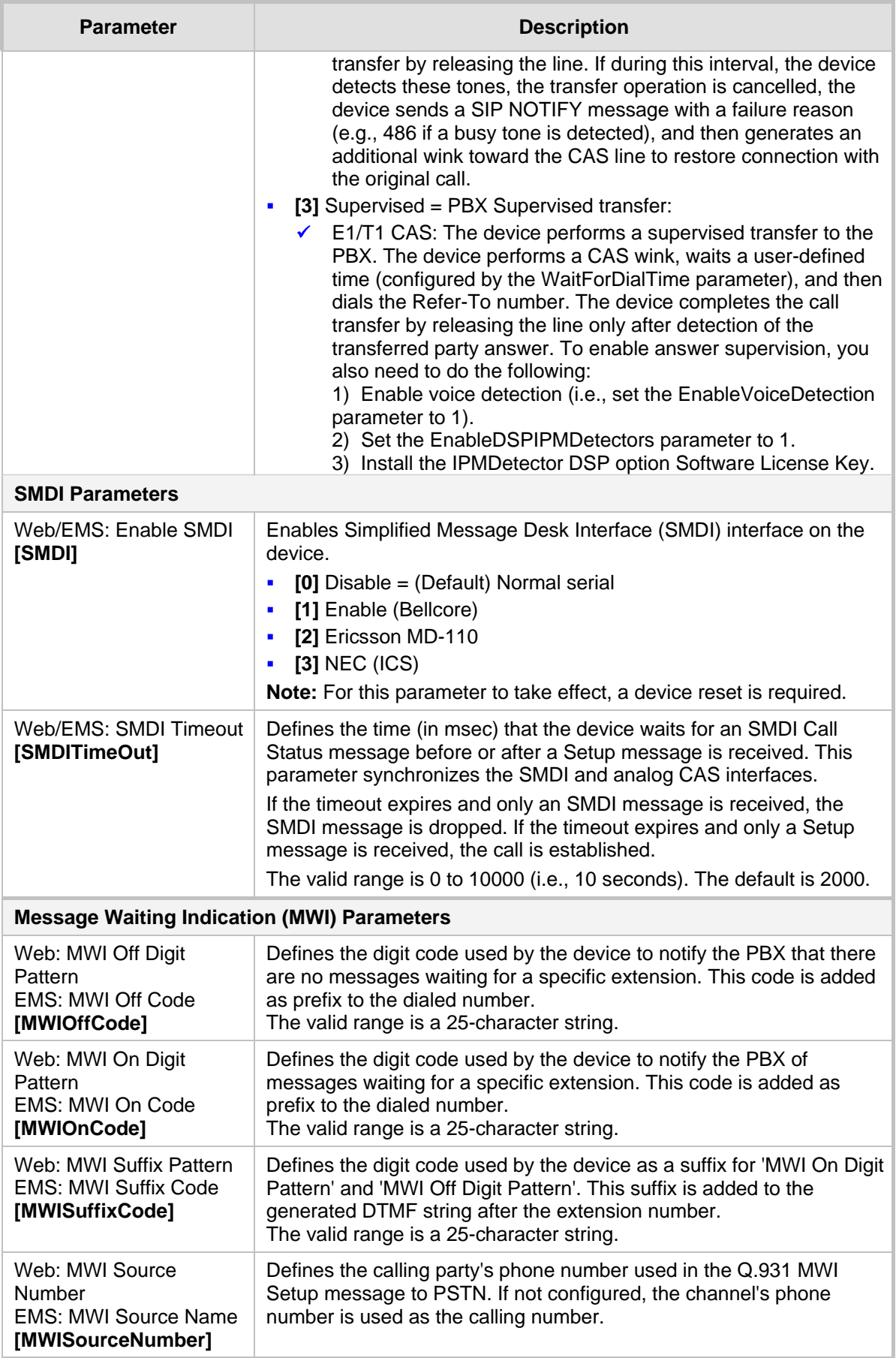

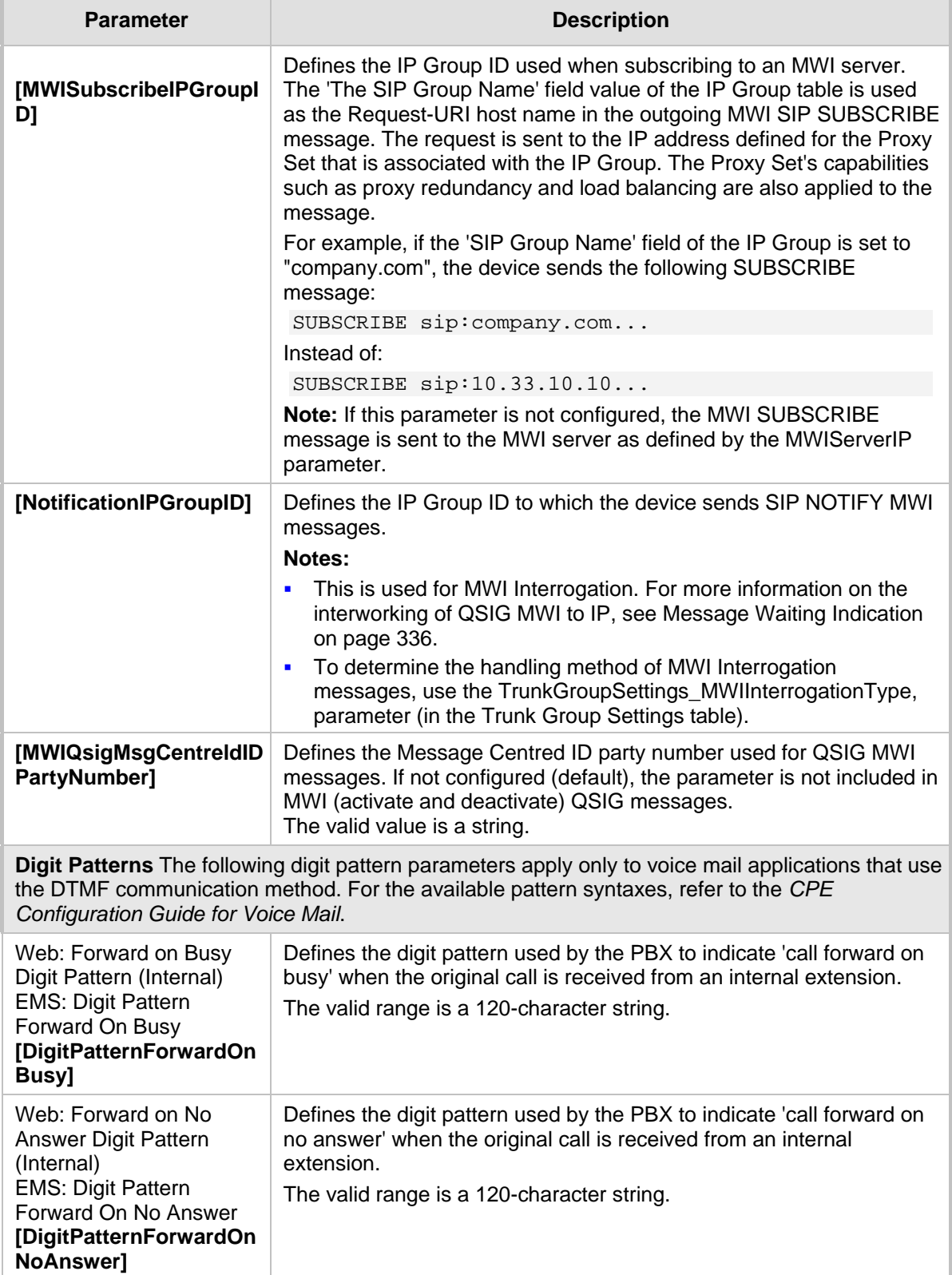

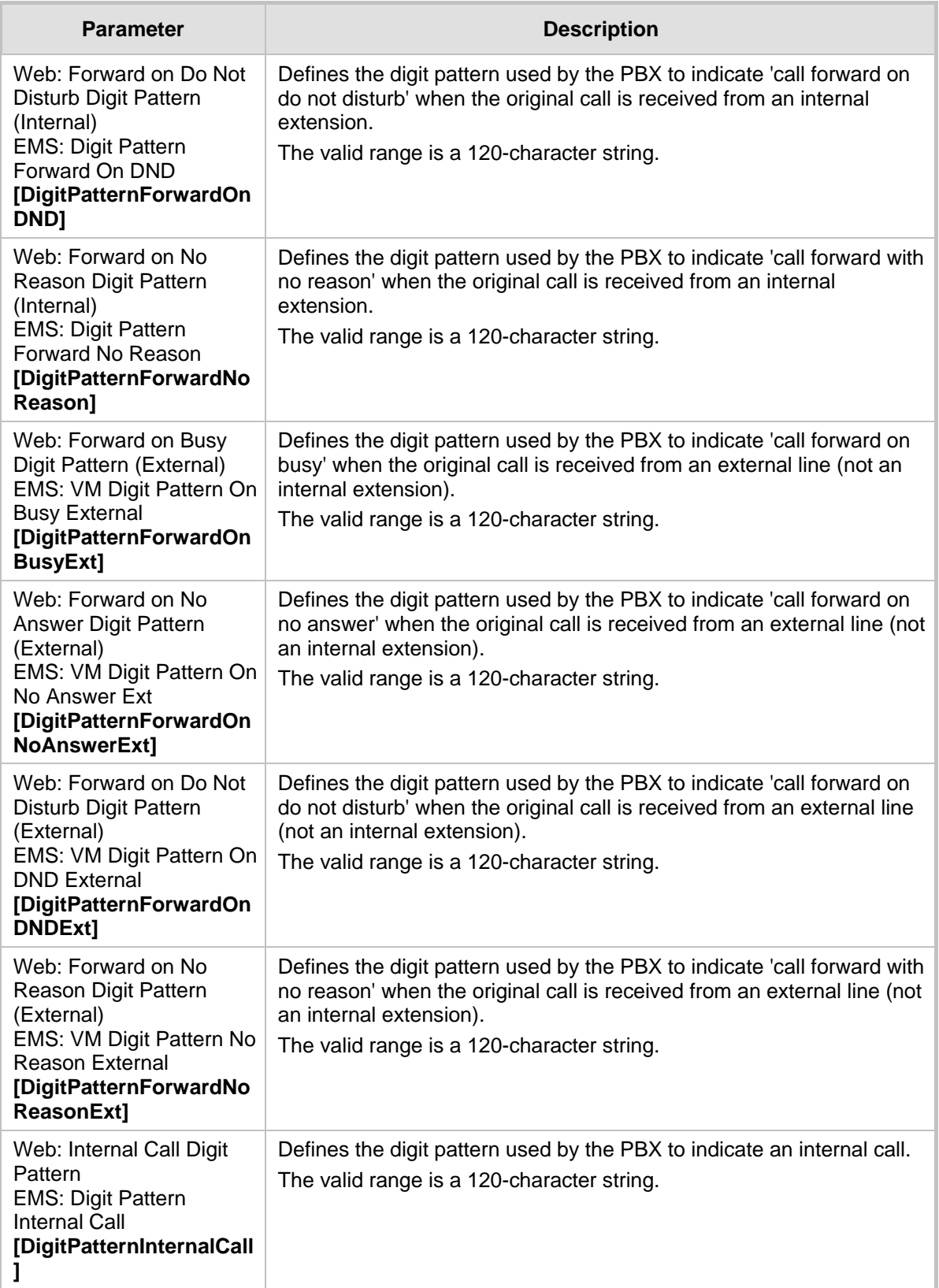

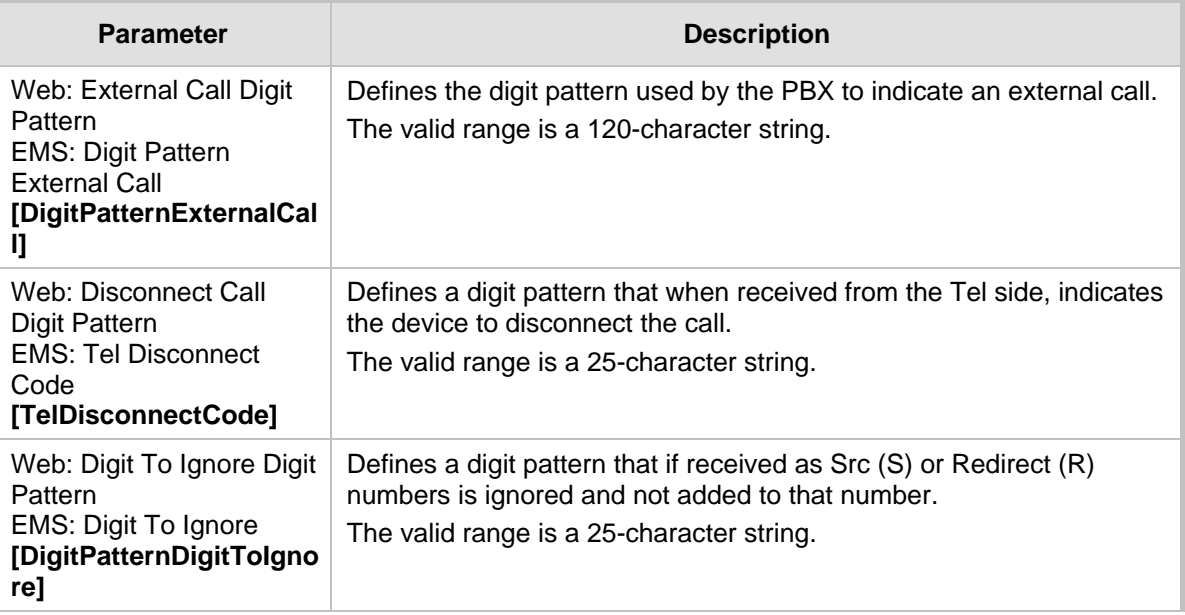

## **45.11.5 Supplementary Services Parameters**

This subsection describes the device's supplementary telephony services parameters.

### **45.11.5.1 Caller ID Parameters**

The caller ID parameters are described in the table below.

#### **Caller ID Parameters**

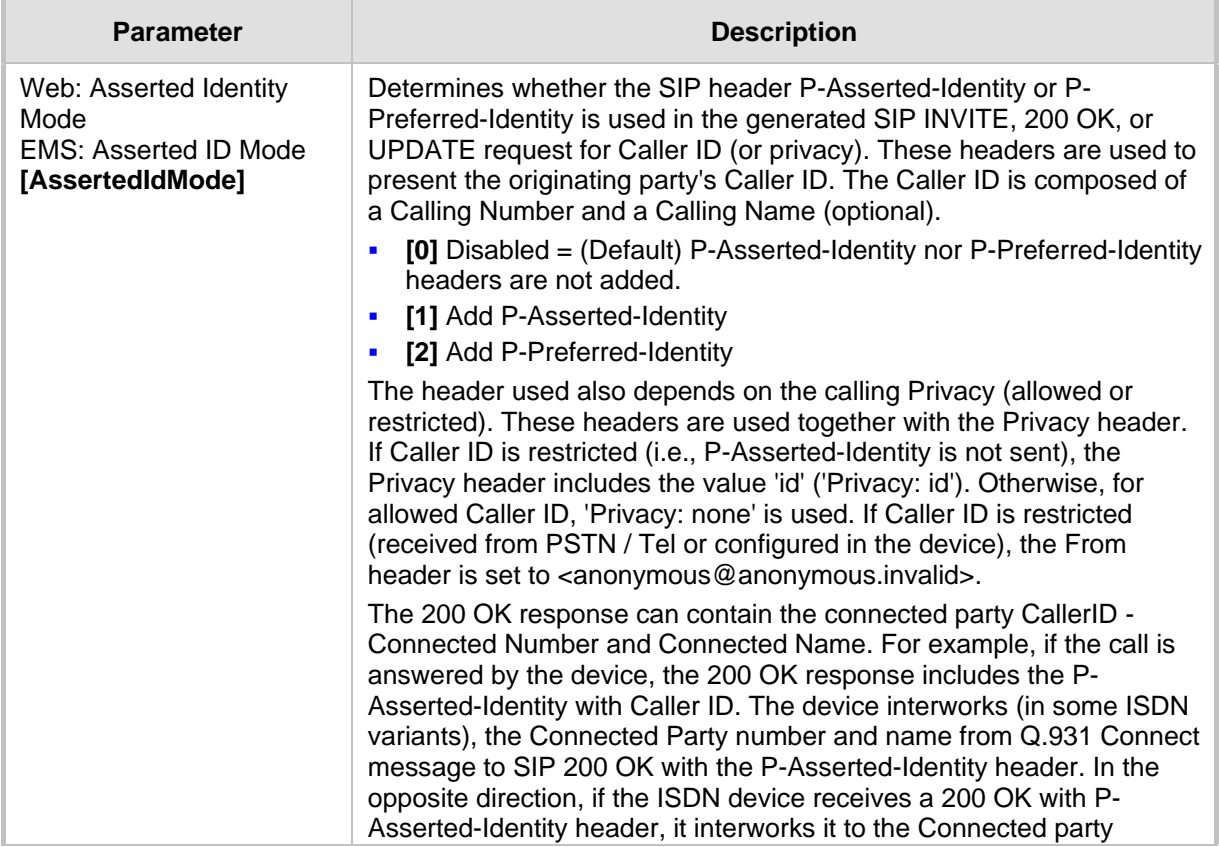

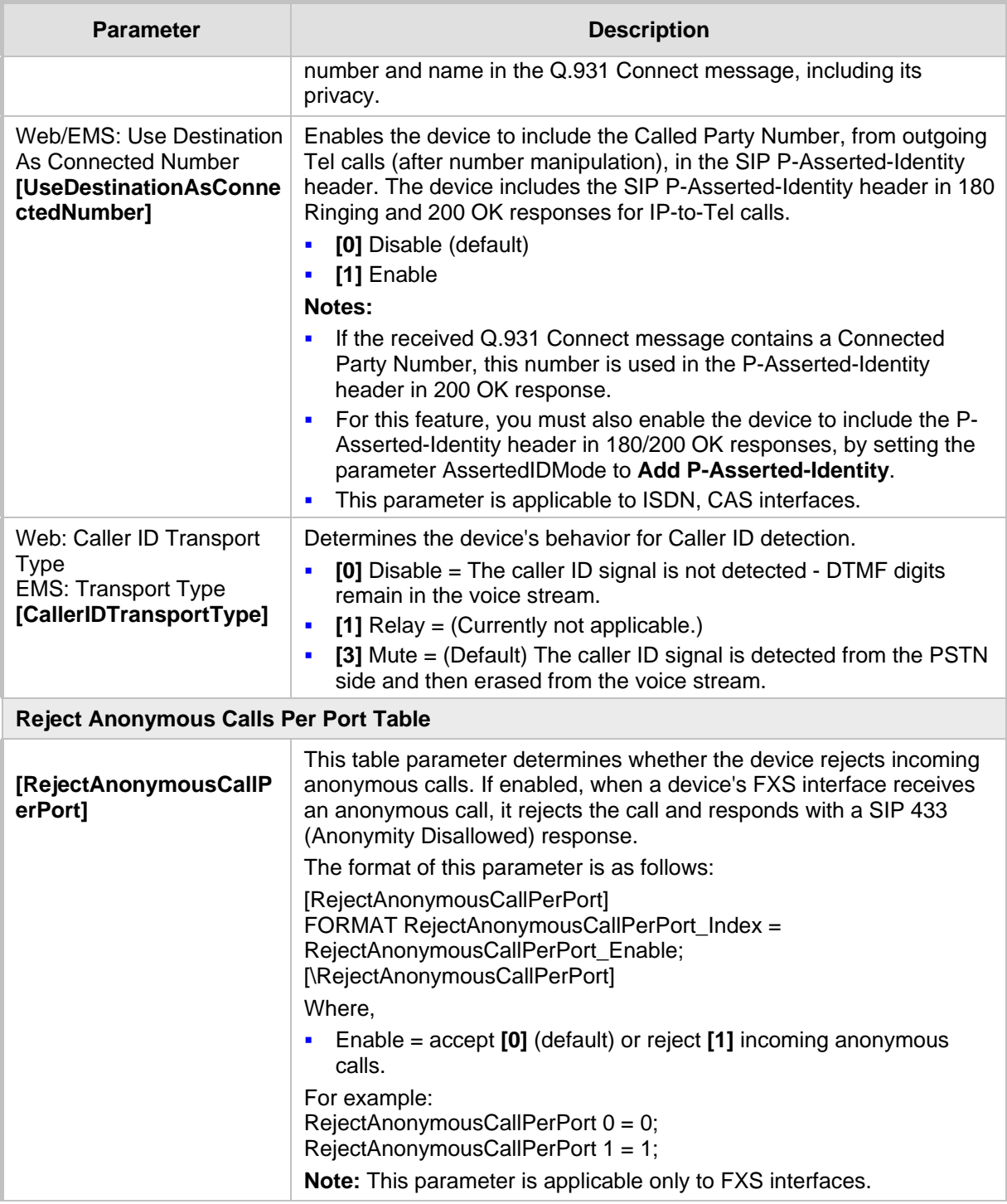

### **45.11.5.2 Call Waiting Parameters**

The call waiting parameters are described in the table below.

#### **Call Waiting Parameters**

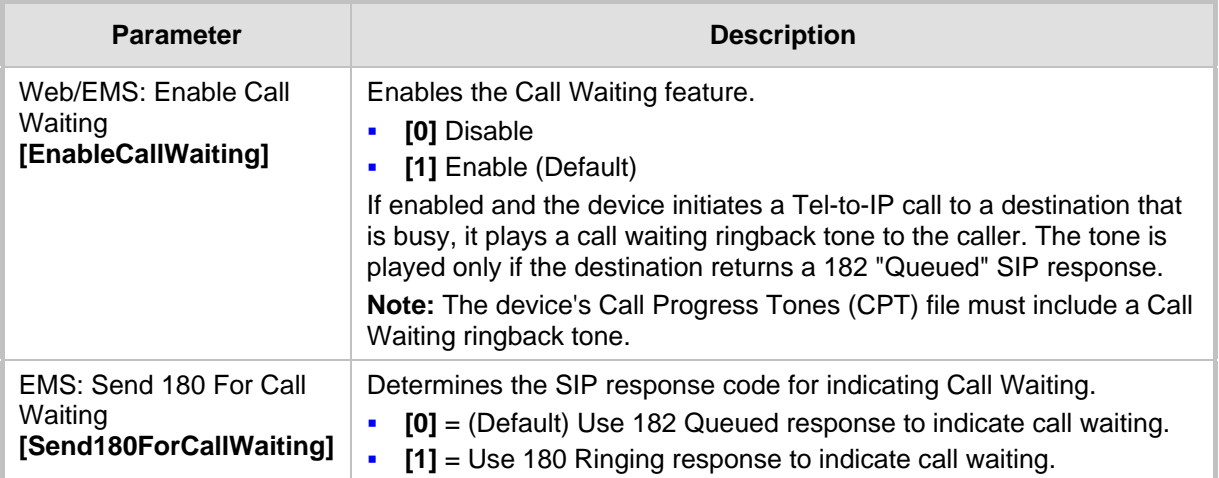

#### **45.11.5.3 Call Forwarding Parameters**

The call forwarding parameters are described in the table below.

#### **Call Forwarding Parameters**

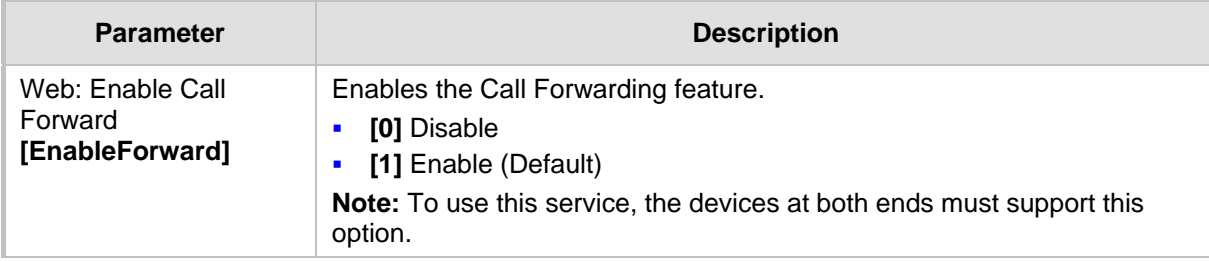

#### **45.11.5.4 Call Hold Parameters**

The call hold parameters are described in the table below.

#### **Call Hold Parameters**

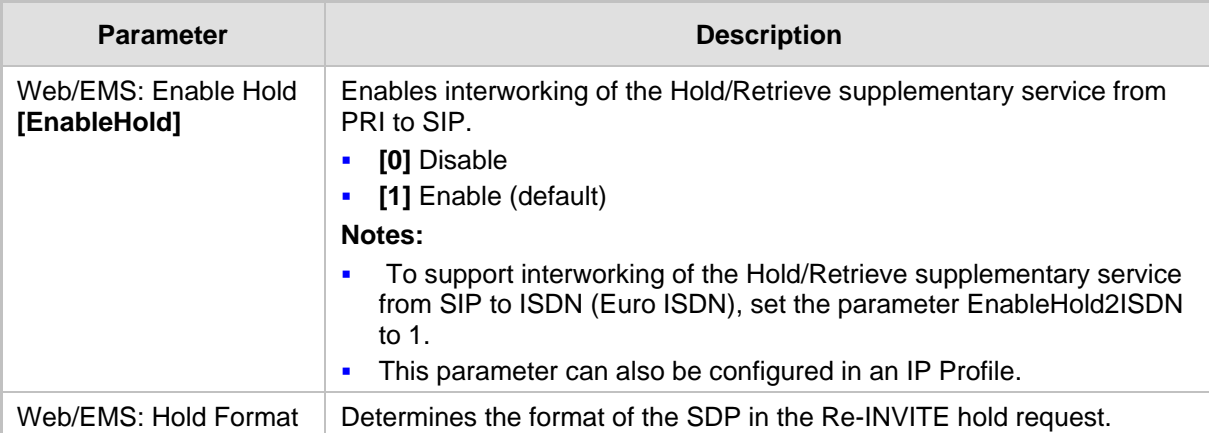

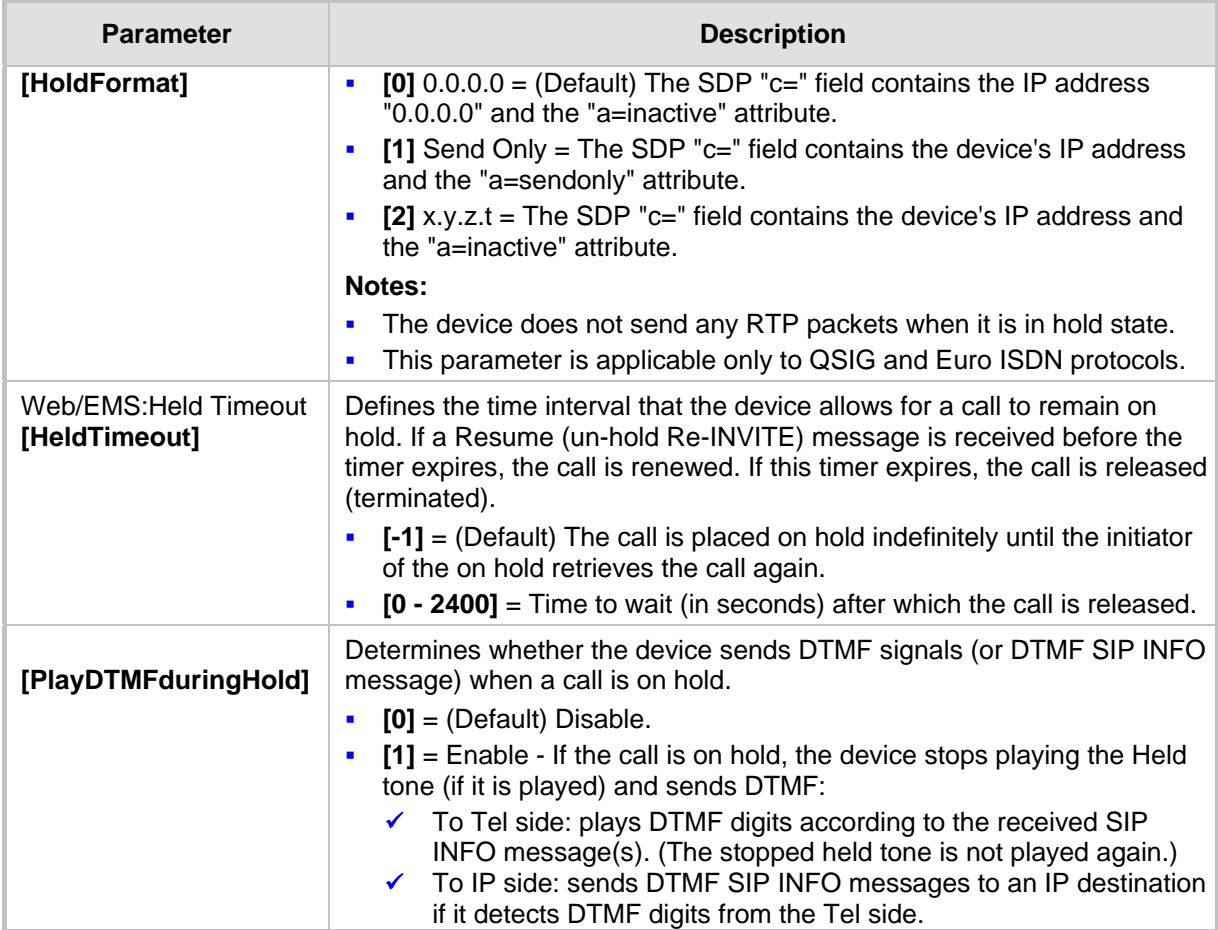

## **45.11.5.5 Call Transfer Parameters**

The call transfer parameters are described in the table below.

#### **Call Transfer Parameters**

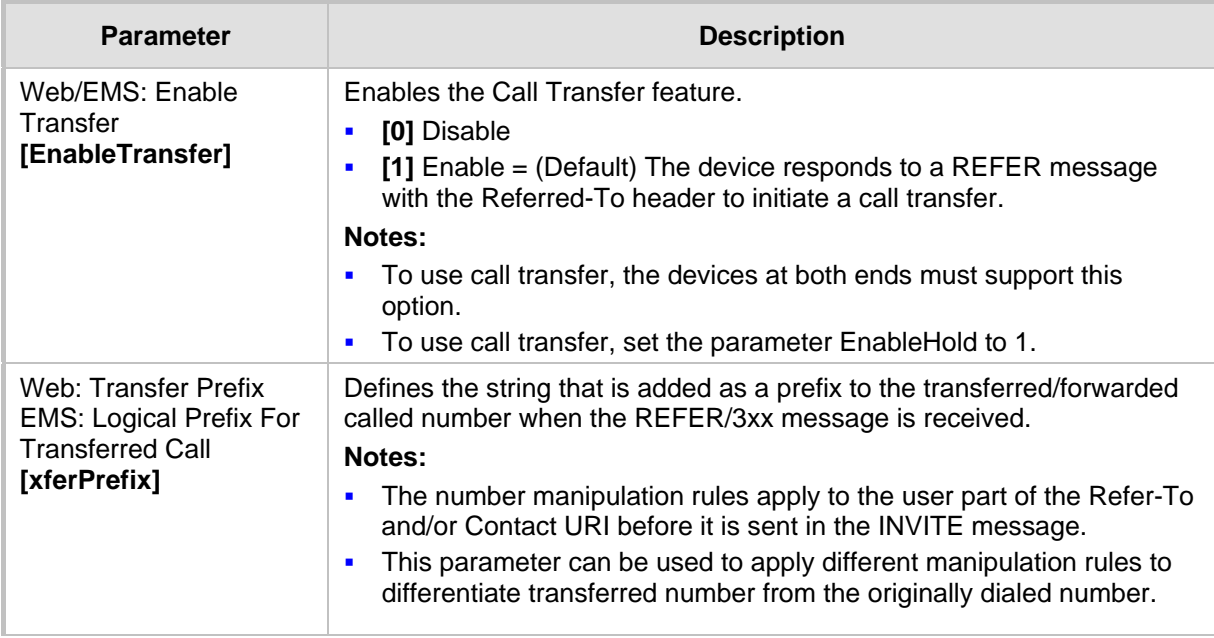

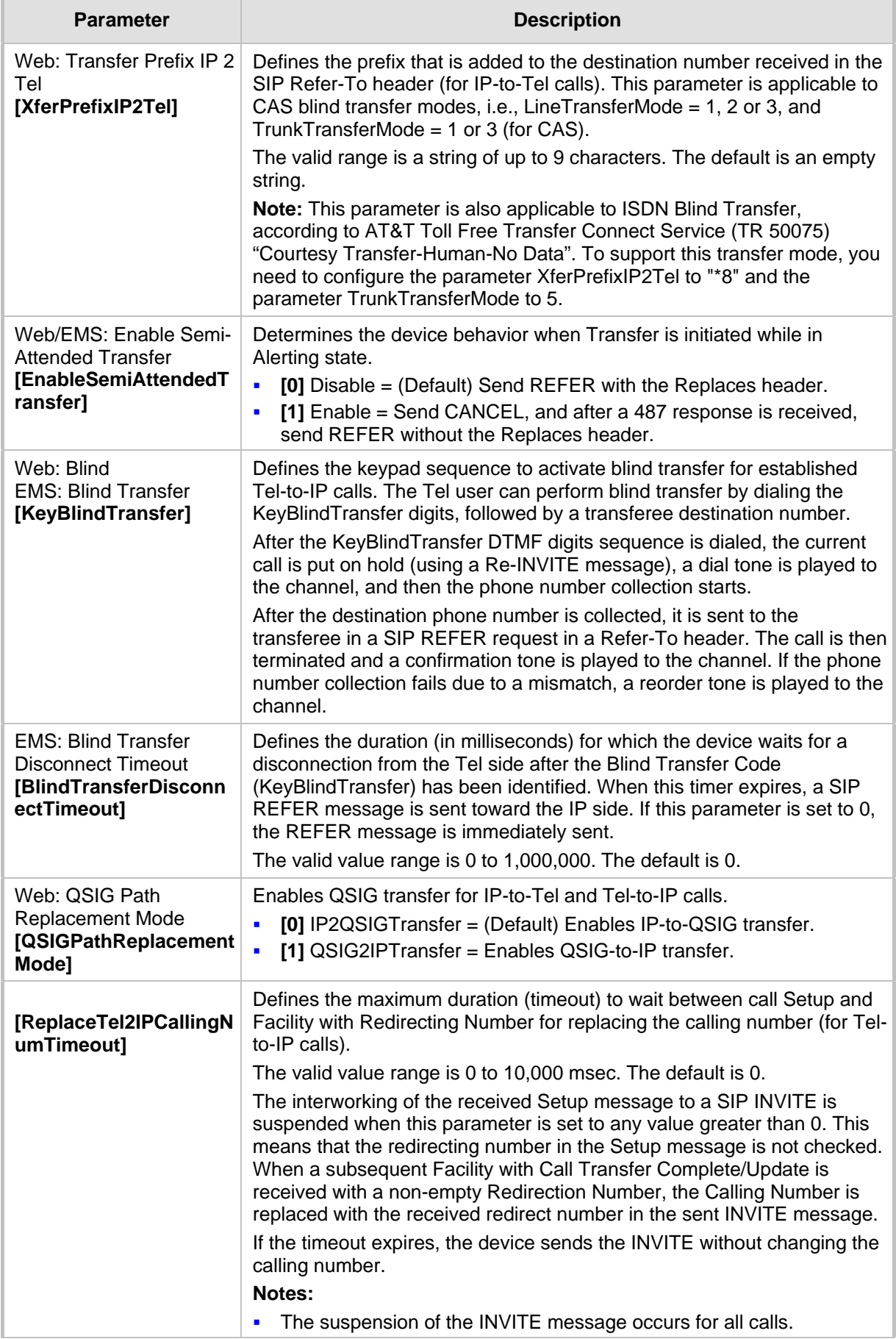
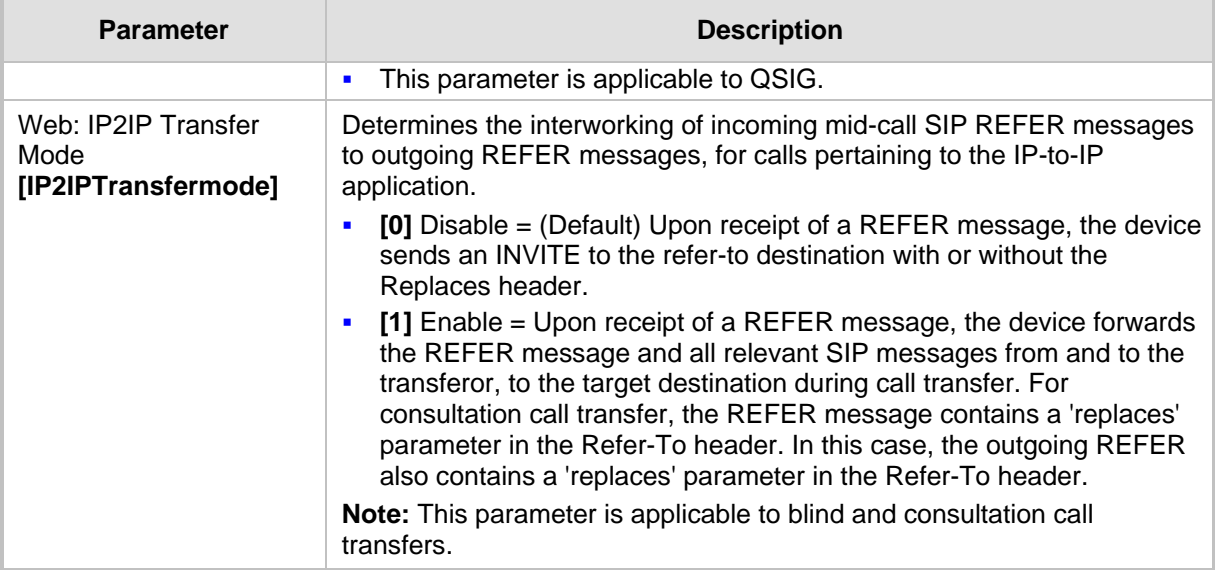

# **45.11.5.6 MLPP and Emergency Call Parameters**

The Multilevel Precedence and Preemption (MLPP) and emergency E911 call parameters are described in the table below.

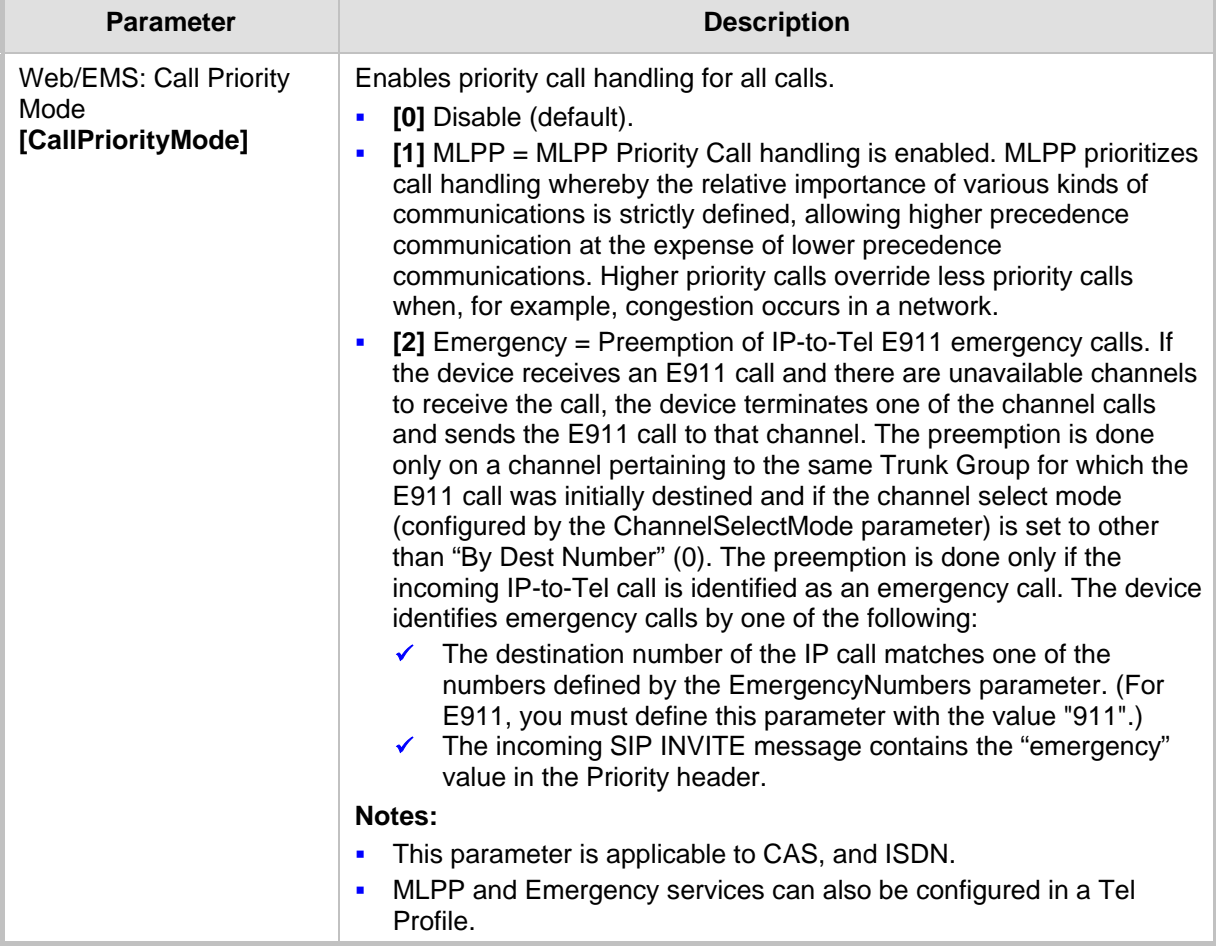

## **MLPP and Emergency E911 Call Parameters**

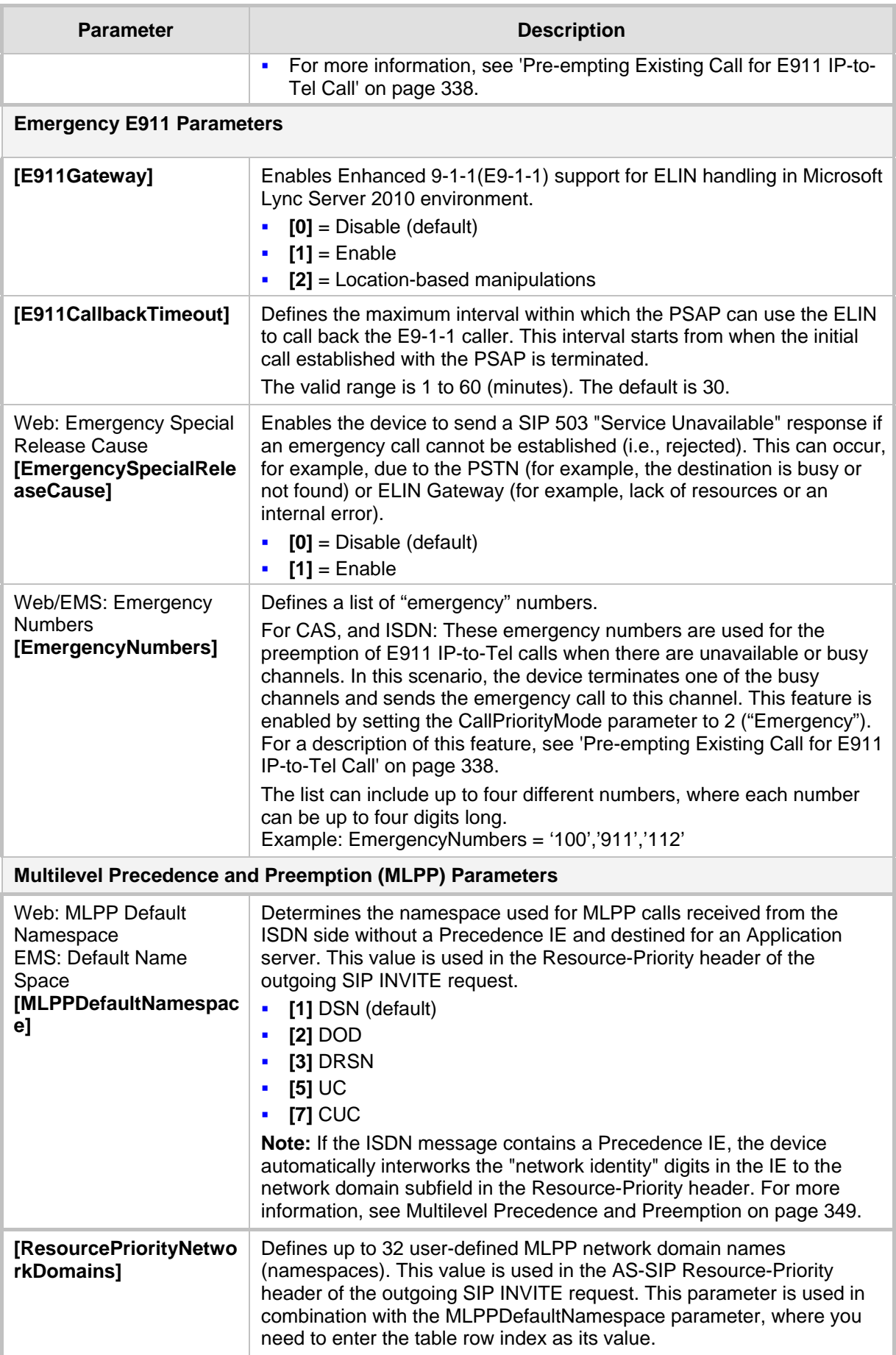

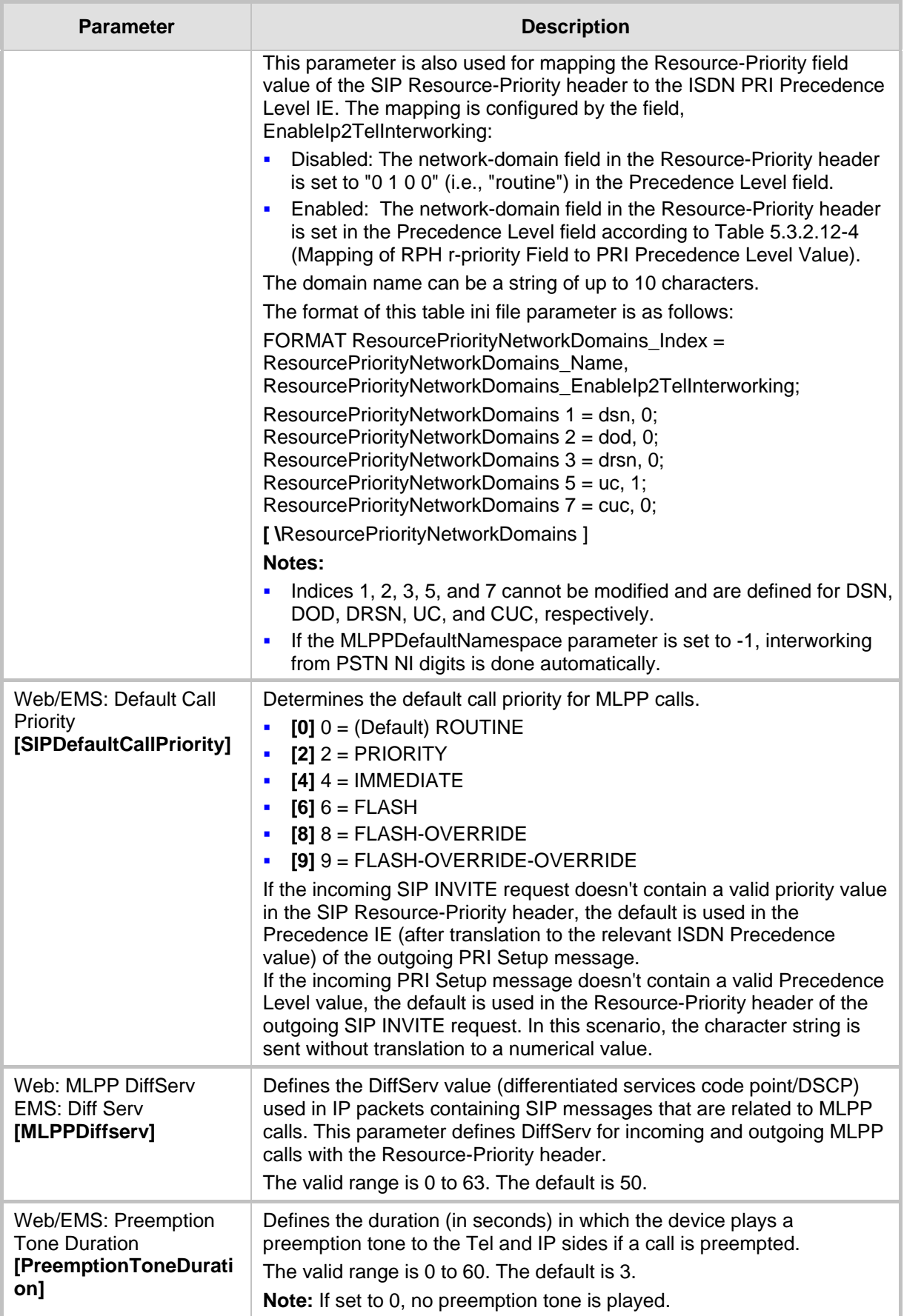

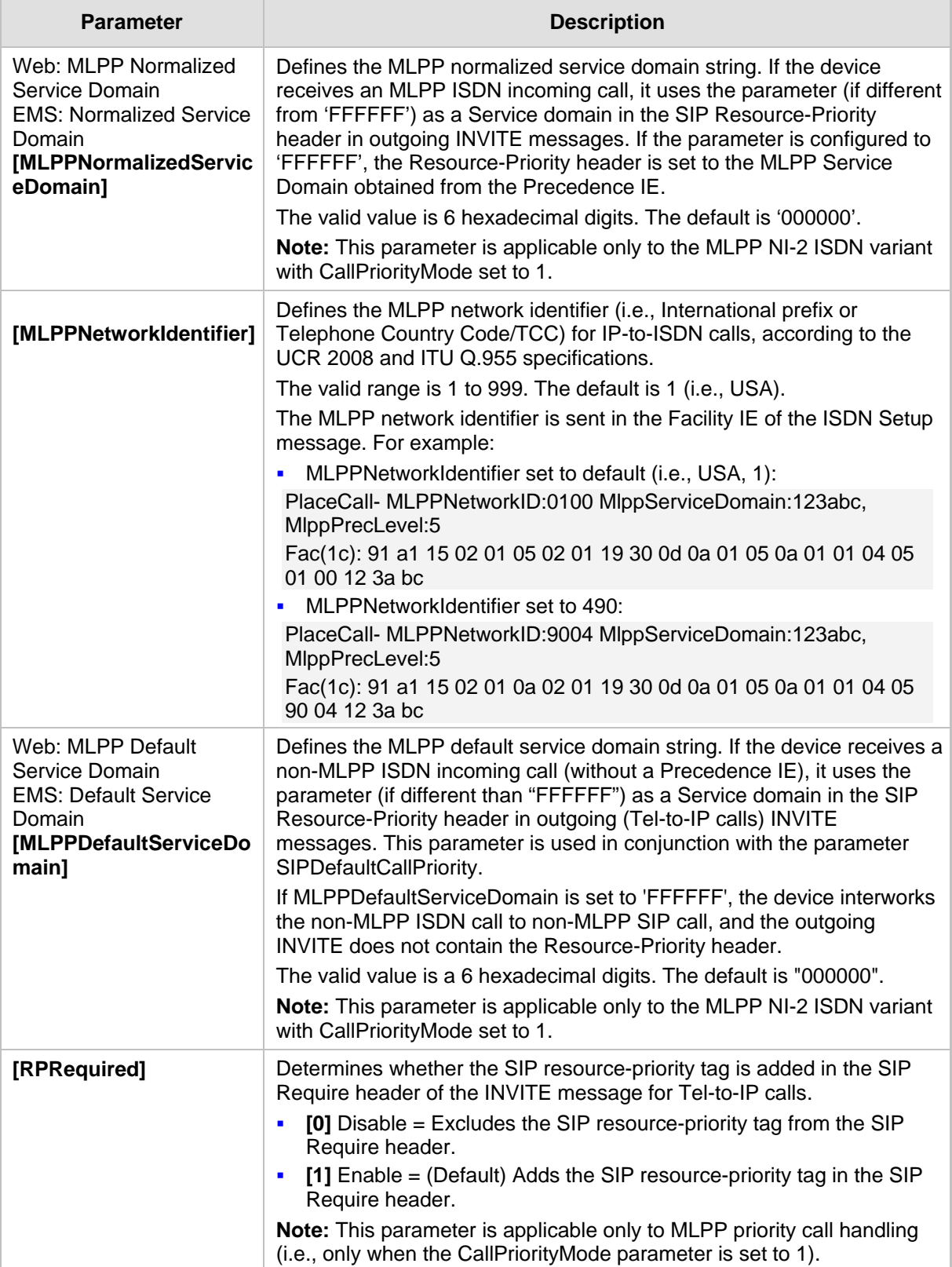

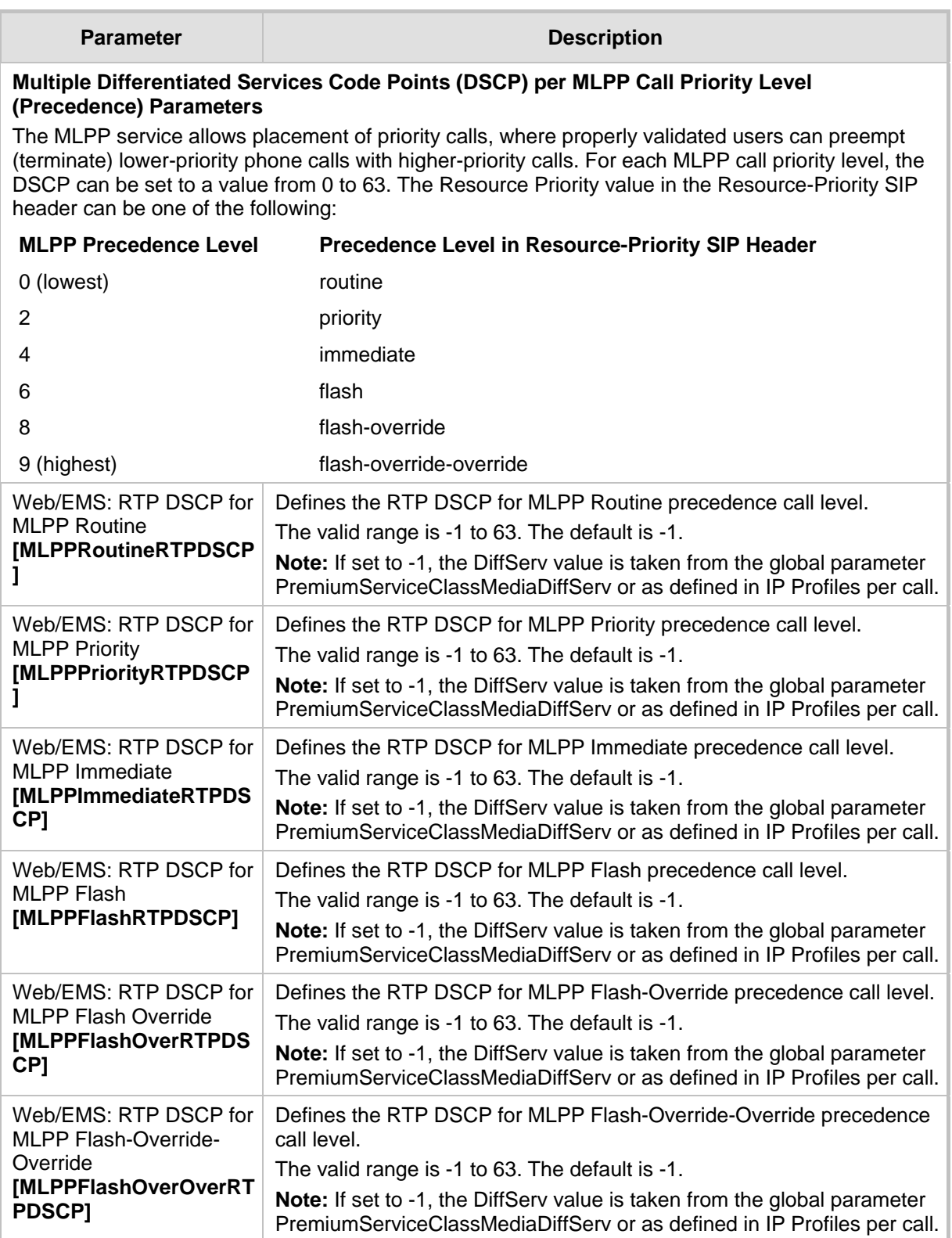

# **45.11.5.7 Call Cut-Through Parameters**

The call cut-through parameters are described in the table below.

#### **Call Cut-Through Parameters**

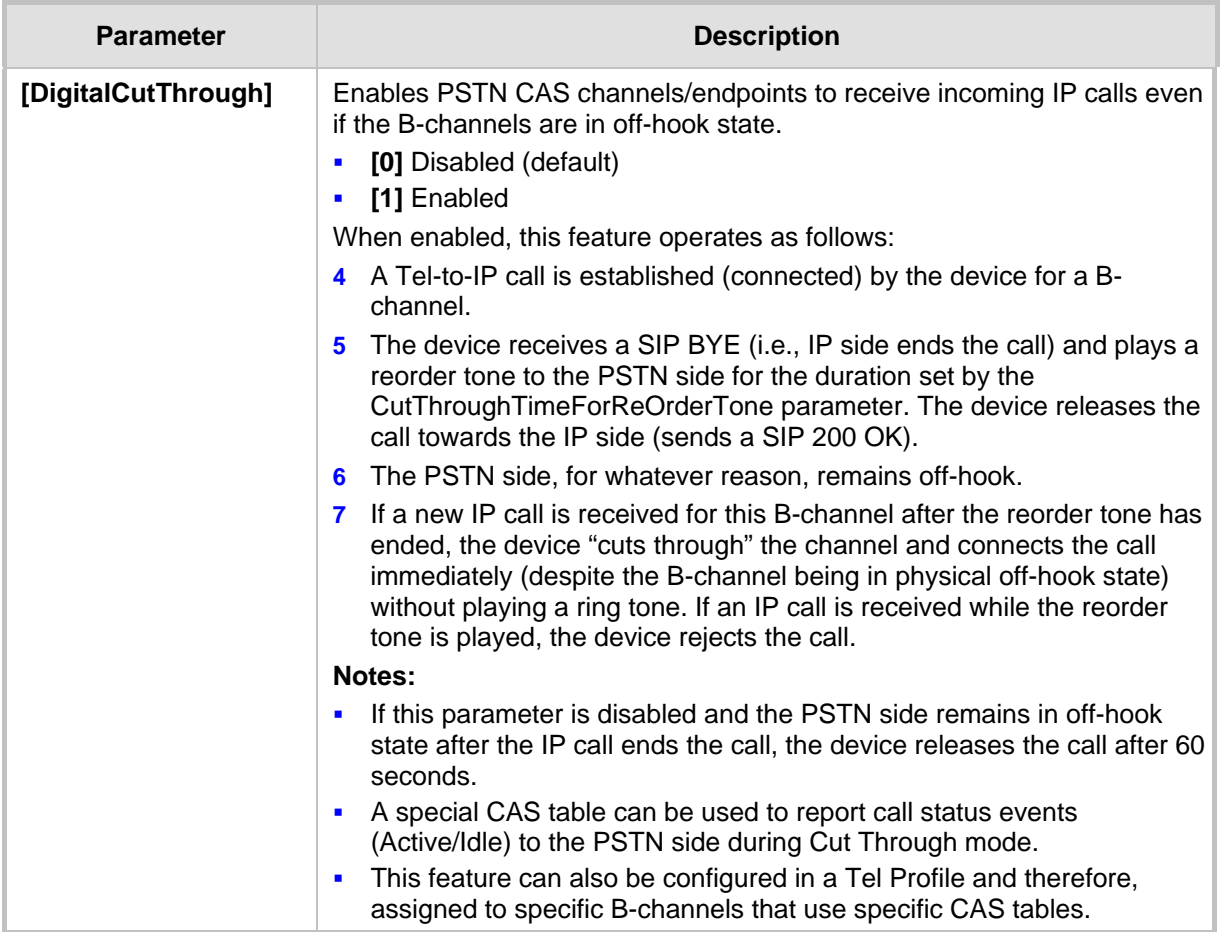

## **45.11.5.8 TTY/TDD Parameters**

The TTY (telephone typewriter) or telecommunications device for the deaf (TDD) is an electronic device for text communication via a telephone line for those with impaired hearing. The TTY/TDD parameters are described in the table below.

#### **TTY Parameters**

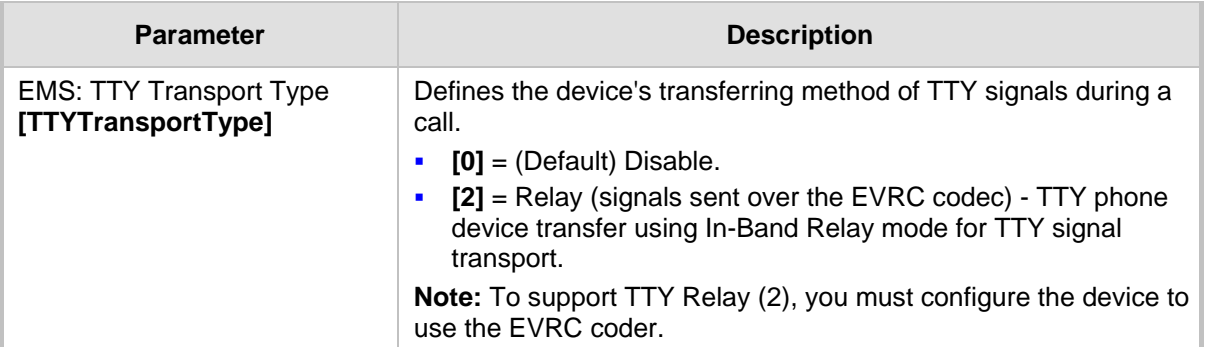

# **45.11.6 PSTN Parameters**

This subsection describes the device's PSTN parameters.

## **45.11.6.1 General Parameters**

The general PSTN parameters are described in the table below.

## **General PSTN Parameters**

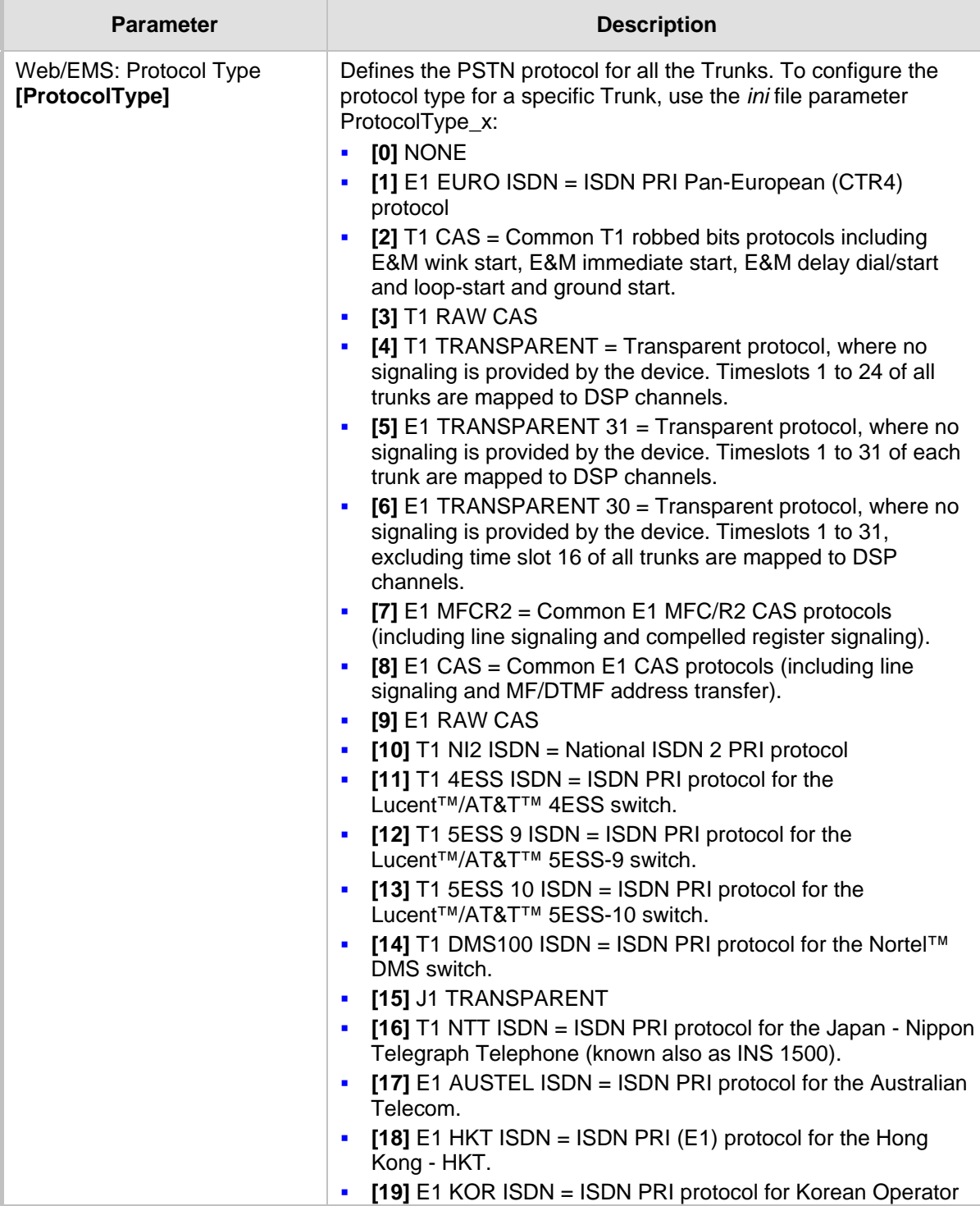

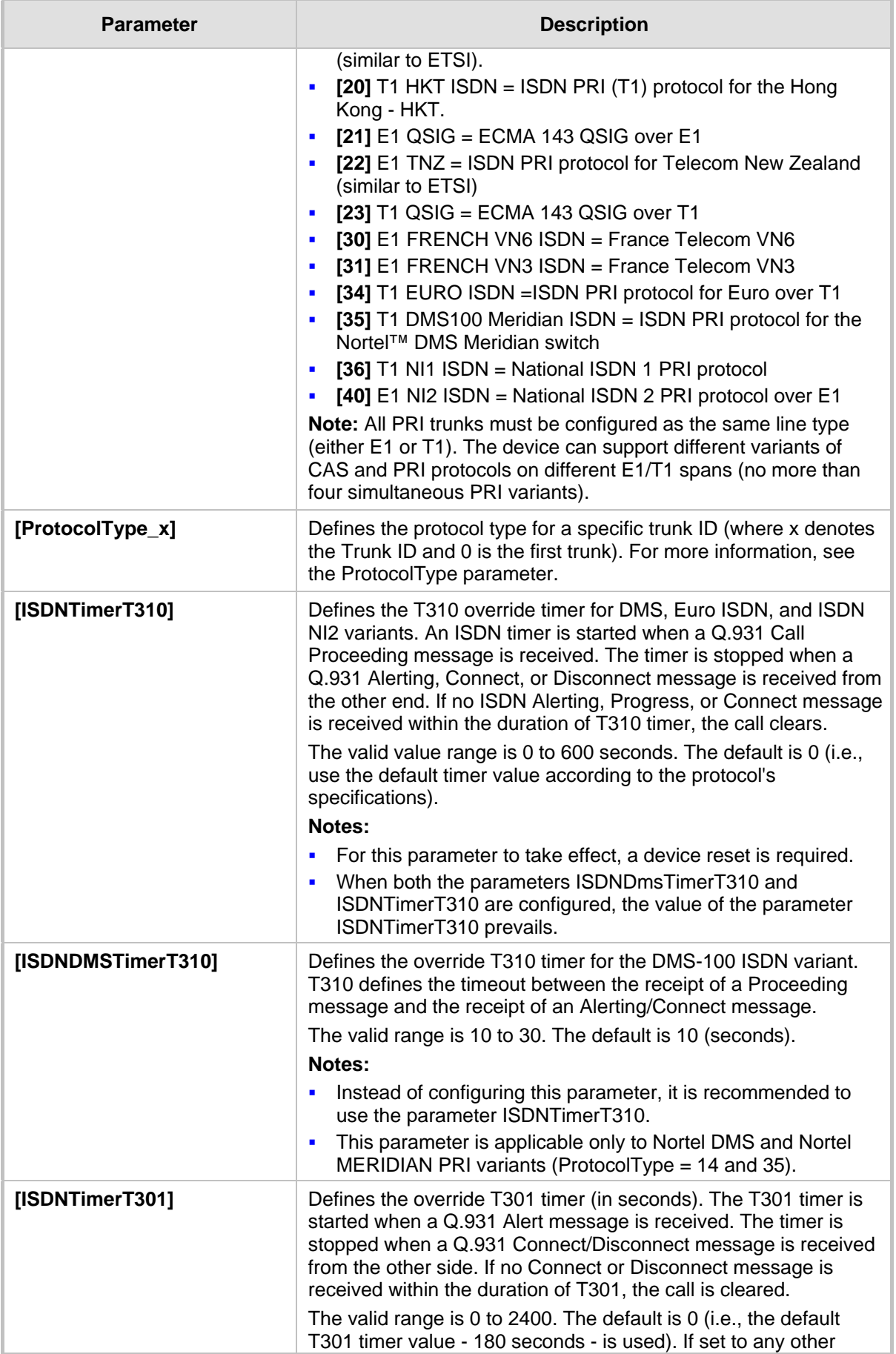

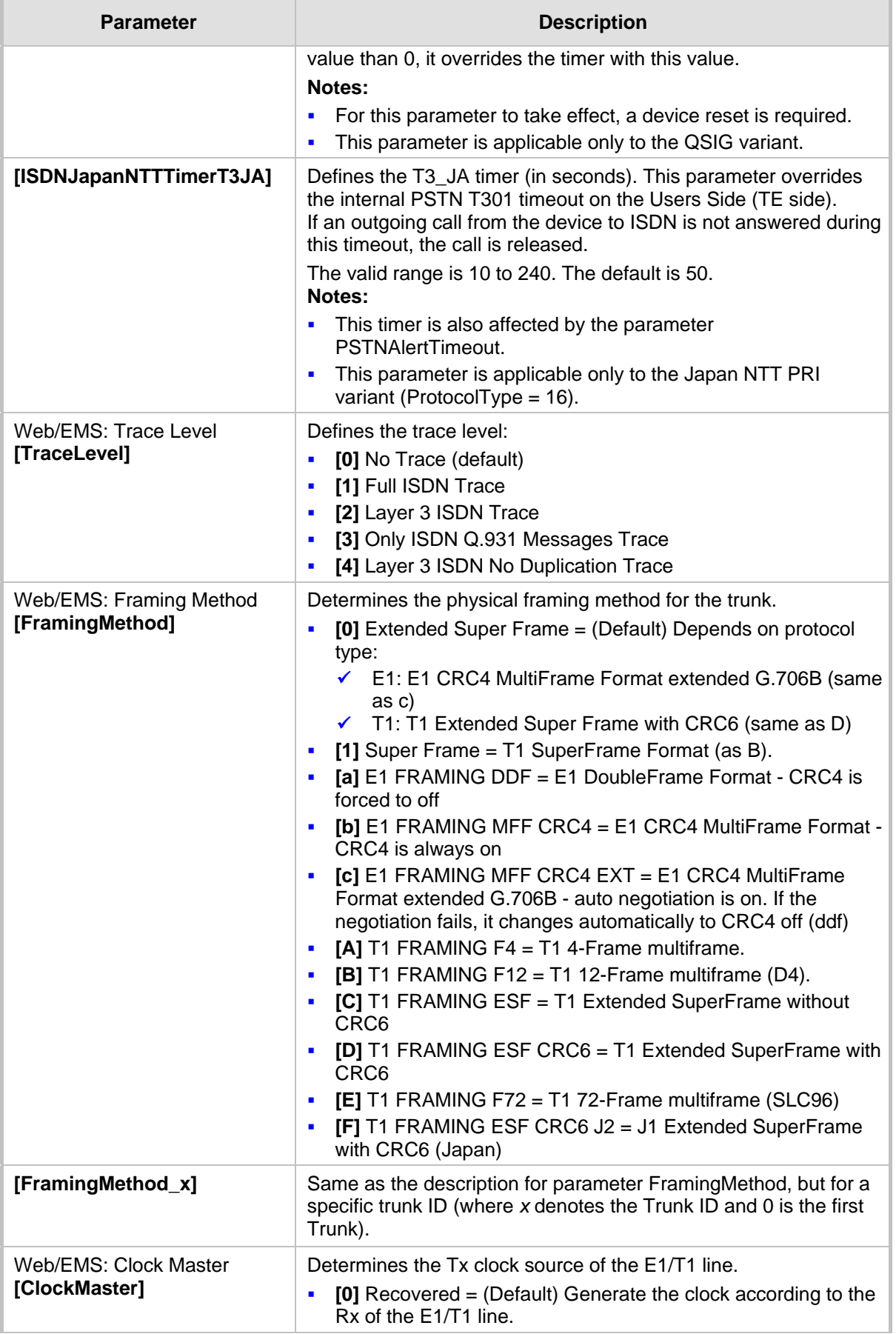

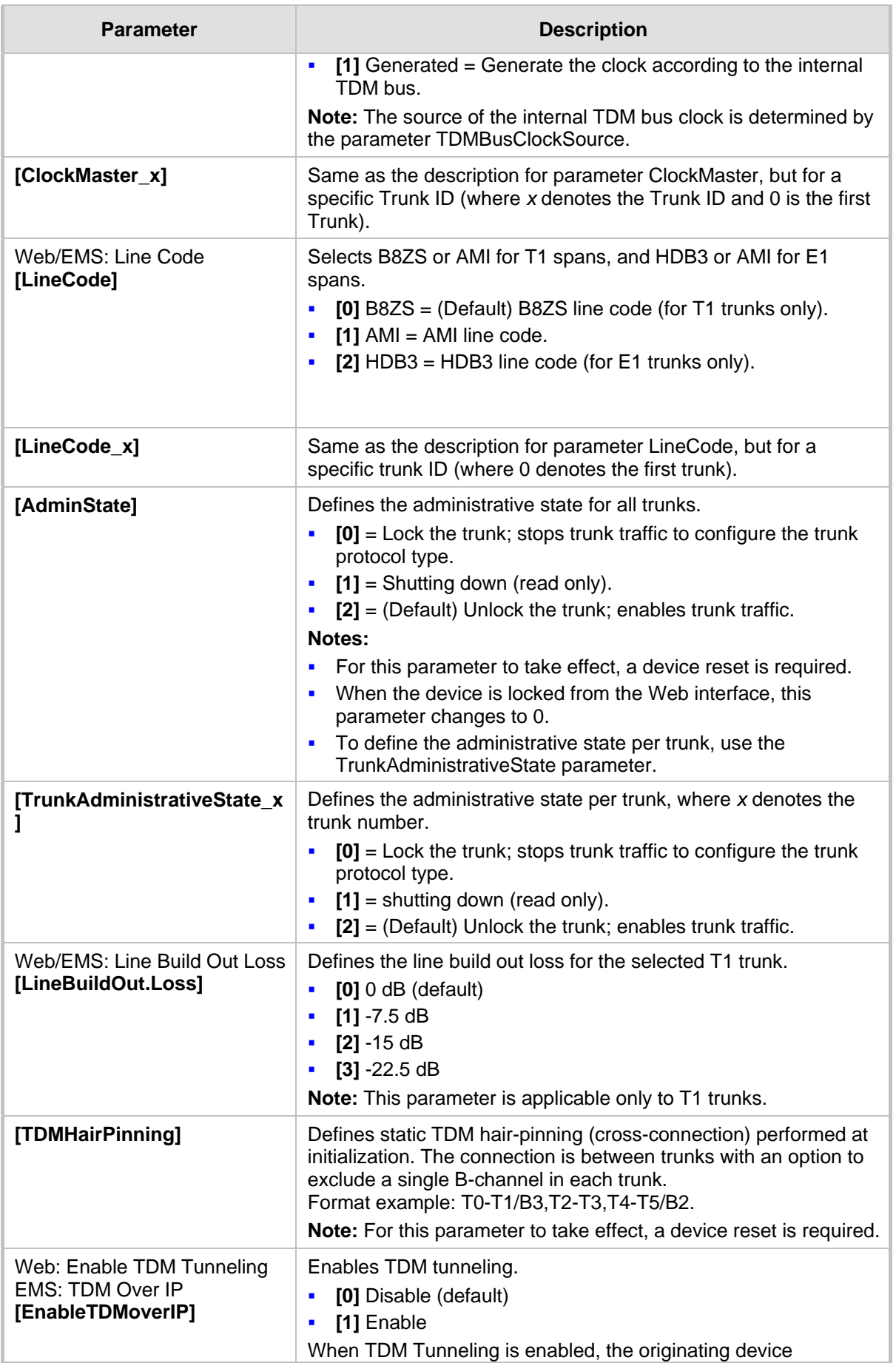

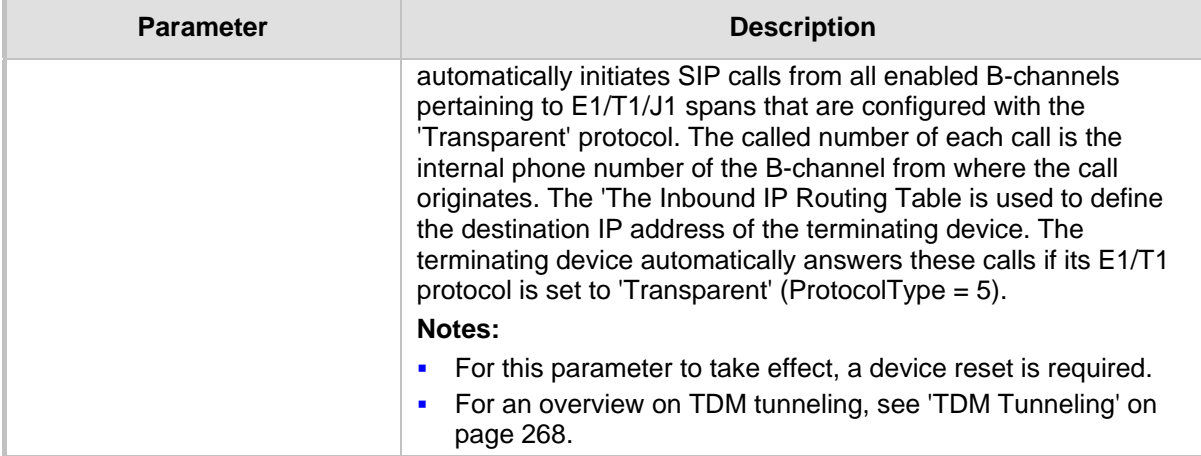

# **45.11.6.2 TDM Bus and Clock Timing Parameters**

The TDM Bus parameters are described in the table below.

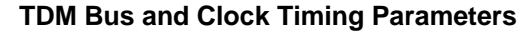

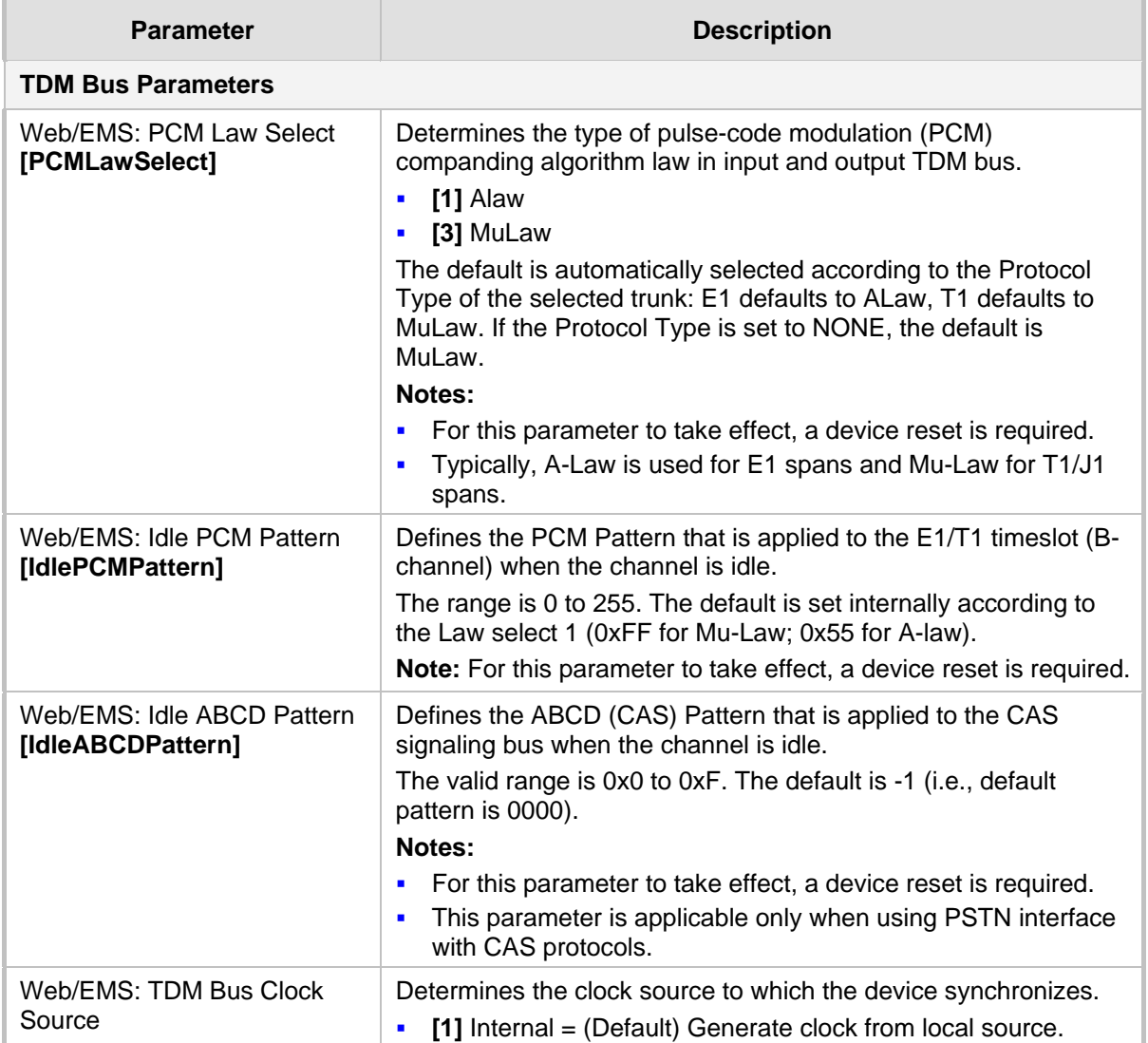

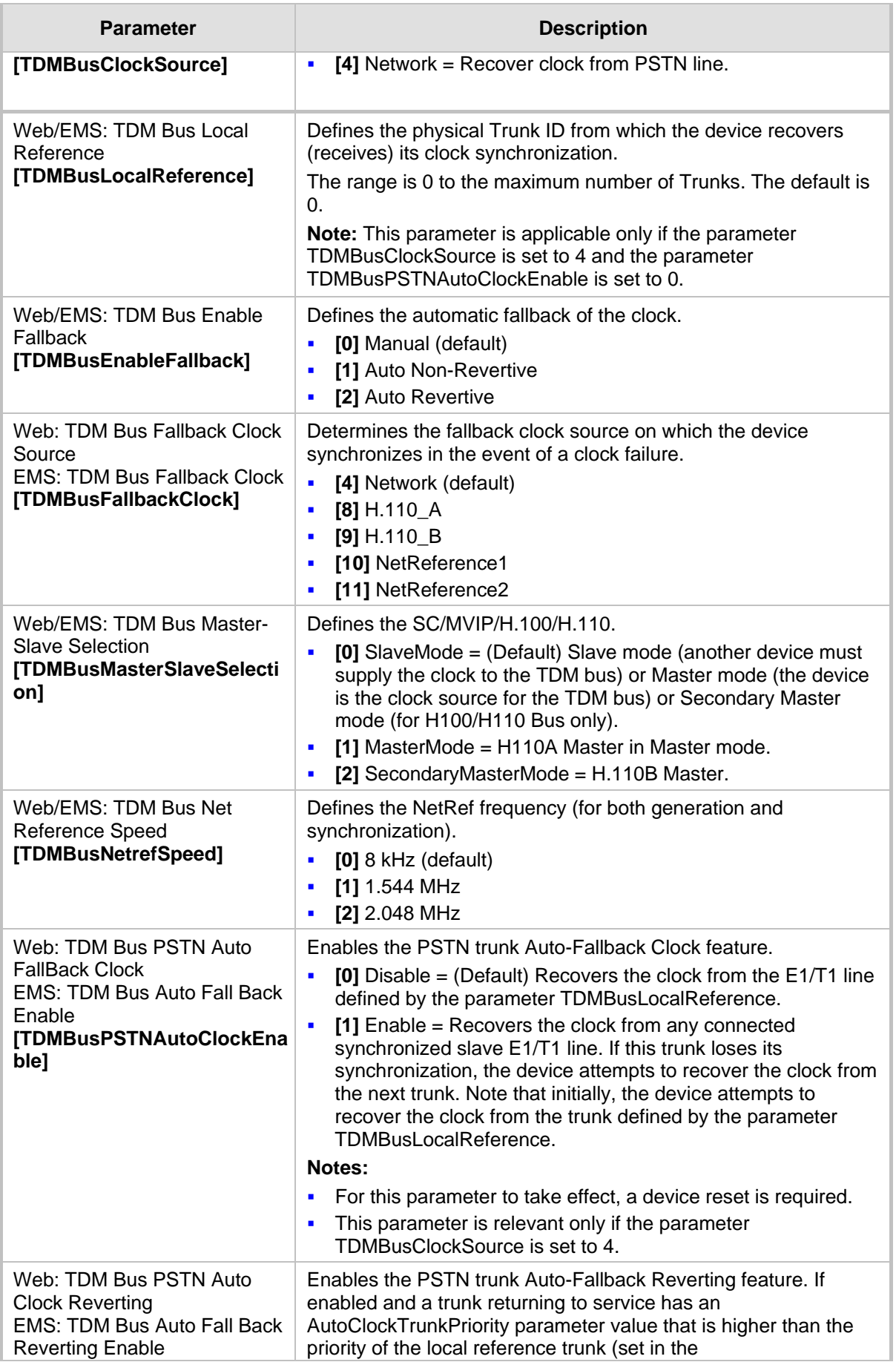

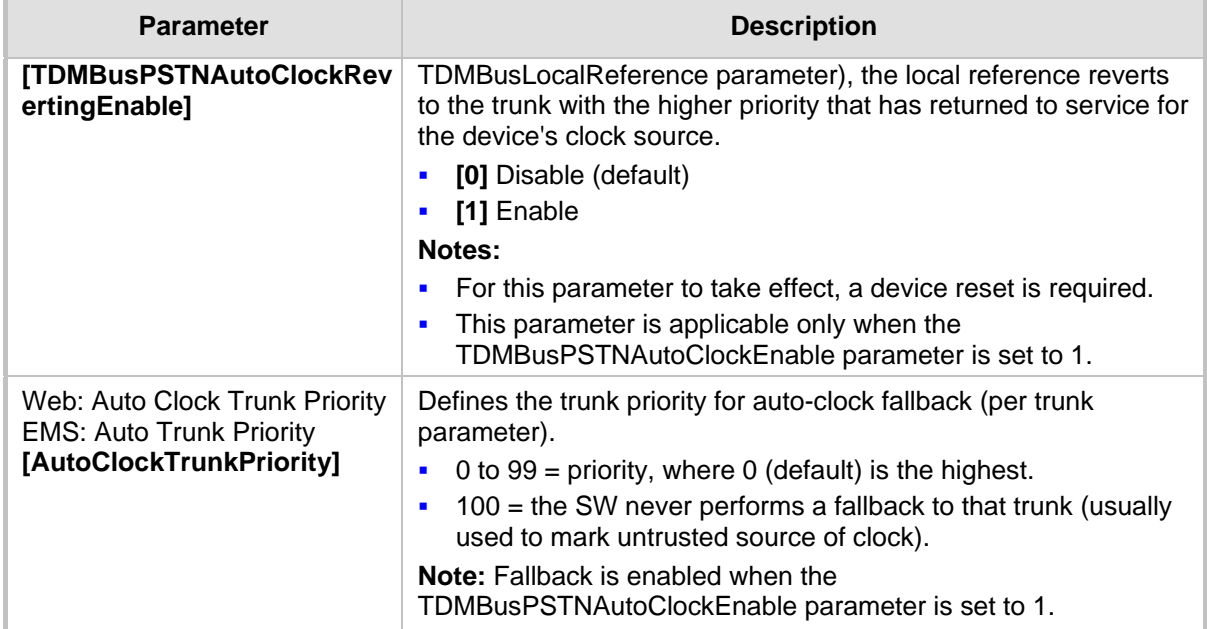

## **45.11.6.3 CAS Parameters**

The Common Channel Associated (CAS) parameters are described in the table below.

## **CAS Parameters**

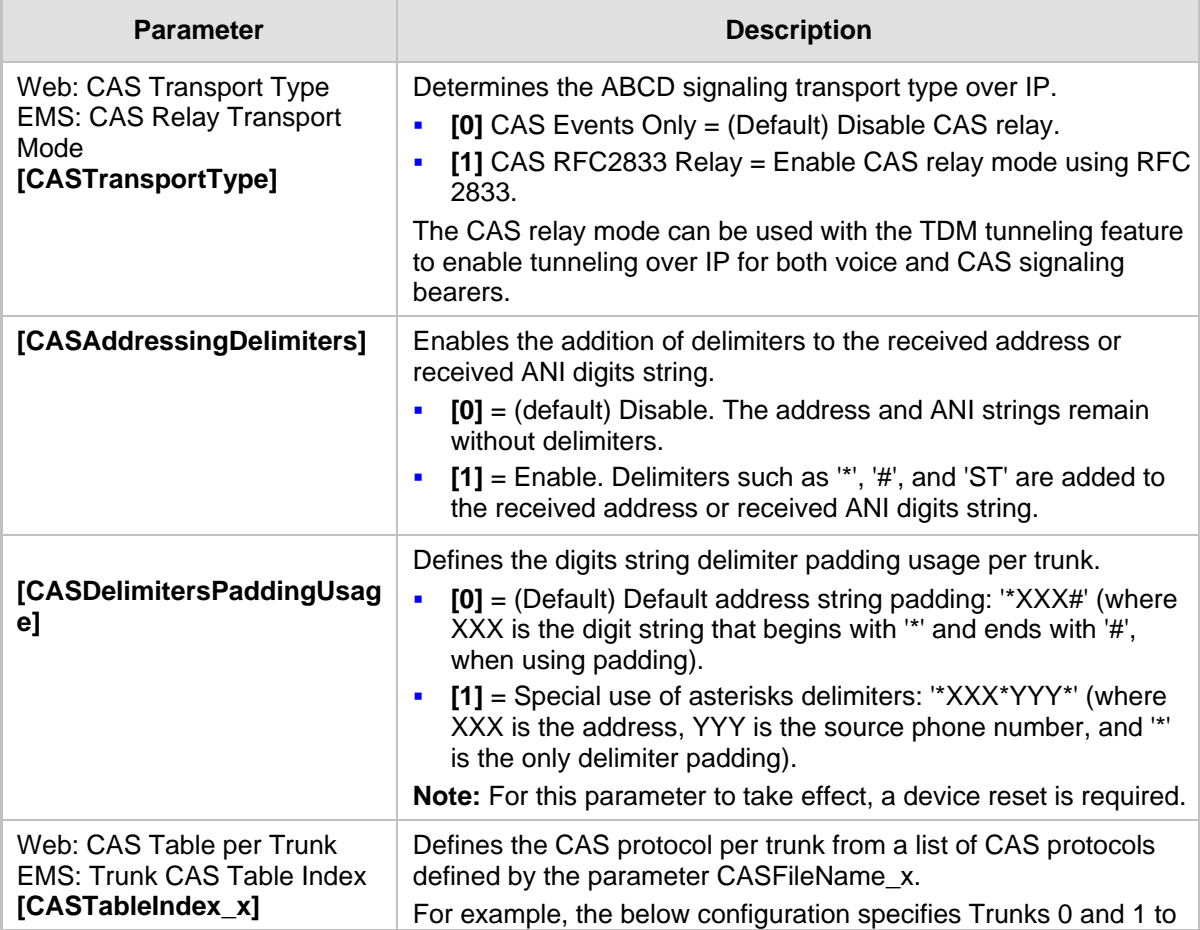

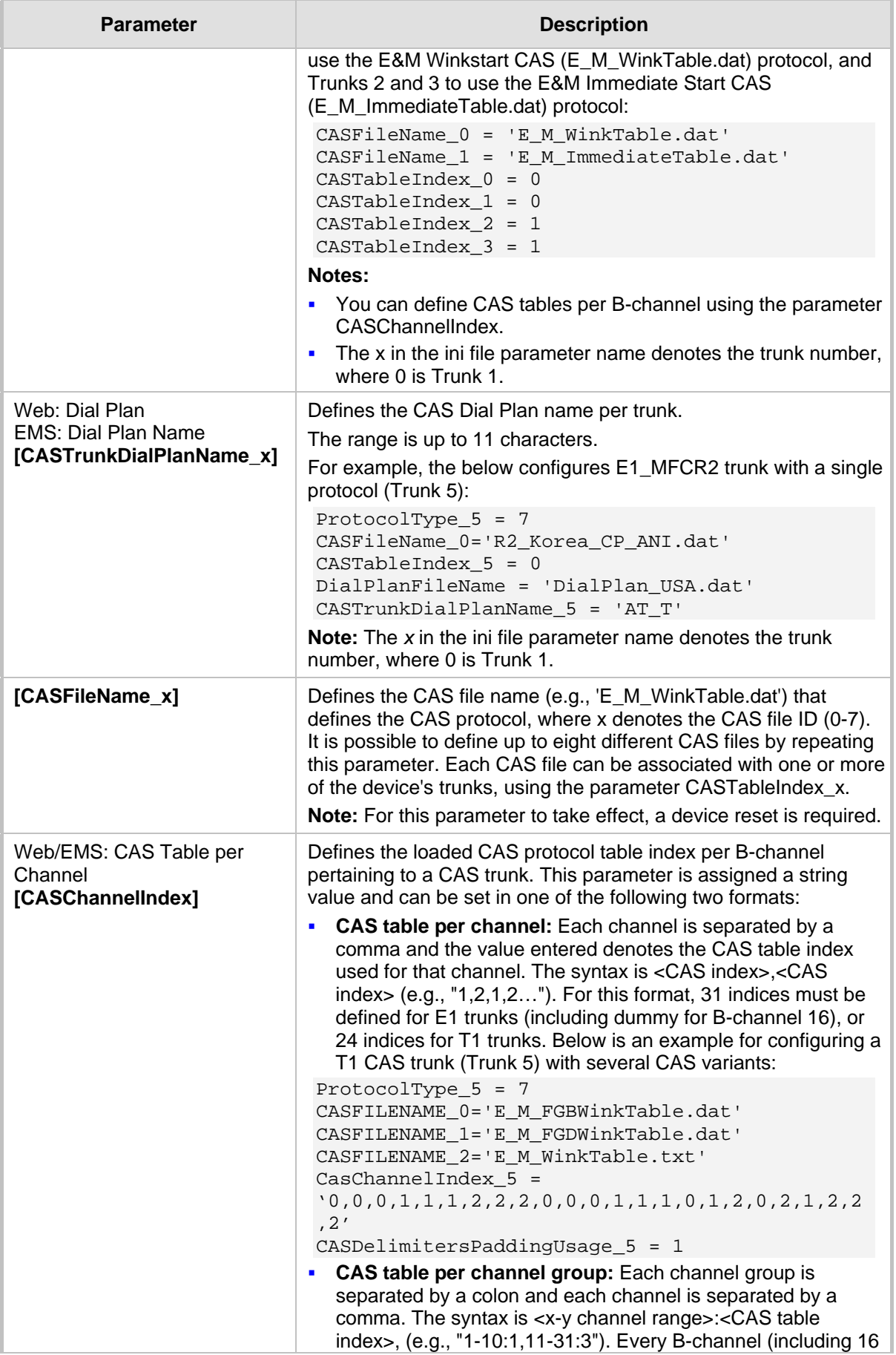

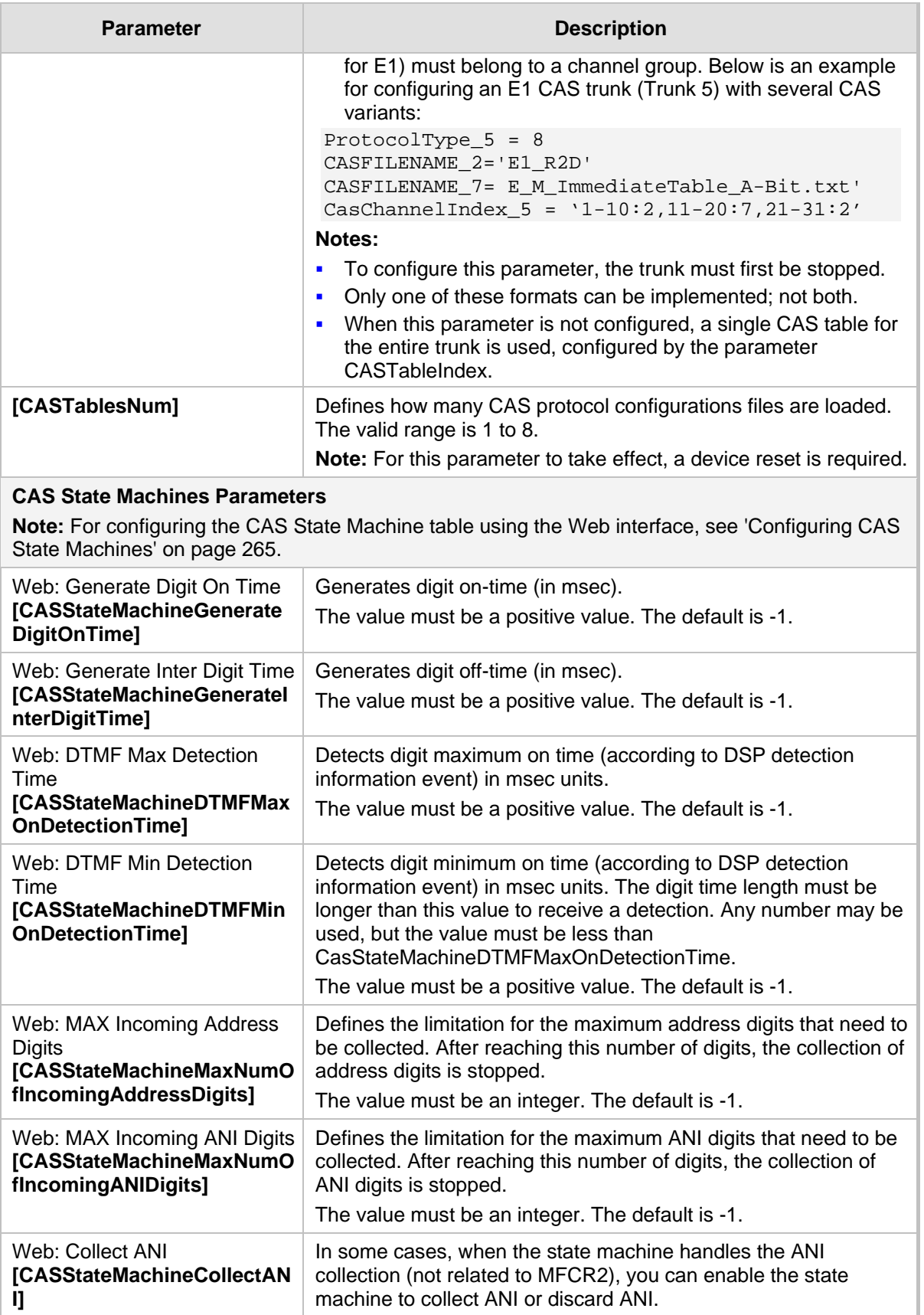

**[0]** No = Don't collect ANI.

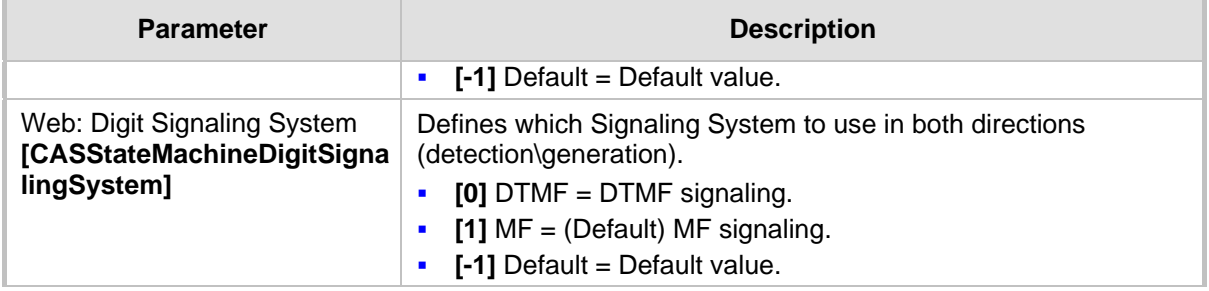

## **45.11.6.4 ISDN Parameters**

The ISDN parameters are described in the table below.

#### **ISDN Parameters**

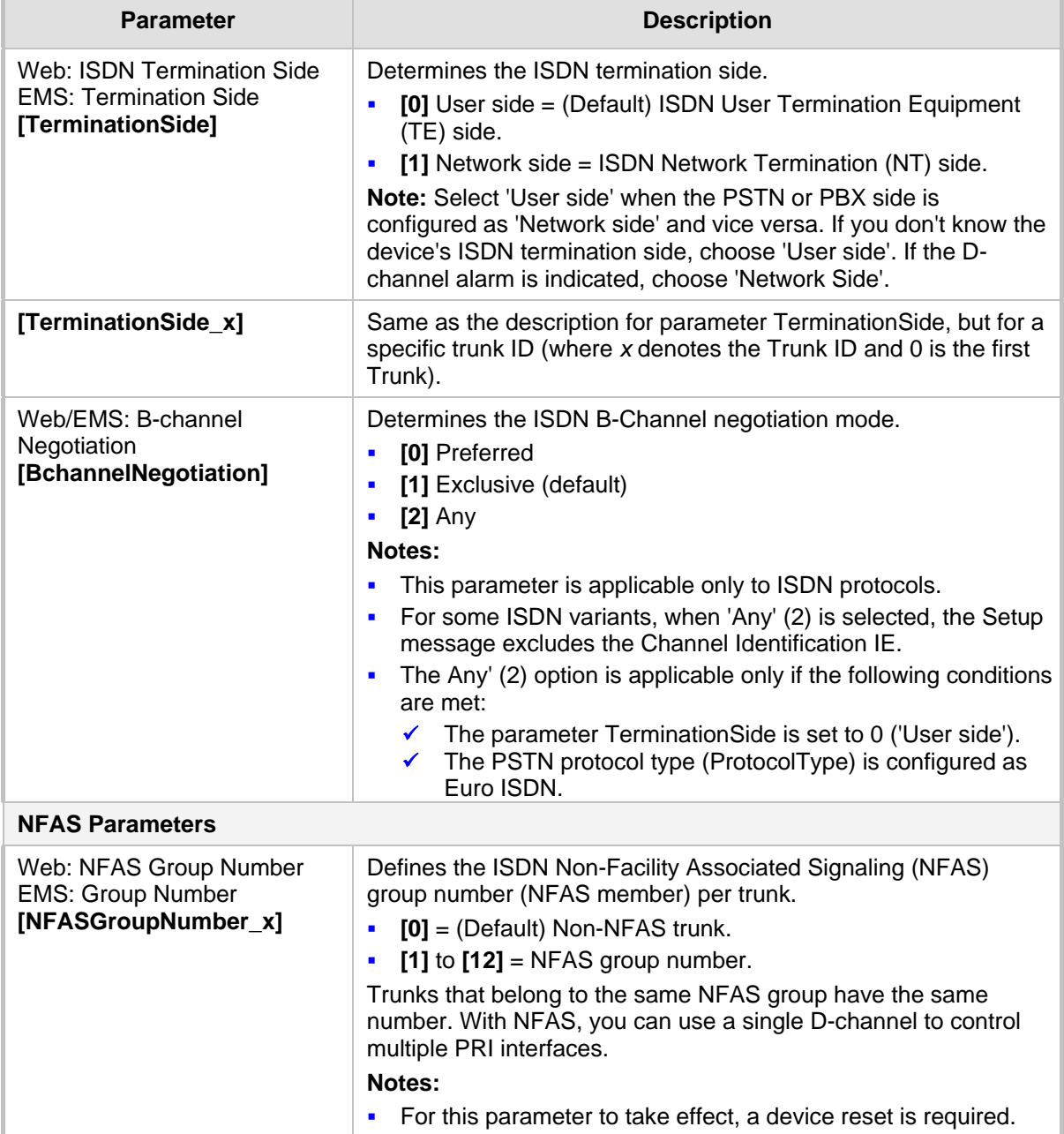

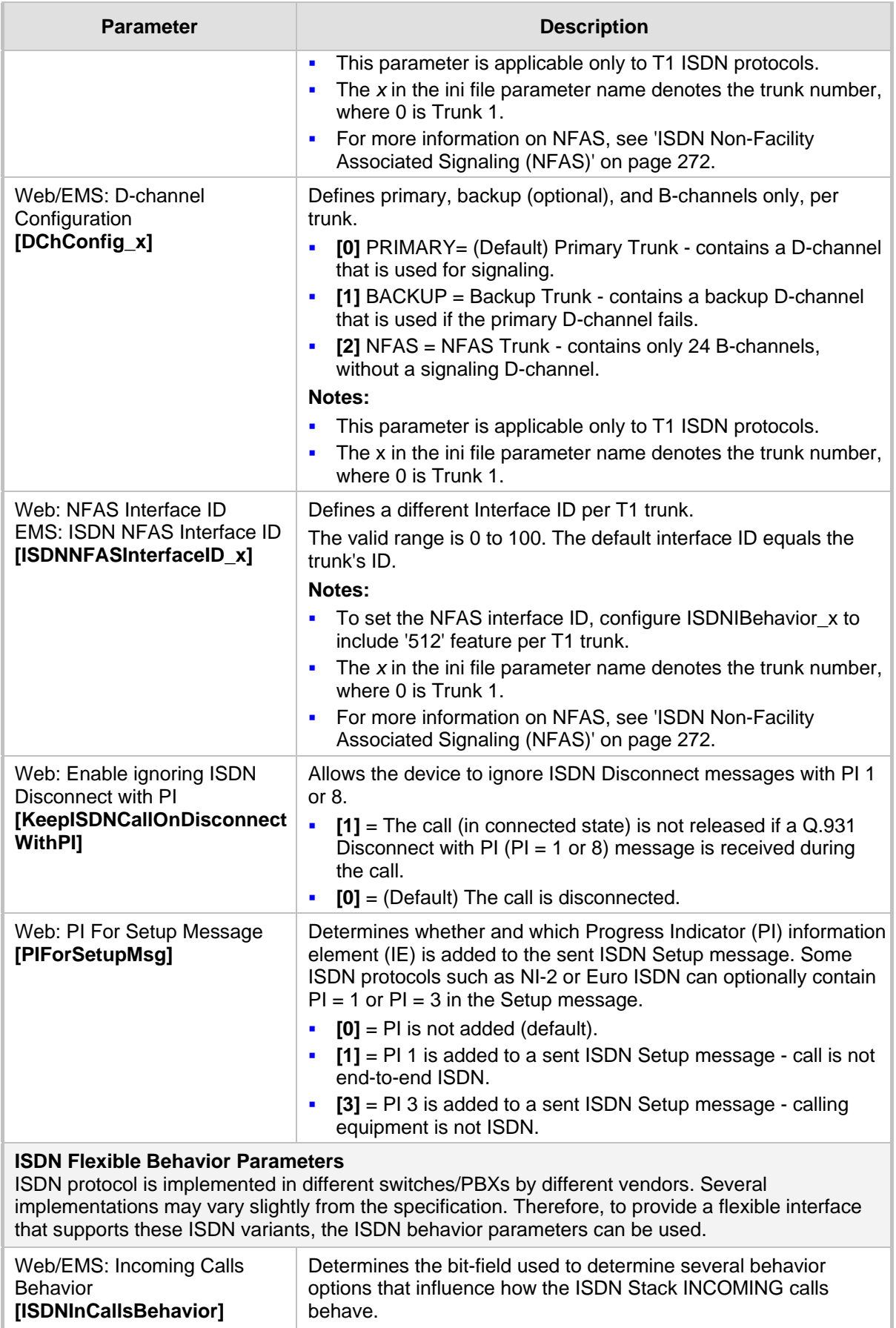

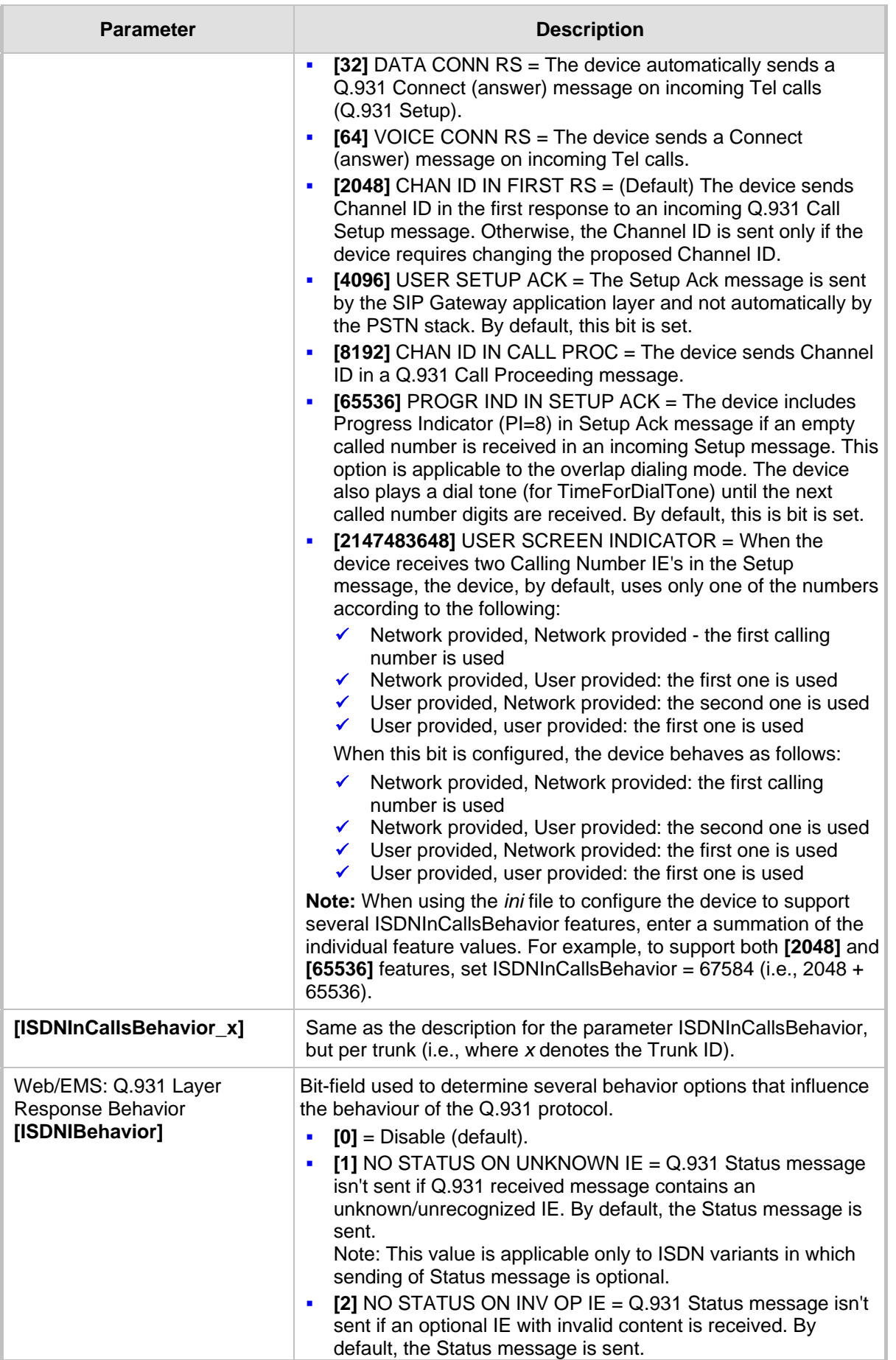

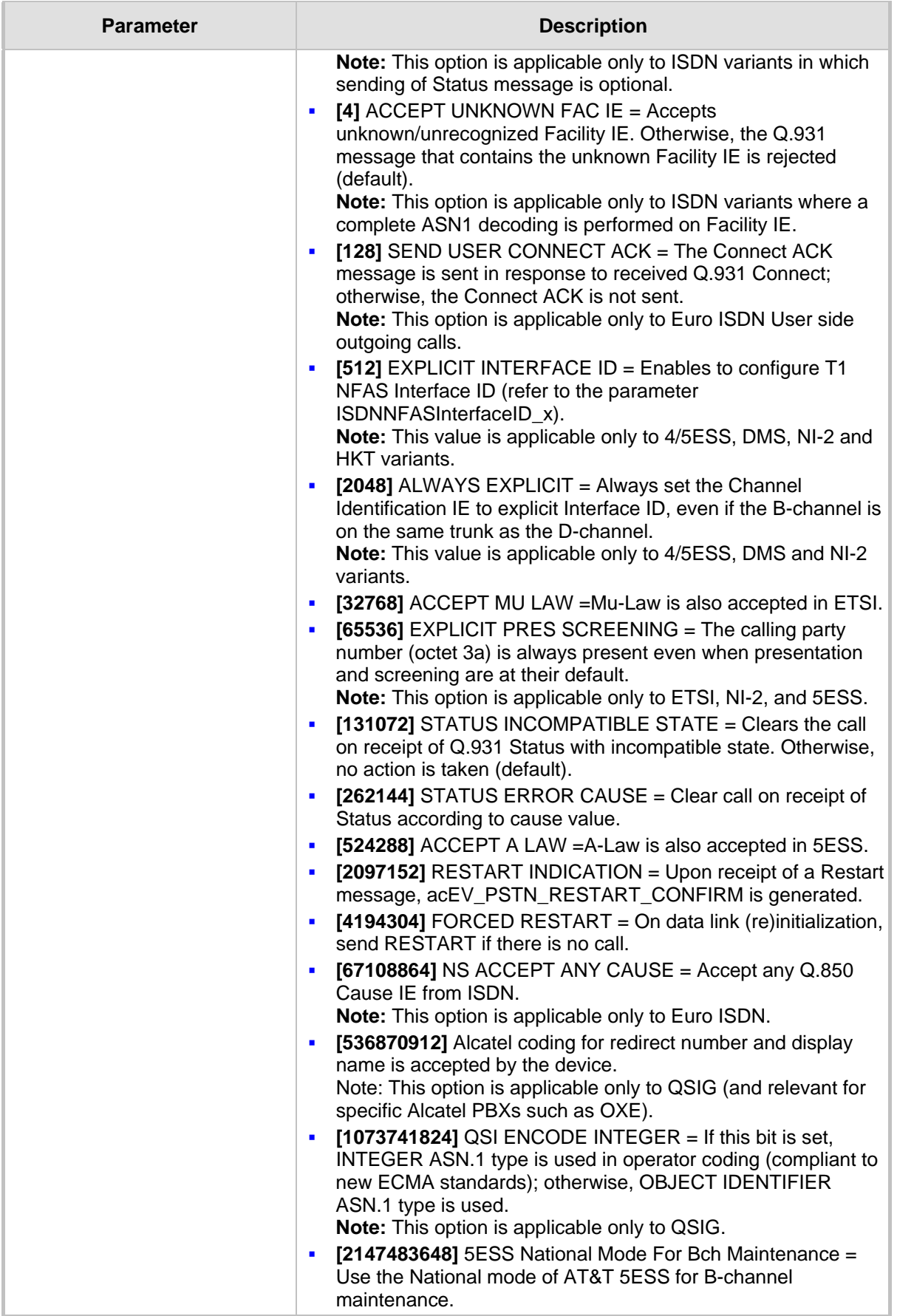

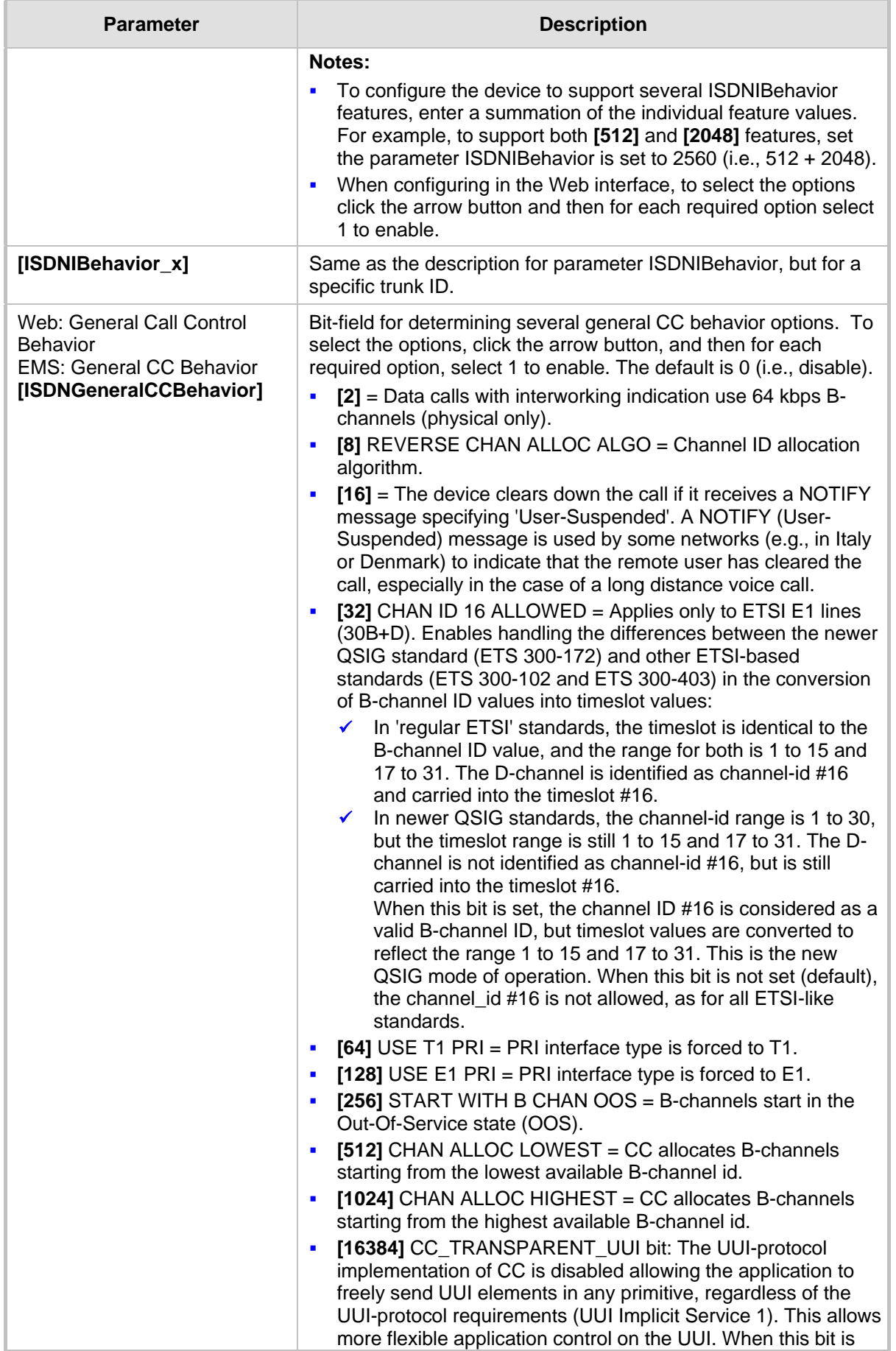

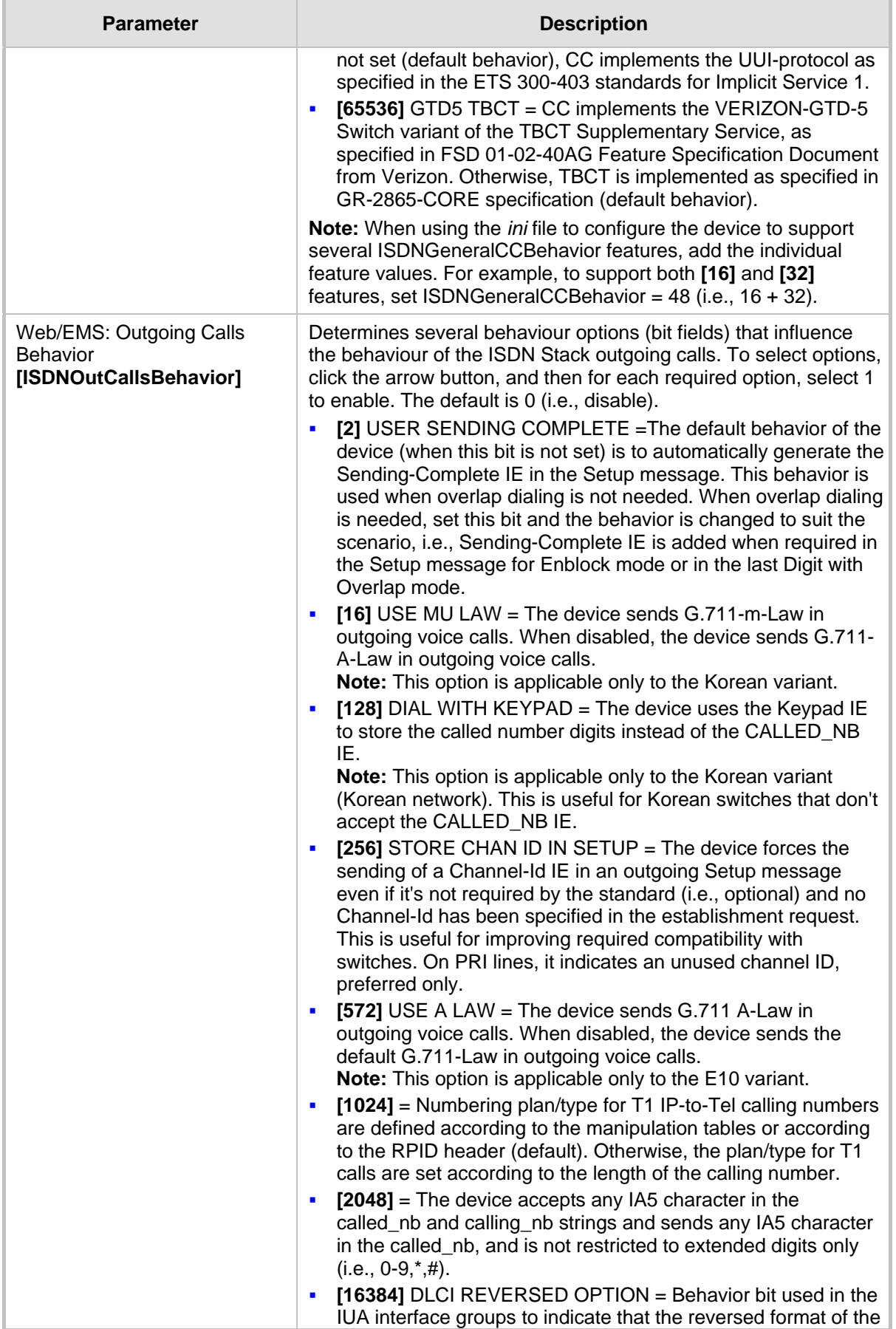

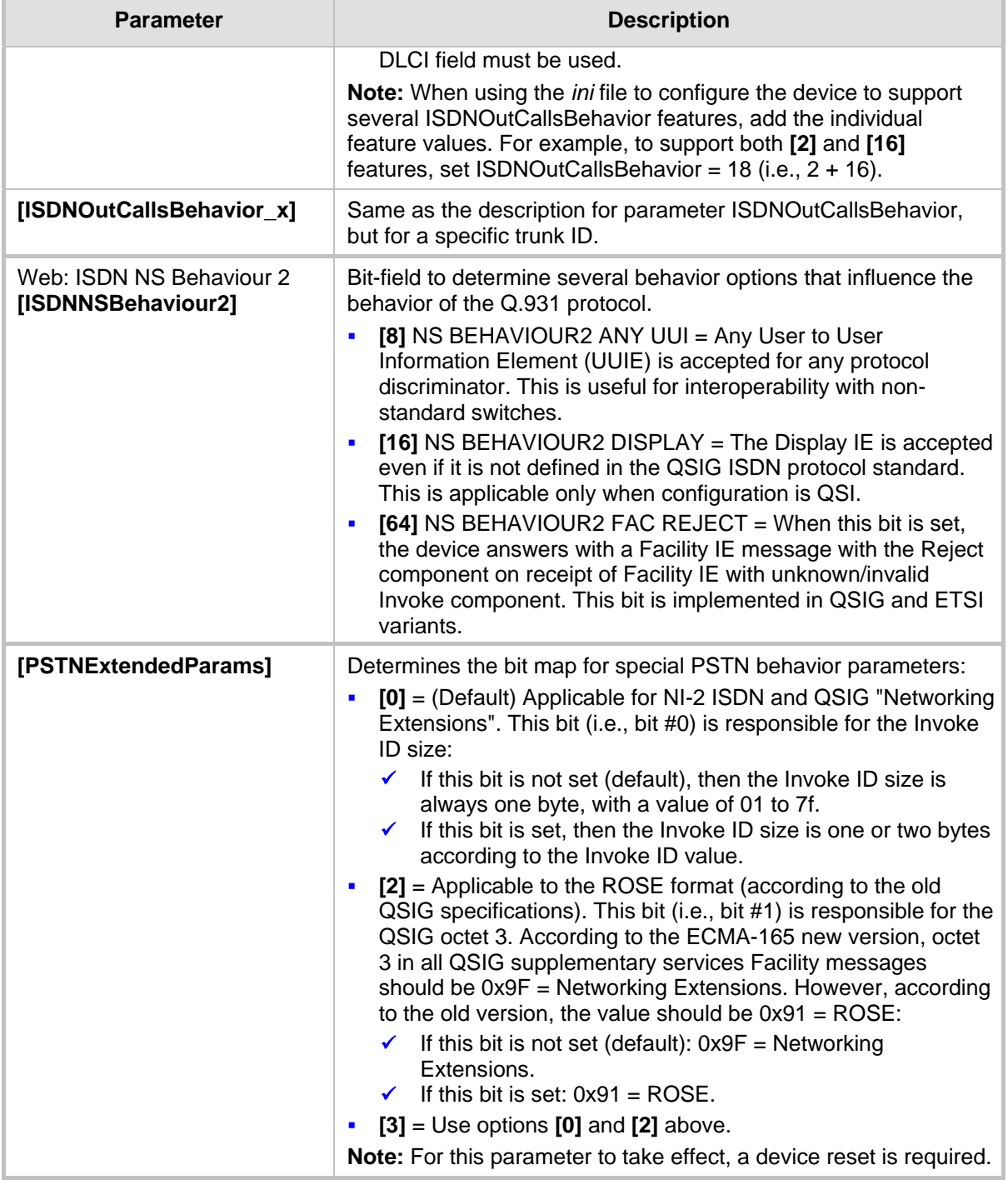

# **45.11.7 ISDN and CAS Interworking Parameters**

The ISDN and CAS interworking parameters are described in the table below.

## **ISDN and CAS Interworking Parameters**

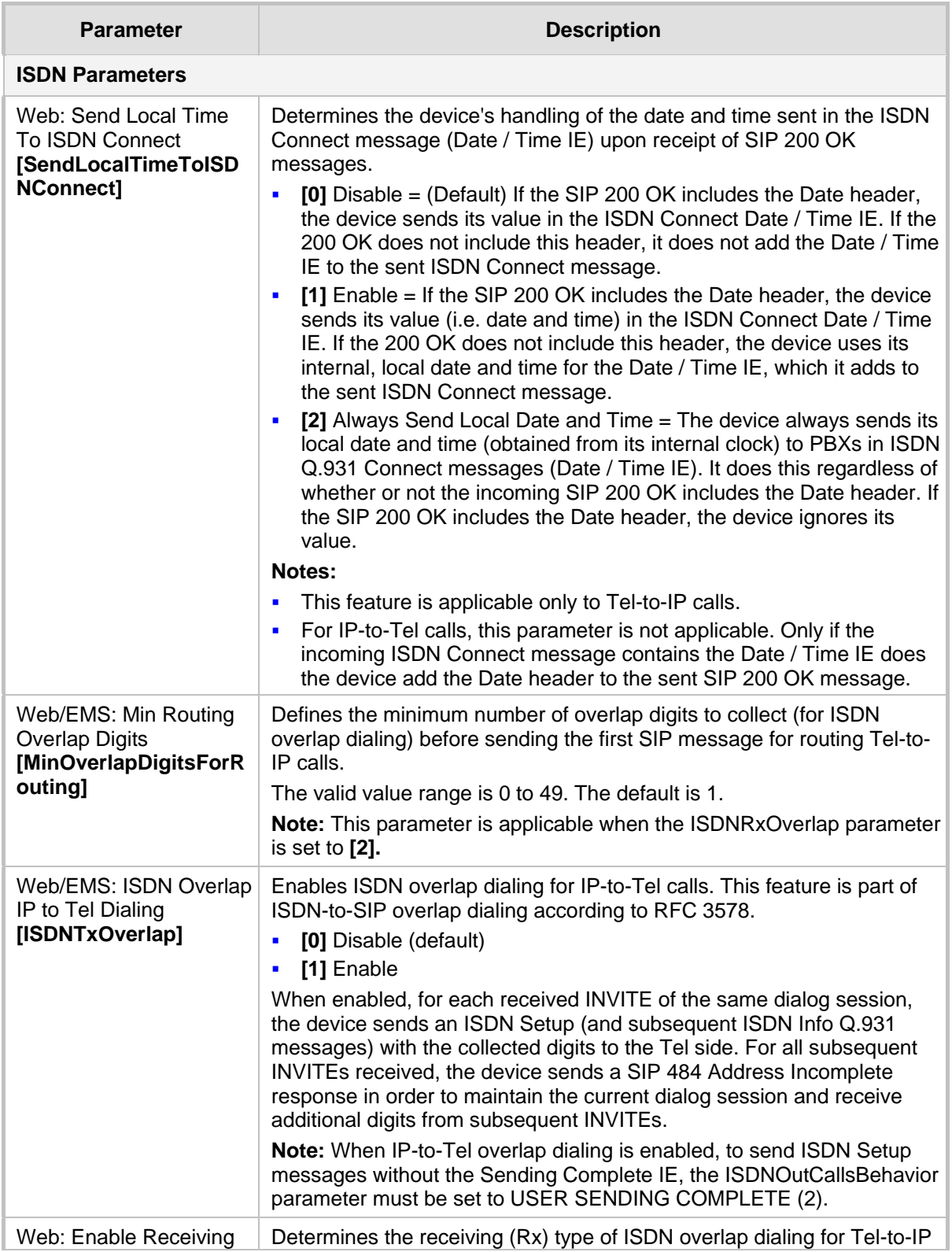

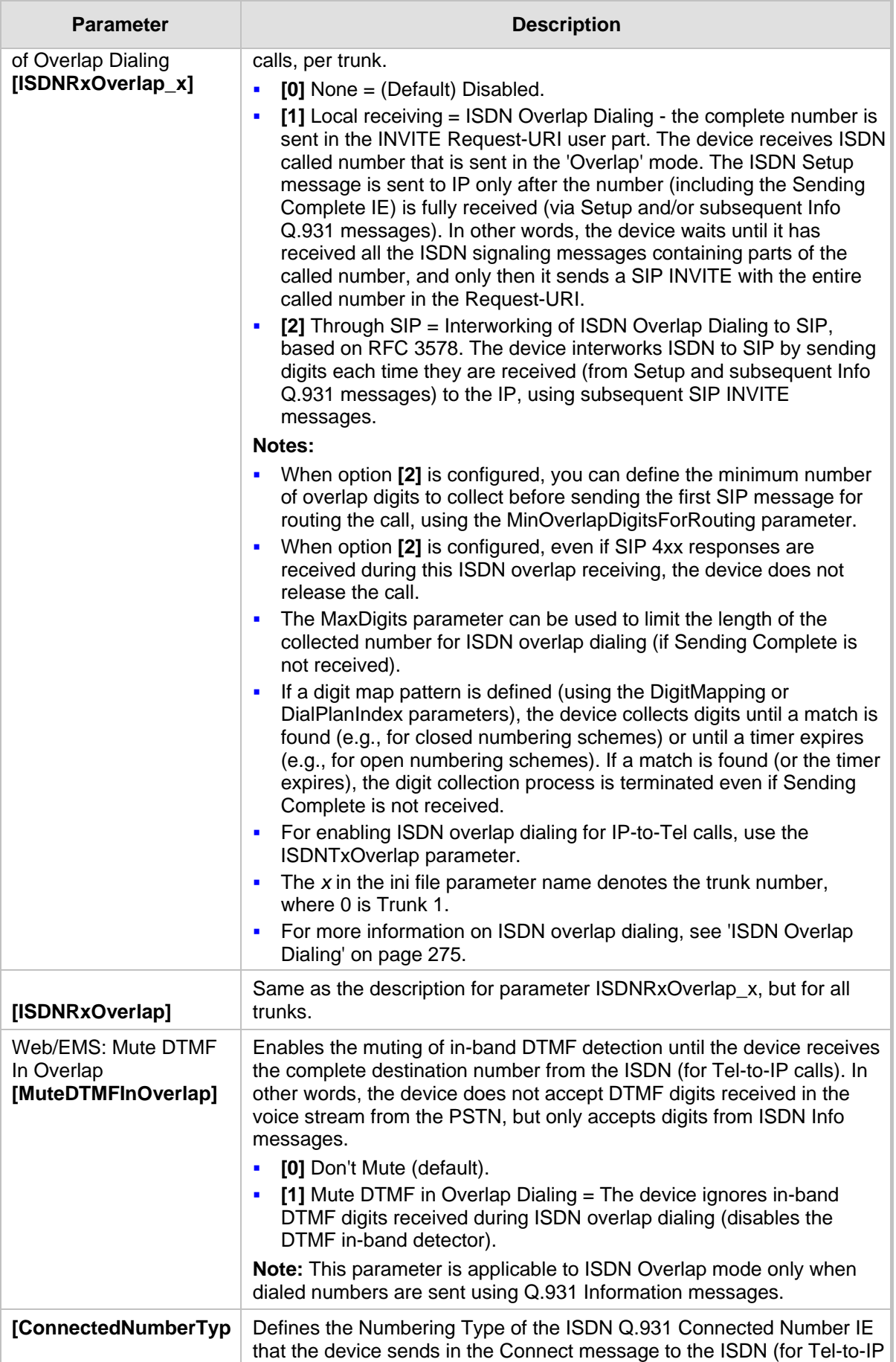

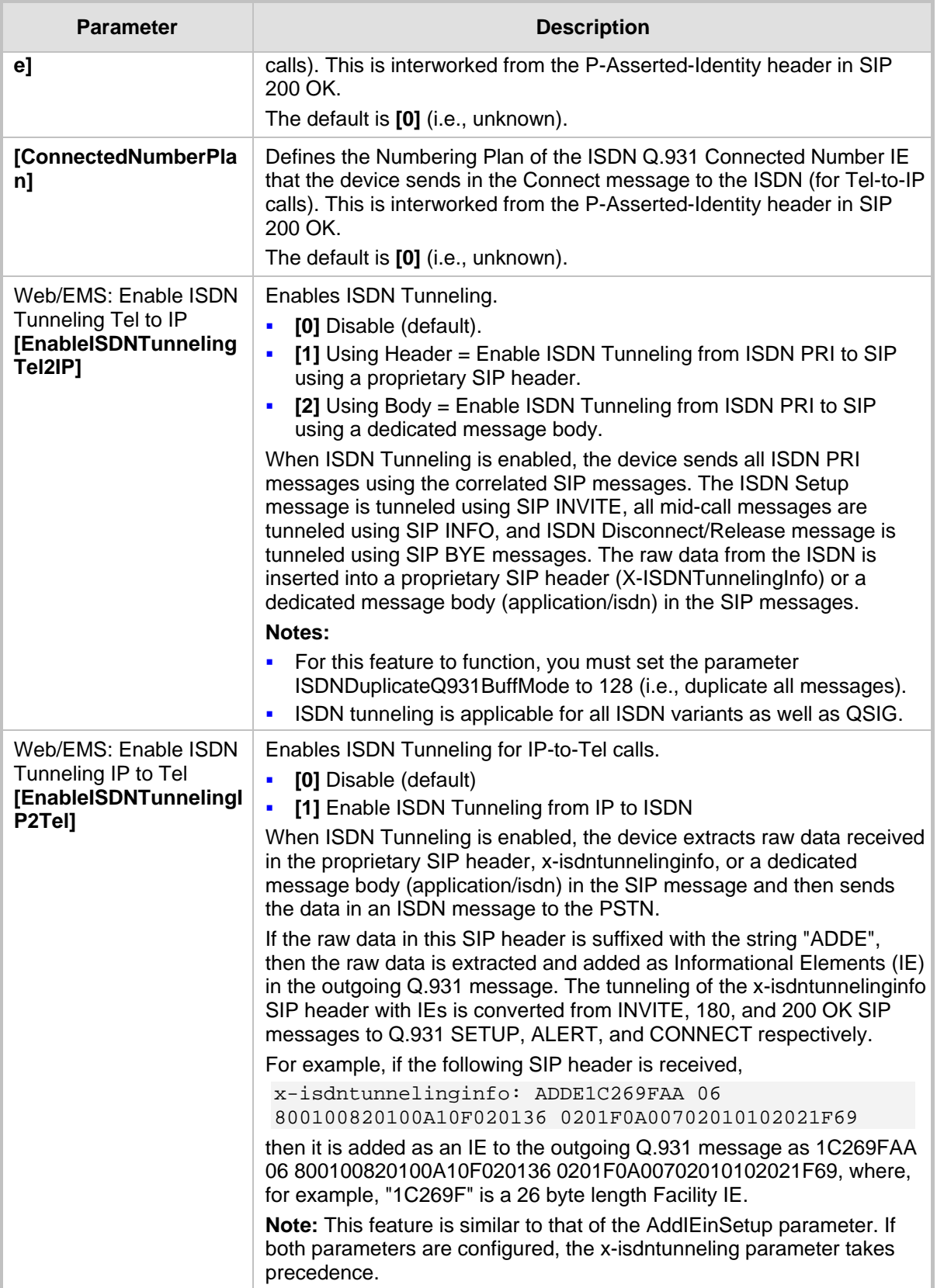

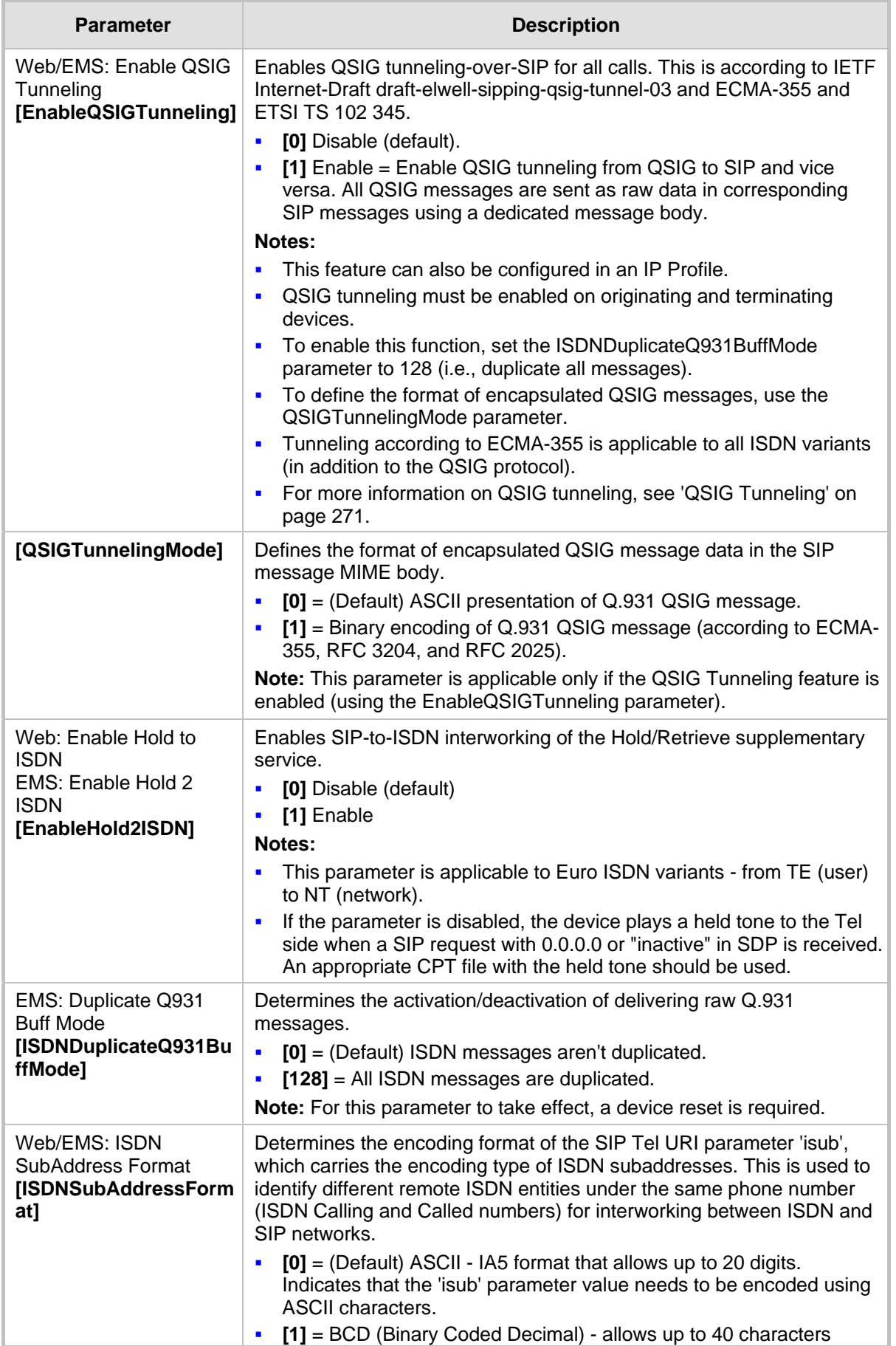

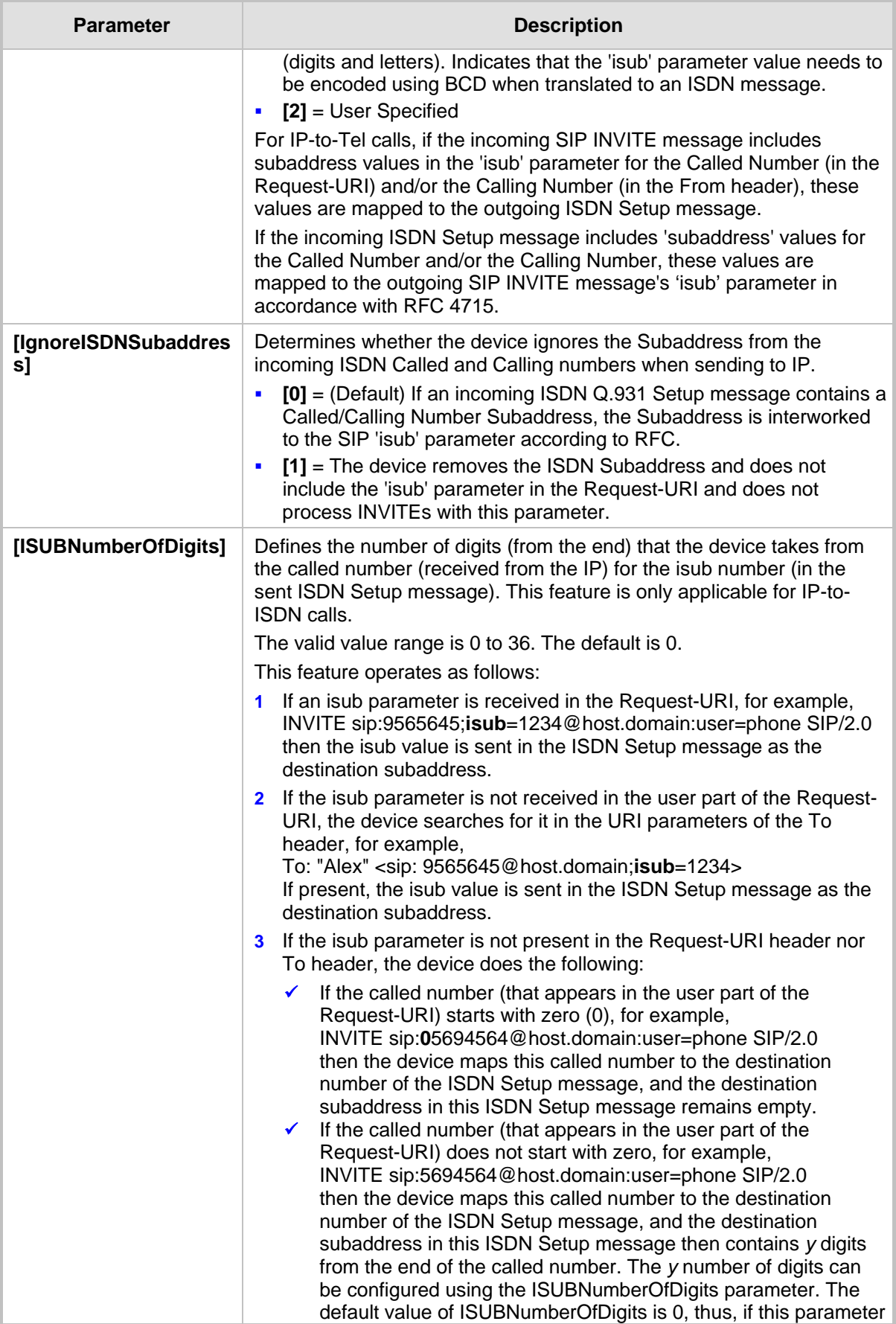

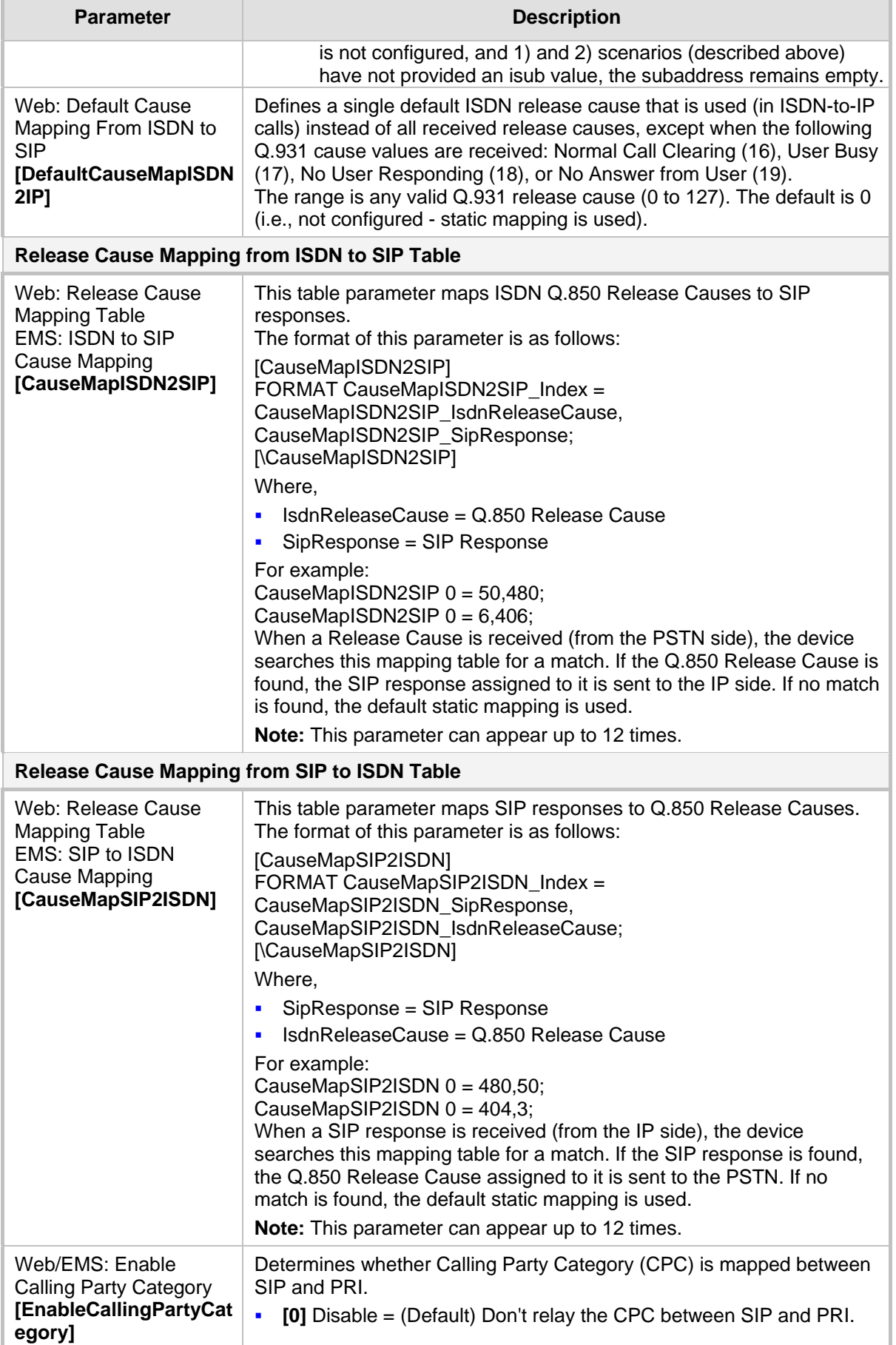

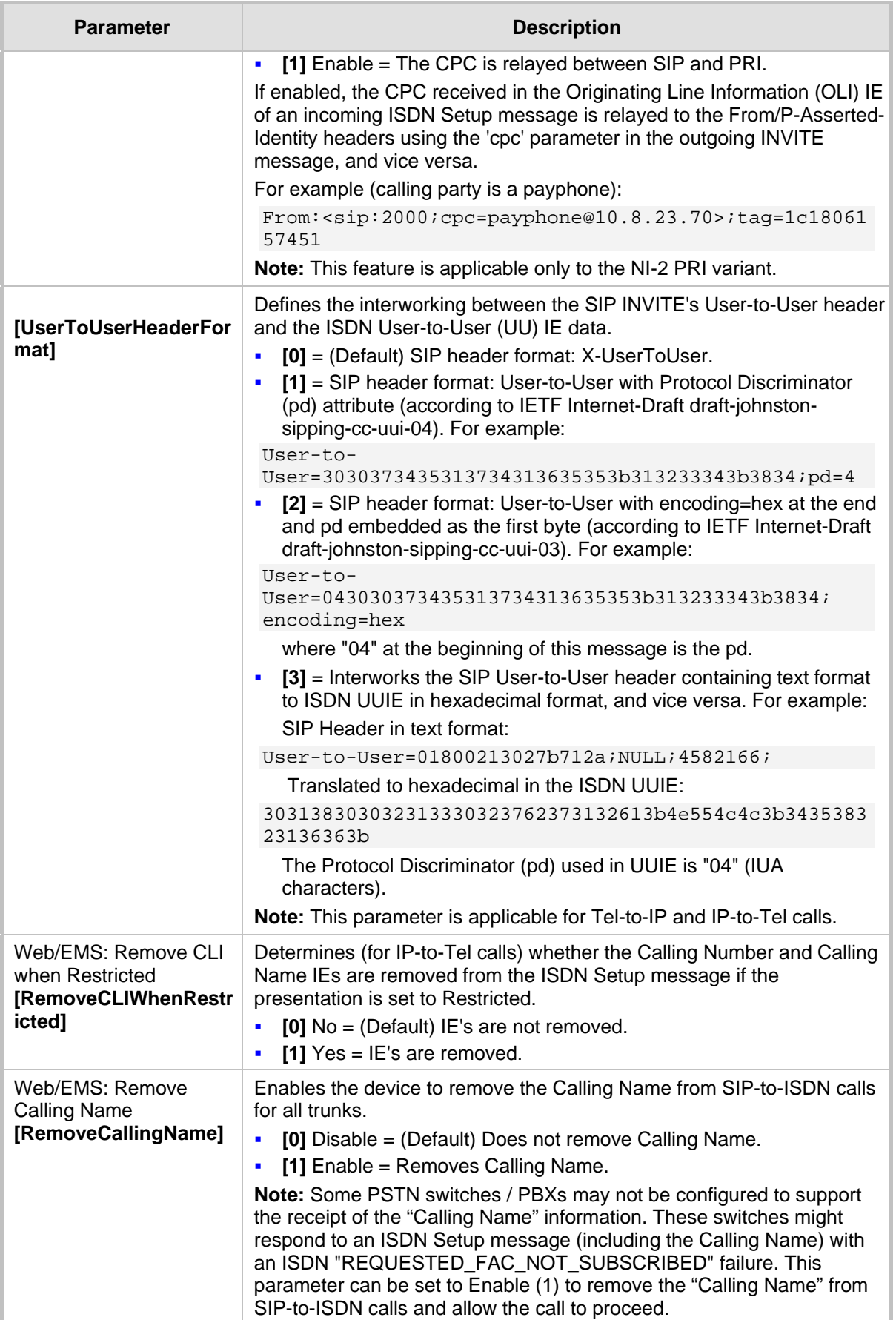

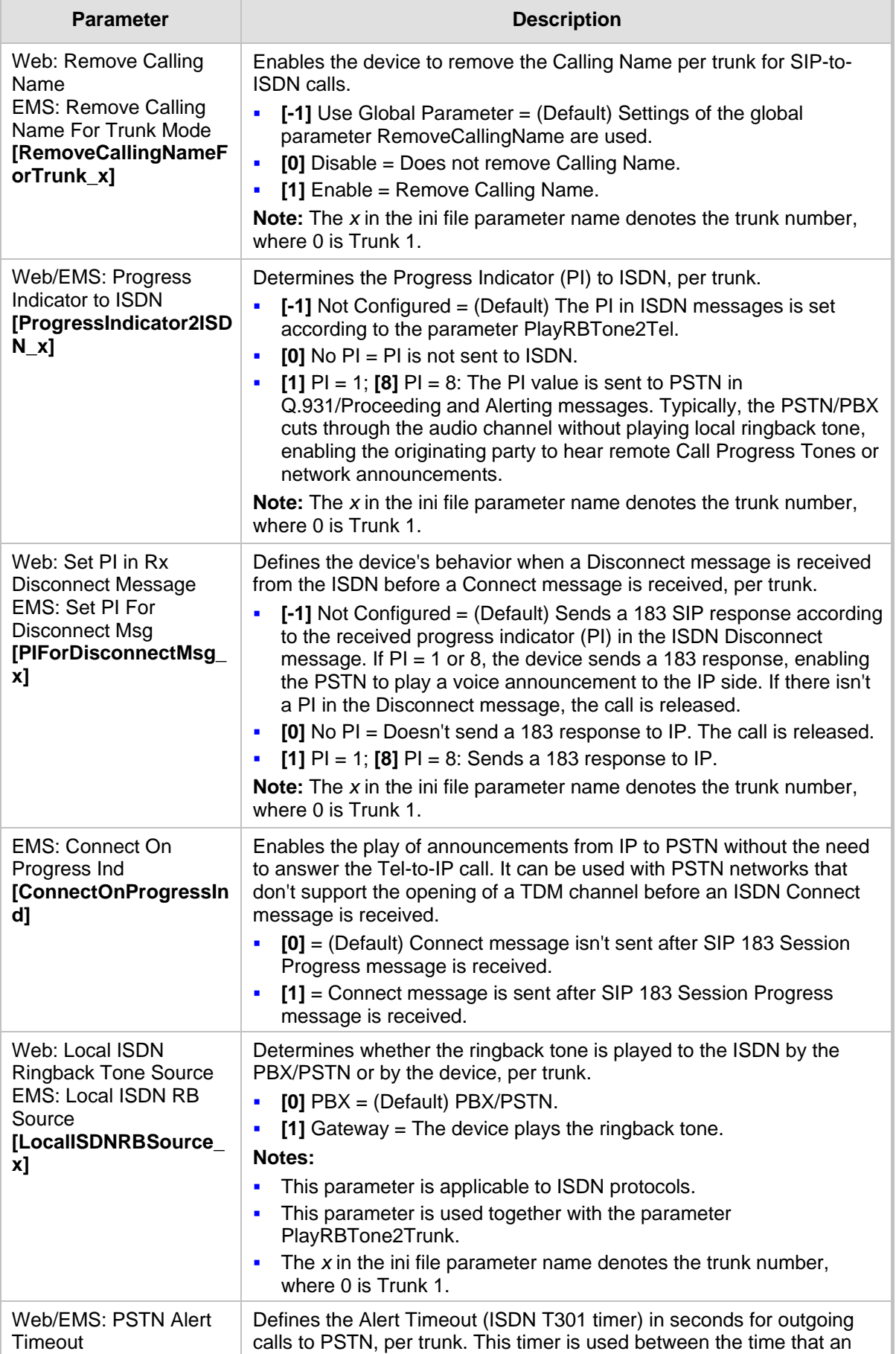

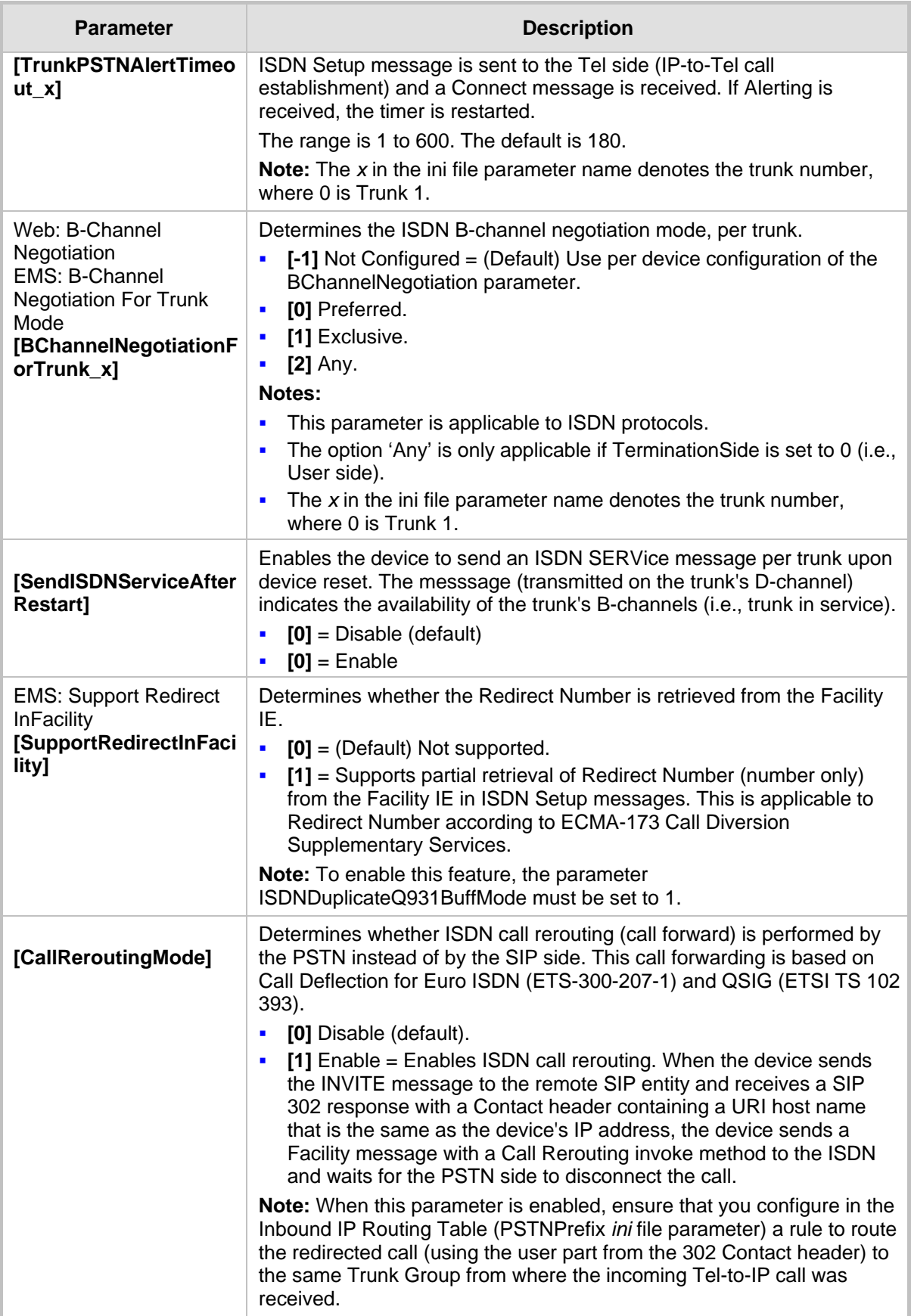

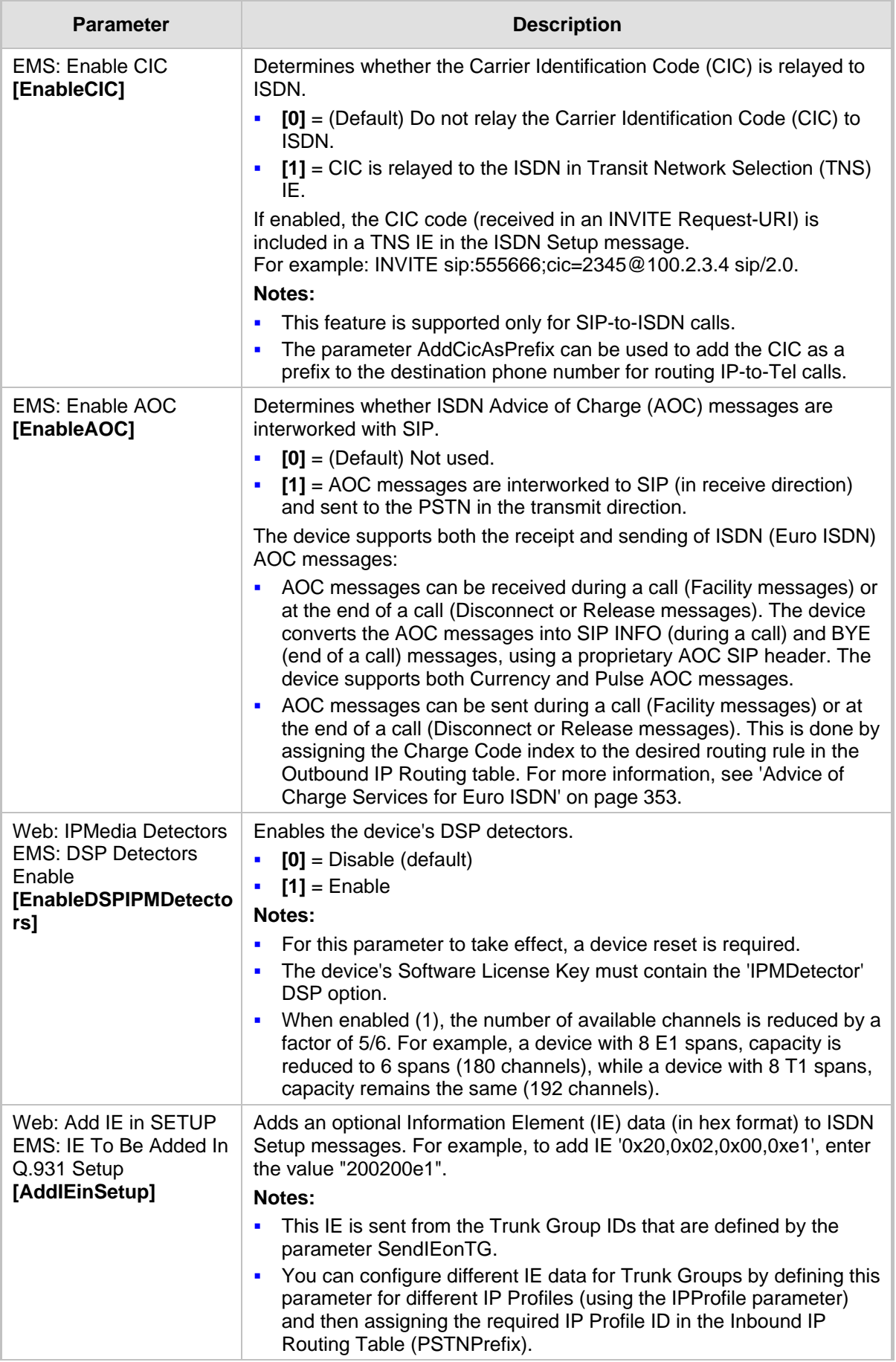

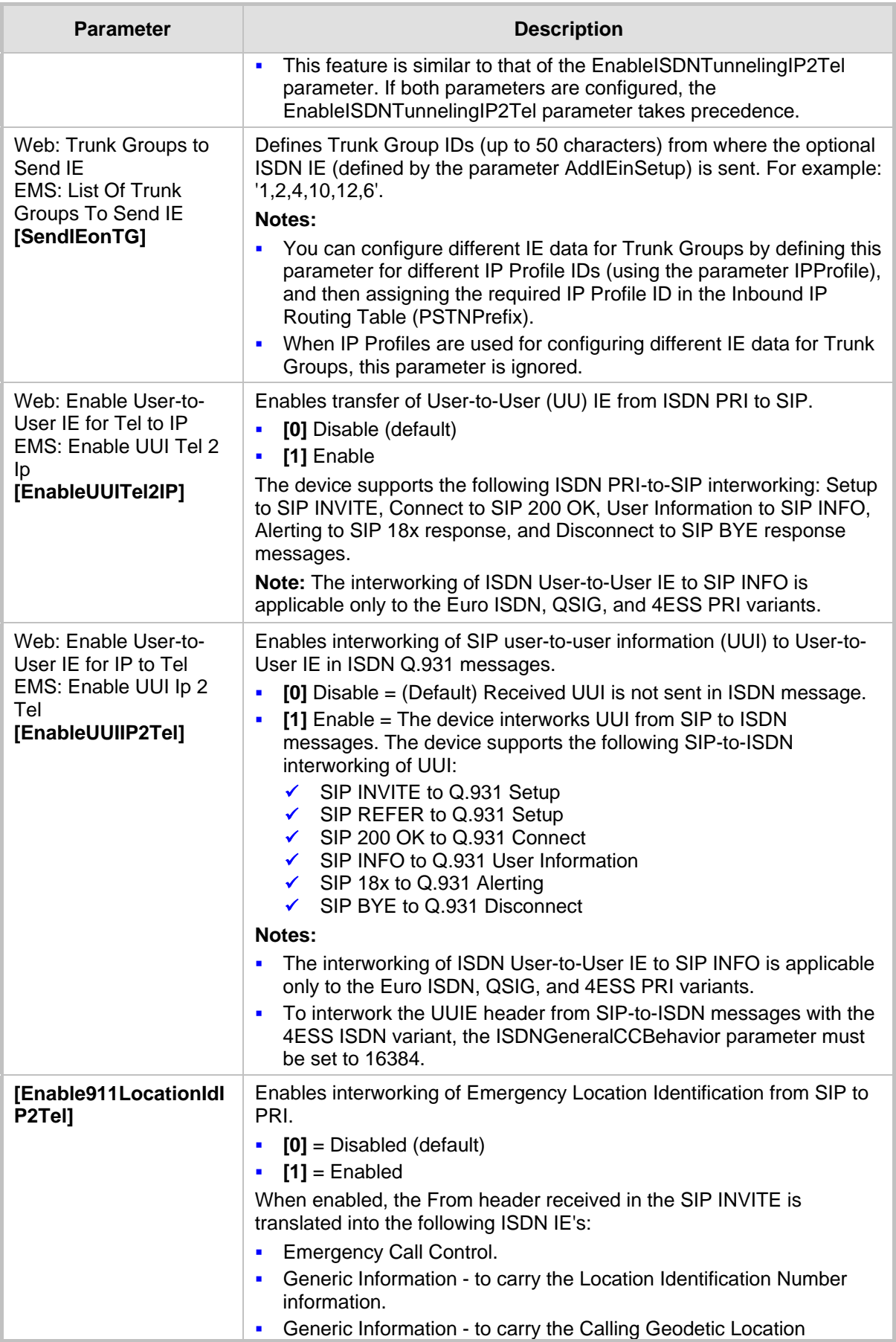

# AudioCodes

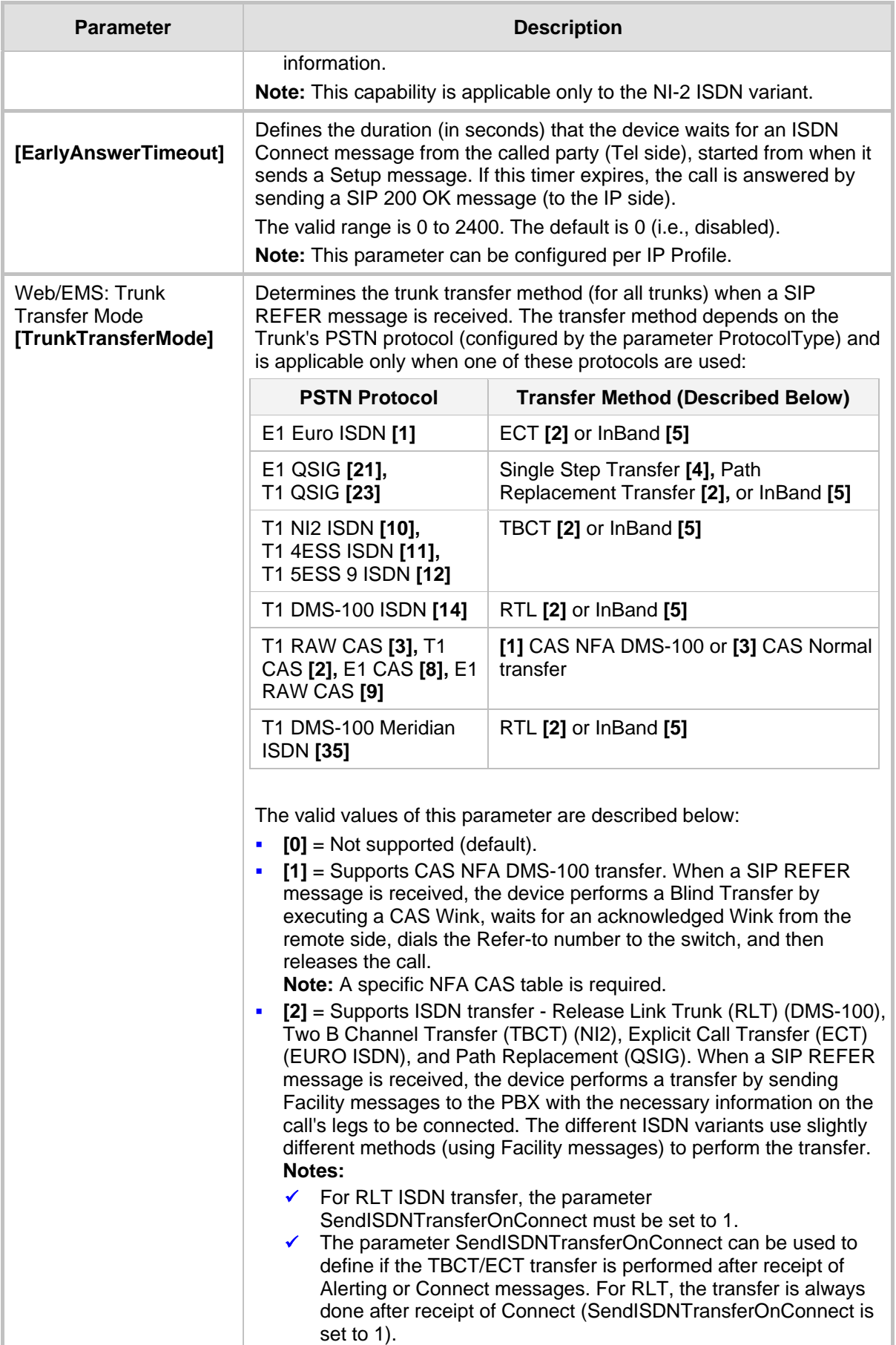

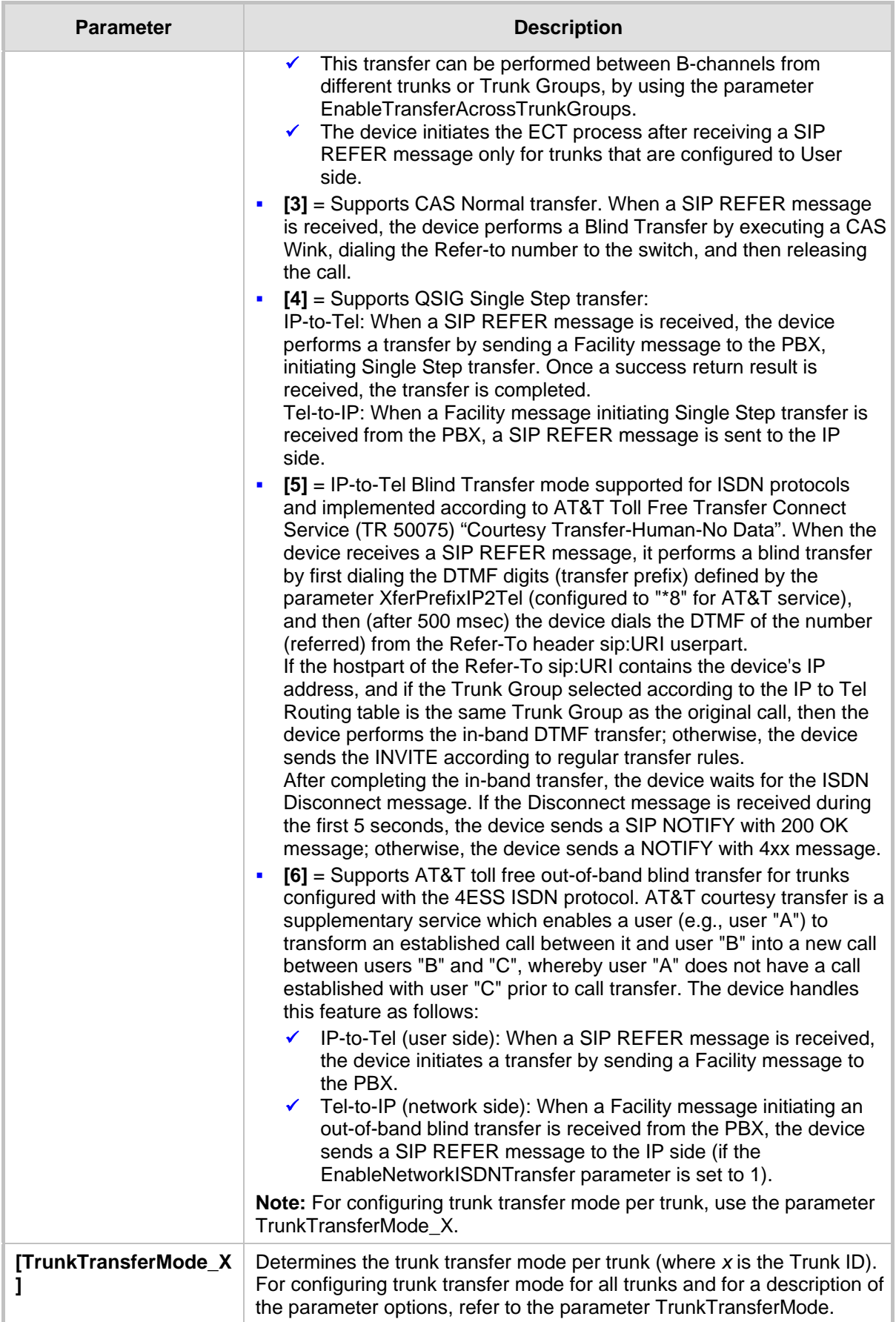

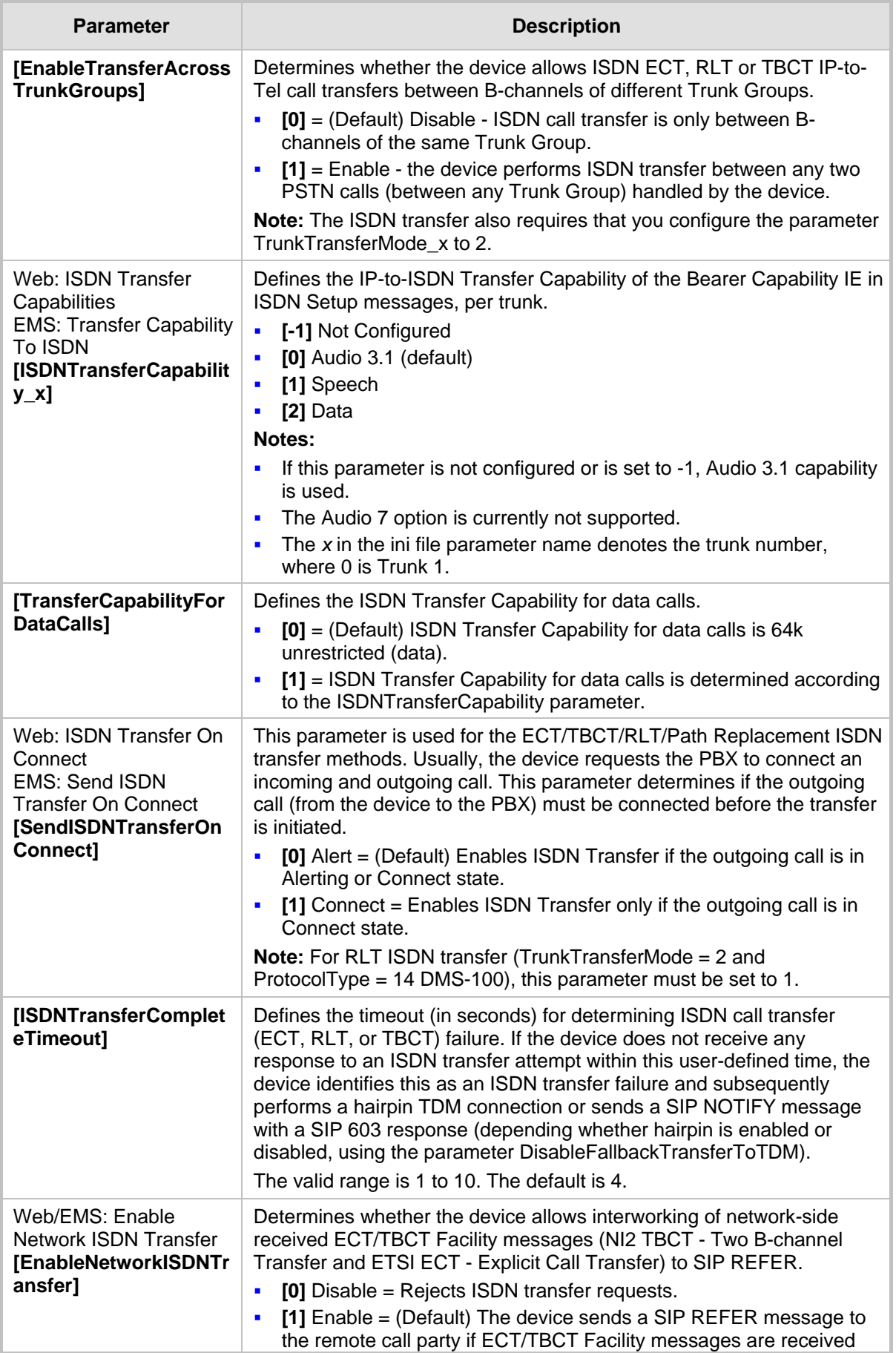
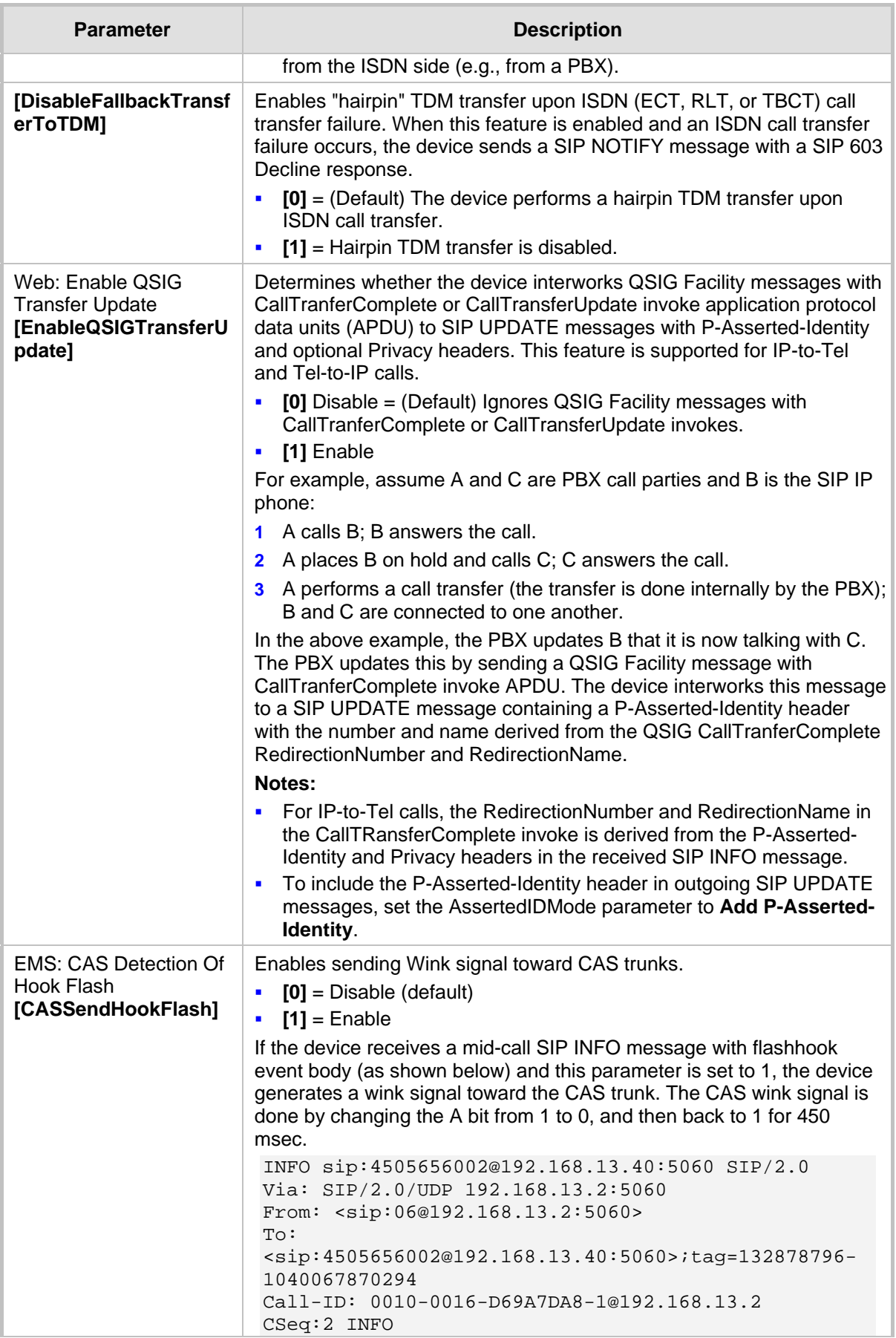

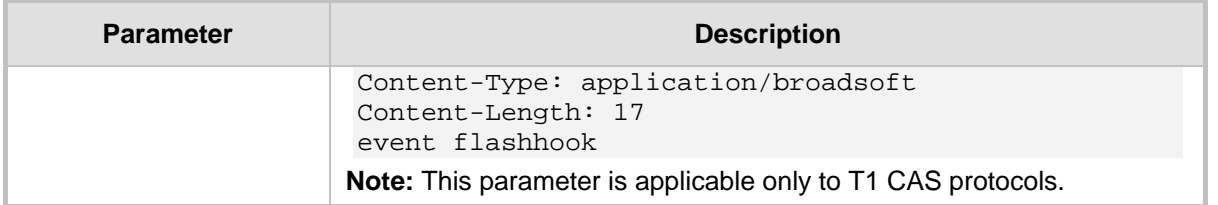

## **45.11.8 Answer and Disconnect Supervision Parameters**

The answer and disconnect supervision parameters are described in the table below.

#### **Answer and Disconnect Parameters**

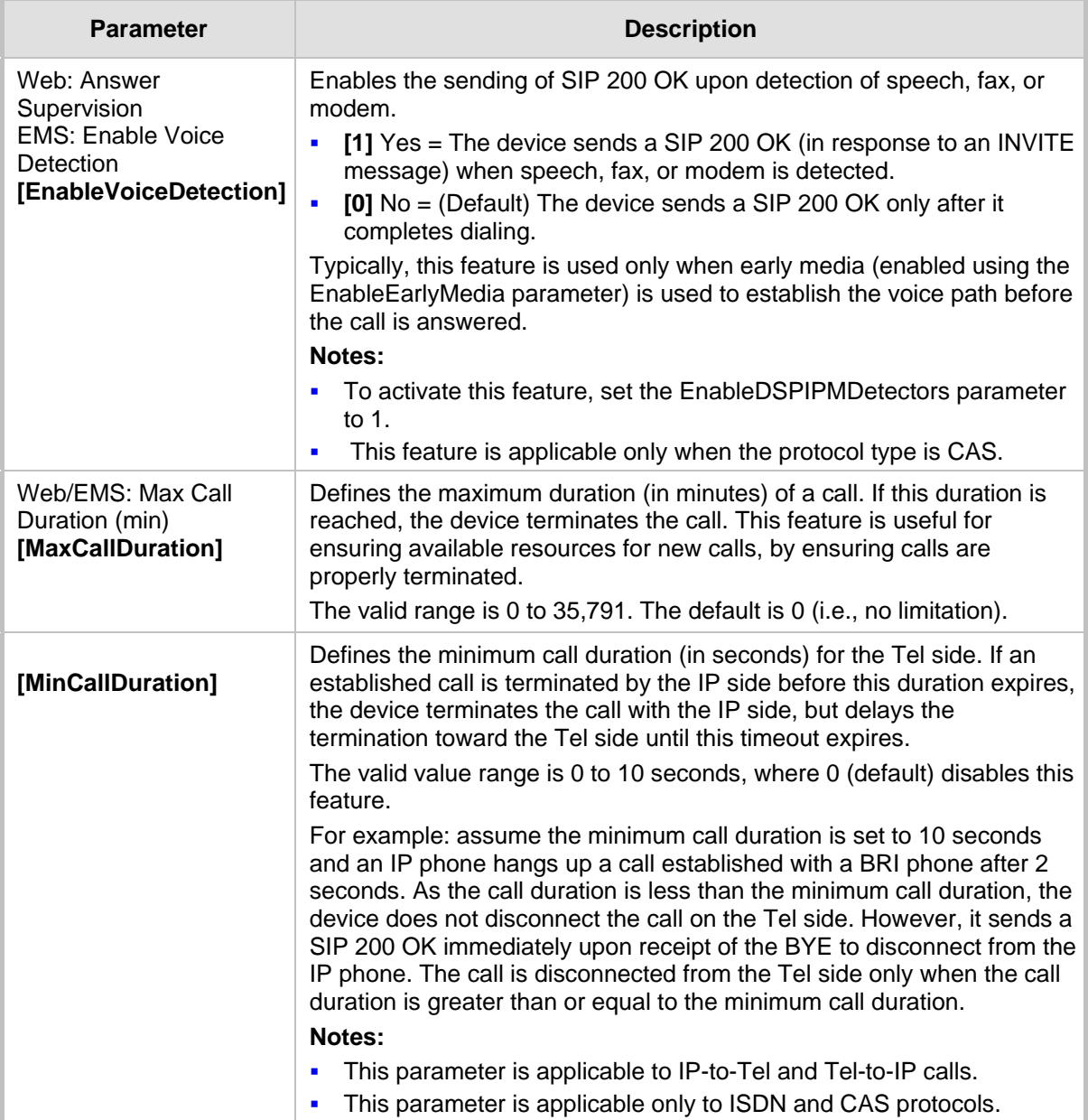

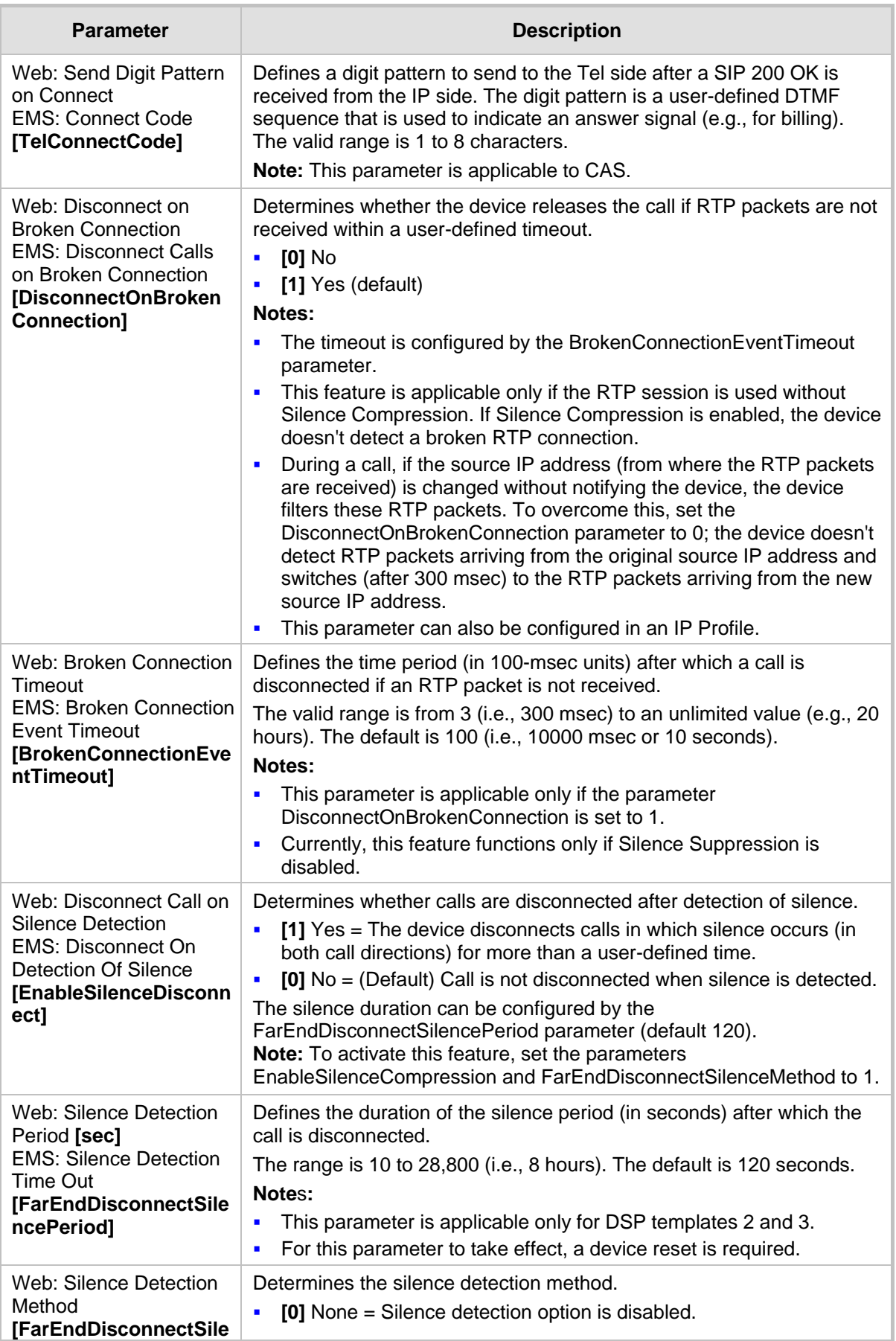

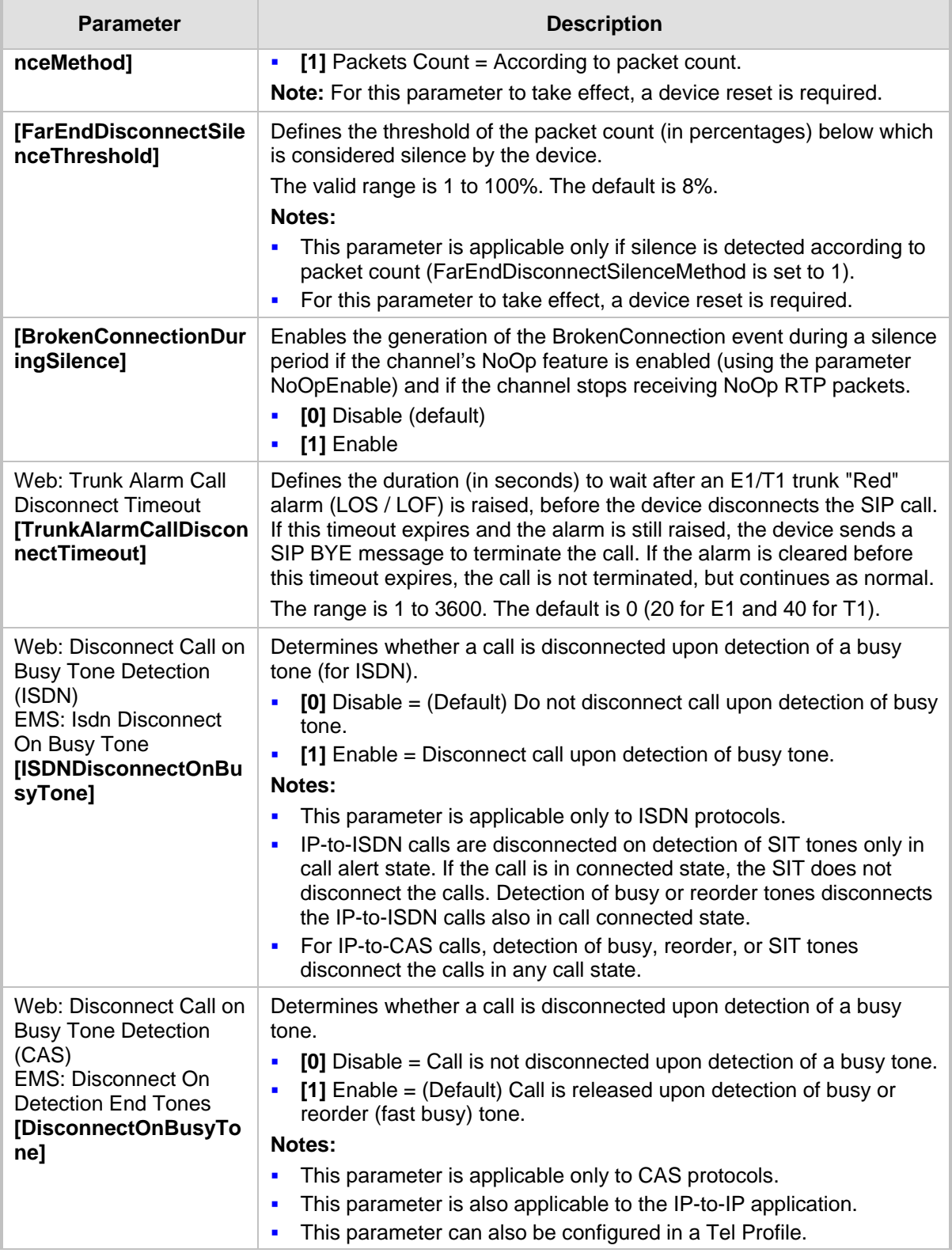

### **45.11.9 Tone Parameters**

This subsection describes the device's tone parameters.

### **45.11.9.1 Telephony Tone Parameters**

The telephony tone parameters are described in the table below.

### **Tone Parameters**

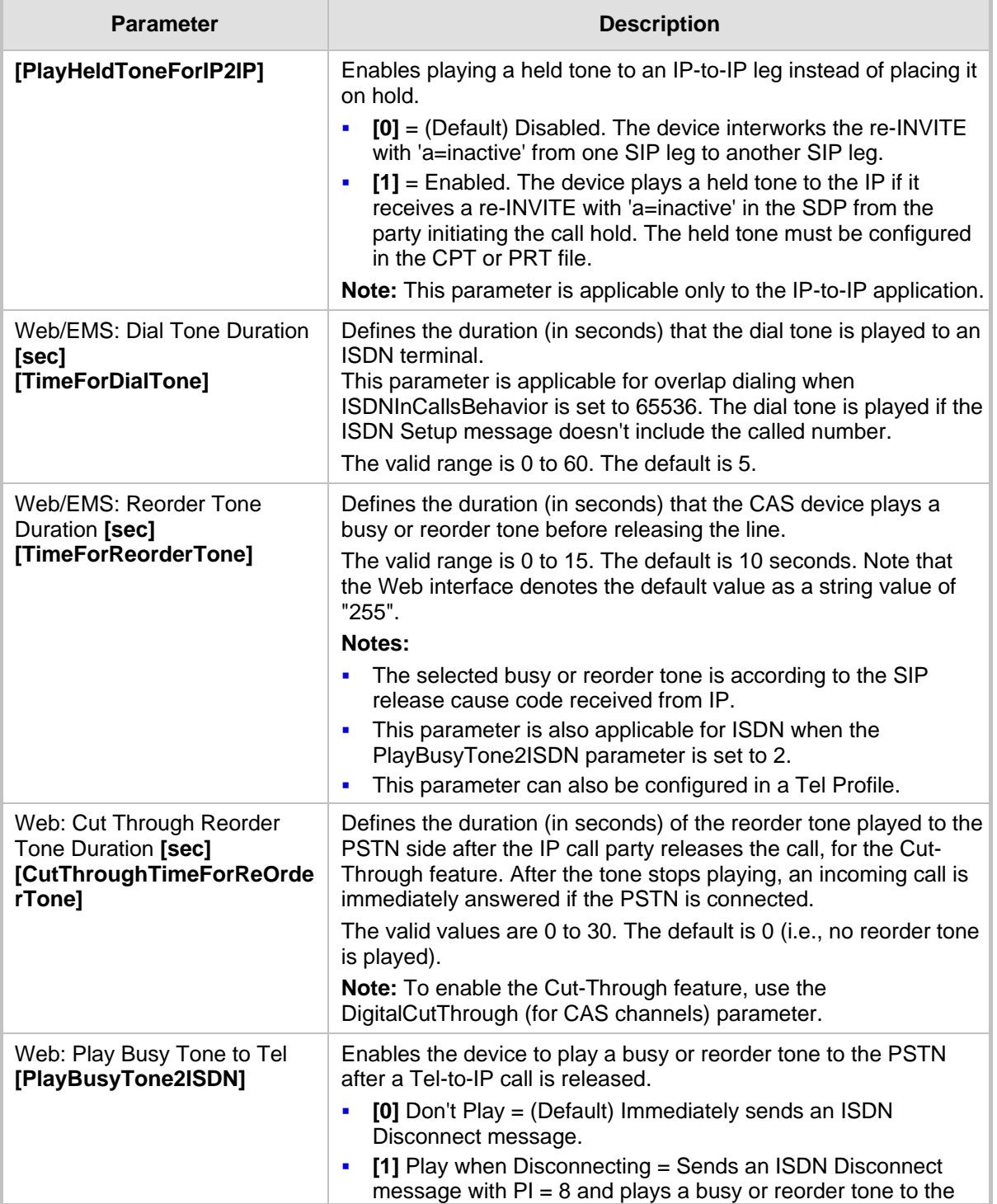

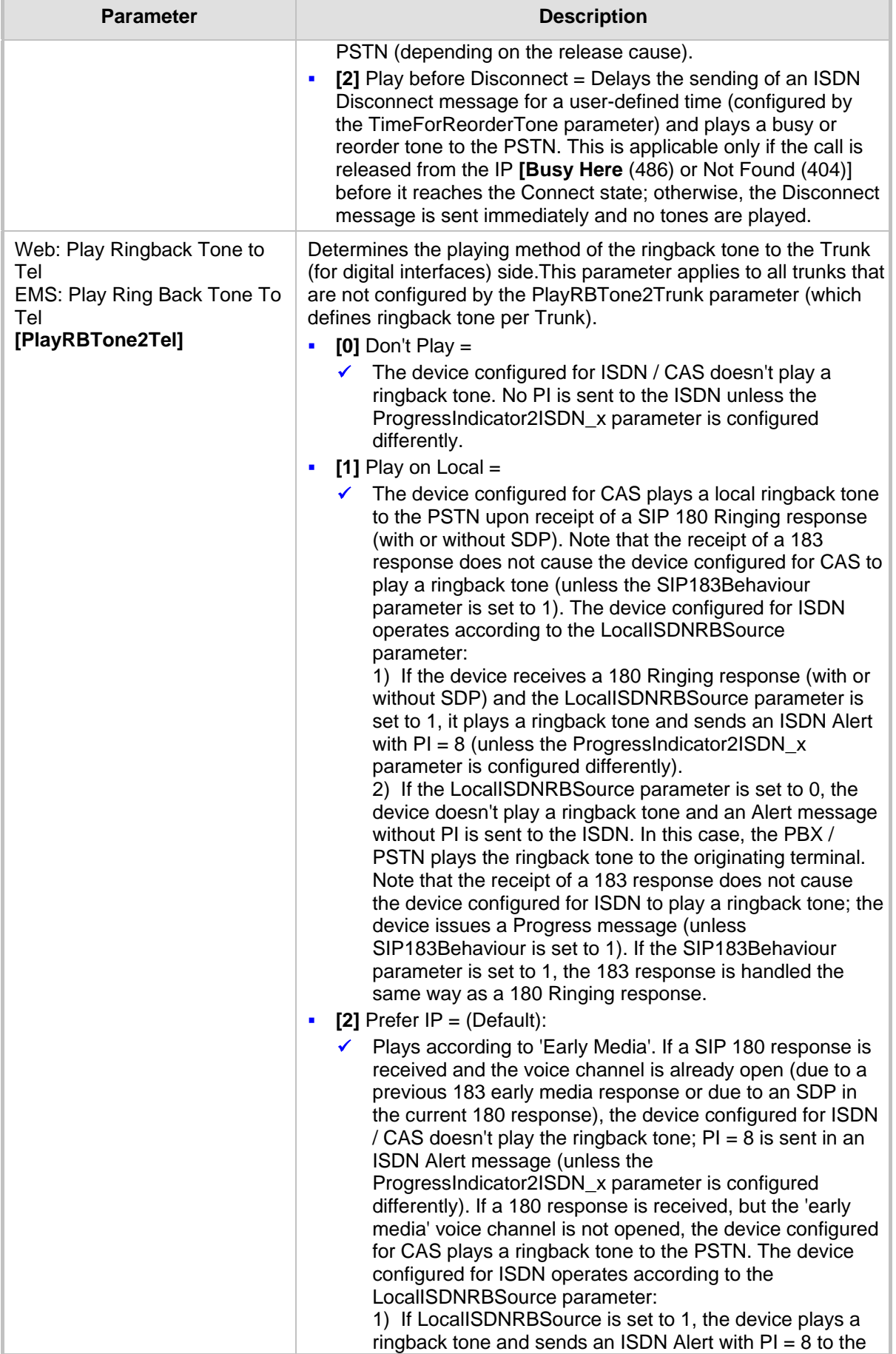

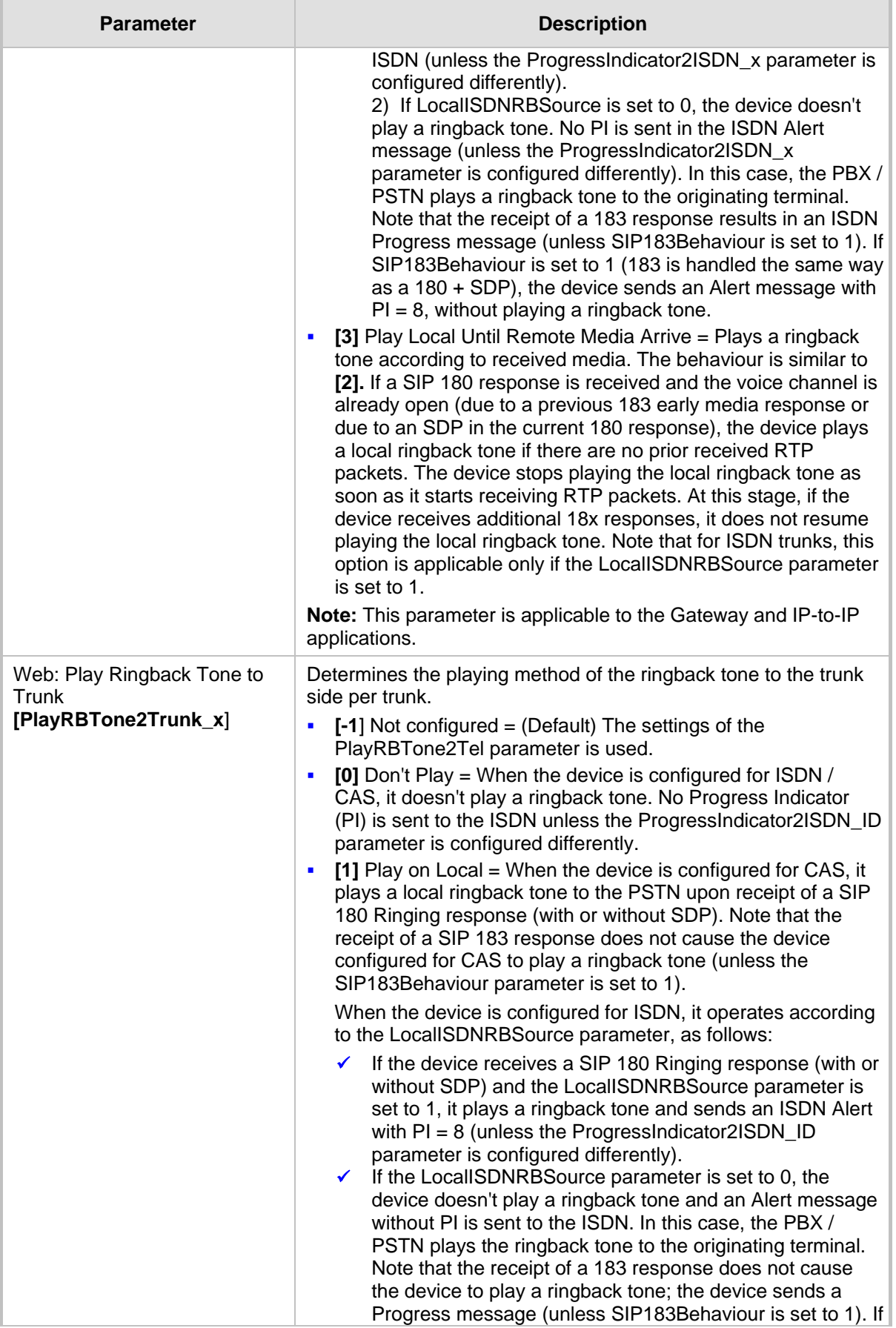

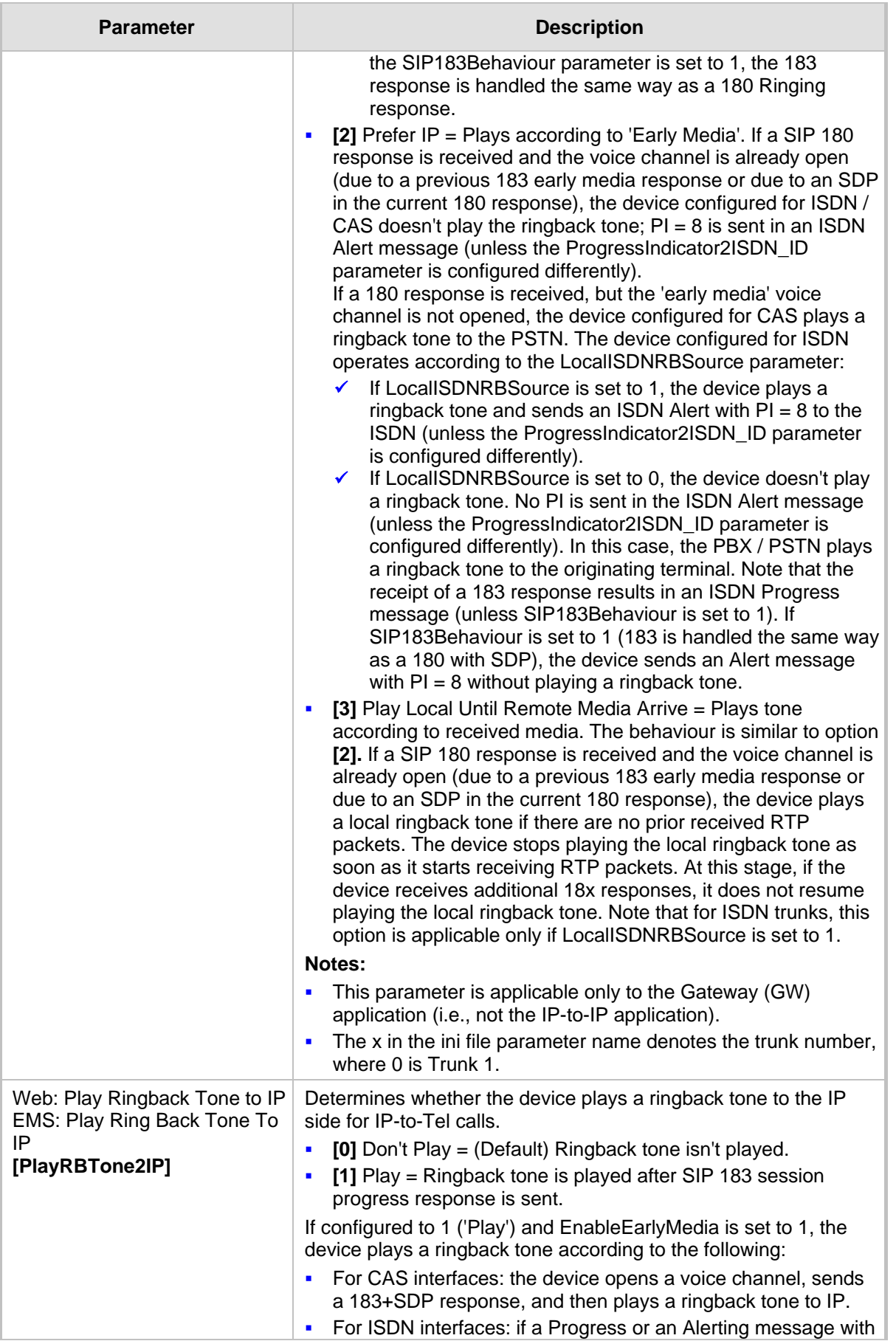

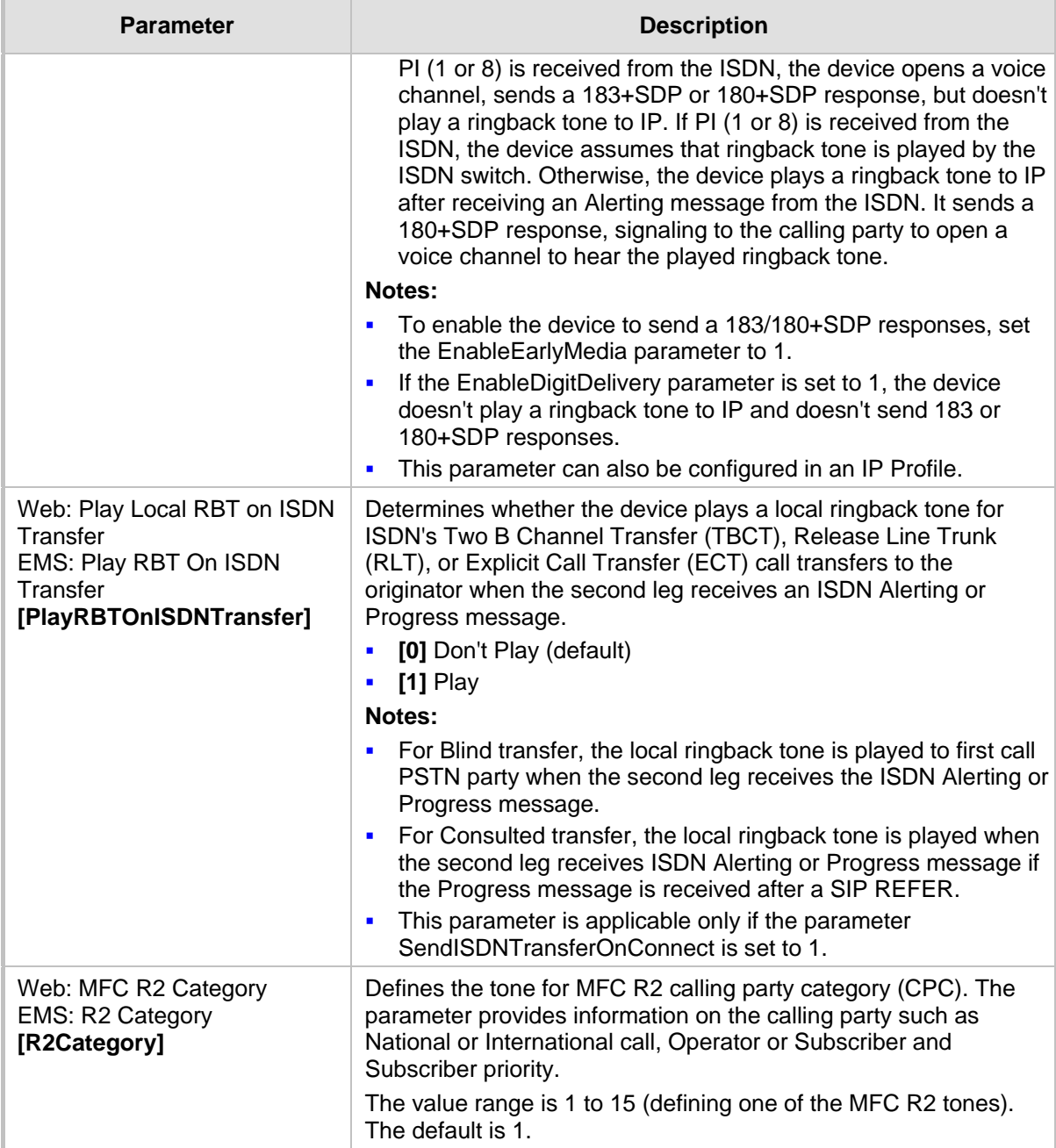

## **45.11.9.2 Tone Detection Parameters**

The signal tone detection parameters are described in the table below.

#### **Tone Detection Parameters**

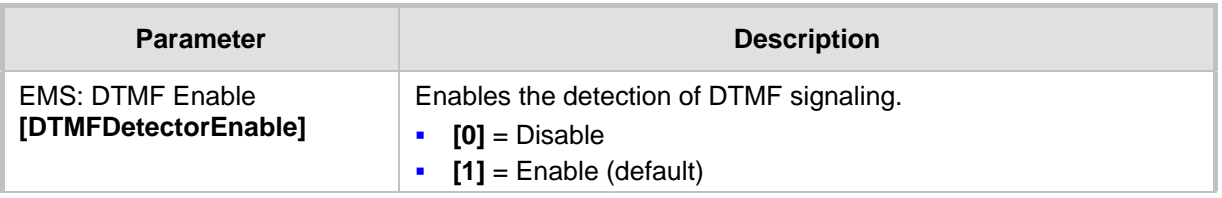

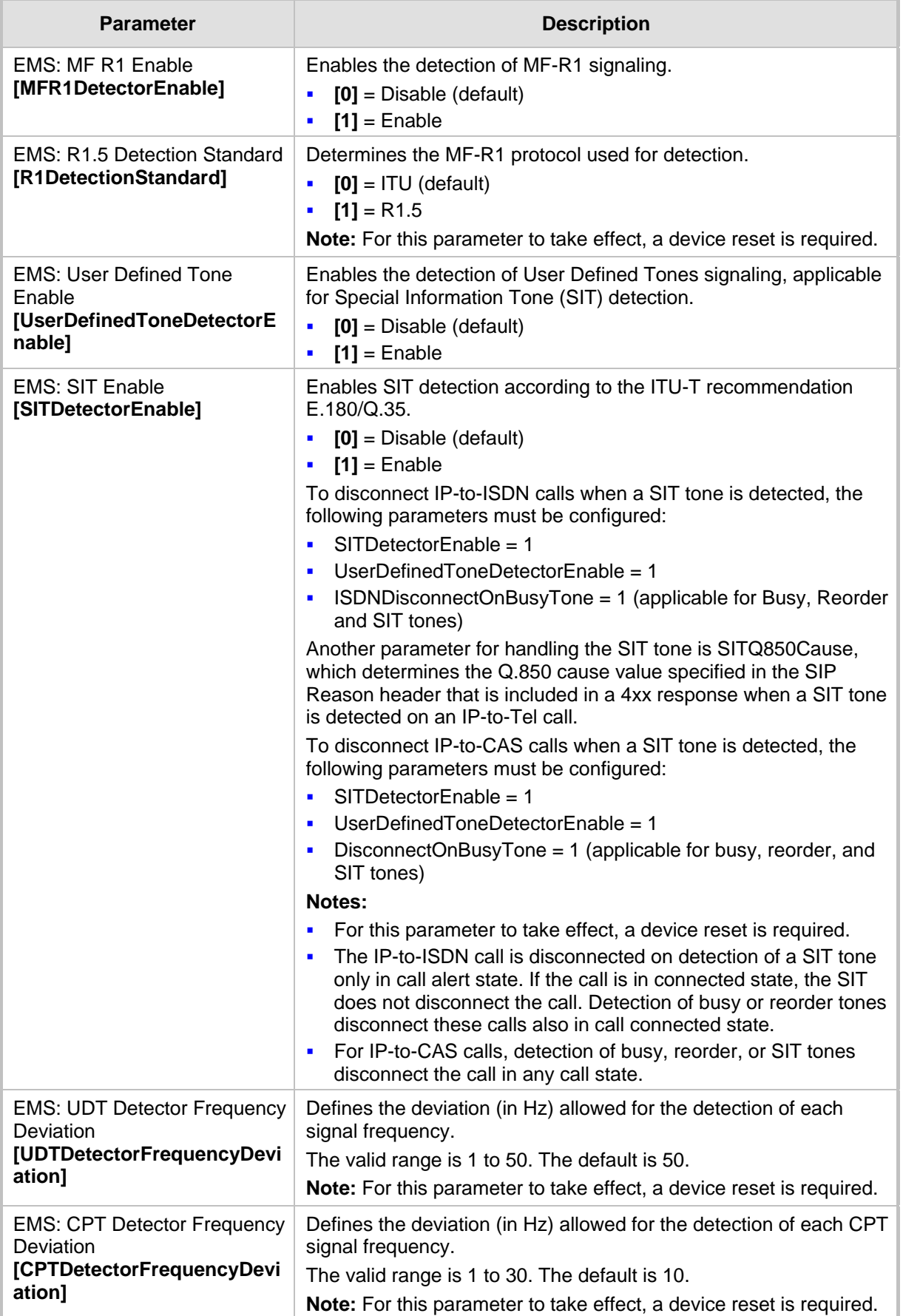

### **45.11.9.3 Metering Tone Parameters**

The metering tone parameters are described in the table below.

**Metering Tone Parameters**

| <b>Parameter</b>                                                                                  | <b>Description</b>                                                                                                    |
|---------------------------------------------------------------------------------------------------|----------------------------------------------------------------------------------------------------|
| Web: Generate<br><b>Metering Tones</b><br><b>EMS: Metering Mode</b><br>[PayPhoneMeteringMo<br>de] | Determines the method used to configure the metering tones that are<br>generated to the Tel side.<br>[0] Disable = (Default) Metering tones aren't generated.<br>[1] Internal Table = Metering tones are generated according to the<br>٠<br>device's Charge Code table (using the ChargeCode parameter).<br>Notes:<br>This parameter is applicable only to ISDN Euro trunks for sending<br>$\blacksquare$<br>AOC Facility messages (see Advice of Charge Services for Euro<br>ISDN on page 353).<br>If you select 'Internal Table', you must configure the Charge Codes<br>table, using the ChargeCode parameter.                                                                                                    |
| <b>Charge Codes Table</b>                                                                         |                                                                                                    |
| [ChargeCode]                                                                                      | This table parameter configures metering tones and their time intervals<br>that the E1 trunk (EuroISDN) sends in AOC Facility messages to the<br>PSTN (i.e., PBX).<br>The format of this parameter is as follows:<br>[ChargeCode]<br>FORMAT ChargeCode_Index = ChargeCode_EndTime1,<br>ChargeCode_PulseInterval1, ChargeCode_PulsesOnAnswer1,<br>ChargeCode_EndTime2, ChargeCode_PulseInterval2,<br>ChargeCode_PulsesOnAnswer2, ChargeCode_EndTime3,<br>ChargeCode_PulseInterval3, ChargeCode_PulsesOnAnswer3,<br>ChargeCode_EndTime4, ChargeCode_PulseInterval4,<br>ChargeCode_PulsesOnAnswer4;<br>[\ChargeCode]<br>Where,<br>EndTime = Period $(1 - 4)$ end time.<br>×<br>PulseInterval = Period (1 - 4) pulse interval.<br>٠<br>PulsesOnAnswer = Period (1 - 4) pulses on answer.<br>For example:<br>ChargeCode $1 = 7,30,1,14,20,2,20,15,1,0,60,1;$<br>ChargeCode $2 = 5,60,1,14,20,1,0,60,1;$<br>ChargeCode $3 = 0.60, 1$ ;<br>ChargeCode $0 = 6, 3, 1, 12, 2, 1, 18, 5, 2, 0, 2, 1;$<br>Note: To associate a configured Charge Code to an outgoing Tel-to-IP<br>call, use the Outbound IP Routing Table. |

## **45.11.10 Trunk Groups and Routing Parameters**

The routing parameters are described in the table below.

#### **Routing Parameters**

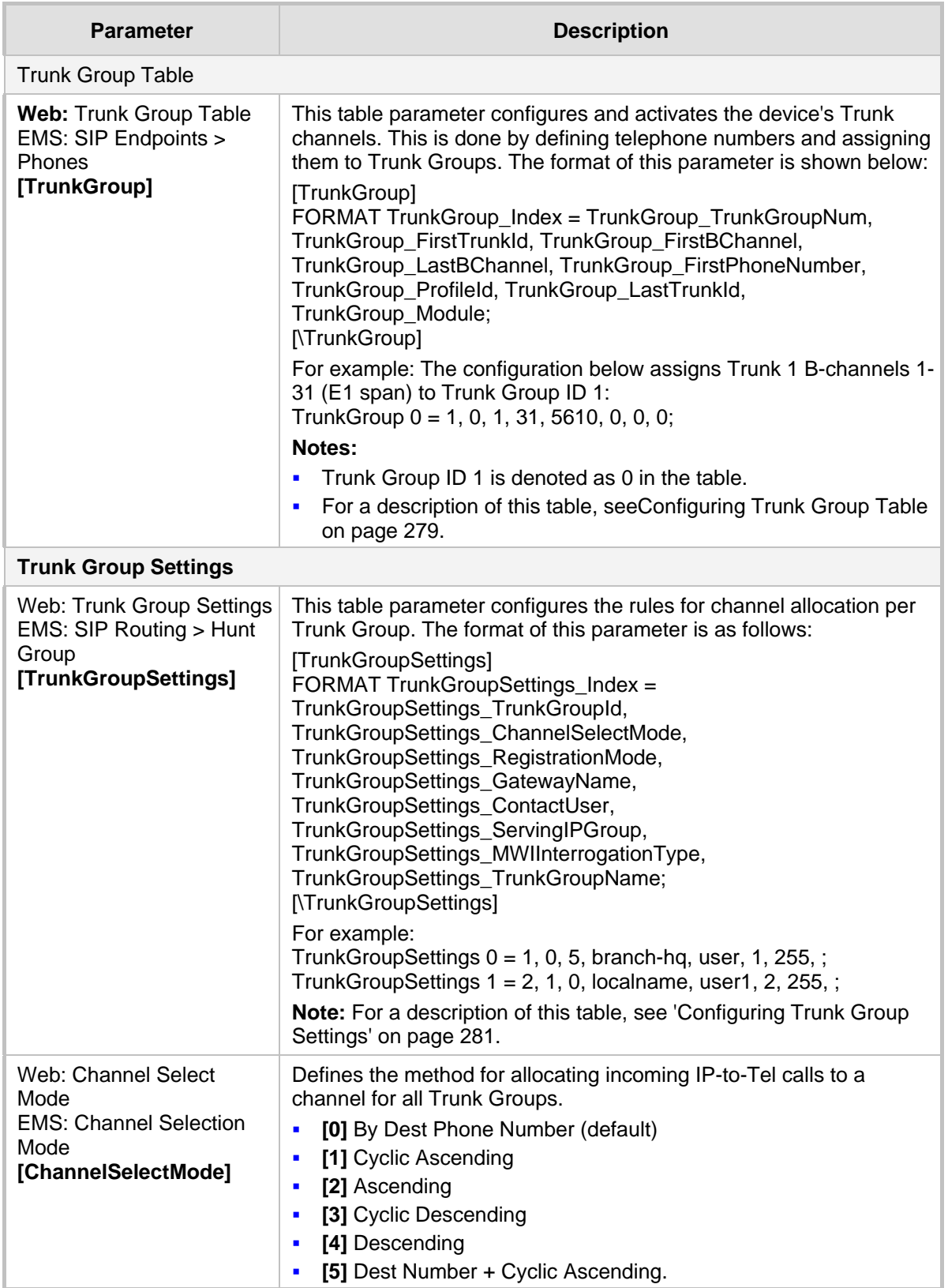

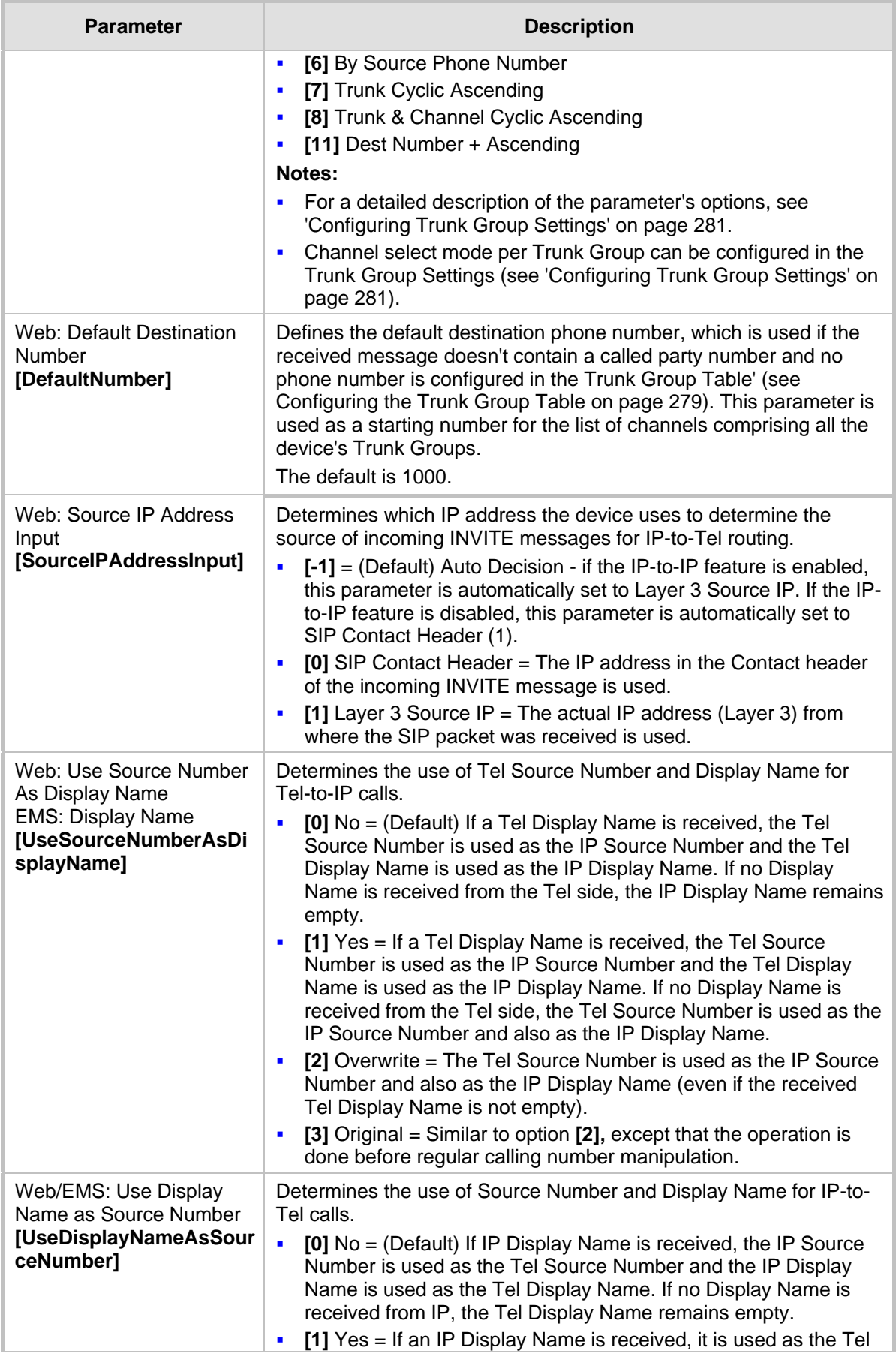

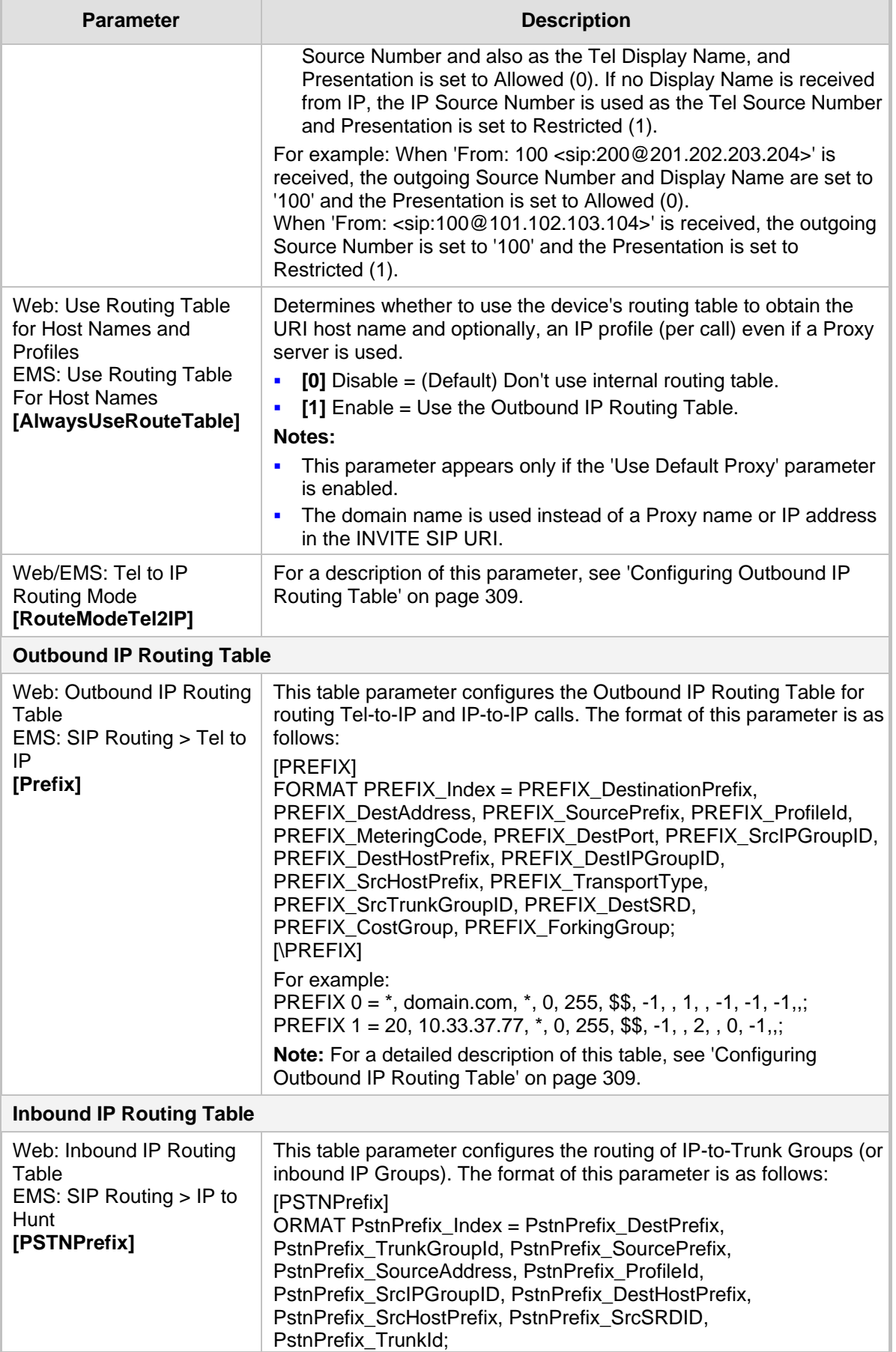

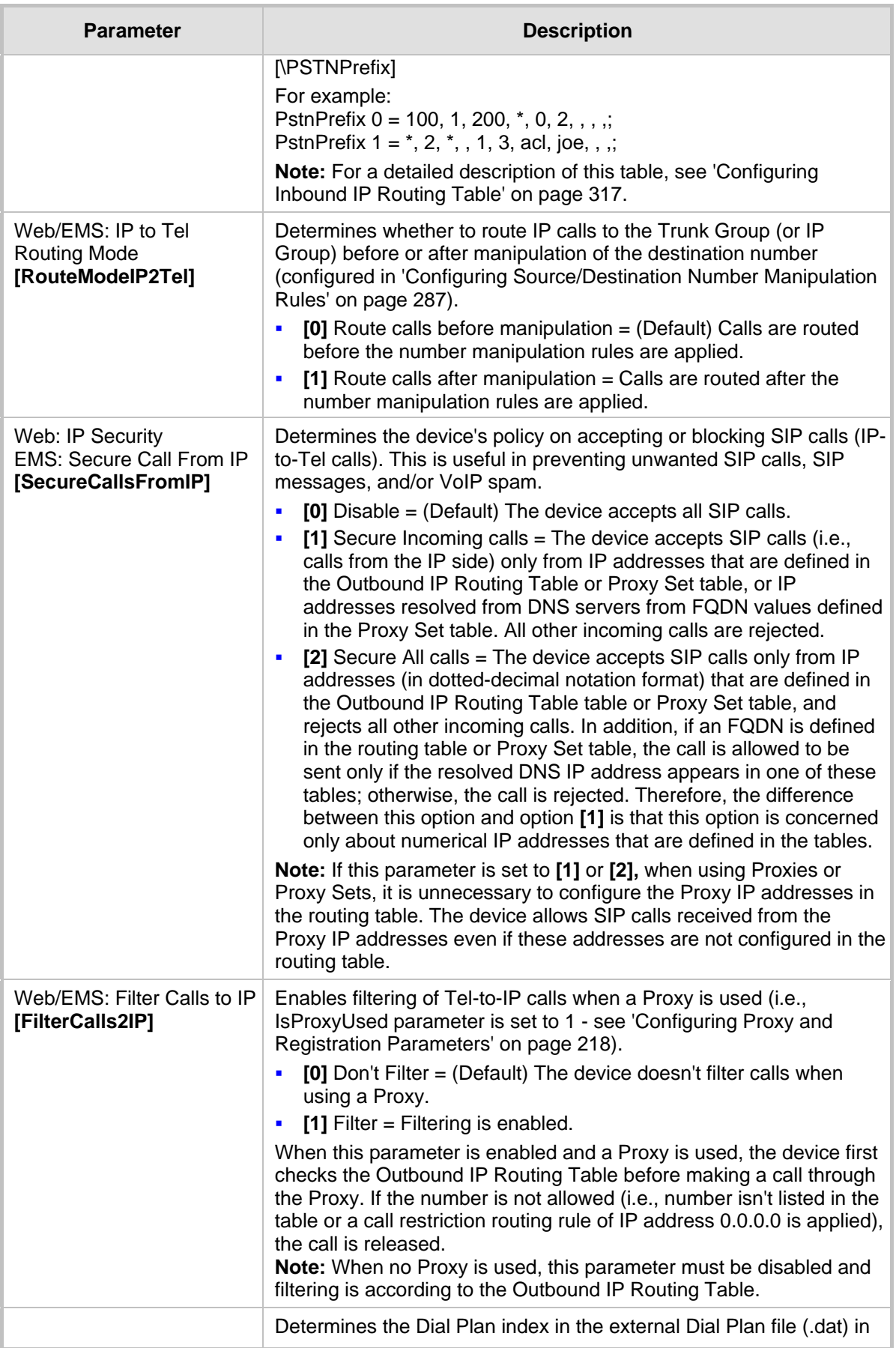

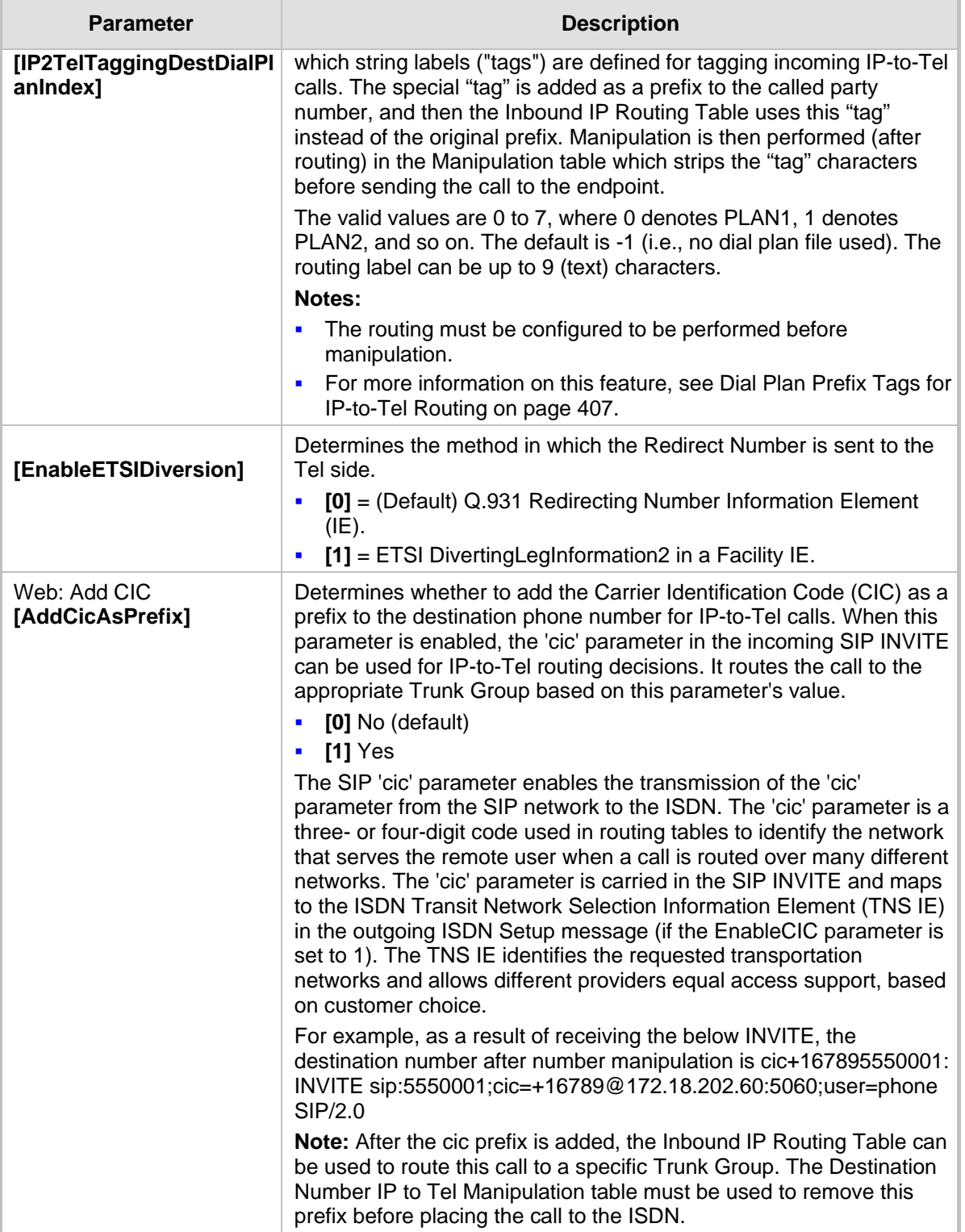

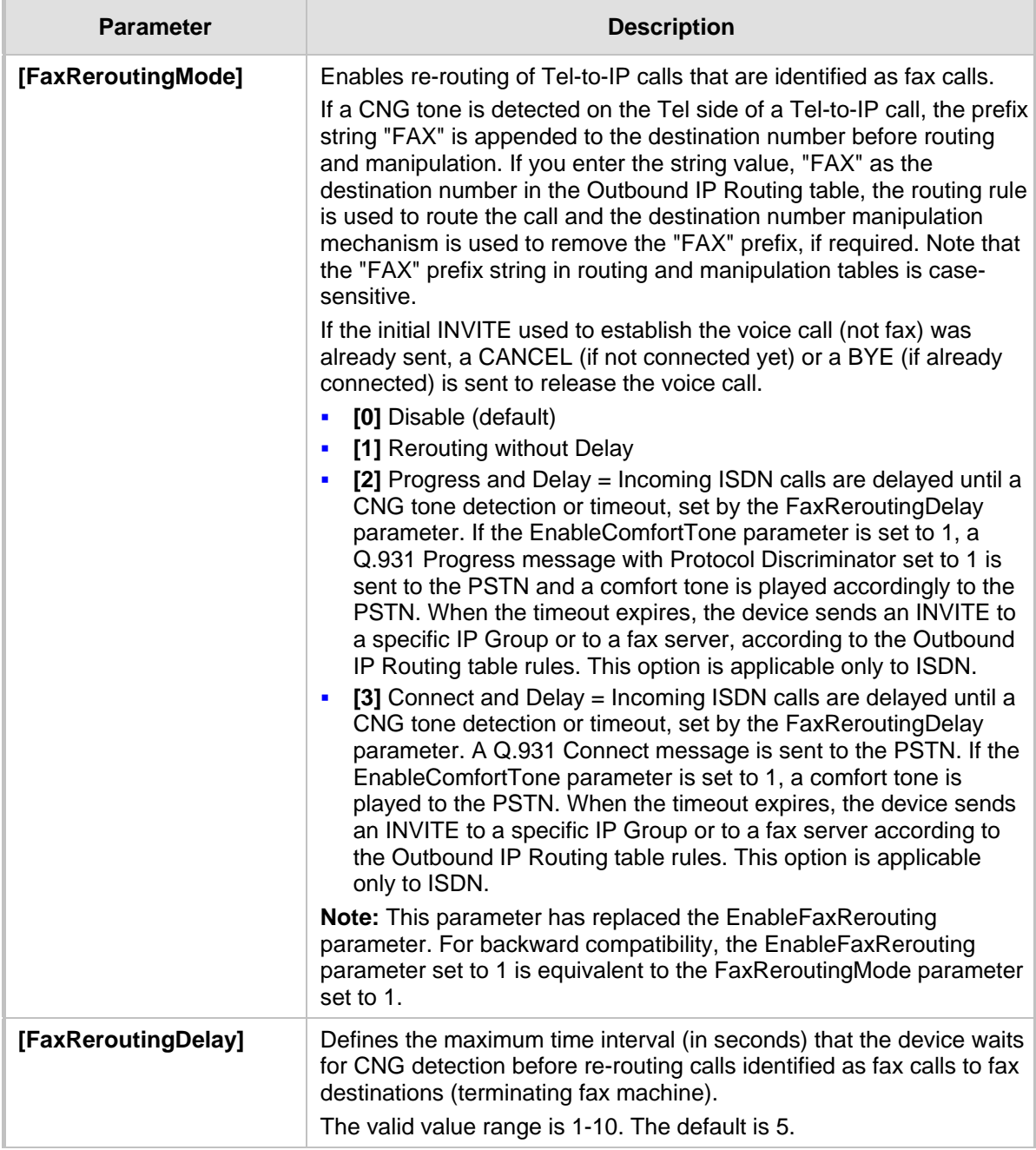

## **45.11.11 IP Connectivity Parameters**

The IP connectivity parameters are described in the table below.

### **IP Connectivity Parameters**

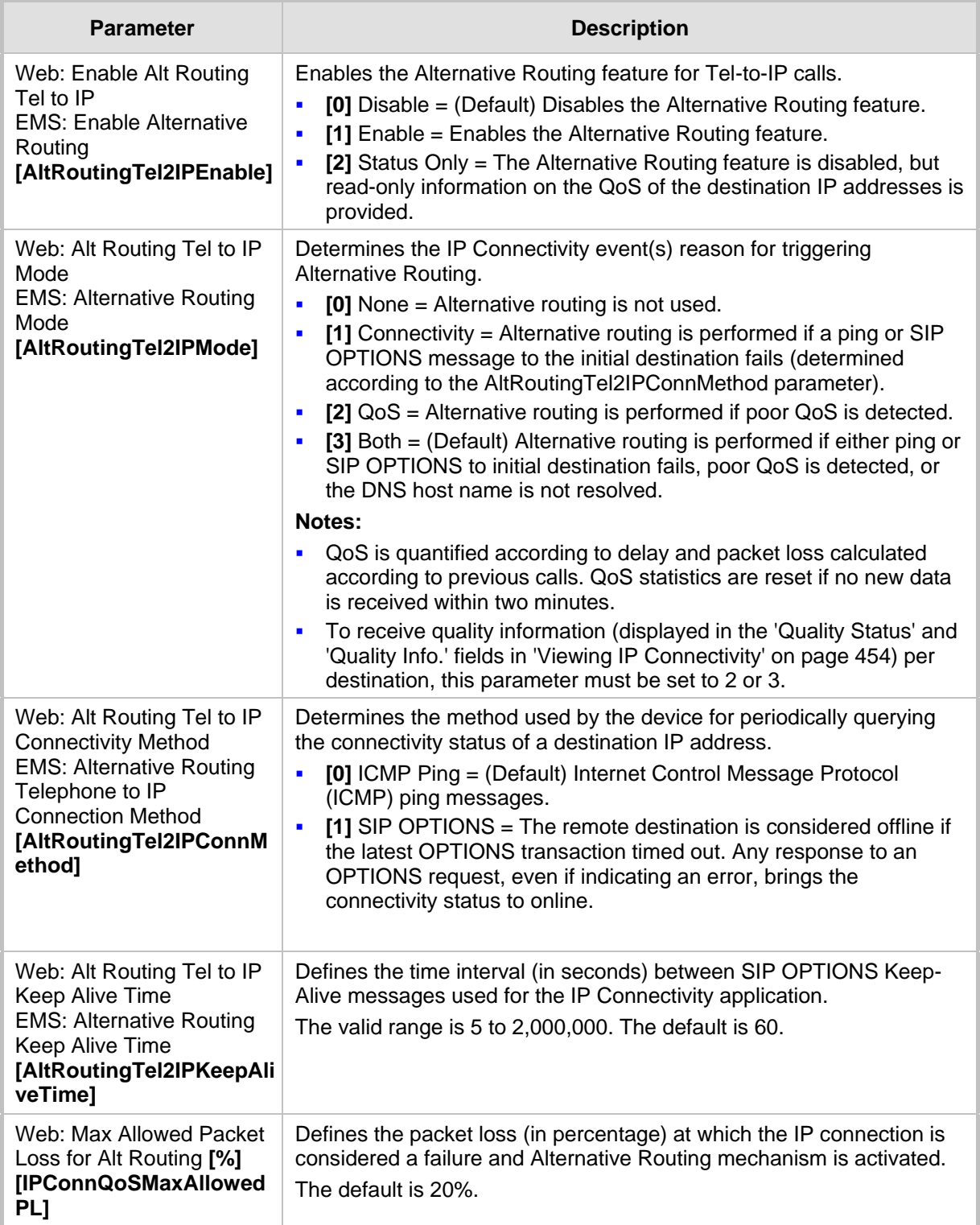

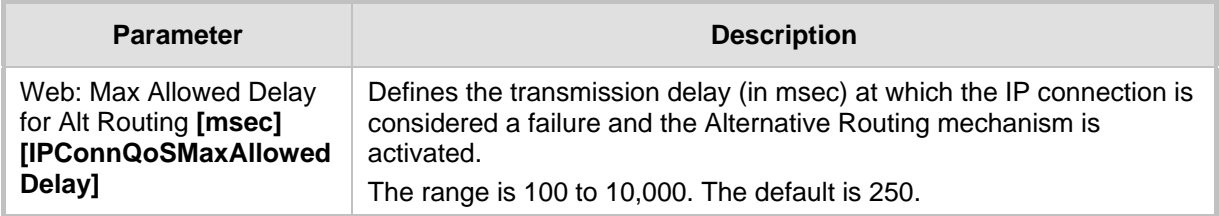

## **45.11.12 Alternative Routing Parameters**

The alternative routing parameters are described in the table below.

### **Alternative Routing Parameters**

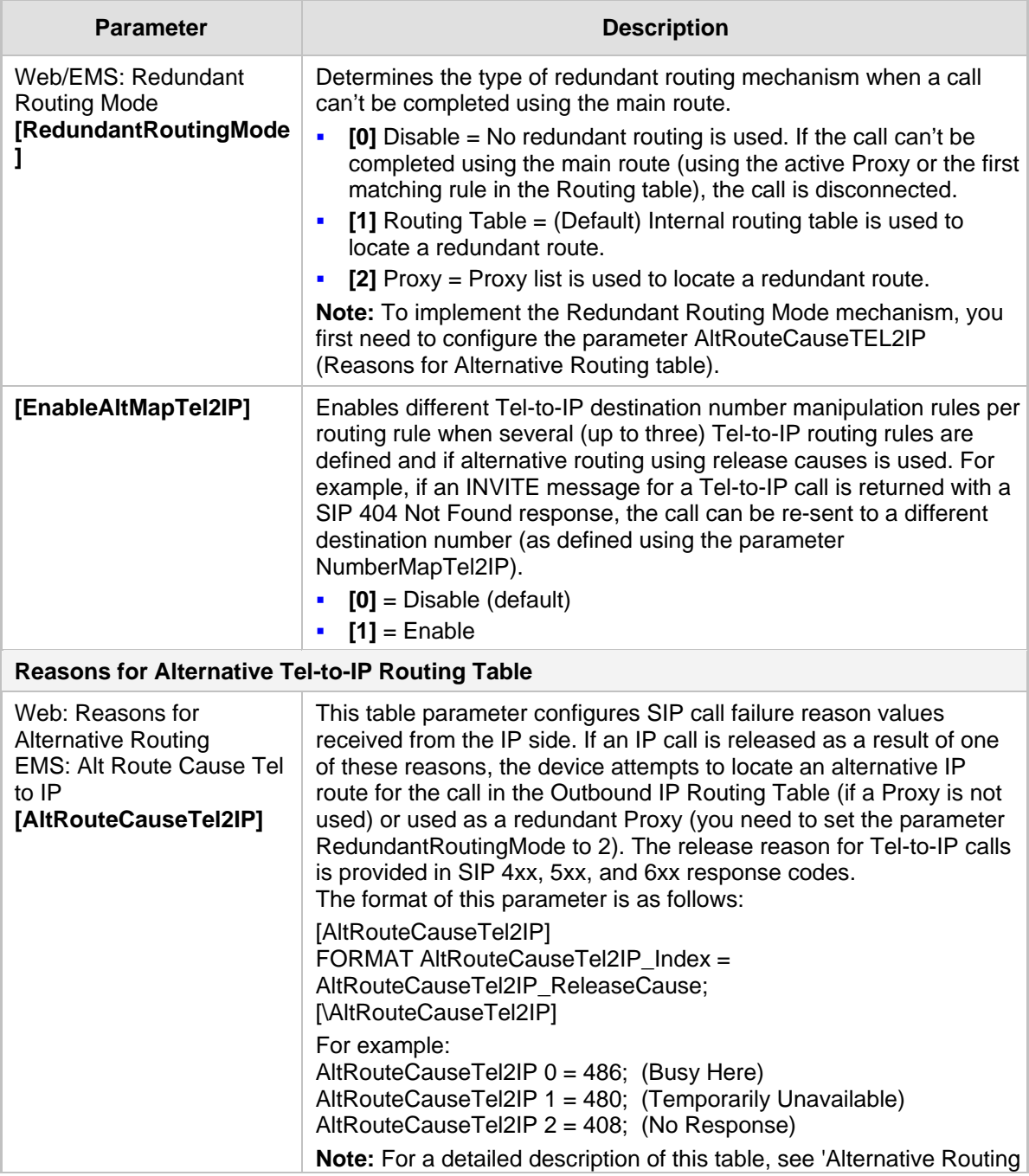

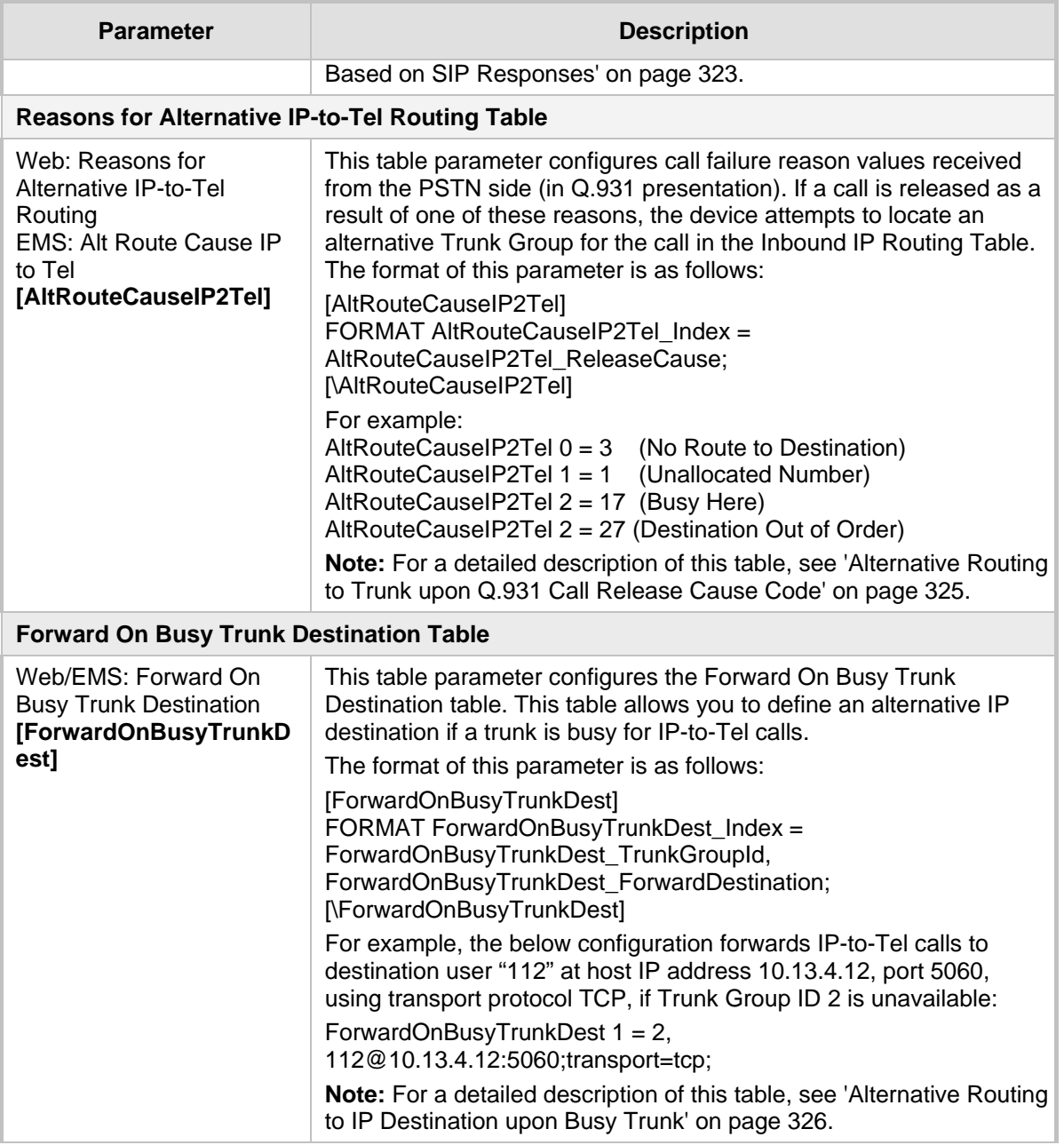

## **45.11.13 Number Manipulation Parameters**

The number manipulation parameters are described in the table below.

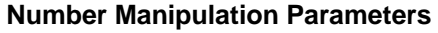

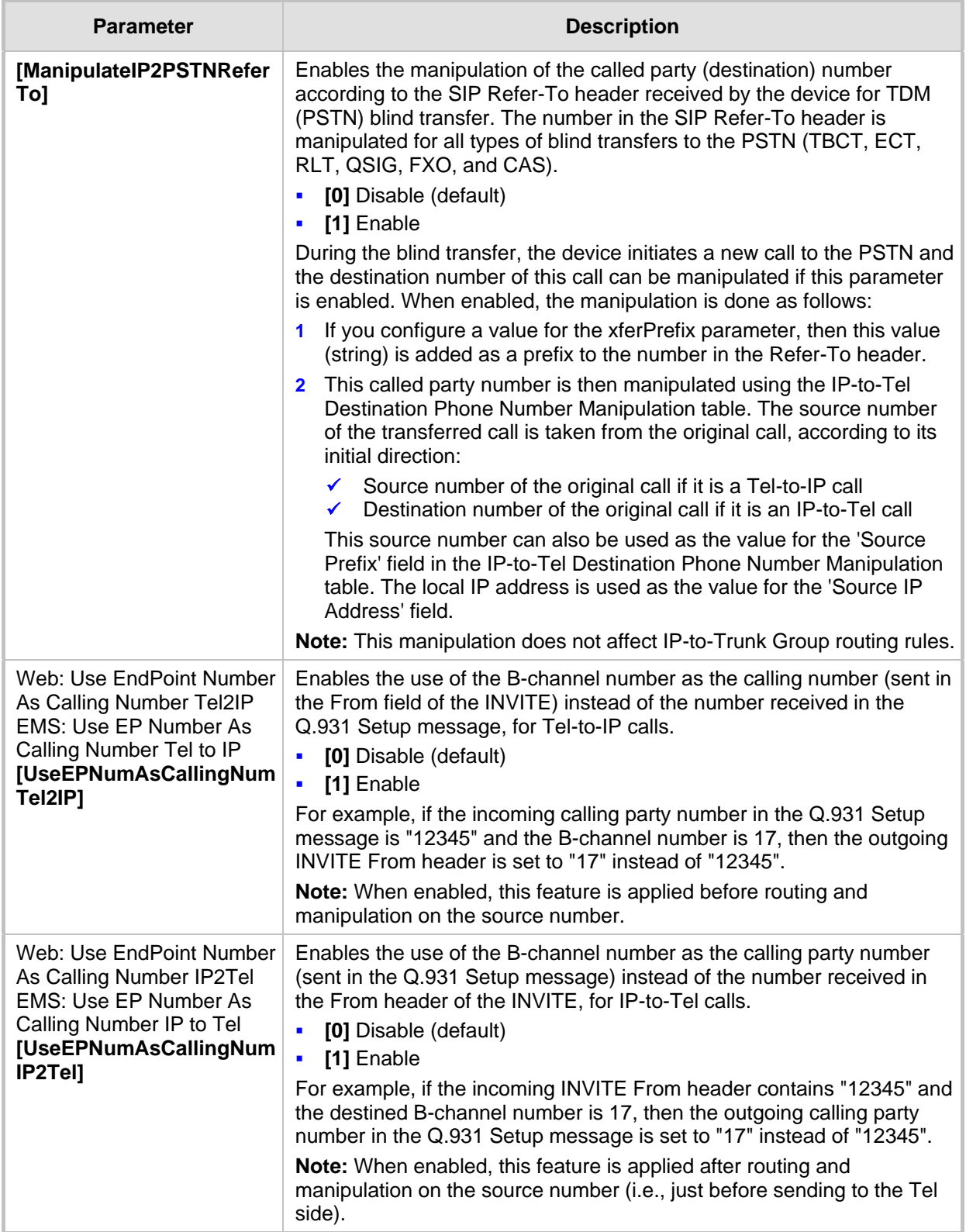

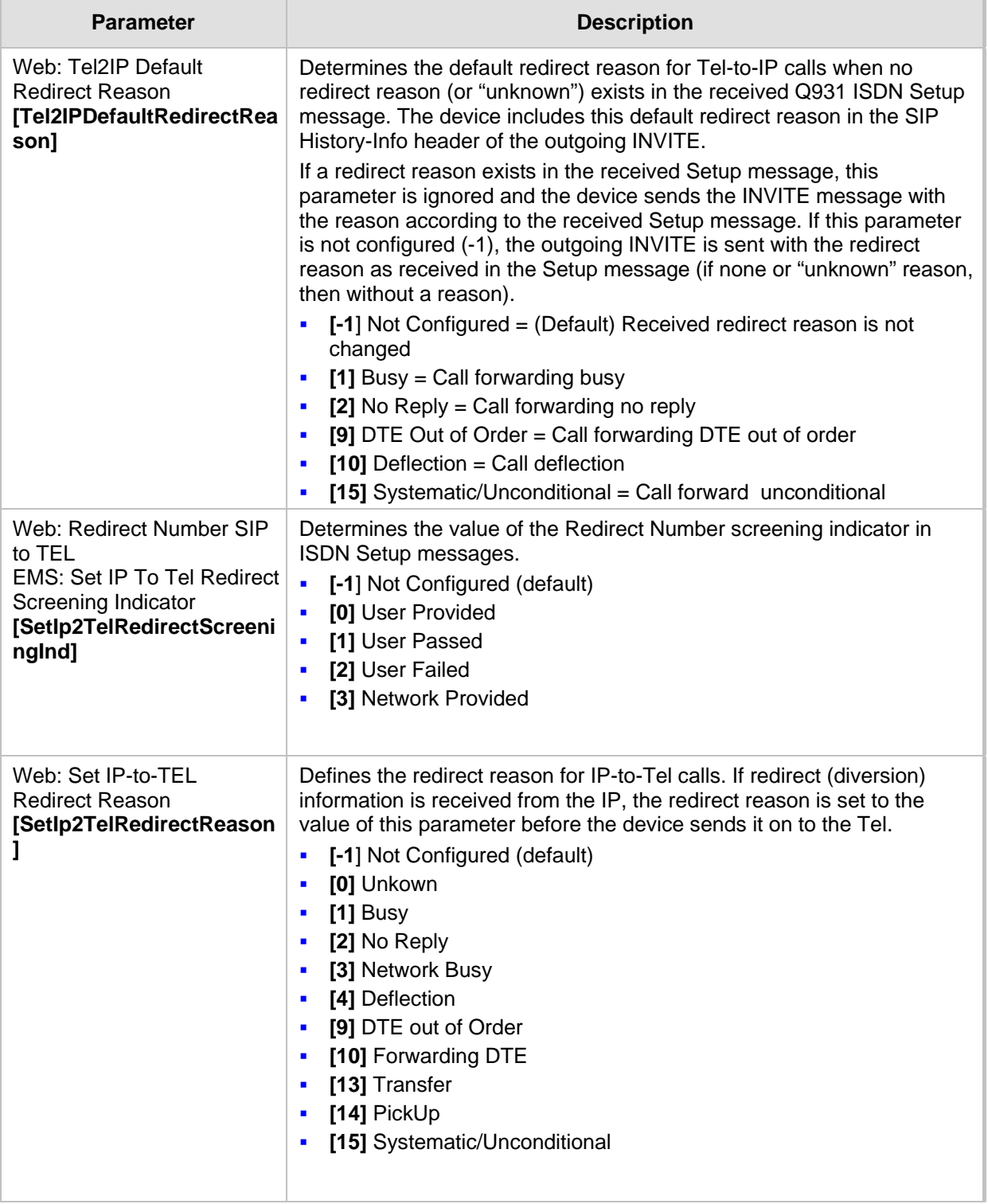

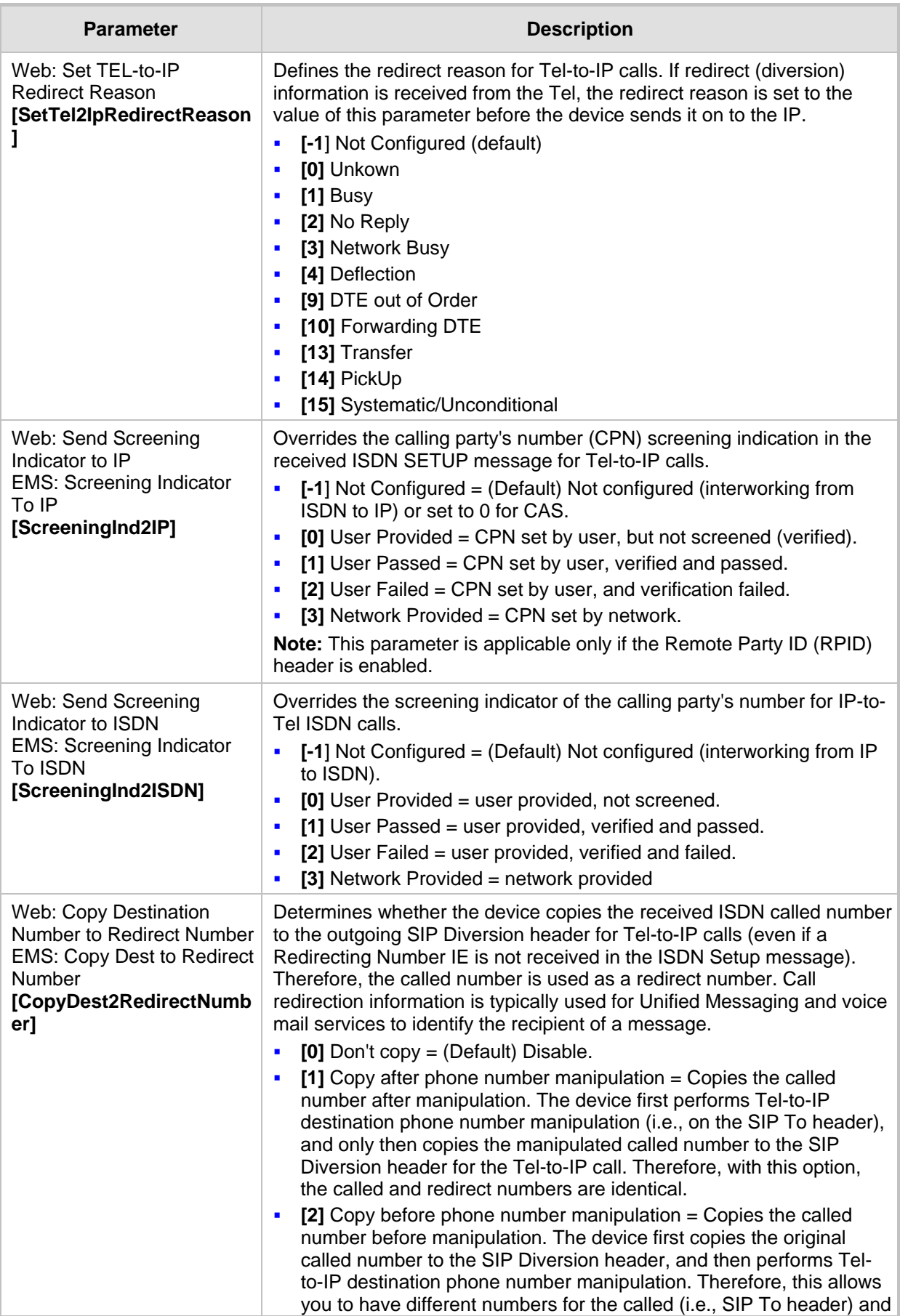

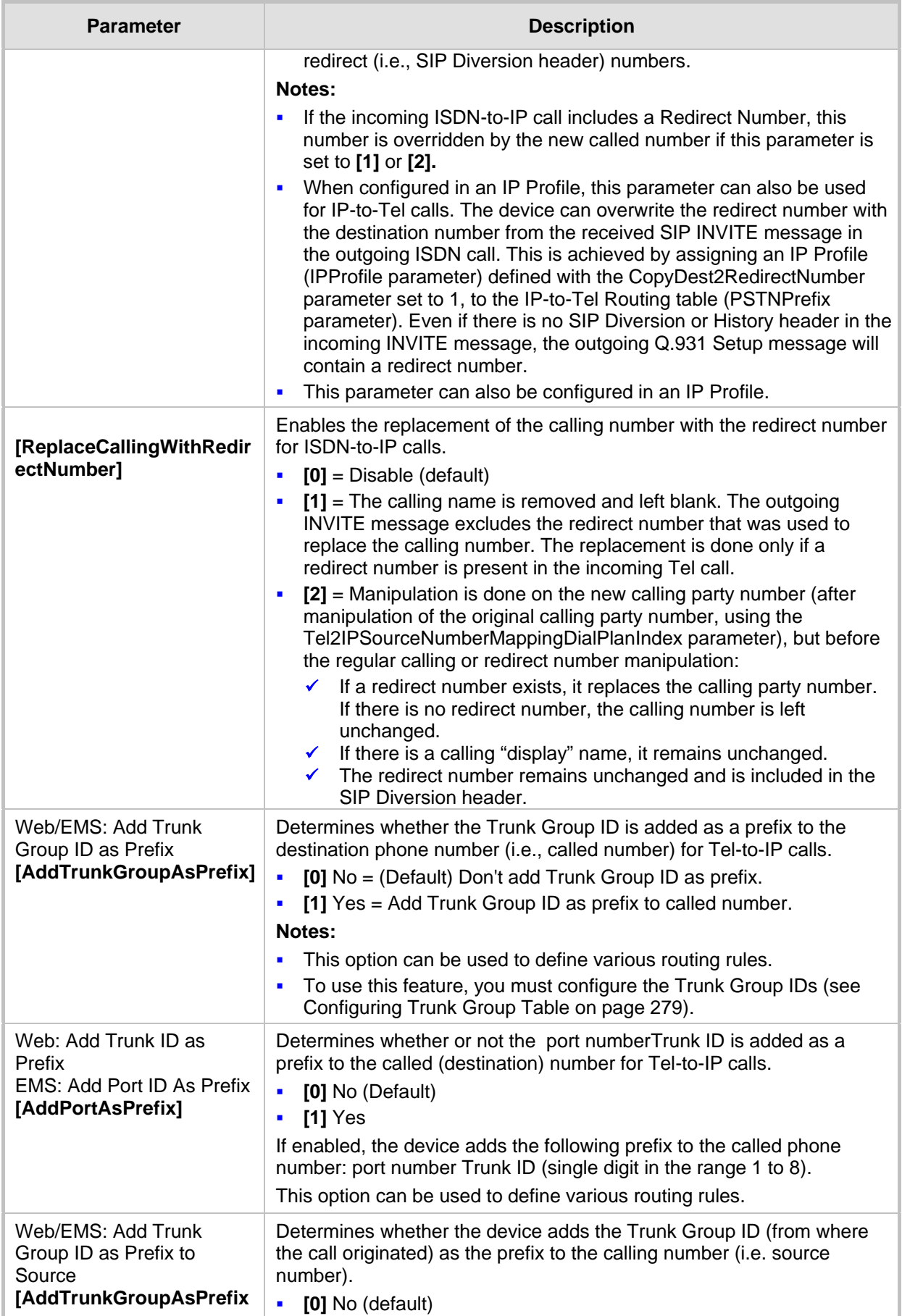

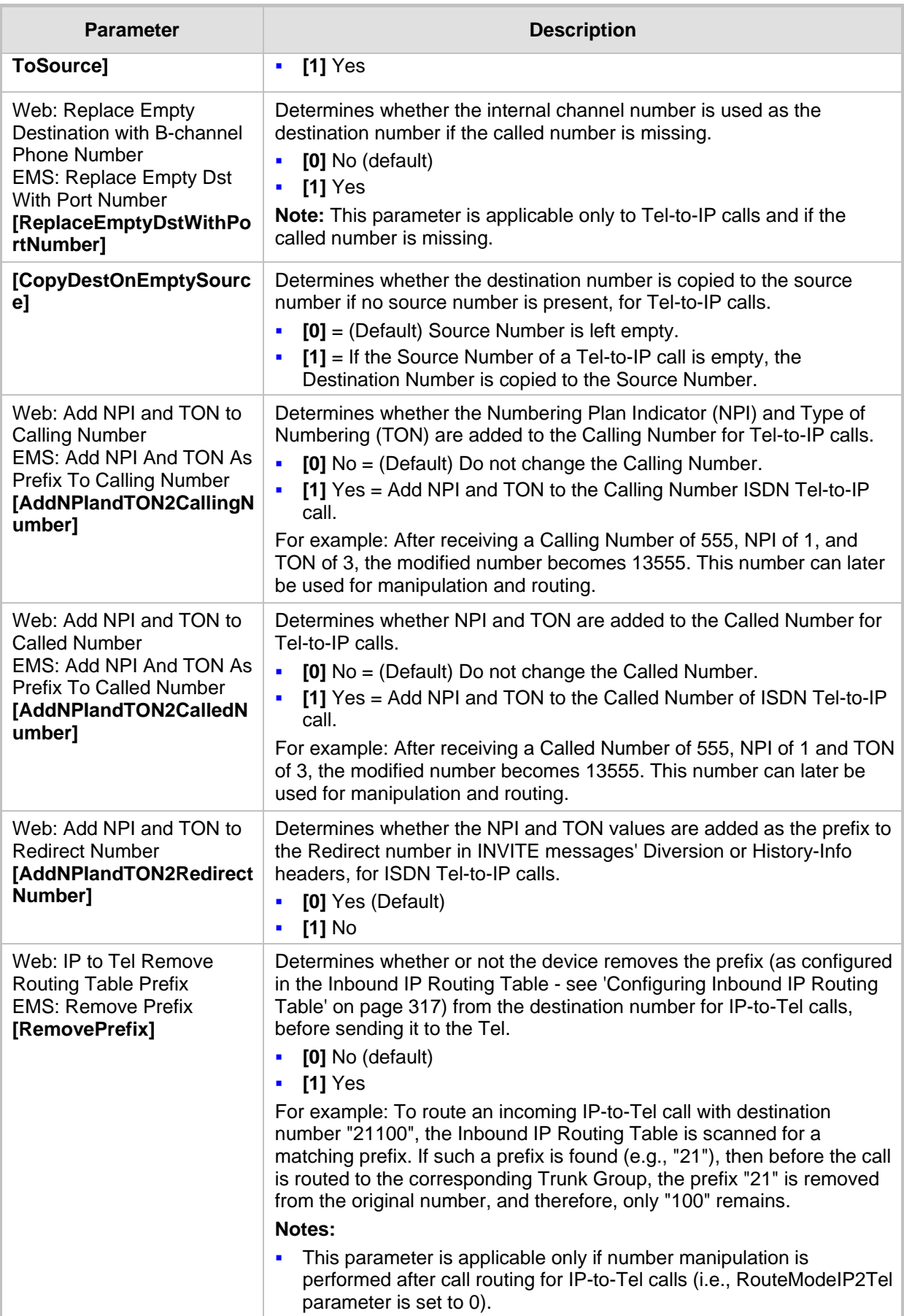

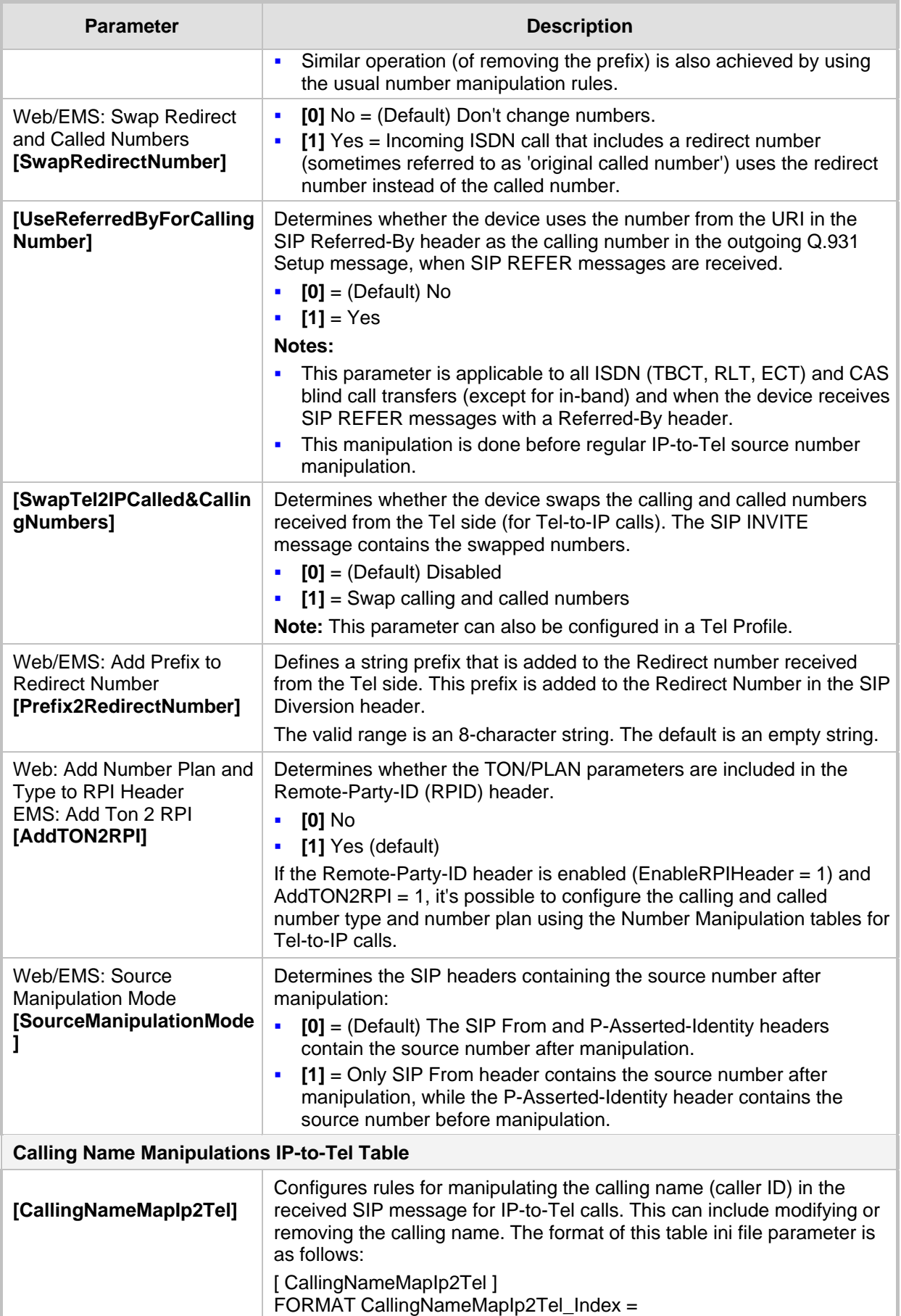

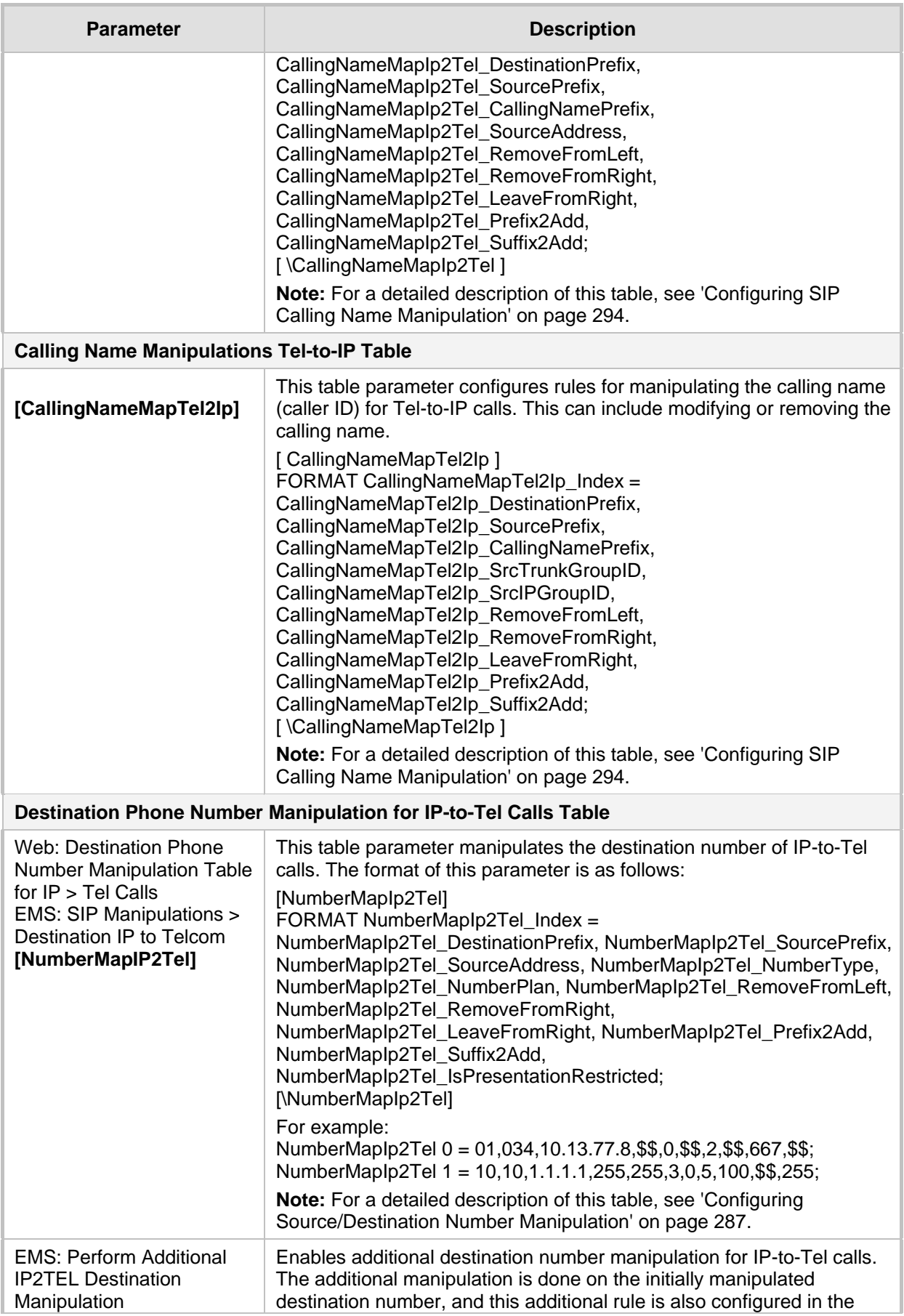

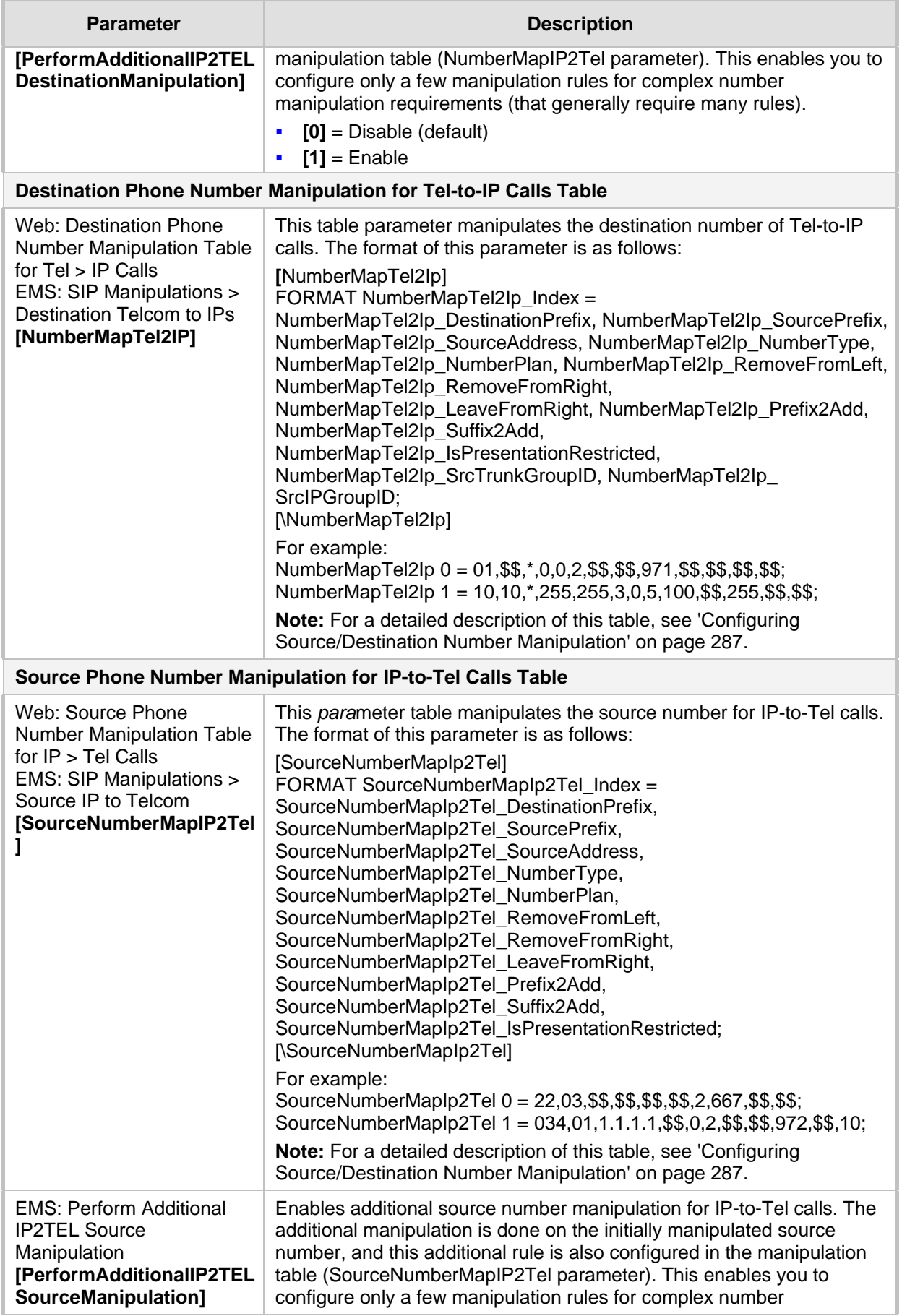

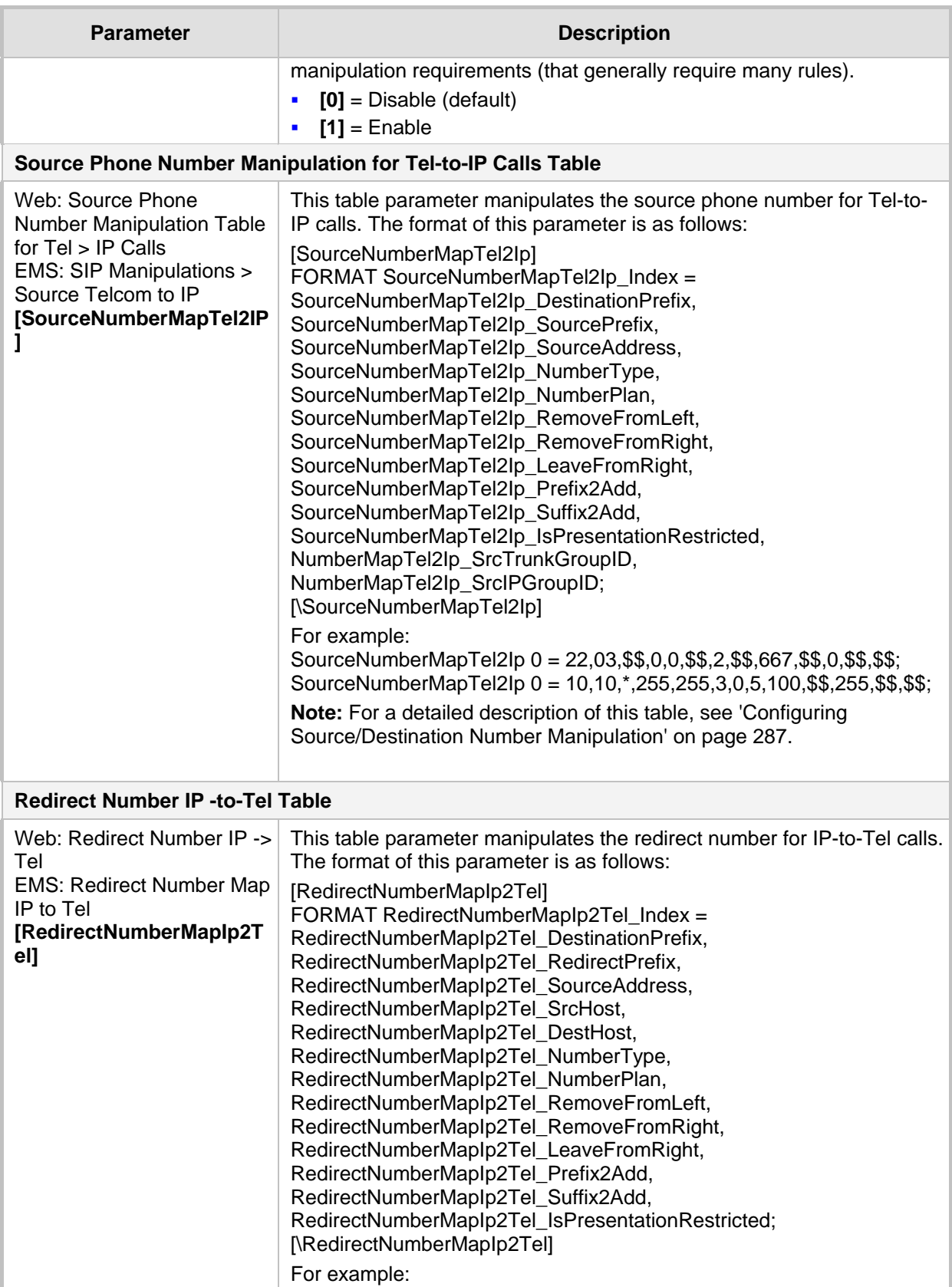

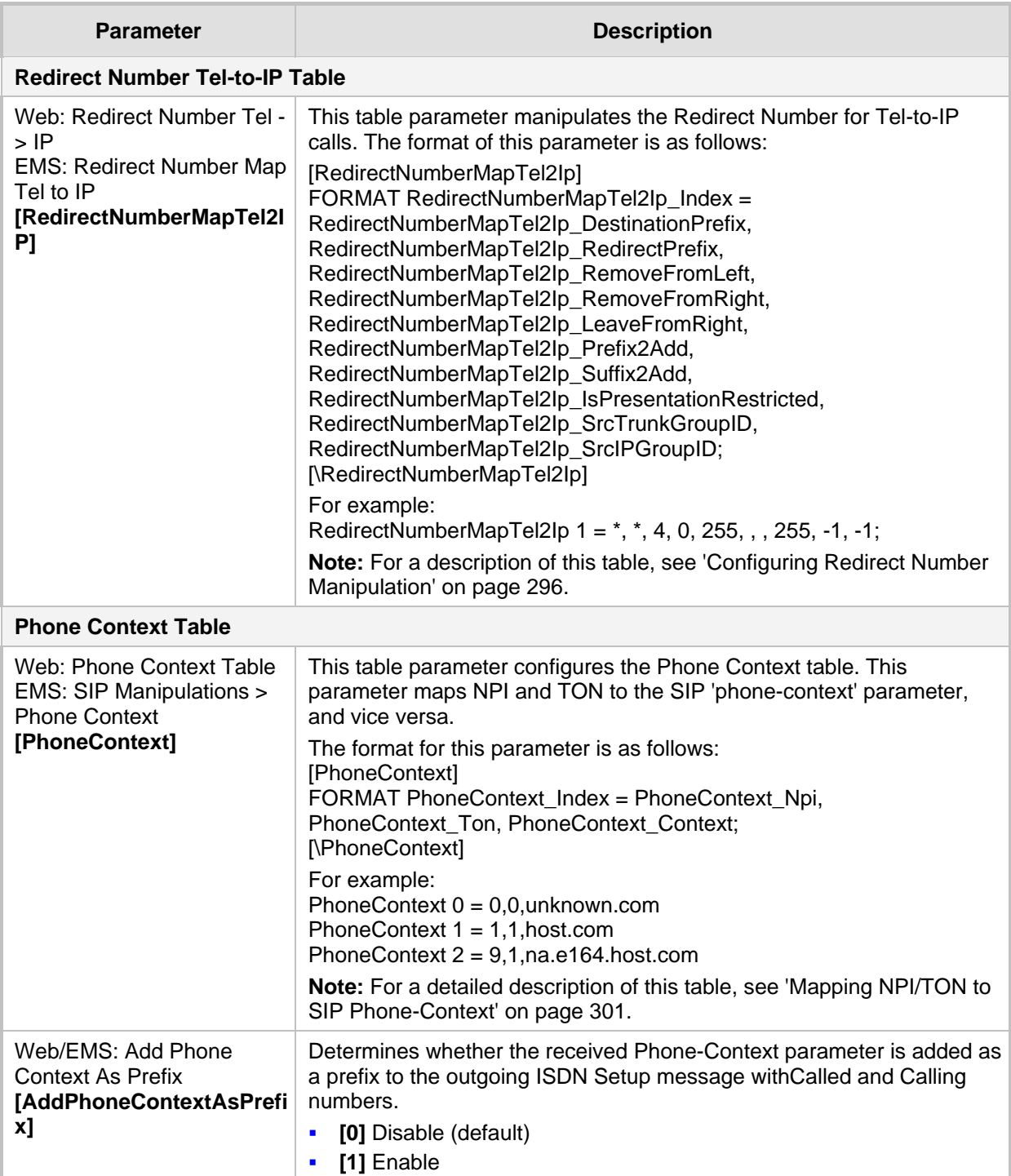

## **45.12 Least Cost Routing Parameters**

The Least Cost Routing (LCR) parameters are described in the table below.

#### **LCR Parameters**

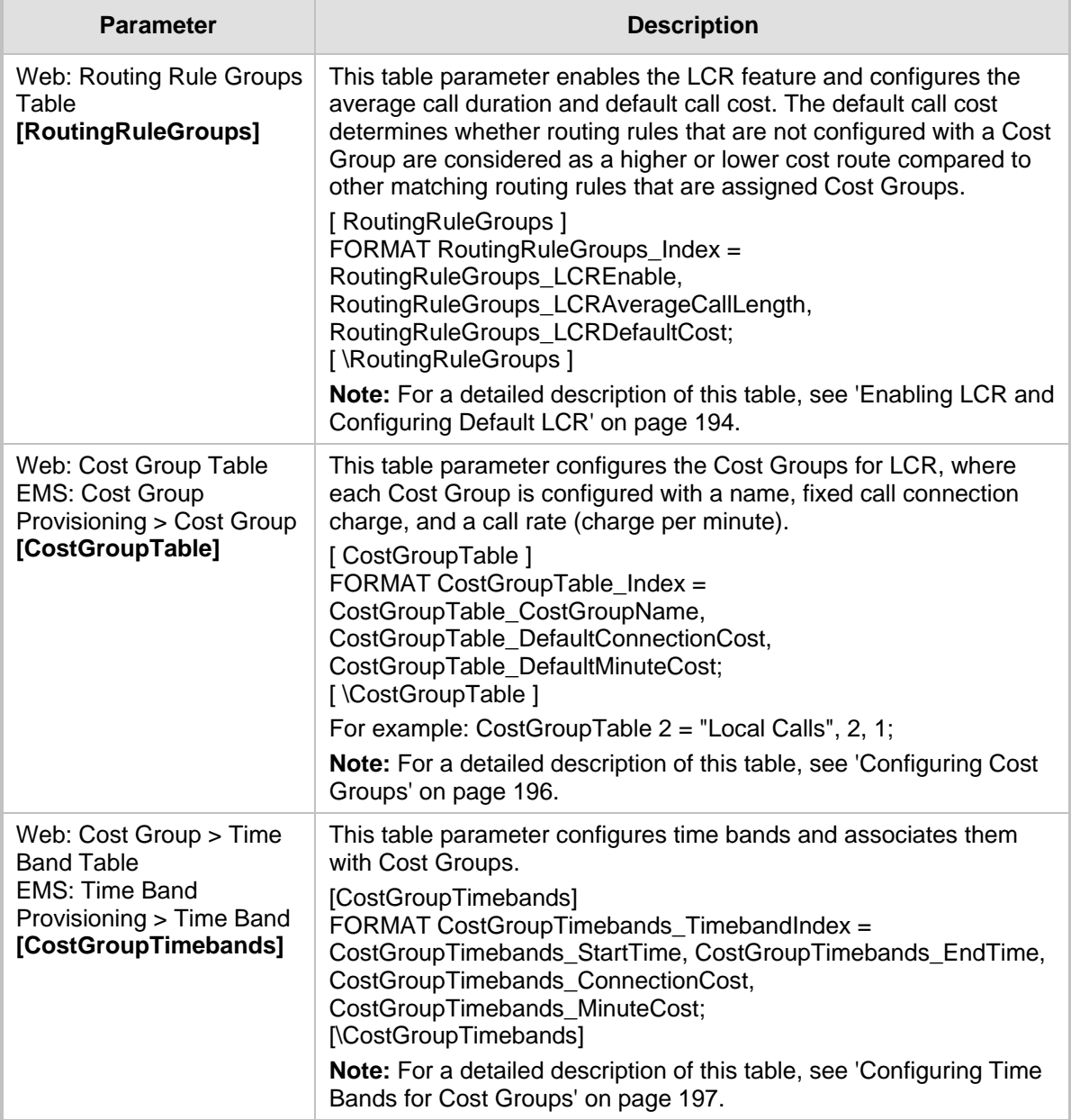

## **45.13 LDAP Parameters**

The Lightweight Directory Access Protocol (LDAP) parameters are described in the table below. For more information on routing based on LDAP, see 'Routing Based on LDAP Active Directory Queries' on page [183.](#page-182-0)

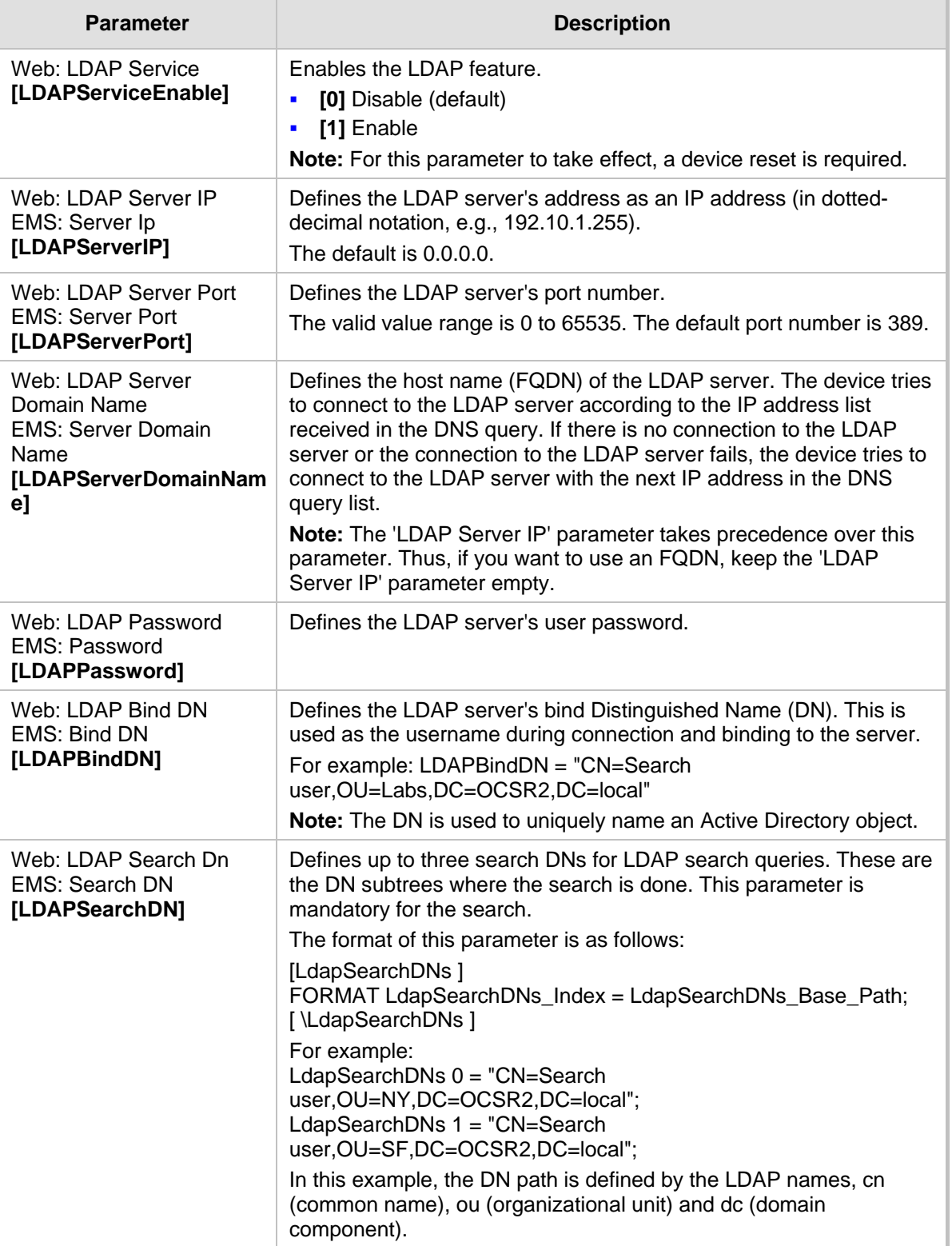

#### **LDAP Parameters**

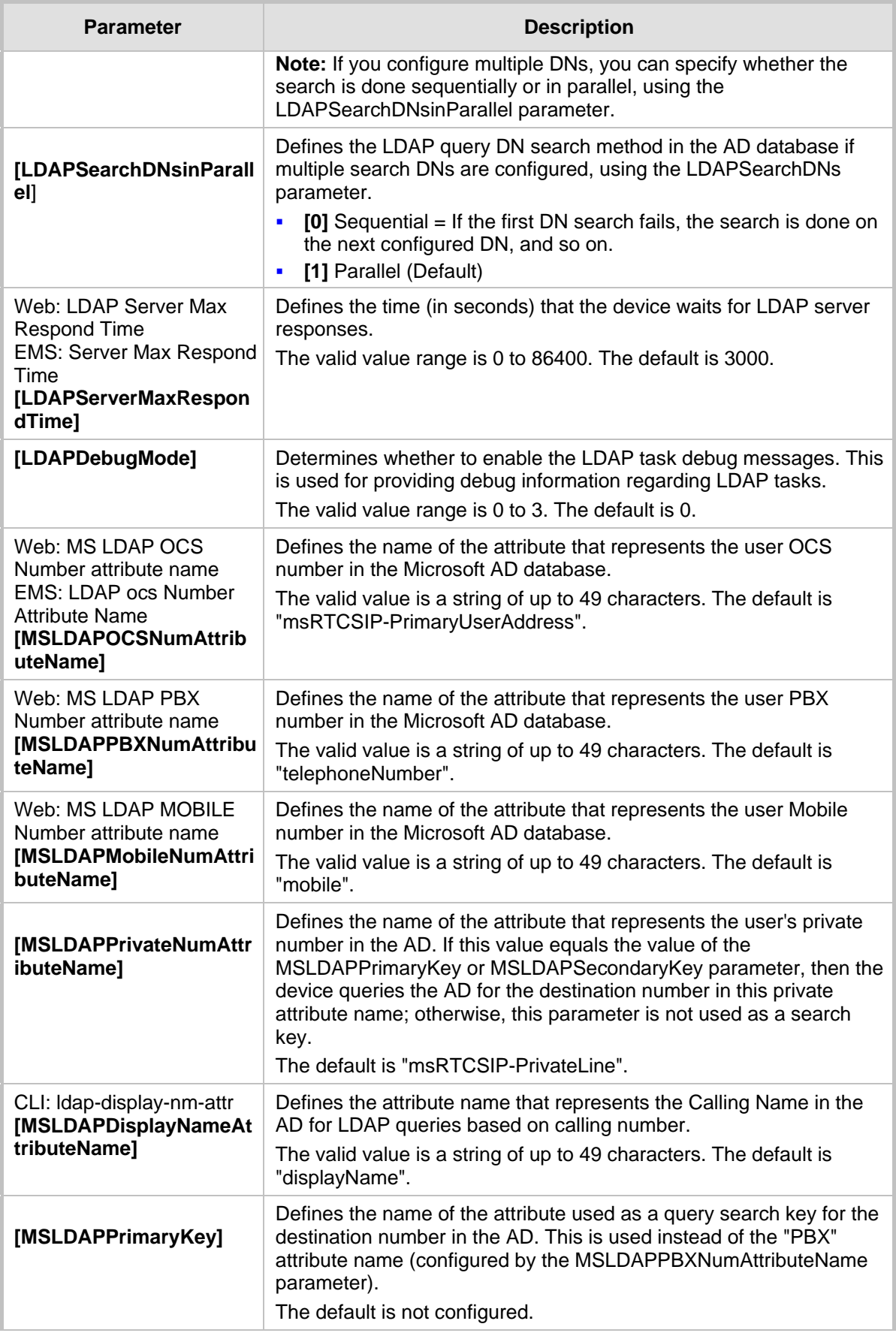

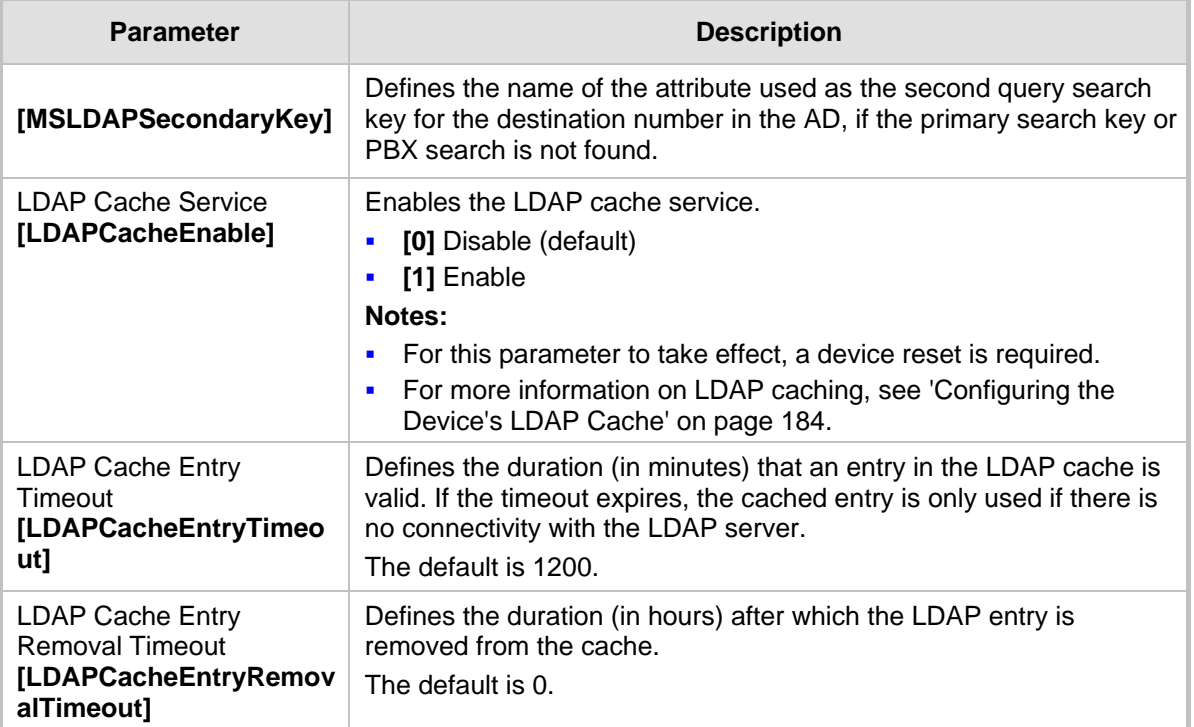

## **45.14 Standalone Survivability Parameters**

The Stand-alone Survivability (SAS) parameters are described in the table below.

#### **SAS Parameters**

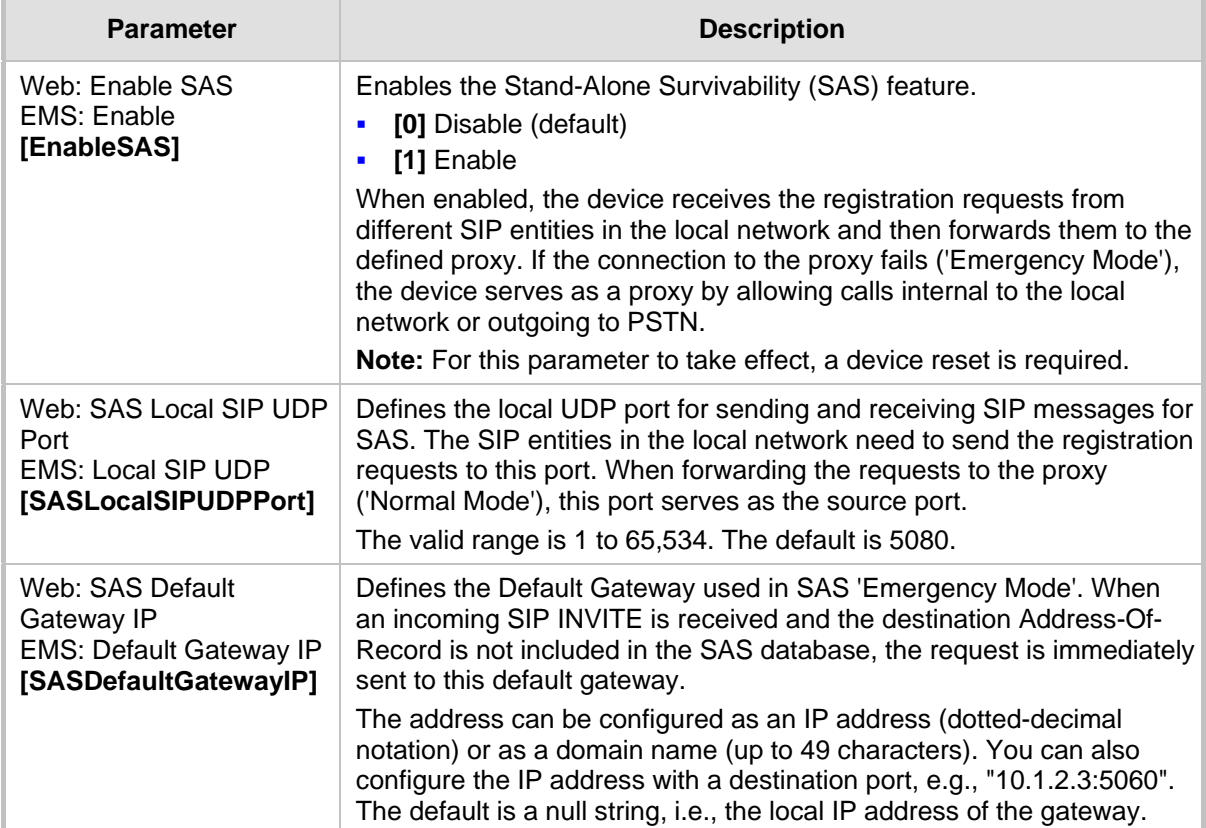

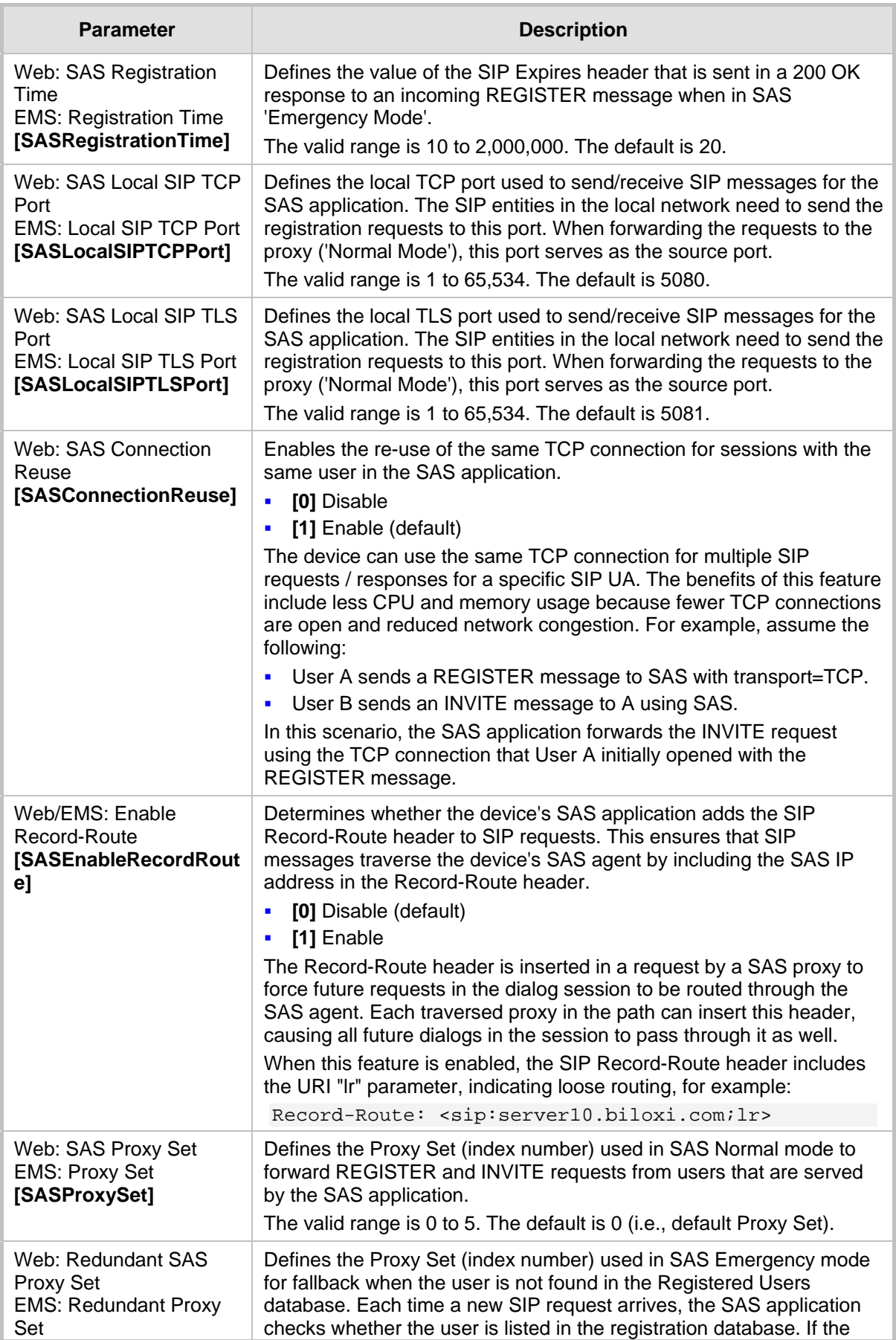

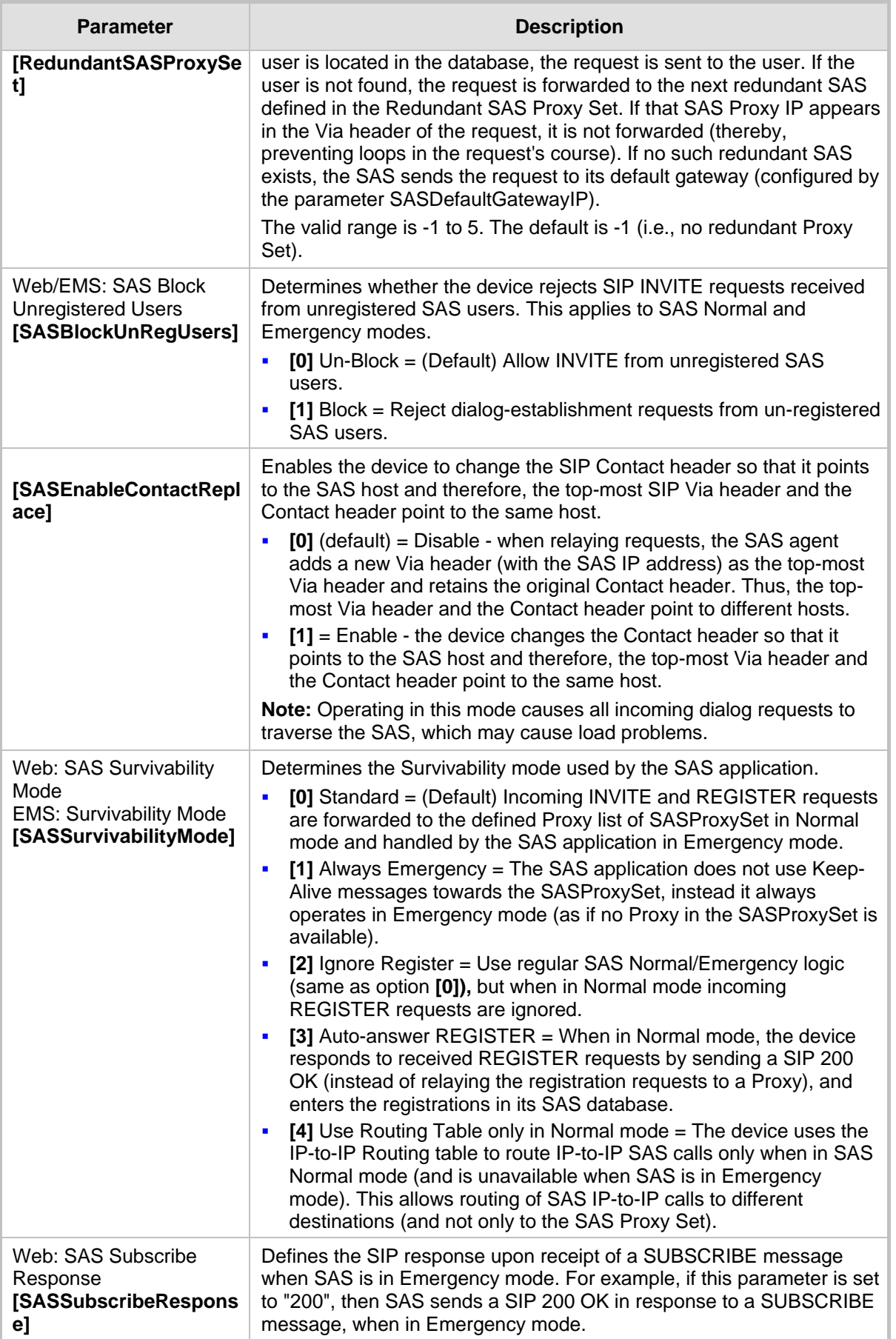
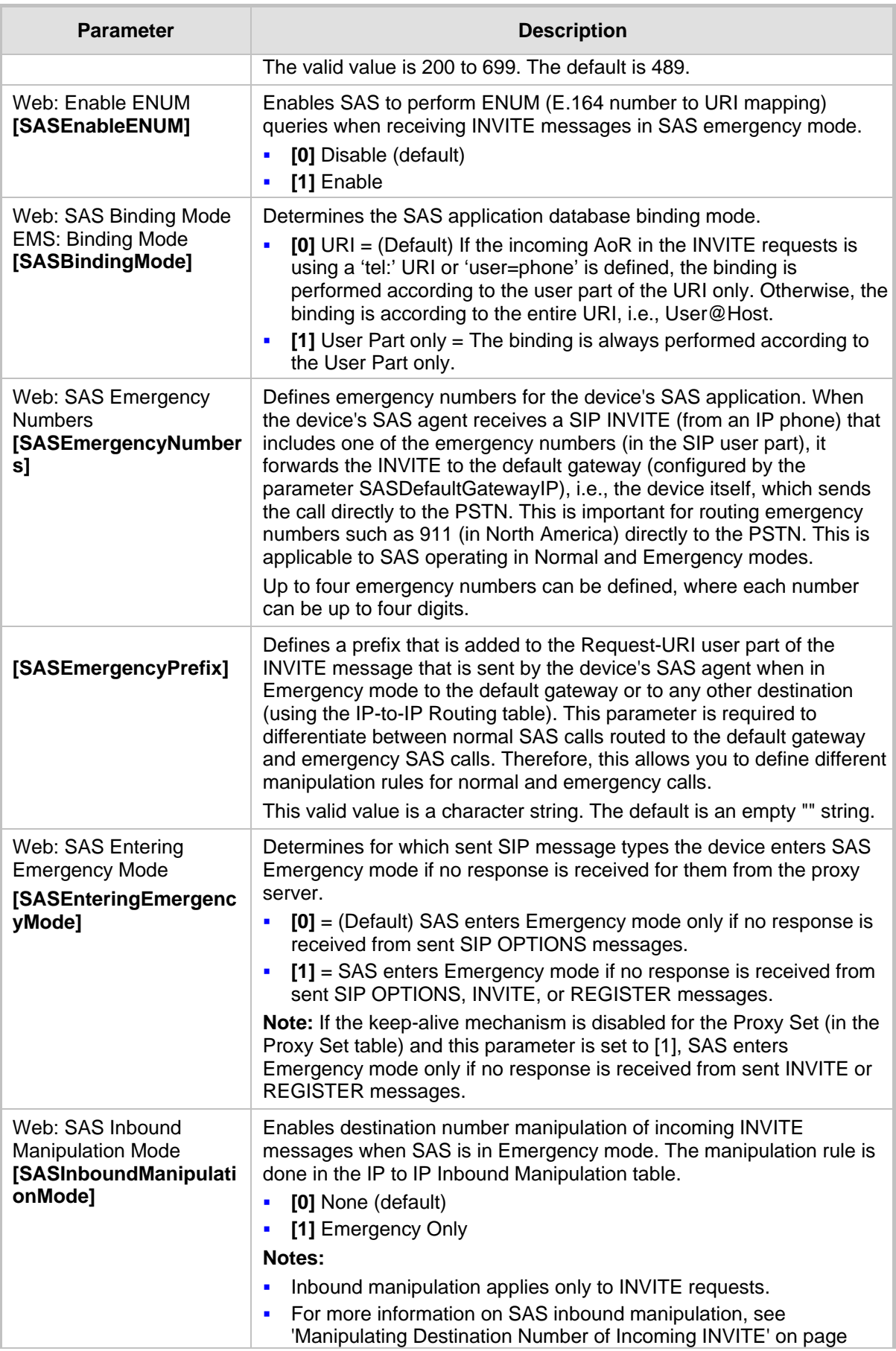

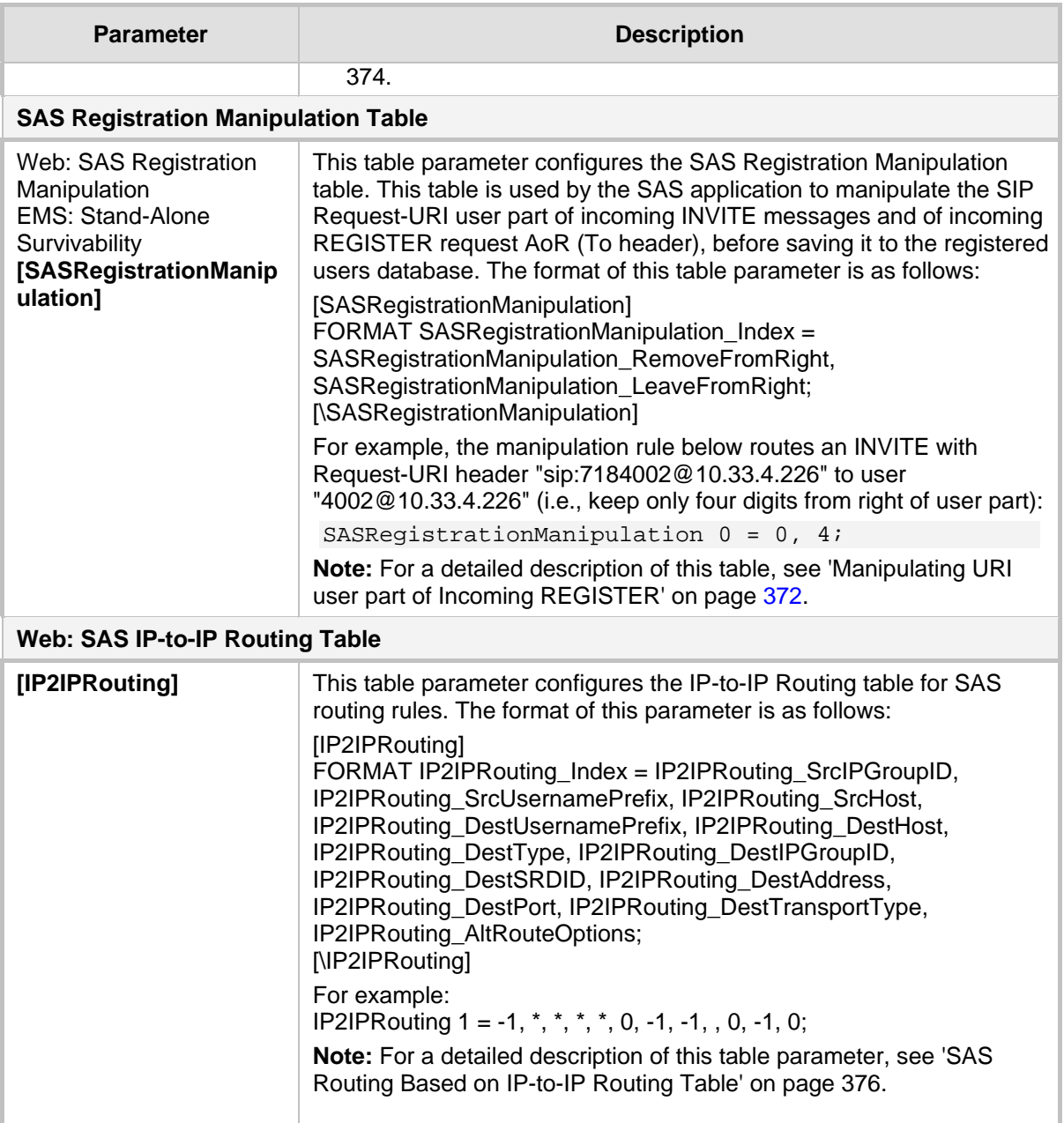

## **45.15 IP Media Parameters**

The IP media parameters are described in the table below.

#### **IP Media Parameters**

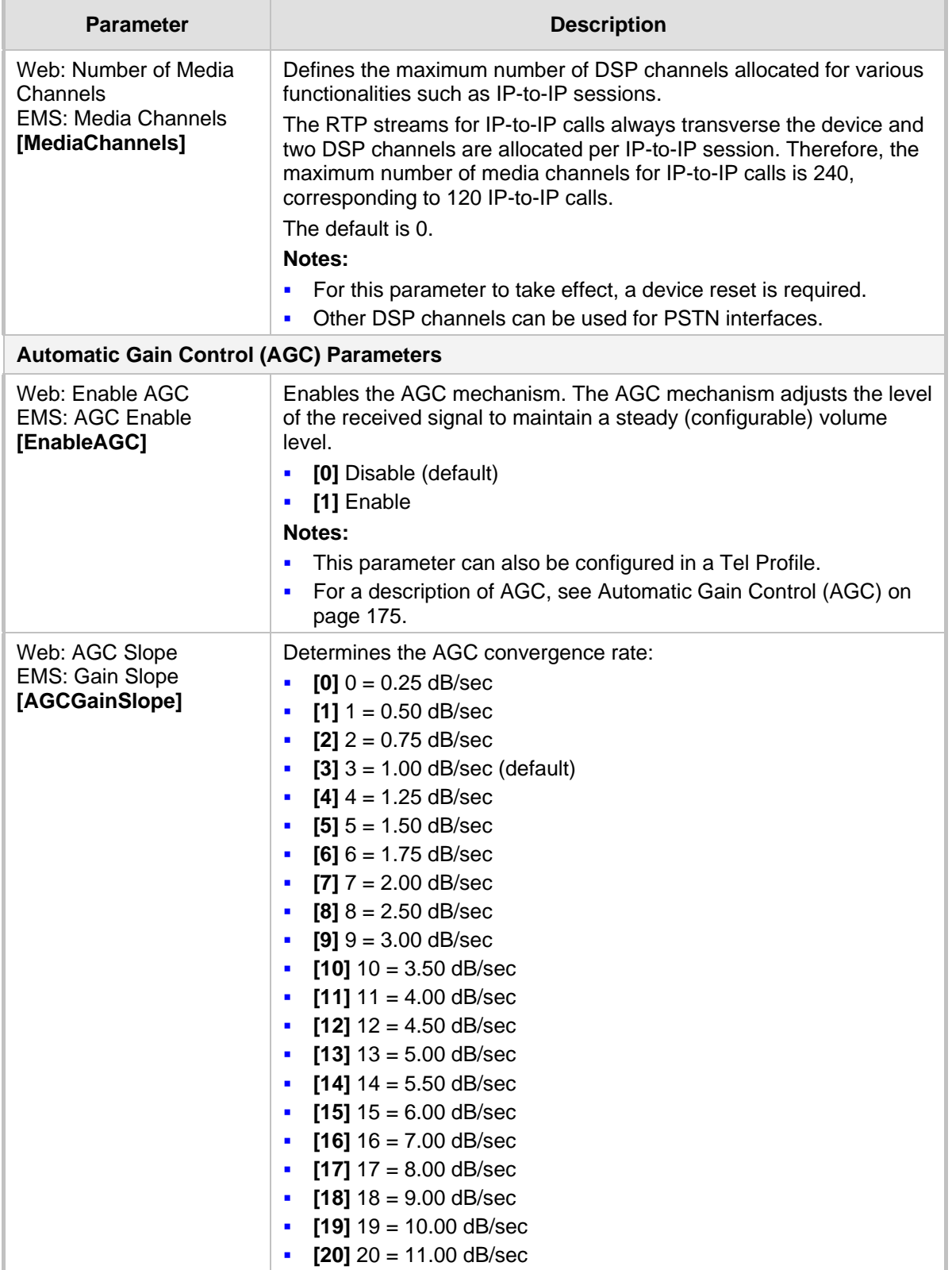

# **AudioCodes**

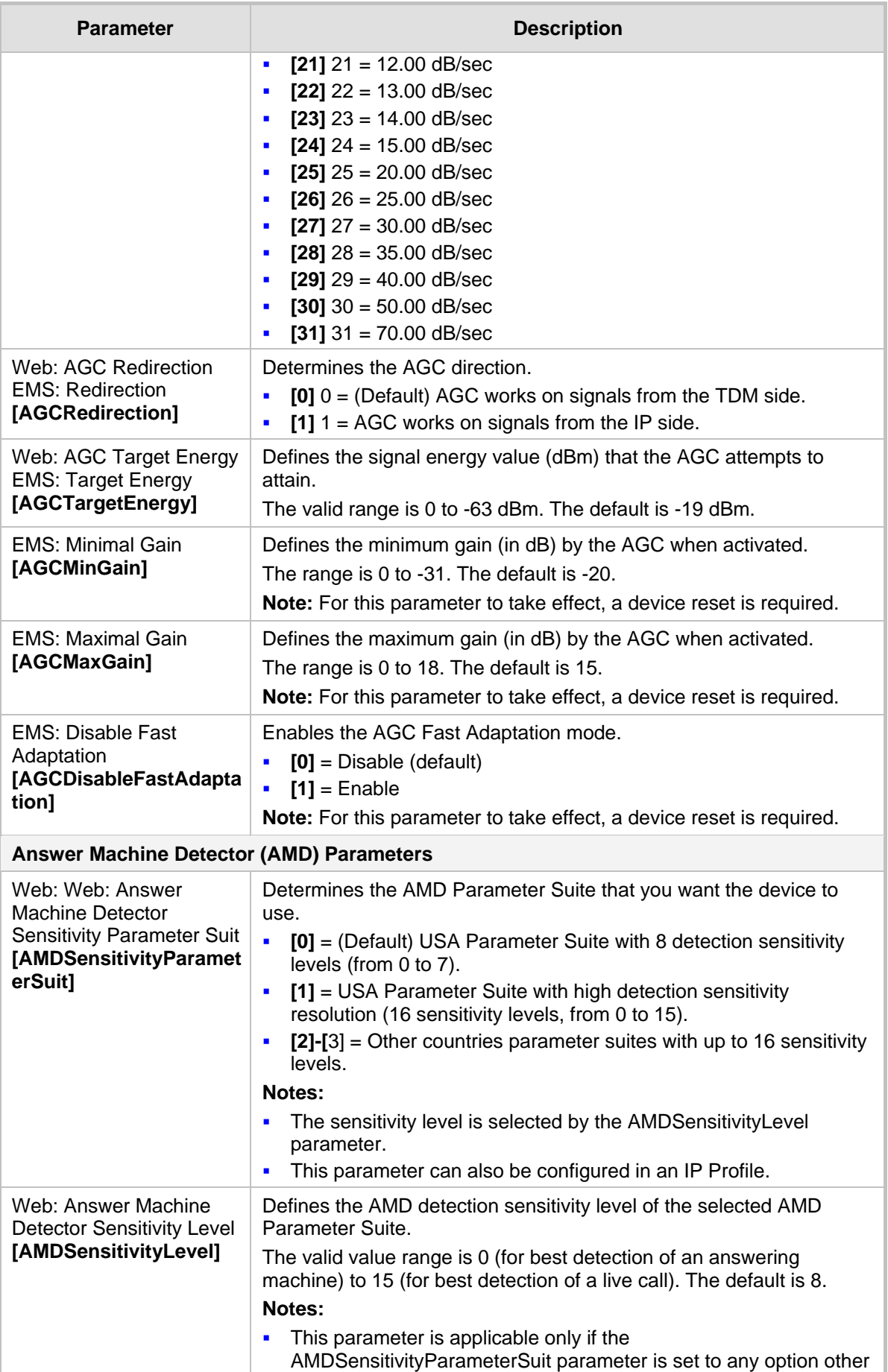

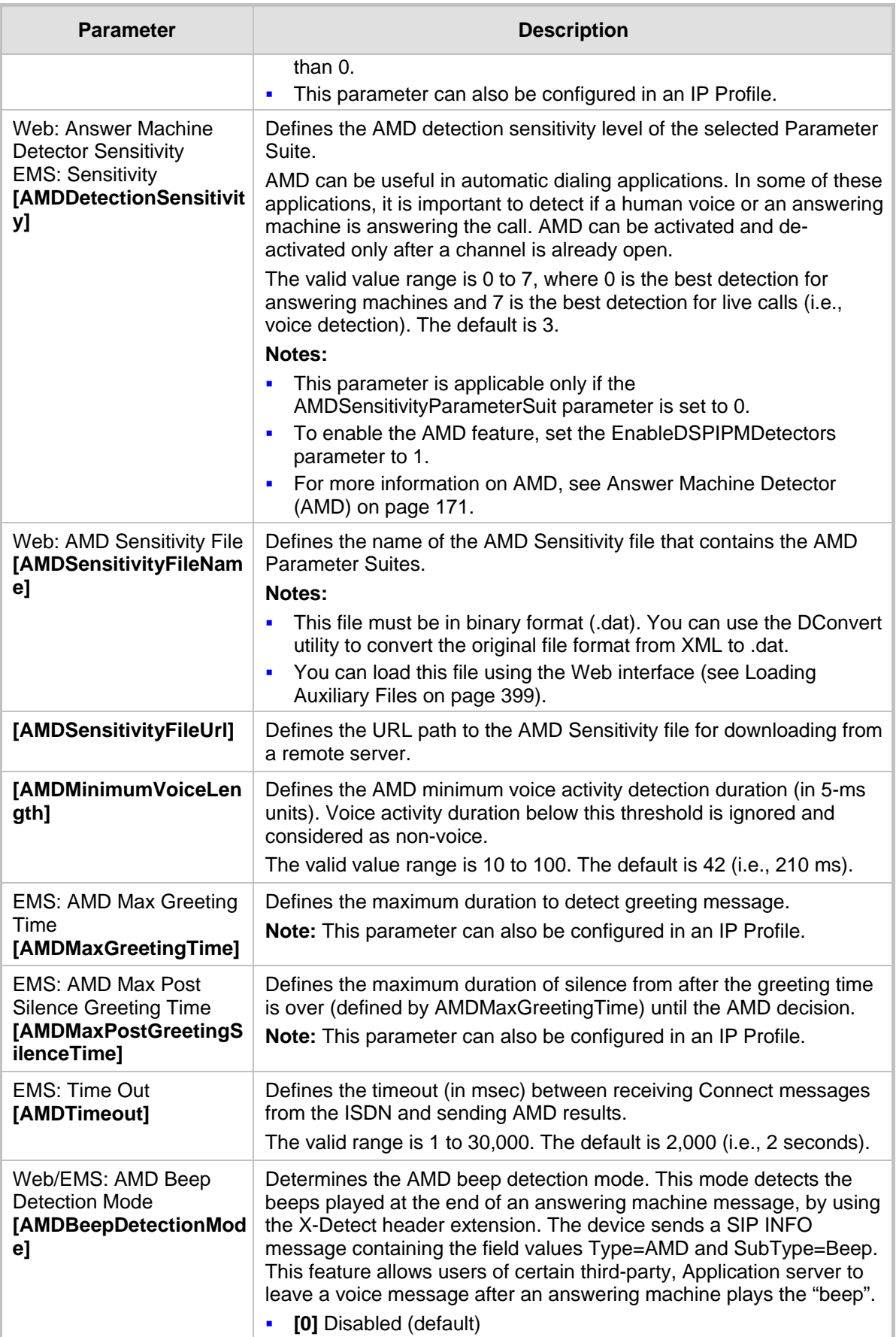

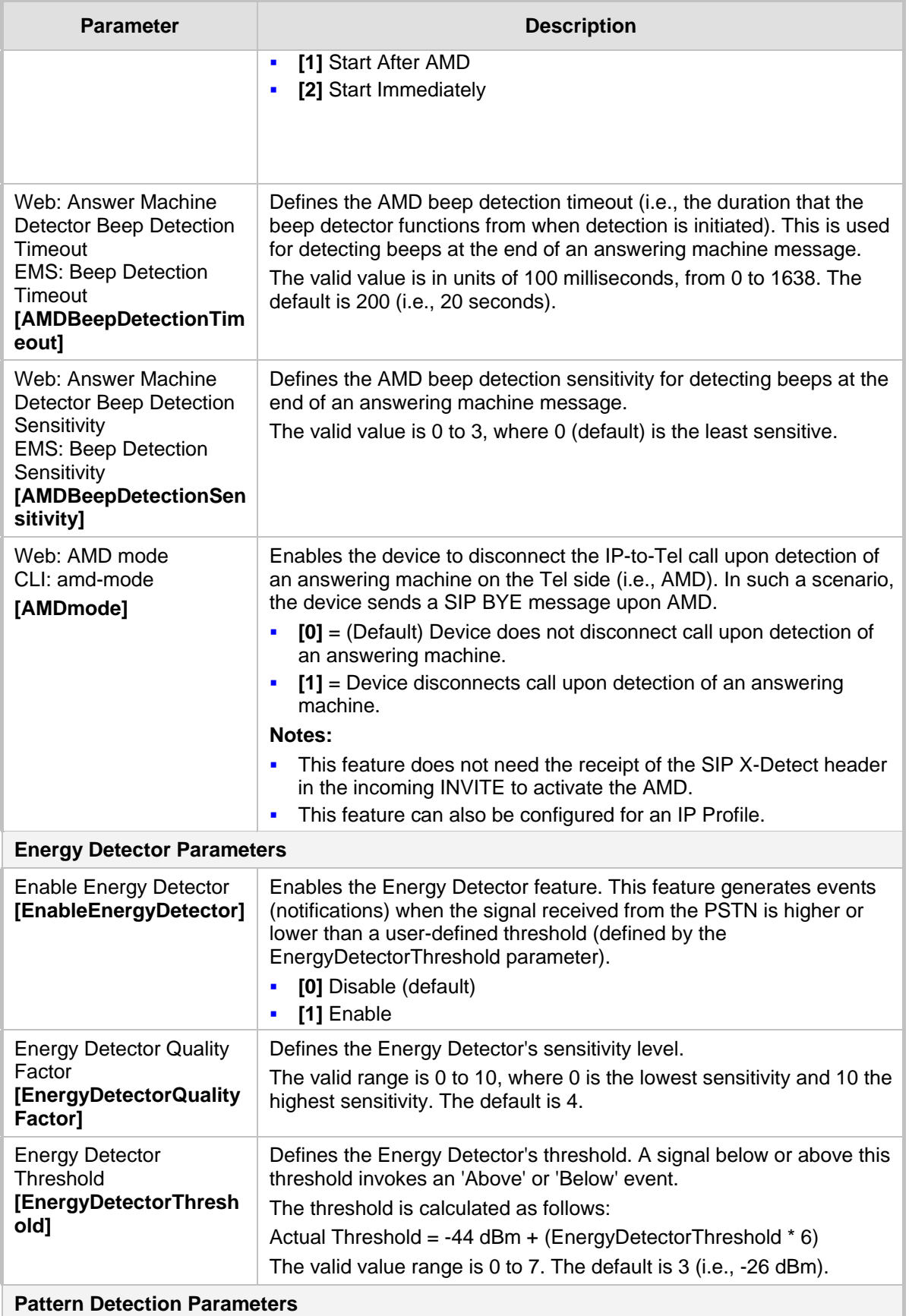

**Note:** For an overview on the pattern detector feature for TDM tunneling, see DSP Pattern Detector on page [271.](#page-270-0)

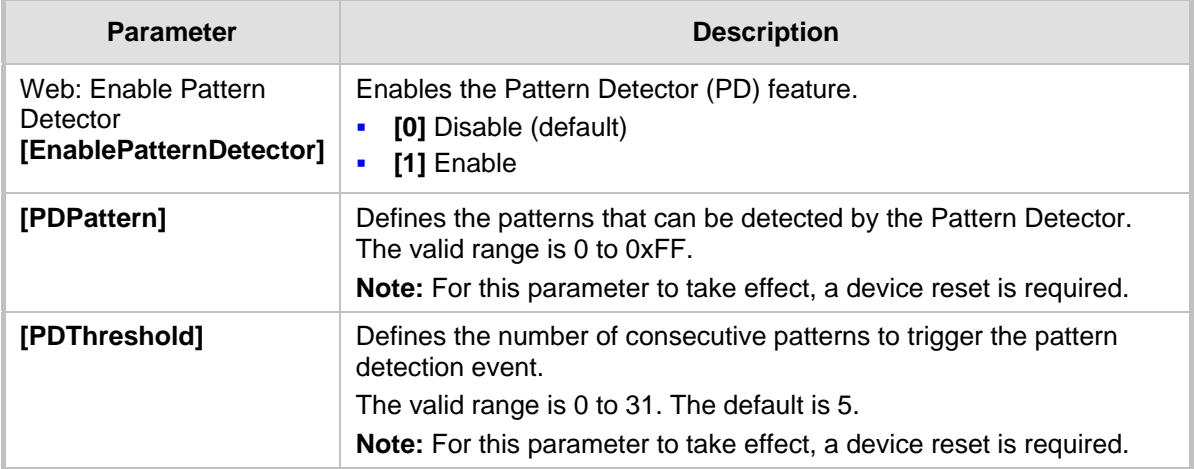

### **45.16 Auxiliary and Configuration File Name Parameters**

The configuration files (i.e., auxiliary files) can be loaded to the device using the Web interface or a TFTP session. For loading these files using the *ini* file, you need to configure these files in the *ini* file and configured whether they must be stored in the non-volatile memory. The table below lists the *ini* file parameters associated with these auxiliary files. For more information on the auxiliary files, see 'Loading Auxiliary Files' on page [399.](#page-398-0)

#### **Auxiliary and Configuration File Parameters**

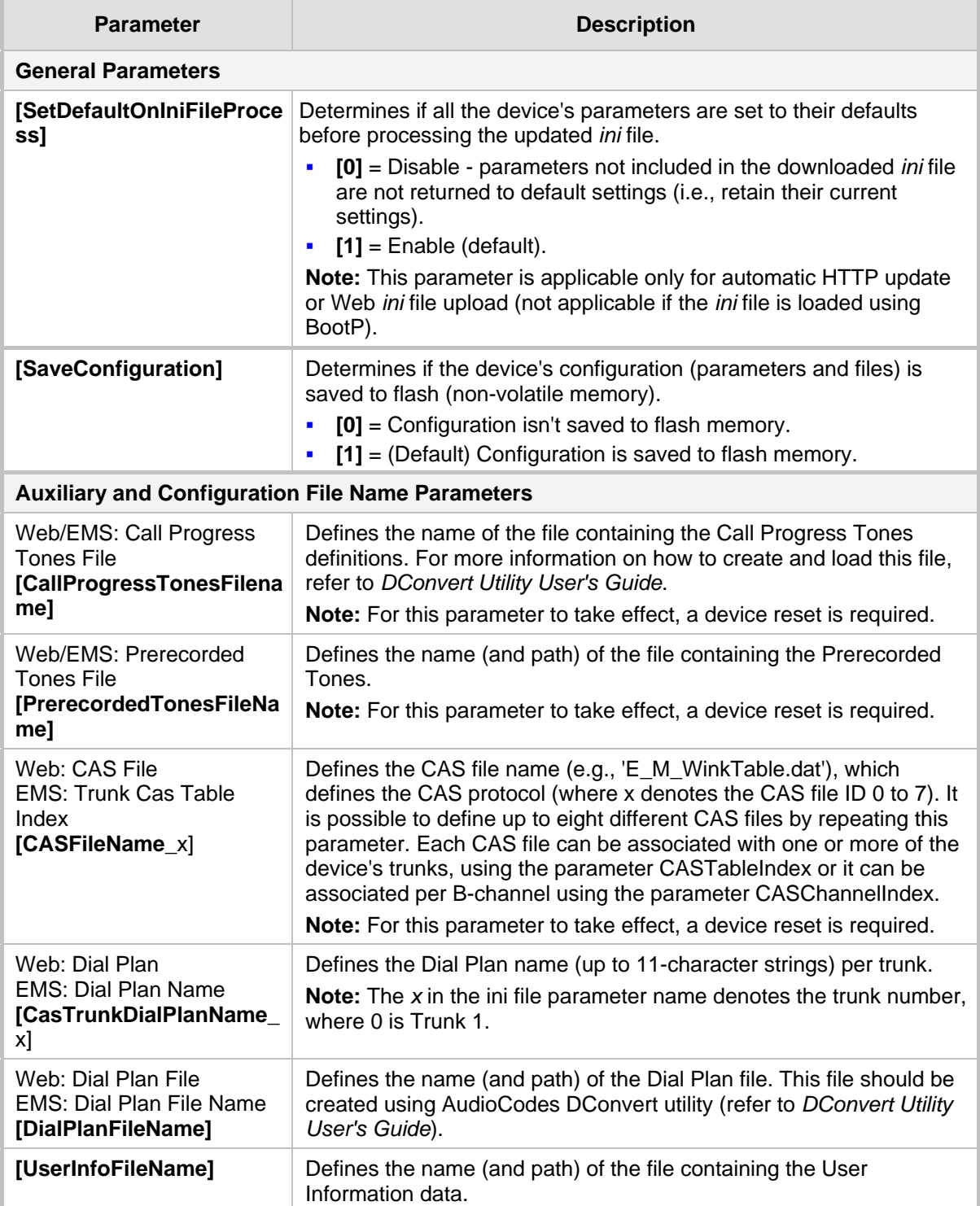

### **45.17 Automatic Update Parameters**

The automatic update of software and configuration files parameters are described in the table below.

#### **Automatic Update of Software and Configuration Files Parameters**

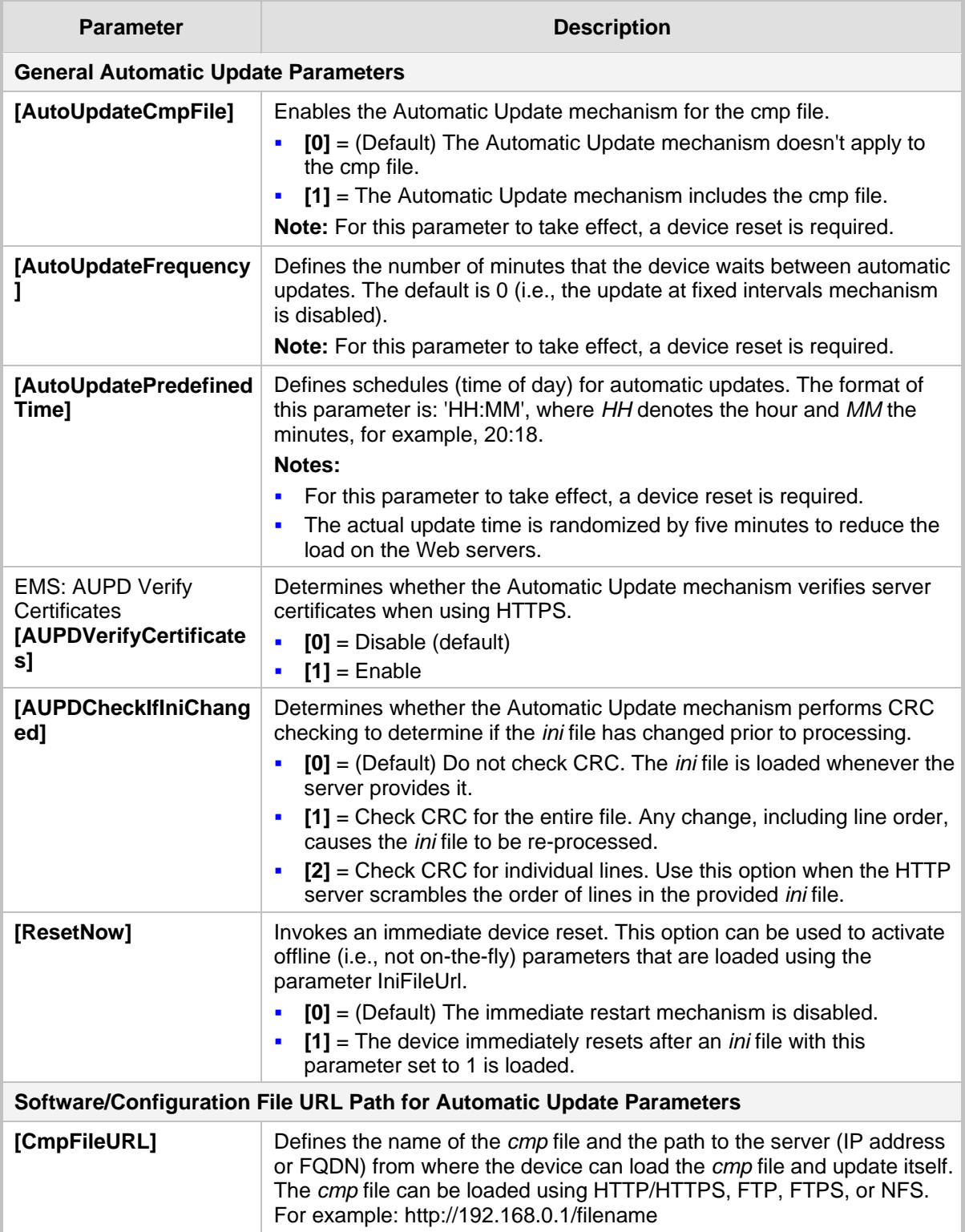

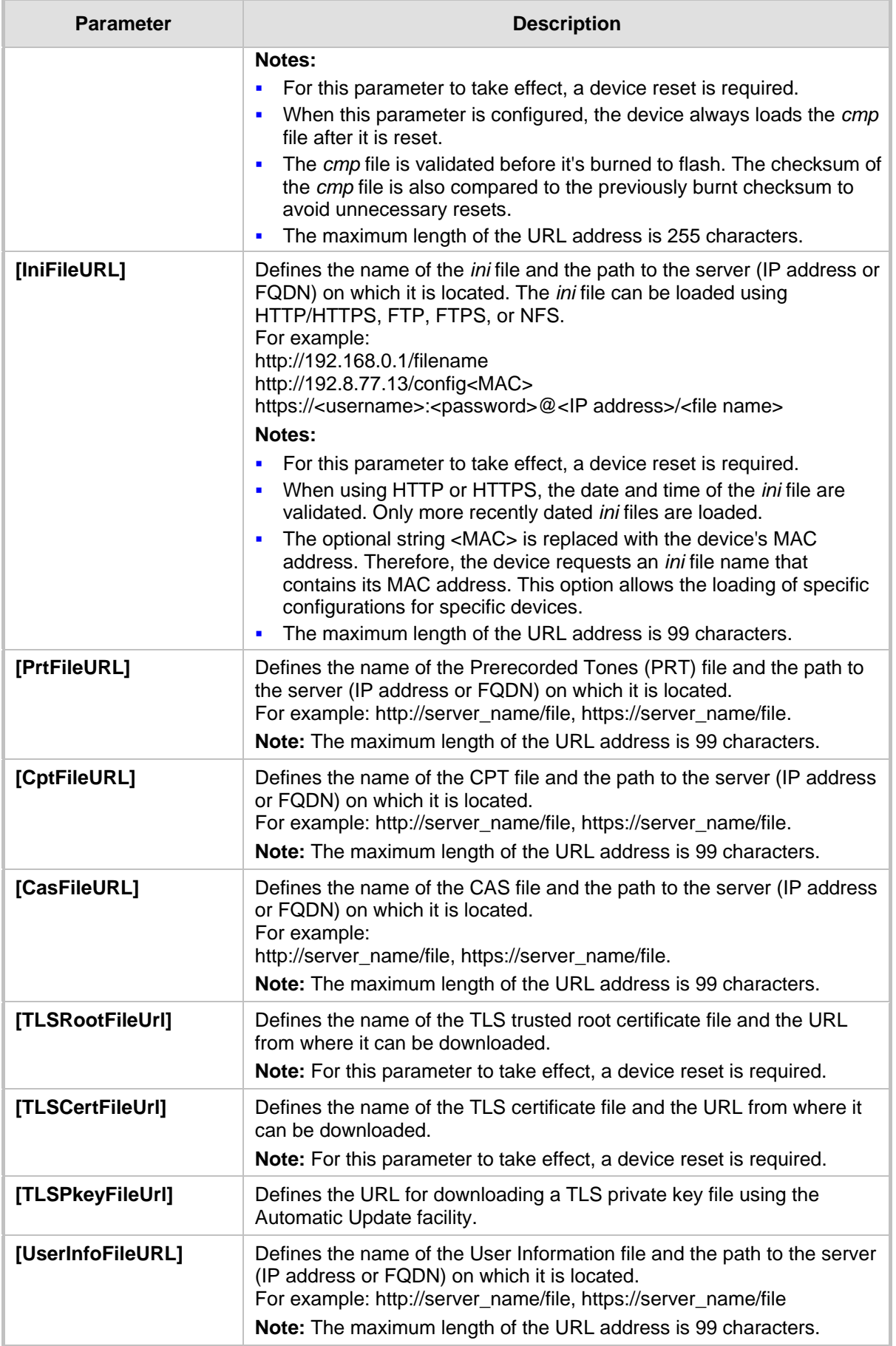

## **46 DSP Templates**

This section lists the DSP templates supported by the device. Each DSP template provides support for specific voice coders (as well as channel capacity and various features).

#### **Notes:**

- DSP templates 1 and 2 are not supported on reduced hardware assemblies (i.e., one or two trunks).
- To select the DSP Template that you want to use on the device, see Configuring DSP Templates on page [176.](#page-175-0)
- Installation and use of voice coders is subject to obtaining the appropriate license and royalty payments.
- The number of channels refers to the maximum channel capacity of the device.
- For additional DSP templates, contact your AudioCodes representative.

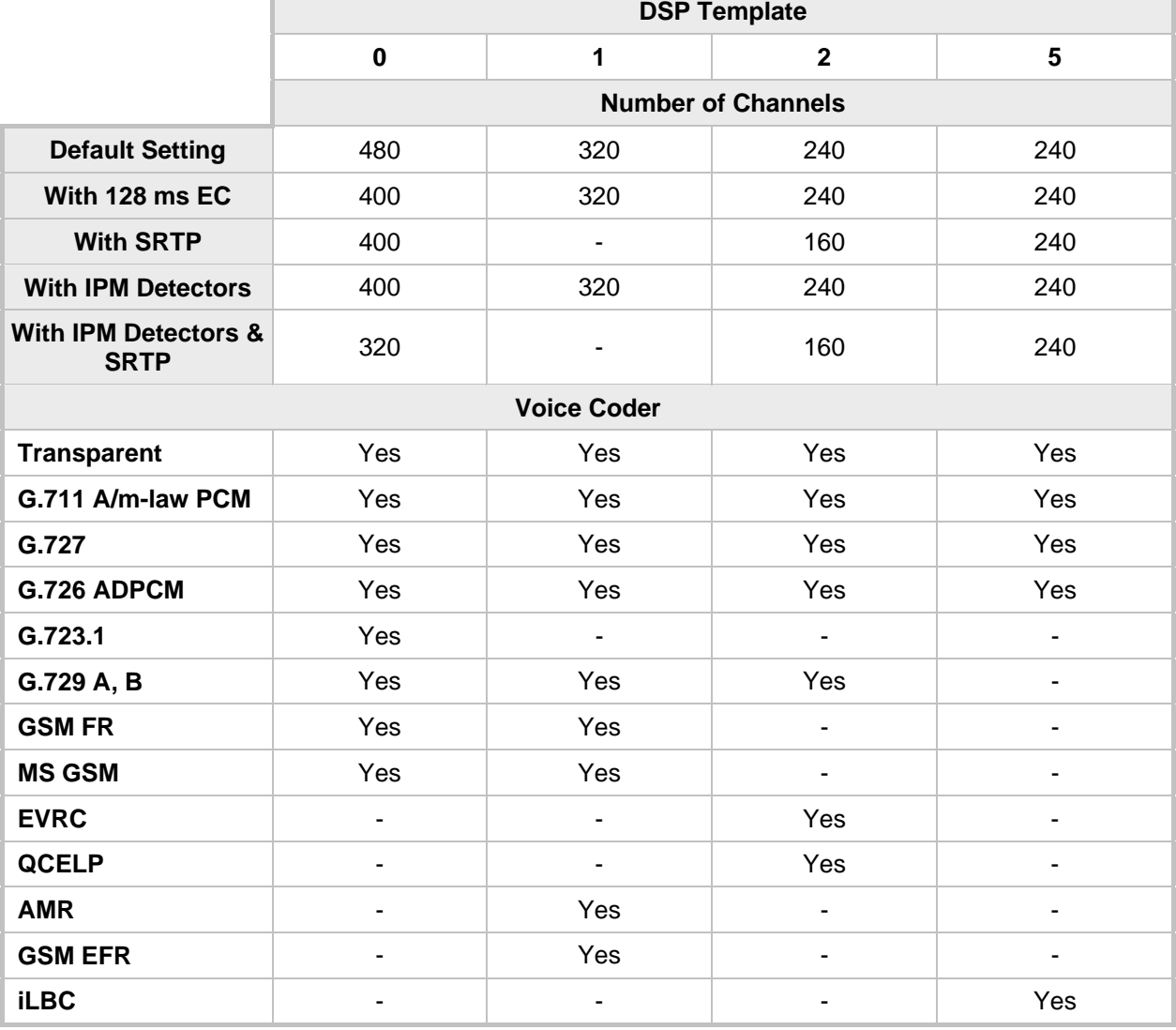

#### **DSP Firmware Templates**

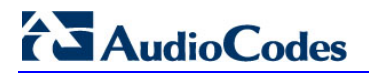

**Reader's Notes**

## **47 Selected Technical Specifications**

The technical specifications of the Mediant 2000 are listed in the table below:

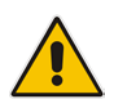

**Notes:**

#### All specifications in this document are subject to change without prior notice.

• The compliance and regulatory information can be downloaded from AudioCodes Web site at http://www.audiocodes.com/library.

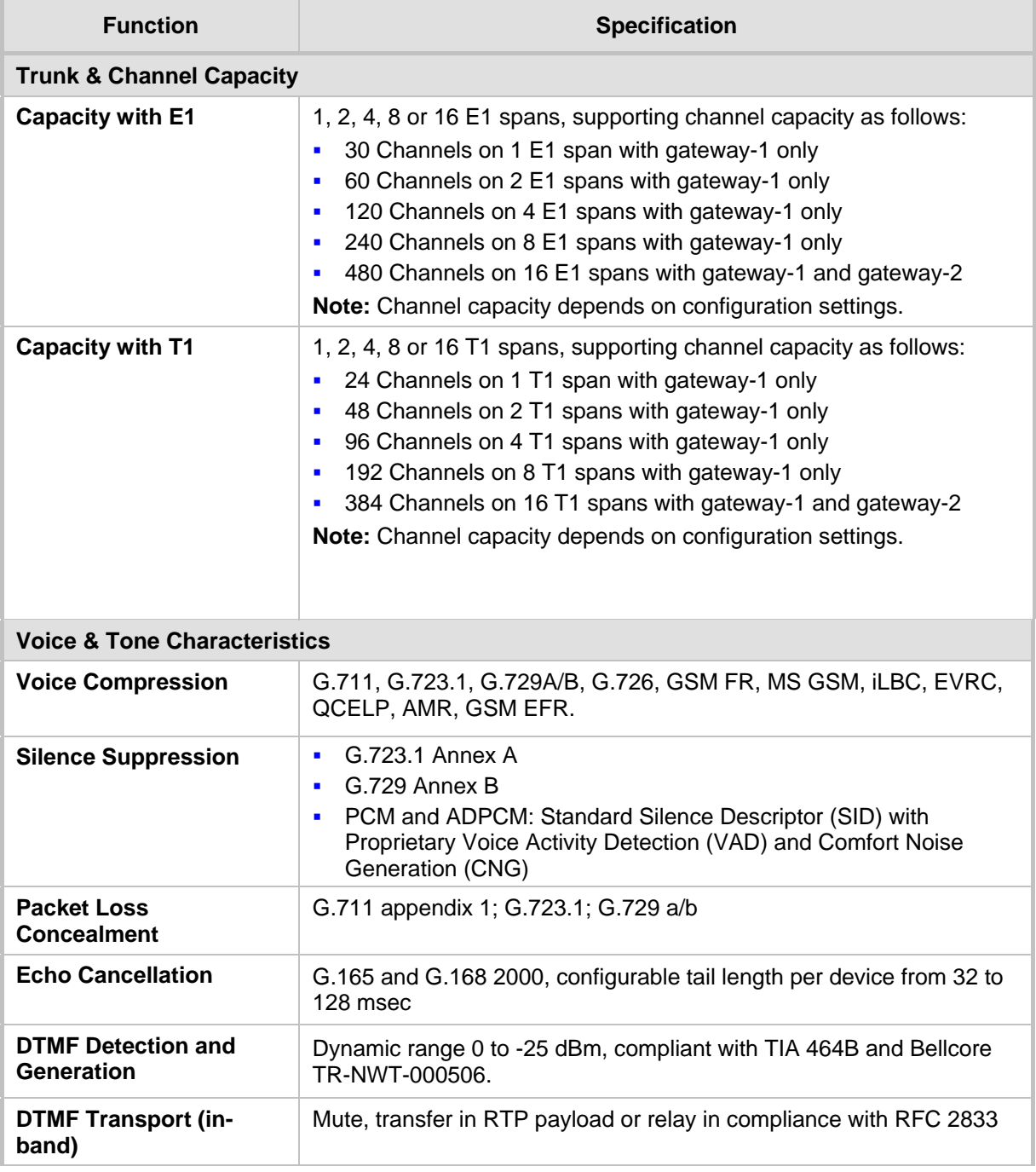

#### **Mediant 2000 Functional Specifications**

# **AudioCodes**

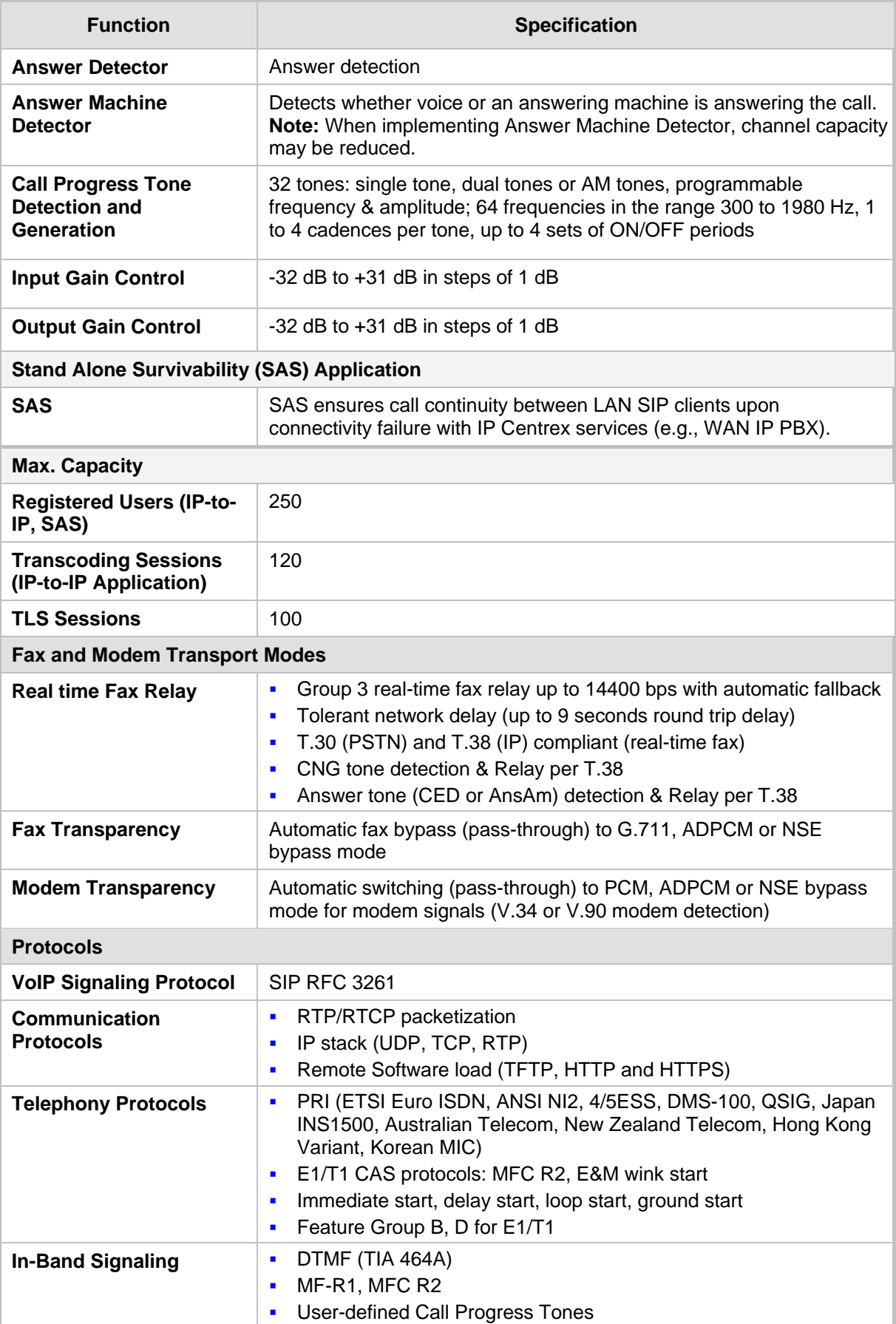

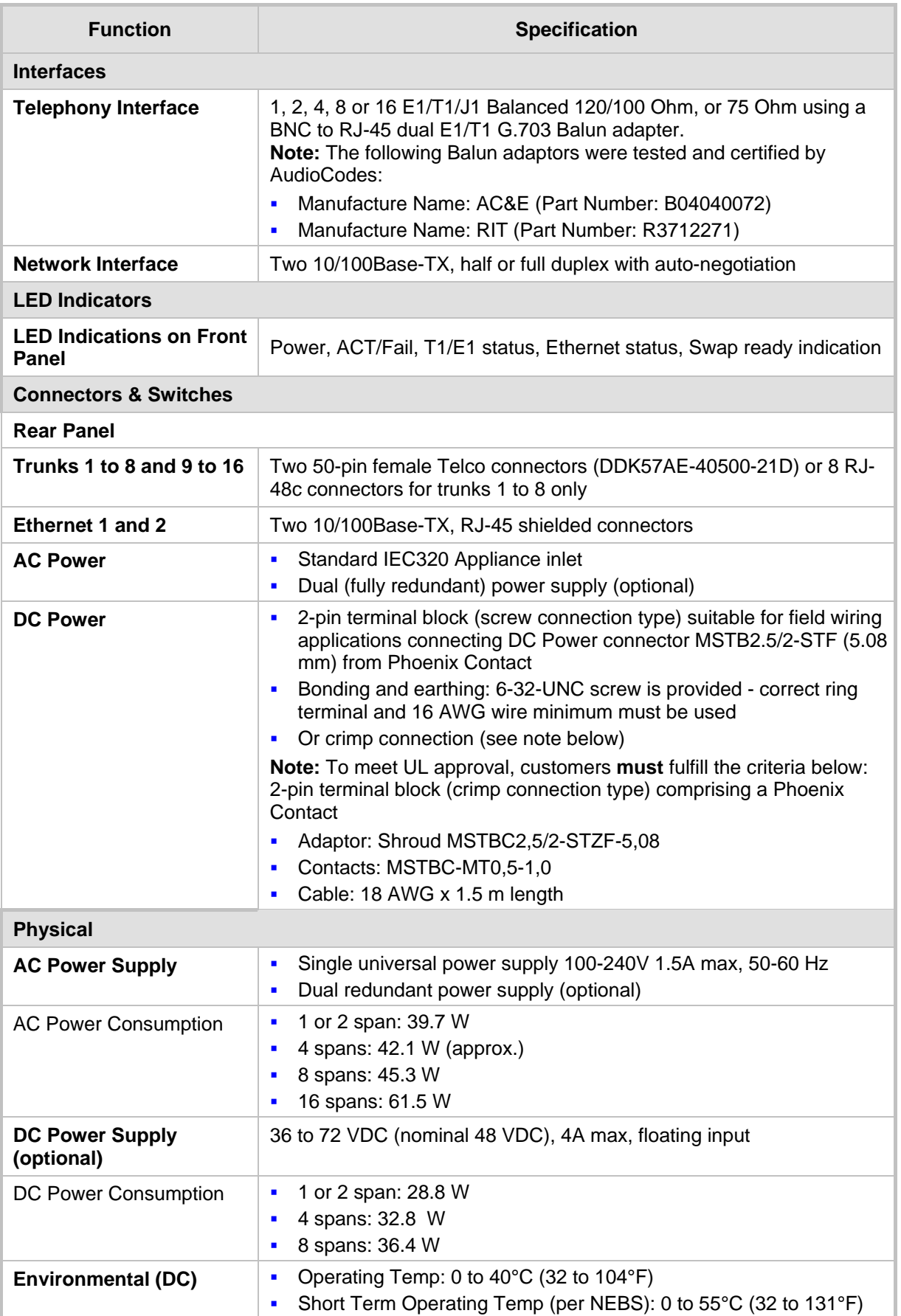

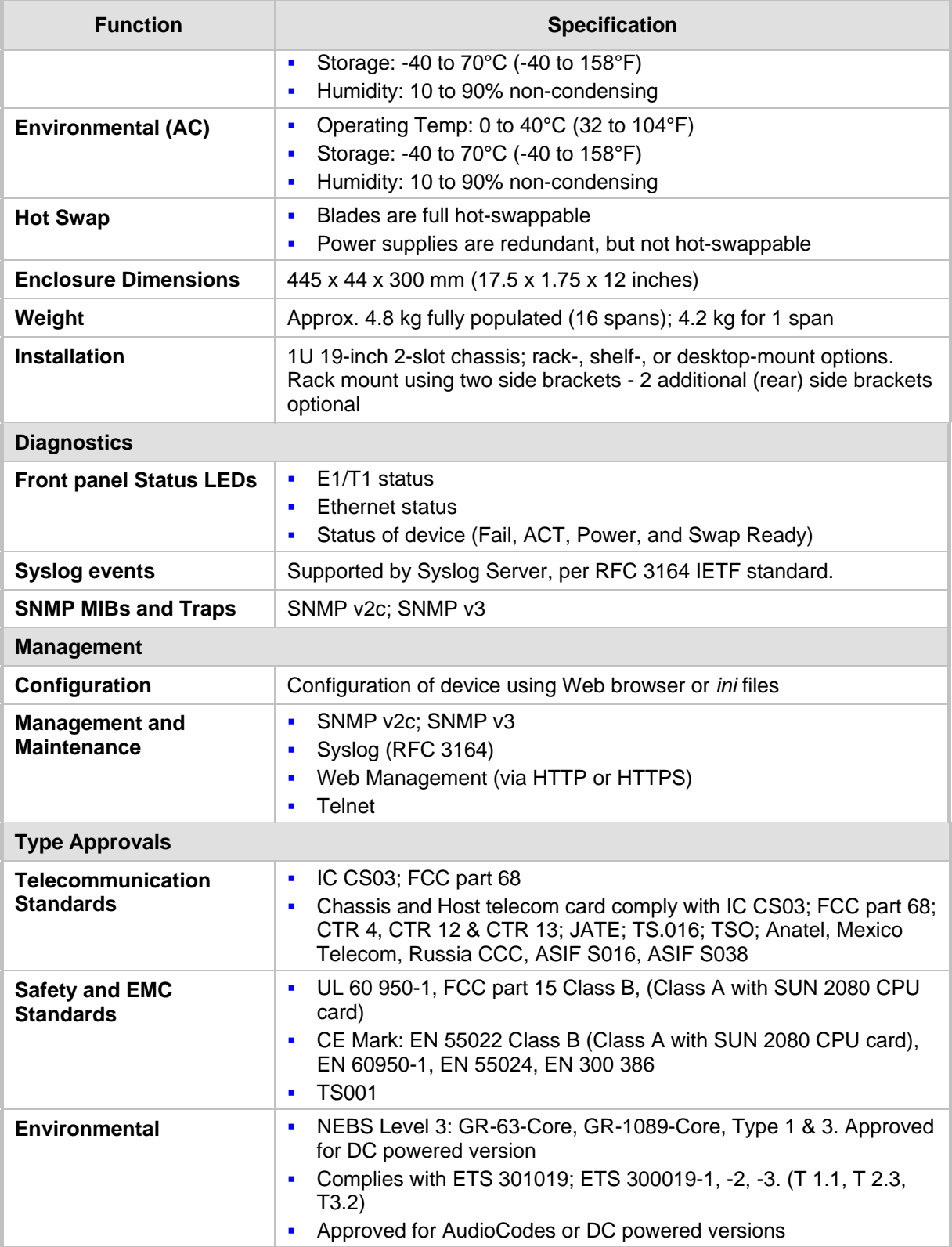

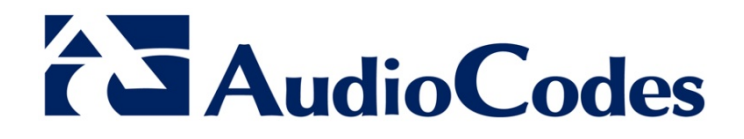

# User's Manual Ver. 6.6

www.audiocodes.com